**Changes for the Better** 

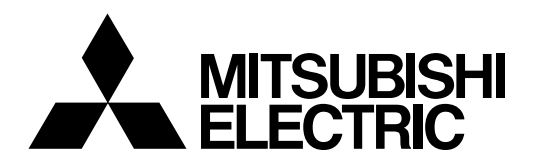

# **CNC MELD/IS C6/C64/C64T**

# **INSTRUCTION MANUAL**

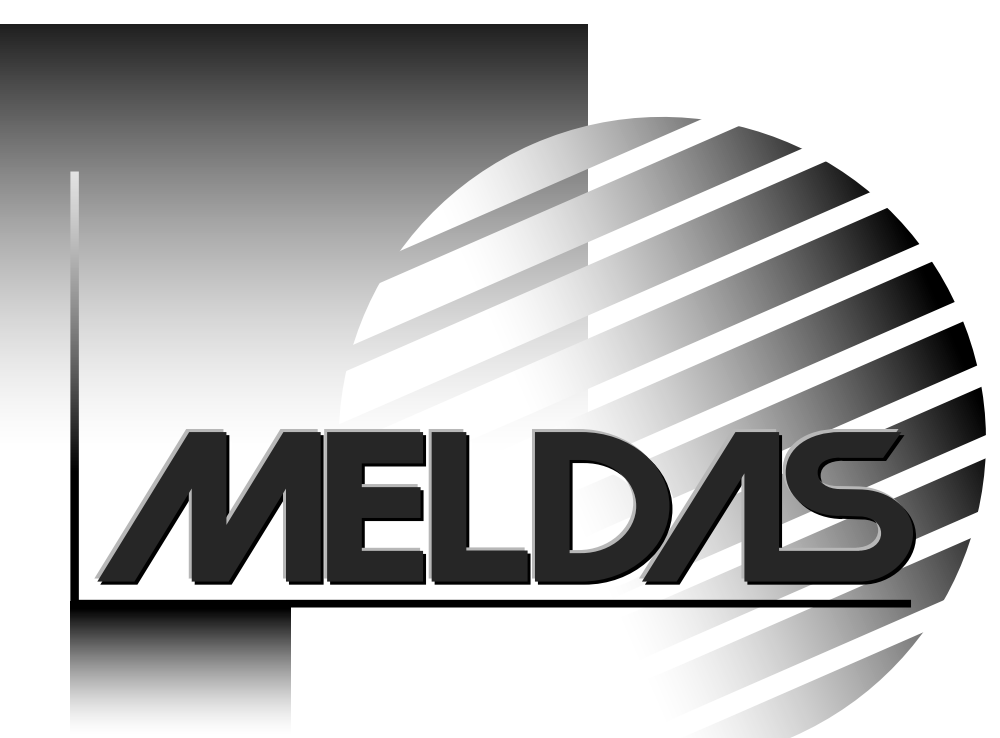

MELDAS and MELSEC are registered trademarks of Mitsubishi Electric Corporation.

Microsoft and Windows are registered trademarks of Microsoft Corporation in the United States and/or other countries.

Other brands and product names throughout this manual are trademarks or registered trademarks of their respective holders.

# **Introduction**

This manual is referred to when using the MELDAS C64 Series.

This manual explains how to operate the screens of the C64 Series. Read this manual thoroughly before using the CNC unit. To safely use this CNC unit, thoroughly study the "Precautions for Safety" on the next page before use.

# **Details described in this manual**

# **A** CAUTION

- For items described in "Restrictions" or "Usable State", the instruction manual issued by the machine manufacturer takes precedence over this manual.
- A An effort has been made to note as many special handling methods in this user's manual. Items not described in this manual must be interpreted as "Not Possible".
- $\hat{A}$  This manual has been written on the assumption that all option functions are added. Refer to the specifications issued by the machine manufacturer before starting use.
- $\Lambda$  Refer to the manuals issued by the machine manufacturer for each machine tool explanation.
- Some screens and functions may differ or may not be usable depending on the NC version.

#### **< Important Usage Notes >**

In this NC unit, the machining programs, parameters and tool compensation data are saved in the memory (memory elements). This NC unit's memory is backed up by lithium batteries, and under normal conditions will last 6 years from the date of manufacture. However, data contents could be lost under the conditions described below.

To prevent data loss, output important programs, parameters, etc., to the external memory devices and save them.

Data in the memory can be lost under these kinds of conditions.

#### **(1) Incorrect operation**

Data can be lost if the operator inadvertently changes data while editing a program or setting parameters.

(This is not really a data loss, but it is a loss from the standpoint that the original data is gone.)

Data can be lost if the operator inadvertently deletes data or initializes NC unit.

#### **(2) Battery life expires**

When the battery life expires and there is not enough voltage to store the data in the memory, data can be lost by turning the power OFF.

#### **(3) Faults**

Data can be lost when faults occur and the control unit must be replaced.

# **Precautions for Safety**

Always read the specifications issued by the machine manufacturer, this manual, related manuals and attached documents before installation, operation, programming, maintenance or inspection to ensure correct use.

Understand this numerical controller, safety items and cautions before using the unit. This manual ranks the safety precautions into "**DANGER**", "**WARNING**" and "**CAUTION**".

$$
\begin{array}{|c|}\n\hline\n\hline\n\text{A} \text{DANGER} \\
\hline\n\hline\n\text{A} \text{WARNING} \\
\hline\n\hline\n\text{A} \text{CAUTION}\n\end{array}
$$

When the user may be subject to imminent fatalities or major injuries if handling is mistaken.

When the user may be subject to fatalities or major injuries if handling is mistaken.

When the user may be subject to injuries or when physical damage may occur if handling is mistaken.

Note that even items ranked as "**A CAUTION**", may lead to major results depending on the situation. In any case, important information that must always be observed is described.

# **DANGER**

Not applicable in this manual.

# **WARNING**

Do not put any startup switch for C6/C64 on GOT's touch key. If a communication fault (including cable disconnection) occurs between GOT and CNC C6/C64, the communication will be suspended and the GOT will become inoperative. In this case, even when you release your hands from the startup switch, CNC will fail to recognize the cutoff of startup signal, which may cause serious accidents.

# **CAUTION**

# **1. Items related to product and manual**

- For items described as "Restrictions" or "Usable State" in this manual, the instruction manual issued by the machine manufacturer takes precedence over this manual.
- $\bigwedge$  An effort has been made to describe special handling of this machine, but items that are not described must be interpreted as "Not Possible".
- $\triangle$  This manual is written on the assumption that all option functions are added. Refer to the specifications issued by the machine manufacturer before starting use.
- A Refer to the manuals issued by the machine manufacturer for each machine tool explanation.
- Some screens and functions may differ or may not be usable depending on the NC version.

# **2. Items related to installation and assembly**

 Always ground the signal cable to ensure stable operation of the system. Ground the NC unit, power distribution panel and machine to a one-point ground to establish the same potential.

# **CAUTION 3. Items related to preparations before use.** Always set the stored stroke limit. Setting no limits could result in collision with the machine end. Always turn the power OFF before connecting/disconnecting the input/output device cables. The NC and input/output device could be damaged if the cable is connected in the power ON state. **4. Items related to screen operation**  A If the tool compensation amount is changed during automatic operation (including single block stop), the amount will be validated from the next block or several blocks following.  $\hat{A}$  If the workpiece coordinate offset amount is changed during single block stop, the changes will be valid from the next block.  $\bigwedge$  Pay close attention to the sequence operation when carrying out forced data setting (forced output) in the PLC I/F (diagnosis) screen.  $\Lambda$  If the operation start position is set from a block in the program and the program is started, the program before the set block is not executed. If there are coordinate system shift commands or M, S, T, and B commands before the block set as the starting position, carry out the required commands using the MDI, etc. There is a danger of interference with the machine if the operation is started from the set starting position block without carrying out these operations.  $\bullet$  To prevent the influence of data loss and data transformation over the line, always carry out data comparison after transferring a machining program.  $\Diamond$  Do not change the setup parameters without prior consent from the machine manufacturer. **5. Items related to programming**   $\hat{A}$  If there is no value after the G command, the operation will be the "G00" operation when the program is run due to key chattering, etc., during editing. A "; " "EOB" and " % " "EOR" are symbols used for explanation. The actual codes are: For ISO: "CR, LF", or "LF" and "%". Programs created on the Edit screen are stored in the NC memory in a "CR, LF" format, but programs created with external devices such as the FLD or RS-232C may be stored in an "LF" format. The actual codes for EIA are: "EOB (End of Block)" and "EOR (End of Record)". When creating the machining program, select the appropriate machining conditions so as not to exceed the machine and NC performance, capacity and limits. The examples do not consider the machining conditions.  $\Diamond$  Do not change the fixed cycle program without prior consent from the machine manufacturer. **6. Items related to operation**   $\triangle$  Do not enter the movable range of the machine during automatic operation. Make sure not to place hands, legs or face near the spindle during rotation. A Always carry out dry run operation before actual machining, and confirm the machining program, tool offset amount and workpiece coordinate system offset amount.

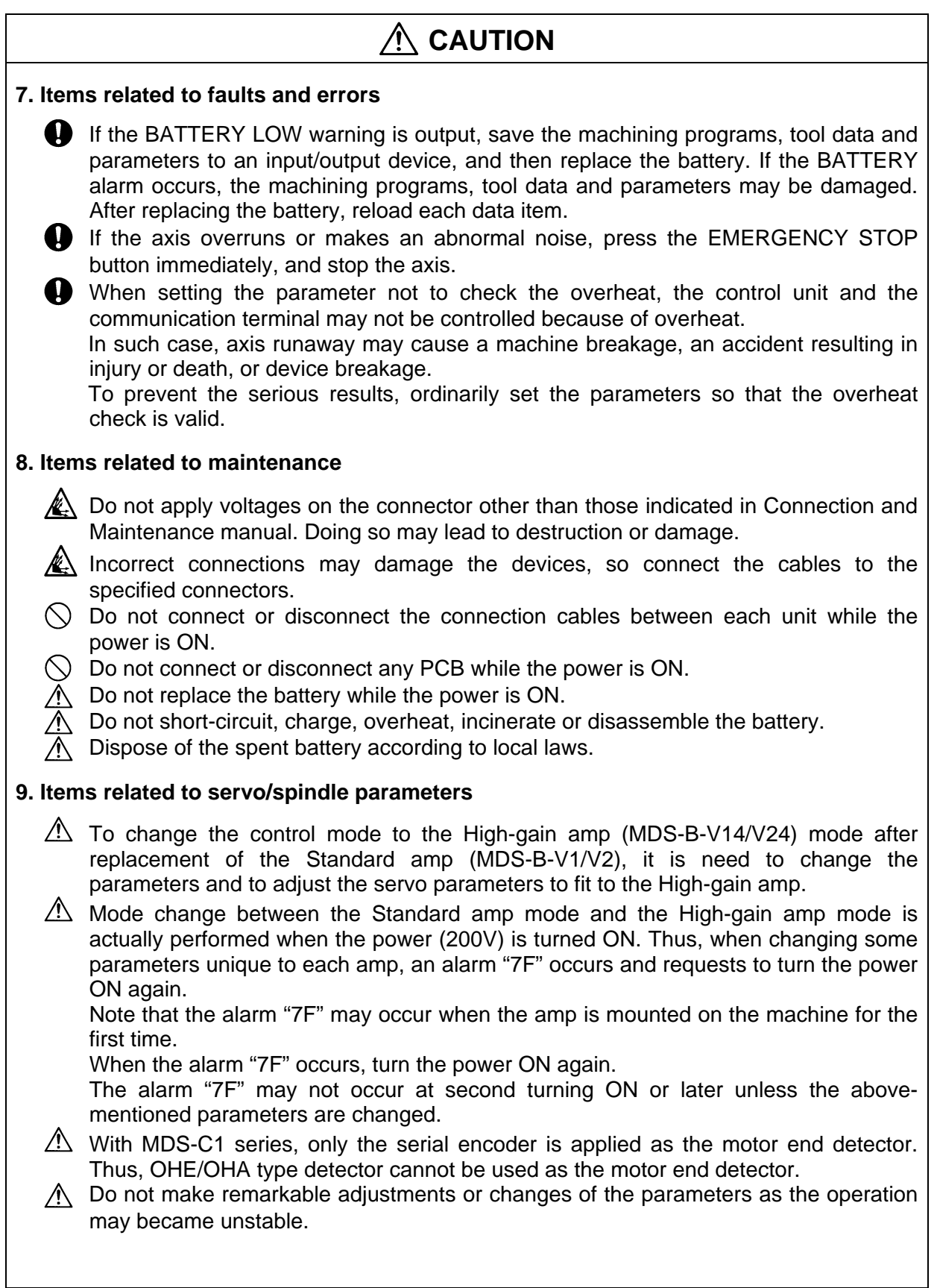

# **CONTENTS**

# **I. SCREEN OPERATION**

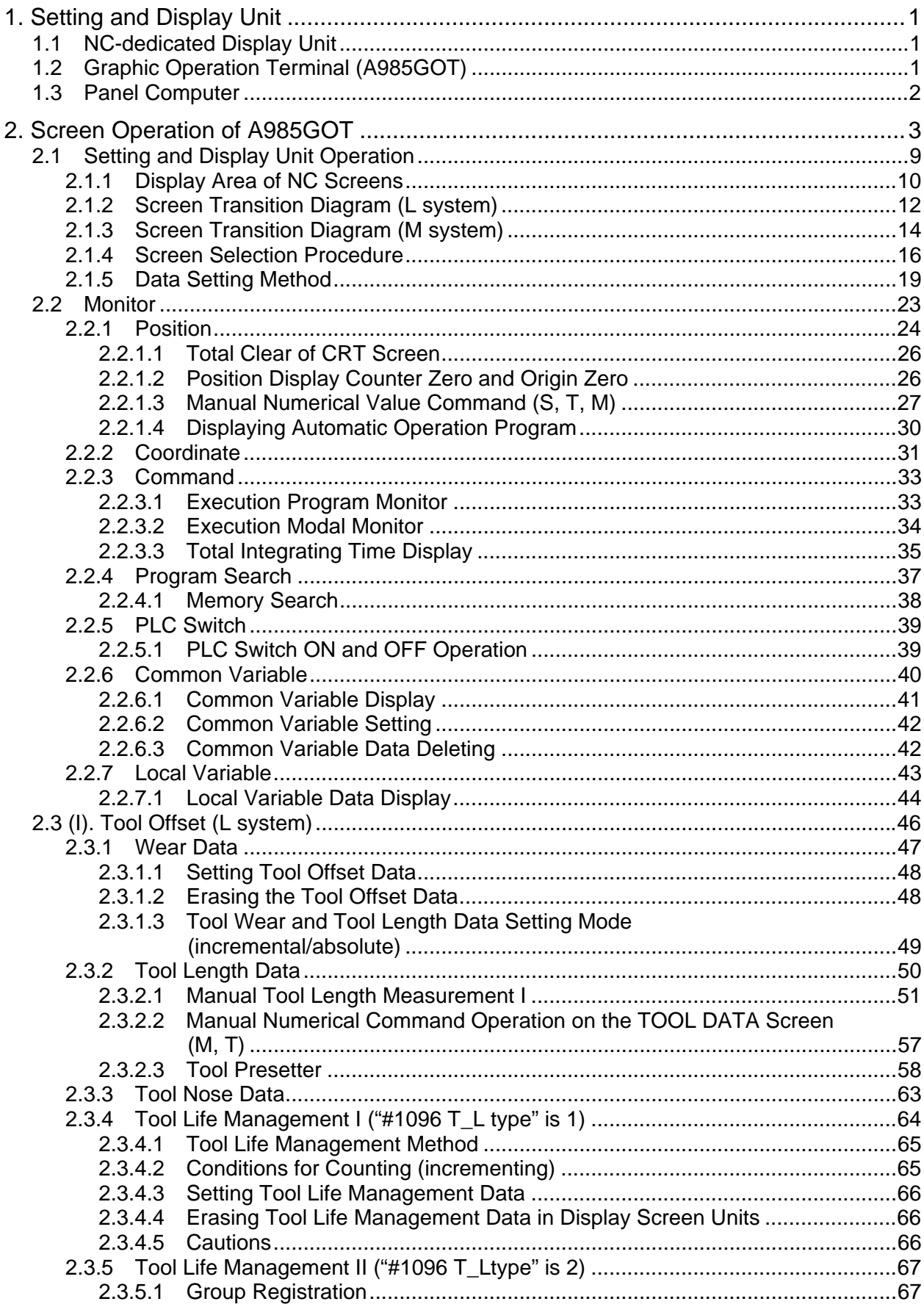

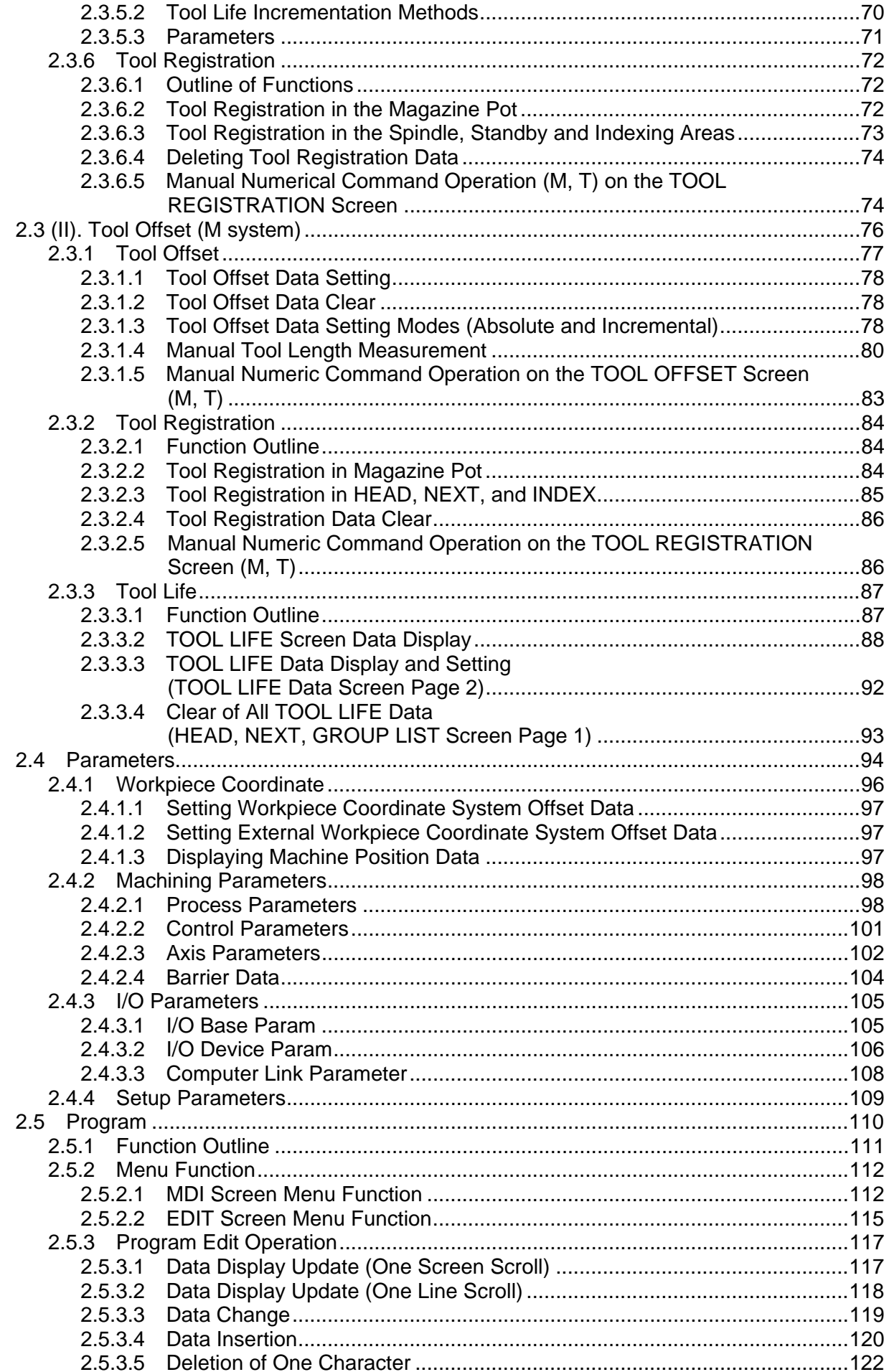

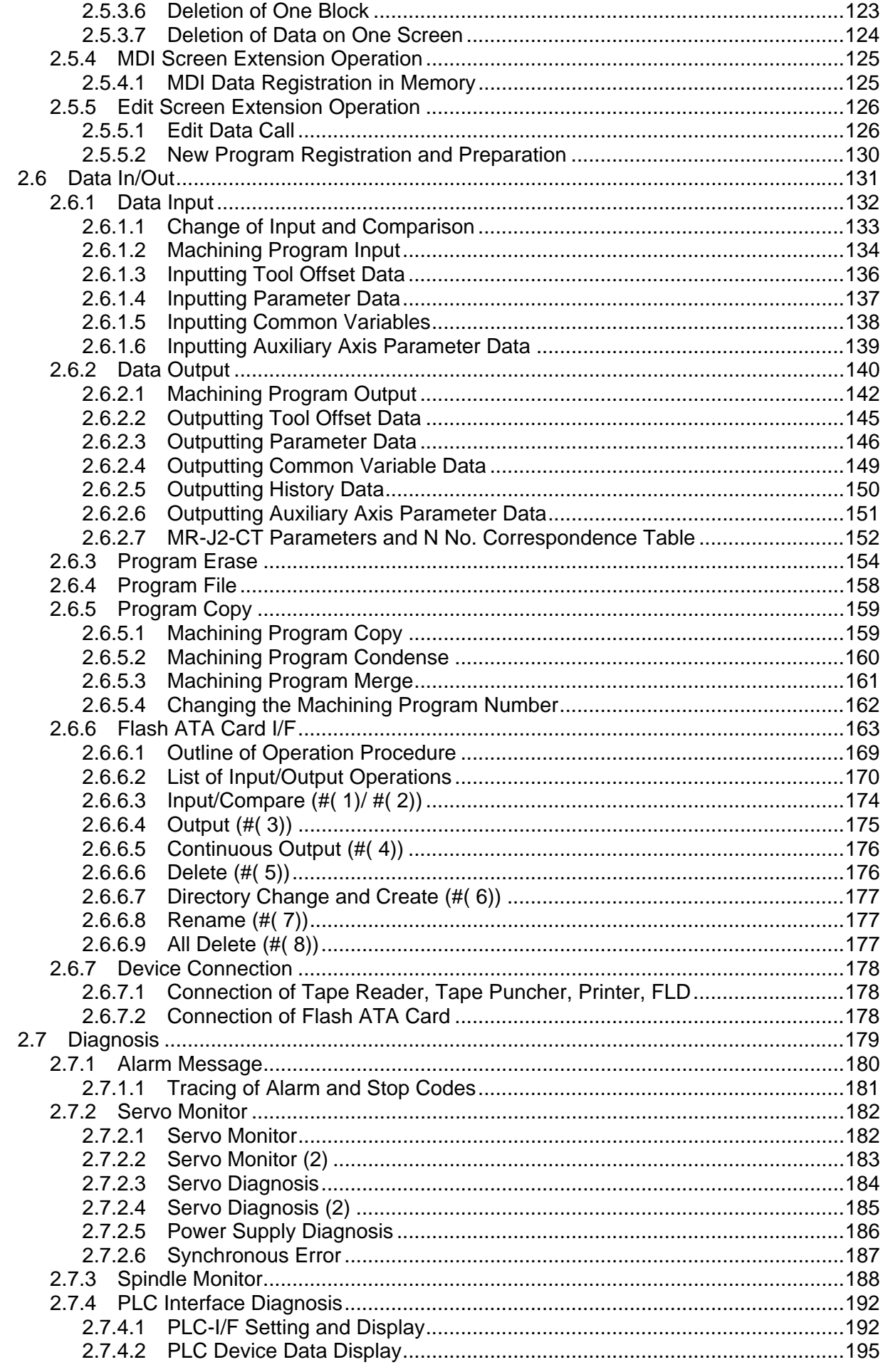

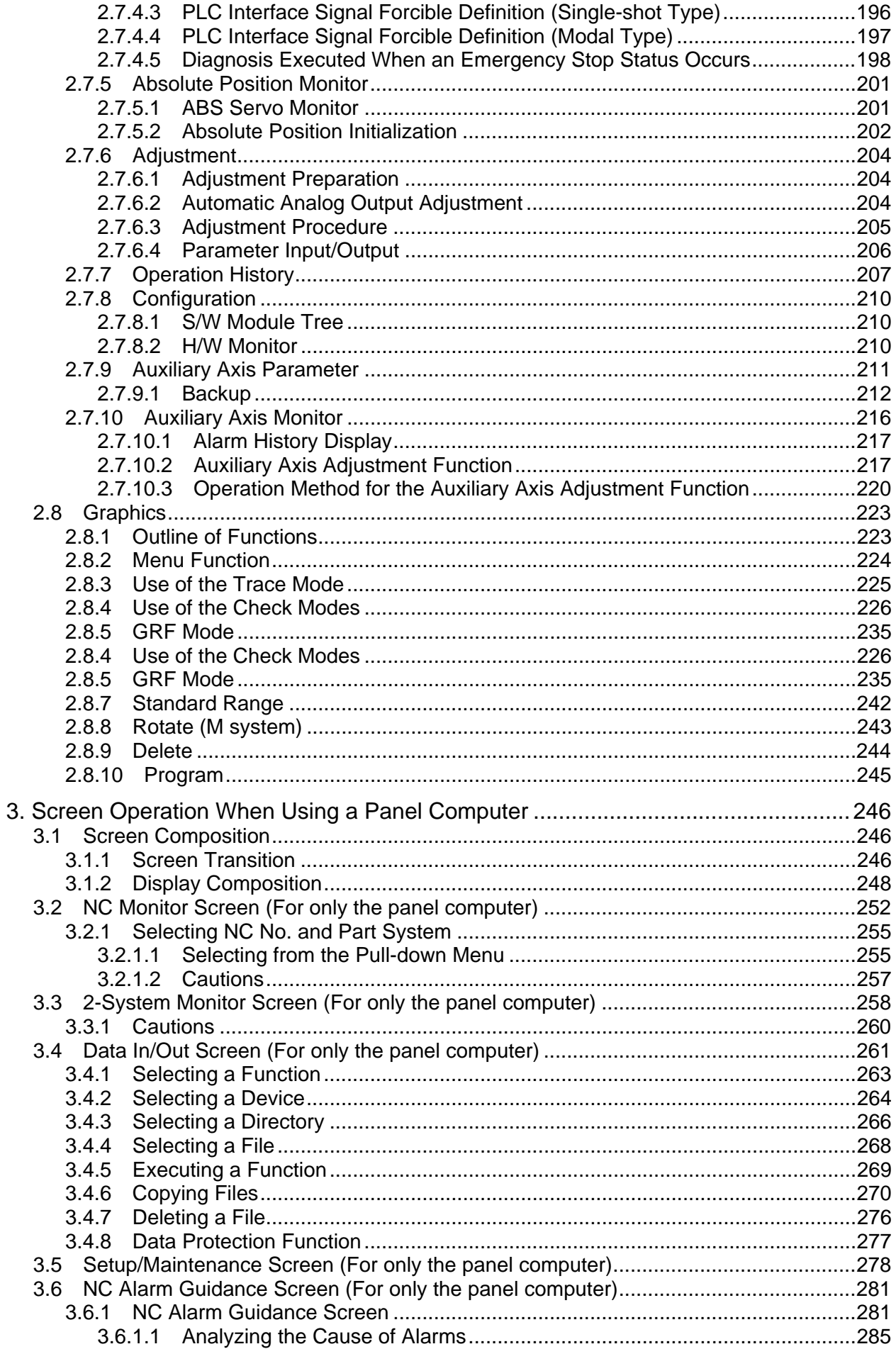

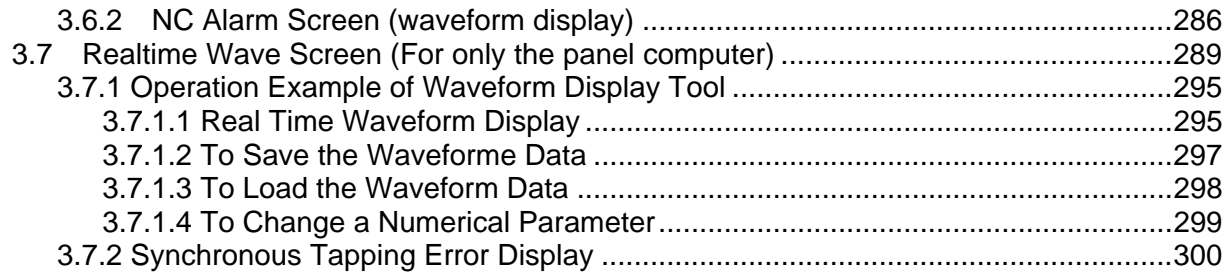

# **II. MACHINE OPERATIONS**

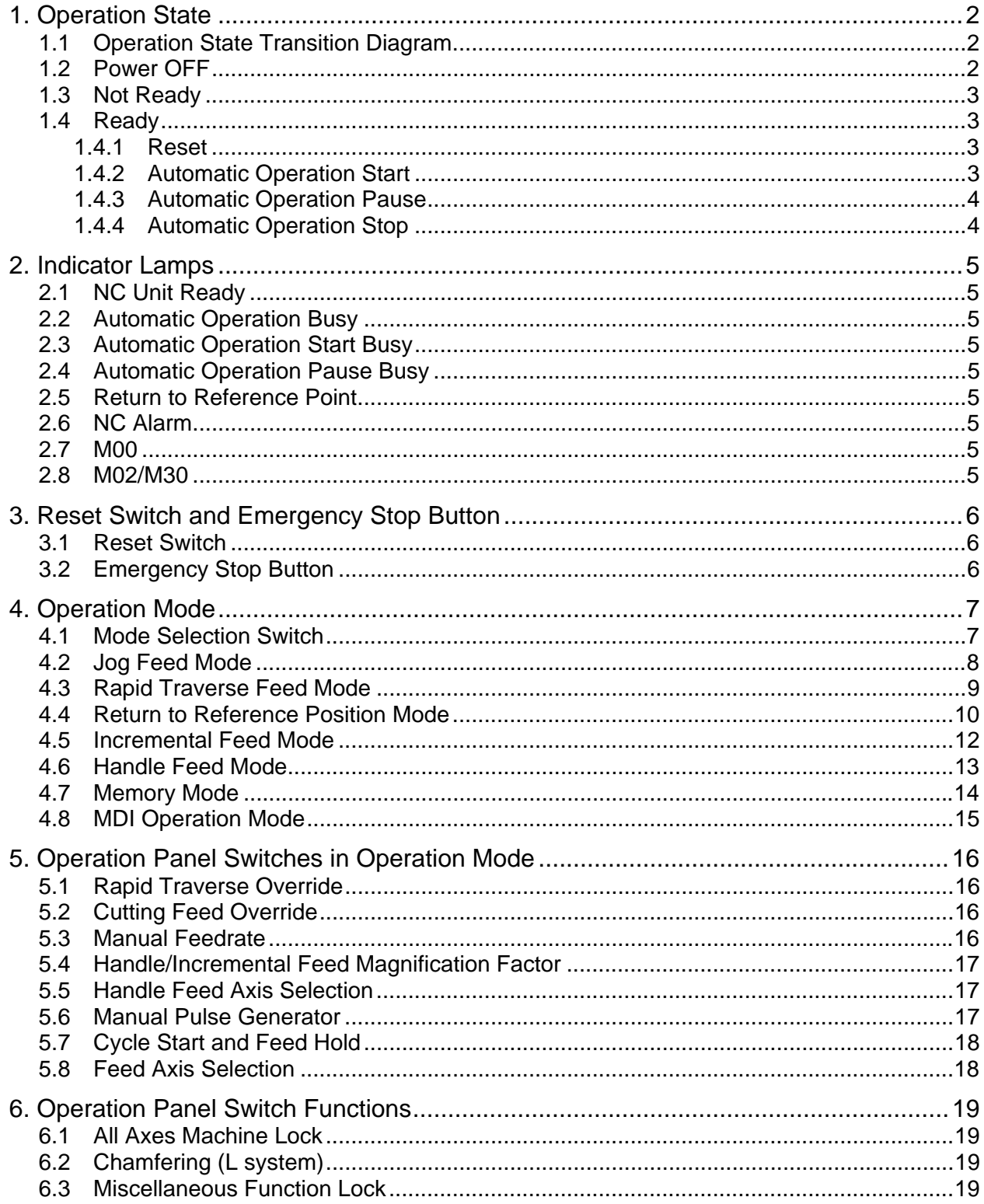

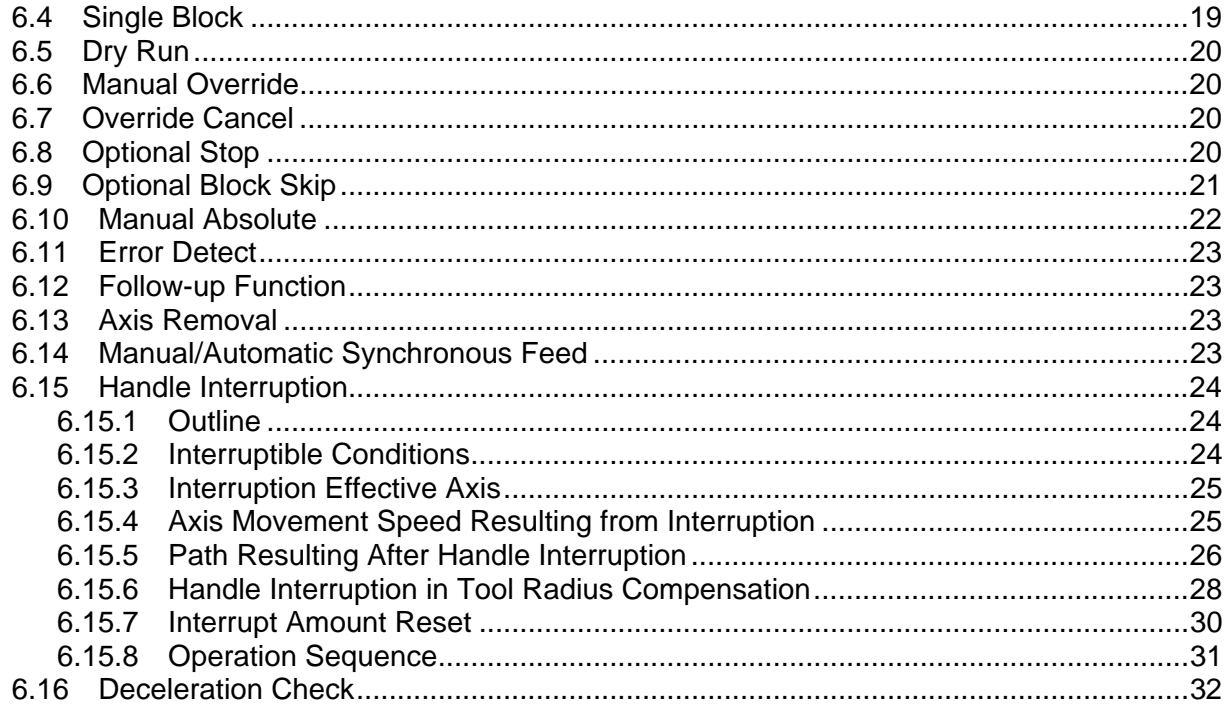

# **III. MAINTENANCE**

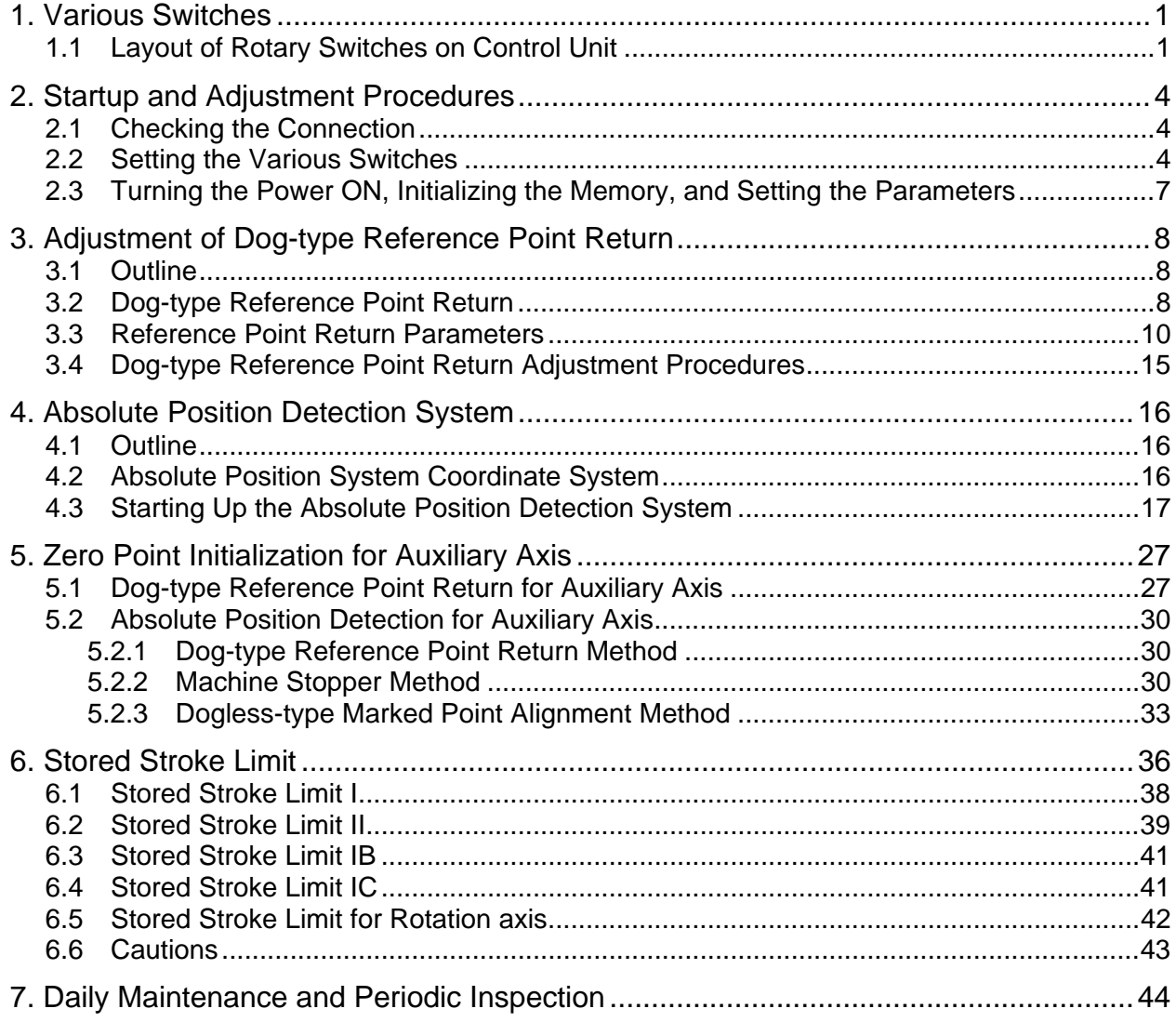

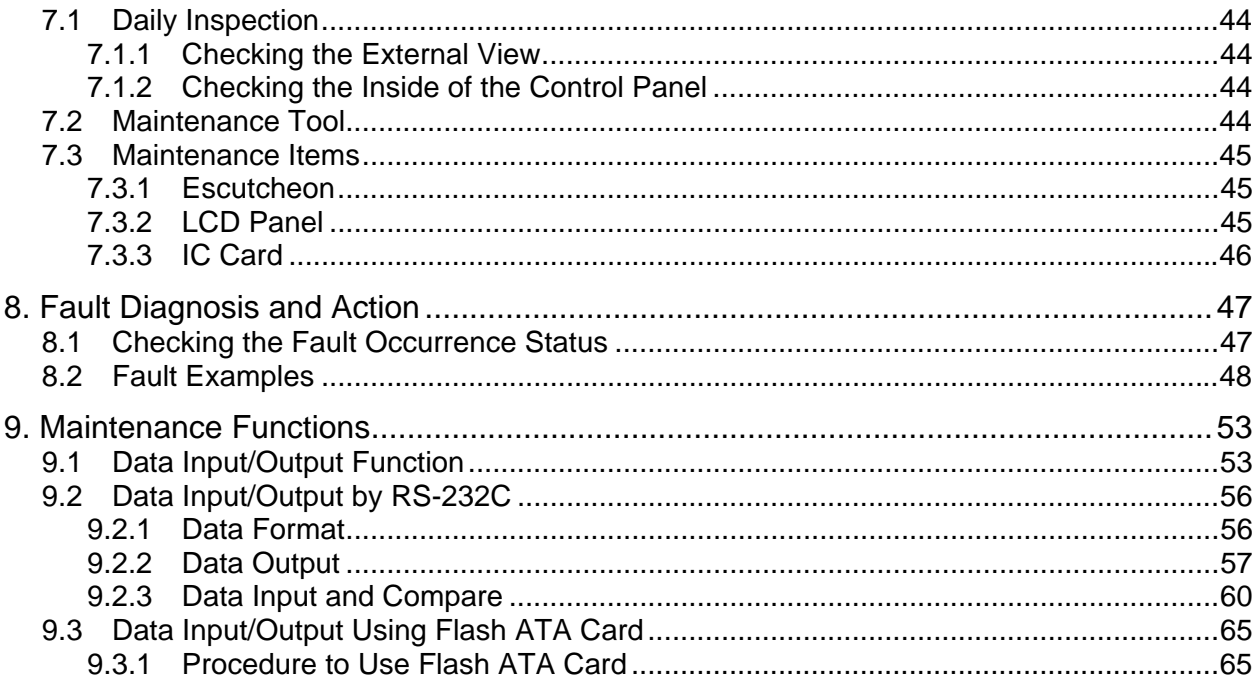

# **IV. APPENDICES**

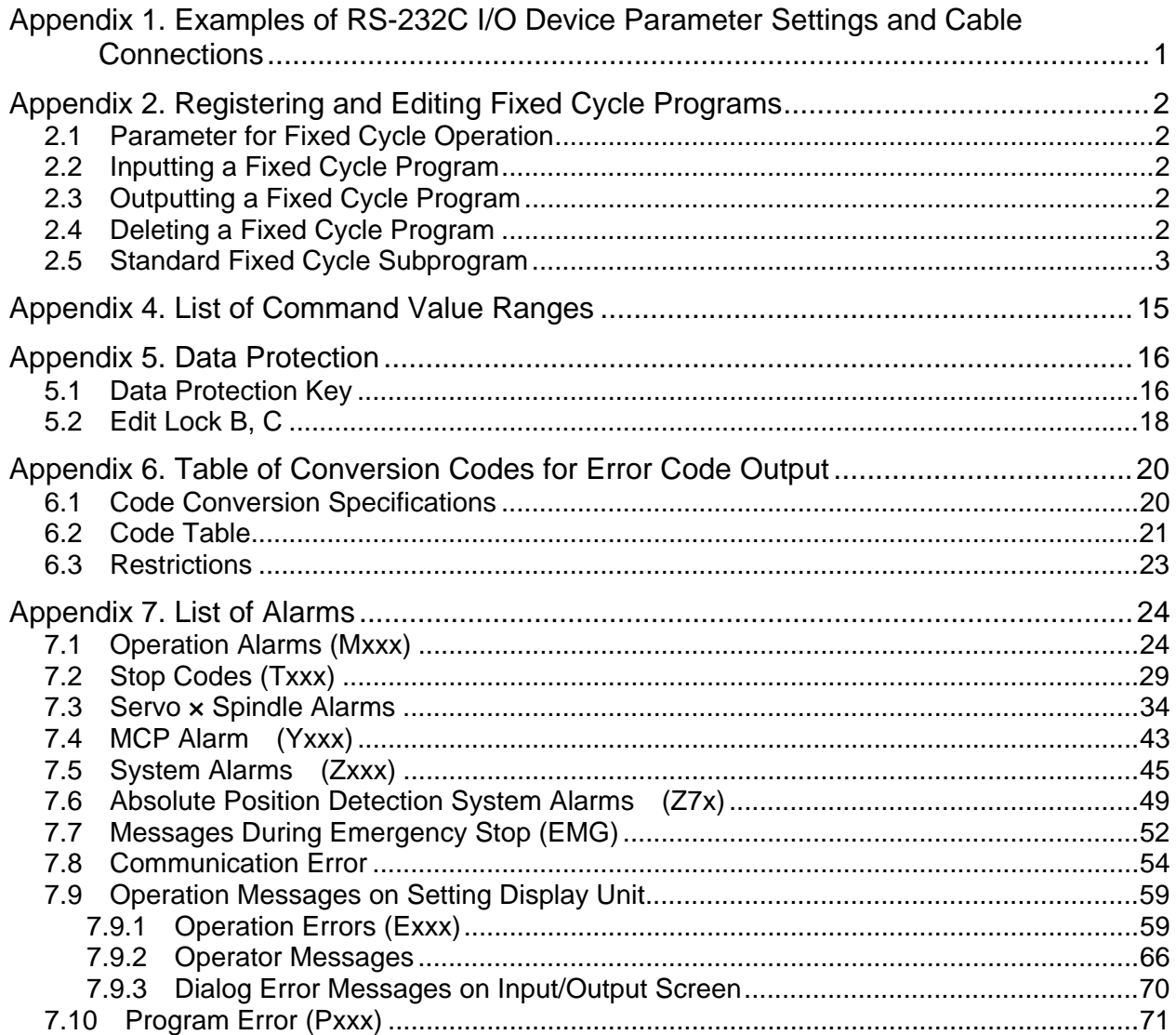

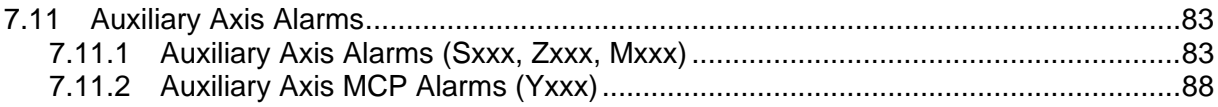

# **CHAPTER 1 SCREEN OPERATION**

# **1. Setting and Display Unit**

# **1.1 NC-dedicated Display Unit**

NC-dedicated display unit consists of a display, keys, and menu keys, as illustrated below.

### **(1) Appearance of the NC-dedicated display unit (sample)**

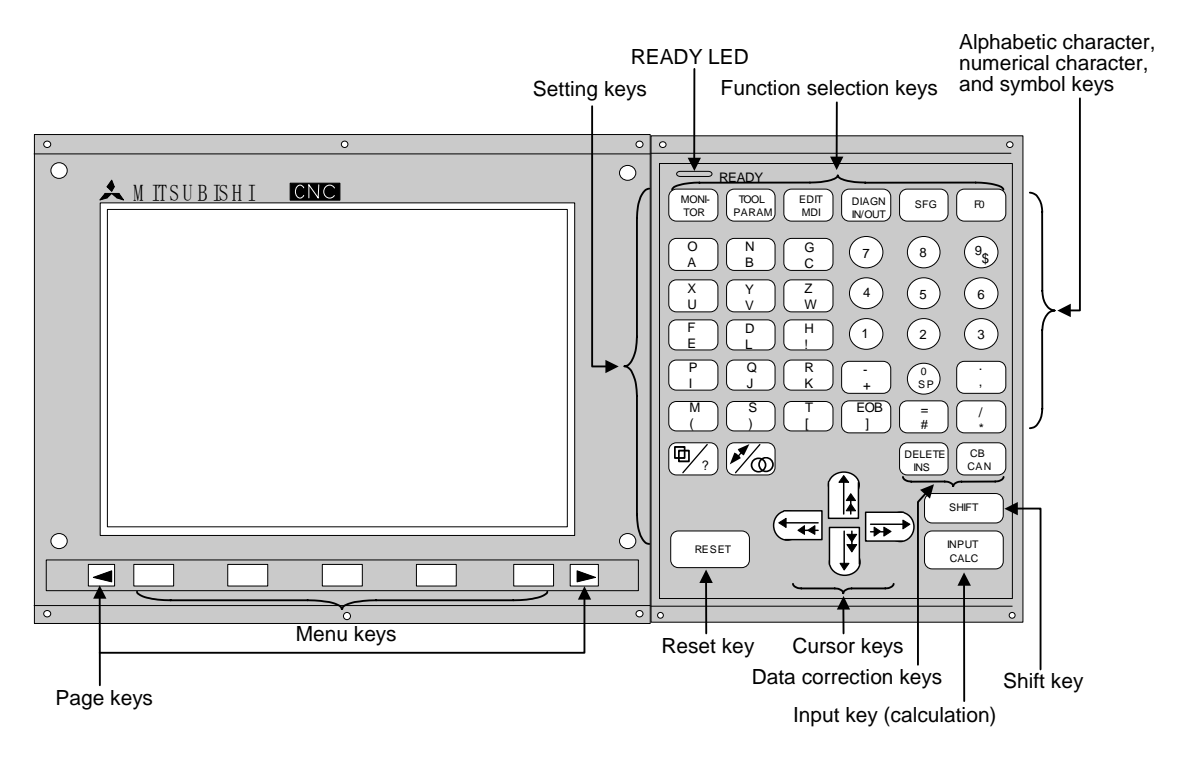

**(Note)** Refer to the section "2.1 Setting and Display Unit Operation" for details of NCdedicated display unit and onwards.

# **1.2 Graphic Operation Terminal (A985GOT)**

An NC operation screen and an NC keyboard shown below are displayed on A985GOT.

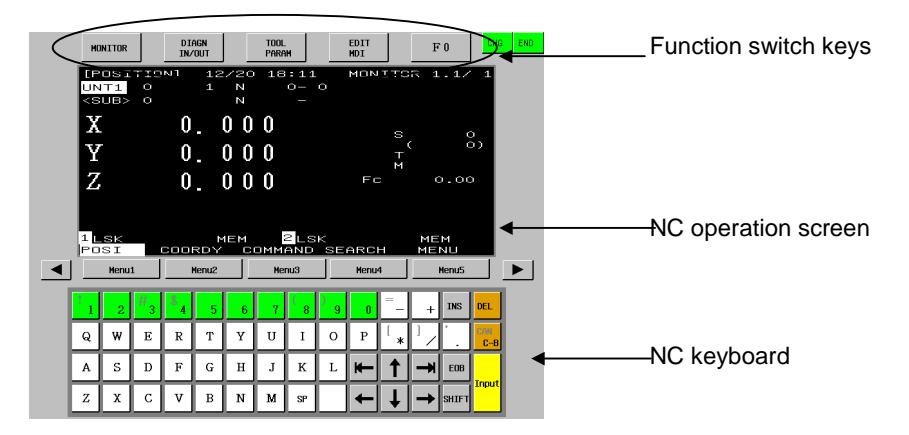

This screen is dedicated for NC operation and its size is fixed. Refer to "2. Screen Operation of A985GOT" for details.

# **1.3 Panel Computer**

Panel computer includes the personal computer with the touch-panel display as shown below. Refer to "3. Screen Operation When Using a Panel Computer" for details.

### **(1) Appearance of the panel computer (sample)**

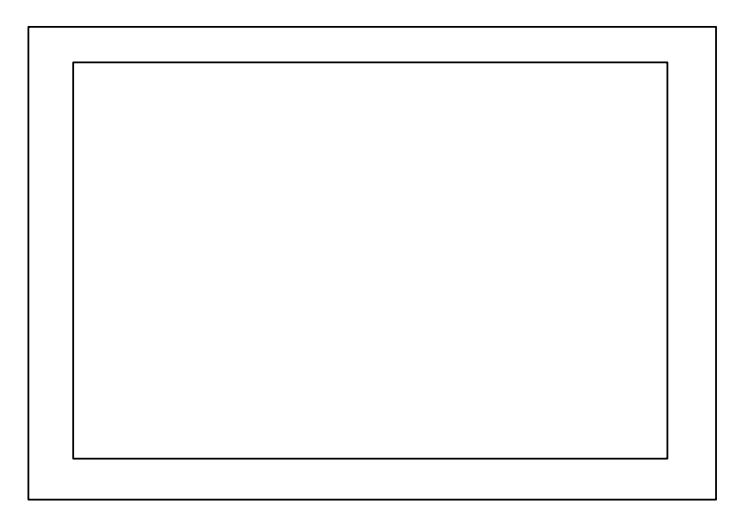

# **2. Screen Operation of A985GOT**

**C6/C64(NC) GOT Size Layout Details Usage** Method 1: NC scree NC screen CNC system software controls GOT display on Escape sequence code screen directly. GOT • Display speed is not affected by the Fixed Key code CNC NC keyboard cycle time of CNC built-in PLC. 199919133 • Display size is fixed on GOT. system software Method 2: Access from GOT displays the data output periodically GOT to NC from CNC system software to general memory Wide-use purpose registers. NC counter,modal, O:123 N:456 registers • Display speed is not affected by the execution Variable X100.00 cycle time of CNC built-in PLC. program, etc. Y150.00 • The type and quantity of the data output periodically from CNC are limited. APLC Method 3: CNC built-in PLC (ladder) or APLC, that is release C-laguage program released to CNC Lamp, calc-result, users, prepares data in general-purpose APLC Wide-use registers. etc. Variable GOT reads or writes the data. registers Switch, button Ladder • There is not much restriction, however, display speed will be affected by the cycle time of CNC built-in PLC or APLC.

Using A985GOT enables the NC screen as follows.

This manual describes the screen indicated by method  $1$  ( $\Box$ area)

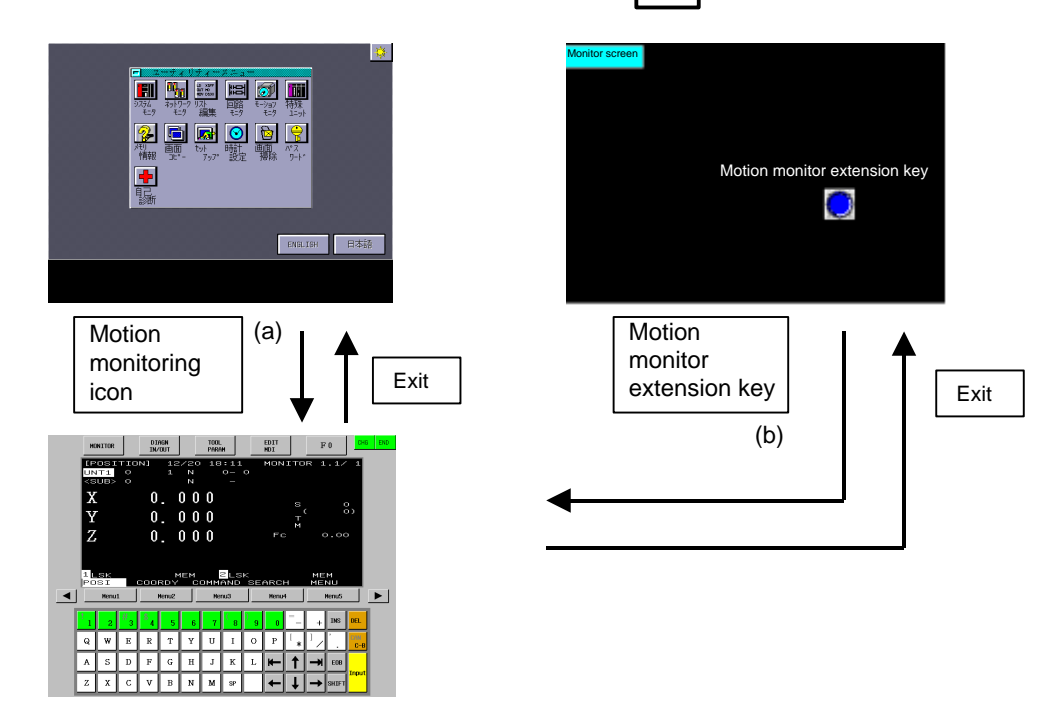

**(Note)** Refer to "2.1.2 Screen Transition Diagram (L system)" (Refer to 2.1.3 for M system.) for details.

NC screen appears by either method.

- (a) Select "Motion monitor" key on Utility screen.
- (b) Select "Motion monitor extension" key on Monitor screen.

When NC monitor function cannot work, NC data will not be displayed. Touch the screen to return to the Utility screen.

List of error messages

(If more than one error are occurring at the same time, the error with higher priority is displayed.)

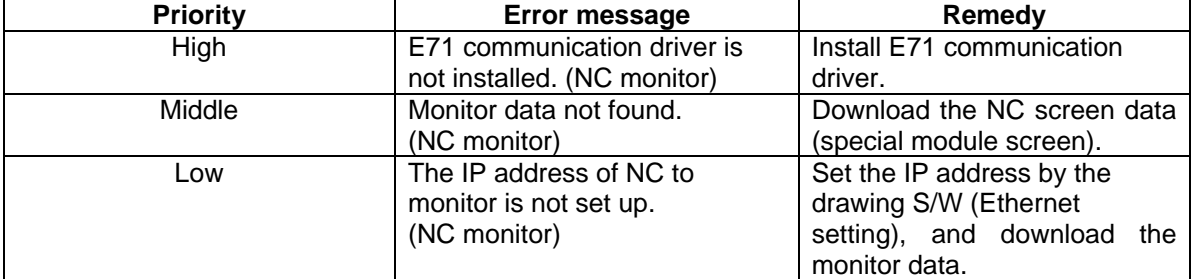

When a communication error occurs during monitoring, the error disappears at recovery of communication.

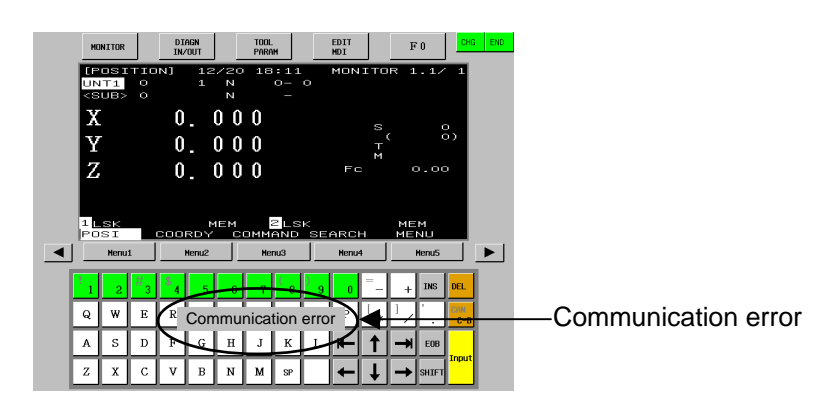

The display contents and composition of the screen by A985GOT are described hereafter.

In this screen, the various information which are needed to setup and maintain the machine and NC system are displayed and set.

When the NC-dedicated display unit is used, refer to the section "2.1 Setting and Display Unit Operation" and onwards.

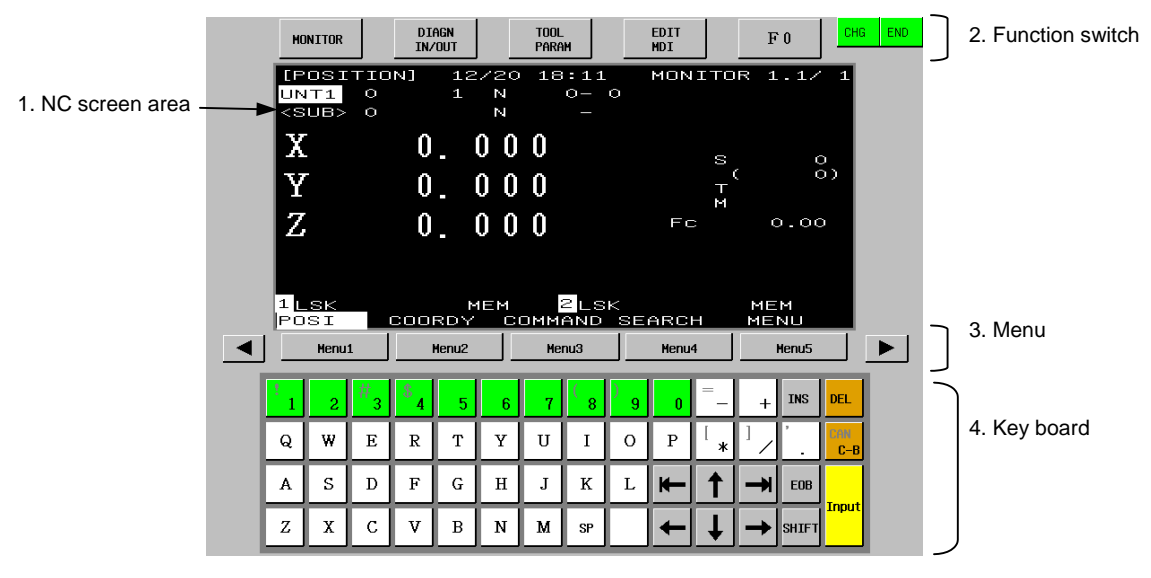

#### **(1) Display items**

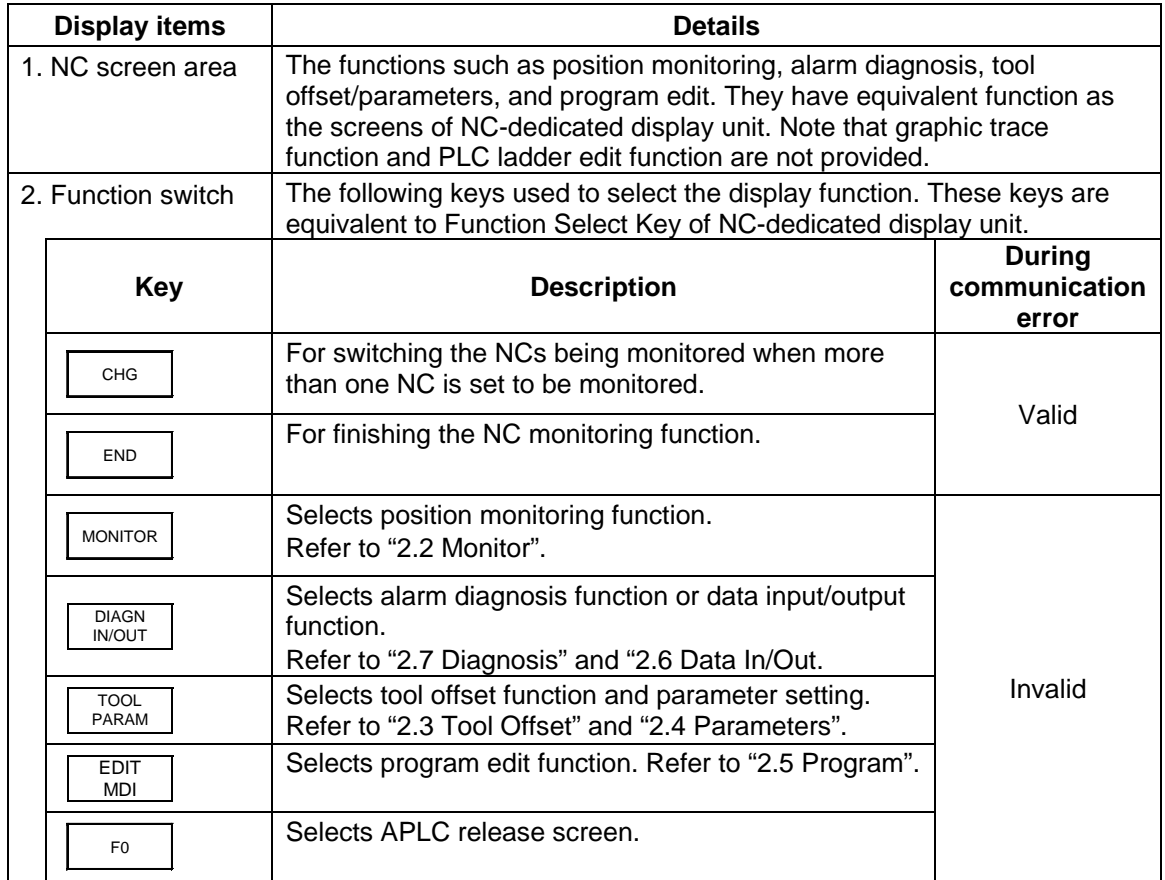

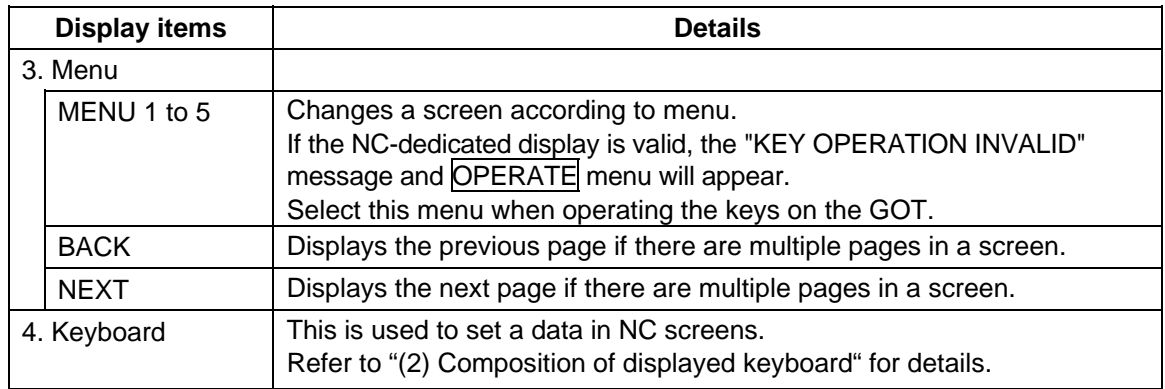

# **(2) Composition of displayed keyboard**

Composition of the displayed keyboard is shown below.

Data setting keys

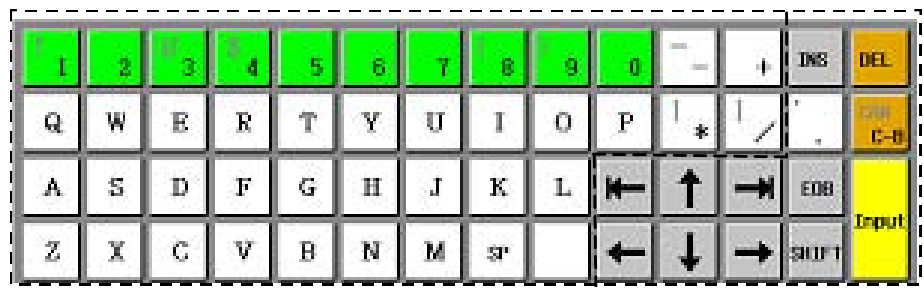

Special keys

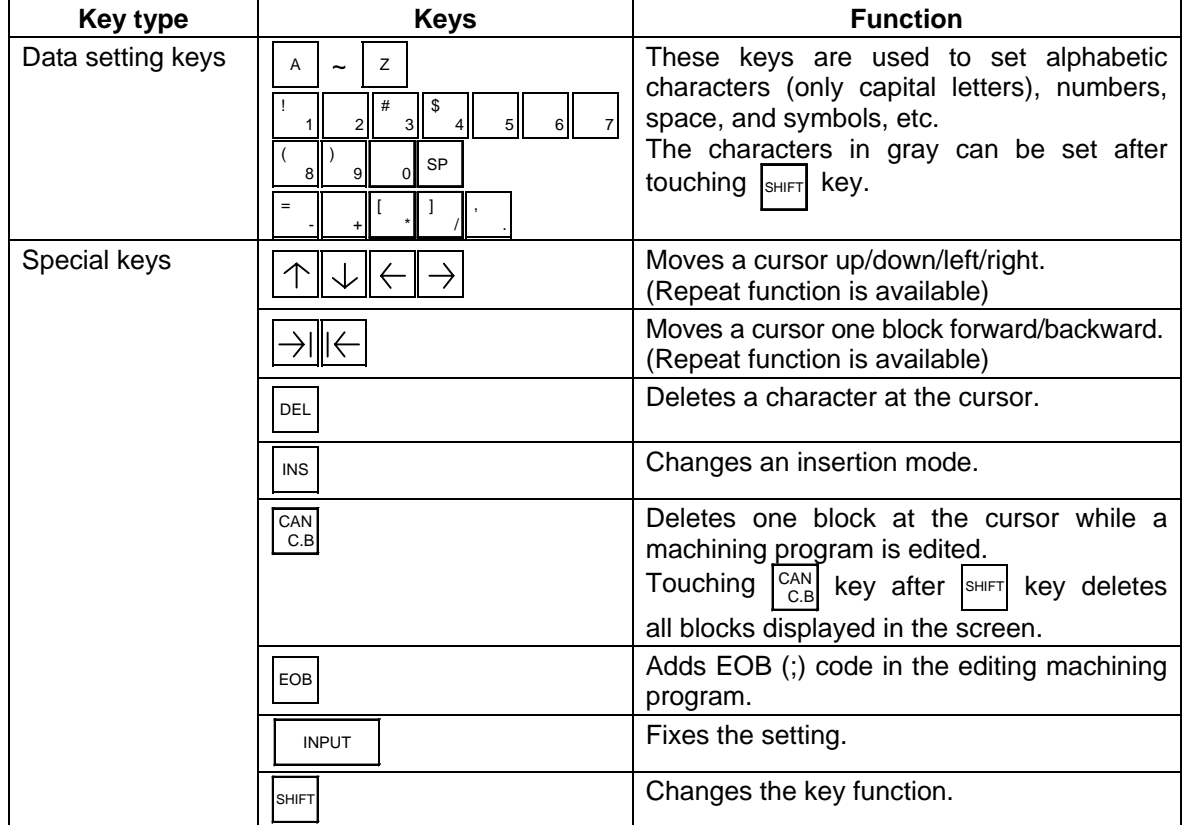

#### **(3) Precautions at connecting with both the NC-dedicated display unit and the A985GOT**

A message appears on the GOT's title bar and menu area 2 when an NC- dedicated display unit is connected. The menu keys and the keys on the panel computer's keyboard such as data setting keys and special keys became invalid. The keys pressed on an NC-dedicated display unit are valid. To validate the key operations on the A985GOT, press the OPERATE menu.

Screen select keys on the bottom of the screen such as  $N$ C MONITOR and 2-SYSTEMS MONITOR are available.

1)

Connect with NC-dedicated display unit.

A message will appear on the keyboard and menu.

Key input other than OPERATE menu key are invalid.

Part systems cannot be changed while the key operation is invalid.

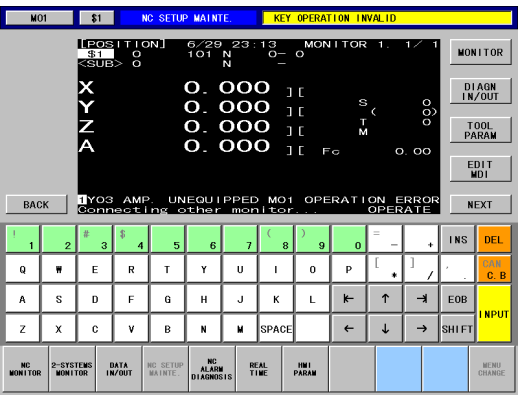

2)

Press the OPERATE menu. Key operations on this display unit will be enabled.

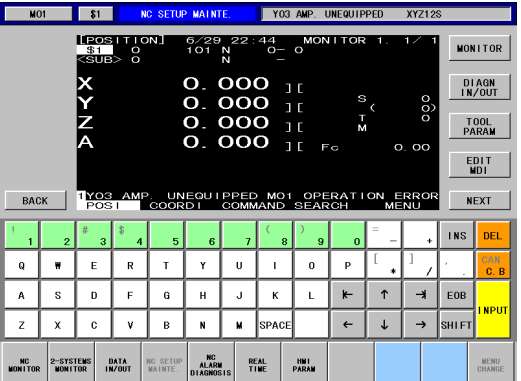

If the OPERATE menu is pressed on another display unit, that display unit will be validated.

# **2.1 Setting and Display Unit Operation**

 The keys for the NC screen of A985GOT are mainly used in the explanation hereafter. When the NC-dedicated display unit is used, refer to the following table together.

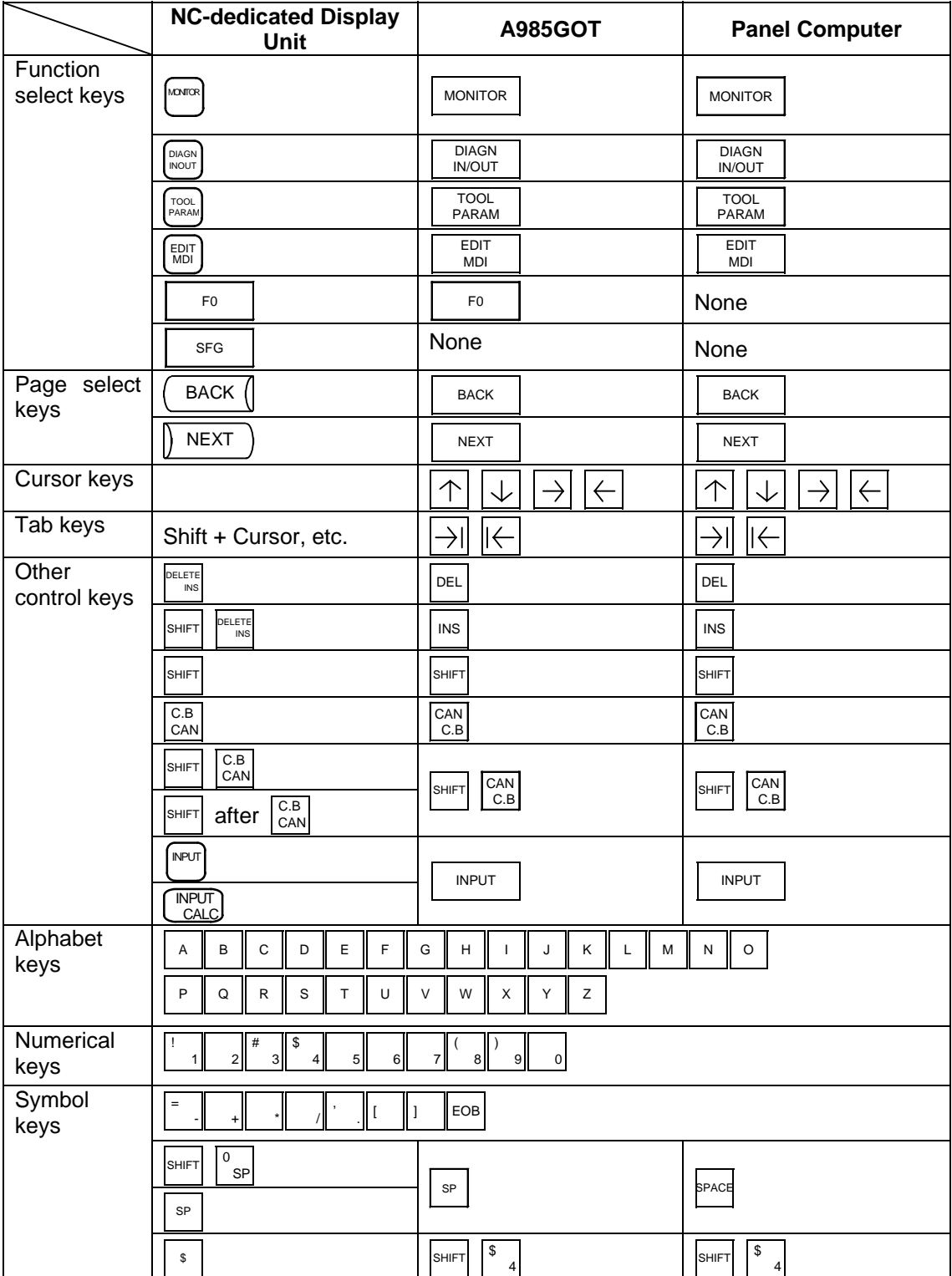

### **2.1.1 Display Area of NC Screens**

NC screen display area is divided into the following four areas:

- (1) Data display area
- (2) Operation status mode and alarm display area
- (3) Menu display area
- (4) Setting area and key operation message area

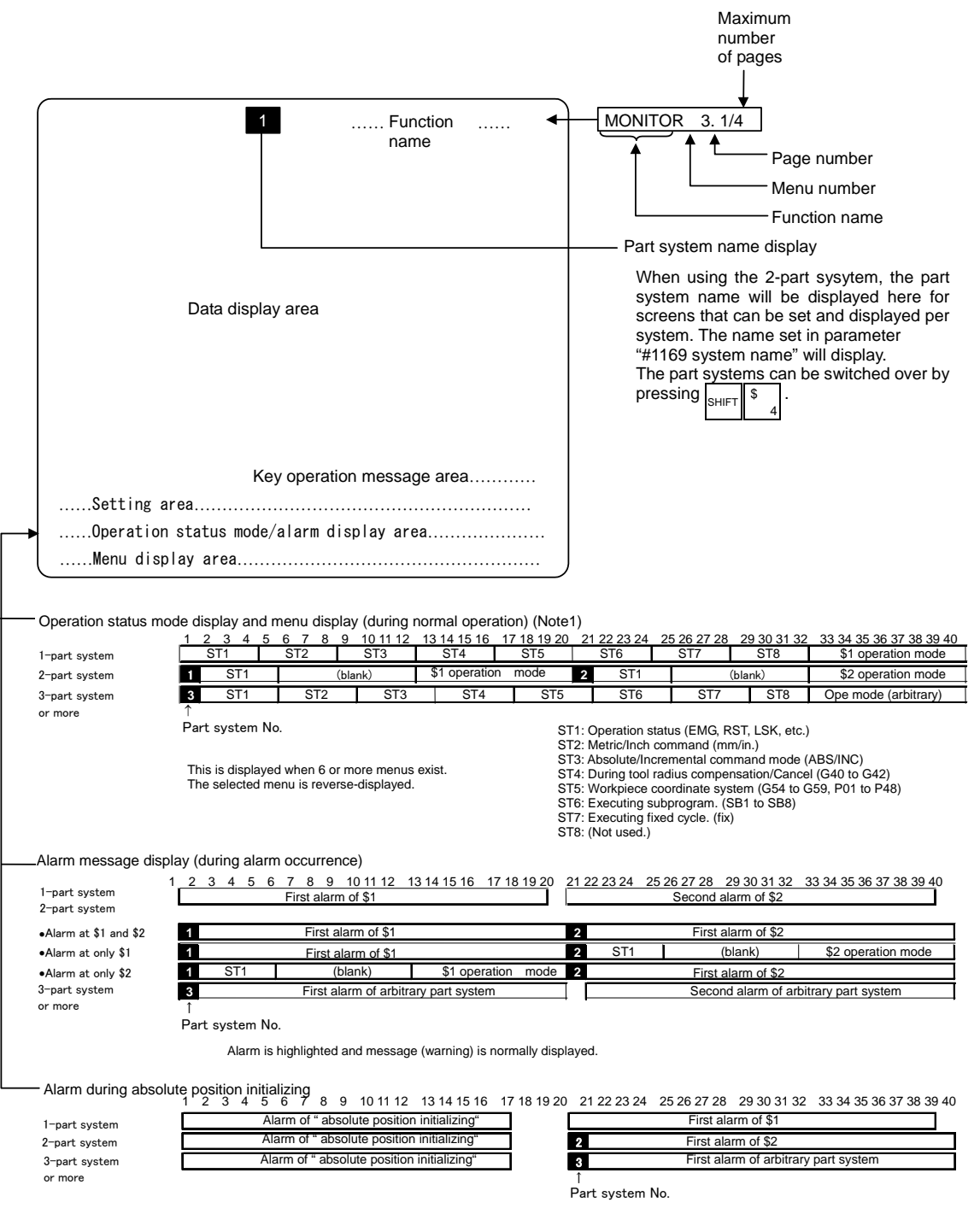

**(Note 1)** When the other display units are also connected, the message as "KEY OPERATION INVAID" and OPERATE menu are displayed.

To invalidate the key operation on the panel computer, press the OPERATE menu.

### **(1) Operation status mode**

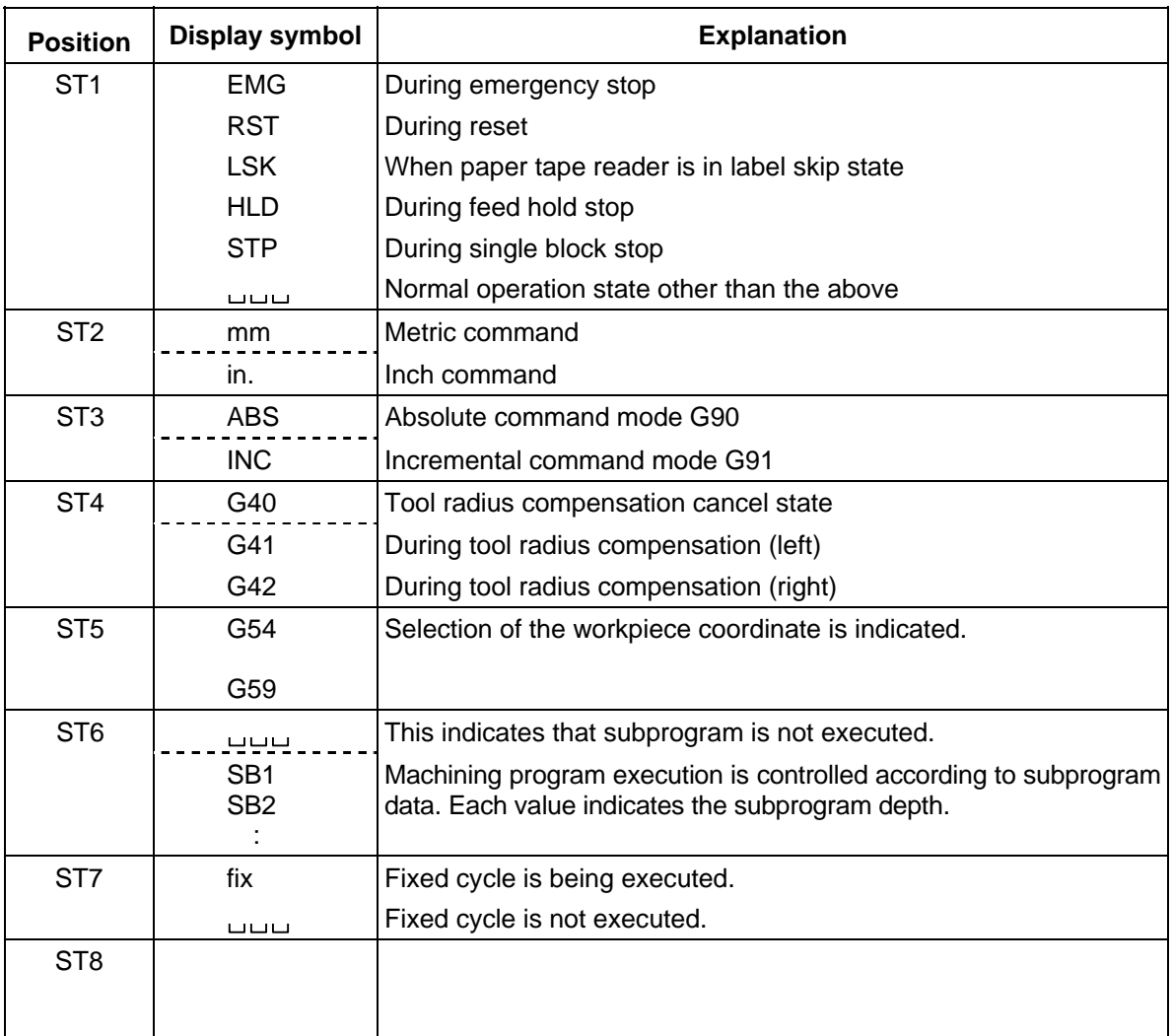

**(Note 1) denotes blank display.** 

### **(1) Alarms/Messages**

In the message display area, the alarm or warning message that has the highest priority among the alarms currently occurs under the current part system.

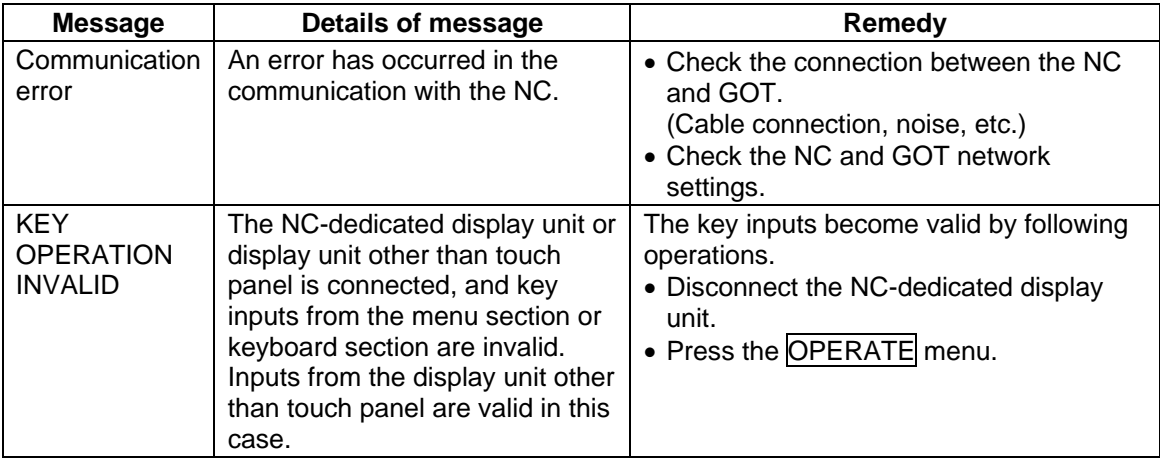

When some error occurs with the communication with NC, a dialogue box will appear.

Refer to "Chapter IV Appendices" for details of the other alarms or messages.

#### **2.1.2 Screen Transition Diagram (L system)**

If the multi-part system is provided, the displayed part system for screens indicated with the  $\frac{1}{3}$ 

mark will change when the  $\left|\mathbf{s}\right|$  and  $\sqrt{\frac{s}{4}}$  keys are pressed.

All data may not fit on one page according to the number of part systems or number of axes.

Use the  $\vert$  BACK  $\vert$  and  $\vert$  NEXT  $\vert$  keys to change the page in this case.

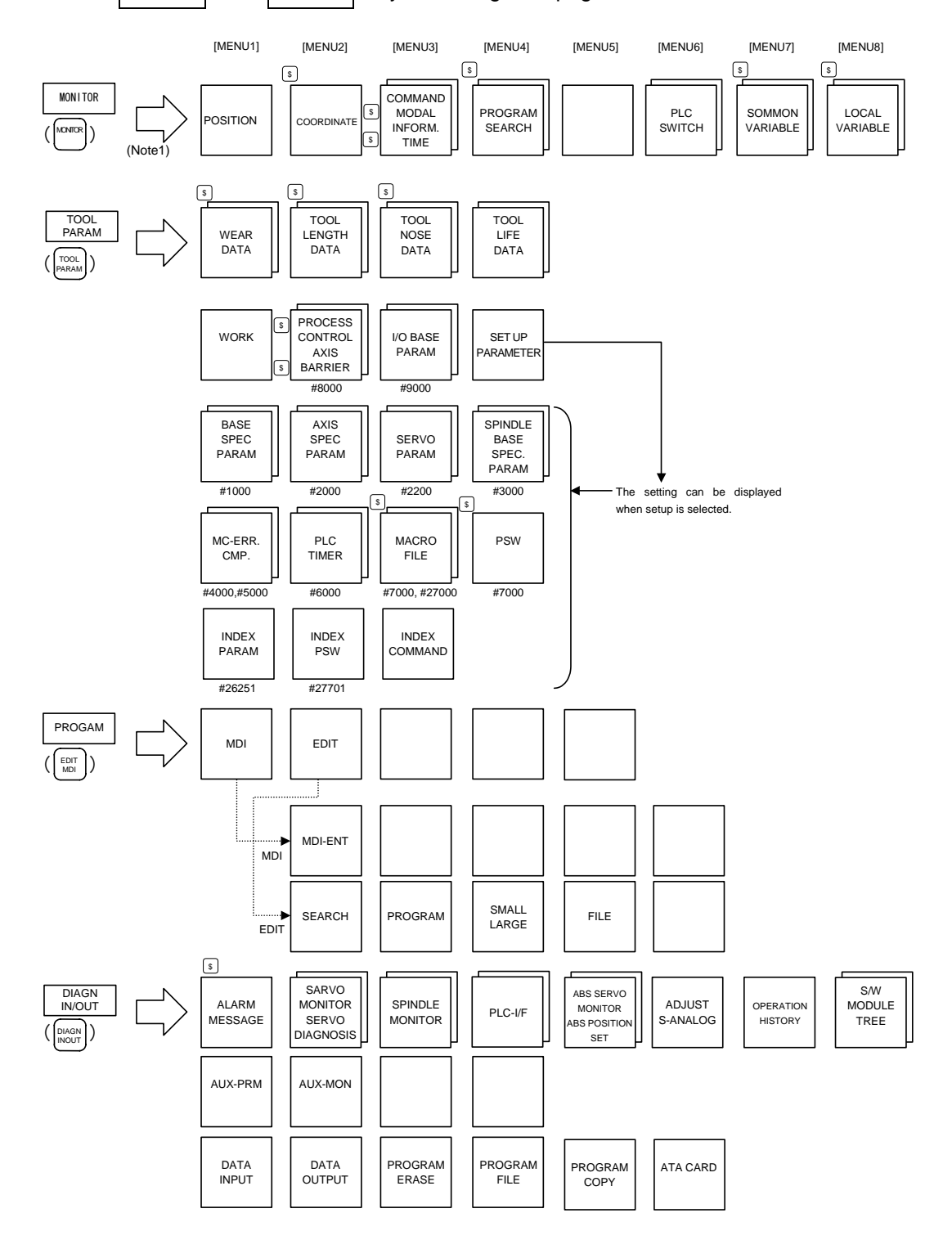

(Note1) The keys in the parenthesis are the function keys used by NC-dedicated display unit.

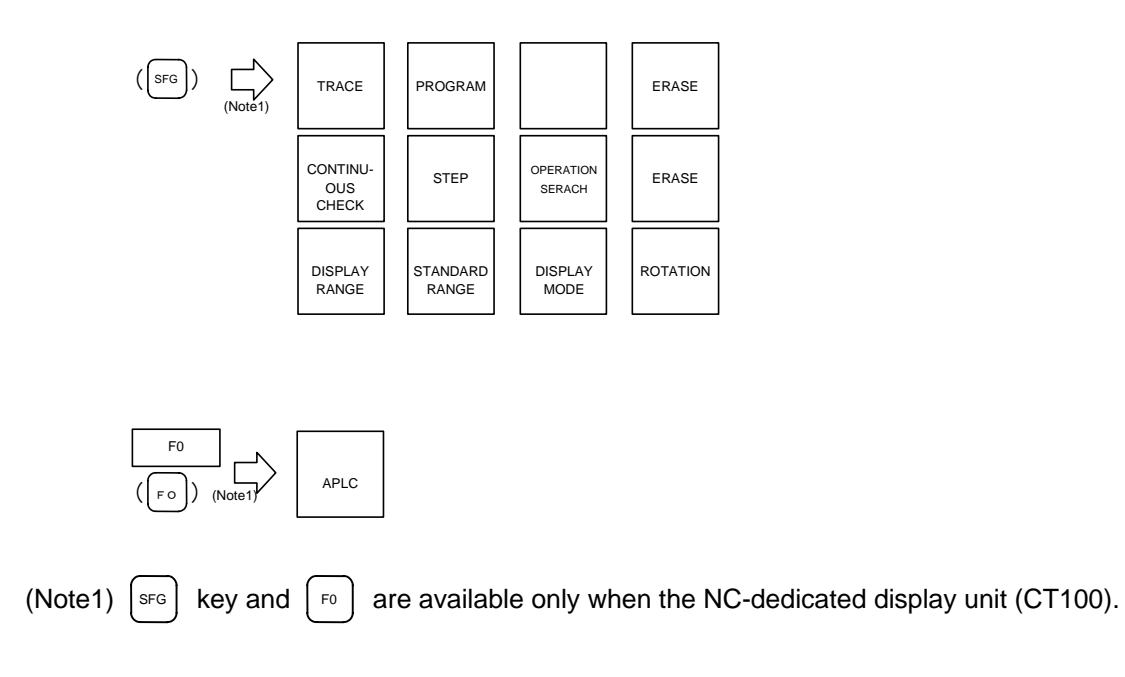

### **2.1.3 Screen Transition Diagram (M system)**

If the multi-part system is provided, the displayed part system for screens indicated with the  $\frac{1}{3}$ 

mark will change when the  $\left|\mathbf{s}\right|$  and  $\frac{1}{4}$  keys are pressed.

All data may not fit on one page according to the number of part systems or number of axes.

Use the  $\vert$  BACK  $\vert$  and  $\vert$  NEXT  $\vert$  keys to change the page in this case.

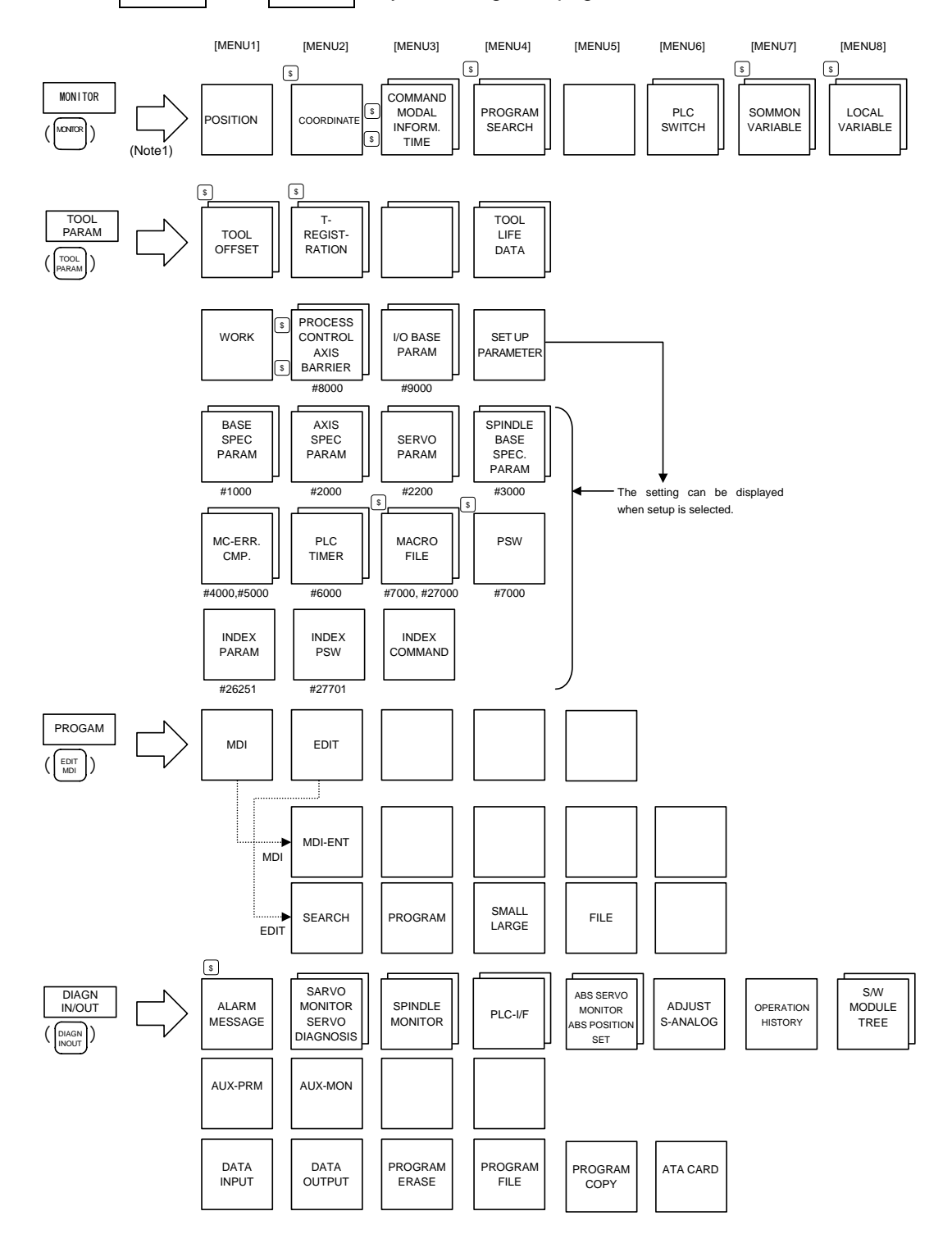

(Note1) The keys in the parenthesis are the function keys used by NC-dedicated display unit.

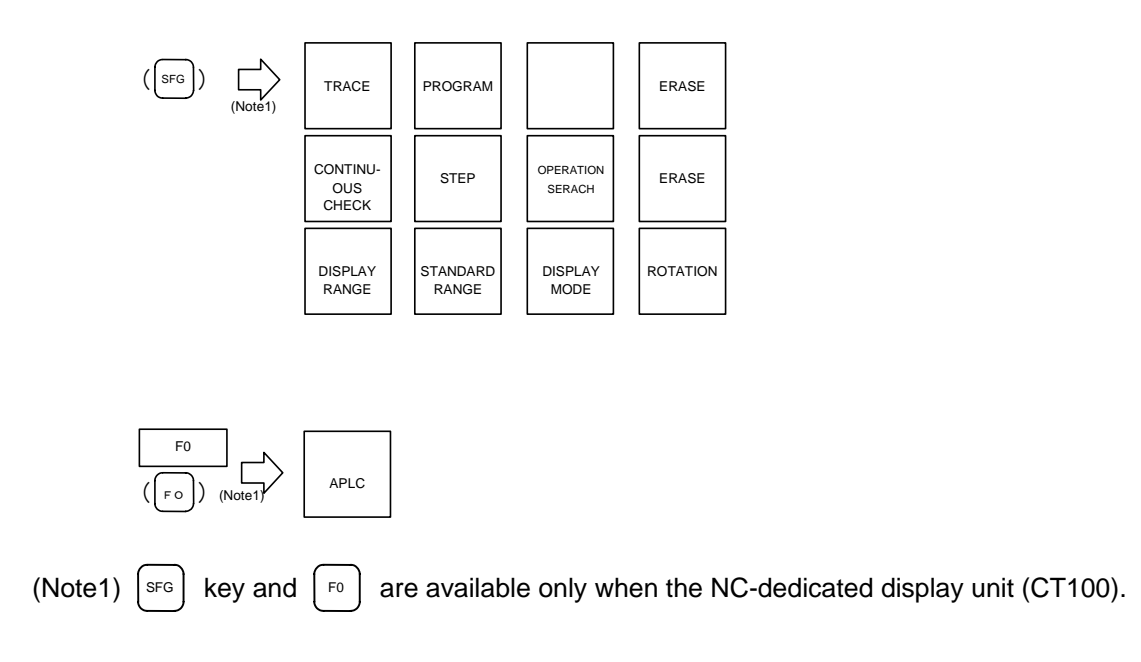

### **2.1.4 Screen Selection Procedure**

Select a screen according to the following procedure:

- (1) Select a function screen by using the appropriate function key.
- (2) Select a menu screen in the function by using the appropriate menu key.
- (3) Select a page in the menu screen by using the page key.

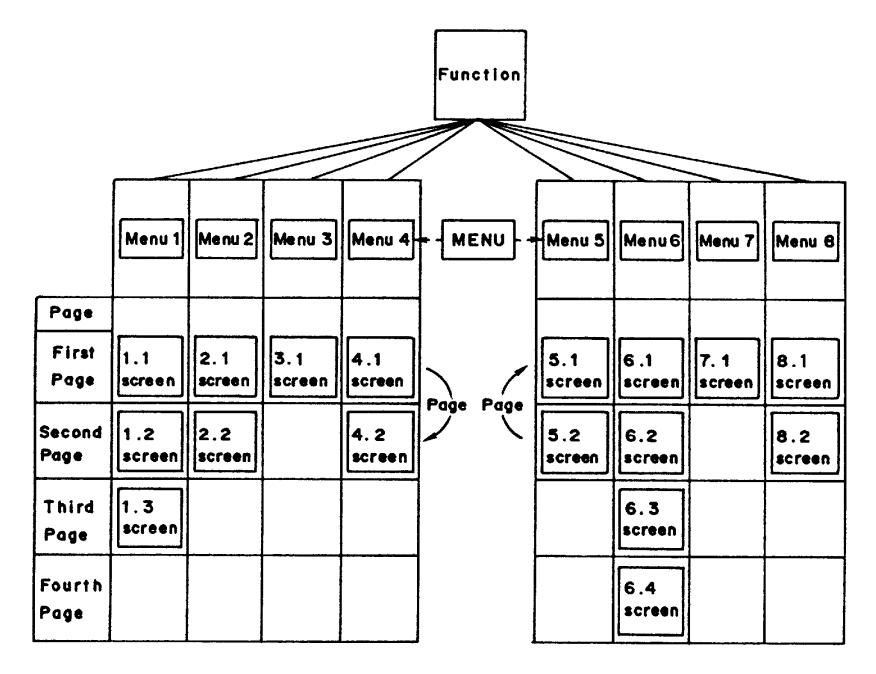

#### **(1) Select a function screen**

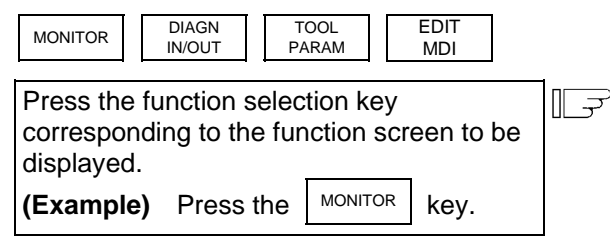

- 1) The previously displayed menu screen is displayed in the data display area.
- 2) The first display screen after power is turned on is the screen on the first menu.

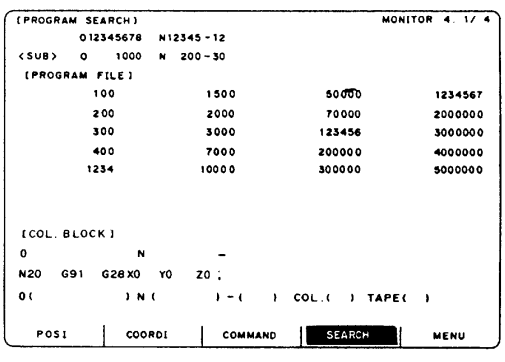

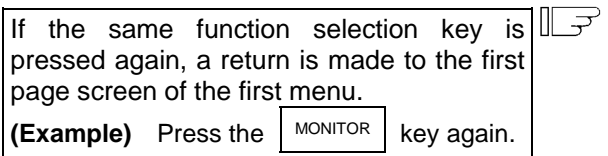

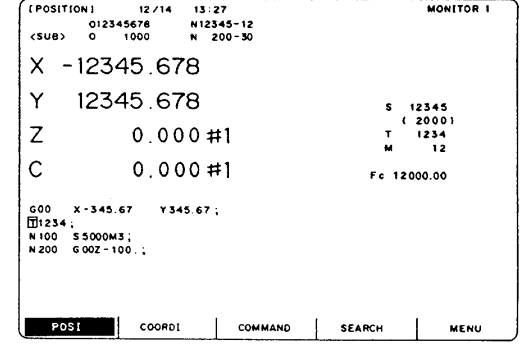

#### **(2) Select a menu screen in the function**

 Up to five menus are displayed at a time. When a menu key below the menu display is pressed, the menu screen corresponding to the menu key is displayed.

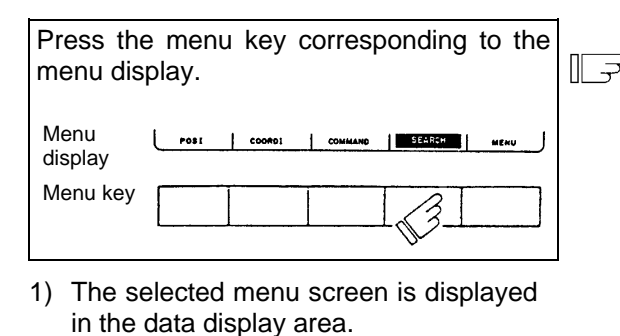

2) The selected menu is highlighted in the

menu display area.

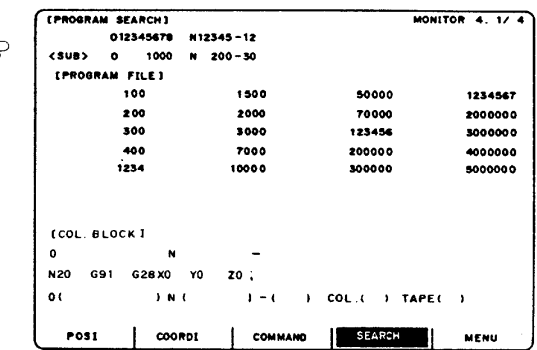

 When the rightmost menu in the menu display area is MENU, it indicates that other menus than the displayed menus exist. Make menu change by pressing the menu key below MENU, then select the menu screen to be displayed.

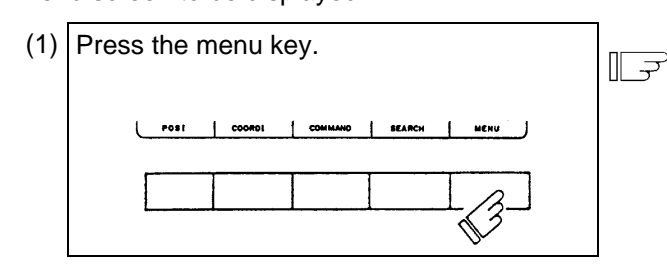

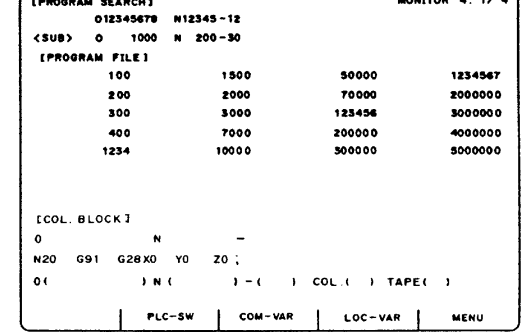

and the remaining menu group is displayed.

1) Only the menu display area is changed

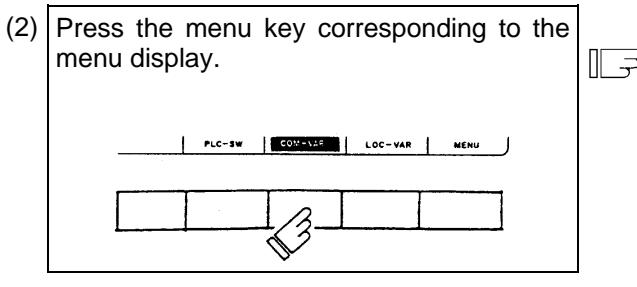

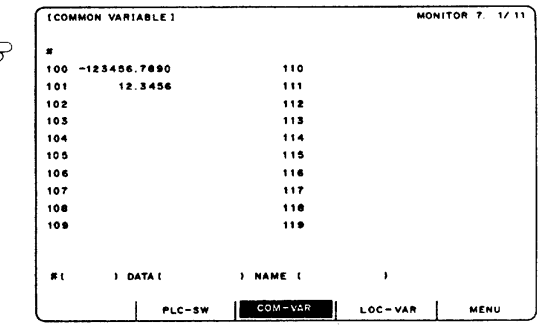

### **(3) Select a page in the menu screen**

 When the menu screen contains a number of pages, feed pages by using the page key. The rightmost page key ( $\vert$  NEXT  $\vert$ ) displays the "next page". The leftmost page key ( $\vert$  BACK displays the "previous page".

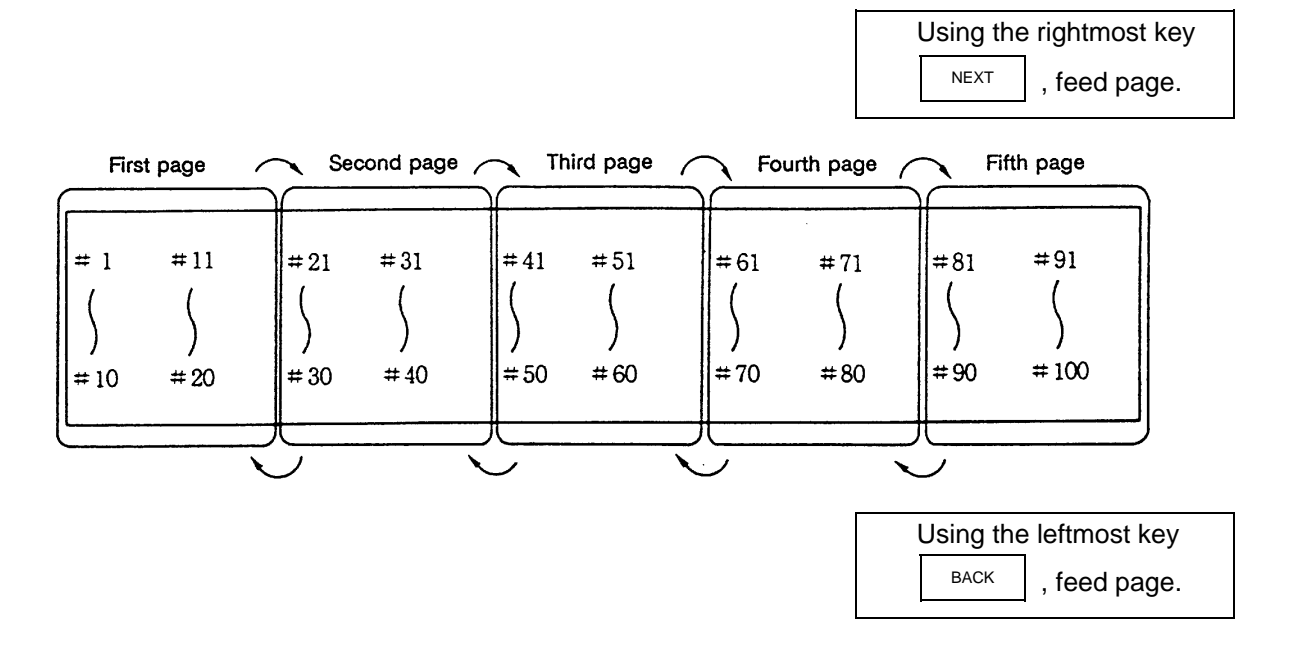

### **2.1.5 Data Setting Method**

## **(1) Outline of data setting**

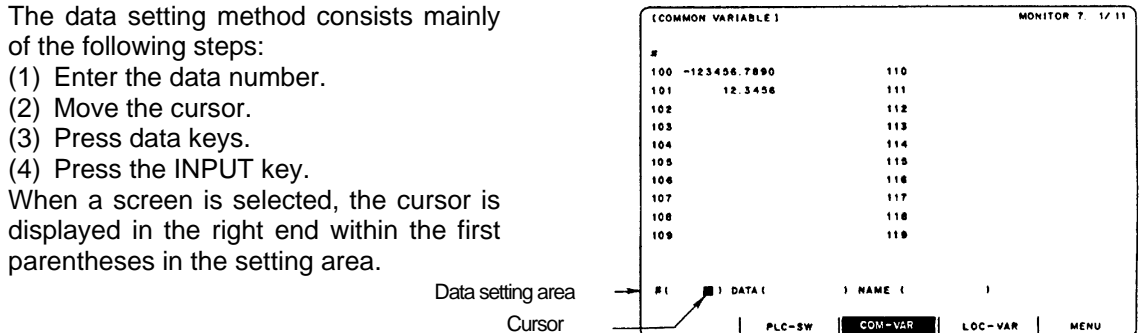

(1) Enter the data number.

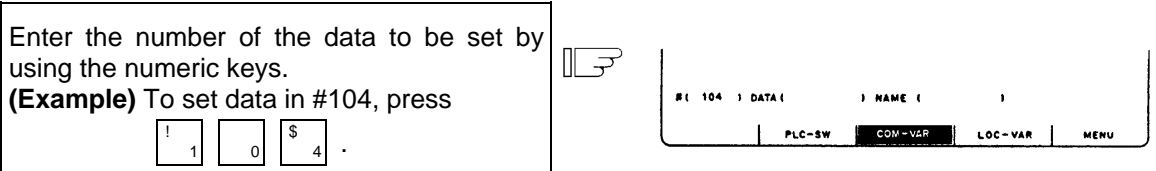

(2) Move the cursor.

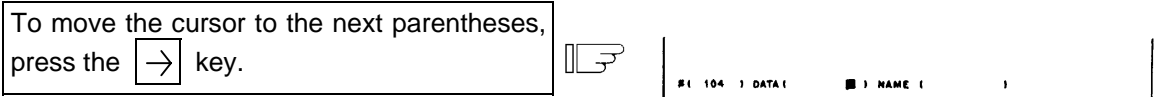

(3) Press data keys.

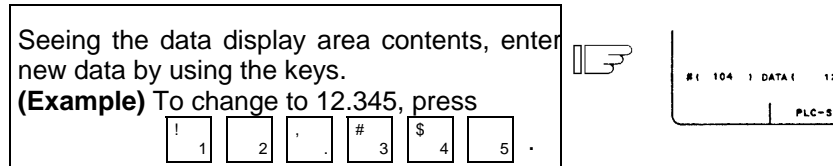

2 3451 NAME C COM-VAR LOC-VAR MEMI

LOC-VAR

PLC-SW COM-VAR

(4) Press the input key.

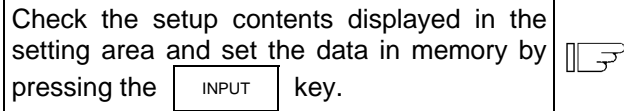

- 1) Data setting processing is performed according to the setting area contents, and the result is displayed in the data display area.
- 2) The data number in the setting area is incremented by one, and the cursor is displayed in the right end within the second parentheses.

 After the last data number is input, it is not displayed. At this time, the cursor is displayed in the right end of the first parentheses.

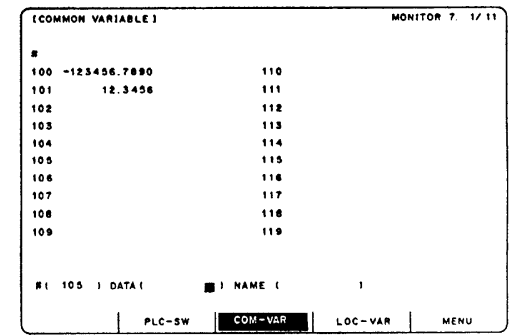

#### **2. Screen Operation of A985GOT 2.1 Setting and Display Unit Operation**

- 3) To consecutively set data, repeat (3) and (4).
- 4) To change the data number, press the  $|$  INPUT key. The number is incremented by one.

When the  $\left|\downarrow\right|$  key is pressed, the number is incremented by one. When the  $\left|\uparrow\right|$  key is pressed, the number is decremented by one. The data number can also be directly changed by moving the cursor to the data number setting area.

 **(Note 1)** Data in the setting area is only displayed on the screen and is not set in memory until the INPUT  $\vert$  key is pressed. If the screen is changed before the  $\vert$  INPUT  $\vert$  key is pressed, the data in the setting area becomes invalid.

#### **(2) Cursor control and operation examples**

 1) Data write into the display screen (by keying) is made at the position indicated by the cursor. When the cursor is not displayed, keying is not effective.

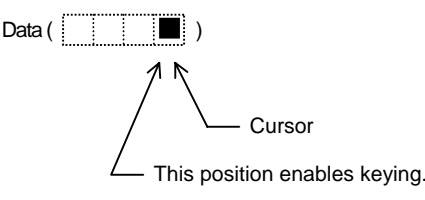

 2) When any key is pressed, already displayed data is moved one column to the left and the data corresponding to the key pressed at the cursor position is displayed.

| DATA | When $\frac{\pi}{3}$ is | DATA (123) |
|------|-------------------------|------------|
| (12) | pressed,                |            |

3) If a number of parentheses exist in the data setting area, pressing the  $|\rightarrow|$  key when the cursor is in the right end within parentheses causes the cursor to move to the right end within the next pair.

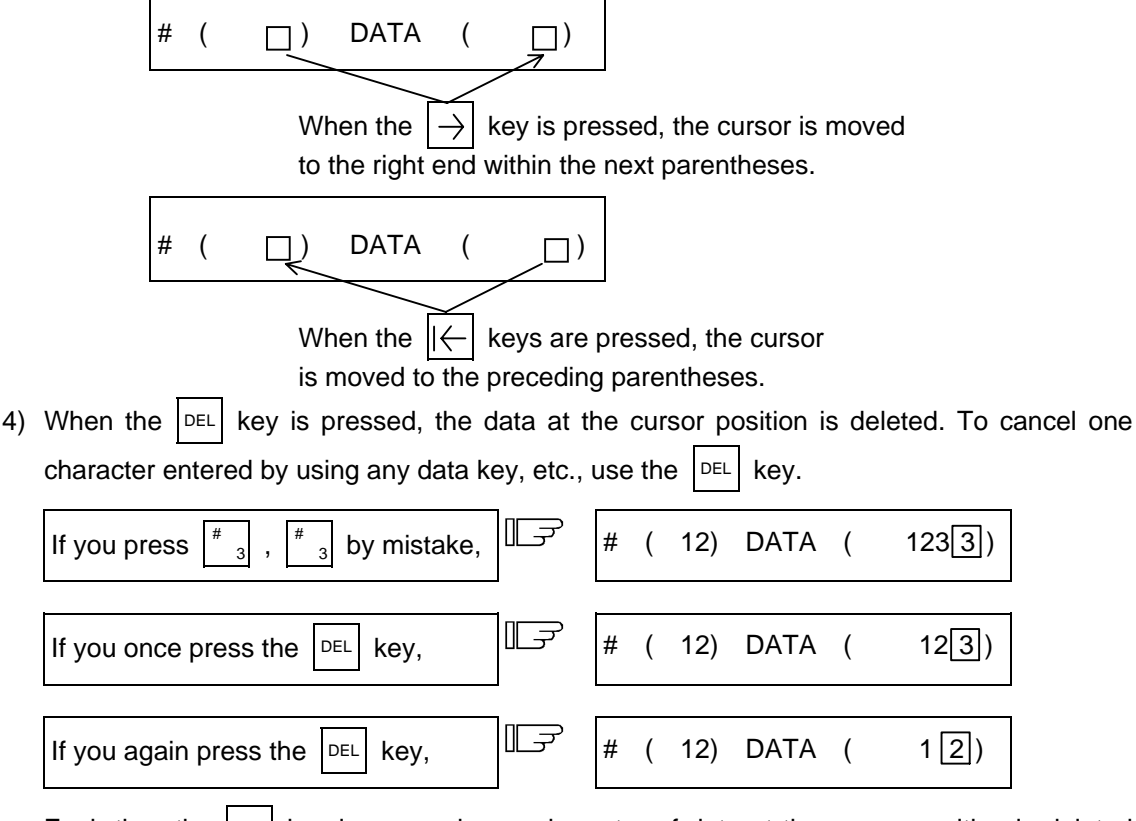

Each time the  $|\text{DEL}|$  key is pressed, one character of data at the cursor position is deleted and the data to the left of the deleted character is moved one column to the right.

#### **2. Screen Operation of A985GOT 2.1 Setting and Display Unit Operation**

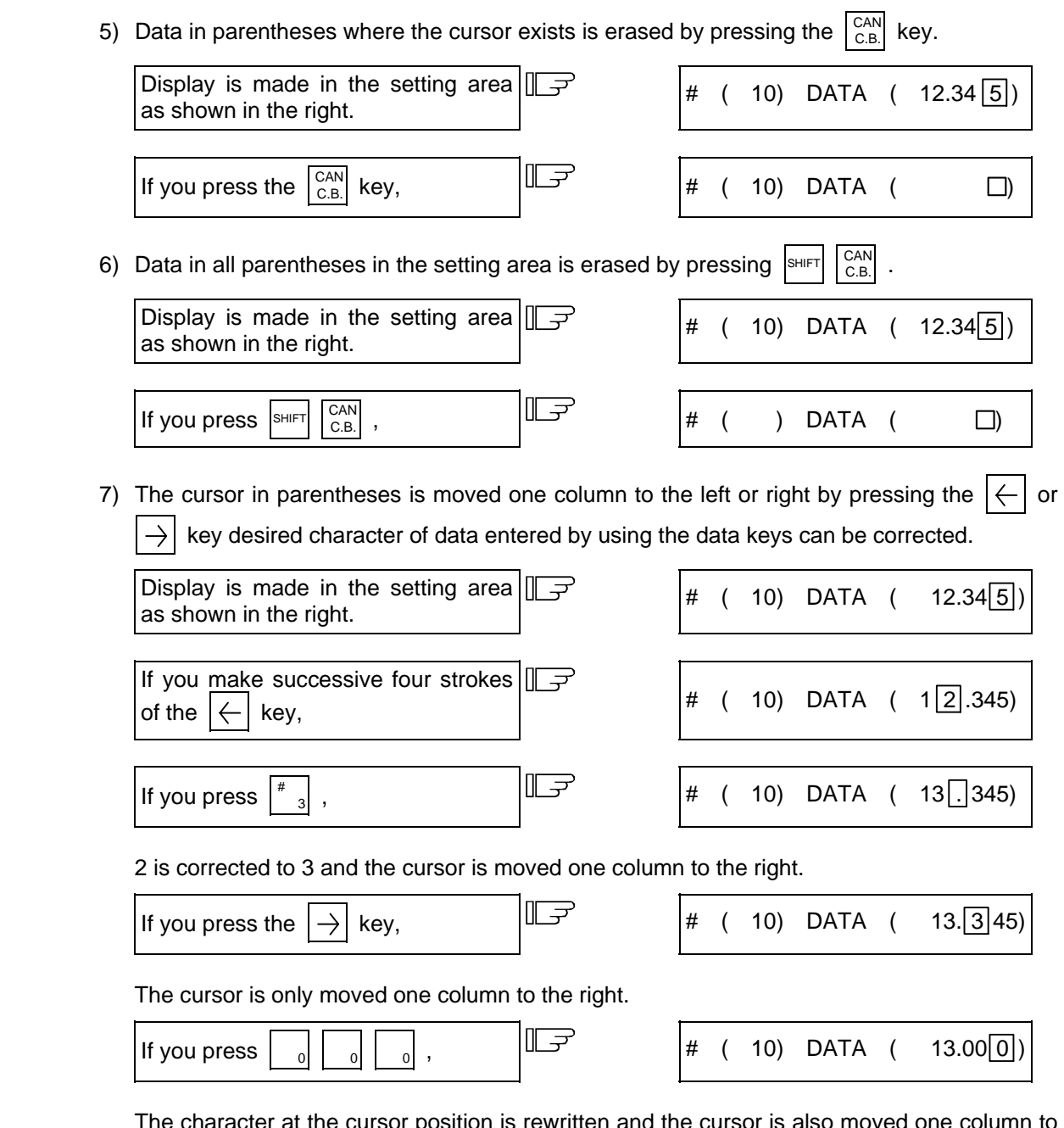

 The character at the cursor position is rewritten and the cursor is also moved one column to the right. Data is corrected in sequence.

**(Note 1)** If  $\rightarrow$  is pressed when the cursor exists in the right end within one parentheses,

the cursor is moved to the right end within the following parenthesis part; if  $\leftarrow$ is pressed when the cursor exists in the left end within one parentheses, the cursor is moved to the right end within the preceding parentheses.
8) When the  $\left|\rightarrow\right|$  keys are pressed, the cursor is moved to the right end within the following parentheses.

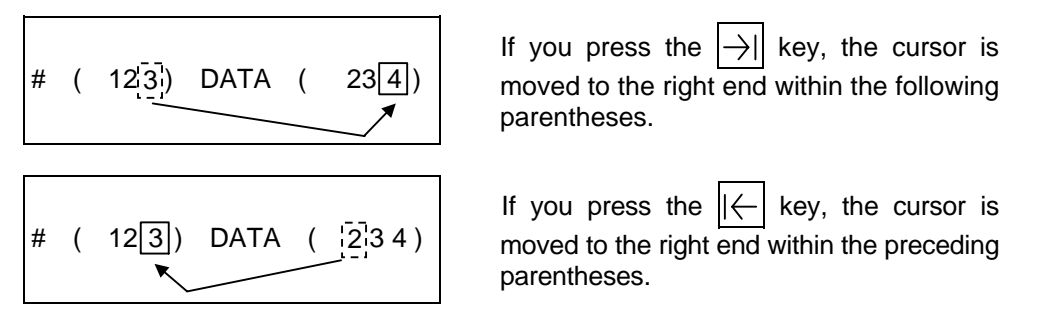

#### **(3) Miscellaneous information**

- 1) Data can also be set by other special methods. See the appropriate items. (For example, manual numeric command setting is performed by the reverse display setting method.)
- 2) If an invalid key is pressed when data is set within parentheses, a "setting error" will occur at input time and the data will not be accepted. Again set correct data from the beginning.

# **2.2 Monitor**

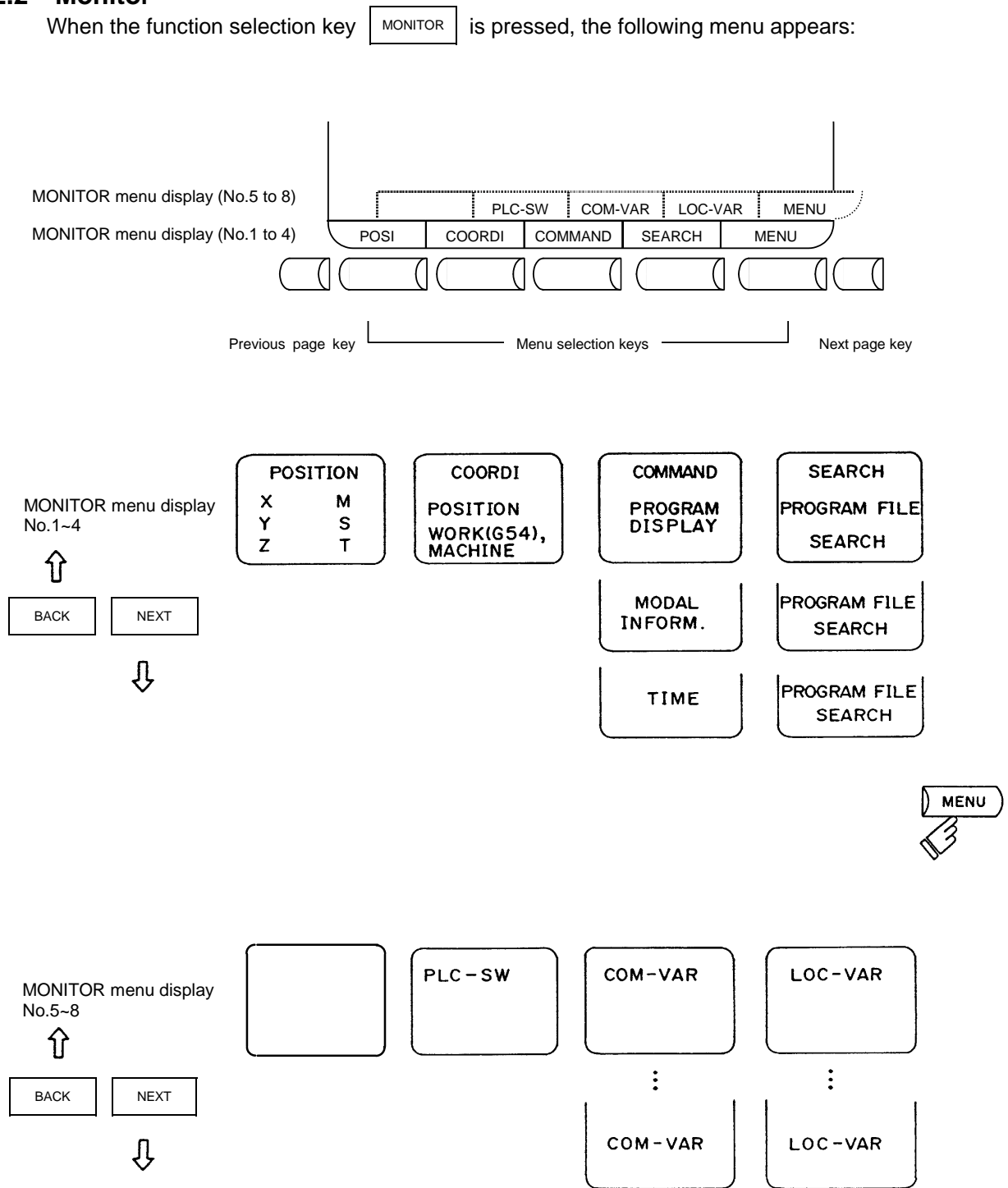

# **2.2.1 Position**

When the menu key  $\left(\right)$  POSI is pressed, the POSITION screen is displayed.

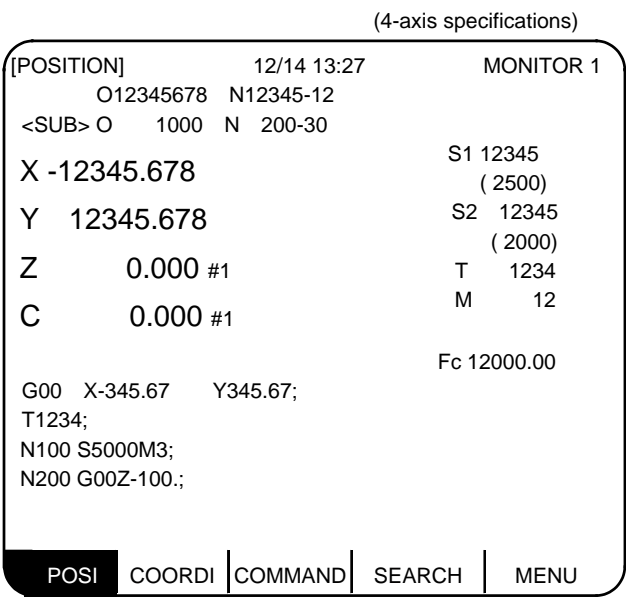

The following can be performed on the POSITION screen:

- (1) Full screen erase
- (2) Origin set. The current value (POSITION) data of each axis can be set to 0.
- (3) Manual numeric command. Miscellaneous function output of M, S, T, etc., can be set through the screen.

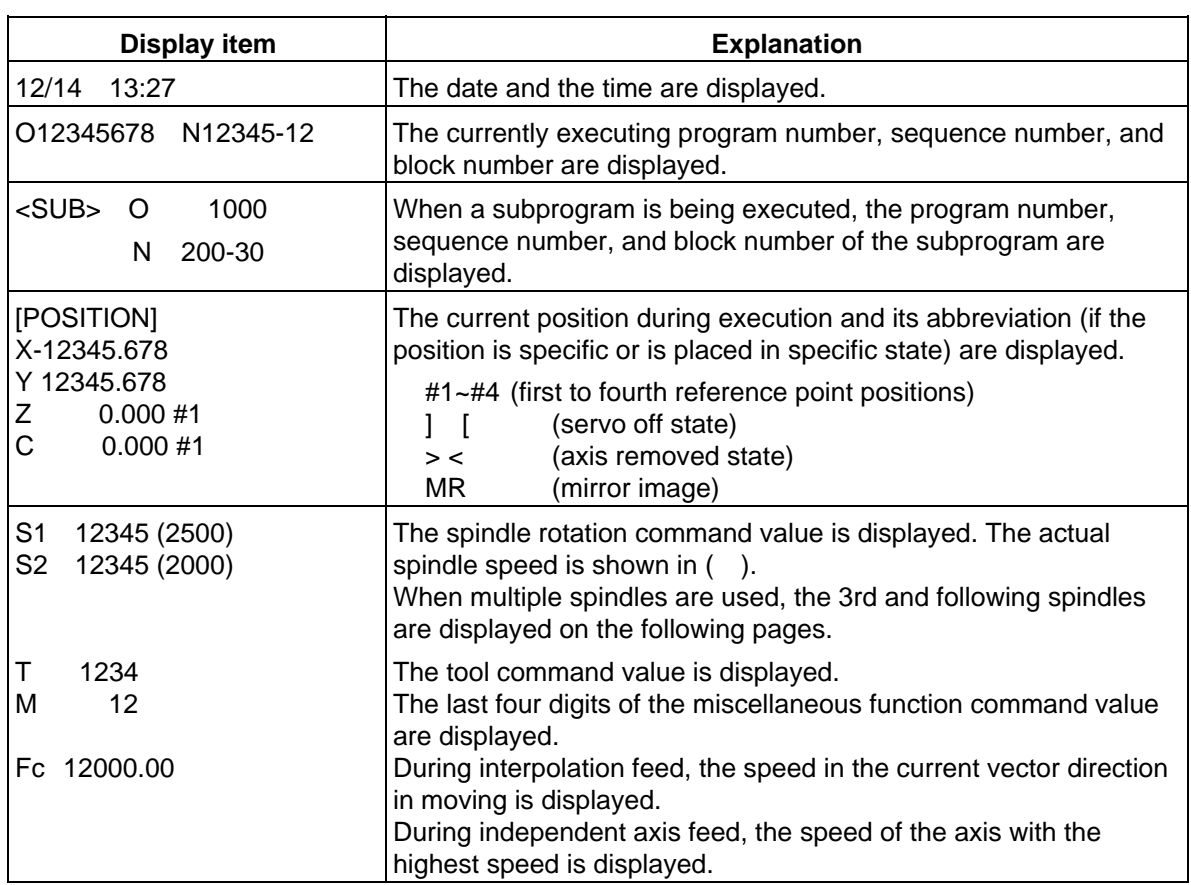

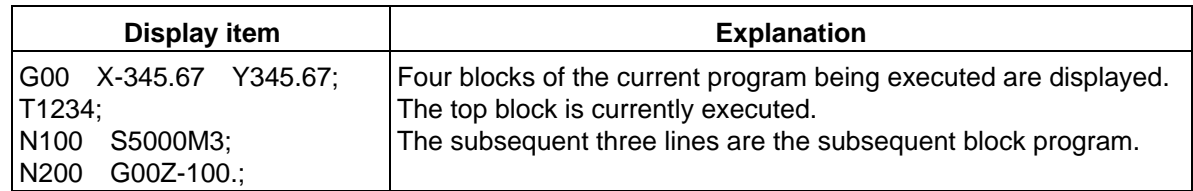

# **2.2.1.1 Total Clear of CRT Screen**

 If you do not use the unit for extended periods, clear the entire CRT screen to prevent deterioration of the CRT by the following procedures.

- (1) Select the menu  $\parallel$  POSI  $\parallel$  on the MONITOR screen and press the  $\parallel$ SHIFT  $\begin{bmatrix}$  CAN keys to clear whole screen.
- (2) If you want to display screen after clearing of whole screen, press a function select key such as  $M$ ONITOR  $\vert$  to display the screen you desire.

# **2.2.1.2 Position Display Counter Zero and Origin Zero**

#### **Counter Zero**

The POSITION display only is set to zero and the absolute value data remains unchanged.

#### **Origin Zero**

 This sets both POSITION display and absolute value data to zero. It is equivalent to G92 X0 Y0 Z0;

 **(Note)** Origin zero is valid only when "#1123 origin" is set to 0.

In the following operations, the  $\parallel$  INPUT key leads to the counter zero function and the  $\Big|\text{can}_{\text{c.B.}}\Big|$  key leads to the origin zero (set zero) function.

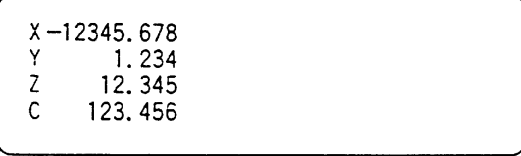

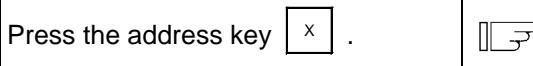

 1) The address indication corresponding to the key is highlighted.

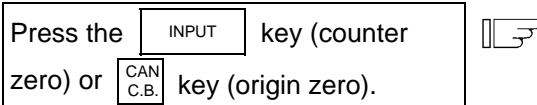

- 1) The axis position data is set to zero and the next axis name is highlighted.
- 2) By repeatedly pressing the  $\vert$  INPUT or CAN<br>C.B. key, the position data of

other axes can be cleared to zero.

- 3) Upon completion of zero clear of final axis, the display is no longer reversed.
- 4) If you press an axis address key midway, the address of specified axis is highlighted.
- 5) When you press a key other than axis address key, the display is no longer reversed.

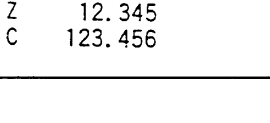

 $2-12345.678$ 1.234

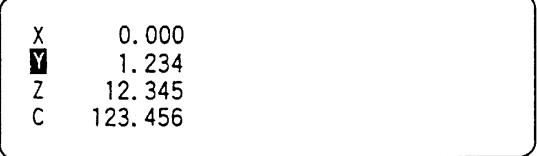

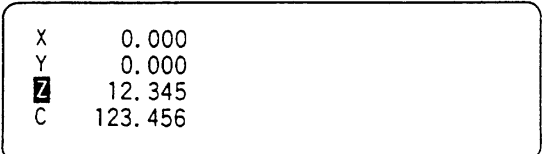

# **2.2.1.3 Manual Numerical Value Command (S, T, M)**

 You can easily execute spindle function S, tool function T and miscellaneous function M by operation on the screen. Namely, you can key in S, T and M commands as if they were commanded by a program.

 **(1) Conditions that allow manual numerical value command**

 M, S or T command sequence is not under way. Even during automatic start or pause, for example, the manual numerical value command is available if above conditions are met.

### **(2) Operating procedures of manual numerical value commands**

- 1) Select the position display  $\vert$  POSI  $\vert$  menu screen.
- 2) Press the address key corresponding to the command. This causes the corresponding commanded value display section to be highlighted and makes the system ready for input of manual numerical value command. The spindle function key is  $\frac{|s|}{\sqrt{N}}$  (Note 1), tool function key is  $|\cdot|$  and miscellaneous function key is
- 3) Key-in the numerical value to be input.
- 4) Press the  $\vert$  INPUT  $\vert$  key.
- **(Note 1)** Press  $\begin{bmatrix} s & s & s \end{bmatrix}$  for the 2nd spindle. Manual numerical value command cannot be performed for the 2nd miscellaneous functions.
- **(Example)** The procedures to execute S1200 by manual numerical value command are given below. First select POSITION display on MONITOR screen.

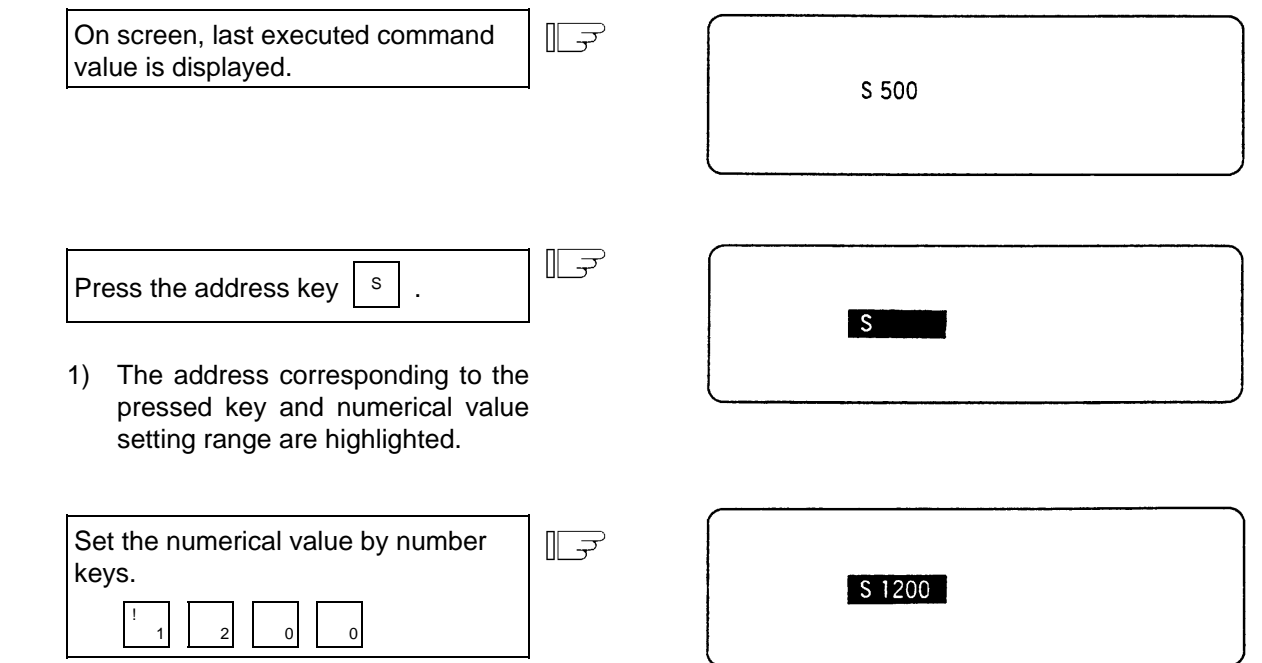

 1) The set numbers are displayed successively as highlighted.

⊪ ⊋ Press the  $\vert$  INPUT  $\vert$  key.

- 1) The S command is executed.
- 2) The reversed display on screen returns to normal.

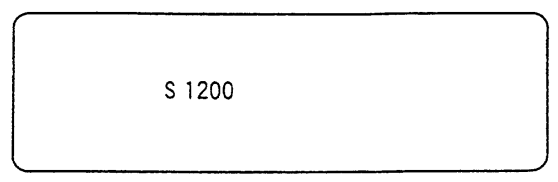

#### **2. Screen Operation of A985GOT 2.2 Monitor**

 **(3) Action to be taken when an erroneous numeric is set and the correct one is desired to be set**

There are two methods:

Method (1) While pressing the  $|\text{DEL}|$  key, delete the set digits one by one. Then, retry to

enter the correct digits.

- Method (2) Retry the entry, beginning with pressing the address key corresponding to the command.
- **(Example)** In this condition, the numeric is desired to be replaced by S1500.

Method (1)

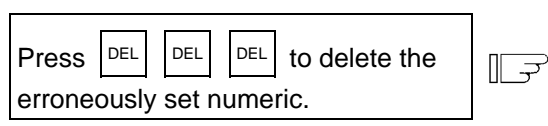

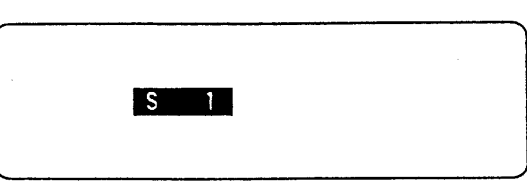

S 1200

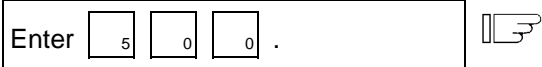

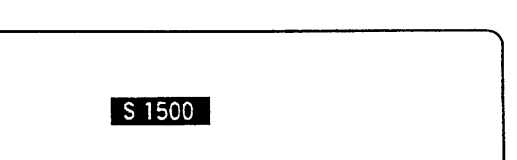

 Method (2) Press address key  $\vert s \vert$  to return to  $\sqrt{2}$ the initial status.

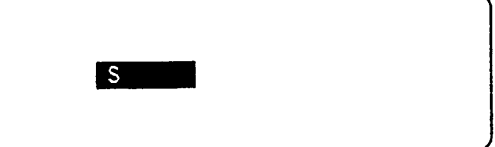

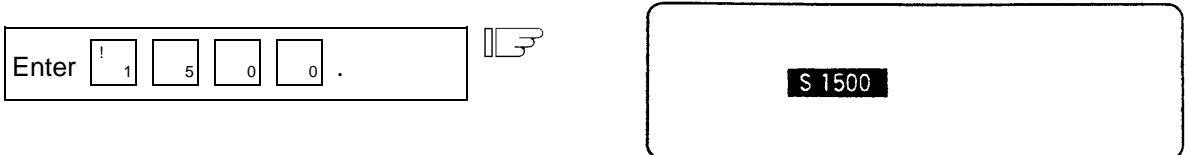

# **(4) Setting/output range of manual numeric command**

The setting and output range for the manual numeric command are indicated.

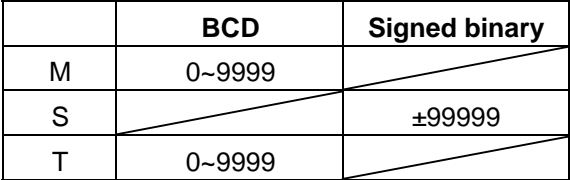

- **(Note 1)** If the type is BCD output and a negative number is set, the positive value converted from it will be output.
	- **(Example)** Manual numeric command

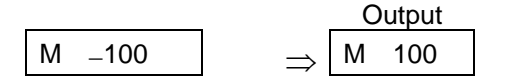

 **(Note 2)** If the number of digits specified in the command exceeds the setting range, the most significant digit will be lost.

#### **(Example)**

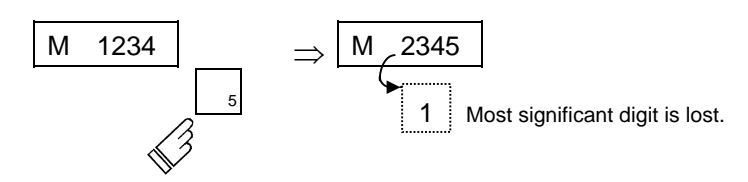

#### **(5) Other notes on operation**

 (1) When a minus command is set: Before setting the numeric, press the  $\vert$ <sup>=</sup> - $\vert$  (minus) key.

 **(Example)** If S-150 is specified:

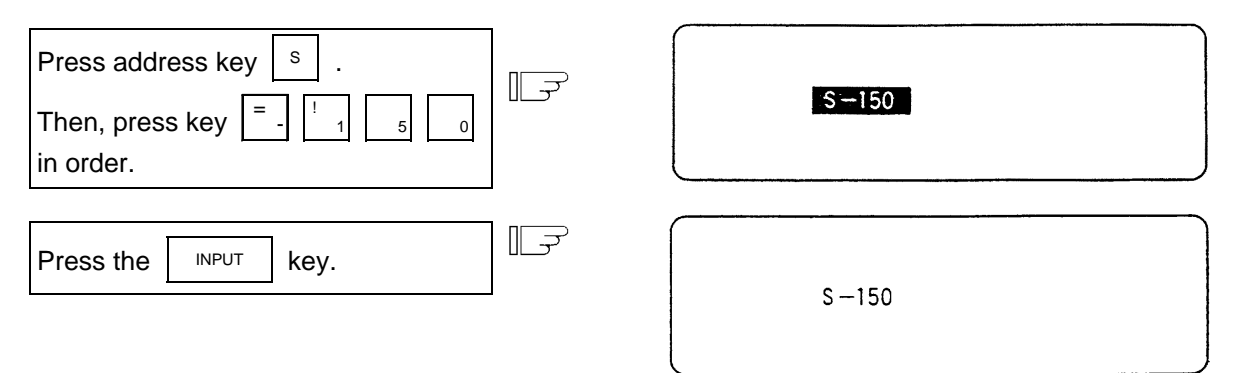

- 1) A minus value will be output, but a positive value will display.
	- (2) When manual numeric command operation stops halfway:
		- If the operation is desired to be stopped before input after pressing the address key, press any non-numeric key.
		- (a) If a manual numeric command address-key such as MST is pressed, the previous operation will stop. In this case, the next manual numeric command sequentially begins.
		- (b) If an axis address key (X, Y, or Z, etc.) is pressed, the manual numeric command will stop. In this case, the origin zero or counter zero mode is then entered.
		- $(c)$  If the  $|$ <sup>SHIFT</sup>  $\vert_{\text{c.B.}}^{\text{CAN}}$  keys are pressed, the manual numeric command will stop. In this case, the POSITION screen is blanked.
		- (d) If one of the following keys is pressed, the operation will not stop:
			- Position display function key  $\vert$  MONITOR
			- key pressed before a numeric is set (will be processed as a minus command.)
			- $\mathsf{DEL}$  key when a numeric has been set (The set data will be deleted.)
	- (3) The macro interruption codes (M96, M97) and subprogram call codes (M98, M99) will not be processed even if M99 is issued.
	- (4) No peripheral-speed command is available.
- (5) The set data will be canceled if screen change is executed during manual numeric command operation.
- (6) If operations in which manual numerical commands are carried out (M, S, T keys) are attempted when the manual numerical command protect function is valid, the error message "E05 SETTING NOT POSSIBLE" will occur.

# **2.2.1.4 Displaying Automatic Operation Program**

- **(1) Displaying the operation program during automatic operation** During memory or MDI operation, up to four blocks of the specified program are displayed. The block being executed or the completed block will display at the top line.
- **(2) Displaying the operation program after SEARCH** In operation program display immediately after SEARCH, the block for which the search command is issued is the command program to be executed next.
- **(3) Displaying the operation program at branch to or at return from subprogram** When a branch command (M98) block is executed, the subprogram is immediately displayed. When a return command (M99) block is executed, the main program is immediately displayed.
- **(4) Difference between one block of machining program and one execution block**
	- 1) A command block containing an EOB only or a command program consisting of only a comment statement is not regarded as an execution block but is processed together with the following command program.
	- 2) A command block such as a variable command that contains neither move nor MSTB command is not regarded as an execution block but is processed together with the next block that contains a move or MSTB command.
- **(Note)** When a parameter "MACRO SINGLE" is ON, a variable command block is regarded as an execution block.

# **2.2.2 Coordinate**

When the menu key  $\int$  COORDI is pressed, the COORDINATE screen is displayed.

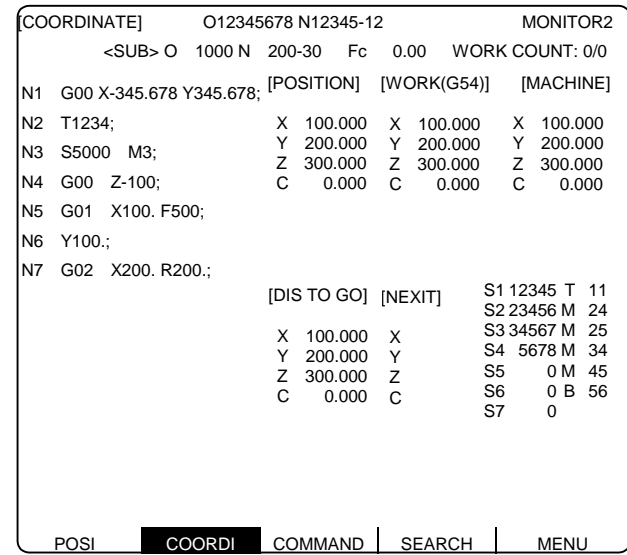

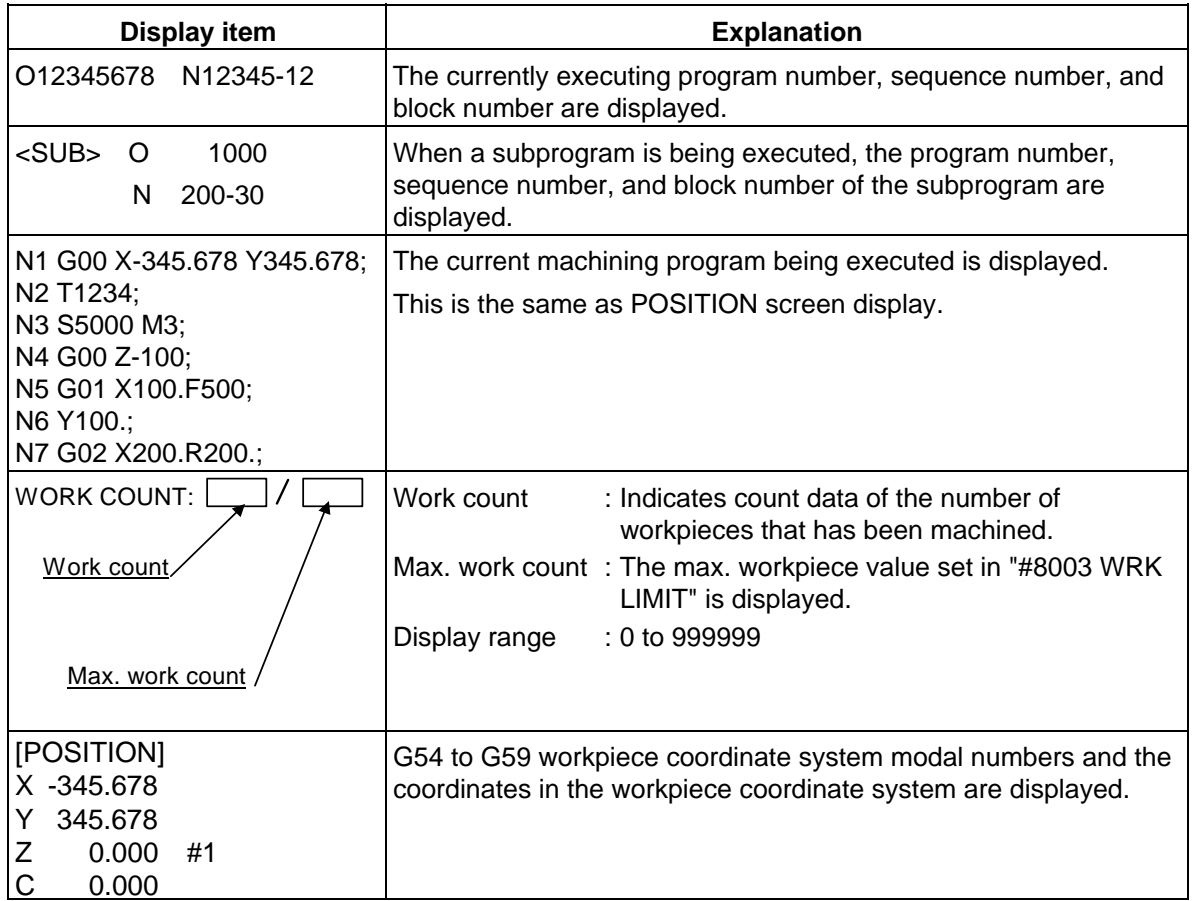

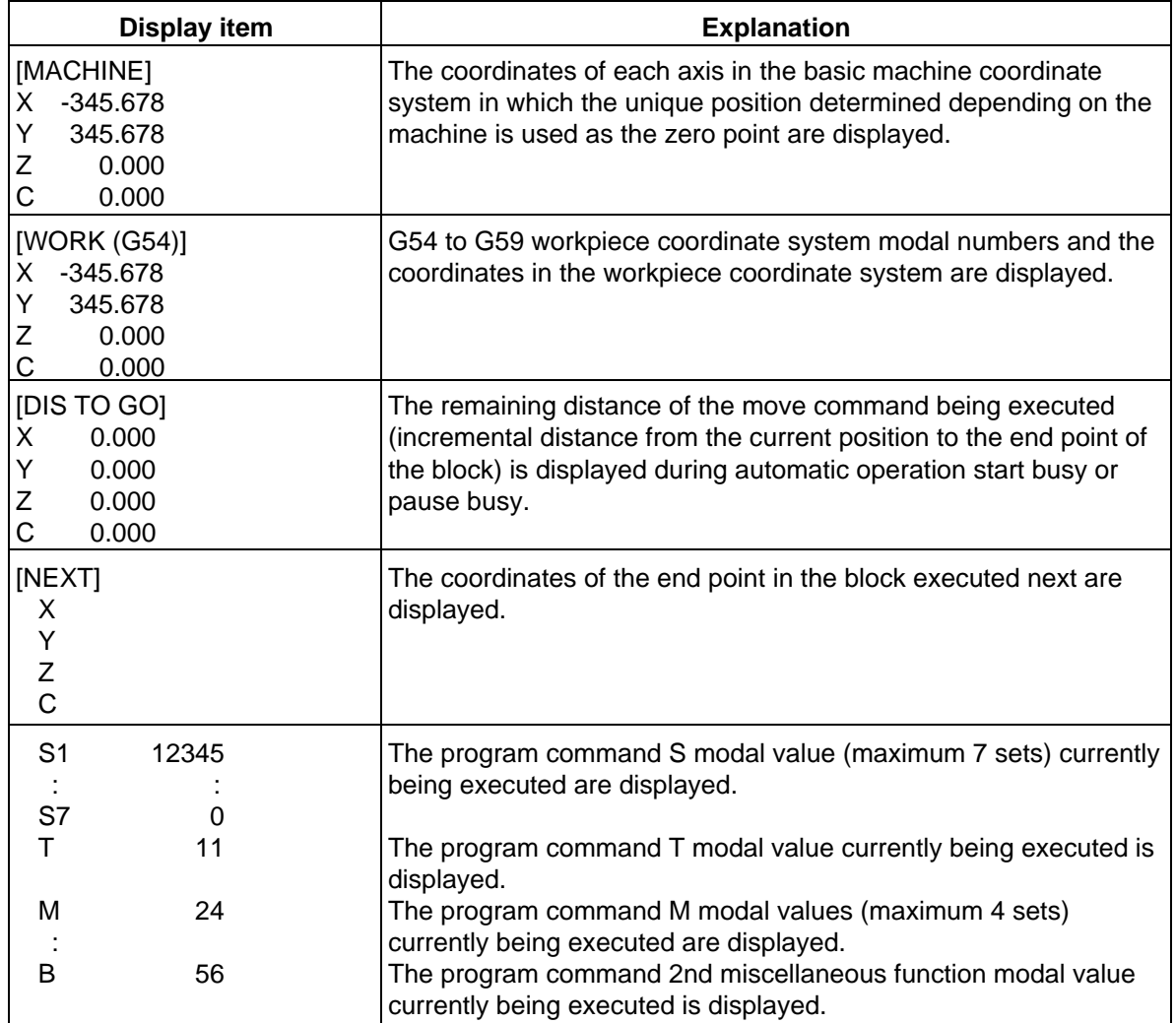

# **2.2.3 Command**

When the menu key  $\int$  COMMAND is pressed, the COMMAND screen is displayed. This screen consists of three pages. It displays the execution program monitor, execution modal monitor, and cumulative time data. Page switching is by pressing the  $\left|\begin{array}{cc} \text{NEXT} \\ \text{OF} \end{array}\right|$  BACK key.

# **2.2.3.1 Execution Program Monitor**

This screen displays the active machining program's execution blocks for monitoring.

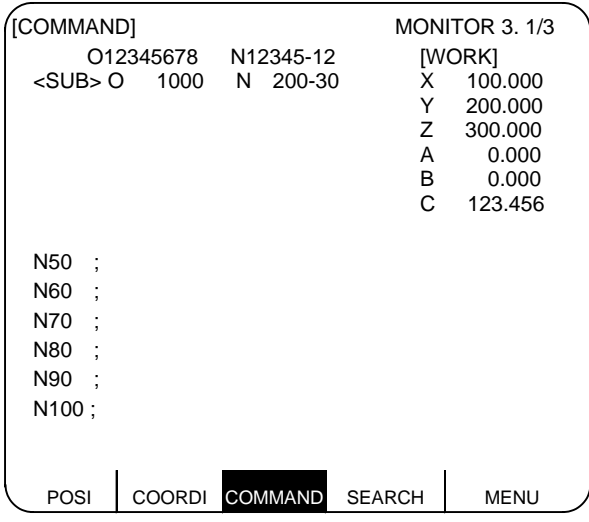

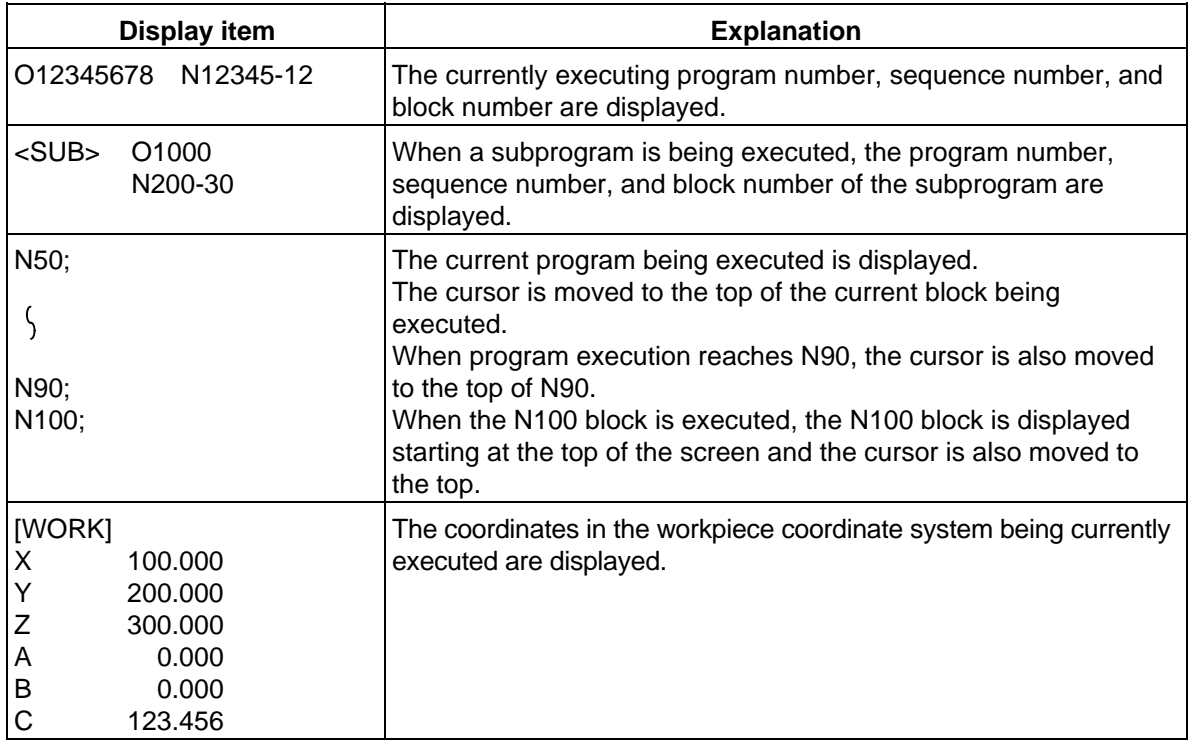

# **2.2.3.2 Execution Modal Monitor**

 By switching the screen from the execution program's monitor screen (in the previous section) by using the  $\left| \begin{array}{c} \text{NEXT} \\ \text{Key, the execution modal's monitor screen is displayed. This screen mainly$ displays the modal values of the active machining program for monitoring.

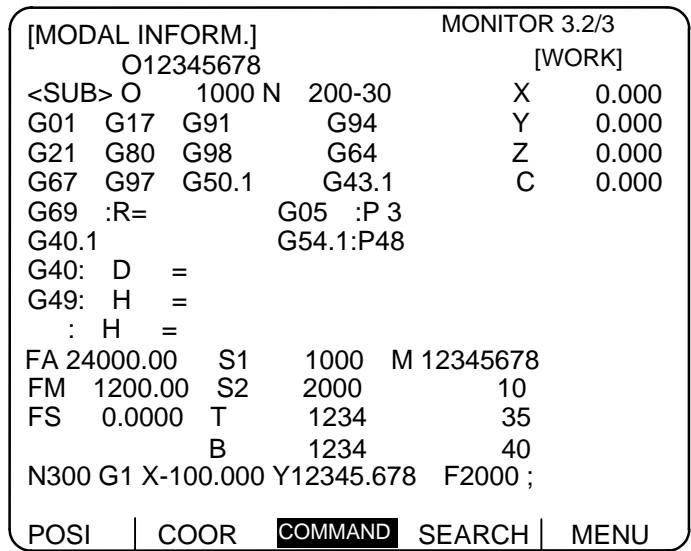

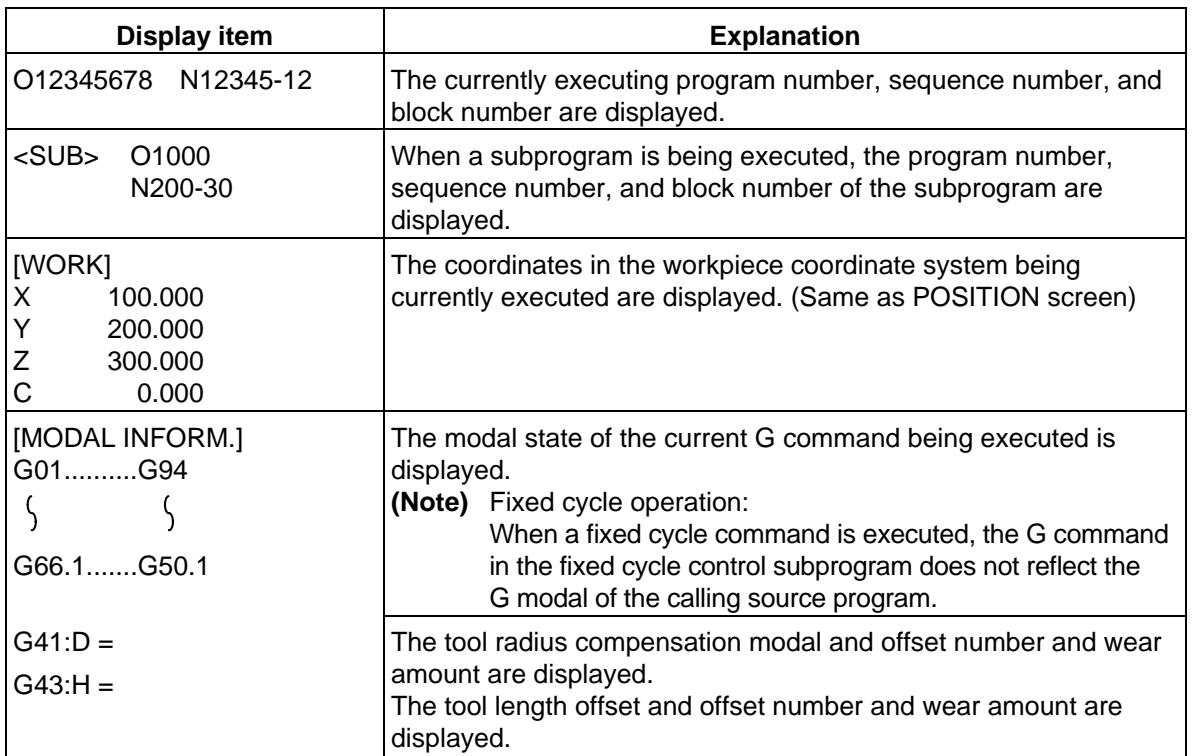

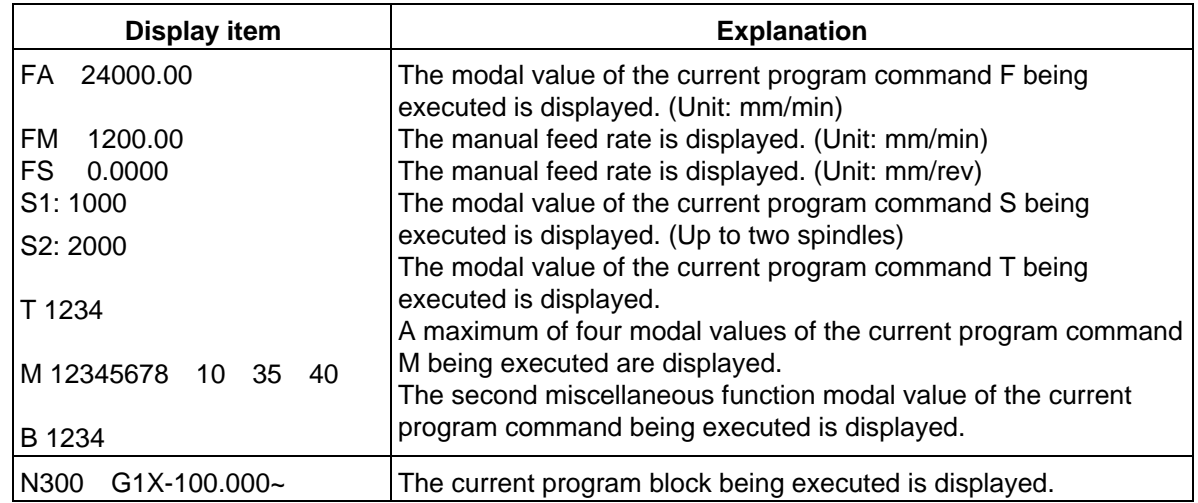

# **2.2.3.3 Total Integrating Time Display**

By switching the screen from the execution program's monitor screen by using the  $\left\lfloor \frac{NEXT}{NEXT} \right\rfloor$  key, the TIME screen is displayed.

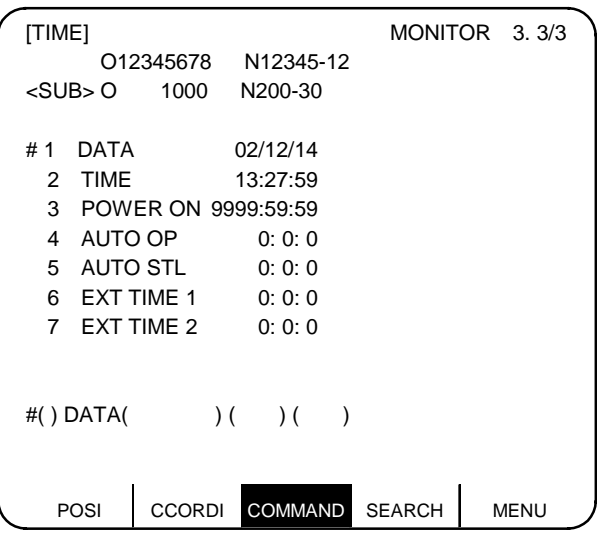

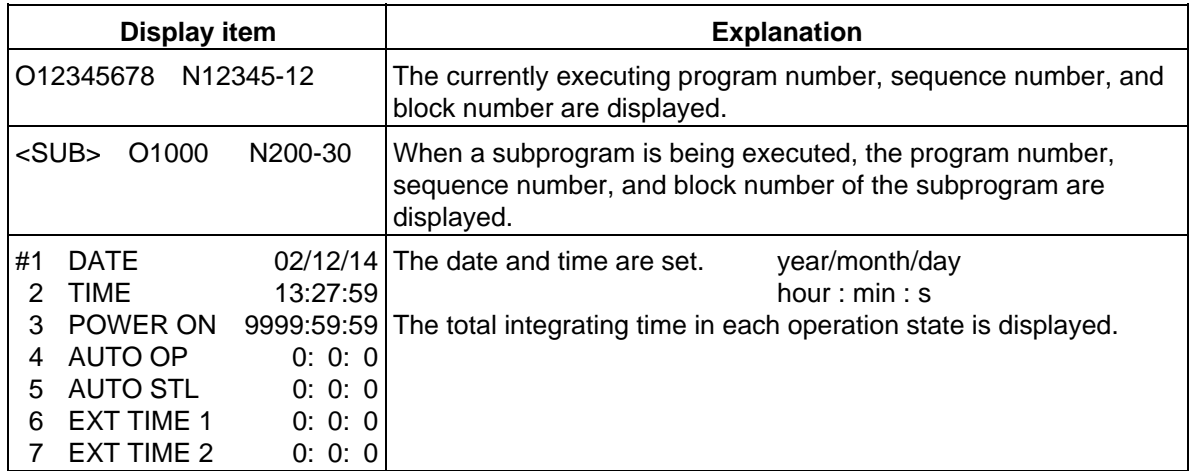

# **(1) TIME setting**

Set the number, hour, minute, and second corresponding to the TIME to be set.

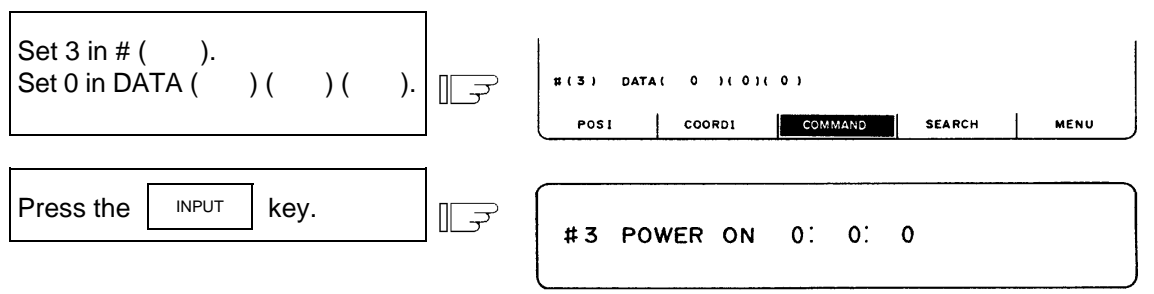

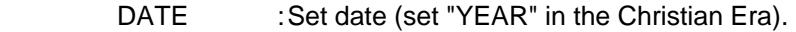

TIME : Set time in 24-hour mode.

POWER ON : Total integrating time of the time from control unit power ON to OFF.

- AUTO OP : Total integrating time of the machining time from AUTO STL button pressed in the memory mode to M02/M30 or reset button pressed.
- AUTO STL : Total integrating time during automatic starting from AUTO STL button pressed in the memory mode or MDI to feed hold stop, block stop, or reset button pressed.

EXT TIME 1 : Dependent on PLC sequence.

EXT TIME 2 : Dependent on PLC sequence.

 **(Note)** Integration time (#3 POWER ON to #7 EXT TIME 2): When display reaches the maximum value (9999:59:59), integration is stopped and the maximum value remains displayed.

# **2.2.4 Program Search**

When the menu key  $\sqrt{\frac{SEARCH}{}}$  is pressed, the PROGRAM SEARCH screen is displayed.

 The PROGRAM SEARCH screen enables you to call the program number, sequence number, and block number for automatic operation from the machining programs registered in memory.

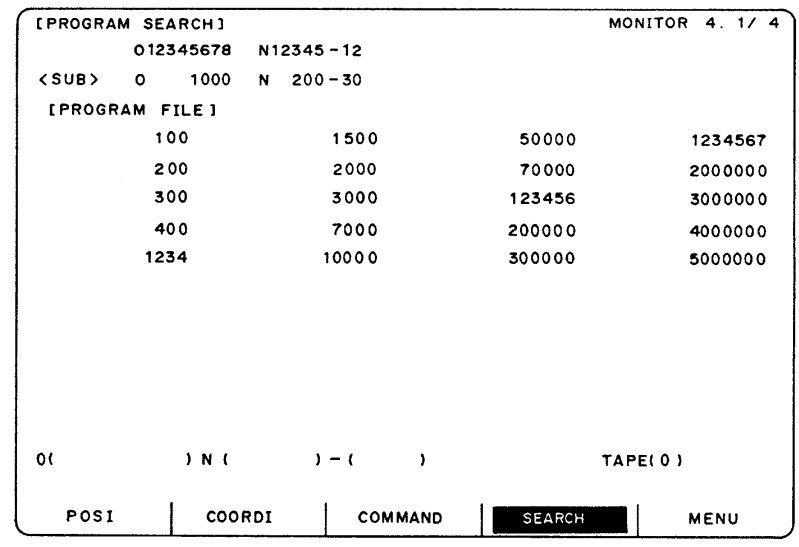

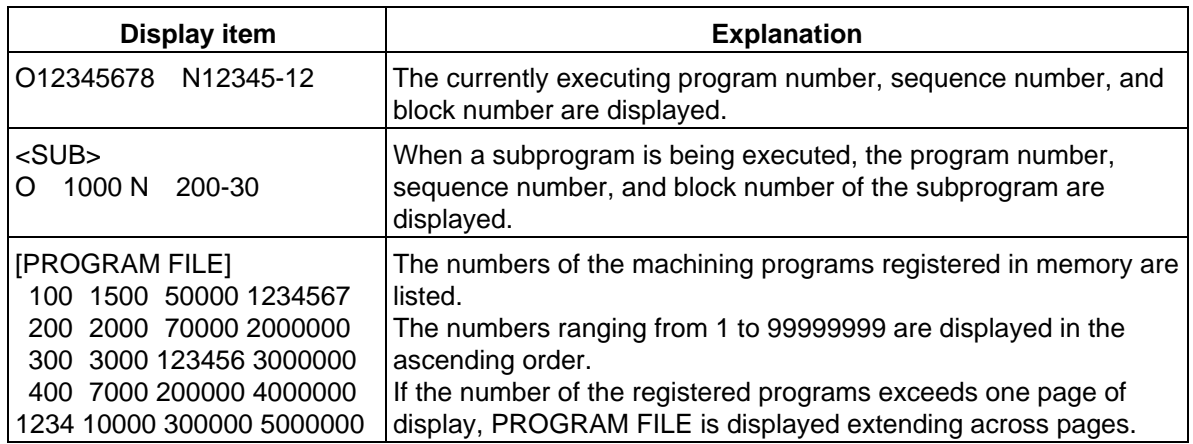

After MDI operation is executed, programs cannot be searched for unless reset is executed. To restart from the middle of the program, search for the restart block, and then carry out MDI operation to restore the modal state.

# **2.2.4.1 Memory Search**

 Any work program is called from the machining programs registered in memory before work. Set the program number to be called, the sequence number, and block number. Set the tape search setting area to 0. The initial state when power is turned on is memory search.

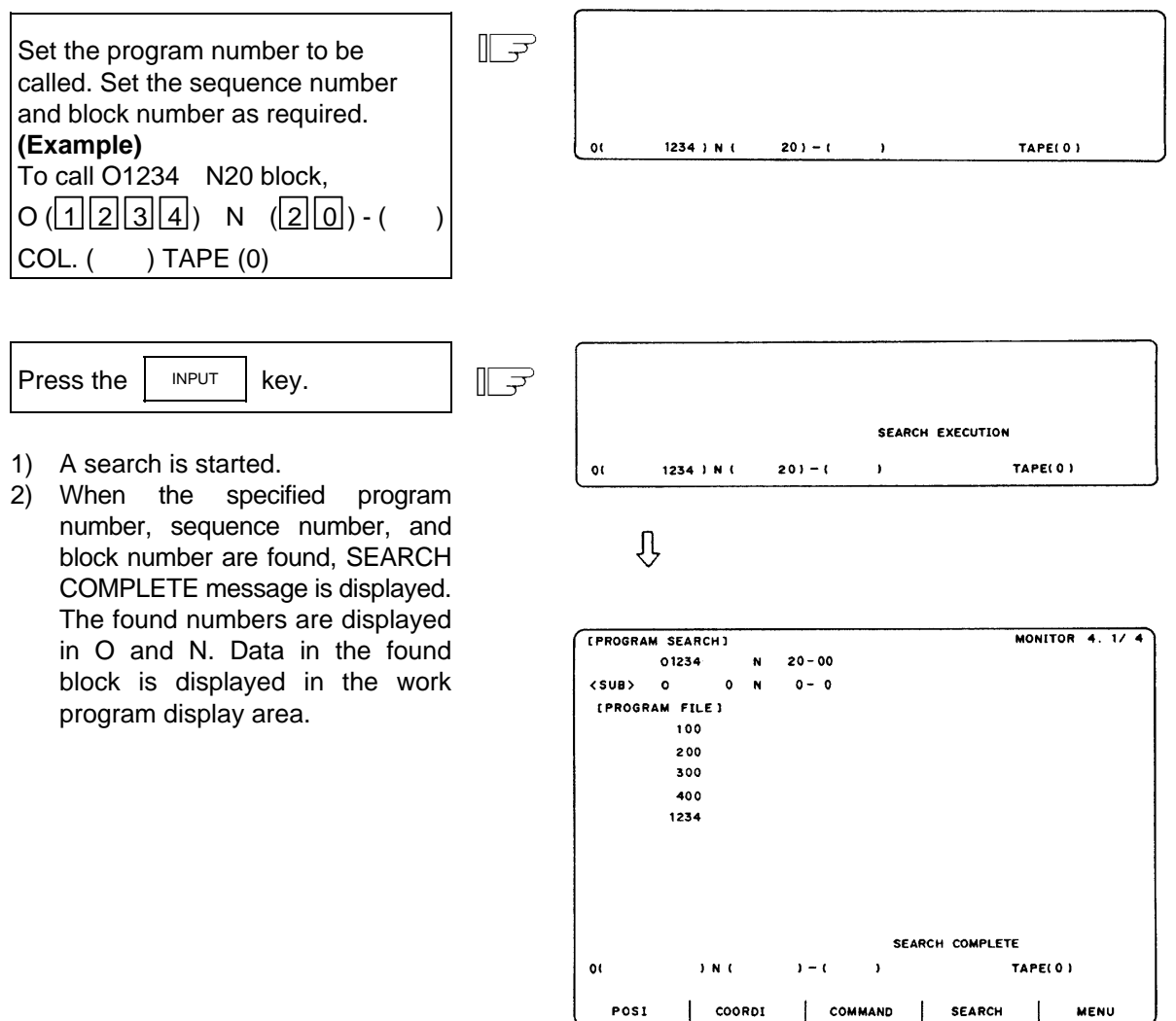

- **(Note 1)** If one of the following operations is executed in the EDIT screen after memory search, the system enters a status in which nothing is being searched. Operation is disabled at this time. In this case, execute the search again.
	- Deleting the program being searched.
	- Deleting the sequence number for which the search was being executed.
	- Deleting the block corresponding to the block number for which the search was being executed.
- **(Note 2)** One block which the control unit executes in one automatic start cycle can be searched in this case. The block with ; (EOB) or sequence number only is not regarded as a one cycle execution block. Axis movement command or control command such as M, S, or T is contained in it.

### **2.2.5 PLC Switch**

When the menu key  $\left| \right\rangle$  PLC-SW  $\left|$  is pressed, the PLC SWITCH screen is displayed.

 The control signals for operation are assigned by using user PLC. The PLC-SWITCH screen enables you to set each control signal to on or off. (A maximum of 32 signals)

 This screen is created with the user PLCs, so each screen will differ. Refer to the instruction manual issued by the machine maker.

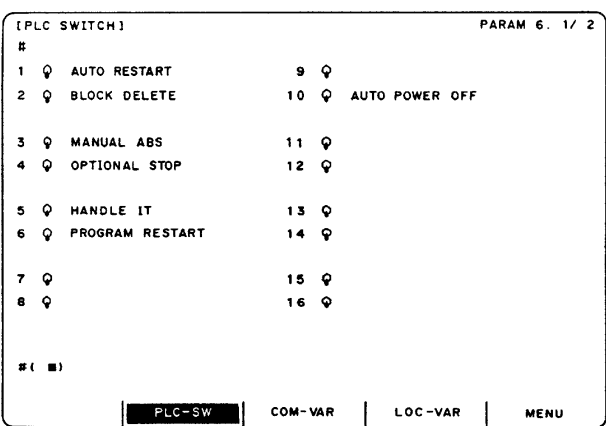

# **2.2.5.1 PLC Switch ON and OFF Operation**

Set the number of the switch to be set to on in # () and press the  $\parallel$  INPUT key. The mark of the switch is set to the up position.

In this state, the switch function becomes effective and is controlled.

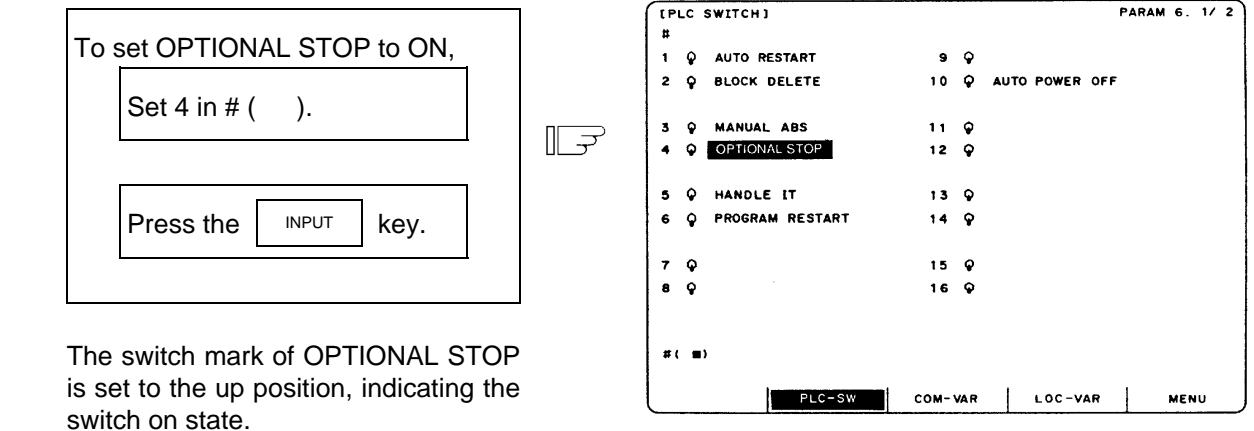

 To set the up-position switch (ON state) to OFF (down-position switch), set the number of the ON-state switch in  $#$  ( ) and press the  $\vert$  INPUT  $\vert$  key.

 The PLC switch names (message display) and the function to reverse selected message display are prepared by using user PLC. These vary depending on the machine manufacturer.

# **2.2.6 Common Variable**

When the menu key  $\int_{\text{COM-VAR}}$  is pressed, the COMMON VARIABLE screen is displayed. The common variable contents are displayed for the variable command in a machining program. Common variable data can also be set or changed on the COMMON VARIABLE screen. The common variable configuration varies depending on the number of variables defined in the specifications. For 100 variables, #100~#149 and #500~#549 are assigned (7-page configuration).

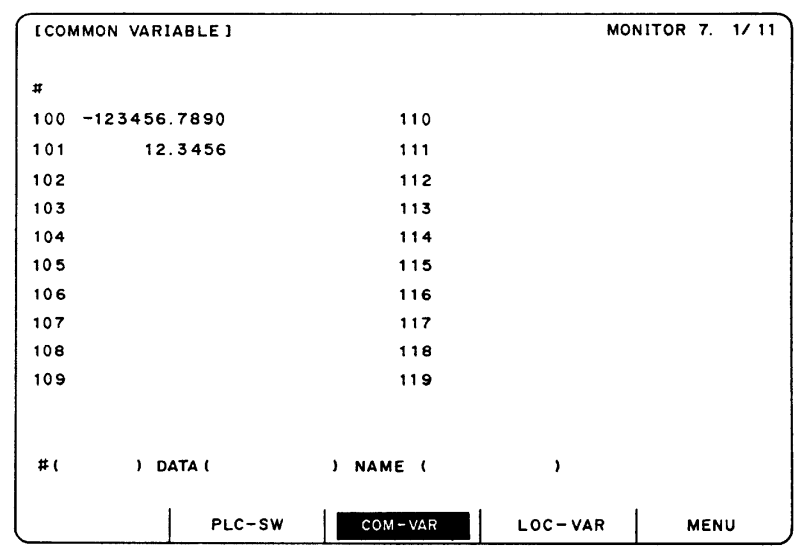

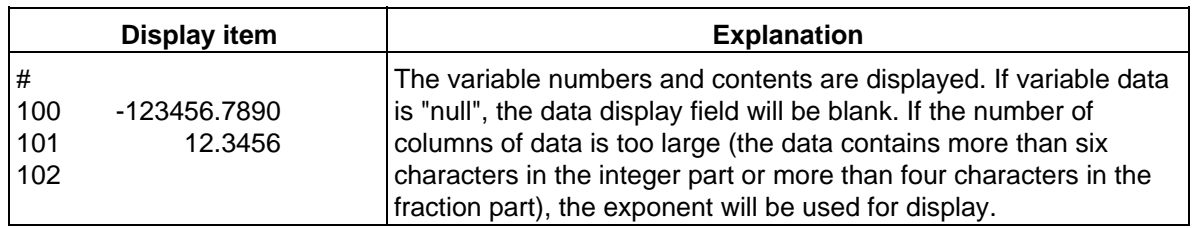

# **2.2.6.1 Common Variable Display**

 (1) When a common variable command exists, if the block is executed, the execution result is displayed.

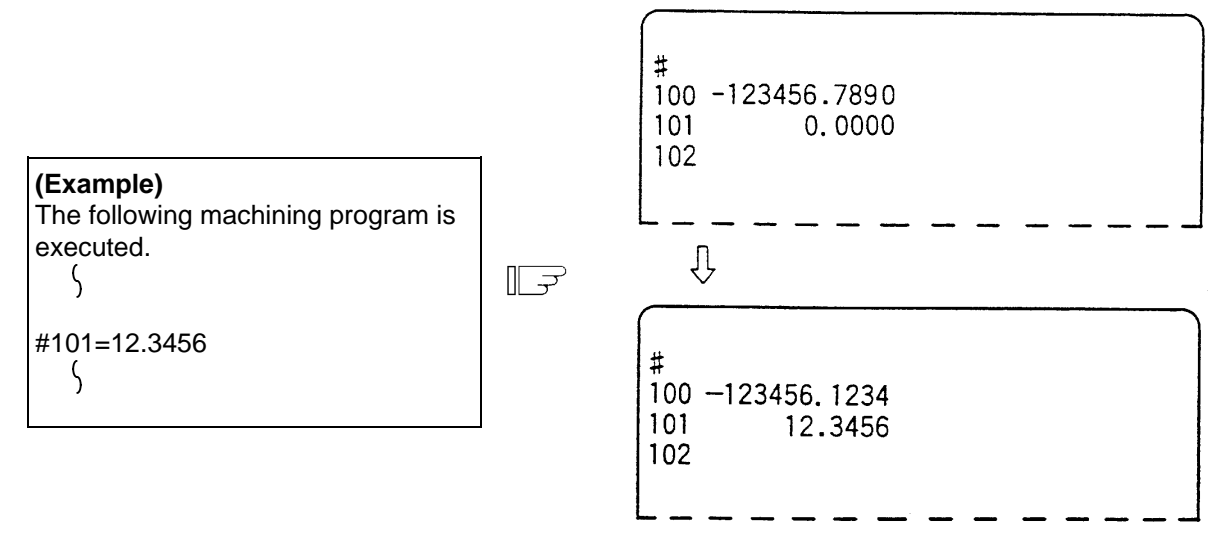

 (2) When a command to set variable names for common variables #500~#519 by user macro exists, if the block is executed, the setup variable name is displayed. Variable name setting and reference commands require the user macro specifications and are limited to 20 common variables #500~#519. The variable name is a string of up to seven alphanumeric characters beginning with an alphabetic character. For common variables #500~#519, the variable numbers, data, and variable names are displayed as shown below:

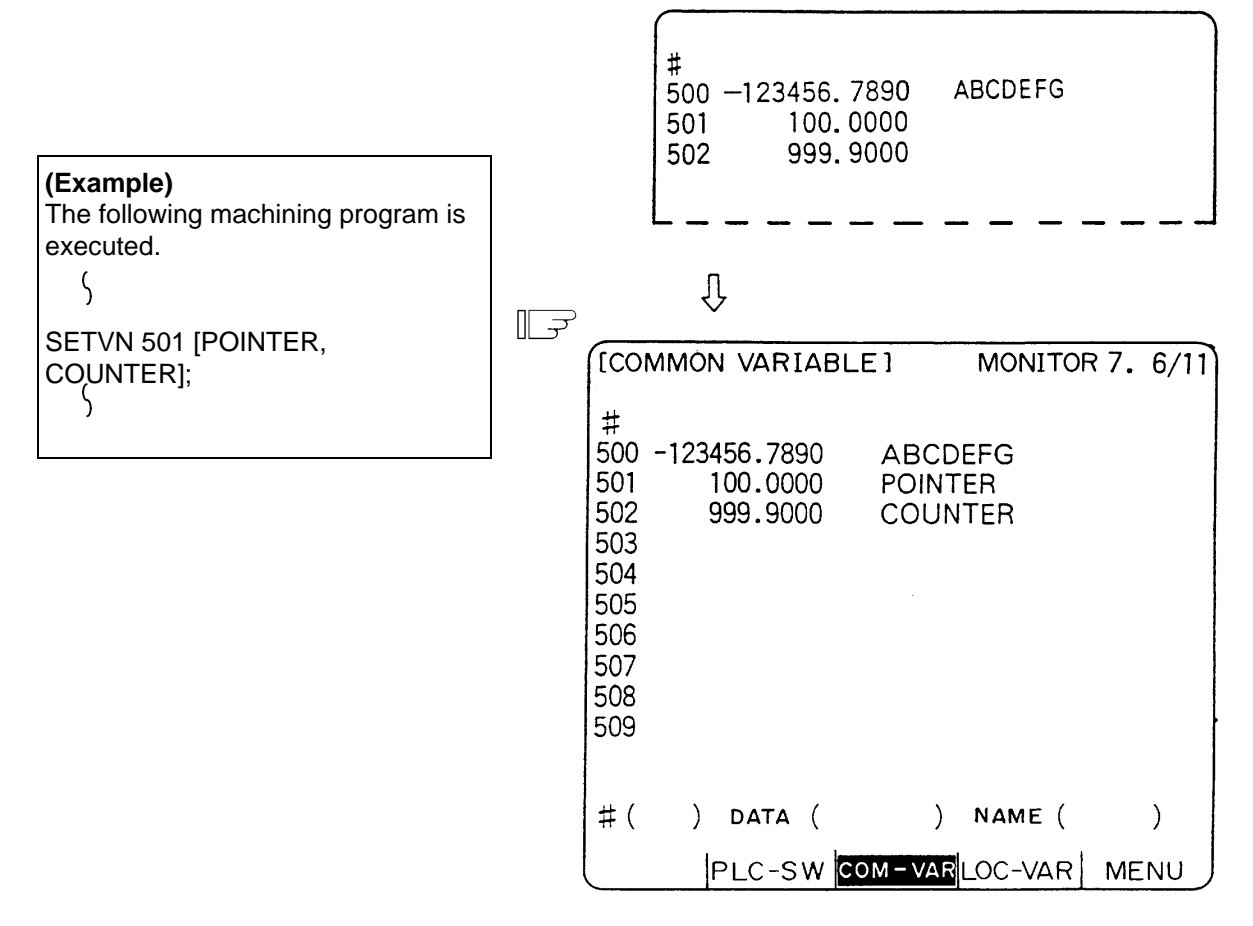

# **2.2.6.2 Common Variable Setting**

- (1) Common variable data setting To set common variable data, set the variable number in # ( ) and common variable data in DATA (), then press the  $\vert$  INPUT key.
- (2) Setting variable names of common variables #500~#519 To set a variable name, set the variable number in  $# ( )$  and the variable name in NAME  $( )$ . then press the  $\vert$  INPUT key. Only 20 common variables #500~#519 allow variable name setting. The variable name is a string of up to seven alphanumeric characters beginning with an alphabetic character. If both data and variable names are set for variable numbers (#500~#519), the data and variable name can be set at a time.
- (3) If the  $\vert$  INPUT key is pressed after the variable number and data (or variable name) are set, the setup data (or variable name) is displayed at the variable number position. The variable number in the setting area # ( ) is automatically incremented (to the next number) and the contents of DATA ( ) and NAME ( ) disappear.
- (4) If a variable number and data (or variable name) not listed on the selected page are set, when the  $\vert$  INPUT  $\vert$  key is first pressed, the screen is changed to the page corresponding to the setup variable number. If again the  $|N_{\text{PUT}}|$  key is pressed, the data (or variable name) is set and displayed at the position of the corresponding variable number.
- (5) Whenever the  $|\downarrow|$  or  $|\uparrow|$  key is pressed for the variable number displayed in # ( ), the variable number can be incremented or decremented by one.

# **2.2.6.3 Common Variable Data Deleting**

To delete all data set as common variables at a time, press the  $\sqrt{\frac{S H I F T}{C.B.}}$ keys, then press the  $I_{\text{NPUT}}$  key. This deletes the data displayed one screen.

In this case, data on the other screens are not deleted. If all data on all screens are desired to be

deleted, repeat the above operation for all screens.<br>When  $\left[\begin{array}{c} \text{CAN} \\ \text{C-B} \end{array}\right]$  keys are pressed, only the displ When SHIFT keys are pressed, only the display is deleted. When the  $\parallel$  INPUT key is then

pressed, the variable data is deleted. This delete operation causes the common variable data to be "null".

 **(Note)** If parameter "#1128 RstVC1" is ON, the common variable data will be cleared to "null" when the system is reset. If parameter "#1129 PwrVC1" is ON, the common variable data will be cleared to "null" when the power is turned ON.

### **2.2.7 Local Variable**

When the menu key  $\int$  LOC-VAR) is pressed, the LOCAL VARIABLE screen is displayed.

 Local variables #1 to #33 are provided for each user macro subprogram call level. 33-local variable data is displayed per page and five-page configuration of levels 0 to 4 is used.

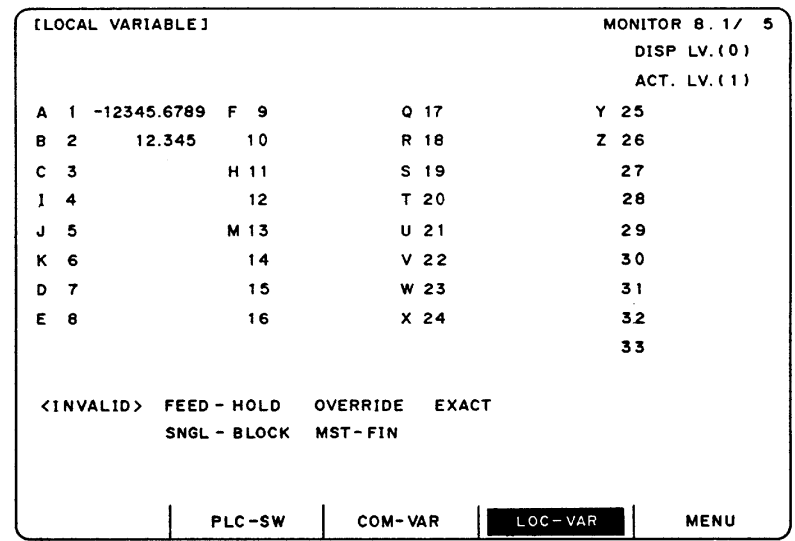

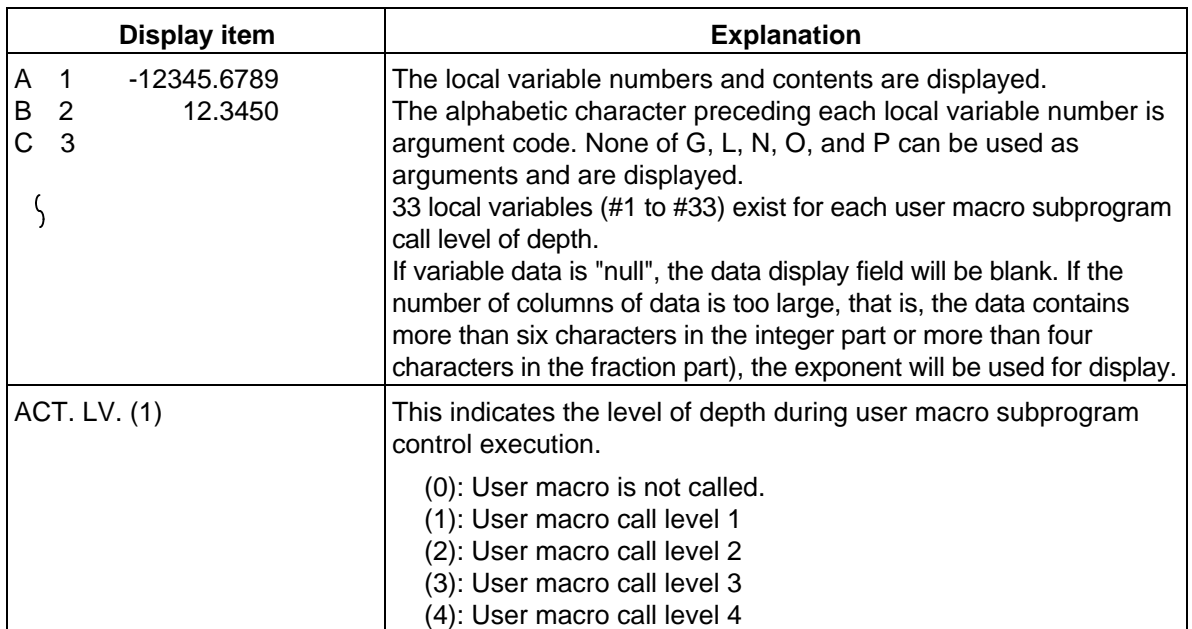

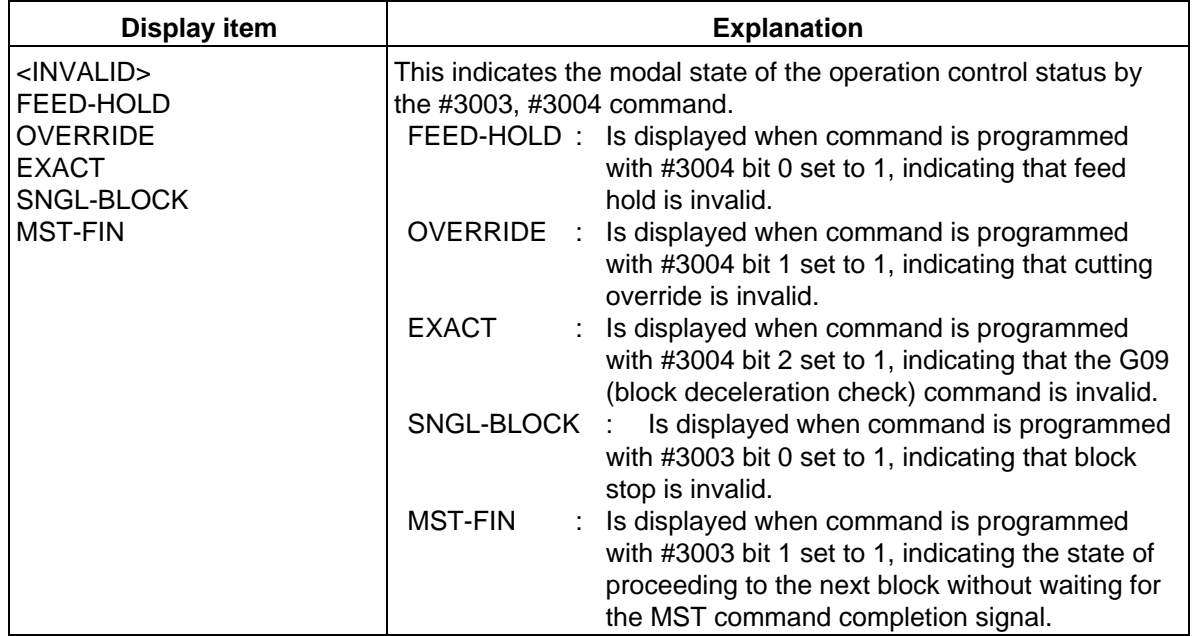

# **2.2.7.1 Local Variable Data Display**

 (1) When local variable #1~#32 command exists in user macro or argument specification is made in user macro subprogram call, if the block is executed, the execution result is displayed.

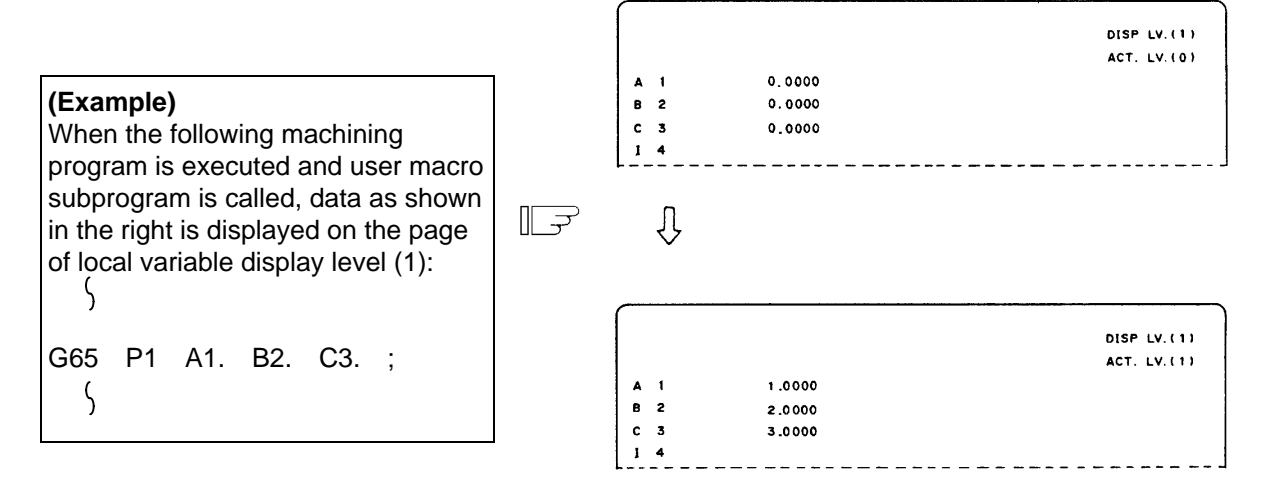

 (2) The relationship between the user macro subprogram call execution and display levels is as shown below:

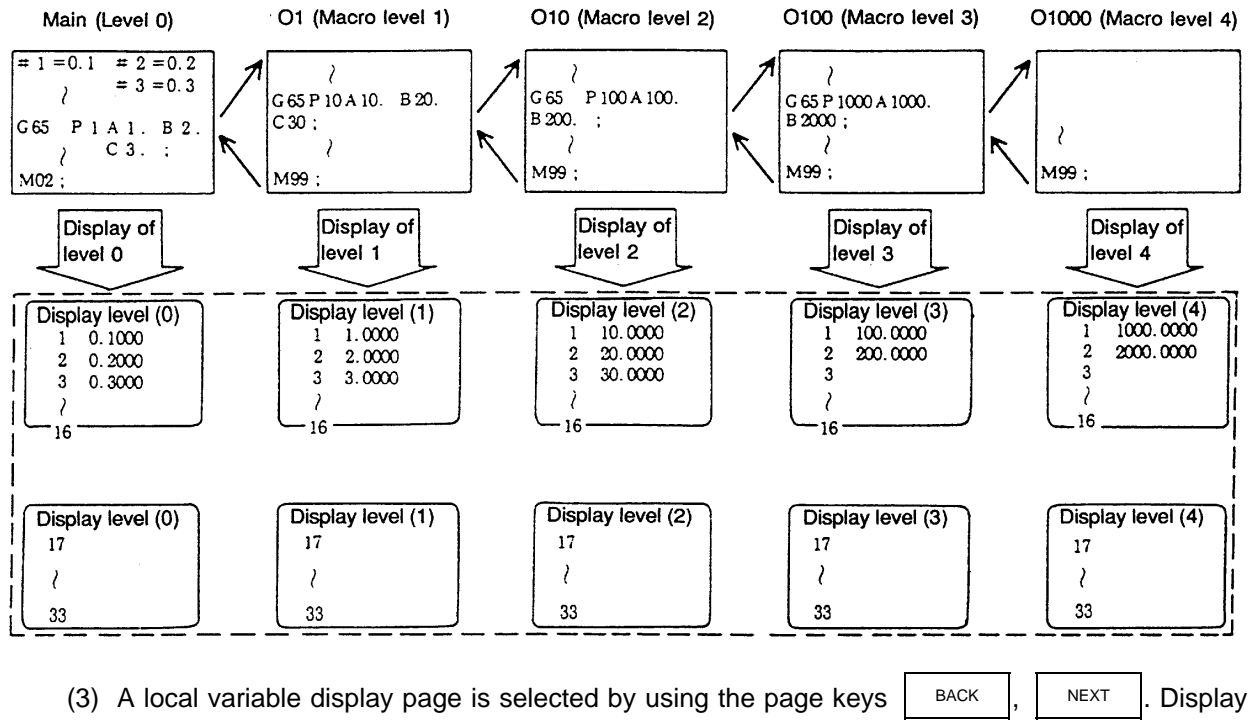

 **(Note)** The local variables are not cleared even when power is turned off. They are cleared when a macro is called.

can be changed as desired independently of the executing level.

# **2.3 (I). Tool Offset (L system)**

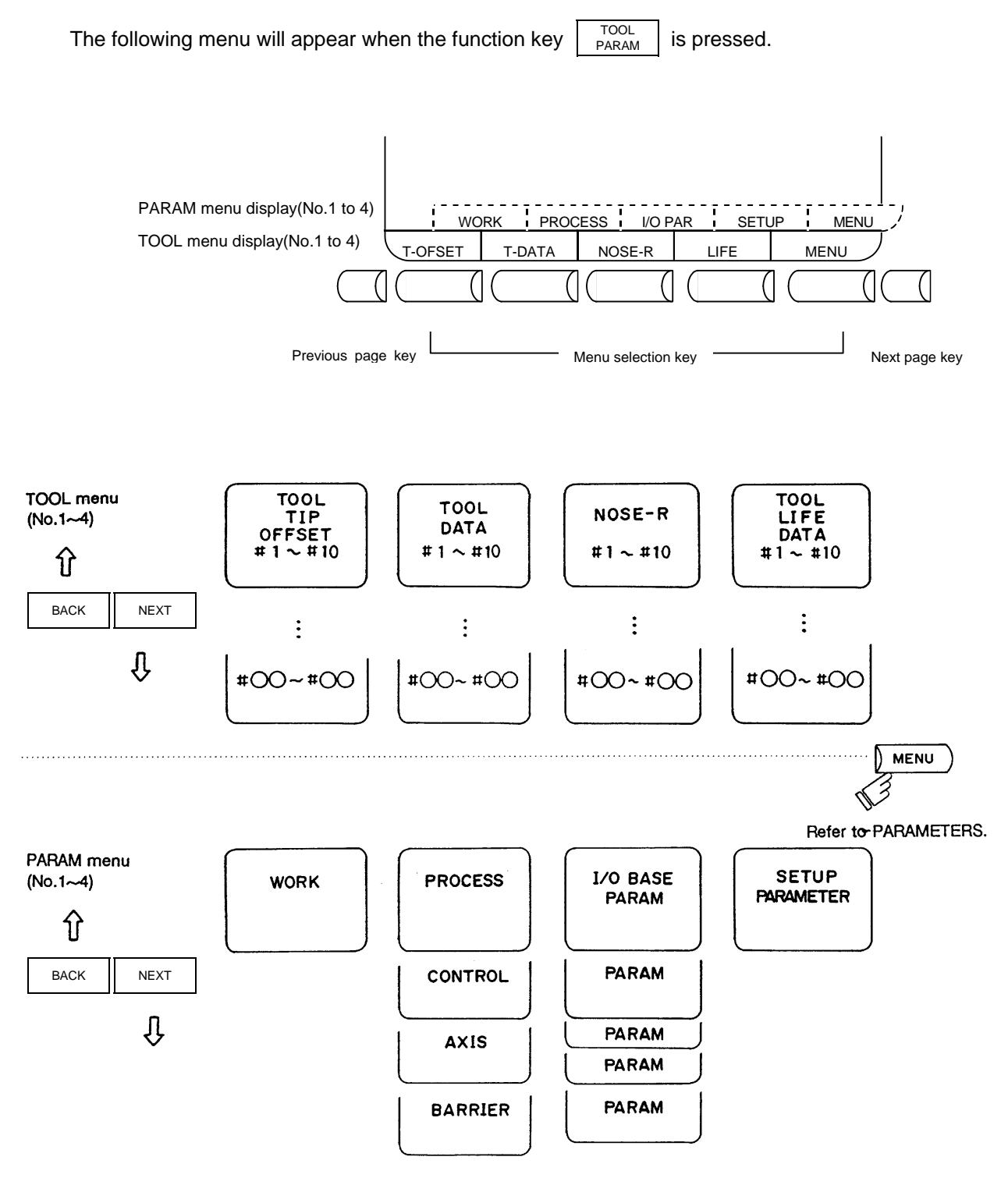

# **CAUTION**

 $\Lambda$  If a tool offset amount is changed during automatic operation (including during single block stop), the new offset is validated from the command of the next block or blocks onwards.

### **2.3.1 Wear Data**

The TOOL TIP OFFSET screen will appear when the menu key  $\int$ <sup>T-OFSET</sup>) is pressed.

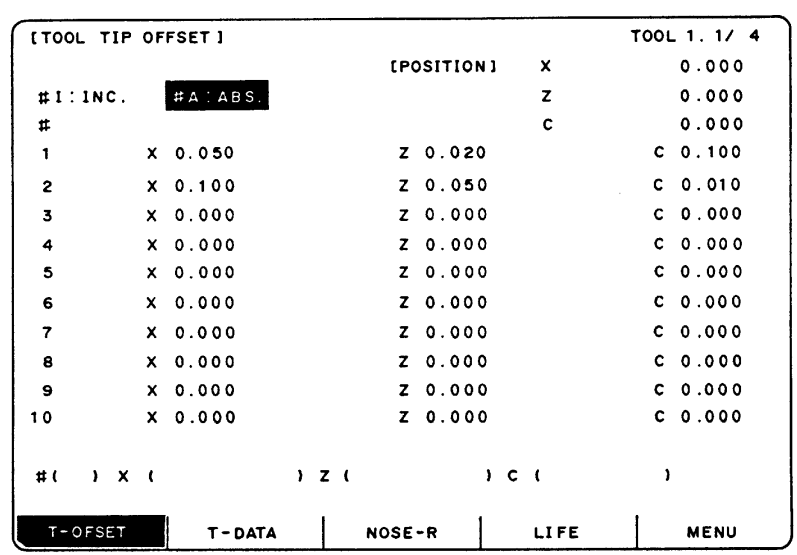

Set the nose wear for each tool used. When the tool compensation No. is designated by the tool command (T command), compensation is carried out matching the tool length of the next screen.

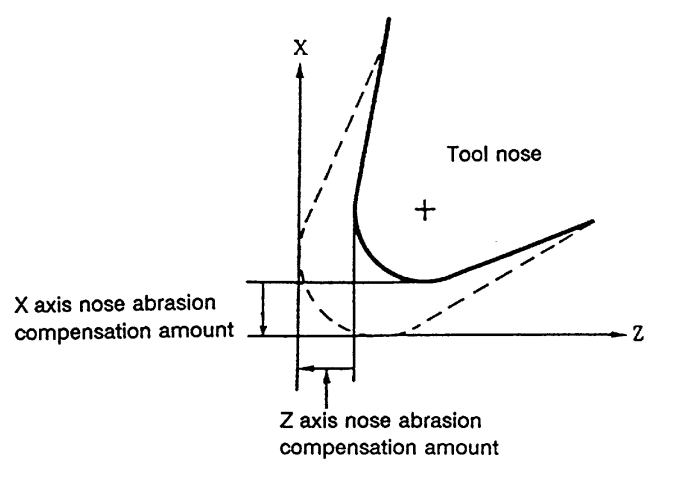

X axis offset X axis tool length offset + X axis wear offset

Z axis offset Z axis tool length offset + Z axis wear offset

C axis offset (additional axis) C axis tool length offset + C axis wear offset

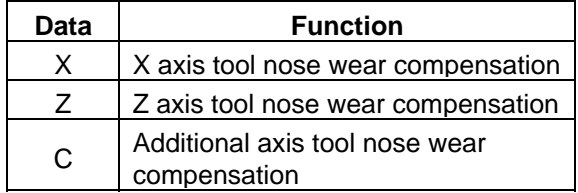

# **2.3.1.1 Setting Tool Offset Data**

- (1) To set the tool offset data, set the offset memory No. in # ( ), and set the offset data in the setting areas corresponding to wear data, tool length data and tool nose data. Then press the  $INPUT$  key.
- (2) If the  $\vert$  INPUT  $\vert$  key is pressed after the offset memory No. and tool offset data are set, the tool offset data set in the corresponding offset memory No. position is displayed. The offset memory No. in  $#$  ( ) of the setting area is incremented by 1, and the contents in DATA ( ) disappear. The No. is not incremented when parameter "#1124 ofsfix" is 1.
- (3) If tool offset data and offset memory Nos. other than those in the display are set, the screen changes to the screen corresponding to the set offset memory No. when the  $\parallel$ <sup>NPUT</sup> key is

first pressed. The offset memory is displayed when the  $\vert$ <sup>NPUT</sup> is pressed again.

- (4) By pressing the  $|\uparrow|$  and  $|\downarrow|$  keys, the offset memory No. displayed in # () can be continuously incremented or decremented by one.
	- Screen Item Item Function Screen Item TOOL TIP OFFSET  $X, Z, C$  Tool wear  $\Big|_{\pm 99.999}$  (mm) TOOL DATA  $\vert X, Z, C \vert$  Tool length offset  $\vert +999.999 \vert$  (mm) R  $|$ Tool radius (nose R)  $|0-99.999$  (mm) r  $|$ Tool radius (nose R) wear  $|0$ ~99.999 (mm) NOSE-R P Tool nose point 0~8
- (5) Tool offset data setting range

**(Note)** When parameter "#1019 dia" (diameter command) is set to 0, set the radius. When it is set to 1, set the diameter.

# **2.3.1.2 Erasing the Tool Offset Data**

(1) Erasing the display screen units Ten sets of tool offset data units are displayed on one screen. To set all the displayed offset data to 0, press the  $\vert^{\text{SHIFT}}\vert$  key, the  $\vert^{\text{CAN}}$  key, and finally the  $\vert^{\text{NPUT}}\vert$  key.

# **2.3.1.3 Tool Wear and Tool Length Data Setting Mode (incremental/absolute)**

Whether tool offset data is set as an absolute value or as an incremental value is designated on the TOOL TIP OFFSET or TOOL DATA screen.

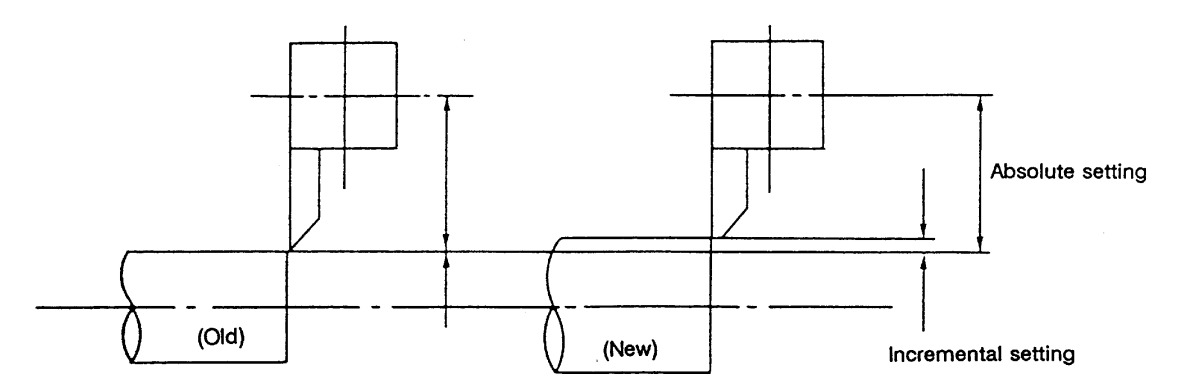

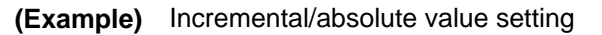

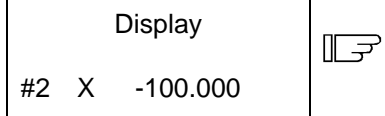

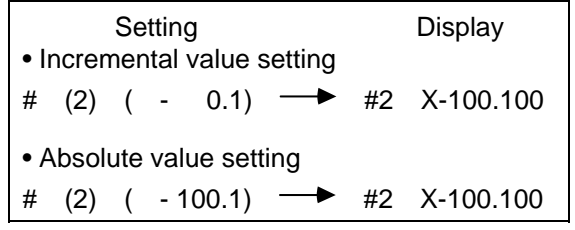

### **(1) Change over to the incremental setting mode**

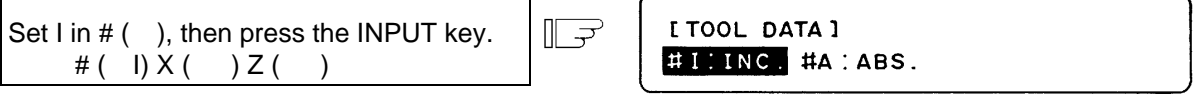

"INC." is highlighted, and the mode becomes the incremental value setting mode.

### **(2) Change over to the absolute value setting mode**

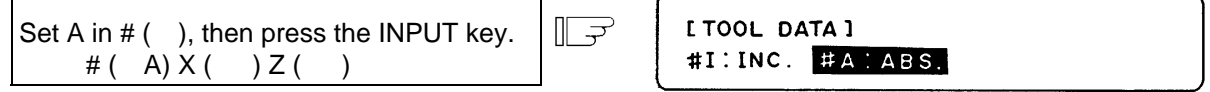

"ABS." is highlighted, and the mode becomes the absolute value setting mode.

**(Note)** The mode is held even if the screen is changed or the power is turned OFF.

# **2.3.2 Tool Length Data**

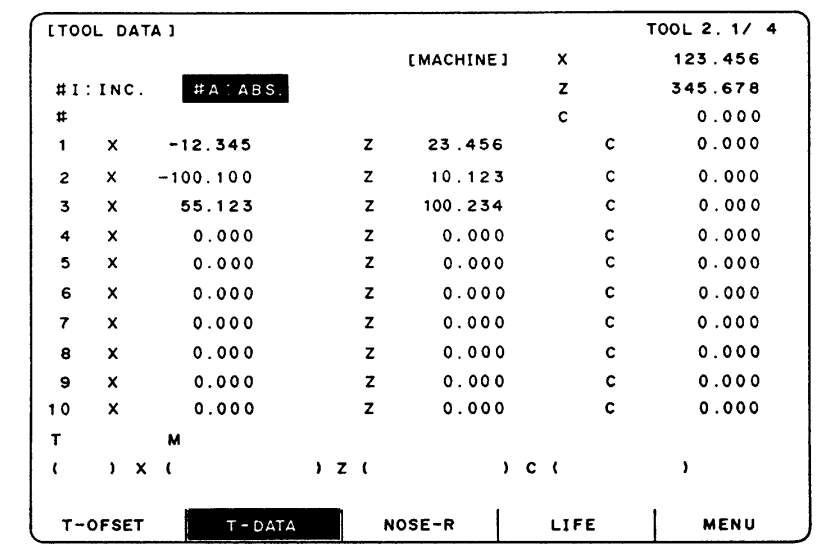

The TOOL DATA screen will appear when the menu key  $\parallel$  T-DATA) is pressed.

Set the tool length in respect to the programmed base position of each tool used.

When the tool compensation No. is designated by the tool command (T command), compensation is carried out matching the wear data of the previous screen. Generally, the programmed base point position is either the tool rest center position or the base tool nose position.

### **(1) Tool rest center position**

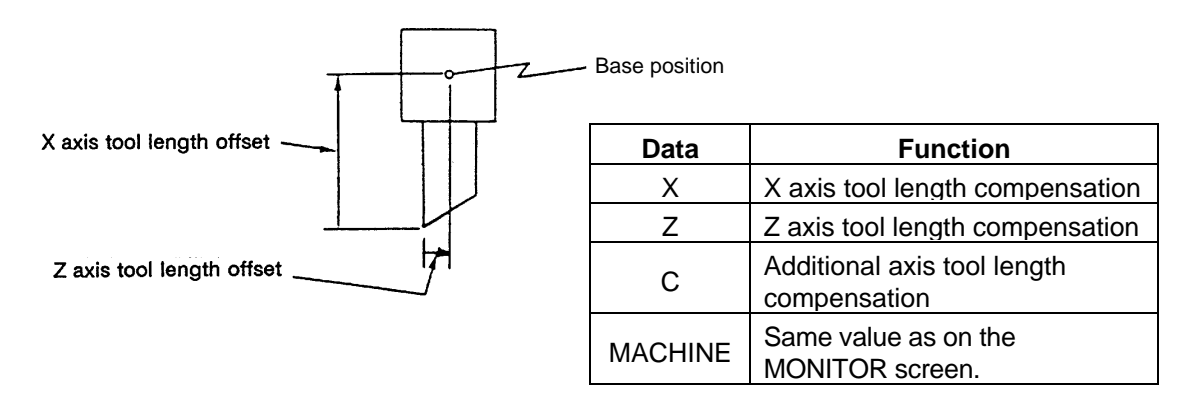

#### **(2) Base tool nose position**

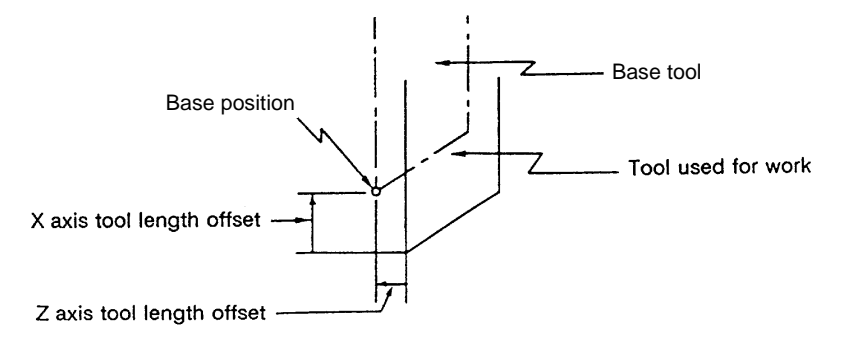

# **2.3.2.1 Manual Tool Length Measurement I**

### **(1) Outline**

This function automatically calculates the amount of tool length compensation, by moving the tool to the measurement point with the manual feed. There are two types of measurement methods in manual tool length measurement I: the base point method and the measurement value input method. The required method is selected by setting parameter "#1102 tlm".

#### **(a) Base point method**

Obtain the tool length with the tool nose placed on the measurement point.

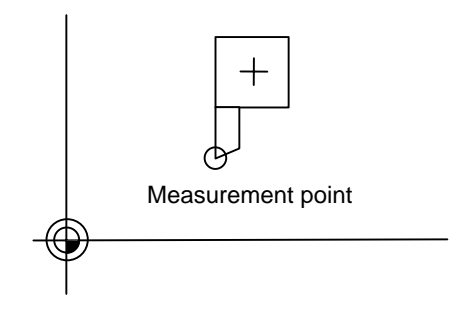

Set the measurement point in parameter "#2015 tlml" beforehand.

#### **(b) Measurement value input method**

Actually cut the workpiece. Measure its dimensions, and obtain the tool length from the measured values.

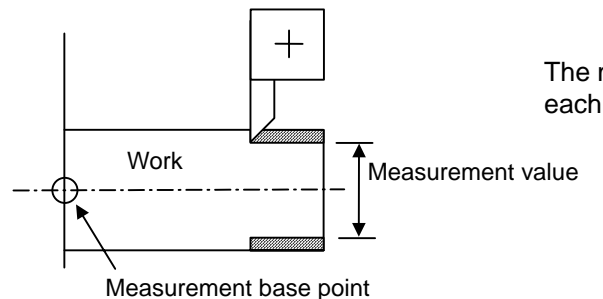

The measurement base point is characteristic for each machine (the center of the chuck face, etc.).

**(Note)** The tool length from tool length measurement I is as follows, depending on the whether the 1st reference point coordinate values have been set.

If the 1st reference point coordinate values have been set:

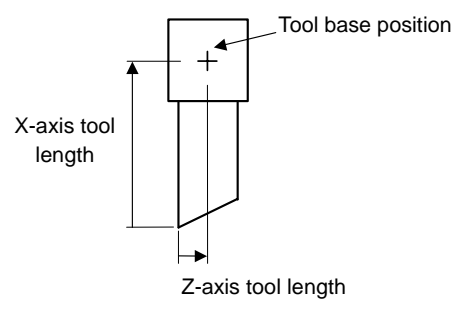

If the 1st reference point coordinate values have been set, the tool length is the distance from the tool's hypothetical nose to the tool base position.

If the 1st reference point coordinate values have not been set:

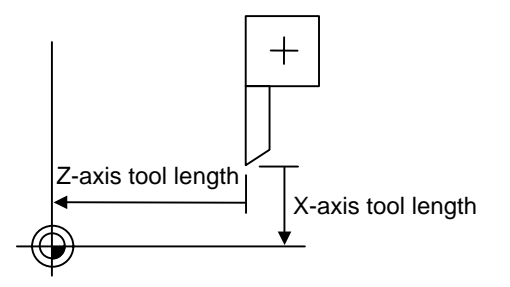

If the 1st reference point coordinate values are set to 0, the tool length is the distance from the tool's hypothetical nose to the machine base position.

## **(2) Base point method**

Set the type selection to the base point method. (Set "#1102 tlm" to 0).

To carry out the reference point method, a point to place the tool nose on (measurement point) is required.

Set the measurement point in parameter "#2015 tlml" beforehand.

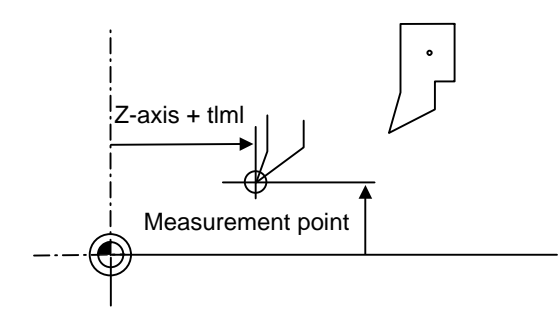

**(Note)** Always set the measurement point with the radius, regardless of the diameter/radius command. Set the measurement point in the machine coordinate system.

Tool length = Machine value - Measurement point (tlml)

The expression above is used for automatic calculation in the base point method. When the tool nose is placed on the measuring point, the distance from the tool nose to the tool length base point is calculated.

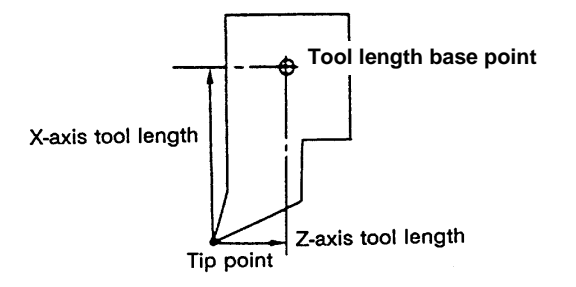

#### **< Measuring procedure for the base point method >**

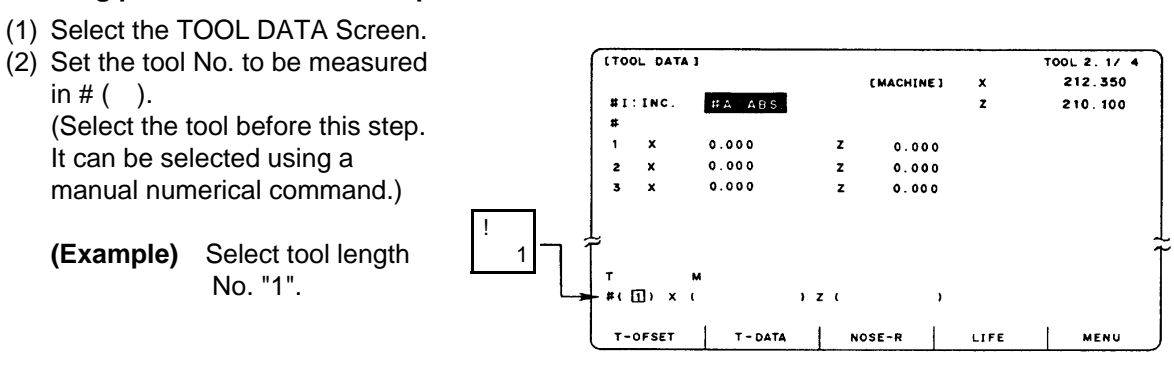

(3) Manually place the tool nose on the measuring point.

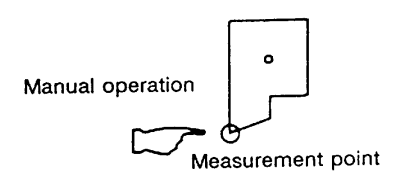

(4) Select the axis to be measured.

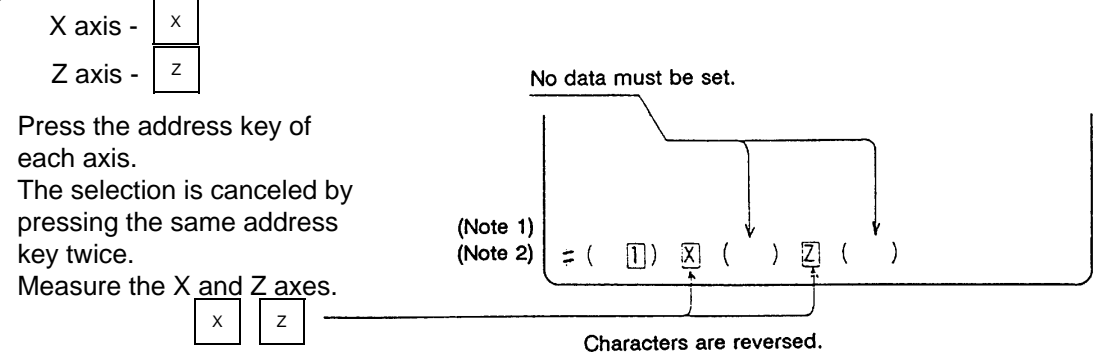

(5) The data is automatically calculated and written. (The data is written for the axis shown in highlighted characters.)

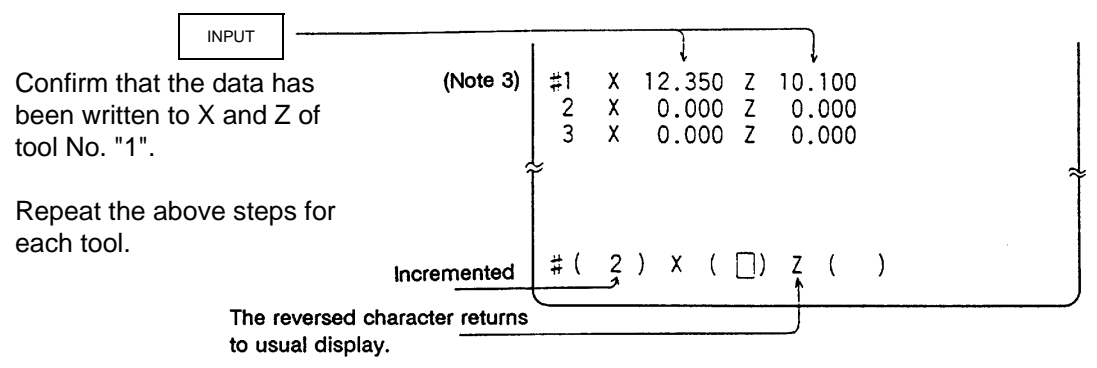

- **(Note 1)** If the screen is changed back to the TOOL DATA screen after axis selection (after the characters are highlighted), the selection is invalidated (the characters are not highlighted).
- **(Note 2)** If an axis having an error (reference point return incomplete axis, etc.) is selected, the characters will not be highlighted. An error message will appear.
- **(Note 3)** For a diameter command, the diameter value is written. For a radius command, the radius value is written.

### **(3) Measurement value input method**

Set the type selection to the measurement value input method. (Set "#1102 tlm" to 1). To carry out the measurement value input method, a workpiece for measuring is required. To measure the workpiece, set the measurement base point in parameter "#2015 tlml-" beforehand.

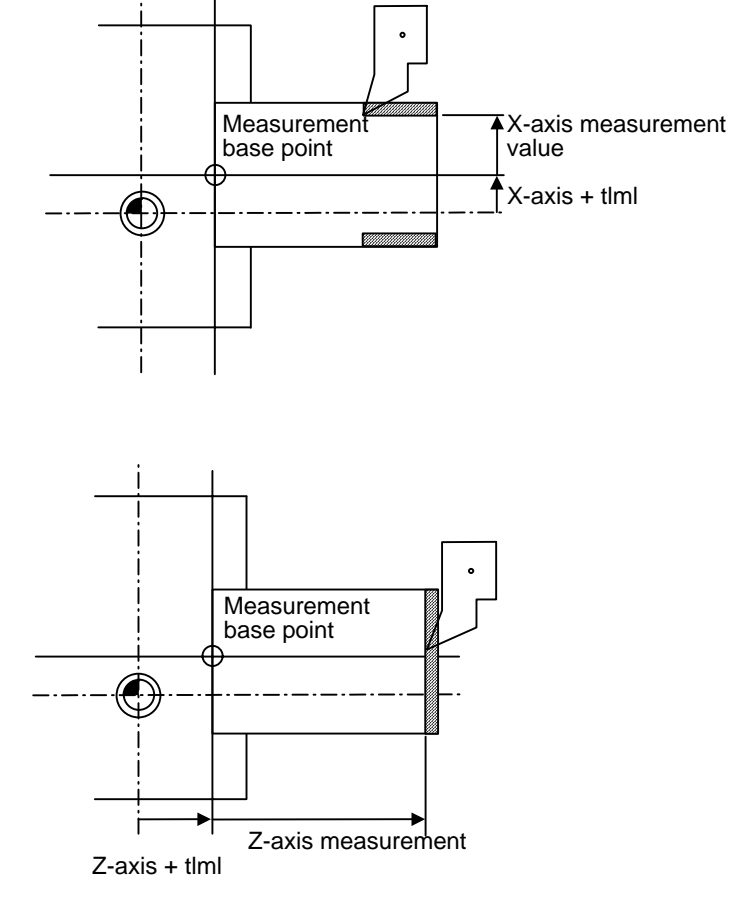

 Tool length = Machine value - Measurement base point (tlml) - Measurement value The expression above is used for automatic calculation in the measurement value input method.

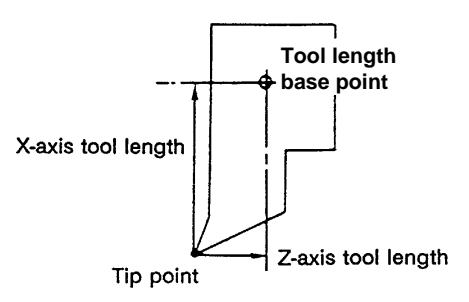

### **< Measuring procedure for the measuring value input method >**

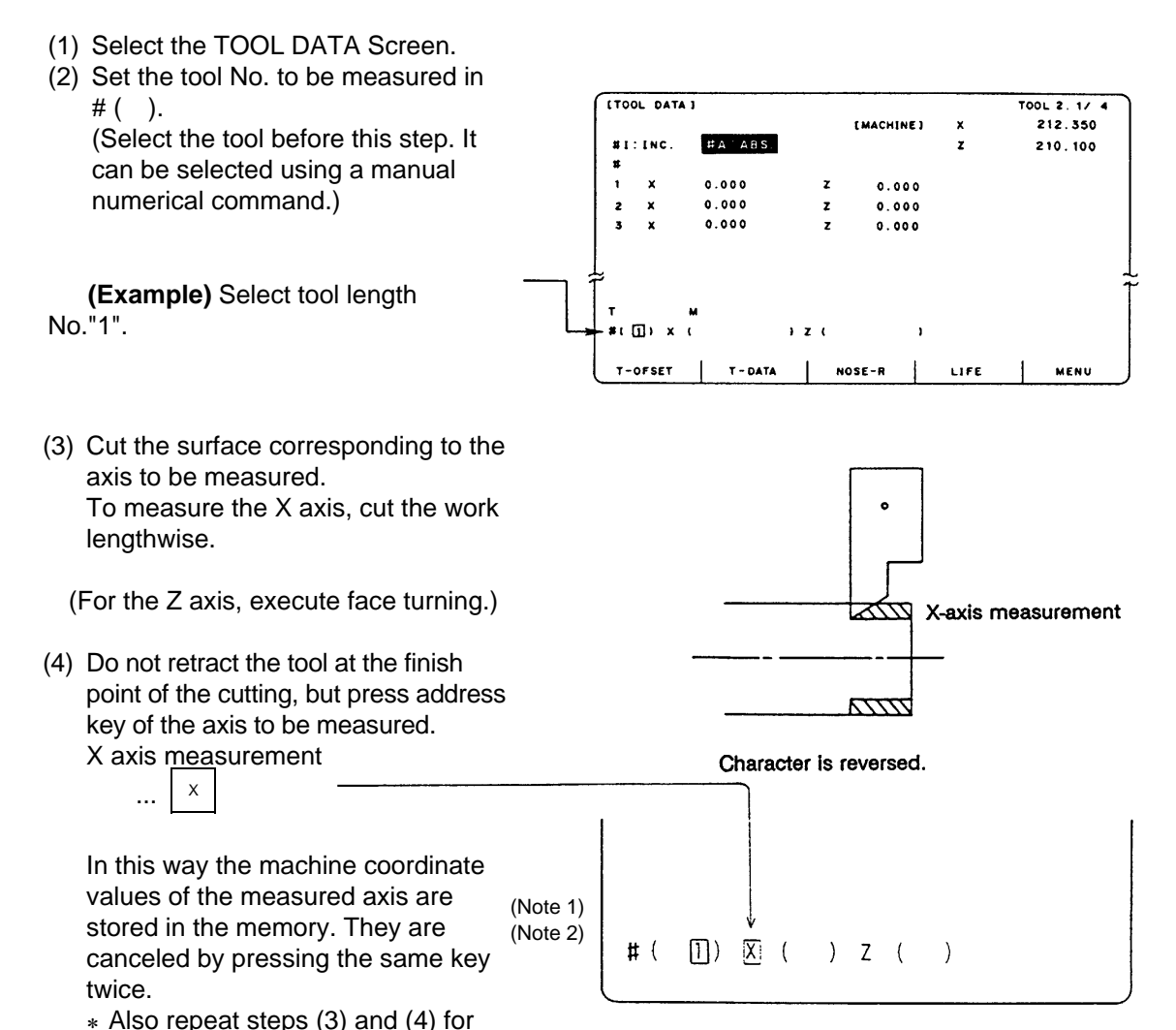

- (5) Retract the tool, and stop the spindle.
- (6) Measure the workpiece, and set the measurement values in the setting areas of each axis. Set the values for all axes shown in highlighted characters.

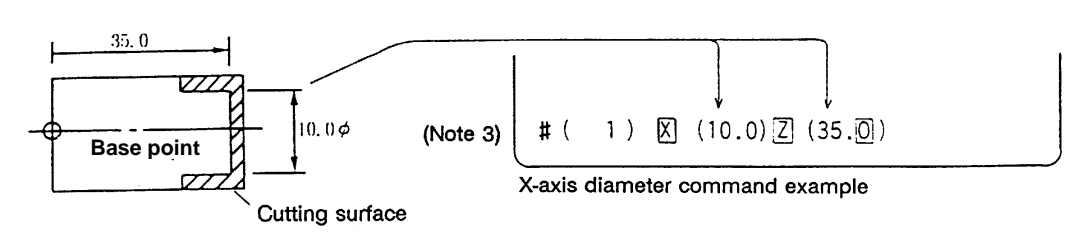

#### **(Example)**

the Z axis.

(7) The data is automatically calculated and written. (The data is written for the axis shown in highlighted characters.)

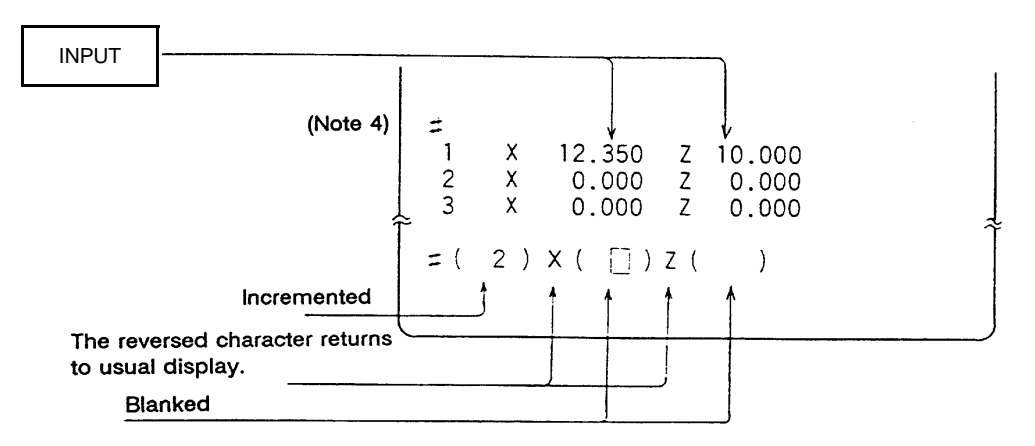

Repeat the above steps for each tool.

- **(Note 1)** If the screen is changed back to the TOOL DATA screen after the characters are highlighted, the characters will return to the usual display. Retry processing, beginning with step  $(3)$  or  $(4)$ .
- **(Note 2)** If an axis having an error (reference point return incomplete axis, etc.) is selected, the characters will not be highlighted. An error message will appear.
- **(Note 3)** For a diameter command, the diameter value is written.
	- For a radius command, the radius value is written.
- **(Note 4)** An error occurs in the following cases:
	- # ( 1)  $|X|$  ( )  $|Z|$  ( 35.0) ... The X axis measurement value was not set.
	- # ( 1) X ( 10.0)  $\boxed{2}$  ( 35.0) ... The character was not highlighted although

the X axis measurement value was set.

In these cases the status is held, so reset correctly and then repress  $\parallel$ <sup>INPUT</sup>

# **2.3.2.2 Manual Numerical Command Operation on the TOOL DATA Screen (M, T)**

When carrying out a manual numerical command of the TOOL OFFSET screen, the mode must first be changed from the normal data setting mode to the manual numerical command mode. M and T commands can be executed by screen operation in this mode.

 $\mathbb{R}$   $\rightarrow$ 

∥⊋

(1) Changing from the normal data setting mode to the manual numerical command mode A cursor appears in the data setting area in the normal data setting mode, but a cursor does not appear in the manual numerical command mode. Confirm that the mode has changed over by checking this difference. The operation is as follows:

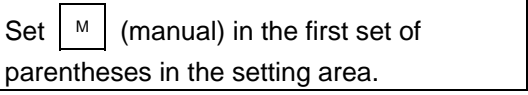

1) This operation is the same for M or T commands.

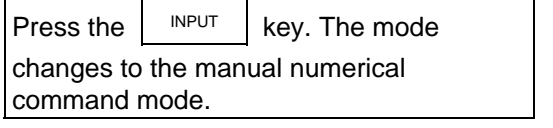

 T M  $#($  ) DATA  $($  )

T M

T M

 $\#(\quad |M|)$  DATA  $($ 

 $#($   $\vert$   $\vert$ ) DATA ( )

- 1) The data in the setting area is cleared, and the cursor disappears from the screen.
- (2) Executing the manual numerical command ..... Carry out this step after (1) above.
	- 1. Press the address key corresponding to the command. The display area of the corresponding command value is highlighted, and a manual numerical command input status results. Execute tool function commands with  $\lceil \frac{1}{1} \rceil$  and miscellaneous function commands with  $\vert$  M
	- 2. Key-input the numerical value to be commanded.
	- 3. Press the  $\vert$  INPUT key. The command is executed.
- **(Note)** The manual numerical command operation is the same as the operation on the POSITION screen. Refer to the section on manual numerical commands for the MONITOR and POSITION screens for details.
- (3) Operation for returning the mode from the manual numerical command mode to the normal data setting mode

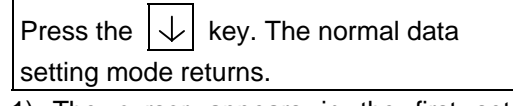

1) The cursor appears in the first set of parentheses, and the normal setting mode is enabled.

$$
\begin{array}{c}\n\boxed{\rightarrow} \\
\begin{array}{c}\n\text{120} & \text{M6} \\
\text{#( ) DATA ( )\n\end{array}\n\end{array}
$$
# **2.3.2.3 Tool Presetter**

## **(1) Outline**

By using a device having a touch sensor, the tool compensation amount can be calculated just by contacting the tool nose against the touch sensor with manual feed. The calculated results are stored in the tool compensation amount memory.

After setting the tool compensation amount for each tool, the Z axis external workpiece coordinate offset data can be set by cutting the edges of the workpiece with manual operation and inputting the workpiece measurement signal.

## **(2) Operation flow**

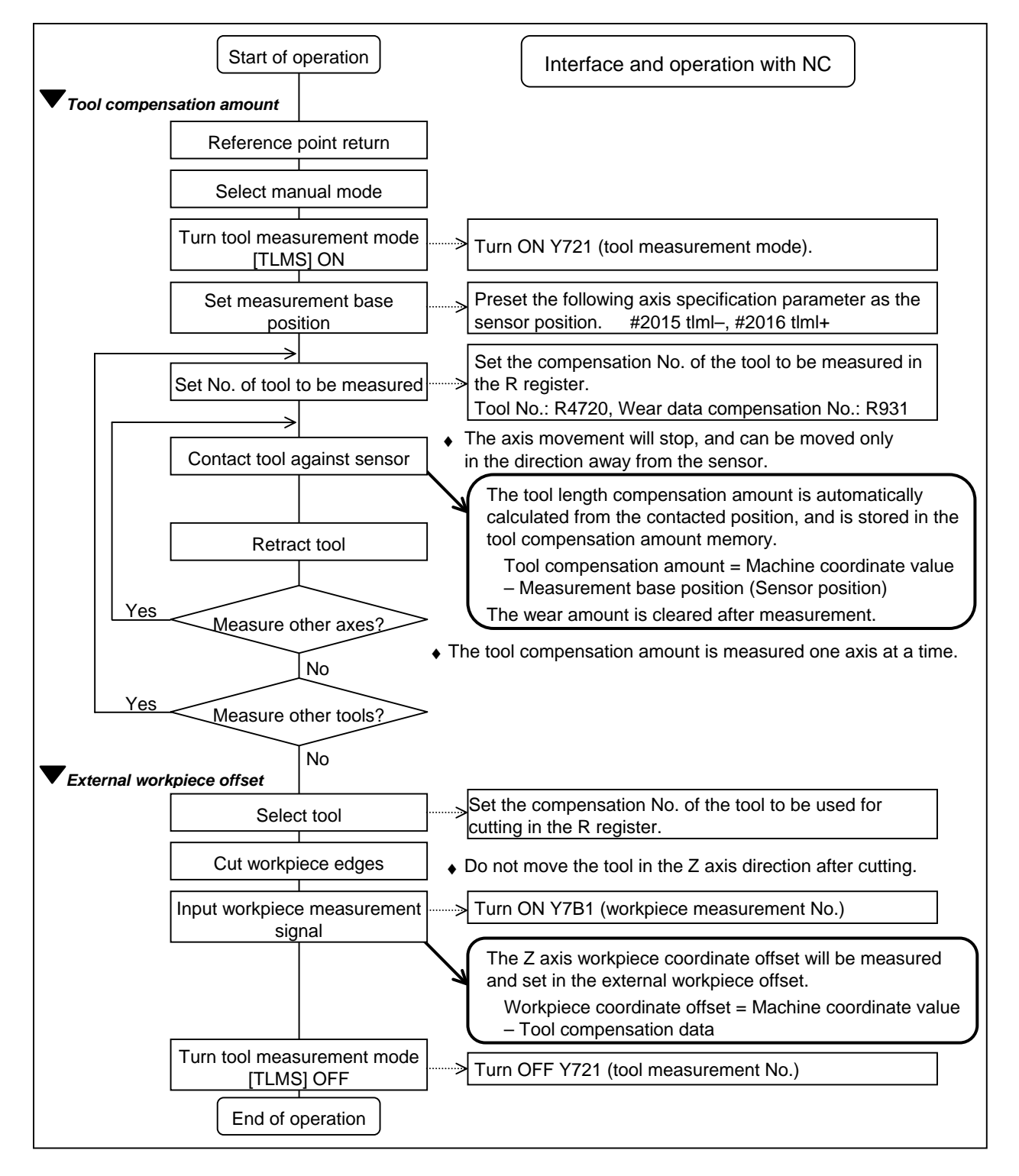

## **(3) Explanation of operations**

- (a) Setting the tool compensation amount
- 1) Zero point return

After turning the power ON, establish the coordinate system by carrying out dog-type zero point return.

When using the absolute position detection specifications, carry out initialization if the absolute position is not established.

2) Select the mode

Set the mode selection switch to the manual mode (either [handle], [jog] or [rapid traverse]).

- 3) Input the tool measurement mode signal Set the tool measurement mode signal to "1". The tool measurement mode is entered with steps 1), 2) and 3).
- 4) Confirm measurement base position (sensor position) The following parameter must be set before carrying out tool setter operations.

#2015 tlml–, #2016 tlml+ (sensor position) Axis specification parameter p. 2

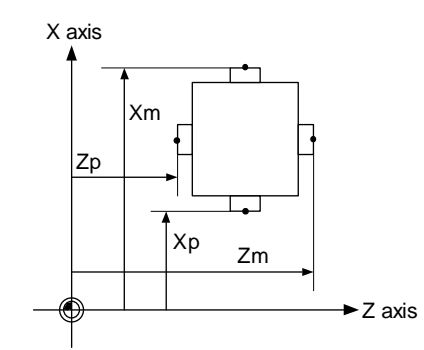

- Xm : X axis sensor machine coordinate value (position measured by moving in direction)  $\rightarrow$  #2015 tlml- X axis
- Zm : Z axis sensor machine coordinate value (position measured by moving in direction)  $\rightarrow$  #2015 tlml- Z axis
- Xp : X axis + sensor machine coordinate value (position measured by moving in + direction)  $\rightarrow$  #2016 tlml+ X axis
- Zp : Z axis + sensor machine coordinate value (position measured by moving in + direction)  $\rightarrow$  #2016 tlml+ Z axis

## 5) Select the tool

Select the tool to be measured.

Set the compensation No. of the tool to be selected as a BCD code in R4720.

Set the compensation No. of the wear data to be cleared after measurement as a BCD code in R931.

(The tool No. data is input from the PLC to the NC.)

6) Measure tool compensation amount with sensor contact

Approach the tool nose to the sensor with manual or handle feed.

Stop the feed when the nose contacts the sensor.

The tool length compensation amount will be automatically calculated from the contacted position, and will be stored in the tool length memory.

After measuring, the wear amount of the designated compensation No. will be cleared.

**(Note)** The sensor contact surface is judged by the NC according to the manual axis movement direction, so measure the tool compensation amount one axis at a time.

#### **<Details of automatic calculation expression>**

The tool compensation amount is automatically calculated with the following expression.

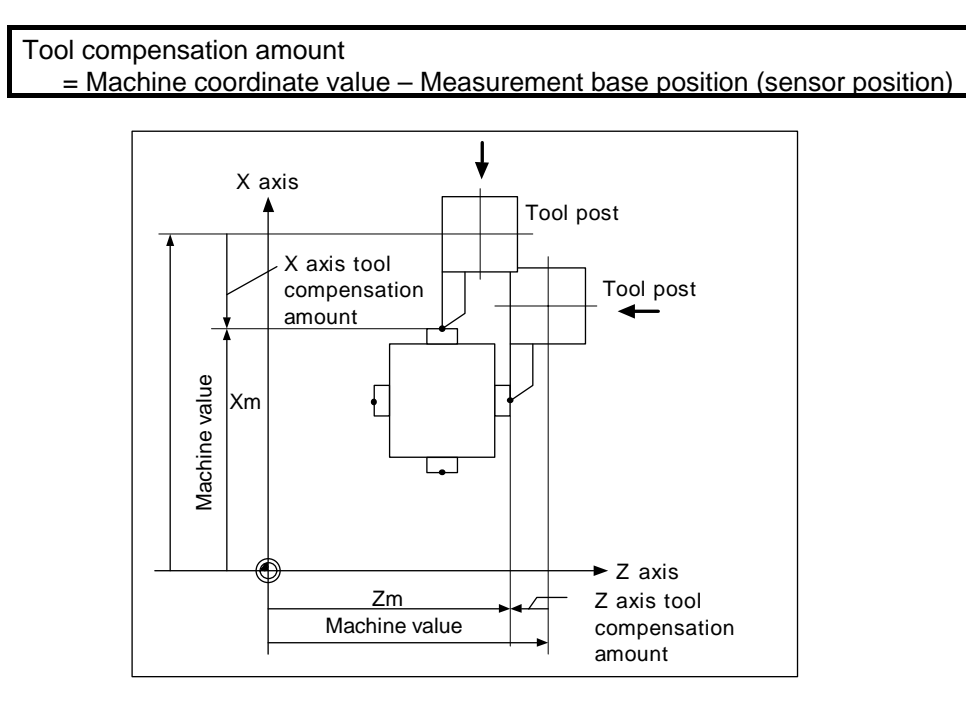

#### **Tool compensation amount calculation diagram**

7) Retract the tool

8) Set the tool compensation amount for the X axis and Z axis using steps 5) to 7).

9) Repeat steps 5) to 8) for the required tools.

10) Turn the tool measurement mode signal OFF.

This completes the measurement of the tool compensation amount.

- (b) Setting the external workpiece coordinate offset data
	- 1) Reference point return

After turning the power ON, establish the coordinate system by carrying out dog-type reference point return.

When using the absolute position detection specifications, carry out zero point initialization if the absolute position is not established.

- 2) Select the mode Set the mode selection switch to the manual mode (either [handle], [jog] or [rapid traverse]).
- 3) Input the tool measurement mode signal Set the tool measurement mode signal to "1". The tool measurement mode is entered with steps 1), 2) and 3).
- 4) Select the tool

Issue the T command with MDI operation, etc., and select the tool.

- **Notes)** 1. Set the compensation No. of the tool to be selected in the R register (R register corresponding to the compensation No.).
	- 2. Preset the tool length data and wear data for the tool to be used.
- 5) Cut workpiece edges
	- If the workpiece edges have not been cut, cut them slightly to flatten the workpiece edges.

- **Notes)** 1. Do not move the tool in the Z axis direction after cutting the workpiece edges.
	- 2. If the edges do not need to be cut, position to the measurement position.
- 6) Set the Z axis external workpiece offset data with the workpiece measurement signal input Turn ON the workpiece measurement signal. The Z axis external workpiece coordinate offset data will be automatically calculated from the machine value at the time the signal is turned ON and the tool compensation data of the tool used. The data will then be set.
	- (i) Details of automatic calculation expression

The external workpiece coordinate offset data is automatically calculated with the following expression.

(Refer to "External workpiece coordinate offset calculation diagram")

External workpiece coordinate offset

= Machine coordinate value – Tool compensation data

The tool compensation data used for the measurement is selected with the base specification parameter "#1226 aux10 bit0".

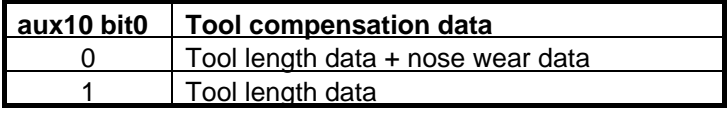

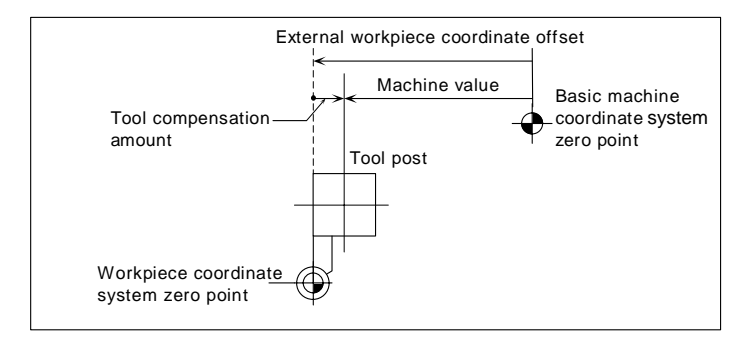

#### **External workpiece coordinate offset calculation diagram**

#### (ii) Selected tool's compensation No.

The number set in the R registers, shown in the table below, are used as the tool length and nose wear data compensation numbers for automatic calculation.

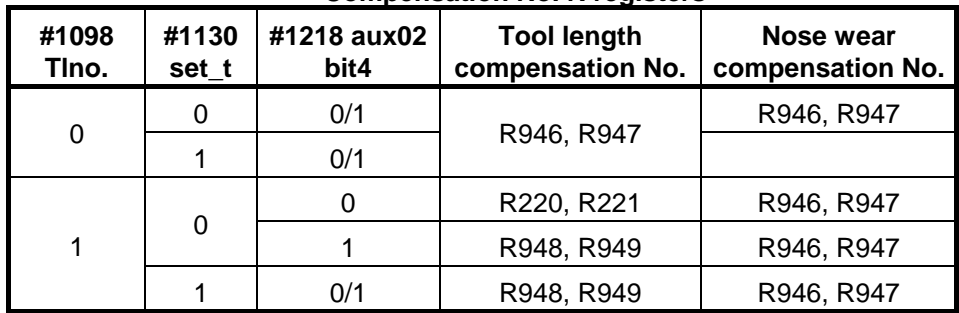

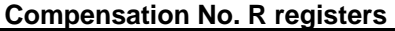

**(Notes)** 1. If the compensation No. is 0, the compensation amount will be calculated as "0".

> 2. If the compensation No. exceeds the number of offset sets in the specifications, the "E76 TOOL No. ERROR" error will occur.

3. The details of the parameters are shown below.

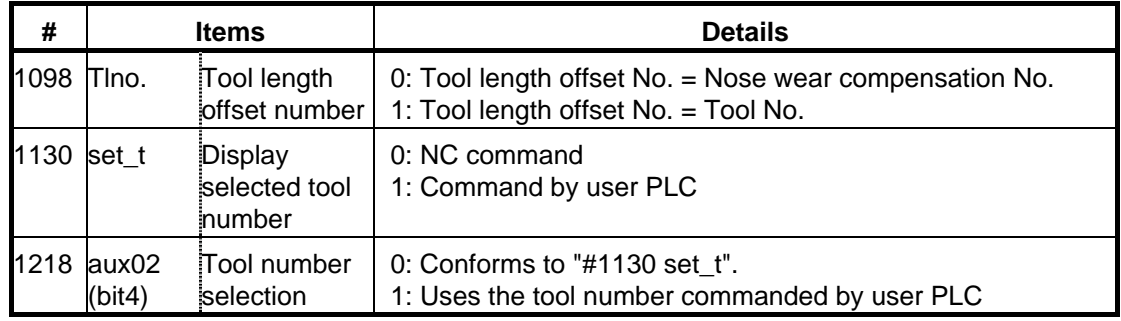

7) Turn the tool measurement mode signal OFF.

This completes the measurement of the external workpiece coordinate offset. When carrying out this operation independently, follow steps 1) to 7), and when carrying out after measuring the tool compensation amount, carry out steps 4) to 6) between 9) and 10) of "(a) Setting the tool compensation amount".

## **(4) Precautions**

1) When entering the sensor area, the axis can move only in one direction selected from  $+X, -X$ , +Z, –Z, (+Y, –Y).

If two axes (ex. +X, –Z) are moved simultaneously, it will not be clear which contact surface was contacted, so the measurement will not be made. Note that the error "E78 AX UNMATCH (TLM )" will occur and the movement will stop for safety purposes.

2) After entering the sensor area, if the nose is contacting the sensor, the axis can be moved only in the direction away from the sensor. (An interlock is applied on the entry direction by the NC.)

The axis can move in both directions when the nose is separated from the sensor.

## **2.3.3 Tool Nose Data**

The NOSE-R screen will appear when the menu key  $\parallel$  NOSE-R) is pressed.

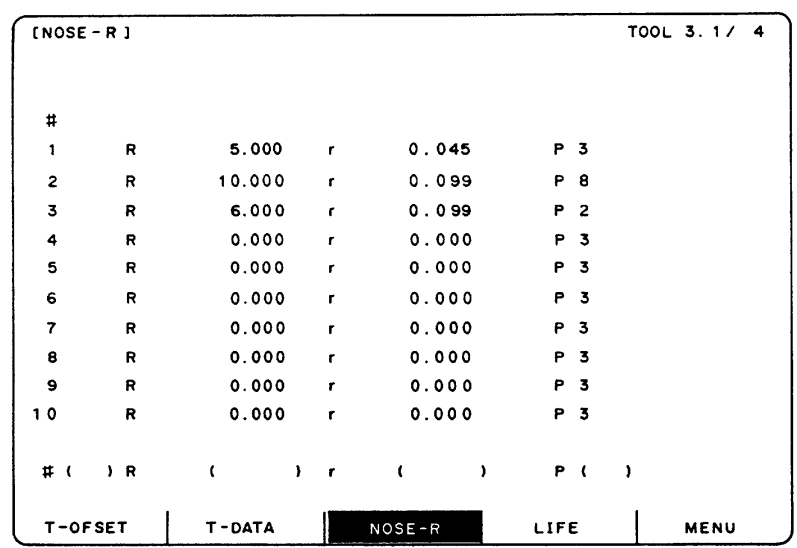

Set the tool nose radius R (nose R), wear r, and tool nose point for each tool used. When the tool nose R compensation (G41, G42, G46) command is given, the tool nose is assumed to be a half-circular arc with radius R  $(R + r)$  corresponding to the tool No. Compensation is then carried out so that the half-circular arc contacts the designated machining program path.

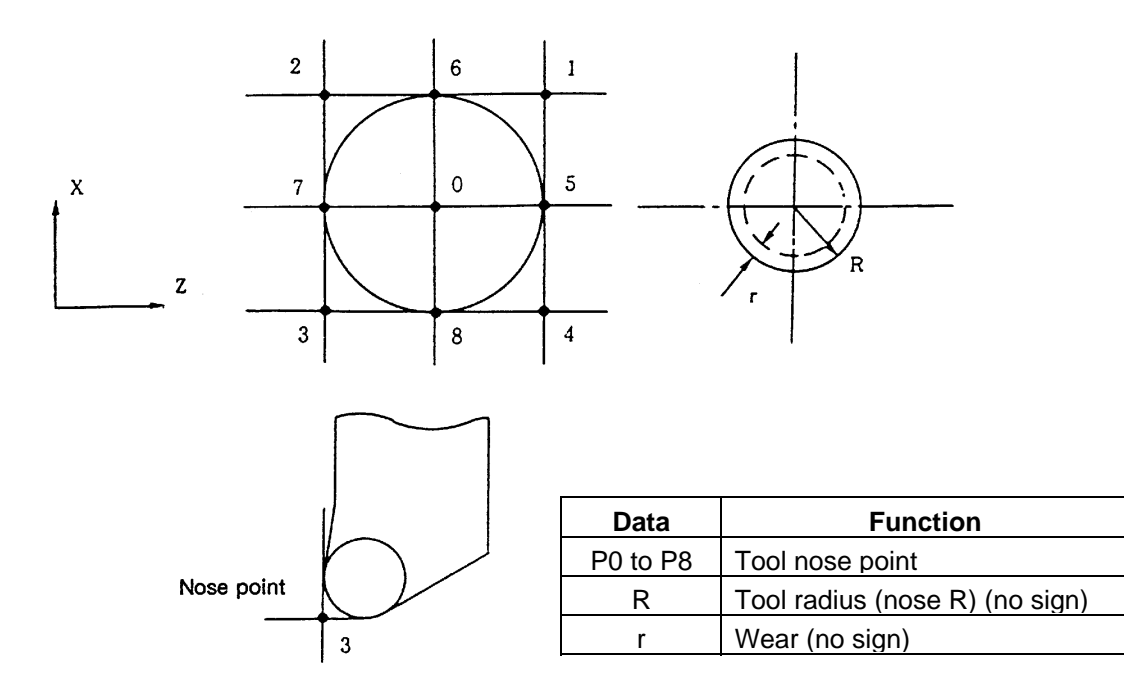

**(Note)** The incremental value/absolute value setting mode changeover follows the tool length data setting mode for R, and the tool wear data setting mode for r.

# **2.3.4 Tool Life Management I ("#1096 T\_L type" is 1)**

The TOOL LIFE DATA screen will appear when the menu key  $\parallel$  LIFE  $\parallel$  is pressed.

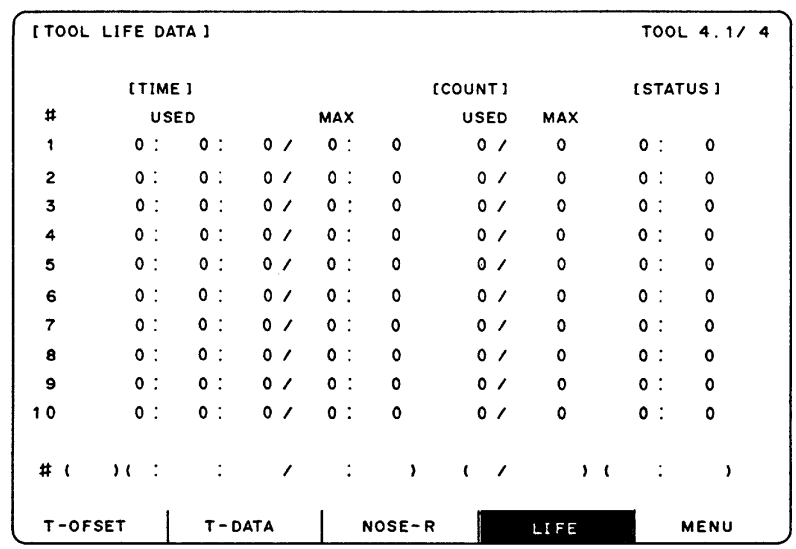

Tool life management is valid when parameter "#1103 T\_Life" is set to 1. Tool life management is then carried out according to the tool usage time or the No. of times the tool is used (also called count). When the tool usage time reaches the service life time, or when the tool count exceeds the service life count, a tool life expiration signal (X62E) is output to the user PLC and the tool No. (#) is highlighted on the TOOL LIFE DATA screen.

Tool life management is possible for up to 80 tools (tool Nos. 1 to 80).

This function is useful for setting tool abrasion and wear data, and for knowing when to replace tools with new ones, etc.

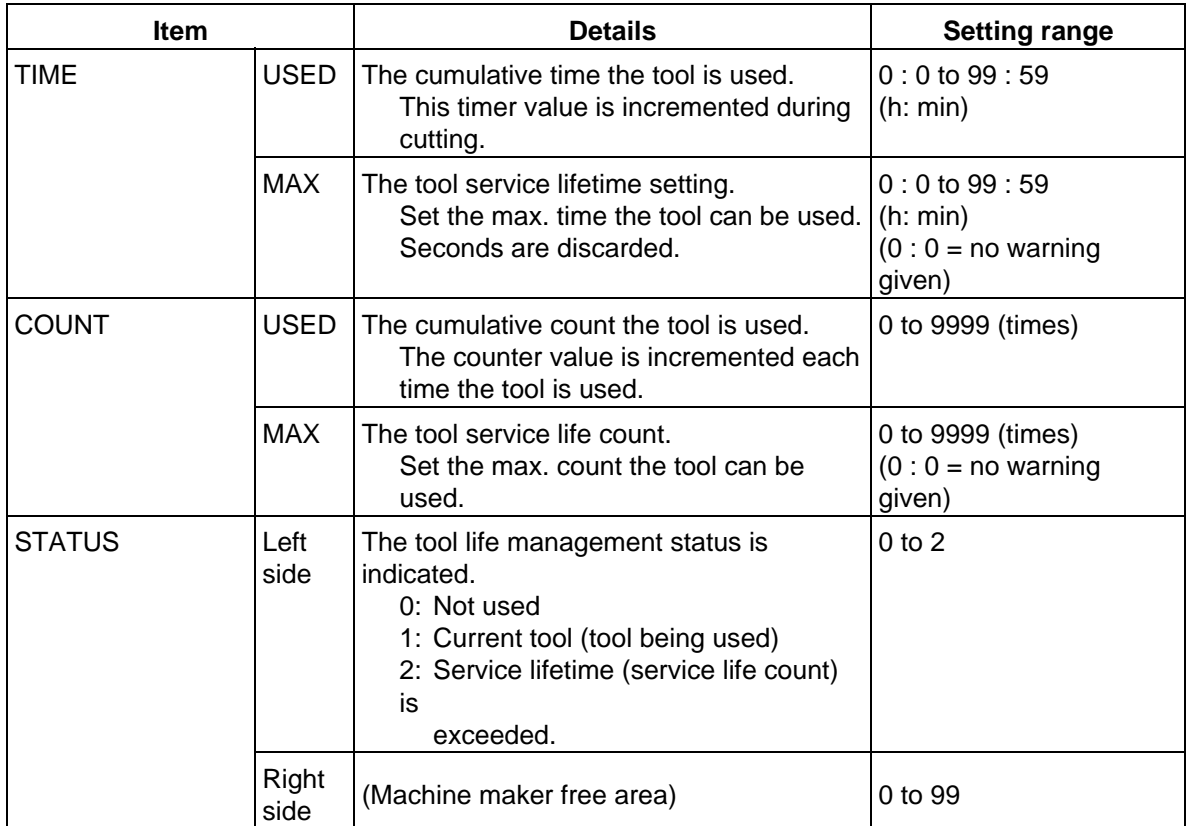

# **2.3.4.1 Tool Life Management Method**

By setting the service lifetime (or service life count) to "0" for each tool, the following four tool life management methods can be selected.

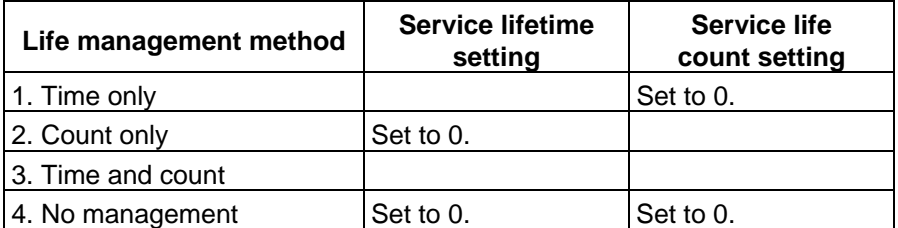

## **(1) Tool life management by time**

The cutting time (G01, G02, G33, etc.) after a tool selection (T) command is carried out is incremented to the usage time corresponding to the commanded tool.

If the usage time reaches the service lifetime when a tool selection command is executed, a warning is output to the user PLC.

When the usage time reaches the service lifetime, the corresponding tool No. (#) on the TOOL LIFE DATA screen is highlighted.

## **(2) Tool life management by count**

The count for the commanded tool is incremented when the first cutting feed starts after a tool selection (T) command is carried out. If no cutting feed is executed after the selection of a tool, the count is not incremented.

If the count equals the service life count for the commanded tool when a tool selection command is executed, a warning is output to the user PLC.

When the count exceeds the service life count (when the cutting feed starts after a tool selection command), the corresponding tool No. (#) on the TOOL LIFE DATA screen is highlighted.

## **(3) Tool life management by time and count**

The tool life is managed simultaneously by time and count.

If the usage time reaches the service lifetime, or the count equals the service life count for the commanded tool when a tool selection command is executed, a warning is output to the user PLC.

When the usage time display reaches the service lifetime display, or when the count display exceeds the service life count display, the corresponding tool No. (#) on the TOOL LIFE DATA screen is highlighted.

## **(4) No management**

The usage time and count are incremented, but no alarm is output to the user PLC, and the tool No. (#) on the TOOL LIFE DATA screen is not highlighted.

## **2.3.4.2 Conditions for Counting (incrementing)**

The usage time (or count) is incremented when a cutting feed (G01, G02, G03, G33) is executed. Note that they are not incremented in the following conditions:

- When the base specifications parameter "#1103 T\_Life" is OFF.
- During machine lock
- During miscellaneous function lock (input signal from the PLC)
- During dry run
- During single block operation
- When the count ON signal of the data used is OFF. (Input signal from the PLC)

## **2.3.4.3 Setting Tool Life Management Data**

- (1) To set tool life management data, set the tool No. in  $#$  (). Then set the tool service lifetime and service life count data in the corresponding setting areas, and press the  $\parallel$ <sup>NPUT</sup> key.
- (2) The operations in (1) update the tool life management data display, increment the tool No. in  $#$  $($ ) by 1, and deletes the service lifetime (life count) data in  $($ ).
- (3) If a tool No. and tool life management data is set for a tool No. other than the ones displayed, the screen will change to one corresponding to the set tool No. when the  $\parallel$ <sup>NPUT</sup> key is pressed once. The tool life management data can be set by pressing the  $\vert$  INPUT  $\vert$  twice.
- (4) The tool No. that appears in  $# ( )$  can be continually incremented or decremented by pressing the  $|\uparrow|$  and  $|\downarrow|$  keys.

## **2.3.4.4 Erasing Tool Life Management Data in Display Screen Units**

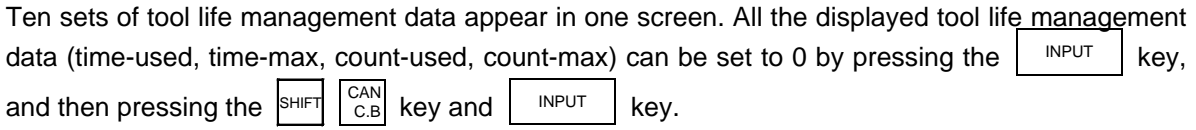

# **2.3.4.5 Cautions**

- (1) The cumulative time (count) is incremented, even if the service lifetime (service count) is set to "0". Note that a warning (tool life expiration signal: X62E) is not output.
- (2) For tool life management by time, a warning will not be output to the PLC if the usage time reaches the service lifetime during cutting. Instead, the warning will be output when the next tool selection command is issued. During that interval, the usage time will continue to increment.
- (3) When there are 20 offset pairs, the No. of tools whose lifetime can be managed is 20.
- (4) The TOOL LIFE screen cannot be selected in systems without the tool life management function. If the tool life management menu key is pressed, alarm "E06 NO SPEC" will occur and the screen will not change.
- (5) If a tool selection (T) command is carried out during cutting feed modal, the count will be incremented at that time.

## **2.3.5 Tool Life Management II ("#1096 T\_Ltype" is 2)**

The tools used are classified into several groups. With this tool life management with spare tool function, tool life (usage time, count) is managed for each group. When a tool's life is reached, an equivalent spare tool is selected in order from the group to which that tool belongs.

- (1) No. of tool life management tools
	- : 1-part system: max. 80 tools, 2-part system: max. 40 tools/part system
- (2) No. of groups : 1-part system: max. 80 tools, 2-part system: max. 40 tools/part system
- (3) Group No. : 1 to 9999
- (4) No. of tools per group: Max. 16 tools
- (5) Service lifetime : 0 to 999999 min. (approx. 1667 hours)
- (6) Service life count : 0 to 999999 times

#### **2.3.5.1 Group Registration**

(1) Page 1 of the TOOL LIFE screen displays the life management data of the tool currently being used and the list of registered groups of tools. This page is mainly used for monitoring tool life data in group units.

The monitoring of each tool's data in the group, and setting of the group No. and tool life management data are carried out on the next page.

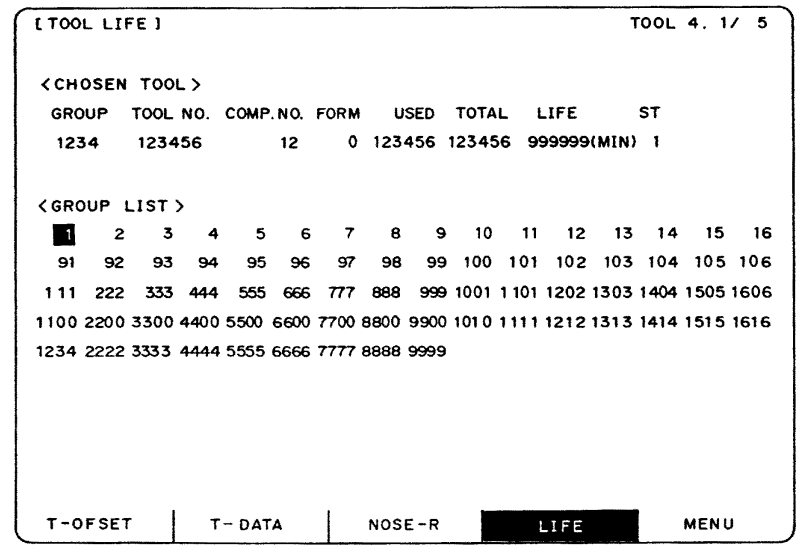

TOOL LIFE screen Page 1

#### **1) Display details**

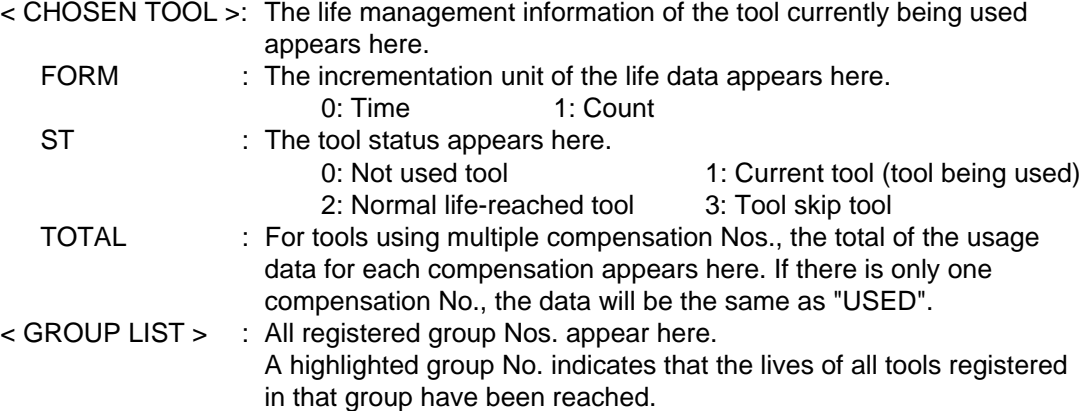

#### **2) Erasing all registered data of a group**

All registered data (including the group No.) of a group can be erased by pressing  $\begin{array}{c} \text{CAN} \\ \text{C.B} \end{array}$  +  $\begin{array}{|c|c|} \text{NPUT} \\ \text{NPUT} \end{array}$ .

(2) Page 2 is used to set and display a group's life management information.

| TOOL 4.2/ 5<br><b>I TOOL LIFE I</b>         |             |              |                             |                |                   |          |         |             |    |
|---------------------------------------------|-------------|--------------|-----------------------------|----------------|-------------------|----------|---------|-------------|----|
| #                                           |             |              |                             |                |                   |          |         |             |    |
| G                                           | GROUP: 1234 |              | FORM : 0                    |                | LIFE: 999999(MIN) |          |         |             |    |
|                                             |             |              |                             |                |                   |          |         |             |    |
| #                                           |             |              | TOOL NO. CMP. NO. USEDIMIN) | <b>ST</b>      |                   | TOOL NO. | CMP NO. | USED(MIN)   | SΤ |
| 1                                           | 111111      | 1            | 999999                      | $\overline{2}$ | $\mathcal{G}$     | 123      | 9       | 000009      | 3  |
| $\overline{c}$                              | 222222      | $\mathbf{2}$ | 999999                      | $\overline{2}$ | 10                | 1234     | 10      | 000099      | 3  |
| $\overline{3}$                              | 333333      | 3            | 999999                      | $\overline{c}$ | 11                | 12345    | 11      | 000999      | 3  |
| $\overline{4}$                              | 444444      | 4            | 999999                      | $\overline{c}$ | 12                | 123456   | 12      | 123456      | 1  |
| 5                                           | 555555      | 5            | 999999                      | 2              | 13                | 234567   | 13      | 000000      | ٥  |
| $\overline{6}$                              | 666666      | 6            | 999999                      | $\overline{2}$ | 14                | 345678   | 14      | 000000      | ٥  |
| 7                                           | 777777      | 7            | 999999                      | $\overline{z}$ | 15                | 999999   | 15      | 000000      | ٥  |
| 8 <sup>1</sup>                              | 888888      | 8            | 999999                      | $\mathbf{z}$   | 16                |          |         |             |    |
|                                             |             |              |                             |                |                   |          |         |             |    |
|                                             |             |              |                             |                |                   |          |         |             |    |
| #(12) DATA (123456) (12)<br>(123456)<br>(1) |             |              |                             |                |                   |          |         |             |    |
|                                             |             |              |                             |                |                   |          |         |             |    |
| T-OFSET                                     |             | T - DATA     |                             | NOSE-R         |                   | LIFE     |         | <b>MENU</b> |    |

TOOL LIFE screen Page 2

**(Note)** The (MIN) display following "LIFE" or "USED" will change according the method setting.

> FORM 0: Time (MIN): Indicates that the data is displayed in minute units. 1: Count(SET): Indicates that the data is displayed in count units.

#### **1) Selecting a display group**

Select the group by setting  $# ( G )$  DATA (group No.).

When the group No. is set, the tool life management information of the tools registered in that group will appear from #1 to #16. A highlighted # No. indicates that tool is a life-reached tool (or a skip tool).

To display another group, set # ( G) DATA (group No.) again.

#### **2) Registering a group**

Register a group by setting # ( G) DATA (group No. to be registered) (FORM) (LIFE).

• Designate a group No. from 1 to 9999.

- Set FORM with for group life management by either time or count.
	- 0: Time 1: Count

If the FORM setting is omitted, the method becomes "0" (time).

• Set LIFE with the service life setting value for that group's tools. (0 to 999999).

If the LIFE setting is omitted, the life setting value becomes "0".

- **(Note 1)** The FORM and LIFE setting values can only be changed for a group being displayed. This is to prevent mistaken settings. The setting is made with  $# ( G )$ DATA ( ) (FORM) (LIFE).
	- (Only FORM and LIFE setting values can be changed.)
- **(Note 2)** FORM and LIFE data is common data within that group. To suppress the LIFE value of a specific tool, adjust by setting the offset value for the USED data. In this case, ST will be set to 1 (current tool), and the following new tool selection signal will not be output at tool selection.
- **(Note 3)** The USED data will be incremented when the LIFE data is 0, but no judgment will be made when the service life count is reached.

#### **3) Deleting a group registration**

The group being displayed and its data can be deleted by pressing  $\frac{S H I F T}{T}$  + CAN<br>C.B **INPUT** 

#### **4) Registering tools**

Set the tools in order from the first tool to be used. If multiple compensation Nos. are used with one tool, set the tool No. and respective compensation Nos. for each compensation No.

- Tool No. : Set the tool No. (1 to 999999: differs according to the specifications)
- Compensation No. : Set the compensation No. (1 to 80: differs according to the specifications)
- USED : When the designated tool is other than a not-used tool, the initial incrementation value can be adjusted by setting the USED data. If no data is set, this value becomes 0. (Can be omitted.)
- ST **: Designate whether the tool is a tool skip tool or not. (Can be omitted.)** If the data is not set, or if 0 to 2 is set, the data will be automatically set according to the relation with the USED data and LIFE data. 0: Not used tool 1: Current tool (tool being used)
	- 2: Normal life-reached tool 3: Tool skip tool
- **(Example)** Setting to use multiple compensation Nos. with one tool.

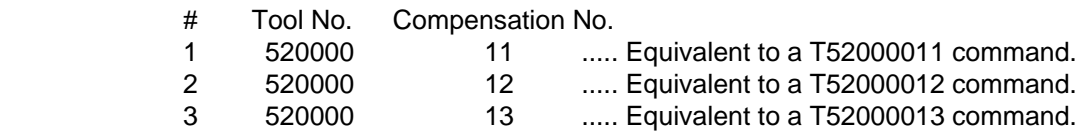

**(Note)** Tool life management is carried out in group units with this function. Thus, if a tool is set in a different group, the life will be managed according to the respective group, and that tool cannot be managed correctly.

## **5) Deleting a tool registration**

Set 0 in the tool No. of the # No. to be deleted. All data of that # No. will be deleted, and the subsequent # Nos. and data will all move up a line.

# **2.3.5.2 Tool Life Incrementation Methods**

The tool life can be incremented either by time method or by the No. of uses (count) method. If the USED data equals or exceeds the LIFE data as a result of incrementation, a spare tool will be selected from that tool's group by the next relevant group selection command (T\*\*\*\*99). After that, the incrementation will be for the newly selected tool (the spare tool selected). If the life of all tools in a group is reached, and a spare tool cannot be selected, the incrementation will continue for the last tool selected.

#### **(1) Time incrementation with the time method**

The time the tool is used in the cutting mode (G01, G02, G03, G31, G33, etc.) is incremented in 100ms units.

The time is not incremented during dwell, machine lock, miscellaneous function lock, dry run or single block status.

**(Note) •** The max. life value is 999999 min.

**•** The data on the TOOL LIFE screen is displayed in minute units.

#### **(2) No. of uses (count) incrementation with the count method**

Incrementation is carried out when the No. of the tool being used changes by the execution of a tool selection command (T\*\*\*\*99) during the cutting mode (except during machine lock, miscellaneous function lock, dry run, and single block states). (If the mode never changes to the cutting mode after the tool No. changes, the count is not incremented.)

#### **(Note) •** The max. life value is 999999 times.

**•** If only the compensation No. for the current tool changes, the count is not incremented.

If the T code of the current tool is 12345678:

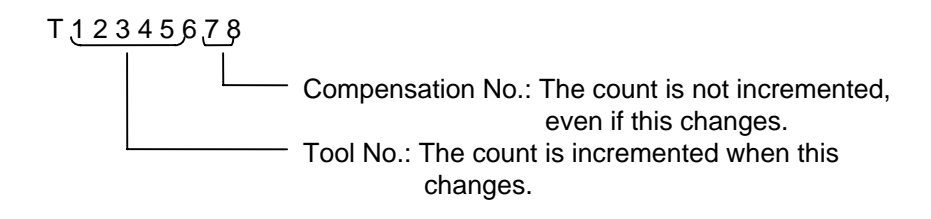

#### **<< Operation example >>**

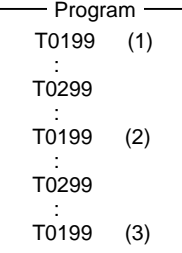

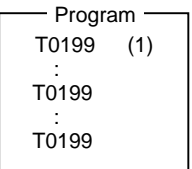

The count for group 01 is 1 time.

The count for group 01 is 3 times.

#### **(Note)** The count is for one program execution.

If the program is executed again after resetting the count will be incremented.

## **(3) Incrementation when using one tool with multiple compensation Nos.**

With this function, each registered T No. (tool No. + compensation No.) has independent USED data, so the count for a tool using multiple compensation Nos. is incremented for each compensation No.

Thus, life management for that tool's USED data is carried out with the total of the USED data for each compensation. Because of this, when only one # No. is looked at on the screen, the tool status (ST) may be 2 (life-reached tool), although that tool's USED data has not yet reached the life of the tool.

The total of the currently selected tool's USED data appears in "TOTAL" of the <CHOSEN TOOL> column on Page 1.

## **Example of the screen display when using multiple compensation Nos.**

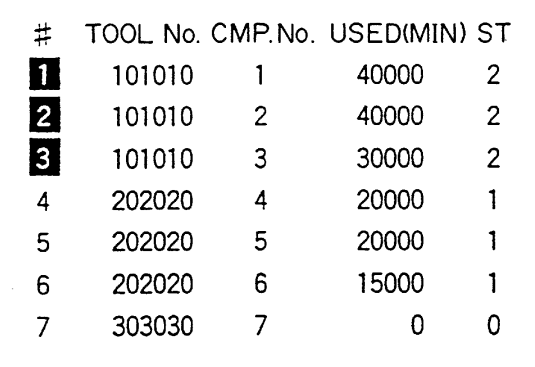

• Time method (life: 100000 min.) • Count method (life: 100000 times)

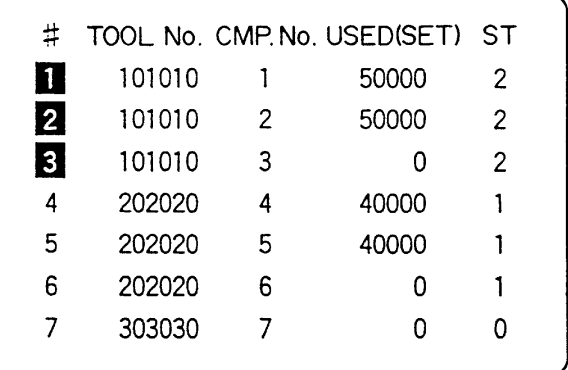

time of  $\#1$  to  $\#3$ .  $\#1$  to  $\#3$ .

∗ The life of tool 101010 is the total usage ∗ The life of tool 101010 is the total count of

## **2.3.5.3 Parameters**

The tool life management specifications will differ according to parameter "#1096 T\_Ltype" and "#1106 Tcount". Confirm the explanation for the relevant setup parameter data item.

# **2.3.6 Tool Registration**

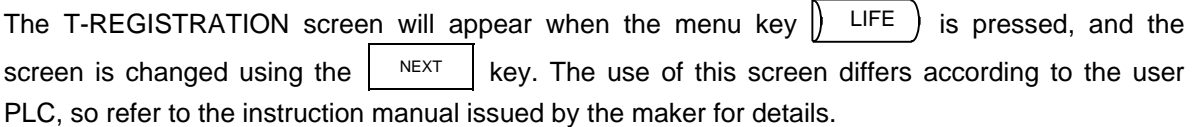

## **2.3.6.1 Outline of Functions**

- (1) Tools used can be registered in the magazine pot.
- (2) When the magazine pot and the tool No. are changed by a tool selection command or a tool replacement command, the new tool No. is displayed.
- (3) Random data can be set in  $AUX$  () in the setting area and processed as a sequence with the user PLC.
- (4) Tools can be registered in USAGE on the upper portion of the screen. The displayed name and displayed No. can be changed.
- (5) The No. of tool registrations differs according to the specifications, but a max. of 80 tools can be registered, with a max. of 4 digits in the tool Nos.
- (6) Tools can be selected by a manual numerical command.

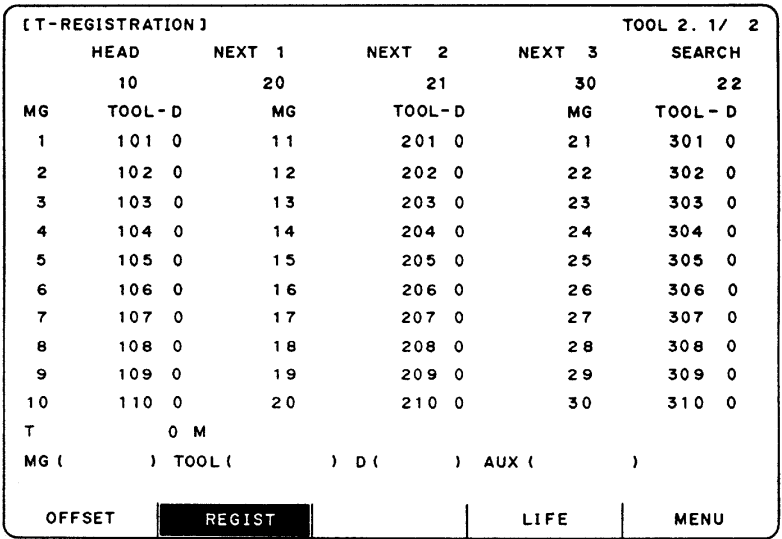

## **2.3.6.2 Tool Registration in the Magazine Pot**

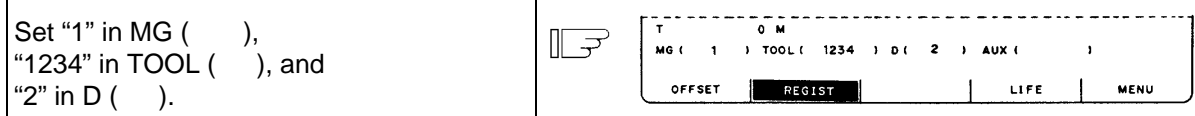

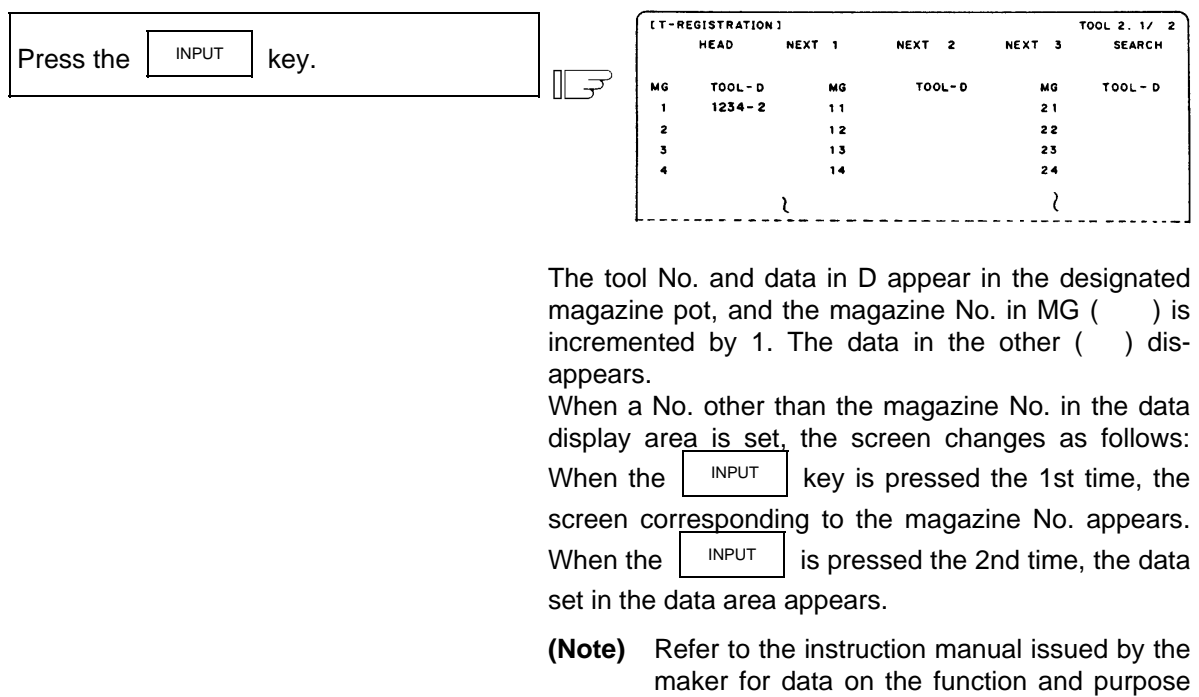

## **2.3.6.3 Tool Registration in the Spindle, Standby and Indexing Areas**

These commands are used to change the display data when the tool No. set in the magazine pot differs with the displayed tool No.

of the data in D.

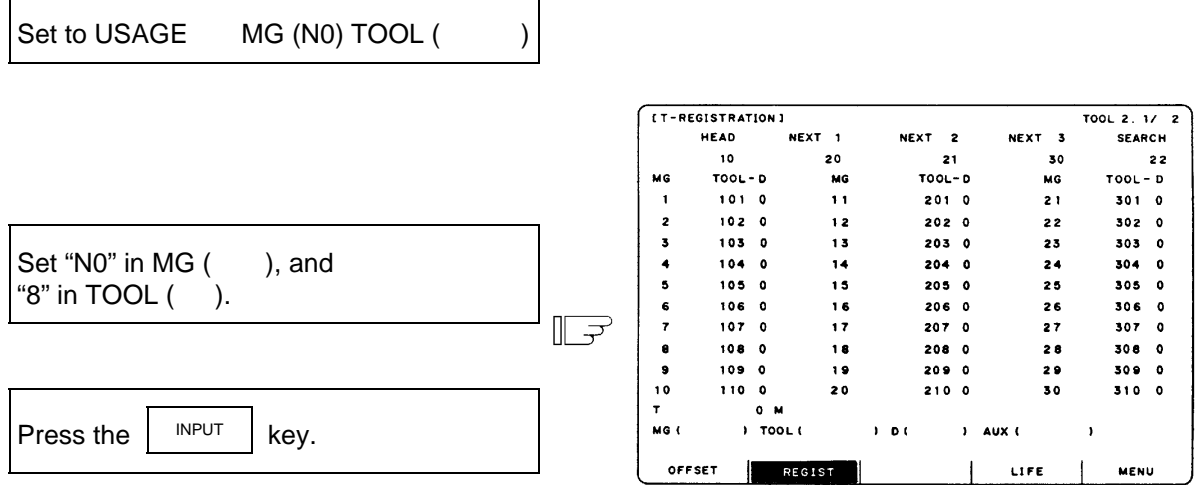

"8" appears under USAGE in the data display area, and the display in the data setting area changes to MG (N1).

**(Note)** Although the title display in the upper portion of the screen differs according to the maker, the data is always set by an input of N0.

## **2.3.6.4 Deleting Tool Registration Data**

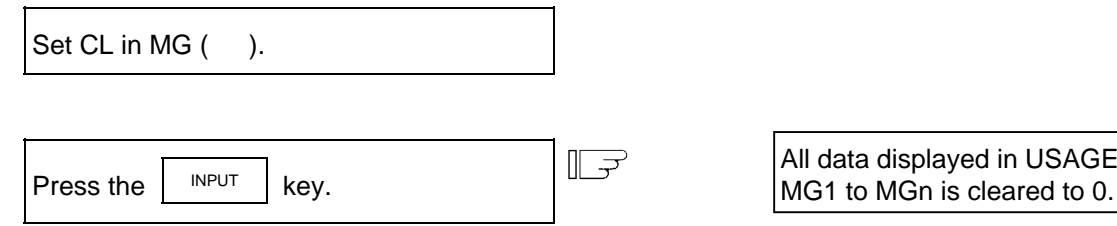

## **2.3.6.5 Manual Numerical Command Operation (M, T) on the TOOL REGISTRATION Screen**

To carry out manual numerical commands on the TOOL REGISTRATION screen, the mode must first be changed from the normal data setting mode to the manual numerical command mode. M and T commands can be executed by screen operation in the manual numerical command mode.

and

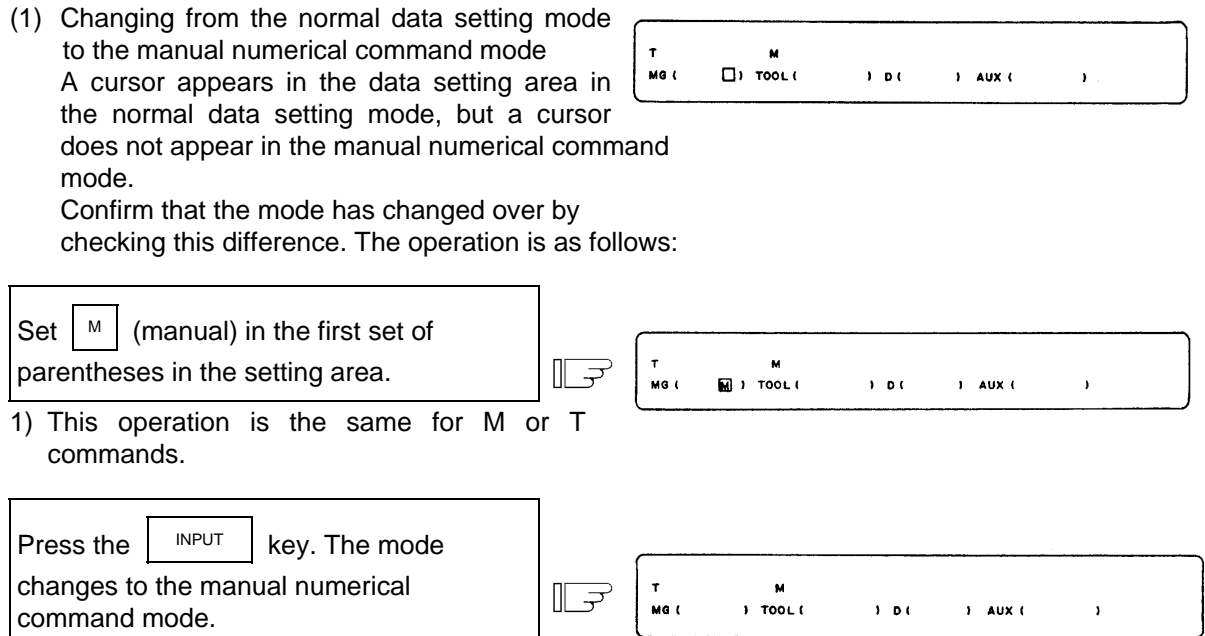

1) The data in the setting area is cleared, and the cursor disappears from the screen.

- (2) Executing the manual numerical command ..... Carry out this step after (1) above.
	- 1) Press the address key corresponding to the command. The display area of the corresponding command value is highlighted, and a manual numerical command input status results. Execute tool function commands with  $\lceil \frac{1}{1} \rceil$  and miscellaneous function commands with  $\vert$  M
	- 2) Key-input the numerical value to be commanded.
	- 3) Press the  $\vert$ <sup>INPUT</sup> key. The command is executed.
- **(Note)** The manual numerical command operation is the same as the operation on the POSITION screen. Refer to the section on manual numerical commands for the MONITOR and POSITION screens for details.
- (3) Operation for returning the mode from the manual numerical command mode to the normal data setting mode

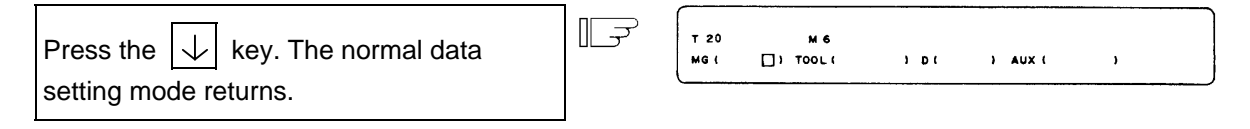

1) The cursor appears in the first set of parentheses, and the normal setting mode is enabled.

# **2.3 (II). Tool Offset (M system)**

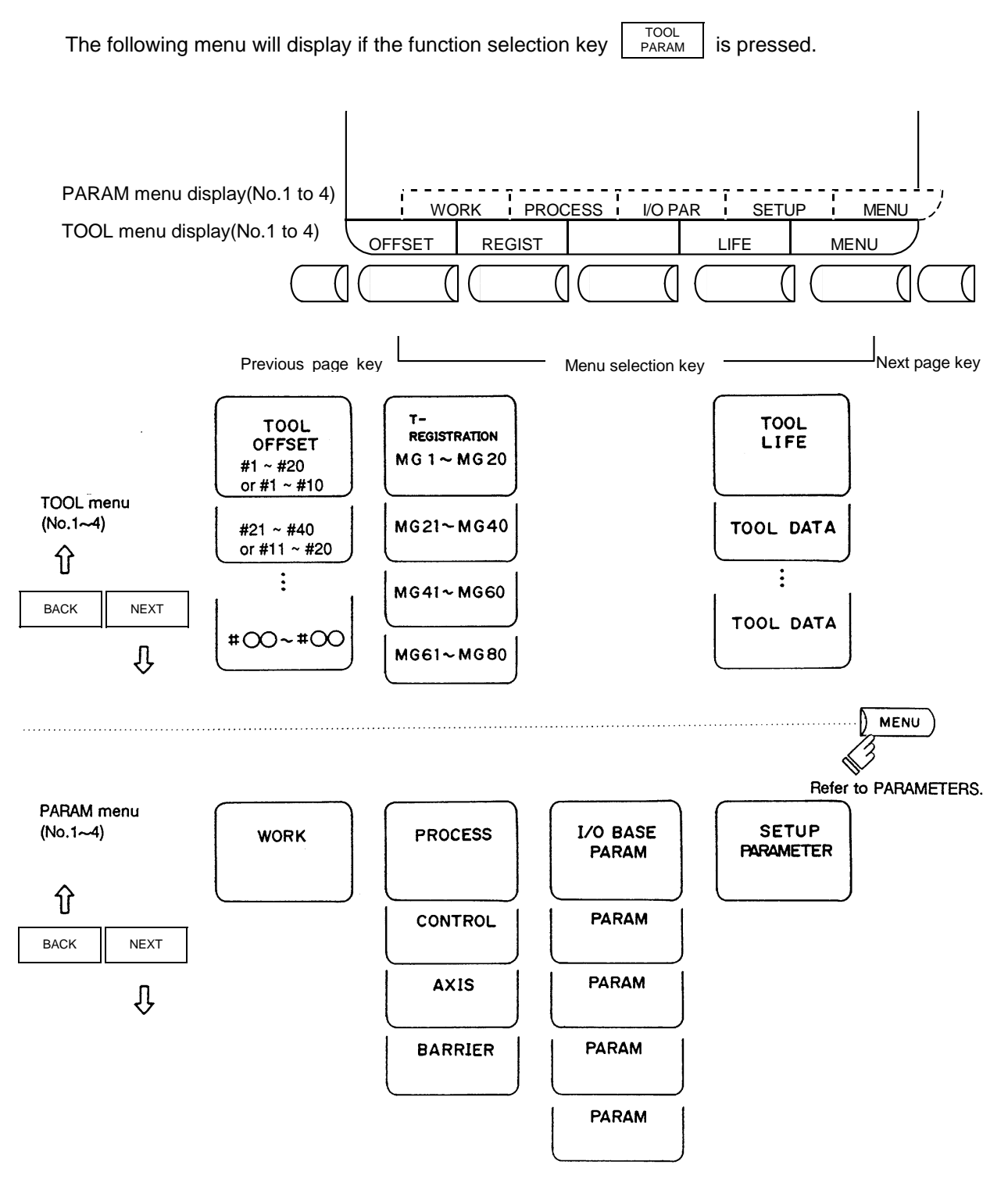

# **CAUTION**

 $\triangle$  If a tool offset amount is changed during automatic operation (including during single block stop), the new offset is validated from the command of the next block or blocks onwards.

## **2.3.1 Tool Offset**

When the menu key  $\parallel$  OFFSET is presented, the TOOL OFFSET screen is displayed.

- (1) Tool offset memory (type I: parameter "#1037 cmdtyp" = 1) Form compensation memory is not distinct from abrasion compensation memory. Set the sum amount of form compensation and abrasion compensation. Offset data is common to the tool length, tool offset, tool diameter, and cutter compensation.
- (2) Tool offset memory (type II: parameter "#1037 cmdtyp" = 2) Set the shape compensation amount and wear compensation amount separately. The form compensation amount is separated into the length dimensions and diameter dimension. Of offset data, the length dimension data is used for tool length and the diameter dimension data is used for tool diameter cutter compensation.

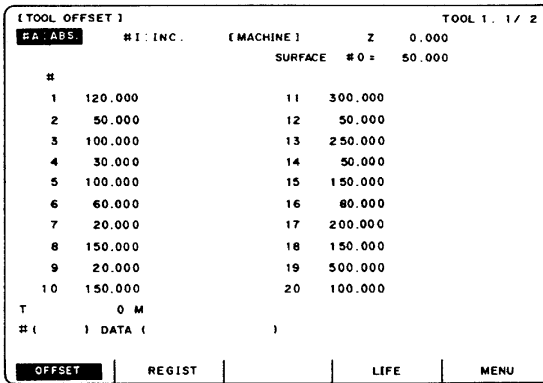

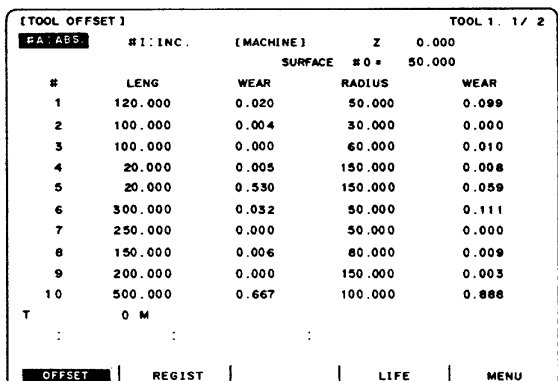

## **Tool offset memory type I Tool offset memory type II**

Tool offset data can be set in either absolute or incremental value.

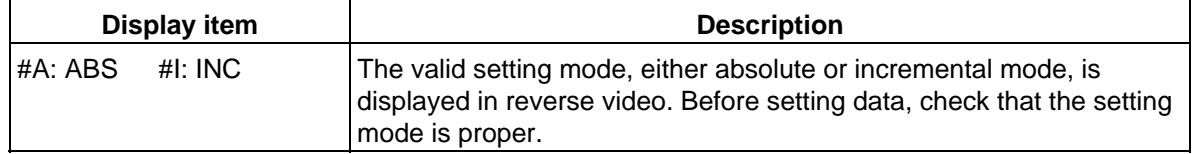

# **2.3.1.1 Tool Offset Data Setting**

(1) For type I

To set tool offset data, set the offset memory number in  $#$  () and offset data in DATA (), then press the  $\vert$ <sup>INPUT</sup> input key.

- (2) For type II To set tool offset data, set the offset memory number in  $#$  () and offset data in the setting area corresponding to LENG, WEAR, RADIUS and WEAR, then press the  $\parallel$  INPUT key.
- (3) If the  $\vert$  INPUT key is pressed after the offset memory number and tool offset data are set, the tool offset data set in the offset memory number position is displayed, the offset memory number in the setting area  $# ( )$  is incremented by one, and the contents of DATA  $( )$ disappear. At the time, the cursor moves to the right end of the same setting field as the input time.
- (4) If tool offset data is set with an offset memory number not contained in the displayed offset memory numbers, the screen changes to the screen corresponding to the setup offset memory number when the  $\vert$  INPUT key is first pressed. When the  $\vert$  INPUT key is pressed again, the tool offset data set in the offset memory number position is displayed.
- (5) The offset memory number displayed in # ( ) can be consecutively incremented or decreased by one by pressing the  $|\uparrow|$  or  $|\downarrow|$  key.
- (6) To set the incremental mode, enter  $\vert \vert^p \vert$  in # (), then press the  $\vert \vert^{NPUT} \vert$  key. In incremental mode, the set data is added to the data indicated in the display area. To cancel the incremental mode, enter  $\vert \circ \vert$  in # ( ), then press the  $\vert \vert^{NPUT} \vert$  key; the absolute mode is set. (For details, see Sections 6.3.1.3.)

## **2.3.1.2 Tool Offset Data Clear**

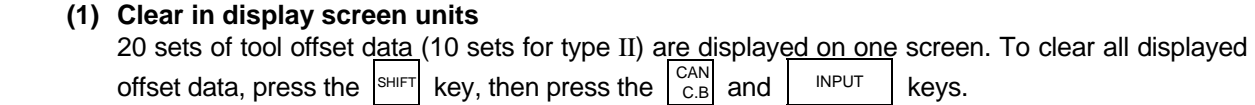

## **2.3.1.3 Tool Offset Data Setting Modes (Absolute and Incremental)**

#### **(1) Absolute value setting**

 Change to the absolute value setting mode as follows:

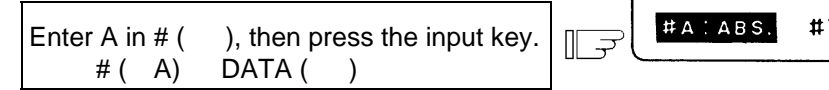

[TOOL OFFSET] I : INC.

#A: ABS is displayed in reverse video indicating that the absolute value setting mode is valid.

## **Example of setting tool offset data in absolute mode**

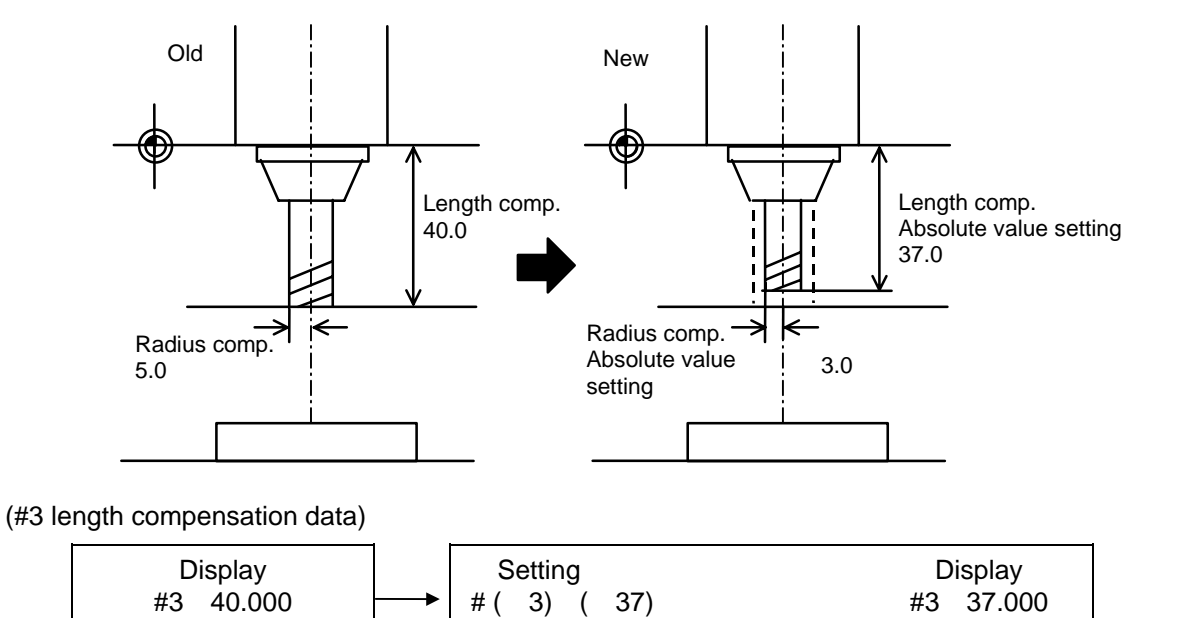

#### (2) Incremental value setting

Change to the incremental setting mode as follows:

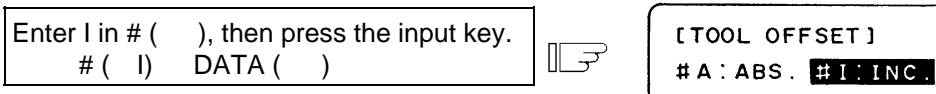

#I: INC is displayed in reverse video indicating

that the incremental mode is valid

## **Example of setting tool offset data in incremental mode**

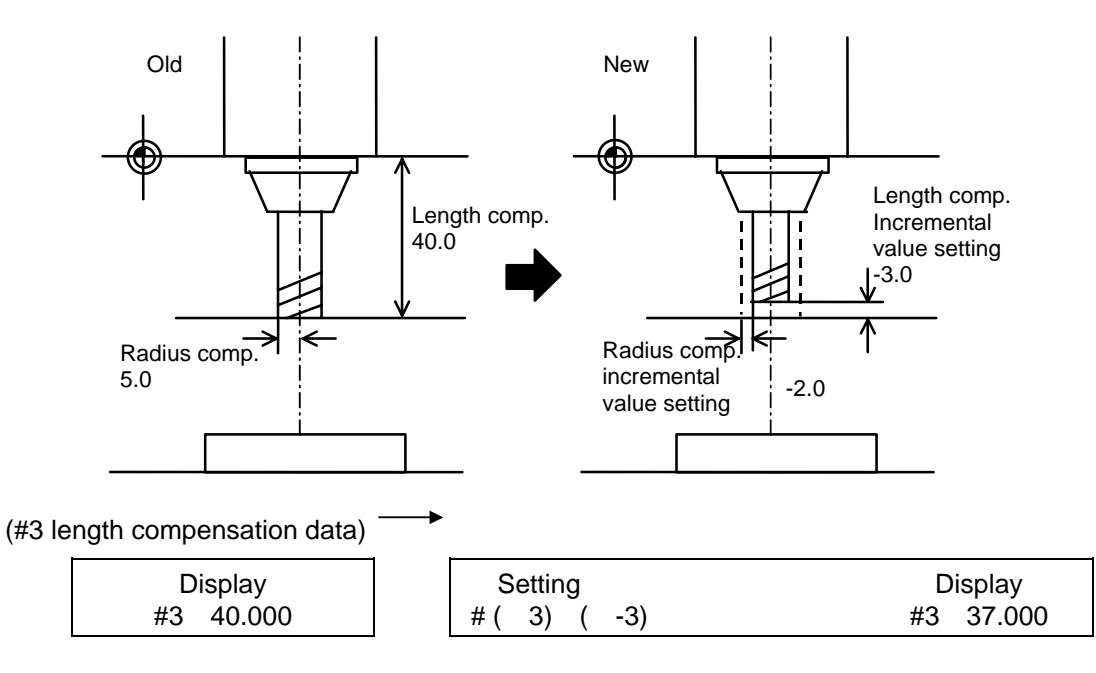

The mode thus set is retained even after the screen is changed or after power has been turned off.

## **2.3.1.4 Manual Tool Length Measurement**

 By moving a tool manually from the reference to measurement point, the travel distance from the reference to measurement point can be measured and set as tool offset.

#### **(1) Tool length measurement I**

 When the tool is placed in the reference point, the distance from the tool tip to measurement point (work top end) can be measured and set as tool offset data.

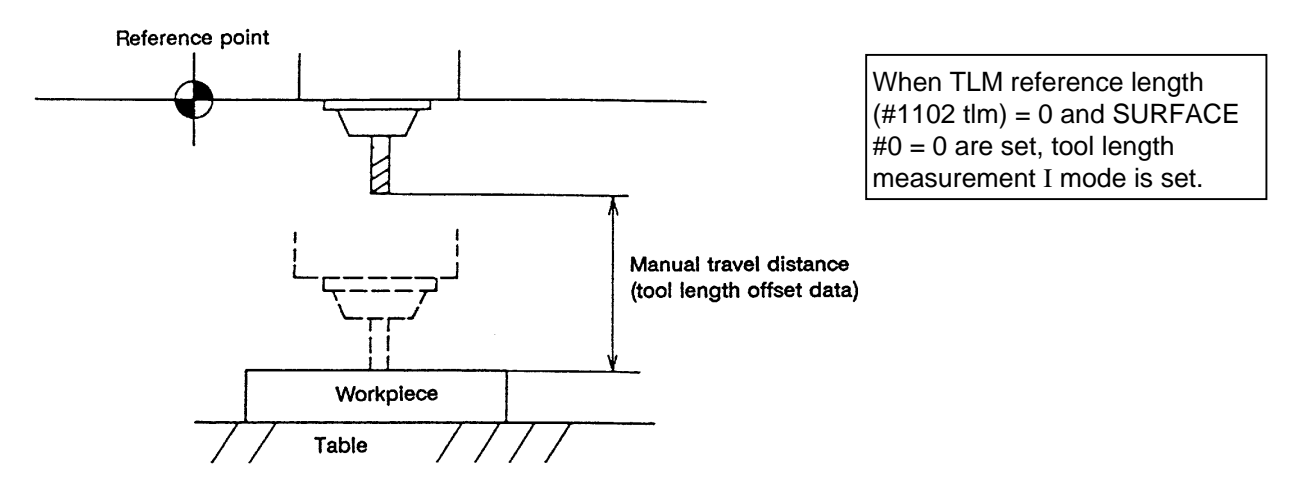

#### **(2) Tool length measurement II**

 When the tool is placed in the reference point, the distance from the reference point to tool tip can be measured and set as tool offset data.

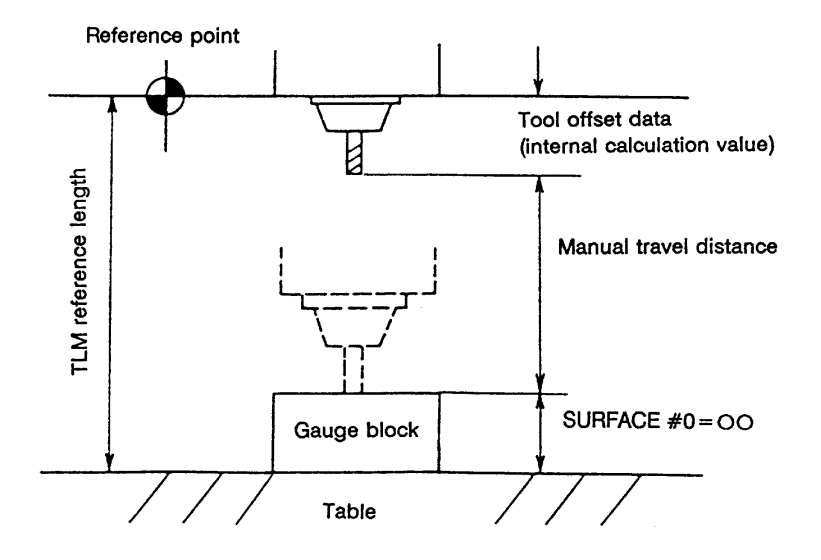

## **(3) Tool offset data setting by tool length measurement**

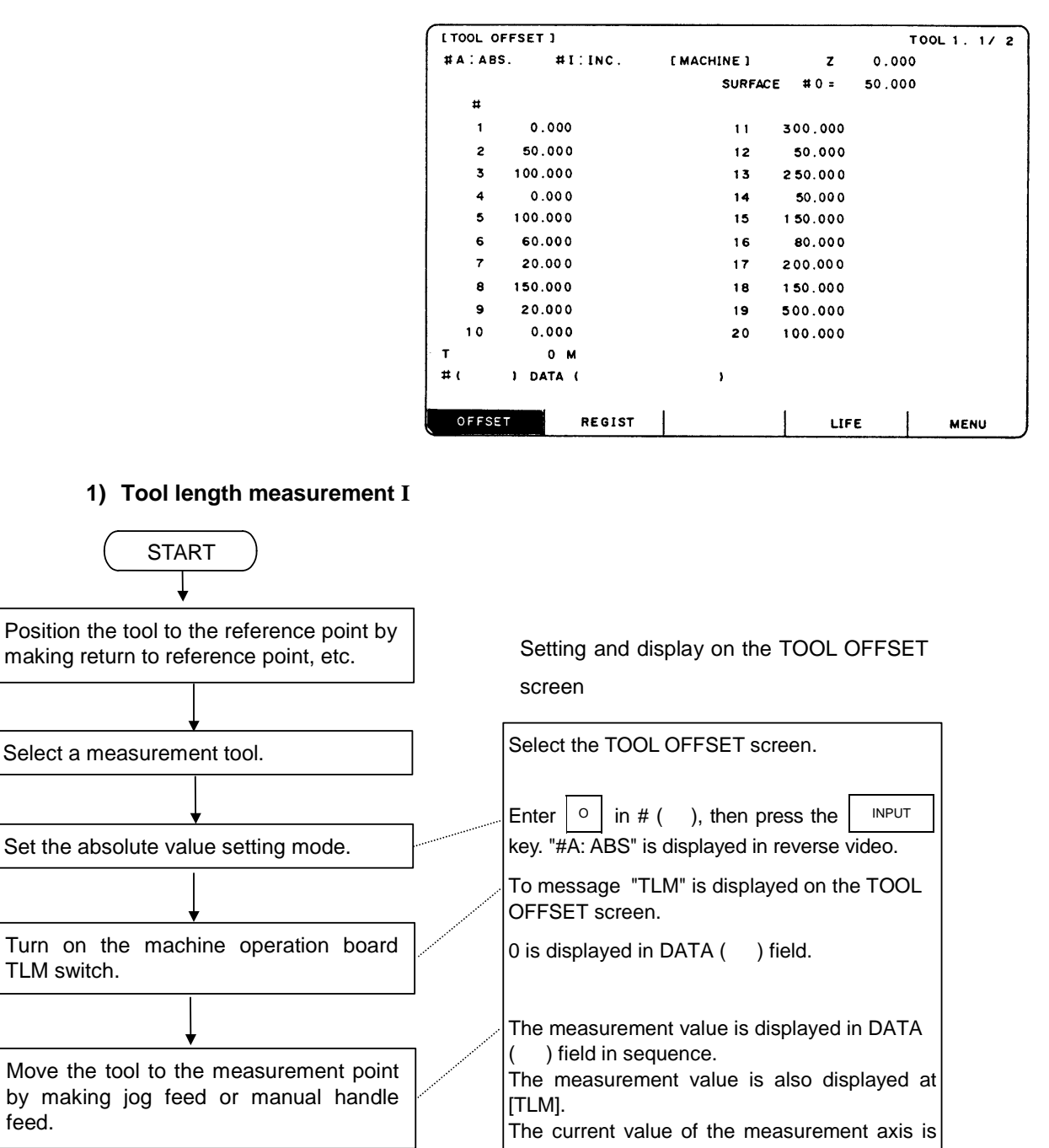

displayed at [MACHINE]. Set the offset number in  $# ( )$  and press the

 $INPUT$  key.

The measurement data is displayed at the position of the specified offset number.

 **(Note)** For operation procedure, also refer to "Chapter III Machine Operation".

Upon completion of measurement, specify the tool offset number.

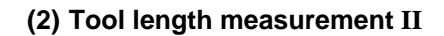

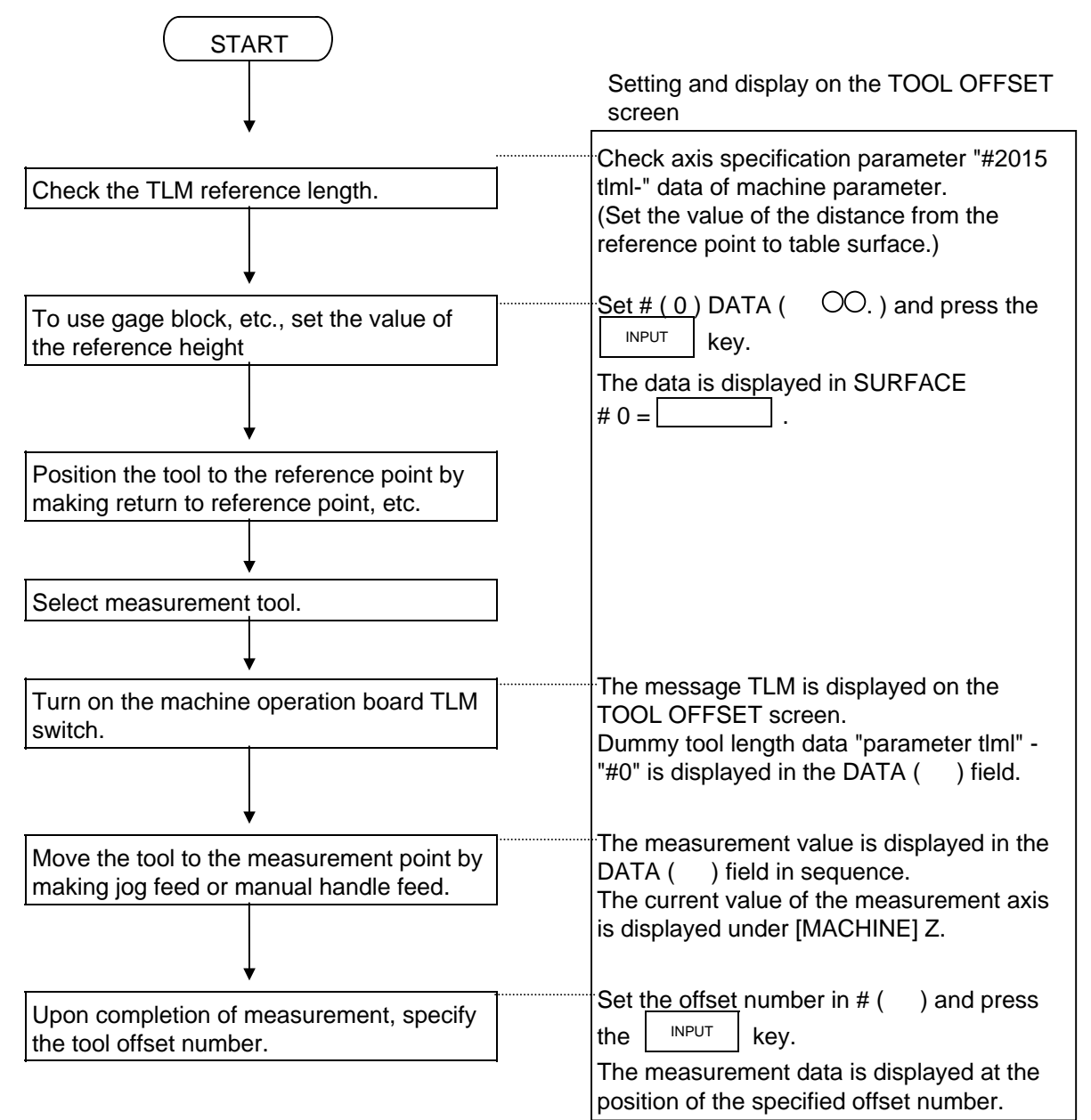

## **2.3.1.5 Manual Numeric Command Operation on the TOOL OFFSET Screen (M, T)**

 To execute a manual numeric command on the TOOL OFFSET screen, first change the mode from usual data setting to manual numeric command. The M and T commands can be executed by screen operation in manual numeric command mode.

- (1) Changing the mode from usual data setting to manual numeric command In the usual data setting mode, the cursor is displayed in the data setting field. It is not displayed in manual numeric command  $\mathbf{T}$ M #(□) DATA(  $\mathbf{r}$ mode. By checking this difference, make sure that the mode has changed. Change the mode by the following operations:  $\mathbf{r}$ M  $\mathbb{L}^2$ Set  $\mathbb{N} \setminus \mathbb{N}$  (Manual) in the first parenthesis #(M) DATA(  $\rightarrow$ pair of the setting field. 1) This operation is necessary regardless of the command (M, T).  $\mathbf{M}$ #( M) DATA(  $\overline{\mathbf{1}}$  $\mathbb{R}$ Press the  $\vert$ <sup>INPUT</sup> key. The mode changes to manual numeric command. 1) Data is cleared from the setting field. The
	- cursor is also cleared from the screen.
- (2) Execution the manual numeric command ... Execute this after operation (1) above.
	- 1) Press the address key corresponding to the command. The corresponding command value display field is highlighted, and the manual numeric command input mode is activated. To execute the tool function, input  $\lceil \frac{1}{r} \rceil$ . To execute the miscellaneous function, input  $\lceil \frac{M}{r} \rceil$
	- 2) Input the specified numerics from keys.
	- 3) Press the  $\vert$  INPUT | key. The command is executed.
- **(Note)** The manual numeric command operation is the same as the operation for the POSITION screen. See "2.2.1.3 Manual Numeric Value Command" in 'POSITION' of 'MONITOR' screen for details.
- (3) Returning the mode from manual numeric command to usual data setting

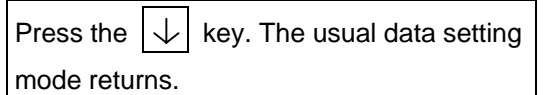

∥⊋

**T20** M<sub>6</sub> #( I DATA)  $\lambda$ 

 1) The cursor is displayed in first parenthesis pairs. After this, usual data setting is enabled.

# **2.3.2 Tool Registration**

When the menu key  $\left| \right\rangle$  REGIST $\rangle$  is pressed, the TOOL REGISTRATION screen is displayed. The use of this screen varies depending on the user PLC. For details, refer to the appropriate manual issued by the machine manufacturer.

## **2.3.2.1 Function Outline**

- (1) The used tools can be registered in magazine pots.
- (2) When magazine pots and tool numbers are changed by the tool selection or tool replacement command, new tool numbers are displayed.
- (3) Any data can be set in setting area AUX ( ) and sequence processing can be performed by using user PLC.
- (4) Tools can be registered under HEAD, NEXT 1 to NEXT 3, and INDEX displayed on the screen top. The display names and the number of display pieces can also be changed.
- (5) Although the number of registered tools varies depending on the specifications, a maximum of 80 tools can be registered (the maximum number of digits of a tool number is four.)
- (6) Tool selection and head replacement can be made by using manual numeric commands.

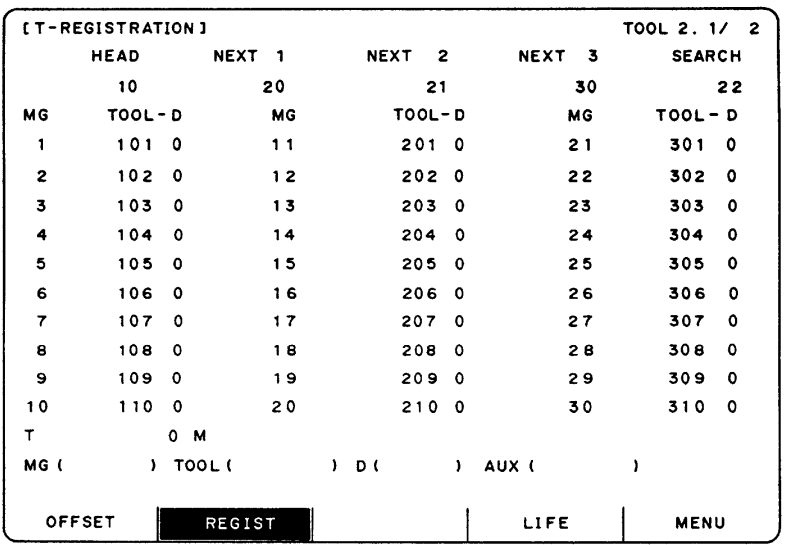

# **2.3.2.2 Tool Registration in Magazine Pot**

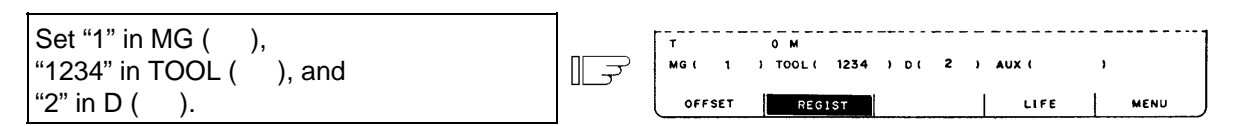

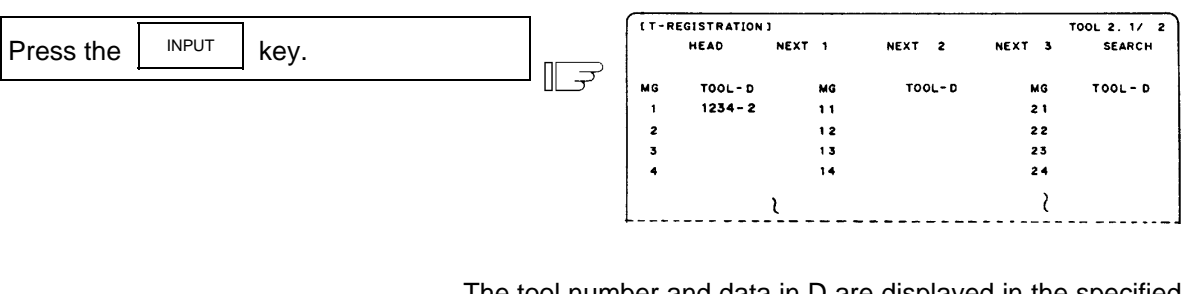

The tool number and data in D are displayed in the specified magazine number area. The magazine number in setting area MG ( ) is incremented by one and the data in other parenthesis pairs disappears.

If a number other than magazine numbers listed in the data display area is set, the screen is changed to the screen corresponding to the setup magazine number when the  $I_{\text{NPUT}}$  key is first pressed. When the  $I_{\text{NPUT}}$  key is pressed again, the data set in the area is displayed.

**(Note)** For the functions and purpose of data in D, refer to the appropriate manual issued by the machine manufacturer.

## **2.3.2.3 Tool Registration in HEAD, NEXT, and INDEX**

 This function is used to change display data when the tool number set in magazine pot differs from the displayed tool number.

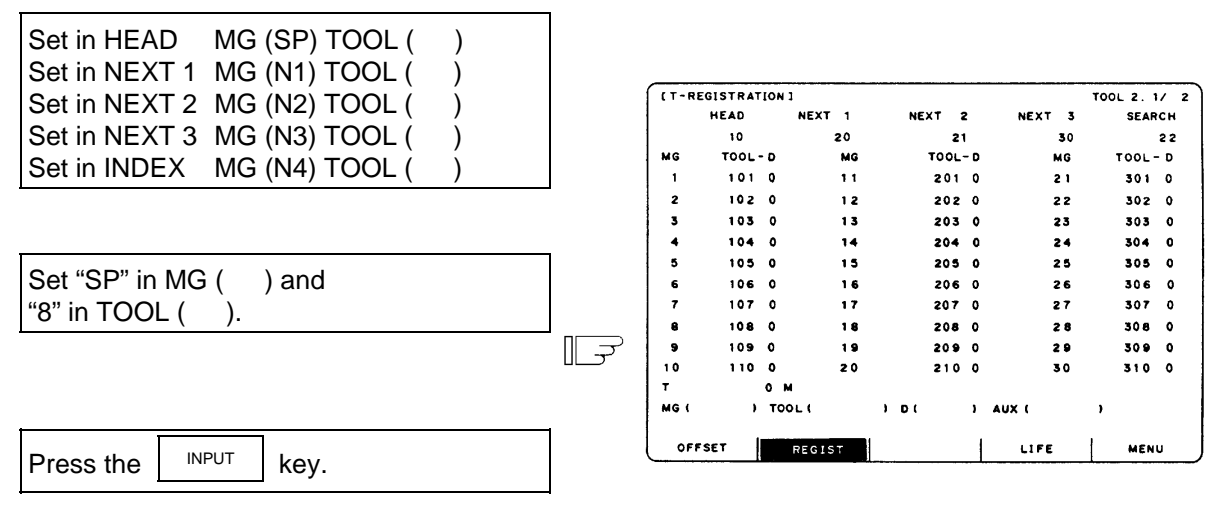

"8" is displayed below HEAD in the data display area and a change is made to MG (N1) in the data setting area.

 **(Note)** Although the title display on the screen top (HEAD, NEXT 1 to NEXT 3, INDEX) varies depending on the machine manufacturer, data is set by using SP And N1 to N4.

## **2.3.2.4 Tool Registration Data Clear**

Set "CL" in MG ().

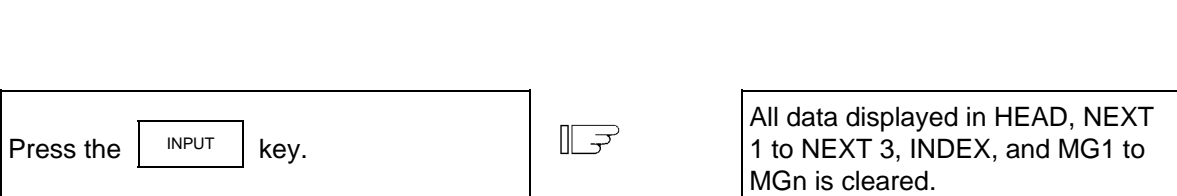

## **2.3.2.5 Manual Numeric Command Operation on the TOOL REGISTRATION Screen (M, T)**

 To execute a manual numeric command on the TOOL REGISTRATION screen, first change the mode from usual data setting to manual numeric command. The M and T commands can be executed by screen operation in manual numeric command mode.

(1) Changing the mode from usual data setting to manual numeric command

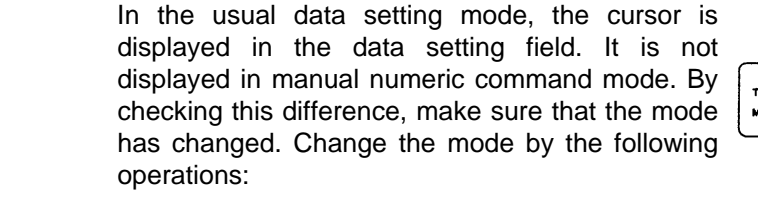

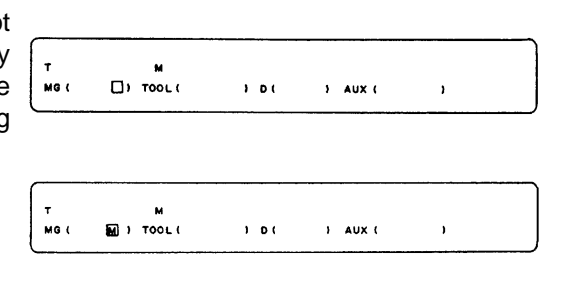

 1) This operation is necessary regardless of the command (M, T).

Set  $\vert M \vert$  (Manual) in the first parenthesis

pair of the setting field.

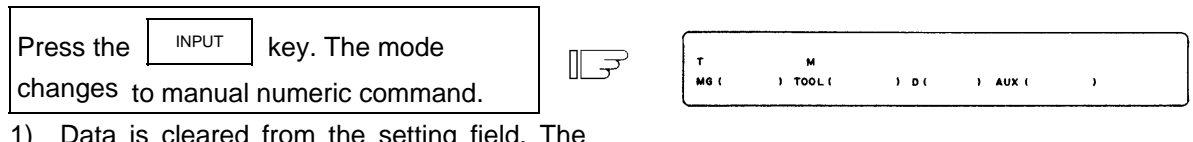

 $\sqrt{2}$ 

- 1) Data is cleared from the setting field. The cursor is also cleared from the screen.
	- (2) Execution of the manual numeric command ... Execute this after operation (1) above.
		- 1) Press the address key corresponding to the command. The corresponding command value display field is highlighted, and the manual numeric command input mode is activated. To execute the tool function, input  $|\cdot|$  To execute the miscellaneous function, input  $|\cdot|$  M
		- 2) Input the specified numerics from keys.
		- 3) Press the  $\vert$  INPUT key. The command is executed.
	- **(Note)** The manual numeric command operation is the same as the operation for the POSITION screen. See "2.2.1.3 Manual Numerical Value Command" in 'POSITION' of 'MONITOR' screen for details.

(3) Returning the mode from manual numeric command to usual data setting

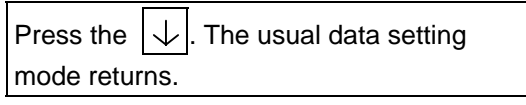

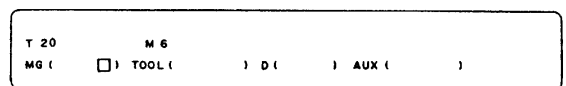

 1) The cursor is displayed in first parenthesis pairs. After this, usual data setting is enabled.

## **2.3.3 Tool Life**

When the menu key  $\left| \right\rangle$  LIFE  $\left| \right\rangle$  is pressed, the TOOL LIFE screen is displayed.

 The TOOL LIFE screen consists of the HEAD, NEXT, GROUP LIST screen and TOOL LIFE data screen.

## **2.3.3.1 Function Outline**

 The specifications for TOOL LIFE changes depending on parameter "#1096 T\_ Ltype" and "#1103 T\_Life" to "#1106 T count". Confirm the explanations described in the appropriate section in setup parameter.

(1) TOOL LIFE I ("#1096 T\_Ltype" = 1)

 The use time or count of the programmed tool is accumulated and the tool use state is monitored.

(2) TOOL LIFE II ("#1096 T\_Ltype" = 2)

 TOOL LIFE II is provided by adding the spare tool selection function to TOOL LIFE I. A spare tool is selected among programmed tool commands. Tool offset and tool radius compensation are performed for the selected tool.

# **2.3.3.2 TOOL LIFE Screen Data Display**

# **(1) HEAD, NEXT, GROUP LIST screen**

(Display only. No data can be set).

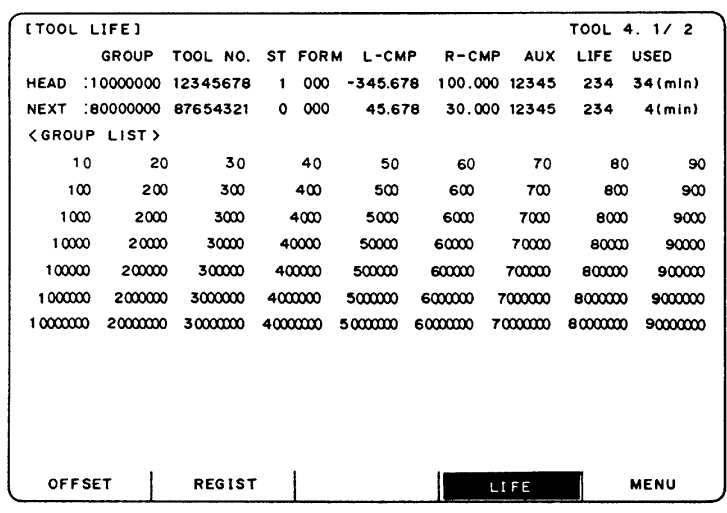

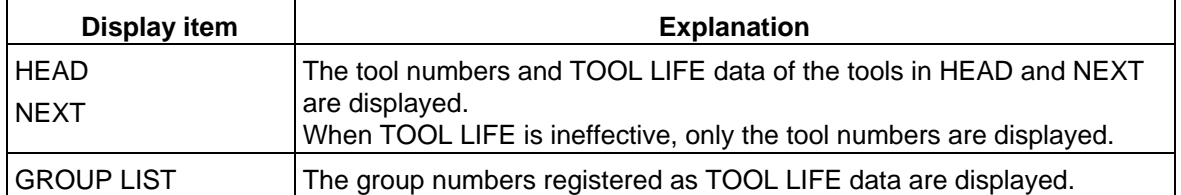

 A maximum of 90 group numbers are displayed on one screen. If the number of the group numbers exceeds 90, the screen is scrolled every line by using the  $|\uparrow|$  or  $|\downarrow|$  key.

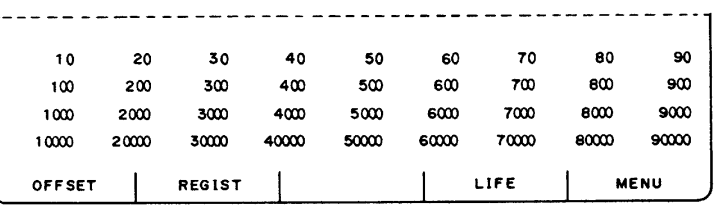

 $\sqrt{2}$ 

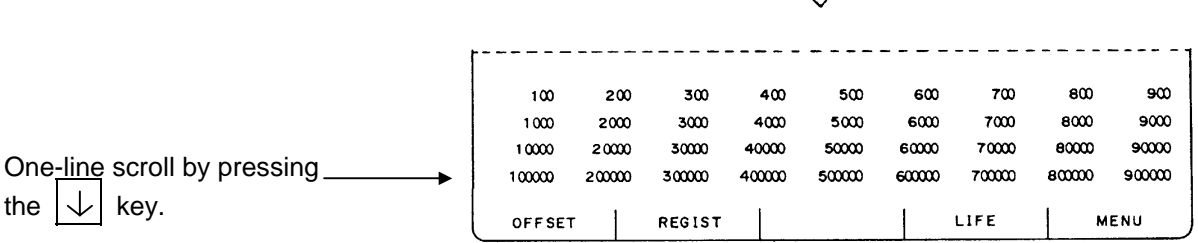

## **(2) TOOL LIFE data screen**

The TOOL LIFE data displays tool data in group units. If the number of lines displayed exceeds one screen area, press the  $\vert$ <sup>NEXT</sup> or  $\vert$ <sup>BACK</sup> key to scroll the screen. The data to control the life of a group of tools can be displayed and set.

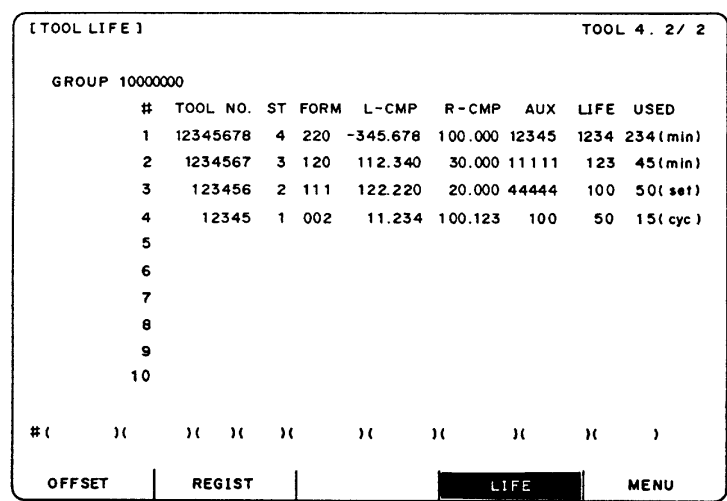

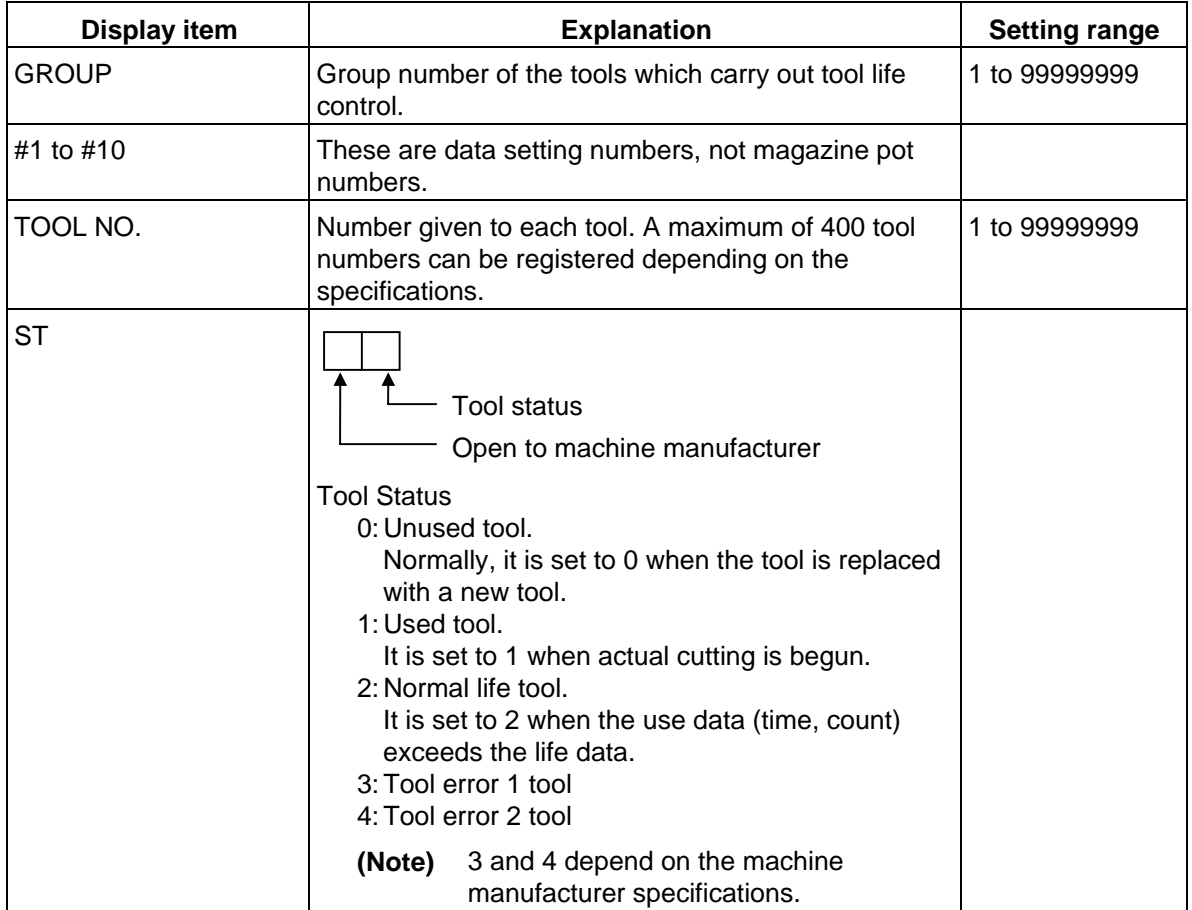

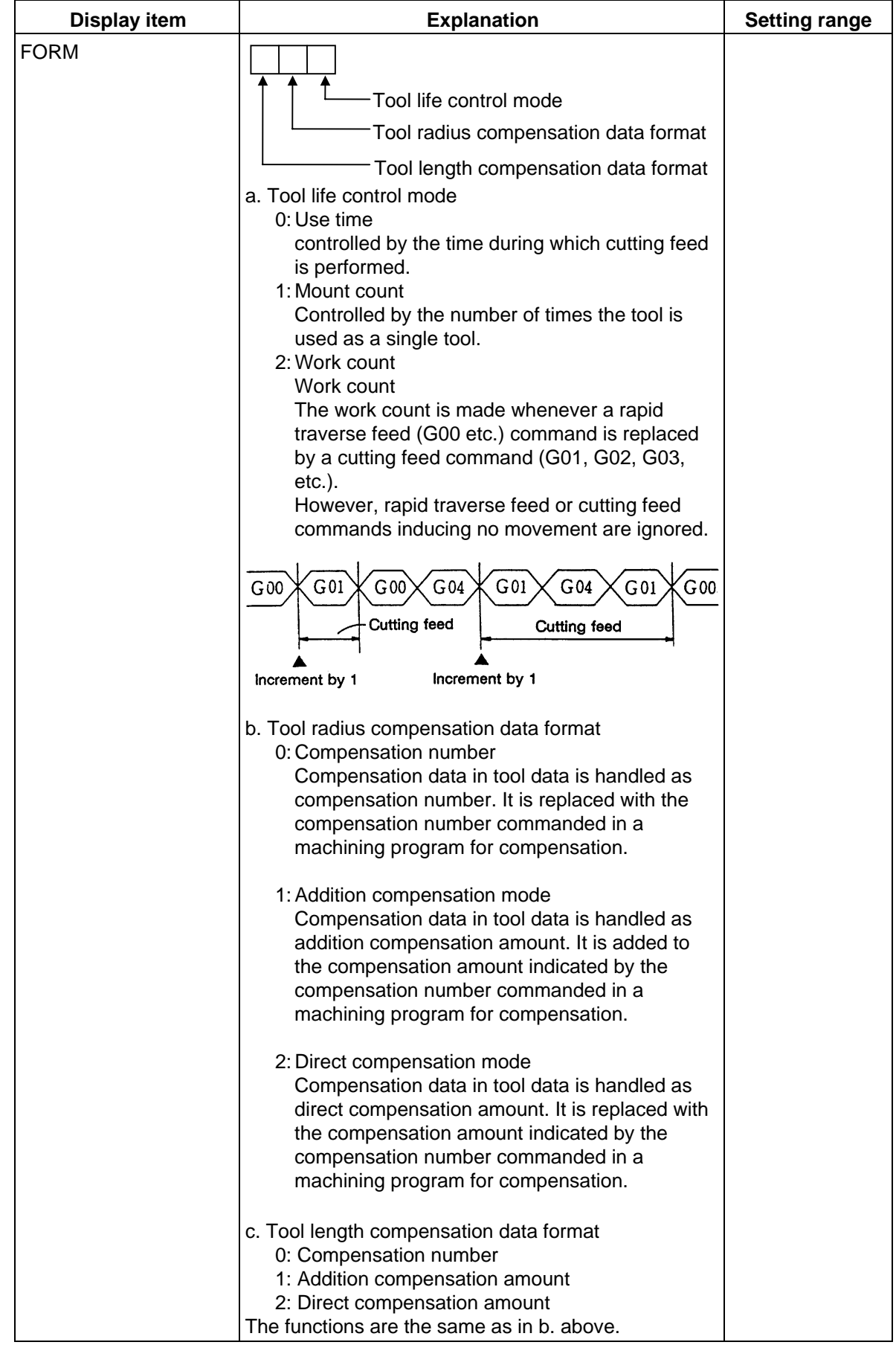

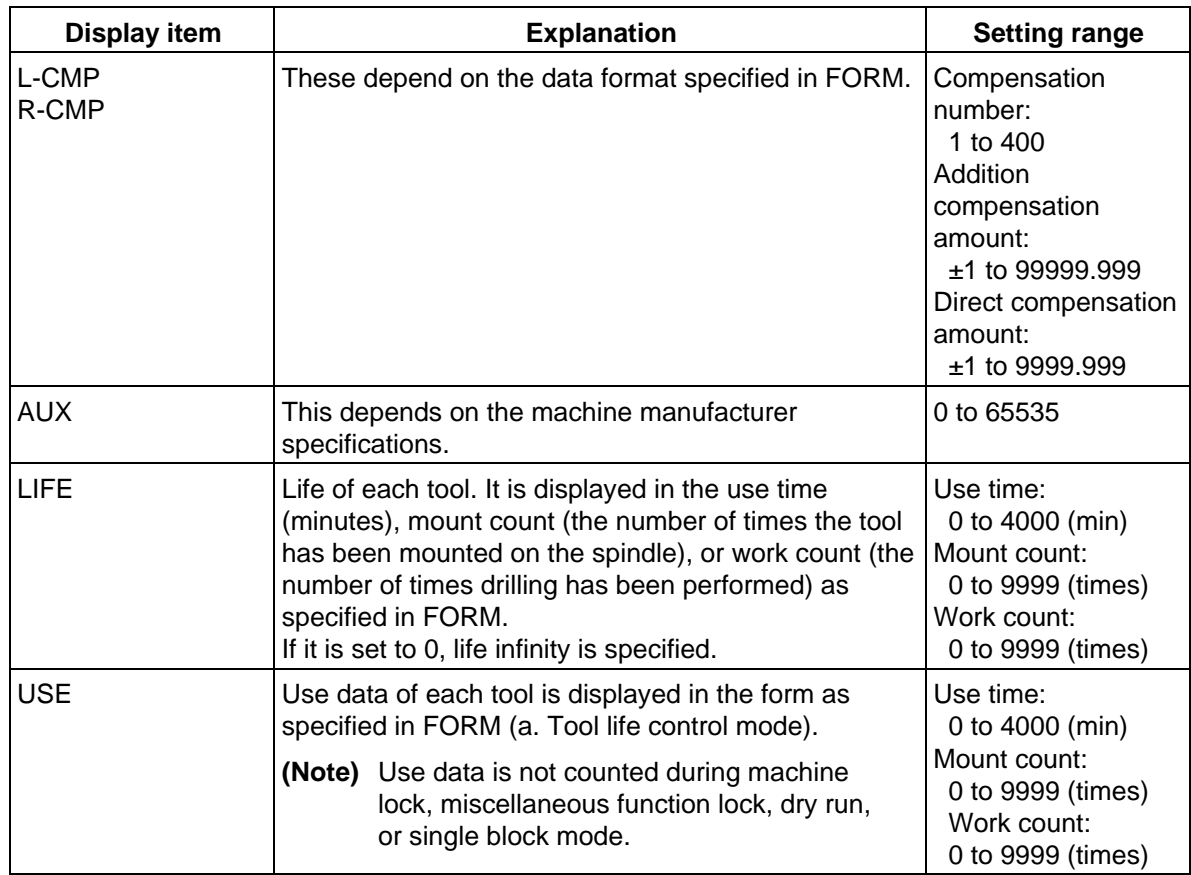

 **(Note)** The No. of uses/No. of mounts depends on the model.

# **2.3.3.3 TOOL LIFE Data Display and Setting (TOOL LIFE Data Screen Page 2)**

#### **(1) Data display**

When the menu key  $\parallel$ <sup>NEXT</sup> is pressed on the HEAD, NEXT, GROUP list screen (previously

described), the TOOL LIFE screen is displayed.

 The data in the group previously set is displayed. If no data is set, the screen is displayed with blank in the data area.

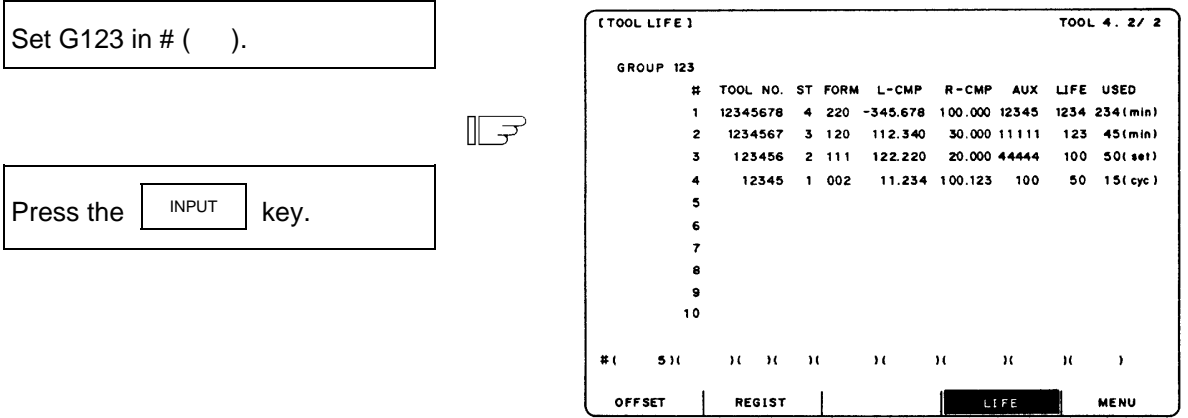

The tool data registered in group 123 is displayed in the registration order. If the data exceeds one screen, the remaining data can be seen by using the  $\Big|$ <sup>NEXT</sup> key.

## **(2) Data registration**

 Select TOOL LIFE data screen for the group in which data is to be registered.

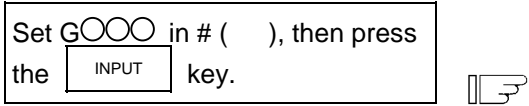

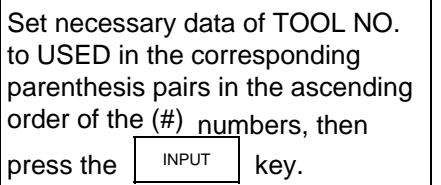

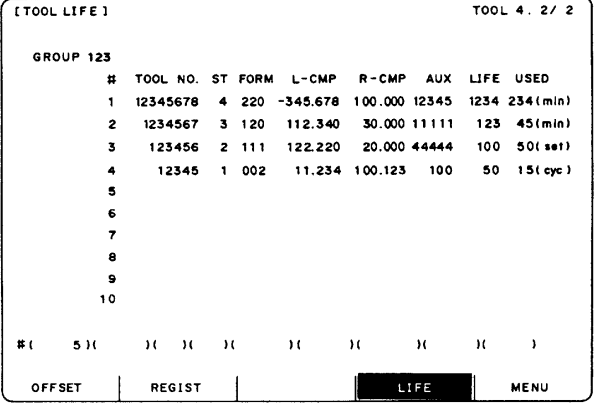

The data setting number incremented by one is set in #  $($ ).

 **(Note 1)** If TOOL NO. and ST (status) are not set, setup data becomes invalid.  **(Note 2)** A single tool cannot be registered in more than one group.

 To register data exceeding the number of data pieces that can be displayed on a screen, set the # number only. New data can be registered.

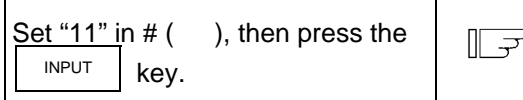

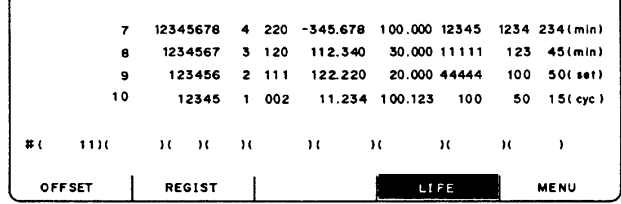

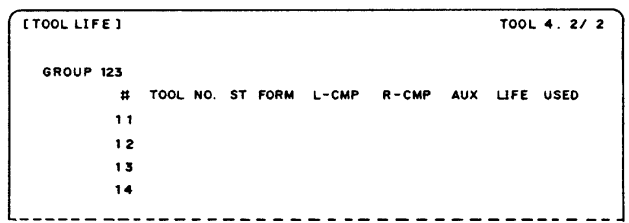

## **(3) Data change**

- 1) Display the TOOL LIFE data screen for the group in which the tool whose data is to be changed is registered.
- 2) Set the # number of the data to be changed and new data in given parenthesis pairs of the setting area, then press the  $\vert$ <sup>INPUT</sup> key.
- 3) After setting, the # number is incremented by one and is set in setting area ().
- 4) To change data under # number not displayed on the screen, change the screen by using the  $\left| \begin{array}{c} \text{NEXT} \\ \text{Of} \end{array} \right|$  back  $\left| \begin{array}{c} \text{RAY or setting the number in setting area } \#( \end{array} \right)$ .
- 5) By changing a registered tool number to 0, the tool can be deleted.

## **(4) Deletion in group units**

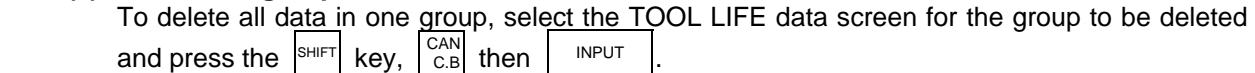

## **2.3.3.4 Clear of All TOOL LIFE Data (HEAD, NEXT, GROUP LIST Screen Page 1)**

To clear all data, select the HEAD, NEXT, GROUP LIST screen and press  $\frac{\text{SHIFT}}{\text{SHET}}$  key,  $\frac{\text{CAN}}{\text{C.B}},$ then **INPUT**
# **2.4 Parameters**

When the function selection key  $\sqrt{\frac{TOOL}{PARAM}}$ is pressed, the following menu appears:

 TOOL menu is displayed after the power is turned on. To display PARAM menu, use menu key MENU ) on the TOOL screen.

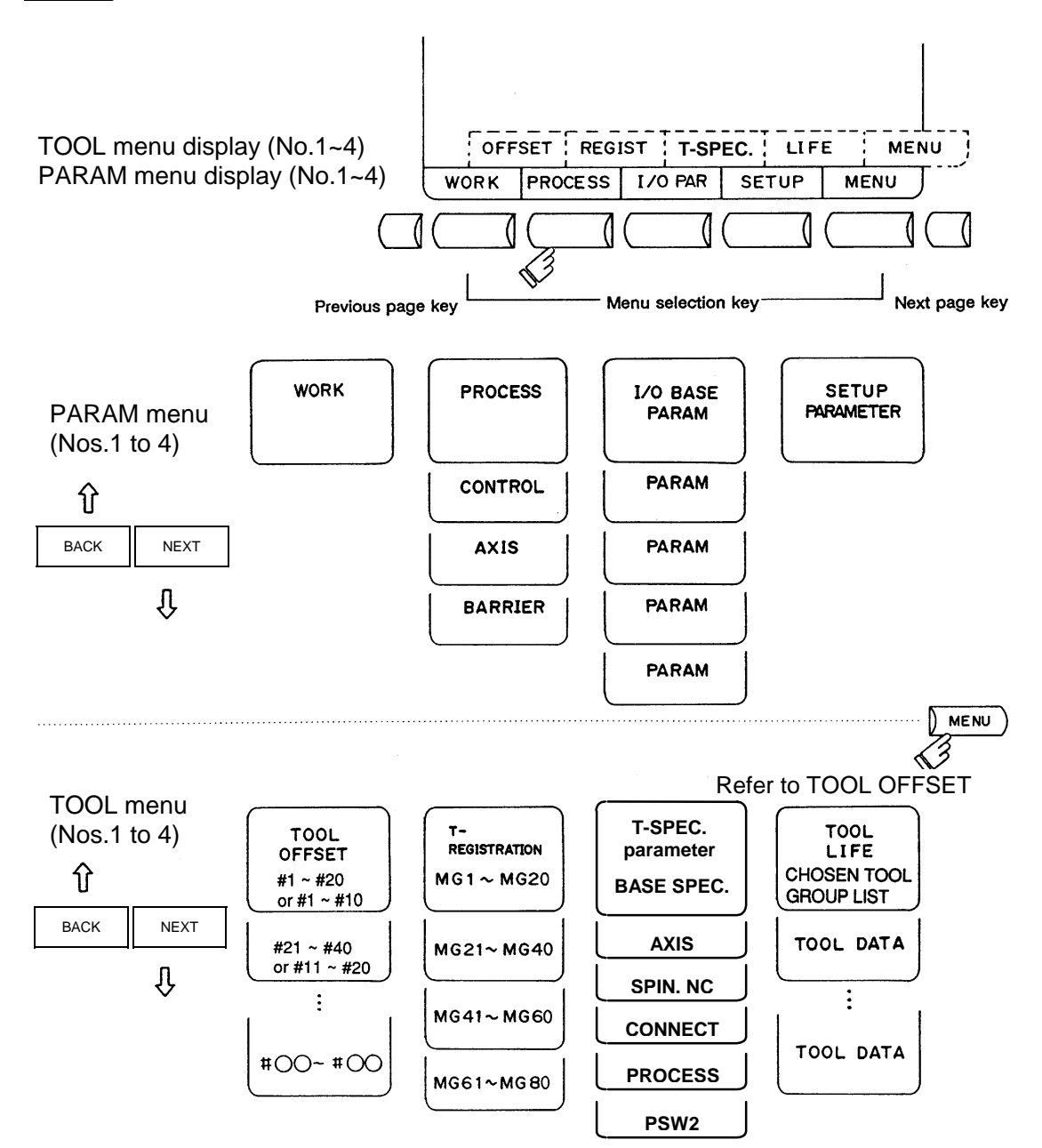

**(Note)** Selection of inch/metric unit

When setting value of "#1041 I\_inch" is changed, the unit of length is changed after the power is turned ON again.

Among parameters concerning length, following items are not changed automatically, therefore change the setting values to match the new unit system when the unit system is changed.

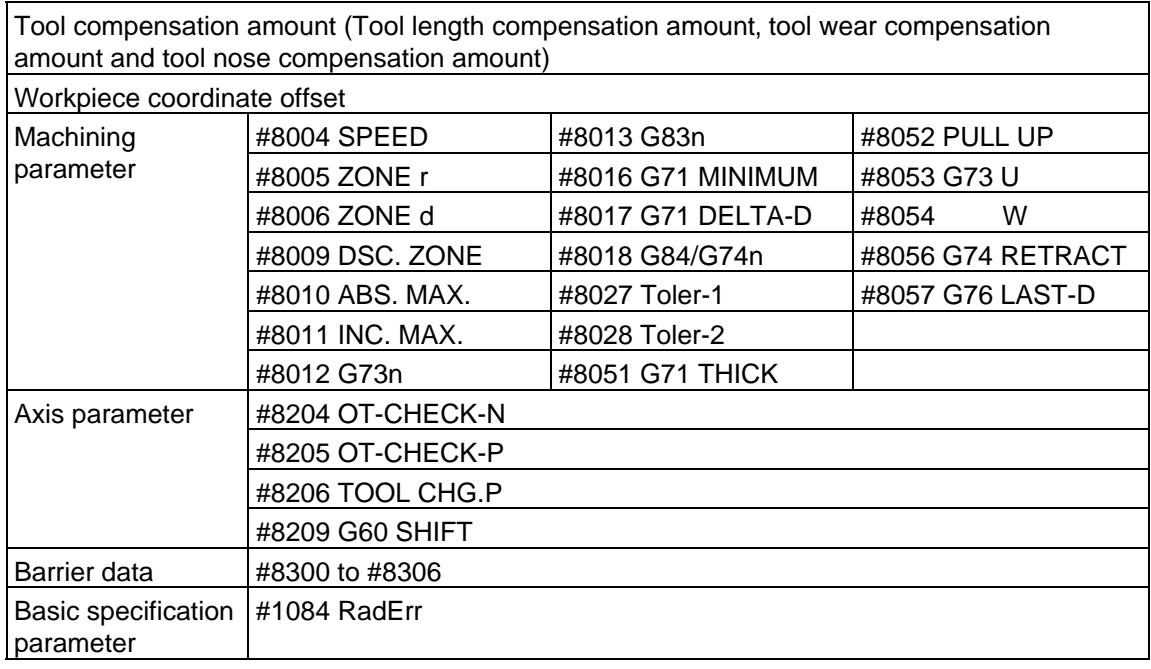

"#8004 SPEED" is 10 inches/min unit for the inch system.

The parameter input setting units are as follows.

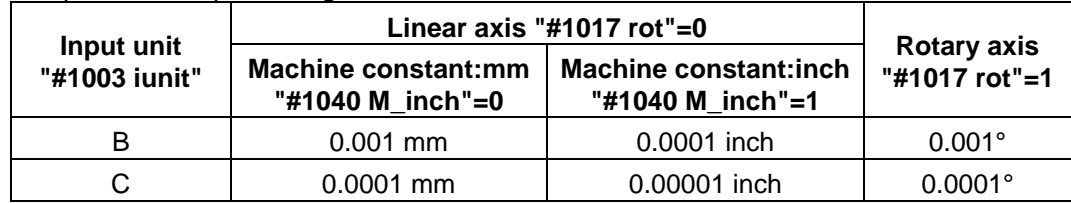

# **2.4.1 Workpiece Coordinate**

Pressing the menu key  $\sqrt{\frac{WORK}{WQRK}}$  displays the WORK OFFSET screen.

The workpiece coordinate system offset data can be set or displayed for the number of axes.

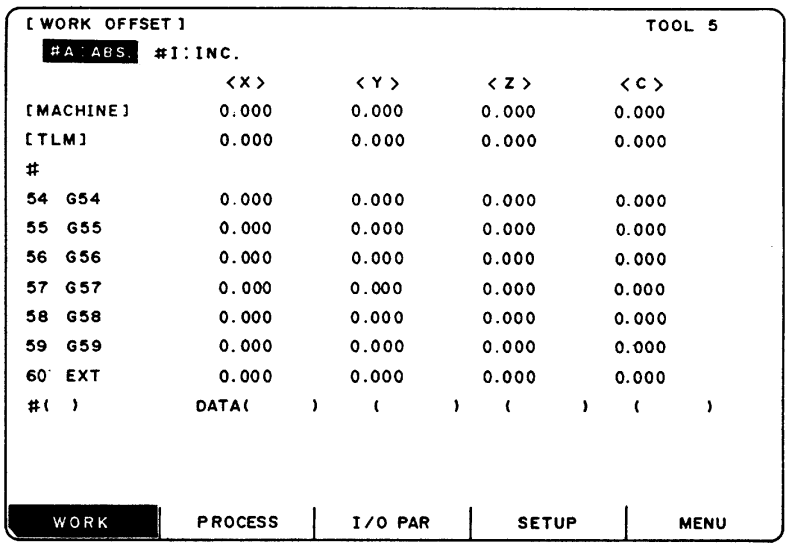

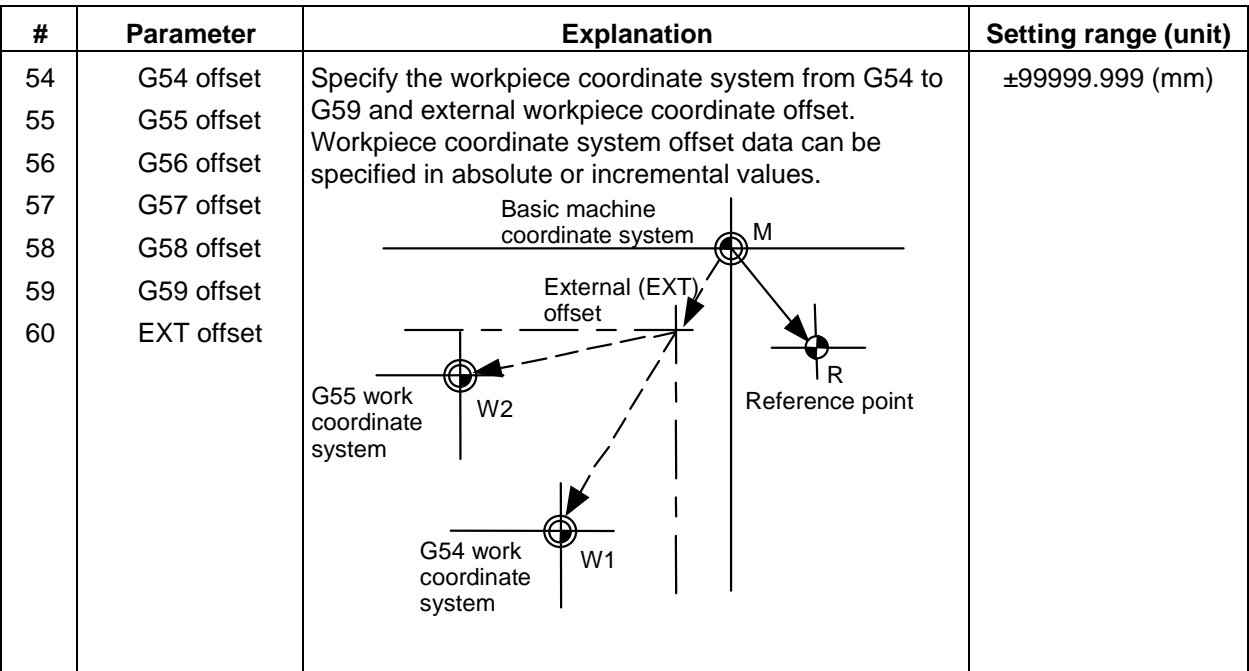

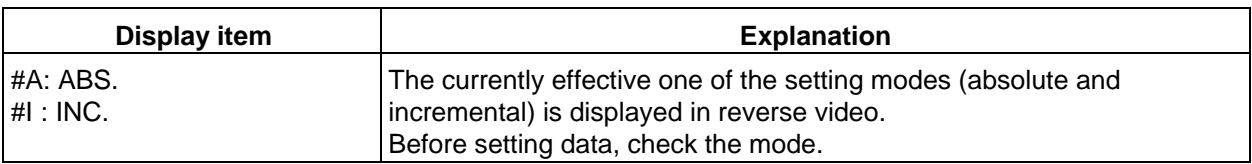

# **2.4.1.1 Setting Workpiece Coordinate System Offset Data**

- (1) Enter the number corresponding to the workpiece coordinate system in  $#$  (), put offset data in DATA ( ), then press the  $\vert$  INPUT | key. This defines workpiece coordinate system offset data.
- (2) The workpiece coordinate system offset data thus defined is then displayed at the position of the workpiece coordinate system and the number in  $#$  () changes to the next setting number and the data in DATA ( ) disappears.
- (3) The number displayed in  $# ( )$  is incremented and decremented by one when pressing the arrow keys  $|\uparrow|$
- (4) Typing  $\vert \cdot \vert$  in # () and pressing the  $\vert \cdot \vert$  INPUT key puts the setting mode to the incremental mode. Data set in the incremental mode is added to the displayed data. Typing  $A \mid \text{in } H$  in # ( ) and pressing the  $\mid H$ NPUT key cancels the incremental mode and restores the absolute mode.

# **2.4.1.2 Setting External Workpiece Coordinate System Offset Data**

 By measuring the coordinate system deviation with an external touch sensor, etc., all workpiece coordinate systems G54 to G59 can be offset.

 External workpiece coordinate system data can be defined in one of two ways: inputting external data directly to the external offset (EXT) or entering it into the setting field on the screen (EXT). The setting method is the same as for workpiece coordinate system offset data.

#### **2.4.1.3 Displaying Machine Position Data**

 As with the POSITION screen, data of each axis displayed at the [MACHINE] on the WORK OFFSET screen indicates the current machine position in reference to the zero point on the basic machine coordinate system; it cannot be changed on this screen.

#### **2.4.2 Machining Parameters**

Pressing the menu key PROCESS displays the PROCESS PARAMER screen.

# **2.4.2.1 Process Parameters**

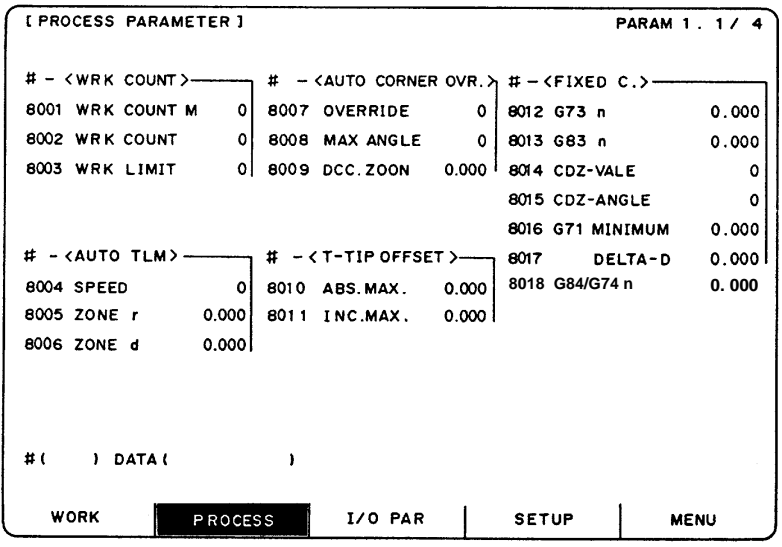

#### **<WRK COUNT> (No. of workpieces machined)**

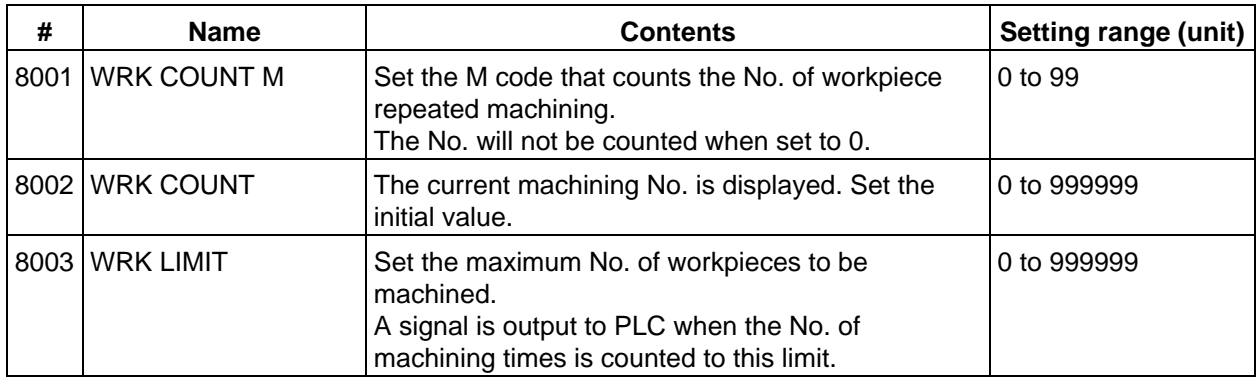

#### **<AUTO TLM> (Automatic tool length measurement)**

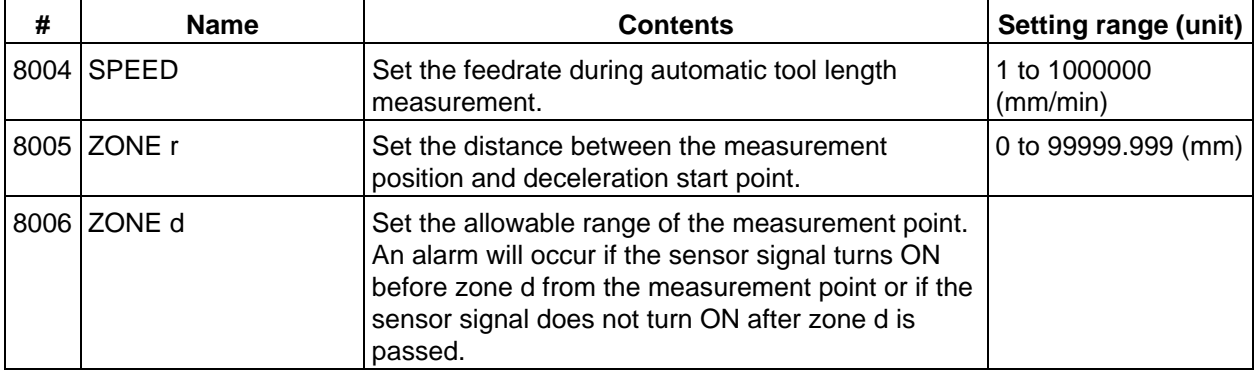

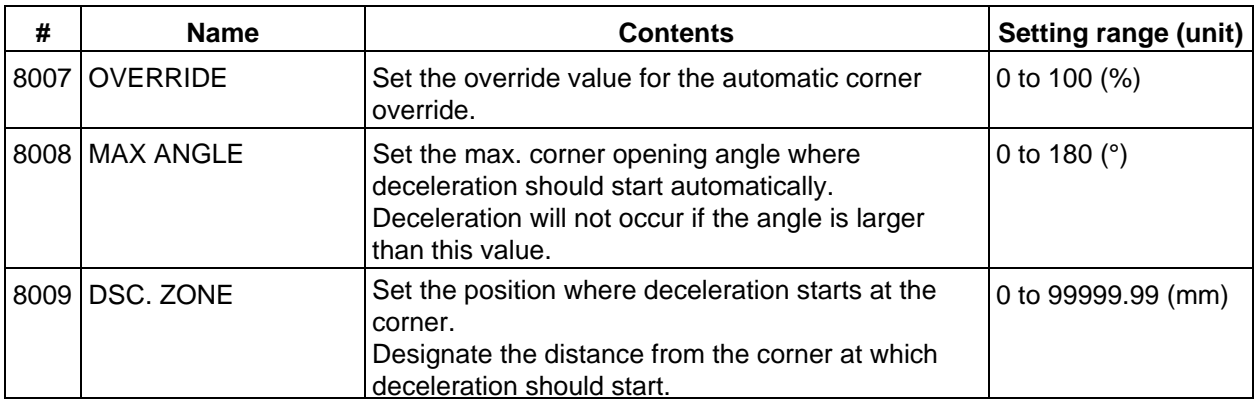

# **<AUTO CORNER OVR.> (Automatic corner override)**

# **<T-TIP OFFSET> (Wear data input)**

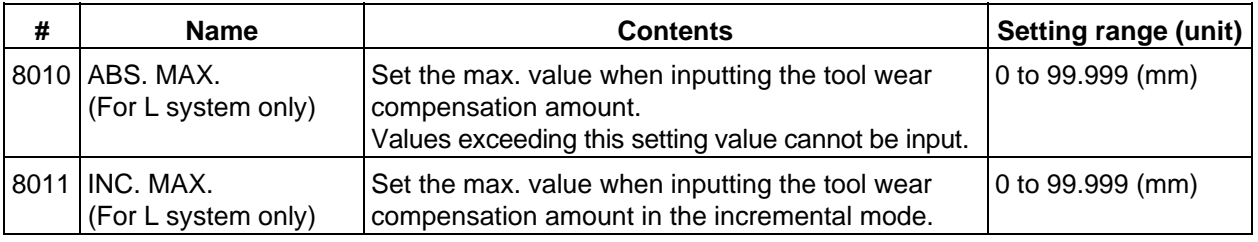

# **<FIXED C.> (Fixed cycle)**

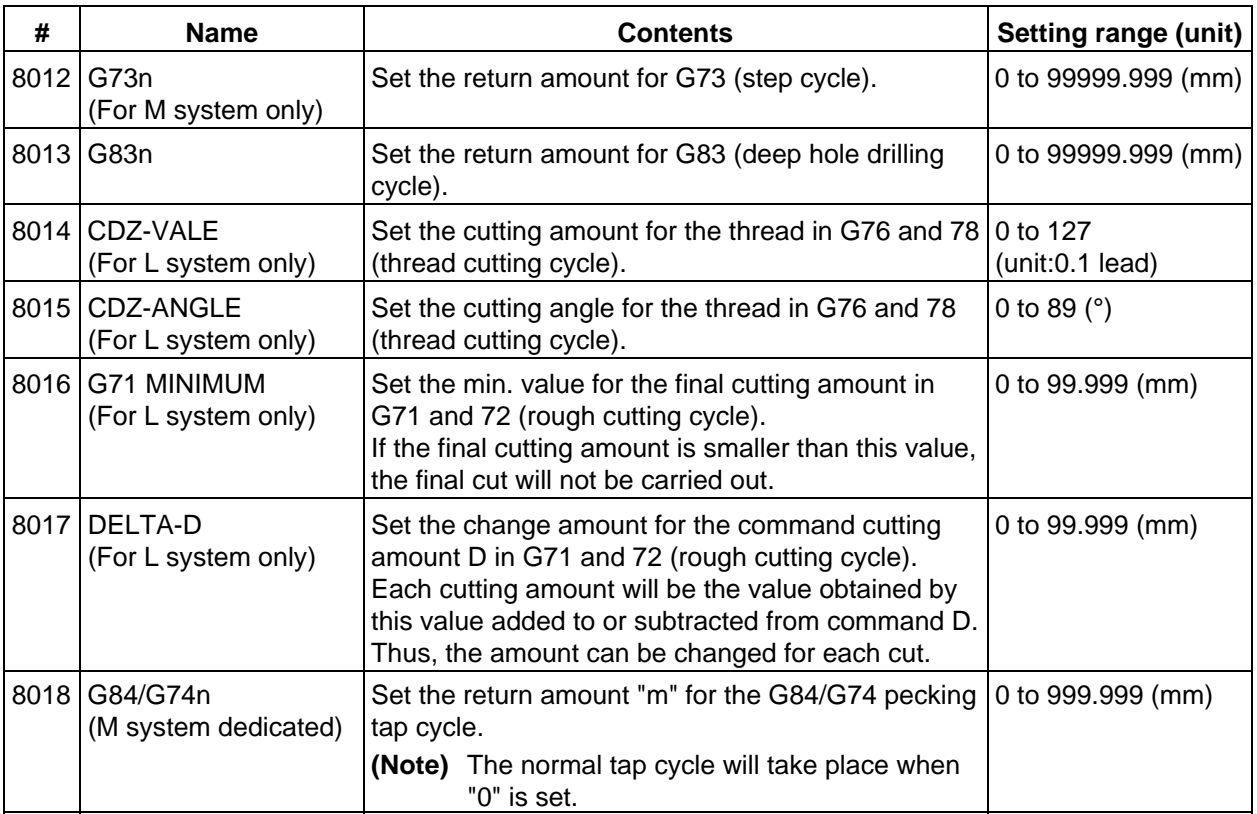

# **<PRECISION> (High precision control)**

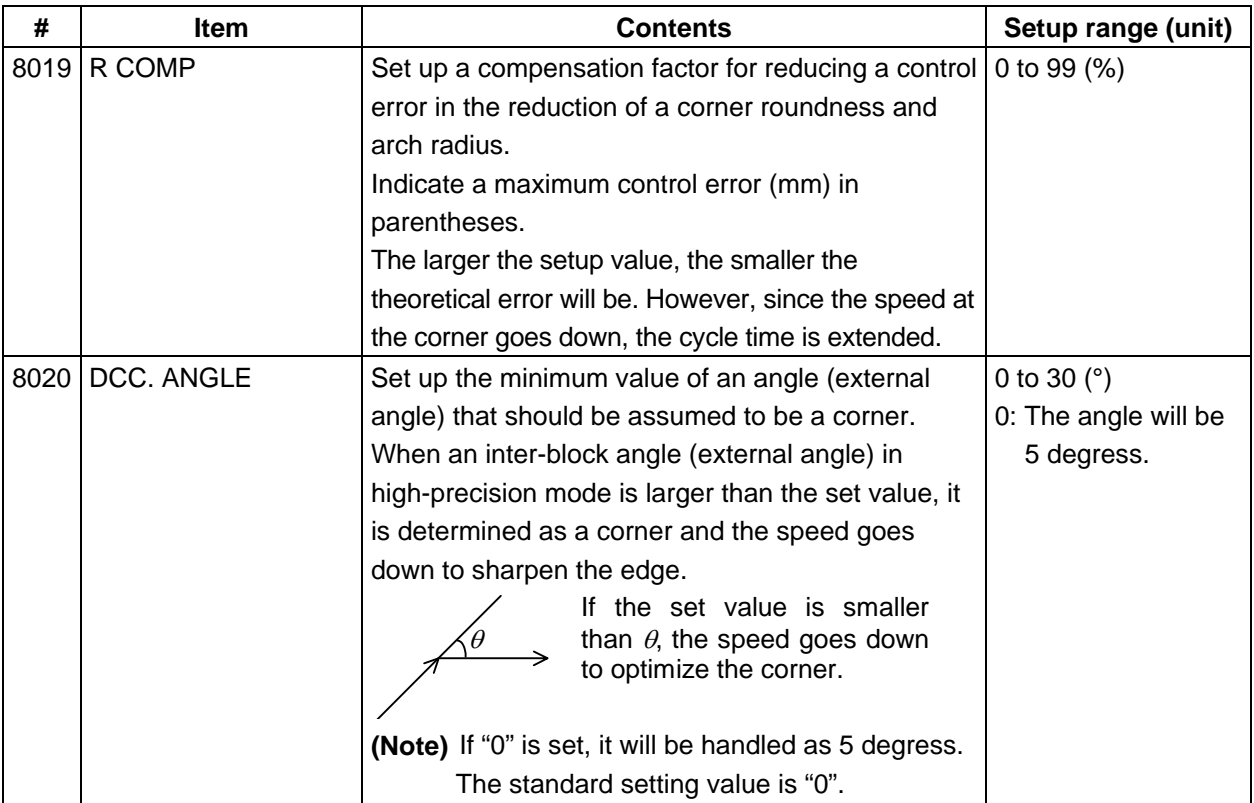

# **2.4.2.2 Control Parameters**

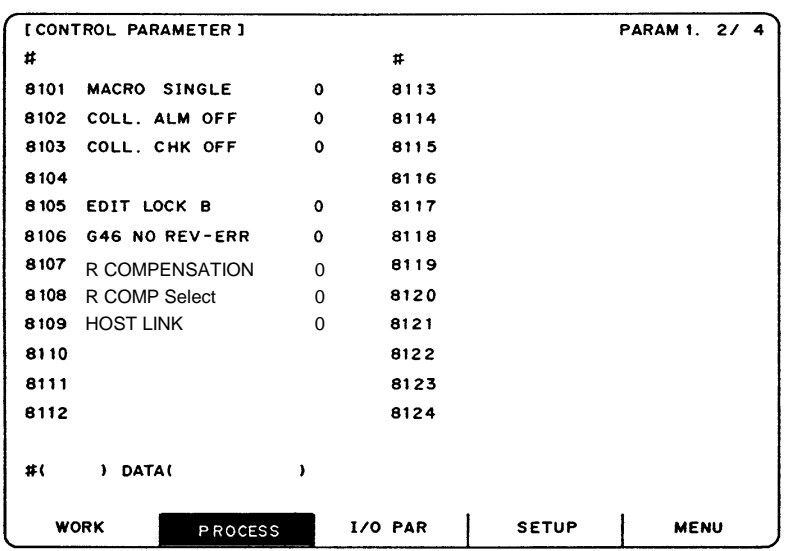

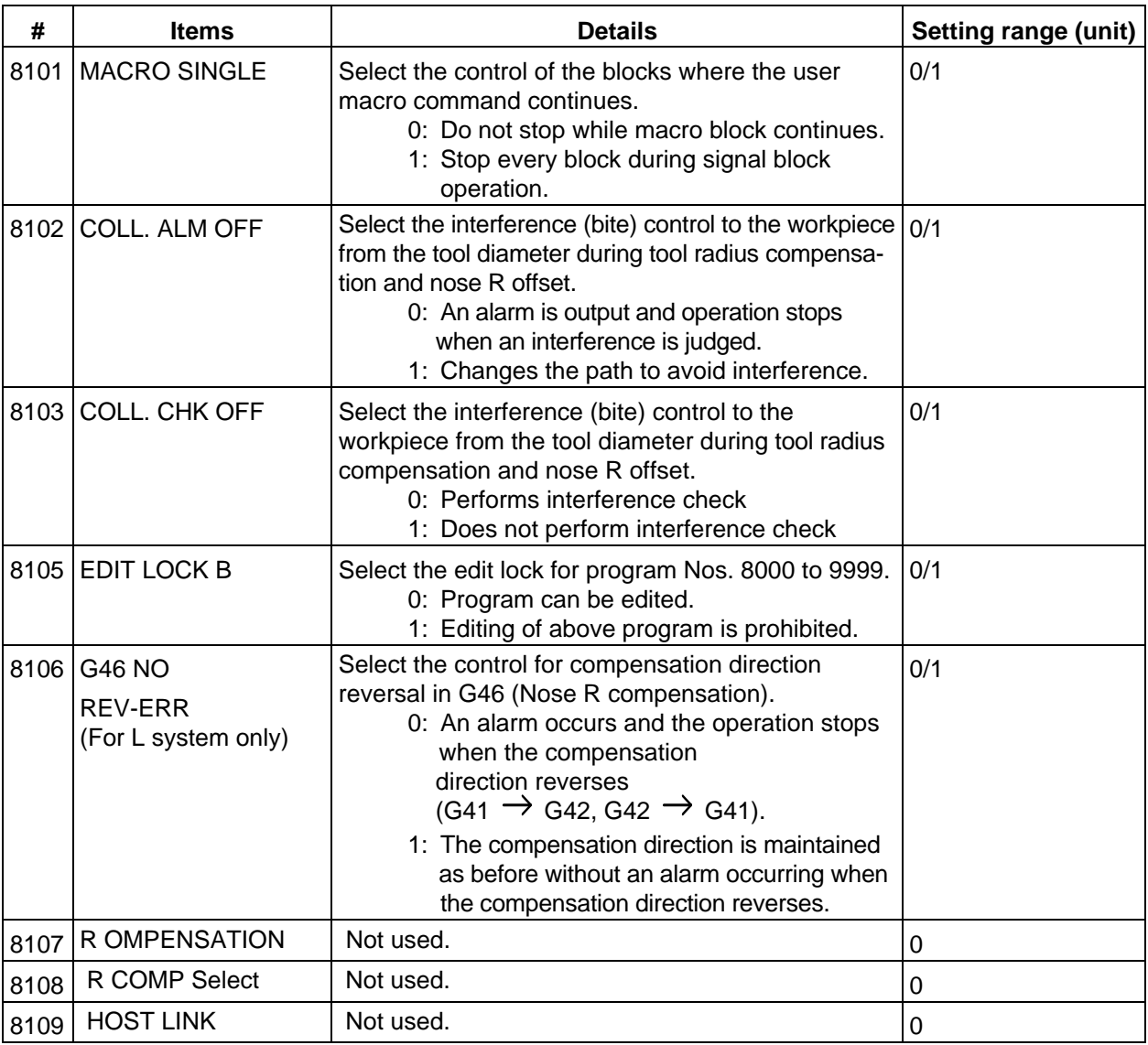

# **2.4.2.3 Axis Parameters**

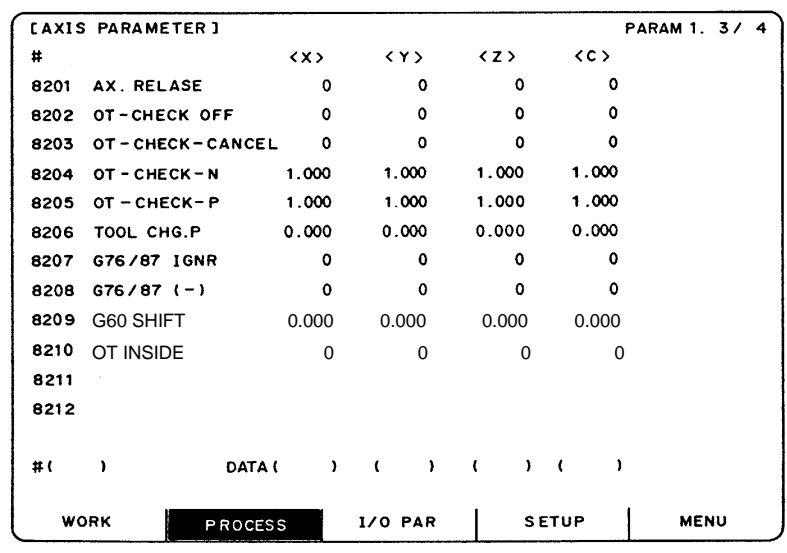

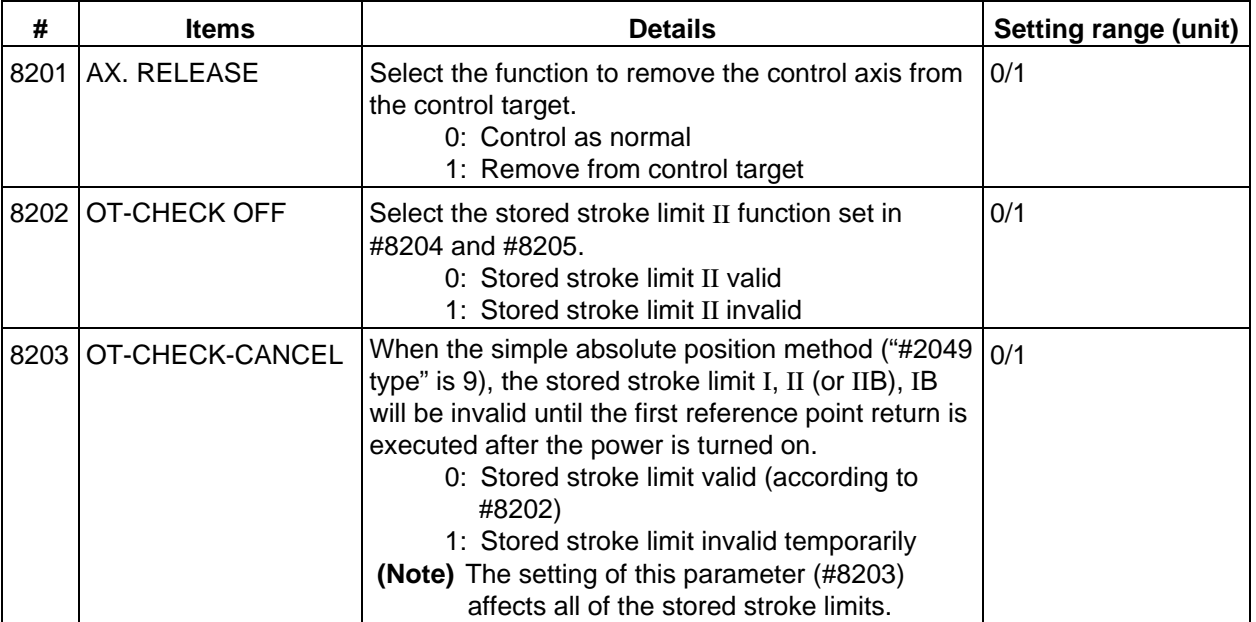

#### **2. Screen Operation of A985GOT 2.4 Parameters**

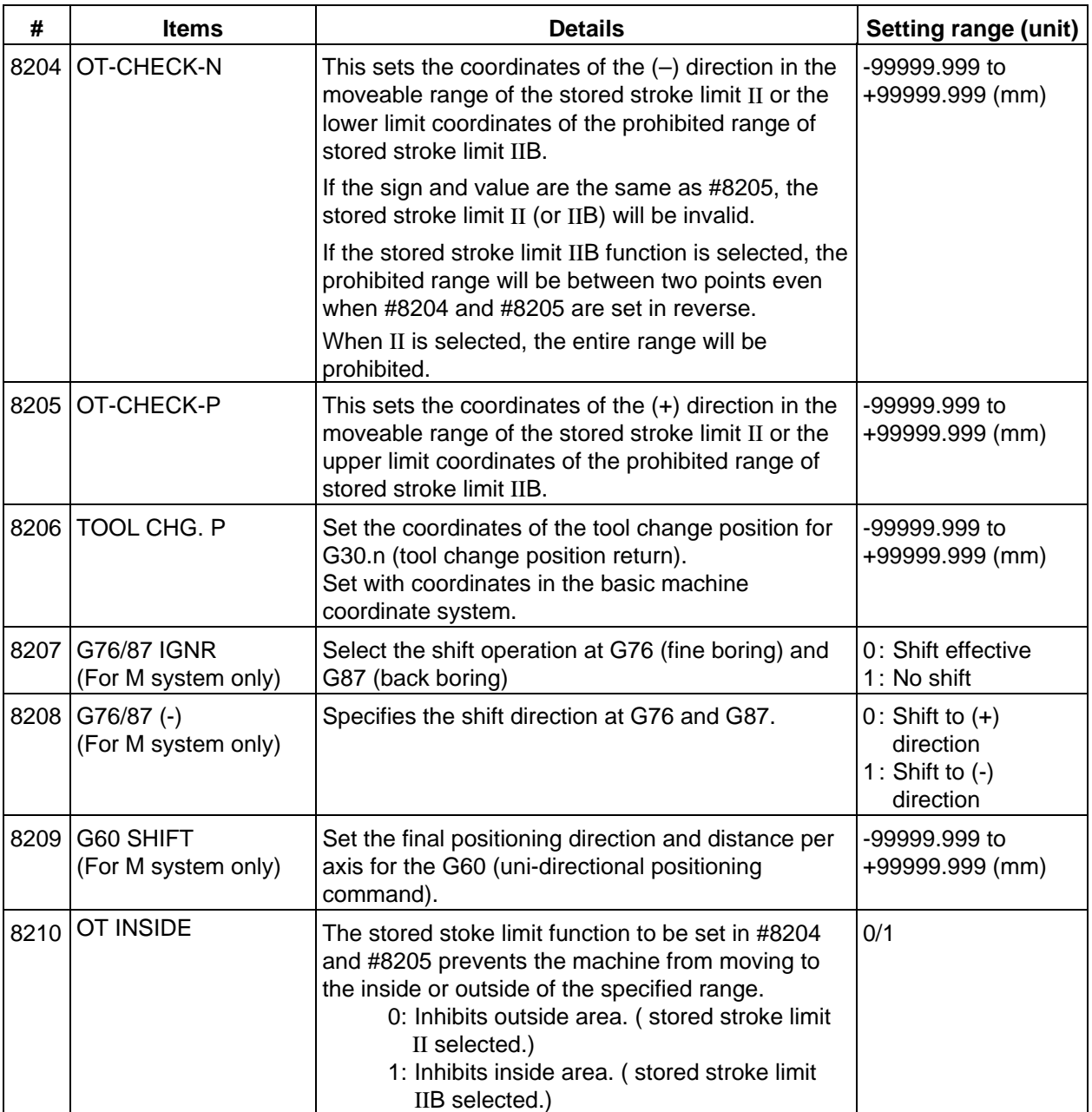

#### **2.4.2.4 Barrier Data**

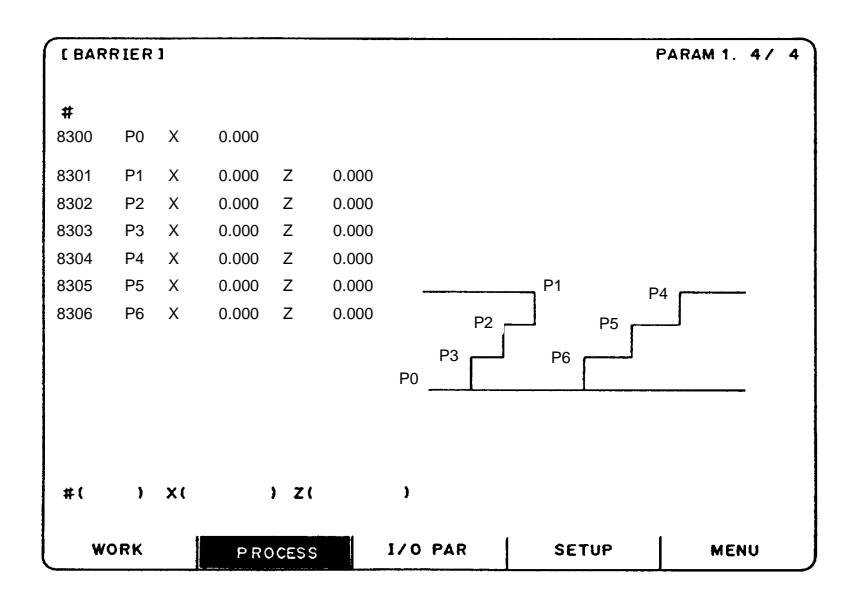

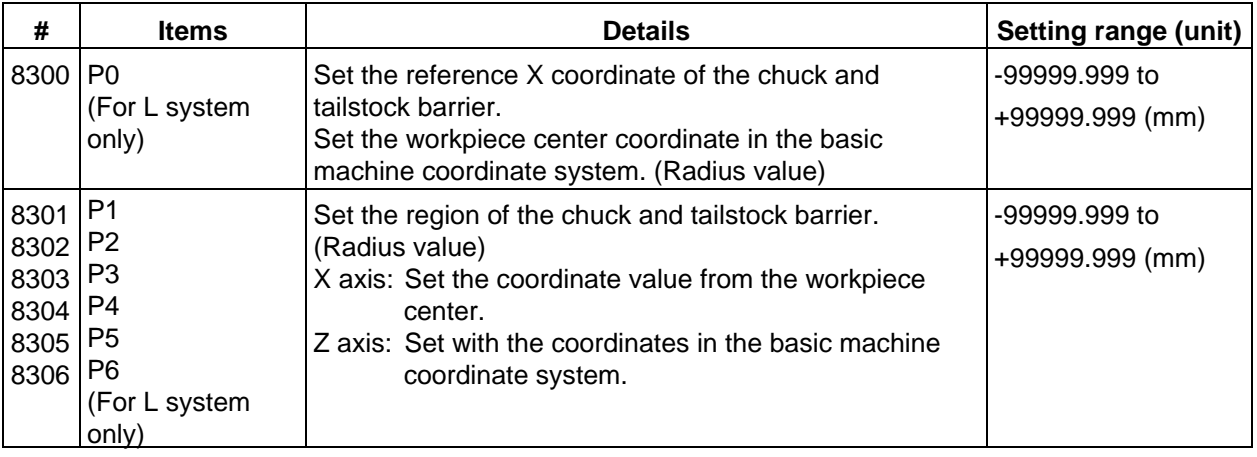

#### **2.4.3 I/O Parameters**

Pressing the menu key  $\left| \right\rangle$  I/O PARA displays the I/O BASE PARAM screen.

 There are basically two types of input/output parameters which must be set when inputting, outputting or referring to data, or when performing tape operation. One type is the parameters related to the input/output device. The baud rate, etc., is set according to each device. Up to five types of input/output devices can be registered. The other type of input/output parameters is the I/O base parameters which determine which device is connected to which channel per input/output application.

#### **2.4.3.1 I/O Base Param**

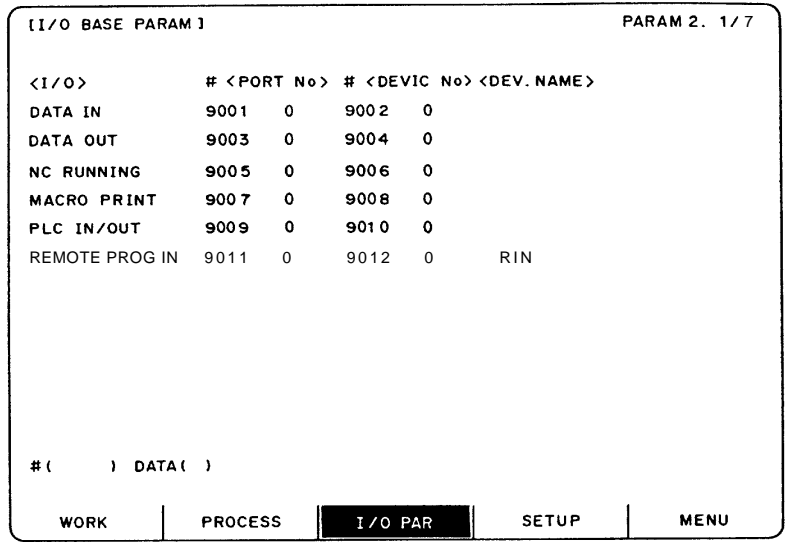

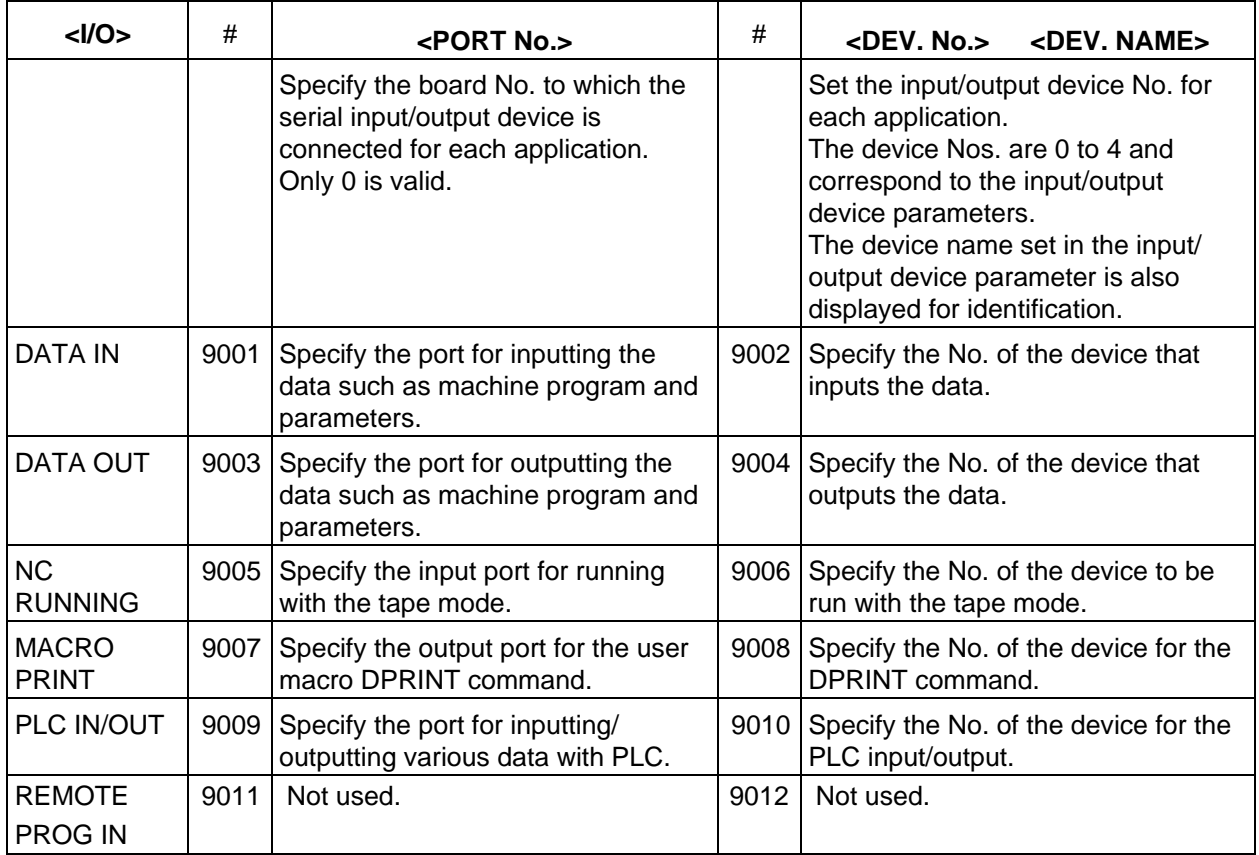

### **2.4.3.2 I/O Device Param**

II/O DEVICE PARAMI  $DEV$  0 = PARAM 2. 2/7  $\blacksquare$  $\#$  $\#$ 9101 DEVICE NAME FDD 9111 DC2/DC4 OUTPUT EIA [  $0$  9122  $\frac{1}{3}$  code 9102 BAUD RATE 0 9112 CR OUTPUT ] 9103 STOP BIT 0 9113 EIA OUTPUT 9123 # 9104 PARITY CHECK 0 9114 FEED CHR.  $0 9124$ ∗ 9105 EVEN PARITY 0 9115 PARITY V  $0 9125$ = 9106 CHR. LENGTH  $0$  9116 TIME-OUT(sec)  $0 9126$ : \$ 9107 TERMINATOR TYPE 9117 DR OFF 9127 ! 9108 HAND SHAKE  $0$  9118 DATA ASCII 9128 9109 DC CODE PARITY 0 9119 INPUT FORM 9129 9110 9120 9130  $\ddot{\ast}$ ) DATA (  $\mathbf{I}$ **WORK**  $\mathbf{1}$ **PROCESS** I/O PAR **SETUP**  $\Box$ **MENU** 

Parameters for up to five types of input/output devices can be set in DEV <0> to <4>.

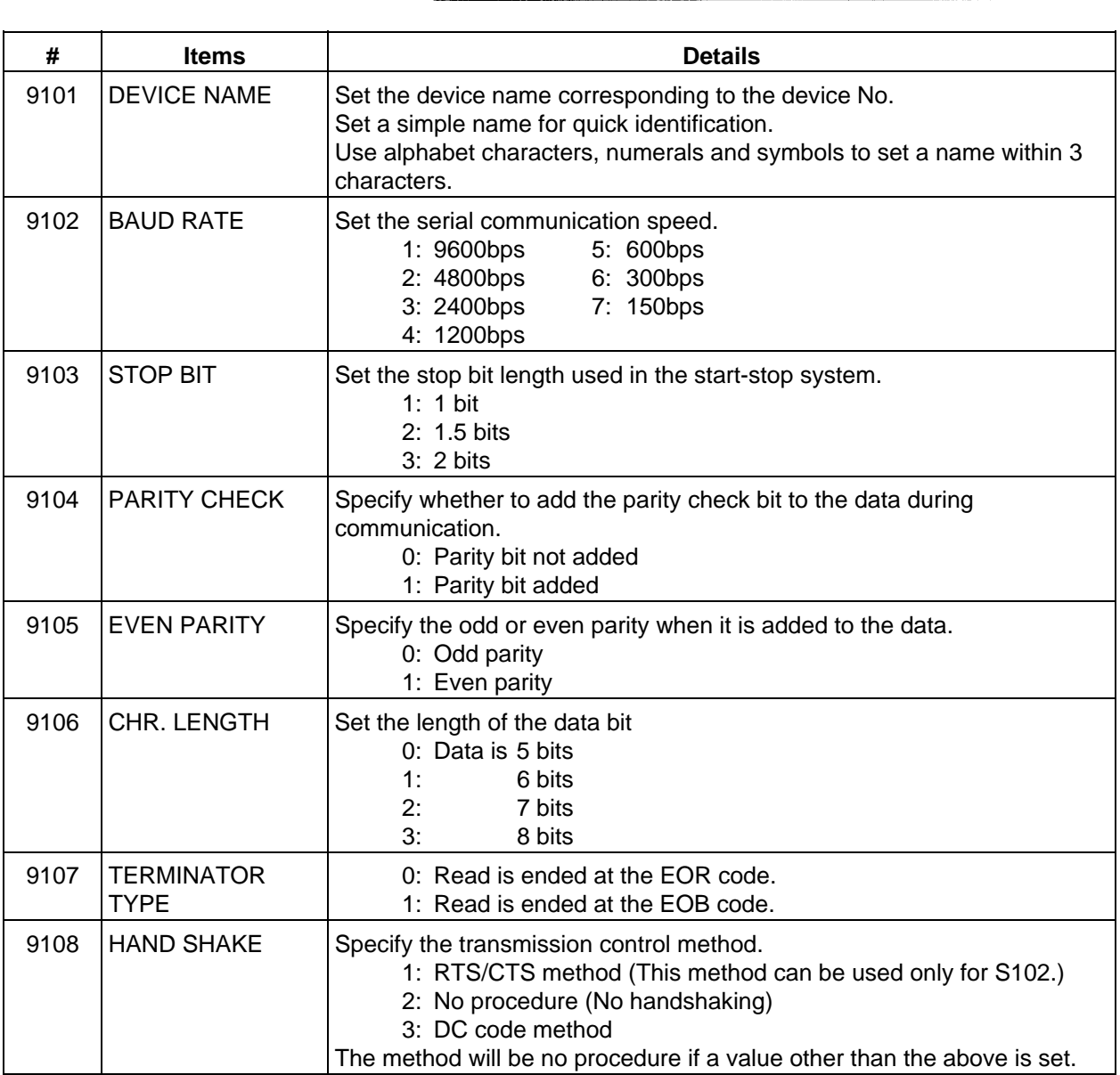

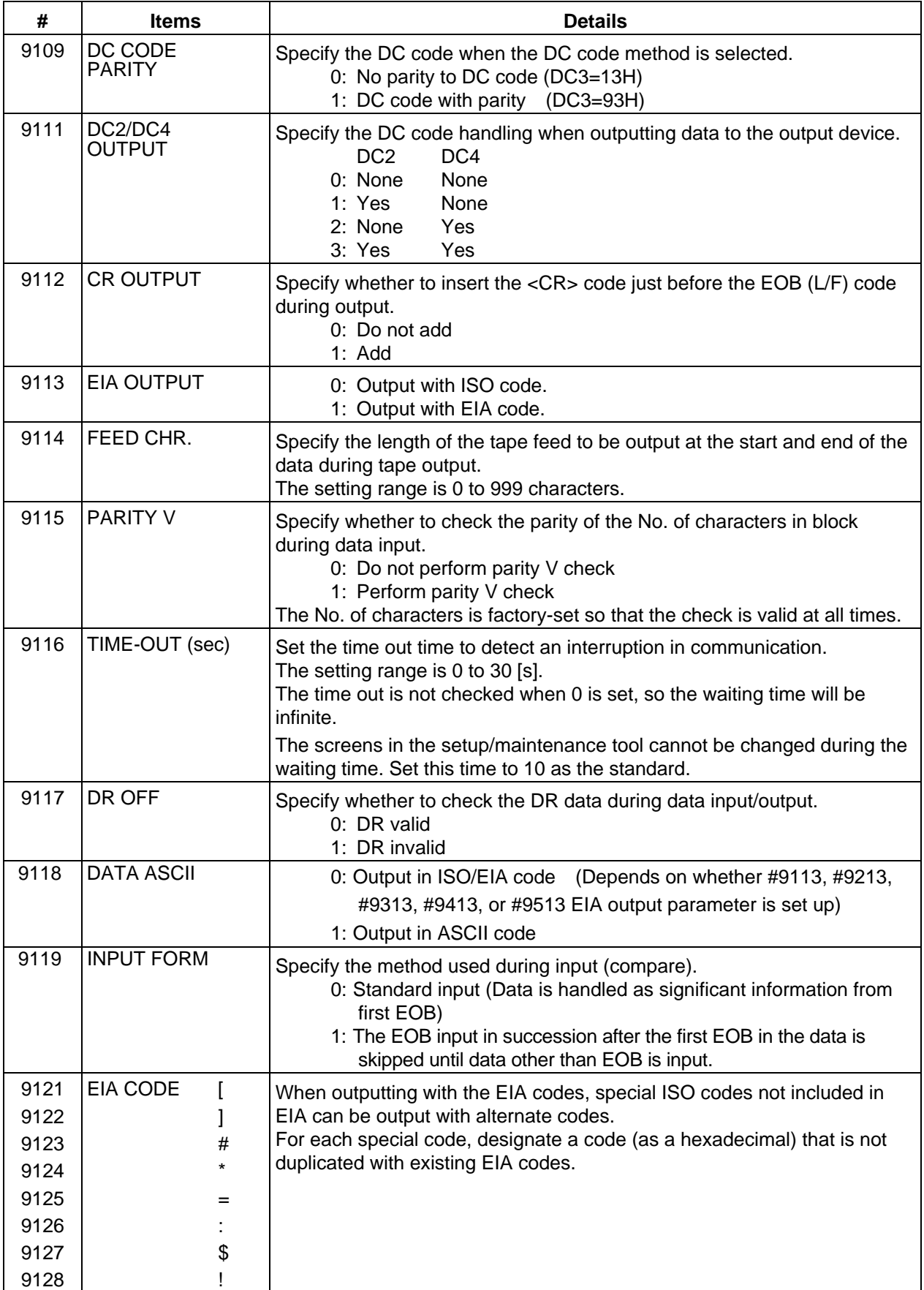

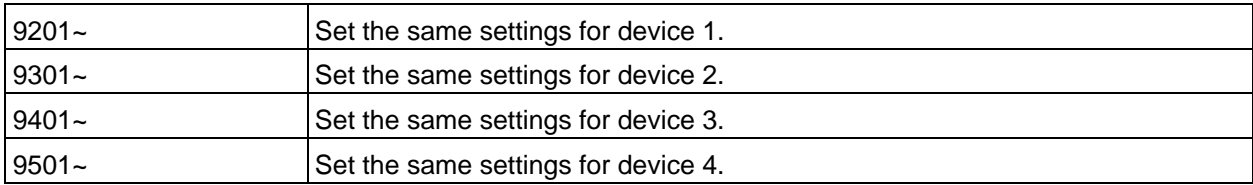

# **2.4.3.3 Computer Link Parameter**

Computer link function is not used with this NC system.

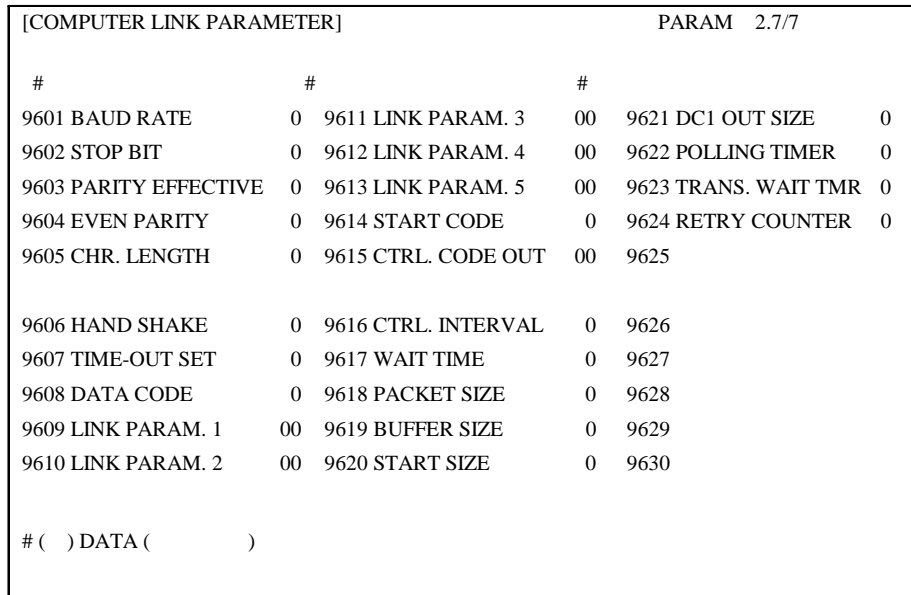

#### **2.4.4 Setup Parameters**

Pressing the menu key  $\left| \right\rangle$  SETUP displays the OPEN SETUP PARAM screen.

 The system's basic parameters are normally hidden as setup parameters to prevent mistaken operations and to simplify the display.

 The setup parameters can be displayed and set by making a declaration to open the setup parameters on this screen.

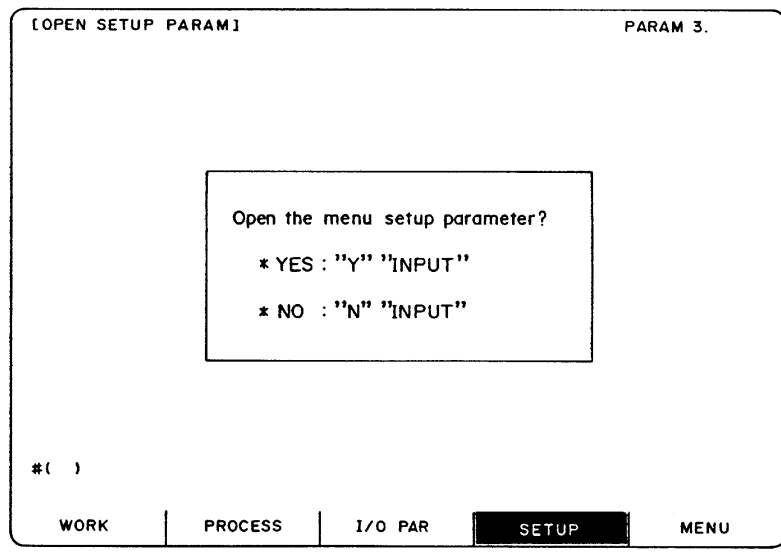

- 1) Select the setup parameter. Key-in "Y" in  $#( )$ , and then press INPUT. The normally hidden setup parameter menu will display when the menu changes over. The required menu can be selected to display and set the setup parameters.
- 2) Cancel the setup parameter selection. Key-in "N" in # ( ), and then press INPUT. The setup parameter menu will disappear.

 **(Note)** The setup parameters are not displayed when the power is turned on.

 Refer to "C6/C64/C64T Parameter Manual" for details on the setup parameters. Always turn the power OFF after selecting the setup parameters.

# **2.5 Program**

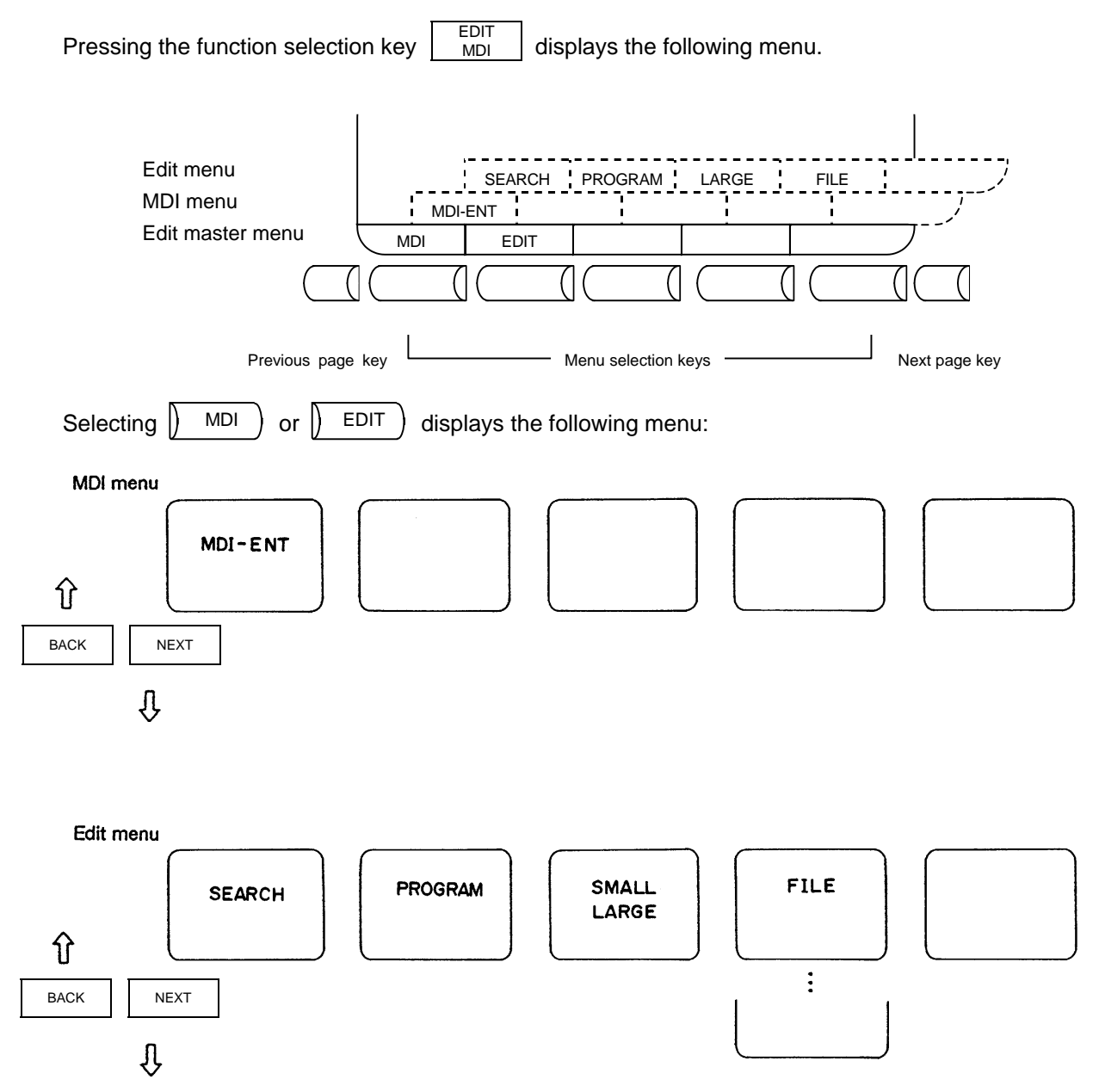

### **2.5.1 Function Outline**

#### **(1) Function outline**

 When the function selection key EDIT<br>MDI is pressed, the EDIT or MDI screen appears.

 The EDIT screen enables you to add, delete, or change the machining program contents stored in memory. It also enables you to register a new program number in memory and prepare a new program on the screen.

 The MDI screen enables you to set, correct, or erase MDI data. It also enables you to register a program prepared as MDI data in memory as a machining program.

#### **(2) Display when the screen is selected**

 When the  $MDI$ key is first pressed after the power is turned on, the MDI screen appears.

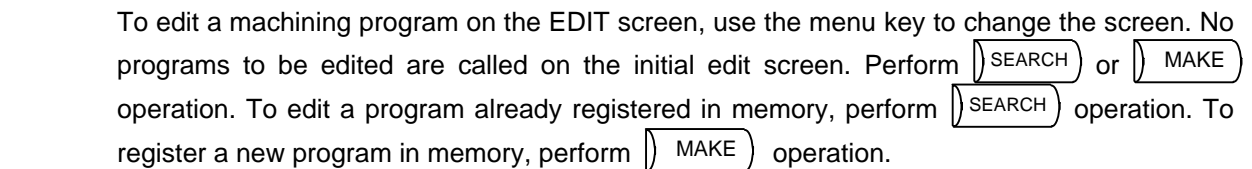

 If the MDI screen is selected, MDI data can be entered as it is without operation such as a search.

 If EDIT<br>IMDI screen operation is interrupted and any other function is executed, the previous screen selected (MDI or EDIT) will appear and the previous data will be displayed by again selecting the EDIT<br>MDI screen. Then, the data input or edit operation can be continued.

#### **(3) Fixed cycle program edit**

To edit a fixed cycle program, set a given parameter.

 The EDIT screen can be used to edit a fixed cycle program by setting 1 in parameter #1166 "fixpro".

#### **(4) Editing macro operators**

 If a character string that matches a macro operator exists in the machining program (including a comment statement), it is automatically converted into the corresponding intermediate code during editing. This may cause a string different from that entered to be displayed during editing.

**(Example)**  $ATN \rightarrow ATAN$  $SQR \rightarrow SQRT$  $RND \rightarrow ROUND$ 

#### **2.5.2 Menu Function**

#### **2.5.2.1 MDI Screen Menu Function**

**(1)** Menu when  $\left(\begin{array}{cc} 0 & \text{MDI} \\ \text{MDI} & \text{NBI} \end{array}\right)$  is selected

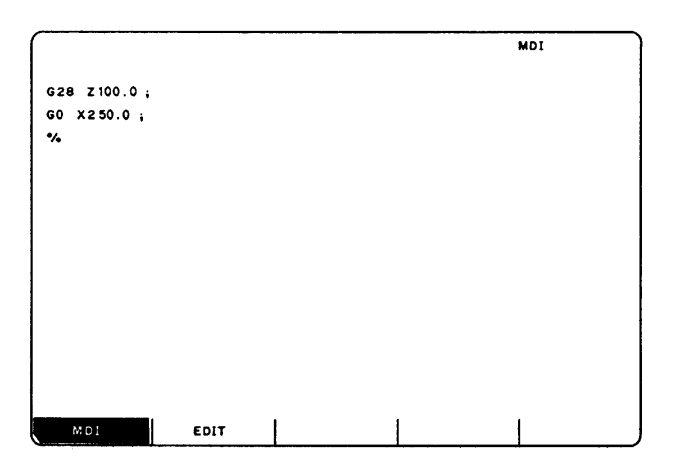

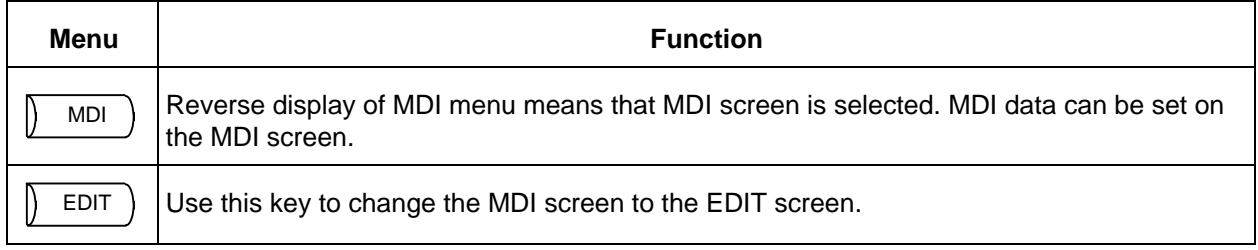

#### **(2) MDI screen extension operation menu**

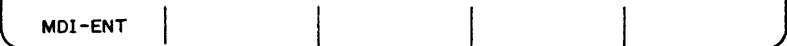

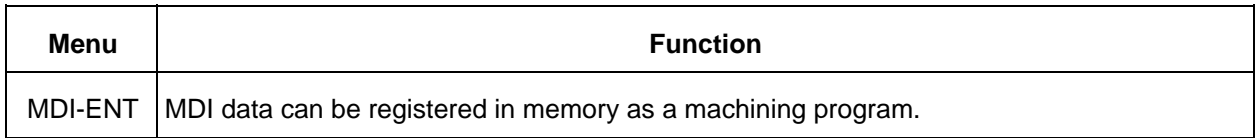

 Extension operation menu is also highlighted when it is selected. When one extension operation menu is selected, its corresponding extension operation is enabled and MDI data cannot be set. When no extension operation menu is selected, MDI data can be set.

 When an extension operation menu key is once pressed, the extension operation menu is selected. When the key is again pressed, the extension operation menu is unselected. At normal completion of setting processing, automatically it becomes unselected.

#### **(3) MDI data setting**

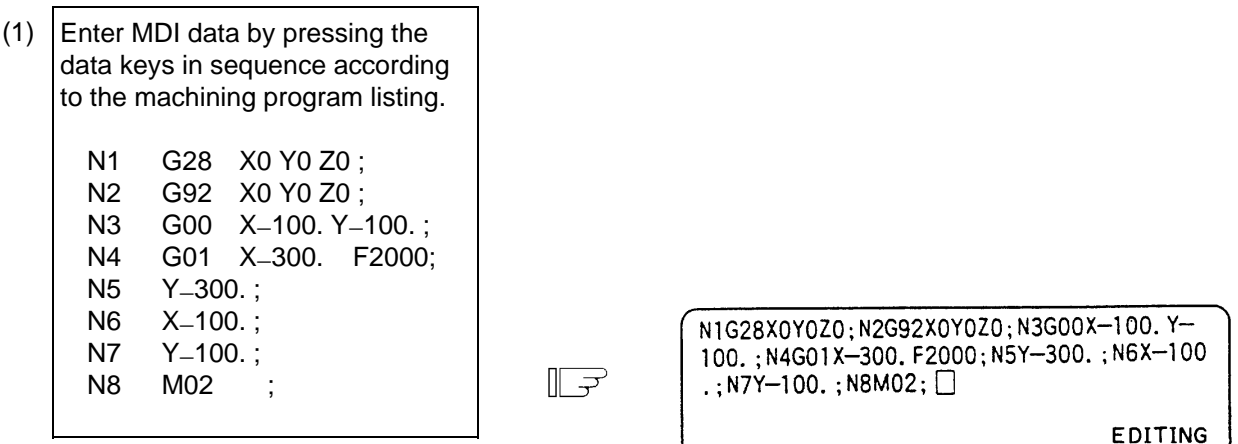

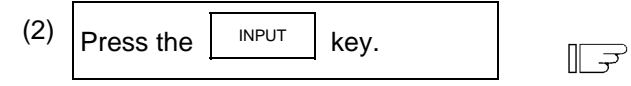

- 1) The data is written into the MDI memory area.
- 2) It is displayed on every line per block.
- 3) The message MDI SETTING COMPLET is displayed and MDI operation is enabled. The running start position is the starting block of data. The cursor is displayed in the starting block.

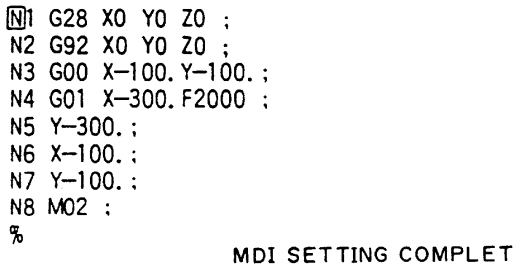

# $\sqrt{!}$  CAUTION

- $\Lambda$  Because of key chattering, etc., during editing, "NO NOS. FOLLOWING G" commands become a "G00" operation during running.
- **(Note 1)** If the  $\left| \begin{array}{c} \text{INPUT} \\ \text{INPUT} \end{array} \right|$  key is not pressed, data is simply displayed on the screen and is not actually stored in memory. Be sure to press the  $\vert$  INPUT key.

 **(Note 2)** See "2.5.3 Program Edit Operation" for details of key operation to set MDI data.

 **(Note 3)** Check the MDI SETTING COMPLET message before starting MDI operation. If the EDITING or MDI NO SETTING message is displayed, MDI operation cannot be started. If the  $\vert$  INPUT key is pressed at the time, the MDI SETTING COMPLET message is displayed.

#### **(4) Setting the MDI running start position**

 To start processing with a halfway block after setting MDI data, specify the starting block. First, set the data according to "Setting MDI Data." At this time, the running start position is set in the starting block of data. If it is desired to be changed, move the cursor to the head of the block to be defined as the starting position. Then, press the  $\vert$ <sup>NPUT</sup> key.

 **(Example)** When the block containing M02 is desired to be executed.

 $\mathbb{R}$ 

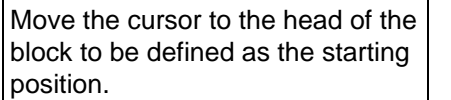

1) The "MDI NO SETTING" status returns.

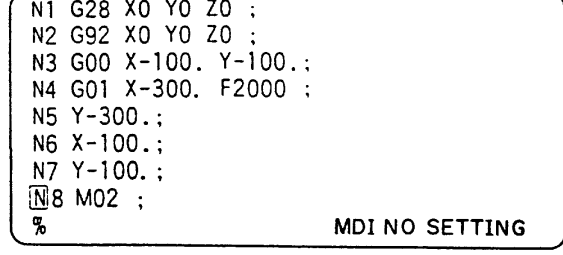

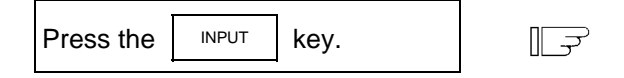

- 1) MDI running is enabled, beginning with the specified block.
- 2) The specified block is displayed at the top of the screen head with "MDI SETTING COMPLET" displayed.

N8 M02 :

 $\%$ 

MDI SETTING COMPLET

### **2.5.2.2 EDIT Screen Menu Function**

**(1)** Menu when  $\left(\begin{array}{c} 1 \end{array}\right)$  EDIT  $\left(\begin{array}{c} 1 \end{array}\right)$  is selected

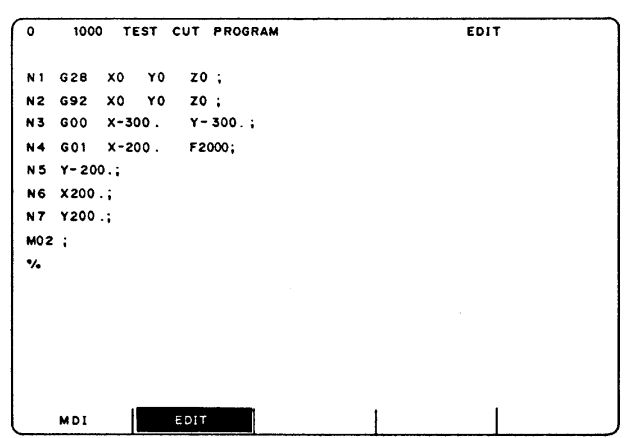

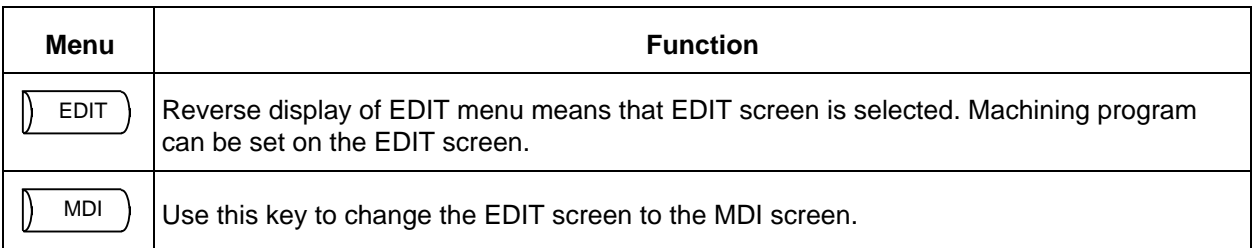

#### **(2) EDIT screen extension operation menu**

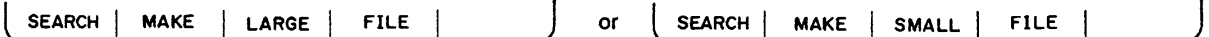

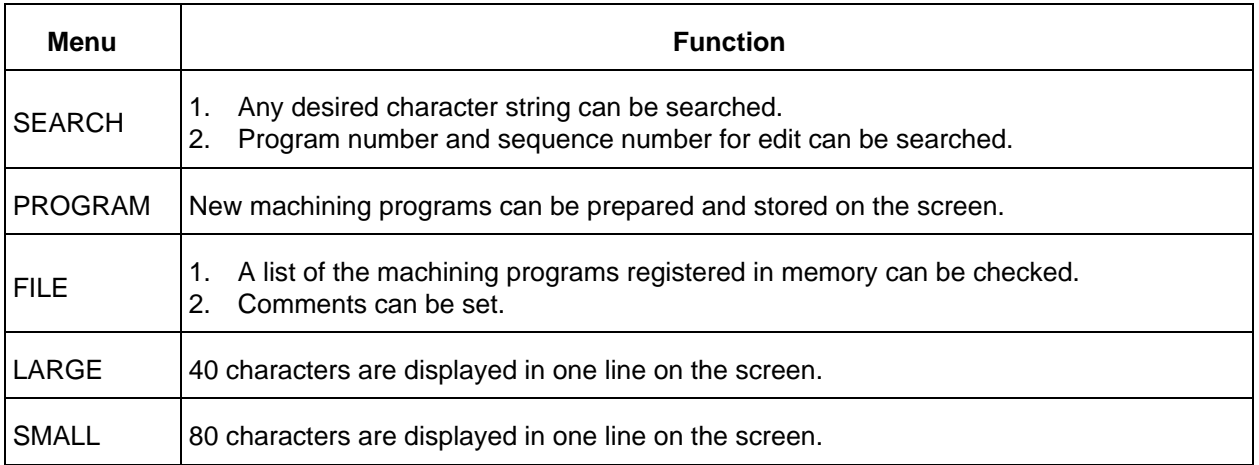

 Extension operation menu is also highlighted when it is selected. When one extension operation menu is selected, its corresponding extension operation is enabled and programs cannot be edited. When no extension operation is selected, program can be edited.

 When an extension operation menu key is once pressed, the extension operation menu is selected. When the key is again pressed, the extension operation menu is unselected. At normal completion of setting processing, automatically it becomes unselected.

#### **(3) Edit program call**

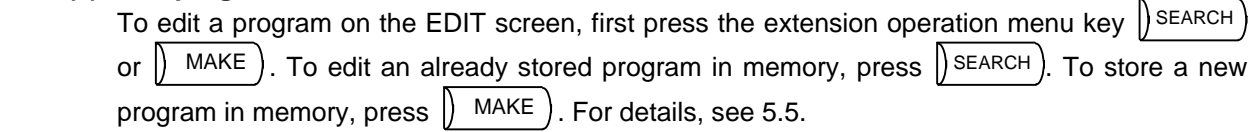

 Once the program edit operation begins, the operation is as follows: If another function screen is operated during program edit operation and then the EDIT screen is reselected, the previously edited data will be displayed. In the following cases, the system enters the status in which nothing has been called. Thus, retry data search before edit operation.

- The program being edited on the EDIT screen is condensed by the condense function. The EDIT screen is then selected.
- The program being edited on the EDIT screen is merged with another program by the merge function. The EDIT screen is then selected.

#### **(4) Large-size mode/small-size mode**

The EDIT and MDI screens can be switched between the large-size and small-size modes.

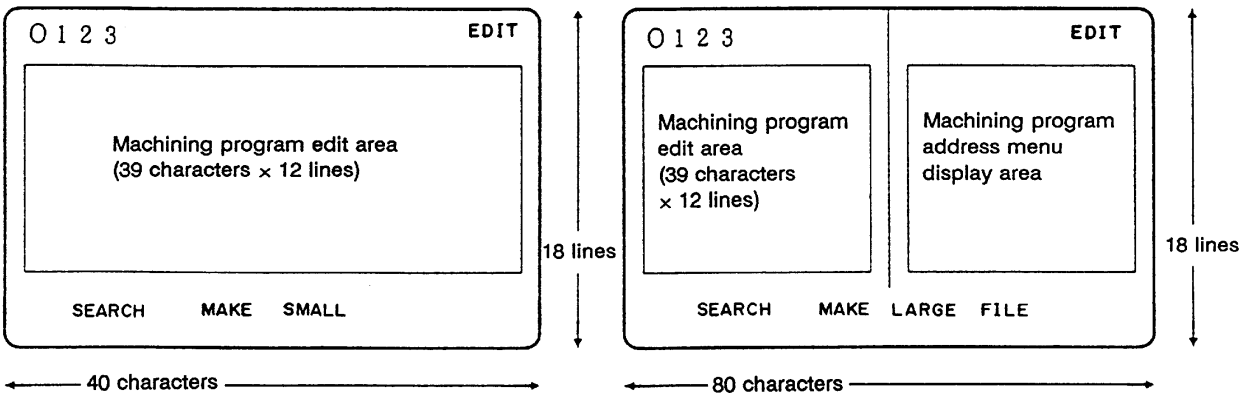

#### Large-size mode **Small-size mode** Small-size mode

In large-size mode, data search and program creation are enabled.

 The FILE menu is not available; refer to the data input/output program list to check the stored programs.

- **(Note 1)** Switching the mode in the EDIT screen automatically changes the mode in the MDI screen.
- **(Note 2)** During editing (while message EDITING is displayed on the lower right of the screen), menu keys  $\parallel$  LARGE) and  $\parallel$  SMALL) are disabled, i.e., pressing it does not change

the mode. To change the mode, the  $\vert$  INPUT key must be pressed to end editing.

 **(Note 3)** The mode thus set is held after the screen is changed or after power is turned off.

# **2.5.3 Program Edit Operation**

Program edit operation is common to the EDIT and MDI screens.

# **2.5.3.1 Data Display Update (One Screen Scroll)**

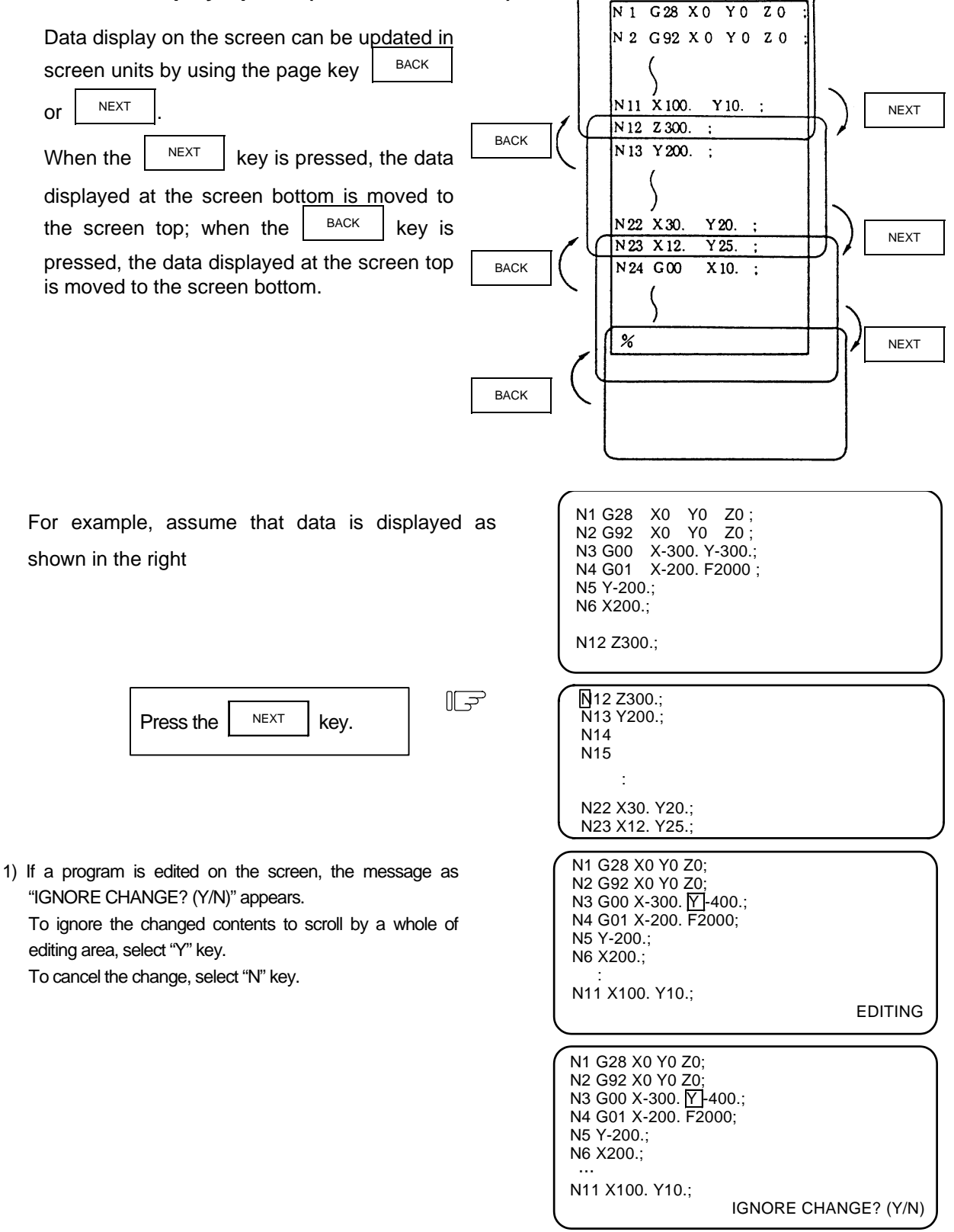

# **2.5.3.2 Data Display Update (One Line Scroll)**

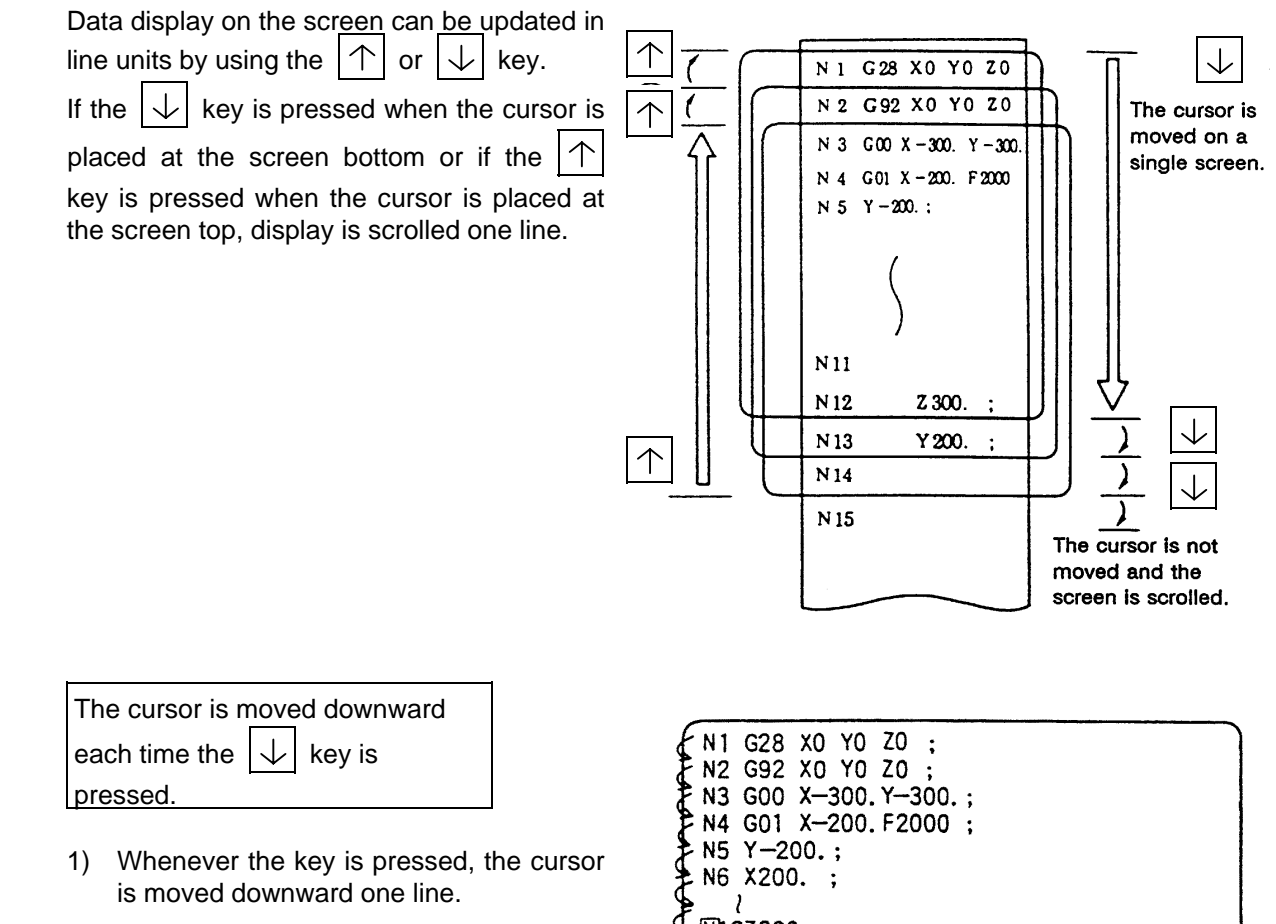

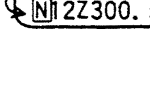

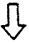

- 2) If the key is pressed when the cursor reaches the screen bottom, display data is scrolled up one line. The cursor remains at the screen bottom.
- 3) If the key is furthermore pressed, the display data is scrolled up one line and new data is displayed at the screen bottom.
- 4) In contrast, whenever the  $|\uparrow|$  key is pressed, the cursor is moved upward one line. If the key is pressed when the cursor reaches the screen top, the display data is scrolled down one line and the previous block data is displayed at the screen top.

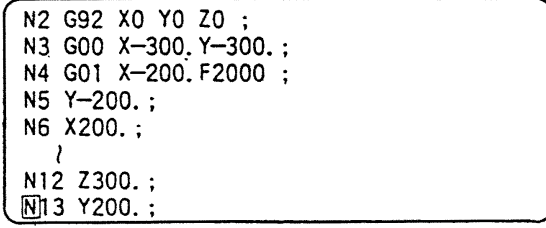

# **2.5.3.3 Data Change**

 A machining program can always be edited unless it is run in memory mode.

 For example, when the data to be edited is displayed as shown in the right, let's try to change the

N7 **Y200.**; block to Ð G03 Y200. J100.;

- EDIT (REP.) N1 G28 X0 Y0 Z0; N2 G92 X0 Y0 Z0; N3 G00 X-300. Y–300.; N4 G01 X-200. F2000 ; N<sub>5</sub> Y-200. N6 X200.; N7 Y200.; M02;  $\frac{6}{6}$
- (1) Move the cursor to the data to be  $\mathbb{L}$ replaced.

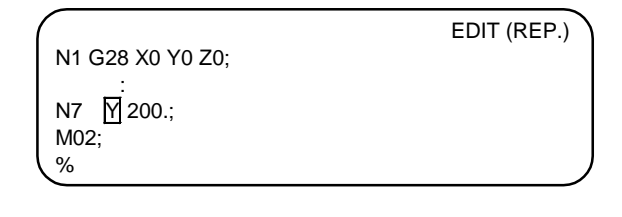

% EDITING

- Set new data G03 Y200. J100. ; (2)
	- 1) Each time a character is set the cursor is automatically moved one column to the right.
	- 2) When data is entered by using the keys, the message EDITING is displayed. Note that if the cursor reaches the end of editing area (left side area for the small-character mode), the keys are ignored and the message as "EDIT (CAN'T REPLACE)" appears.

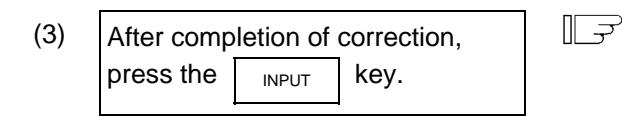

- 1) The new data is written into memory.
- 2) The new data is also displayed with each work being both preceded and followed by space code.
- 3) The cursor is moved to the top of the block on the screen.
- 4) When the data has been written into memory, the EDITING message disappears.

N7 G03 Y200. J100.; M02; %

N7 G03Y200.J100.;

M02;

 $\mathbb{R}$   $\rightarrow$ 

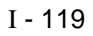

**2.5.3.4 Data Insertion (** $\vert$ **<sup>INS</sup>)**  EDIT (REP.) For example, let's try to insert data F500 N1 G28 X0 Y0 Z0; in the block N7 G03 Y200. J100.;. N2 G92 X0 Y0 Z0; N3 G00 X-300. Y–300.; N4 G01 X-200. F2000 ; N5 Y-200.; N6 X200.; N7 G03 Y200. J100.; M02; % (1)  $\mathbb{L}^2$ N7 G03 Y200. J100.  $\boxed{ }$ Move the cursor to the character M02; following the position in which the % data is to be inserted. (2) ∥⊋ EDIT (INS.) Press the  $|$ <sub>INS</sub> key. N1 G28 X0 Y0 Z0; N7 G03 Y200. J100. ; 1) The characters to the right of the cursor M02; are moved to the right. % EDITING The EDITTING message appears and editing state turns "EDIT (INS.)". 2) Data can be inserted in the position indicated by the cursor. (3) Insert the data. ⊪ デ N7 G03 Y200. J100. F5000 ; F5000 M02; % EDITING1) When the key for the character to be

inserted is pressed, the character is set in the position indicated by the cursor. 2) Each time one character is inserted, the cursor is automatically moved one column to the right and the characters to the right of the cursor are also moved to the right. 3) Any number of characters can be consecutively inserted by repeating 1) and 2) above. However, when there is no space to the right of the cursor on the screen, no more data can be inserted. The input keys are ignored and the message as "EDIT (CAN'T INSERT)"

 4) When a cursor is used while inserting operation, replace mode is re-entered and the editing state turns "EDIT

appears.

(REP.)".

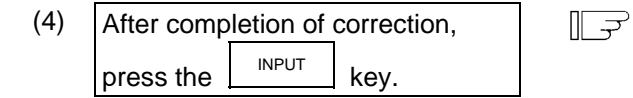

- 1) The new data is written into memory.
- 2) The new data is also displayed with each word being both preceded and followed by space.
- 3) The cursor is moved to the top of the block corrected on the screen.
- 4) When the data has been written into memory, the EDITING message disappears. The editing state turns "EDIT (REP.)"

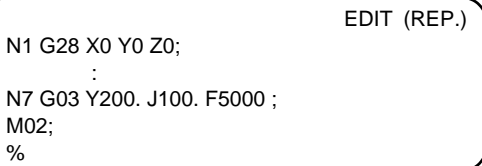

#### **2.5.3.5 Deletion of One Character (** $\left| \right\rangle$ **DEL)** EDIT (REP.) For example, let's try to delete the character "0" N1 G28 X0 Y0 Z0; N2 G92 X0 Y0 Z0; to change F5000 in the block N7 G03 Y200. N3 G00 X-300. Y–300.; J100. F5000.; to F500. N4 G01 X-200. F2000 ; N5 Y-200.; N6 X200.; N7 G03 Y200. J100. F5000; M02; %  $\mathbb{L}^2$ N7 G03 Y200, J100, F5000 Move the cursor to the position of (1) the character to be deleted. M02; %  $\mathbb{L}^2$ EDIT (REP.) (2) Press the  $|\nabla F|$  key. N1 G28 X0 Y0 Z0;  $\sim$ N7 G03 Y200. J100. F500 1) The character 0 is deleted. M02; 2) The cursor is automatically moved one % EDITING column to the right and the message EDITING is displayed.

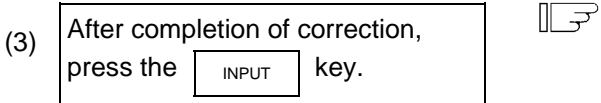

- 1) The new data is written into memory.
- 2) The characters to the right of the deleted character, (; in this case) are moved to the left.
- 3) The cursor is moved to the top of the on the screen.
- 4) When the data has been written into memory, the EDITING message disappears.

N7 G03 Y200. J100. F500; M02;

%

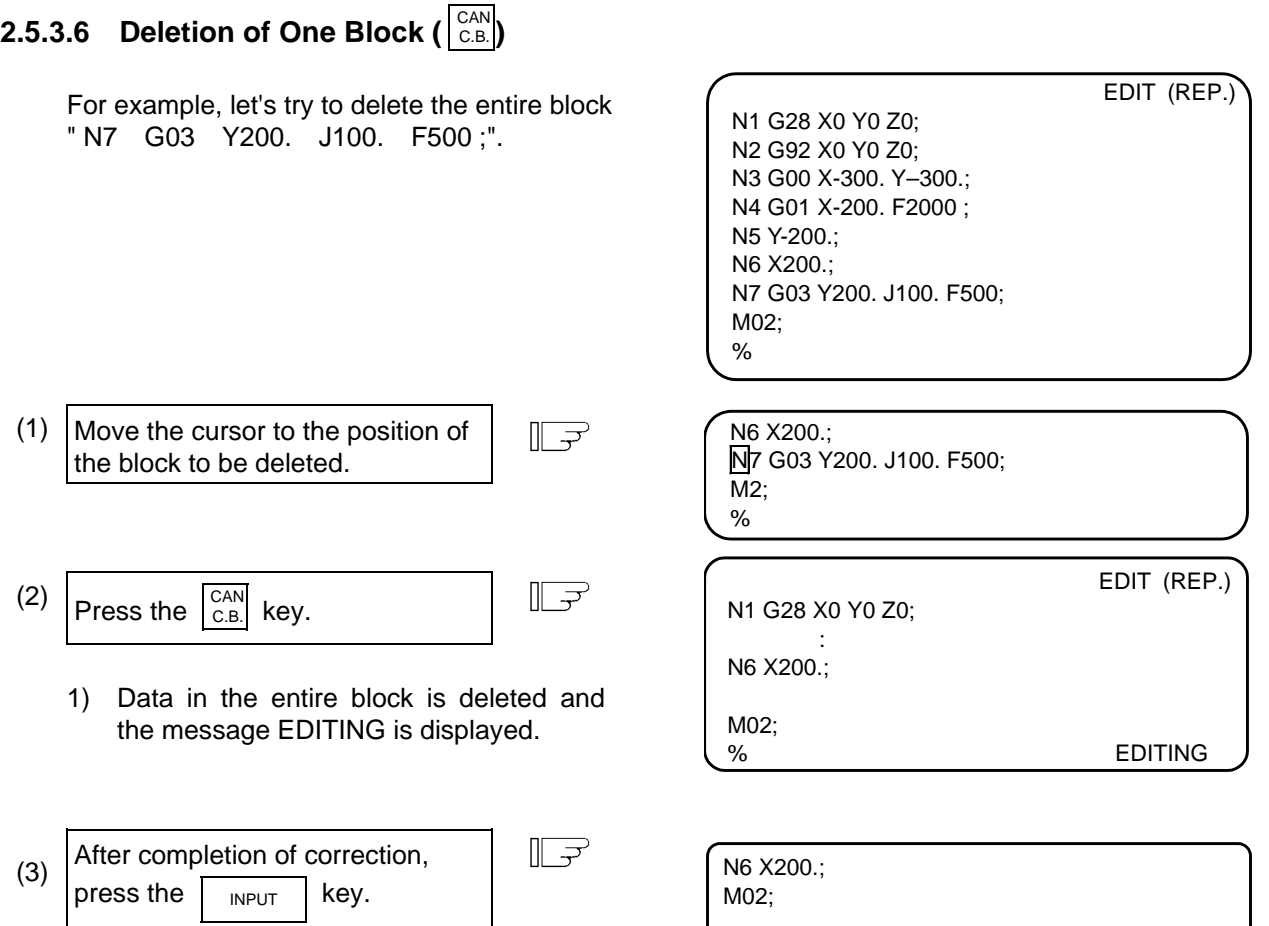

- 1) The data after correction is written into the memory.
- 2) The blocks following the deleted data block (M02; and % in this case) are moved forward for display.
- 3) The cursor is displayed at the top of the screen.
- 4) When the data in the block has been deleted from memory, the EDITING message disappears.
- 5) Even if a whole of the block is not viewed in the editing area, this block will be deleted.

MUZ; %

# **2.5.3.7 Deletion of Data on One Screen**

 For example, assume that data is displayed as shown in the right. Let's try to delete all blocks (sequence numbers 1 to 12) displayed on the screen.

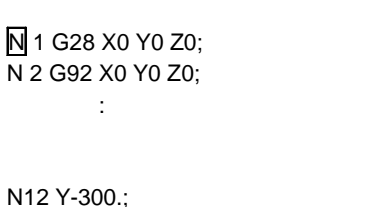

EDIT (REP.)

EDIT (REP.)

EDITING

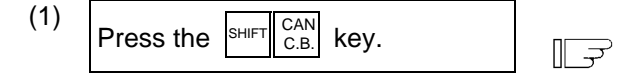

- 1) The full screen becomes blank. (The left side area for the small-character mode)
- 2) The cursor to the upper left corner of the screen and the message EDITING is displayed.

(2)

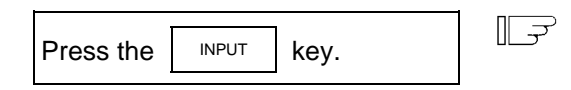

- 1) The data displayed on the entire screen is deleted from memory.
- 2) Display is started at the data following the deleted data.
- 3) When the data has been deleted from memory, the EDITING message disappears.
- 4) When a block is viewed from halfway at the top line of the editing area, only the viewed part will be deleted and EOB will be added automatically.
- 5) When a whole of the block is not viewed at the bottom of the editing area, only the viewed part will be deleted.

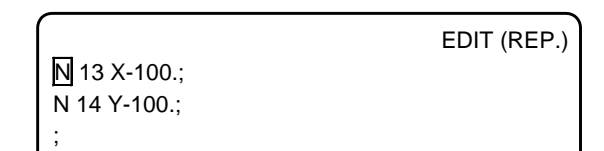

### **2.5.4 MDI Screen Extension Operation**

# **2.5.4.1 MDI Data Registration in Memory ()** MDI-ENT

 Data set on the MDI screen can be registered in memory. Comments can be added to indicate the contents of the program to be registered.

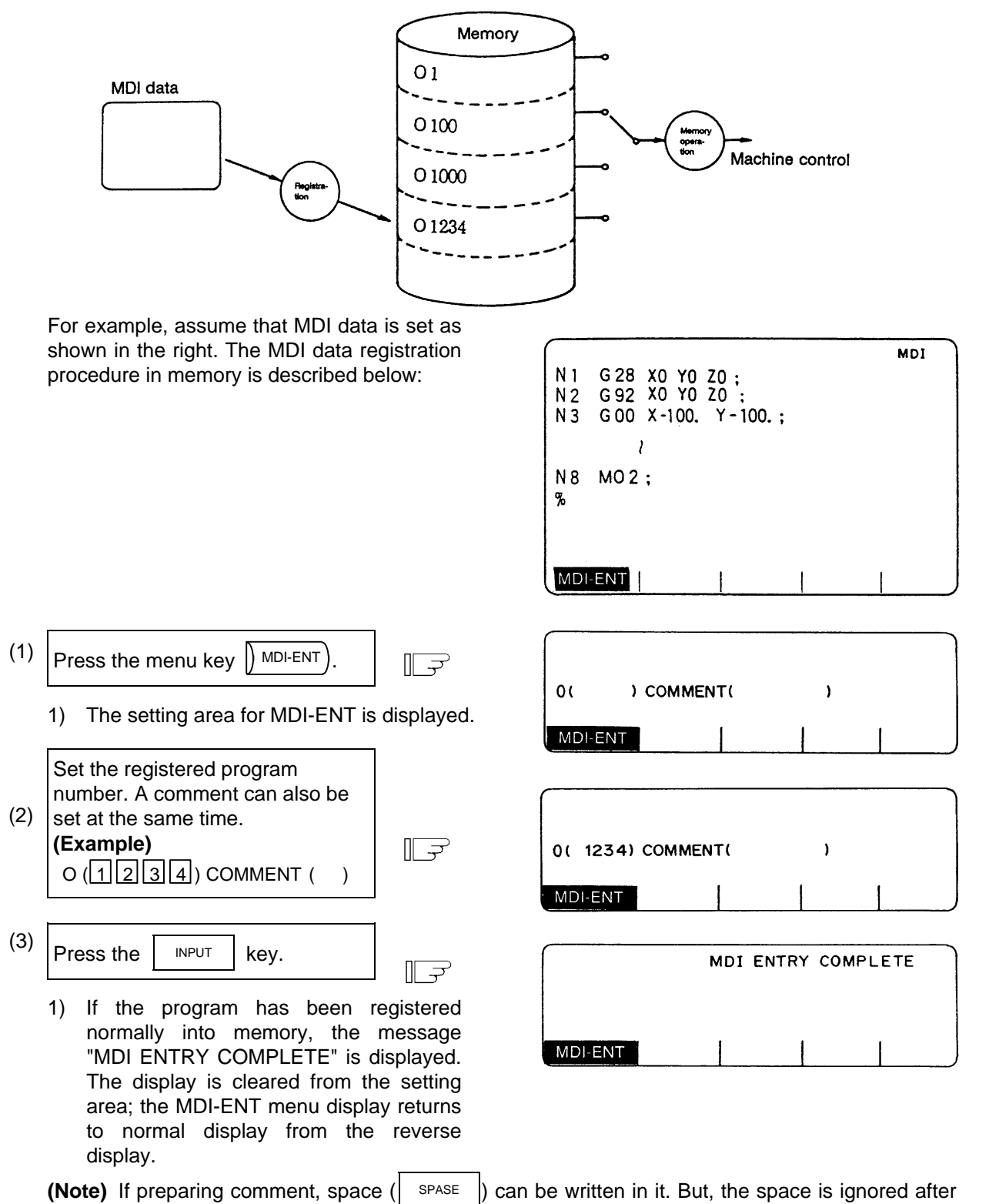

registration for efficient use of memory.

### **2.5.5 Edit Screen Extension Operation**

# **2.5.5.1 Edit Data Call (** $\left(\right)$  SEARCH )

 The calling method of the program or block to be edited is explained. The search function is also used to call a separate machining program from the currently running one for background edit. A search can be executed for the program head, character string, and sequence number.

#### **(1) Search for the program head**

 In the setting field, specify the program number of the program to be called. The operating procedure is as follows:

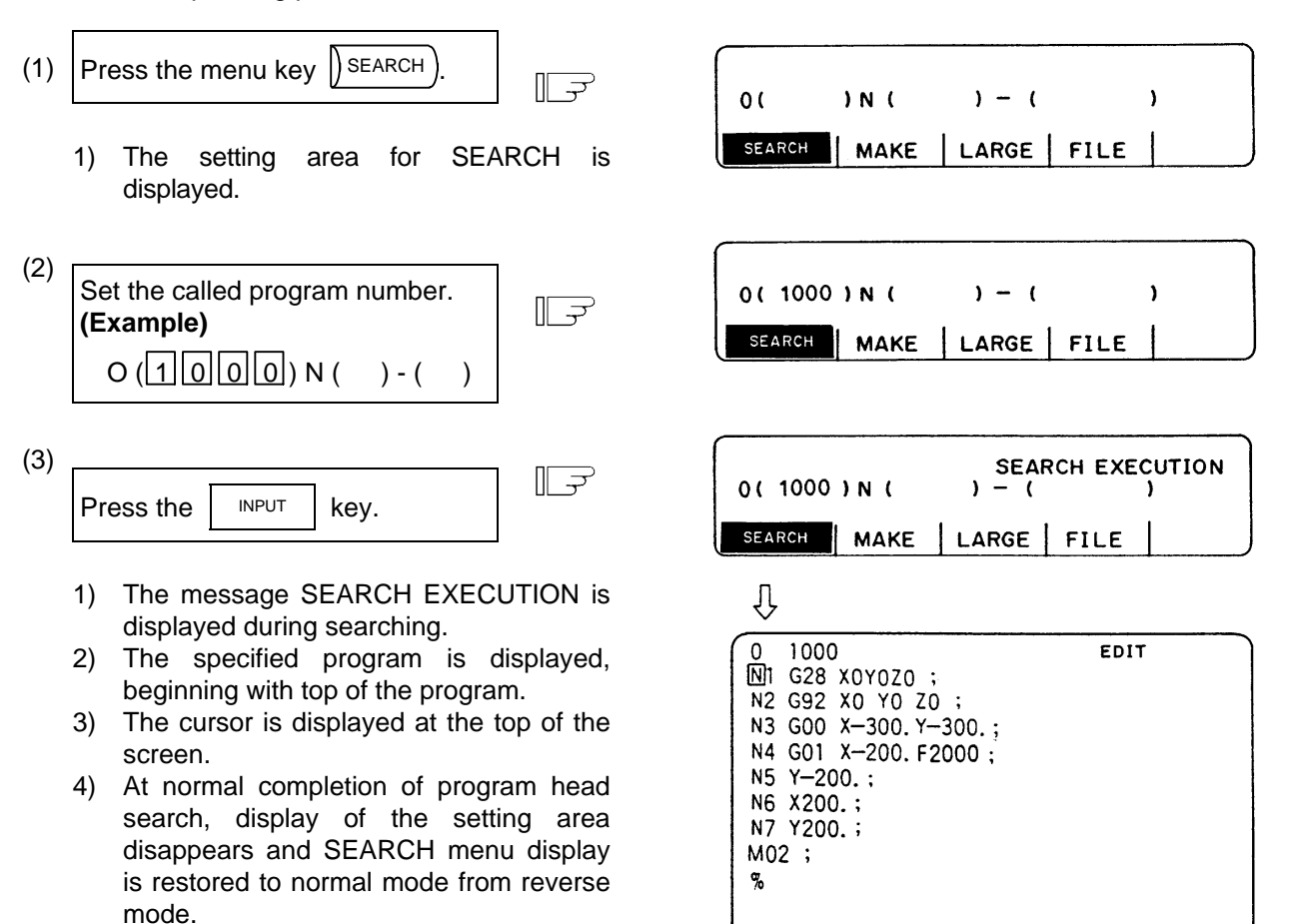

MAKE | LARGE |

 $FILE$ 

**SEARCH** 

#### **(2) Character string search**

The character string search is useful particularly to search the word data to be corrected.

 Specify the called program number and character string in the setting area. However, the program number need not be specified if the program already displayed on the screen is searched for a given character string.

 The operation procedure is described below:

- (1) Press the menu key  $\left| \right\rangle$  SEARCH  $\Rightarrow$ 
	- 1) The setting area for SEARCH is displayed.
- (2) Set the called program number and character string. **(Example)**  $\sqrt{2}$  $O( ) N( G | 0 | 1 ) - ( )$
- (3) Press the INPUT key.  $\parallel$   $\Rightarrow$ 
	- 1) The message SEARCH EXECUTION is displayed during searching.
	- 2) A search for the specified character string is started at the top of the specified program. The program is displayed starting at the block containing the found character string. However, for the program already displayed on the screen, a search for the specified character string is started at the displayed portion.
	- 3) The cursor is displayed at the top of the found character string.
	- 4) At normal completion of character string search, display of the setting area disappears and SEARCH menu display is restored to normal mode from reverse mode.

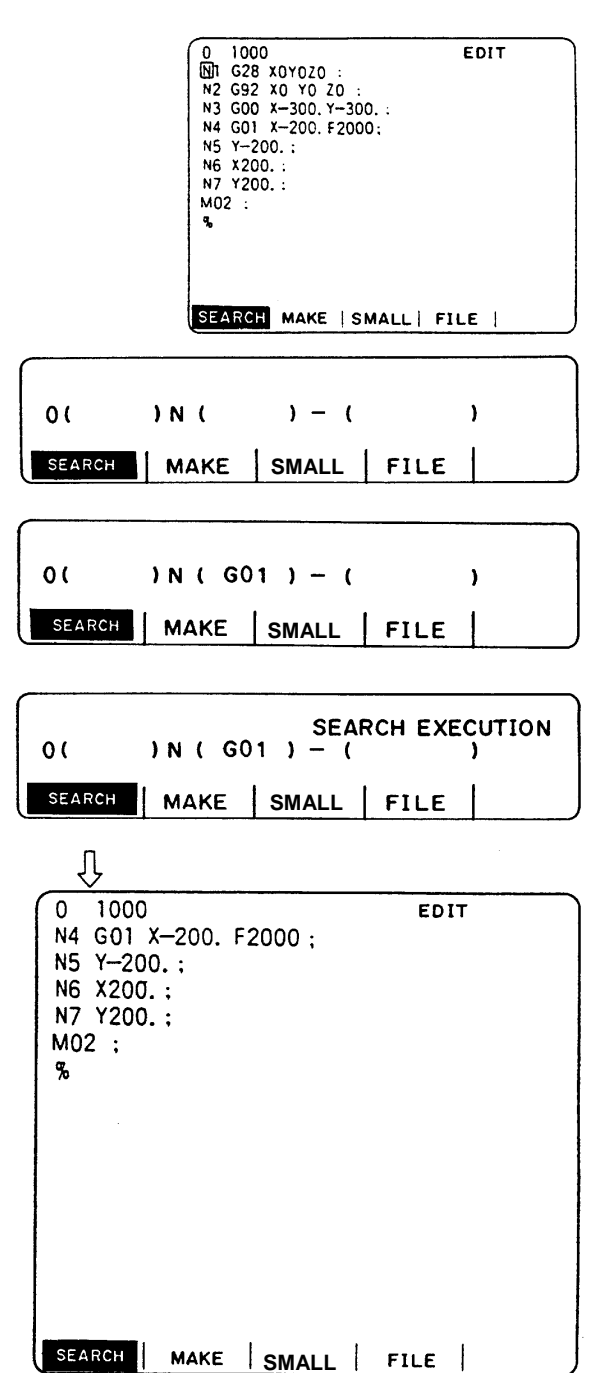

- **(Note 1)** When a given character string is not found, a "NO CHARACTERS" message is displayed.
- **(Note 2)** A string of up to 11 characters may be specified.
- **(Note 3)** The specified character string is searched and identified in the specified number of character strings regardless of the preceding and subsequent characters. That is, for example, if G2 is to be searched, G2 of G20 to G29 and G200 and up cannot be classified and will become target character strings.

#### **[Setup example of character string data]**

- N (N10  $\rightarrow$  The character string N10 is searched. (N10 and N100 are also searched.)
- N (N10  $\rightarrow$  X100.)  $\rightarrow$  The character string N10 X100. is searched.
- N  $(X-01234.567)$   $\rightarrow$  The character string X-01234.567 is searched (X-1234.567 is not searched.) N (EOR  $\rightarrow$  )  $\rightarrow$  The character string % (EOR code) is searched.

#### **(3) Sequence number, block number search**

 Specify the called program number, sequence number, and block number in the setting area. If only digits are set in N ( ), a sequence number search is made. (If an alphabetic character or symbol is contained, a character string search is made.) To search the top of a program, specify only the program number. To search an already displayed program on the screen for a given sequence number, program number specification may be omitted.

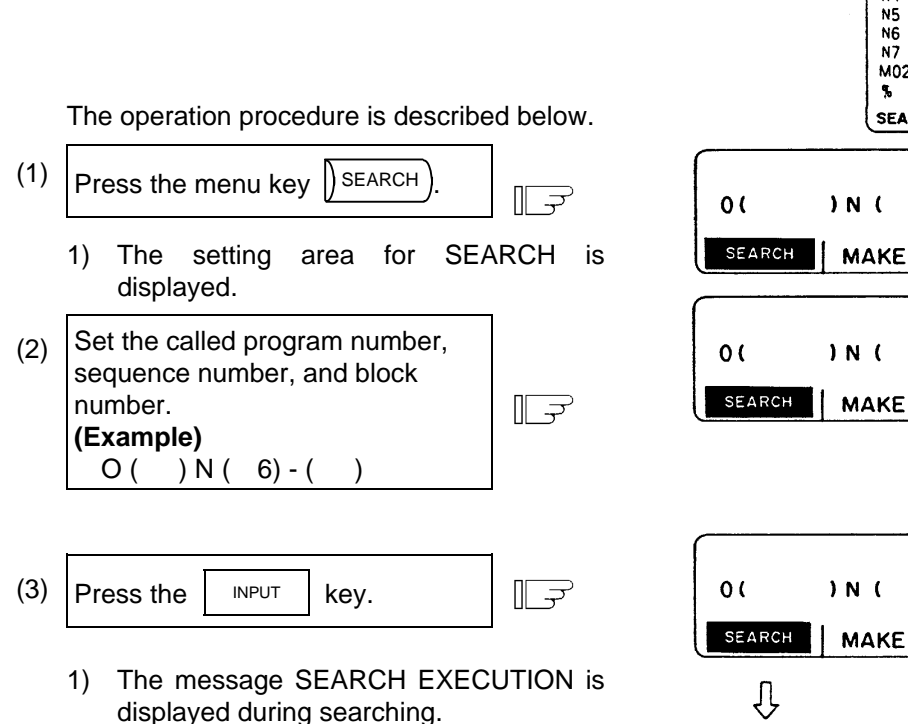

- 2) A search for a given N number is started at the top of the specified program. The program is displayed starting at the block containing the found N number. However, for the program already displayed on the screen, a search for the specified N number is started at the displayed portion.
- 3) The cursor is displayed at the top of the found block.
- 4) At normal completion of search, display of the setting area disappears and SEARCH menu display is restored to normal mode from reverse mode.

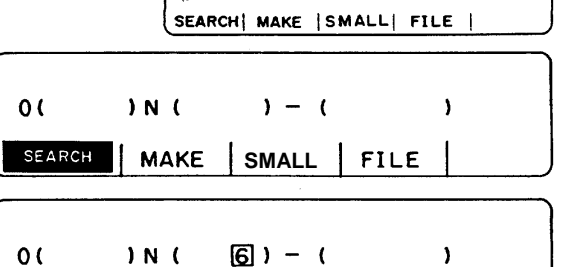

0 1000<br>M2 G92 X0 Y0 Z0 :<br>N2 G92 X0 Y0 Z0 :<br>N3 G00 X-300.Y-300.F2000:<br>N4 G01 X-200.:

1000

N5 Y-200. N6 X200. :  $Y200.$ M02 :

EDIT

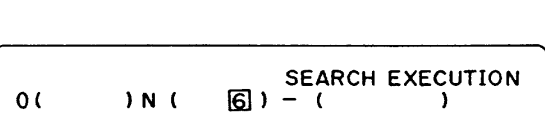

**SMALL** 

**FILE** 

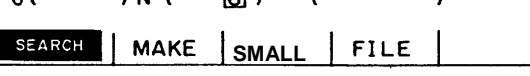

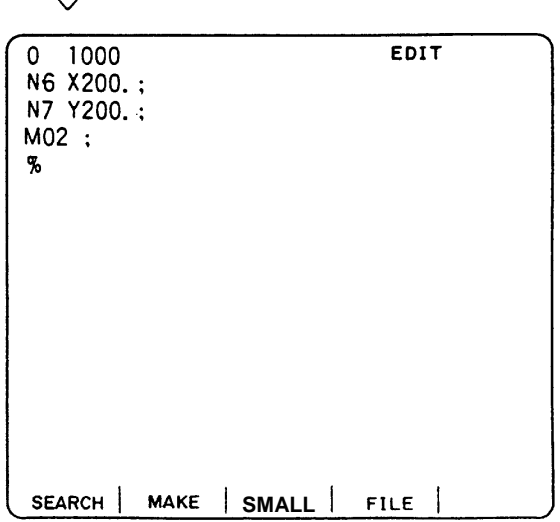

 **(Note 1)** When a given N number is not found, an "NB NOT FOUND" message is displayed.

 **(Note 2)** If a given program number is not found, a "PROG NOT FOUND" message is displayed.

 **(Note 3)** The sequence number can be specified in a maximum of five digits.

 **(4) Action to be taken when the "NO CHARACTERS" or "NB NOT FOUND" error occurs** If a search can be executed for the currently displayed screen, the search starts with the starting block being displayed. If the specified data is not found before the program end (%), the "NO CHARACTERS" or "NB NOT FOUND" occurs. By pressing the  $\vert$  INPUT key at this time,

the search is retried beginning with the program head. If a search is executed for data in a block that is before the currently displayed data, the search will be accomplished by the second search.

#### **(Example)**

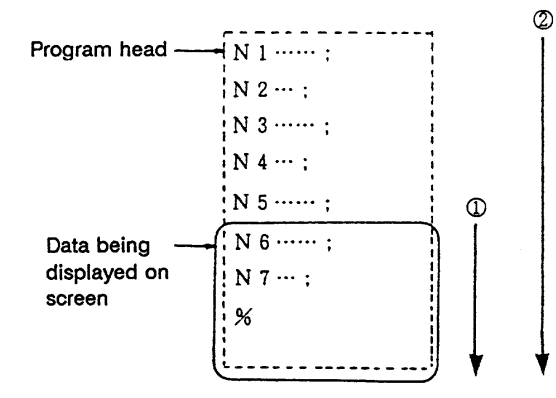

**(Example 1)** For search for N4:

 (1) First search ... Error "NB NOT FOUND" (2) Second search ... N4 can be found.

**(Example 2)** For search for N7: (1) First search ... N7 can be found.

- **(Example 3)** For search for N8:
	- (1) First search ... Error "NB NOT FOUND"
	- (2) Second search ... "NB NOT FOUND"
# **2.5.5.2 New Program Registration and Preparation**

This function is used to prepare a new machining program.

To prepare a machining program on the EDIT screen, first press the menu key  $\parallel$  MAKE) and register the machining program number, then enter the program directly by using the keys.

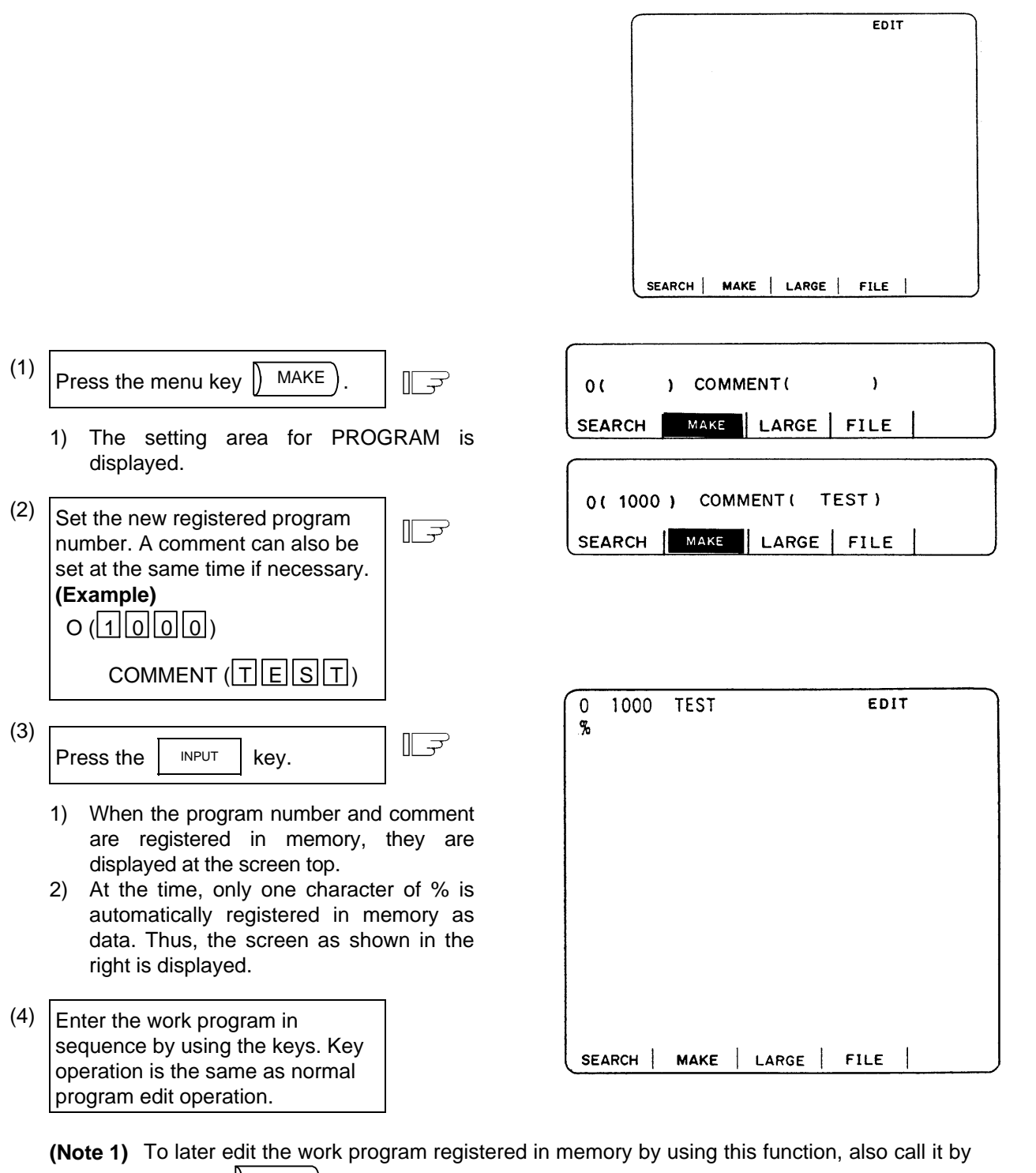

- pressing  $\left(\right)$  SEARCH  $\right)$  as with other programs.
- **(Note 2)** If preparing comment, space  $\left( \begin{array}{c} \n\end{array} \right)$  can be written in it. But, the space is ignored after registration for efficient use of memory.

# **2.6 Data In/Out**

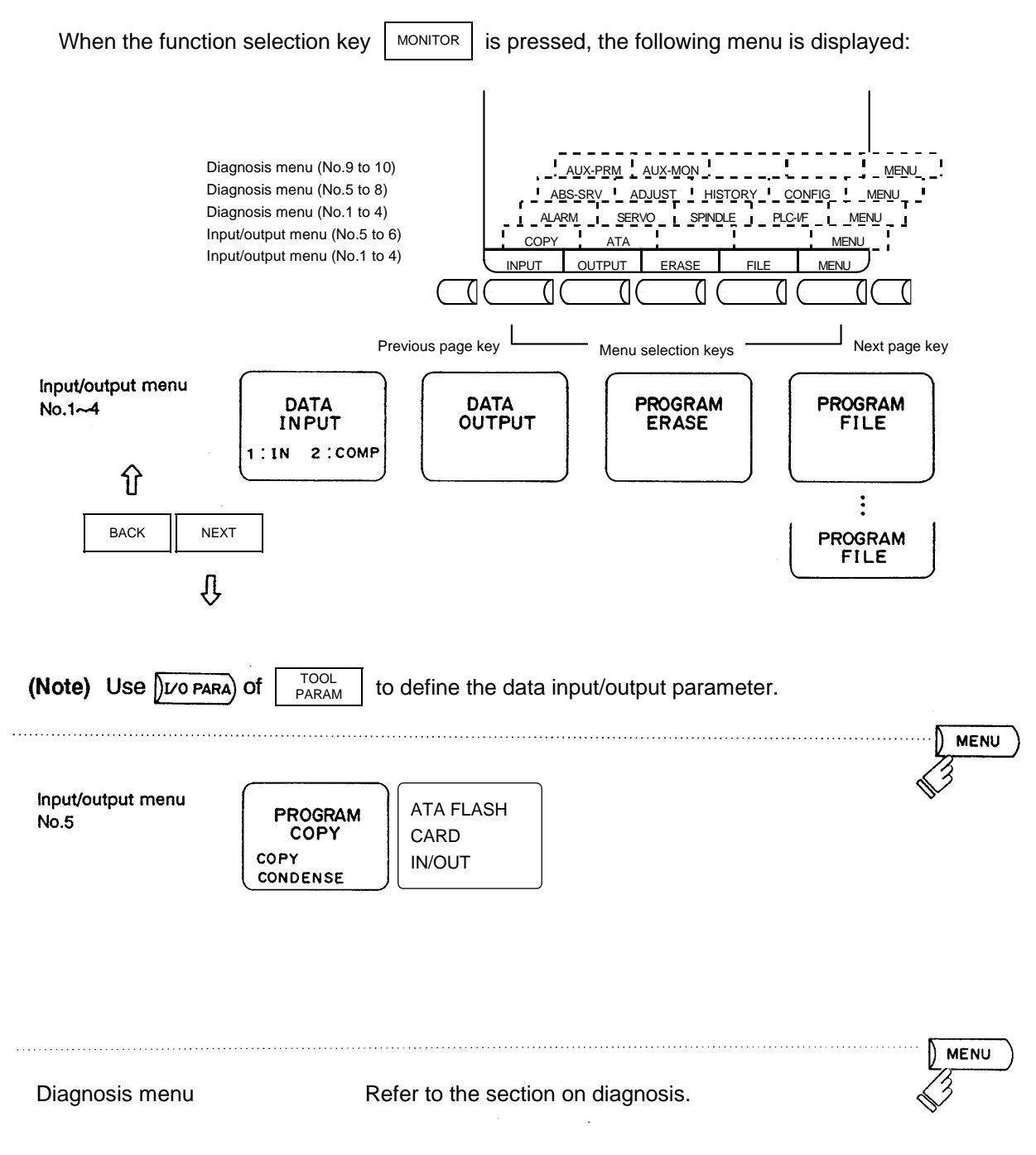

**(Note)** Screen transition is not possible while inputting or outputting the data.

# **2.6.1 Data Input**

Pressing the menu key  $\left(\right)$  INPUT displays the DATA INPUT screen.

 The DATA INPUT screen allows the operator to input user-created machining programs (main program and subprogram), tool offsets, parameters and common variables.

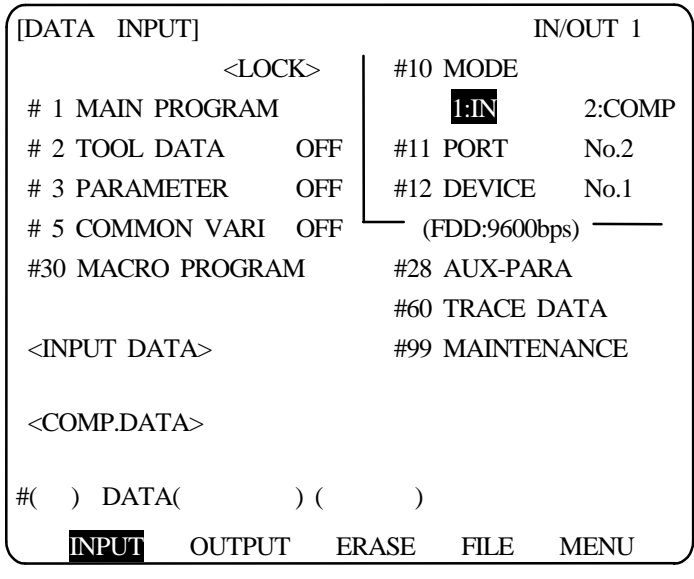

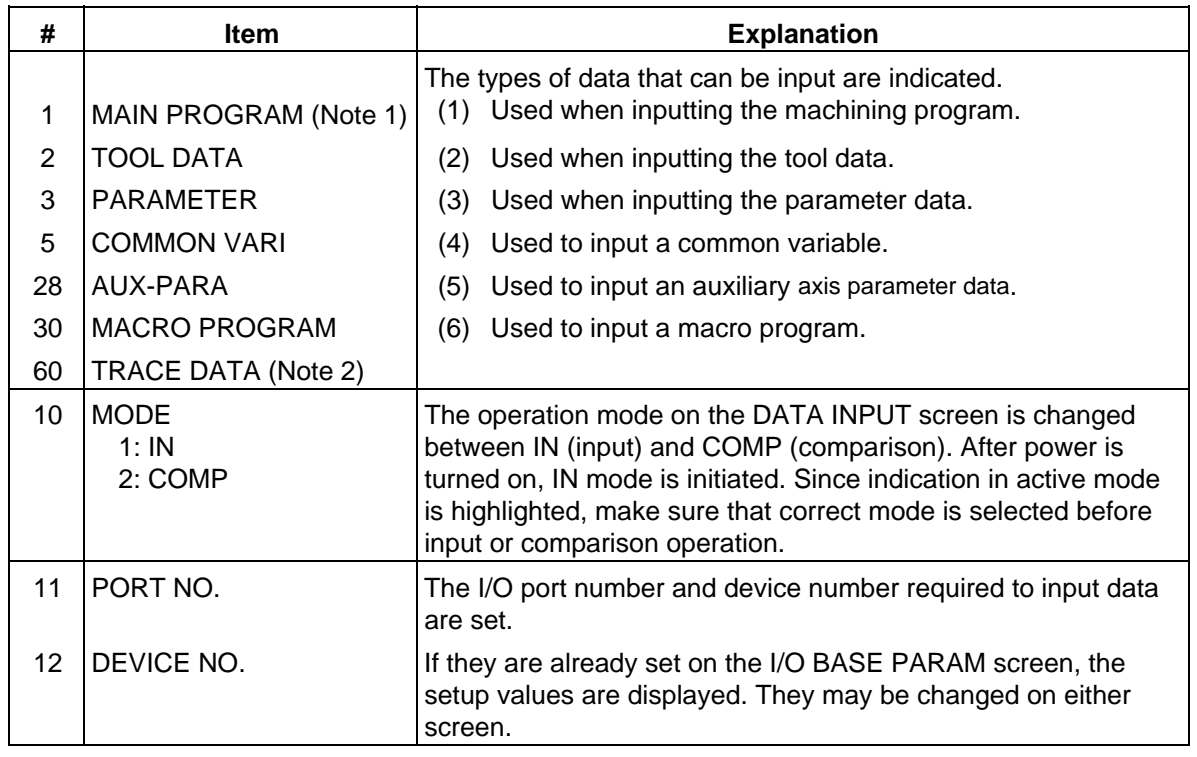

**(Note 1)** To input a fixed cycle program, set the parameter.

Refer to the Appendix "Registering and Editing Fixed Cycle Programs".

**(Note 2)** The history data (#60 TRACE DATA) cannot be input.

**(Note 3)** To input the parameters related to MELSECNET/10, set as "#(99) DATA ( ALL2)".

# **2.6.1.1 Change of Input and Comparison**

 To perform data input operation, select the IN mode; to perform data comparison operation, select the COMP mode. Before performing input or comparison operation, check the MODE display to ensure that the appropriate mode is set.

 To change the mode between input and comparison, perform the following: For example, if the IN mode is selected, "IN" is highlighted.

 **(Example)** Change to the comparison mode.

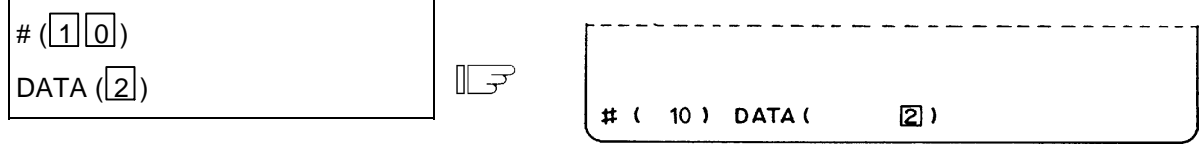

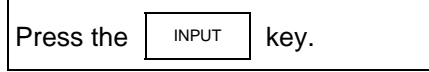

- 1) A change is made to the comparison mode and the word COMP is highlighted.
- 2) To change to the input mode, set 10 in  $#$  ( ) and 1 in DATA

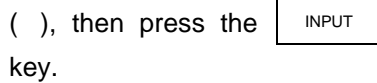

# **2.6.1.2 Machining Program Input**

To input a user-prepared machining program, perform the following:

 (1) To input the program stored in the external memory onto the CNC without changing its number. The program can be input simply by specifying machining program data type #1. Even if the program number is specified, the number on the external memory takes precedence over that number.

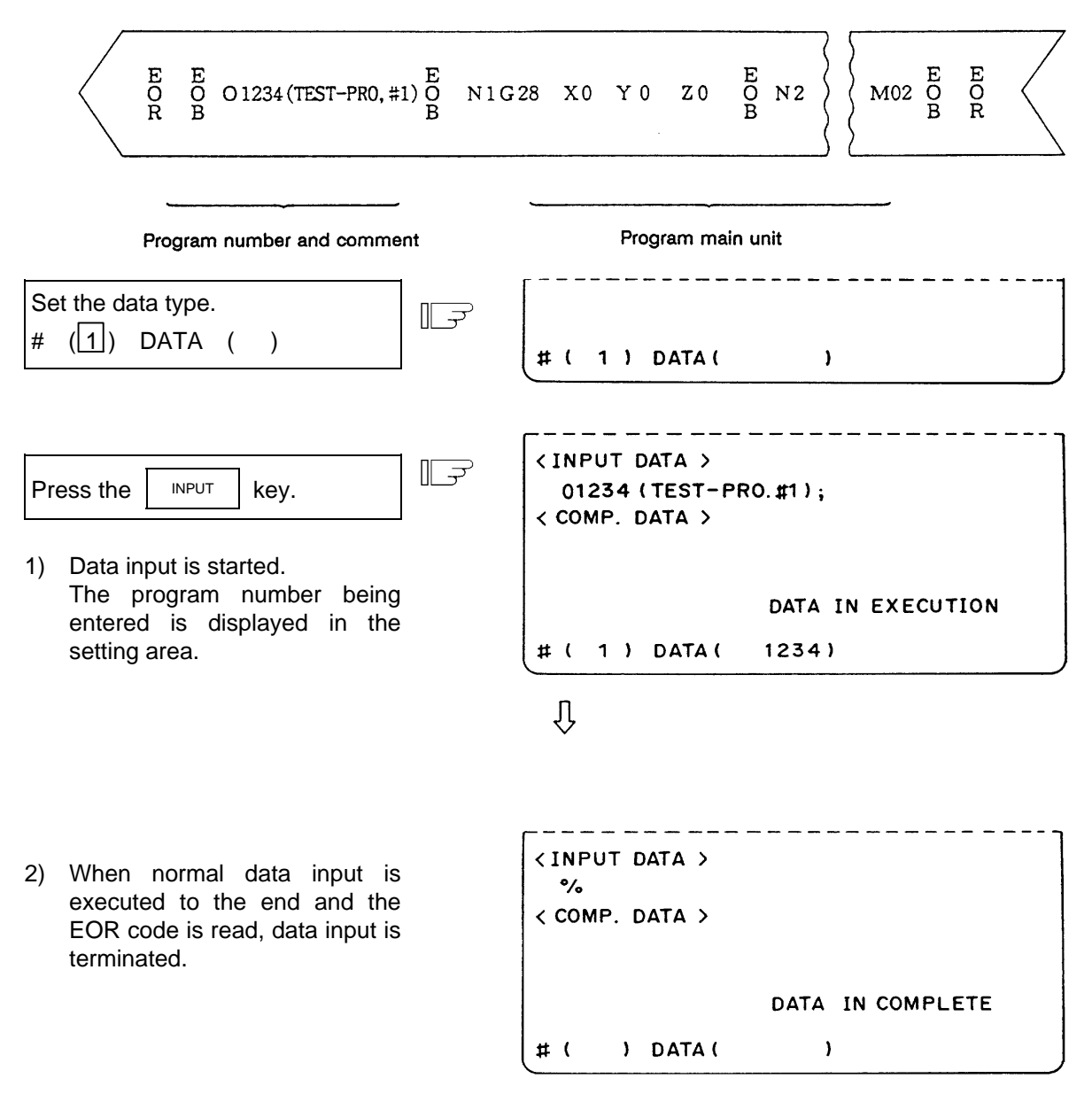

# **CAUTION**

 " ; " "EOB" and " % " "EOR" are symbols used for explanation. The actual codes are: For ISO: "CR, LF", or "LF" and "%".

Programs created on the Edit screen are stored in the NC memory in a "CR, LF" format, but programs created with external devices such as the FLD or RS-232C may be stored in an "LF" format.

The actual codes for EIA are: "EOB (End of Block)" and "EOR (End of Record)".

 To prevent influence from data omission and data transformation in the communication circuit, always verify the data after inputting and outputting machining programs.

 (2) When program number does not exist on the external memory Specify machining program data type #1 and the program number to be registered.

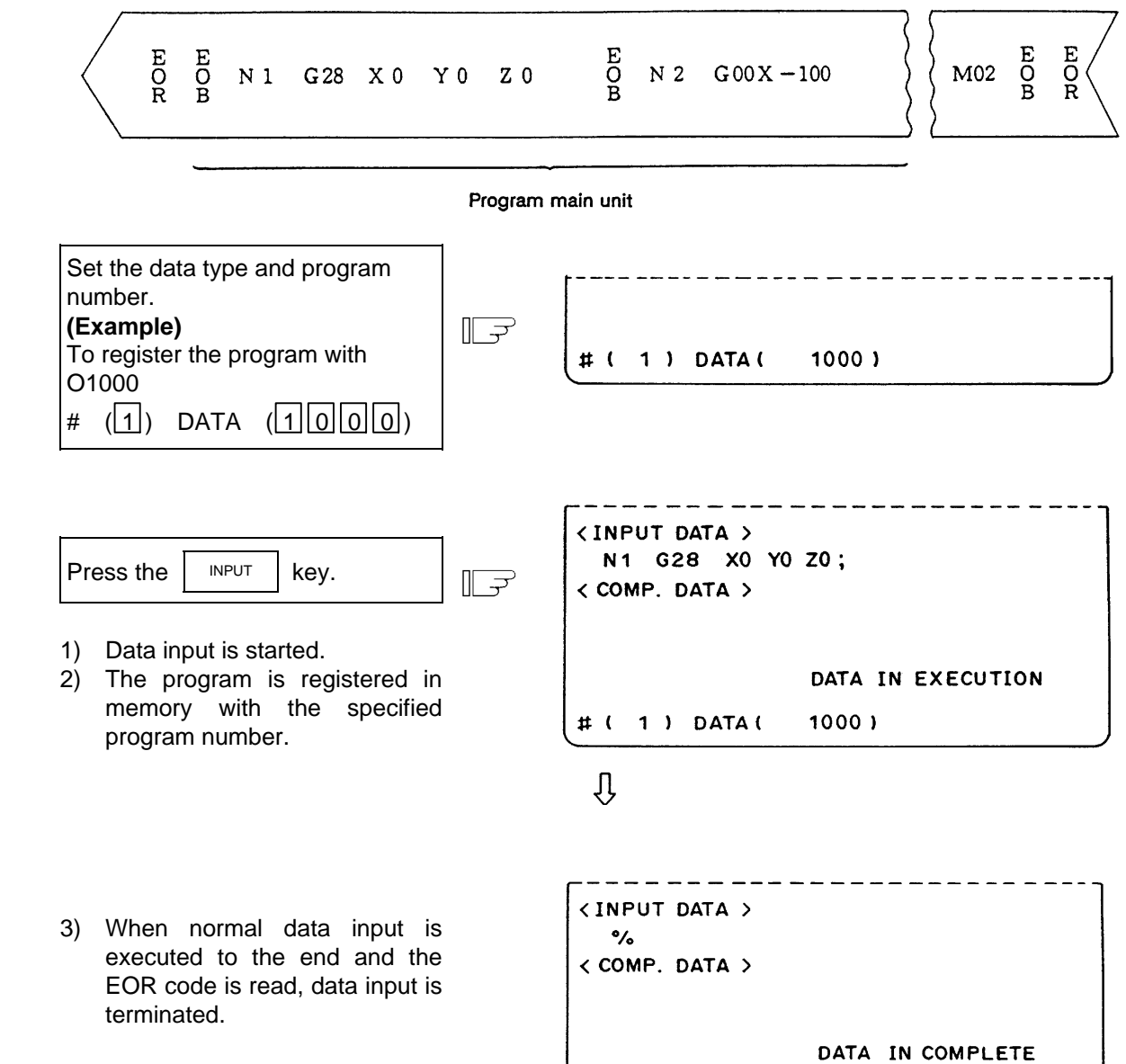

 $\#$  (

) DATA (

 $\lambda$ 

# **2.6.1.3 Inputting Tool Offset Data**

Data which is output by tool offset data output operation can be input.

 Data which is created in the same format as output data can be input as tool offset data and workpiece coordinate offset data.

 **(Note)** Tool offset data input operation cannot be made during automatic operation.

#### **(1) Inputting tool offset data**

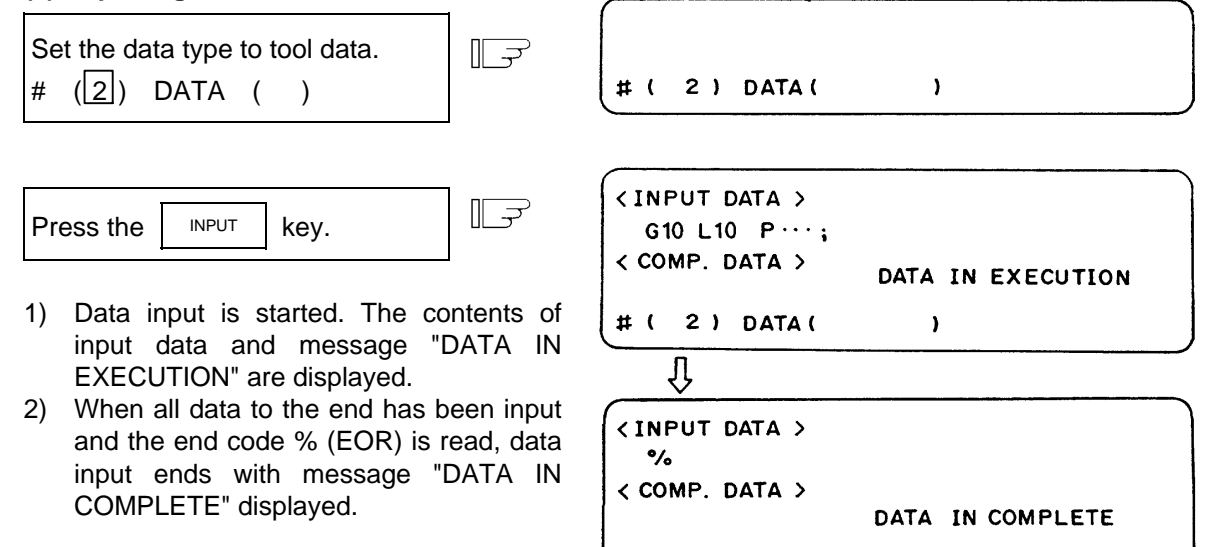

#### **(2) When an error occurs during offset input:**

 If an error occurs during offset input, the error number and error message will be displayed on the screen. At this time, input operation stops. (E02, E25, E71, or E86 error)

 $#$  (

) DATA (

 $\lambda$ 

In this case, data input can resume by repressing the  $\vert$  INPUT key while the input screen is

being displayed. The data input can resume, beginning with the block next to the erroneous block, which is not input in this case.

# **2.6.1.4 Inputting Parameter Data**

 Parameter data which has been output by parameter output operation can be input. The input parameter may go effective immediately after it is input or after the power is once turned off/on. (This is the same as when setting from the screen.) After data is input, turn off/on the power.

 **(Note)** Parameter data input operation cannot be made during automatic operation.

#### **(1) Inputting parameter data**

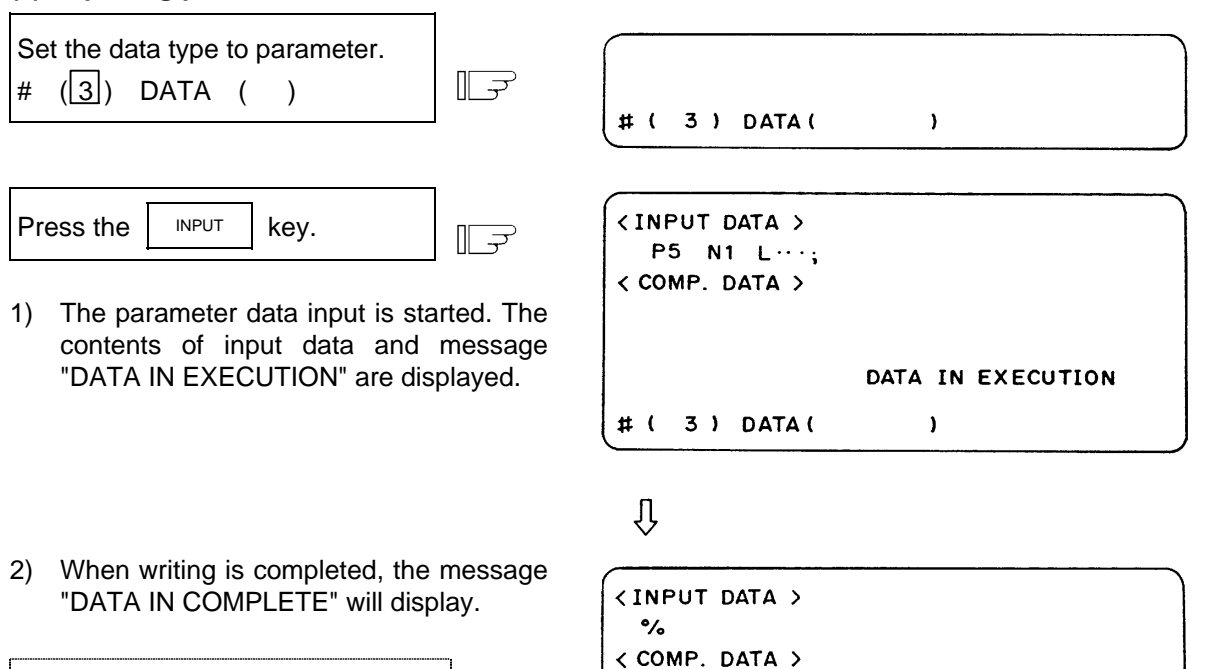

Turn the power OFF and ON once.

DATA IN COMPLETE

 $\lambda$ 

 $\sharp$  ( ) DATA (

# **2.6.1.5 Inputting Common Variables**

 Common variable data that has been output by common variable output operation can be input.  **(Note)** Common variable data input operation cannot be performed during automatic operation.

#### **(1) Inputting common variable data**

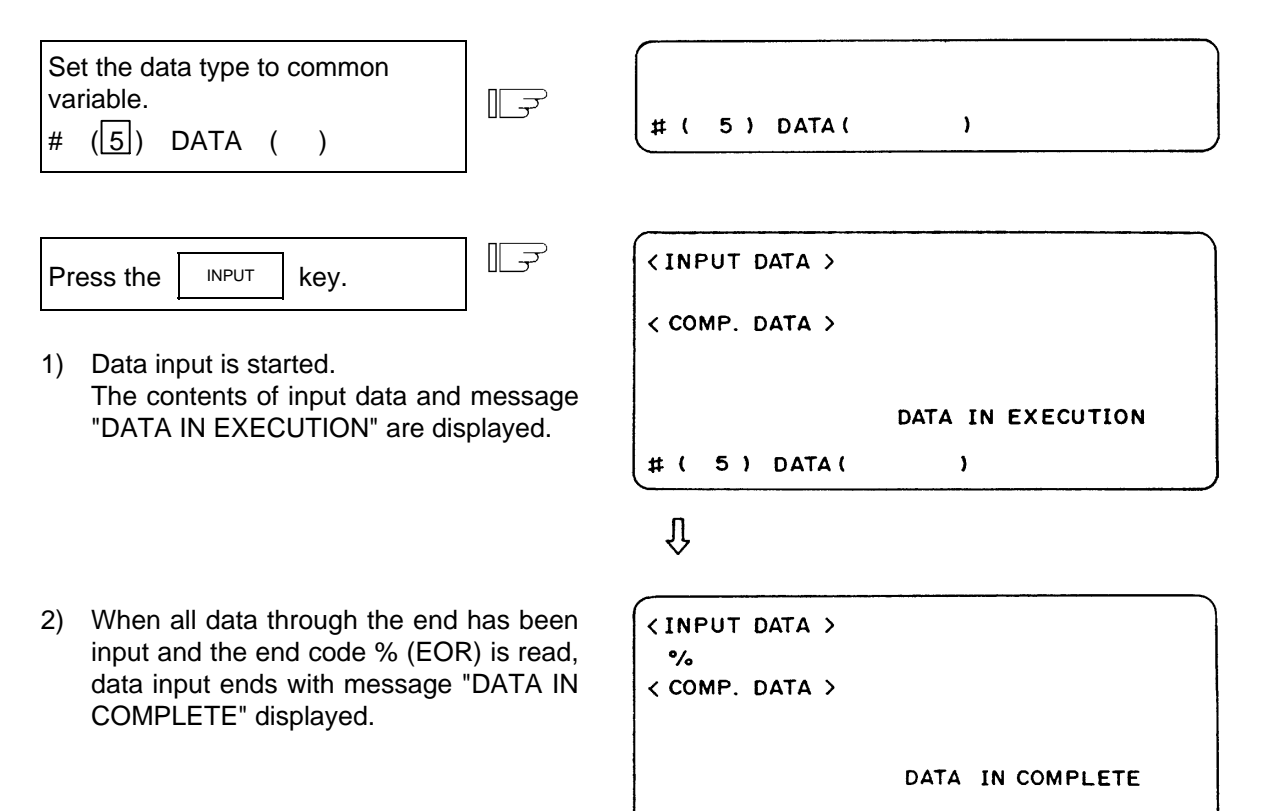

 $#$ 

) DATA (

 $\pmb{\cdot}$ 

I - 138

# **2.6.1.6 Inputting Auxiliary Axis Parameter Data**

 Auxiliary axis parameter data that has been output by auxiliary axis parameter output operation can be input.

#### **(1) Inputting auxiliary axis parameter data**

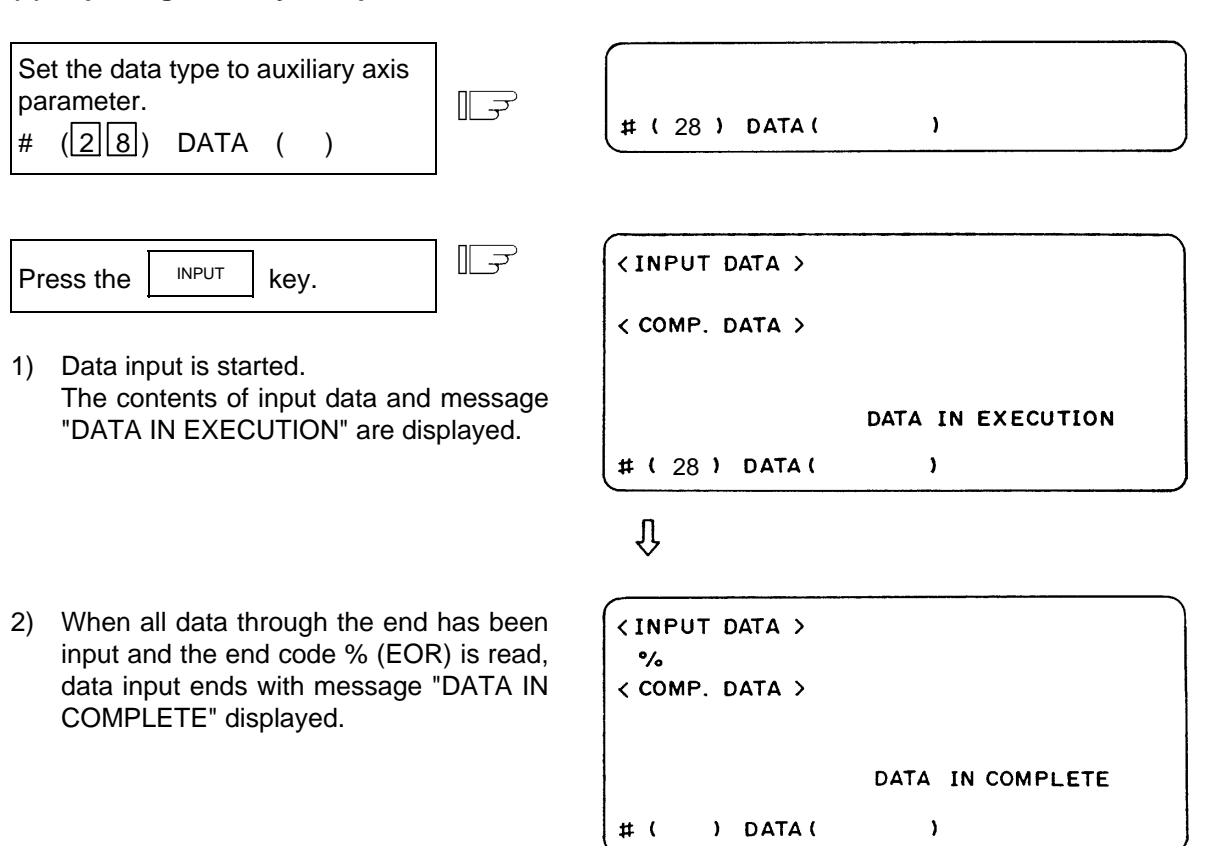

- **(Note 1)** If MR-J2-CT is not connected, "E01 SETTING ERROR" will occur and input will not be carried out.
- **(Note 2)** Whether to input the auto-tuning parameters depends on the "#7 ATU" parameter settings in the input data and NC data.

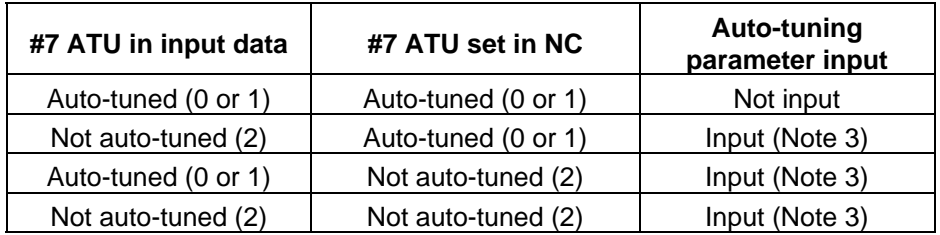

**(Note 3)** Which parameters can be input depends on the setting of "#7 ATU" parameter. Refer to "2.6.2.7 MR-J2-CT Parameters and N No. Correspondence Table" for details on auto-tuning target parameters.

#### **2.6.2 Data Output**

Pressing the menu key  $\sqrt{\text{OUTPUT}}$  displays the DATA OUTPUT screen.

 The DATA OUTPUT screen allows the operator to output user-created machining programs (main program and subprogram), tool offset data, parameters, common variables and history data that have been stored in memory.

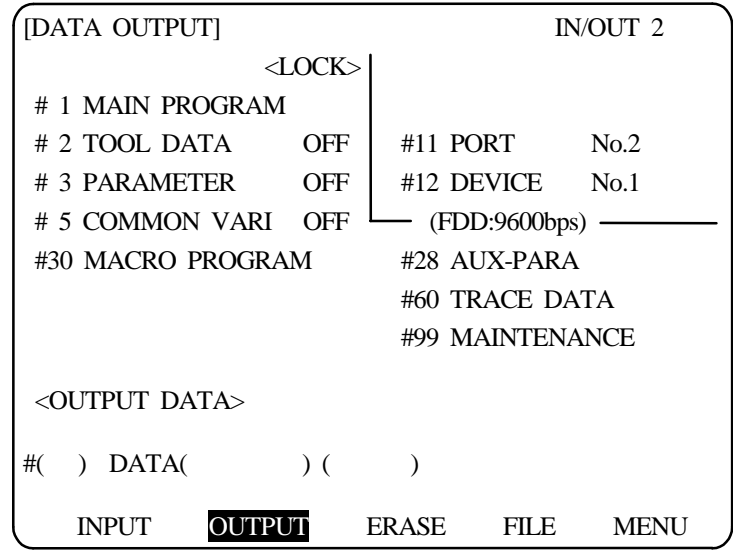

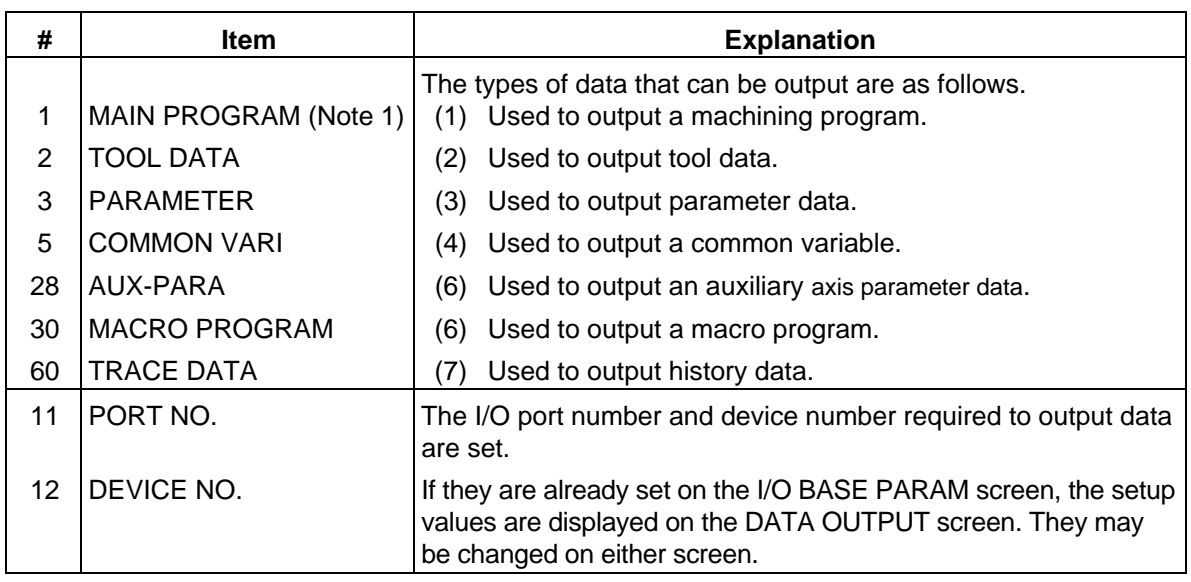

 **(Note 1)** To output a fixed cycle program, set the parameter.

See Appendix 2 "Registering and Editing Fixed Cycle Programs".

 **(Note 2)** If the data protection, edit lock B, or edit lock C condition is set, data may not be output. For the details, see the descriptions in "Data protection" and "Edit lock".

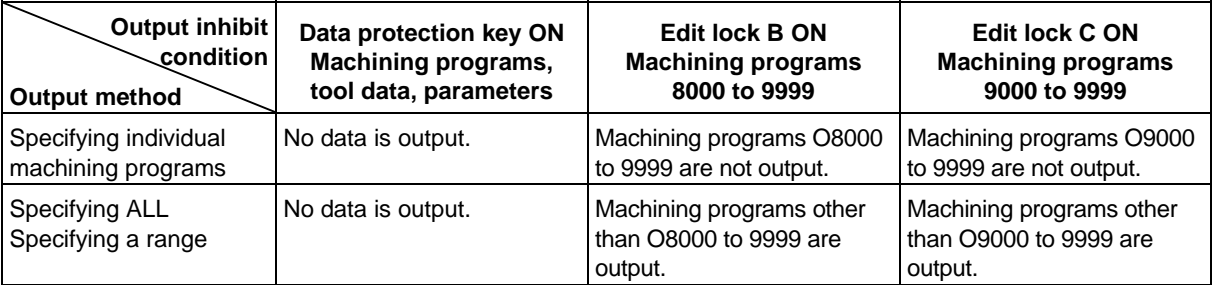

#### **Operation procedure for outputting data**

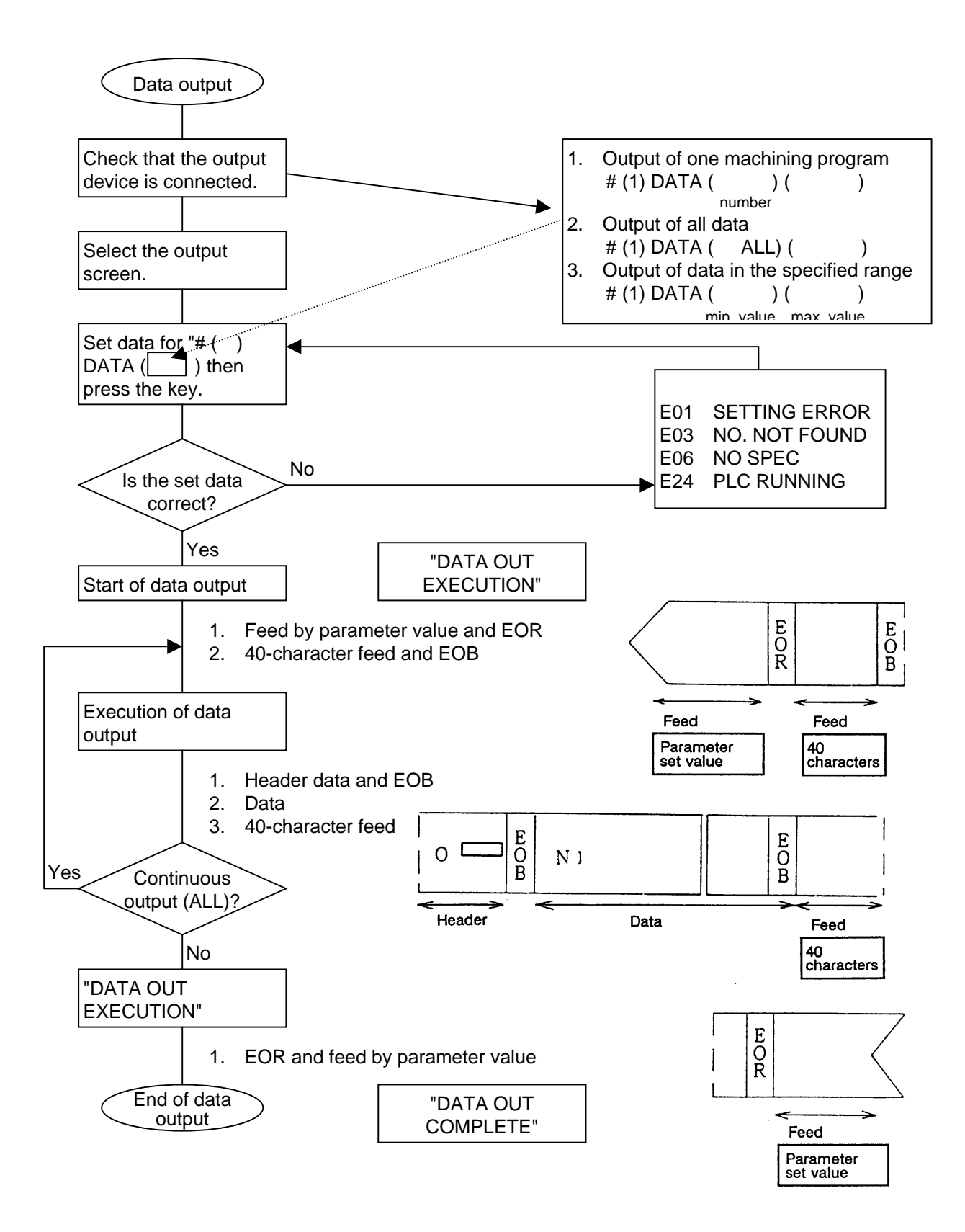

# **2.6.2.1 Machining Program Output**

- To output user-prepared machining programs, perform the following:
- (1) When only one machining program is output
	- Specify machining program data type #1 and the number of the program to be output.

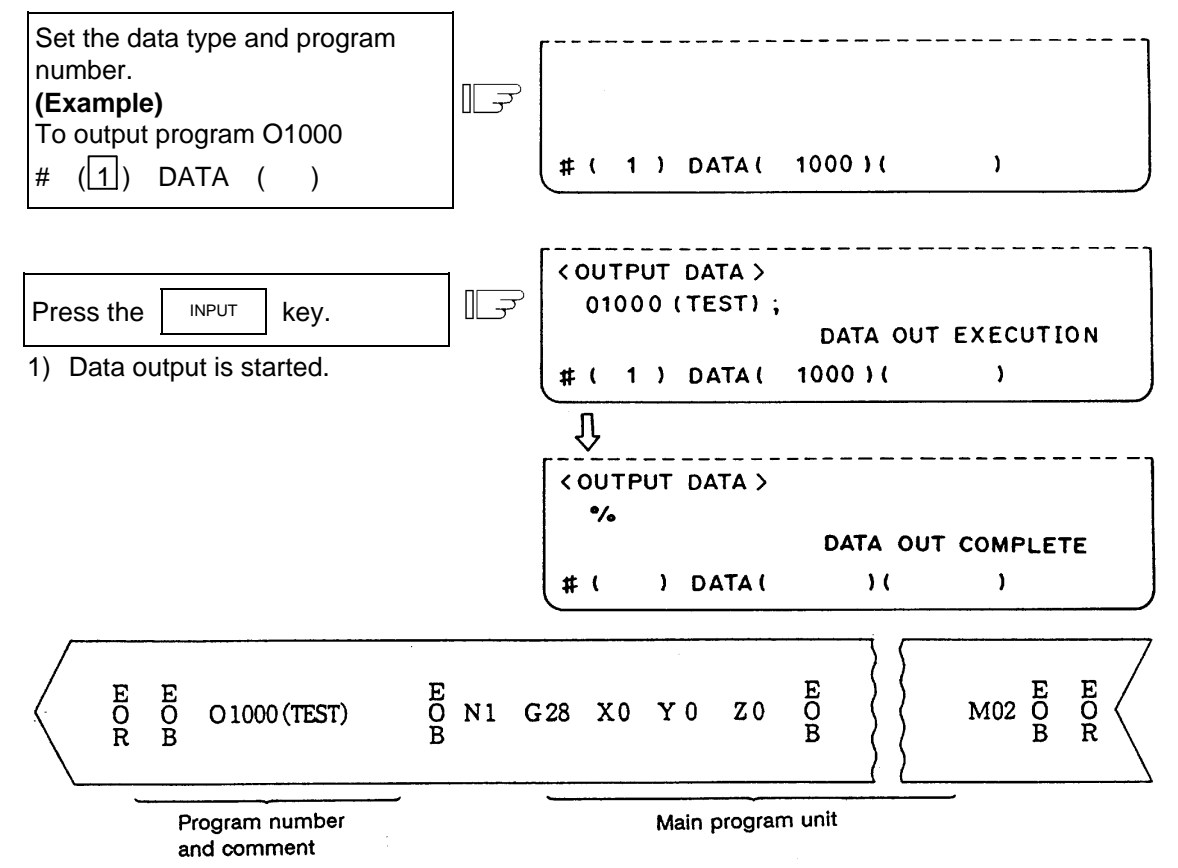

 (2) When all machining programs are output To output all machining programs registered in memory in batch, specify machining program

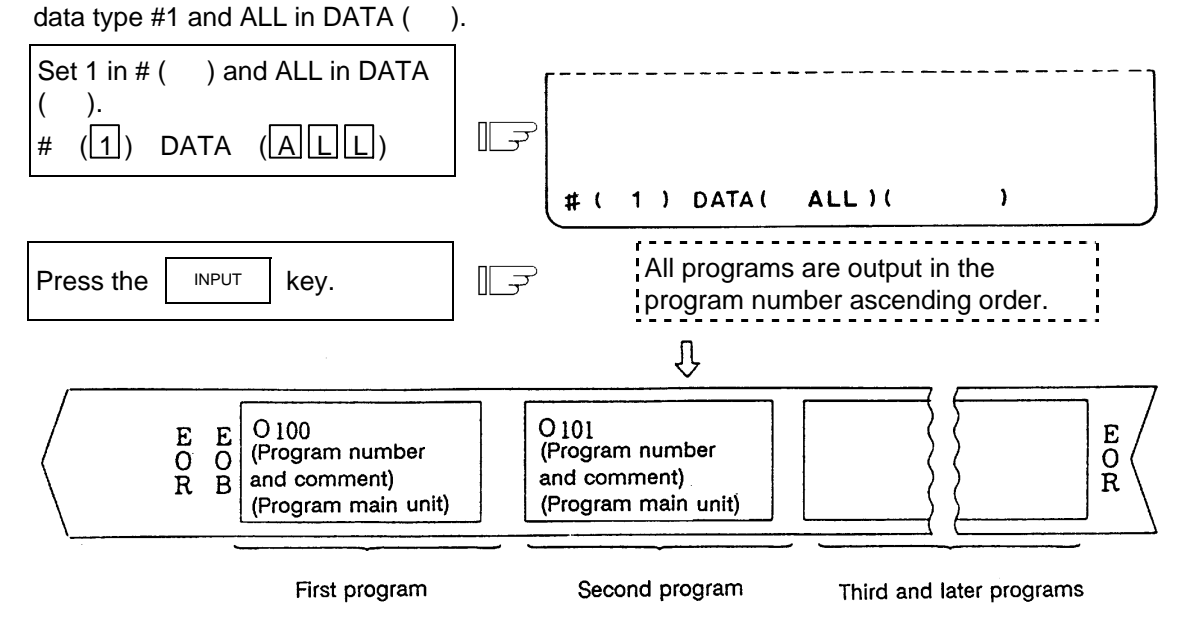

 **(Note 1)** When all data of one machining program is output, % is displayed. Note that % is not displayed each time individual data items are output.

 When output of the first program is completed, % is displayed before indicating the next program.

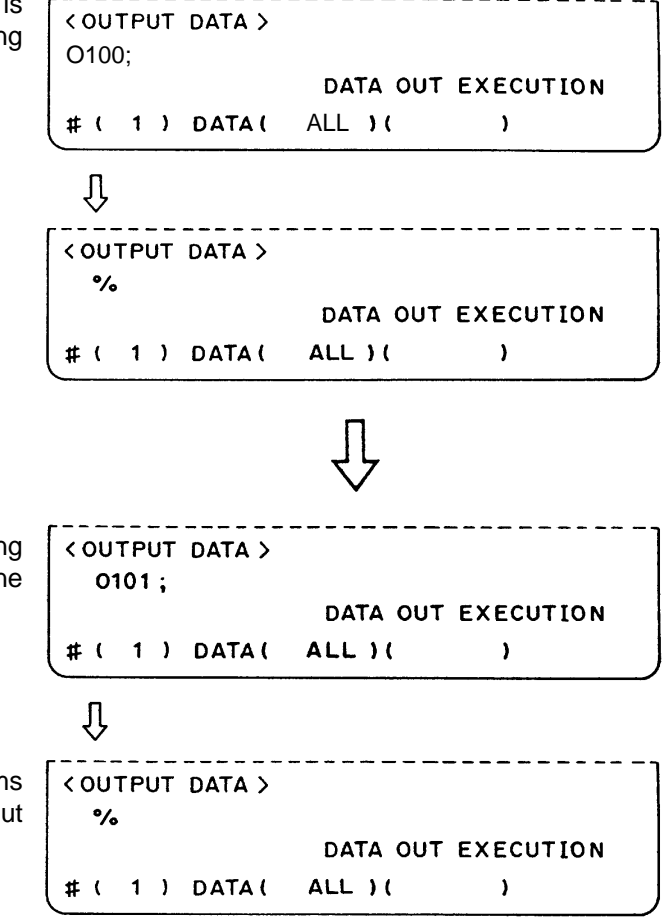

 Also for each of the second and succeeding programs, % is displayed each time one complete program is output.

 After all the specified machining programs are output, EOR is output. EOR is not output for individual program output.

# **CAUTION**

 To prevent influence from data omission and data transformation in the communication circuit, always verify the data after inputting and outputting machining programs.

- (3) When the machining programs in the specified range are to be output
	- A group of programs can be output by specifying a range of program numbers. To specify the range, set the largest and smallest numbers of the machining programs to be output in the data setting area. The machining programs in the specified range are output sequentially in order of their program numbers.

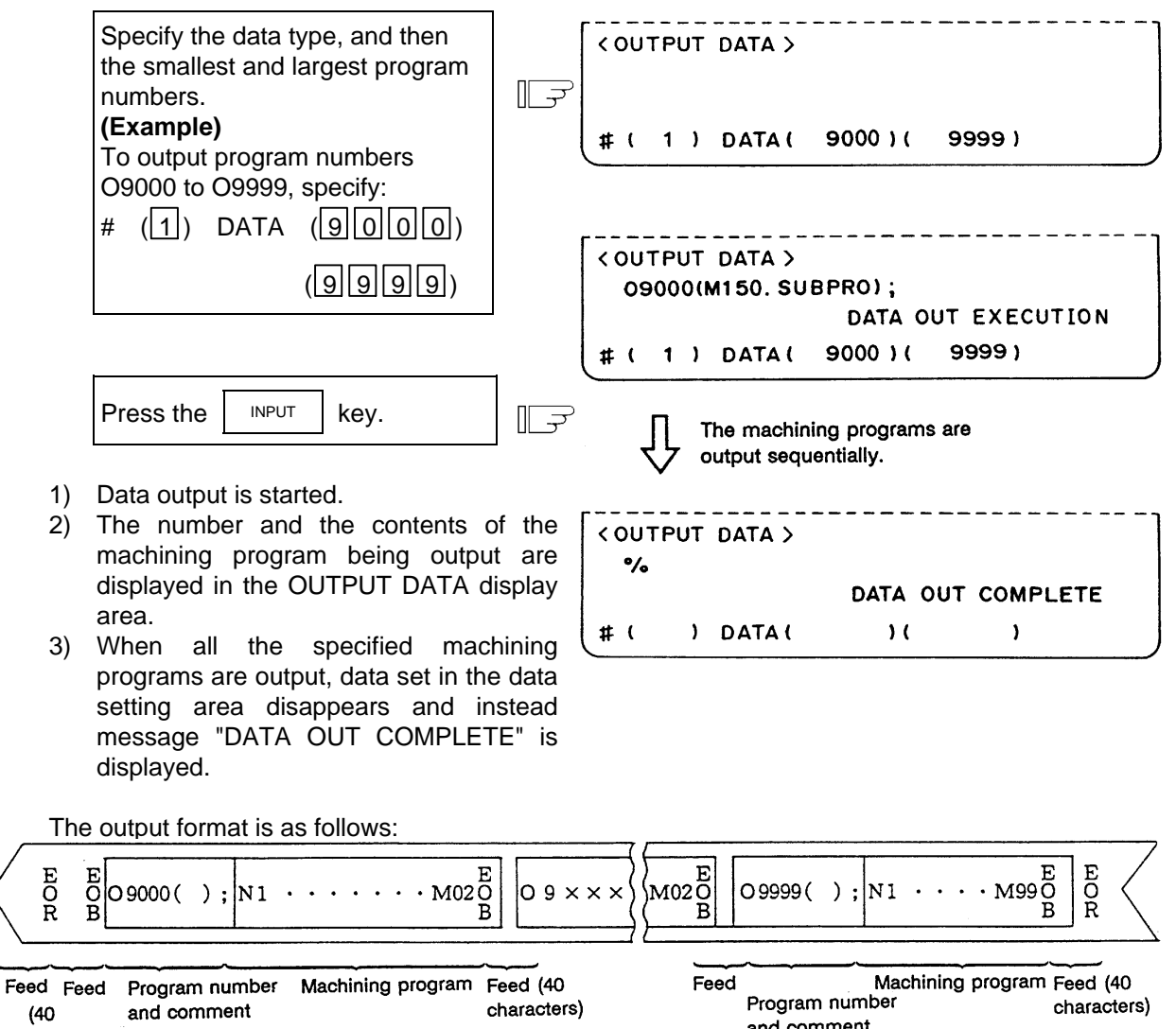

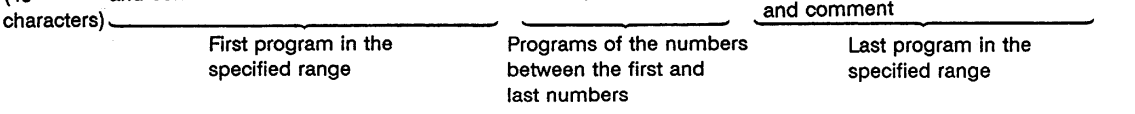

- **(Note)** 1. If the number specified as the smallest number is not found, output starts with the machining program with the number nearest to that number. Likewise, if the number specified as the largest number is not found, output ends with the machining program with the number nearest to that largest number.
	- 2. Specify the smallest number first, then the largest number. If the numbers are specified reversely, program error E01 SETTING ERROR occurs.

# **2.6.2.2 Outputting Tool Offset Data**

 Tool offset data which is set and displayed on the screen can be output. The output operation can be made also during automatic operation.

 The output tape length varies with the tool offset type, the number of sets, and the offset data numeric. For the 40-set specification, this length is 3 to 4m for type I and 12 to 16m for type II.

#### **(1) Tool offset data is output as follows:**

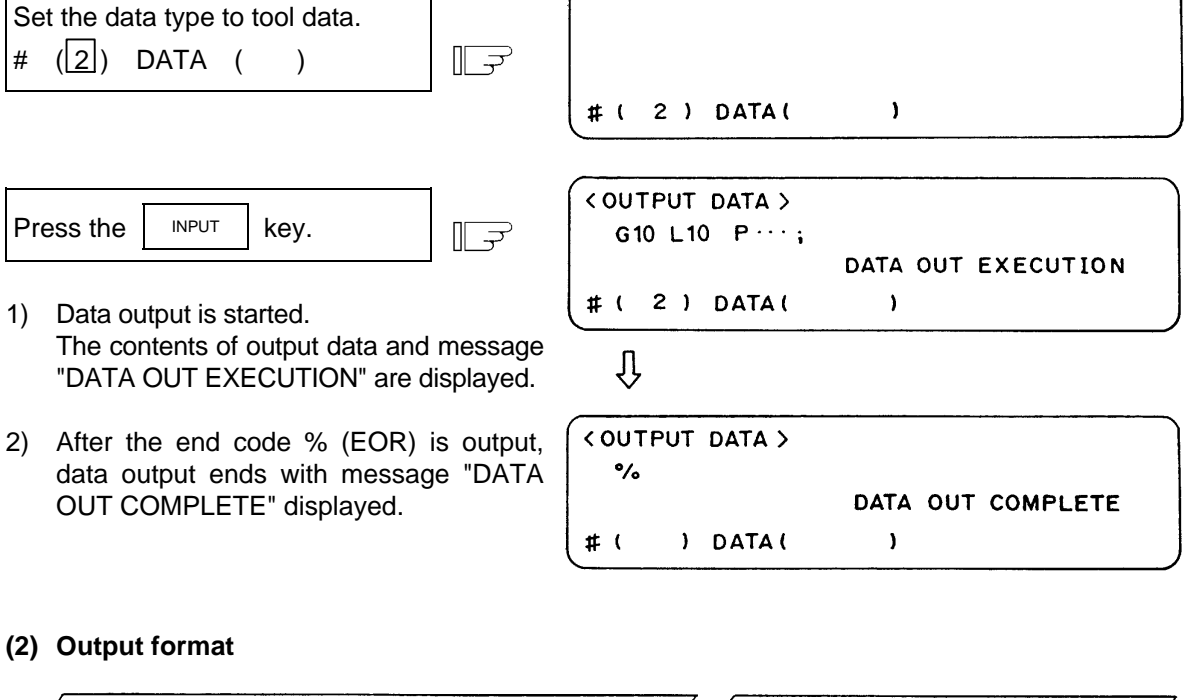

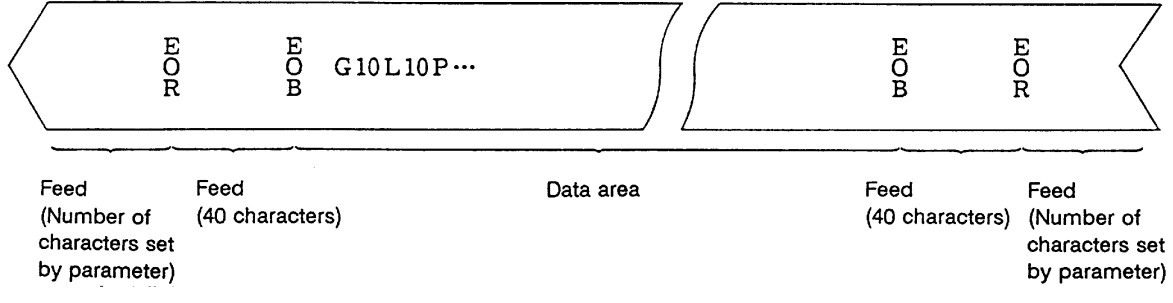

 The data area format is the same as tool offset input (G10) and work offset input (G10) by the program.

The data is output in the order of the tool offset and workpiece coordinate offset data.

# **2.6.2.3 Outputting Parameter Data**

 Parameter data which is set and displayed on the screen can be output. The output operation can be made also during automatic operation.

 The output tape length varies with the number of axes and parameter numerics. For the three-axis specification, this length is 40 to 50m. The following data is output:

- User parameters (Machining parameters, control parameters, axis parameters)
- Data input/output parameters (I/O BASE PARAM, I/O DEVICE PARAM)
- All setup parameters
- Internal parameter data (absolute position internal data)
- **(Note 1)** The TOOL OFFSET, TOOL REGISTRATION, TOOL LIFE, and WORK OFFSET data are not output.

 **(Note 2)** To output the parameters related to MELSECNET/10, set as "#(99) DATA ( ALL2)".

#### **(1) Outputting parameter data**

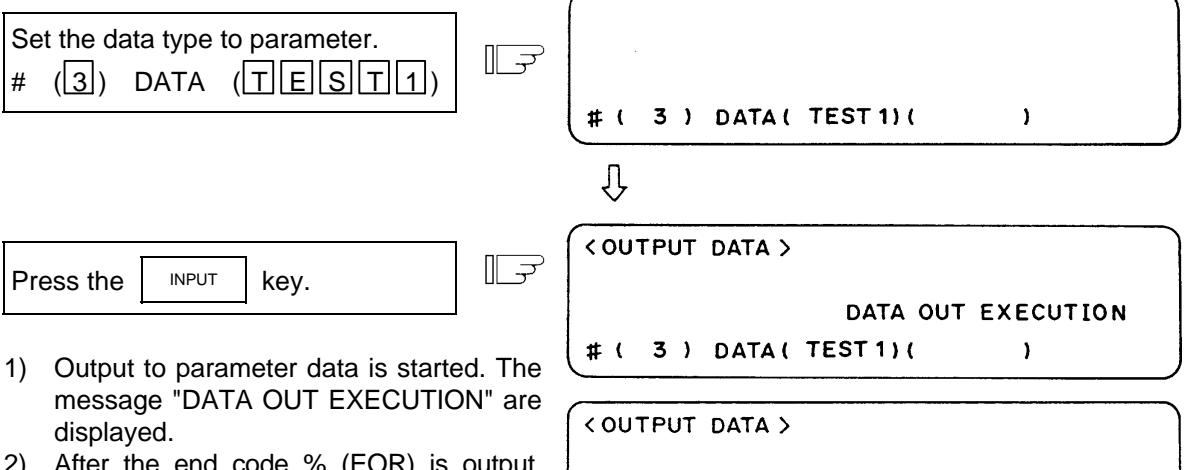

 2) After the end code % (EOR) is output, data output ends with the message "DATA OUT COMPLETE" displayed.

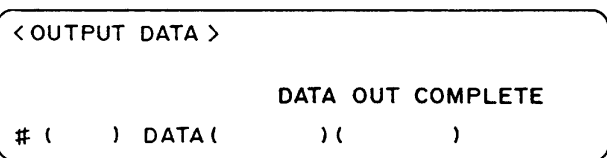

 **(2) Output tape format**

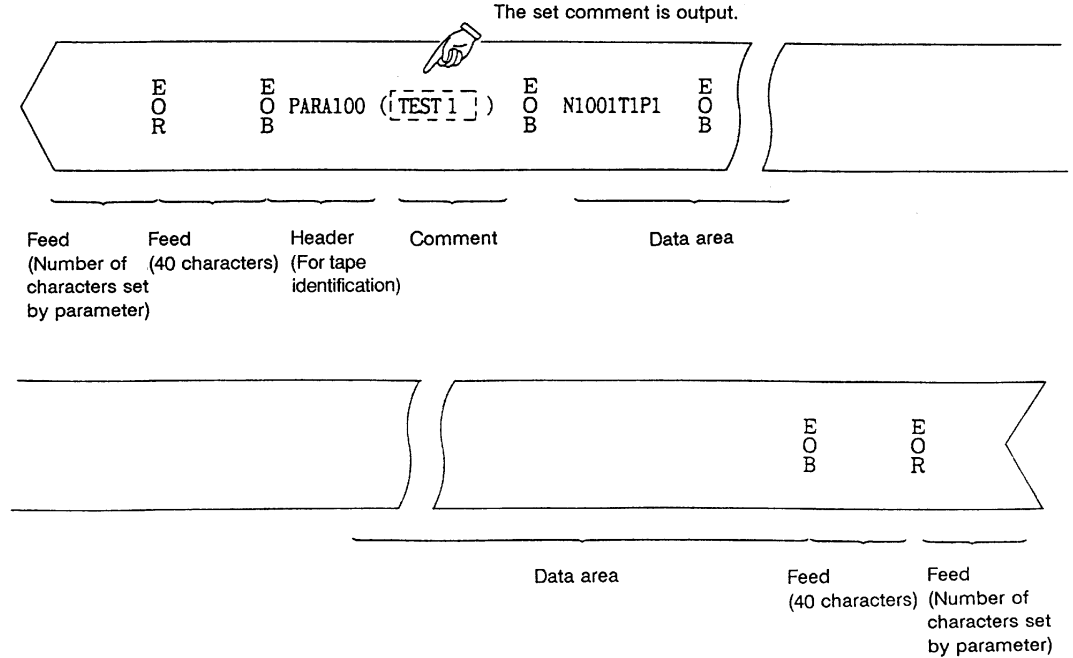

#### **(3) Data format**

The data format is as follows:

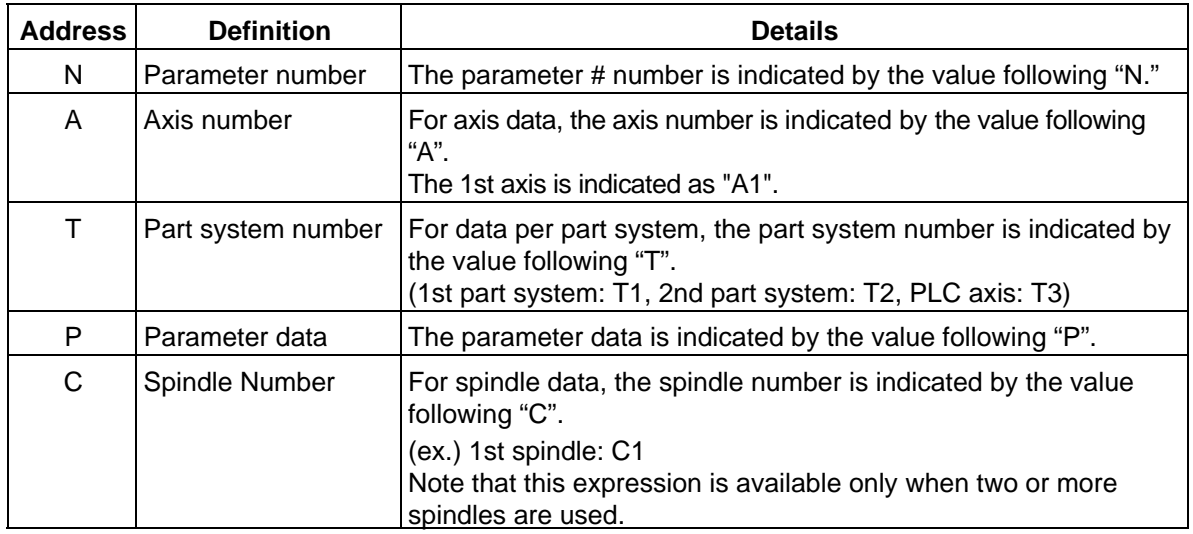

 The following types of data format are used according to parameter type and display method. (The address order in one block must use the following format.)

1) Common parameter (one data item per one # number)

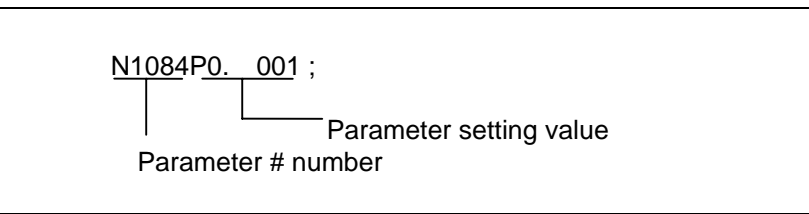

(1) The output parameter setting value is the same format as the screen display.

2) Axis parameter

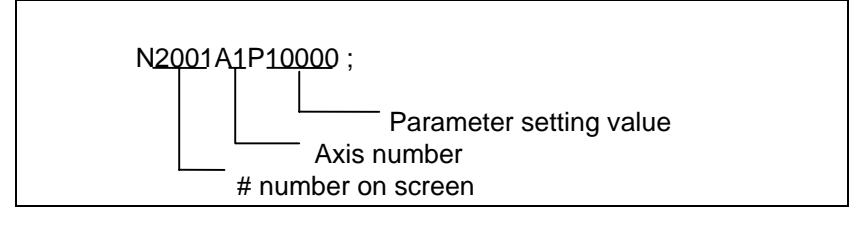

(a) When multiple axes are displayed on one screen

 The parameter data for when the parameters for multiple axes are displayed on one screen are output per axis.

[Output example]

: 1990 - 1990 - 1990 - 1990 - 1990 - 1990 - 1990 - 1990 - 1990 - 1990 - 1990 - 1990 - 1990 - 1990 - 1990 - 199<br>1991 - 1992 - 1993 - 1994 - 1995 - 1996 - 1997 - 1997 - 1997 - 1997 - 1997 - 1997 - 1997 - 1997 - 1997 - 1997

: 1990 - 1990 - 1990 - 1990 - 1990 - 1990 - 1990 - 1990 - 1990 - 1990 - 1990 - 1990 - 1990 - 1990 - 1990 - 199<br>1991 - 1992 - 1993 - 1994 - 1995 - 1996 - 1997 - 1997 - 1997 - 1997 - 1997 - 1997 - 1997 - 1997 - 1997 - 1997

 N2001A1P12000 ; N2002A1P4000 : Axis 1 data N2003A1P21 ;

 N2001A2P12000 ; N2002A2P4000 : Axis 2 data N2003A2P21 ; : 1990 - 1990 - 1990 - 1990 - 1990 - 1990 - 1990 - 1990 - 1990 - 1990 - 1990 - 1990 - 1990 - 1990 - 1990 - 199<br>1991 - 1992 - 1993 - 1994 - 1995 - 1996 - 1997 - 1997 - 1997 - 1997 - 1997 - 1997 - 1997 - 1997 - 1997 - 1997

3) Part system parameter

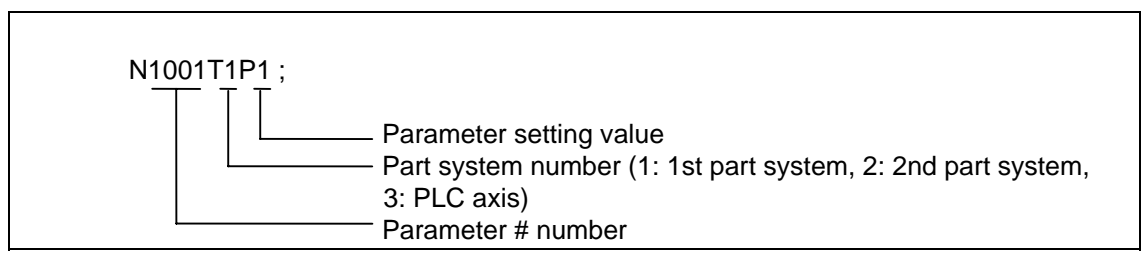

 (a) The parameter data on the screen when the parameters are displayed per part system are output as follows.

[Output example]

: 100 minutes of the 100 minutes N1001T1P1 ; N1001T2P1 ; N1001T3P0 ; N1002T1P2 ; N1002T2P1 ; N1002T3P0 ; : 100 minutes of the 100 minutes

> (b) The parameter data per part system displayed by changing over the part system  $(\square_{\text{SHET}})$  and  $\frac{1}{4}$  key) is output per part system screen.

[Output example]

: 1990 - 1990 - 1990 - 1990 - 1990 - 1990 - 1990 - 1990 - 1990 - 1990 - 1990 - 1990 - 1990 - 1990 - 1990 - 199<br>1991 - 1992 - 1993 - 1994 - 1995 - 1996 - 1997 - 1997 - 1997 - 1997 - 1997 - 1997 - 1997 - 1997 - 1997 - 1997 N8001T1P99 ; N8002T1P0 ; N8003T1P10000 ;

 N8001T2P30 ; N8002T2P1 ; N8003T2P20000 ; : 100 million 100

: 1990 - 1990 - 1990 - 1990 - 1990 - 1990 - 1990 - 1990 - 1990 - 1990 - 1990 - 1990 - 1990 - 1990 - 1990 - 199<br>1991 - 1992 - 1993 - 1994 - 1995 - 1996 - 1997 - 1997 - 1997 - 1997 - 1997 - 1997 - 1997 - 1997 - 1997 - 1997

# **2.6.2.4 Outputting Common Variable Data**

 Common variable data can be output. The output operation can be performed even during automatic operation.

 $\overline{1}$ 

#### **(1) Common variable data output operation**

 $\mathbb{F}$ Set the data type to the common variable.  $# ([5])$  DATA ( )

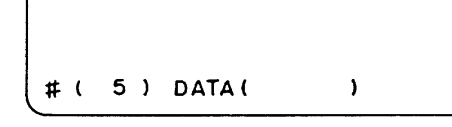

 $\sqrt{\left(\text{COUTPUT DATA}\right)}$ 

 $\mathbb{R}$ Press the  $\vert$  INPUT  $\vert$  key.

- 1) Data output starts and the contents of the output data and message "DATA OUT EXECUTION" are displayed.
- 2) When tape end code % (EOR) is output, the data output completes with message "DATA OUT COMPLETE" displayed.

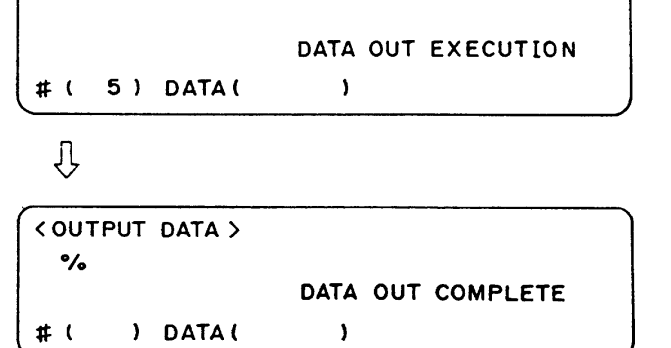

# **2.6.2.5 Outputting History Data**

 History data can be output. The output operation can be performed even during automatic operation.

#### **(1) History data output operation**

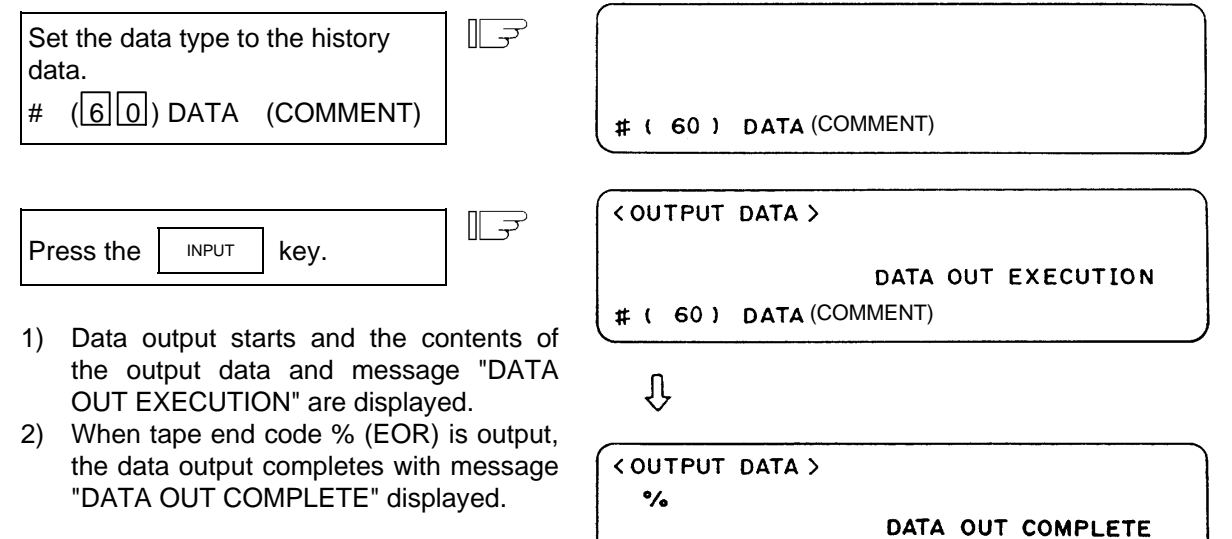

 $\#$  (

) DATA(

 $\lambda$ 

#### **Format of data output to RS-232C**

 **(Note)** The output data is ASCII or Shift\_JIS code.

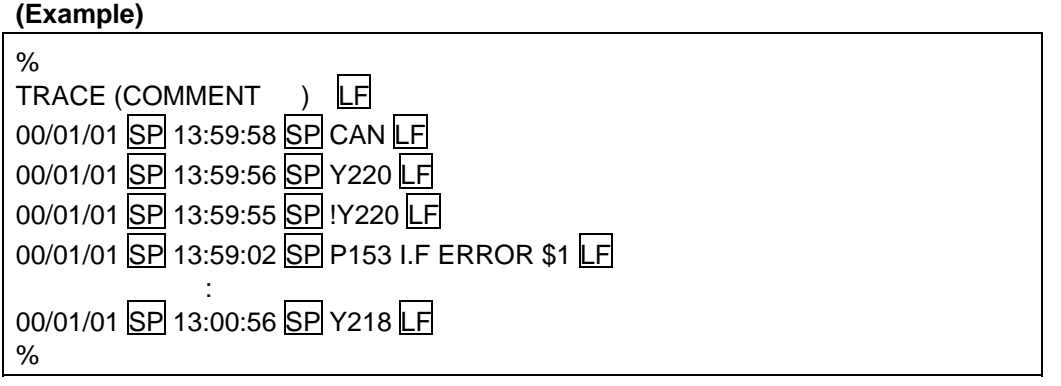

\* Comment is set in the parentheses of TRACE ( ).

\* If the input/output device parameter "#9112 CR OUTPUT" is set to 1, the history data can be output with a CR attached before LF.

# **2.6.2.6 Outputting Auxiliary Axis Parameter Data**

Auxiliary axis parameter data can be output.

#### **(1) Auxiliary axis parameter data output operation**

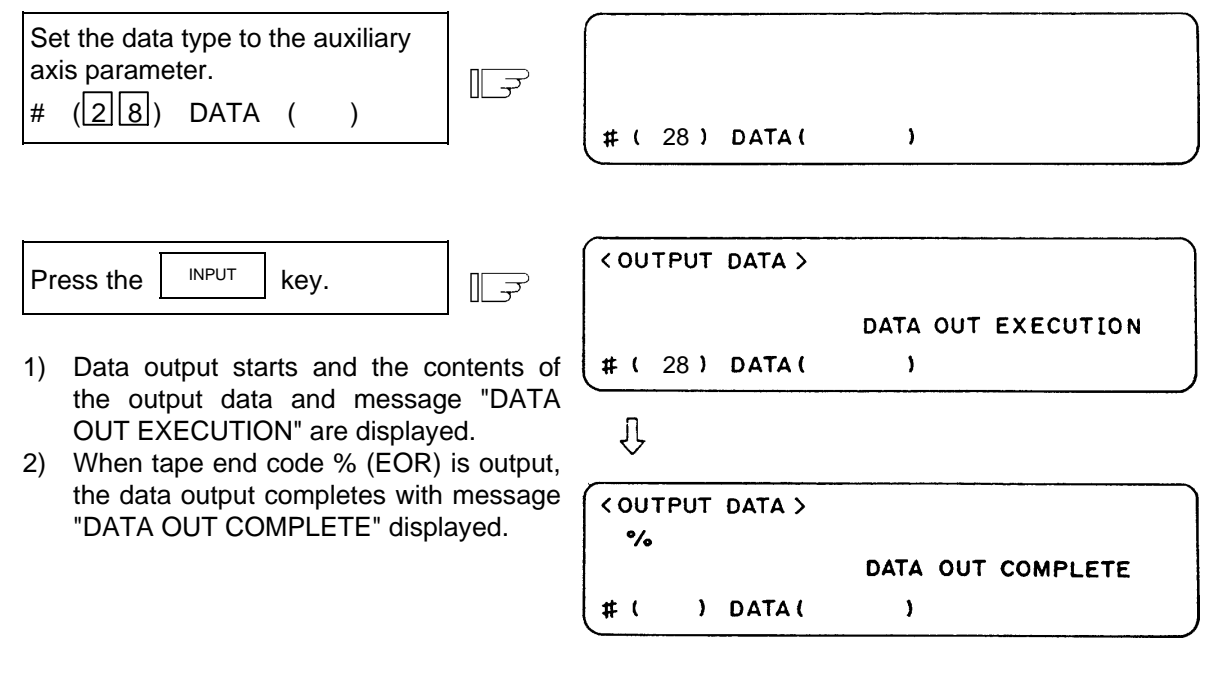

**(Note)** If MR-J2-CT is not connected, "E01 SETTING ERROR" will occur and output will not be carried out.

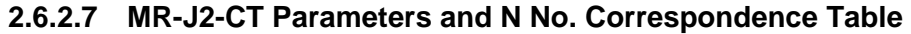

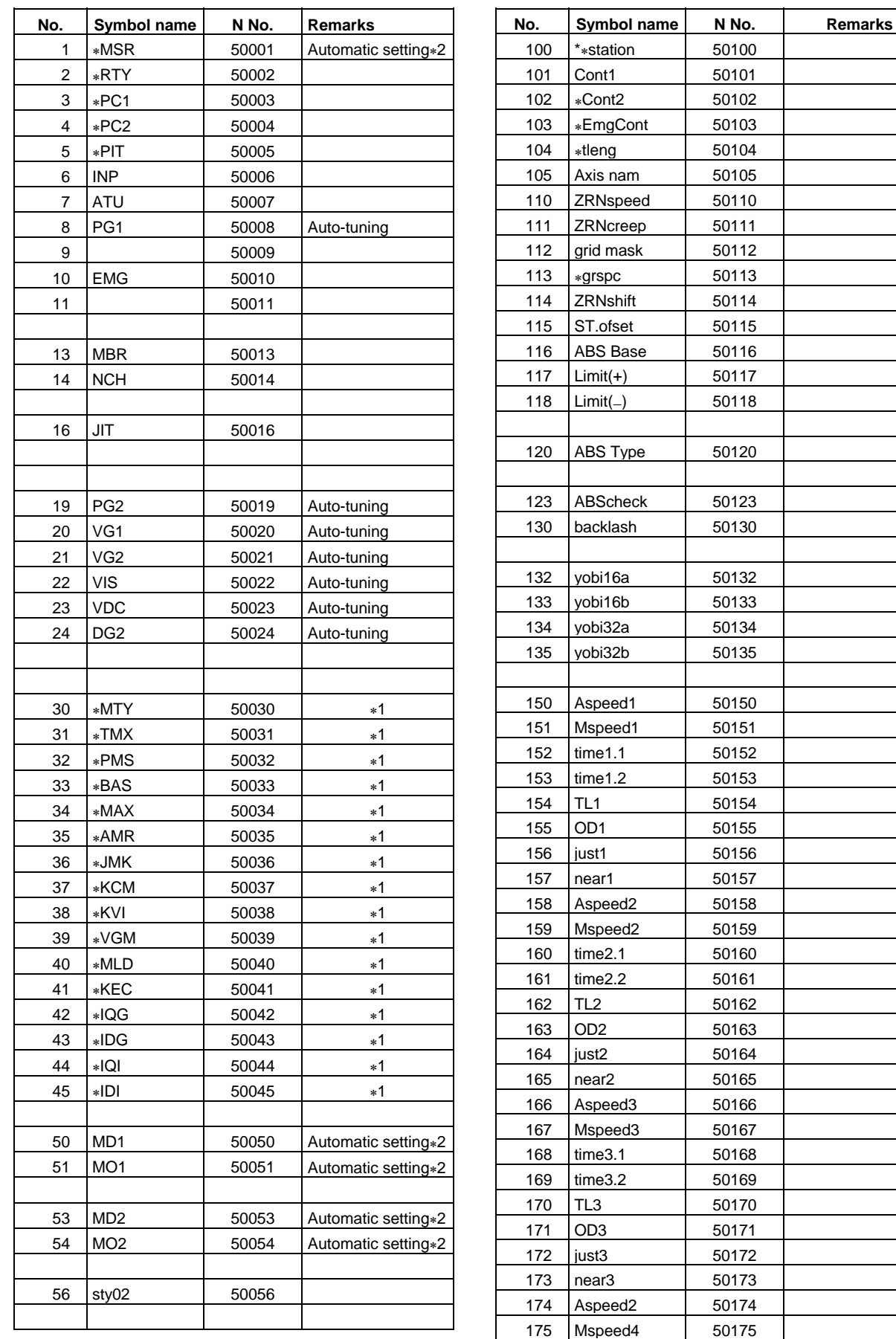

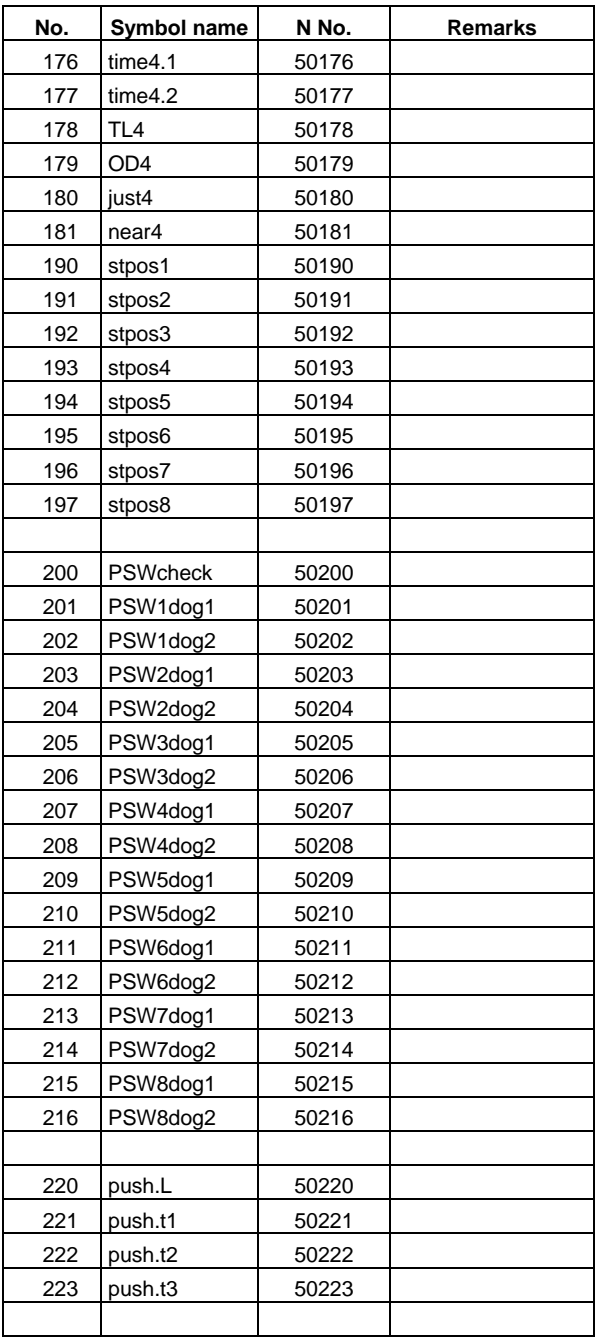

**(Note 1)** The parameters marked with \*1 cannot be set from the screen. (Setting is possible only from the optional setup software.)

Note that these parameters can be input/output or backed up to SRAM same as the other parameters.

**(Note 2)** The items marked with \*2 are automatically set, but these parameters can be input/output or backed up to SRAM same as the other parameters.

# **2.6.3 Program Erase**

When the menu key  $\sqrt{\frac{ERASE}{}}$  is pressed, the PROGRAM ERASE screen is displayed.

 User-prepared work programs (main program and subprogram) can be erased in any desired program number or group units on the PROGRAM ERASE screen.

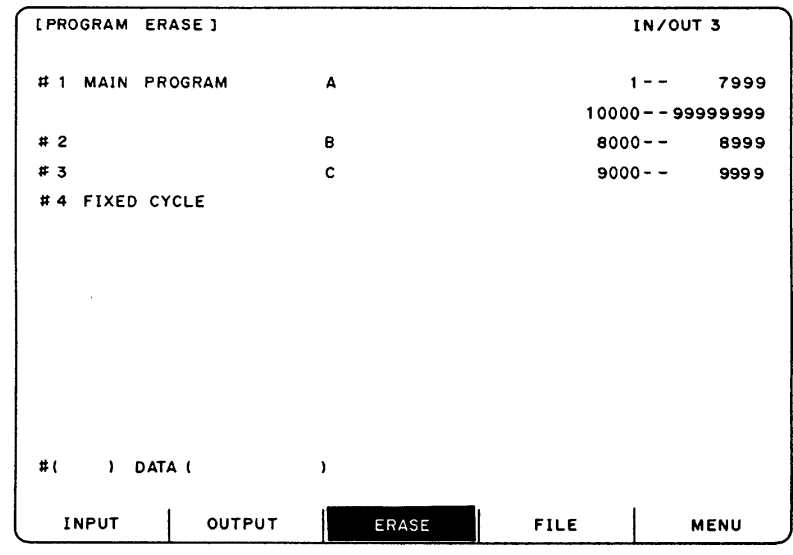

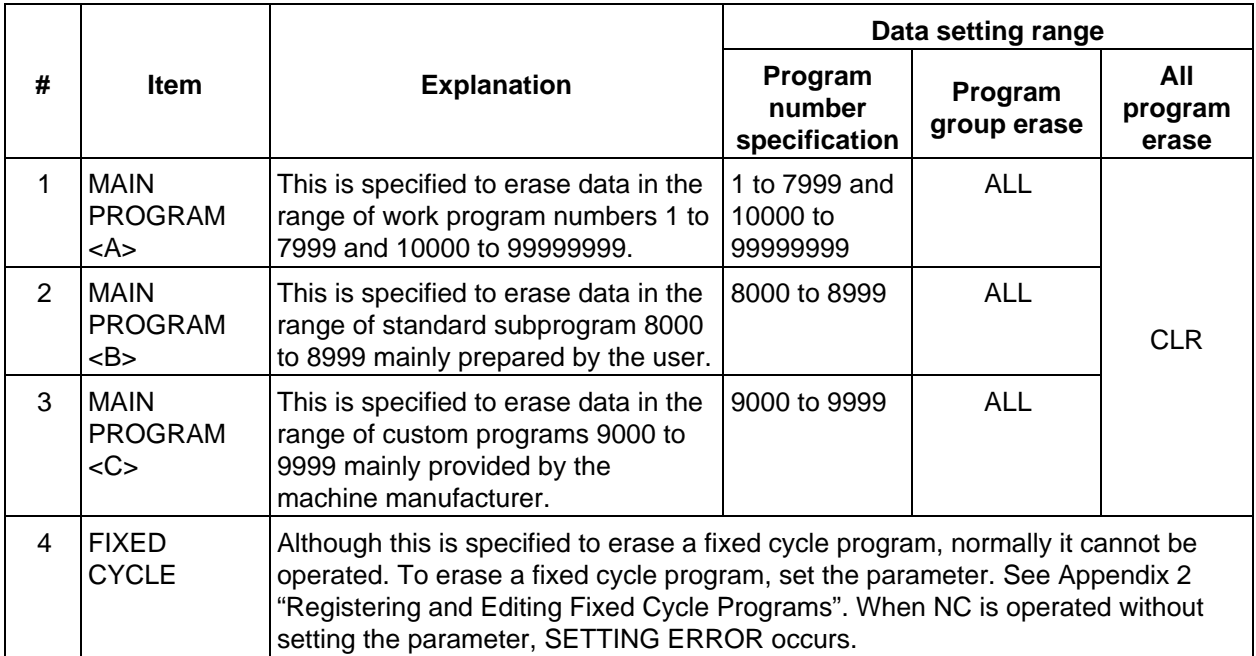

 **(1) To erase one machining program**

 To erase a specified machining program from the machining programs registered in memory, perform the following:

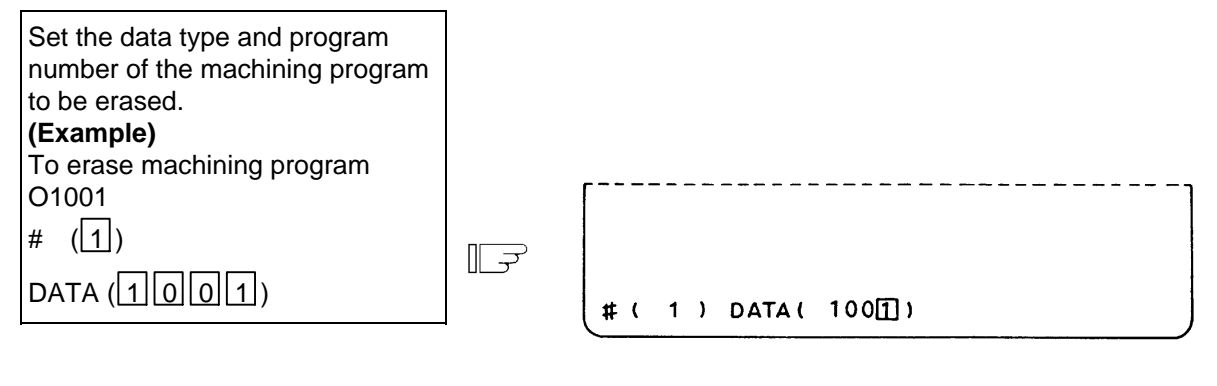

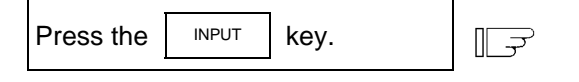

- 1) Program erase is started and the message ERASE EXECUTION is displayed in the message field. Usually program erasure is terminated in a moment.
- 2) When the erase is complete, the message ERASE COMPLETE is displayed in the message field and the data setting area becomes blank.

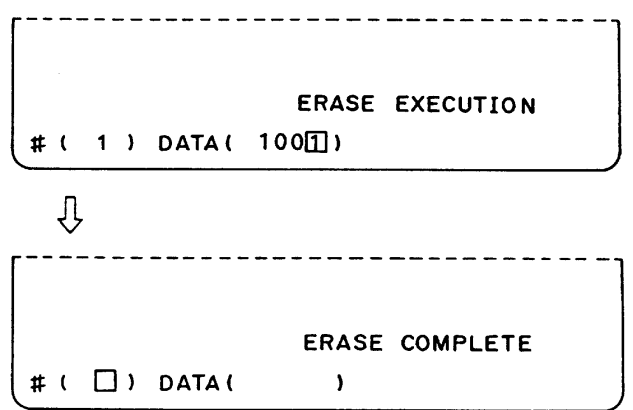

PROGRAM FILE before erase execution **Execution** PROGRAM FILE after erase execution

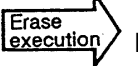

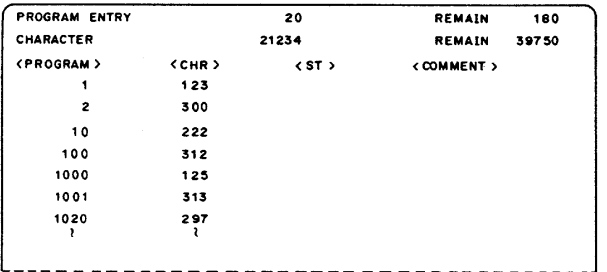

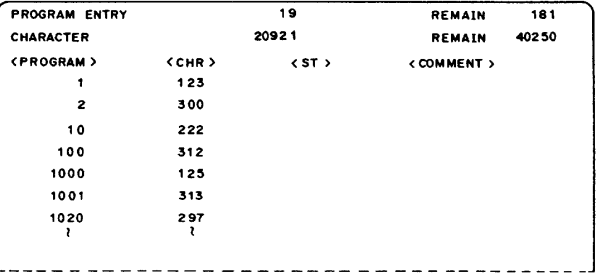

Program O1001 for which the erase function is executed disappears from the PROGRAM FILE screen. The new values are displayed in PROGRAM ENTRY, CHARACTER, and REMAIN.

#### **(2) To erase machining program group**

 To erase any of <1> 1~7999 and 10000~99999999, <2> 8000~8999, and <3> 9000~9999 of the data types of machining programs registered in memory, perform the following:

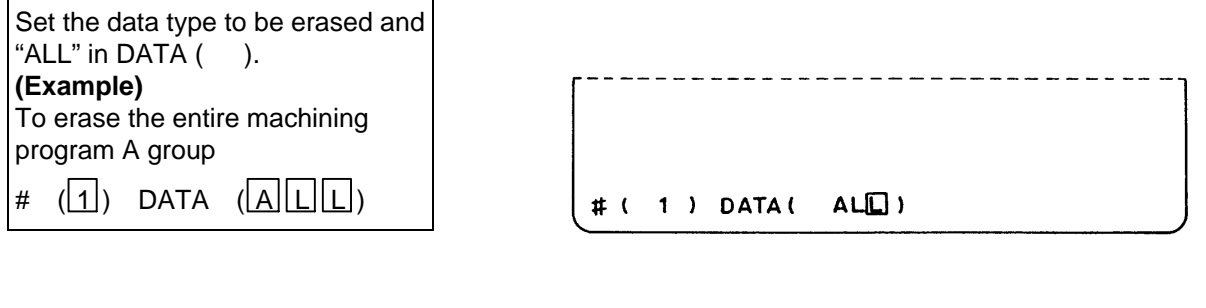

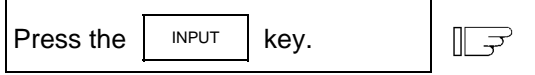

 Program erase is executed and terminated in a moment. The message ERASE COMPLETE is displayed in the message field and the data setting area becomes blank.

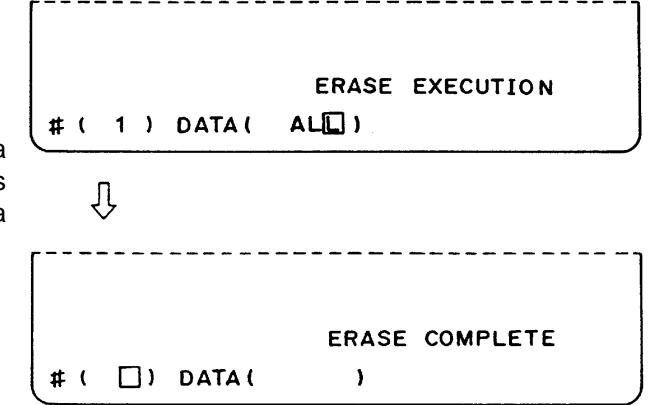

Check REMAIN, etc. on the PROGRAM FILE screen.  $\sqrt{2}$  PROGRAM ENTRY  $\overline{\phantom{a}}$ REMAIN 196 CHARACTER 1539 **REMAIN** 60750 <PROGRAM> CCHR > **COMMENT** >  $65T<sub>2</sub>$  $6000$ 265  $321$ 8001 9000 560 9050 393

#### **(3) To erase all machining programs registered in memory**

To erase all of machining programs 1~99999999 registered in memory, perform the following:

 $#$ 

₹,

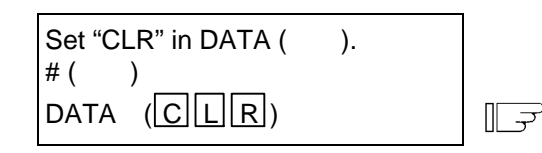

1) No value needs to be entered in  $#($  ).

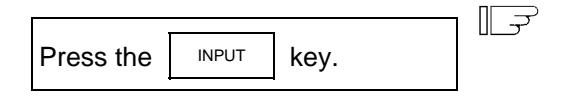

 1) All machining program erase is executed and terminated almost in a moment. The message ERASE COMPLETE is displayed in the message field and the data setting area becomes blank.

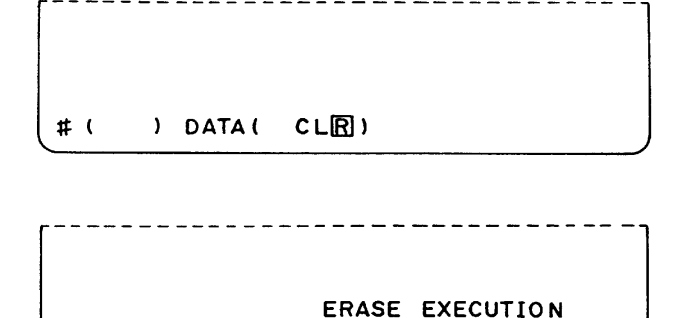

) DATA( CLRI)

ERASE COMPLETE # (□) DATA(  $\lambda$ PROGRAM ENTRY REMAIN 7 200 CHARACTER REMAIN  $\ddot{\phantom{a}}$ 64000 <PROGRAM> CCHR X  $557.5$ **<COMMENT>** 

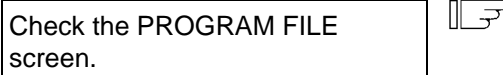

- 1) PROGRAM ENTRY is set to 0 and REMAIN is set to the maximum number of programs defined in the specifications.
- 2) CHARACTER is set to 0 and REMAIN is set to the maximum number of stored characters defined in the specifications. The number of programs and the number of characters are as listed below according to the specifications:

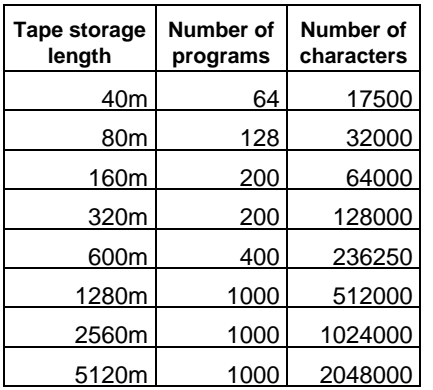

 3) The PROGRAM FILE screen becomes blank, indicating that no programs are registered.

# **2.6.4 Program File**

When the menu key  $\parallel$  FILE  $\parallel$  is pressed, the PROGRAM FILE screen is displayed.

The PROGRAM FILE screen lists the user-prepared machining programs stored in memory.

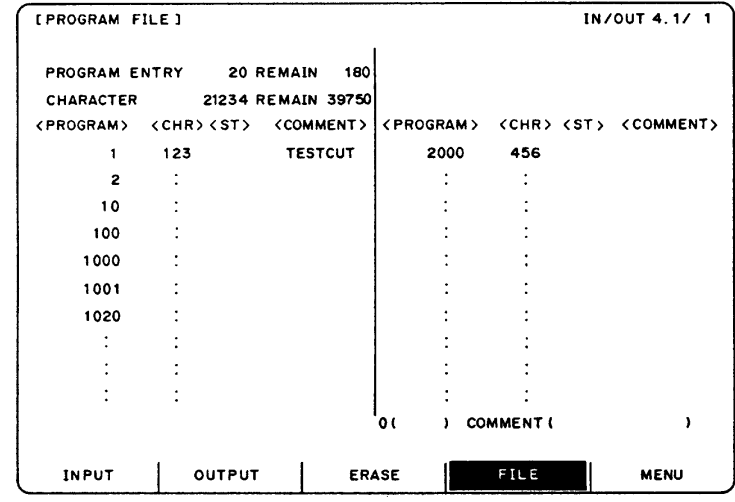

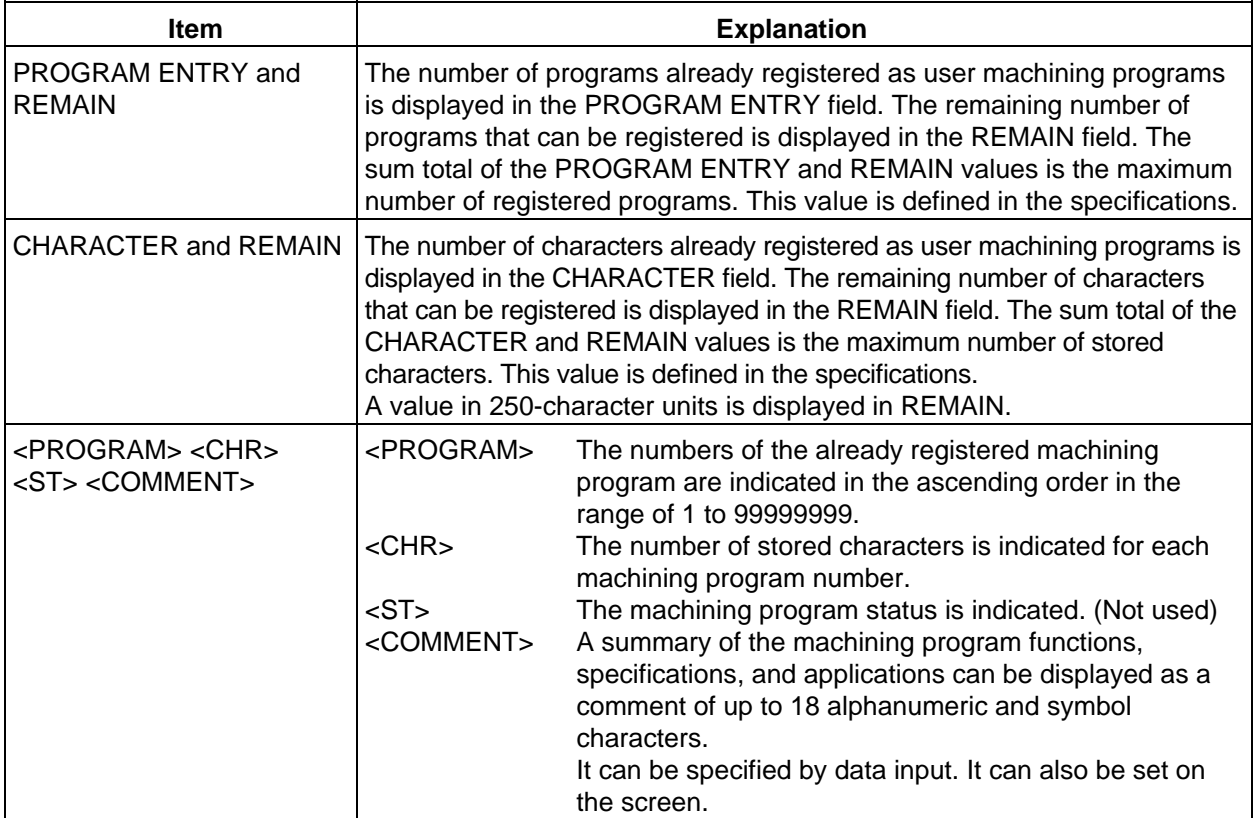

- **(Note 1)** If a large number of short programs are registered or edit operation is performed frequently, the memory use efficiency lowers because of the memory configuration and (CHARACTER + REMAIN) becomes less than the maximum number of available characters that are stored. If the difference between them is extremely large, the condense function can be used to improve the memory use efficiency.
- **(Note 2)** If preparing comment, space  $\left(\begin{array}{cc} \text{SPASE} \\ \text{SPASE} \end{array}\right)$  can be written in it. But, the space is ignored after registration for efficient use of memory.

# **2.6.5 Program Copy**

When the menu key  $\left( \right)$  COPY is pressed, the PROGRAM COPY screen is displayed.

 Copy, condense, merge, and number change of user-prepared machining programs (main program and subprogram) can be performed on the PROGRAM COPY screen.

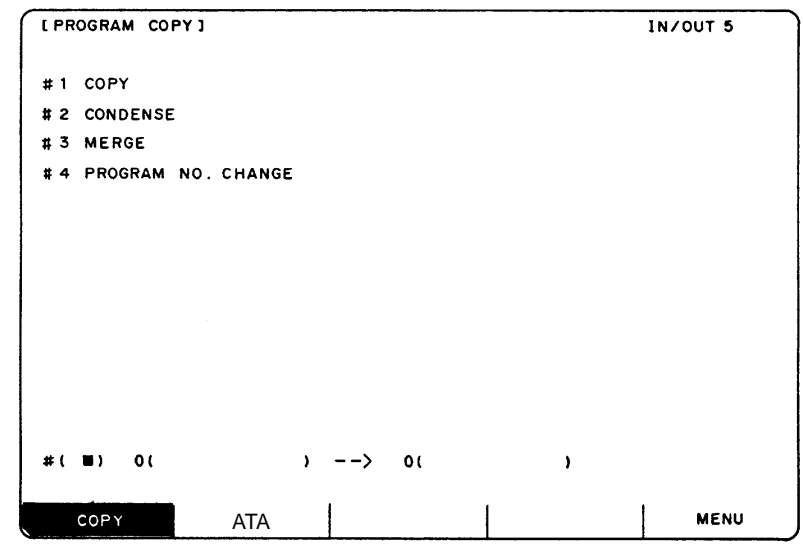

# **2.6.5.1 Machining Program Copy**

 A machining program selected among work programs registered in memory can be copied as another program having a different program number. The source program remains intact. Set 1 in  $\#$  () for the copy command. Set the program number of the copy source program and the program number of new program.

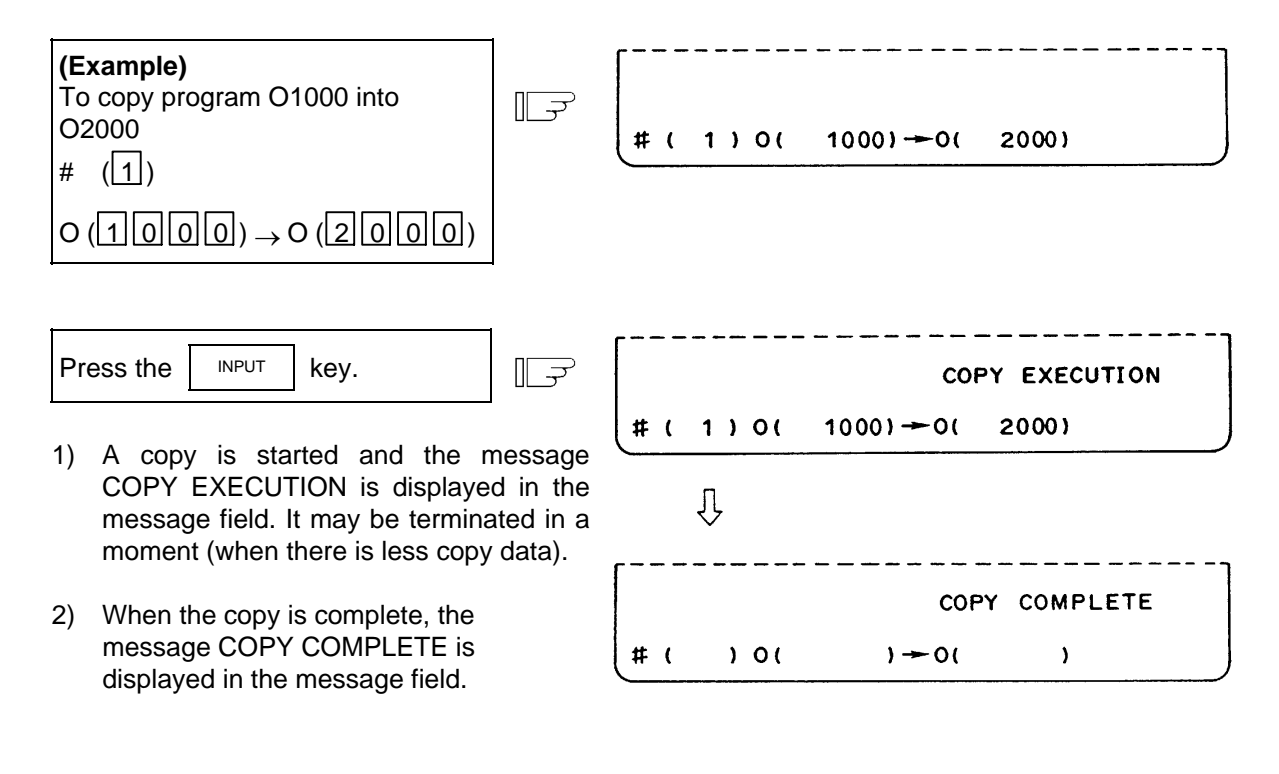

# **2.6.5.2 Machining Program Condense**

 The storage efficiency of the machining programs registered in memory may be lowered when correction such as data deletion or addition is made. When memory is used wastefully, the condense function can be used to move the intermediate blank portions forward and increase the remaining number of characters that can be registered.

Set 2 in  $# ( )$  for the condense command. To execute the condense function for all machining programs registered in memory, set ALL in first 0 ( ).

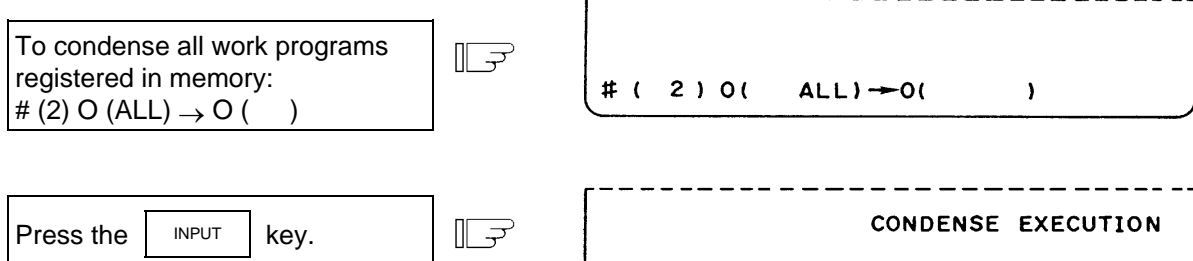

- 1) Condense is started and the message CONDENSE EXECUTION is displayed in the message field.
- 2) The time required for condense varies depending on the total number of the registered machining programs. Do not turn off the NC power during condense execution.

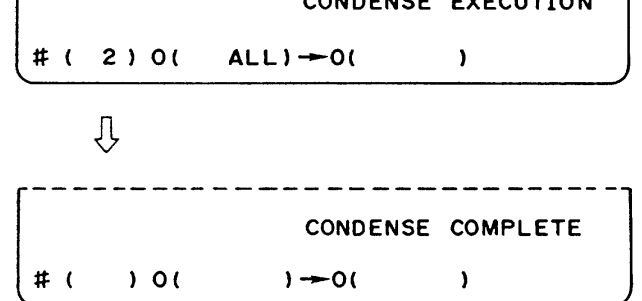

# **2.6.5.3 Machining Program Merge**

displayed in the message field.

 To prepare a new machining program by using the machining program contents stored in memory, one machining program can be followed by a copy of another program. The two programs are merged into a new program.

Set 3 in  $#$  ( ) for the merge command. Set the copy source and destination program numbers in order.

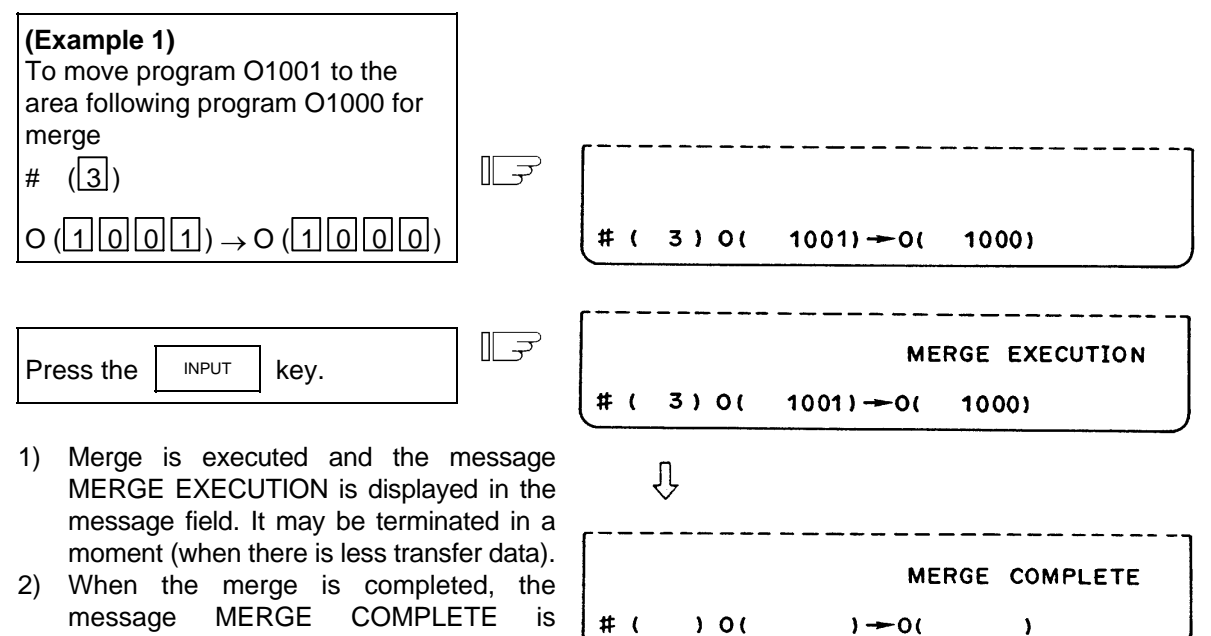

 **(Example 2)** When program O1002 is moved to the area following program O1000 for merge after operation in Example 1 (previous page), a new program is prepared as shown below. The three programs are merged into O1000. O1001 and O1002 remain unchanged.

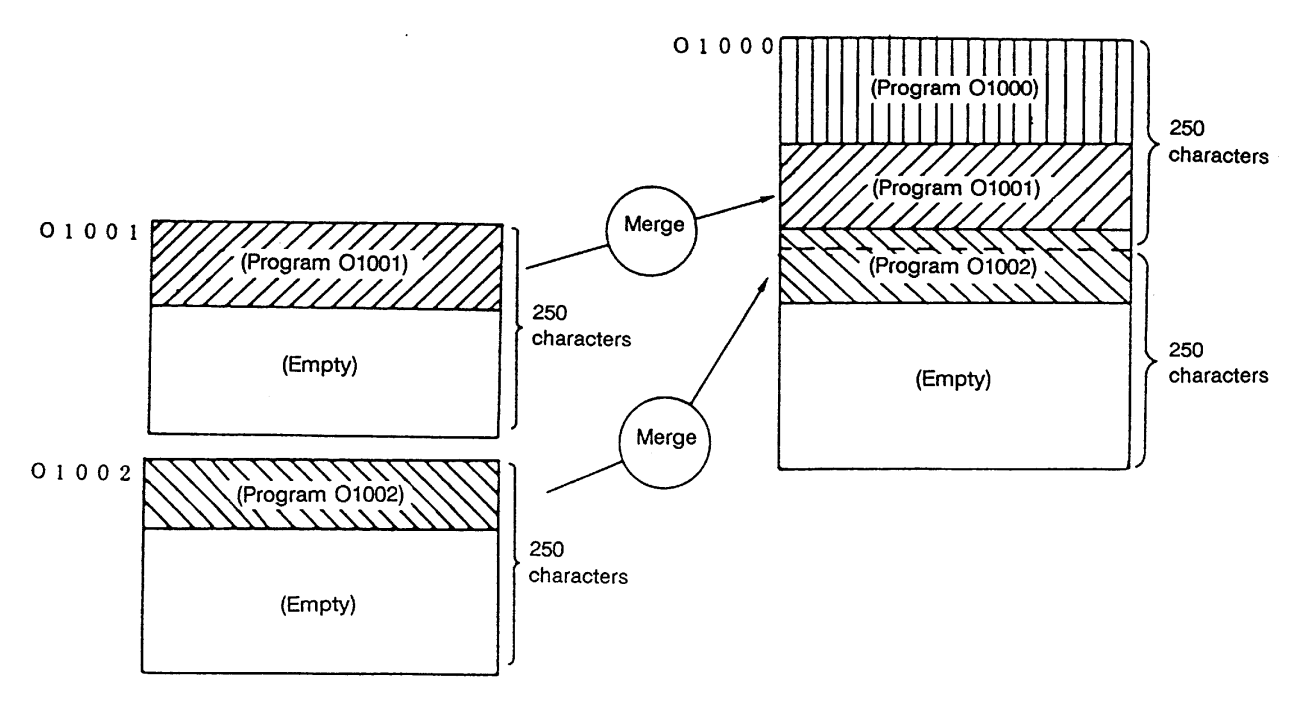

# **2.6.5.4 Changing the Machining Program Number**

 The program number of a machining program registered in memory can be changed. To execute the number change command, set #4. Set the current and new program numbers in order.

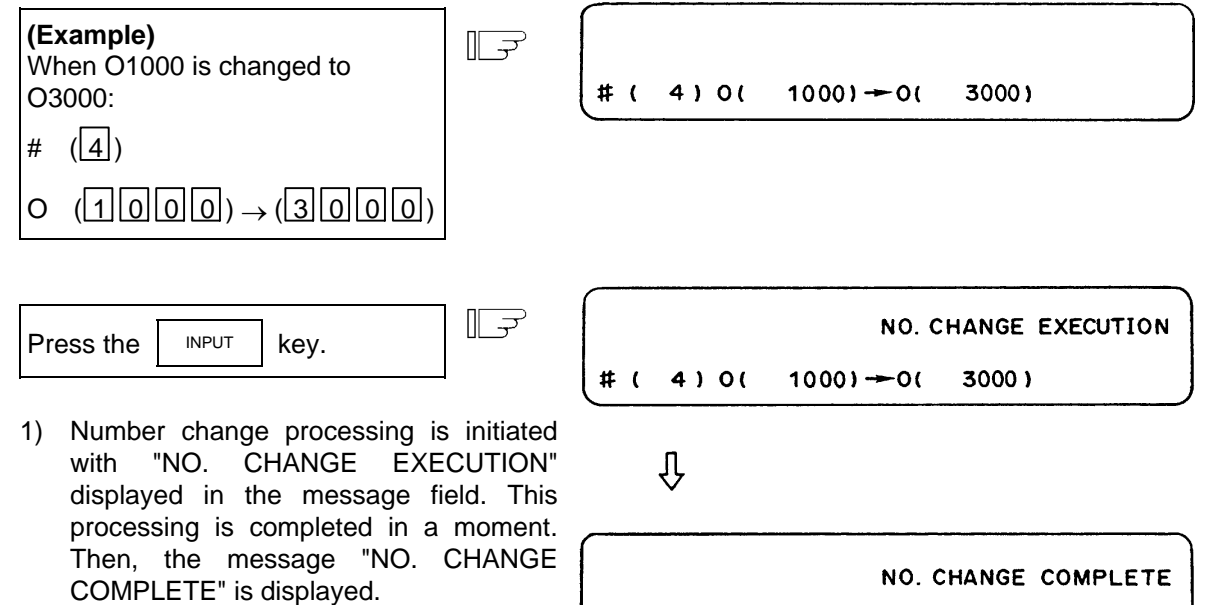

# (

 $)$  O(

 $) \rightarrow 0($ 

 $\lambda$ 

# **2.6.6 Flash ATA Card I/F**

With this screen, the data such as the machining programs, parameter data and tool data can be input to or output from the flash ATA card mounted in the CNC.

This data is stored as the DOS format in the flash ATA card, so the data can be referred to or edited with a computer compatible with the flash ATA card.

A 2GB or smaller flash ATA card can be used.

If the flash ATA card is not mounted, an error will occur and all input/output operations will be disabled.

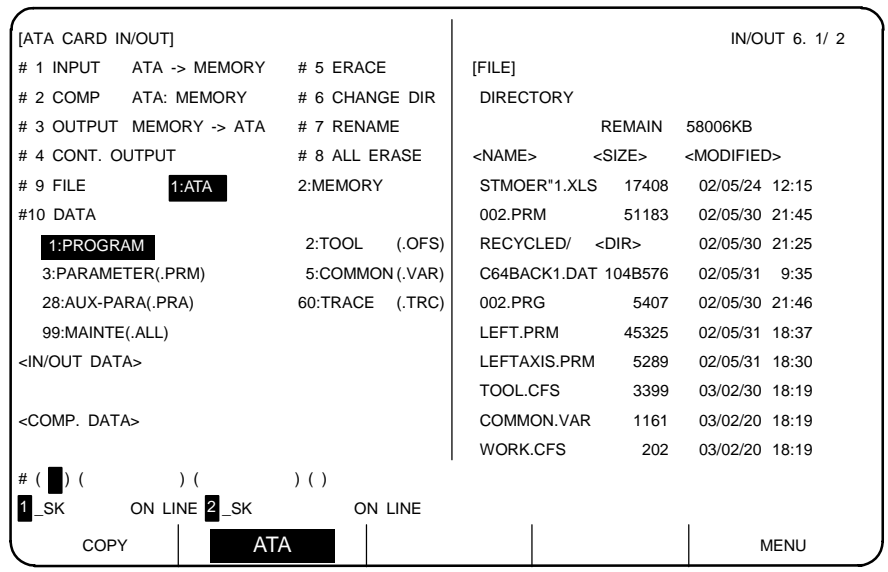

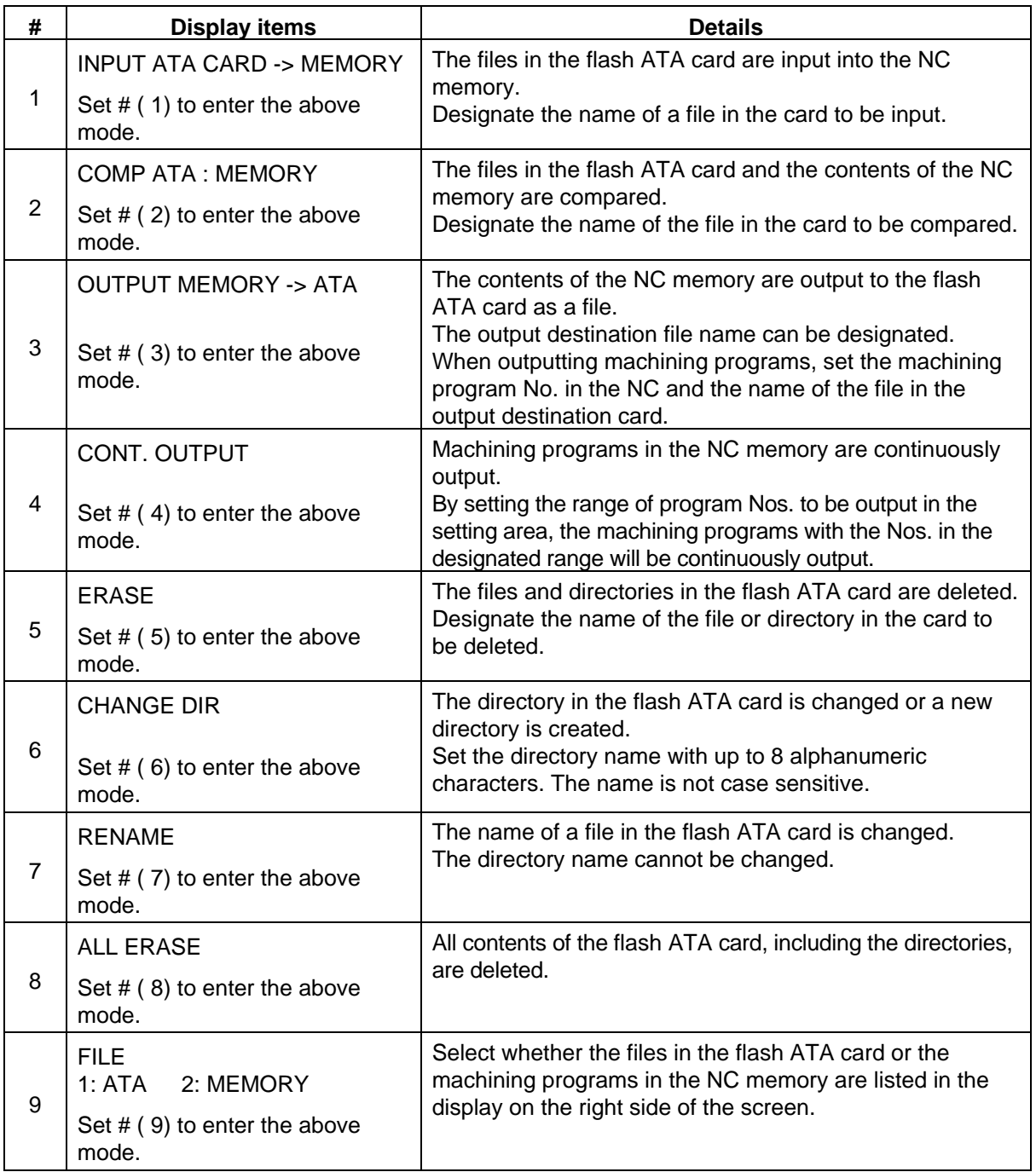

#### **2. Screen Operation of A985GOT 2.6 Data In/Out**

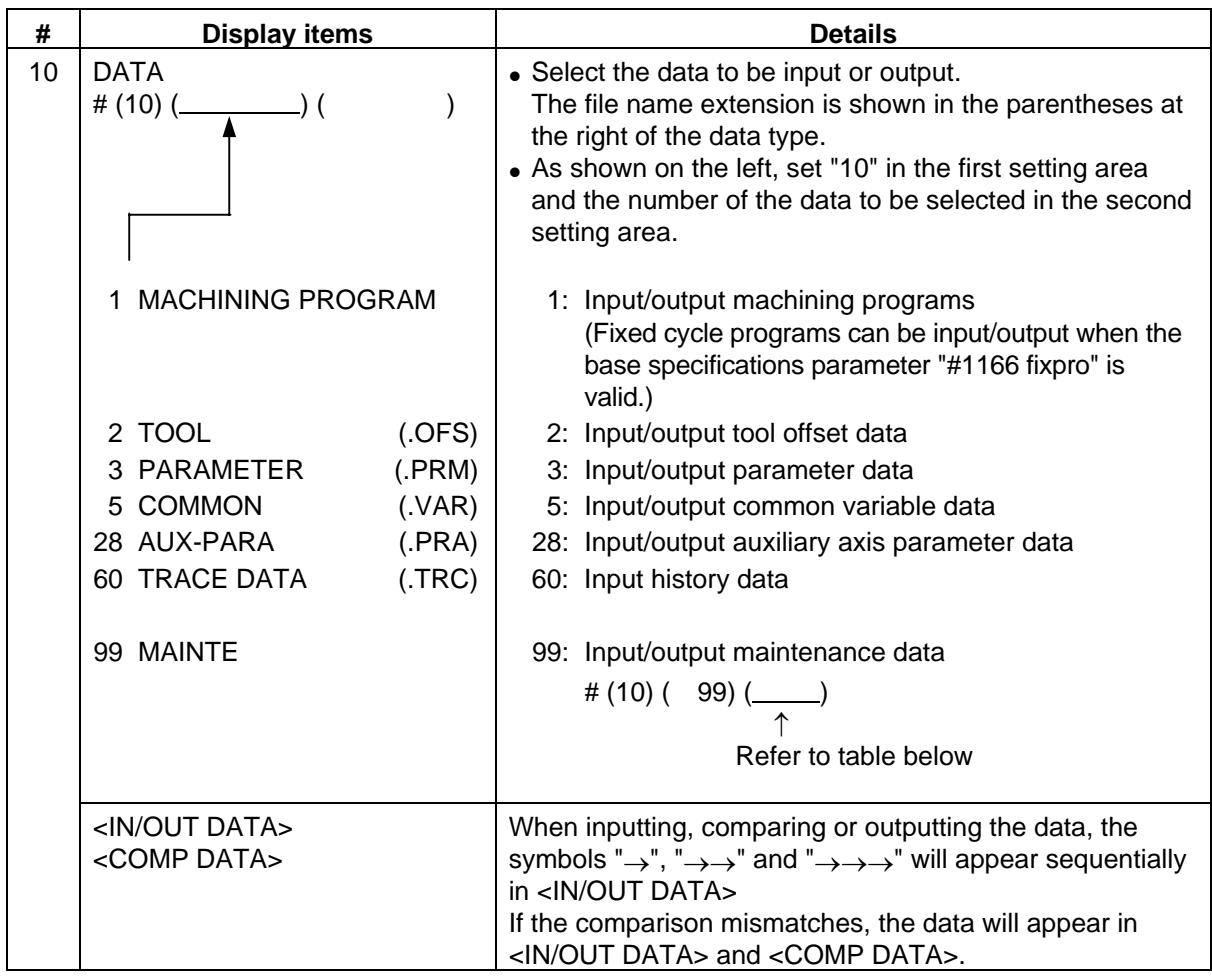

# **Selecting the input/output maintenance data**

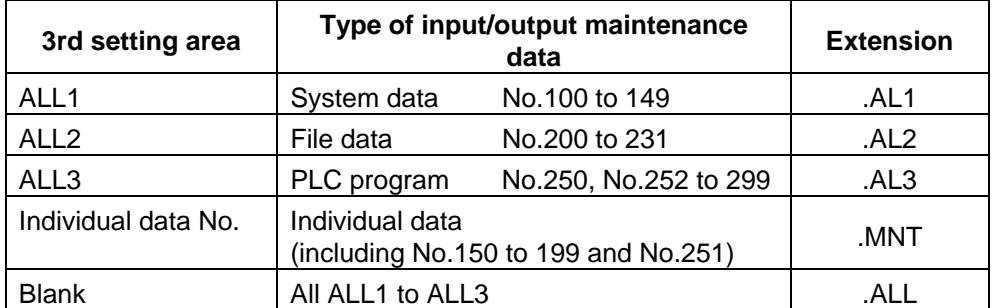
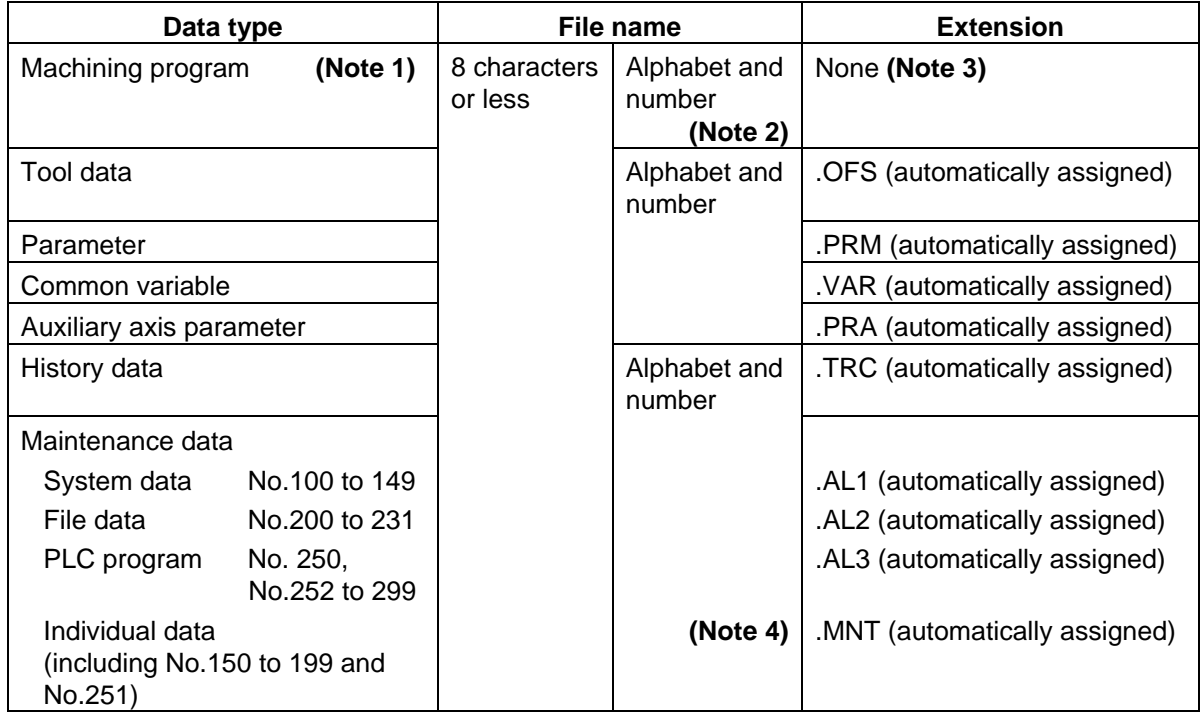

Files are saved in the flash ATA card with the following formats.

- **(Note 1)** A parameter must be set to input and output fixed cycle programs.
- **(Note 2)** The program No. in the memory is a number with eight or less digits.<br>**(Note 3)** When assigning the file name, the user can assign the name random
- When assigning the file name, the user can assign the name randomly with three or less digits.
- **(Note 4)** For independent data, if the data type No. is set to n, "n.MNT" will be the independent data file name.

## **<Output format>**

The files in the flash ATA card are output with the following format. The end of the line is "CR+LR" instead of ";". "%" is output at the end of the file.

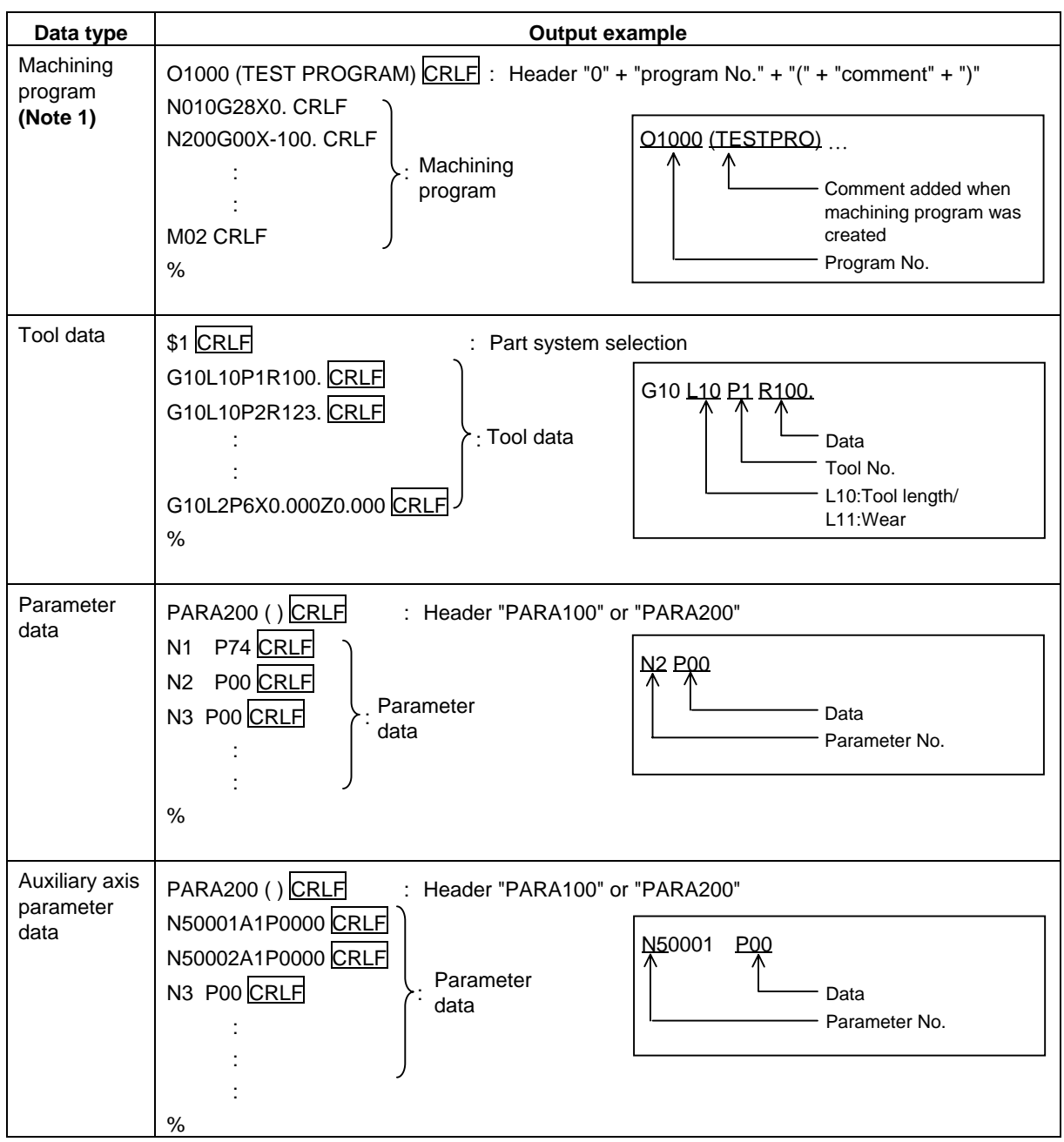

**(Note 1)** One file contains one machining program.

Normally eight or less digits are set as the file name in the same manner as the machining program number saved in the memory.

A random "eight or less alphanumeric characters, three or less character extension" can be used for the file name.

Note that if an extension unique to the above data ("OFS", "PRM", etc.) is used for the extension, an error will occur.

If the file name contains characters other than numbers or an extension, the machining program No. must be designated when the file is to be saved in the NC memory again.

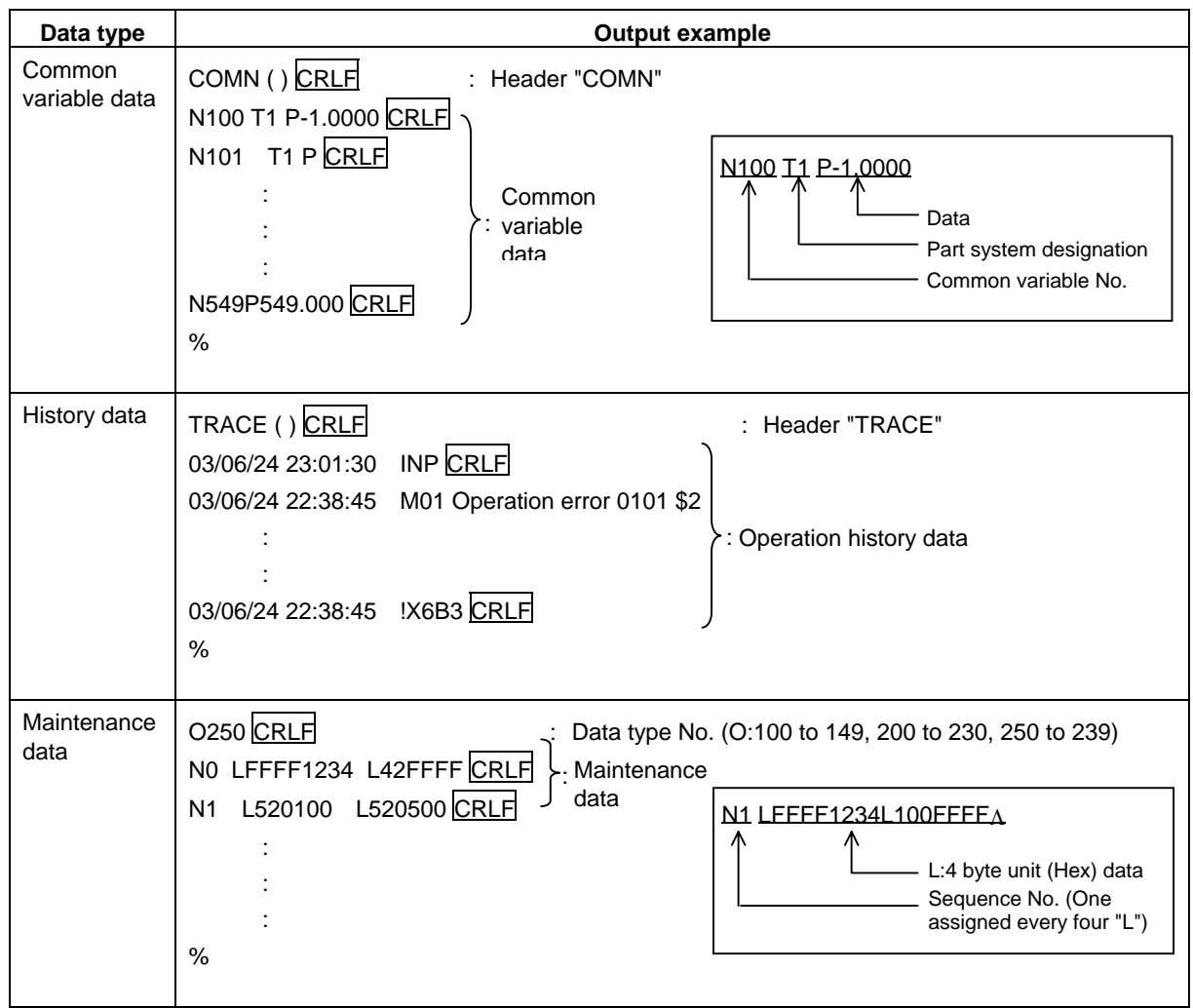

## **2.6.6.1 Outline of Operation Procedure**

The outline of the operation procedures is explained below.

Refer to section "2.6.6.2 List of Input/Output Operations" for details on the setting format for each operation.

Refer to the section following "2.6.6.3 Input/Compare" for examples of actual operations.

**(Example)** Input the file "10" in the flash ATA card directory "BACKUP" into the NC memory as the No. 10 machining program.

### **(1) Select the directory in the flash ATA card. (#6)**

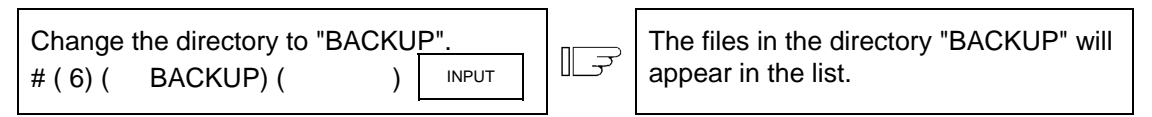

To select data in the NC memory, change the list display with "#9 FILE".

## **(2) Select the target data. (#10) -> Refer to "2.6.6.2 List of Input/Output Operations".**

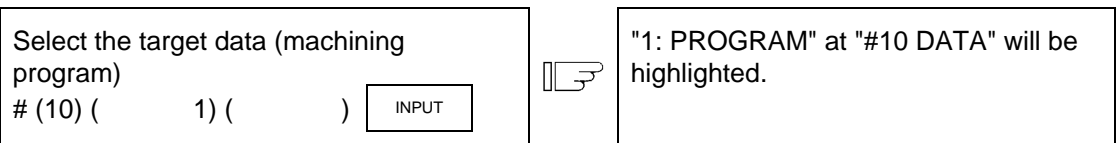

## **(3) Select the function. (#1 to 8) -> Refer to "2.6.6.3 Input/Compare" and following sections.**

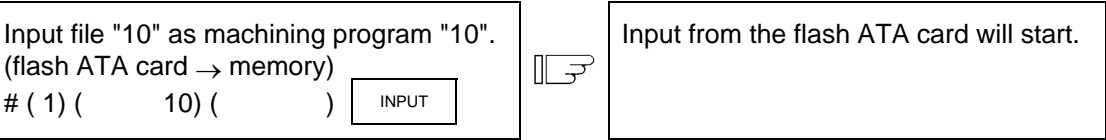

#### **(4) Check that the operation has ended correctly.**

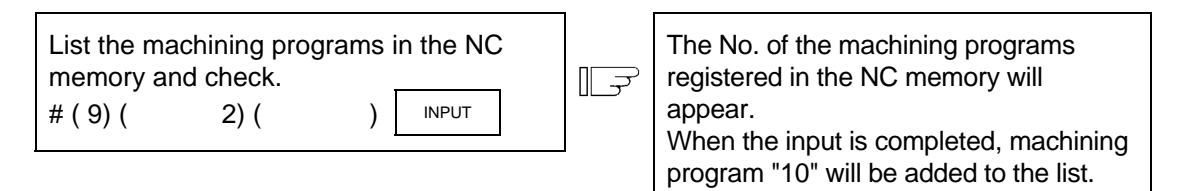

## **2.6.6.2 List of Input/Output Operations**

The input, compare and output (continuous output) setting methods differ slightly according to the data that is to be input or output.

The methods of setting each operation are shown below.

### **(1) Machining program (When #(10) ( 1) is set)**

- n, m: Eight or less digit setting
- s : Eight or less alphanumeric setting, extension (may not include extension in some cases)

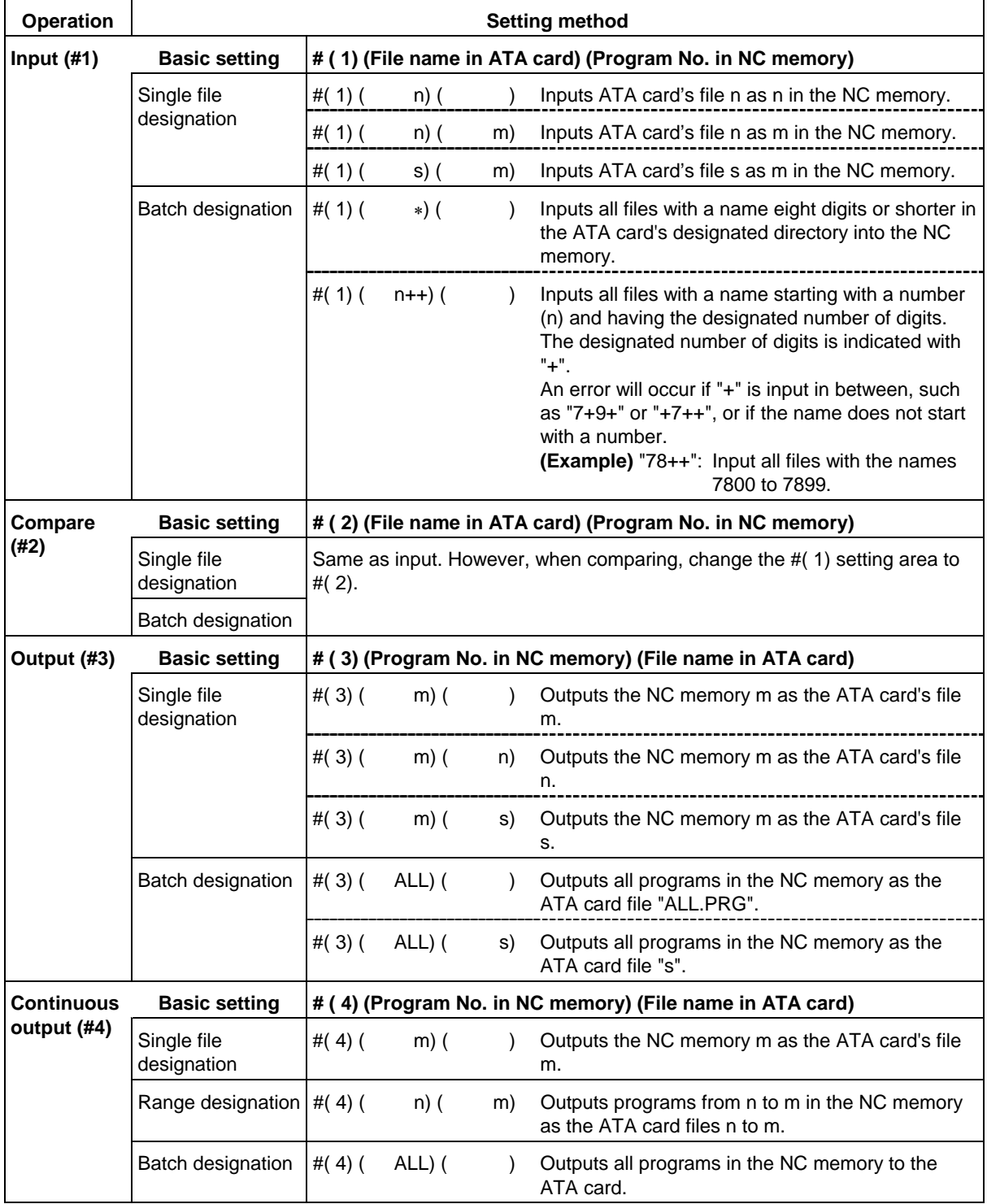

**(Note)** The same operation is used for the output batch designation and continuous output batch designation.

### **(2) Tool data (When #(10) ( 2) is set)**

s : Eight or less alphanumeric setting, extension (Extension unique to each data is automatically added)

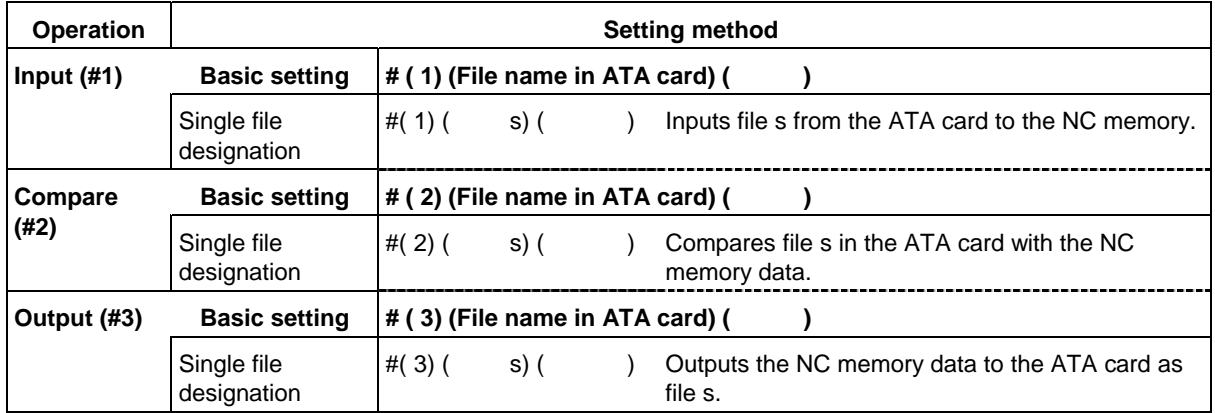

### **(3) Parameter, common variable, auxiliary axis parameter, history data (When #(10) and (3), (5), (28), or (60) are set)**

- s : Eight or less alphanumeric setting, extension (may not include extension in some cases)
- t : Twelve or less alphanumeric setting

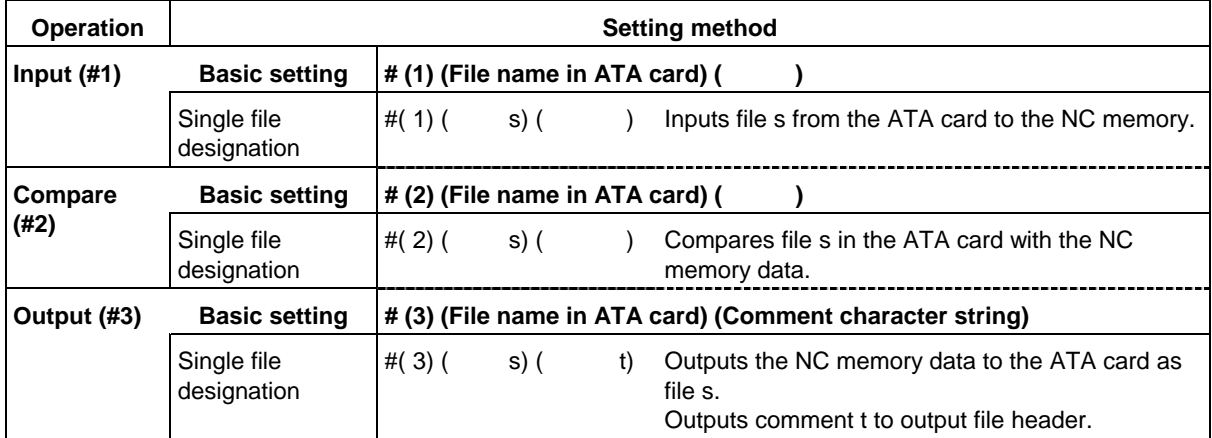

**(Note)** The history data cannot be input or compared.

## **(4) Maintenance data (When #(10) ( 99) is set)**

- s : Eight or less alphanumeric setting, extension (may not include extension in some cases)
- n : Data type No. (100 to 149, 150 to 199, 200 to 231, 250 to 299)
- k : Character string set in 3rd setting area at "#10 DATA" (ALL1, ALL2, ALL3, data type No.)<br>#  $(10)$   $($  99)  $($  k)  $# (10) ( 99) ( k)$

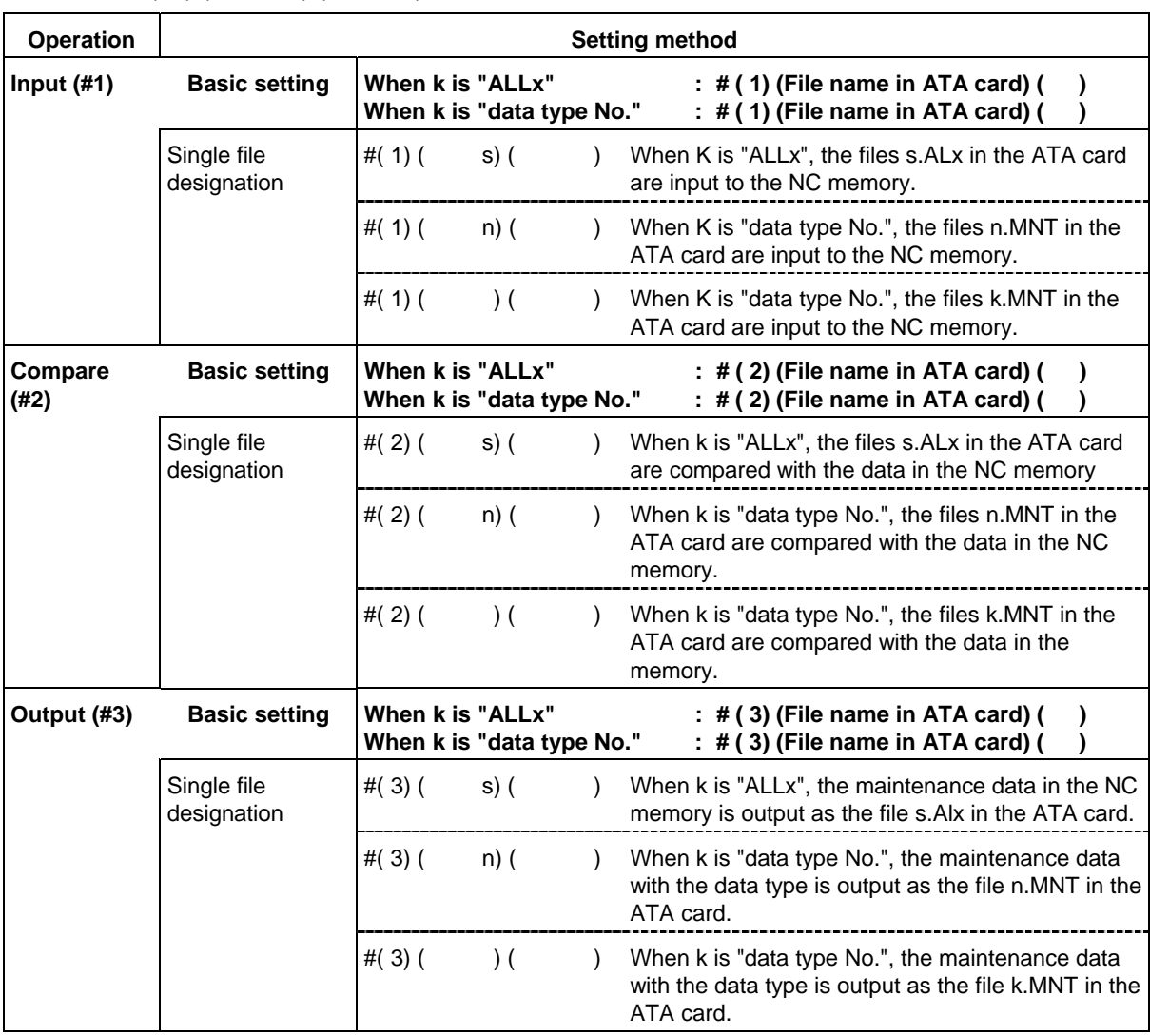

**(Note)** An "x" of "ALLx" or ".ALx" indicates one of 1, 2, or 3.

### **(5) Common operations**

n, m: Eight or less digit setting

s, t : Eight or less alphanumeric setting, extension (may not include extension in some cases)

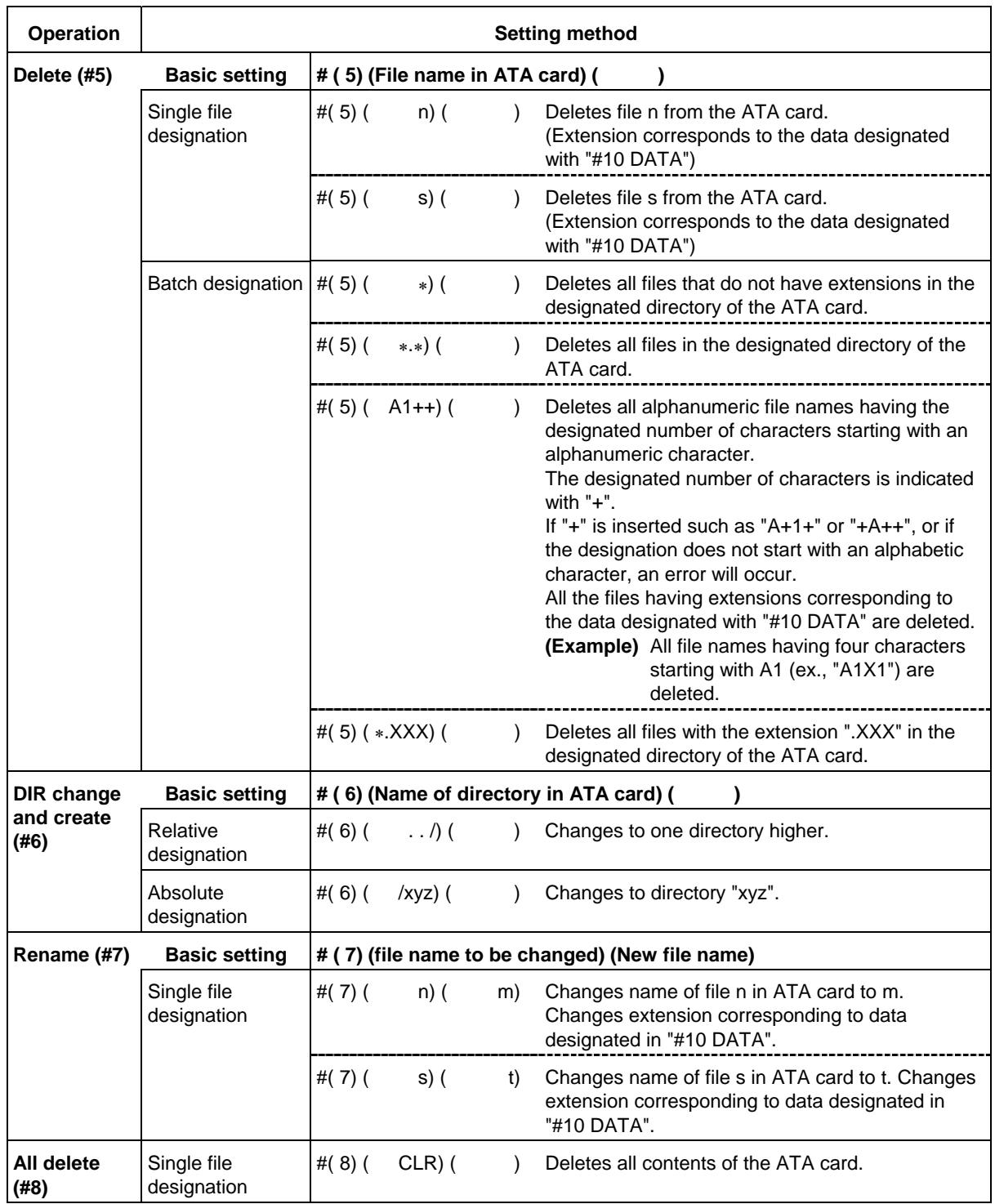

**(Note 1)** Rename is valid only for files. Directories cannot be renamed.

**(Note 2)** "CLR" set for all delete is a password used to delete all contents of the ATA card. All of the files and directories in the ATA card cannot be deleted with any other setting.

**(Note 3)** When carrying out delete or rename, if the extension is set in the setting area in addition to the file name, delete and rename will be executed to the set files regardless of the "#10 DATA" setting.

## **2.6.6.3 Input/Compare (#( 1)/ #( 2))**

- When the input mode is selected, the files in the flash ATA card will be input to the NC memory as machining programs.
- When the compare mode is selected, the files in the flash ATA card will be compared with the machining programs in the NC memory.
- Designate the file name of the machining program to be input or compared.
- Files having a name containing characters other than numbers or having an extension can be input and compared as a program. Note that when inputting or comparing, a number with eight or less digits must be designated as the NC memory's machining program number. Batch designated files can also be input and compared.
- If the NC memory's open capacity reaches 0 during input, the data input up to that point will be registered as a program, and then the "E10 MEMORY OVER" will occur.
- When inputting fixed cycle programs (when base specifications parameter "#1166 fixpro" is valid), data is input with the file name from which the unique extension (.FIX) has been deleted as the program number.
- If the flash ATA card files and NC memory data differ, the error "E35 COMPARE ERROR" will occur. The data will appear at <IN/OUT DATA> and <COMP DATA> The comparison can be continued by pressing the  $\text{INPUT}$  key. The data will not appear if the comparison is proceeding without problem.
- Input and comparison end when reset is executed.
- If reset is executed during input, the data input up to that point will be valid.
- If an extension is not designated, an extension will be automatically assigned to the data designated with "#10 DATA", and the file will be read out.

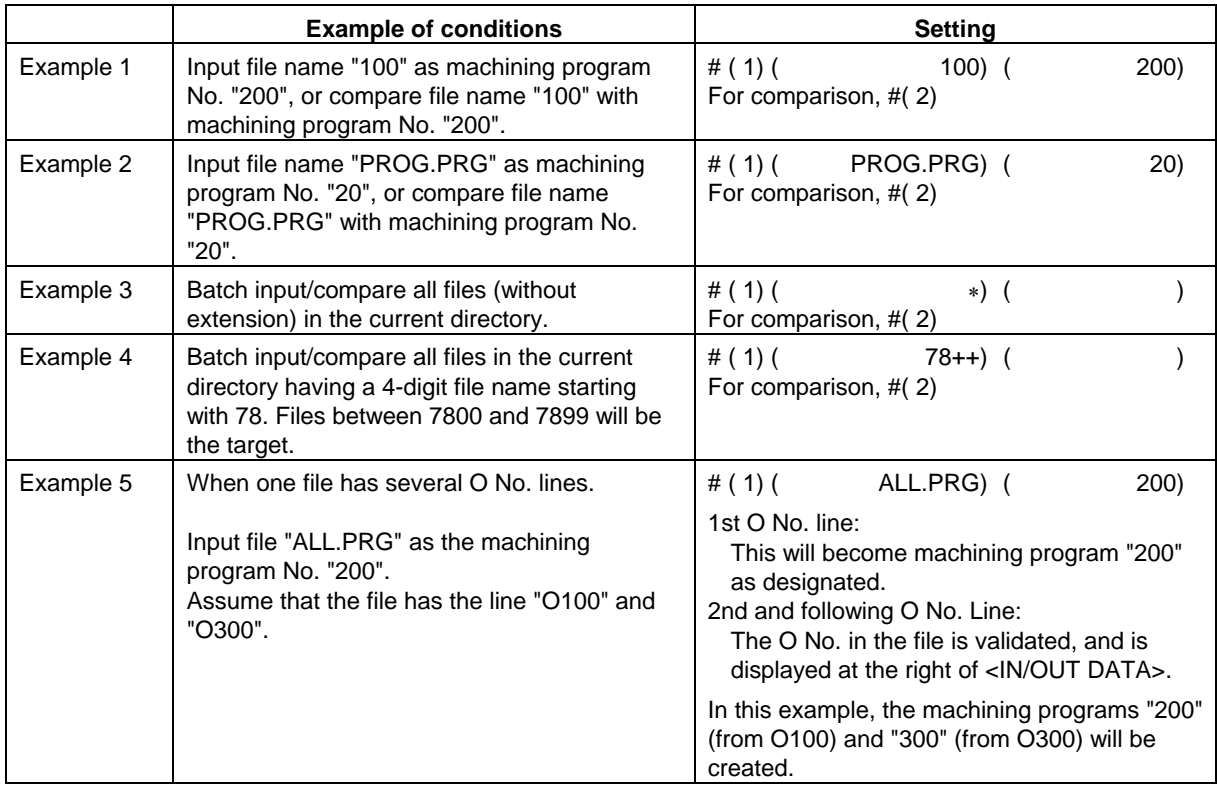

## **(1) Example of setting input/compare**

## **(2) Precautions**

**(Note 1)** If the NC memory's machining program number is not designated when inputting or comparing, the same No. as the file name will be used.

Note that this setting is valid only when the file name consists of only the numbers of eight or less digits.

- An error will occur if the file name contains alphabetic characters or has an extension.
- **(Note 2)** If a file with the same No. as a program existing in the NC memory is input, the error "E65 PROG. No. DUPLI" will occur.

Note that during batch input, a message confirming whether to overwrite will appear.

- **(Note 3)** The first O No. line in the machining program is ignored.
- **(Note 4)**  When machining program is designated with "#10 DATA": If "PROG" is designated for the file name, the file name "PROG" (no extension) will be read out.
	- If tool data or parameter data, etc., is designated with "#10 DATA": If "PROG" is designated for the file name, the file with a unique extension automatically assigned, such as "PROG.OFS" (tool data) or "PROG.PRM" (parameter data) will be read out.
- **(Note 5)** Files batch input or compared with "\*" or "+" are limited to files having a name of eight digits or lower numbers. Even when there is no extension, if the file name contains alphabetic characters, it cannot be batch input or compared with the above operations. (It will be ignored.)
- **(Note 6)** If the program to be overwritten is running, the error "E21 PROGRAM RUNNING" will occur, and the batch input will end.

## **2.6.6.4 Output (#( 3))**

- Machining programs in the NC memory are output as flash ATA card files.
- The name of the file to be output is designated with eight or less alphanumeric characters.
- Machining programs can be output as files with extensions. Batch designated output is also possible.
- If the flash ATA card capacity is filled during the output, the data output up to that point will be registered as a file, and then the error "E113 MEMORY OVER" will occur.
- When outputting tool data, parameter, history data, maintenance data or fixed cycle programs, a unique extension will be automatically added to the designated file name.
- If reset is executed during the output, the output data up to that point will be valid.

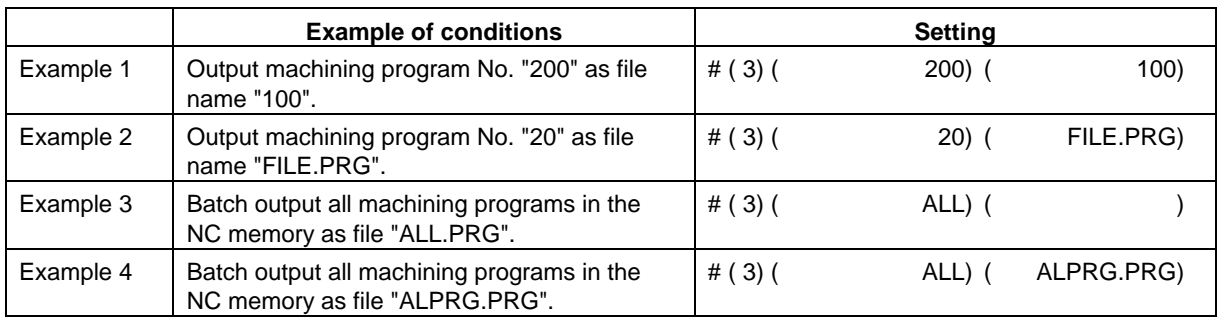

#### **(1) Example of output setting**

#### **(2) Precautions**

- **(Note 1)** If the file name is not designated when outputting, the same name as the machining program will be used.
- **(Note 2)** The error "E111 FILE DUPLICATE" will occur if a machining program with the same No. as a file name existing in the flash ATA card is designated.
- Note that during batch output, a message confirming whether to overwrite will appear. **(Note 3)** When outputting the machining programs with an extension, if an extension unique to
- the data (.ofs, .prm, etc.) is used, the error "E01 SETTING ERROR" will occur.
- **(Note 4)** Do not designate extensions for tool data or parameter data, etc., to which unique extension are automatically assigned. If an extension is assigned, and that designated extension differs from the automatically assigned extension, the error "E01 SETTING ERROR" will occur.

## **2.6.6.5 Continuous Output (#( 4))**

- Machining programs in the NC memory are continuously output as flash ATA card files. Single file designation and batch designation output are also possible.
- If reset is executed during the output, the output data up to that point will be valid.

### **(1) Example of continuous output setting**

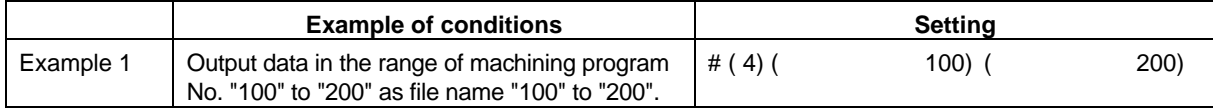

#### **(2) Precautions**

- **(Note 1)** If the range is not designated, the files will be output with single file designation.
- **(Note 2)** An error will occur if edit lock is ON.
- **(Note 3)** If a machining program having the same No. as a file name in the flash ATA card is found in the designated range, a message confirming whether to overwrite will appear.

## **2.6.6.6 Delete (#( 5))**

• Files in the designated directory in the flash ATA card or the directory are deleted. Add "/" to the end to designate a directory.

Batch designated delete is also possible.

• A message confirming the deletion process will appear.

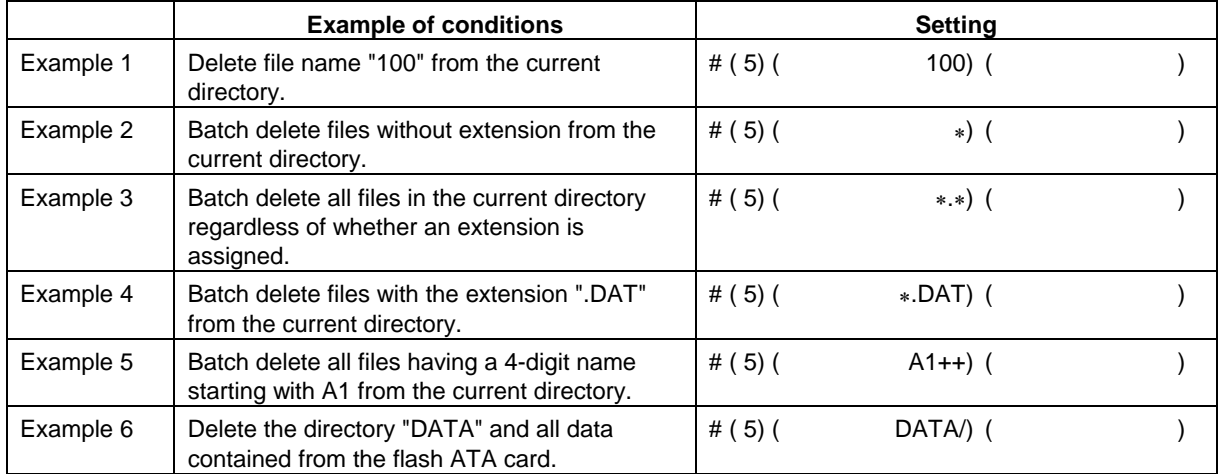

#### **(1) Example of delete setting**

**(Note)** Refer to "2.6.6.9 All Delete" to delete all data in the flash ATA card.

## **2.6.6.7 Directory Change and Create (#( 6))**

• The directory in the flash ATA card is changed or created.

When the designated directory name already exists:

The directory is changed.

The directory can be changed with either an absolute path or relative path designation.

When the designated directory name does not exist:

The message "CREATE? Y/N" will appear. Answer with Y or N in the 3rd setting area.

- Y : Creates a directory
- N : Does not create a directory
- In addition to the /(route) designation, a relative designation (../) is possible.

#### **(1) Example of directory change and creation setting**

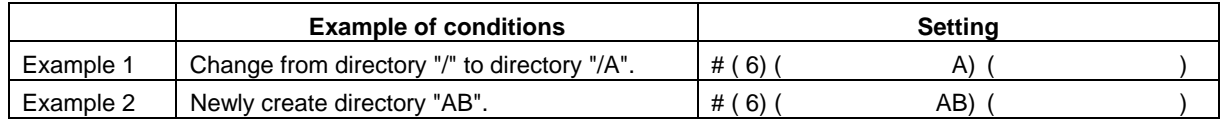

### **(2) Precautions**

- **(Note 1)** The numbers 0 to 9 and alphabet characters A to Z can be used for the directory name.
- **(Note 2)** Designate the directory path and name with 12 or less characters from /(route) to the end. 13 or more characters cannot be set.

Directory path and name  $/12345/678/9$ 

12 or less characters

**(Note 3)** One directory name can have up to 8 characters.

## **2.6.6.8 Rename (#( 7))**

- The file names in the flash ATA card can be renamed.
- File names with an extension can also be renamed.
- If the file is renamed to the same name as an existing file, the error "E111 FILE DUPLICATE" will appear, and the file will not be renamed.
- If a file that does not exist is designated for renaming, the error "E115 FILE NOT FOUND" will occur.
- Only files can be renamed. Directories cannot be renamed.

#### **(1) Example of rename setting**

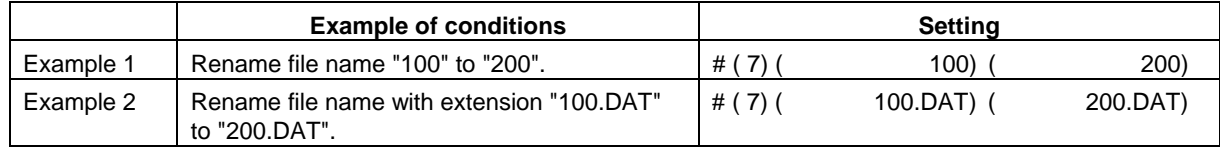

## **2.6.6.9 All Delete (#( 8))**

• All files and directories in the flash ATA card are deleted. A message confirming the deletion will appear.

#### **(1) Setting all delete**

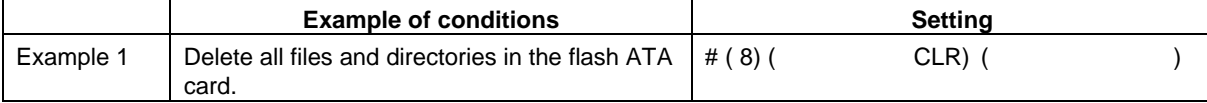

## **2.6.7 Device Connection**

## **2.6.7.1 Connection of Tape Reader, Tape Puncher, Printer, FLD**

 Refer to Appendix "RS-232C I/O Device Parameter Setting Examples and Cable Connections" for the parameter settings of each I/O device.

## **2.6.7.2 Connection of Flash ATA Card**

Refer to "C6/C64 Connection and Maintenance Manual"(BNP-B2255).

# $\overline{\mathbb{A}}$  Caution

 Always turn the power OFF before connecting/disconnecting the input/output device cable. Failure to do so could damage the I/O device and control unit.

## **2.7 Diagnosis**

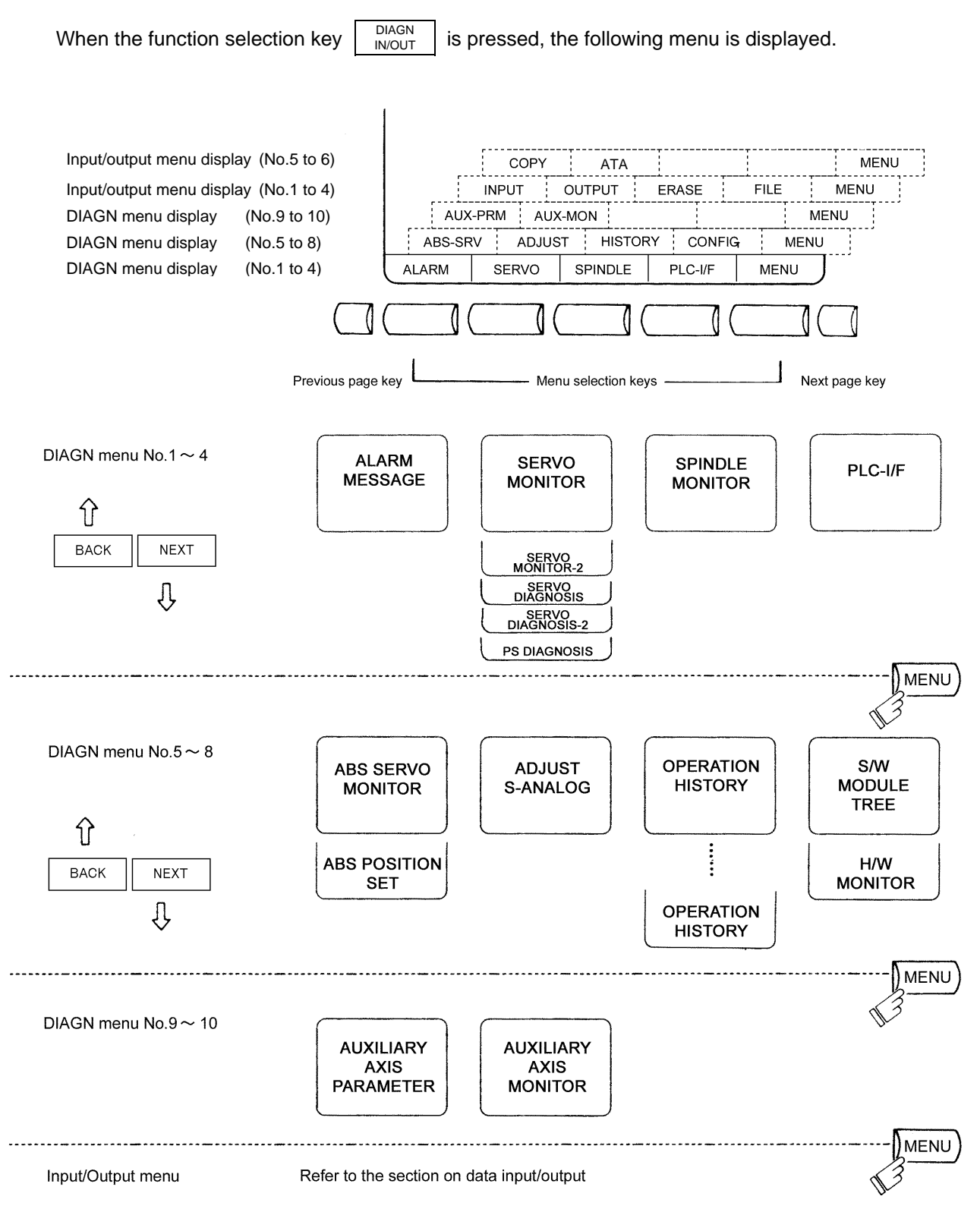

## **2.7.1 Alarm Message**

When the menu key  $\parallel$  ALARM) is pressed, the ALARM/DIAGN screen is displayed.

 **(1) Alarm**

 The code and number or message relating to an operation alarm, program error, MCP alarm, servo alarm, or system error are displayed.

## **(2) Stop code**

 The automatic operation disable state or stop state in automatic operation mode is displayed in code and error number.

#### **(3) Alarm message**

<ALARM> ALARM/DIAGN 1 The alarm messages specified by the user PLC (built-in) are displayed. MO1 OPERATION FRROR 0102  **(4) Operator message** The operator messages specified by the < STOP CODE > user PLC (built-in) are displayed. <ALARM MESSAGE>

 Refer to the Appendix. List of Alarms for details on the alarms.

 When an alarm occurs, the class code will display on all screens.

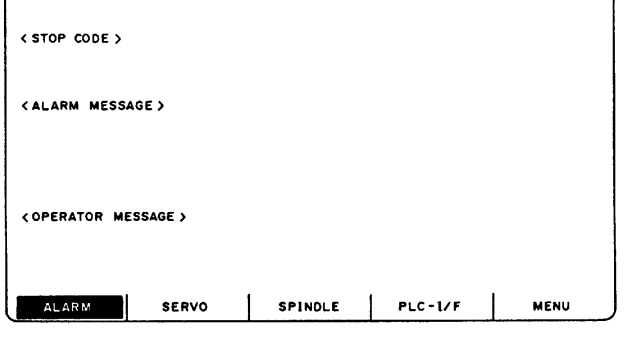

## **2.7.1.1 Tracing of Alarm and Stop Codes**

 The alarm data will be stored if an alarm occurs. The stop code displayed at automatic operation stop, etc., is also stored. The alarm data and stop codes are stored separately. Up to 24 of each is registered, and the last 24 occurrences can be traced.

#### **(1) Diagnosis of stored alarm and stop code data**

 The data in which the latest 24 alarms or stop codes are stored can be displayed on the alarm diagnosis screen and traced. The procedure is shown below.

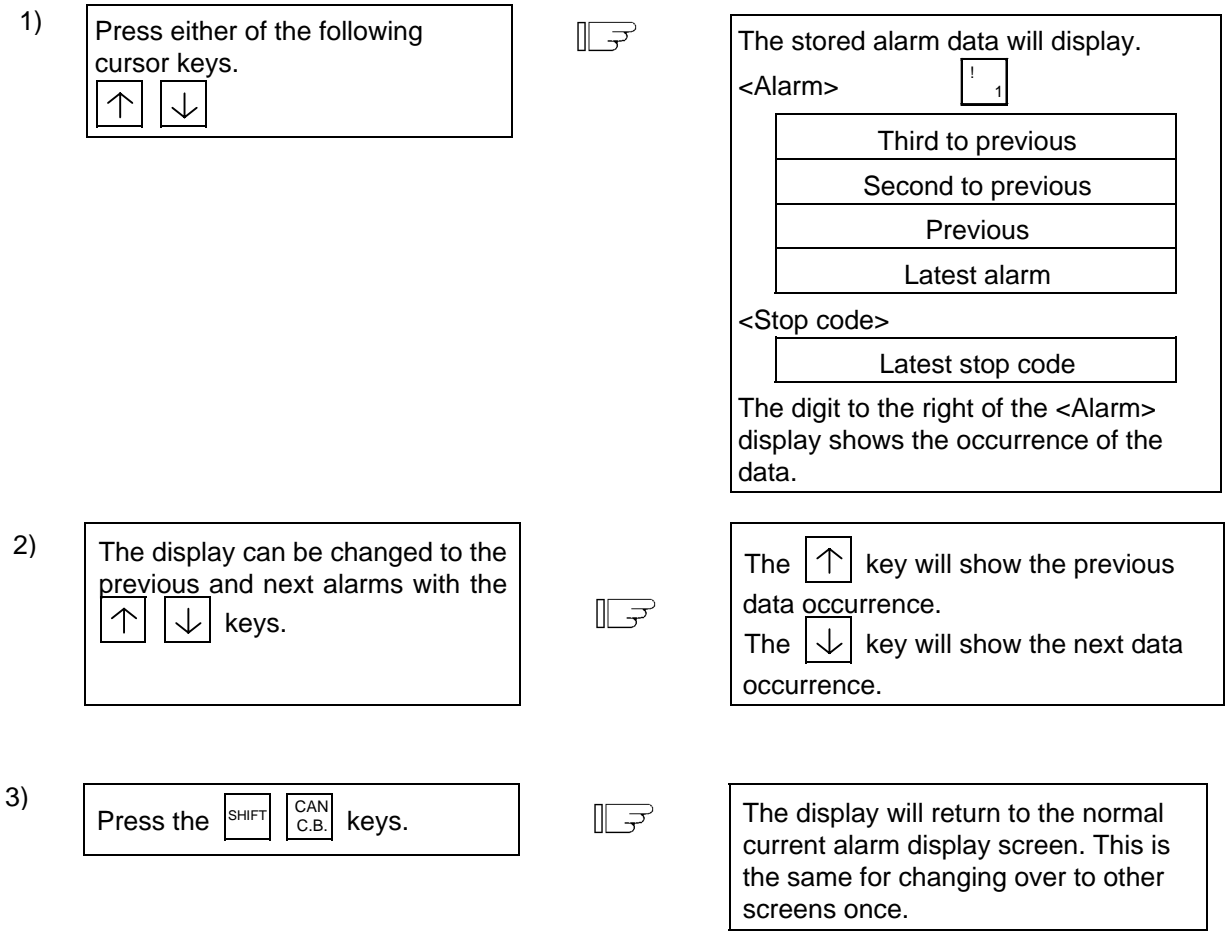

**(Note)** The number of registered items depends on the model.

## **2.7.2 Servo Monitor**

When the menu key  $\int$  SERVO is pressed, the SERVO MONITOR screen is displayed indicating servo status during operation.

## **2.7.2.1 Servo Monitor**

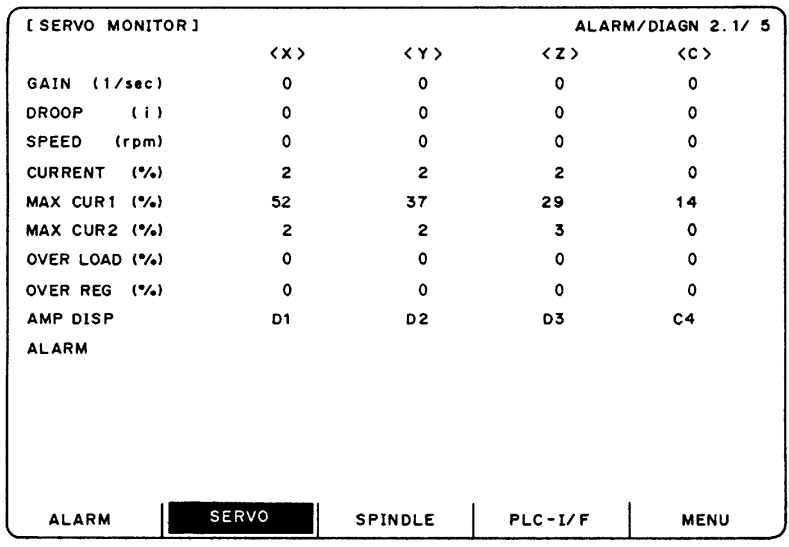

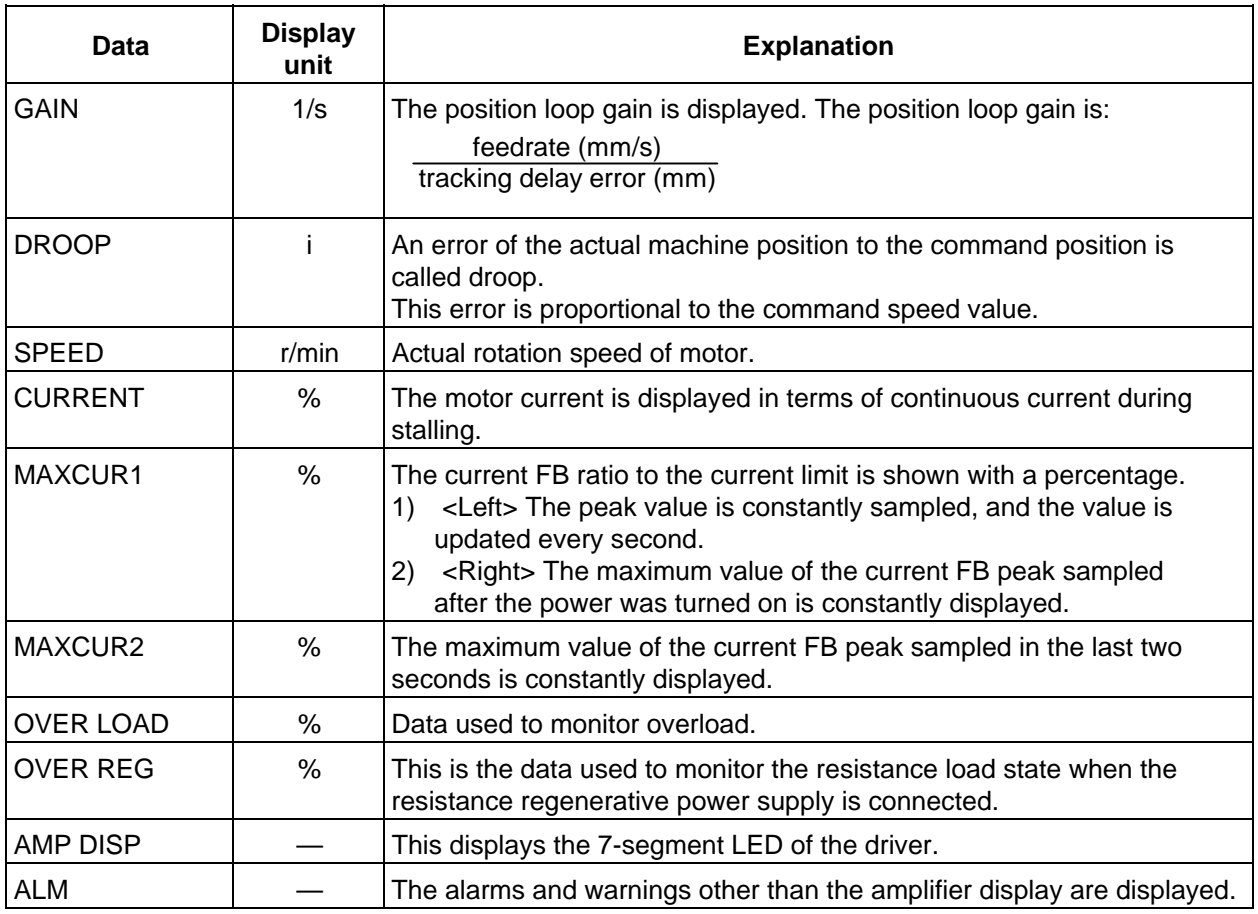

# **2.7.2.2 Servo Monitor (2)**

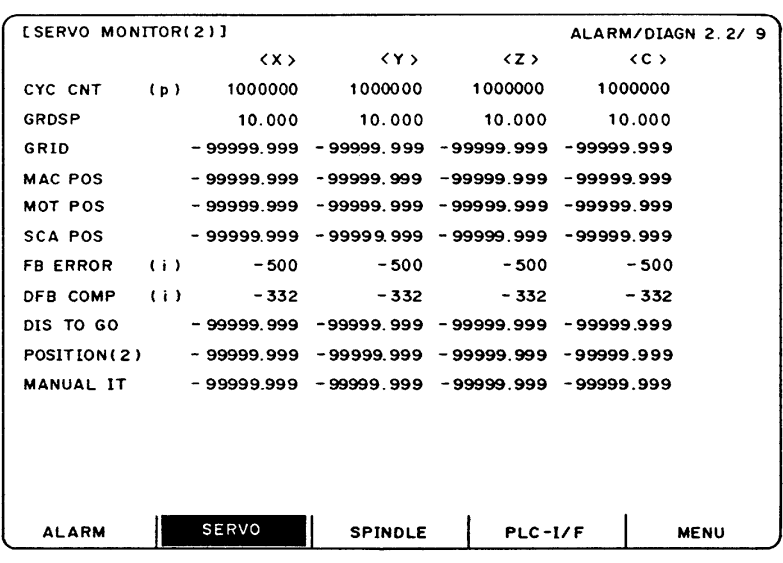

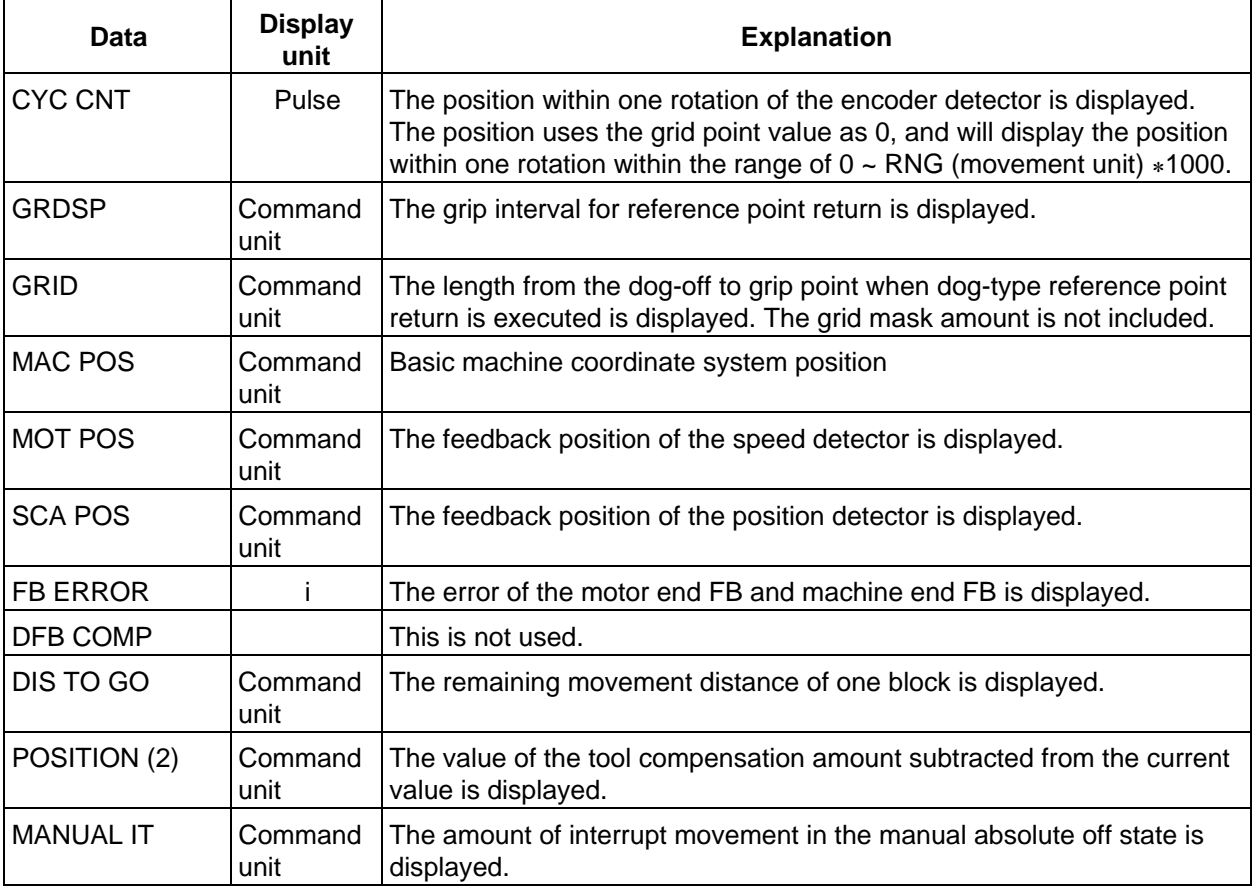

## **2.7.2.3 Servo Diagnosis**

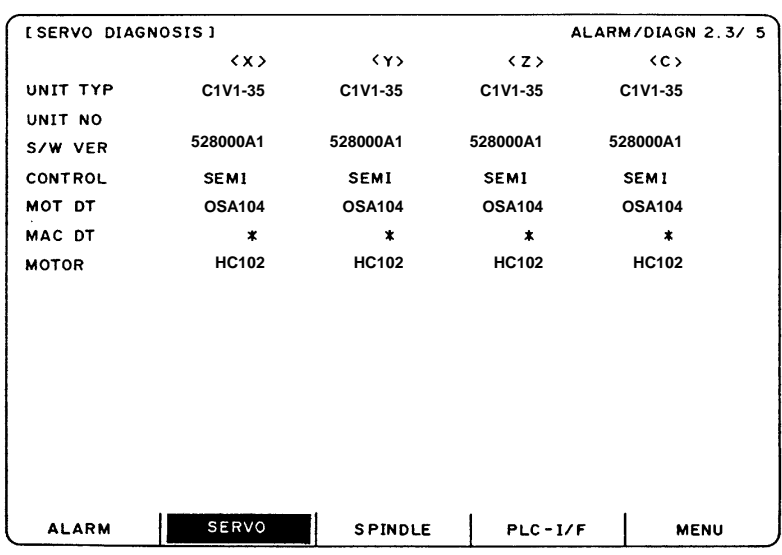

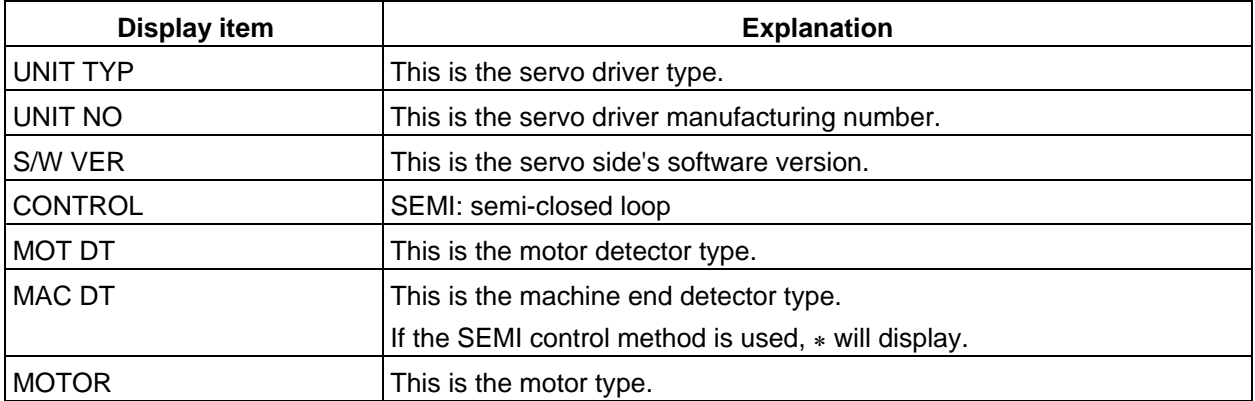

## **2.7.2.4 Servo Diagnosis (2)**

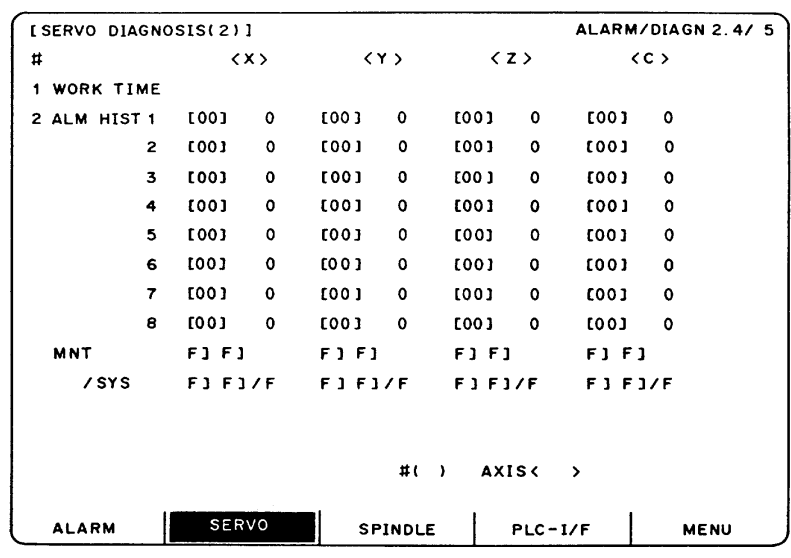

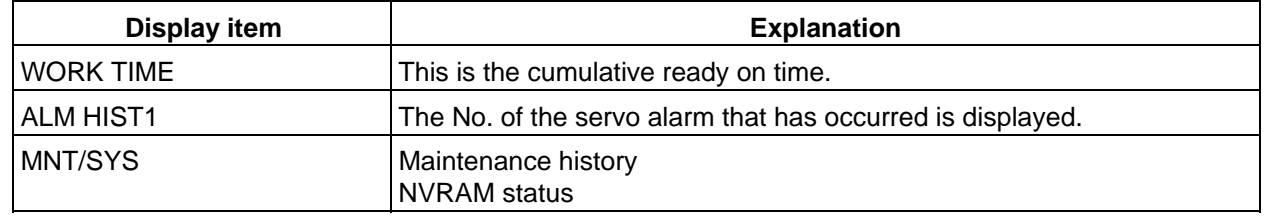

## **2.7.2.5 Power Supply Diagnosis**

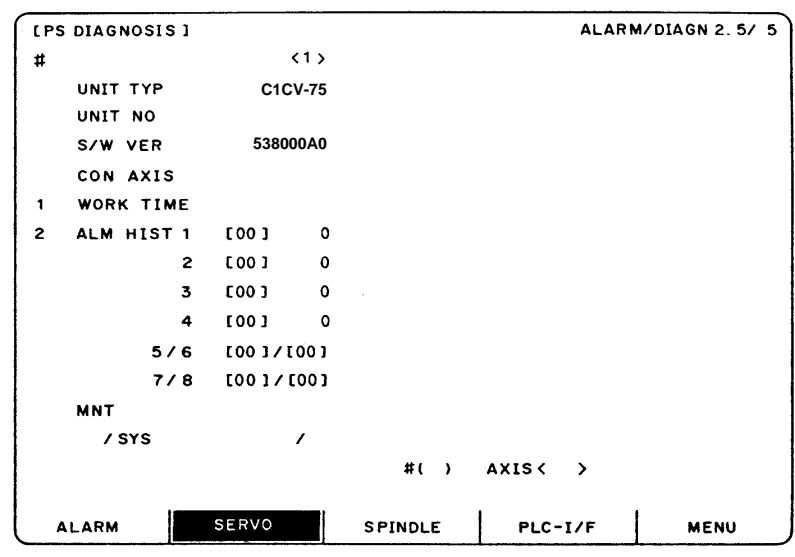

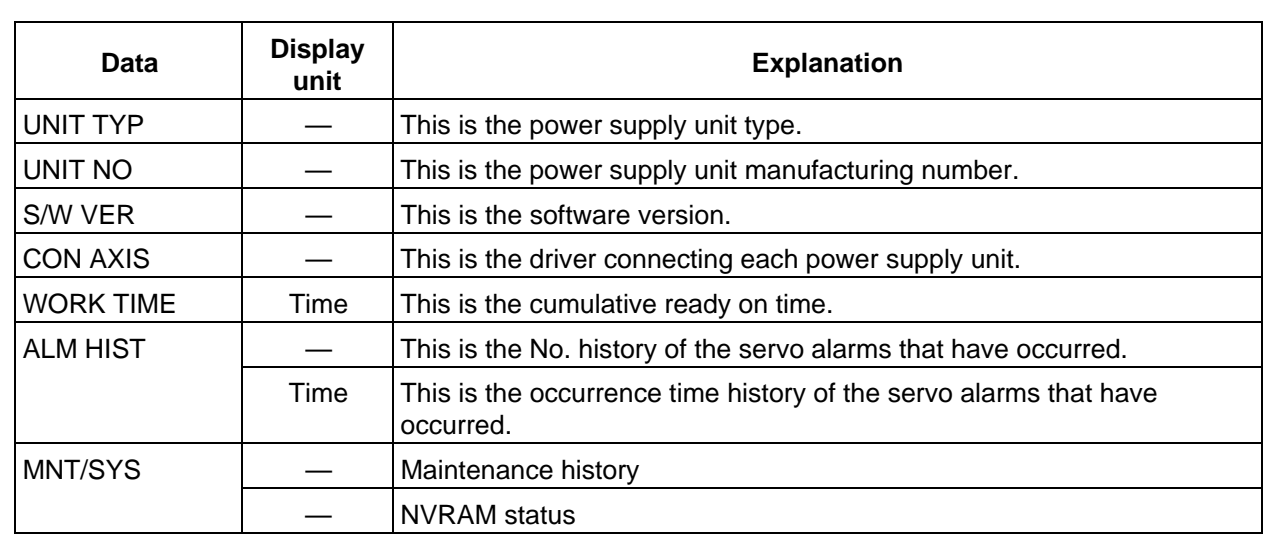

## **2.7.2.6 Synchronous Error**

The various data related to the synchronous error is monitored.

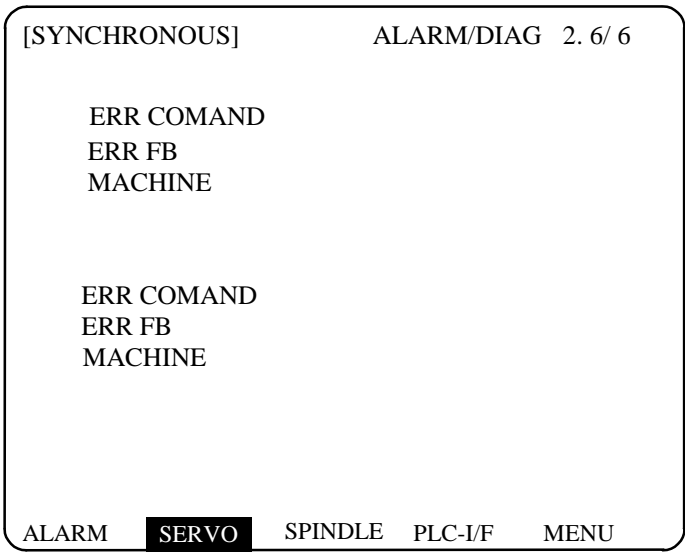

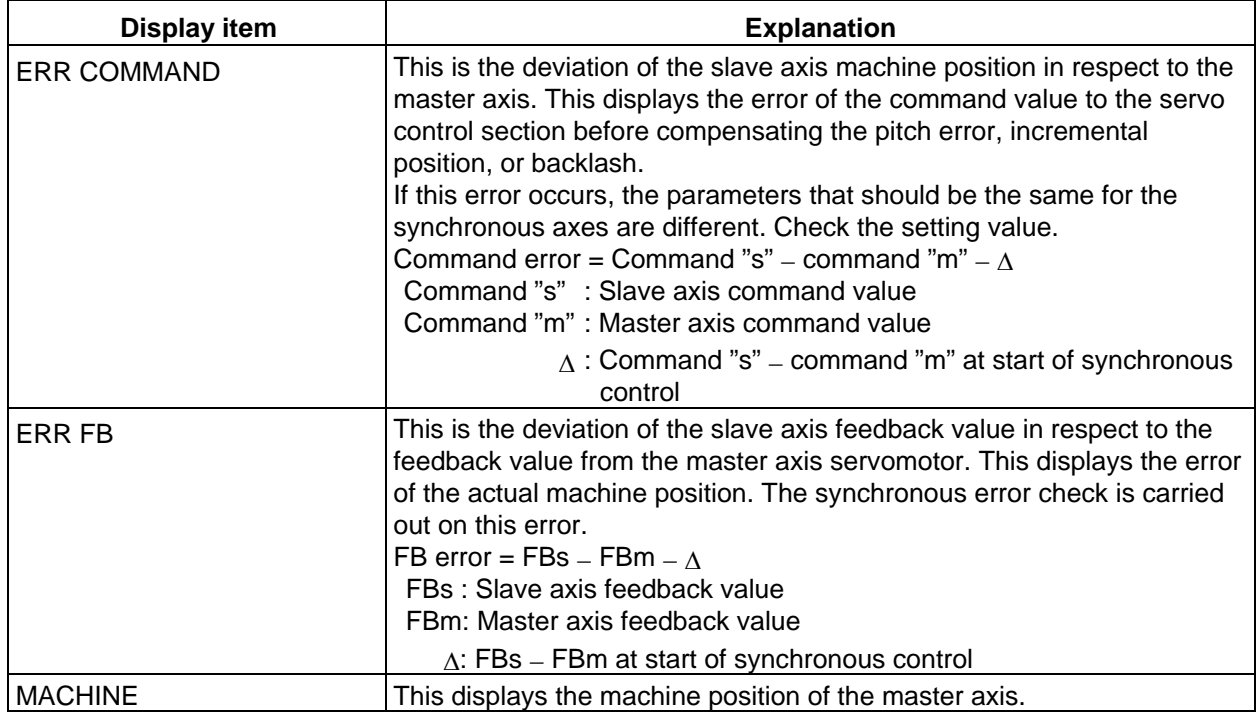

 **(Note 1)** The error offset amount "∆" is made when the operation method is changed because R932 R1032 register is changed.

Note that if the zero point has not established, the error offset amount "∆" is made immediately after the zero point is established.

**(Note 2)** The axis names in this screen are displayed only during the synchronous or independent operation.

The value of "ERR COMMAND", "ERR FB" and "MACHINE" are displayed only during the synchronous operation. Thus, these became "0.000" during the asynchronous or independent operation.

## **2.7.3 Spindle Monitor**

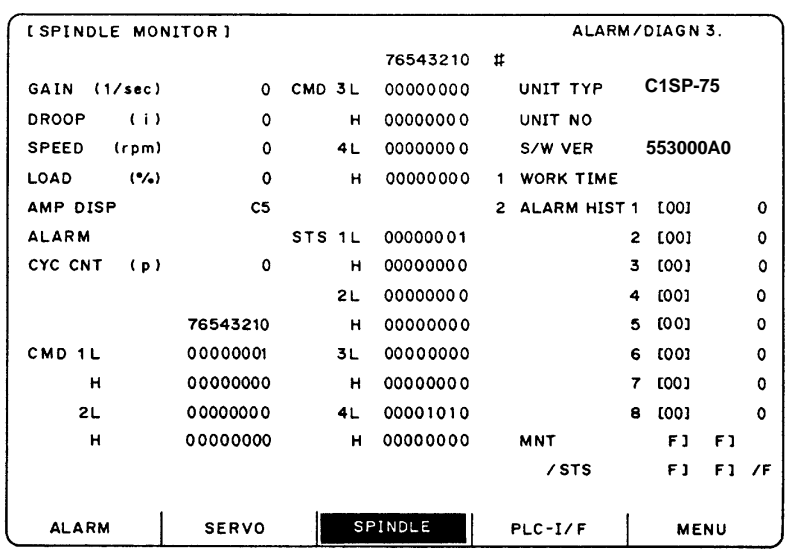

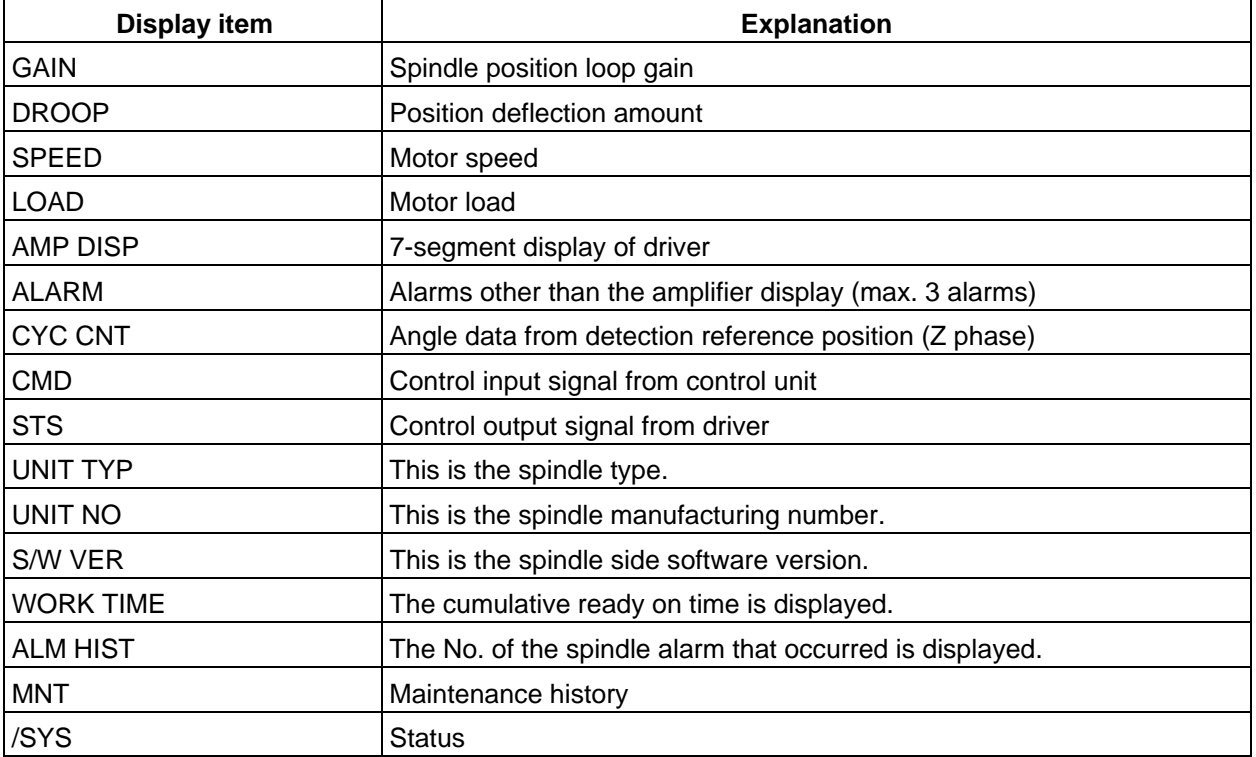

## **2. Screen Operation of A985GOT 2.7 Diagnosis**

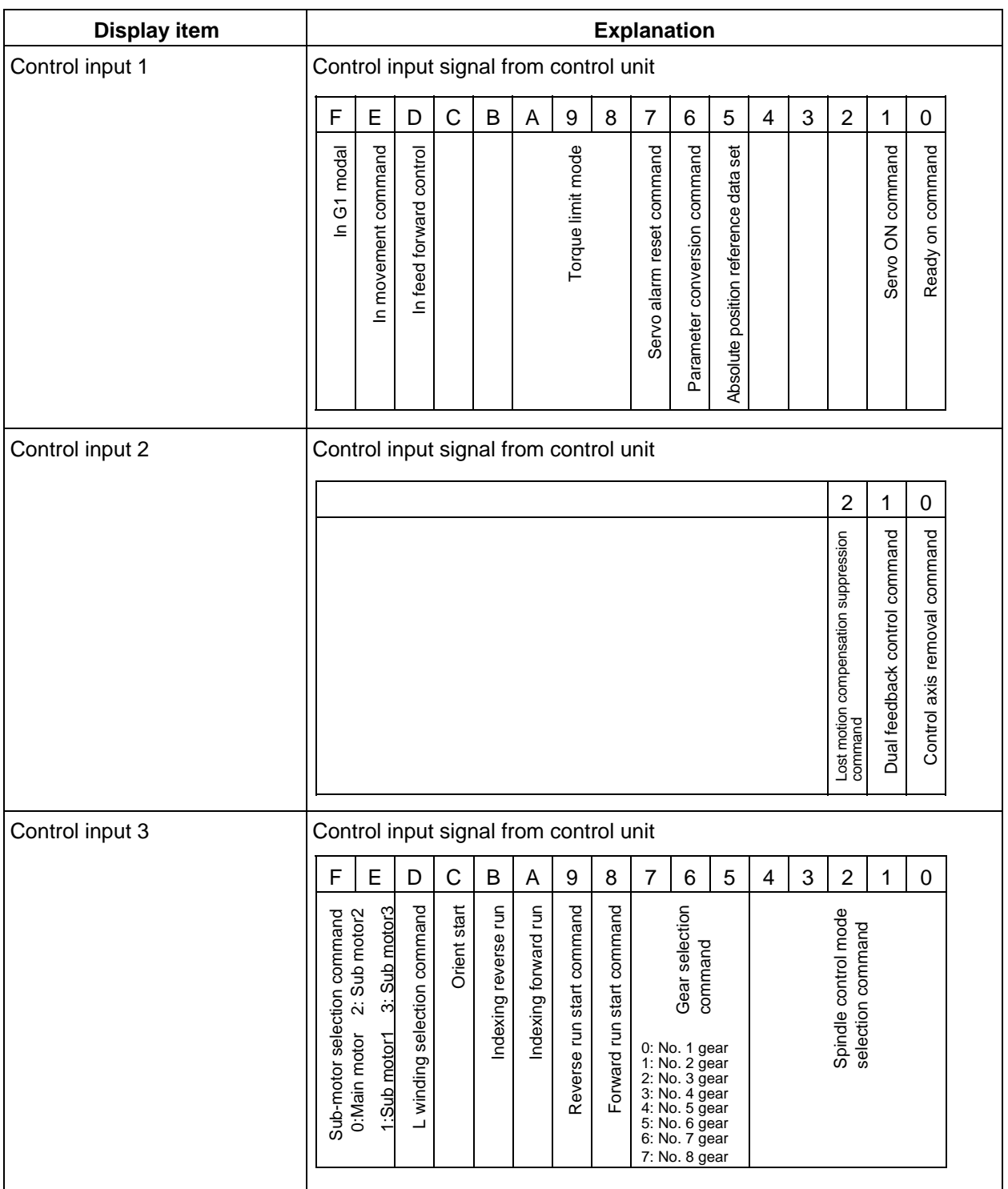

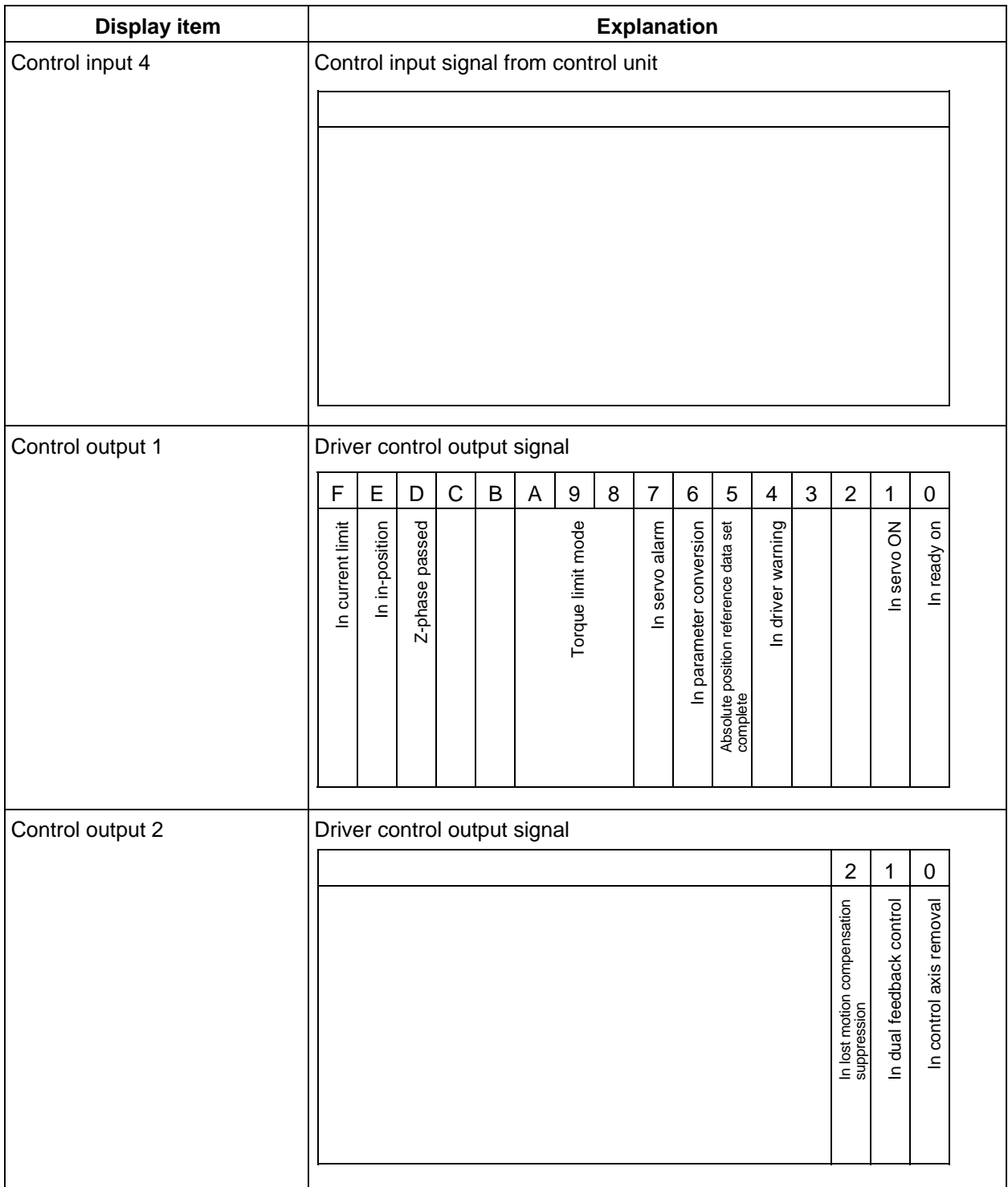

## **2. Screen Operation of A985GOT 2.7 Diagnosis**

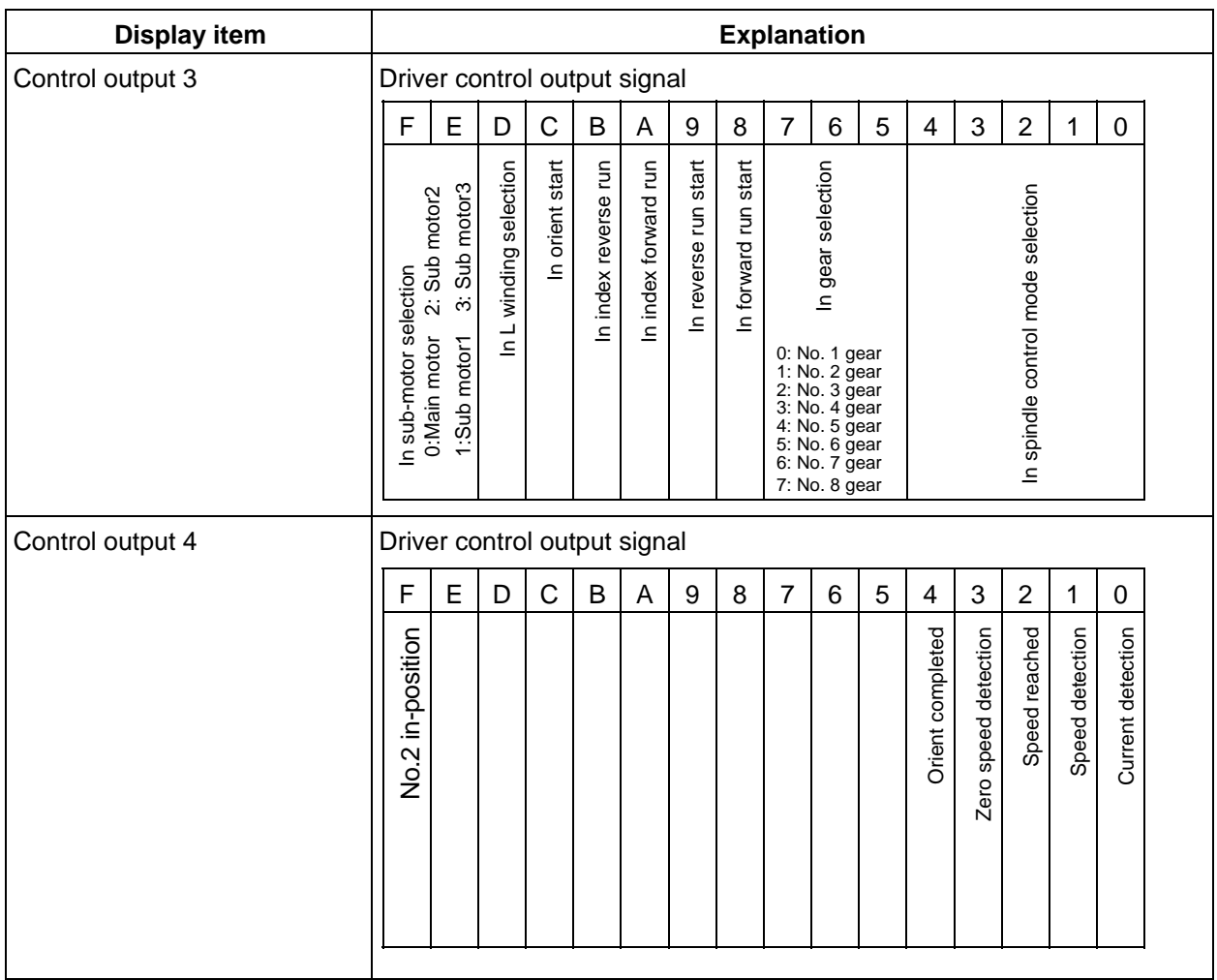

## **2.7.4 PLC Interface Diagnosis**

When the menu key  $\left| \right\rangle$  PCL-I/F is pressed, the PLC-I/F screen is displayed.

 The PLC-I/F screen enables you to set and display input/output signals for PLC (Programmable Logic Control Unit) control.

It can be used to check machine sequence operation during PLC development, check input/output data between control unit and PLC in operation trouble, and make forcible definition.

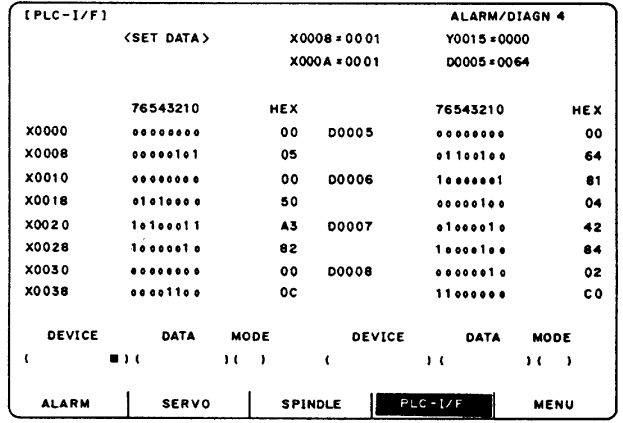

## **2.7.4.1 PLC-I/F Setting and Display**

#### **(1) Data setting area**

DEVICE ( )

 Set the device number used with PLC (input XOOO, output YOOO, and timer  $TOO$ ).

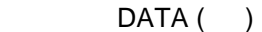

 To forcibly define PLC data, set data corresponding to the setup device number. Set 1 or 0 for bit data. Set hexadecimal (HEX) data for byte data.

DEVICE

**ALARM** 

MODE (

Specify the type of forcible definition.

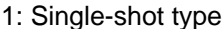

For left block

DATA

**SERVO** 

MODE

SPINDLE

 $\mathbf{1}$   $\mathbf{1}$ 

2: Modal type

#### **(2) Device data display area**

 Data corresponding to the device numbers specified in the setting area is displayed.

 Data is displayed in both binary notation and hexadecimal notation.

 The device numbers can be displayed in the left and right blocks separately.

#### **(3) Forcible definition data display (modal type)**

 When forcible definition data and mode are set, the device numbers and data are displayed and setup data is forcibly defined.

 **(Note)** To use this function during machine running, pay extreme attention to sequence operation.

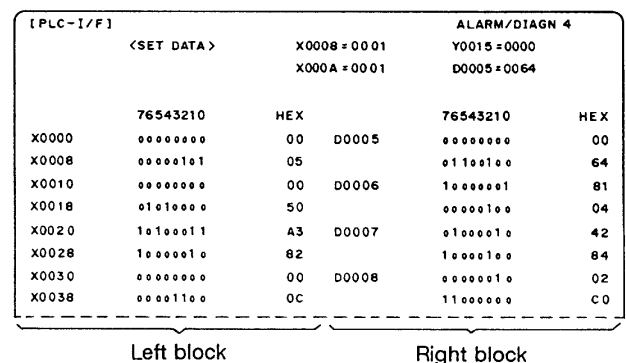

Left block

<SET DATA > X 0008-0001 Y0015=0000 X 000A=0001 D0005=0064

For right block

 $\overline{1}$ 

 $PLC-1/F$ 

DATA

MODE

 $1() \rightarrow$ 

MENU

DEVICE

Up to four devices that have been forcibly defined are displayed.

#### **(4) PLC display device names**

The devices used with the PLC are listed below. The device number for devices X, Y, B, W and H are expressed with a hexadecimal. All other device numbers are expressed as decimals.

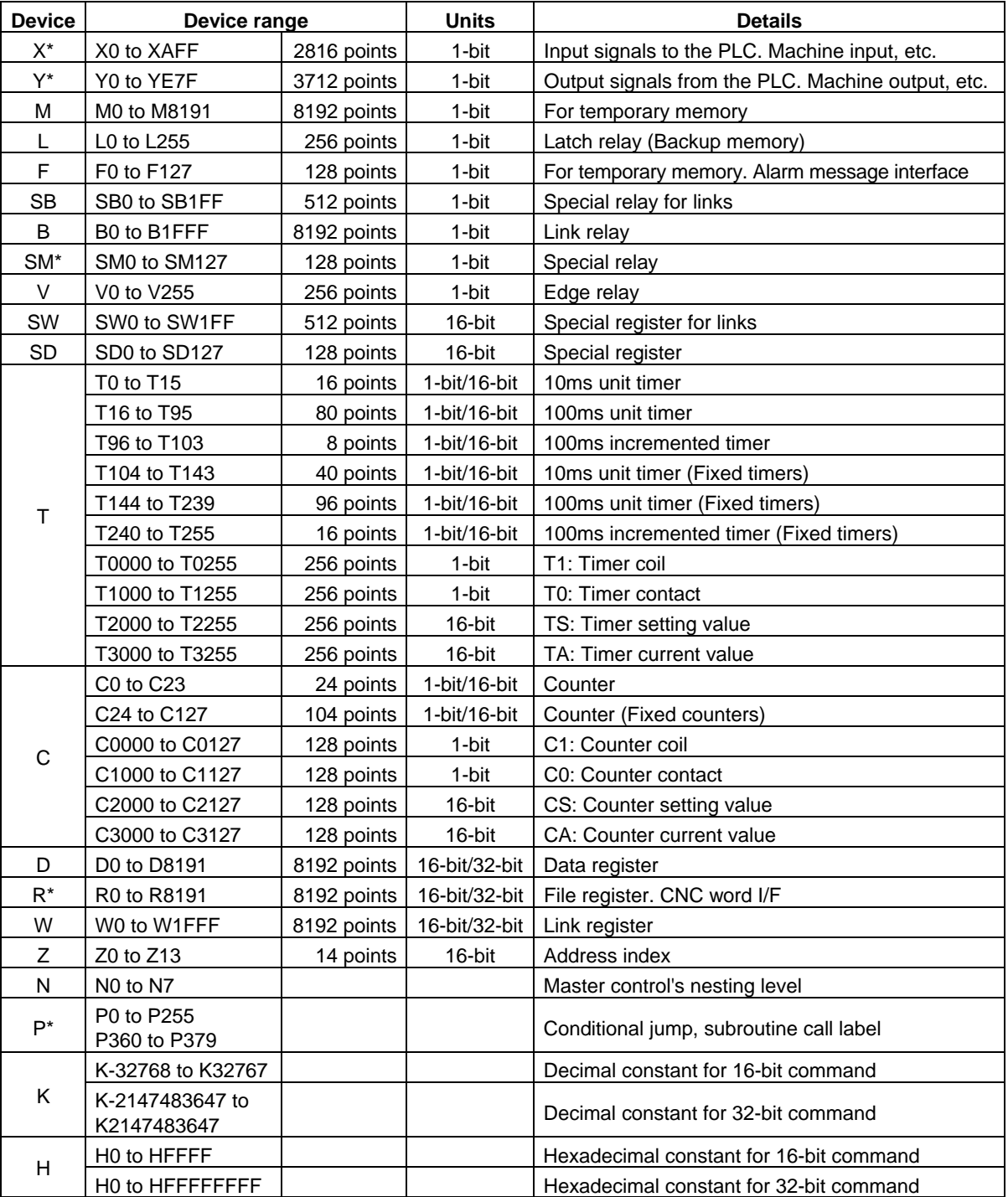

**(Note 1)** Devices with an asterisk in the device field have sections with predetermined applications. Do not use these devices for other applications.

**(Note 2)** Some of the fixed timers and fixed counters cannot be changed by setting the value. Note that this does not apply when the D, R devices are designated.

**(Note 3)** Refer to "C6/C64/C64T PLC INTERFACE MANUAL" for the assignments of the PLC interface signals.

#### **(5) How to read device numbers and display data**

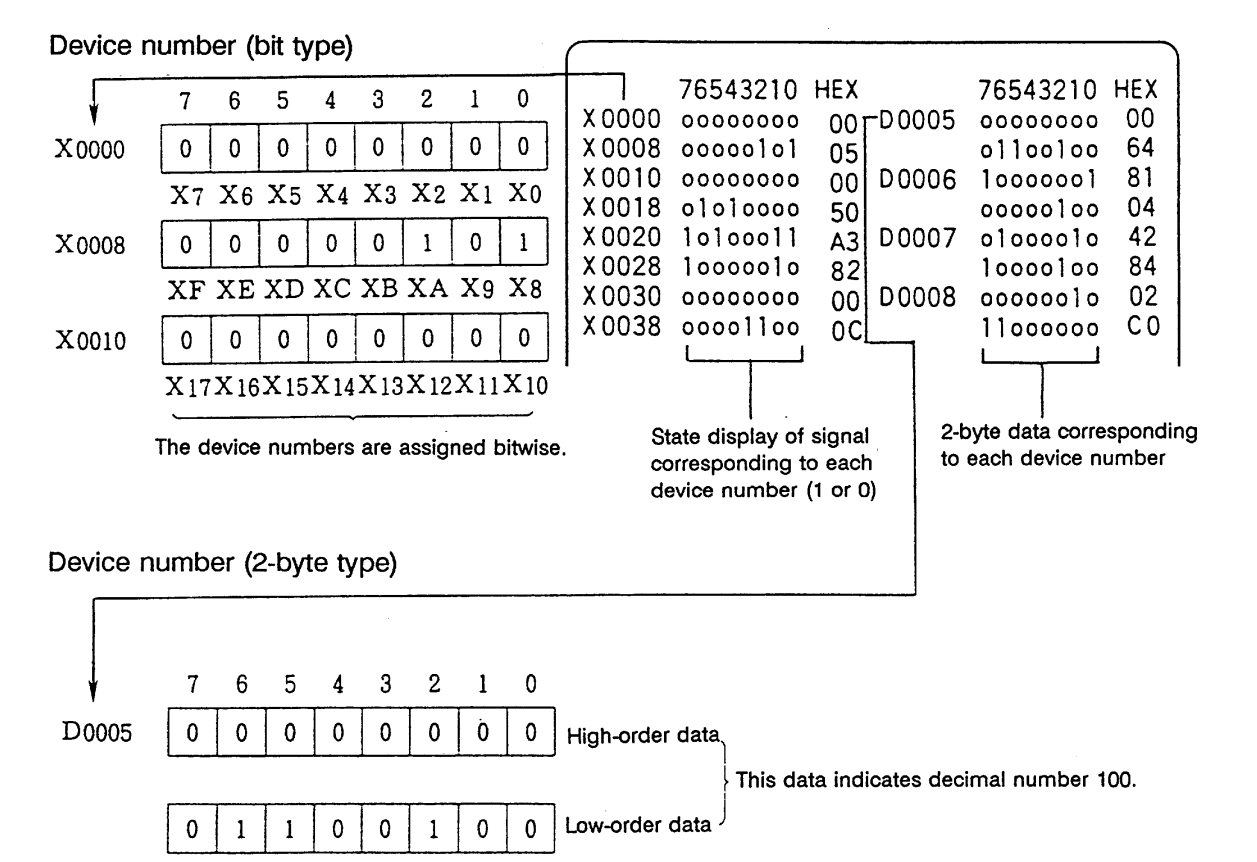

## **2.7.4.2 PLC Device Data Display**

Monitor display of state signals and register data used with PLC can be made.

 When the PLC-I/F screen is first selected, 8-byte input/output data starting at device X0000 is displayed in the left block; 8-byte input/output data starting at device Y0000 is displayed in the right block.

 The screen always monitor-displays the PLC signal state. When PLC signal changes, the displayed state also changes with the PLC signal change.

 However, a lag occurs between PLC signal change and signal display, thus signal display may be delayed or a response to a very short signal change may not be made.

#### **(1) Display device number setting**

Set the device number in DEVICE ( ). If a different device number or device address is set in the right DEVICE ( ), the specified device numbers are displayed in the left and right halves of the screen from the display area top to bottom.

#### **(Example 1)**

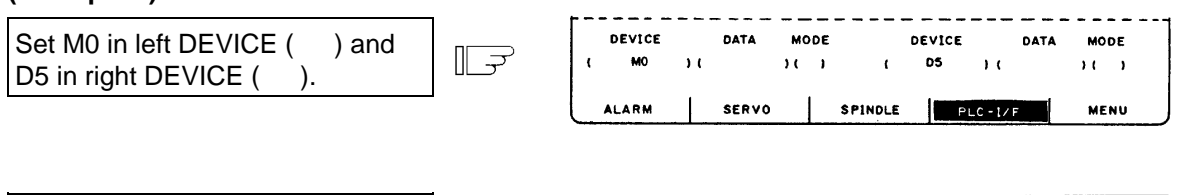

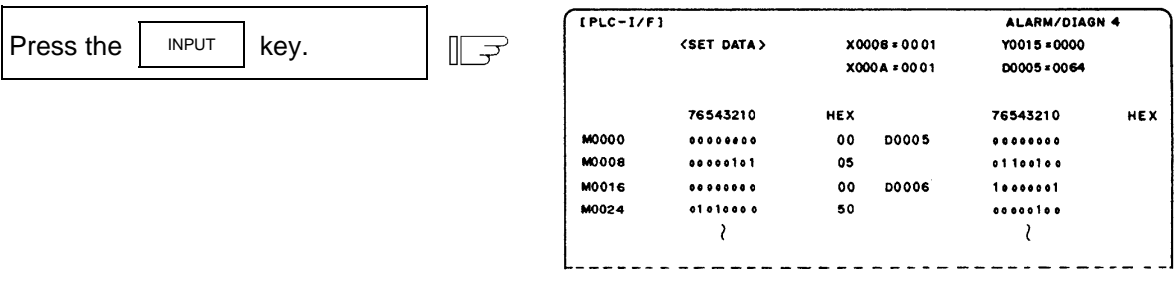

(2) Device number display change in 8-byte units

 The current device number display at the top can be changed in 8-byte units by using the BACK  $\sigma$  NEXT key.

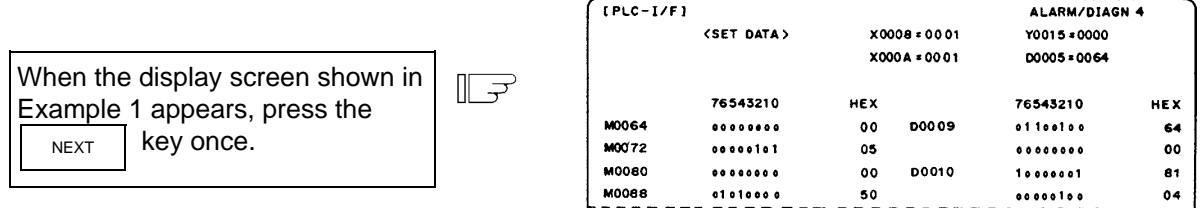

- (3) When the last device number is exceeded by feeding pages, the data display screen of the last device number remains.
- (4) If a number exceeding the preset numbers in specifications or an invalid address is set, a setting error results.

## **2.7.4.3 PLC Interface Signal Forcible Definition (Single-shot Type)**

This function is used to forcibly define signals to check the PLC functions.

**(1) Mode setting**

Set the device number to be forcibly set in DEVICE (), definition data in DATA (), and 1 in MODE (), then press the  $\vert$  INPUT key. The setup data is processed and forcibly defined at the top of one cycle of user PLC.

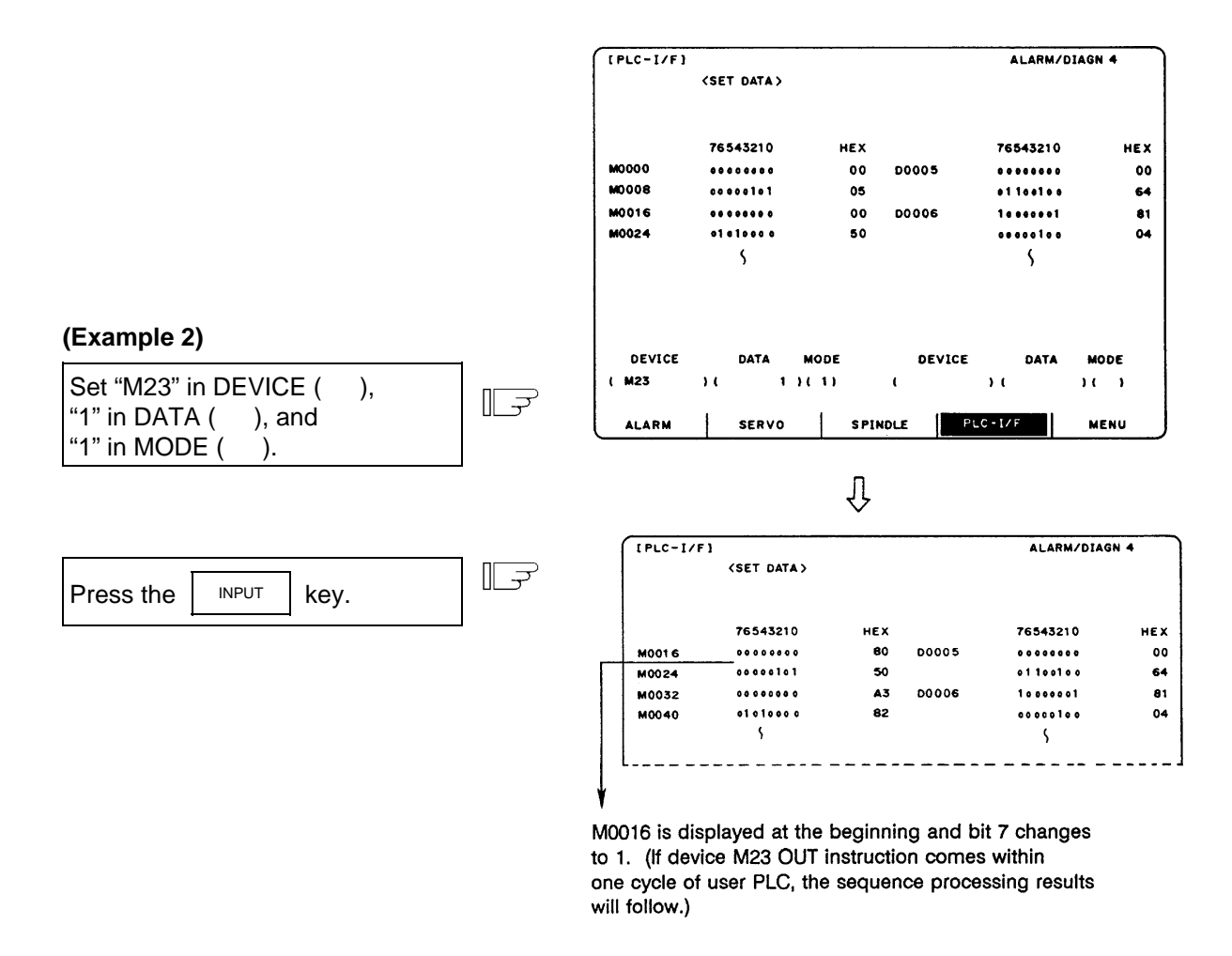

Data is not displayed in the SET DATA field at the screen top.

# **CAUTION**

When forcibly setting (forcibly outputting) data on the I/F diagnosis screen during machine operation, pay careful attention to the sequence operation.

 **(Note)** An input signal to the PLC is updated at the beginning of each cycle of the PLC. Therefore, the signal, once forcibly defined in single-shot type mode, is restored after one cycle.

## **2.7.4.4 PLC Interface Signal Forcible Definition (Modal Type)**

This is PLC interface signal forcible definition of modal type. Once it is set, it is held until canceled.

#### **(1) Mode setting**

Set the device number to be forcibly defined in DEVICE (), definition data in DATA (), and 2 in MODE (), then press the  $\vert$  INPUT  $\vert$  key. The data is processed and forcibly defined.

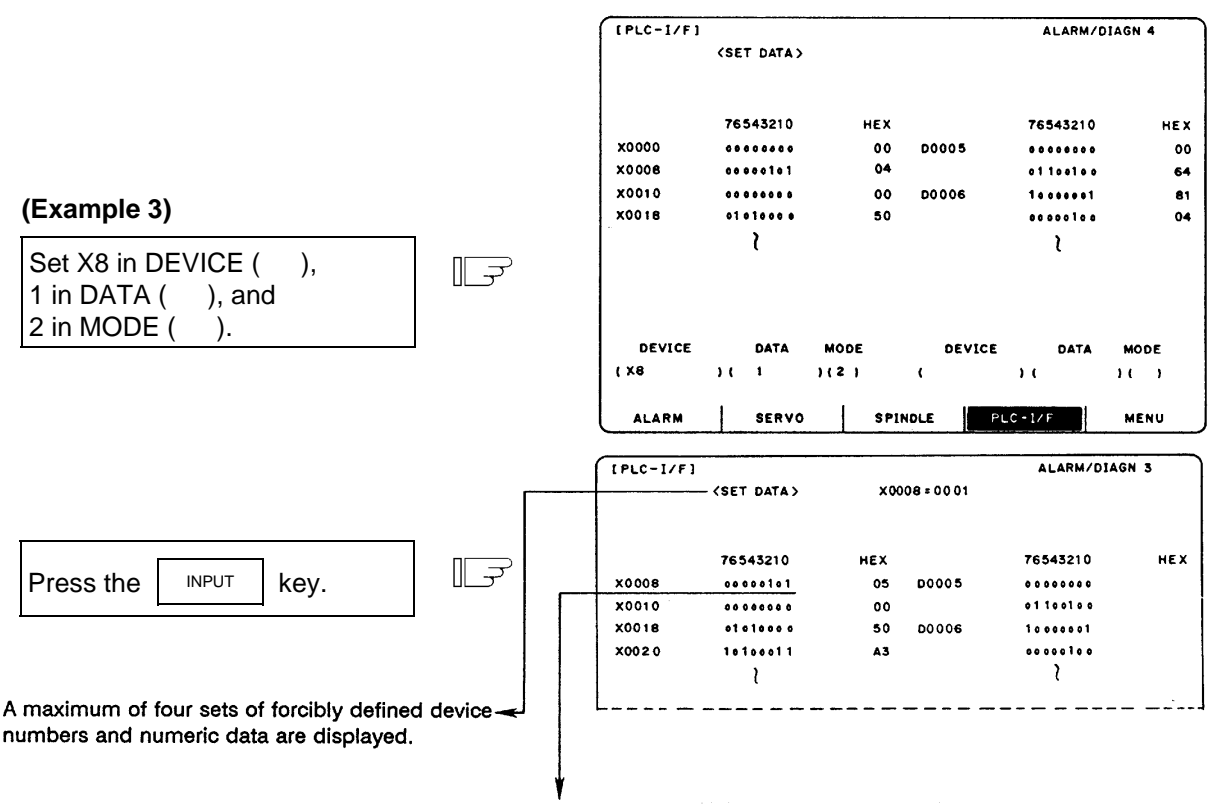

X0008 is displayed at the beginning and bit 0 changes to 1.

 A maximum of four sets can be forcibly defined in modal type. If four sets have been defined and additional setting is made, forward feed is made and the latest four sets become effective.

#### **(2) Cancel of forcibly defined data**

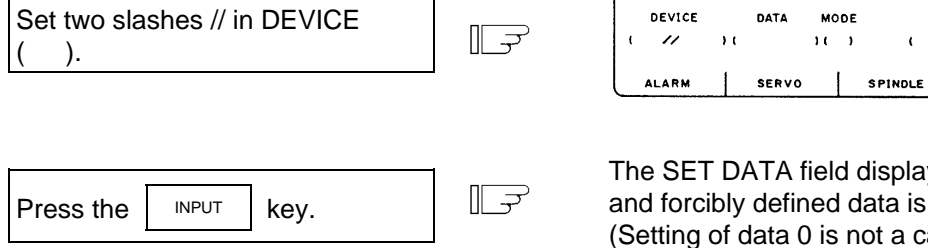

lay becomes all blank is canceled. cancel. Data of 0 is forcibly defined.)

DEVICE

DATA

 $\overline{1}$ 

 $PLC - I/F$ 

MODE

 $\mathbf{1}$   $\mathbf{1}$ 

**MENU** 

Forcibly defined data is also canceled by turning on/off power.

## **2.7.4.5 Diagnosis Executed When an Emergency Stop Status Occurs**

 When the NC is put in an emergency stop status, the message "EMG" (emergency stop) is displayed in the running status display area on the screen. At this time, the cause can be known.

### **(1) Check using the DIAGN screen**

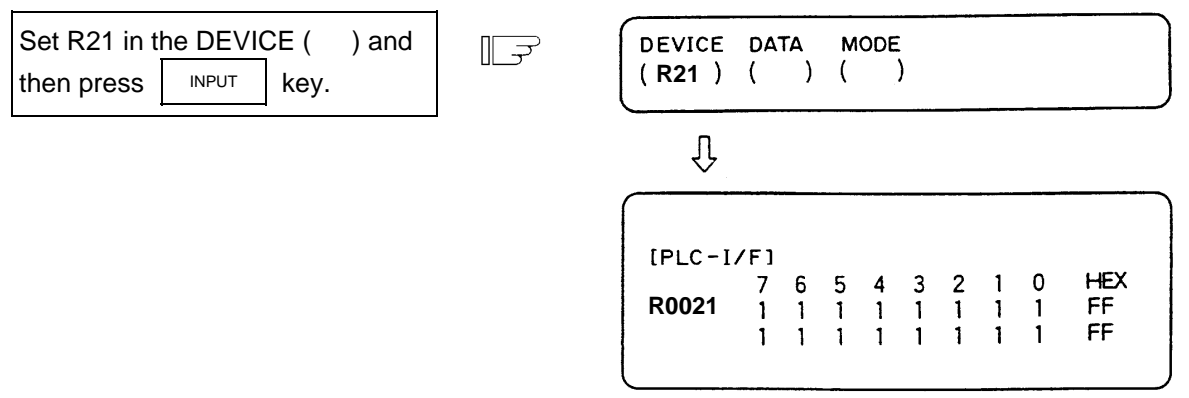

#### R0021 (The cause of the emergency stop)

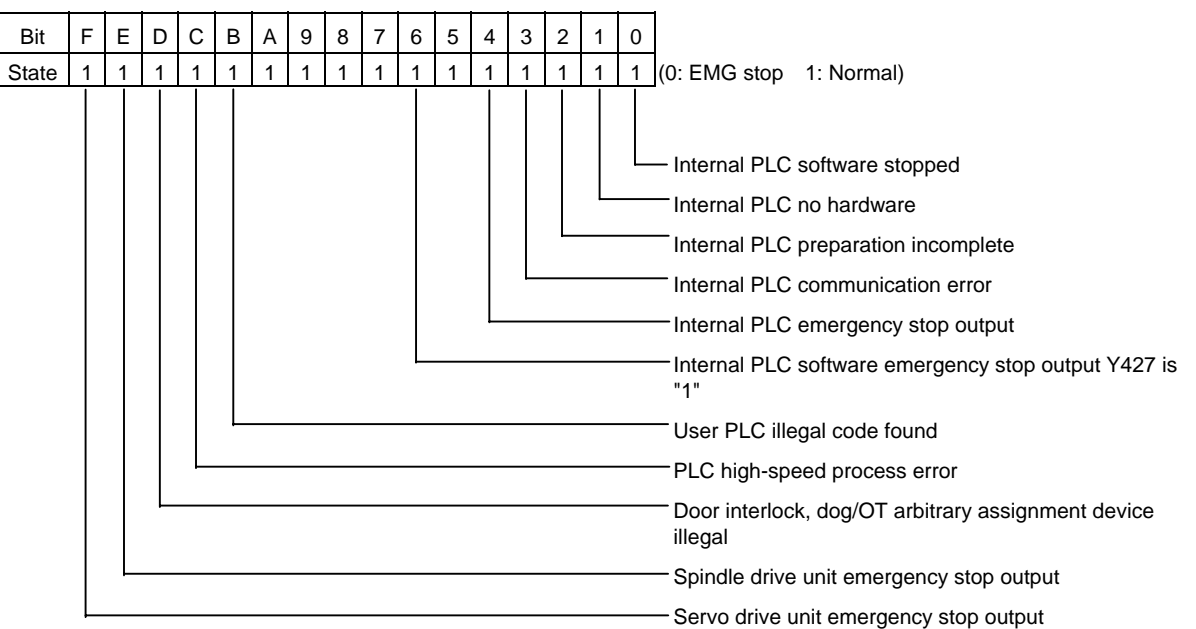

## **(2) Error display**

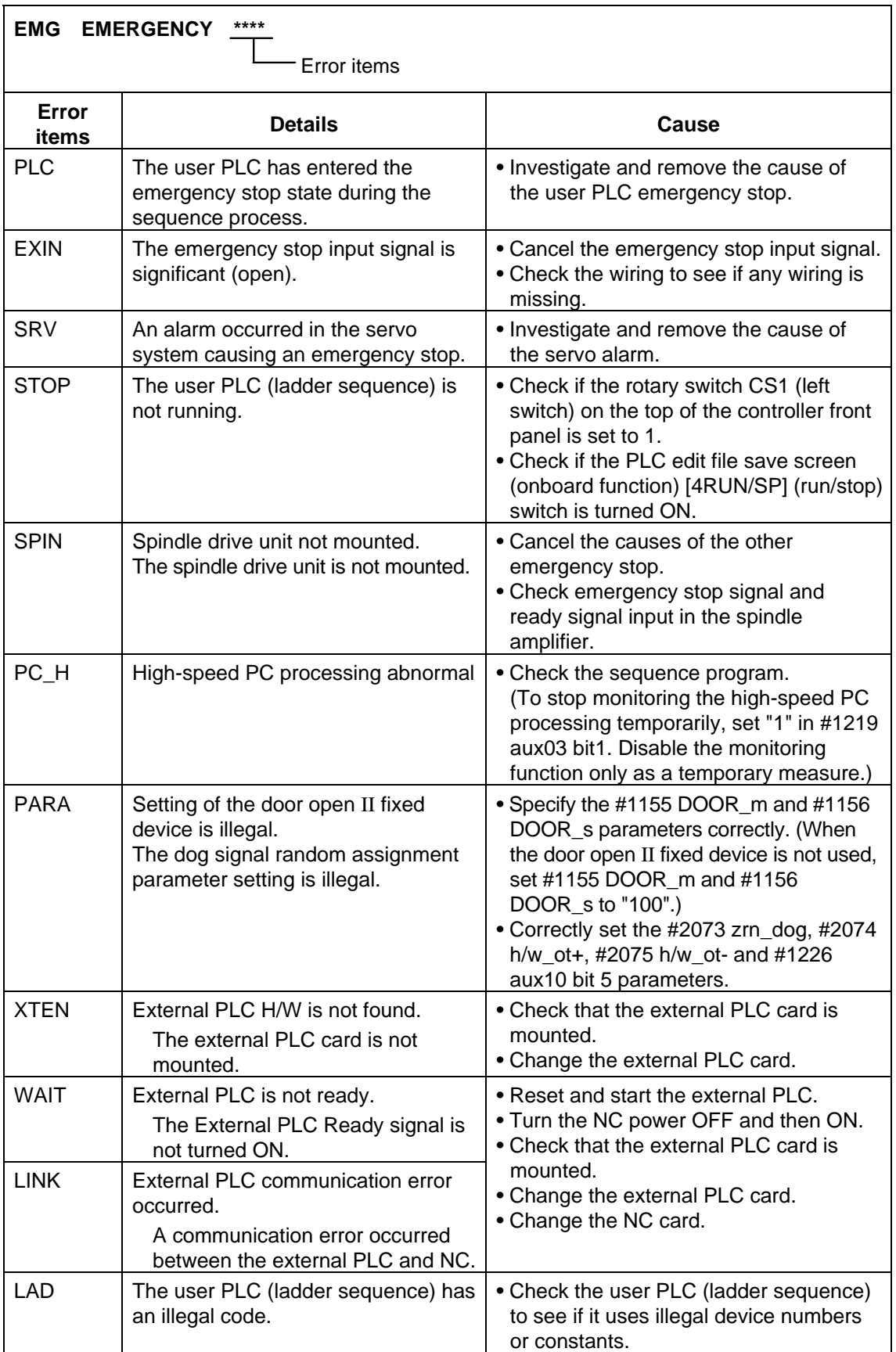

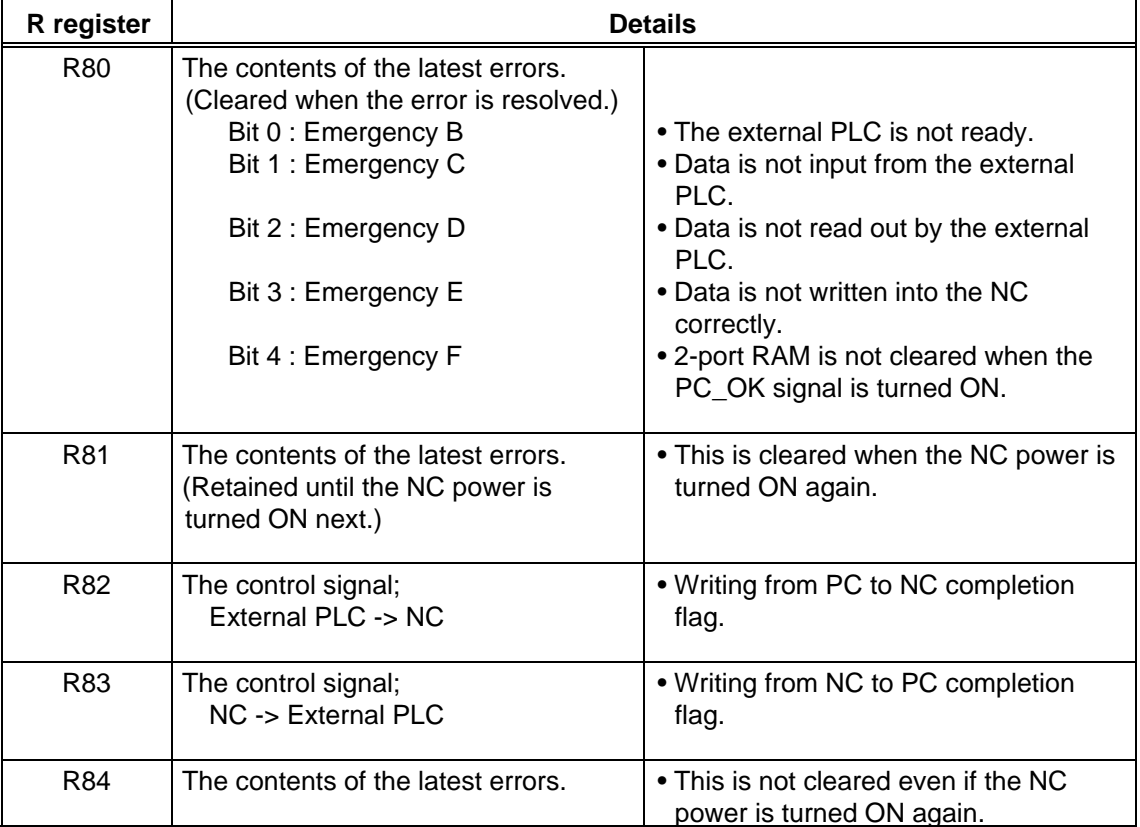

When the "Error item" is "LINK", the cause of the error will be saved into the R register as follows.

## **2.7.5 Absolute Position Monitor**

## **2.7.5.1 ABS Servo Monitor**

 The servo state in the absolute position detection system is displayed. This can be used to confirm each detector data for the current machine value.

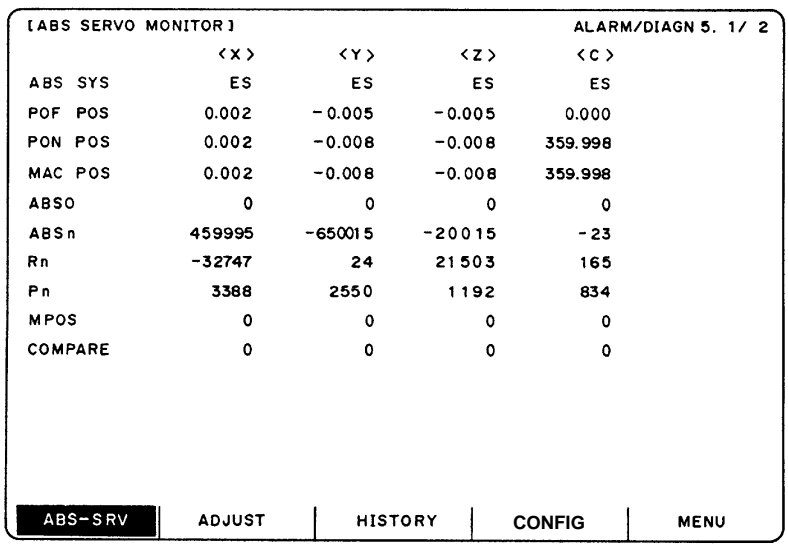

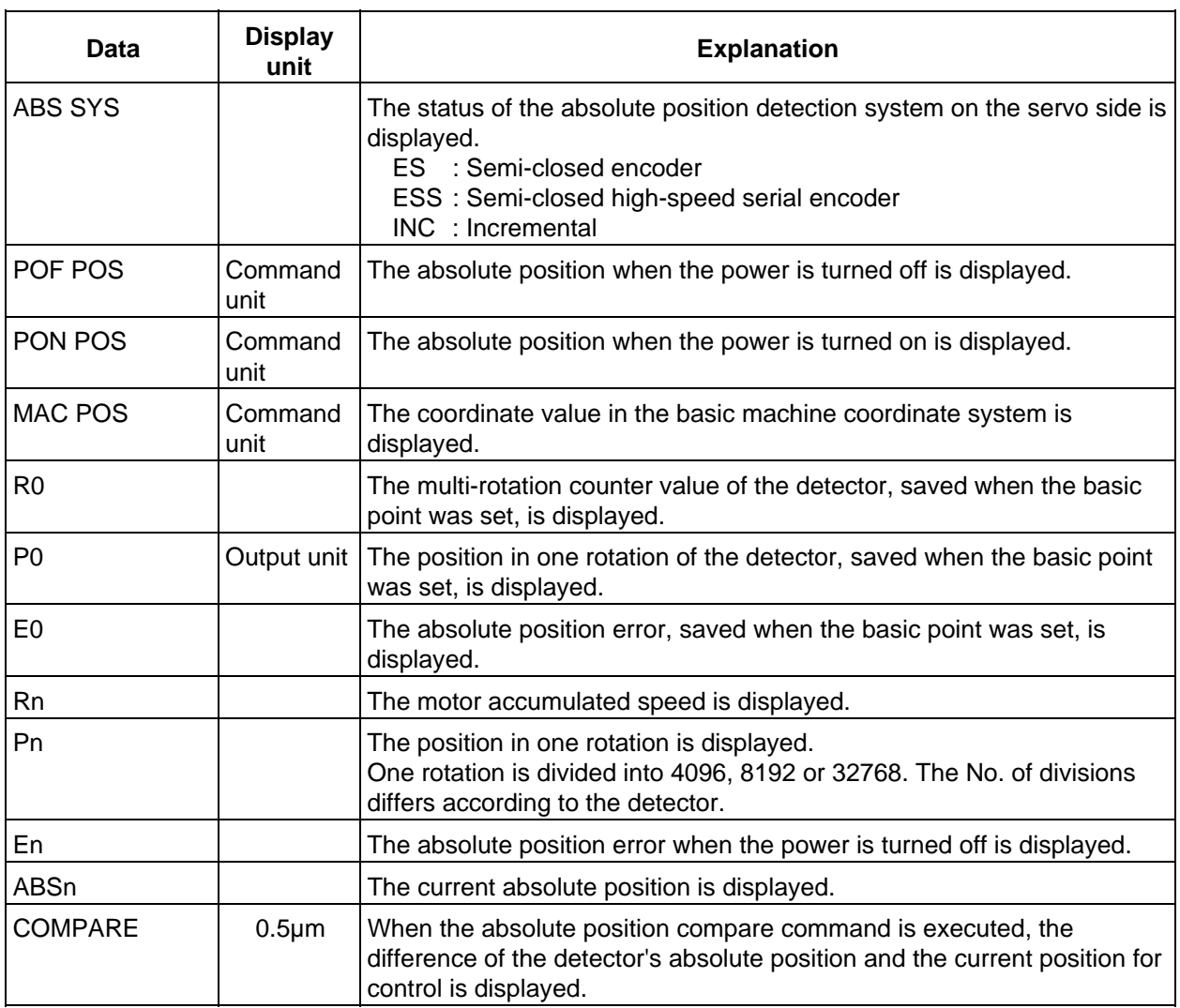
## **2.7.5.2 Absolute Position Initialization**

Pressing the menu key  $\sqrt{\frac{ABS\cdot SRV}{\text{display}}}$  displays the ABS SERVO MONITOR screen. When the  $\sqrt{\frac{NEXT}{\text{limits}}}$ 

key is pressed on that screen, the ABS POSITION SET screen will display. This screen is used to set the parameter data used to establish the zero point and to display the initialization.

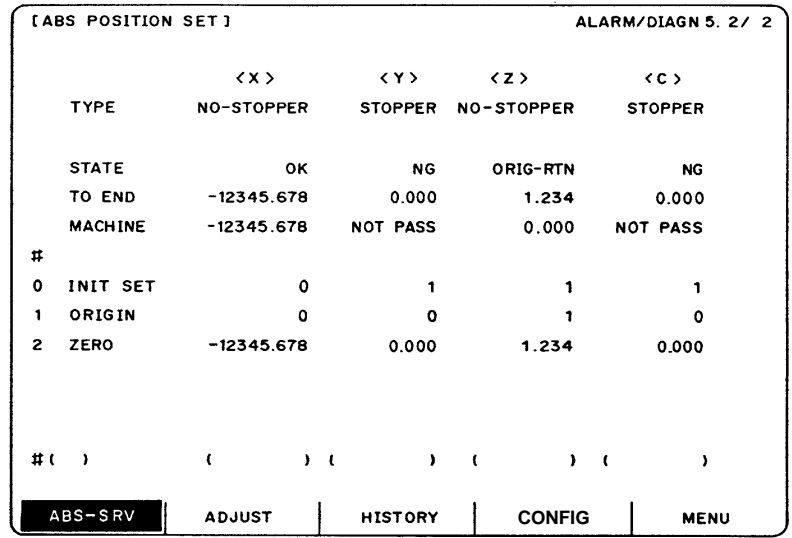

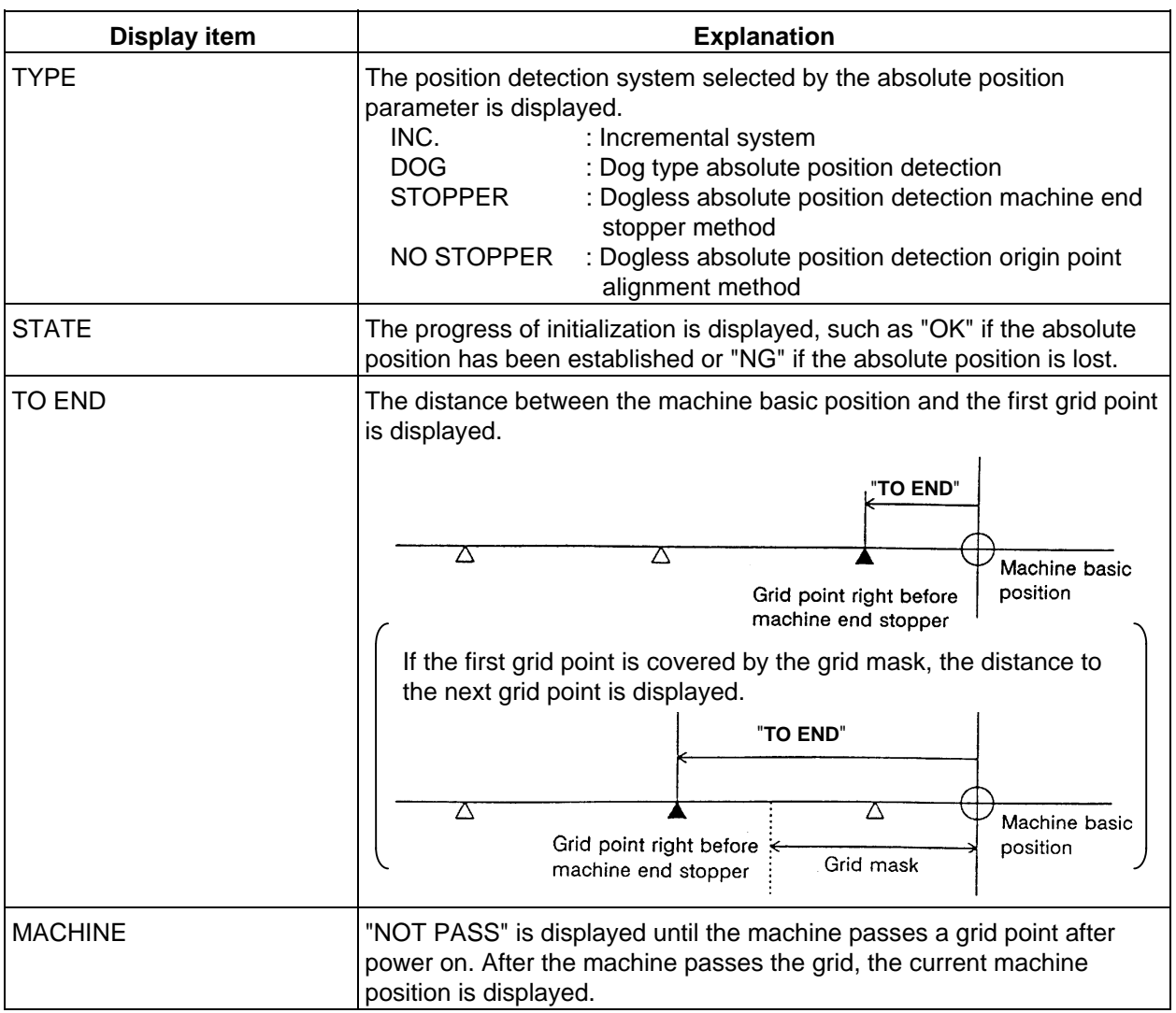

#### **2. Screen Operation of A985GOT 2.7 Diagnosis**

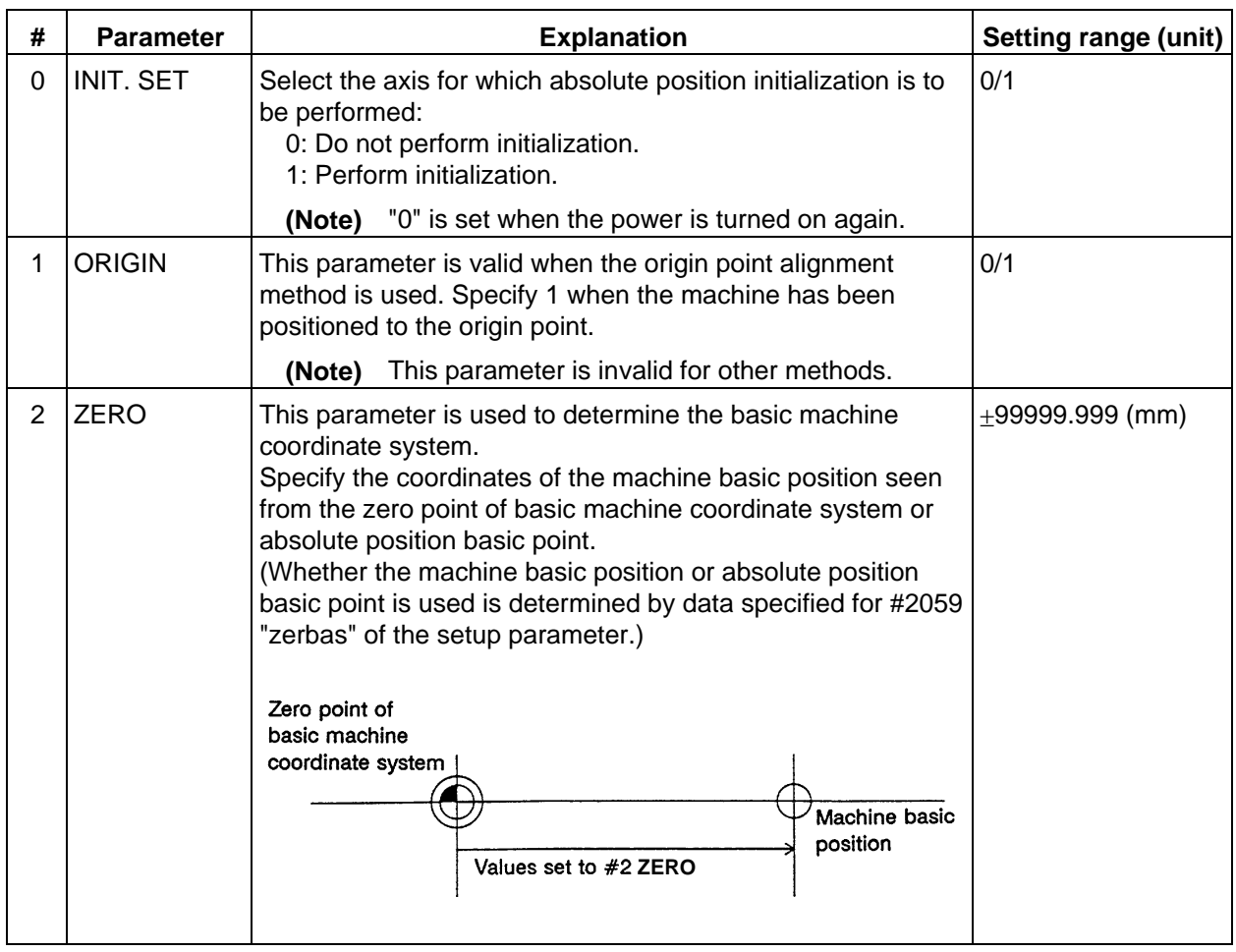

 This section explains only the ABS POSITION SET screen. For details of the actual absolute position initialization and display contents, see Chapter 3, Section 4 "Absolute Position Detection System".

## **2.7.6 Adjustment**

Pressing the menu key  $\left(\right)$  ADJUST displays the ADJUST S-ANALOG screen.

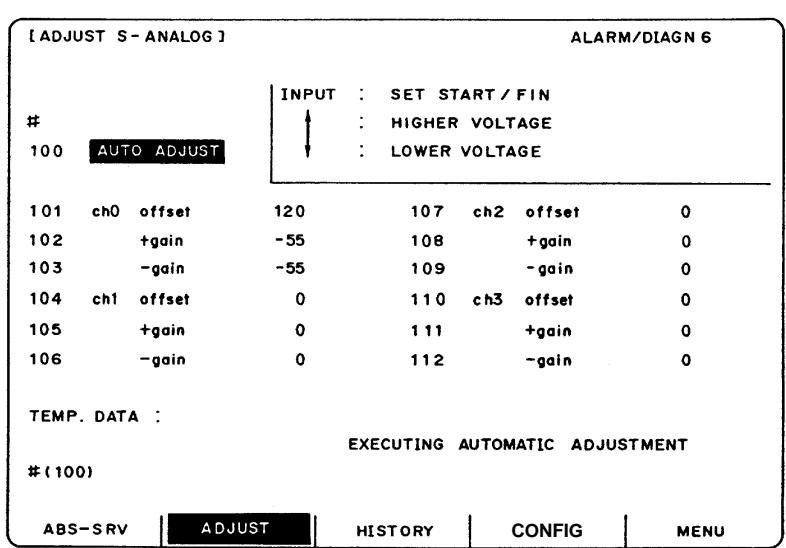

## **2.7.6.1 Adjustment Preparation**

- (1) The PLC must be stopped before adjusting the S-analog output. Stopping with rotary switch Set the rotary switch: CS2 (on right side looking from front) on the top of the unit to 1.
- (2) Select the ADJUST S-ANALOG screen.<br>Press the  $\left[\begin{array}{c}DIAGN\\NIOUT\end{array}\right], \left[\begin{array}{c}D\\MENU\end{array}\right]$  and  $\left[\begin{array}{c}P\end{array}\right]$ Press the  $\parallel$  MENU ) and  $\parallel$  ADJUST) keys.

## **2.7.6.2 Automatic Analog Output Adjustment**

Select #100 to execute automatic adjustment.

 $\rightarrow$  "AUTO ADJUST" will be highlighted, and the message "ADJUST EXECUTION" will display. Automatic adjustment will execute offset adjustment and +gain adjustment for the remote I/O analog outputs (max. 4ch) connected to the main unit. The −gain will be handled as the +gain. After adjustment is completed, the message "ADJUST COMPLETE" will display, and the "AUTO ADJUST" item will return to the normal display.

## **2.7.6.3 Adjustment Procedure**

- 1) Offset adjustment (Ex. ch0)
	- (a) Select #101.

 $\rightarrow$  "ch0 offset" will be highlighted, indicating that it is being adjusted.

The current setting value will display in the "TEMP.DATA" column.

(b) Monitor the analog output voltage.

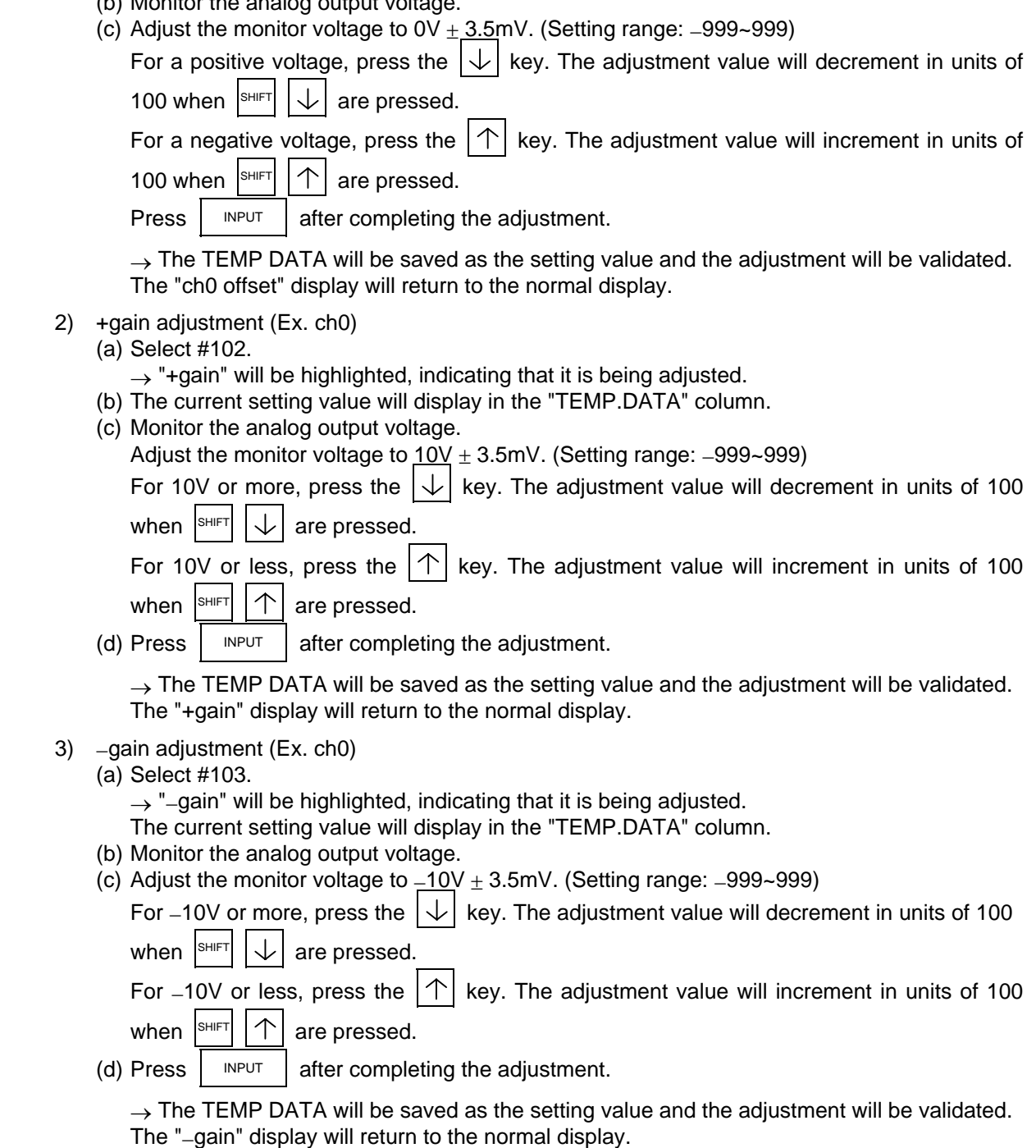

# **2.7.6.4 Parameter Input/Output**

The settings #101 to #112 of this function can be input and output as parameters.

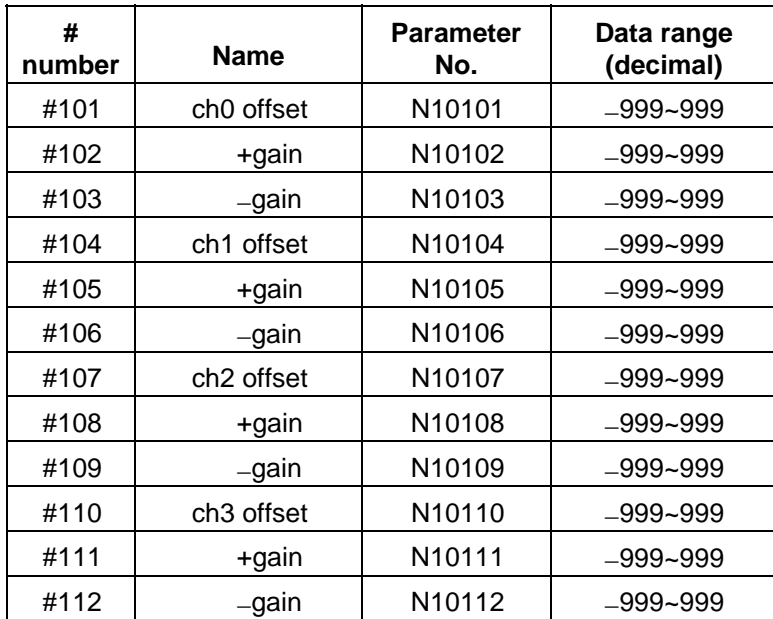

# **2.7.7 Operation History**

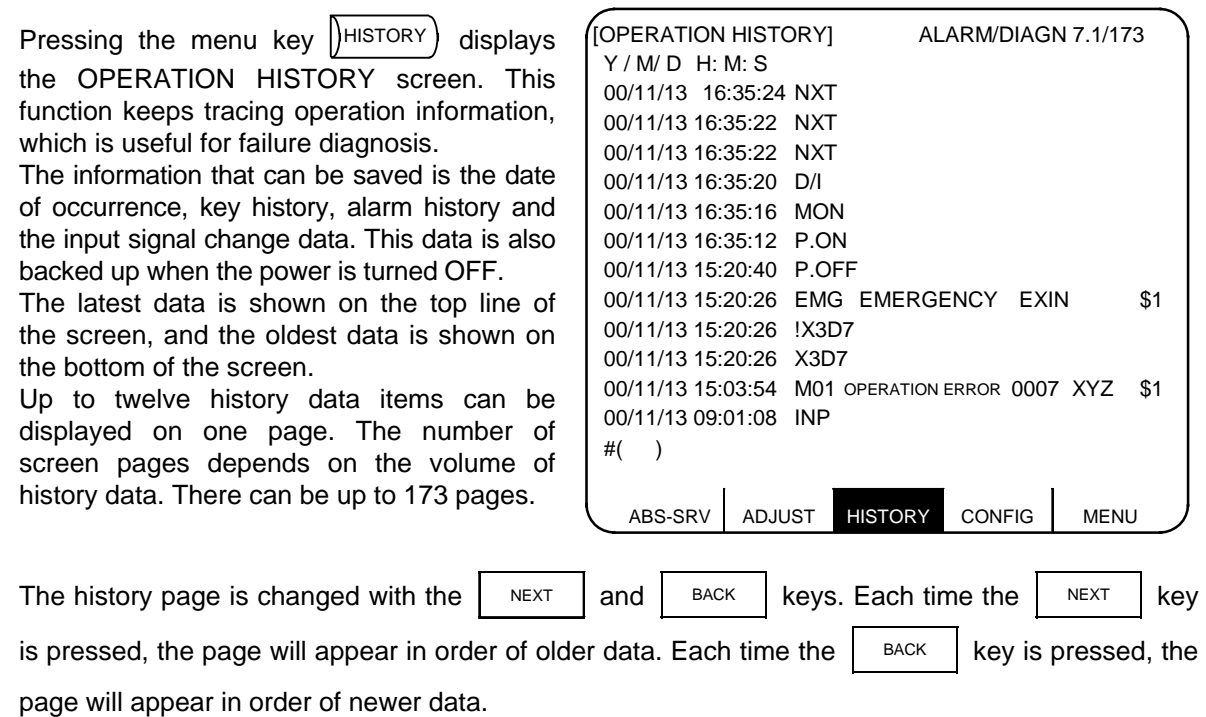

#### **(1) Details of operation history**

The operation history includes the key history, alarm history and history of input/output signal changes.

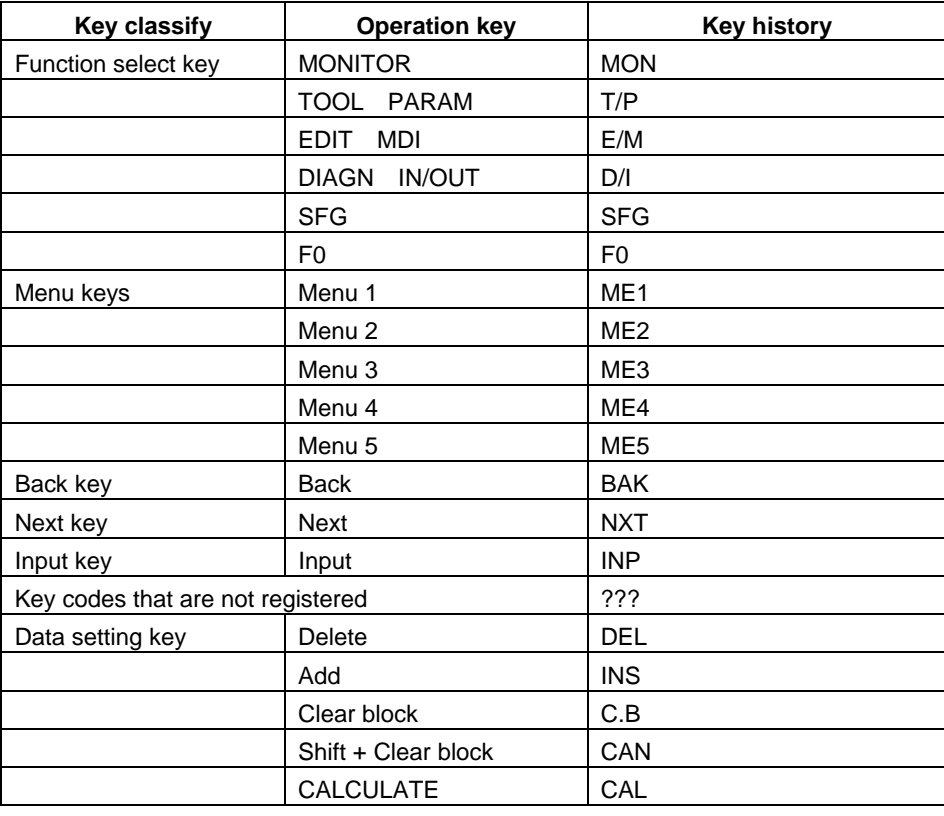

#### **<Correspondence of each key and key history>**

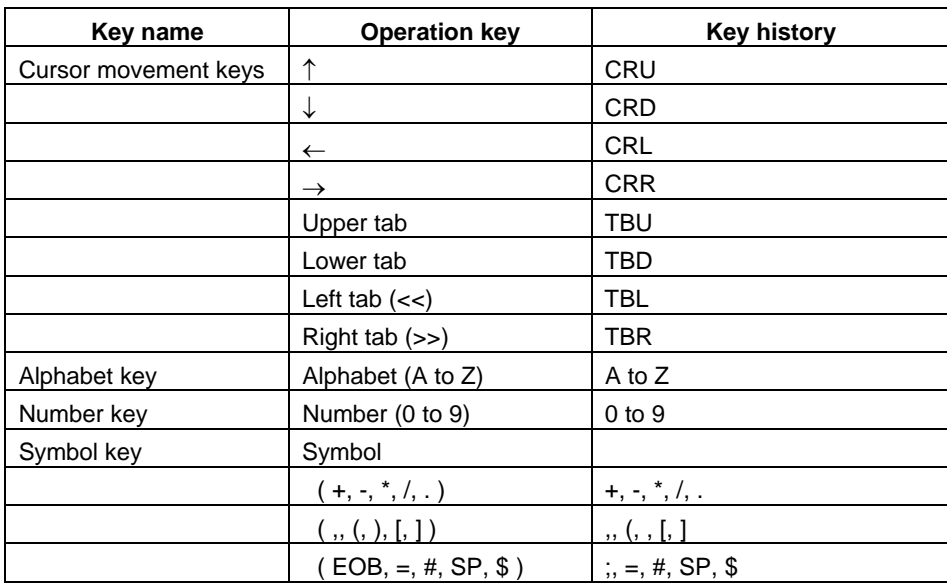

**<Correspondence of state of input/output signal changes and input/output signal change history>** 

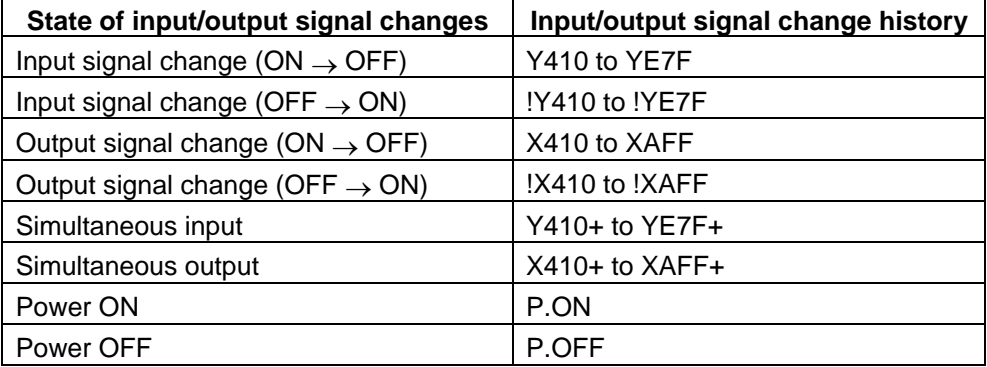

If two or more input/output signals change at the same timing, the change will be displayed with a "+", excluding the latest change.

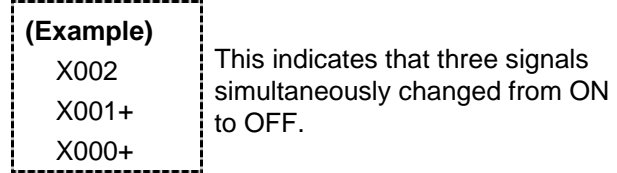

#### **(2) Operation history date, time display and setting**

In the operation history, the year starts from 1970 and is valid for 100 years. The year is indicated with the last two digits. The date and time are set with the TIME screen (page 3 of the [MONITOR] - COMMAND screen. "00" is set for the year 2000, and "10" is set for the year 2010.

**(Note)** After setting the date and time, always clear the operation history and history occurrence time. If these are not cleared, the history data in the NC will not be displayed in the correct order.

#### **(3) Suppressing the operation history function**

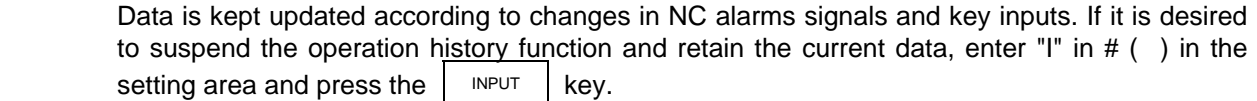

This will suspend the updating of the operation history data.

To resume the operation history function, enter "P" in  $#$  () in the setting area and press the INPUT key.

#### **(4) Clearing operation history data**

When the  $\overline{\text{SHIFT}}$ ,  $\overline{\text{CAN}}$ and  $\vert$  INPUT keys are pressed, all of the operation history data and occurrence time data will be cleared. The entire display will be cleared, and the screen will have only one page.

#### **(5) Precautions**

- If a new history occurs while the OPERATION HISTORY screen is selected, the history will be saved but will not be displayed.
- The history will be displayed if the OPERATION HISTORY screen is refreshed by pressing the same menu key again, or by opening another screen and then returning to the OPERATION HISTORY screen.
- If the time that the operation histories occur is the same, the histories will be displayed in the order of alarm history, key history and history of input/output signal changes. The operation history occurrence time is updated in one second units.
- Up to 168 alarm histories, 400 key histories and 1500 histories of input/output signal changes can be stored.
- The stop code is not saved in the operation history.
- The following NC alarms are not saved in the operation history.

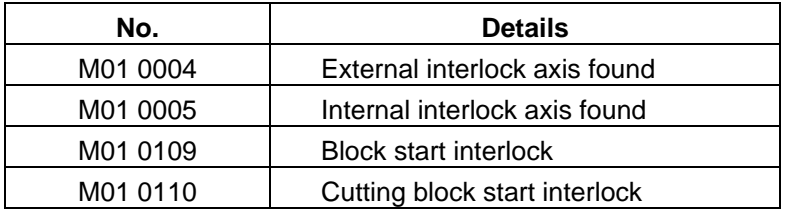

- The operation history data can be input and output without canceling the operation history mode.
- If the data is output with RS-232C while the operation history mode is suspended, the operation history mode will change from the suspended state to the execution state after the data output is completed.
- The operation history data in the NC memory cannot be deleted.

## **2.7.8 Configuration**

 The software control number and hardware mounting state are displayed on this screen. Refer to this screen when contacting the service department in case of trouble, etc. If all of the servo axes and spindle axes cannot be displayed on one page, the subsequent details

can be displayed by pressing the  $\parallel$ <sup>NEXT</sup> key.

## **2.7.8.1 S/W Module Tree**

Pressing the menu key  $\left(\right)$  config  $\left(\right)$  displays the S/W MODULE TREE screen.

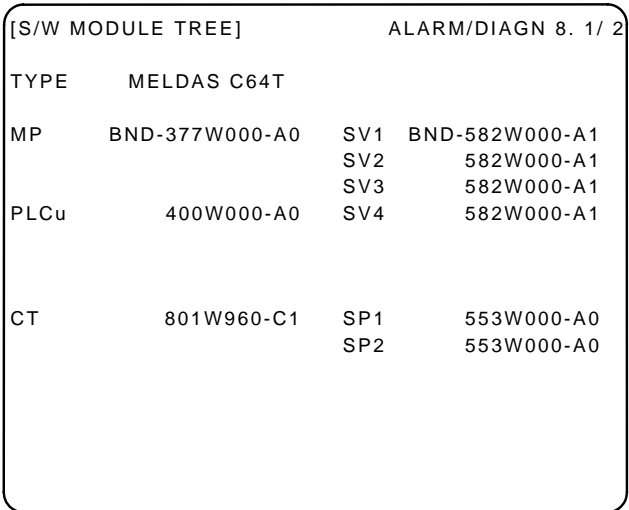

**(Note)** "SERIAL" may not be displayed depending on the model.

#### **2.7.8.2 H/W Monitor**

Pressing the menu key  $\int$  CONFIG and then  $\int$ <sup>NEXT</sup> displays the H/W MONITOR screen.

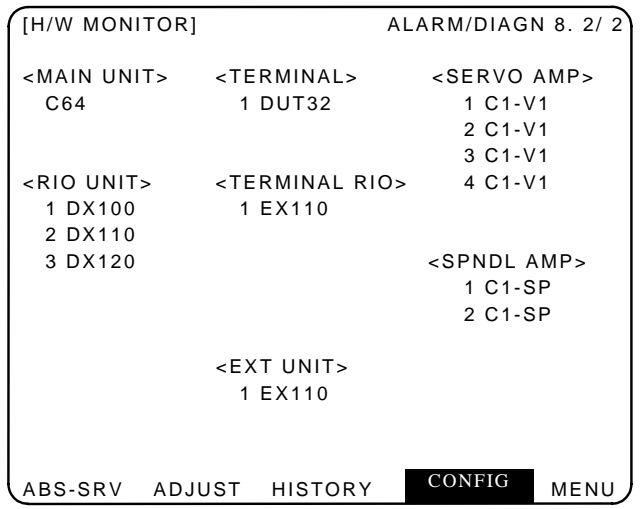

## **2.7.9 Auxiliary Axis Parameter**

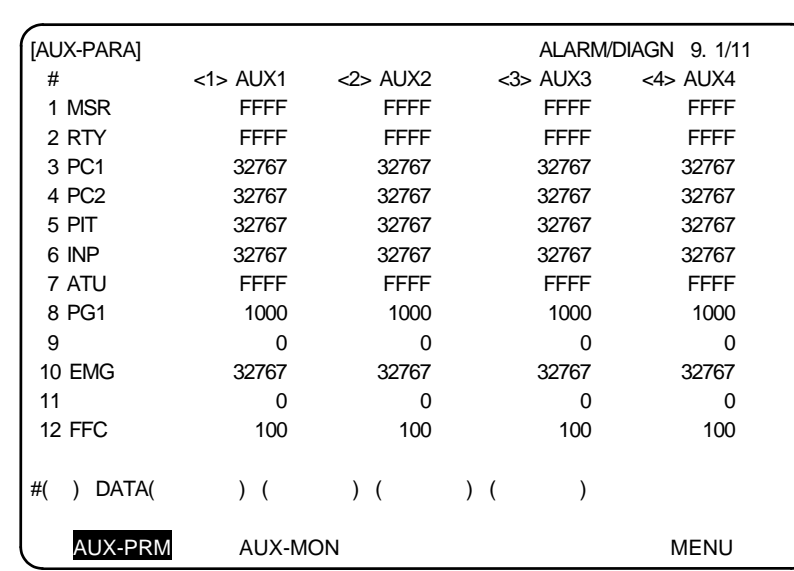

Pressing the menu key  $\sqrt{\frac{\text{AUX-PRM}}{\text{AUSP}}}\$  displays the AUX-PRM screen.

Refer to "MR-J2-CT Series Specifications and Instruction Manual" (BNP-B3944) for details of the parameters.

### **2.7.9.1 Backup**

SRAM backup of the auxiliary axis parameters and absolute position restoration during amplifier replacement are executed on the BACKUP screen.

Only execute the operations during amplifier replacement.

#### **(1) Procedure during MR-J2-CT amplifier replacement**

The following shows the procedure during MR-J2-CT amplifier replacement. The operation is carried out on the BACKUP screen.

The absolute position of the current MR-J2-CT must be established first before carrying out this operation.

• SRAM backup of the auxiliary axis parameters

The current amplifier data is backed up in the SRAM of the CNC when the amplifier is replaced. The following shows the procedure for SRAM backup of the auxiliary axis parameters.

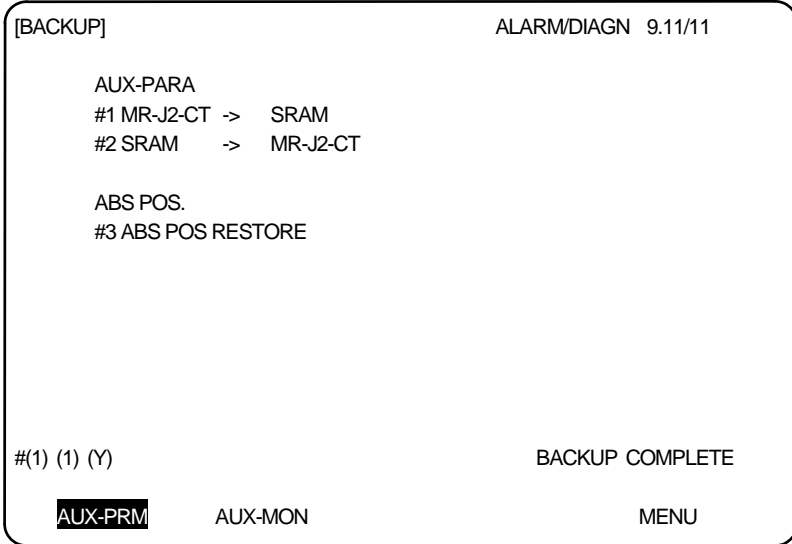

Input "(1) (a)" from the BACKUP screen. (a: axis No. (1 to number of connected axes)) After inputting, the message "CONTINUE Y/N" will appear for confirmation of the data backup. The data is backed up in the SRAM only if "(Y)" is input.

The message "BACKUP COMPLETE" will appear when the backup operation is finished.

If MR-J2-CT is not connected, the message "E01 SETTING ERROR" will occur, and the data will not be backed up.

After the procedure is finished, turn OFF the CNC and MR-J2-CT power supply, and replace MR-J2-CT amplifier.

After replacing the MR-J2-CT amplifier, set the MR-J2-CT rotary switch to "7". Turn the CNC and MR-J2-CT power supply ON, wait for the 7-segment display to change from dot display, and then turn the power OFF. The auxiliary axis parameter data is written and the absolute position restored after the axis is set with the rotary switch and the power is turned ON again.

**(Note)** Turning ON the power supply with the MR-J2-CT rotary switch set to "7" initializes the parameters. If an amplifier with the absolute position established is replaced without carrying out this operation, the machine position will be created with the old amplifier's data.

• Writing auxiliary axis parameters to MR-J2-CT

After backing up the auxiliary axis parameters in the SRAM, turn the CNC and MR-J2-CT power OFF, and replace the MR-J2-CT amplifier.

Initialize the replacement amplifier beforehand.

After replacing the MR-J2-CT amplifier, turn the CNC and MR-J2-CT power ON. Write in the auxiliary axis parameter data and restore the absolute position.

The data in the CNC SRAM is written to the new amplifier. The following describes the procedure for writing the auxiliary axis parameters to MR-J2-CT.

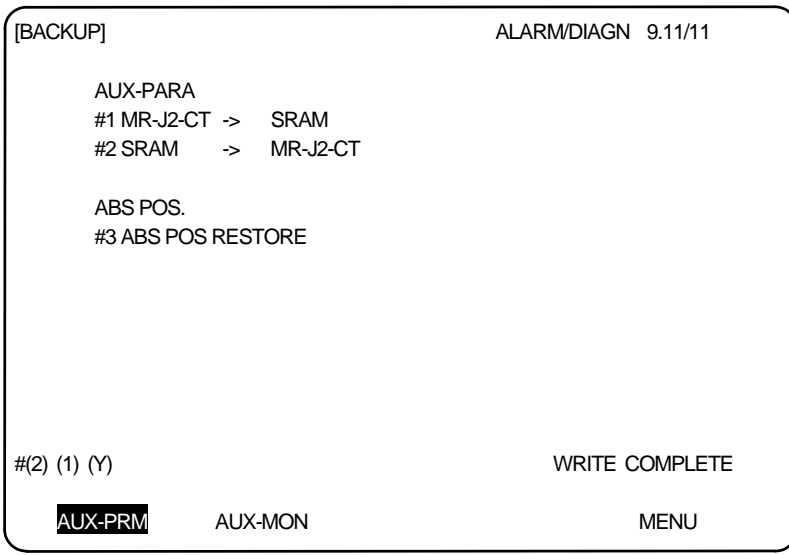

Input "(2) (a)" from the BACKUP screen. (a: axis No. (1 to number of connected axes)) After inputting, the message "CONTINUE Y/N" will appear for confirmation of the data backup. The auxiliary axis parameters are written to MR-J2-CT only if "(Y)" is input.

The message "WRITE COPLETE" will appear when the writing operation is finished.

If MR-J2-CT is not connected, the message "E01 SETTING ERROR" will occur, and the data will not be written.

Auto-tuning parameters are written as shown below, using the auto-tuning selection (parameter #7 ATU) of the SRAM data and the MR-J2-CT side.

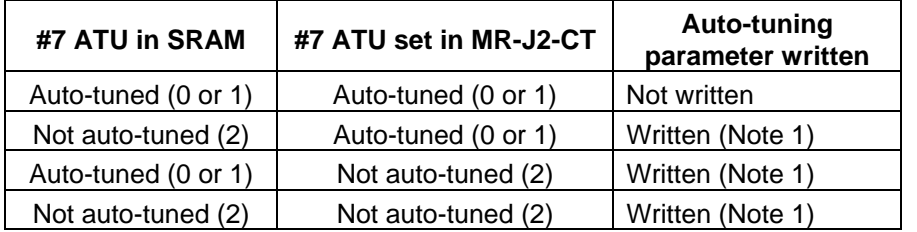

**(Note 1)** Which parameters can be input depends on the setting of "#7 ATU" parameter. Refer to "2.6.2.7 MR-J2-CT parameters and N No. correspondence table" for details on auto-tuning target parameters.

**(Note 2)** The CNC does not hold the MR-J2-CT parameters.

The parameters are held on the MR-J2-CT side.

When the MR-J2-CT unit is replaced, the parameters must be set again in the new unit.

• Restoring the absolute position

After the procedure in "Writing auxiliary axis parameters to MR-J2-CT" is finished, restore the absolute position in the new amplifier.

The following describes the procedure for restoring the absolute position.

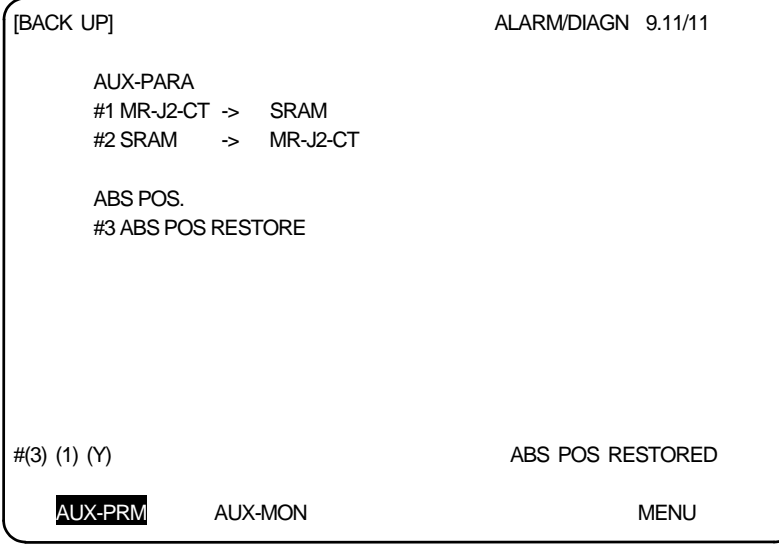

Input "(3) (a)" from the BACKUP screen. (a: axis No. (1 to number of connected axes)) After inputting, the message "CONTINUE Y/N" will appear for confirmation of the data backup. The absolute position is restored only if "(Y)" is input.

The message "ABS POS RESTORED" will appear when the absolute position restoration operation is finished.

If MR-J2-CT is not connected, the message "E01 SETTING ERROR" will occur, and the absolute position will not be restored.

#### **(2) Messages displayed on the BACKUP screen**

The following table shows the messages displayed on the BACKUP screen and their details.

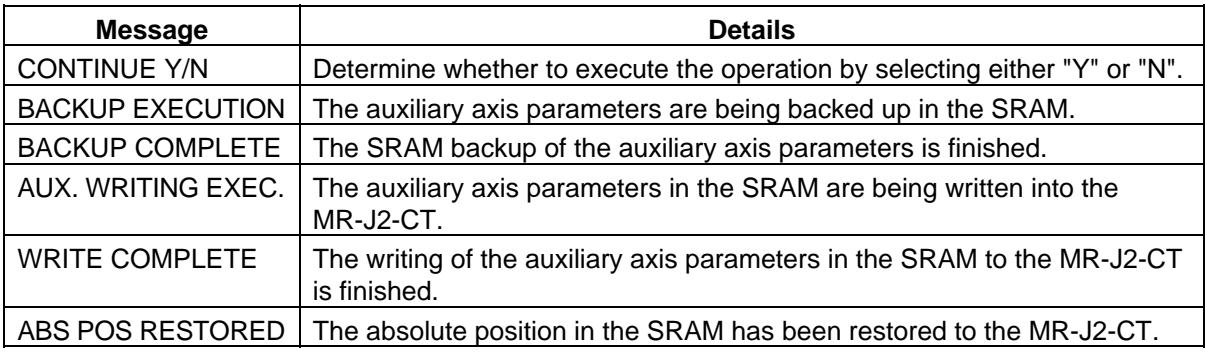

#### **(3) Supplementary Items**

The following shows the process when the No. of axes set in the set up parameters differs from the No. of MR-J2-CT axes connected.

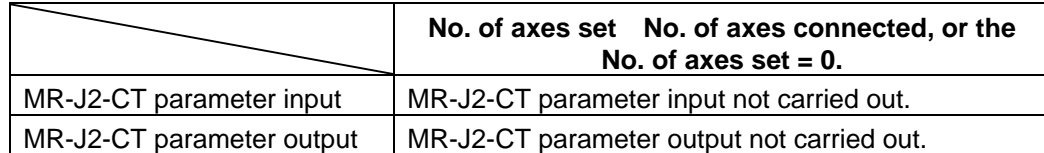

The following shows the process when there are more input data axis Nos. than there are axes set in the setup parameters.

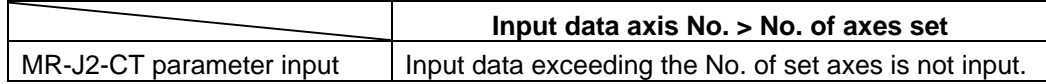

# **2.7.10 Auxiliary Axis Monitor**

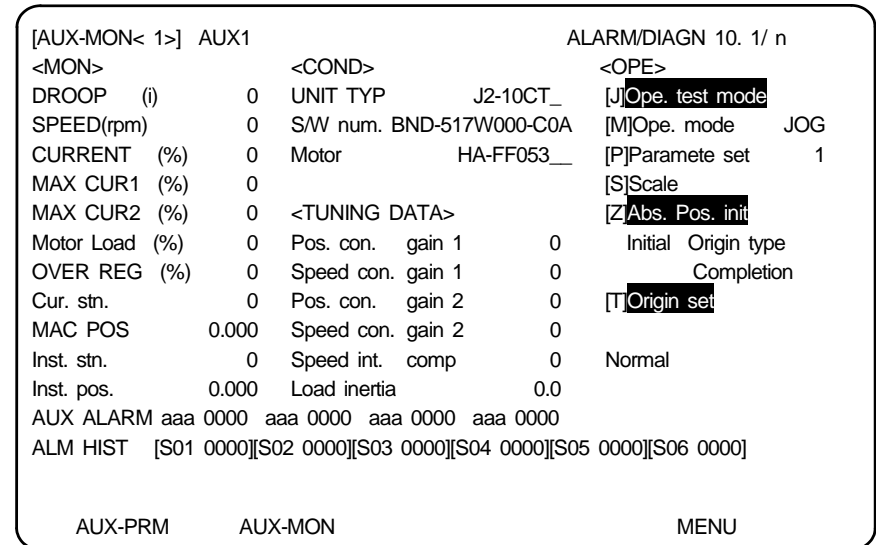

Pressing the menu key  $\left[\right]$ AUX-MON displays the AUX-MON screen.

#### **<Auxiliary axis monitor items>**

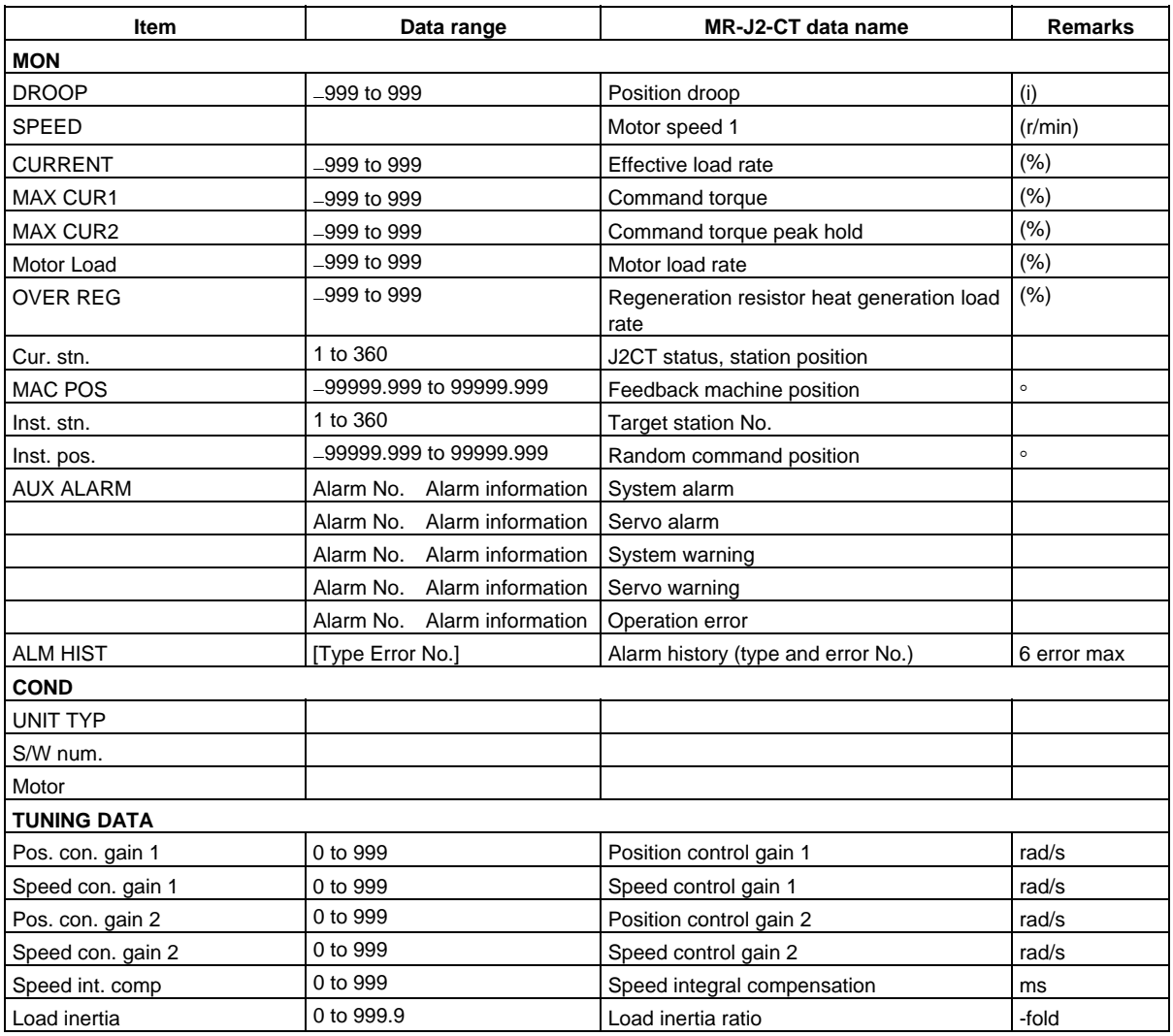

Refer to "2.7.10.2 Auxiliary axis adjustment function" for details on the <OPE> area on the screen.

## **2.7.10.1 Alarm History Display**

Up to 6 items of alarm history (alarm No. and alarm information) for the auxiliary axis are displayed. The items are displayed in order from left to right, with the newest item on the left.

 $H$ istory Newest ←  $\rightarrow$  Oldest → Oldest → Oldest → Oldest → Oldest → Oldest → Oldest → Oldest → Oldest → Oldest → Oldest → Oldest → Oldest → Oldest → Oldest → Oldest → Oldest → Oldest → Oldest → Oldest → Oldest → Oldest Display order 1 2 3 4 5 6 Alarm history display [S01 0000] [S02 0000] [S03 0000] [S04 0000] [S05 0000] [S06 0000] ∗[Alarm No. Alarm information]

## **2.7.10.2 Auxiliary Axis Adjustment Function**

The auxiliary axis adjustment function enables the auxiliary axes that were controlled using the PLC to be controlled using key operation from the screen.

The adjustment function of the auxiliary axes is carried out in the <OPE> area on the AUXILIARY AXIS MONITOR screen.

The following explains the various display items in the <OPE> area.

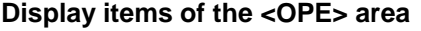

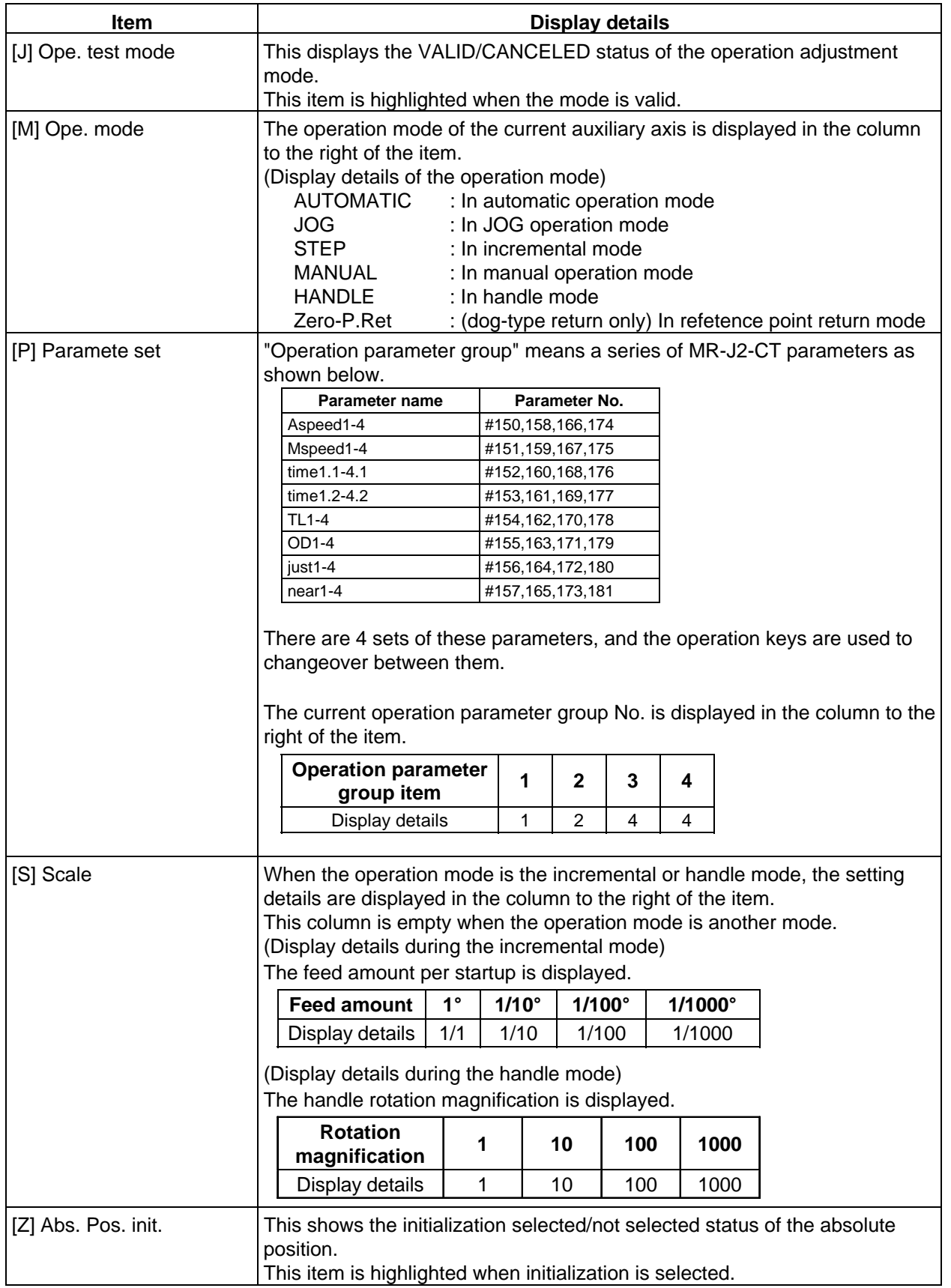

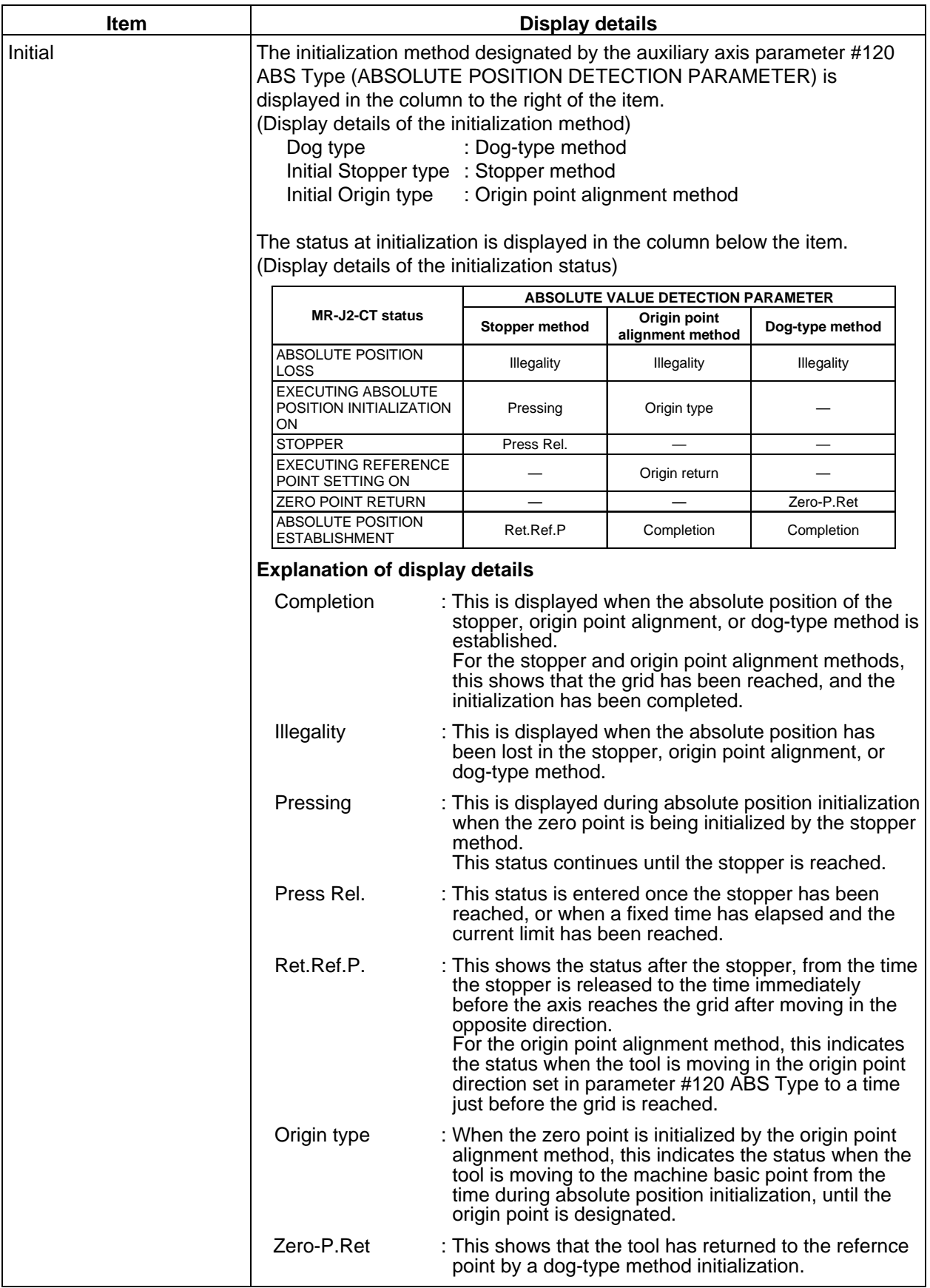

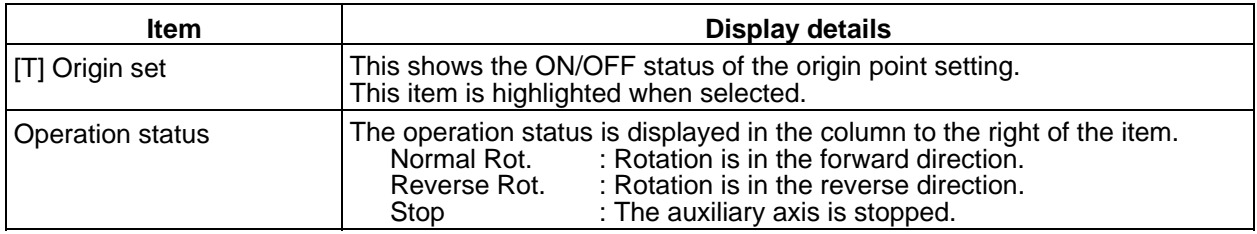

#### **2.7.10.3 Operation Method for the Auxiliary Axis Adjustment Function**

The following shows the operation method for the auxiliary axis adjustment function.

#### **(1) Operating conditions for the operation adjustment mode**

- (a) The operation adjustment function is a function of the AUXILIARY AXIS MONITOR screen. Change to the AUXILIARY AXIS MONITOR screen when using this function.
- (b) Confirm the following items before entering the auxiliary axis adjustment mode. The auxiliary axis adjustment mode cannot be used if the following conditions are not fulfilled.
	- 1) There must not be the "Y03 AUX AMP UNEQU." error. (The MR-J2-CT must be connected, and in a usable state.)
	- 2) The OPERATION ADJUSTMENT MODE VALID signal (R3684 bit0) must be ON.
	- 3) The SERVO OFF signal and INTERLOCK CANCELED signal (R3603/R3609/R3615/R3621/ R3627/R3633/R3639 bits 0, 4, 5) must be OFF.
	- 4) The OPERATION START signal (R3602/R3608/R3614/R3620/R3626/R3632/R3638 bit 0) must be OFF.
- (c) Do not turn ON the OPERATION START signal command during the auxiliary axis operation adjustment mode. The MR-J2-CT may make unanticipated movements when the operation adjustment mode is canceled.

#### **(2) Validating/canceling the operation adjustment mode**

Carry out the following operation to validate the auxiliary axis adjustment function.

Operation key: J

Conversely, carry out the following operation to cancel the operation adjustment mode.

Operation key:  $|J|$  carries out a screen changeover operation.

#### **(3) Functions of the various keys in the operation adjustment mode**

(a) Setting the operation adjustment mode

The initial display of the operation adjustment mode reflects the current PLC settings. The following operations are validated when the operation adjustment mode is turned ON.

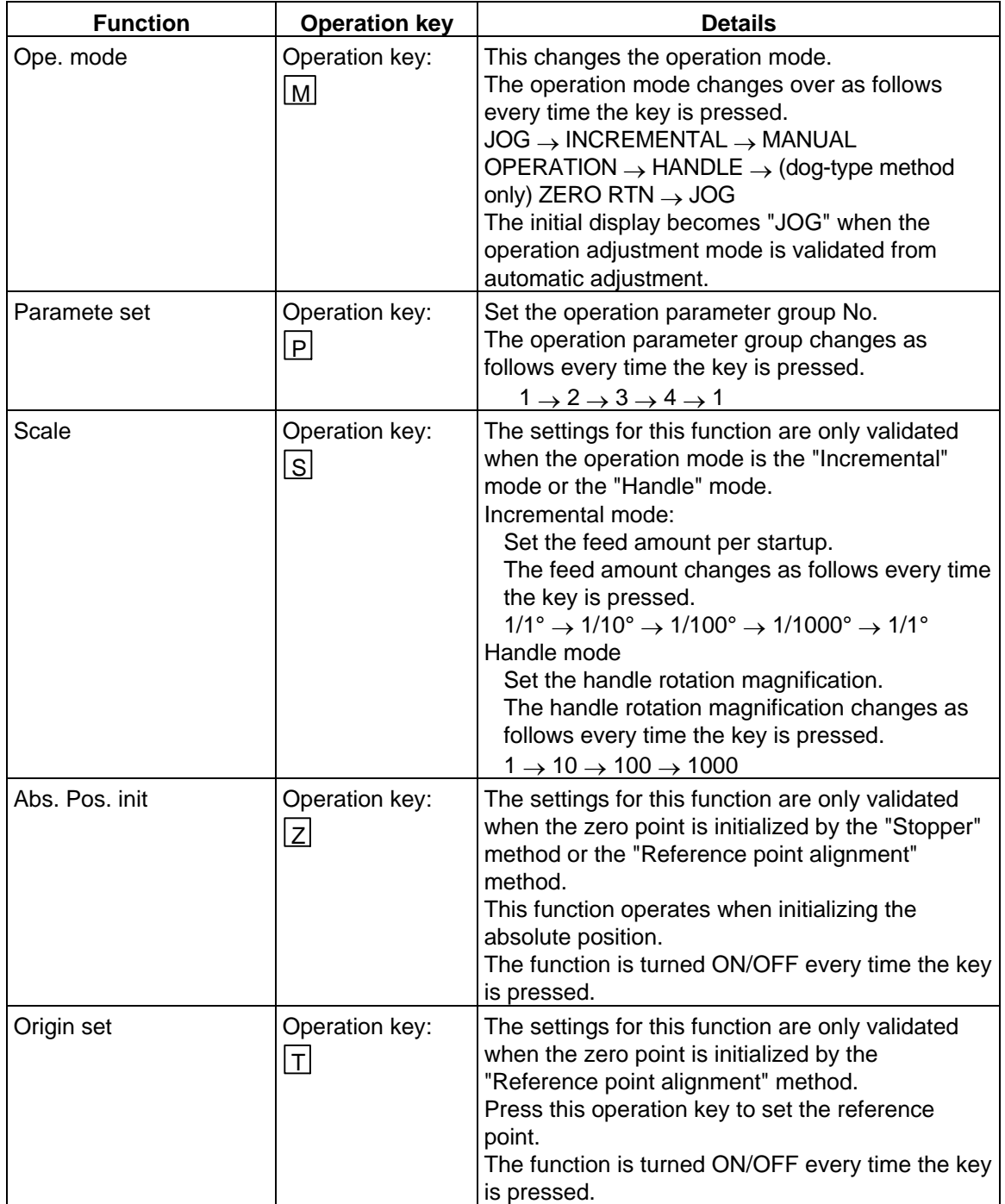

(b) Starting and stopping the operation

The following operation start and stop operations apply to the "JOG", "INCREMENTAL", and "MANUAL OPERATION" modes.

After setting the mode with the operations described in item (a), the operation is started and stopped using the following operation keys.

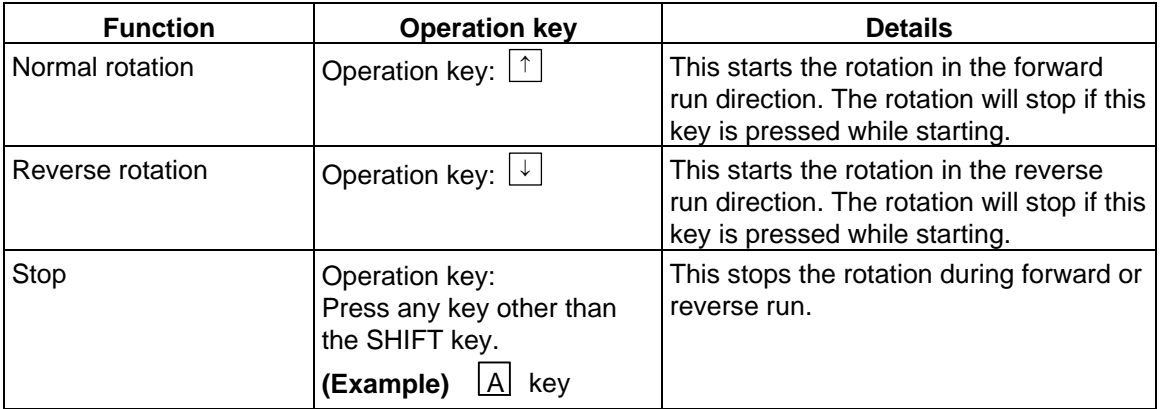

The operation is stopped and the operation adjustment mode is canceled if after starting, the screen is changed from the AUXILIARY AXIS MONITOR screen to another screen, or the monitor axis is changed.

The following table shows the relation between the various key operations and the operation start/ stop.

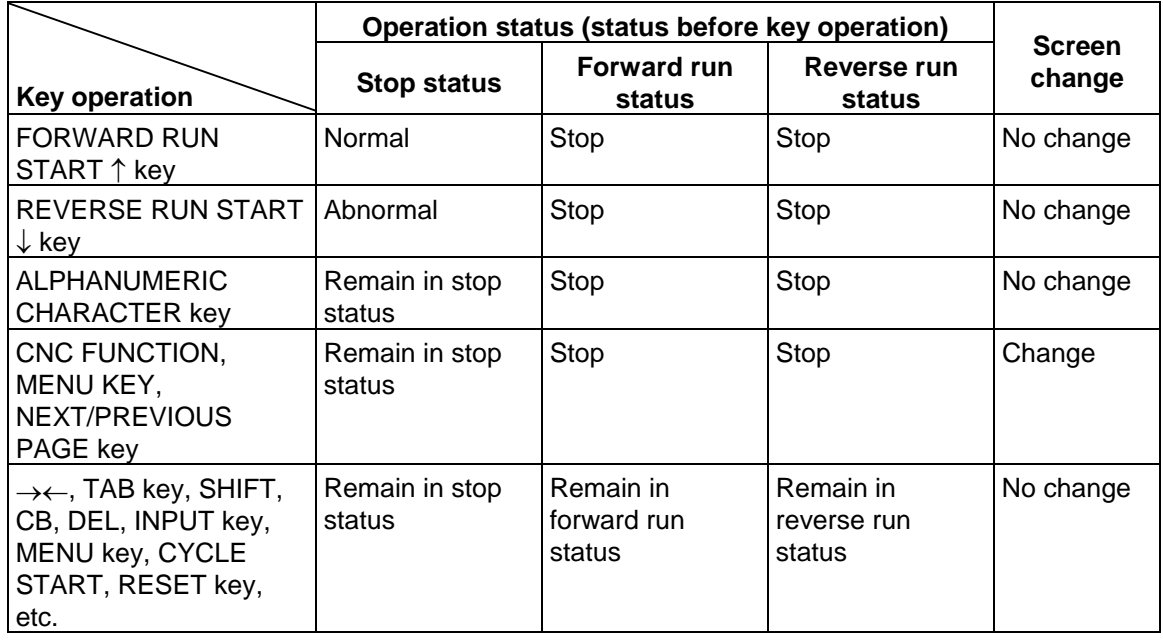

- **(Note 1)** The emergency stop of the hotline with the CNC unit is always valid, so set bit 2 (bus emergency stop invalid) of the MR-J2-CT parameter #103 Emgcont to "1".
- **(Note 2)** CNC axis handle movement is invalid in the MR-J2-CT handle mode. The No. 1 handle is fixed for the MR-J2-CT handle mode.

## **2.8 Graphics**

#### **2.8.1 Outline of Functions**

The GRAPHIC screen will appear when the function selection key  $\lceil s_{\text{FG}} \rceil$  is pressed.

 Machine tool operations can be monitored, and the machining program path can be illustrated on the GRAPHIC screen. This is useful for inspecting the program.

#### **(1) Trace function**

 The trace function illustrates the actual machine movement path and draws the machine motion itself. The machine operation can be monitored during machining.

#### **(2) Program check function**

 The program check function illustrates the machining program movement path and draws the operation results in the NC without carrying out automatic operation. Thus, it can draw accurate figures at high speed, allowing the machining program to be checked.

## **(Note 1)** The graphic function is an optional function that is available only when the NC-dedicated display unit CT100 is used.

The GRAPHIC screen will not be displayed if this specification is not added.

## **2.8.2 Menu Function**

The menu configuration in the GRAPHIC screen is shown below. These are operation menus for selecting operations on the GRAPHIC screen. Select the menus by pressing the corresponding menu key. If the required operation menu does not appear, press the  $\parallel$  MENU  $\rangle$  key. The next menu will appear.

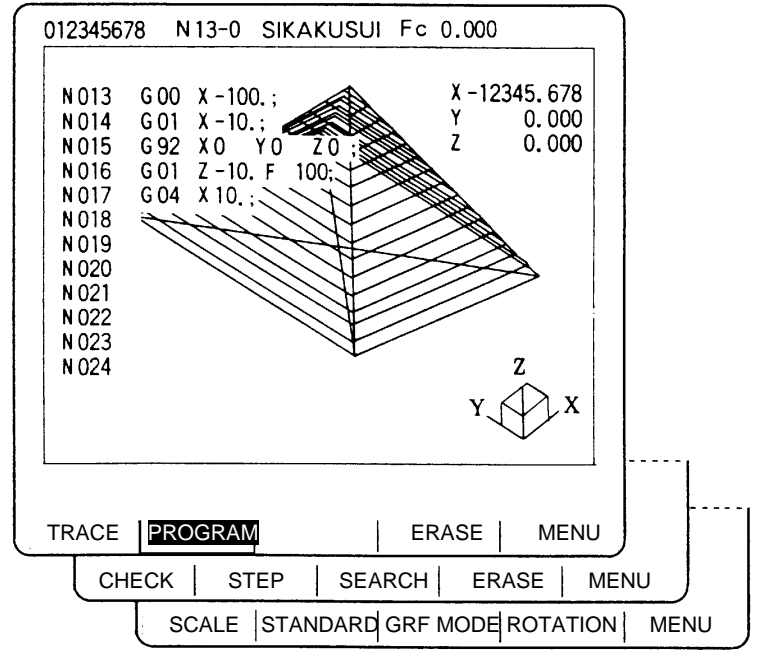

#### **List of functions**

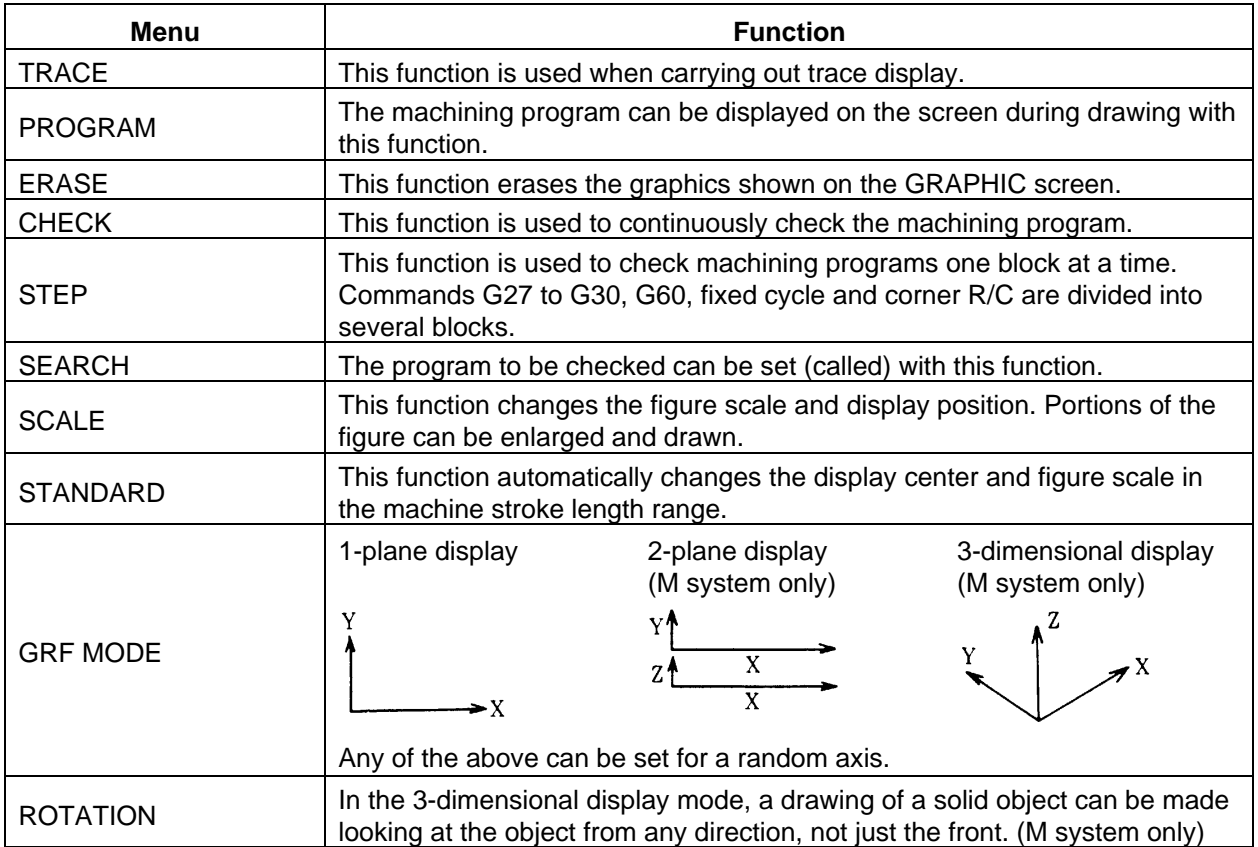

# **2.8.3** Use of the Trace Mode  $\left(\right)$  TRACE)

To select the trace mode, press the menu key  $\vert$ ) TRACE)

When the trace mode is selected, the machine position is indicated by a triangle mark. If this tool mark does not appear, it is because the machine position is outside the screen display range. In this case, change the display range (explained below) and move the coordinates, or widen the display range by greatly increasing the scale value.

The machine position is always drawn in the trace mode. The actual movement by automatic or manual operation is drawn. The machine zero point appears as a  $\oplus$  mark.

#### **(1) Trace start**

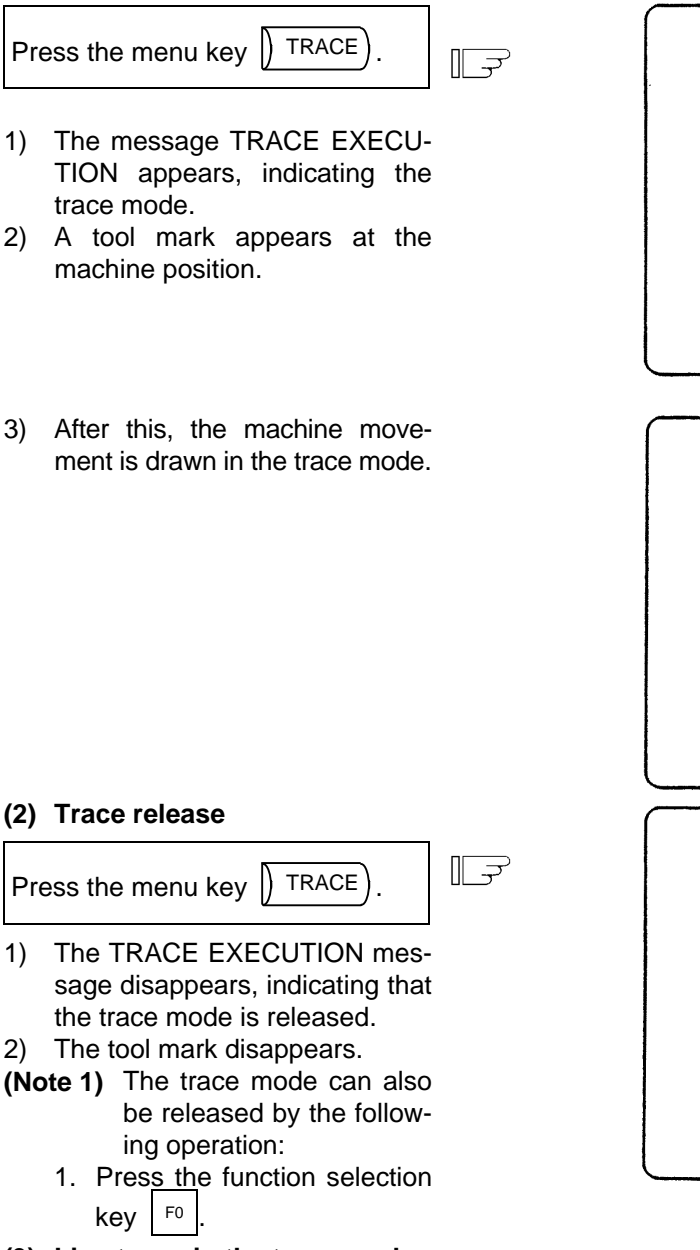

- **(3) Line types in the trace mode** 
	- 1. Movement by rapid traverse and manual feed: Broken line
	- 2. Movement by cutting feed: Solid line
- **(Note)** When high-speed drawing is carried out in the trace mode, the drawing shape becomes more deformed as the command speed increases. Correct shapes especially cannot be drawn during high-speed machine lock. Set the cutting feed to 2000mm/min. or less.

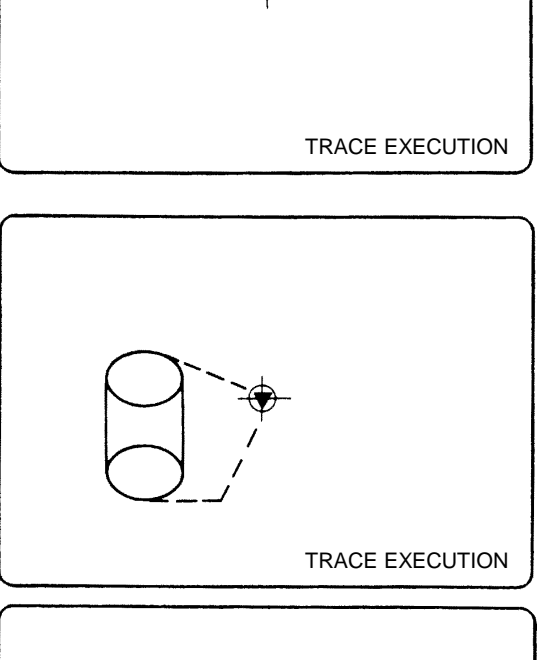

## **2.8.4 Use of the Check Modes**

To select a check mode, press menu key  $\parallel$  CHECK  $\parallel$  or  $\parallel$  STEP The check mode appears immediately when the check mode is selected.

#### **(1) Preparation for checking**

Press the menu key  $\left( \right)$  SEARCH to call the program. Press the menu key  $\left| \right\rangle$  SEARCH  $\mathbb{L}^2$  The data setting area appears.  $O$  (  $\Box$ ) N ( )-( ) TAPE (0) **(Example)** To check O1000, proceed as follows:  $O(|1| |0| |0| |0|)$  $\mathbb{F}$  $N( ) - ( )$  Tape (0) O  $(1000) N$  ( )-( ) TAPE  $(0)$  $\Omega$  $1000 N -$ Press **INPUT**  $\mathbb{R}$  The setting area disappears. A message appears to notify that the search is completed. SEARCH COMPLETE

**(Note 1)** This operation search is exactly the same as that of the MONITOR function. Pressing the automatic start button after the search is completed starts the automatic operation. The operation mode is designated by the operation mode selection switch on the machine operation panel.

## **(2) Checking start**

1) To check the program continuously in the same manner as in automatic continuous operation:

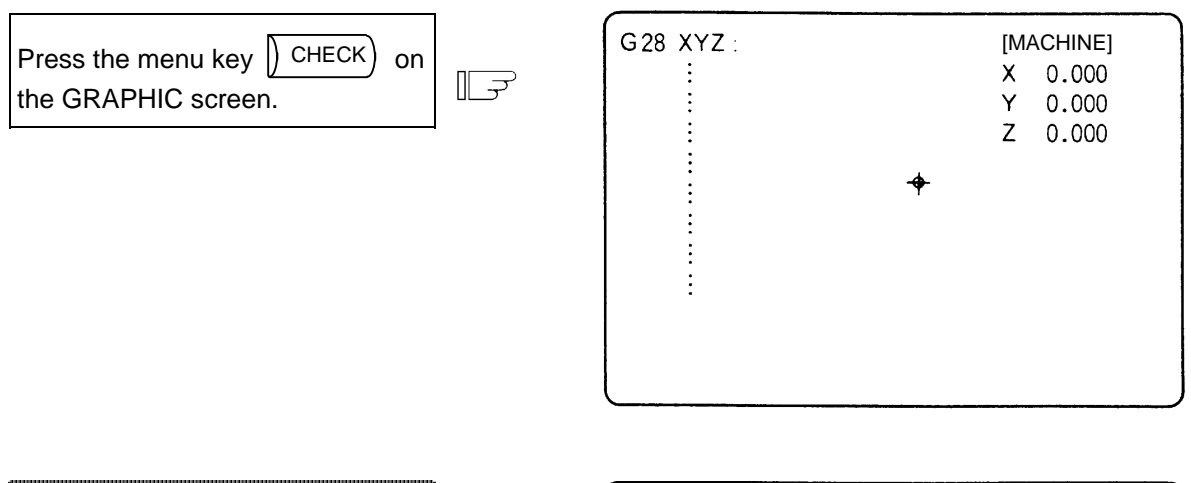

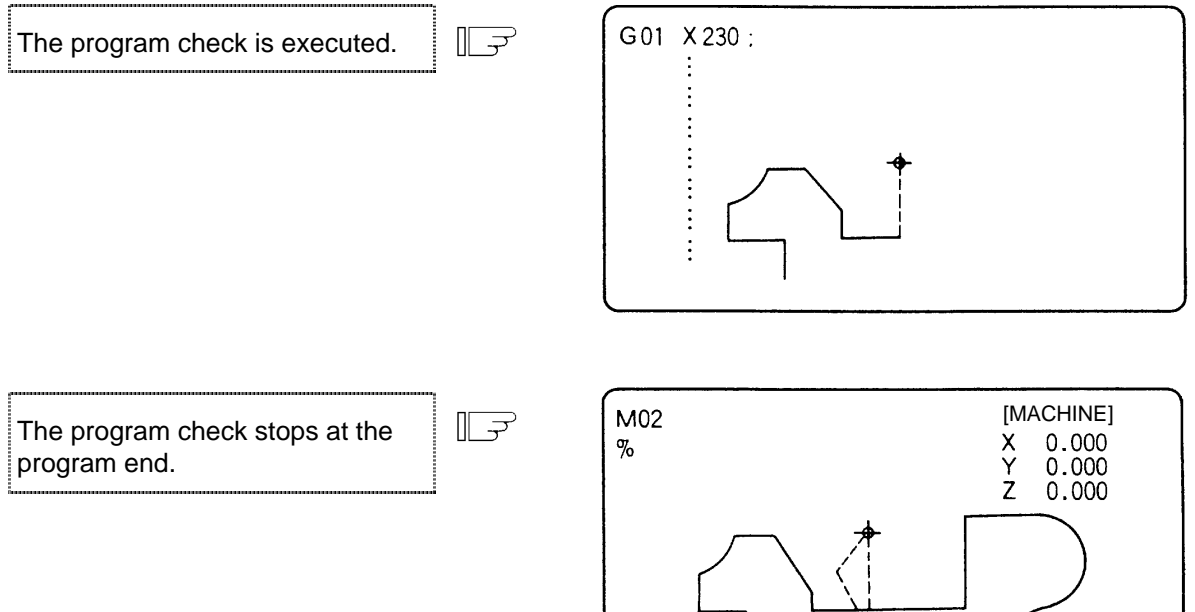

PROGRAM CHECK COMPLETE

2) To check the program block by block in the same manner as in single block operation:

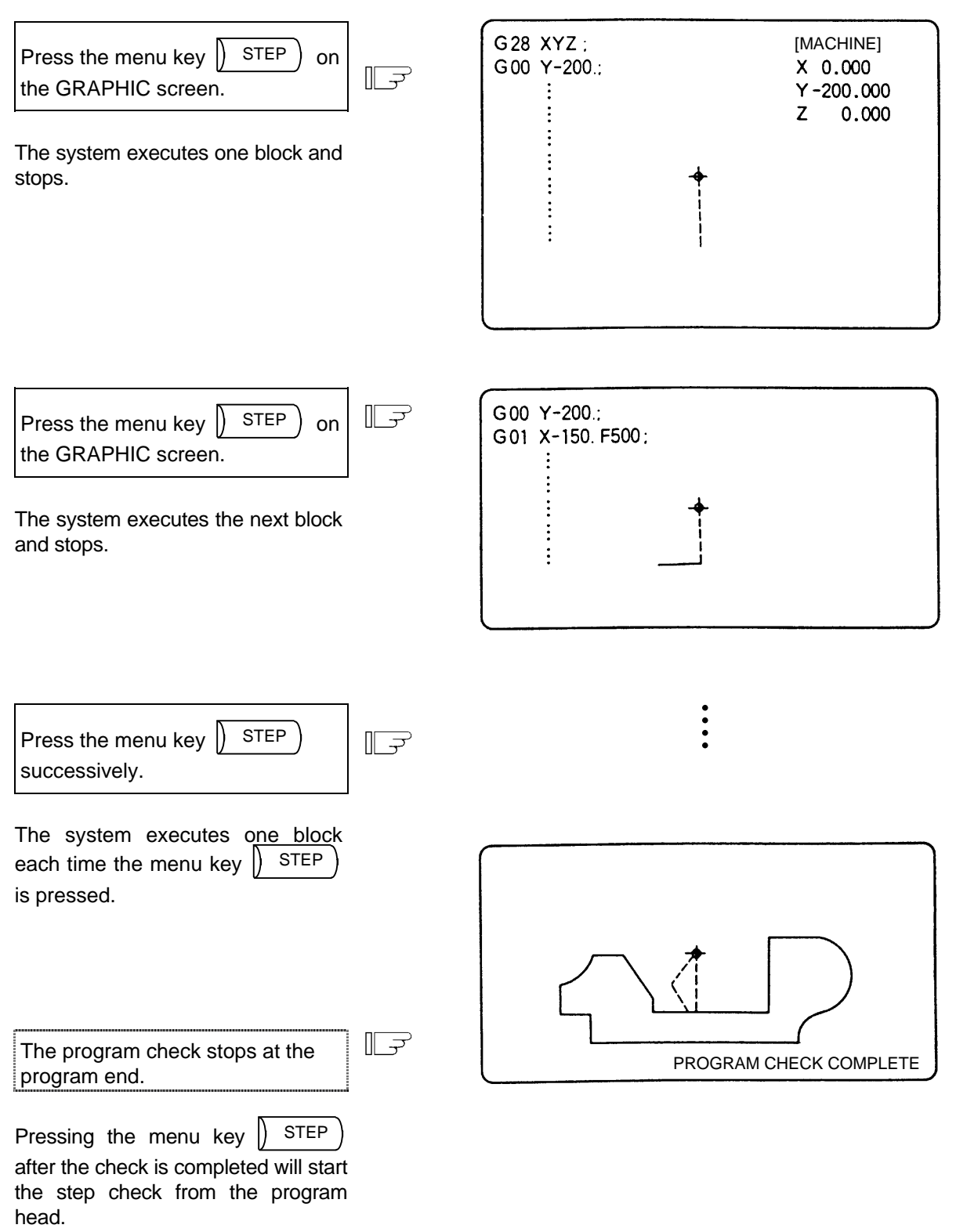

3) Changeover between continuous check and step check modes

Pressing the menu key  $\sqrt{\frac{\text{STEP}}{\text{STEP}}}$  during continuous check execution changes the mode to the step-check mode, in which the system checks subsequent blocks of the program one at a time.

 Similarly, the mode can be also changed from the step-check mode to the continuous check mode using the same key.

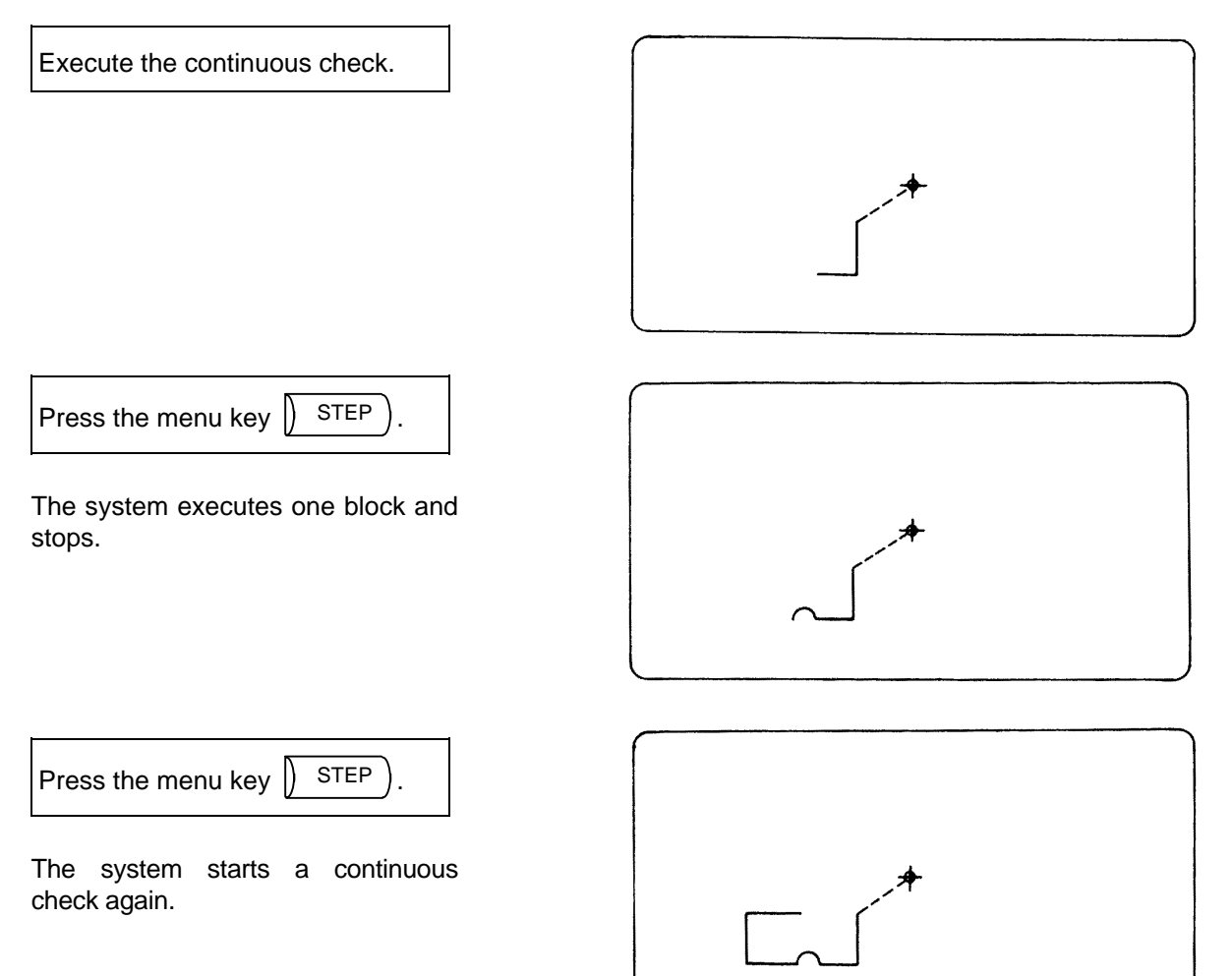

- 4) Drawing during tool nose radius compensation
	- If the program being checked involves tool nose radius compensation, both the program path and tool center path are traced.

Execute the continuous check.

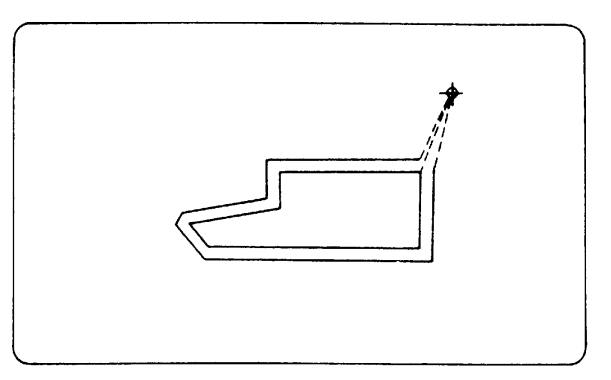

## **(3) Line types during checking**

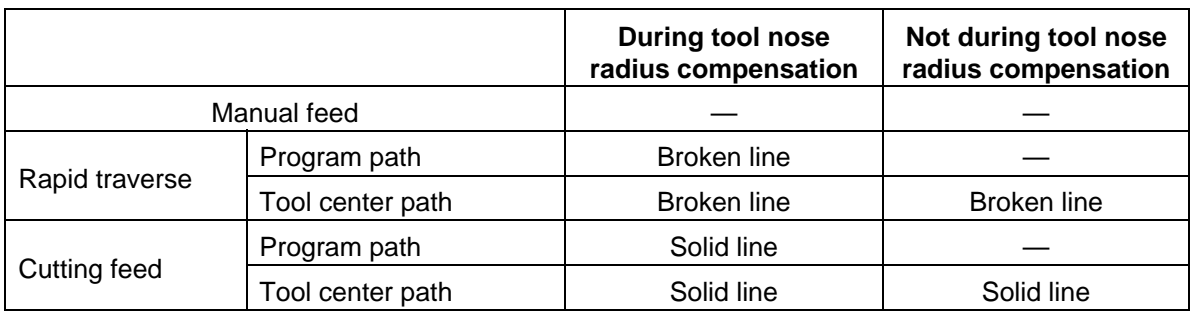

#### **2. Screen Operation of A985GOT 2.8 Graphics**

## **(4) Relation with other functions**

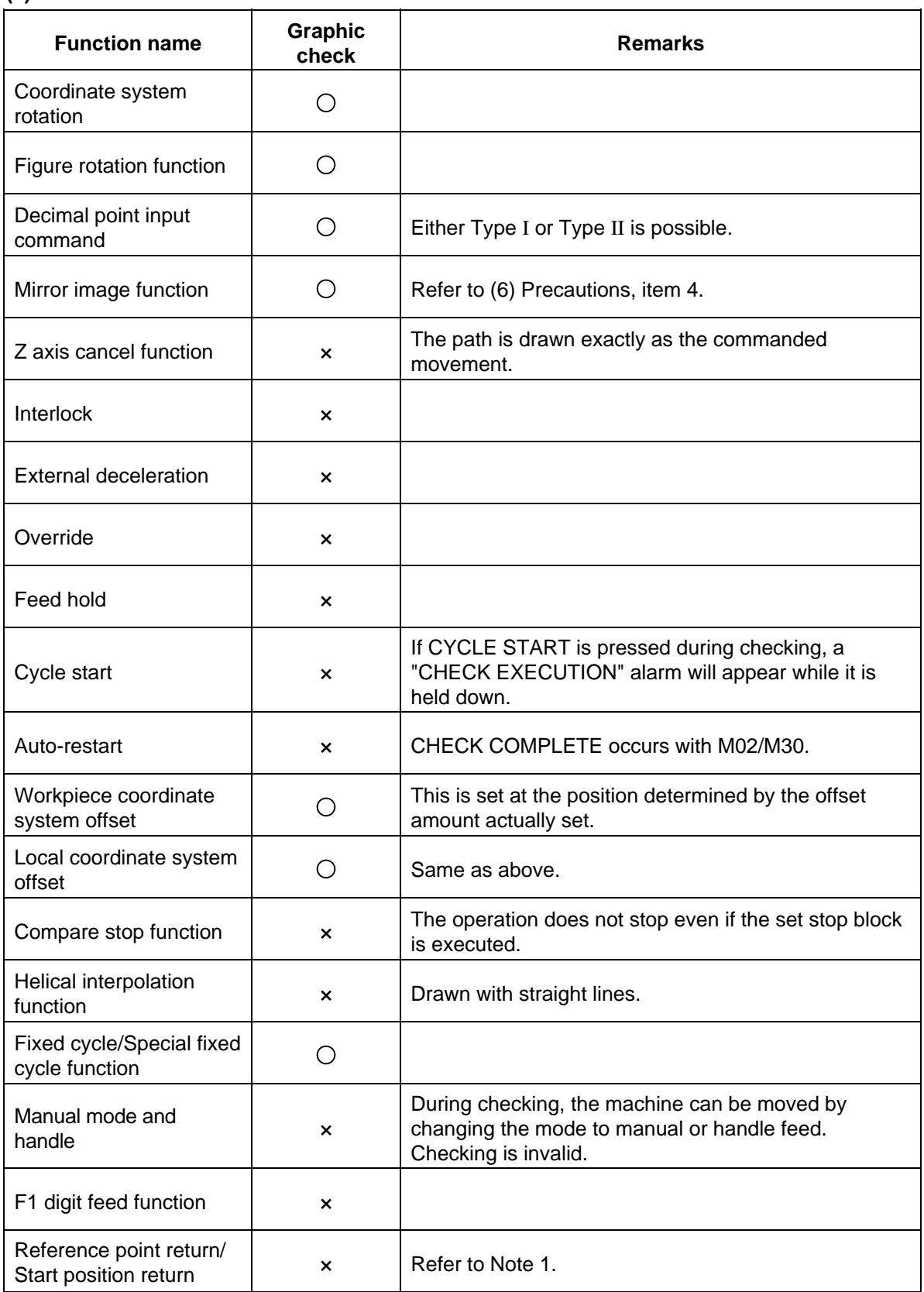

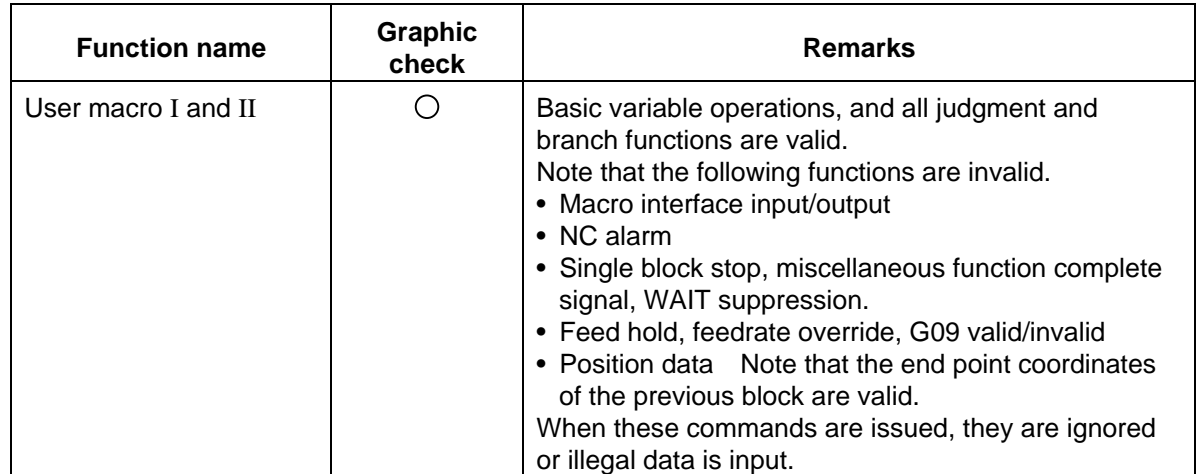

**(Note 1)** Reference point return commands and start position return commands are valid, but the actual machine movement (trace display) will differ partially from the drawing by the program check function.

When a reference point return is carried out via the intermediate point with a G28 or G30 command, positioning to the intermediate point is in a straight line. Positioning from the intermediate point to the reference point is carried out independently for each axis.

With the G29 command, positioning to the intermediate point is also carried out independently for each axis.

However, drawings using program checking are always drawn with straight lines, even when returning via the intermediate point. Thus, the path will differ partially from the trace display.

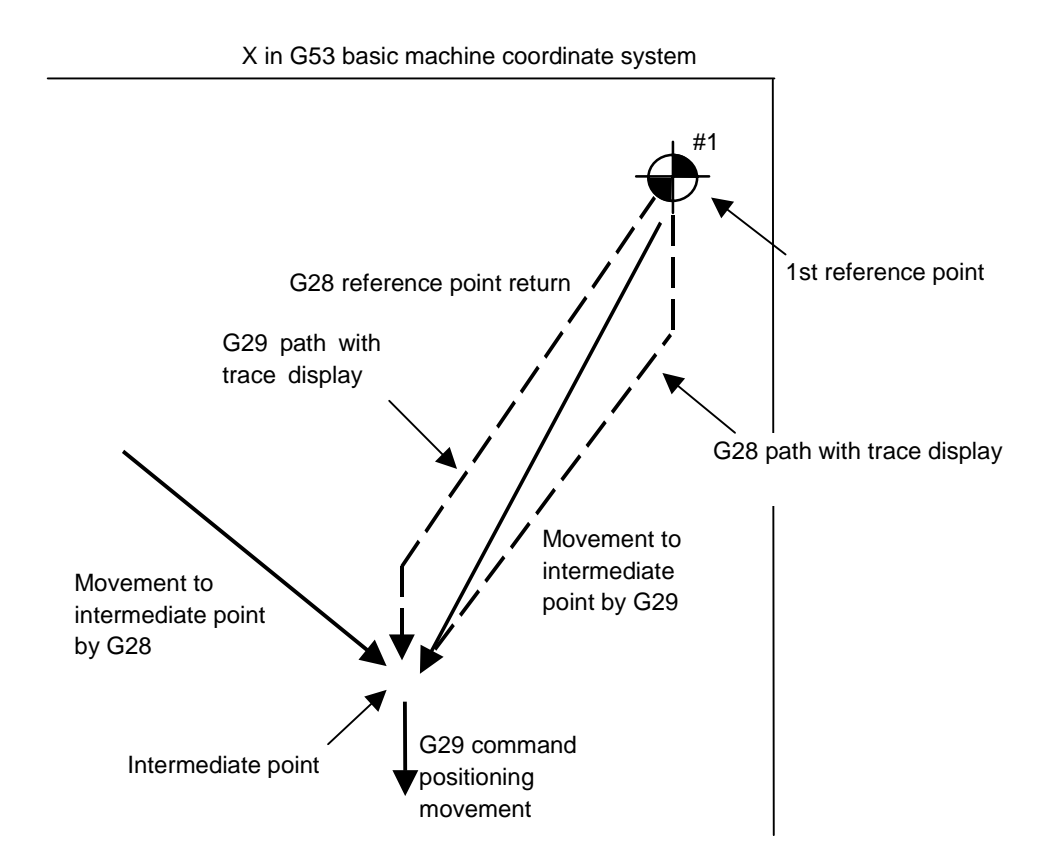

#### **(5) Handling of variables, parameters and compensation amounts**

 All the various data in program checking is handled in the same manner as when all operations are executed.

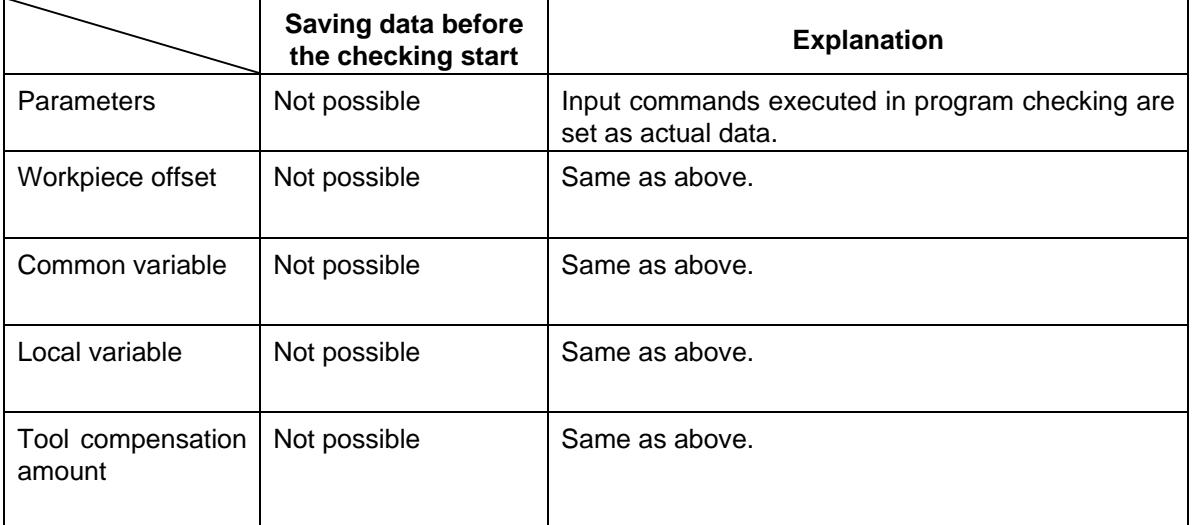

#### **(6) Precautions**

- (1) If menu key  $\left( \right)$  standard or  $\left( \right)$  SCALE is selected during drawing in trace or check mode, the drawing is interrupted. The drawing resumes when the selected function is finished.
	- In trace mode, the part that would be drawn during the interruption is not drawn.
- (2) In trace or check mode, drawing will continue even if the screen changed to other function screens.
- (3) All graphics are erased if the function key  $\lceil 50 \rceil$  is pressed. The trace and check modes are also cleared.
- (4) In check mode, machine operation switches such as external mirror image are validated only if set before starting a check.
- (5) If the automatic start button is pressed during checking, operation alarm "EXECUTING PROGRAM CHECK" will occur while the button is held down, and automatic start will not be possible.

 Press the automatic start button after completion of checking or after the interruption by the reset.

- (6) If a check search or check start is attempted during automatic start or automatic operation pause, operation alarm "PROGRAM RUNNING" will occur, and the search or start will not be possible.
- (7) Drawings in the check function are made only according to the NC internal operation results, so drawing is not possible for commands requiring machine movement.
- (8) The various data set during checking and in the program are handled as follows:
	- 1) Workpiece offset, common variables and local variables Data before checking is not saved.
	- 2) Tool compensation amounts
	- Data before checking is not saved.
	- 3) Parameters
		- Data before checking is not saved.
- (9) Checking finish
	- 1) Execution of an M00/M01 command causes "PROGRAM STOP".
		- **(Note)** When M01 is executed, drawing will stop regardless of whether the optional stop switch signal is ON or OFF.
	- 2) Execution of an M02/M03 command causes "PROGRAM CHECK END". **(Note)** The tape is not rewound in the tape mode.
	- 3) The checking is terminated by resetting, pressing  $\parallel$  TRACE), or pressing  $\parallel$  F<sub>0</sub>

**(Note)** If a program error occurs, cancel the error by one of the operations above.

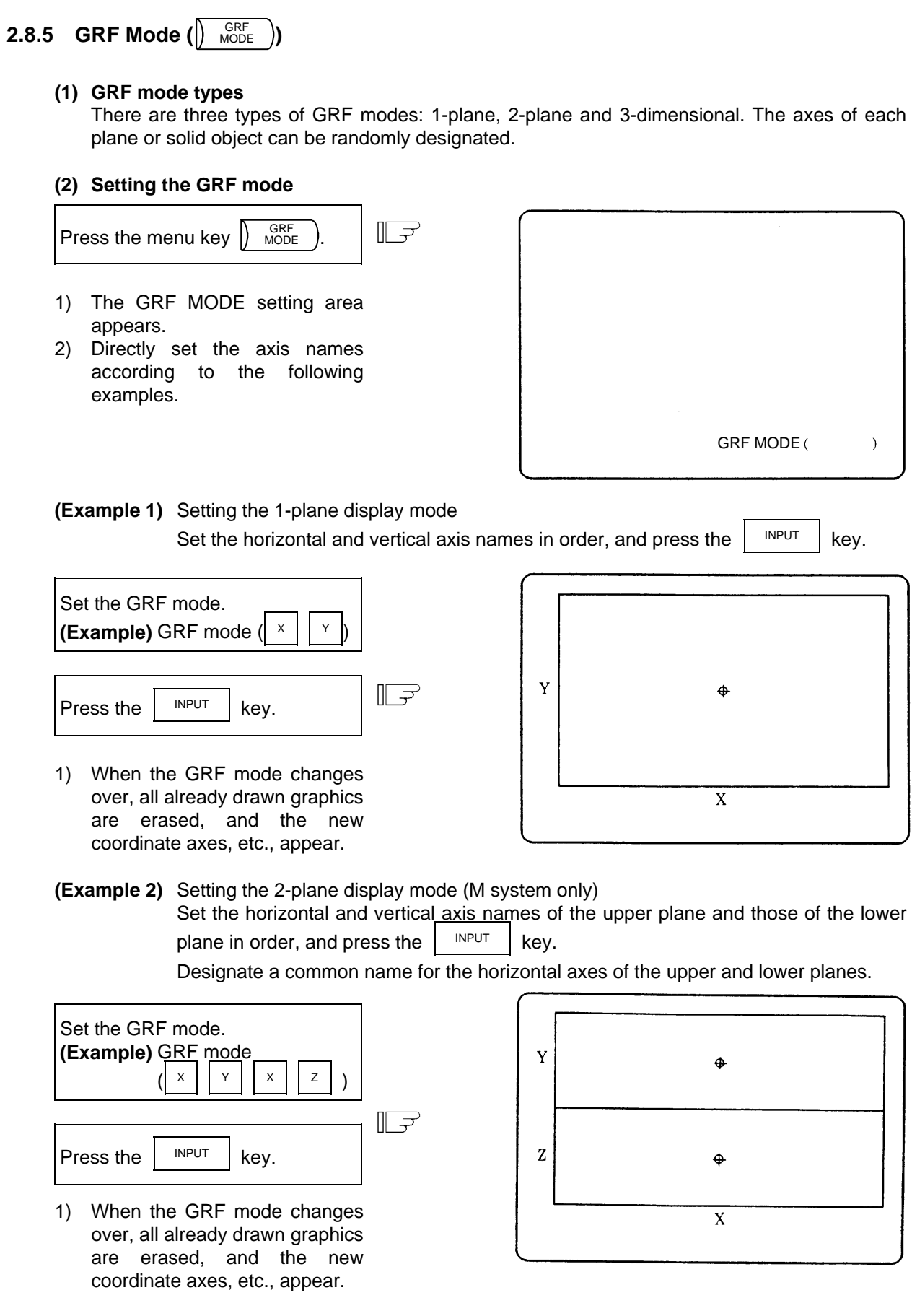

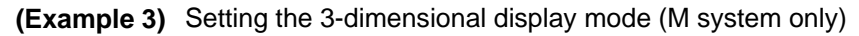

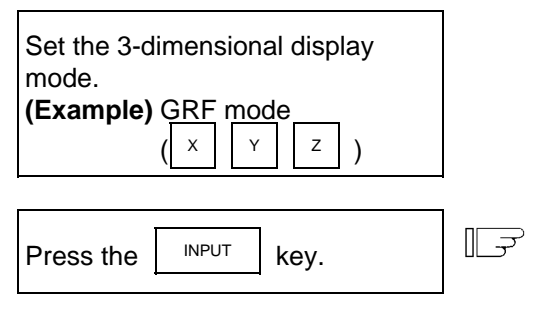

 1) When the GRF mode changes over, all already drawn graphics are erased, and the new coordinate axes, etc., appear.

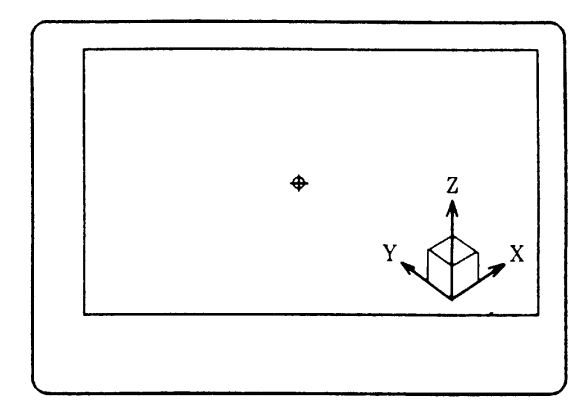

# **2.8.6 Scale (** $\sqrt{$  SCALE)

The size and position of the graphics drawn on the GRAPHIC screen can be changed.

## **2.8.6.1 Changing the Scale**

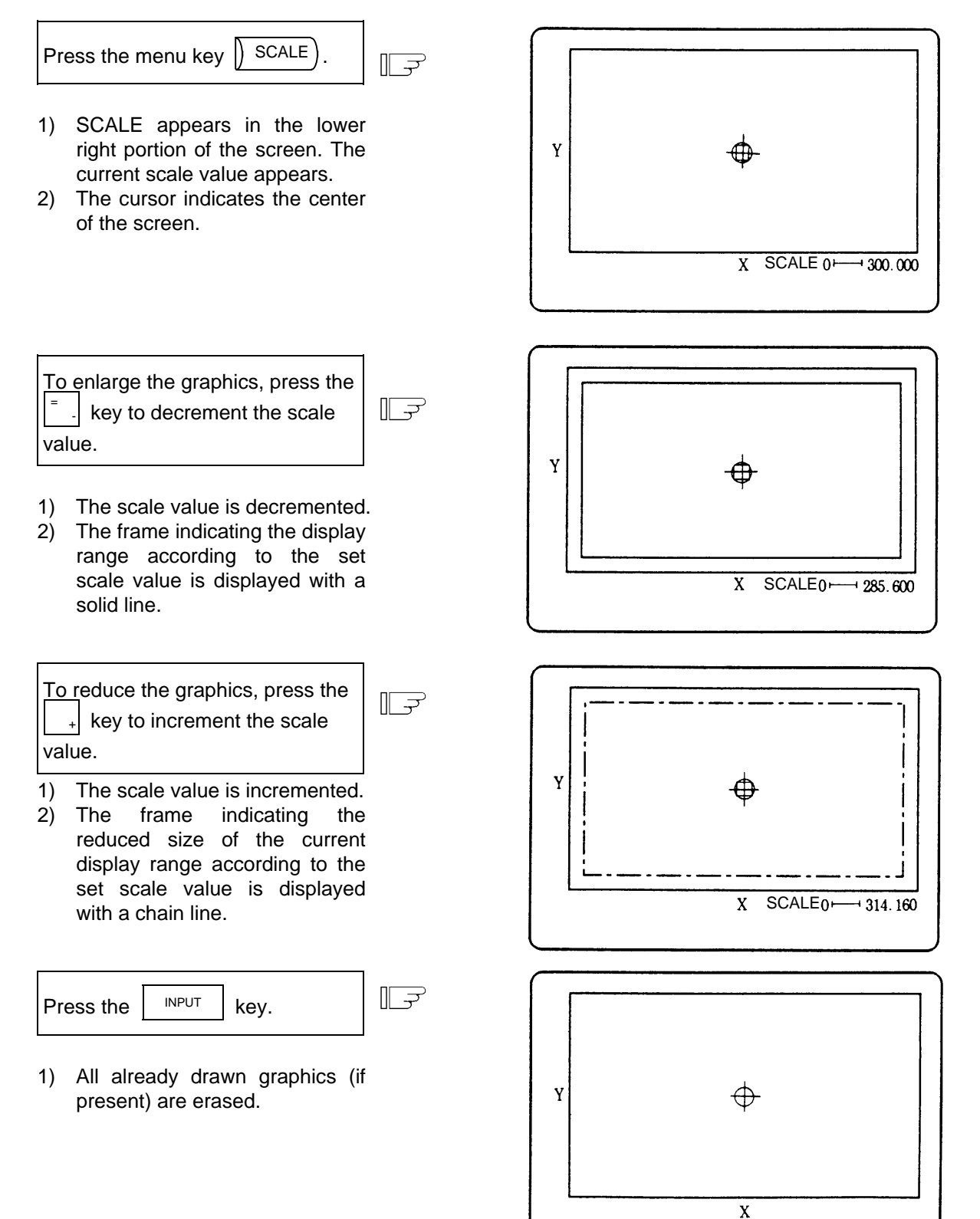
- **(Note 1)** The scale value is incremented/decremented by approx. 5% each time the  $\begin{vmatrix} 1 & 1 \\ 1 & 1 \end{vmatrix}$  or key is pressed.
- **(Note 2)** The scale value can be changed in the range of 0.100 to 9999.999.

# **2.8.6.2 Changing the Display Position**

 To move the drawing position, either designate the center of the display range using the cursor key, or use the current tool position as the center of the display range using the  $\sqrt{\frac{CAN}{C.B}}$ key.

#### **(1) Designating the display range center**

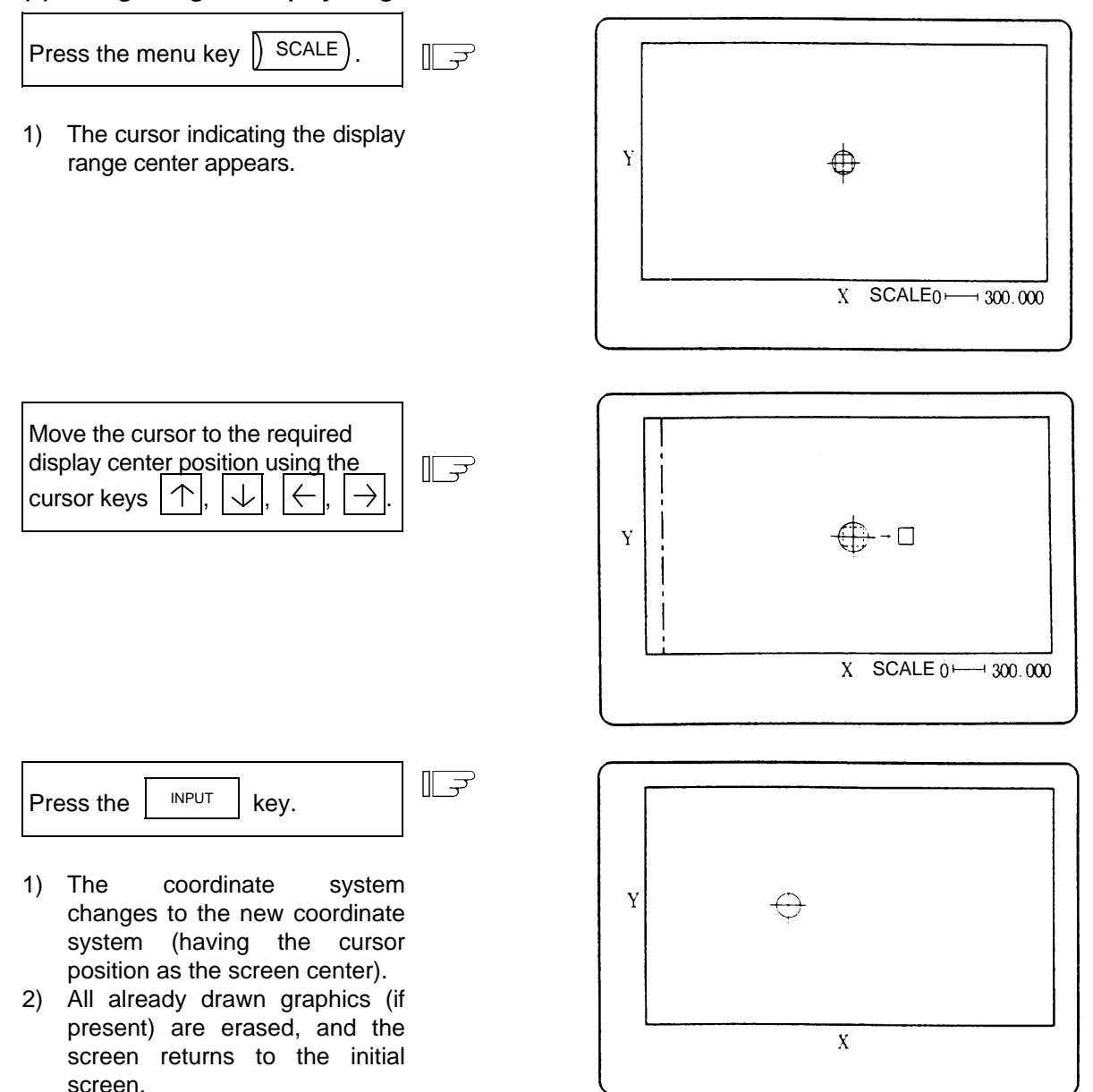

**(Note 1)** The amount the center moves for one cursor shift varies depending on the current scale value.

### **(2) Using the tool position as the display range center**

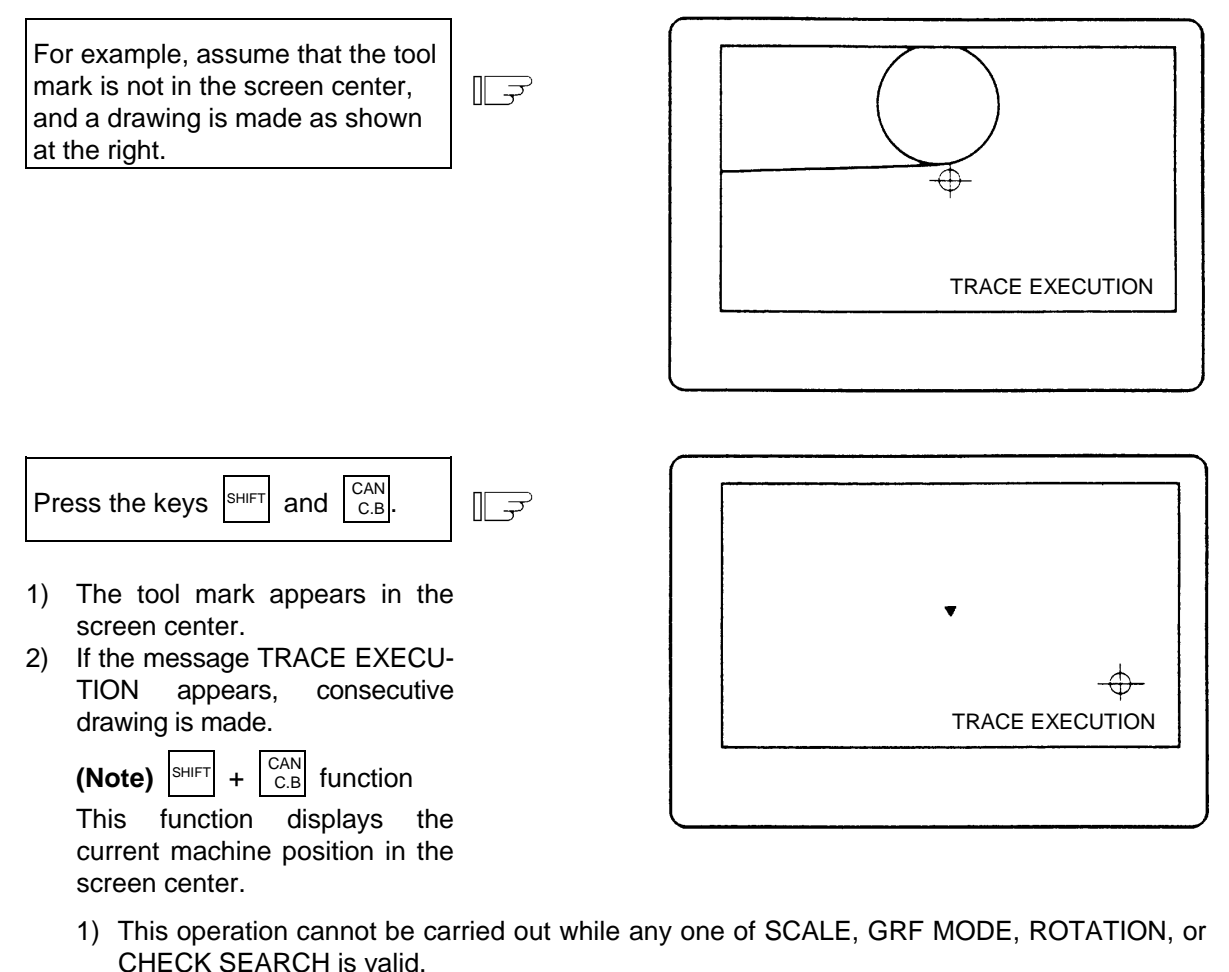

- 2) The machine position is not moved in program check mode, even if drawing is carried out. Therefore, the tool center cannot be displayed in the center of the screen, even with the above key operation.
- 3) However, both the drawing and machine position move in the trace mode, so the tool center can be displayed in the center of the screen with the above key operation.

**(Example)** Changing the scale and display position simultaneously

 To enlarge the graphics (shown at the right) in the screen center, carry out the following operations:

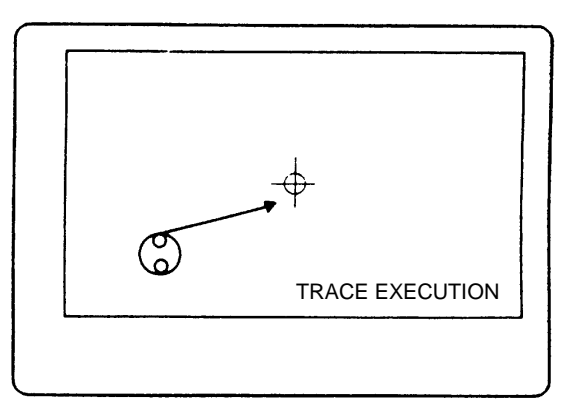

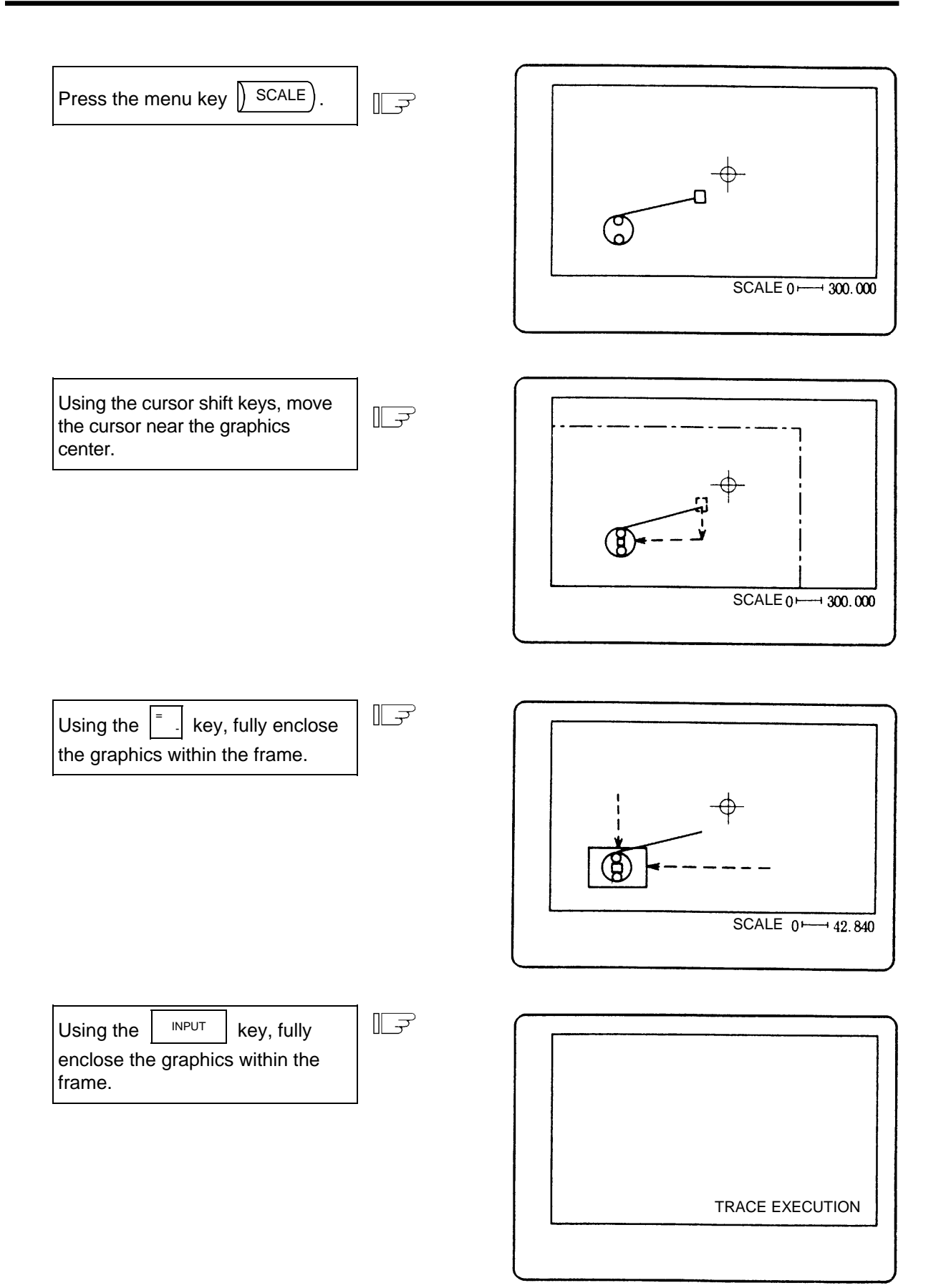

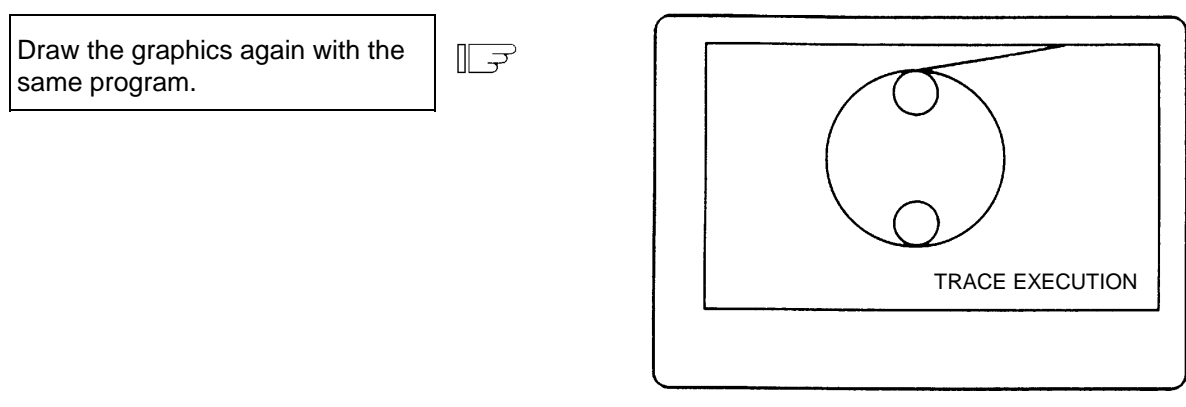

### **(3) Changing the scale and display position during the 2-plane display mode**

 1-plane and 3-dimensional display modes are as explained before, but in the 2-plane display mode the display positions of the upper and lower planes can be changed separately. Although the scale of either plane can be changed in the 2-plane display mode, the same scale is always applied to the upper and lower planes. Similarly, the horizontal axis can also be changed on either plane.

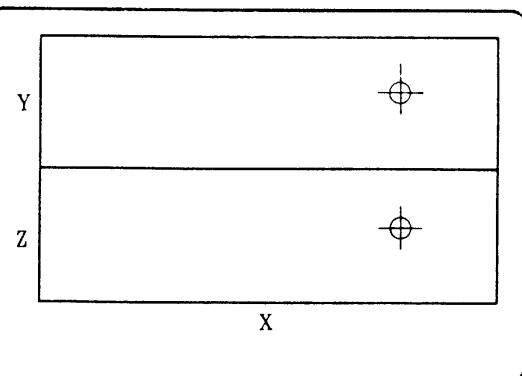

Changeover between upper and lower planes

 $\mathbb{L}$   $\Rightarrow$ Press the menu key  $\vert$  SCALE  $\rangle$ 1) The cursor indicating the center appears in the center of the lower plane. The lower plane display range can now be changed. 2) The method for changing the scale and display position is the same as for 1-plane and 3 dimensional display described above. Press the menu key  $\left| \right\rangle$  SCALE  $\mathbb{R}$ again. 1) The cursor moves to the upper plane. The upper plane display

range can now be changed.

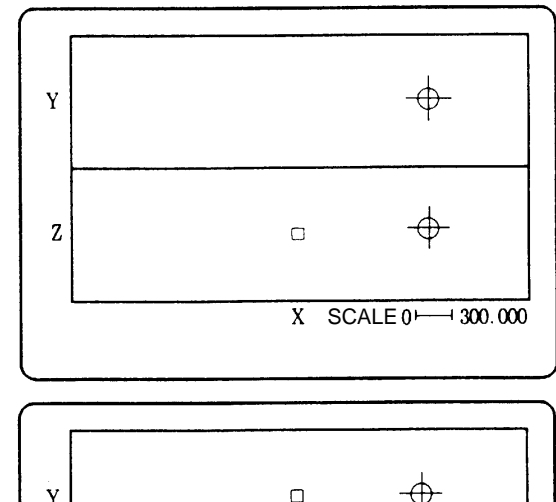

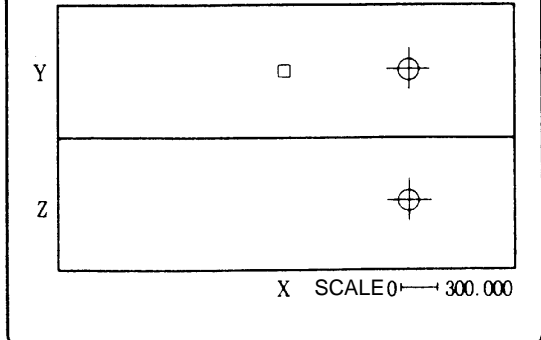

# **2.8.7 Standard Range (**  $\left(\right)$  STANDARD)

When the menu key  $\left( \right)$  standard is pressed, the machine's moveable range determined in setup parameters OT+ and OT– (stored stroke limit range) becomes the display range. The scale and display position are automatically changed. This function is useful if the drawing graphics abnormally shift out of the screen.

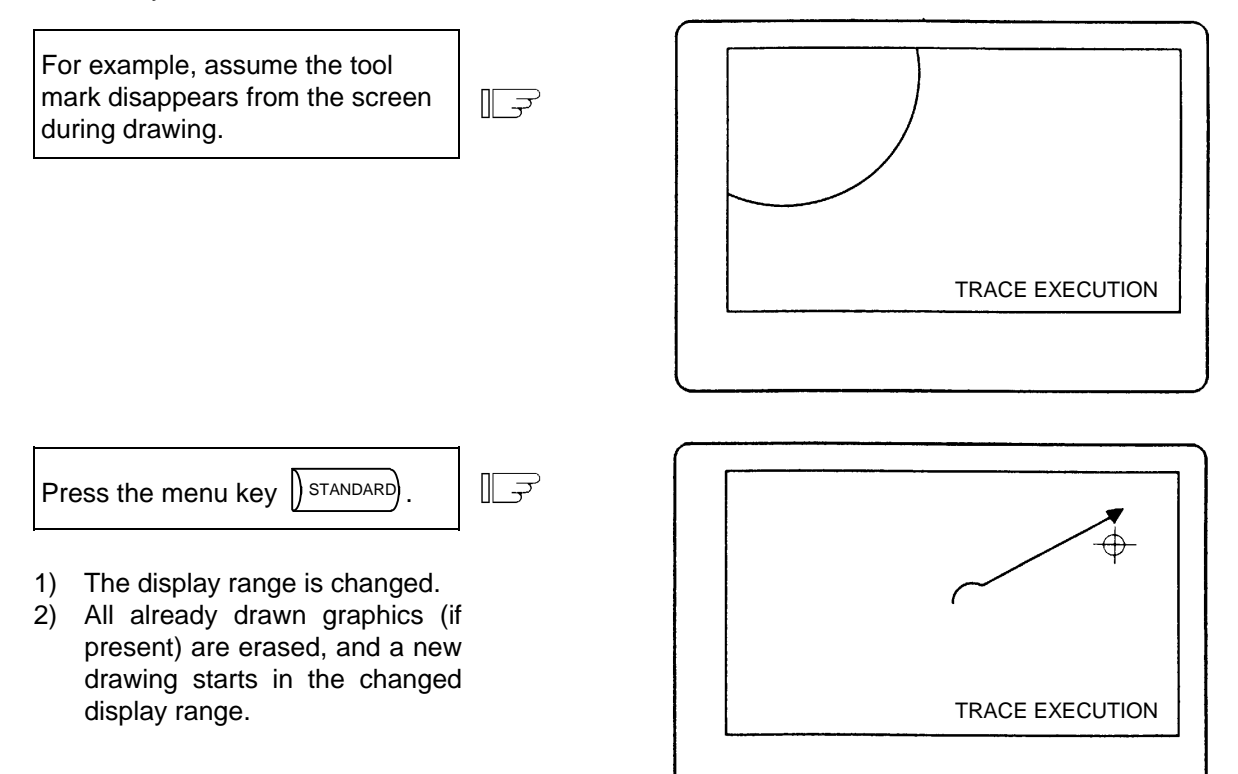

# **2.8.8 Rotate (** $\overline{\left(\overline{\mathbf{R}\text{OTATION}}\right)}$ **) (M system)**

A 3-dimensional display can be rotated in any direction.

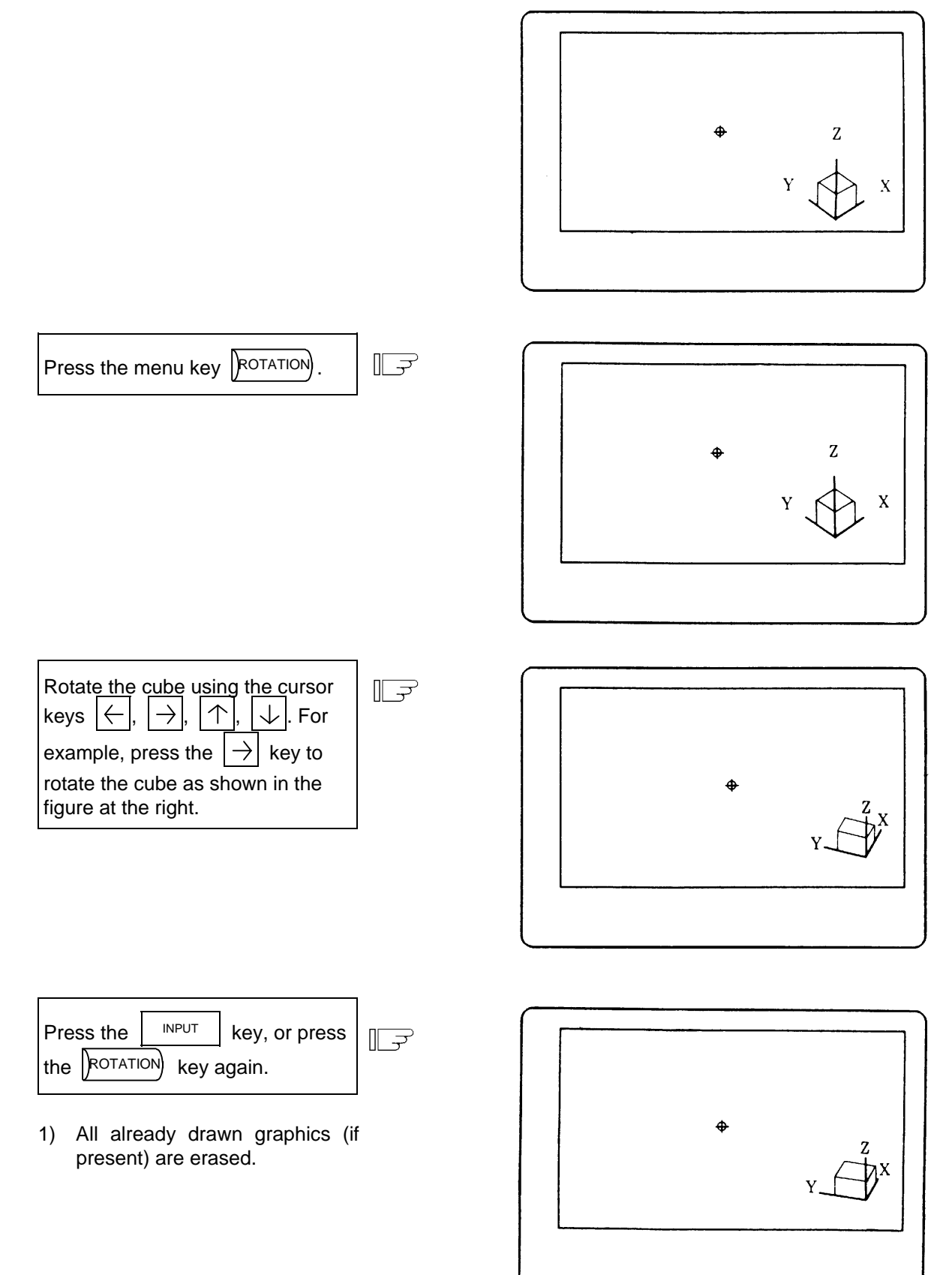

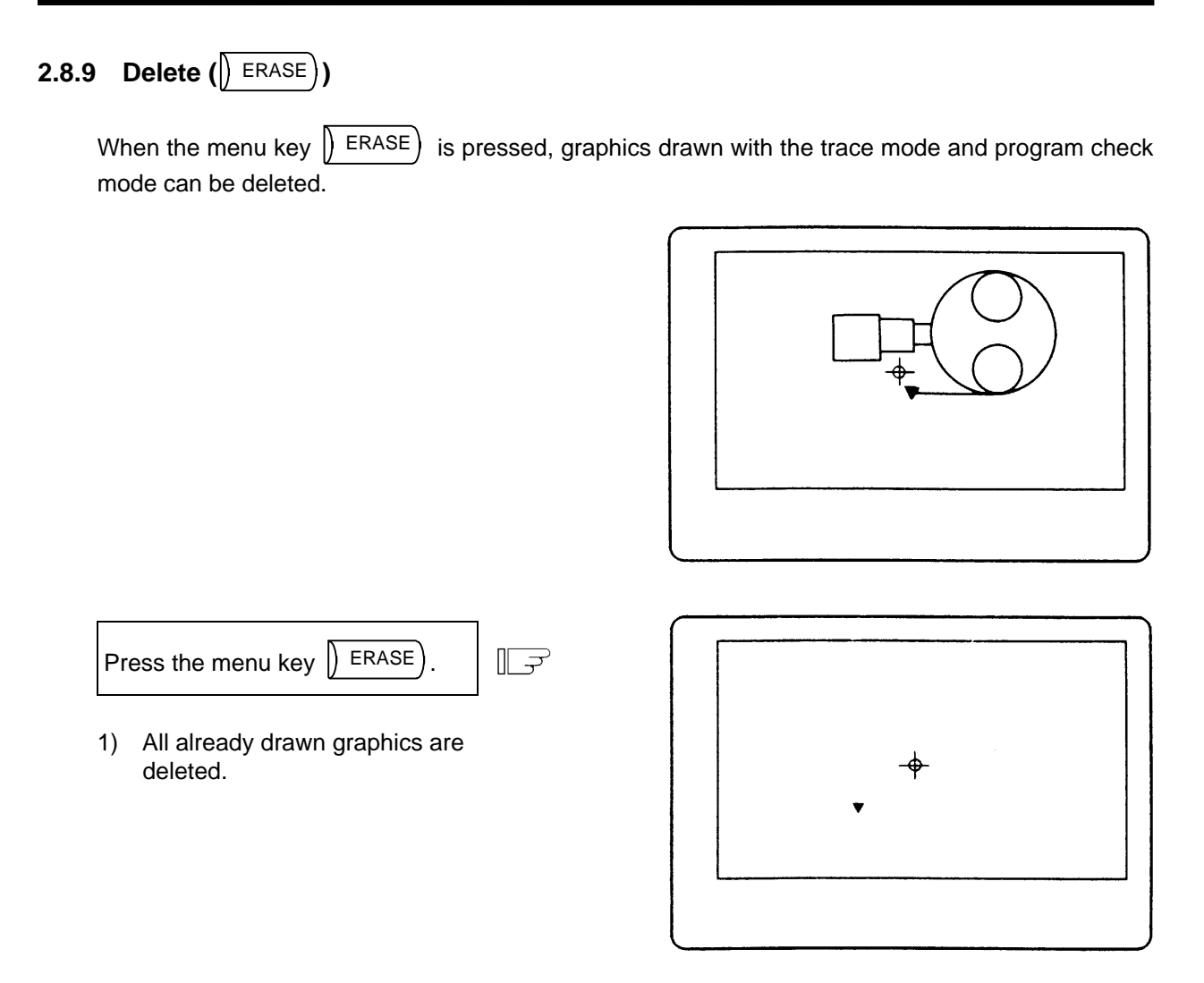

**(Note 1)** When graphics are deleted in the trace mode, drawing begins after completion of the deletion.

# **2.8.10 Program (PROGRAM)**

When the menu key  $\sqrt{\text{PROGRAM}}$  is pressed, the details of the program being drawn can be displayed. If these are not required, press the  $\sqrt{\frac{PROGRAM}{P}}$  key again and the details will disappear. 01000 N20-0 TESTFILES 01000 N20-0 TESTFILES  $\vert$  Press the menu key  $\vert$  PROGRAM . G28X0Y0Z0;  $\mathbb{L}^2$ 

 1) The No., comments and machining program details of the program being executed appear.

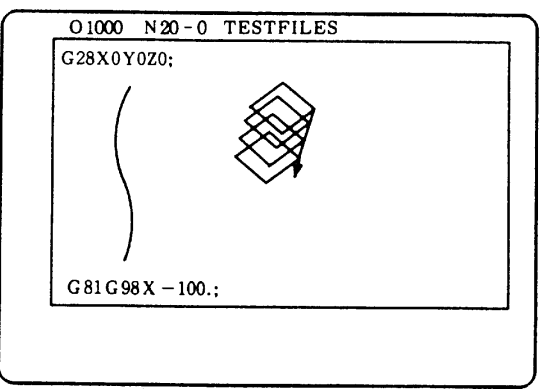

# **3. Screen Operation When Using a Panel Computer**

This section describes screen operations when a panel computer is used as a display.

# **3.1 Screen Composition**

# **3.1.1 Screen Transition**

# **(1) Screen Transition When Power Is Turned ON**

1)

2)

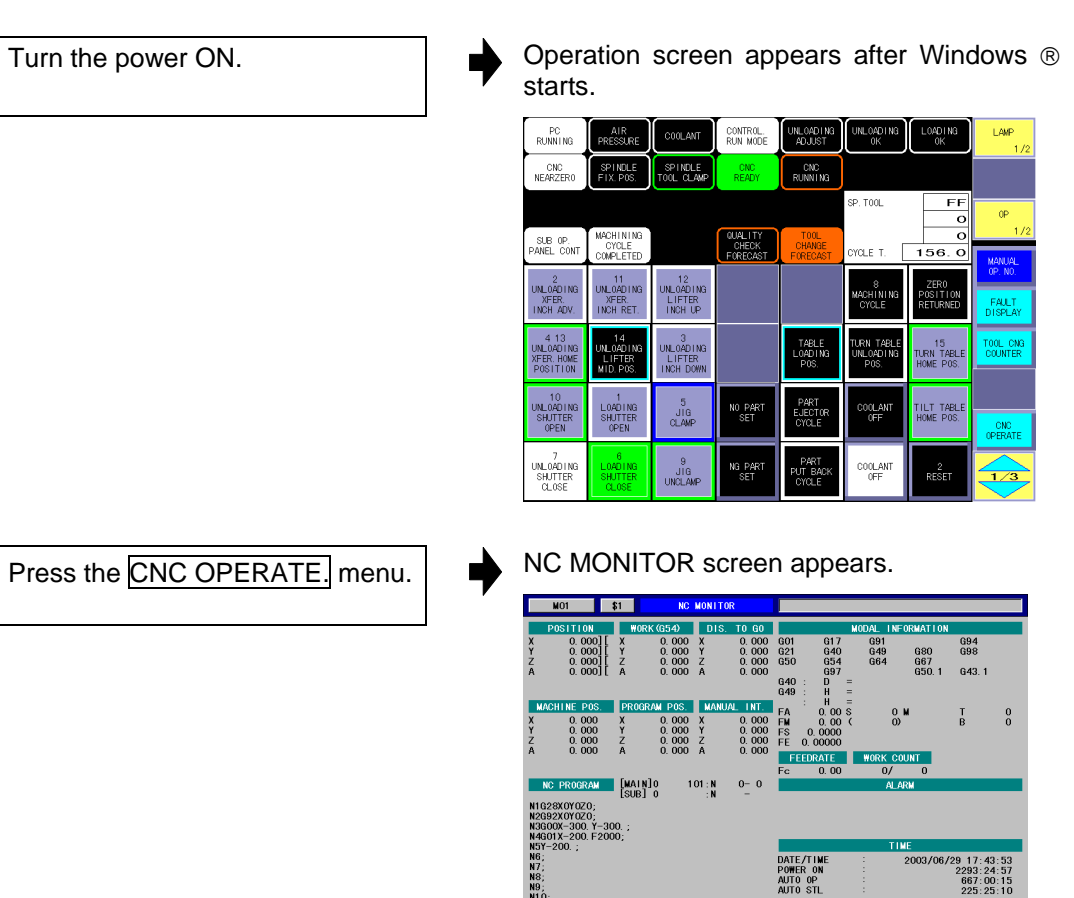

HAITIN

2-SYSTEM<br>Monitor

 $\begin{array}{|c|c|c|c|}\n\hline\n0ATA & \text{NC SETUP} & \text{MC} \\
\hline\n1N/OUT & \text{MAXITE.} & \text{DIAGNOSIS}\n\end{array}$ 

REAL HILL<br>TIME PARAM

# **(2) Screen Transition Diagram**

Following screens are provided.

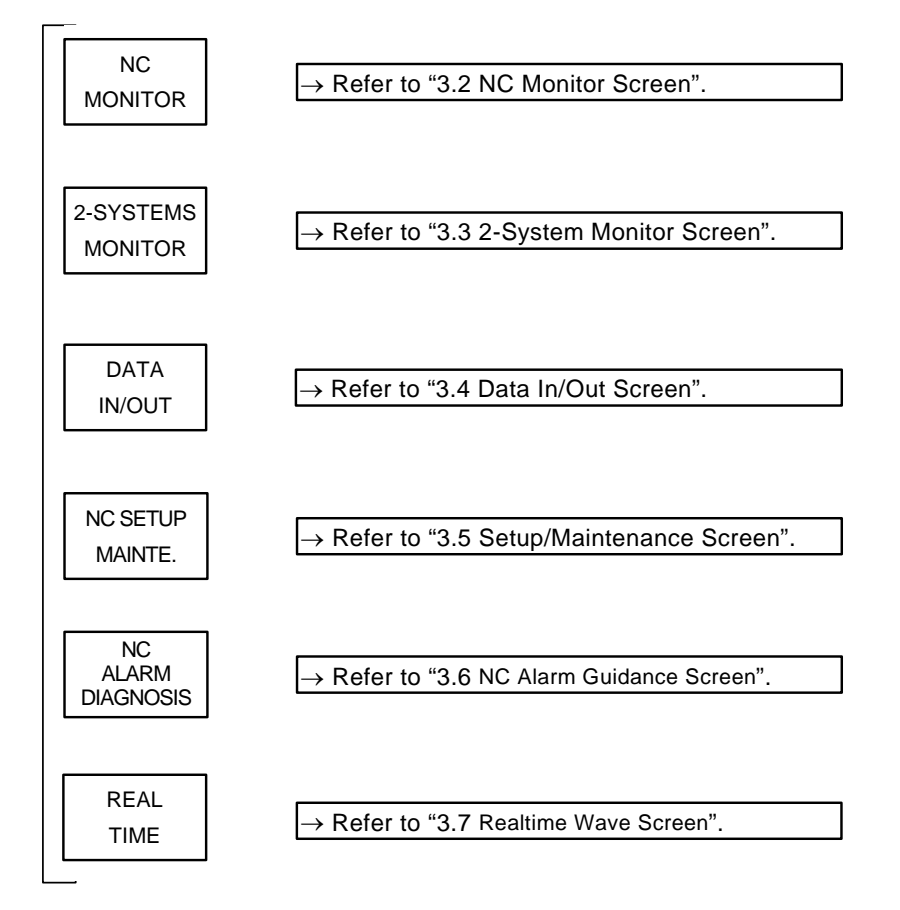

# **3.1.2 Display Composition**

Display screen consists of the areas as shown below.

### ■ **NC MONITOR screen and DATA IN/OUT screen**

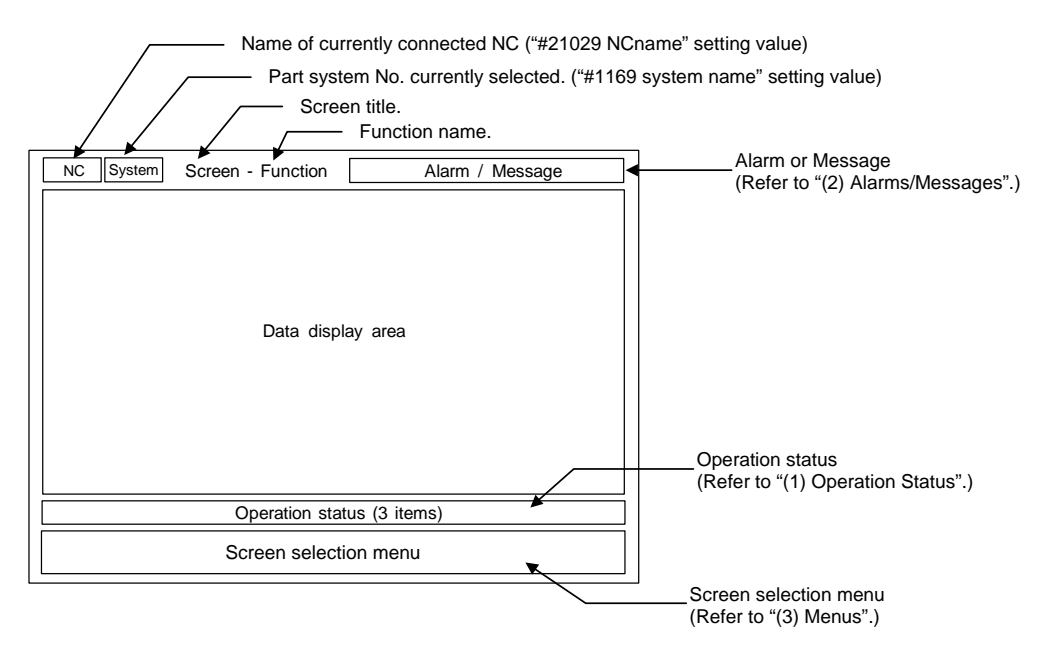

**2-SYSTEM MONITOR screen** 

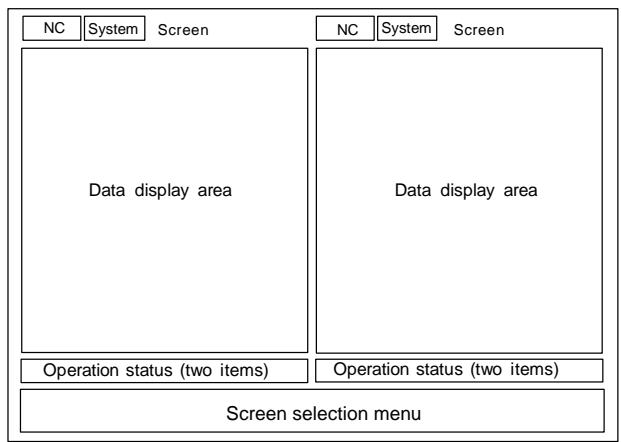

Arbitrary NC or part system information can be displayed on the left and right sides of the 2-SYSTEM MONITOR screen.

# **SETUP/MAINTENANCE screen**

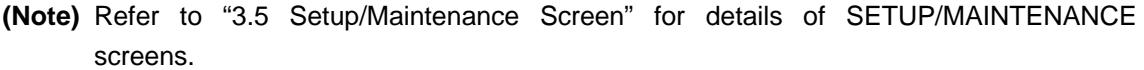

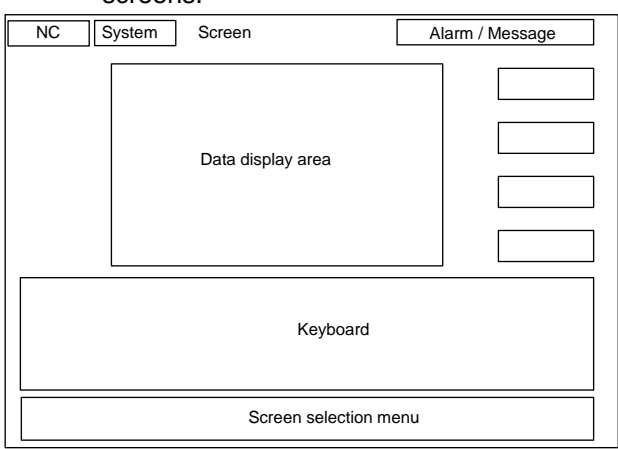

■ NC ALARM GUIDANCE screen (WAVEFORM screen), REALTIME WAVE screen

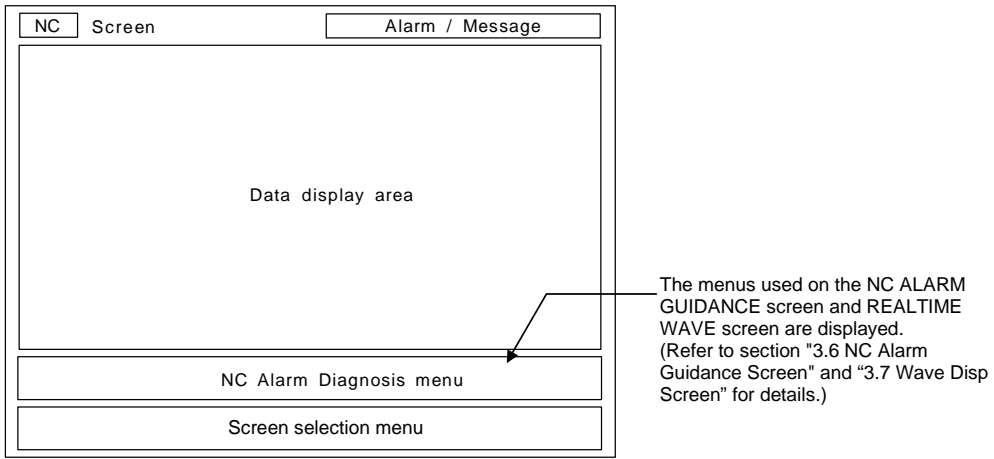

### **(1) Operation Status**

NC MONITOR screen and DATA IN/OUT screen

ST1 ST2 ST3

■ 2-SYSTEM MONITOR screen

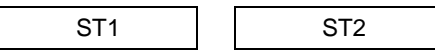

The details of Operation status are as follows.

(a) ST1: Displays the NC status.

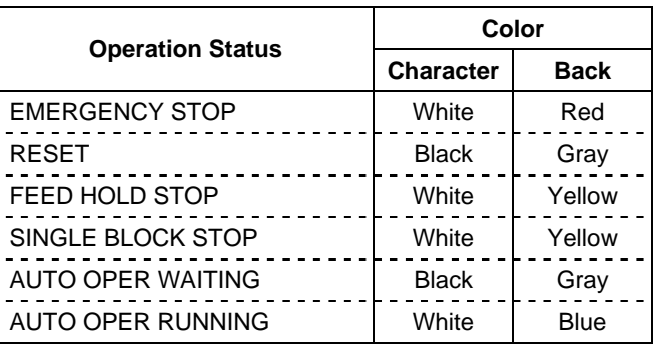

(b) ST2: Displays the selected operation mode.

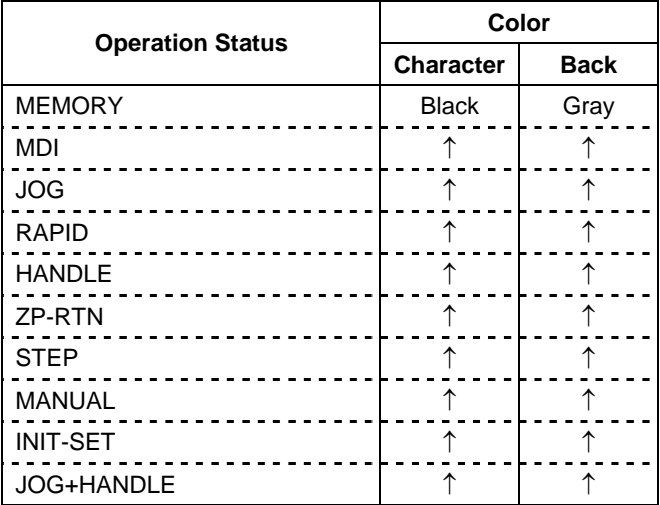

(c) ST3: Displays the other status.

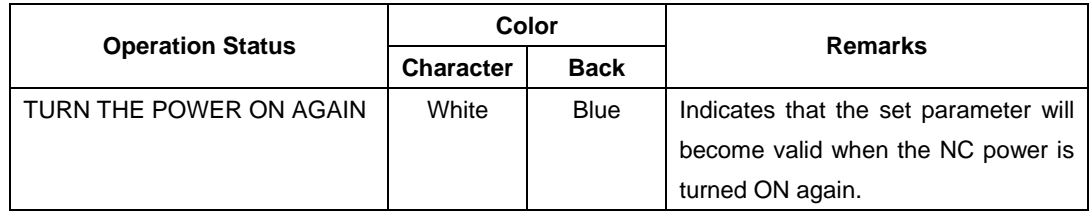

**(Note)** ST3 is displayed in NC MONITOR screen and DATA IN/OUT screen.

### **(2) Alarms/Messages**

In the message display area, the alarm or warning message that has the highest priority among the alarms currently occurs under the current part system.

The background color of the alarm/messages is gray.

The background changes to red when an error occurs in the communication with the NC.

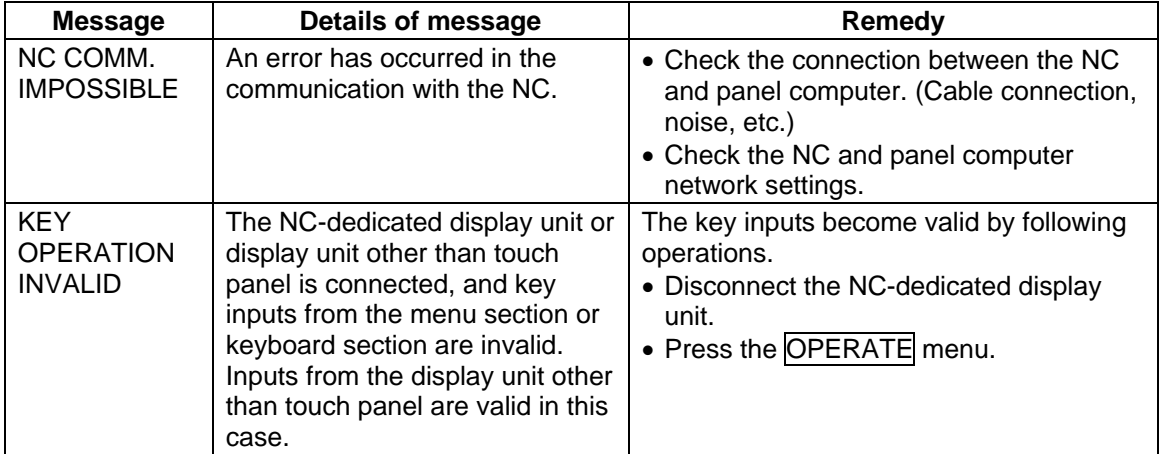

When some error occurs with the communication with NC, a dialogue box will appear.

### **(3) Menus**

Following menus are available.

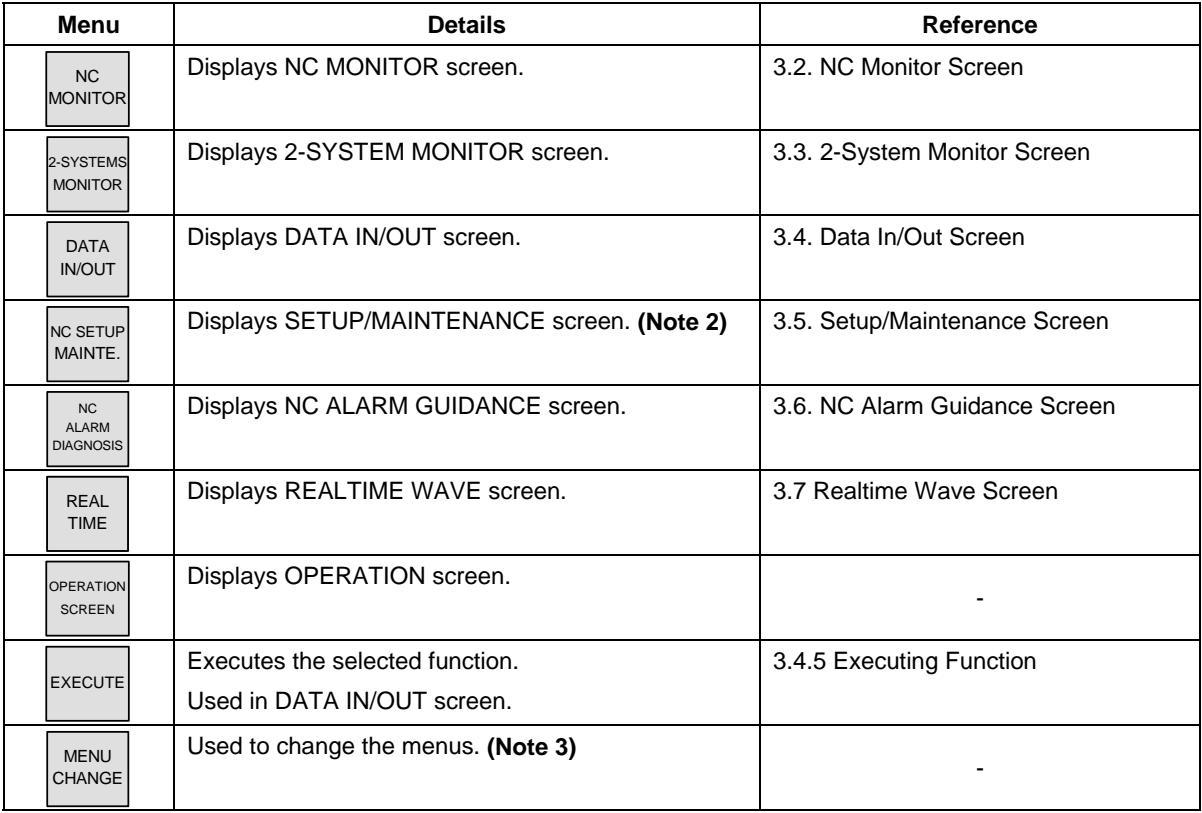

**(Note 1)** If the color of menu character string is gray, the menu cannot be selected.

**(Note 2)** When the SETUP/MAINTENANCE screen is opened, this is invalidated (characters are displayed in gray), and the menu cannot be selected.

**(Note 3)** The MENU CHANGE display indicates that there is another menu opened.

# **3.2 NC Monitor Screen (For only the panel computer)**

The NC information needed during NC running can be monitored in this screen.

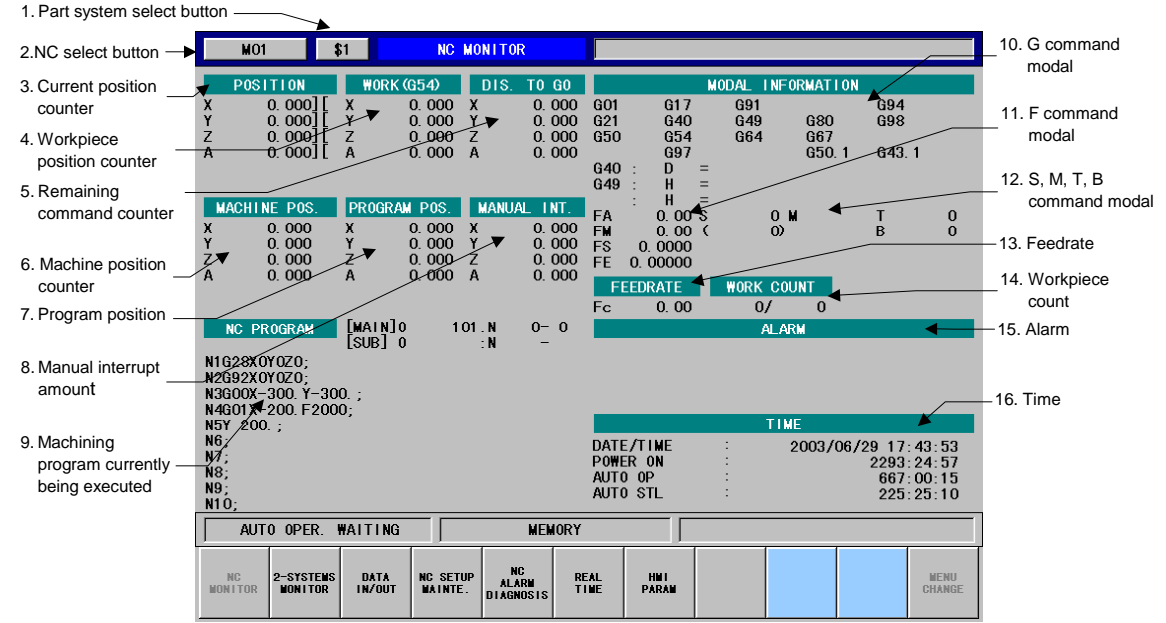

#### **(1) Display items**

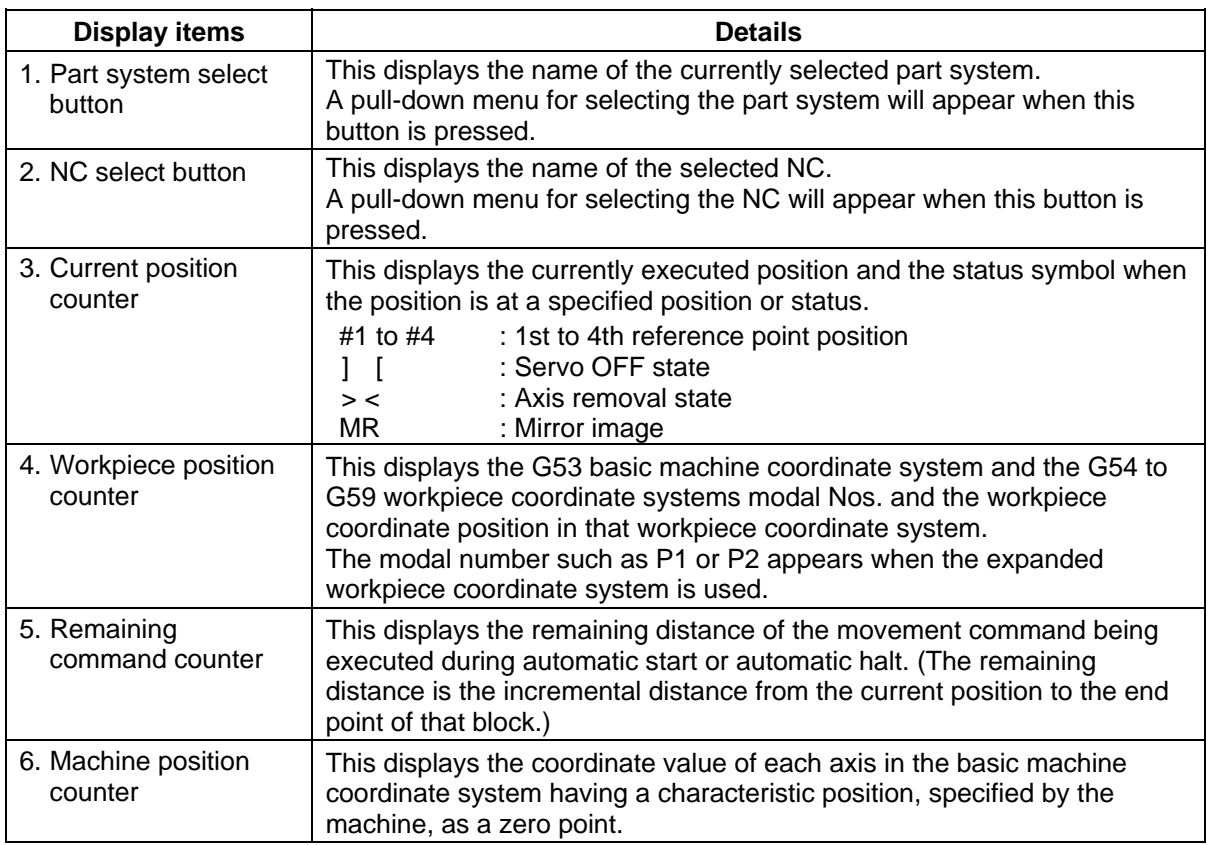

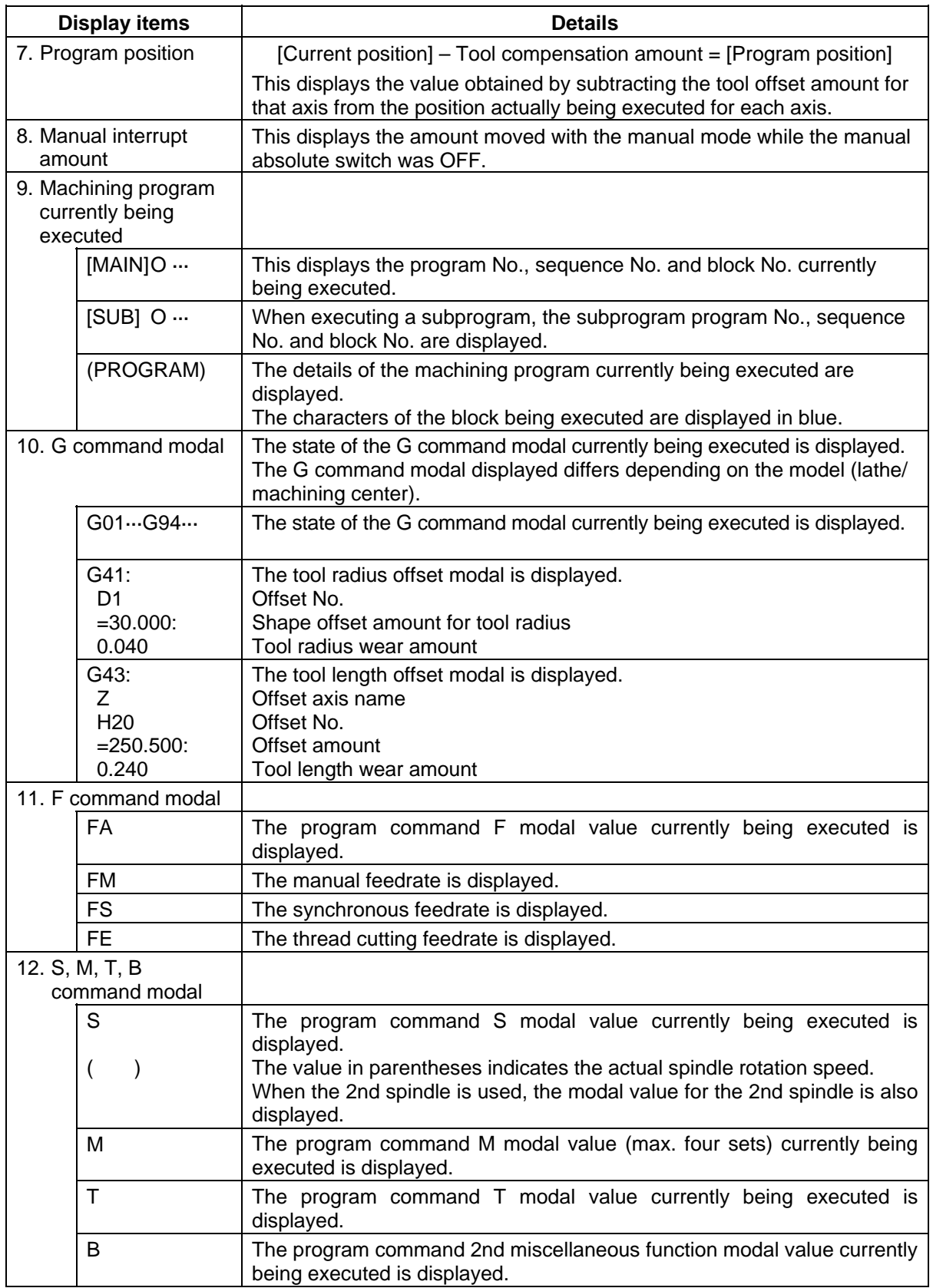

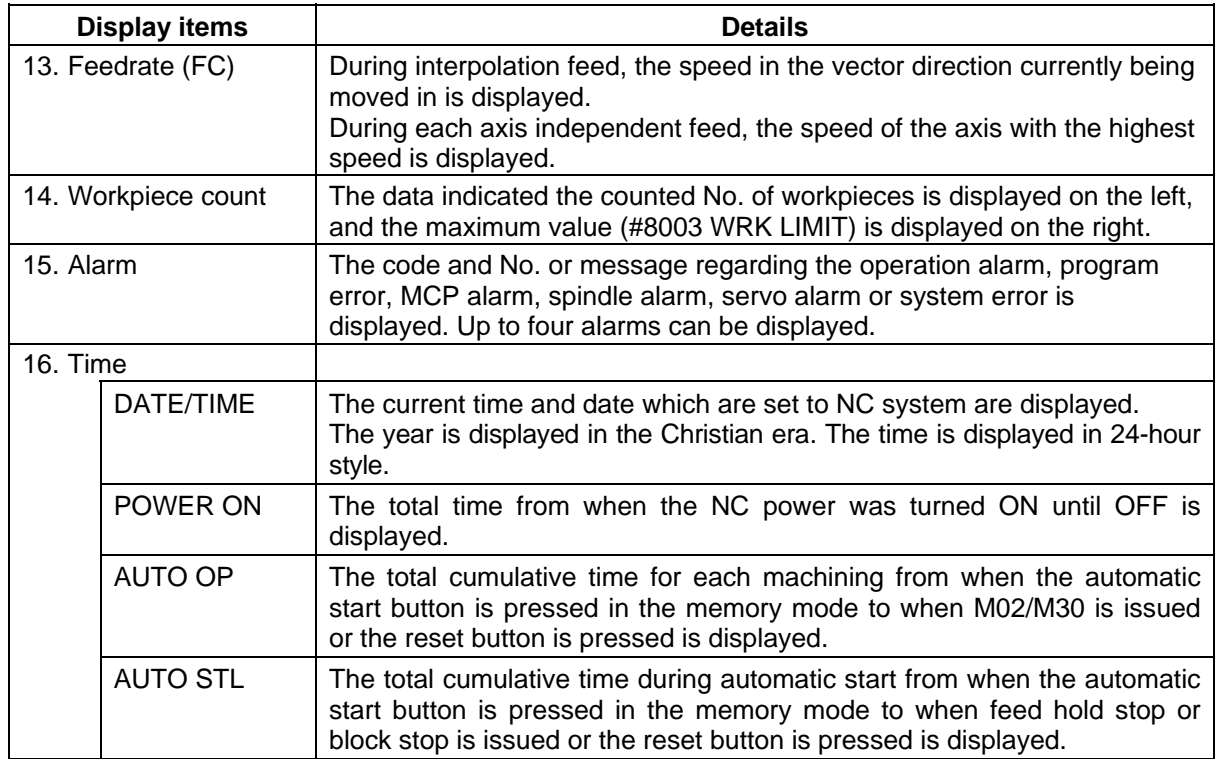

# **3.2.1 Selecting NC No. and Part System**

When the multiple part systems are applied, the display of various information for one part system such as counters, modals, etc. can be changed to that for the other part system.

1st part system is selected when the power is turned ON.

When the single part system is applied, part system display cannot be changed.

# **3.2.1.1 Selecting from the Pull-down Menu**

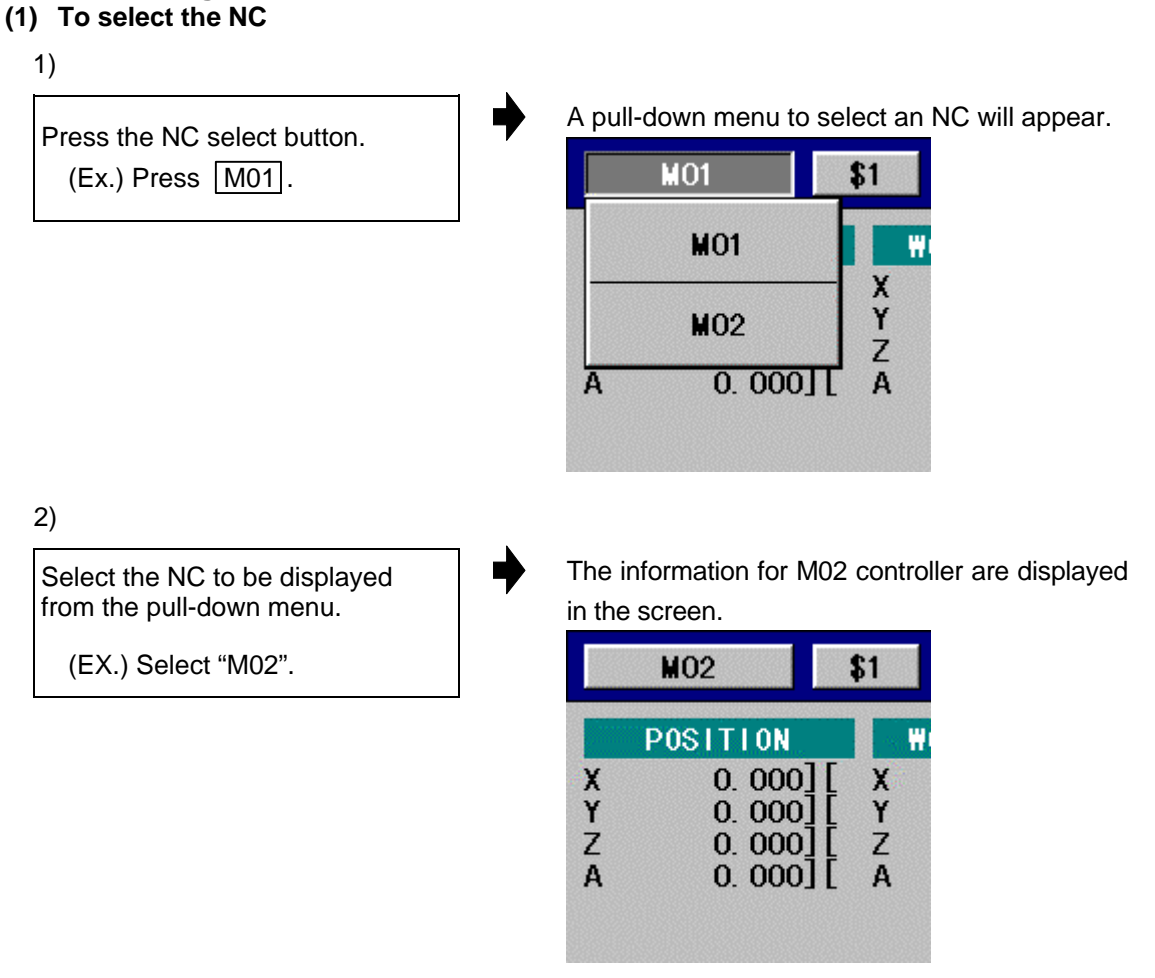

- **(Note 1)** After the NC is selected, the contents for the 1st part system will be displayed at first.
- **(Note 2)** If there are eight or more NC device names that can be selected, six will appear in the pull-down menu. Press the (Cont.  $\blacktriangledown$ ) button at the very bottom of the pull-down menu to display the seventh and following devices.
- **(Note 3)** This function can be used with the MELDAS C64T Version C or higher system.

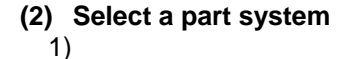

Press the part system select button.

 $(Ex.)$  Press  $$1$ .

A pull-down menu to select a part system will appear.

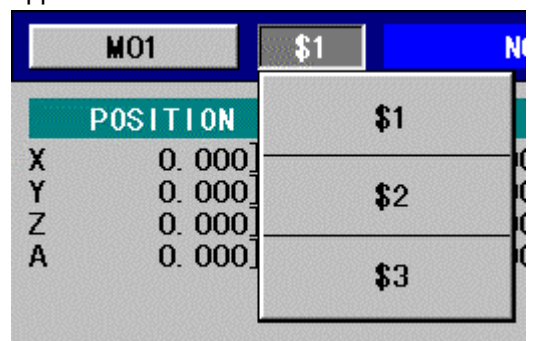

#### 2)

The information for the 3rd part system will Select the part system to be appear. displayed from the pull-down menu. **MO1** \$3 N (EX.) Select "\$3". WORK (G54) **POSITION** ×  $0.000$  $0.001$ X Y Y  $0.001$  $0.000$ Z  $0.000$ Z  $0.000$ A  $0.000$ A  $0.001$ 

# **(3) Closing the pull-down menu without changing settings**

To close the pull-down menu to select an NC or a part system without changing current setting, perform one of the following operations:

- Press the same button which was pressed to display the pull-down menu. (NC select button or part system select button)
- Select the same name (NC or part system) as that displayed currently.
- Touch the panel wherever but outside of the pull-down menu.
- Press the other button (NC or part system).
	- $\rightarrow$  The pull-down menu which has been displayed will close and a new pull-down menu will appear according to the pressed button.
- Change the screen with the screen select menu.
	- $\rightarrow$  The pull-down menu will close and the selected screen will appear.

# **3.2.1.2 Cautions**

- (1) The pull-down menu includes the NC name or part system name which can be selected when pressing the button.
- (2) The 1st part system will always be selected when selecting an NC.
- (3) Item "S" in modal information area is displayed one data for one part system.

```
$1 : S1 
 $2 : S2 
 $3 : S3 .... 
[Display format] 
      S1 1000 ( 999)
                               Actual speed
                              Commanded speed
```
[Example]

- Single spindle : S 1000 ( 999)
- Multiple spindles : S1 1000 (999)
- (4) Up to two alarm messages are displayed for each part system.

# **3.3 2-System Monitor Screen (For only the panel computer)**

The information for random two NC screens can be monitored at the same time in this screen.

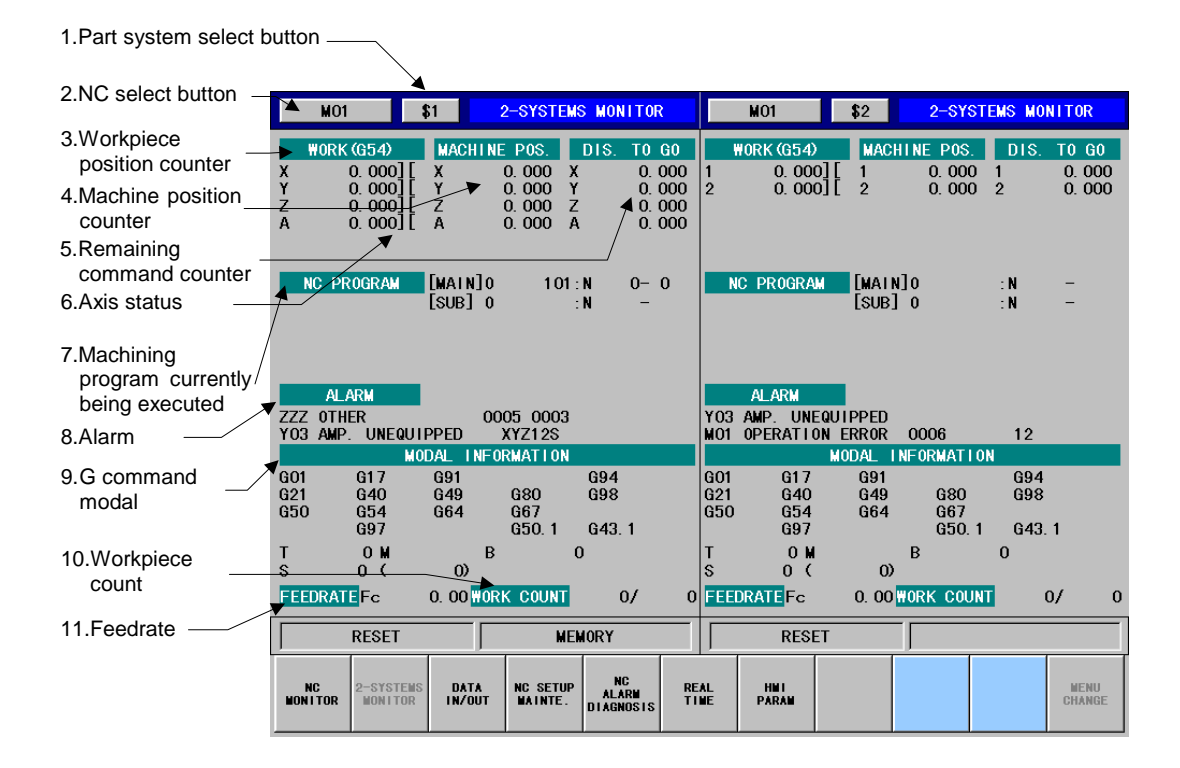

The display items and contents in the right area is the same as that in the left area (1. to 11.). The information of the selected part system of the selected NC are displayed in respective area.

#### **(1) Display items**

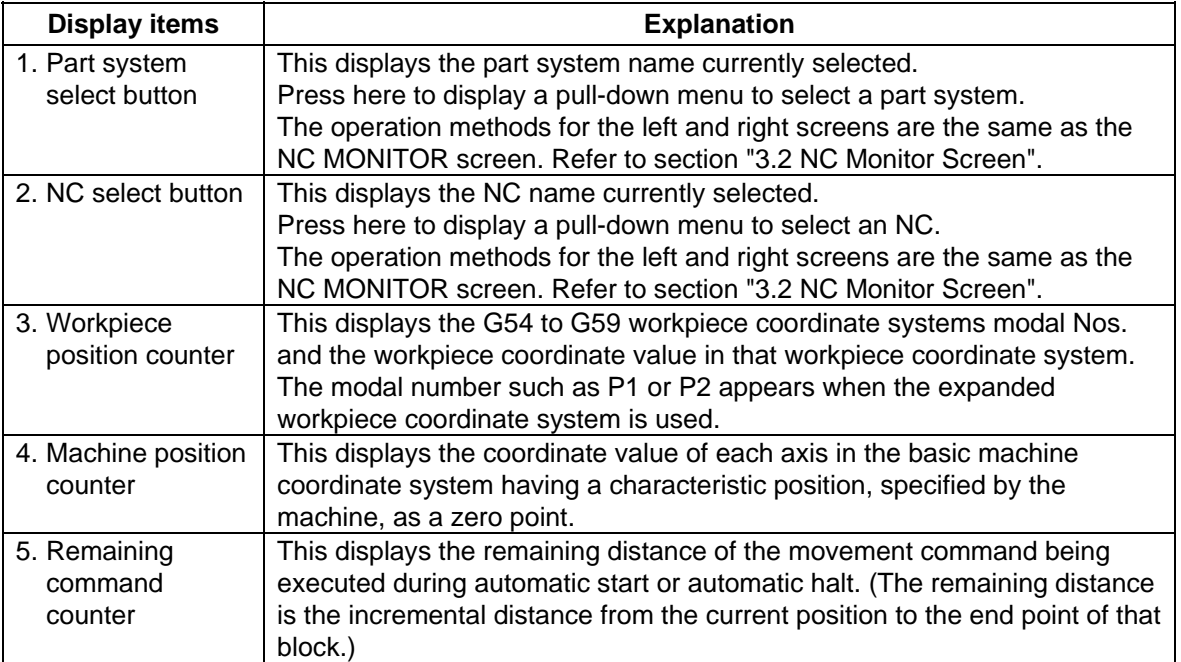

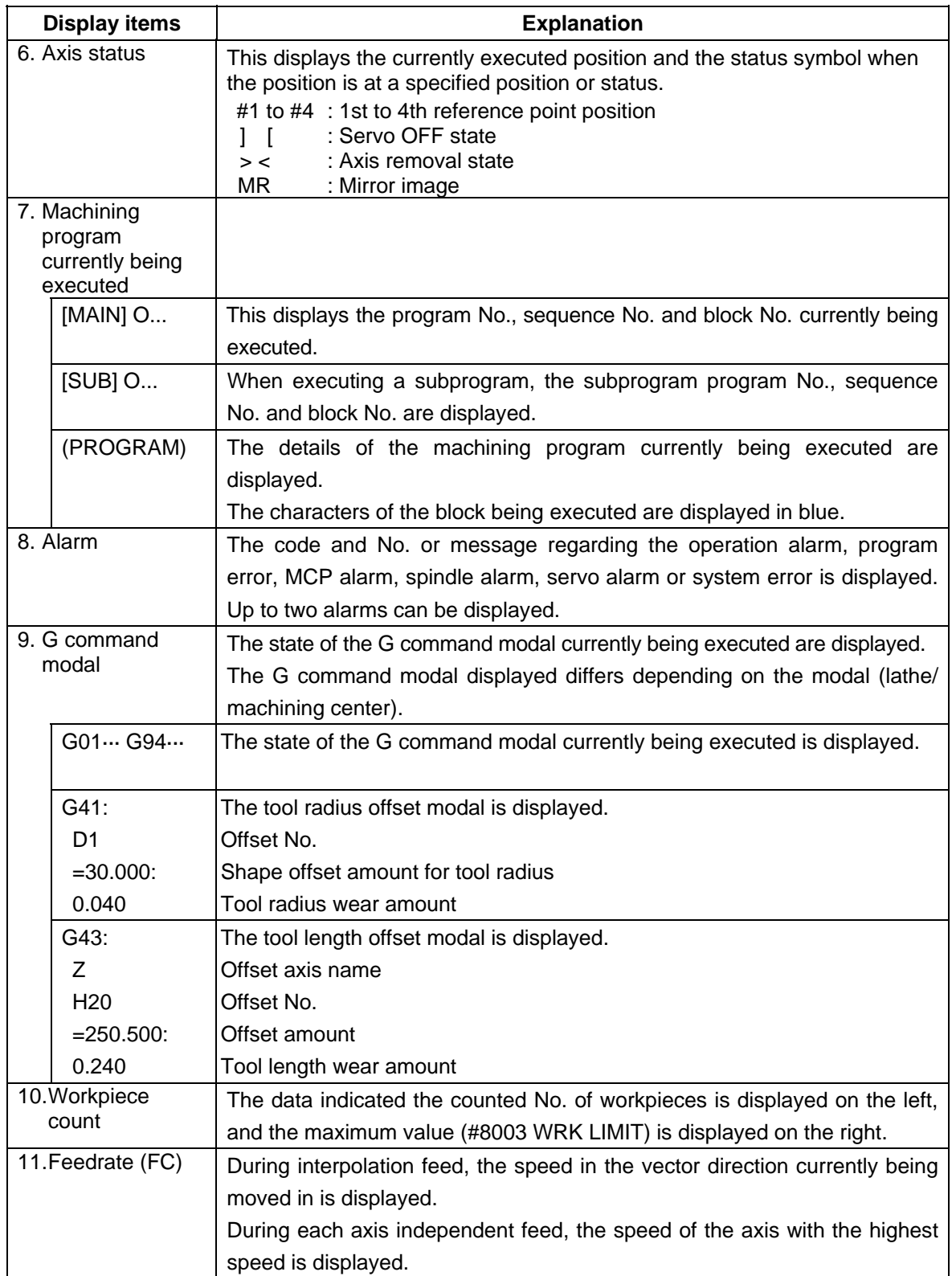

### **3.3.1 Cautions**

- (1) The pull-down menu includes the NC name or part system name only which can be selected when pressing the button.
- (2) After the NC and part system were selected once, screen displays the NC and part system selected last.
- (3) The 1st part system will always be selected when selecting an NC.
- (4) The NC and part system are selected on NC MONITOR screen and 2-SYSTEM MONITOR screen respectively. The setting in NC MONITOR screen has no influence on 2-SYSTEM MONITOR screen, and vice versa.
- (5) Item "S" in modal information area is displayed one data for one part system.

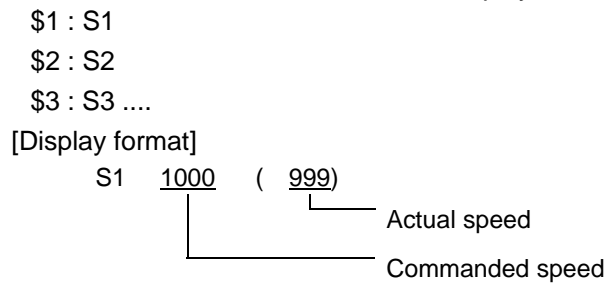

[Example]

- Single spindle : S 1000 ( 999)
- Multiple spindles : S1 1000 (999)
- (6) Up to two alarm messages are displayed for each part system.
- (7) The display items are the same as NC MONITOR screen and POSITION screen of SETUP/ MAINTENANCE screen except that listed above.

# **3.4 Data In/Out Screen (For only the panel computer)**

In this screen, various NC data can be input or output between NC memory and user's compact flash card mounted on the panel computer (Windows® CE). The following data items are the target.

- 1. Machining programs (including fixed cycle programs)
- 2. Tool offset data
- 3. Parameters
- 4. Common variables
- 5. Workpiece offset data
- 6. Maintenance data
- 7. Operation history
- 8. MR-J2-CT parameters

The maintenance data is output as binary codes, and the other data is output as ASCII codes or Shift JIS codes.

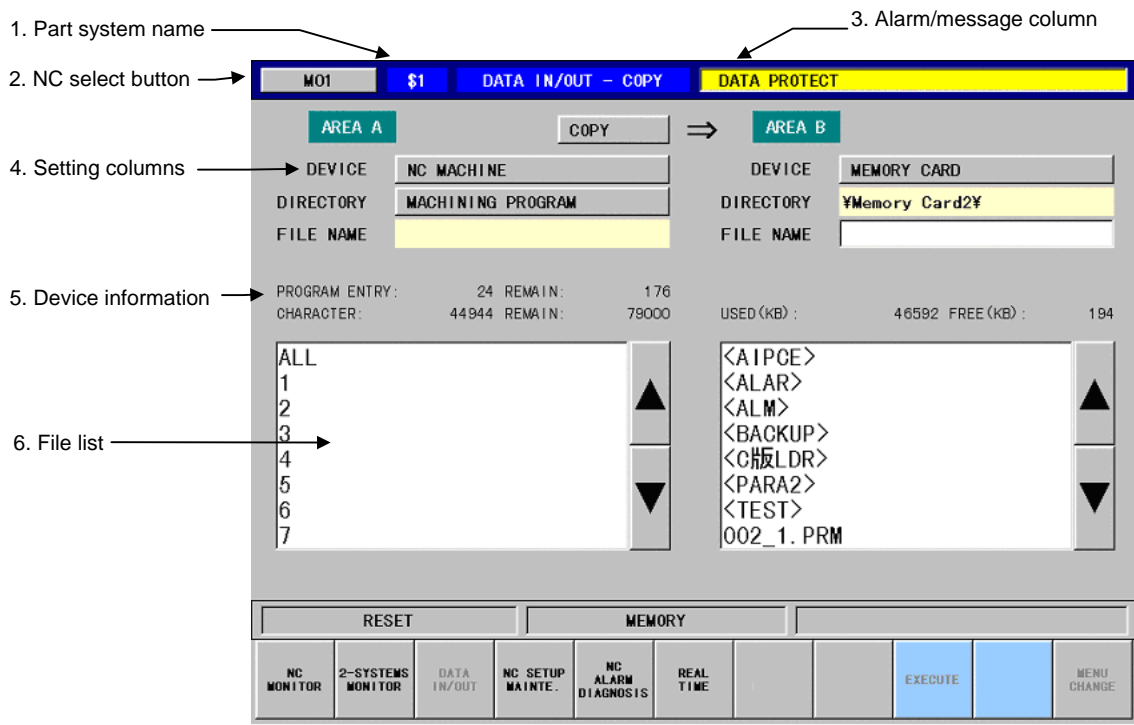

# **(1) Display items**

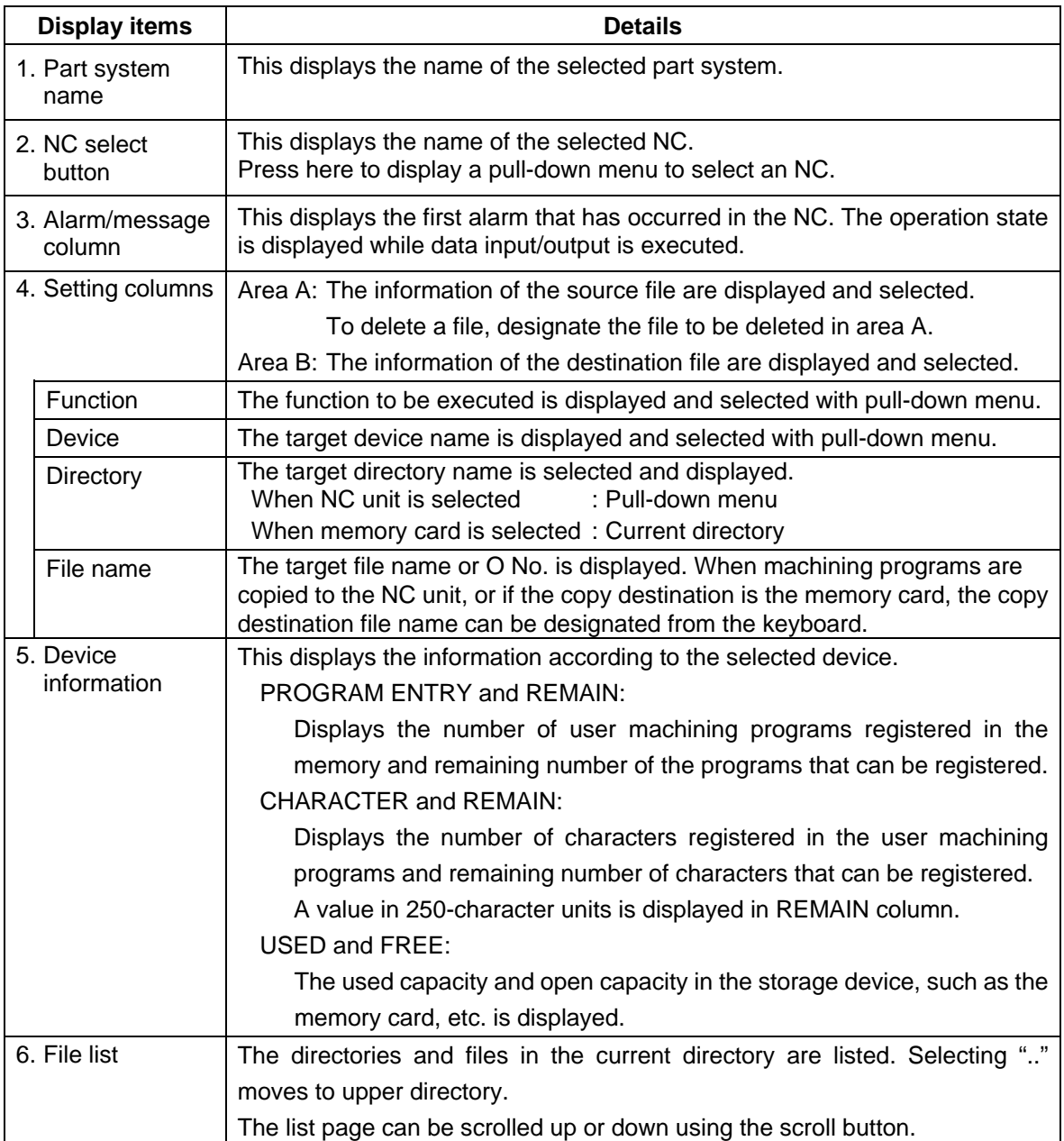

# **3.4.1 Selecting a Function**

There are following functions in DATA IN/OUT screen.

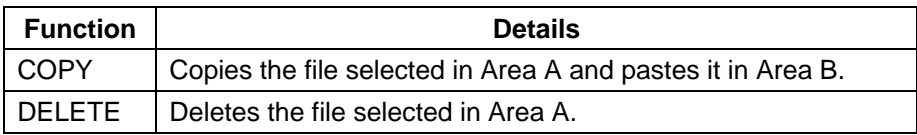

# **(1) Operation method (Changing from "COPY" to "DELETE")**

A pull-down menu appears when touching "FUNCTION" column. Select a function in the pull-down menu.

1) Touch the "FUNCTION" column.  $\Box$  A pull-down menu will appear. DATA IN/OUT - COPY  $$1$ COPY COPY NC MACHINE **DELETE** MACHINING PROGRAM 2) Select "DELETE" in the "DELETE" will appear at the column. DATA IN/OUT **DETETE** pull-down menu.  $$1$ **DELETE** NC MACHINE **MACHINING PROGRAM** 

### **(2) Displayed contents**

The displayed contents depend on the selected function.

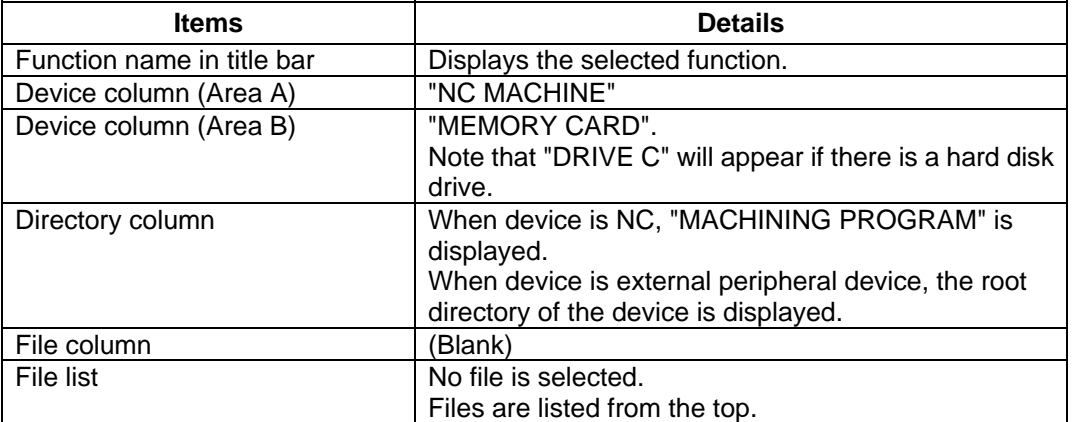

When "DELETE" is selected, columns such as the device, directory, file name, and file list in Area B cannot be selected.

# **3.4.2 Selecting a Device**

Select a device to copy or delete files. The following device can be selected.

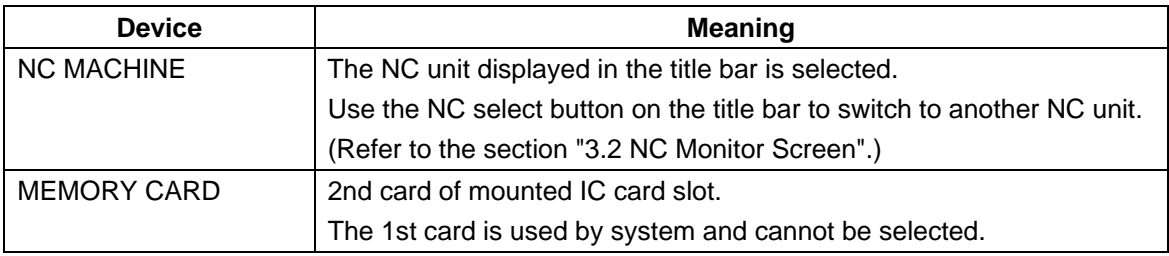

Select a device in Area A and B respectively.

### **(1) Operation method**

A pull-down menu appears when touching "DEVICE" column. Select a device in the pull-down menu.

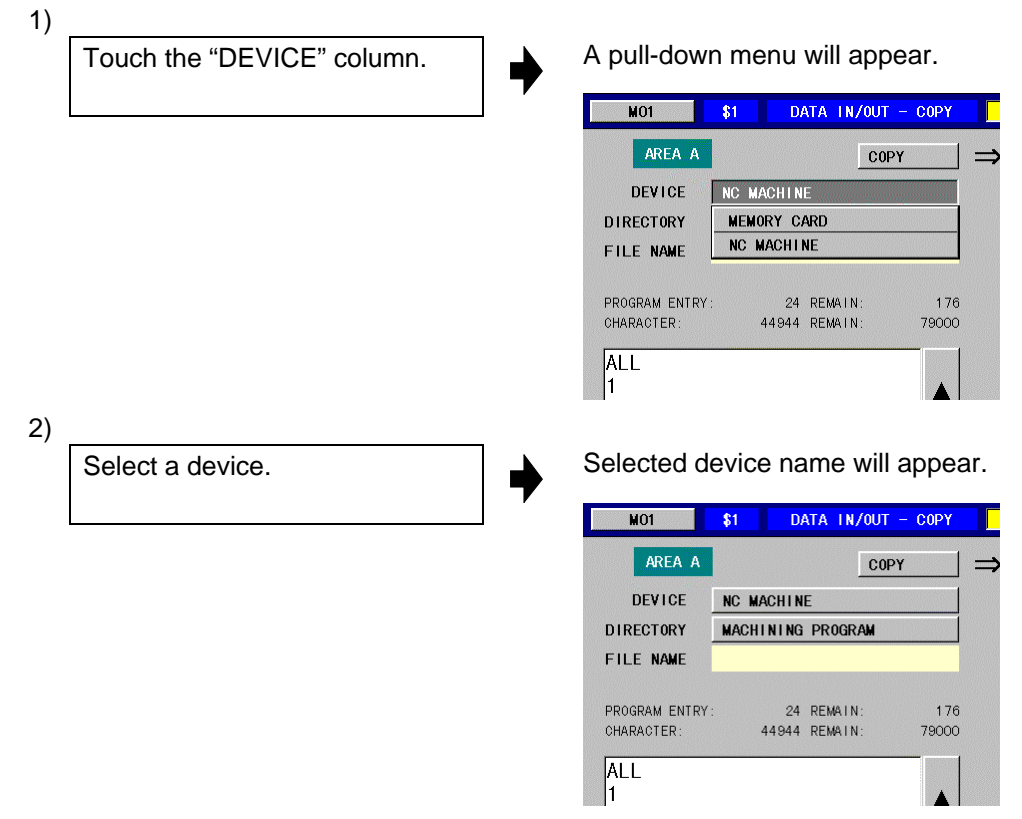

### **(2) Displayed contents**

The displayed contents depend on the selected device.

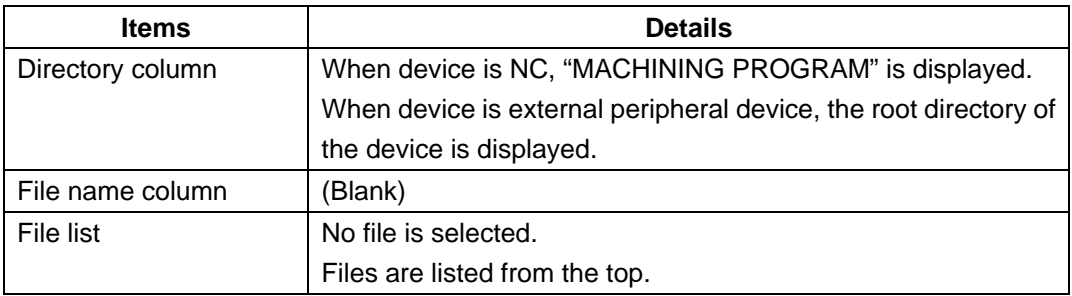

#### **(3) Notes**

- When no IC card is inserted in a slot, "MEMORY CARD" is not displayed.
- If the "NC MACHINE" is selected for area A with the COPY function, the area B device will be changed to "MEMORY CARD". Conversely, if "MEMORY CARD" is selected for area A, area B will be changed to "NC MACHINE".

Note that if the system does not have a memory card, but has a hard disk drive, the contents of the hard disk will be displayed in the area B. At this time, "DRIVE C" will be displayed instead of the "MEMORY CARD" as the device name.

# **3.4.3 Selecting a Directory**

Select a directory including the target file. Select a directory in Area A and Area B respectively.

The selecting method depends on the selected device (NC and external peripheral device).

#### (1) When an NC is selected

A pull-down menu appears when touching "DIRECTORY" column. Select a directory in the pull-down menu.

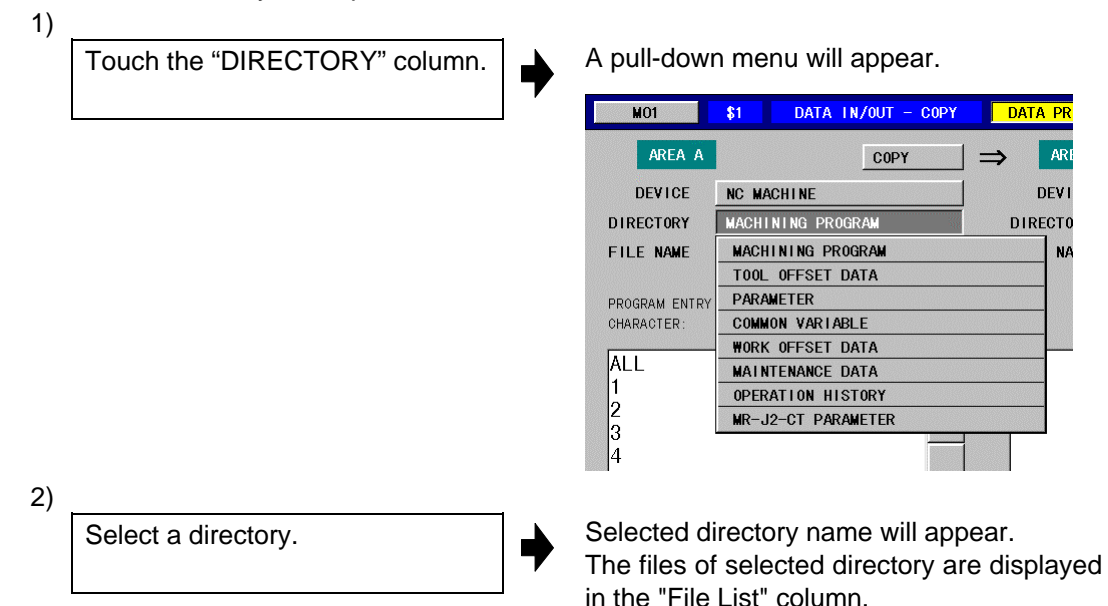

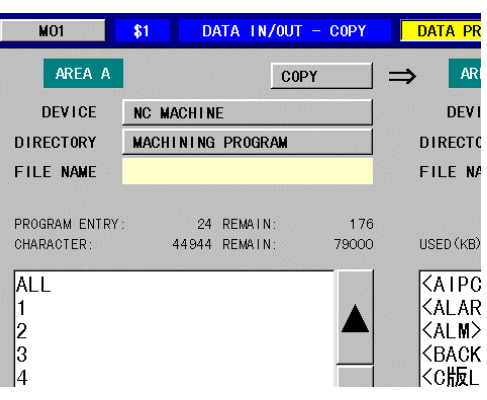

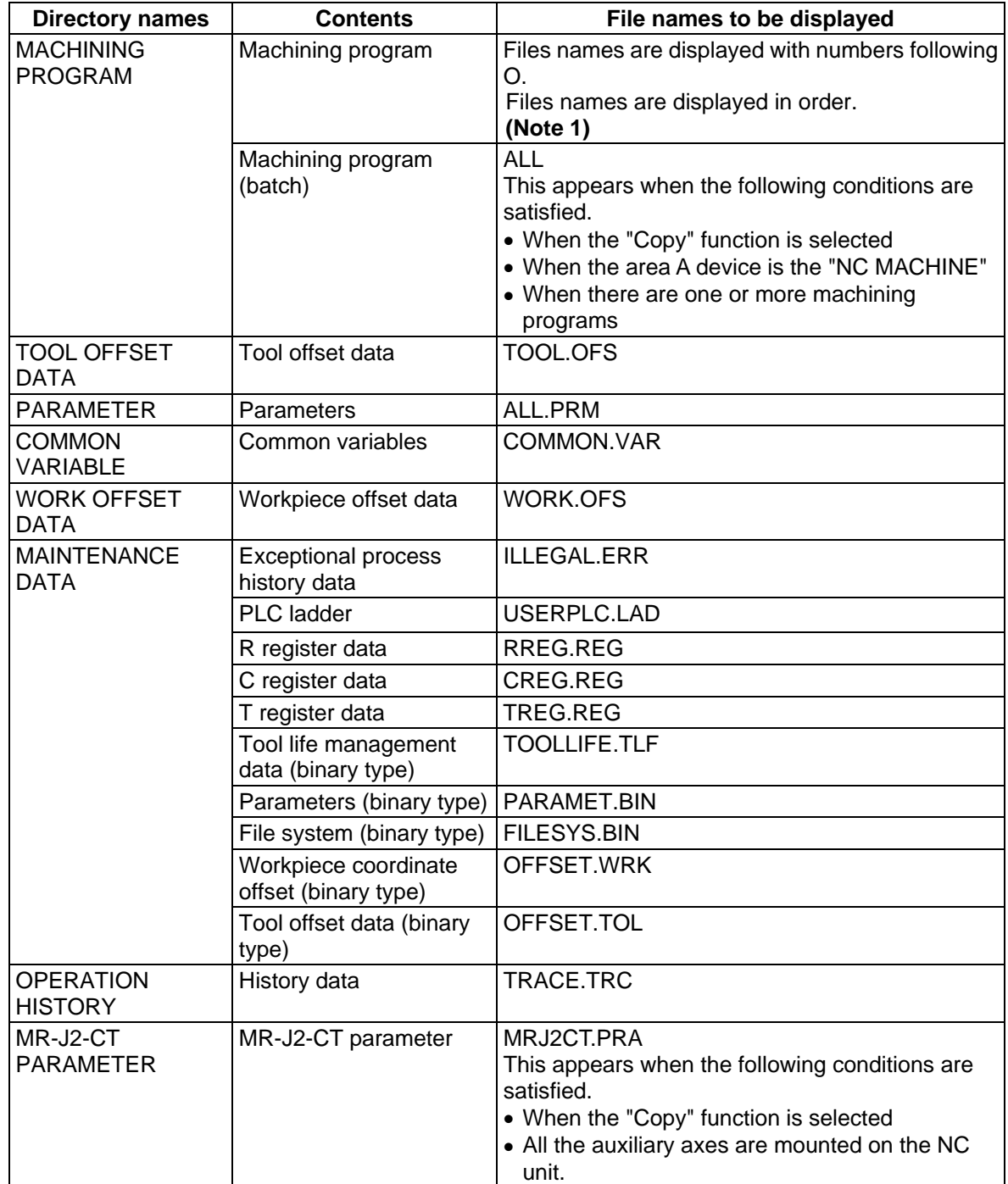

All the directories and their contents in the NC are as follows.

**(Note 1)** If the Base specifications parameter "#1166 fixpro" is set to "1", the fixed cycle programs will be the target.

#### **(2) When device is a storage device such as a memory card**

Change directories following to the procedures as below. "DIRECTORY" column displays the current directory.

Operation method : Touch the displayed item on the panel.

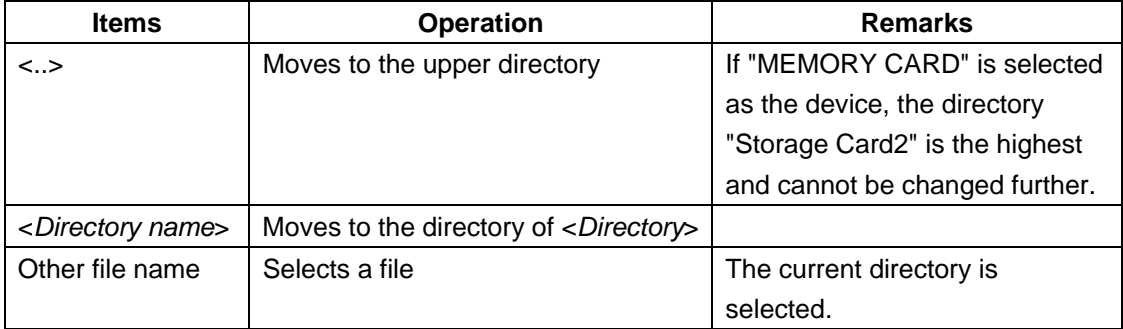

Note that the directories are displayed preceding file names in the list if "MEMORY CARD" is selected as the device.

Directories and file names are displayed in ASCII character order.

**(Example)**  $A \rightarrow AB \rightarrow \dots \rightarrow 1 \rightarrow 10 \rightarrow 2 \rightarrow 21 \rightarrow 220 \rightarrow 3 \dots$ , etc.

# **3.4.4 Selecting a File**

Select a file from the list.

When the "Copy" function is selected, if the copy destination (area B) is "MEMORY CARD" or if the copy destination is "NC MACHINE" and the directory is "MACHINING PROGRAM", the copy destination file name can be input from the keyboard.

Refer to section "3.4.6 Copying Files" for details on the copy source and copy destination file names.

# **3.4.5 Executing a Function**

Press **EXECUTE** menu to execute the selected function.

 $EXECUTE$  menu is valid when the following conditions are satisfied.

| <b>Function</b> | Area A |           |           | Area B |           |           |
|-----------------|--------|-----------|-----------|--------|-----------|-----------|
|                 | Device | Directory | File name | Device | Directory | File name |
| <b>COPY</b>     | Select | Select    | Select    | Select | Select    | (Note 1)  |
| <b>DELETE</b>   | Select | Select    | Select    |        |           |           |

**(Note 1) EXECUTE** menu is valid whether a file in Area B is selected or not.

**(Note 2)** If the data is protected with the data protection function, the **EXECUTE** menu will be invalid.

# **(1) Operation method**

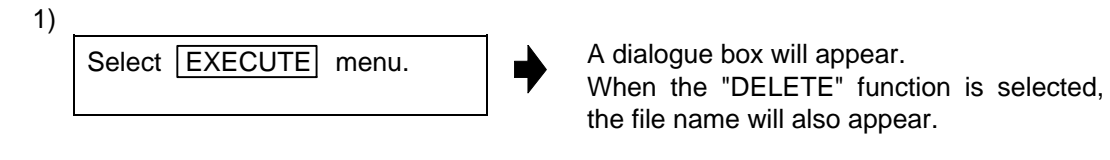

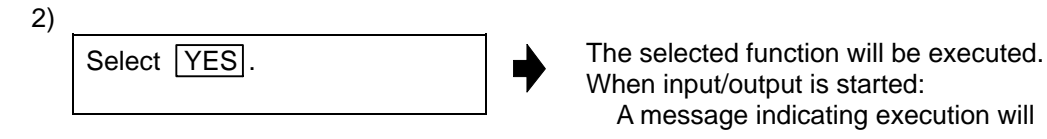

When input/output is started: A message indicating execution will appear. When input/output is completed: A message indicating completion will

# **(2) Notes**

• When COPY function is used, if a file name in Area A exists in the directory selected in Area B, a dialogue box will appear to confirm the rewriting. Selecting **YES** starts copying.

appear.

- When data input/output is completed, File name column will be blank and list selection will be canceled.
- Changing to the other screens cannot be performed during data input/output.

# **3.4.6 Copying Files**

This function is used to copy various data from the NC unit to a storage device such as a memory card, or vice versa.

The following data in the NC unit can be copied.

- 1. Machining programs (fixed cycle programs)
- 2. Tool offset data
- 3. Parameters
- 4. Common variables
- 5. Workpiece offset data
- 6. Maintenance data
- 7. Operation history
- 8. MR-J2-CT parameter

#### **<Precautions>**

- (1) When overwriting a file in a storage device such as a memory card, the data cannot be copied if the file attributes are read-only.
- (2) When copying data to the NC unit directory and designating a directory other than a machining program, designate the file name of both the copy source and copy destination.
- (3) The copy source and copy destination file names are changed according to the following rules.

FILE1 to FILE19 indicate random file names.

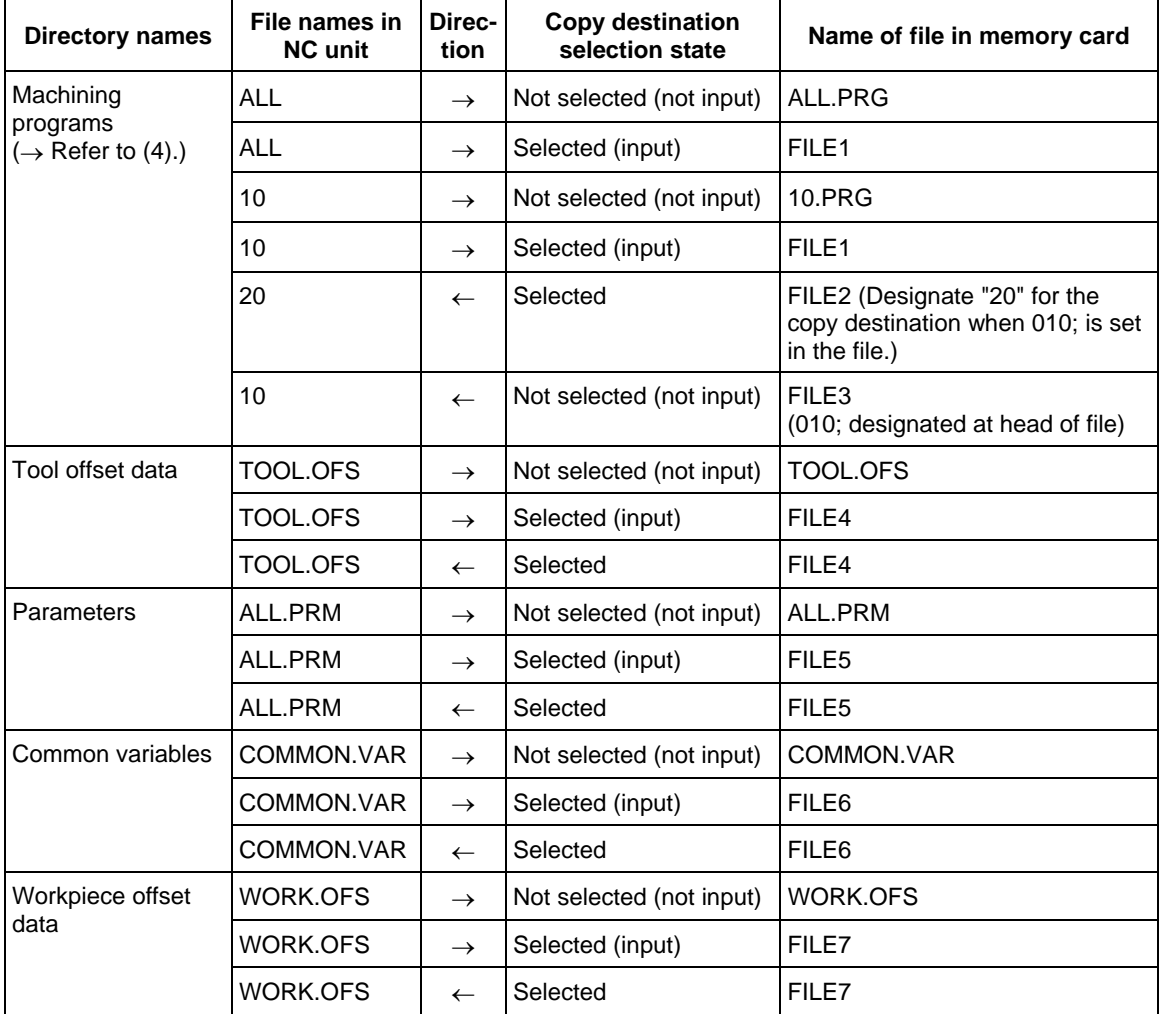

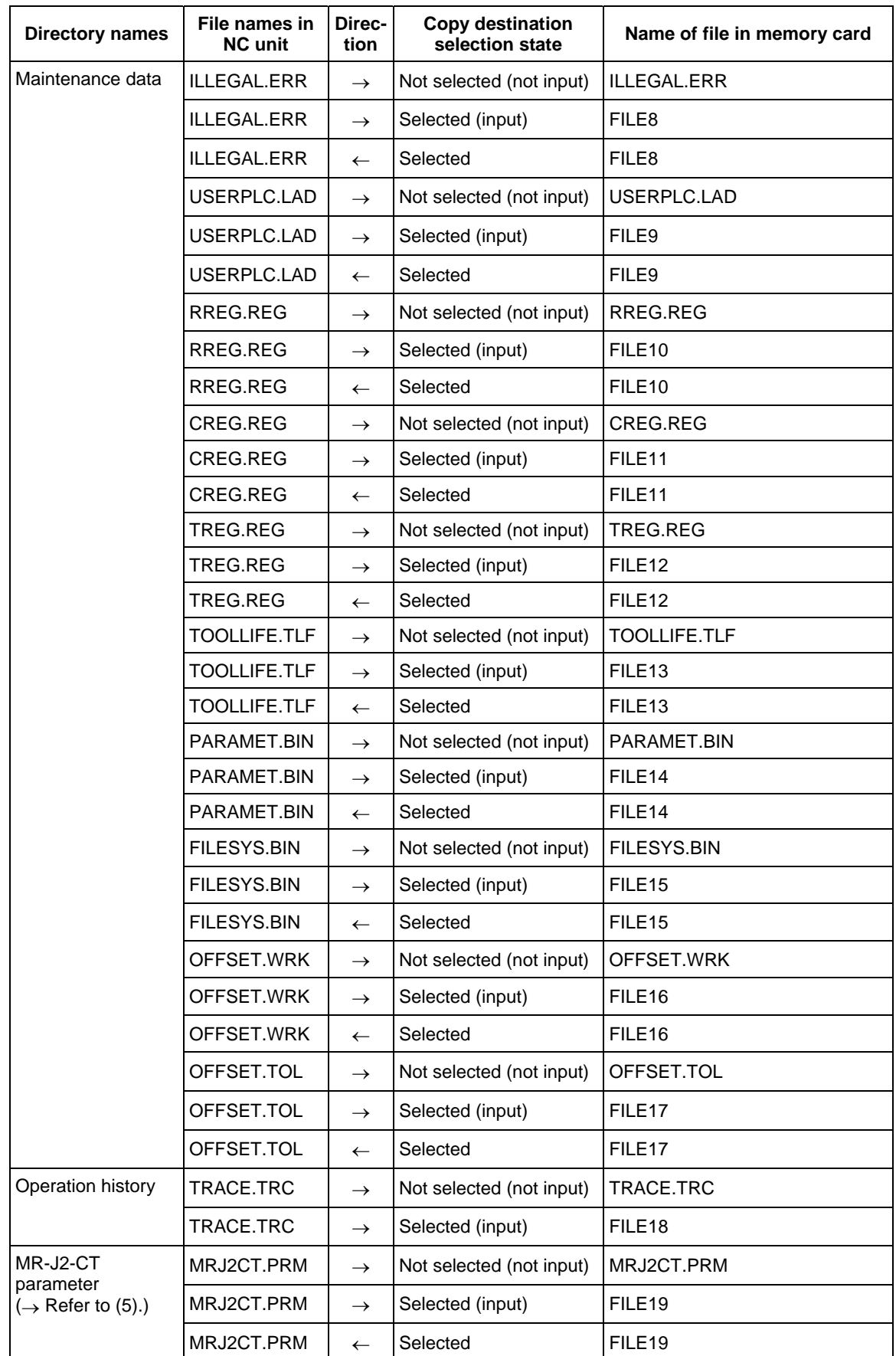

(4) When copying machining programs, the O No. (NC unit side) and file name (memory card side) are determined according to the following rules.

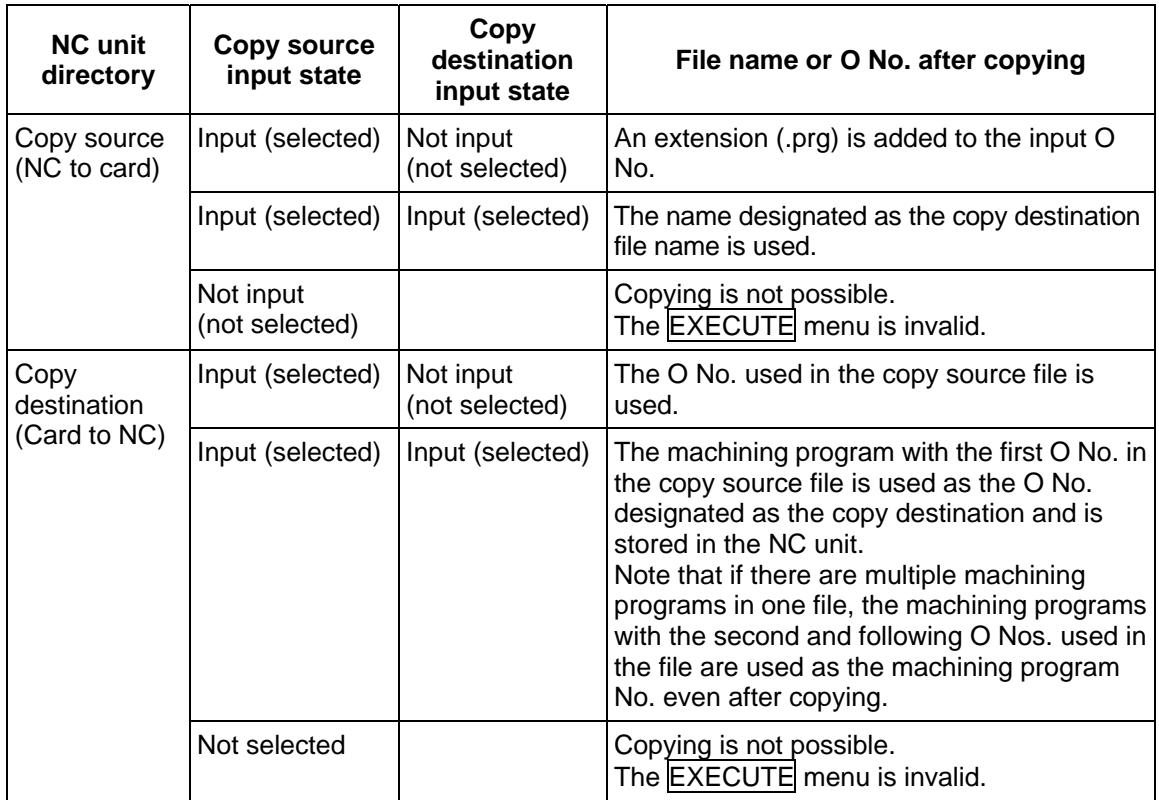

(5) MR-J2-CT parameter COPY function

Inputting the MR-J2-CT automatic tuning parameters Whether to input or ignore the automatic tuning parameters depends on the combination of the automatic tuning selection parameter (auxiliary axis parameter #7 ATU) input data and NC unit value.

Table of automatic tuning selection parameter combinations

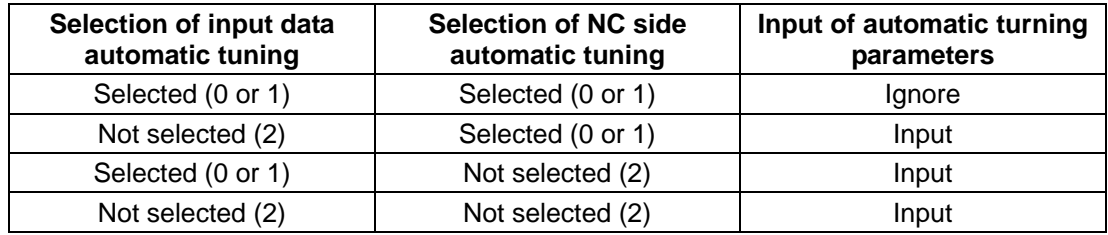

(Refer to the correspondence of the MR-J2-CT parameters and N No. explained in the "MELDAS64 Series MR-J2-CT Link Specifications" (BNP-B3941) for details on the automatic tuning parameters.)

**(Note 1)** Some MR-J2-CT parameters are validated only when the power is turned OFF and ON after inputting the parameter.

**(Note 2)** When the MR-J2-CT parameters are returned, the auxiliary axis' absolute position data can also be returned. Note that the data cannot be returned for the rotary axis, so after turning the power OFF and ON, initialize the auxiliary axis. If MR-J2-CT parameters backed up with another machine are input, the absolute position zero points of all auxiliary axes will deviate. Initialize all auxiliary axes after turning the power OFF and ON.

# **3.4.6.1 Examples of Operation]**

### **(1) Copying multiple machining programs in a batch (NC unit to memory card)**

When "ALL" is designated for the copy source, all machining programs can be copied to one file.

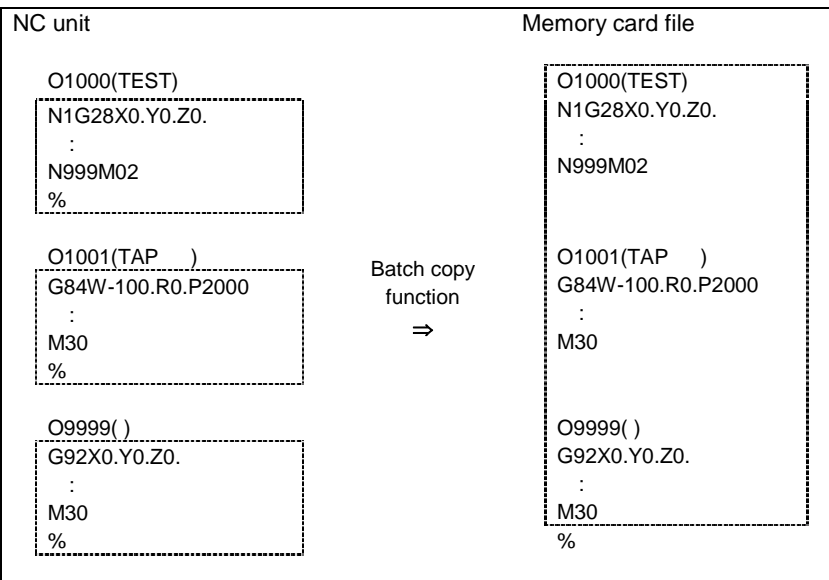

#### **<Precautions>**

- A message confirming the operation will first appear before the files are copied. Copying will start only when execution is instructed in respect to the confirmation message.
- When the files that already exist in the copy destination are to be overwritten, a confirmation message will first appear. The files will be overwritten when YES is selected.
- When the files to be overwritten are in a storage device such as a memory card, the data cannot be copied if the file attributes are read-only.
- While the machining programs are copied, if there is a file that cannot be copied because of the data protection function, the O No. and a confirmation message will appear. The file will be created with the data that was copied successfully before the protected file. If the first file could not be copied, a file containing only "%" will be created.
### **(2) Copying several machining programs in a file (Memory card to NC unit)**

A file containing several machining programs in one file, such as a file created with batch backup, can be copied to the NC unit with the COPY function.

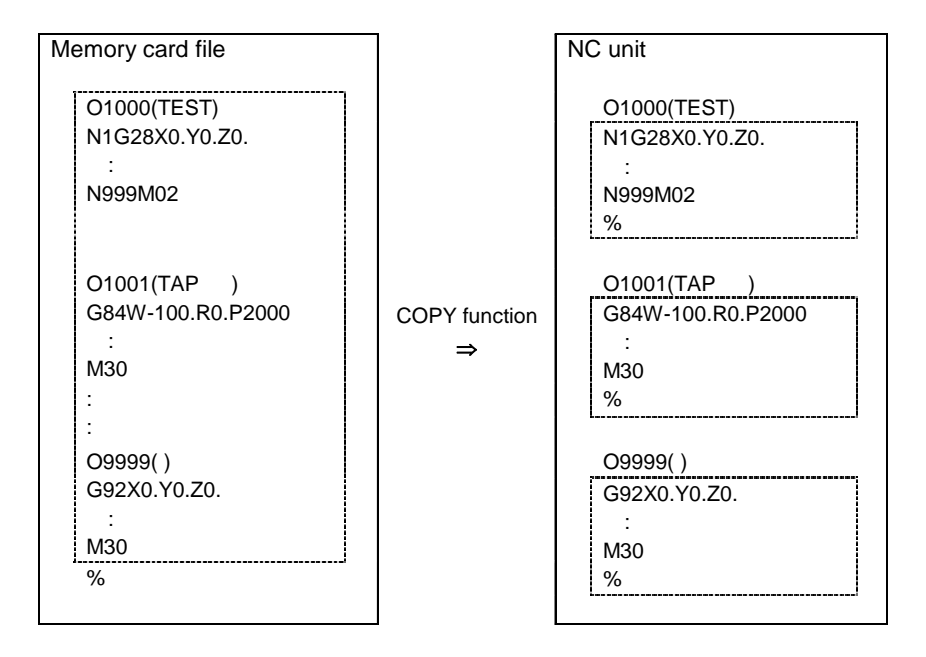

When a file created with batch backup is copied, the operation will differ as shown below according to the selection state of the copy destination file.

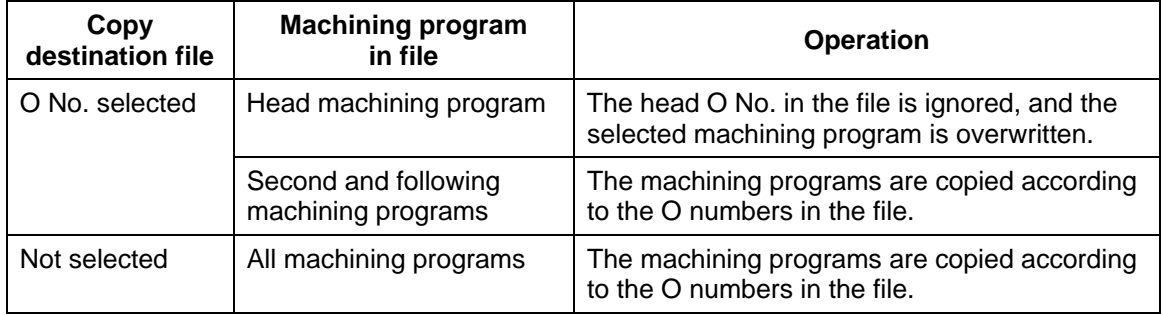

#### **<Precautions>**

- If machining programs already exist, a confirmation message will appear before overwriting. The files will be overwritten only when the overwrite execution is instructed. If overwrite is not instructed, copying will continue from the next O No. in the file.
- The "%" line at the head of the file is ignored. ("%" is inserted for an RS-232C output file, etc.)
- If the O No. does not appear even once in the file, a message indicating that copying failed will appear.
- While the machining programs are copied, if there is a file that cannot be copied because of the data protection function, the O No. and a message will appear. If YES is selected, copying will continue from the next O No. in the file.

### **3.4.6.2 Keyboard Function**

The keyboard can be used to designate the copy destination file name in the COPY function. The keyboard function can be used under the following conditions.

- When the copy destination is "MEMORY CARD"
- When the copy destination is "NC MACHINE" and the directory is "MACHINING PROGRAM"

The keyboard will open when the file name input file din area B is pressed.

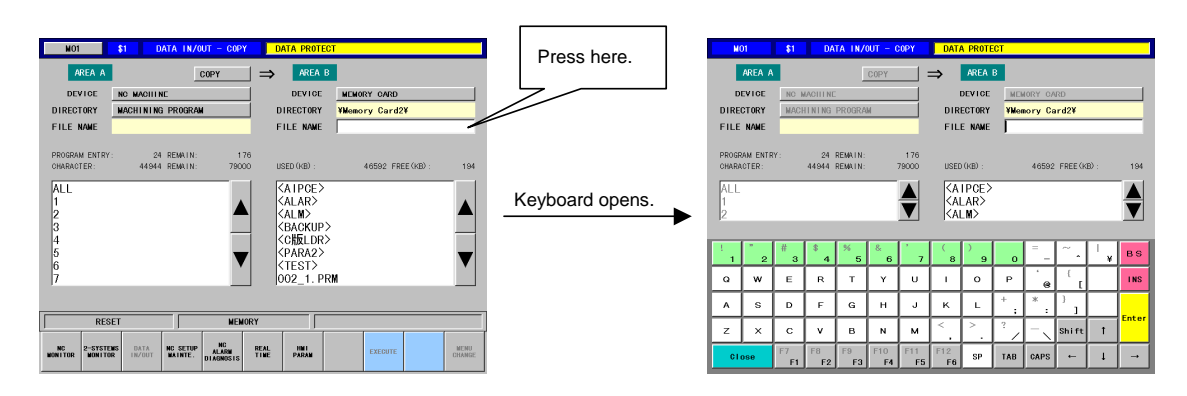

The data set in the file name input column will be input when the Enter key is pressed, and the keyboard will close.

#### **(1) Explanation of each key 1 (Character keys)**

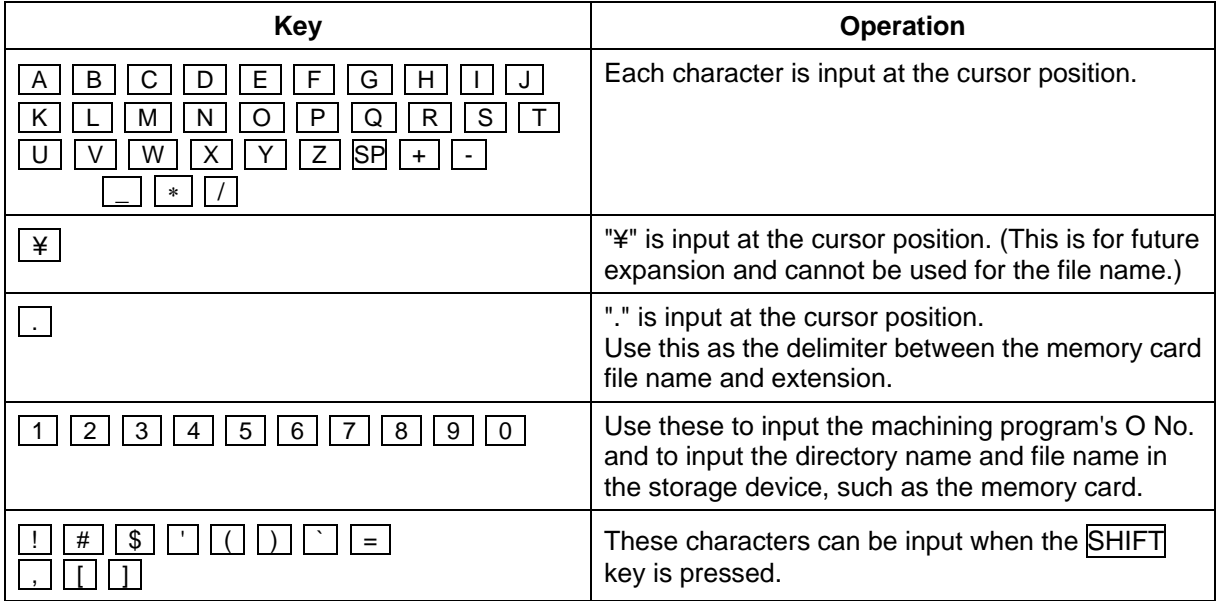

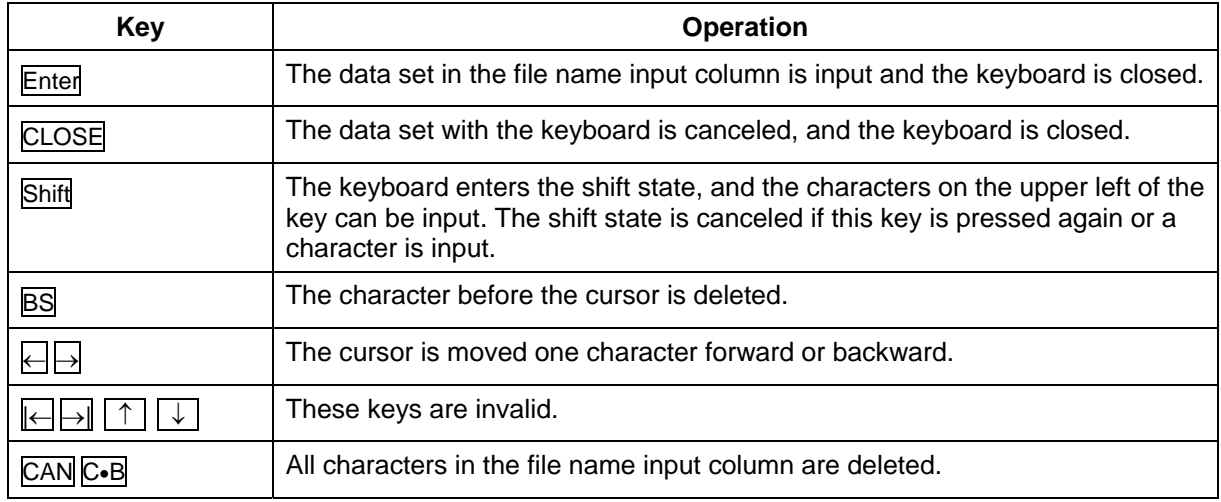

### **(2) Explanation of each key 2 (Special keys)**

#### **(3) Explanation of file name list key**

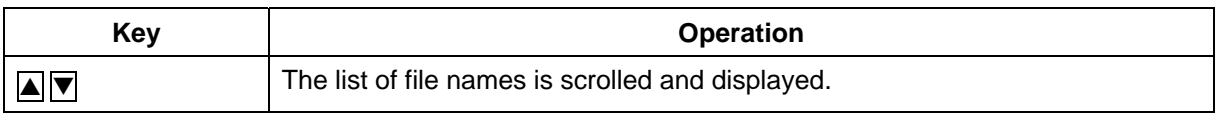

#### **(4) Precautions**

- The function select button, device name select button and directory select button cannot be used while the keyboard is open.
- When the file is selected from the list and then the file name input column is pressed, the keyboard will appear with the cursor at the end of the file name.
- The directory can be changed by pressing the directory name.
- If the file name is pressed in the list of file names in area B, the current keyboard inputs will be canceled, and the file name will be input in the file name input column.
- If the CLOSE key is pressed, the data input from the keyboard will be deleted from the file name input column and the keyboard will be closed. The file name input area will return to the state before the keyboard was opened. However, the directory changed while the keyboard was opened will not return to the original directory.
- An error will occur if the file name contains "\".
- If the file name input area is touched ("dragged"), the characters will be highlighted. If a key is pressed in this state, the highlighted area will be replaced with the pressed key.

### **3.4.7 Deleting a File**

Files in the NC unit or a storage device, such as a memory card, can be deleted. Only machining programs can be deleted from the NC unit. All files in the storage device, such as the memory card, can be deleted. (Note that protected data cannot be deleted.)

**(Note)** Directories, read-only files and hidden files cannot be deleted. Set important files in the memory card as a read-only file or a hidden file.

### **3.4.8 Data Protection Function**

The data protection keys 1, 2 and 3, and the edit lock B and C data protection functions work in the same manner as the conventional input/output function. Refer to the Appendix for details on the data protection function.

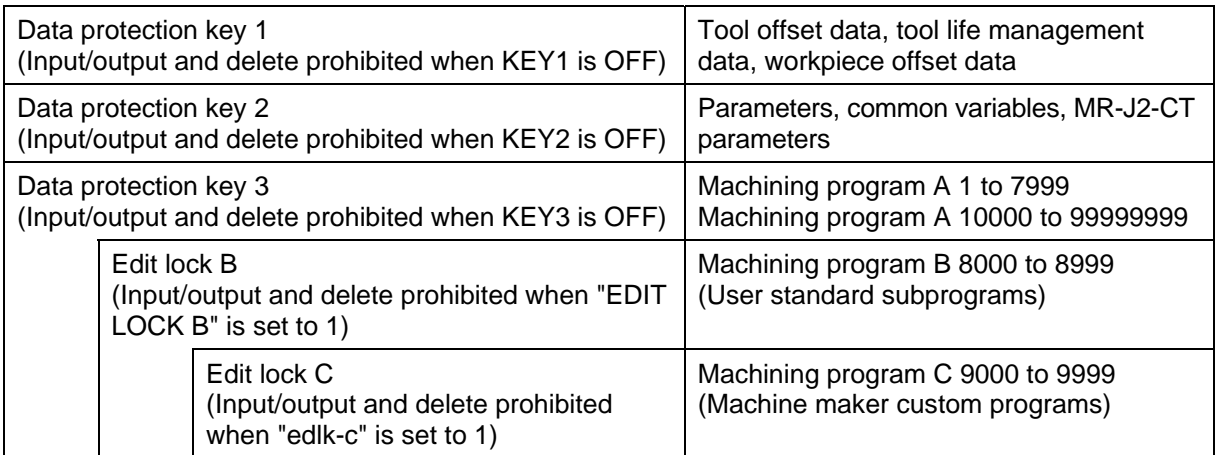

### **3.5 Setup/Maintenance Screen (For only the panel computer)**

In this screen, the various information which are needed to setup and maintain the machine and NC system are displayed and set.

When the panel computer is used, SETUP/MAINTENANCE screen appears.

When the NC-dedicated display unit or A985GOT is used, refer to the section "2.1 Setting and Display Unit Operation" and onwards.

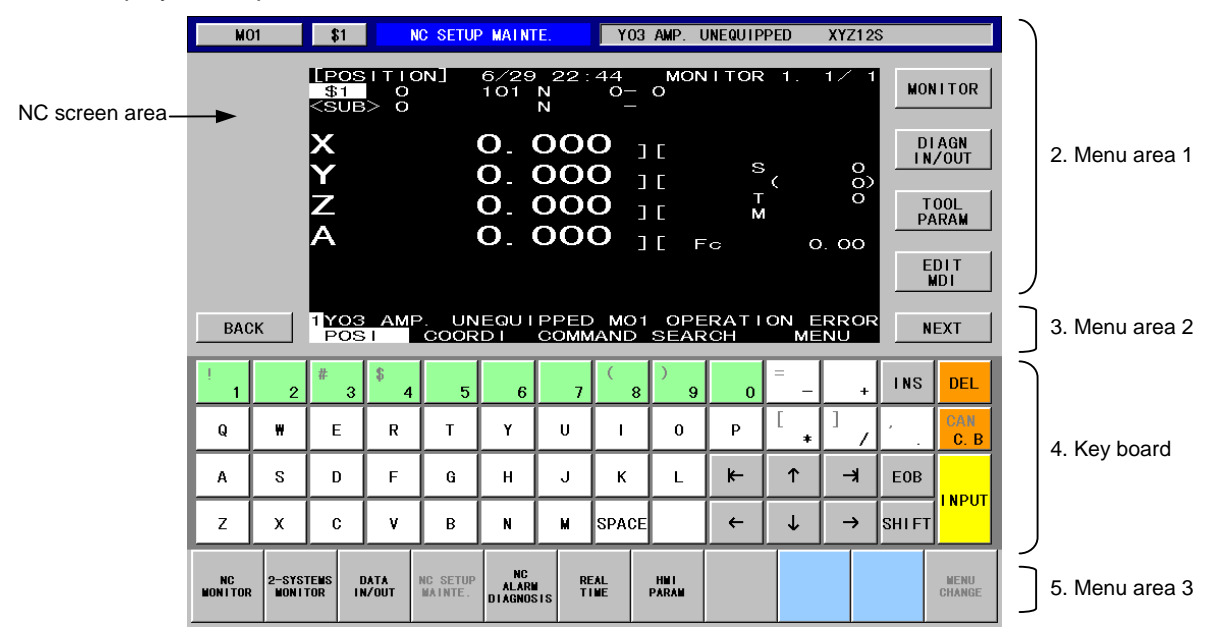

### **(1) Display items**

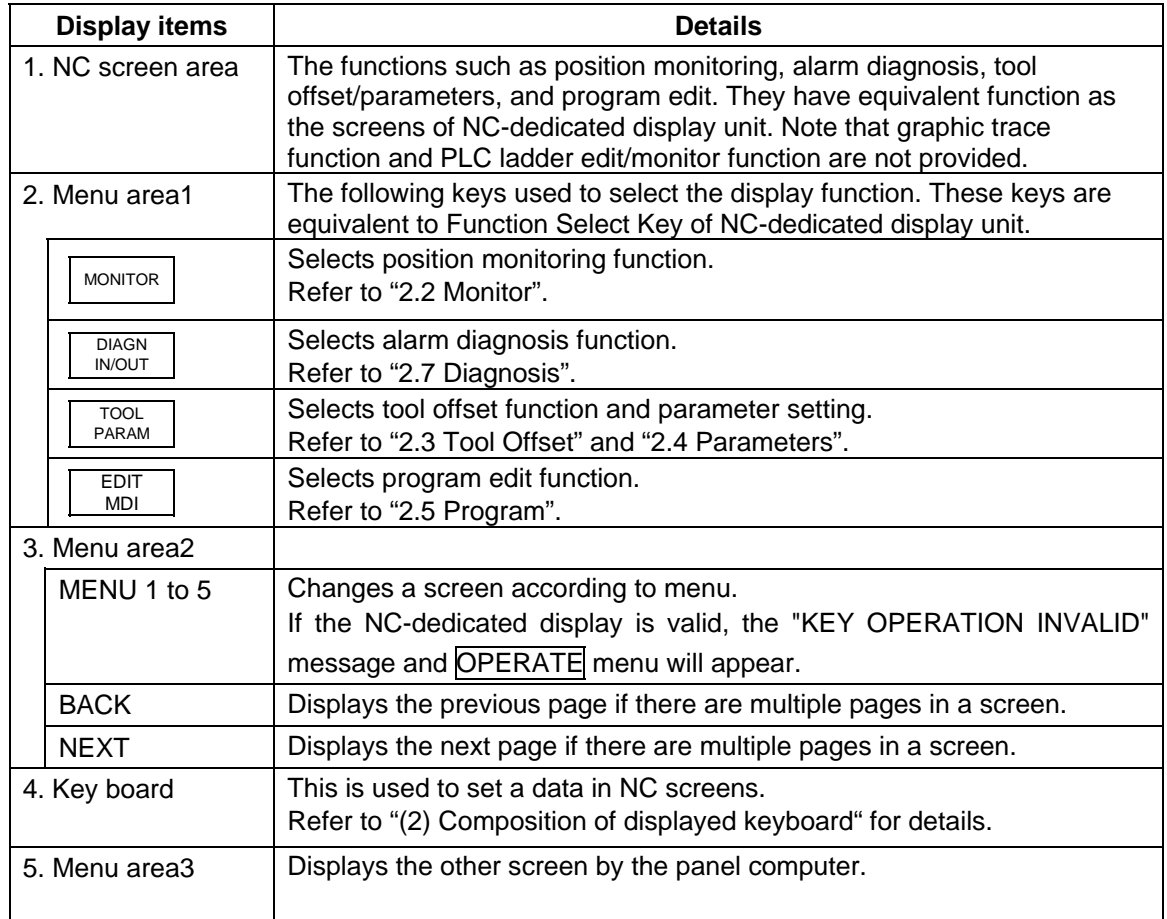

### **(2) Composition of displayed keyboard**

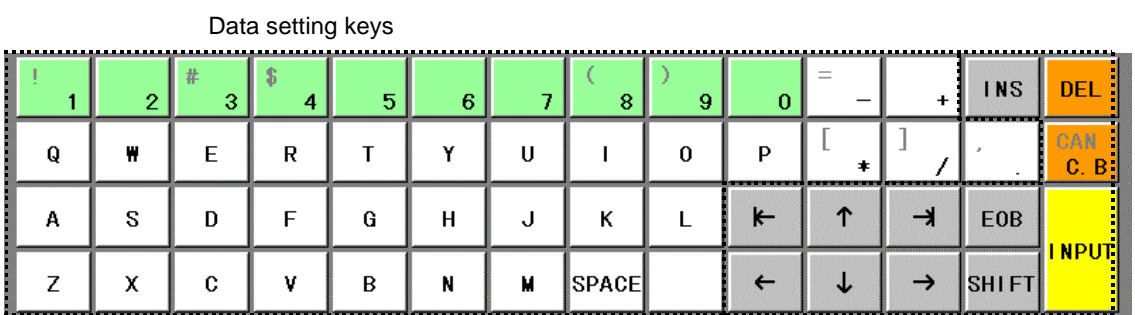

Composition of the displayed keyboard is shown below.

Special keys

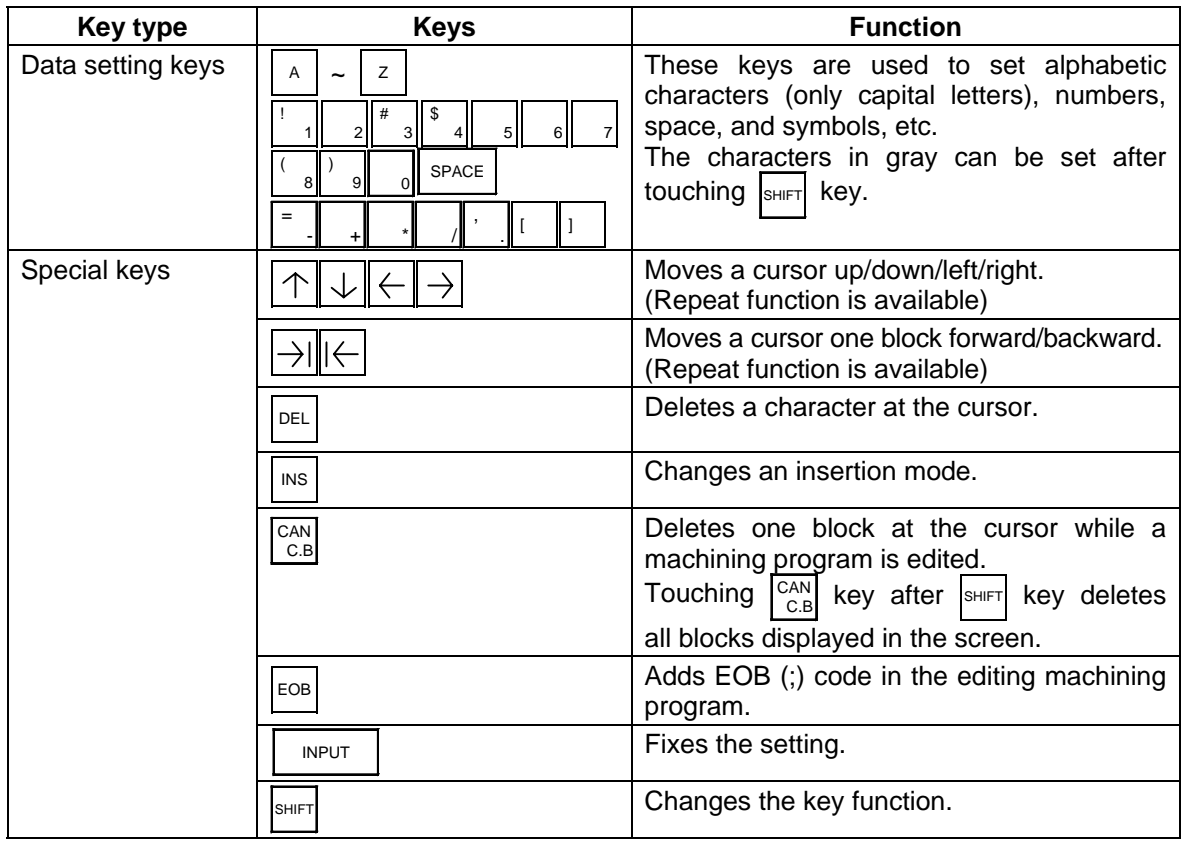

### **(3) Precautions at connecting with both the NC-dedicated display unit and the panel computer**

A message appears on the panel computer's title bar and menu area 2 when an NCdedicated display unit is connected. The menu keys and the keys on the panel computer's keyboard such as data setting keys and special keys became invalid. The keys pressed on an NC-dedicated display unit or the other display unit are valid. To validate the key operations on the panel computer, press the OPERATE menu.

Screen select keys on the bottom of the screen such as  $\sqrt{NC MONTOR}$  and 2-SYSTEMS MONITOR are available.

Connect with NC-dedicated display unit.

A message will appear on the displayed keyboard of SETUP/MAINTENANCE screen. Menu keys and keys of data setting keys and special keys are invalid. Part systems cannot be changed while the key operation is invalid.

(Only for SETUP/MAINTENANCE screen.)

| MUI                   |                             | l 31                                |                              | <b>NU SETUP MATNIE.</b>          |                                         |                                  |                     | <u>KEY UPERAIIUN INVALIU</u>   |              |            |                           |              |                                |
|-----------------------|-----------------------------|-------------------------------------|------------------------------|----------------------------------|-----------------------------------------|----------------------------------|---------------------|--------------------------------|--------------|------------|---------------------------|--------------|--------------------------------|
|                       |                             | [[POSITION]<br>\$1<br><sue> o</sue> | $\circ$                      |                                  | 101                                     | $6/29$ 23:13<br>N<br>N<br>O. OOO | $O - O$             |                                | MON I TOR 1. |            | 1/                        |              | <b>MONITOR</b><br><b>DIAGN</b> |
|                       |                             |                                     |                              |                                  |                                         | 0.000                            |                     | ЭĐ<br>ΠI                       | s            |            | $\circ$                   |              | IN/OUT                         |
|                       |                             |                                     |                              |                                  |                                         | 0.000                            | 10                  |                                | т<br>М       |            | $\overline{O}$<br>$\circ$ |              | <b>T00L</b>                    |
|                       |                             | X<br>X<br>A                         |                              |                                  |                                         | 0.000                            |                     | ПE<br>Fo                       |              |            | O.OO                      |              | PARAM                          |
|                       |                             |                                     |                              |                                  |                                         |                                  |                     |                                |              |            |                           |              | <b>EDIT</b><br><b>MDI</b>      |
| <b>BACK</b>           |                             | <b>FIYOS AMP.</b>                   |                              |                                  |                                         |                                  |                     | UNEQUIPPED MO1 OPERATION ERROR |              |            |                           |              | <b>NEXT</b>                    |
|                       |                             |                                     |                              | Connecting other monitor         |                                         |                                  |                     |                                |              | OPERATE    |                           |              |                                |
| 1                     | $\overline{2}$              | $\overline{\mathbf{3}}$             | 4                            | 5                                | 6                                       | 7                                | $\mathbf{R}$        | $\Omega$                       | $\Omega$     |            | ٠                         | <b>INS</b>   | <b>DEL</b>                     |
| o                     | ₩                           | E                                   | $\mathsf R$                  | T                                | Y                                       | $\mathbf{u}$                     |                     | $\Omega$                       | P            |            |                           |              | CAN<br>C. B                    |
| A                     | s                           | $\mathbf{D}$                        | E                            | G                                | н                                       | J                                | K                   | L                              | $\leftarrow$ | $\uparrow$ | $\rightarrow$             | EOB          | <b>I NPUT</b>                  |
| z                     | x                           | c                                   | v                            | B                                | N                                       | м                                | SPACE               |                                | $\leftarrow$ | J          | →                         | <b>SHIFT</b> |                                |
| NC.<br><b>MONITOR</b> | 2-SYSTEMS<br><b>MONITOR</b> |                                     | <b>DATA</b><br><b>IN/OUT</b> | <b>NC SETUP</b><br><b>MAINTE</b> | <b>NC</b><br>AL ARM<br><b>DIAGNOSIS</b> |                                  | <b>REAL</b><br>TIME | <b>HMT</b><br><b>PARAM</b>     |              |            |                           |              | <b>MFNII</b><br>CHANGE         |

2)

Press the OPERATE menu.  $\begin{vmatrix} \frac{1}{2} & \frac{1}{2} \\ \frac{1}{2} & \frac{1}{2} \end{vmatrix}$  Key operations with this display unit (the panel computer) will be enabled.

|                         | <b>MO1</b>     | \$1                        |                           | <b>NC SETUP MAINTE</b> |                     |        |                |                | YO3 AMP. UNEQUIPPED |                | <b>XYZ12S</b>      |              |                                            |
|-------------------------|----------------|----------------------------|---------------------------|------------------------|---------------------|--------|----------------|----------------|---------------------|----------------|--------------------|--------------|--------------------------------------------|
|                         |                | [POSITION]<br>\$1<br><ŠUB> | $\circ$<br>$\overline{O}$ |                        | $6/29$ 22:44<br>101 | N<br>Ñ | $O - O$        |                | <b>MON I TOR</b>    | $\blacksquare$ | 1/                 |              | <b>MONITOR</b>                             |
|                         |                | XYNA                       |                           |                        | 0.000<br>0.000      |        | ПI             | TΓ             | s                   |                | $\circ$<br>$\circ$ |              | <b>DIAGN</b><br>IN/OUT                     |
|                         |                |                            |                           |                        | 0.000<br>0.000      |        | $\Box$ C       | ז נ            | т<br>M<br>Fo        |                | $\circ$<br>O.OO    |              | <b>T00L</b><br>PARAM                       |
|                         |                |                            |                           |                        |                     |        |                |                |                     |                |                    |              | <b>EDIT</b><br>M <sub>D</sub> <sub>1</sub> |
|                         |                |                            |                           |                        |                     |        |                |                |                     |                |                    |              |                                            |
| <b>BACK</b>             |                | POS I                      | 1YO3 AMP.                 | COORD I                |                     |        | UNEQUIPPED MO1 | COMMAND SEARCH | OPERATION ERROR     |                | MENU               |              | <b>NEXT</b>                                |
| 1                       | $\overline{2}$ | $\overline{\mathbf{3}}$    | s<br>4                    | 5                      | 6                   | 7      | $\mathbf{R}$   | $\mathbf{Q}$   | $\Omega$            |                |                    | <b>INS</b>   | <b>DEL</b>                                 |
| o                       | ₩              | E                          | $\mathbf R$               | T                      | Y                   | ū      |                | $\bf{0}$       | P                   | ۰              |                    |              | CAN<br>C <sub>R</sub>                      |
| $\mathbf{A}$            | s              | $\mathbf{D}$               | F                         | G                      | н                   | J      | K              | L              | $\leftarrow$        | $\uparrow$     | $\rightarrow$      | EOB          |                                            |
| $\overline{\mathbf{z}}$ | x              | c                          | v                         | B                      | N                   | м      | SPACE          |                | $\leftarrow$        |                | $\rightarrow$      | <b>SHIFT</b> | <b>I NPUT</b>                              |

If the OPERATE menu is pressed on another display unit, that display unit will be validated.

<sup>1)</sup> 

### **3.6 NC Alarm Guidance Screen (For only the panel computer)**

### **3.6.1 NC Alarm Guidance Screen**

Guidance corresponding to the currently occurring alarm is displayed on this screen.

By using this guidance information, the cause of the alarm can be pinpointed from the speculated factors, and the remedy methods can be determined.

If several alarms occur simultaneously, the current guidance can be canceled, and the guidance for other alarms can be displayed.

The causes of past alarms can be listed, making it possible to find the cause based on past cases.

When this screen is opened, the details displayed last will appear if the power has not been turned off.

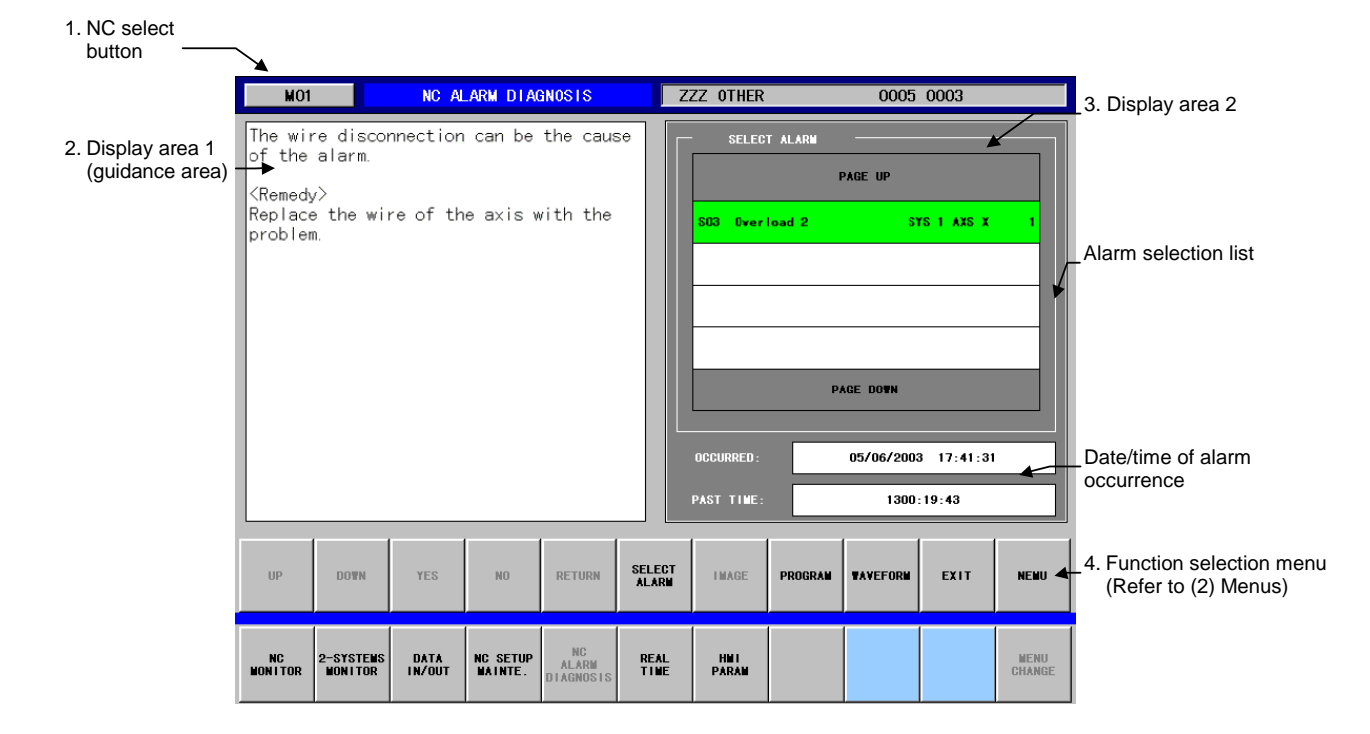

#### **(1) Display items**

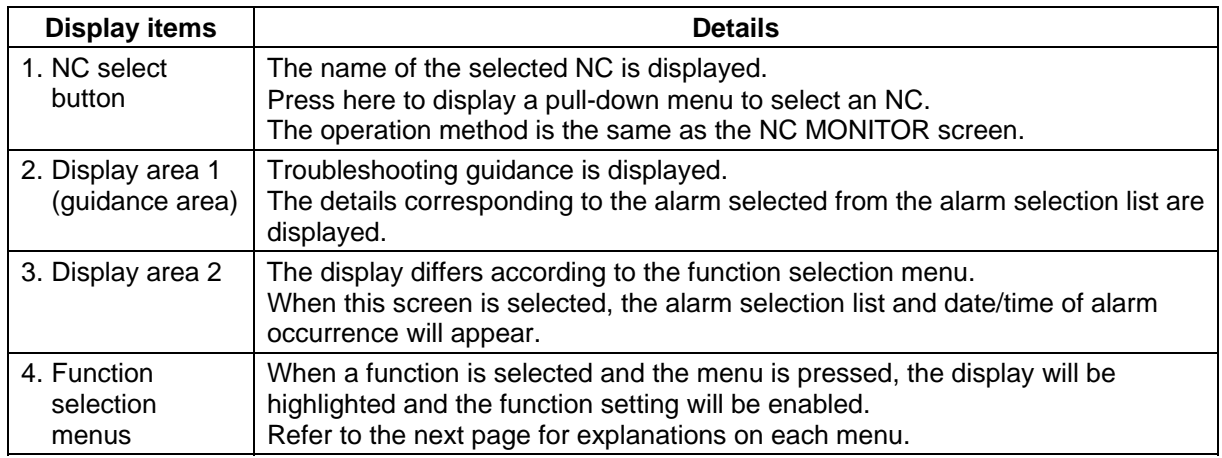

### **(2) Menus**

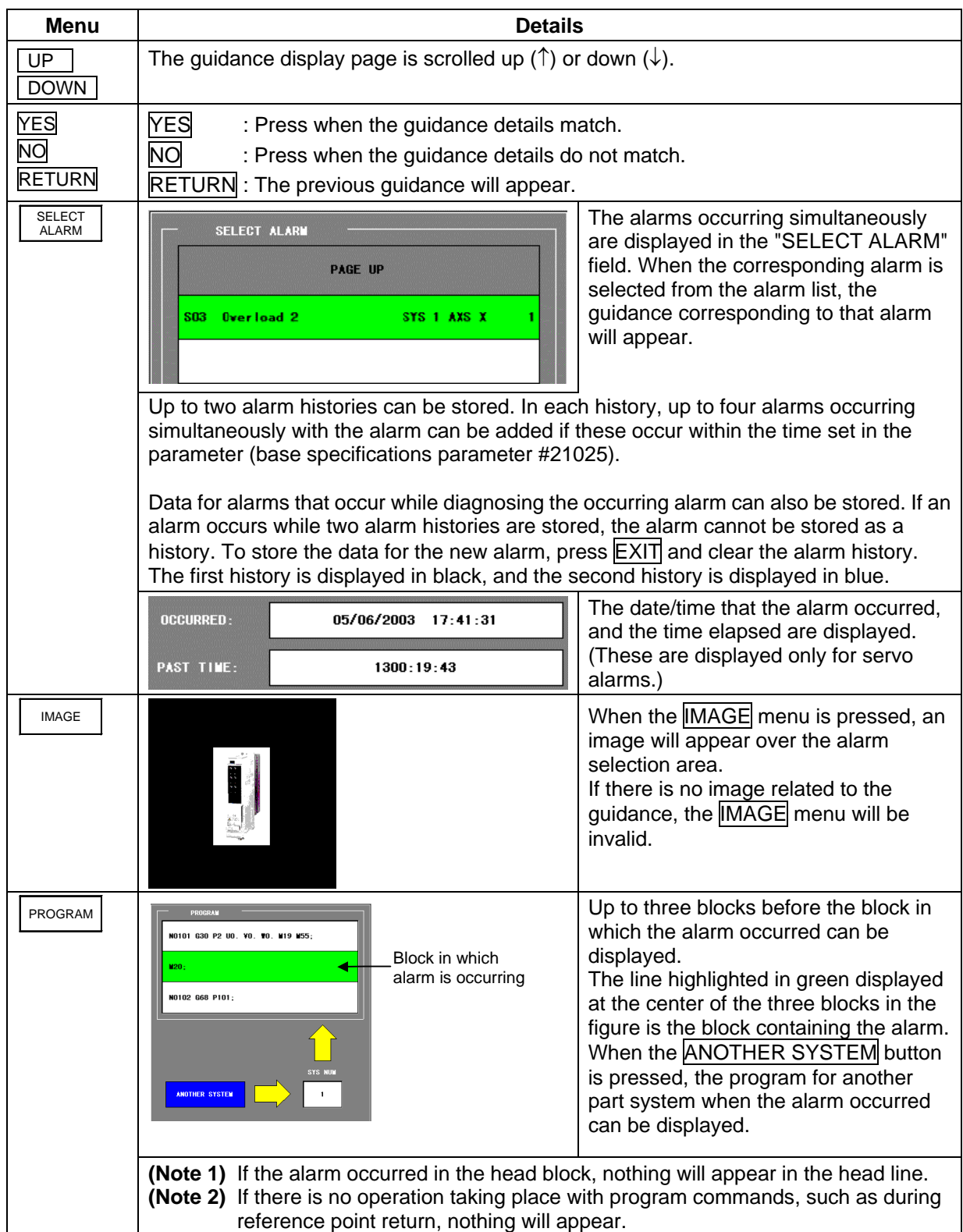

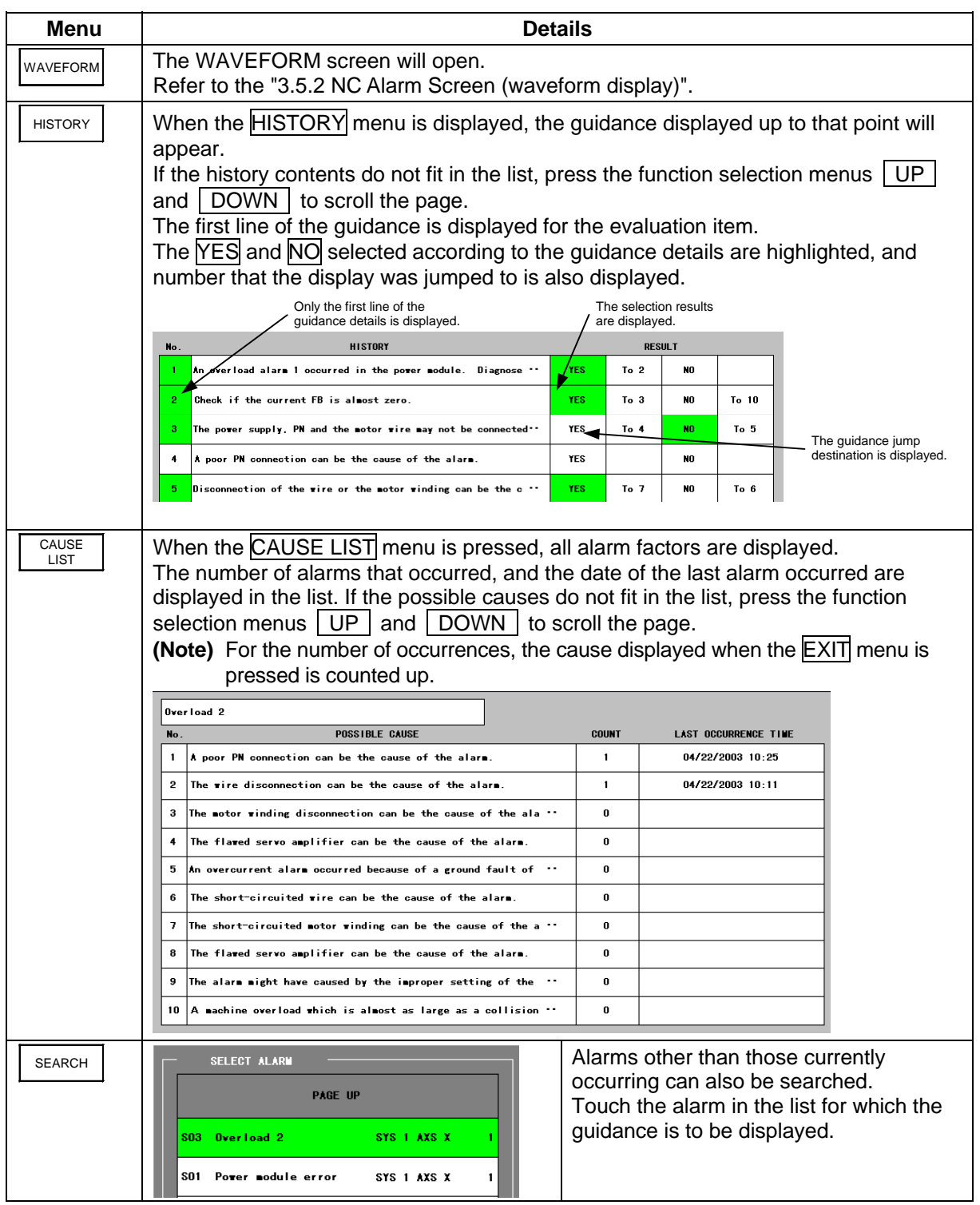

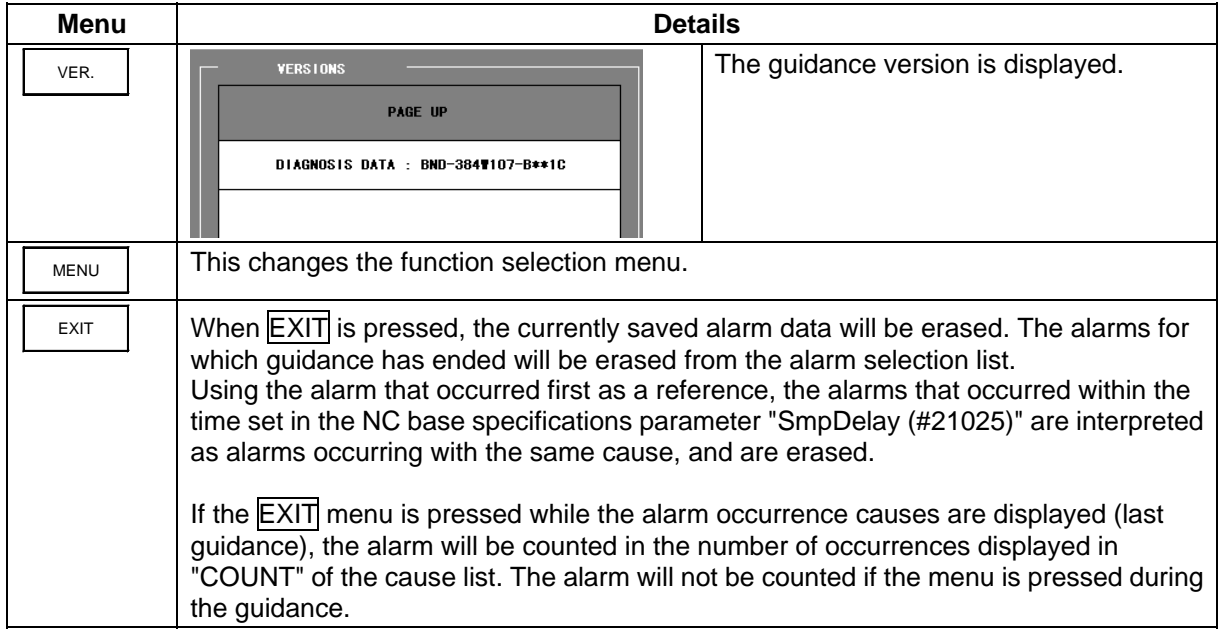

### **3.6.1.1 Analyzing the Cause of Alarms**

An example of analyzing the alarm with this screen is explained in this section using the NC alarm "Power module error" as an example.

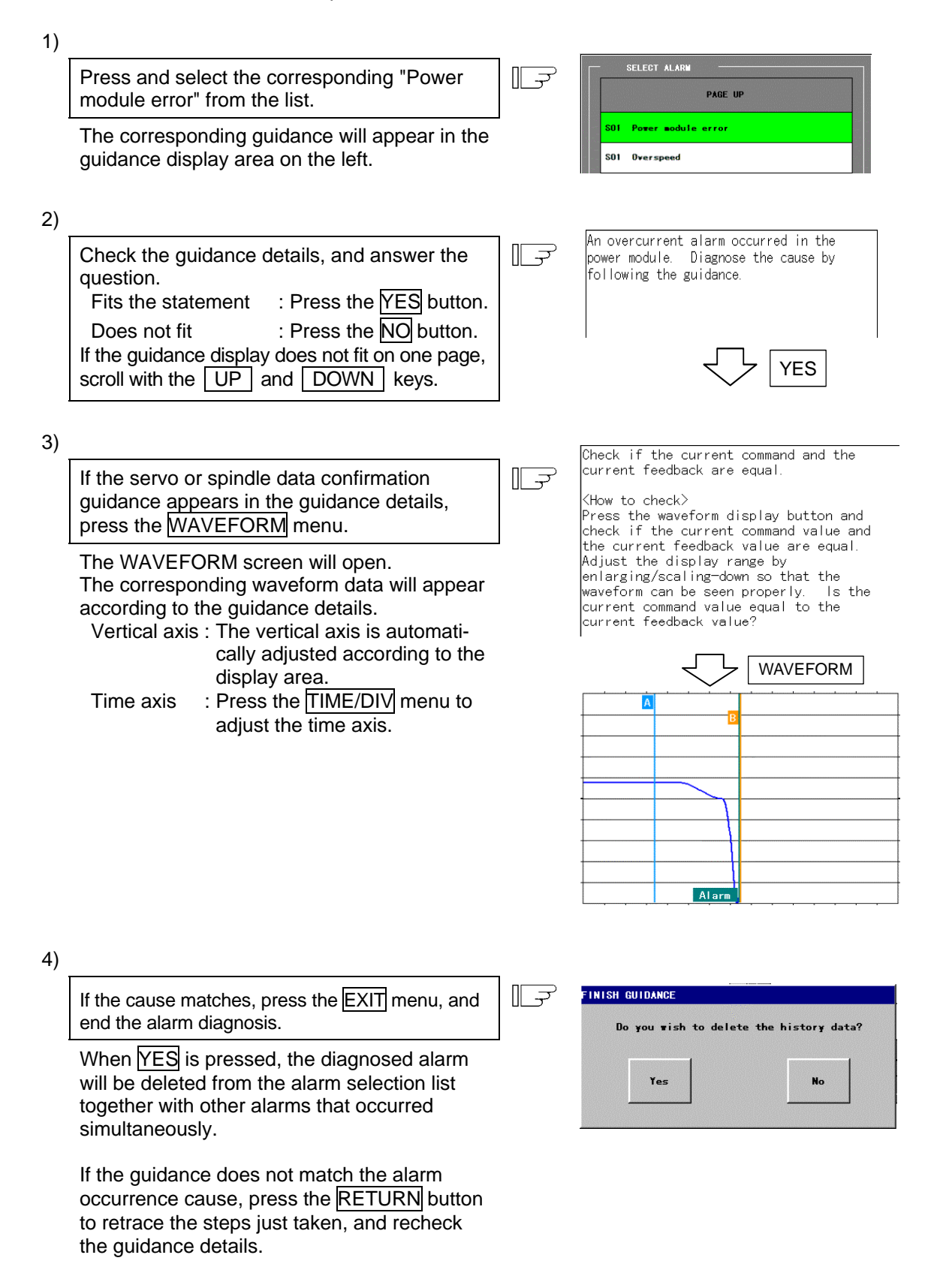

### **3.6.2 NC Alarm Screen (waveform display)**

The waveform display screen will open when the WAVEFORM menu is pressed on the NC Alarm Guidance screen.

The servo and spindle data current when the servo and spindle alarm occurred are displayed on this screen.

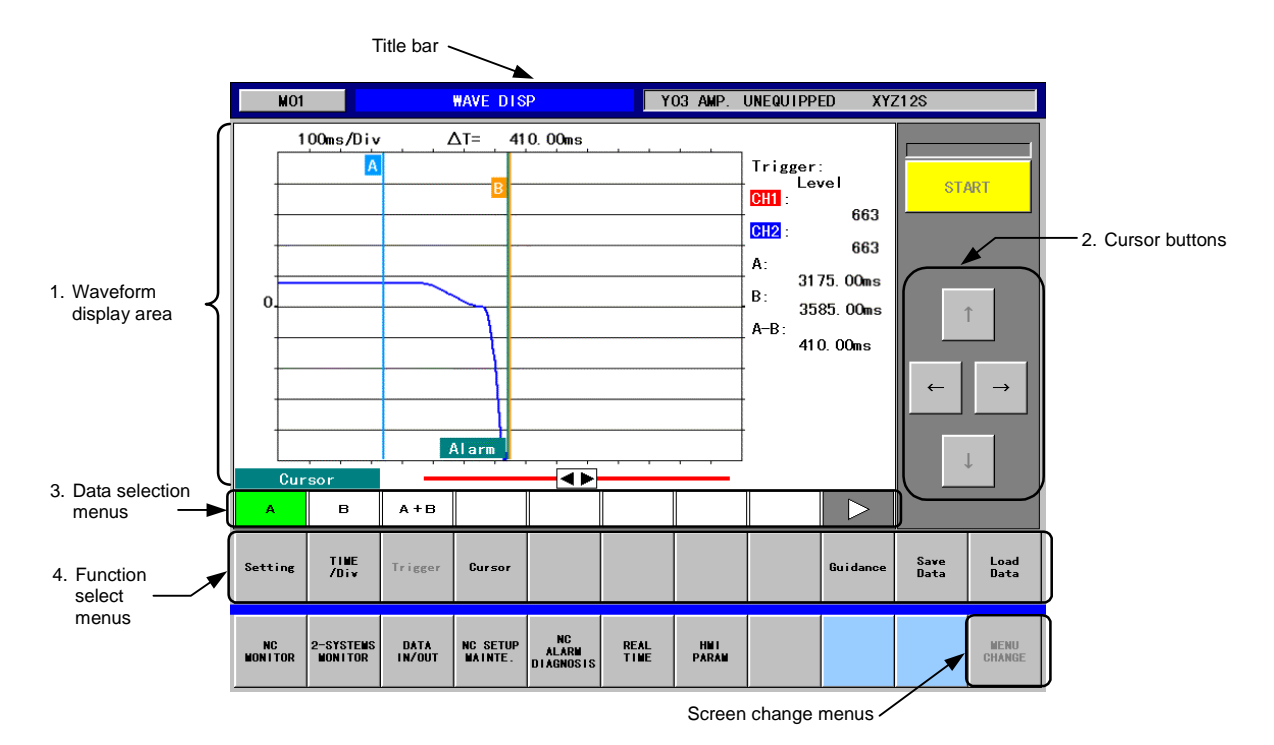

#### **(1) Display items**

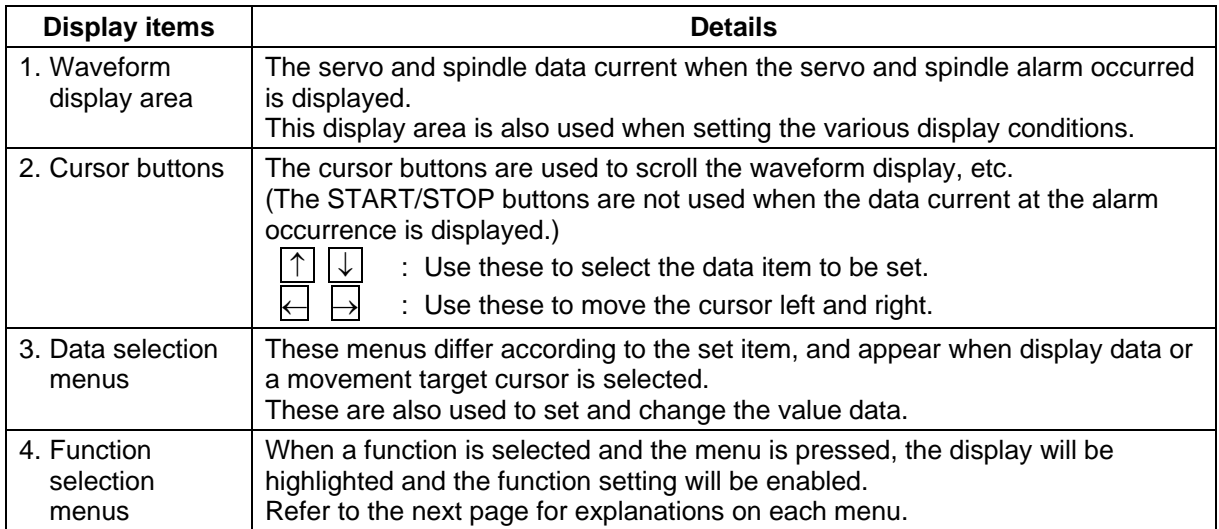

#### **3. Screen Operation When Using a Panel Computer 3.6 NC Alarm Guidance Screen (For only the panel computer)**

### **(2) Menus**

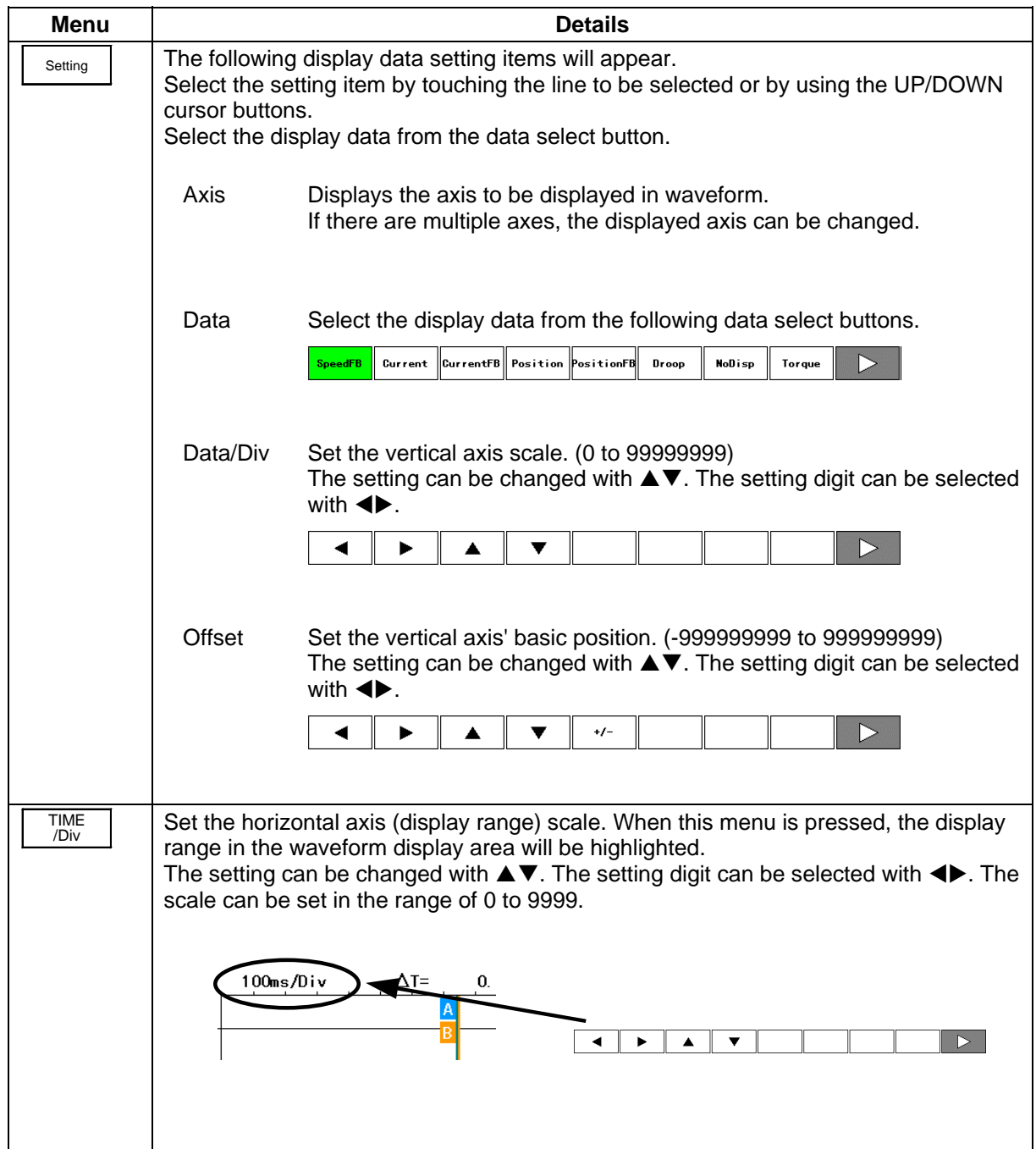

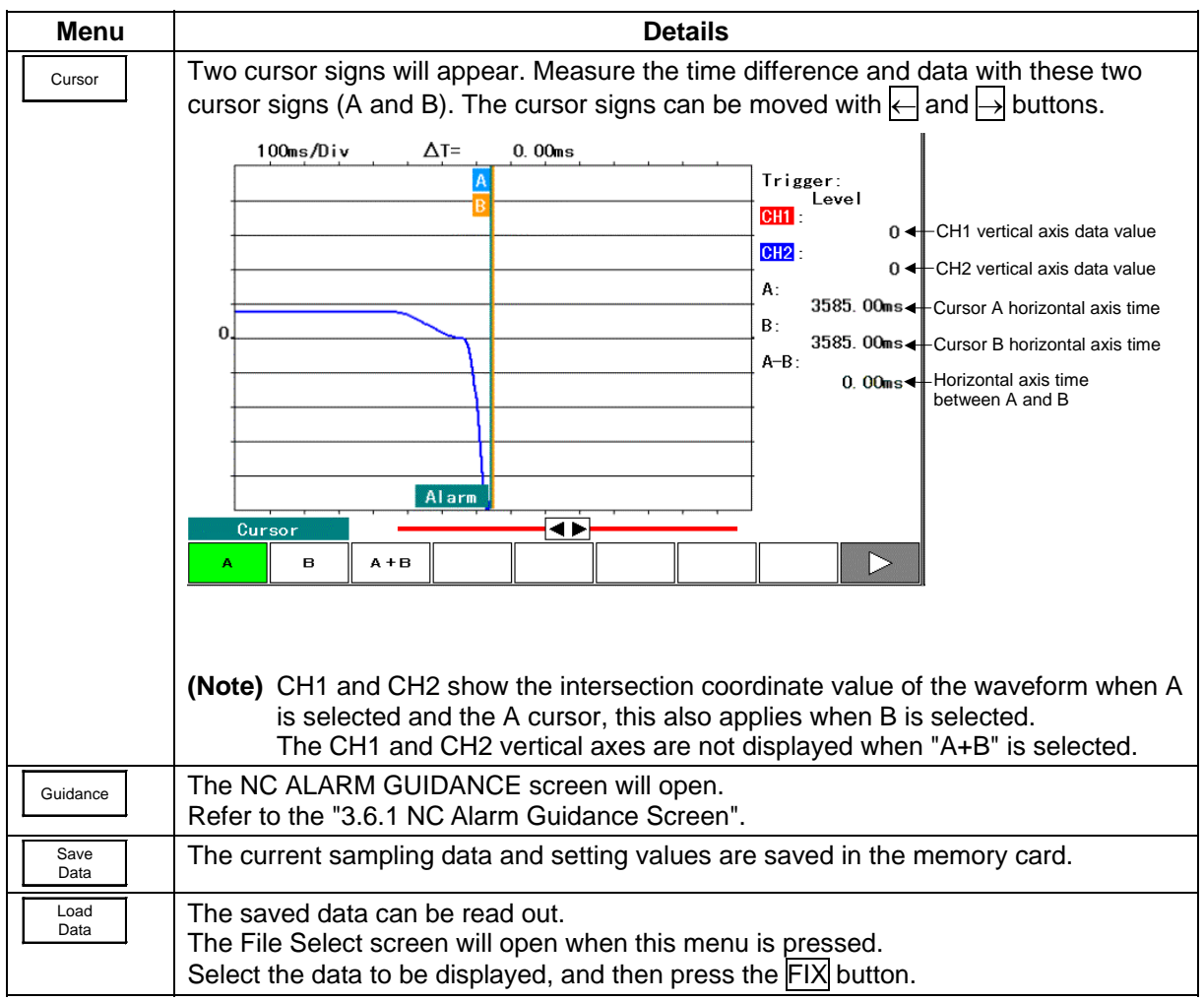

### **(3) Precautions**

- There are two sampling buffers for saving the data current when the alarm occurs. Thus, the data can be saved even if an alarm occurs while diagnosing an occurring alarm. The data cannot be saved if the alarm occurs when two storage areas are already used. Press the **EXIT** menu in the NC ALARM GUIDANCE screen, and release the buffer area to enable use.
- After an alarm occurs, the sample data is automatically erased when the time set in the base specifications parameter (#21030) has elapsed.

The sampling data will also be erased if the **EXIT** menu in the NC ALARM GUIDANCE screen is pressed.

### **3.7 Realtime Wave Screen (For only the panel computer)**

Servo data/Spindle data waveform display tool of C64T has two modes;

- The mode to display the waveform at the alarm occurrence. (Available for NC alarm guidance.)
- The mode to display the real time waveform of Servo data and Spindle data.

Refer to "3.6.2 NC Alarm Screen (waveform display)" for the waveform at the alarm occurrence. This section (3.7) describes the waveform of the real time mode.

During the real time mode, the screen displays the waveform of the synchronous error amount, that is, the position error amount between the spindle and the tapping axis during synchronous tapping.

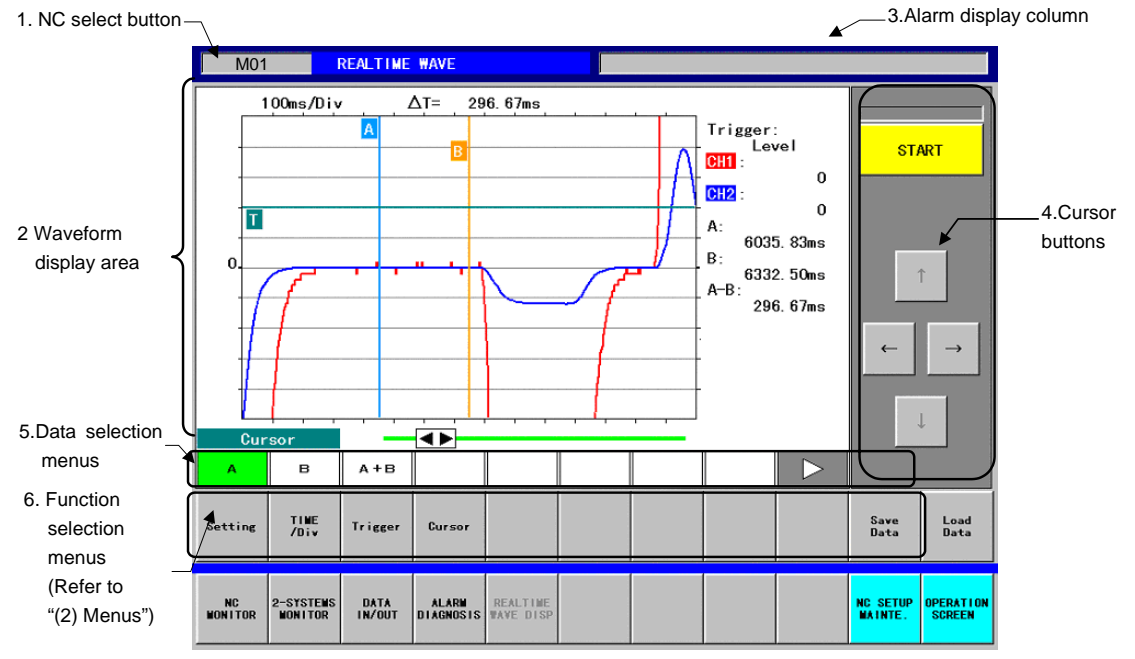

### **(1) Display items**

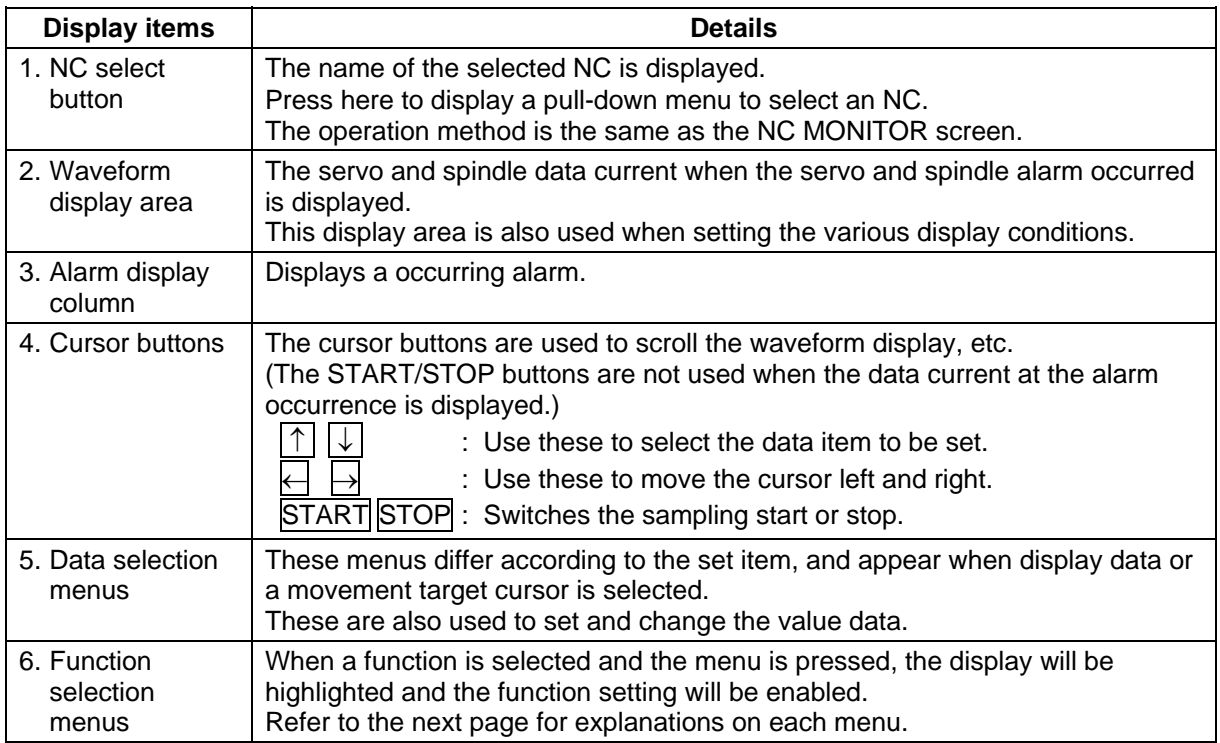

### **(2) Menus**

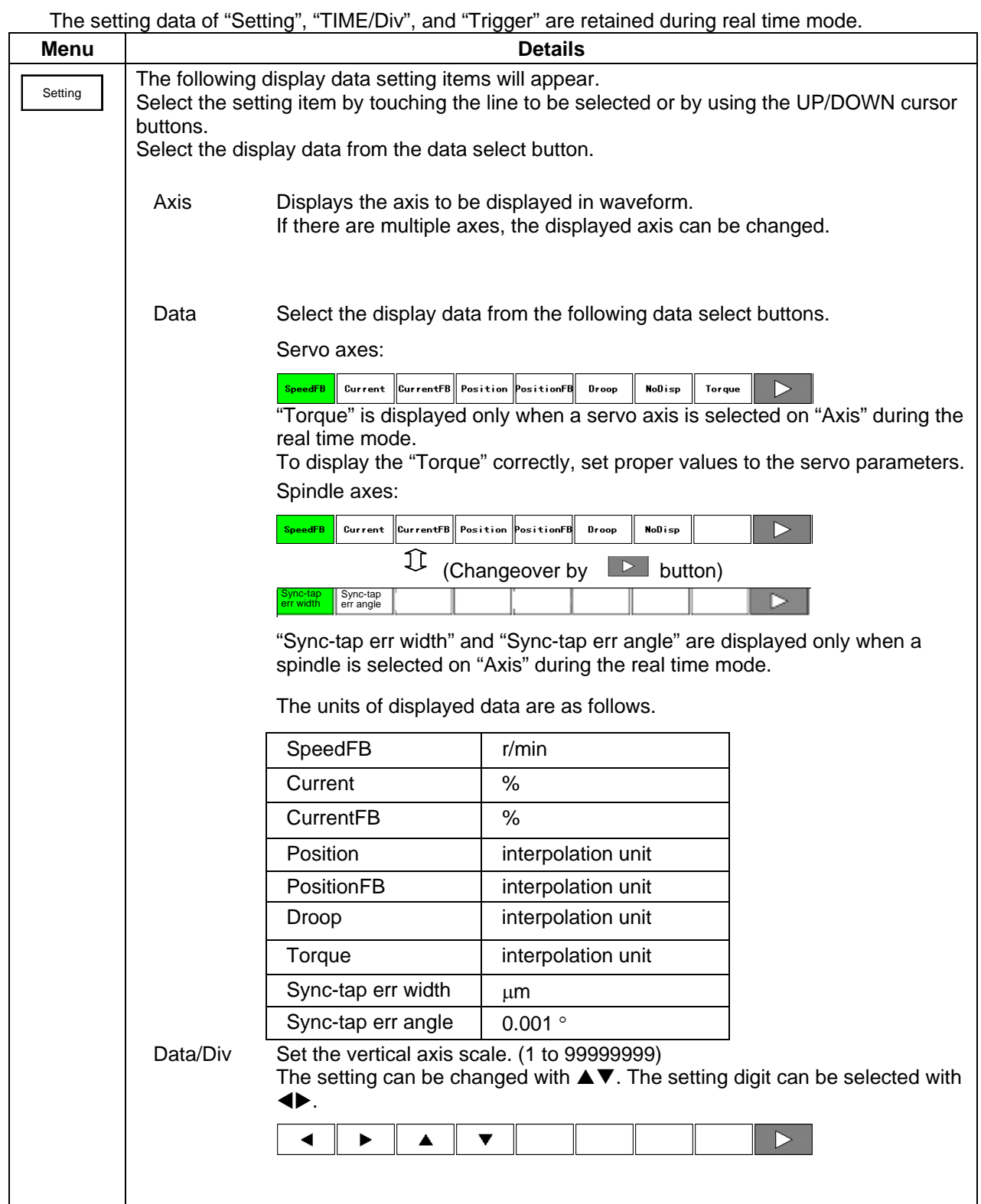

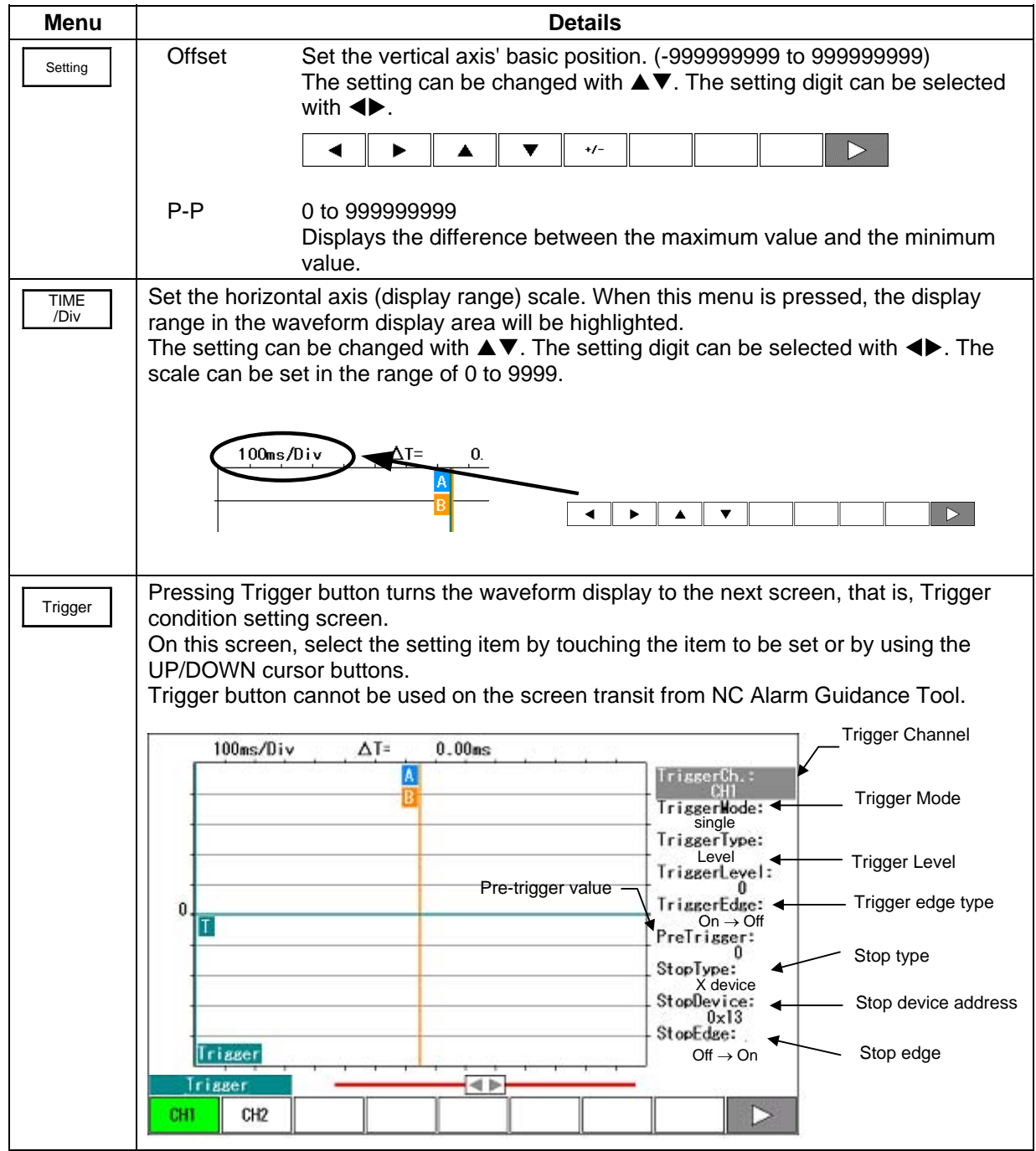

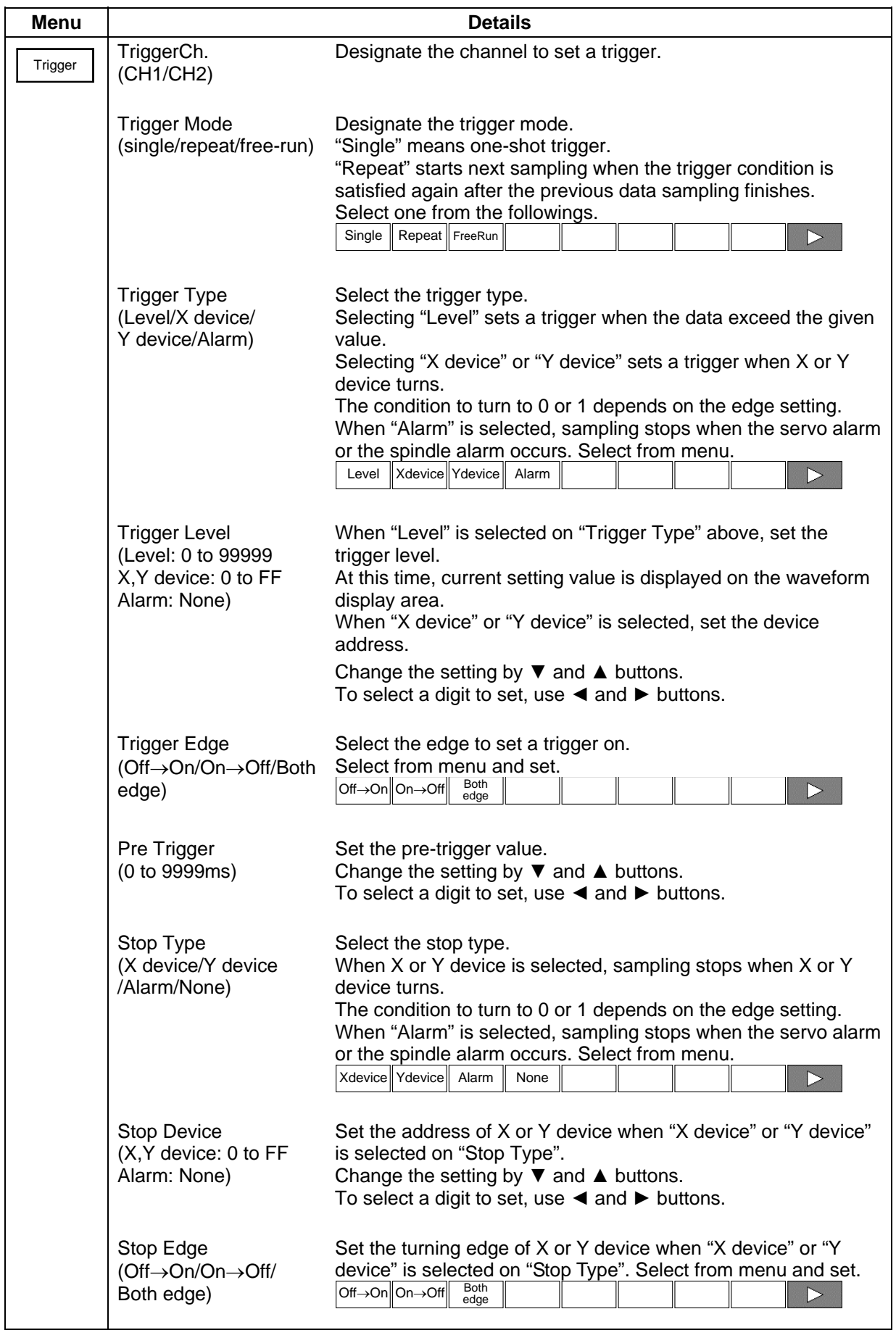

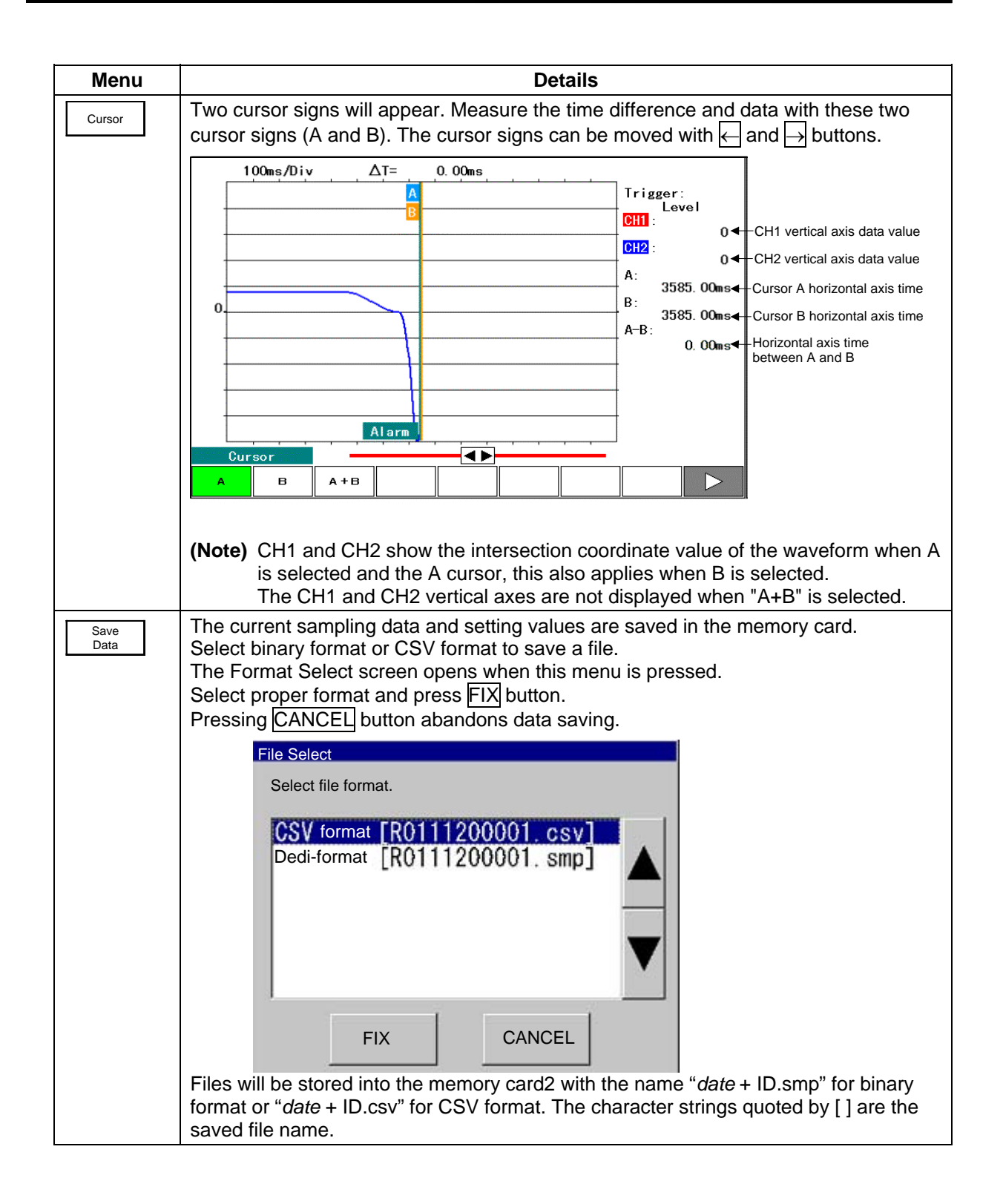

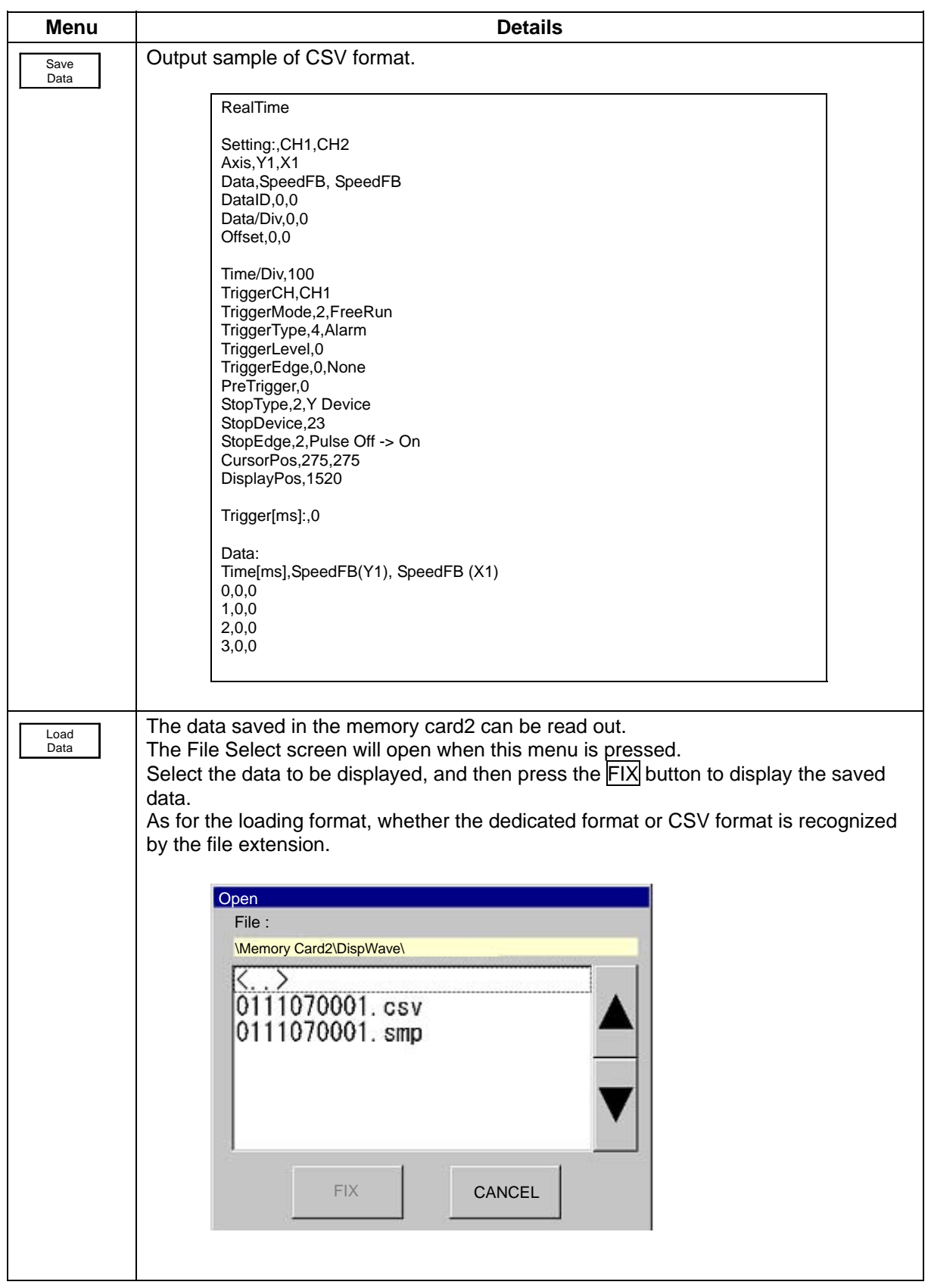

### **3.7.1 Operation Example of Waveform Display Tool**

Operation examples of Servo data and Spindle data Waveform Display tool are described below.

### **3.7.1.1 Real Time Waveform Display**

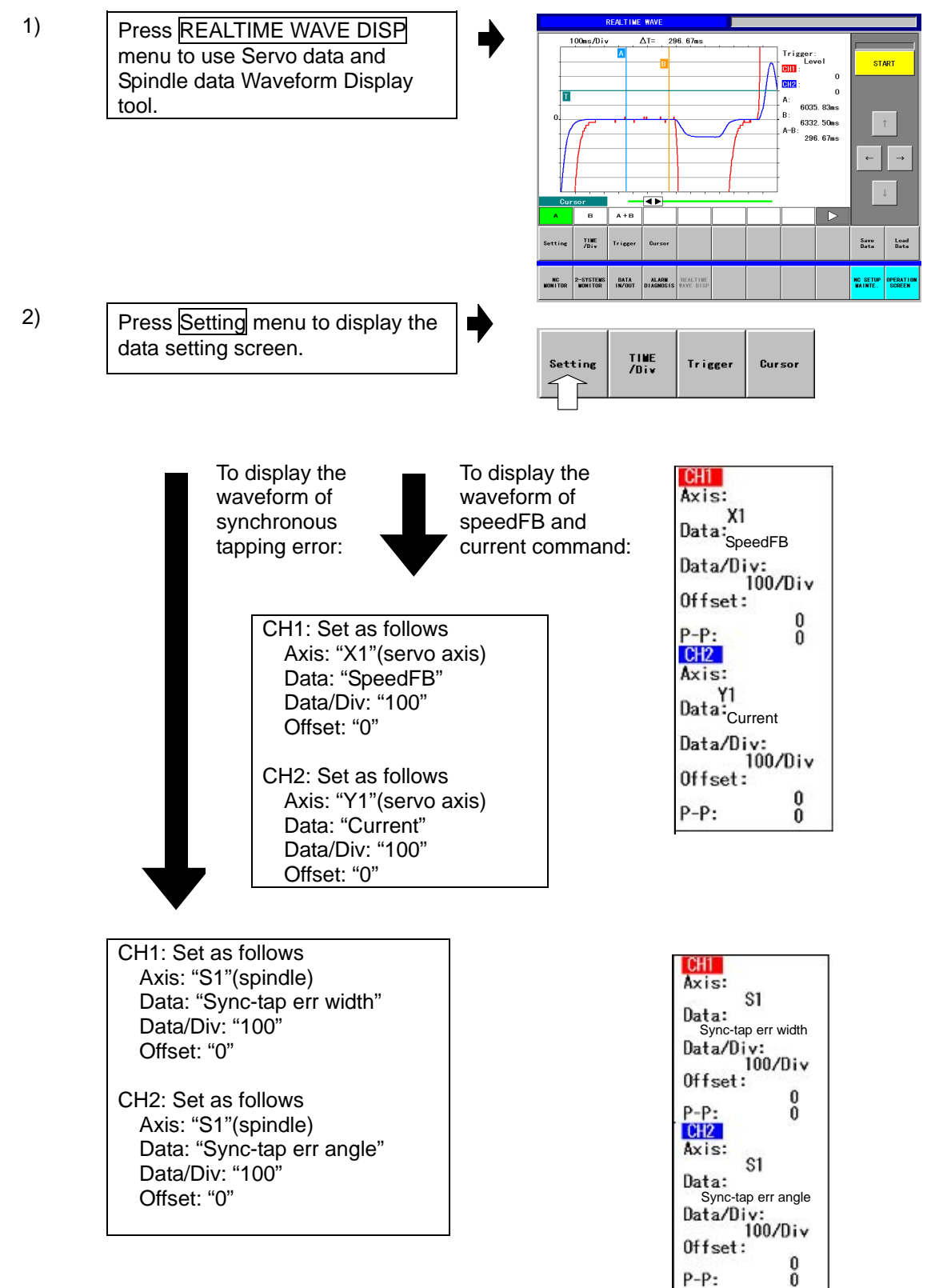

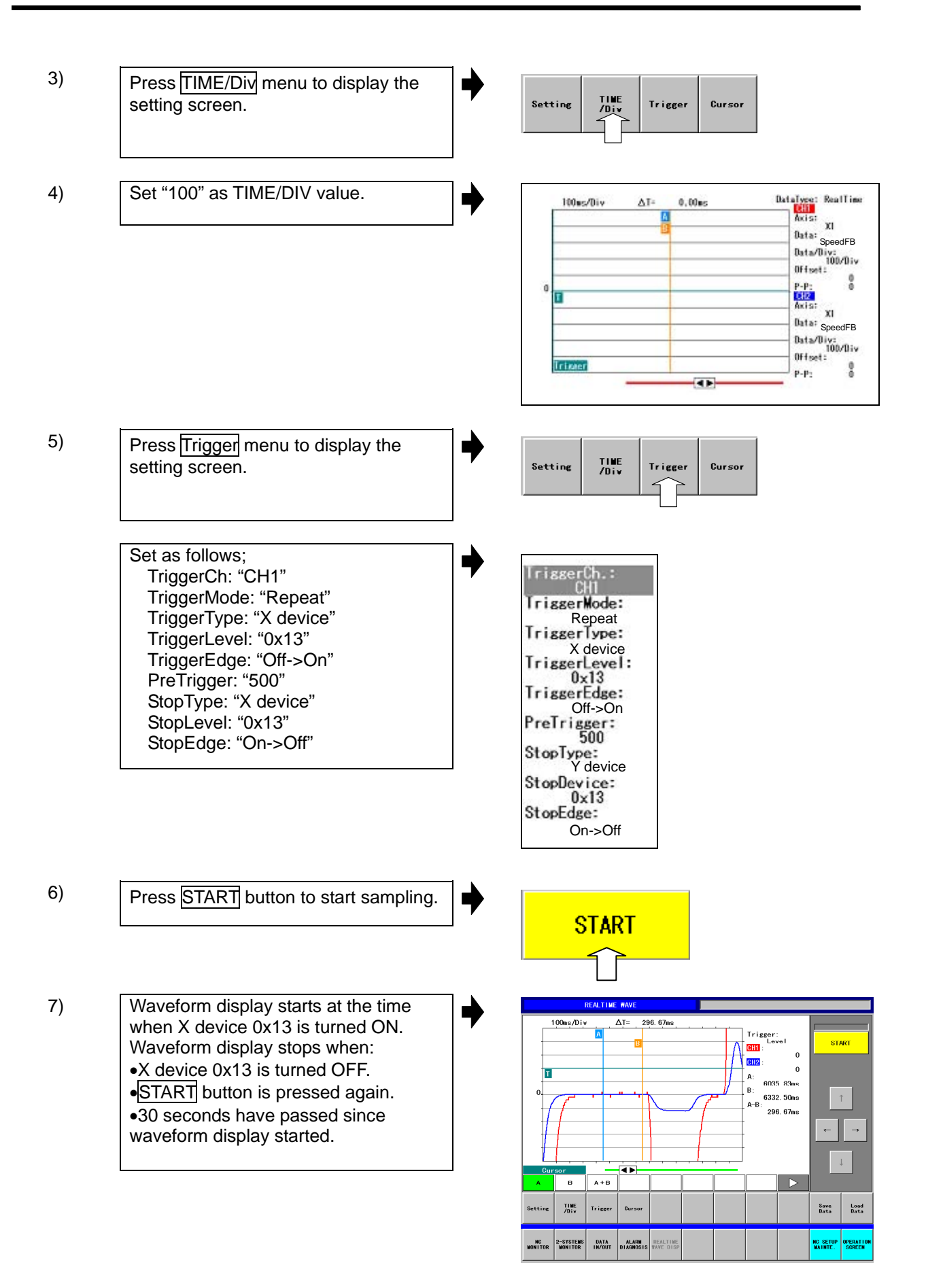

### **3.7.1.2 To Save the Waveforme Data**

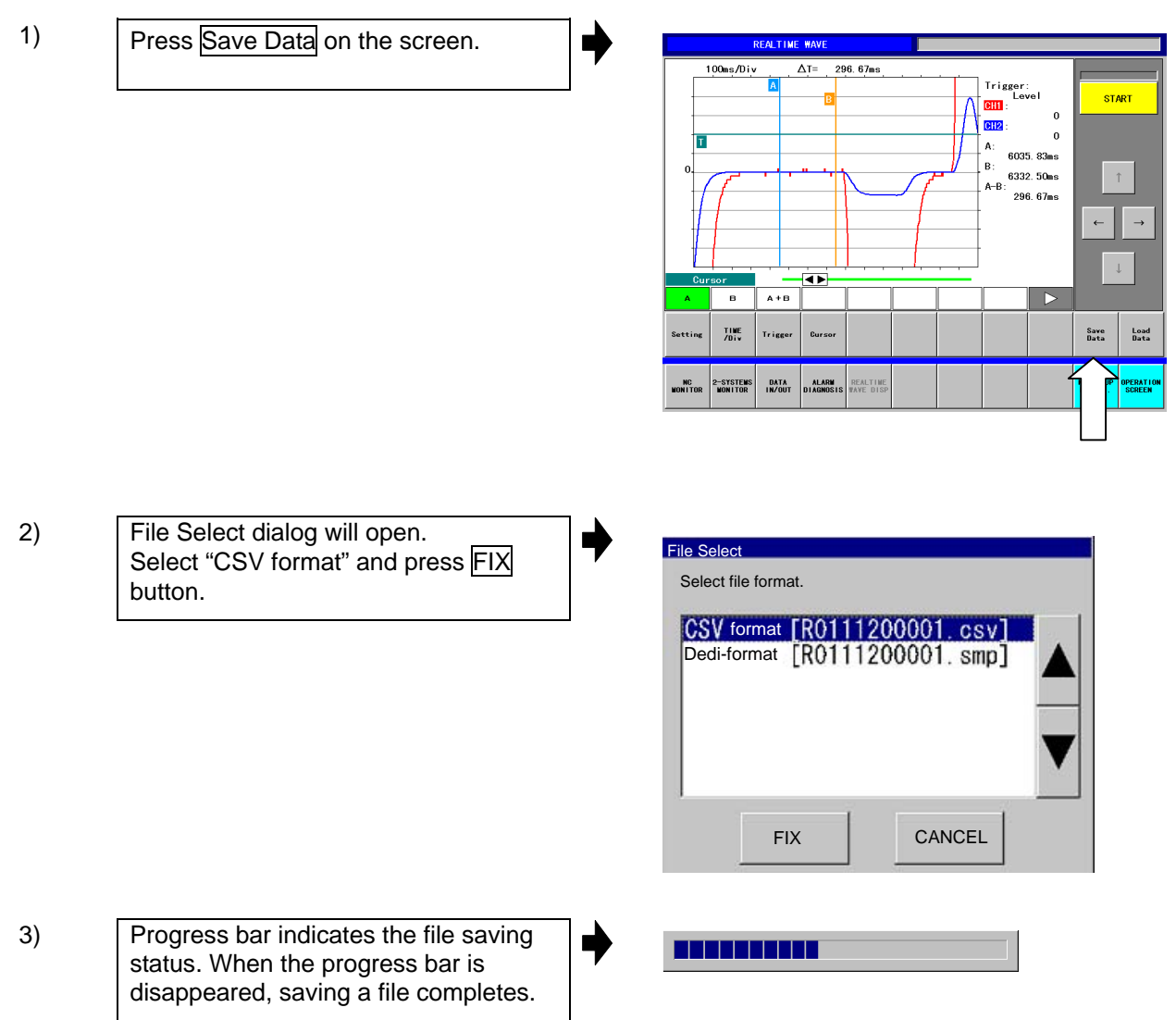

### **3.7.1.3 To Load the Waveform Data**

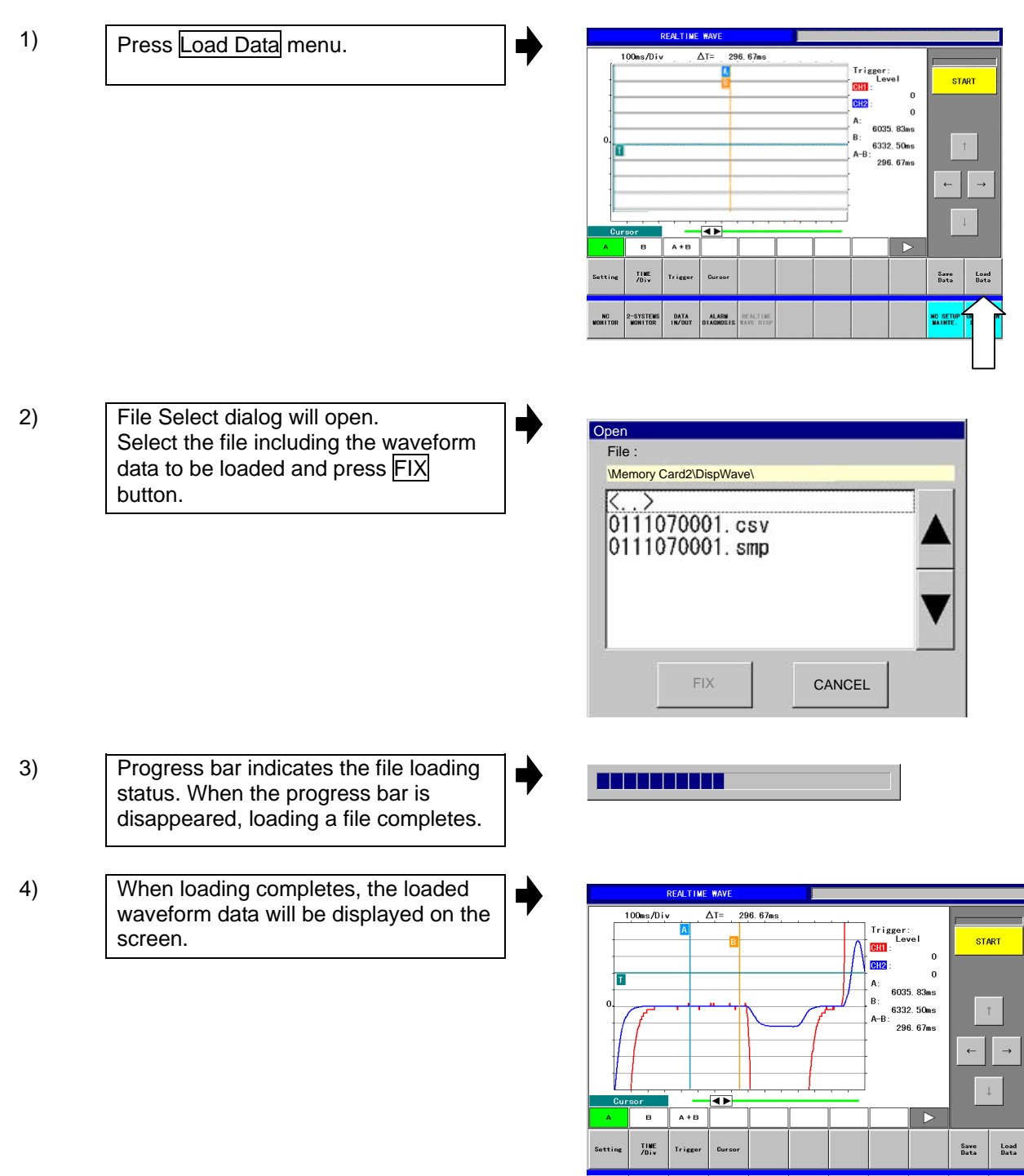

.<br>2-SYSTEMS DATA ALARM REALTINE<br>WONITOR IN/OUT DIAGNOSIS WAVE DISP

NC SETUP<br>MAINTE. **OPERATI**<br>SODEEM

**MC**<br>MONTER

### **3.7.1.4 To Change a Numerical Parameter**

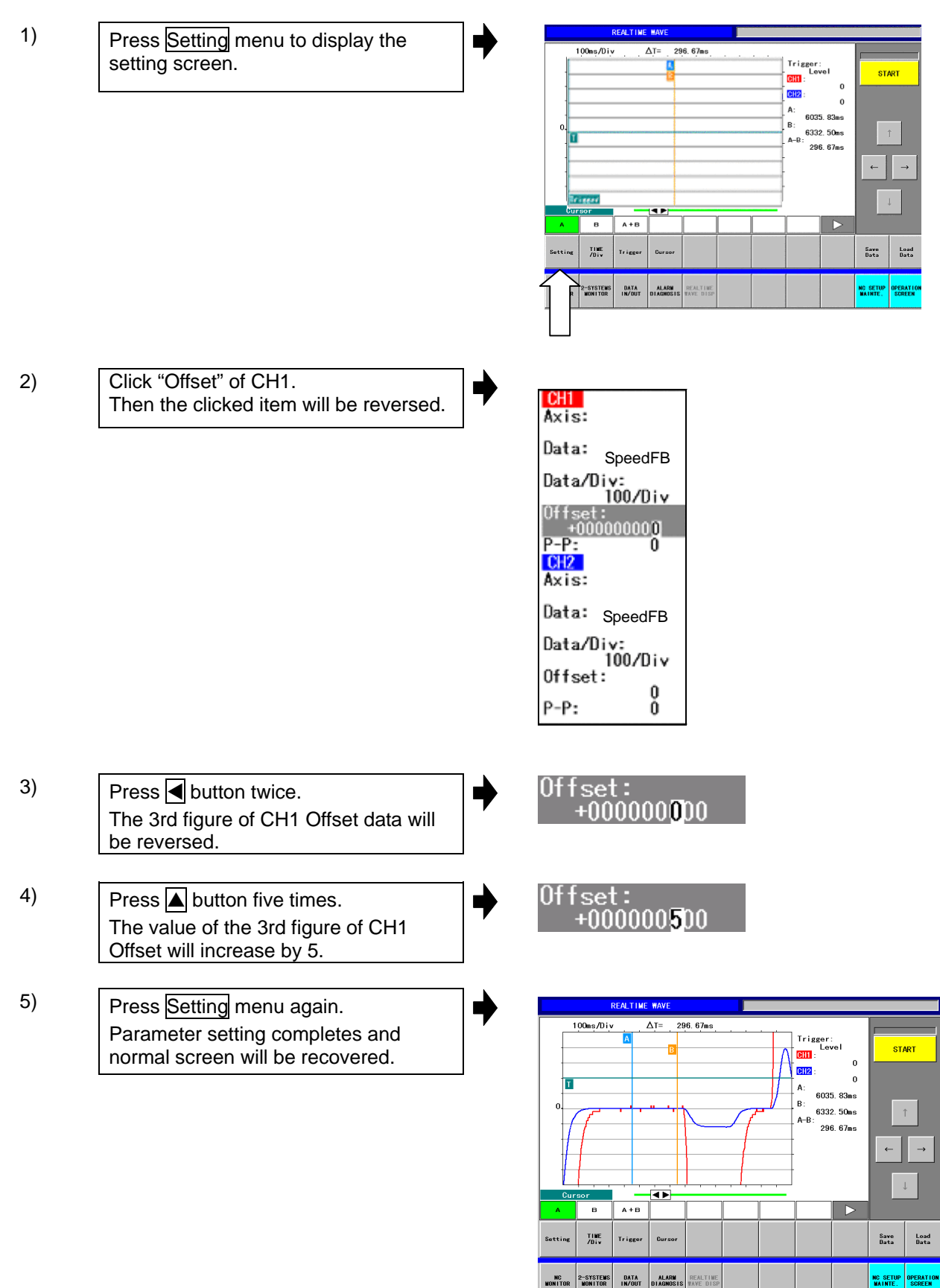

### **3.7.2 Synchronous Tapping Error Display**

The width and the angle of synchronous tapping error is obtained by the formulas shown below.

[Synchronous tapping error width]

Sync-tap err width  $(\mu m) =$  Tapping axis position  $\frac{1}{2}$  deviation amount deviation amount (i) Spindle position screw  $-$  lead(mm)  $\times$  1000 4096 × 5625

[Synchronous tapping error angle]

$$
Sync-tap err angle (0.001^\circ) = \frac{Sync-tap err wide (\mu m) \times 360}{Screw lead (mm) \times 1000} \times 1000
$$

(Note) "i" is interpolation unit.

Waveform of the synchronous tapping will be displayed as shown below.

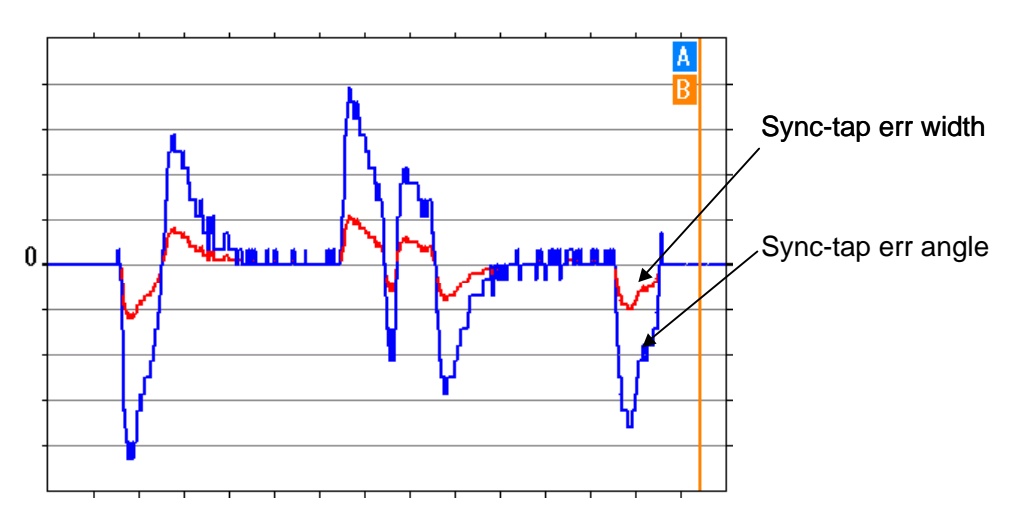

# **CHAPTER 2 MACHINE OPERATIONS**

This chapter explains the functions and operation method of the machine operation switches for operation (automatic operation and manual operation) by using the illustration of the machine operation panel. The actual machine operation and motion vary from one minute to another. Refer to the operation manual issued by the machine manufacturer. Use this chapter for reference.

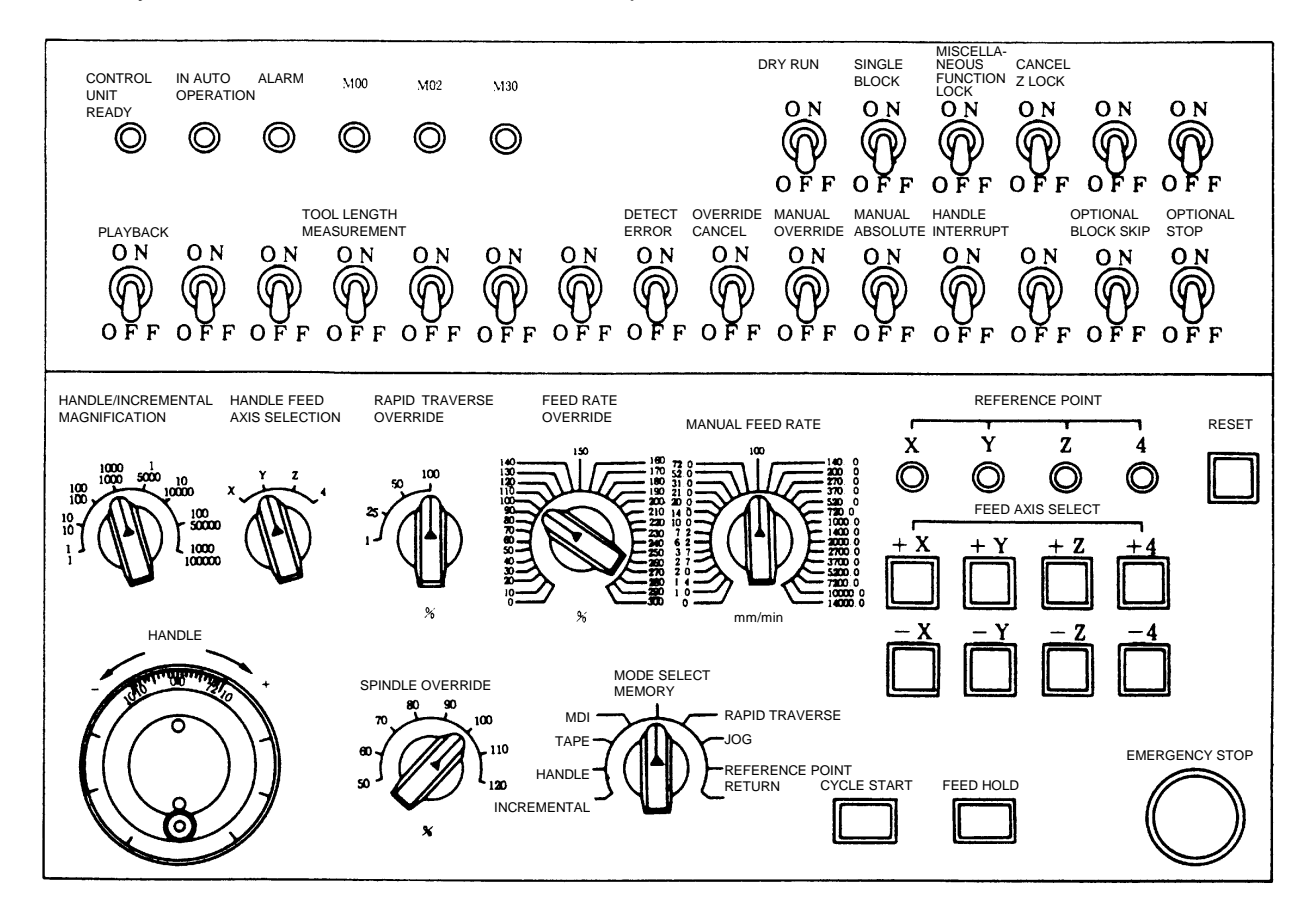

### **1. Operation State**

### **1.1 Operation State Transition Diagram**

The NC unit operation state changes momentarily according to the program contents or signals from the operation panel or machine. The controller roughly classifies the operation state into power OFF, not ready, and ready.

NC operation is enabled only in the operating preparation ready state. The operating preparation ready state is furthermore classified as shown below.

Manual mode operation is enabled in the operation complete state.

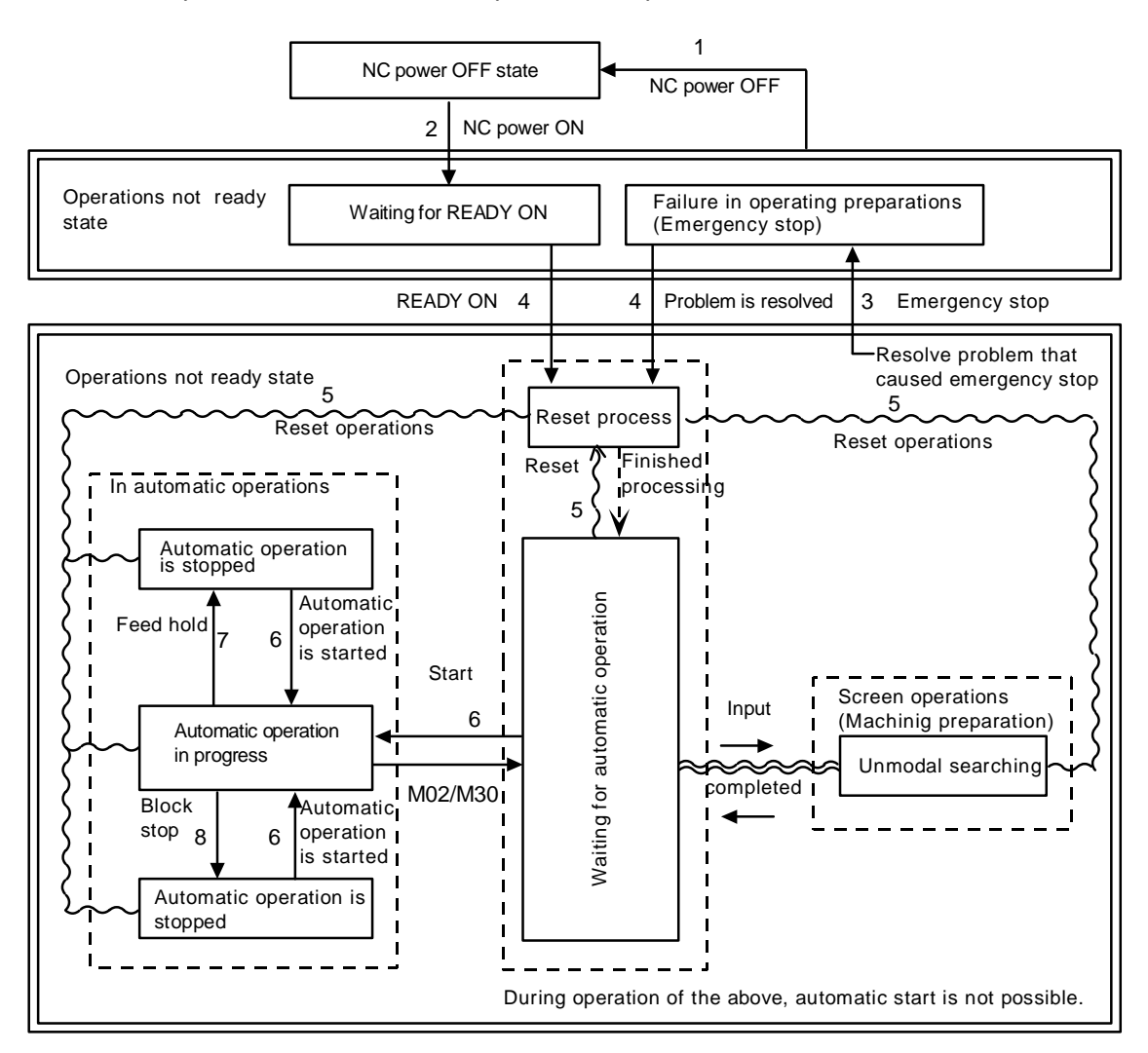

### **1.2 Power OFF**

The power OFF state means that no power is supplied to the control circuit.

- (1) From any other state to power OFF (transition 1.)
	- When the POWER OFF switch of the setting display unit is pressed.
	- When POWER OFF signal is input from the machine.
	- When power supplied from the machine to NC unit is turned OFF.

### **1.3 Not Ready**

The operation preparation not ready state means that the system is not ready to run because of the NC unit itself or because of the machine, even though power is supplied to the NC unit control circuit. The READY lamp on the setting display unit is OFF.

- (1) From power OFF to not ready (transition 2.)
	- When the POWER ON switch of the setting display unit is pressed.
	- When POWER ON signal is input from the machine.
- (2) From ready to not ready (transition 3.)
	- When EMG (emergency stop) is displayed on the setting display unit screen.
	- When any of the following alarms is displayed on the setting display unit screen; Servo alarm, spindle alarm, MCP alarm, system alarm

### **1.4 Ready**

The operating preparation ready state means that power is supplied to the NC unit control circuit and the system is ready to run. The READY lamp on the setting display unit is ON. The state is furthermore classified into the following four states.

### **1.4.1 Reset**

The reset state means that the NC unit is reset.

(1) From not ready to reset (transition 4.)

This state is also called initial state.

- (2) From another ready to reset (transition 5.)
	- When the RESET key on the setting display unit is turned ON.
	- When external reset signal is input from the machine.
	- When M02 or M30 is executed (depending on the machine specifications).

### **1.4.2 Automatic Operation Start**

The automatic operation start state means starting in automatic mode. The AUTO START BUSY lamp on the machine operation panel is ON.

(1) From another ready to automatic operation start (transition 6.)

When the CYCLE START switch on the machine operation panel is pressed in automatic mode.

## **CAUTION**

 Stay out of the moveable range of the machine during automatic operation. During rotation, keep hands, feet and face away from the spindle.

### **1.4.3 Automatic Operation Pause**

The automatic operation pause state means that operation or motion temporarily pauses during execution of one block during the automatic operation start. The AUTO PAUSE lamp on the machine operation panel is ON and the AUTO START lamp is OFF.

- (1) From automatic operation start to automatic operation pause (transition 7.)
	- When the FEED HOLD switch on the machine operation panel is pressed.
	- When automatic mode input is out.

### **1.4.4 Automatic Operation Stop**

The automatic operation stop state means that execution of one block is completed and stopped during automatic operation start. Both the AUTO START and AUTO PAUSE lamps on the machine operation panel are OFF.

- (1) From automatic operation start to automatic operation stop (transition 8.)
	- When the SINGLE BLOCK switch on the machine operation panel is turned ON and execution of the block is completed.
	- When the automatic mode input changes to another automatic mode input.

### **2. Indicator Lamps**

### **2.1 NC Unit Ready**

The NC UNIT READY lamp indicates that the NC unit is ready to run. This will light approx. one second after the NC power is turned ON. The lamp is turned OFF at emergency stop or when an alarm occurs in the drive or operation block.

### **2.2 Automatic Operation Busy**

The IN AUTO OPERATION lamp is ON from CYCLE START switch turning on in the automatic operation mode (Memory, or MDI) to the program end after M02 or M30 execution, reset, or emergency stop.

### **2.3 Automatic Operation Start Busy**

The AUTO START lamp indicates that the NC unit is executing control in the automatic operation mode. It is ON from the automatic operation start state entered when the CYCLE START switch is pressed in the automatic operation mode (Memory, or MDI) to the automatic operation start end such as the automatic operation pause busy state entered when the FEED HOLD switch is pressed or block completion stop (block stop).

### **2.4 Automatic Operation Pause Busy**

The AUTO PAUSE lamp is ON from FEED HOLD switch turning on to CYCLE START switch turning on or when the MODE SELECT switch is changed from the automatic to manual mode during the automatic operation.

### **2.5 Return to Reference Point**

Output is executed when the controlled axis arrives at the reference point during manual or automatic reference point return.

### **2.6 NC Alarm**

The NC ALARM lamp is turned ON when an alarm occurs during NC operation.

### **2.7 M00**

If M00 given in a program is executed during automatic operation, automatic operation stop is performed after execution of the M00 block is completed. The M00 lamp is turned ON. (This depends on PLC processing.)

### **2.8 M02/M30**

When M02 or M30 is executed during automatic operation, the NC unit reaches the program end and the M02 or M30 lamp is turned ON. (This depends on PLC processing.)

### **3. Reset Switch and Emergency Stop Button**

### **3.1 Reset Switch**

The NC unit is reset by turning ON the RESET switch on the machine operation panel or the RESET key on the setting display unit. When the RESET switch or key is turned ON while the controller is running, the unit is placed in one of the following states.

- 1) If a movement command is being executed, movement stops with deceleration and the remaining distance in the executing block is cleared.
- 2) If miscellaneous function such as M, S, or T is being executed, execution of the miscellaneous function is interrupted.
- 3) The active and buffer memory contents and display are cleared.
- 4) If a program error occurs and remains, the program error state is cleared and the NC ALARM lamp is turned OFF.
- 5) If reset is input while using the input/output device, the input/output is interrupted.

### **3.2 Emergency Stop Button**

The EMERGENCY STOP button is a red mushroom-shape pushbutton. The not ready state is set by pressing the EMERGENCY STOP button.

During emergency stop, the READY lamp is turned OFF and automatic operation and manual operation do not work. The NC unit is reset.

If the EMERGENCY STOP button is pressed when a movement command is executed, the moving axis stops and all other machine motions also stop. When the EMERGENCY STOP button is released, the READY lamp is turned ON in about one second and operation enable state (READY state) is entered.

When parameter is emergency stop hold type, if the EMERGENCY STOP button is released, the emergency stop state is held. To release the emergency stop state, turn ON the RESET switch. If the EMERGENCY STOP LIMIT switch of each axis works, the same state as if the EMERGENCY STOP button were pressed may be entered depending on the machine specifications.

### **CAUTION**

 If the axis overruns or makes an abnormal noise, press the EMERGENCY STOP button immediately and stop the axis.

### **4. Operation Mode**

### **4.1 Mode Selection Switch**

The MODE SELECT switch is used to determine the controller operation mode.

Jog feed mode:

 Select the mode to move the controlled axis consecutively at manual feedrate.

Rapid traverse feed mode:

 Select the mode to move the controlled axis consecutively at rapid traverse feedrate.

Return to reference position mode:

 Select the mode to position the controlled axis at the machine reference position manually.

Incremental mode:

 Select the mode to move the controlled axis at a given distance.

Handle feed mode:

 Select the mode to move the controlled axis by using the manual handle.

Memory Mode:

Select the mode for memory operation.

MDI mode:

Select the mode for MDI operation.

 **(Note 1)** See 1.4 for the running state when a change is made to another mode during automatic operation.

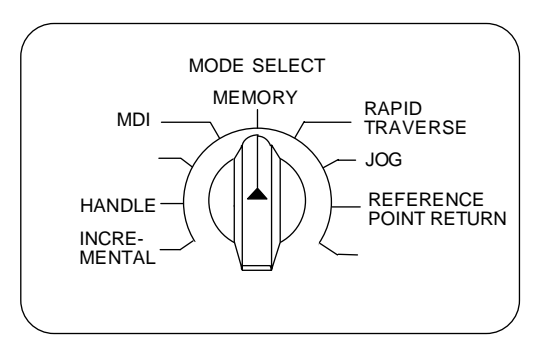

### **4.2 Jog Feed Mode**

 The jog feed mode enables the machine to be moved consecutively at the feedrate set by using the MANUAL FEED RATE switch manually. The jog feed mode is started by using the FEED AXIS SELECT switch.

See Section 5 for the MANUAL FEED RATE switch.

### **Operation procedure**

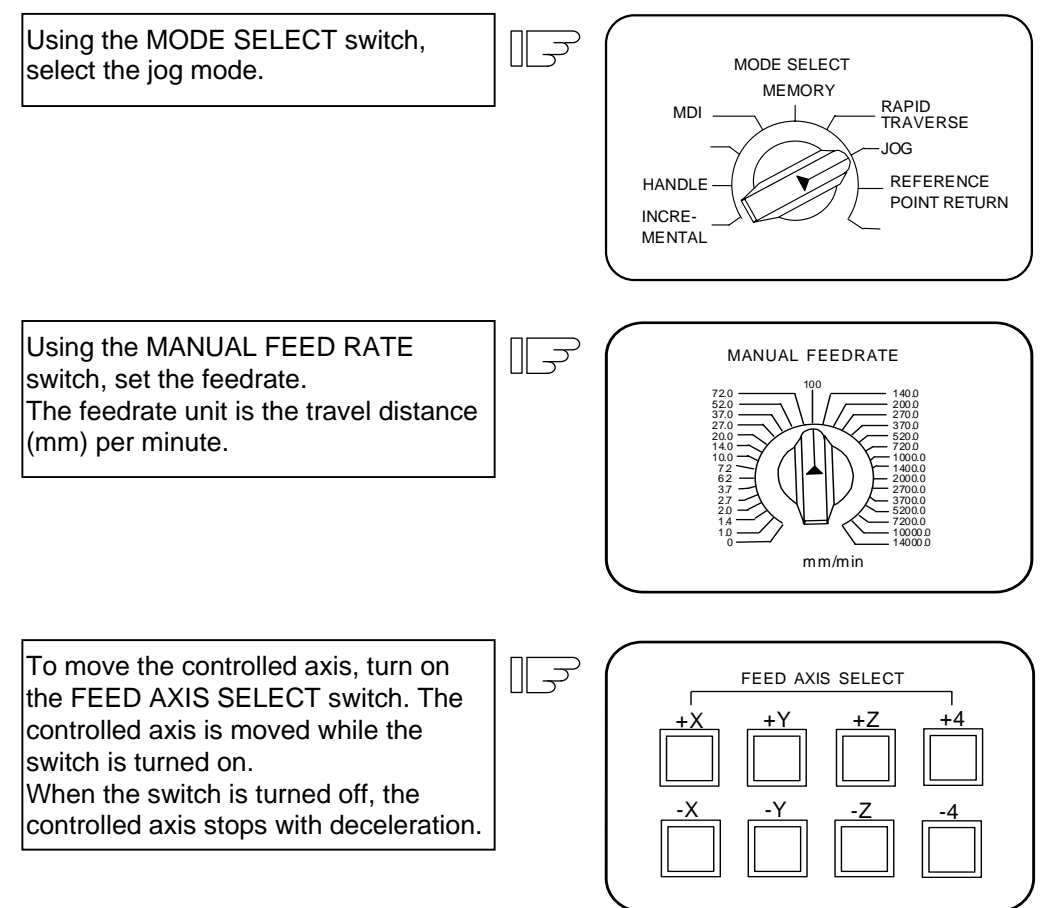

 **(Note 1)** When the MANUAL OVERRIDE switch on the operation panel is turned on, the override value set by using the FEED RATE OVERRIDE switch takes precedence over the feedrate set by using the MANUAL FEED RATE switch.
## **4.3 Rapid Traverse Feed Mode**

 The rapid traverse feed mode enables the machine to be moved consecutively at rapid traverse feedrate manually.

 The rapid traverse feedrate can be changed in four steps by using the RAPID TRAVERSE OVERRIDE switch. The rapid traverse feed mode is started by using the FEED AXIS SELECT switch.

 **(Note 1)** Refer to the manual issued by the machine manufacturer for the rapid traverse feedrate.  **(Note 2)** See Section 5 for the RAPID TRAVERSE OVERRIDE switch.

#### **Operation procedure**

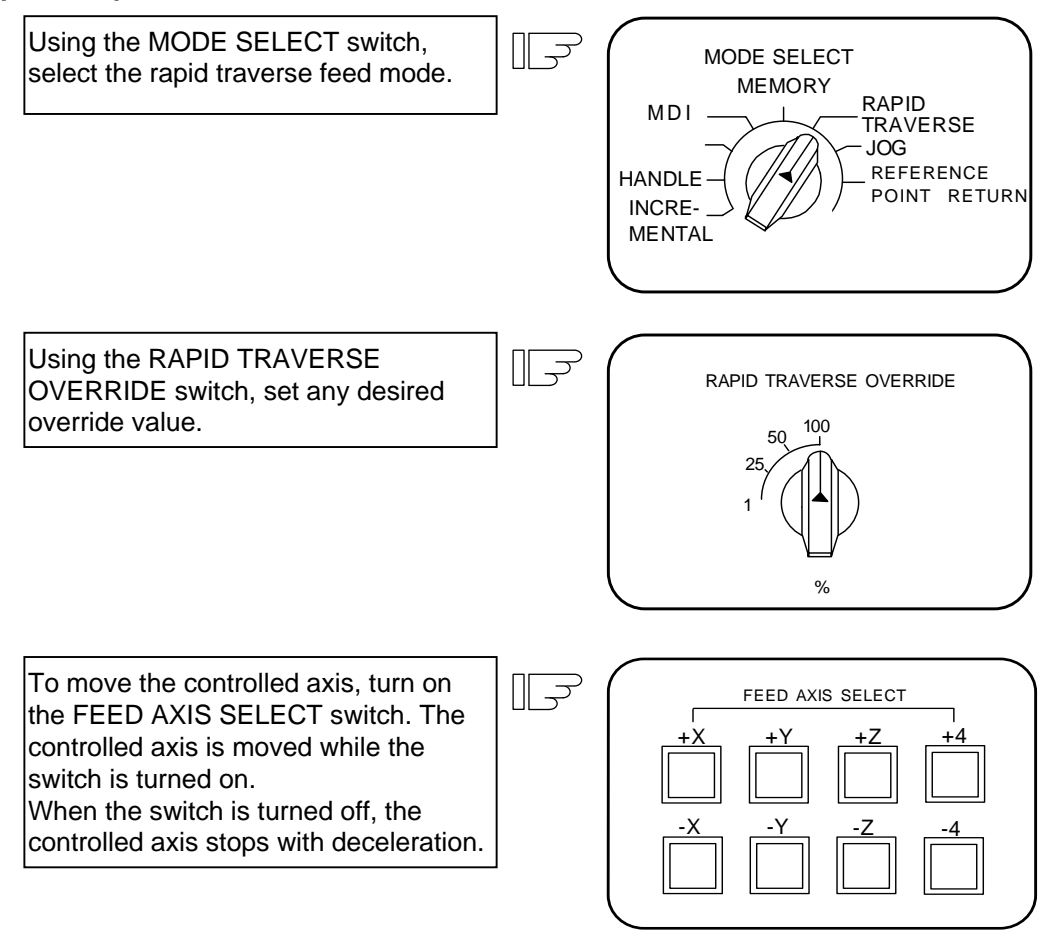

 **(Note 1)** The override value set by using the CUTTING FEED OVERRIDE switch is not effective for the rapid traverse feedrate; when the override value is 0%, the controlled axis does not move.

## **4.4 Return to Reference Position Mode**

 This mode enables a given controlled axis to be returned to the defined position unique to the machine (reference position) manually.

 The first return to reference position after the NC power is turned on becomes the dog mode. In the second or later return to reference position, the dog mode or high speed return can be selected by setting a given parameter.

Patterns of return to reference position are shown below.

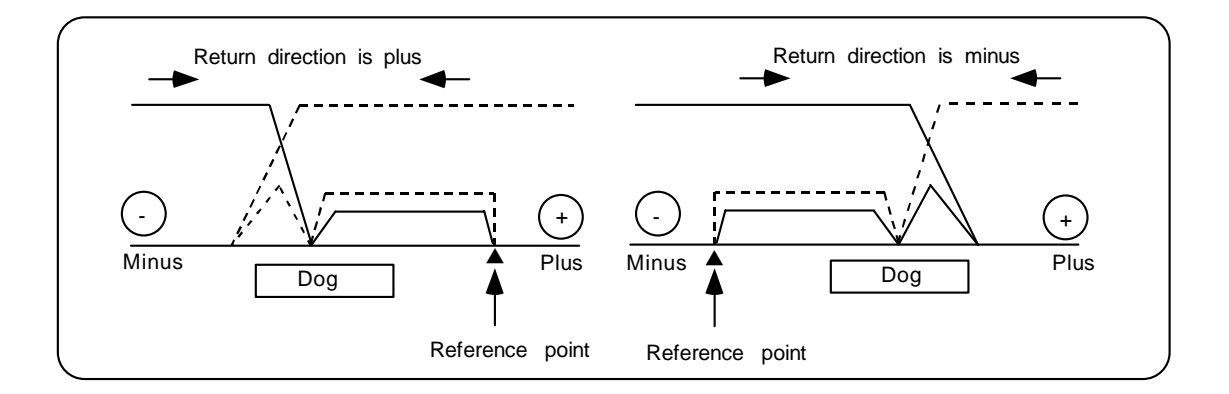

#### **Dog mode return to reference position**

 The steps below describe what happens to the controlled axis when it returns to the reference point for the first time with the power on and with the machine in an "operations not ready state" (emergency stop is engaged or the servo alarm is on) or when the parameters are selected in the dog mode.

- (1) The controlled axis is moved in the direction where the near point detection limit switch and dog approach each other in the return to reference position mode.
- (2) When the limit switch kicks the dog, the controlled axis once stops with deceleration.
- (3) Next, the controlled axis moves to the reference position at the approach rate set in the parameter.
- (4) When it arrives at the reference position, the reference position arrival signal is output.

#### **High speed return to reference position**

 If high speed return is set in a given parameter after dog mode return to reference position is executed, then high speed return to reference position will be made.

If the return direction is erroneous in high speed return to reference position, an alarm occurs.

A return is made to the reference position at the rapid traverse feedrate.

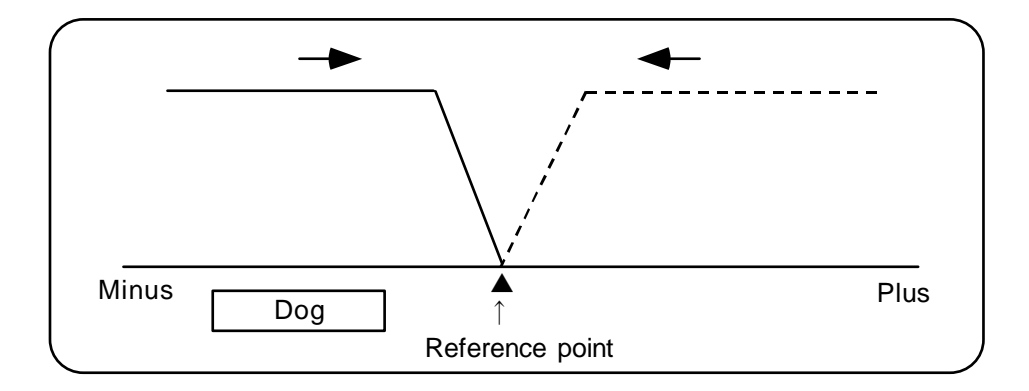

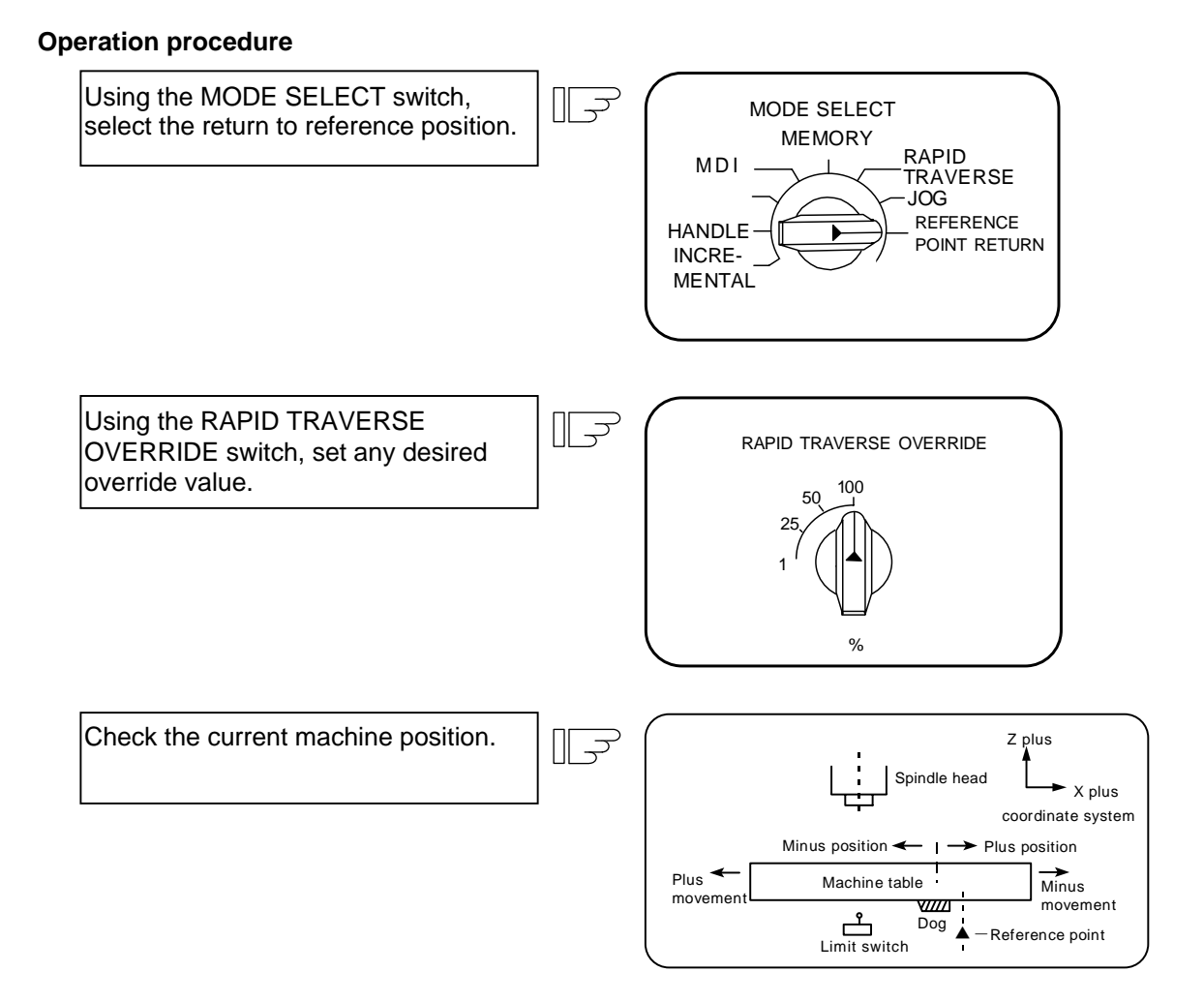

The machine position depends on whether the near point detection limit switch is the plus or minus side with the near point dog on the machine table as illustrated above as the reference. When the limit switch exists on the dog, move to either plus or minus.

 $\overline{\overline{z}}$ 

Using the FEED AXIS SELECT switch, move the machine. If the limit switch exists in the minus direction as illustrated above, turn on a plus FEED AXIS SELECT switch.

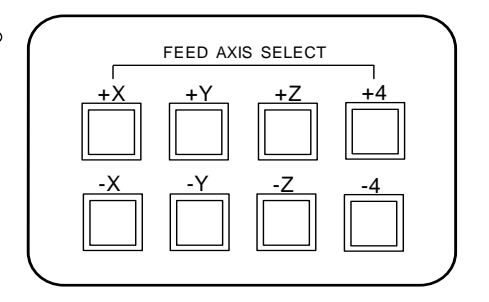

For dog mode return to reference position, turn on the FEED AXIS SELECT switch  $(+ or -)$  in the direction where the dog and limit switch approach each other.

For high-speed reference point return, turn on the FEED AXIS SELECT switch  $(+$  or  $-)$  in the direction that the spindle head approaches the reference point.

 Hold the FEED AXIS SELECT switch on during return to reference position until the machine passes by the dog (dog mode) or the REFERENCE POSITION ARRIVAL lamp goes on (high speed return).

## **4.5 Incremental Feed Mode**

 The incremental feed mode enables the controlled axis to be moved at a given distance selected by using the HANDLE/INCREMENTAL MAGNIFICATION switch at the manual feedrate when the FEED AXIS SELECT switch is on.

#### **Operation procedure**

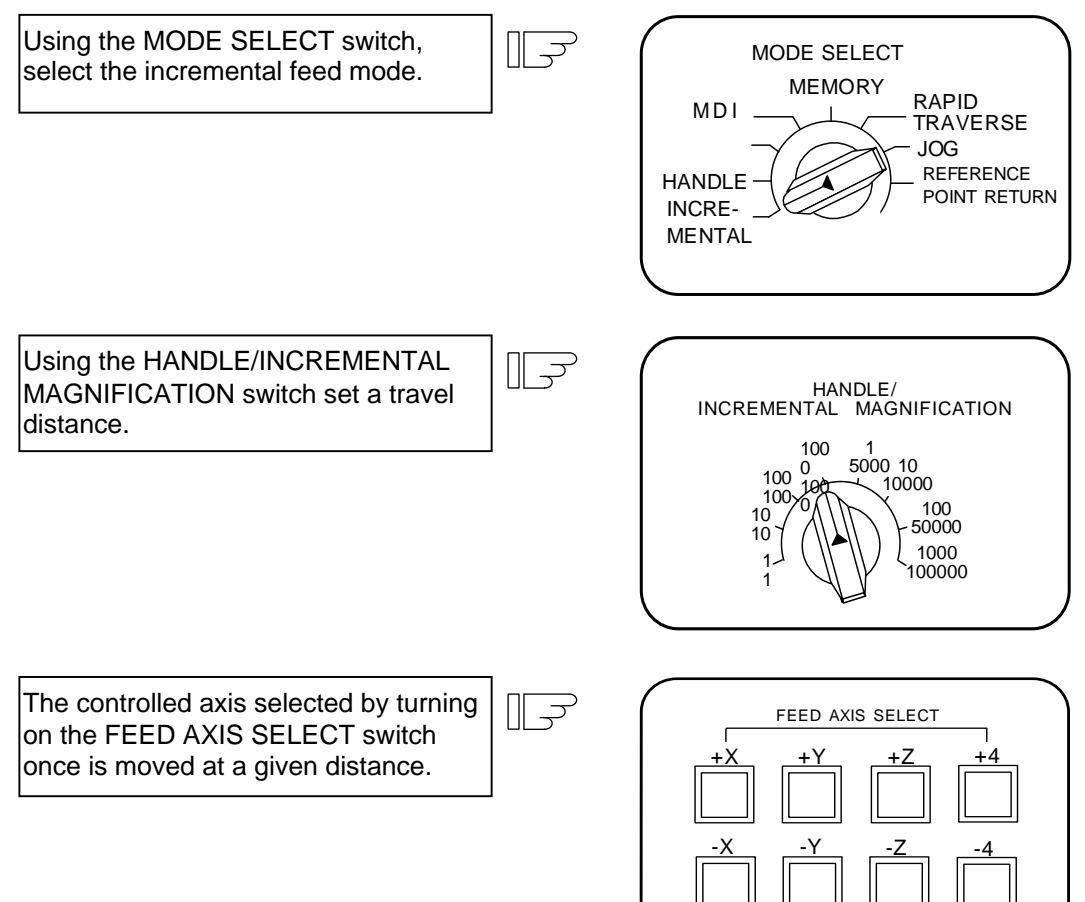

## **4.6 Handle Feed Mode**

The controlled axis can be moved by turning the manual handle.

 The travel distance per graduation of the handle depends on how the HANDLE/INCREMENTAL MAGNIFICATION switch is set.

 The axis that can be moved by using the manual handle is determined by setting the HANDLE FEED AXIS SELECT switch.

#### **Operation procedure**

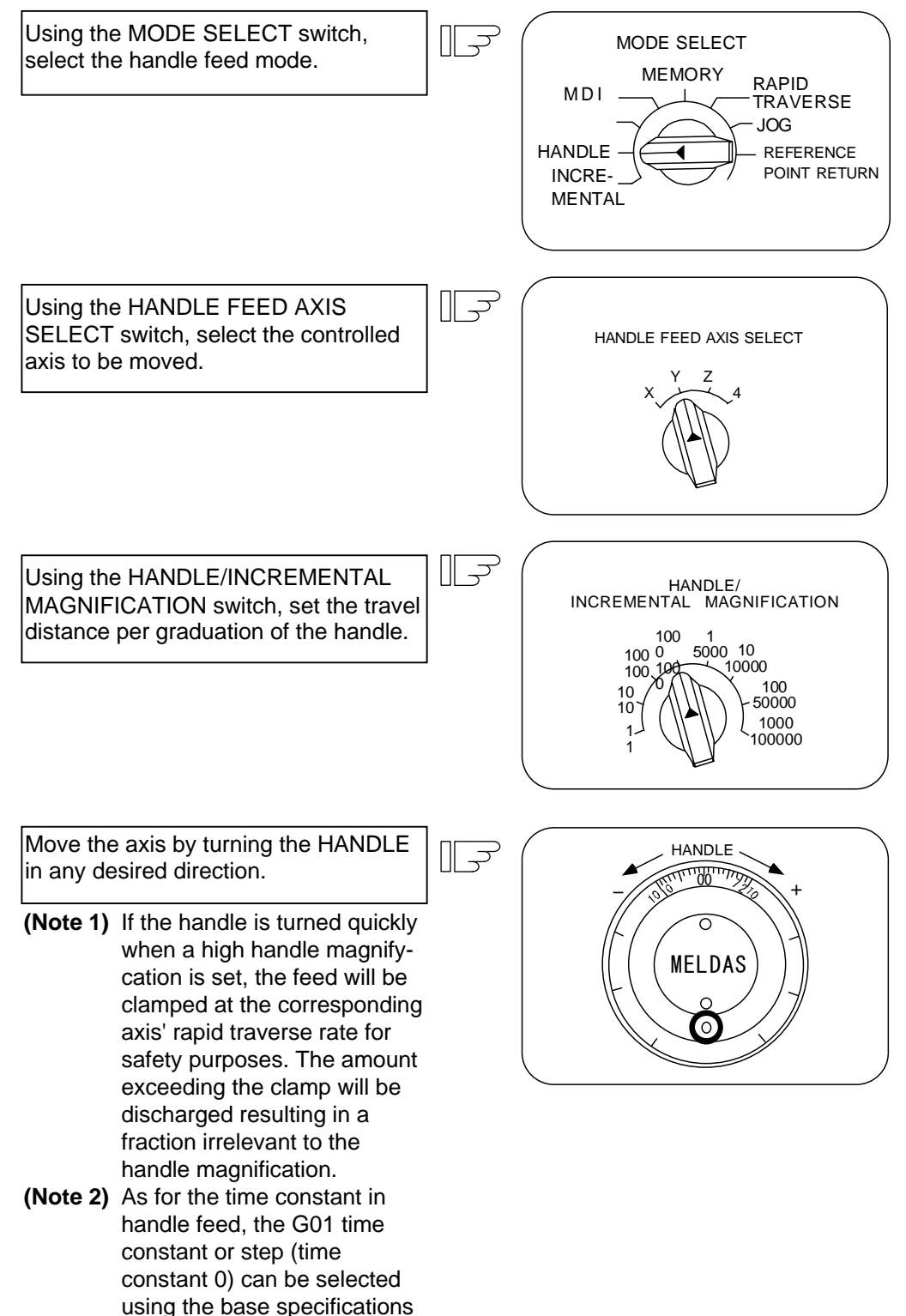

parameter (#1194 H\_acdc).

## **4.7 Memory Mode**

 In the memory mode, a work program registered in memory is called and automatic operation is executed.

#### **Operation procedure**

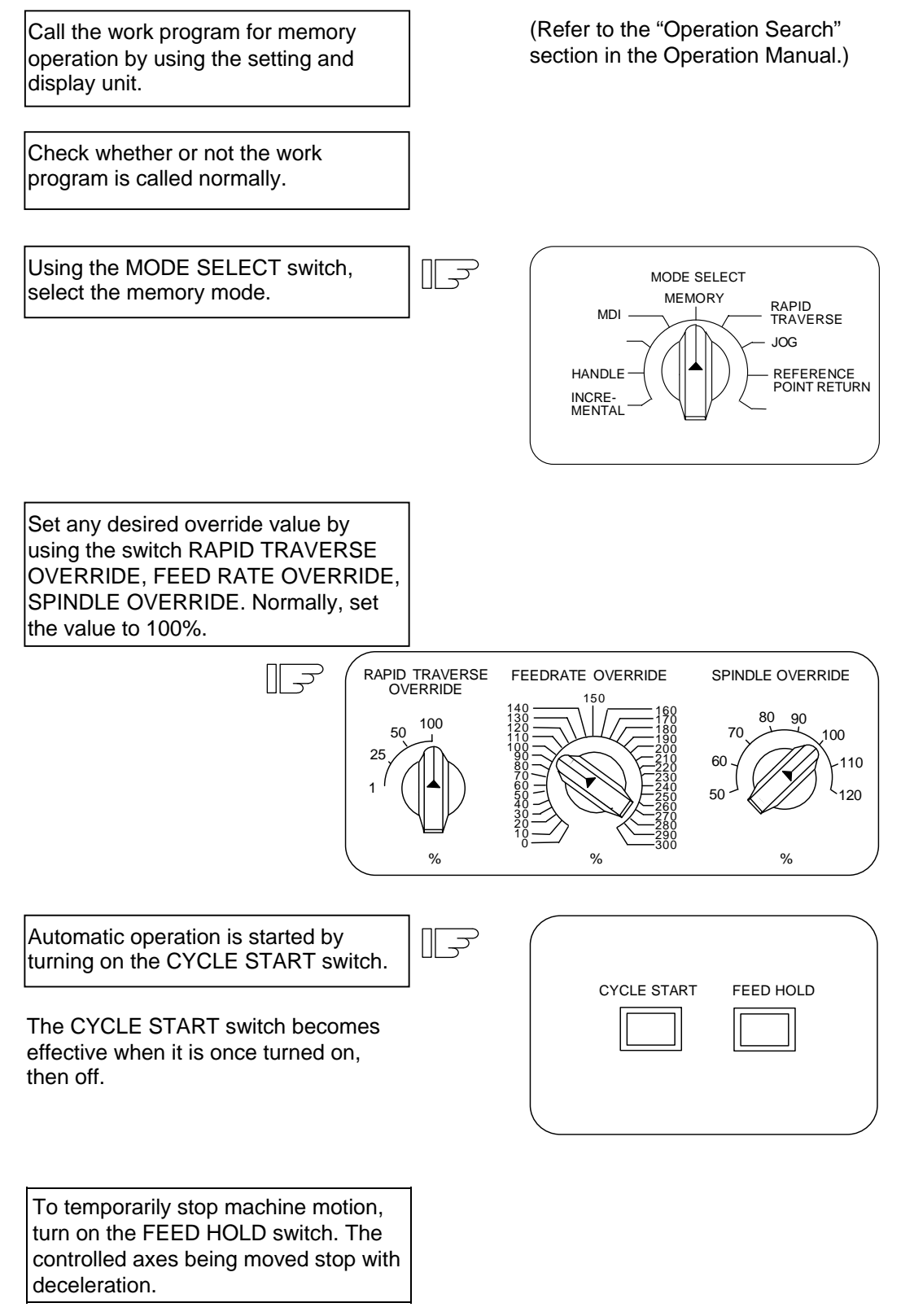

 When machine motion is stopped by using the FEED HOLD switch, automatic operation will be restarted by turning on the CYCLE START switch.

 Memory operation terminates when M02 or M30 in the program is executed. The M02 or M30 lamp on the machine operator panel is turned on.

To repeat execution of a single program, input the rewind signal by reset & rewind at user PLC.

To forcibly terminate automatic operation, turn on the RESET switch.

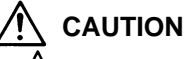

 Carry out dry operation before actually machining, and confirm the machining program, tool offset and workpiece coordinate system offset.

## **4.8 MDI Operation Mode**

 In the MDI operation mode, automatic operation is executed by using a program set on the CRT setting and display unit MDI screen.

#### **Operation procedure**

The MDI operation follows the memory operation.

Set data on the CRT setting and display unit MDI screen.

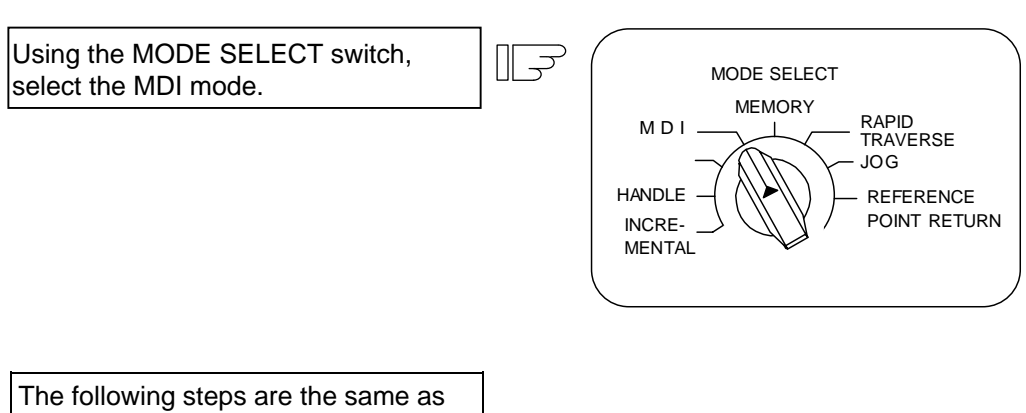

the memory operation steps.

# **5. Operation Panel Switches in Operation Mode**

## **5.1 Rapid Traverse Override**

 Use the RAPID TRAVERSE OVERRIDE switch to override the rapid traverse feedrate in automatic or manual operation.

 RAPID TRAVERSE OVERRIDE is applicable to the following:

 Automatic operation: G00, G27, G28, G29, G30 Manual operation: Rapid traverse, return to reference position, incremental feed

 **(Note)** Set the "CUTTING FEED OVERRIDE" switch to 0 to set the raid traverse override value to 0%.

## **5.2 Cutting Feed Override**

 Use the CUTTING FEED OVERRIDE switch to override the feedrate in automatic operation (G01, G02, or G03F command) or the manual feedrate of jog feed in manual operation in 10% units in the range of 0% to 300%. CUTTING FEED OVERRIDE is also applicable to the dry run rate in automatic operation.

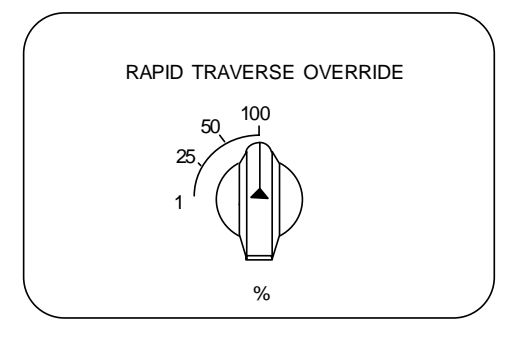

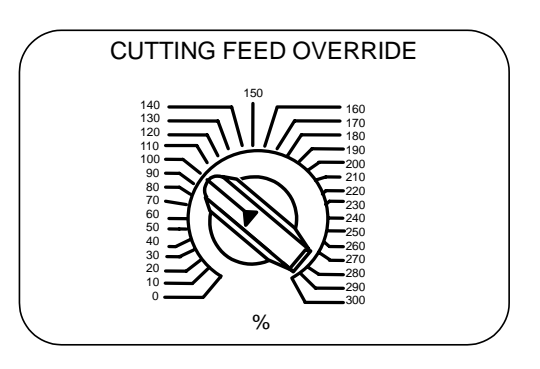

- **(Note 1)** The dry run rate is the movement rate set by using the MANUAL FEEDRATE switch by overriding the programmed feedrate in automatic operation.
- **(Note 2)** See Section 6.6 for feedrate override applied to manual feedrate.

## **5.3 Manual Feedrate**

 Use the MANUAL FEEDRATE switch to set the feedrate in jog feed mode during manual operation. The feedrate can be selected among 31 steps from 0 to 14000.0 mm/min.

 When the MANUAL OVERRIDE switch (interrupt switch) is turned on, the override value set by using the CUTTING FEED OVERRIDE switch takes precedence over the value set by using the MANUAL FEEDRATE switch.

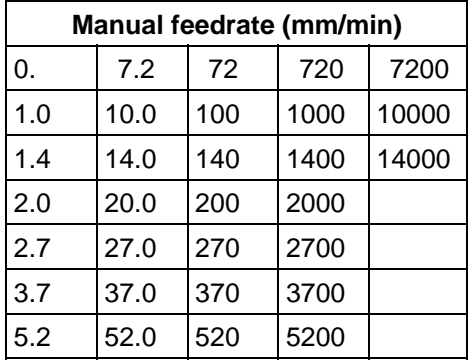

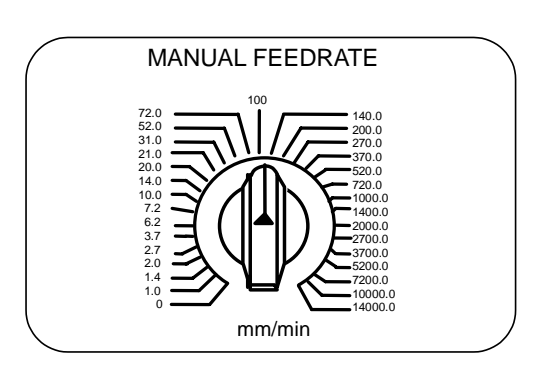

## **5.4 Handle/Incremental Feed Magnification Factor**

 Use the HANDLE/INCREMENTAL MAGNIFICATION switch to set the travel distance specified when manual handle feed or incremental feed is made. The travel distances for each axis are listed below:

(Up to 1000 can be set for handle feed.)

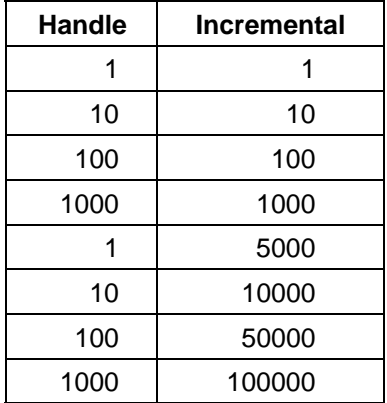

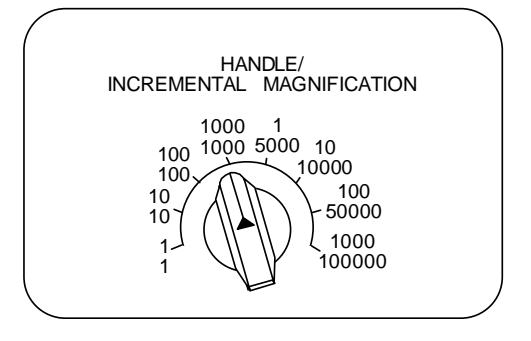

## **5.5 Handle Feed Axis Selection**

 Use the HANDLE FEED AXIS SELECT switch to select the axis moved by handle operation when the handle mode is selected.

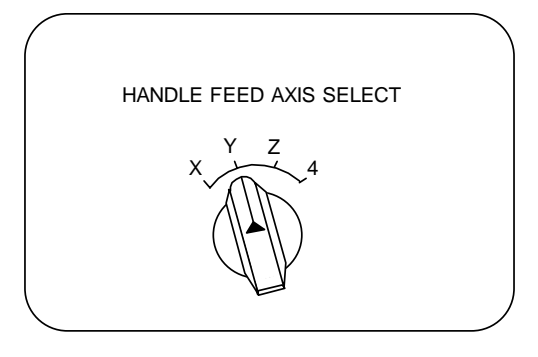

## **5.6 Manual Pulse Generator**

 In the manual handle mode, fine feed of the machine can be made by turning the manual pulse generator. The manual pulse generator has 100 graduations per revolution and outputs one pulse per graduation. The travel distance per pulse is set by using the HANDLE/INCREMENTAL MAGNIFICATION switch.

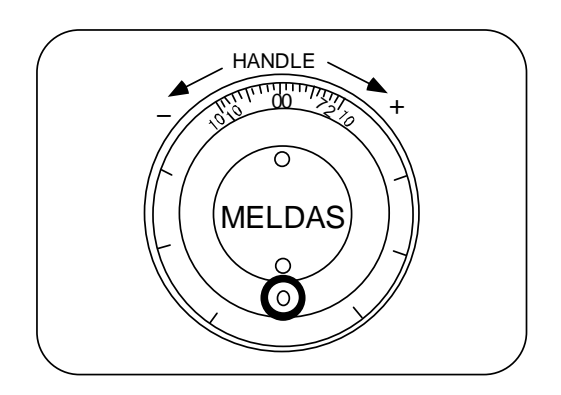

## **5.7 Cycle Start and Feed Hold**

 Use the CYCLE START switch to start automatic operation (memory, tape, or MDI). Automatic operation is executed by turning on the switch. Use also the switch for restart from stop by the FEED HOLD switch or the automatic operation stop state.

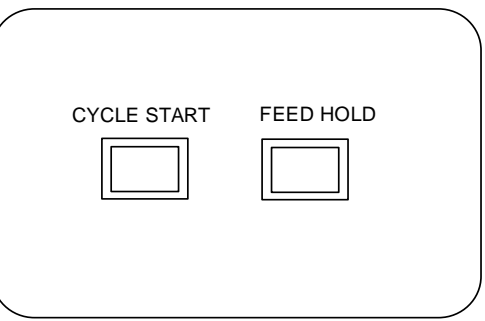

 The CYCLE START switch becomes effective when the switch is turned on, then off. Use the FEED HOLD switch to temporarily stop automatic operation (for example, deceleration stop of the control axis during automatic operation). To restart operation, use the CYCLE START switch.

## **5.8 Feed Axis Selection**

 Use the FEED AXIS SELECT switch to start the controlled axis during manual operation. While the FEED AXIS SELECT switch is held on, the selected controlled axis is moved. When the switch is turned off, the controlled axis move stops.

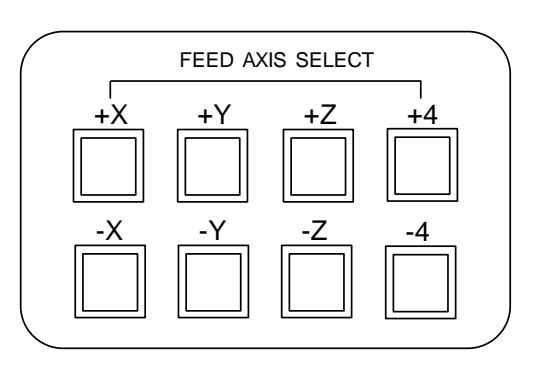

# **6. Operation Panel Switch Functions**

## **6.1 All Axes Machine Lock**

- (1) When the "ALL AXES MACHINE LOCK" switch is turned ON, the NC commands for the manual operation or automatic operation movement can be executed without moving the machine. The current position display on the setting and display unit will be counted.
- (2) The automatic operation speed during machine lock can be selected as the commanded speed or machine lock speed using the parameters.
	- Commanded speed − The movement is executed at the feedrate commanded in the program. Thus, the time is the same as actual machining.
	- Machine lock speed − The movement commands are processed at the rapid traverse rate, and the dwell time, etc., is ignored. Thus, the program check, etc., can be carried out faster.
- (3) If the "ALL AXES MACHINE LOCK" switch is changed during automatic operation, the automatic operation will stop after the block currently being executed is completed, and then the setting will be validated.
- (4) During reference point return (G28, G30), the movement will be controlled with the machine lock status up to the middle point. The machine lock status will be ignored from the middle point to the reference point.
- (5) If the "MACHINE LOCK" switch is changed during manual operation, the setting will be validated after the feed is stopped once.
- (6) The M, S, T and B commands are executed according to the program.
- (7) After the axis is moved in the "MACHINE LOCK" ON state, the current position display when the "MACHINE LOCK" is turned OFF and the machine position will not match. If AUTO START is pressed in this state, the difference between the current position and the machine position will be added to the movement amount.

If RESET is pressed, the current position display will change to match the machine position. Thus, after turning "MACHINE LOCK" OFF, press RESET before starting operation.

**(Note)** Each coordinate value updated with the machine lock will be preset to the value created by reset (including M02 and M30) based on the machine value.

## **6.2 Chamfering (L system)**

Chamfering can be validated/invalidated in the thread cutting cycle using an external switch.

## **6.3 Miscellaneous Function Lock**

- (1) M, S, T, or B function execution can be ignored by turning on the MISCELLANEOUS FUNCTION LOCK switch.
- (2) M, S, T, B function BCD output is made, but the start signal is not output.
- (3) If the MISCELLANEOUS FUNCTION LOCK switch is changed during command execution, automatic operation stops after the block being executed is terminated. Then, it becomes effective.

## **6.4 Single Block**

- (1) When the SINGLE BLOCK switch is turned on, automatic operation stops after the block being executed is terminated. That is, automatic operation stops after one program block is executed.
- (2) The single block stop point in the fixed cycle mode is fixed according to the fixed cycle.

## **6.5 Dry Run**

 (1) When the DRY RUN switch is turned on, the feedrate set by using the MANUAL FEED RATE switch takes precedence over the programmed feedrate (F).

## **6.6 Manual Override**

- (1) When the MANUAL OVERRIDE switch is turned on, the override value set by using the FEED OVERRIDE switch takes precedence over the value set by using the MANUAL FEED RATE switch.
- (2) The override value also takes precedence over the dry run during automatic operation.
- (3) Manual override becomes effective immediately when the switch is turned on.

## **6.7 Override Cancel**

- (1) When the OVERRIDE CANCEL switch is turned on, the programmed F command value takes precedence over the override value set by using the FEED RATE OVERRIDE switch.
- (2) It is not effective for manual override.

## **6.8 Optional Stop**

- (1) If M01 is programmed, the machine automatically stops by turning on the OPTIONAL STOP switch. When the switch is off, M01 is ignored and the machine does not stop. (Note) Some processes within the user-PLC are required.
- (2) The machine stops after the M01 block is executed.

## **6.9 Optional Block Skip**

When the OPTIONAL BLOCK SKIP switch is turned on, a block which begins with a slash (/) is skipped; when the switch is off, the block is executed. This enables the operator to specify whether or not a block beginning with a slash (/) code is executed.

 **(Example)** To work two parts as illustrated below, if the following program is prepared and work is made by turning on the OPTIONAL BLOCK SKIP switch, part (1) is provided; if work is made by turning off the switch, part (2) is provided:

Program N1G54 ;

 N2G90G81X50. Z-20. R3. F100 ; /N3X30. ; N4X10. ; N5G80 ; M02 ;

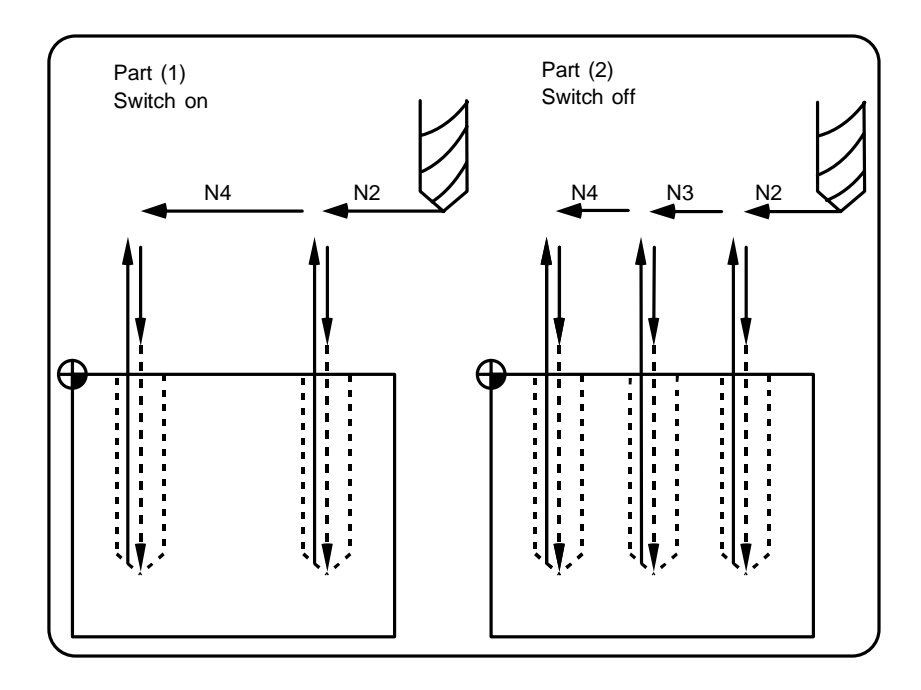

## **6.10 Manual Absolute**

 When the MANUAL ABSOLUTE switch is turned on, the program coordinate system is updated by manual tool move distance. If the switch is off, the program coordinate system is updated by manual tool move distance.

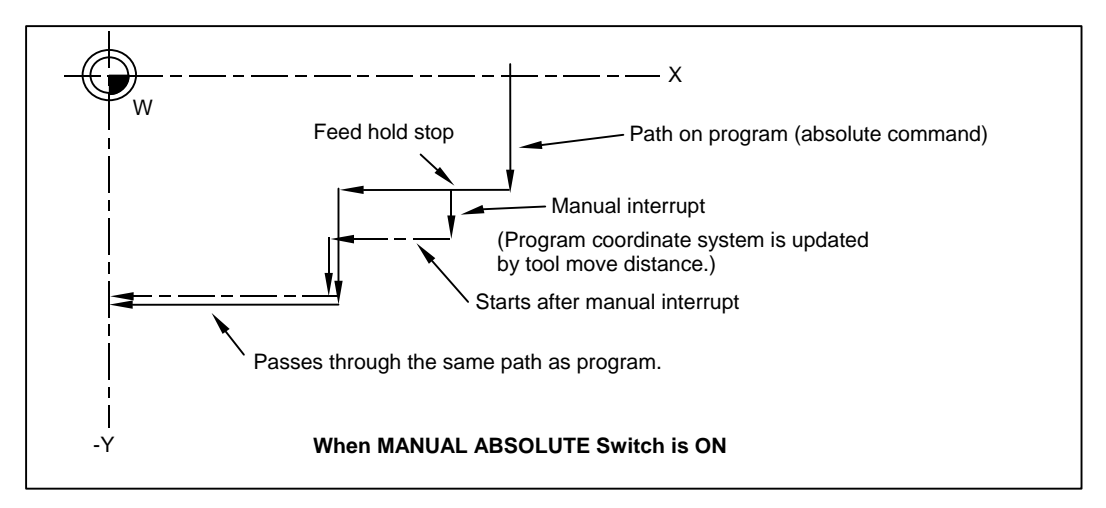

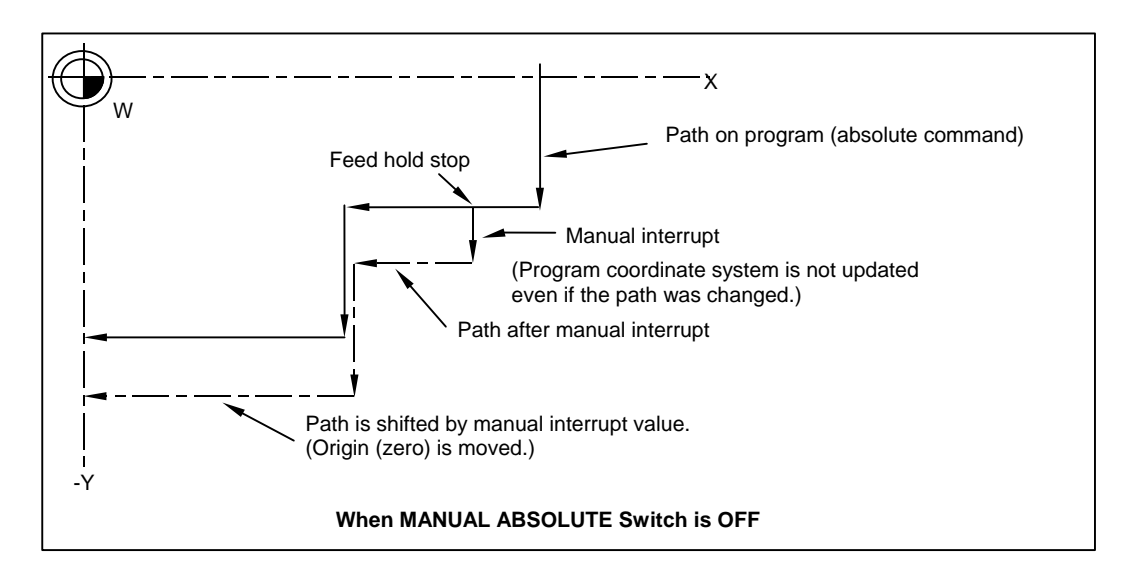

 **(Note)** Normally, the switch will be "ON" if there is no manual absolute switch. Depending on the machine, the switch may be "OFF" so check the specifications issued by the machine manufacturer.

## **6.11 Error Detect**

 For positioning (G00), machine deceleration check is made before next block move is started. For cutting (G01, G02, or G03), the next block is started before the machine reaches the move command end point. Thus, the corner part is slightly rounded.

 To prevent rounded corners, turn on the error detect signal. This will cause the machine to decelerate until the remaining distance falls below the value of the parameter. The next block command is stopped during this time.

This function is equivalent to G09 in the program.

 The parameter that is used by the error detect switch and the G09 command for determining the remaining distance after deceleration for moving to the next command can be set with the settings monitor device.

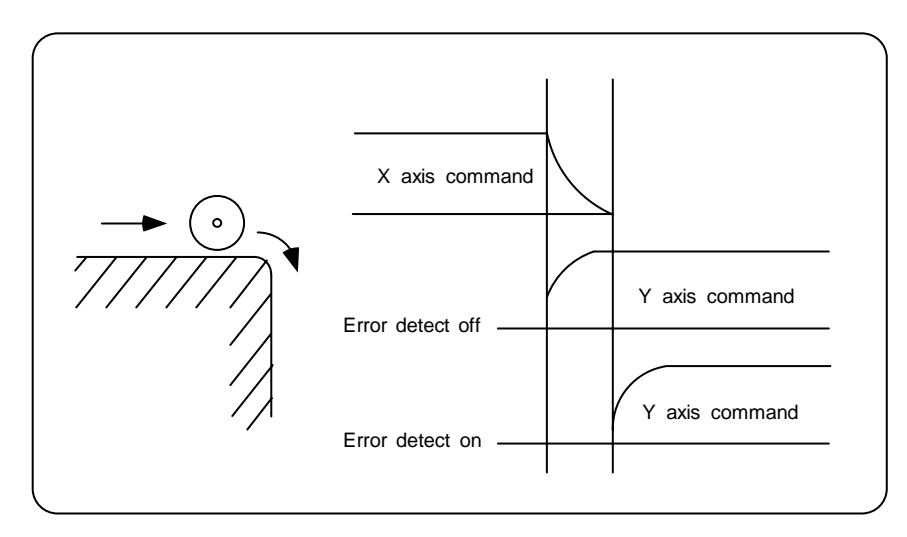

## **6.12 Follow-up Function**

 The follow-up function monitors machine motion in the emergency stop state and reflects it in the current position and workpiece coordinates. Thus, the work program can be continued without again making return to reference position after emergency stop.

## **6.13 Axis Removal**

When the machine receives the axis removal signal, that axis no longer becomes the controlled axis. Accordingly, the alarm for the stroke end axis and the servo alarms (excessive errors, lack of signal, drive alarm, etc.) will be ignored. At the same time, the axis will become interlocked.

 **(Note)** This cannot be used for the absolute position detector specification axis.

## **6.14 Manual/Automatic Synchronous Feed**

 While you are using the automatic operation in the automatic operation mode, you can simultaneously operate the machine manually (jog, return to reference point, incremental feed, handle).

To select the manual mode and automatic mode, refer to the machine's instruction manual.

## **6.15 Handle Interruption**

#### **6.15.1 Outline**

 Section 6.14 explains automatic handle interruption, which enables the operator to interrupt movement using the manual handle in automatic modes (memory, MDI). (This is an optional function.)

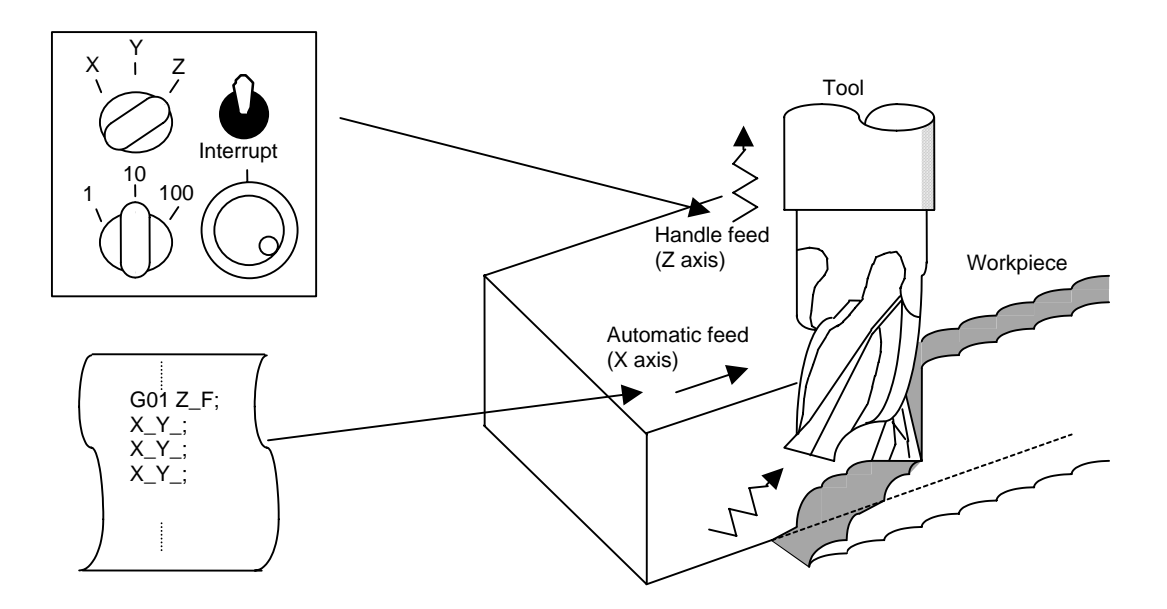

#### **6.15.2 Interruptible Conditions**

- (1) The automatic handle interrupt function allows you to interrupt the program manually by selecting the manual handle mode in automatic mode selection (tape, memory, MDI, etc.). However the interrupt cannot be generated from the manual handle when an automatic reference point return command (G28, G29, G30), the thread cutting (G33), or the skip command (G31) has been executed or when tapping in the tapping cycle.
- (2) If automatic operation mode such as tape, memory, or MDI is being selected even when an automatic operation pause (including a block stop) is established, automatic handle interruption is enabled.
- (3) If the axis is moved during dwell (G04) command processing by using automatic handle interruption, the dwell count operation will stop. A check is made for that the axis movement has been completed, then the dwell count operation continues.
- (4) Automatic handle interruption is enabled even if automatic machine lock has been set. If manual machine lock has been set, the machine does not move; it only updates the POSITION display. If manual machine lock has not been set, the machine moves by the interruption distance by the manual handle and the POSITION display is updated.
- (5) This function is disabled for an axis to which the interlock signal has been input or an axis, the interruption direction of which is the soft limit.

#### **6.15.3 Interruption Effective Axis**

- (1) Automatic handle interruption is enabled only for axes to which manual handle axis selection has been input.
- (2) Automatic handle interruption is enabled for a maximum of three axes. (The number of axes is restricted by the number of handles.)

#### **6.15.4 Axis Movement Speed Resulting from Interruption**

- (1) The movement speed of the axis for which handle interruption is executed, may exceed the rapid traverse feed rate during rapid traverse feed command (G00) processing in automatic start. To prevent this, clamp the axis. (The movement speed equals Automatic-start movement speed + Speed resulting from manual handle interruption.)
- (2) The movement speed of the axis for which handle interruption is executed, may exceed the cutting feed speed during cutting feed command (G01, G02, G03) processing in automatic start. To prevent this, clamp the axis. (The movement speed equals Automatic start movement speed + Speed resulting from manual handle interruption.)
- (3) If, during automatic start, manual handle interruption is executed, in the same direction, for the axis that is moving at an external decelerating speed, the axis movement speed may exceed the external decelerating speed. To prevent this, clamp the axis. (The movement speed equals Automatic start movement speed + Speed resulting from manual handle interruption.)
- (4) If an attempt is made to execute interruption at a speed exceeding the clamp speed, the reading on the handle scale does not match the distance of interruption.
- (5) The handle scale factor depends on the selected input of the manual handle/step scale factor.

#### **6.15.5 Path Resulting After Handle Interruption**

#### **(1) For incremental value (G91) mode**

 The locus deviates from the program path by the distance of interruption. (See the figure below.)

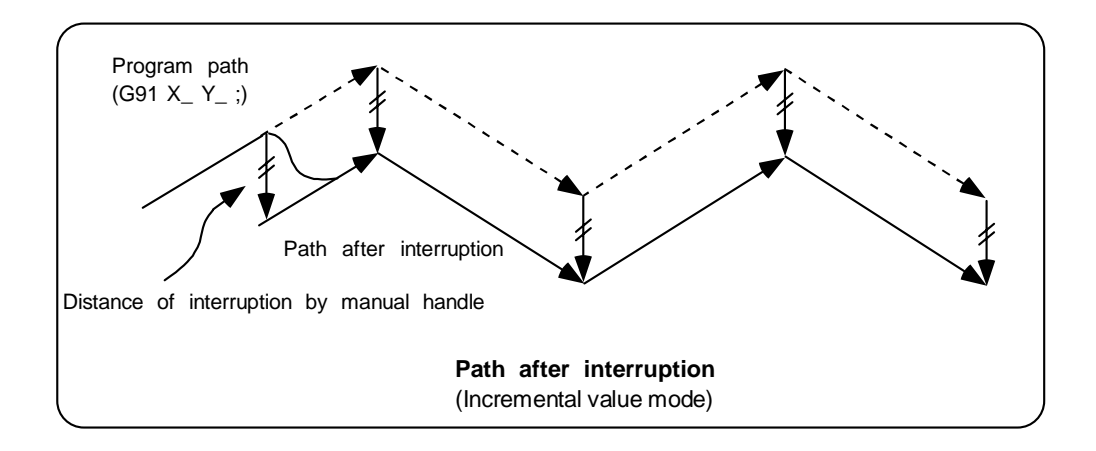

#### **(2) For absolute value (G90) mode**

 If program absolute value update by the distance of handle interruption is disabled, the locus deviates from the program path by the distance of interruption.

 If this update is enabled, the locus returns to the program path during processing of the following command:

 For single block running — Return command is issued in the block next to the one for which the interruption has been completed.

 For continuous running — Return command is issued in the third block, if the block for which the interruption has been completed is the first block.

 **(Note)** Each of the POSITION and MACHINE display includes the distance of handle interruption.

 For automatic handle interruption, select whether absolute data is updated or not, as follows:

- 1) Using machine parameters, set whether the manual absolute changeover switch or parameters are used.
- 2) If the parameters are used, set whether or not absolute data is updated for each axis, by using machine parameters other than those in item.
- 3) If the manual absolute changeover switch is used, use the machine operation panel switch for selection.

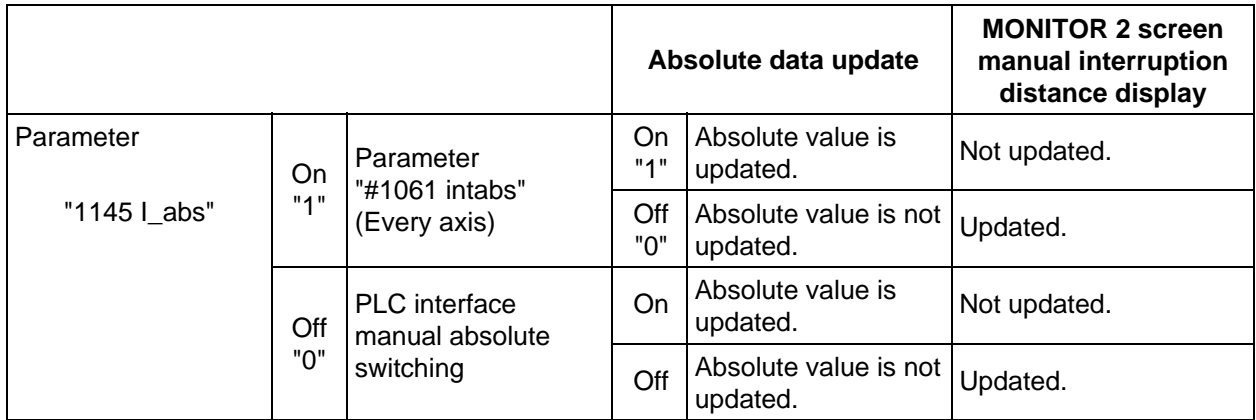

### **Absolute value update conditions for automatic handle interruption**

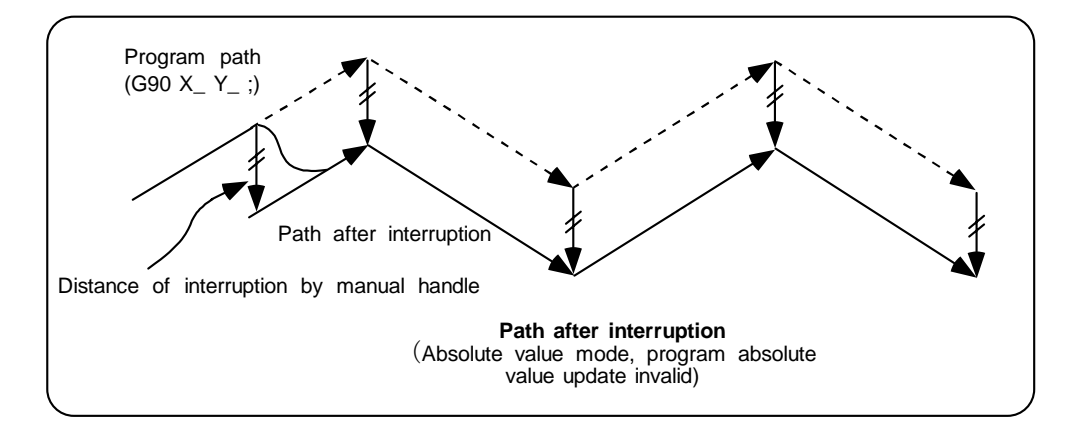

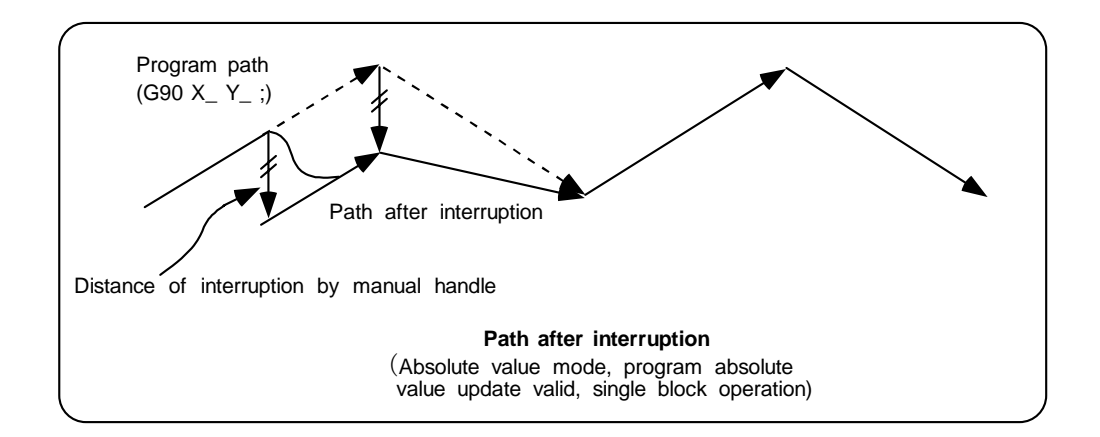

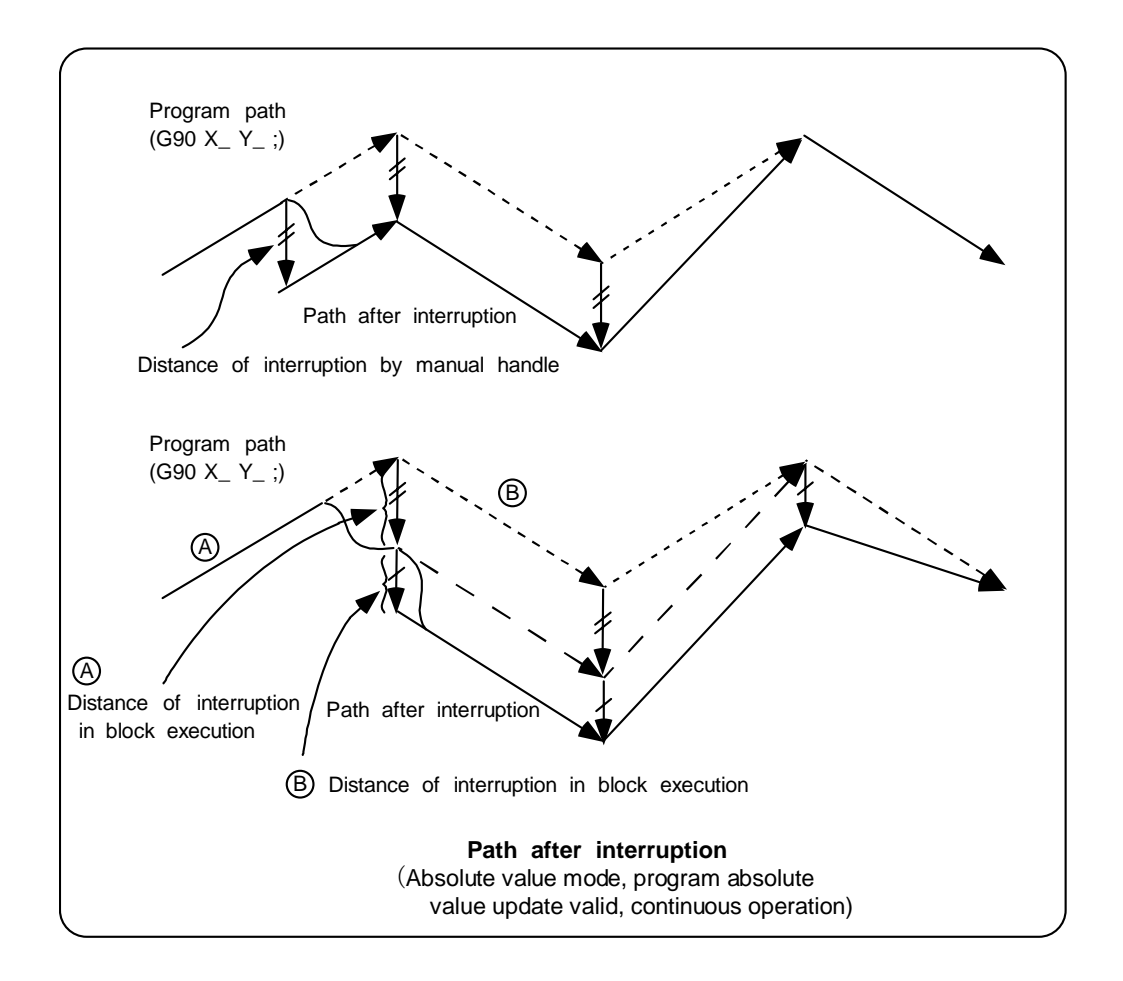

#### **6.15.6 Handle Interruption in Tool Radius Compensation**

 Special movement described below relates only to the tool radius compensation plane axis. It has no influence on the other axes.

At time of tool radius compensation (G41, G42):

In incremental value mode — The quantity of deviation equals the distance of interruption.

 In absolute value mode — If handle interruption is executed in the block for which tool radius compensation (G41, G42) is being executed, the proper tool path will return in the succeeding block. This rule applies only when the program absolute update is active during single block running. If program absolute update is active during continuous running, the proper tool path will return with the following:

Executing the command in the fourth block after the one for which the interruption has been completed.

At this time, four or more blocks may not exist between

- Block for which the interruption has been completed and
- Block that contains the tool radius compensation cancel command (G40).

 In this case, the proper tool path will return at the block next to the tool radius compensation cancel command (G40).

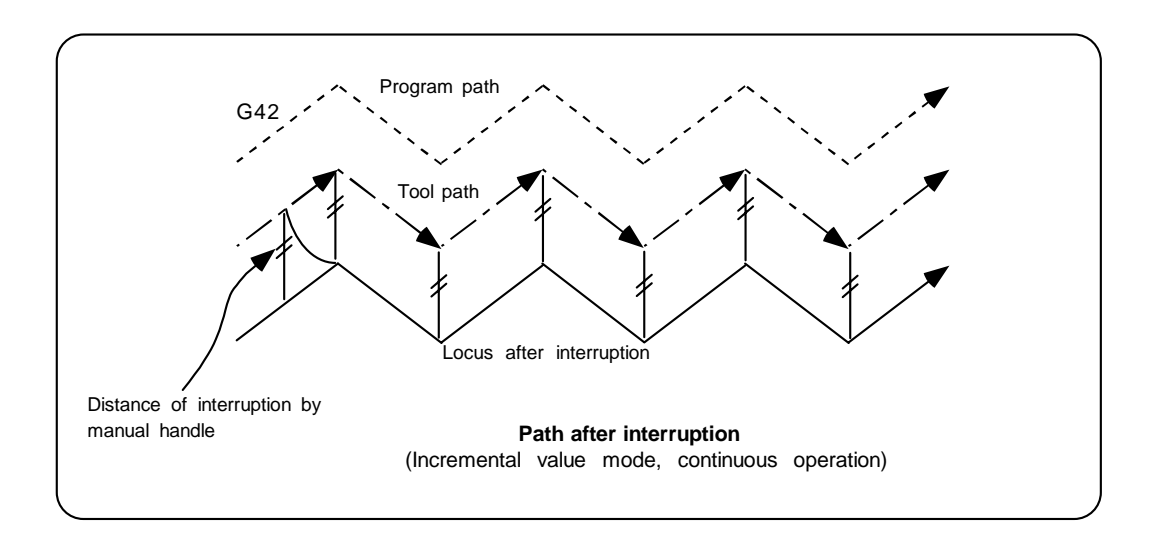

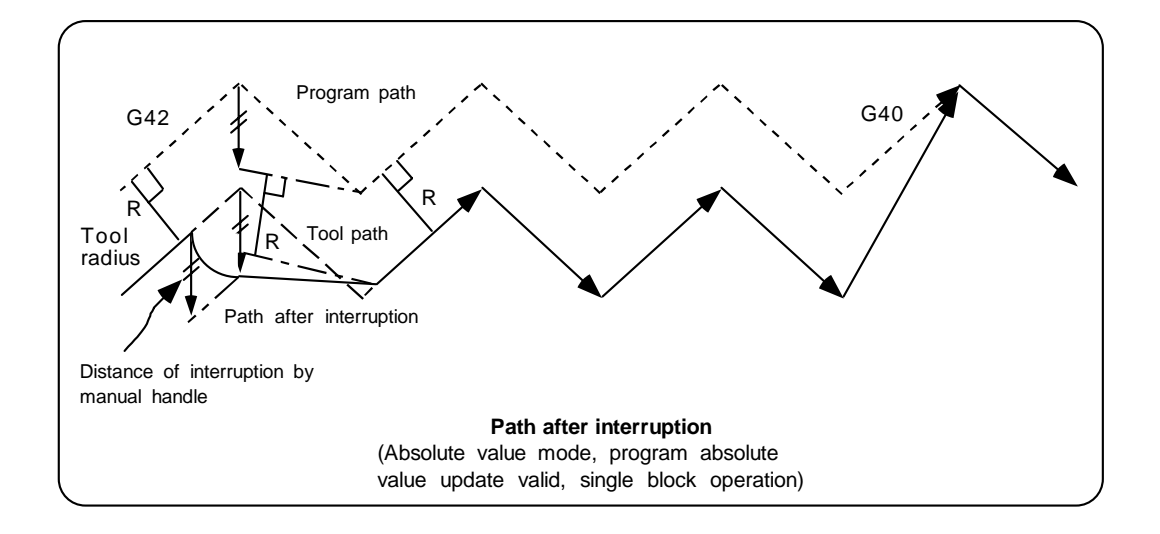

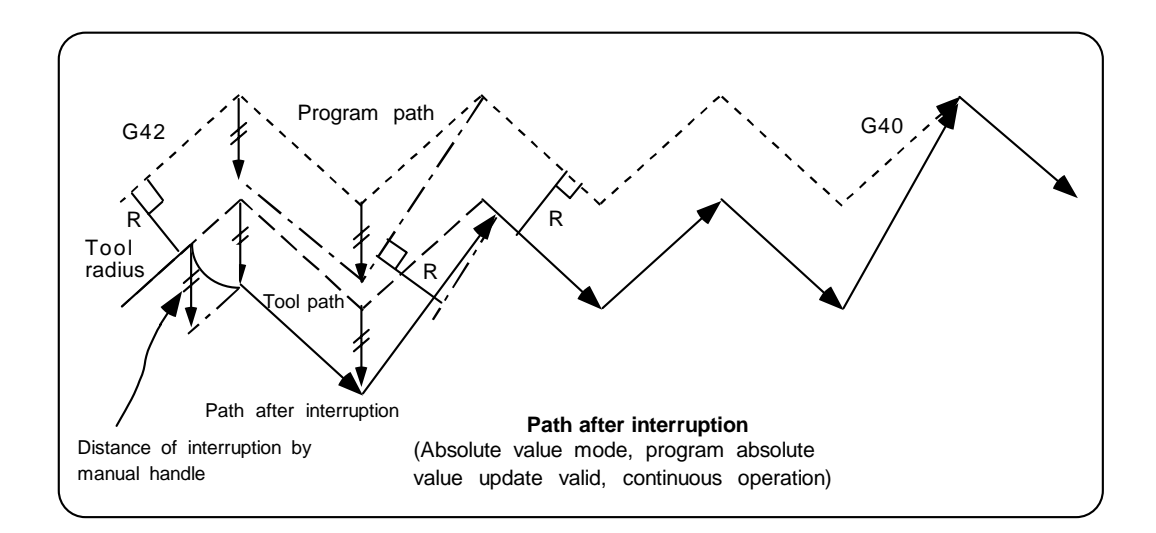

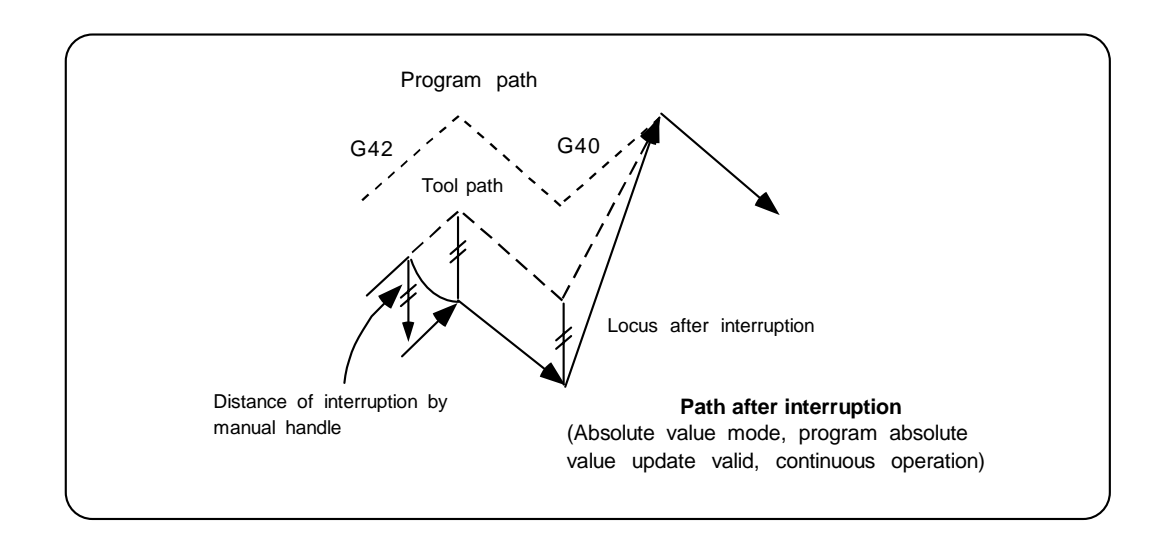

#### **6.15.7 Interrupt Amount Reset**

Interrupt amount is reset when

- (1) dog reference position return is executed;
- (2) emergency stop is released;
- (3) reset rewind or reset 2 is executed; or
- (4) reset 1 is executed when the interrupt amount reset parameter is ON

## **6.15.8 Operation Sequence**

 An operation example is given where automatic operation of XYZ axes is executed in the memory operation mode and the Z axis is used as a handle interrupt axis.

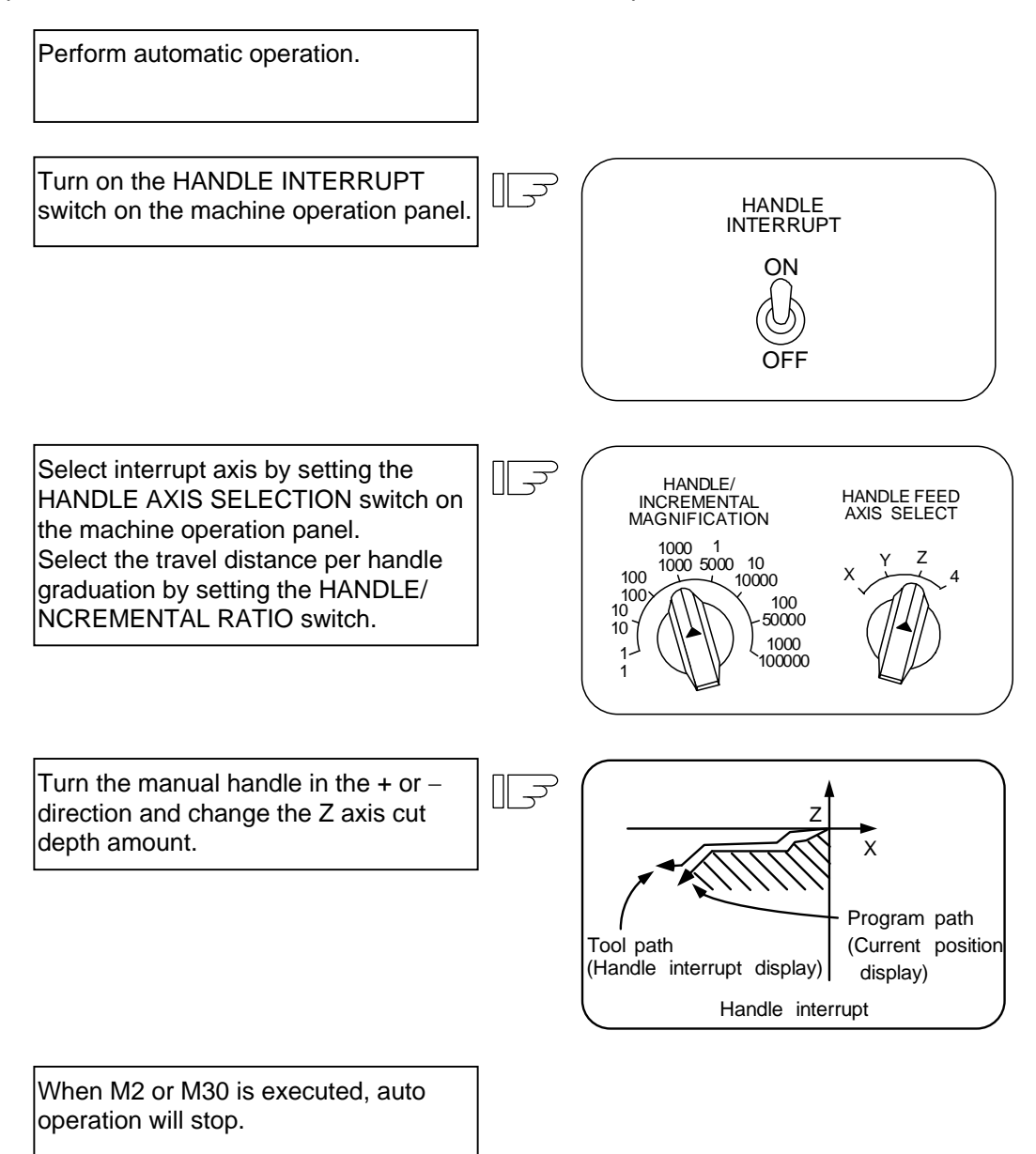

## **6.16 Deceleration Check**

#### **(1) Function**

With the deceleration check function, a deceleration stop is executed at the block joints before the next block is executed, preventing corner roundness by reducing the machine shock that occurs when the control axis feedrate is suddenly changed.

The conditions for executing the deceleration check are as follows.

- (a) Deceleration check during rapid traverse During the rapid traverse mode, a deceleration check is always carried out when the block movement finishes before executing the next block.
- (b) Deceleration check during cutting feed A deceleration check is carried out at the block joints before executing the next block when
	- any one of the following conditions is valid during the cutting feed mode.
		- 1) When the error detect switch (external signal) is ON.
		- 2) When G09 (exact stop check) is commanded in the same block. The G09 command is issued in the same block as the cutting command. It is an unmodal command.
		- 3) When G61 (exact stop check mode) has been selected.

 The G61 command is a modal command. The modal is canceled by the following commands.

- G61.1 .................. High-accuracy control G62 ..................... Automatic corner override G63 ..................... Tapping mode G64 ..................... Cutting mode
- (c) Deceleration check and parameters

In a deceleration check, the in-position width is set in the parameters (servo parameter #2224 SV024), and the check is carried out with that value as a reference.

In addition, using programmable in-position check function allows to designate temporary in-position width in a machining program.

#### **(2) Deceleration check method**

The servo system position error amount is confirmed to be less than the parameter (#2224 SV024 In-position width) setting value before the start execution of the next block.

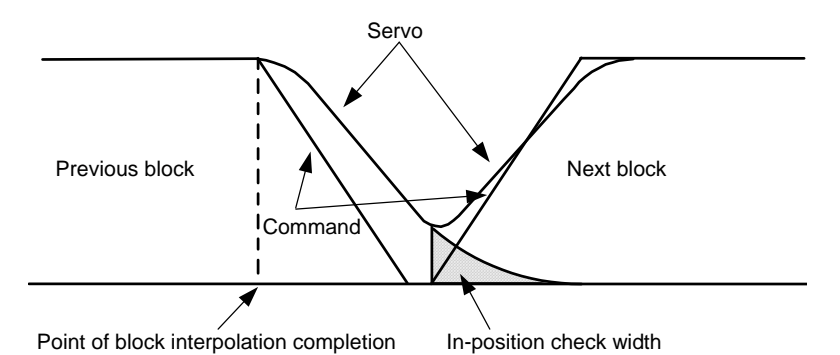

Separate in-position widths can be set for the rapid traverse and cutting feed. In blocks where there is little danger of interference with the workpiece, a reduction in acceleration time can be achieved by setting a large in-position value.

The in-position width to be designated in the machining program is unmodal, and commanded in the same block as G09.

The parameter setting value is used when there is no in-position width command in the machining program.

# **CHAPTER 3 MAINTENANCE**

# **1. Various Switches**

# **1.1 Layout of Rotary Switches on Control Unit**

**<NC body>** 

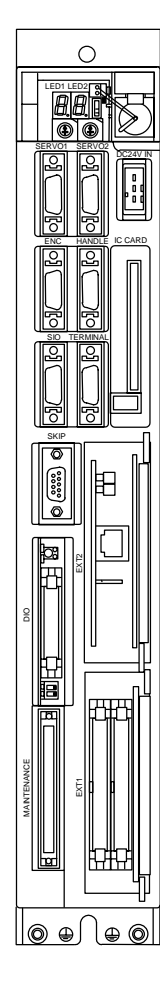

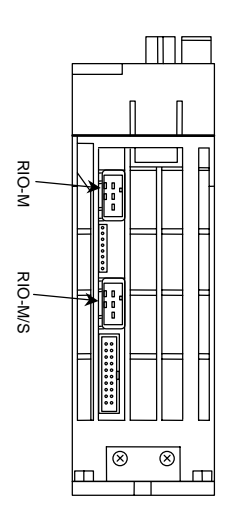

**Bottom view**

**Front view**

#### **<SVJ2 Series drive unit>**

The axis No. must be set with the rotary switches before turning the power ON. The rotary switch setting is validated when the power is turned ON.

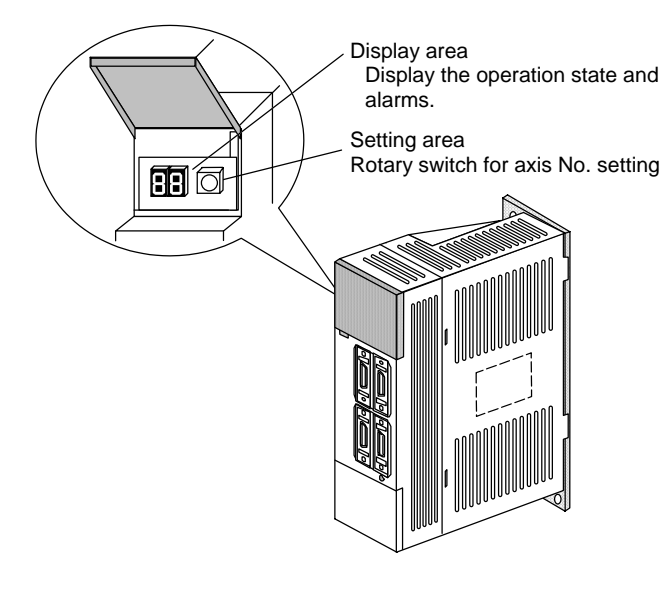

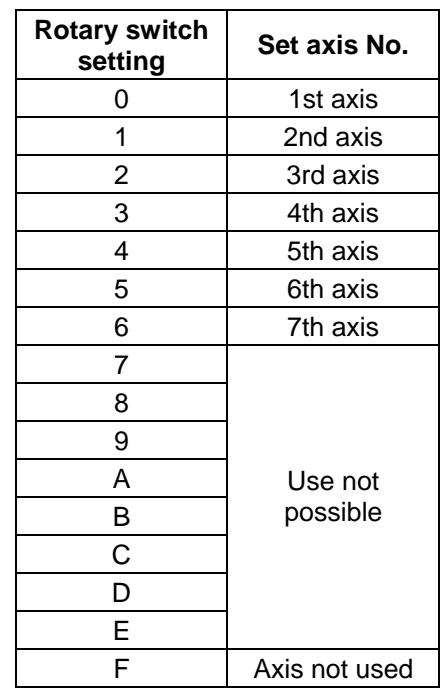

 **<V Series drive unit>** 

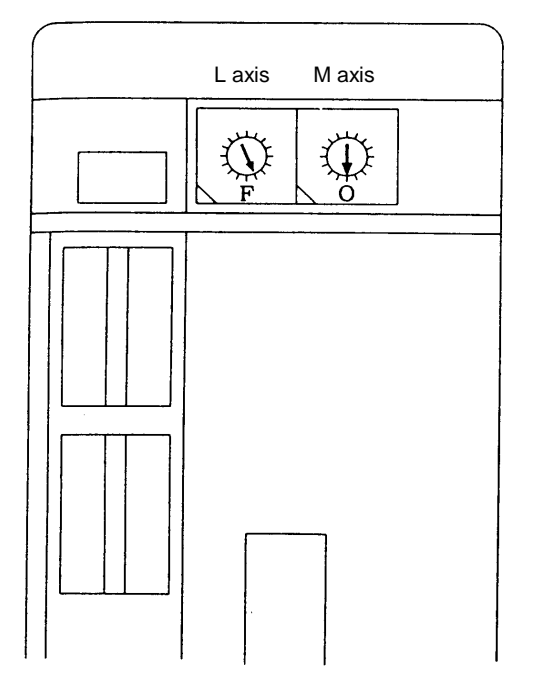

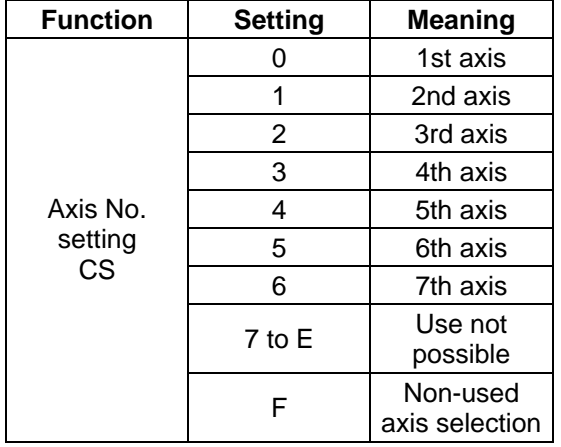

### **<CV Series power supply>**

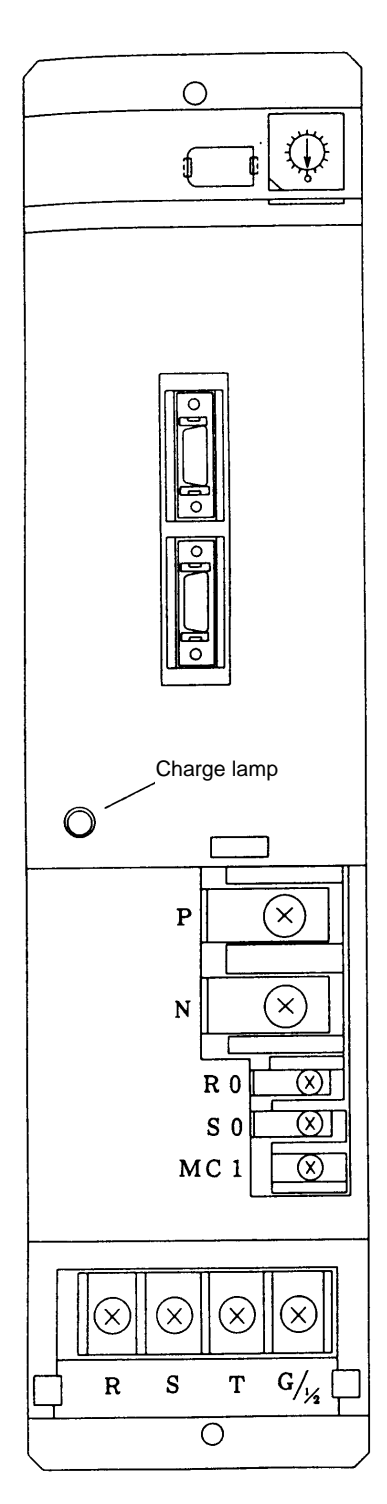

The rotary switch (SW1) is set according to the following table.

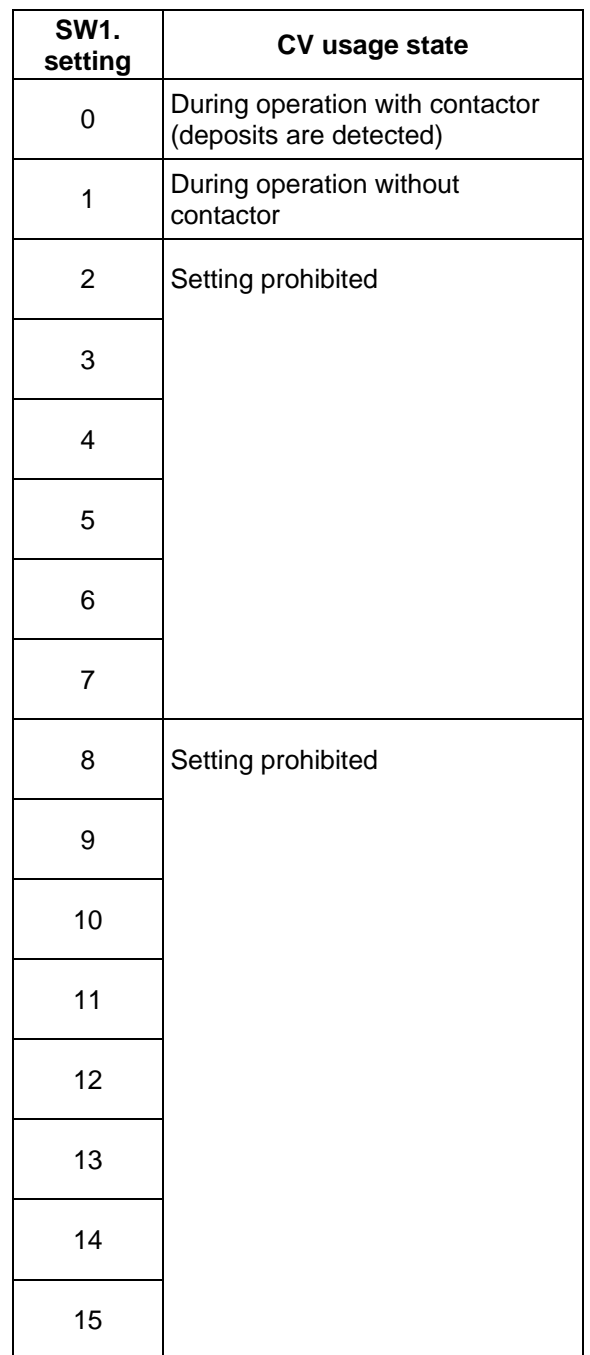

# **2. Startup and Adjustment Procedures**

## **2.1 Checking the Connection**

Refer to the Connection Manual and check the connection of each unit and communication terminal, etc.

Pay special attention to the position of the input power supply and connectors, etc. It is recommended to leave the servo motor and spindle motor power cables disconnected until setting of the parameters, etc., is completed.

# **CAUTION**

 Always ground the signal cable to ensure stable operation of the system. Use one-point grounding to provide the same potential at the control unit body, distribution panel and machine.

## **2.2 Setting the Various Switches**

#### **(1) Control unit setting switch (CS1)**

A rotary switch: CS1 (left side) is located at the top front of the control unit. Normally, the rotary switch is set to "0". Set it as shown below as necessary.

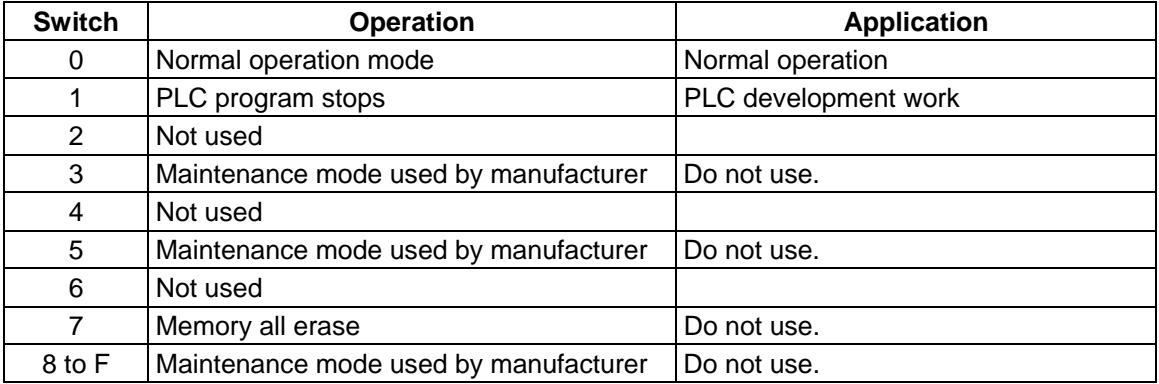

#### **(2) Control unit setting switch (CS2)**

A rotary switch: CS2 (right side) is located at the top front of the control unit. This switch is used when two or more C6/C64 control units are to be connected to a single communication terminal. (Use it along with CS1 and SW1 switches.)

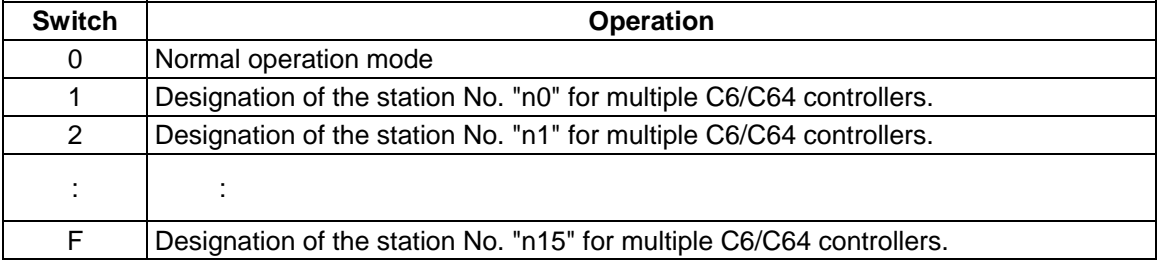

#### **Procedure**

#### **(a) Turn the C6/C64 controller power OFF. (To set the station No.)**

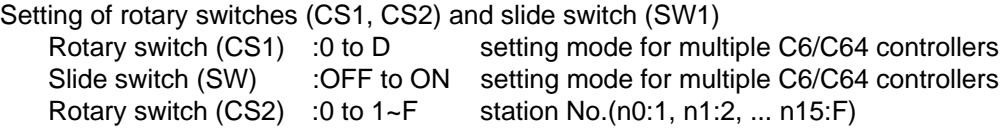

(ex.) Following figure indicates that the station No. is set to "2".

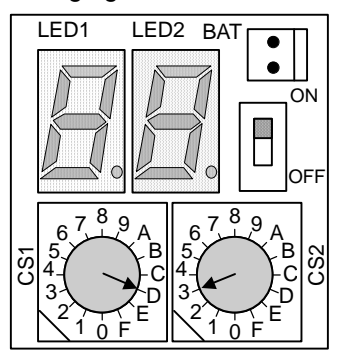

#### **(b) Turn the C6/C64 controller power ON. (To confirm the station No.)**

(ex.) Following LED indicates that the station No. is set to "2".

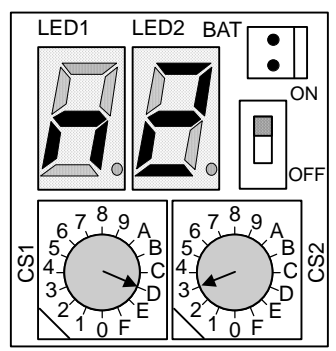

#### **(c) Turn the C6/C64 controller power OFF. (To make the operation enable)**

Restore the settings of rotary switches (CS1, CS2) and slide switch (SW1) to their previous setting.

#### **(3) Remote I/O unit setting switches**

A lever type switch (DS1) and rotary switch (CS) are provided at the front center of the remote I/O unit.

The DX100 has one each of these switches, and the DX110/120 has two each of these switches. Set the two levers of all DS1 switches to "OFF: left side".

CS1 can be set between "0" and "7". Refer to the following table and set. Note that the output (D0) of the PCB on the right of the DX110/120, looking from the front, is a 16-point output. Make sure that the CS setting No. is different from the other CS setting Nos.

#### **Remote I/O unit CS setting**

The device used by the PLC is determined by the setting of the rotary switch for setting the No. of channels.

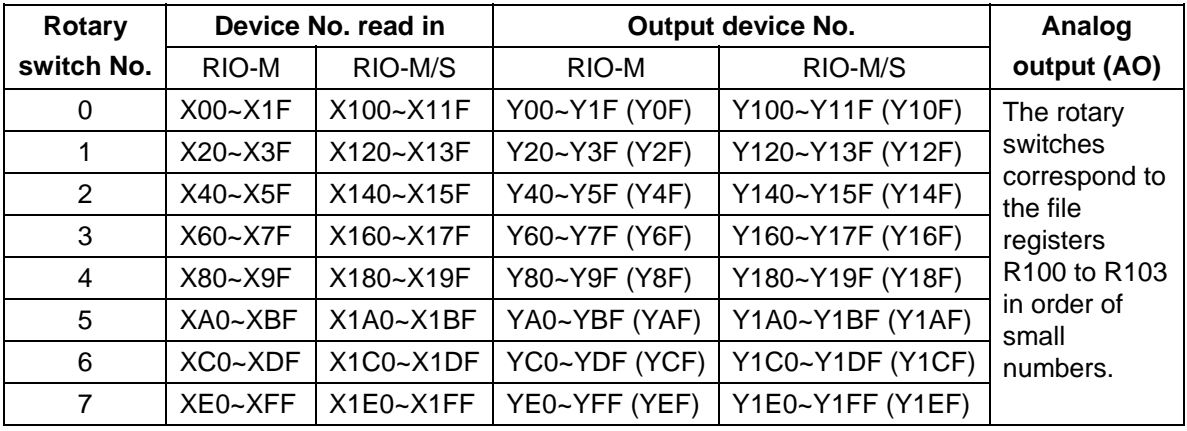

The values shown in parentheses are the device range when mounted to the right side of the unit.

#### **(4) Servo drive unit setting switch**

A rotary switch for setting the axis No. is located in the window at the top front of the servo drive unit. Refer to the following table and set the axis No.

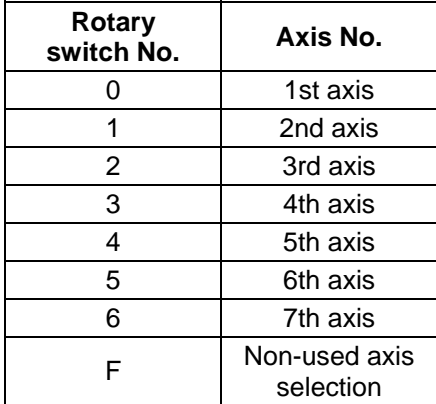

## **2.3 Turning the Power ON, Initializing the Memory, and Setting the Parameters**

#### **(1) Turning the power ON**

Always check the cable connections, etc., before turning the power ON. Take special care to the power system connection state.

After turning the power ON, confirm that the screen can be changed.

#### **(2) Setting the basic specification parameters and initializing the memory**

- 1) Refer to section "2.4.4 Setup Parameter" in the "Chapter 1 Screen Operations", and display the screen for the setup parameters.
- 2) Refer to the Parameter Manual, and set the base specifications parameters (#1001 to #1019, #1025 to #1043).
- 3) Set "#1060 SETUP" (normally set to "0") to "1", and execute the one-touch setup. The memory will be initialized according to the basic parameters.
- 4) Turn the control unit's input power OFF and ON.

This completes the initialization of the memory.

#### **(3) Setting the parameters**

- 1) Refer to section "2.4.4 Setup Parameter" in the "Chapter 1 Screen Operations", and display the screen for the setup parameters.
- 2) Refer to the Parameter Manual, and set the parameters.

# **CAUTION**

 $\Diamond$  Do not change the setup parameters without consent from the machine maker.

# **3. Adjustment of Dog-type Reference Point Return**

## **3.1 Outline**

The relative position detection and absolute position detection type position detection systems are available. The methods of returning to the reference point include the dog-type reference point return and the dogless-type reference point return.

The method of adjusting the dog-type reference point return using the relative position detection is described in this section. Refer to the section "4. Absolute Position Detection System" for details on adjusting the absolute position detection.

## **3.2 Dog-type Reference Point Return**

#### **(1) Reference point return operation**

When the dog-type reference point return is executed, the machine will move at the commanded speed. When the near-point detection limit switch kicks the near-point dog (when the near-point detection signal turns OFF), the machine decelerates to a stop. After decelerating to a stop, the machine moves at the G28 approach speed, and positions to the first grid point after leaving the near-point dog.

This grid point is called the electrical zero point. Normally, this electrical zero point position is the reference point.

For the reference point return using the relative position detector, the first return after turning the power ON is carried out with the dog-type reference point return. The second and following returns are carried out with high-speed reference point return. High-speed reference point return is a function that directly positions to the reference point saved in the memory without decelerating at the near-point dog.

If reference point return has not been executed even once after turning on the power while using relative position detection, the program error (P430) will occur when movement commands other than G28 are executed.

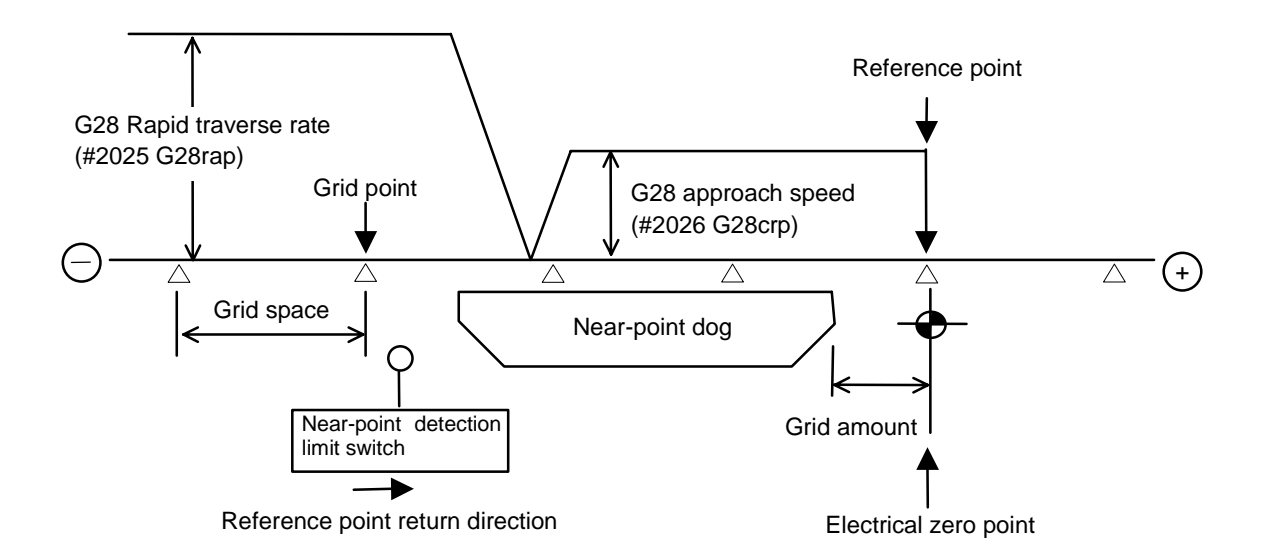

#### **(2) Reference point**

The reference point is the point positioned to when the dog-type reference point return is executed. Note that a separate setting method is used for the absolute position detection. The reference point is the point positioned to with the manual reference point return and G28 command in the machining program.

Using parameters, the reference point can be shifted from the electrical zero point position.

#### **(3) Grid point**

The position detector has a Z-phase that generates one pulse per rotation. The 0-point position of this Z-phase is the grid point. Thus, there is a grid point per rotation of the position detector, and the machine has many grid points at a set pitch.

The grid point can be set per grid space by setting the grid space (SETUP PARAM. #2029 grspc). Thus, multiple grid points can be set per detector rotation.

#### **(4) Grid space**

The distance between the grid points is the grid space. The grid space can be set in mm units with the SETUP PARAM. #2029 grspc.

#### **(5) Grid amount**

The grid amount expresses the distance from when the near-point detection limit switch leaves the near-point dog and reaches the grid point (electrical zero point) when the dog-type reference point return is executed.

The grid amount can be confirmed with "GRID" on the "ALM/DIAG" "SERVO MONITOR (2)" screen of the setting and display unit.

After setting the grid mask, the grid amount shows the distance from the grid mask OFF to the grid point.

#### **(6) Basic machine coordinate system zero point**

The basic machine coordinate system is a coordinate system that expresses a position decided characteristically for the machine.

The following positions are expressed with the machine coordinate system.

- No. 1 to No. 4 reference point position
- Workpiece coordinate system zero point position
- Stored stroke end position
- Soft limit position
- Chuck barrier position

Usually, the machine coordinate zero point position is the same as the reference point position, but it can be shifted with the parameters.

## **3.3 Reference Point Return Parameters**

#### **(1) Reference point return operation and parameter related drawing**

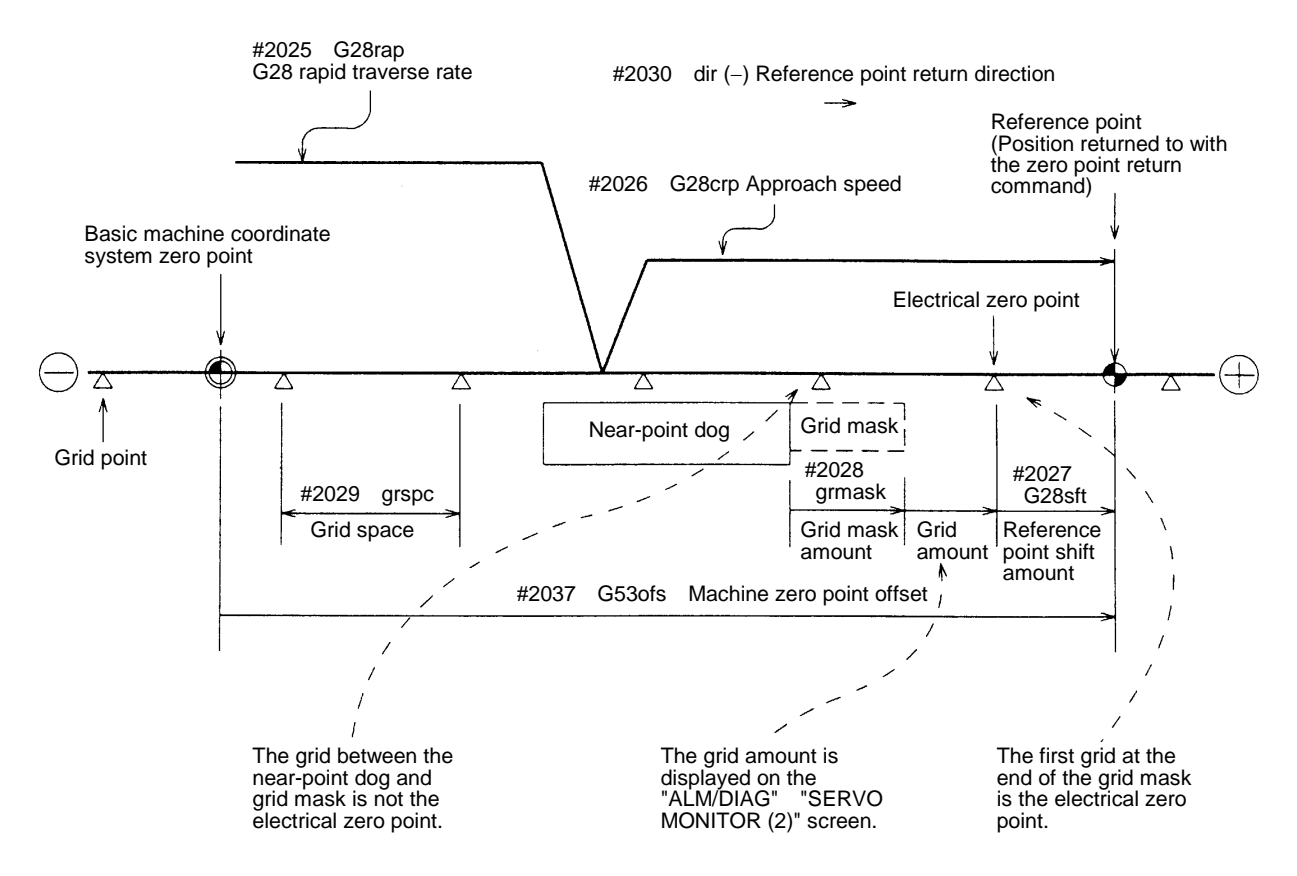

#### **(2) G28 rapid traverse rate (#2025 G28rap)**

This parameter designates the feedrate for dog-type reference point return in manual operation and automatic operation.

The feedrate during high-speed reference point return will be the rapid traverse rate (SETUP PARAM. #2001 rapid).

#### **(3) G28 approach speed (#2026 G28crp)**

This parameters sets the approach speed (creep speed) to the reference point after decelerating to a stop by the near-dog detection. The creep speed is accelerated and decelerated in steps (acceleration/deceleration zero), so if the speed is fast, mechanical shock, etc., could occur. The creep speed should be set between 100 and 300 mm/min., and within 500 mm/min. at the fastest.

#### **(4) Reference point shift amount (#2027 G28sft)**

This parameter can set the shift amount for shifting the reference point from the electrical zero point.

The shift direction can be set only in the reference point return direction.

If the reference point shift amount is "0", the grid point (electrical zero point) will be the reference point.

#### **(5) Grid mask amount (#2028 grmask)**

The electrical zero point is the first grid point after the dog is kicked.

If the grid point is at the position where the near-point dog is kicked, the electrical zero point will be the grid point at the position where the dog is kicked because of the delay of the limit switch operation. Thus, the next grid point will be applied, or in the end, the reference point position may be deviate by the amount of the grid space.

Thus, the position that the dog is kicked must be at the approximate center of the grid space.

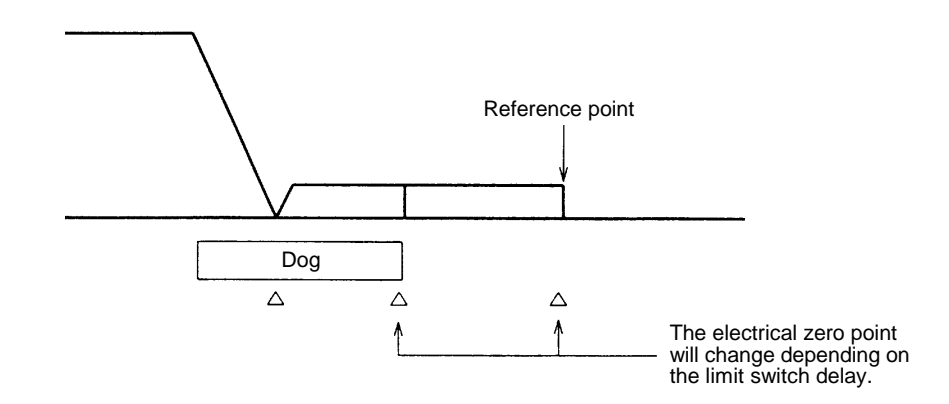

Adjustments can be made by changing the near-point dog or by setting the grid mask amount.

Setting the grid mask has the same effect as lengthening the near-point dog.

If the grid amount is near the grid space or 0, the grid point will be at the position that the near-point dog is kicked, so set a grid mask.

The grid mask amount is set so that the grid mask is one-half of the grid space.

The grid mask amount can be set only in the reference point return direction.

The grid amount and grid space can be confirmed on the "SERVO MONITOR" screen.

Refer to the grid mask amount calculation expressions on the next page for the grid mask amount values.
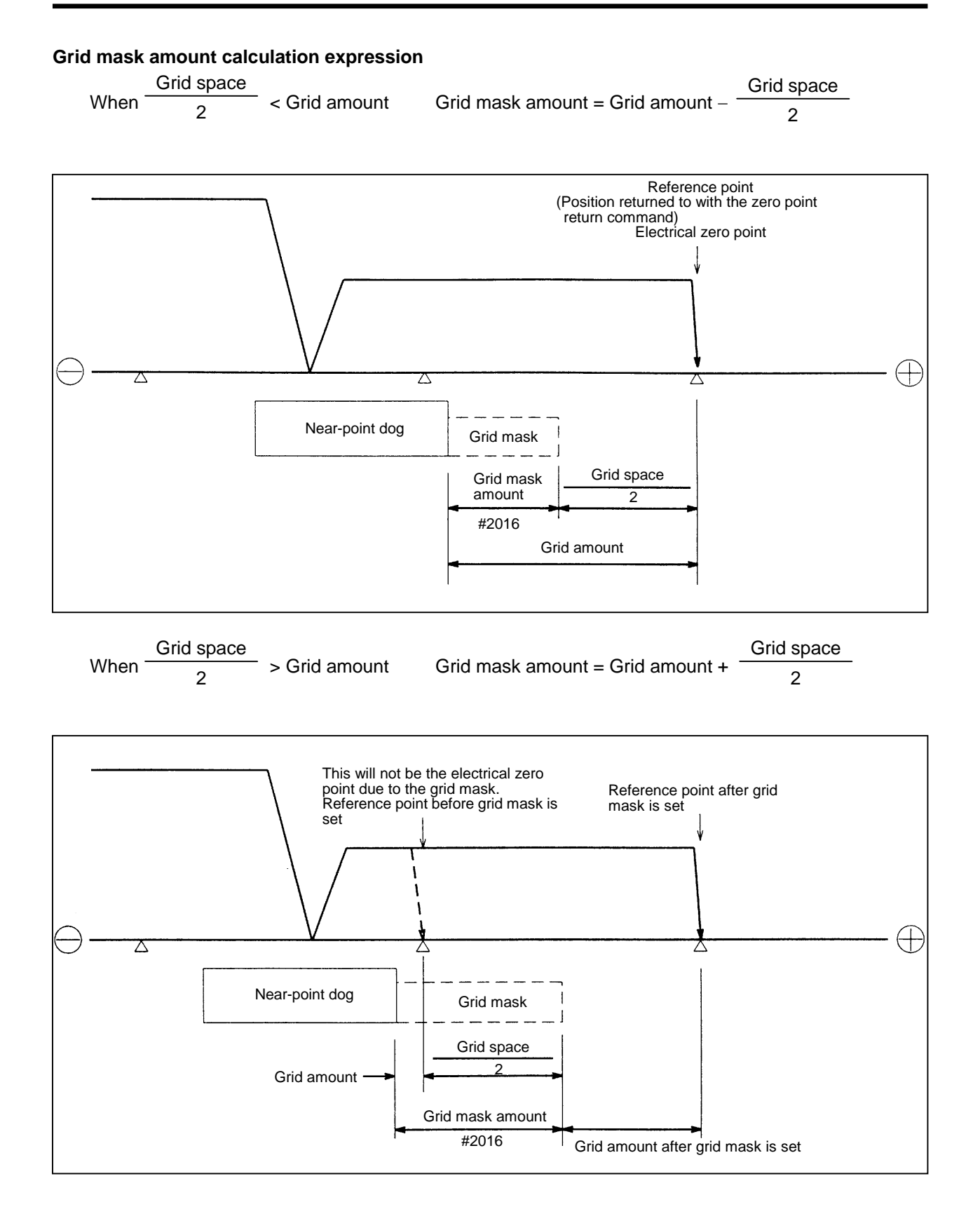

#### **(6) Grid space (#2029 grspc)**

This parameter sets the distance between grids. The normal grid space is the ball screw pitch (SETUP PARAM. #2218 PIT) value or the movement amount per motor rotation set as a mm unit. To make the grid space smaller, set a divisor of the grid space.

Calculation expression for movement amount per motor rotation

• When linear feed mechanism is ball screw

Movement amount per motor rotation =  $\frac{9}{4}$  Machine side gear ratio \* Ball screw pitch Motor side gear ratio Machine side gear ratio

• When linear feed mechanism is rack & pinion

 Movement amount per motor rotation = Motor side gear ratio Machine side gear ratio

∗ No. of pinion gear teeth ∗ Rack pitch

• For rotary axis

Motor side gear ratio

Movement angle per motor rotation =  $\overline{\phantom{a}}$ Machine side gear ratio \* 360

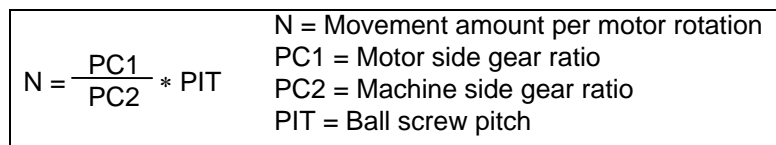

#### **(7) Reference point return direction (#2030 dir (**−**))**

This parameter sets the direction to move after the limit switch kicks the dog causing a deceleration stop during dog-type reference point return. The direction is either positive "0" or negative "1".

If the reference point position is in the positive direction from the near-point dog, set "0". If the reference point position is in the negative direction from the near-point dog, set "1".

#### **(a) When reference point return direction is positive (+)**

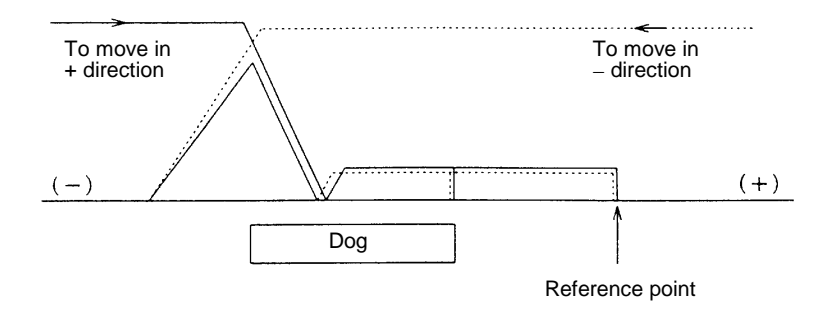

#### **(b) When reference point return direction is negative (**−**)**

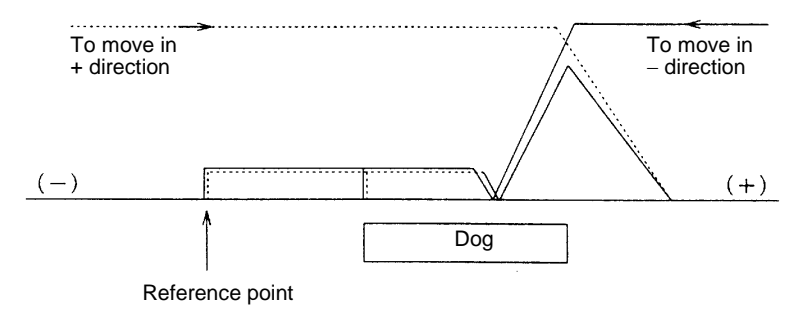

#### **(8) Axis with no reference point (#2031 noref)**

"0" is set for the axis to carry out dog-type reference point return and the axis for absolute position detection.

"1" is set for the axis that does not carry out reference point return during relative position detection.

#### **(9) Machine coordinate system offset (#2037 G53ofs)**

This parameter is set when the basic machine coordinate system zero point position is to be shifted from the reference point position.

When "0" is set, the reference point position will be the position of the basic machine coordinate system zero point.

G53ofs sets the reference point position from the basic machine coordinate system zero point as a basic machine coordinate system coordinate value. The machine value becomes this value with reference point return after the power is turned on, and the basic machine coordinate system is established.

## **3.4 Dog-type Reference Point Return Adjustment Procedures**

Adjust the dog-type reference point return with the following steps.

- (1) Set the zero point return parameter. Set the reference point shift amount to 0. Set the grid mask amount to 0.
- (2) Turn the power off and on, and then execute reference point return.
- (3) Display the "ALM/DGN" "SERVO MONITOR (2)" screen on the setting and display unit. The grid space and grid amount values can be read.
- (4) Calculate the grid mask amount with the grid mask amount calculation method.
- (5) Display the "SETUP PARAM" screen. Set the grid mask amount.
- (6) Turn the power off and on, and then execute reference point return.
- (7) Display the "ALM/DGN" "SERVO MONITOR (2)" screen on the setting and display unit. The grid space and grid amount values can be read. If the grid amount value is approx. half of the grid space, the grid mask amount has been correctly set.
	- If the value is not approx. half, repeat the procedure from step (1).
- (8) Set the reference point shift.
- (9) Turn the power off and on, and then execute reference point return.
- (10) Set G53ofs.

## **4. Absolute Position Detection System**

## **4.1 Outline**

The absolute position detection function detects the machine movement amount while the power is OFF. This allows automatic operation to be started without carrying out zero point return after the power is turned ON. This function is reliable as it carries out a mutual check of the feedback amount from the detector, and checks the absolute position unique to the machine, etc.

To carry out absolute position detection, the machine zero point must be positioned, and the absolute position must be established. This machine uses only the dogless-type absolute position detection.

#### **(1) Dogless-type absolute position detection**

The absolute position is established by setting a random coordinate at a random position without using the dog.

The basic position can be determined with the following two methods.

- Machine end stopper method
- Marked point alignment method

For the machine end stopper method, the manual initialization and automatic initialization methods can be used.

#### **(2) Dog type absolute position detection**

The absolute position is established by executed dog type zero point return.

The validity and method of the absolute position detection system can be selected with parameters for each axis. Note that the servo amplifier and detector must have the absolute position detection specifications.

## **4.2 Absolute Position System Coordinate System**

Using the mechanical basic position (machine end or origin point) or the electrical basic position (machine end or grid point just before origin point) as the absolute position origin point, the basic machine coordinate system zero point is set at the position obtained by reversing the "ZERO" parameter sign. The reference point is set at the "G53ofs" parameter from the basic machine coordinate system's zero point.

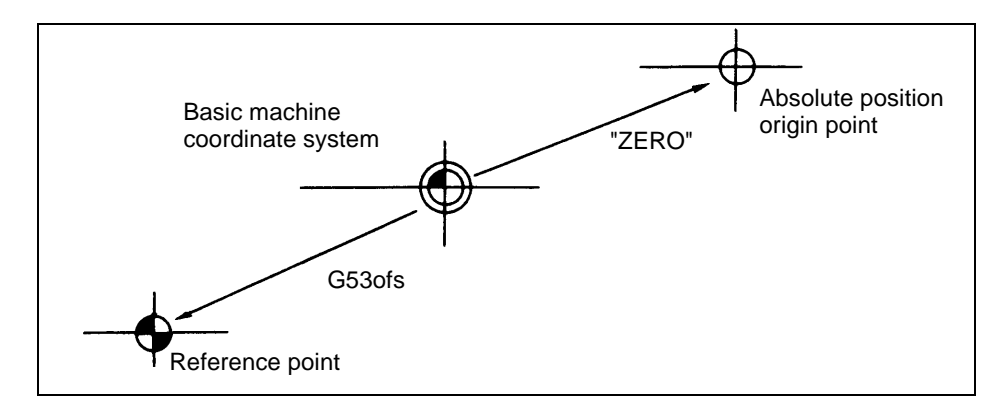

#### **Dogless absolute position coordinate system**

- "ZERO" : Coordinate value of absolute position origin point looking from basic machine coordinate system zero point (ABS. POSITION SET screen "#2 ZERO").
- "G53ofs" : Coordinate value of reference point looking from basic machine coordinate system zero point (parameter "#2037 G53ofs").
- **(Note)** Whether to use the mechanical basic position or electrical basic position as the absolute position origin point is selected with parameter "#2059 zerbas".

## **4.3 Starting Up the Absolute Position Detection System**

The zero point must be initialized before the absolute position detection system is started up. The coordinate system is established and operation is enabled when the zero point is initialized.

#### **(1) Operation when absolute position is not established**

If the zero point has not been initialized even once or if the absolute position is lost, the following alarm and non-initialized axis will be output. The coordinate system is not set in this state, so the limits given in following table will be applied to each mode. Initialize the zero point and establish the coordinate system.

#### Alarm: Z70 ABS. ILLEGAL Z71 DETECTOR ERROR

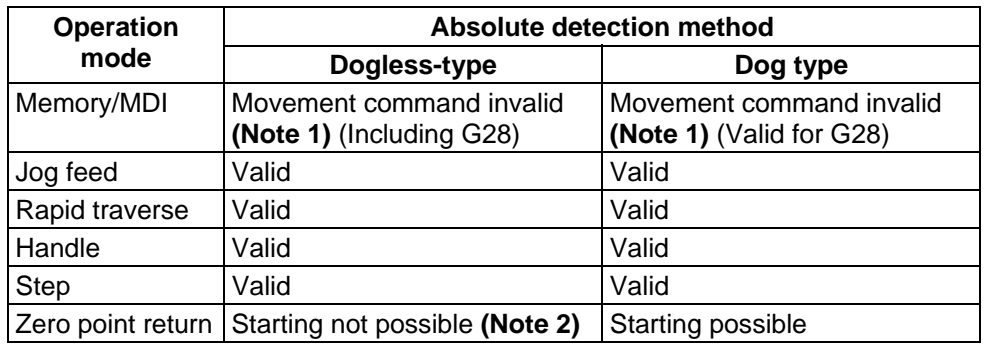

#### **Operation in each mode**

**(Note 1)** The program error "P430 AXIS NOT RET." will occur.

**(Note 2)** If the axis is started before the absolute position is established, the error "M01 OPERATION ERROR 0024" will occur.

(This is valid for an axis for which the absolute position has been established.)

#### **(2) Selecting the zero point initialization method**

Select the zero point initialization method with the following parameter.

#2049 type 1: Dogless-type Machine end stopper method

- 2: Dogless-type Marked point alignment method
- 3: Dog-type

#### **(3) Zero point initialization**

The zero point is initialized using the ABS POSITION SET screen and JOG or handle. The execution status of the initialization process is displayed at "STATE" on the ABS POSITION SET screen.

The operation methods differ according to the zero point initialization method. Each operation procedure is described below.

#### ■ Machine end stopper method

The machine end stopper method includes the manual initialization and automatic initialization methods.

#### **(a) Manual initialization**

With this method, the axis is pressed against the machine end stopper using handle or JOG.

Set the following parameters before initializing the zero point.

(Refer to the Appendices for details.)

#2054 clpush

### **[Operation procedure/operation]**

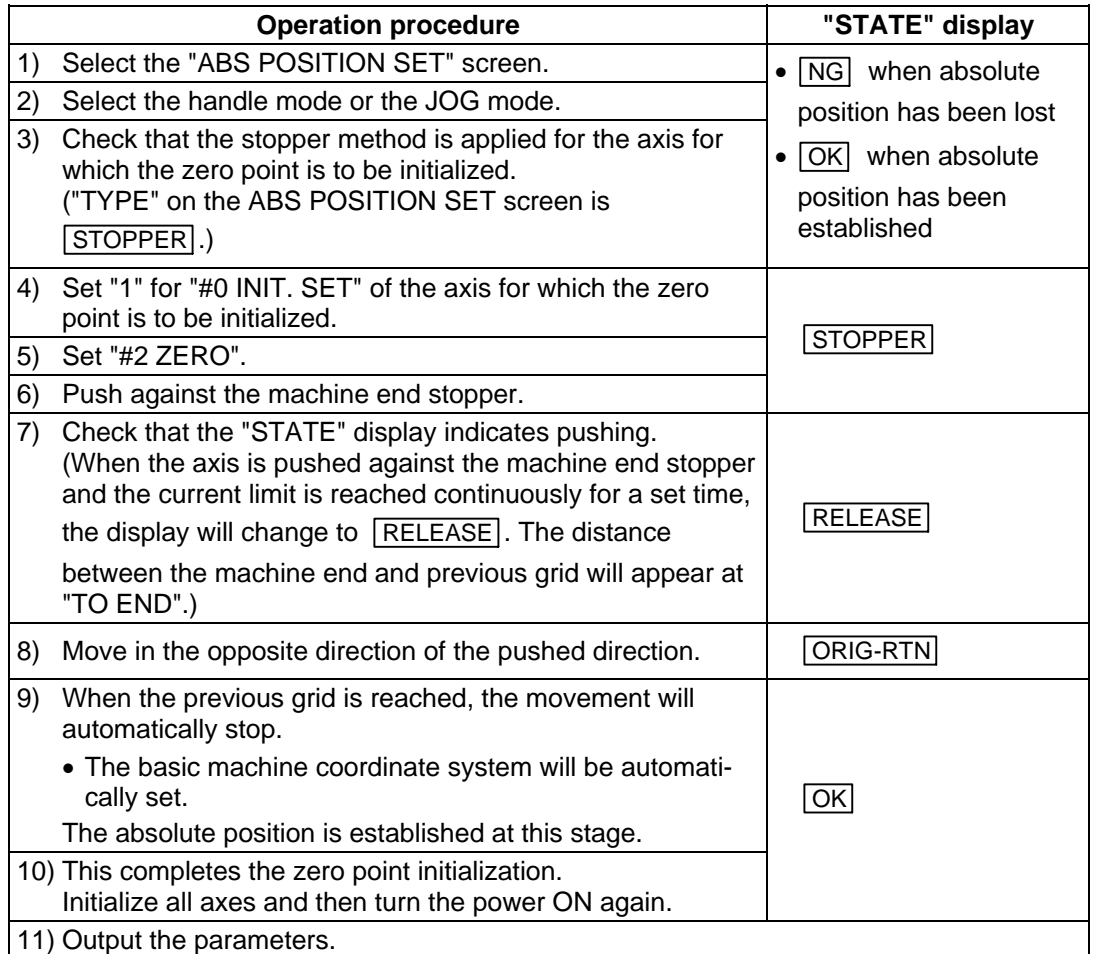

When changing only the basic machine coordinate zero point, carry out steps 4) and 5) above and then turn the power OFF and ON.

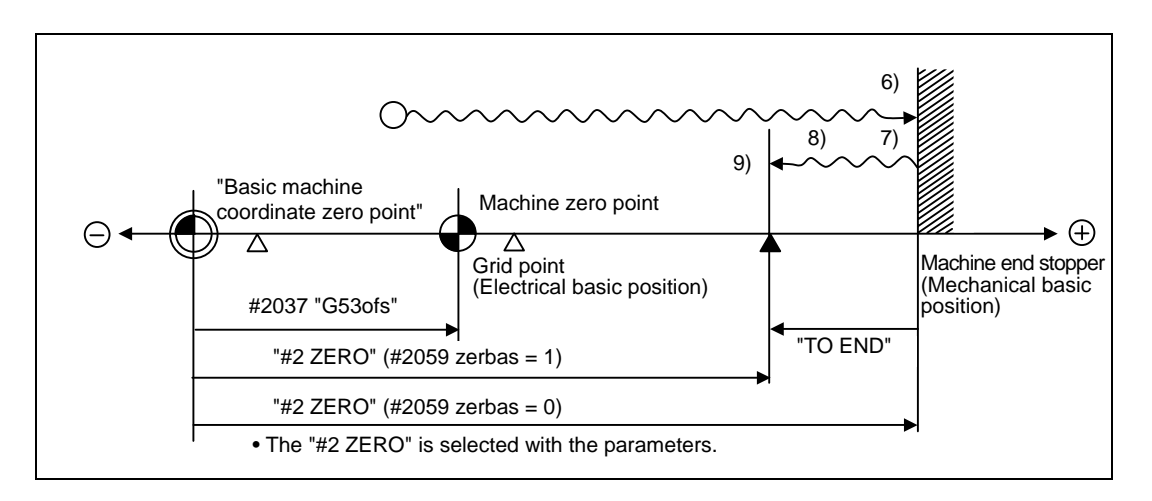

#### **Manual initialization operation diagram**

- **(Note 1)** If the grid point is not passed even once after the power is turned ON before pushing against the machine end, the message "NOT PASS" will appear. In this case, return one grid back, and repeat from step 6).
- **(Note 2)** At the step 9), if the first grid point is on the grid mask ("#2028 grmask"), the axis will stop at the next grid point.

Note that the zero point shift ("#2027 G28sft") is invalid.

#### **(b) Automatic initialization**

With this method, the axis is pushed against the machine end stopper, and can be used when the "INIT-SET" mode is selected. This method has the following features compared to the manual initialization method.

- The axis is pushed with the same conditions (feedrate, distance) each time, so inconsistencies in the zero point position can be reduced.
- Part of the operations is automated to simplify the zero point initialization.
- Set the following parameters before initializing the zero point.

(Refer to the Appendices for details.)

#2054 clpush : Current limit

#2055 pushf : Pushing speed

#2056 aproch : Approach point

#### **[Operation procedure/operation]**

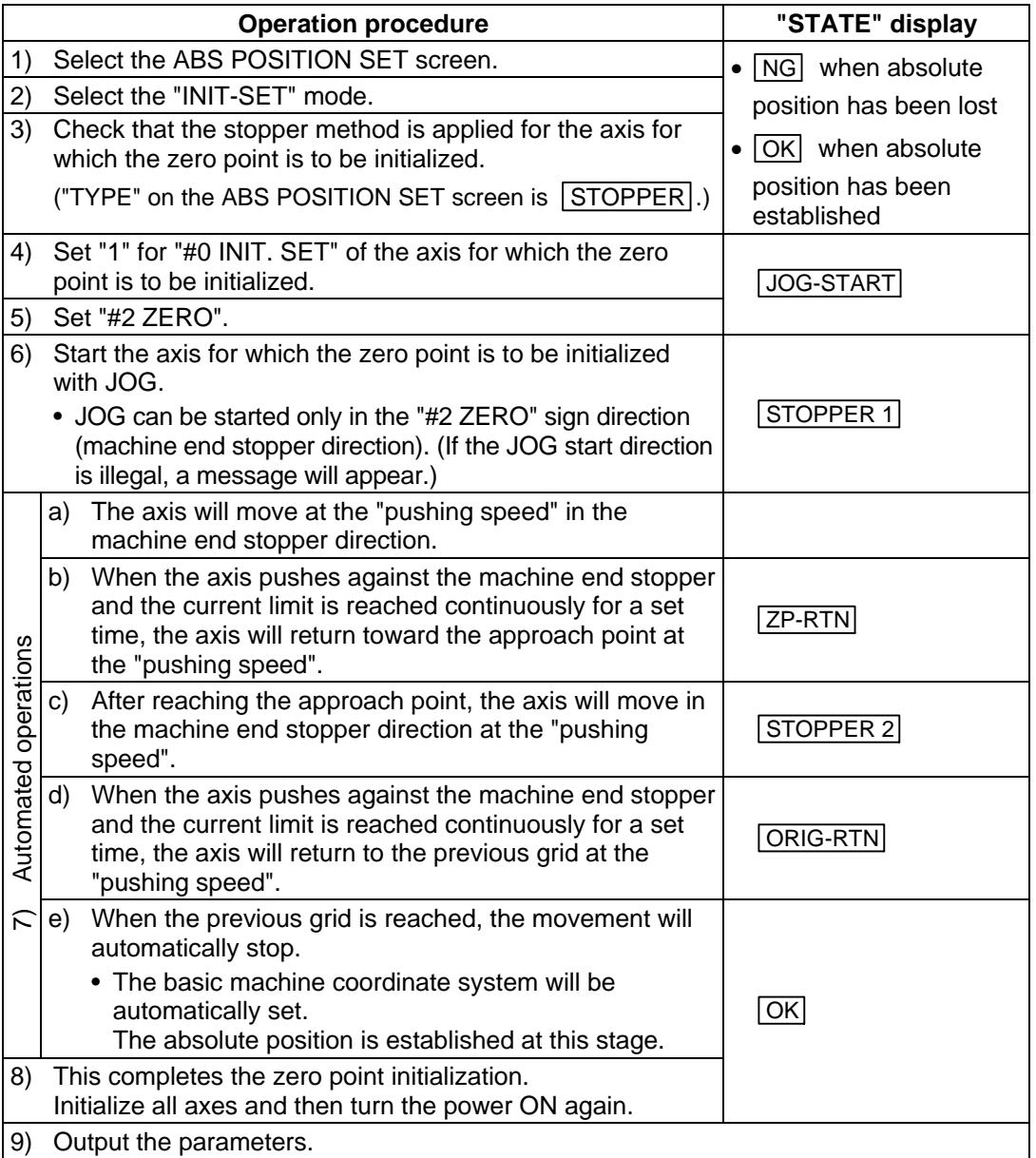

When changing only the basic machine coordinate zero point, carry out steps 4) and 5) above and then turn the power OFF and ON.

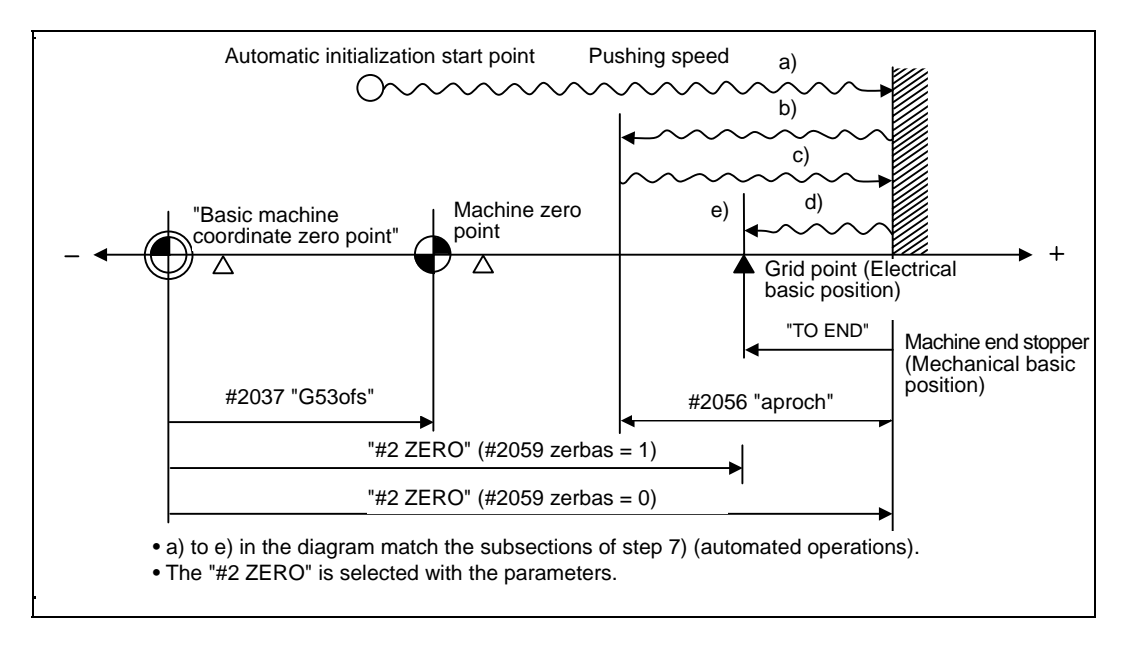

#### **Automatic initialization operation diagram**

- **(Note 1)** If the grid point is not passed even once after the power is turned ON, the message "NOT PASS" will appear when the approach point is reached after pushing. In this case, return one grid back, and repeat from step 6).
- **(Note 2)** Smoothing is turned OFF (step feed) for the acceleration/deceleration during movement at the pushing speed.
- **(Note 3)** If 0 is set for the parameter "#2056 aproch", the machine zero point will be the approach point.
- **(Note 4)** The automatic initialization will be stopped in the following cases after starting. When stopped, "STATE" will change to  $\sqrt{JOG-START}$  (when the mode has been changed, after the "INIT-SET" has been selected), so repeat from step 6).
	- When a new absolute position detection alarm has occurred
	- When READY has been turned OFF
	- When the mode has been changed
	- When the program has been reset

If the "STATE" is  $\overline{OK}$  before starting the automatic initialization, and the power is turned

ON again without resuming operation, "STATE" will return to  $\overline{OK}$ .

**(Note 5)** At the step 7) e), if the first grid point is on the grid mask ("#2028 grmask"), the axis will stop at the next grid point.

Note that the zero point shift ("#2027 G28sft") is invalid.

- **(Note 6)** Automatic initialization cannot be started in the following cases. The message "T01 CAN'T CYCLE ST" will appear if starting is attempted.
	- When "#0 INIT. SET" is not set.
	- When the "#2 ZERO" setting is inappropriate.
	- When "#2055 pushf" is not set.
	- When "Z71 DETECTOR ERROR 0005" has occurred.

 In the above cases, if the "#2 ZERO" setting is inappropriate, this means that the relation of "#2 ZERO" and "2037 G53ofs" is inappropriate. In other words, if "#2 ZERO" is smaller than the "#2037 G53ofs", the machine end stopper will be located between the basic machine coordinate system zero point and machine zero point, so automatic initialization cannot be started. If "#2 ZERO" is set to 0, the machine end stopper direction will not be set, so automatic initialization cannot be started. (Refer to the following diagram)

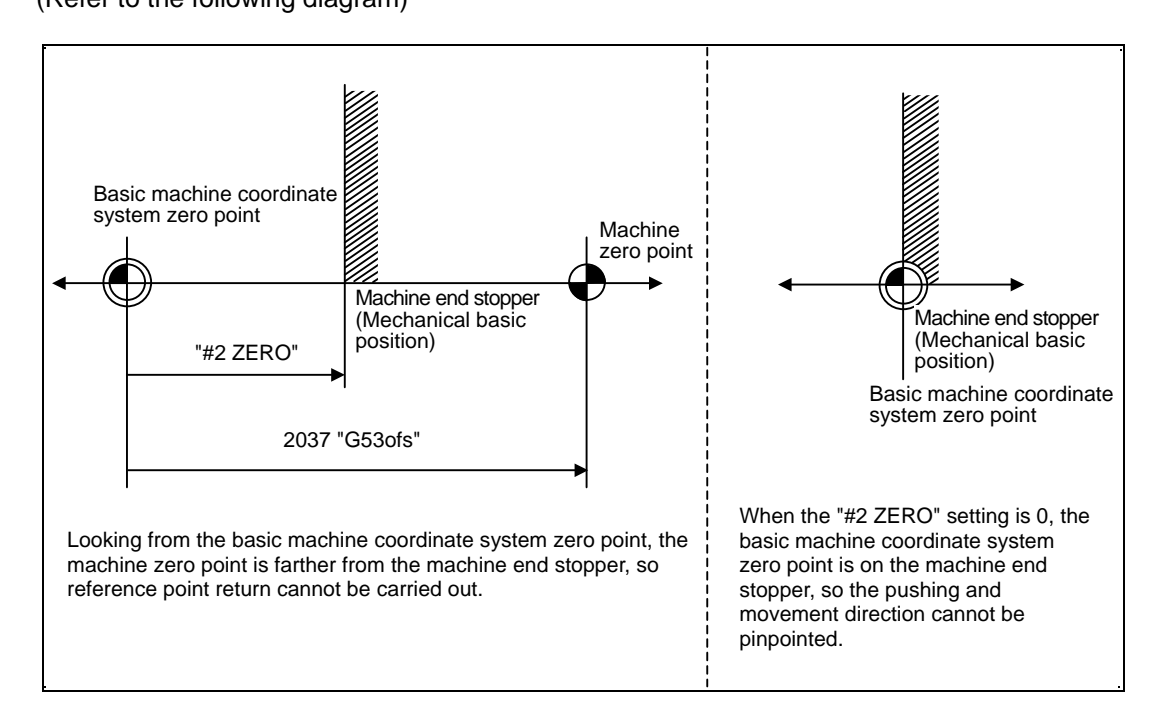

**Explanatory diagram of factors preventing automatic initialization startup** 

#### **Marked point alignment method**

With this method, the axis is aligned to the machine's basic point (marked point) using handle or JOG.

Set the following parameters before initializing the zero point.

(Refer to the Appendices for details.)

#2050 absdir :Base point of Z-direction

#2054 clpush :Current limit

#### **[Operation procedure/operation]**

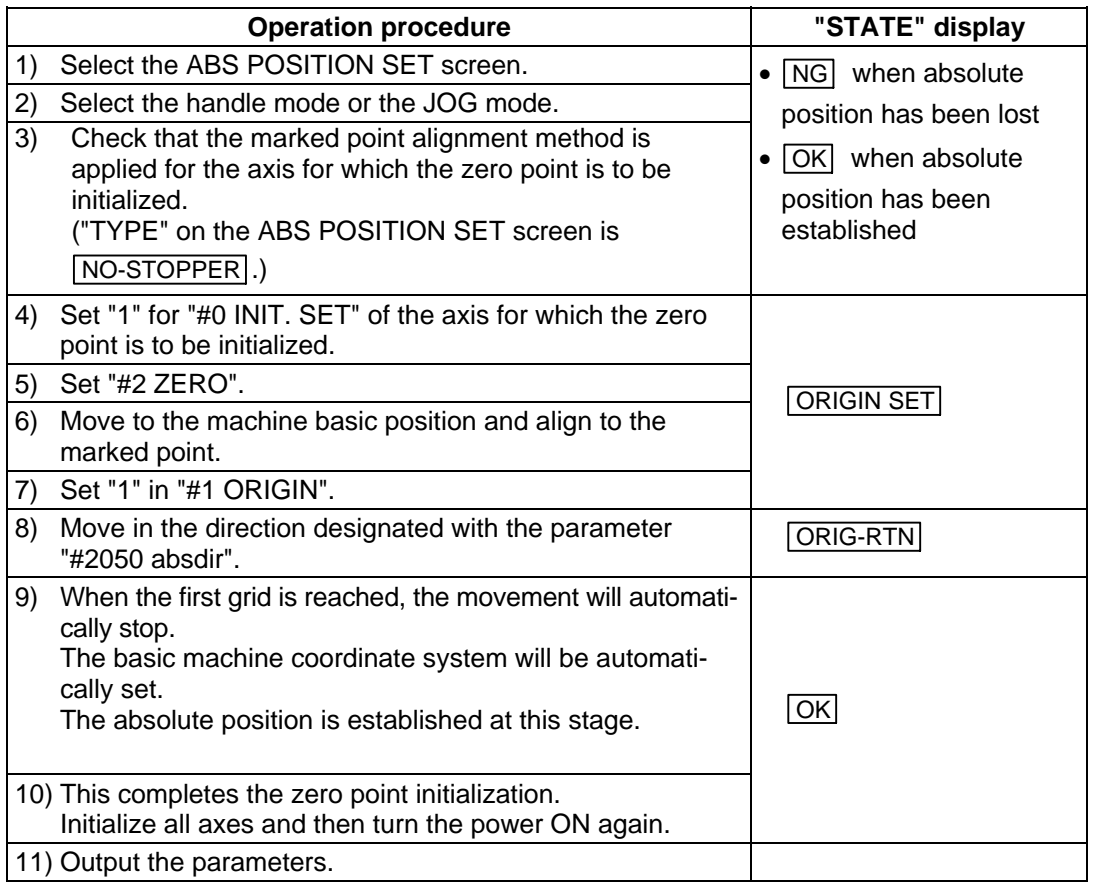

When changing only the basic machine coordinate zero point, carry out steps 4) and 5) above and then turn the power OFF and ON.

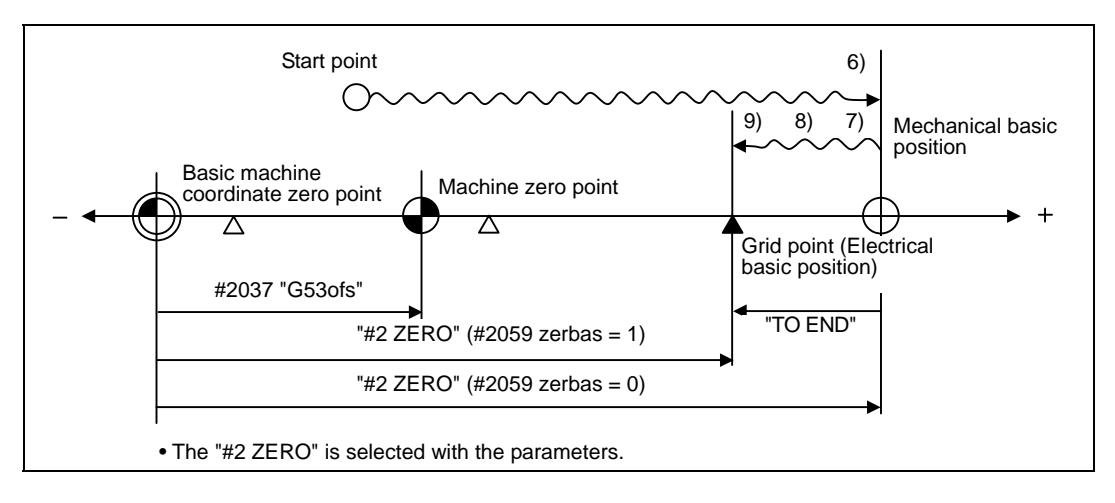

#### **Marked point alignment operation diagram**

- **(Note 1)** If the grid point is not passed even once after the power is turned ON before setting the origin point, the message "NOT PASS" will appear. In this case, return one grid back, and repeat from step 6).
- **(Note 2)** At the step 9), if the first grid point is on the grid mask ("#2028 grmask"), the axis will stop at the next grid point.
	- Note that the zero point shift ("#2027 G28sft") is invalid.
- **(Note 3)** If movement does not take place in step 8), recheck the absdir direction. If set to 0, the axis will move only in the forward direction, and when set to 1, will move only in the reverse direction.

#### **(4) Common precautions for dogless-type absolute position detector**

#### **(a) Example of setting "#2 ZERO" parameter**

For the "#2 ZERO" parameter, set the coordinate value of the absolute position origin point (mechanical basic position or electrical basic position" looking from the basic machine coordinate system zero point.

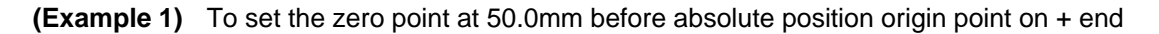

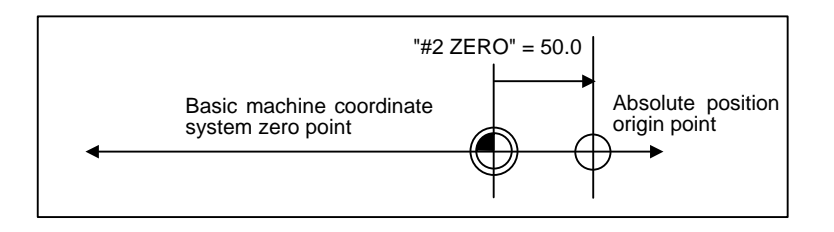

**(Example 2)** To set the zero point at 400.0mm before the machine basic position or absolute position origin point on – end.

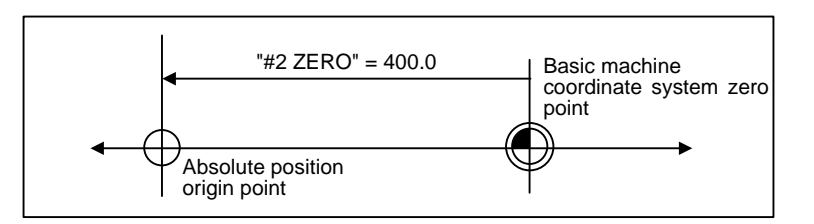

**(Example 3)** To set the basic machine coordinate system zero point on the grid point, calculate the "#2 ZERO" parameter setting value as shown below using the value displayed at "TO END". "TO END" shows the distance from the mechanical basic position to the previous grid point.

 (Note that when setting the electrical basic position coordinate value in "#2 ZERO", the "TO END" value does not need to be considered.)

 To set the third gird point as the zero point when the "TO END" display is –5.3 at the + end basic position. (Example of 10.0mm grid interval.)

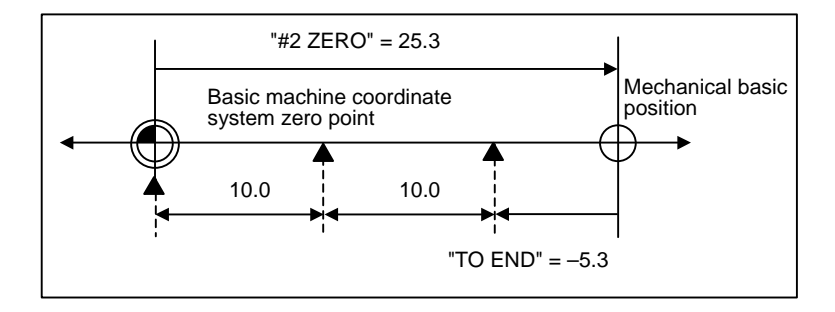

### **(b) Setting the reference point**

The reference point can be set as shown below by setting the "#2037 G53ofs".

**(Example 1)** To set the reference point to the same position as the basic machine coordinate system zero point.

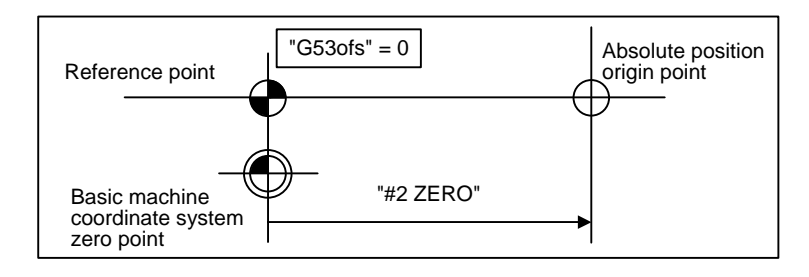

**(Example 2)** To set the reference point at a position 200.0mm to the + side from the basic machine coordinate zero point.

 (To set the basic machine coordinate system zero point 300.0mm front of the absolute position origin point.)

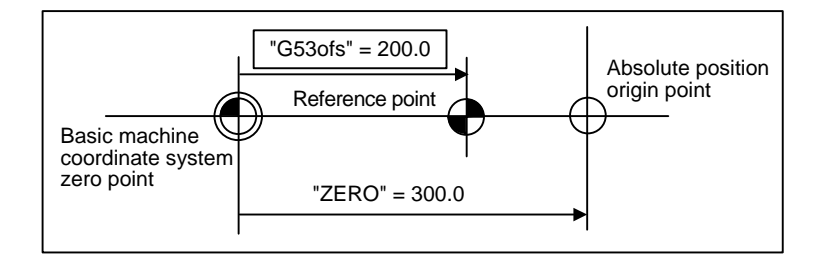

#### **(c) Common precautions for initialization operations**

- The "#0 INIT. SET" parameter (axis for which zero point is to be initialized) can be set simultaneously for all axes or individually for each axis.
- The "#0 INIT. SET" parameter cannot be turned OFF with the keys. It is turned OFF when the power is turned ON again. If this parameter is ON for even one axis, the message "INITIAL SET (ABS)" will appear in the operation status display area of all screens, and axis in initialization will be output. The automatic, MDI and manual zero point return operations will be interlocked at this time.
- "#2 ZERO" can be set at any time as long as "#0 INIT. SET" is set to "1".
- The grid point must be passed at least once after turning the power ON before initializing the zero point. If the grid point has not been passed, "NOT PASS" will appear at the "MAC POS" display.
- When the absolute position is established, the required data will be stored in the memory.

#### **(5) Zero point initialization for dog type absolute position detection**

 By executing dog type reference point return with the manual reference point return mode or automatic reference point return command (G28), the zero point will be initialized. The execution stage of the initialization will be showed in the STATE column of the "ABS POSITION SET" screen. The #0 "INIT. SET", #1 "ORIGIN" and #2 "ZERO" settings are invalid during dog type absolute position detection.

#### **[Operation procedure/operation]**

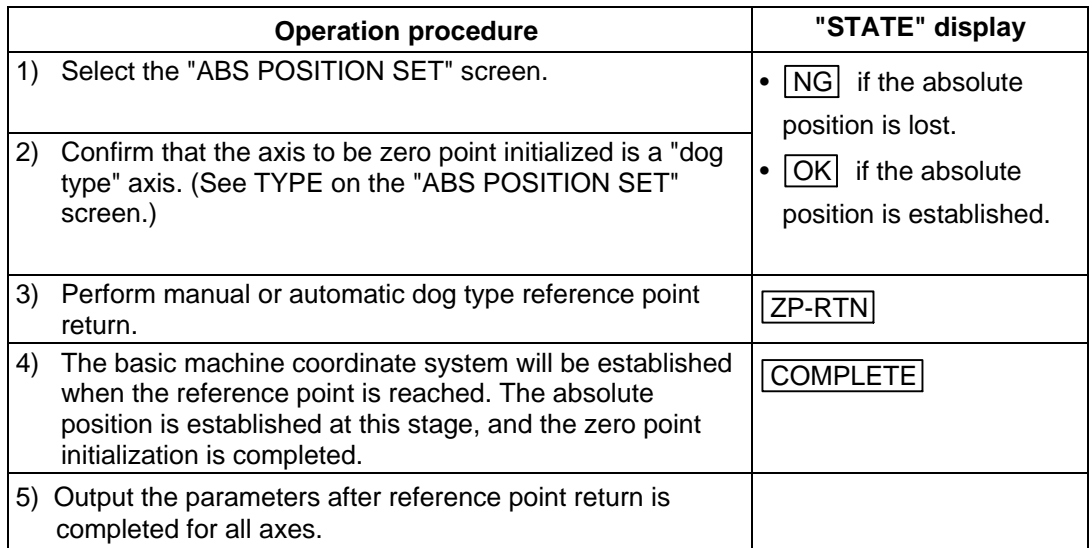

- **(Note 1)** If the dog type reference point return is stopped by resetting, the previous state (OK or NG) will display in the STATE column.
- **(Note 2)** After the absolute position has been established, save the necessary data in the memory.
- **(Note 3)** With dog type reference point return, reference point return can be executed again even if the STATE is OK.

## **5. Zero Point Initialization for Auxiliary Axis**

The following two methods can be used for zero point initialization for auxiliary axis.

- Method by commanding from PLC
- Method by operating on the auxiliary axis monitor screen (when the operation test mode signal from PLC is ON)

Dog-type method conforms to the method by commanding from PLC, and dogless-type method to the method by operating on the auxiliary axis monitor screen.

## **5.1 Dog-type Reference Point Return for Auxiliary Axis**

The dog-type reference point return is a method for establishing the coordinate zero point in an incremental system. The coordinate zero point is determined with the electrically determined reference point (machine specific point) used as a reference. This reference point is determined by the signals (near-point dog signals) turned ON/OFF by the near-point dog and limit switch.

In the motor end position detector there is a Z phase signal that is output once per rotation. Looking from the movable section of the machine driven by the motor, a Z phase signal is output for every set movement amount. The position at which this Z phase is output is called the grid. One specific point of these grid points is recognized as the electrical zero point by the servo amplifier. The dog signal is used as a means to designate/recognize which grid point is the electrical zero point in the servo amplifier.

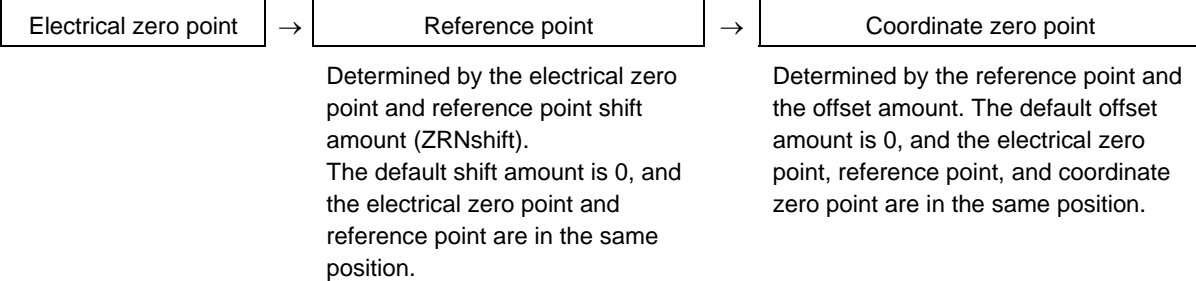

#### **(1) Operation principle**

The operation to determine the electrical zero point is explained below. The dog signal is OFF when the limit switch is on the near-point dog. The dog signal is a B contact that is ON, when the limit switch is not on the near-point dog.

- (1) When the machine movable parts are moved, the dog signal limit switch is ON according to the near-point dog, and the dog signal is OFF.
- (2) When the machine movable parts are moved further in the same direction, the limit switch leaves the dog, and the dog signal turns ON.

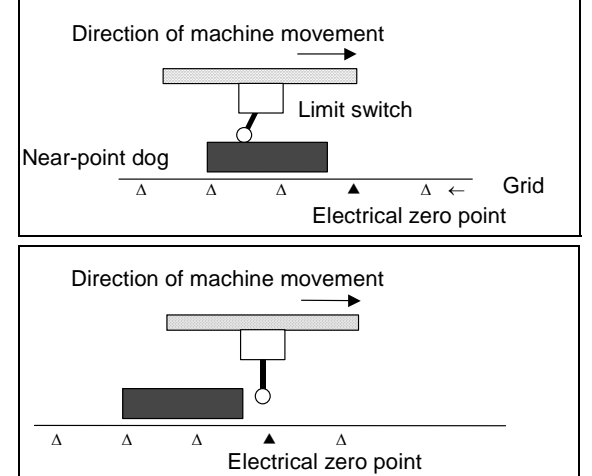

(3) The servo amplifier recognizes the first grid point after the dog signal turns ON as the electrical zero point.

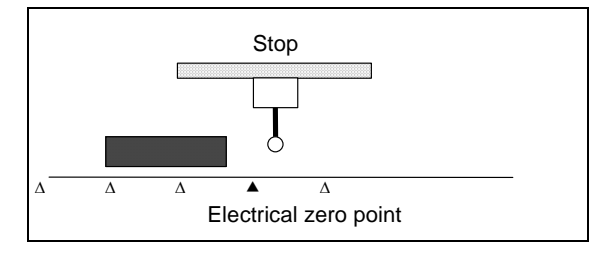

## **(2) Execution procedure**

The execution procedure for dog-type reference point return is shown below.

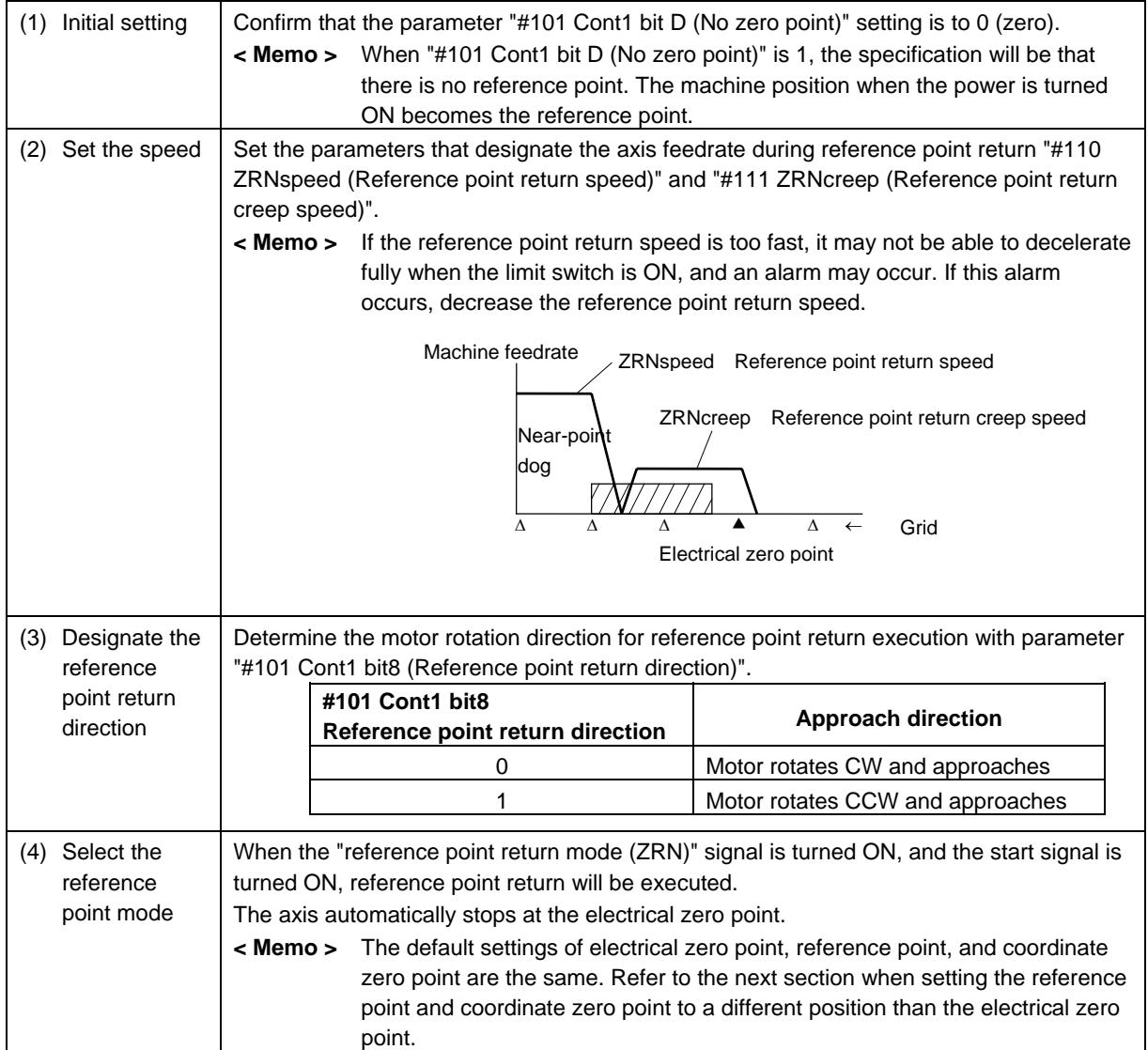

## **(3) Supplemental remarks**

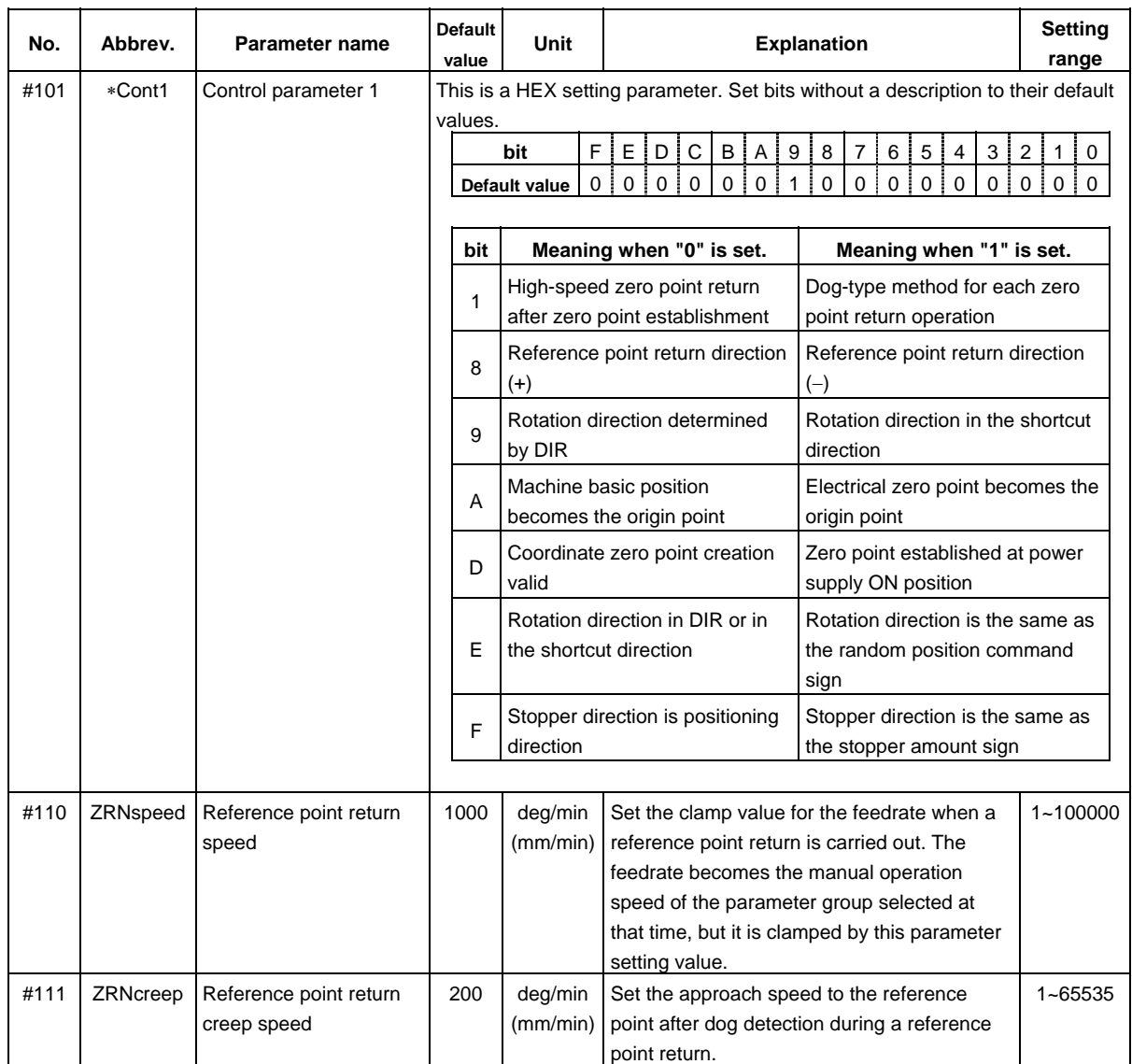

## **5.2 Absolute Position Detection for Auxiliary Axis**

#### **5.2.1 Dog-type Reference Point Return Method**

The coordinate zero point is established with the dog-type reference point return operation. The operation method is the same as the dog-type reference point return using the incremental system. Refer to the section "5.1 Dog-type Reference Point Return for Auxiliary Axis".

### **5.2.2 Machine Stopper Method**

Jog feed is carried out with the torque (current) limit set, and the axis is pushed against the machine end, etc., to determine the absolute position origin point.

#### **(1) Initialization**

The operation parameter group 4 will be automatically selected during the reference point initialization mode. Set the torque limit value (TL4) and excessive error detection width (OD4) to values appropriate for the pushing operation.

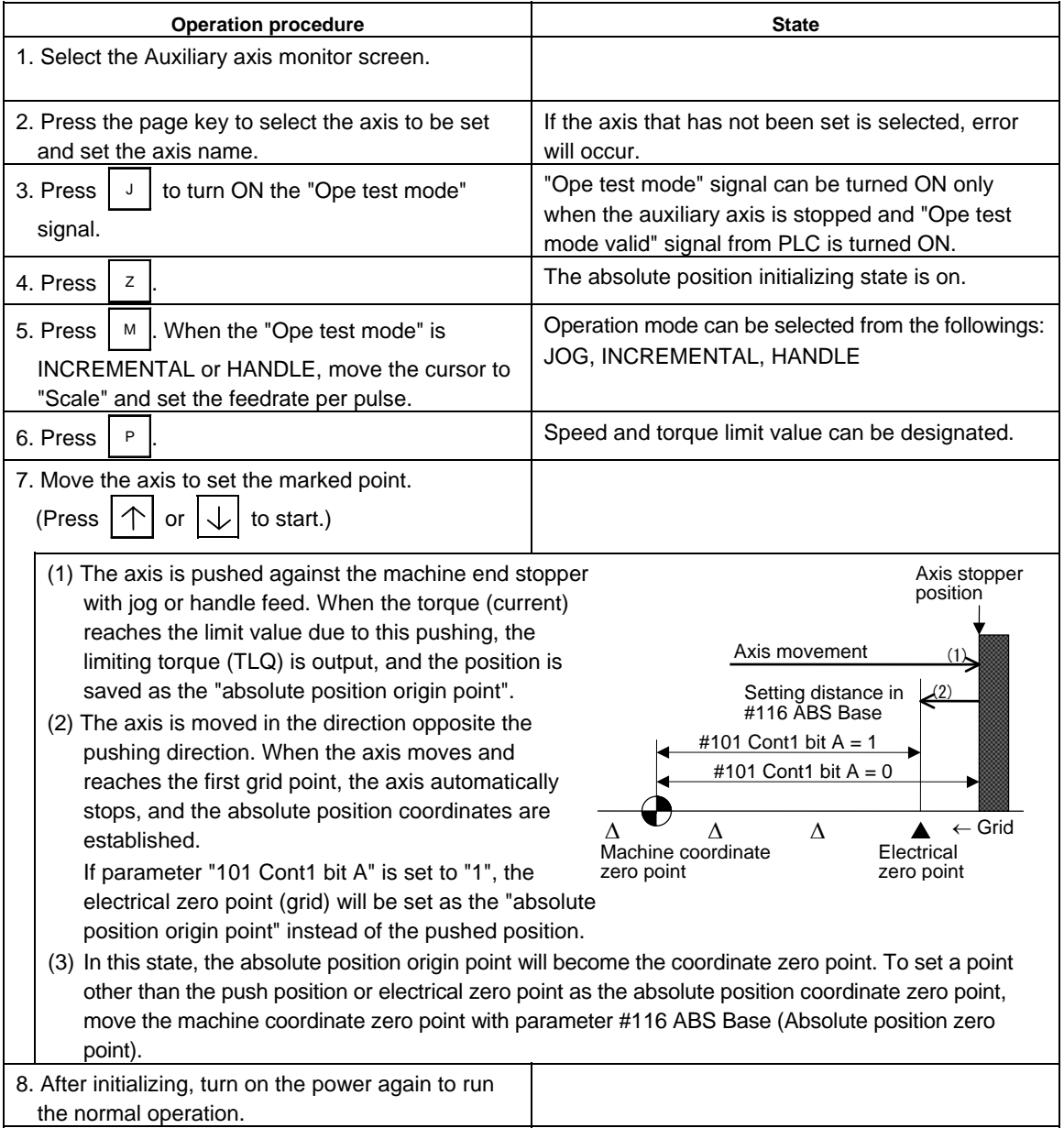

### **(2) Supplemental remarks**

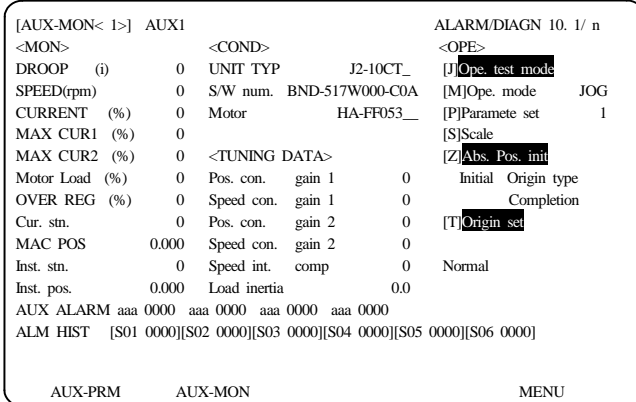

The adjustment of the auxiliary axes is carried out in the <OPE> area on the AUXILIARY AXIS MONITOR screen.

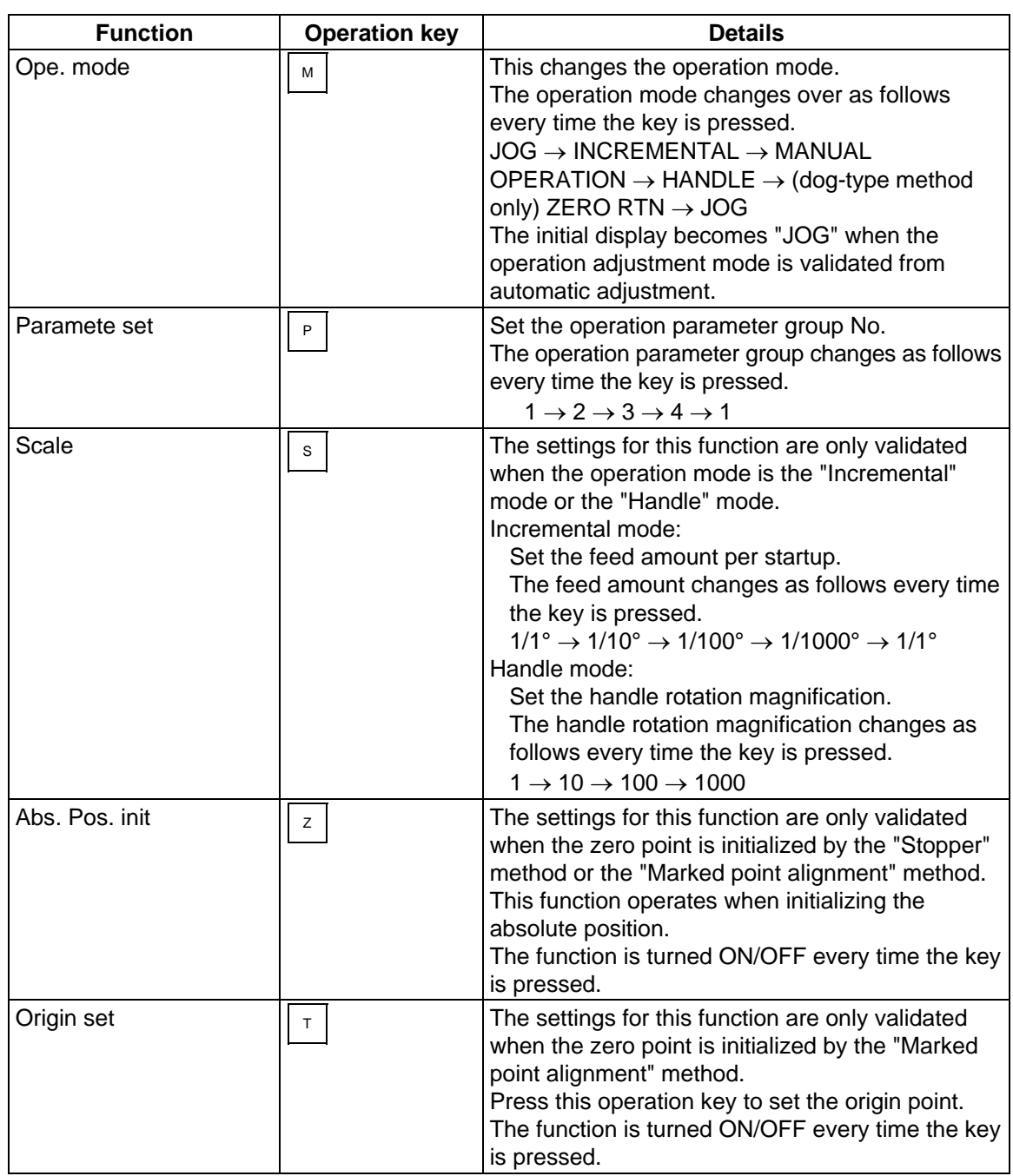

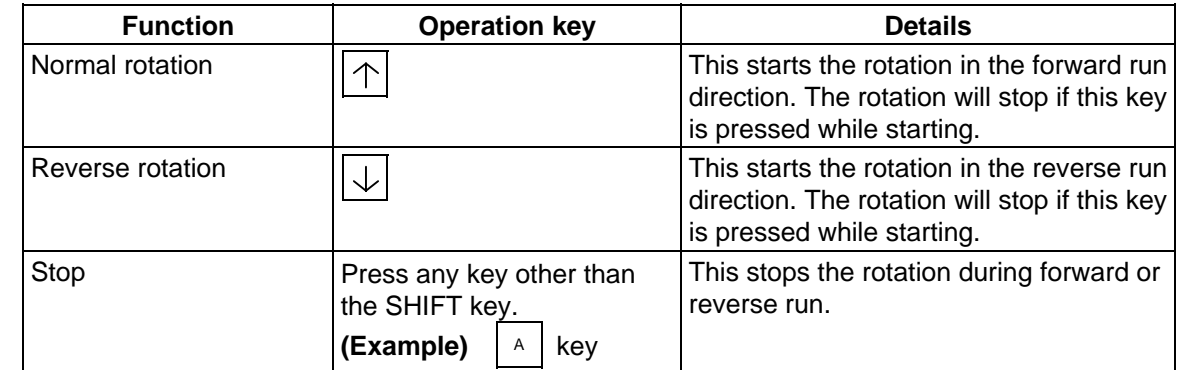

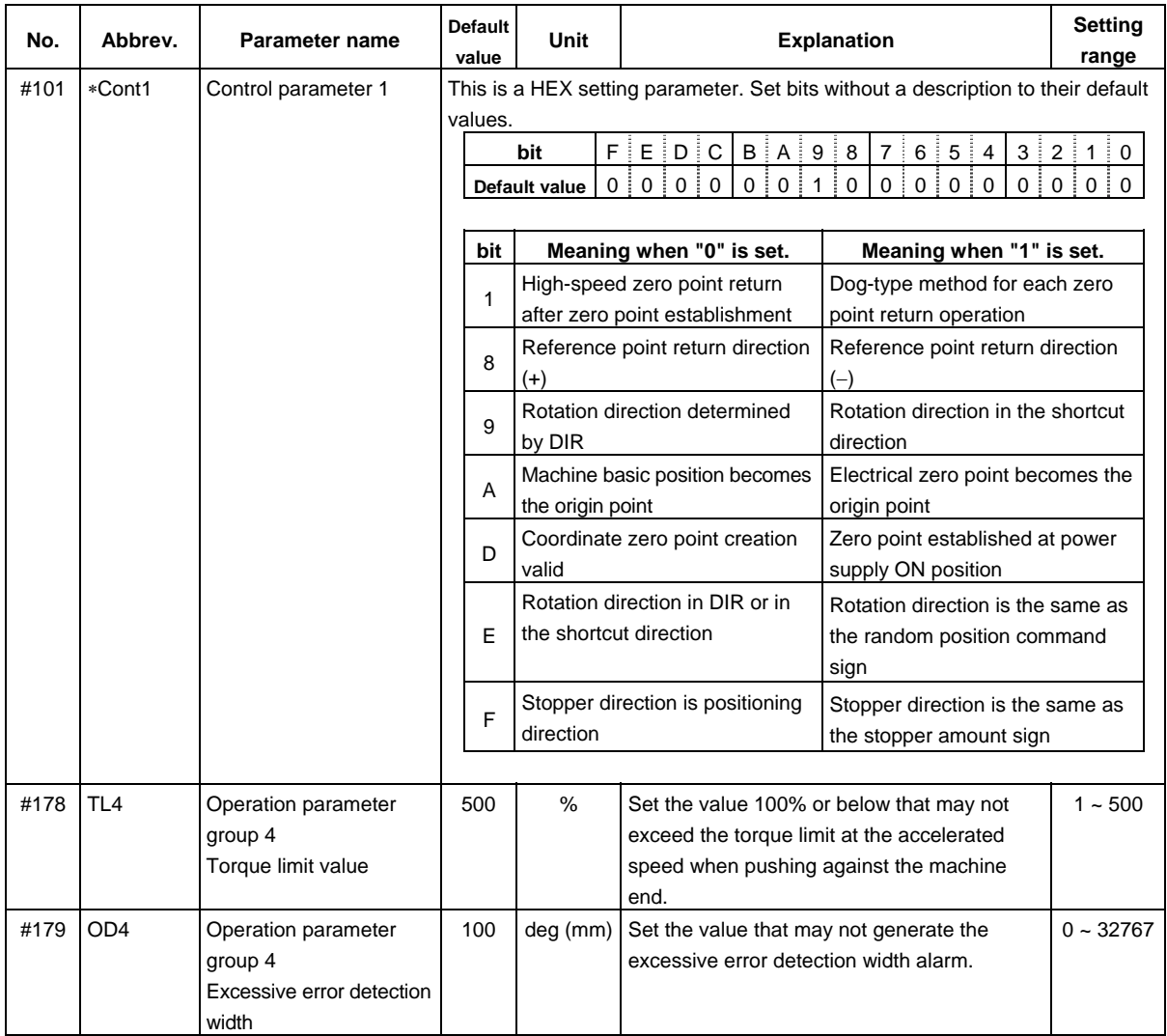

## **5.2.3 Dogless-type Marked Point Alignment Method**

The absolute position origin point is determined by setting the axis to the marked point within the machine's moveable range.

#### **(1) Initialization**

Set the direction from the marked point to the grid to be used as the electrical zero point in parameter #120 ABS Type (Absolute position detection) parameter bit3.

− direction

+ direction

Electrical zero point when  $bit3 = 0$ 

▲

Marked point

ΓX

Electrical zero point when ABS Type bit $3 = 1$ 

←

▲

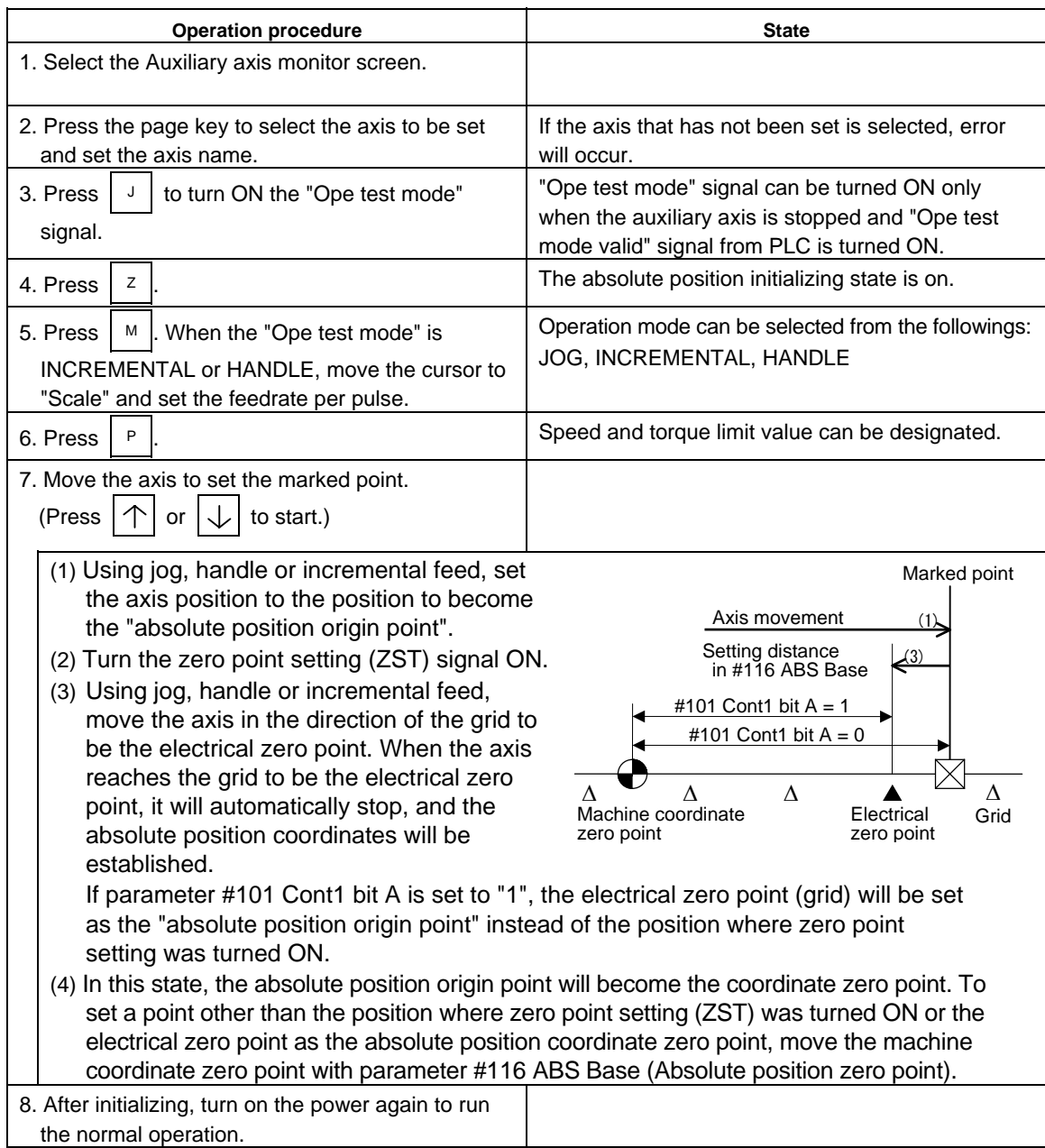

### **(2) Supplemental remarks**

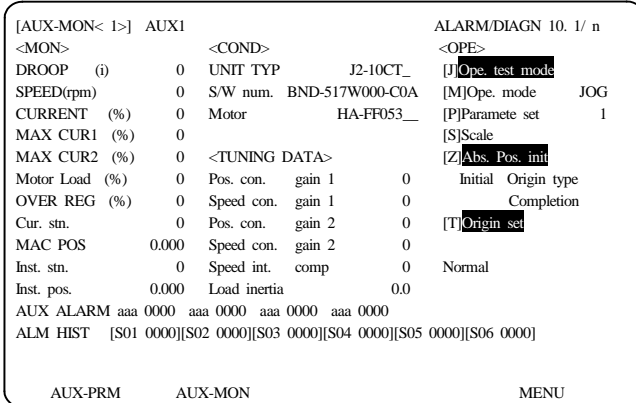

The adjustment of the auxiliary axes is carried out in the <OPE> area on the AUXILIARY AXIS MONITOR screen.

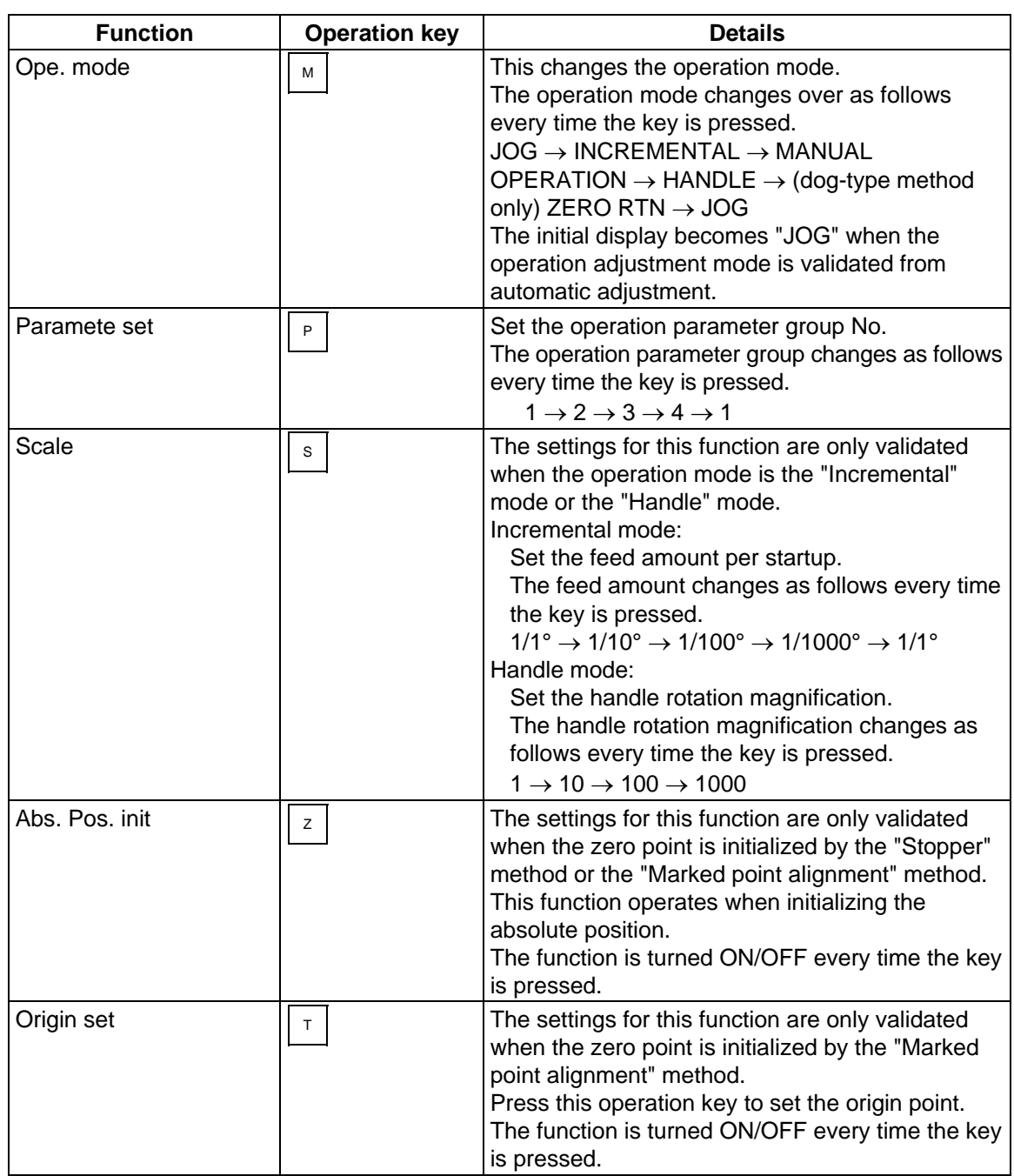

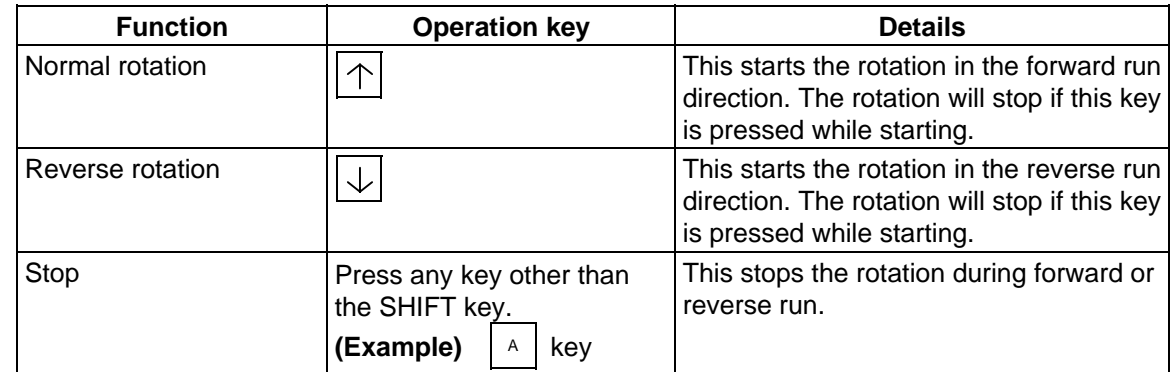

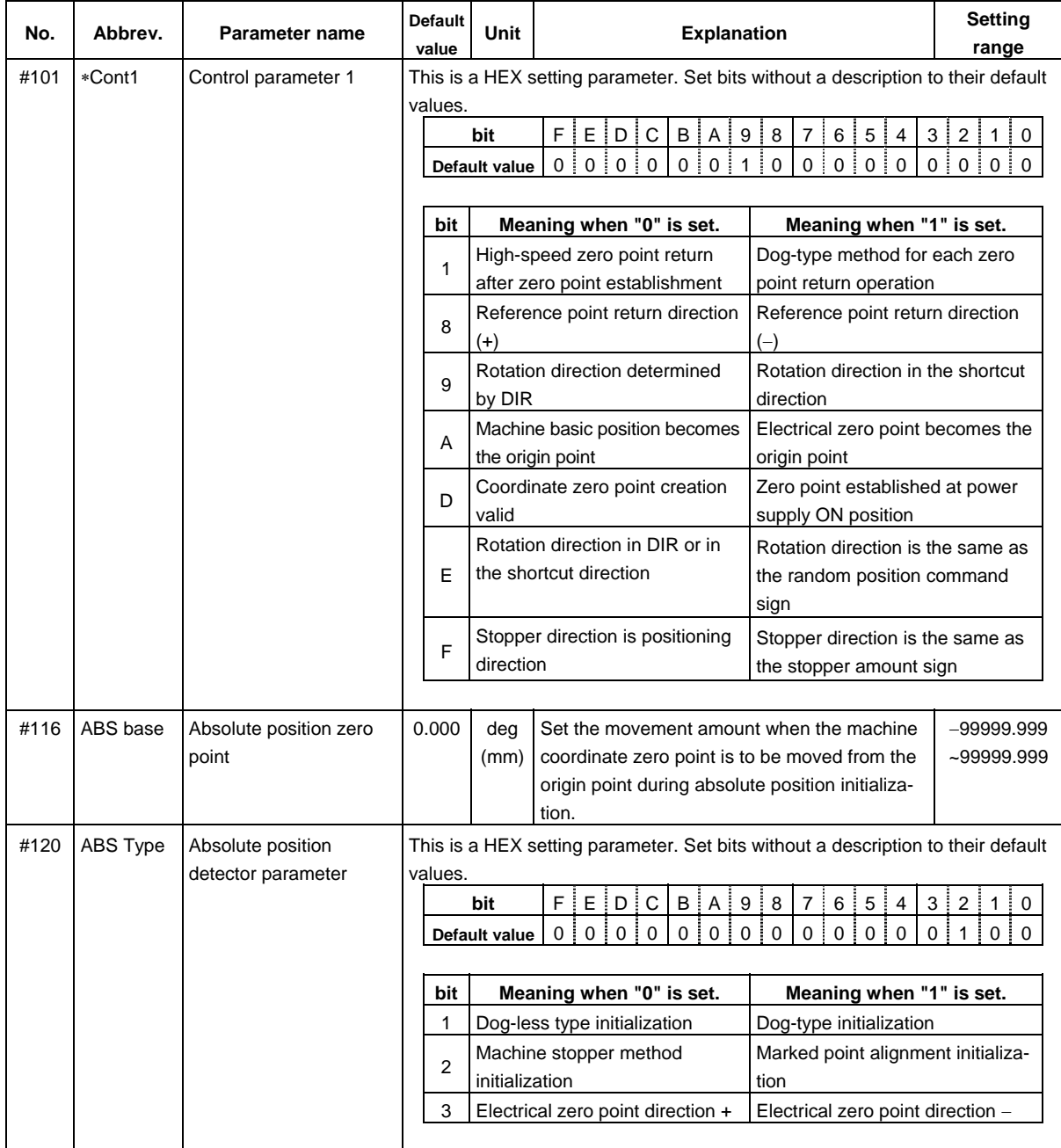

## **6. Stored Stroke Limit**

#### **(1) Outline**

Three tool entry prohibited ranges can be set with stored stroke limit I, stored stroke limit II or IIB and stored stroke limit IB. Part of the prohibited range on the outside of soft limit I can be validated with stored stroke limit IC.

As for the stored stroke limit II and IIB, the prohibited range is selected by the parameter.

- II :Prohibited area is outside
- IIB :Prohibited area is inside

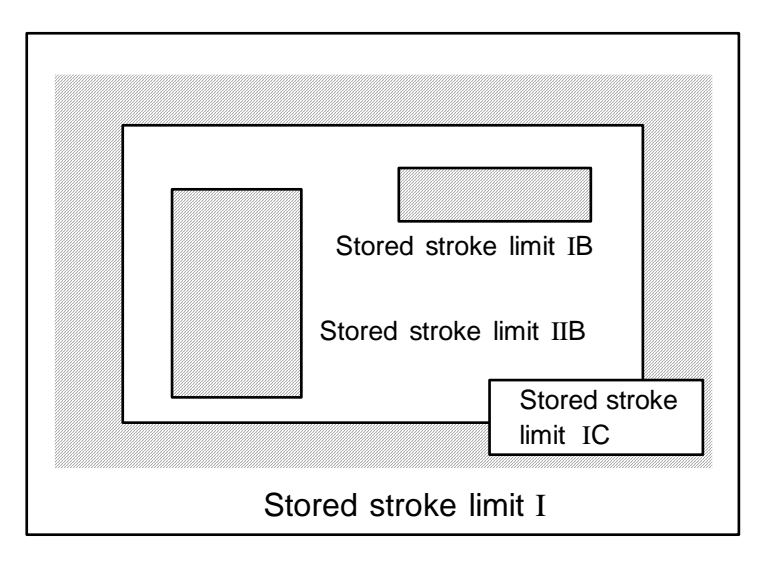

If the tool tries to move over the set range, an alarm will appear, and the axis will decelerate to a stop.

If the prohibited range is entered and an alarm occurs, movement will be possible only in the direction opposite the entry direction.

This function is an option.

#### **[Valid Conditions of Stored Stroke Limit]**

When using the relative position detection system, the stored stroke limit is invalid until the reference point return is completed after the power is turned ON.

The stored stroke limit can be validated even if the reference point return is not yet completed, by setting parameter #2049 type = 9.

**(Note)** If the absolute position detection is valid when using the absolute position detection system, the stored stroke limit will be validated immediately after the power is turned ON.

#### **[Stored stroke limit coordinates]**

The stored stroke limit check is carried out in the basic machine coordinate system established by the reference point return. To validate the stored stroke limit even when the reference point return is not yet completed, check the stored stroke limit using the temporary basic machine coordinate system (basic coordinate system defined when the power was previously turned OFF).

When the 1st dog-type reference point return is completed after the power is turned OFF, the correct coordinate system is established.

# **CAUTION**

 Always set the stored stroke limit. Failure to set this could result in collision with the machine end.

**(Note)** The axis movement possible when the reference point return has not yet completed is limited to manual and handle feed only. Automatic operation is validated after the reference point return is completed.

#### **(2) Detailed explanation**

The stored stroke limit sets a prohibited range with the parameters or program command. The minimum and maximum values of the prohibited range are set as the coordinate value (radius value) on the machine coordinate system for each axis. The stroke is not checked for axes set to the same value. This function is valid only for the axis returned to the reference point after the power was turned ON.

Before the machine enters the prohibited range, an error "M01 Operation error 0007" (S/W stroke end) will occur, and the machine movement will stop. The alarm can be reset by moving the erroneous axis in the opposite direction.

During automatic operation, if an alarm occurs with even one axis, all axes will decelerate to a stop. During manual operation, only the axis that caused the alarm will decelerate to a stop. The axis will always stop at a position before the prohibited range. The distance between the prohibited range and stop position will depend on the feedrate, etc.

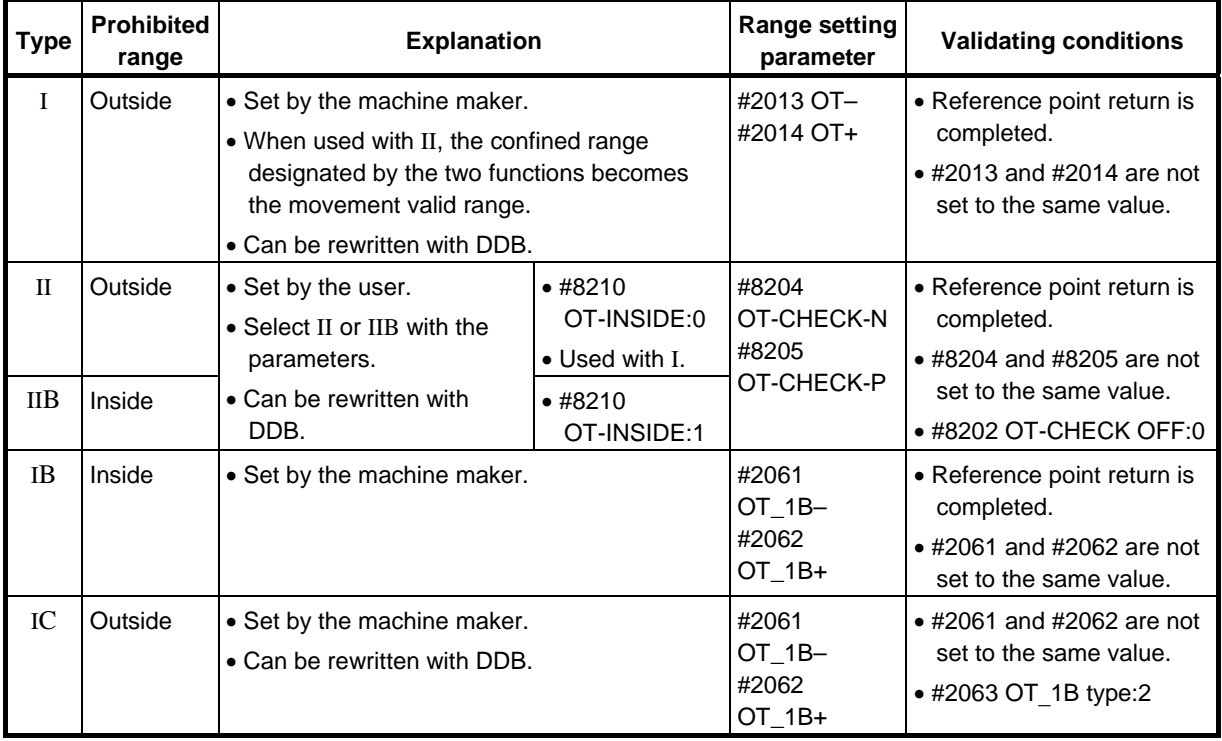

The stored stroke limits I, II, IIB, IB and IC are handled as follows.

## **6.1 Stored Stroke Limit I**

This is a stroke limit function used by the machine maker. The boundary is set with the parameters (axis specification parameters "#2013 OT–" and "#2014 OT+"). The outside of the set boundary is the prohibited range.

When used with the stored stroke limit II function, the confined range designated by the two functions becomes the movement valid range.

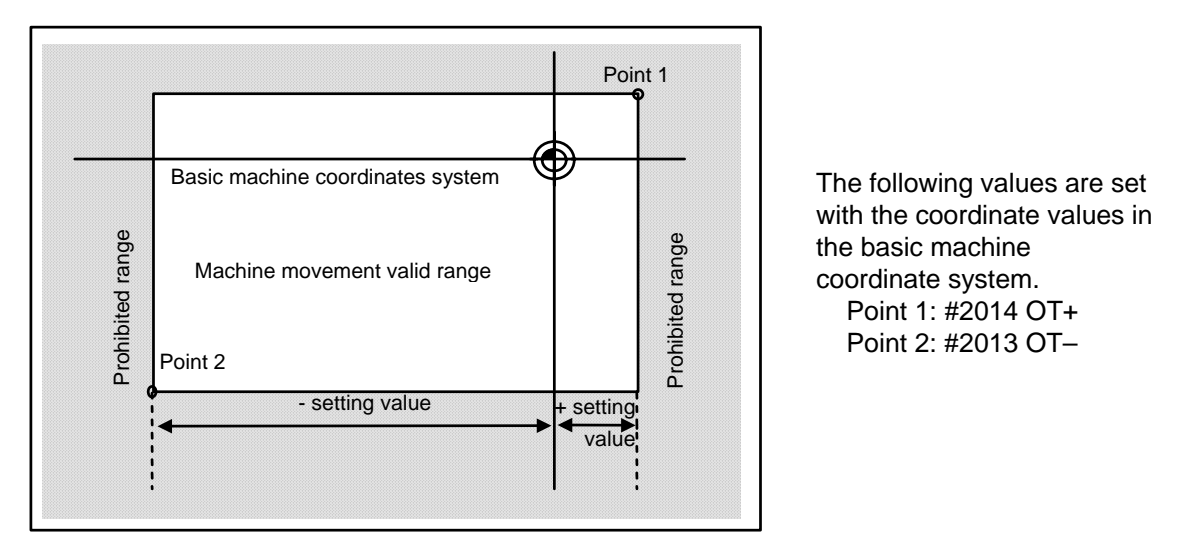

**(Note1)** This function will be invalid if the same value excluding "0" is set to the parameters "#2013 OT-" and "#2014 OT+".

**(Note2)** When using indexing axis for C64T, inside of the specified range will be prohibited if the "#2013 OT-" value is larger than that of "#2014 OT+".

## **6.2 Stored Stroke Limit II**

The boundary is set with the parameters (axis parameters #8204 OT-CHECK-N,#8205 OT-CHECK-P) or with the program commands. Either the inside or the outside of the set boundary is the prohibited range. Whether the inside or outside of the range is prohibited is determined by parameter (#8210 OT-INSIDE). When the inside is selected, this function is called stored stroke limit IIB. When using program commands, entry of the tool into the prohibited range is prohibited with G22, and entry into the prohibited range is enabled with G23.

The stored stroke limit II function can be invalidated for each axis with the parameter setting (#8202 OT-CHECK OFF:1).

"#8210 OT-INSIDE" can be set for each axis, but when used in combination, the following type of operation is possible.

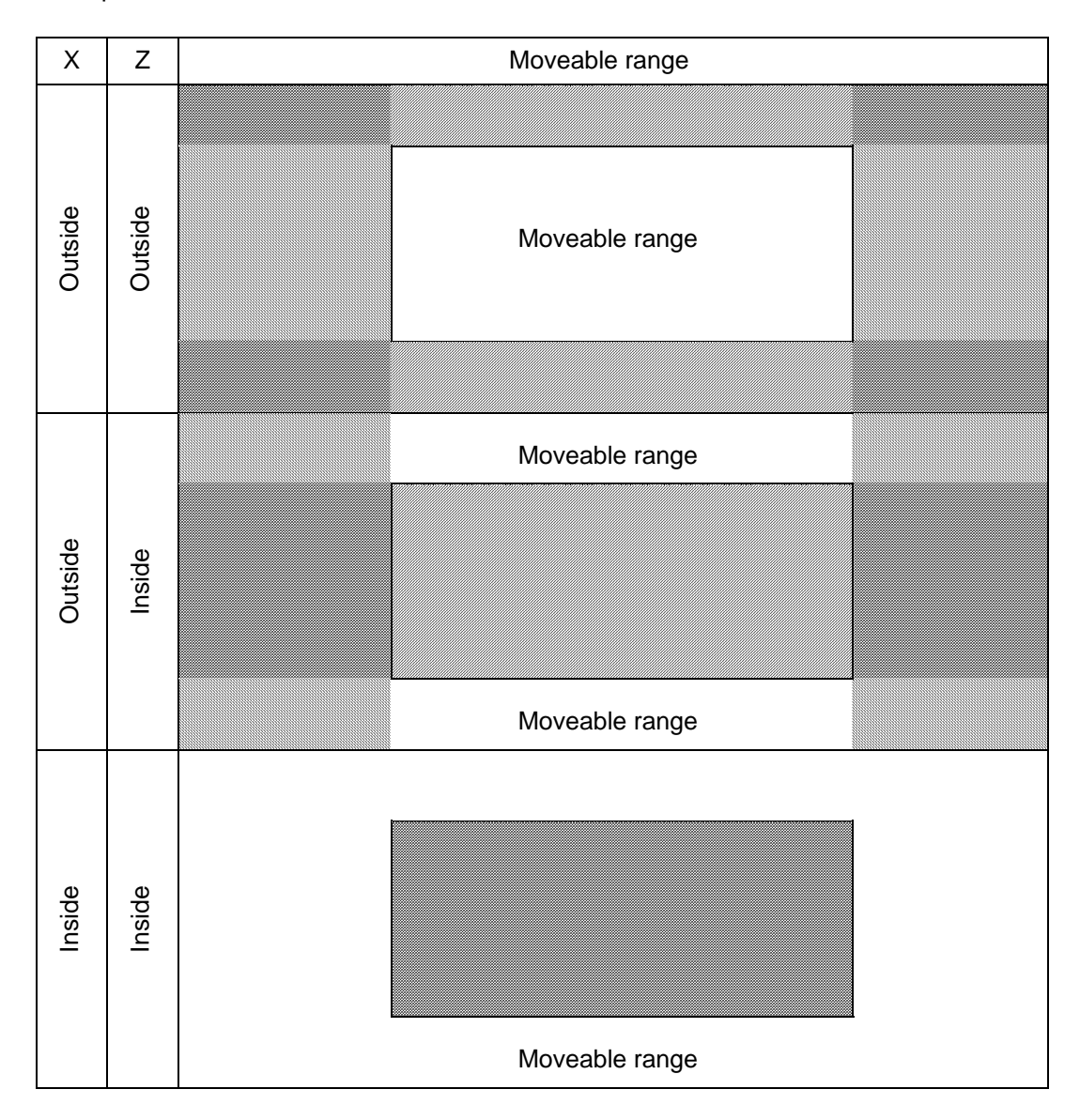

## **(1) Stored stroke limit II (When prohibited range is on outside)**

When used with the stored stroke limit I function, the confined range designated by the two functions becomes the moveable range.

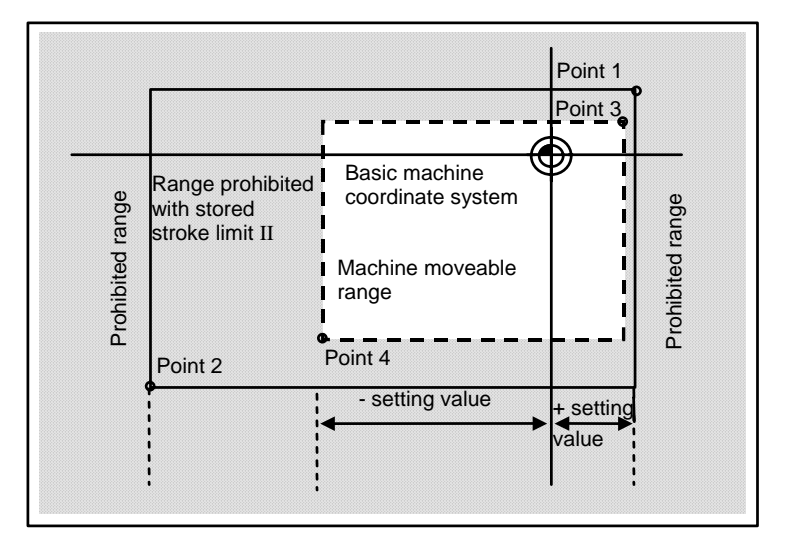

The following values are set with the coordinate values in the basic machine coordinate system. Point 3 and 4: #8205 OT-CHECK-P #8204 OT-CHECK-N

The area determined by points 1 and 2 is the prohibited range set with stored stroke limit I.

## **(2) Stored stroke limit IIB (When prohibited range is on inside)**

A range except for that of the stored stroke limit I becomes the movement prohibited range.

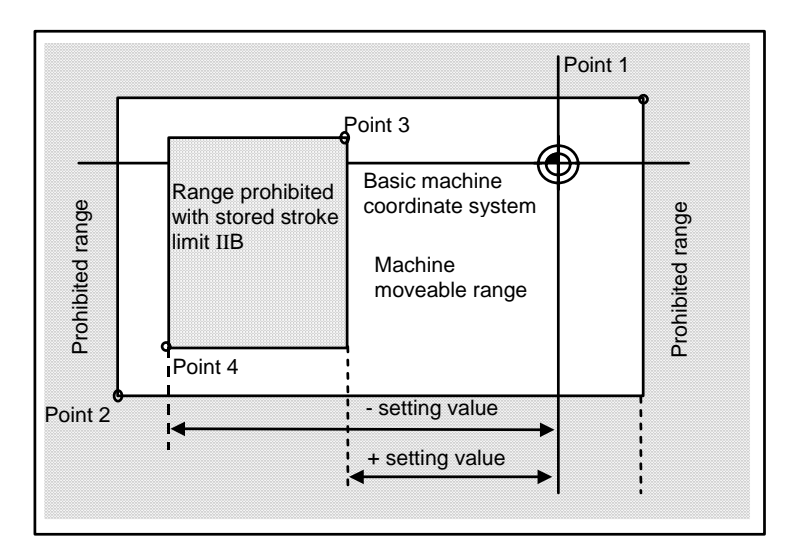

## **6.3 Stored Stroke Limit IB**

The boundary is set for each axis with the parameters (axis parameters "#2061 OT 1B-" and "#2062 OT 1B+"). The inside of the set boundary is the prohibited range.

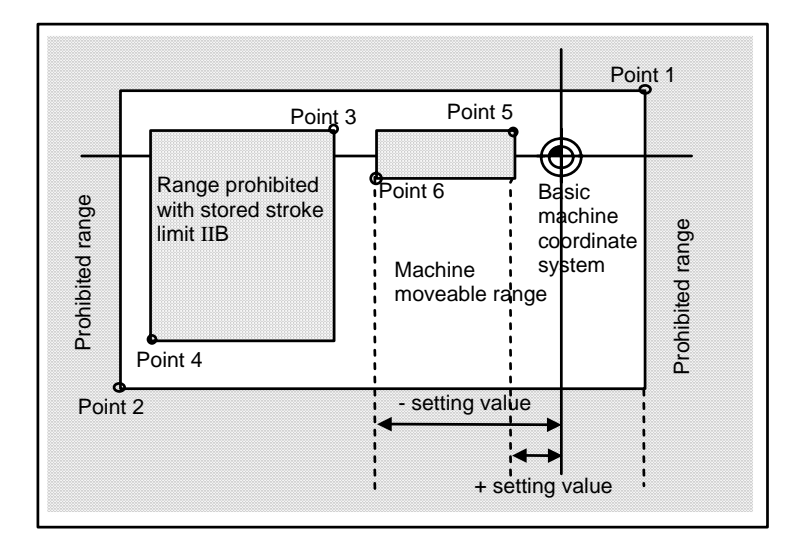

The following values are set with the coordinate values in the basic machine coordinate system.

Point 3 : #2062 OT\_1B+ Point 4 : #2061 OT\_1B–

The area determined by points 1 and 2 is the prohibited range set with stored stroke limit I, and the area determined by points 3 and 4 is the prohibited range set with stored stroke limit II.

## **6.4 Stored Stroke Limit IC**

The boundary is set for each axis with the parameters (axis parameters "#2061 OT\_1B-" and "#2062 OT\_1B+"). The inside of the set boundary is the machine moveable range.

This is valid when the axis parameter #2063 is set to 2, and cannot be used with soft limit IB.

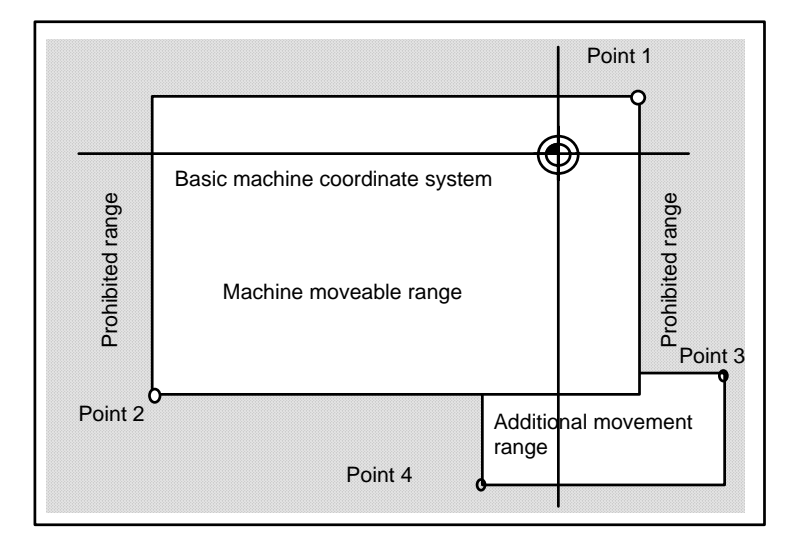

The following values are set with the coordinate values in the basic machine coordinate system.

Point 3 : #2062 OT\_1B+ Point 4 : #2061 OT\_1B–

The area determined by points 1 and 2 is the prohibited range set with stored stroke limit I.

## **6.5 Stored Stroke Limit for Rotation axis**

Use the stored stroke limit I and II for rotary axes. The area regarded as the prohibited range must be located between the maximum value and the minimum value, moreover, excluding the zero point of the basic machine coordinate system.

As for the rotary axis, even if the "maximum" parameter value is smaller than the minimum value, the stored stroke limit works the same as the maximum is larger.

 $(ex.)$ 

Stored stroke limit I (When maximum value and minimum value of the parameters determining the prohibited range are such as;)

#2013 OT- : -70.000° #2014 OT+ : 60.000°

Stored stroke limit II (When maximum value and minimum value of the parameters determining the prohibited range are such as;)

#8204 OT-CHECK-N : 30.000° #8205 OT-CHECK-P : 80.000°

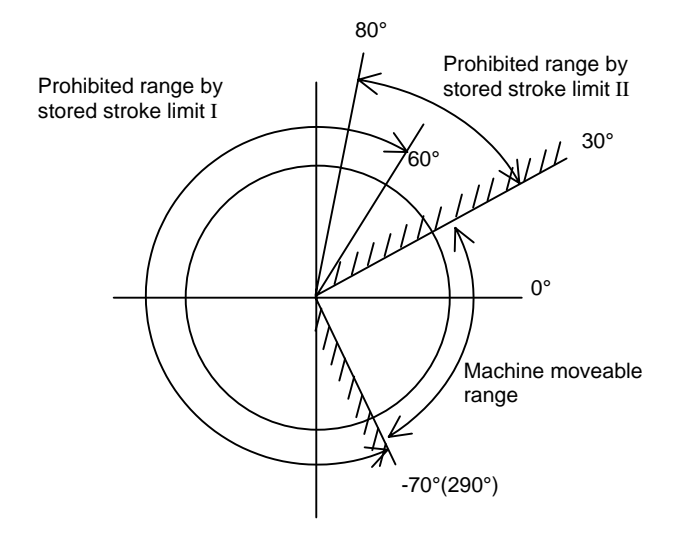

**(Note)** Make sure not to use the stored stroke limit IB, IIB, and IC. Make these parameters invalid by setting as follows.

#8210 OT-INSID : Set "0" (II:valid and IIB:invalid)

#2061 and #2062 : Set same value excluding "0" (IB and IC :invalid)

## **6.6 Cautions**

- (1) When the maximum value and minimum value of the stored stroke limit's prohibited range are set to the same value, note that the following will occur.
	- (a) When the maximum value and minimum value are set to 0, if the outside is the prohibited range, the entire range will be prohibited. If the inside is the prohibited range, the entire range will be the moveable range.
	- (b) If data other than 0 is set for the maximum value and minimum value, the entire range will be the moveable range.
- (2) When using indexing axis for C64T, inside of the specified range will be prohibited if the "#2013 OT-" value is larger than that of "#2014 OT+".
- (3) The stored stroke limit IC is valid when the axis parameter #2063 is changed.
- If changed during automatic operation, the function will be validated after the smoothing for all axes reaches 0.
- (4) Make sure that the lower limit value of the stored stroke limit IC setting value is smaller than the upper limit value.
- (5) The axis parameters #2061, #2062 and #2063 can be changed with DDB.

## **7. Daily Maintenance and Periodic Inspection**

## **7.1 Daily Inspection**

#### **7.1.1 Checking the External View**

- (1) Machine oil (cutting oil, lubrication oil) have been scattered onto the servomotor, detector, or control unit, or is leaking.
- (2) Damage is found on the cables of the movable blocks, or the cables are twisted.
- (3) Filter clogging
- (4) A door of the control panel is not open.
- (5) Ambient vibration
- (6) The unit is located in a dusty location.
- (7) Something that causes high frequency is placed near the NC unit.

## **7.1.2 Checking the Inside of the Control Panel**

- (1) Cable connectors are loosened.
- (2) Installing screws are loosened.
- (3) Attachment amplifier screws are loosened.
- (4) The cooling fan operates abnormally.
- (5) Cable damage
- (6) PCB have been inserted abnormally.

## **7.2 Maintenance Tool**

#### **(1) Measuring instruments**

The following measuring instruments are used to confirm that the voltage is being supplied correctly to the NC unit, to confirm that the wiring to the NC unit is correct, and to carry out simple troubleshooting.

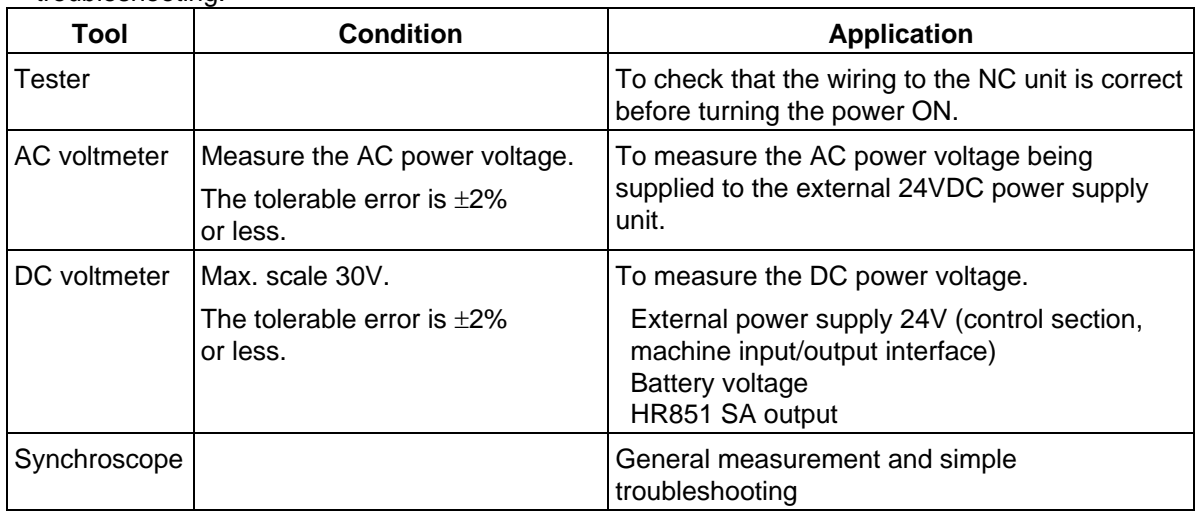

**(Note 1)** Currently, a high precision digital multi-meter is commonly used as a tester. This digital multi-meter can be used as both an AC voltmeter and a DC voltmeter.

#### **(2) Tools**

 Screwdriver (large, medium, small) Radio pliers

## **7.3 Maintenance Items**

Maintenance is categorized into daily maintenance items (items to be carried at set intervals) and periodic maintenance (replacement of parts when life is reached).

Some parts will not function in a hardware manner when the life is reached, so these should be replaced before the life is reached.

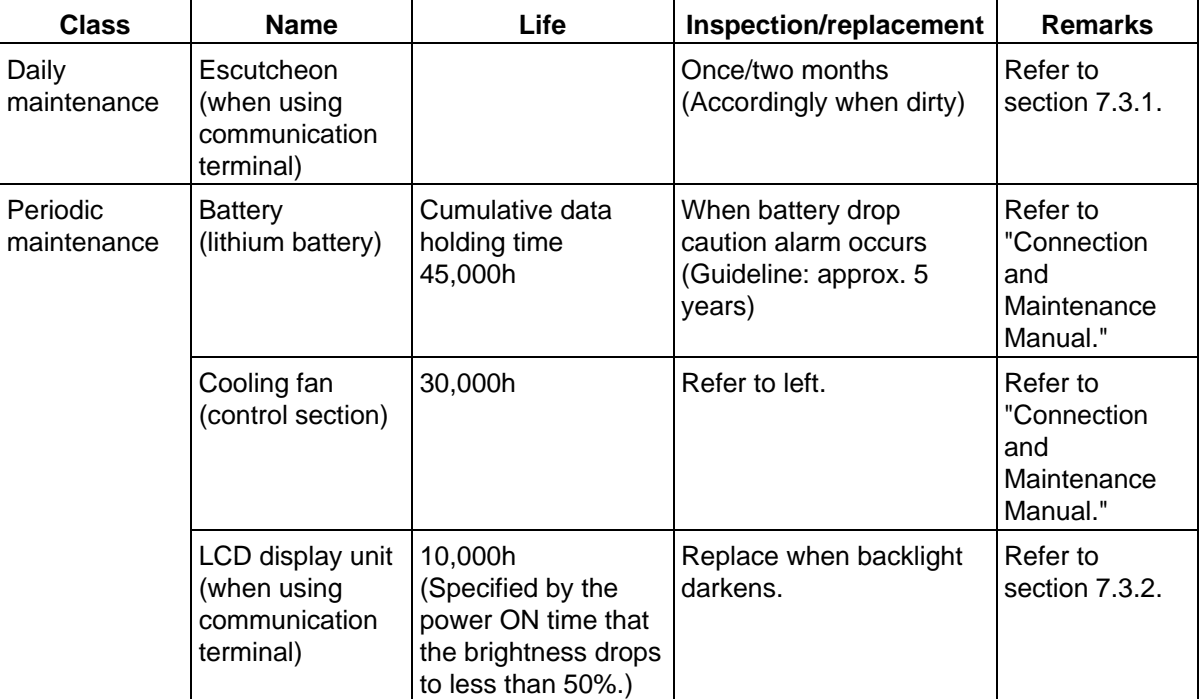

## **7.3.1 Escutcheon**

## **(1) Cleaning the escutcheon**

- (a) Keep the rear side of the escutcheon as clean as possible.
- (b) Wipe the escutcheon with a soft, clean, dry cloth. If cleaning is still required, put some neutral detergent on a cloth and wipe. Do not use alcohol, thinner, etc.

## **7.3.2 LCD Panel**

#### **(1) Handling the LCD panel**

#### **[Precautions for use]**

- (a) The polarizing plate (display surface) of the LCD panel surface can be easily scratched, so be careful during handling.
- (b) Glass is used in the LCD panel. Be careful not to drop the LCD panel or allow it to hit hard objects, as the glass may chip or break.
- (c) The polarizing plate may be stained or discolored if drops of water, etc., adhere to it for long periods, so be sure to wipe off any moisture immediately.
- (d) Wipe off any dirt, dust, etc., on the polarizing plate using absorbent cotton or other soft cloth.
- (e) A CMOS LSI is used in the LCD panel, so be careful of static electricity when handling.
- (f) Never disassemble the LCD panel. Doing so will damage the panel.

#### **[Precautions for storage]**

- (a) Do not store the LCD panel in locations having a high temperature or humidity. (Store within the storage temperature range.)
- (b) When storing the LCD panel as an individual unit, be sure that other objects do not touch or hit the polarizing plate (display surface).
- (c) When storing the LCD panel for extended periods, be sure to store in a dark place away from exposure to direct sunlight or fluorescent light.

#### **(2) Other precautions for use**

#### **(a) Backlight life**

The life of the backlight is 25,000 hours/25°C. (Time for luminance to drop to 50% of the initial value.)

The backlight life is dependent on the temperature. The life tends to be shorter when used continuously at lower temperatures.

#### **(b) Luminance start**

Due to the characteristics of the backlight, the luminance could drop slightly at lower temperatures. It will take approx.10 to 15 minutes for the luminance to reach the rated value after the power is turned ON.

### **(c) Unevenness, luminescent spots and irregularities**

Uneven brightness, small luminescent spots or small dark spots may appear on LCD, but this is not a fault.

### **(d) Contrast**

The contrast of STN method LCD panels changes with temperature fluctuation. If this happens and the panel is difficult to see, open the operation box door and adjust the contrast with the contrast adjustment potentiometer on the LCD signal interface PCB.

When using the 10.4 LCD, the brightness can be adjusted with the parameter settings.

## **7.3.3 IC Card**

## **(1) Handling the IC card**

The general handling methods for the IC card are described below.

Refer to the instruction manual of the IC card used for details.

## **[Precautions for use]**

- (a) Insert the card in the correct direction.
- (b) Do not touch the connector area with the hands or metal.
- (c) Do not apply excessive force to the connector area.
- (d) Do not subject the card to bending or strong impacts.
- (e) Do not open the cover or disassemble the card.
- (f) Do not use the card in dusty locations.

#### **[Precautions for storage]**

- (a) Do not store the card in locations having a high temperature or humidity.
- (b) Do not store the card in dusty locations.

## **8. Fault Diagnosis and Action**

## **8.1 Checking the Fault Occurrence Status**

Check the following:

- When did the fault occur?
- During what operation did the fault occur?
- What fault occurred?

#### **(1) When did the fault occur?**

Time of day when the fault occurred.

#### **(2) During what operation did the fault occur?**

What NC operation mode?

- For automatic operation ...... Program number, sequence number, and contents of program
- For manual operation ............... Mode?

Operating procedure? Preceding and succeeding operations?

- Setting display unit's screen?
- During I/O operation?
- Machine system status?
- During tool change?
- Controlled axis hunting?

#### **(3) What fault occurred?**

- What does the alarm display of the setting display unit's alarm diagnosis screen indicate? Display the alarm diagnosis screen to check the contents of alarm.
- What does the machine sequence alarm indicate?
- Is the screen normal?

#### **(4) Frequency of fault?**

- When did the fault occur? Frequency? (Did the fault occur during operation of another machine?) If the frequency is too small, or the fault occurred during operation of another machine, the cause may be noises of the supply voltage, for example. In this case, check that (i) the supply voltage is normal (does momentary drop occur during operation of another machine?) and (ii) measures have been taken against noises.
- In specific mode?
- When the ceiling crane moved?
- Frequency for the same kind of workpiece?
- Does the fault occur when the same operation is made? (Repeatability check)
- Change the conditions (override, contents of program, operating procedure, etc.). Does the same fault occur?
- What was the ambient temperature? (Was there a sudden temperature change? Was the fan on the top of the control unit working?)
- Was there a contact defect or insulation defect on the cable? (Was there any oil or cutting water splashed on the cable?)
### **8.2 Fault Examples**

When there is a problem or dissatisfaction with the system operation, check the following items before contacting the service center.

#### − **Fault examples** −

- The power cannot be turned ON.
- The power fails after being turned ON.
- The screen does not display.
- The operation keys do not work.
- Machining operations cannot be carried out.

#### **List of Unit LEDs**

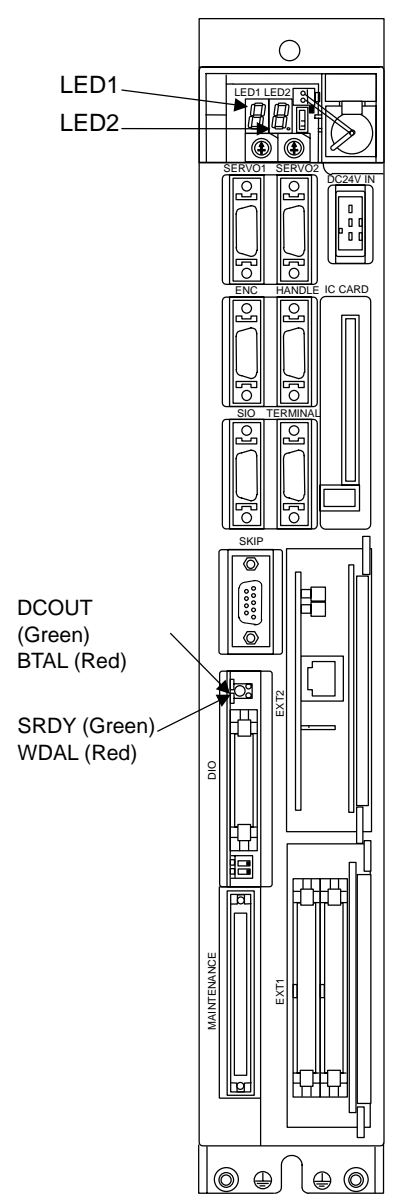

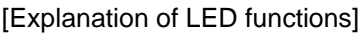

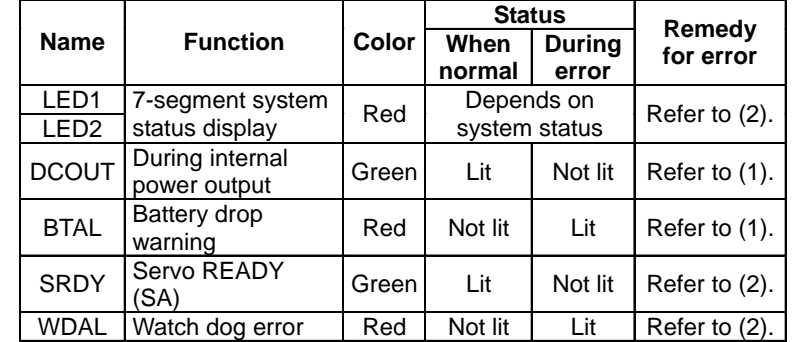

#### **(1) Problems related to the power supply**

The power does not turn ON.

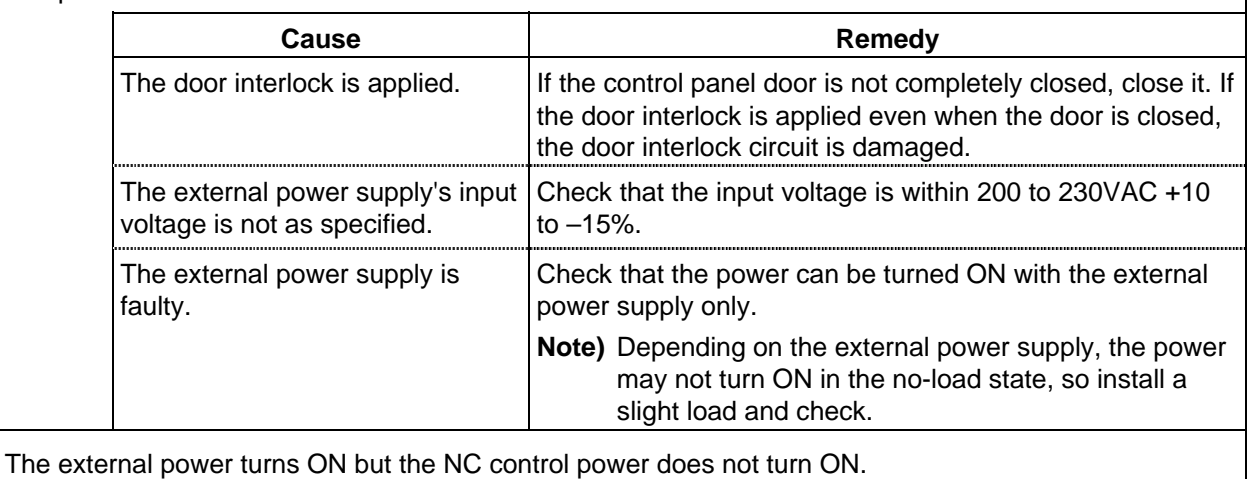

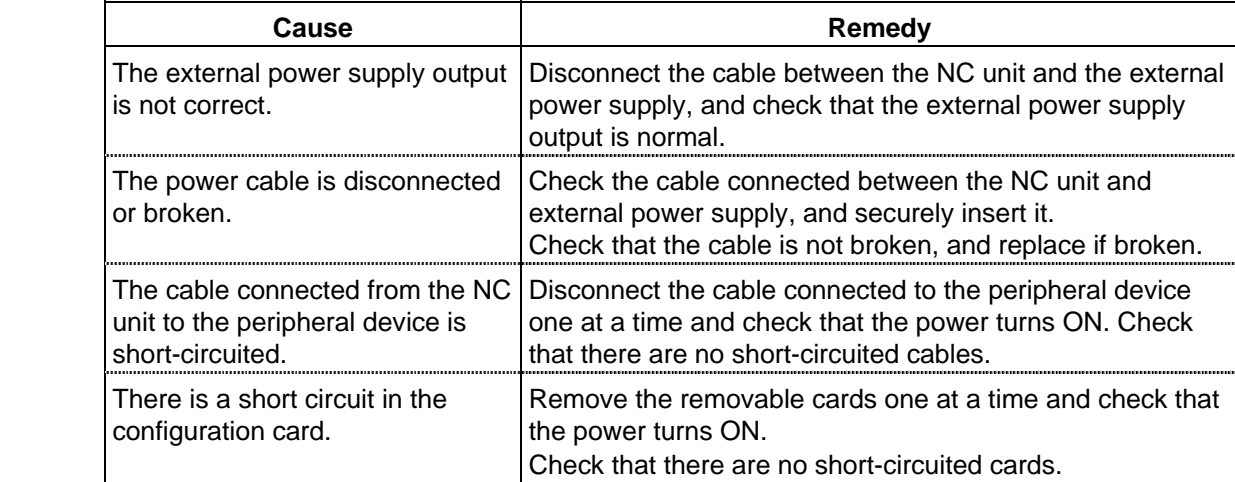

The power turns OFF.

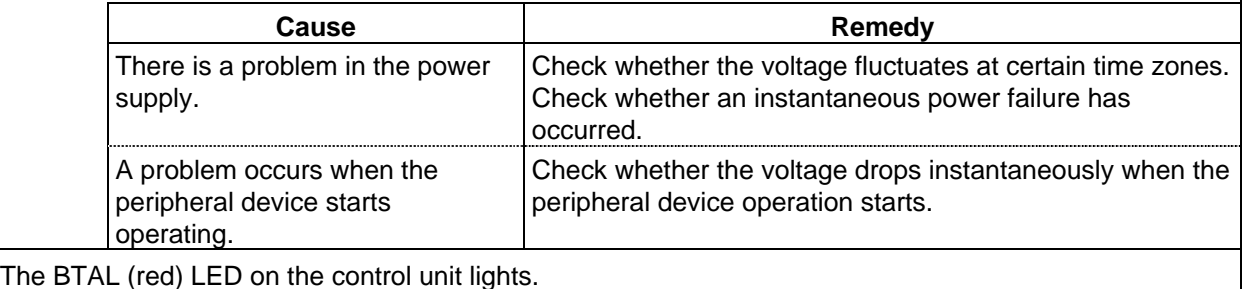

The BTAL (red) LED on the control unit lights.

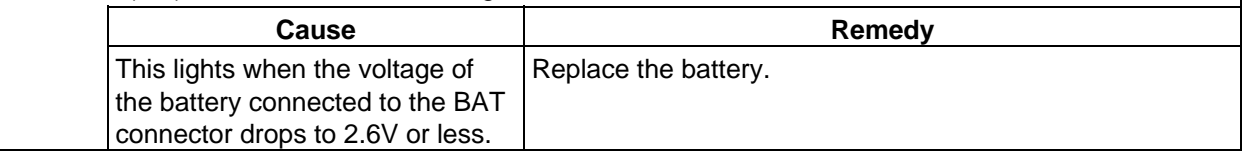

# **CAUTION**

- $\triangle$  Do not apply voltages other than those indicated in the Connection and Maintenance Manual on the connector. Doing so may lead to destruction or damage.
- **A** Incorrect connections may damage the devices, so connect the cables to the specified connectors.
- $\heartsuit$  Do not connect or disconnect the connection cables between each unit while the power is ON.
- $\heartsuit$  Do not connect or disconnect the PCBs while the power is ON.

#### **(2) Problems when starting the system**

The NC does not start up correctly

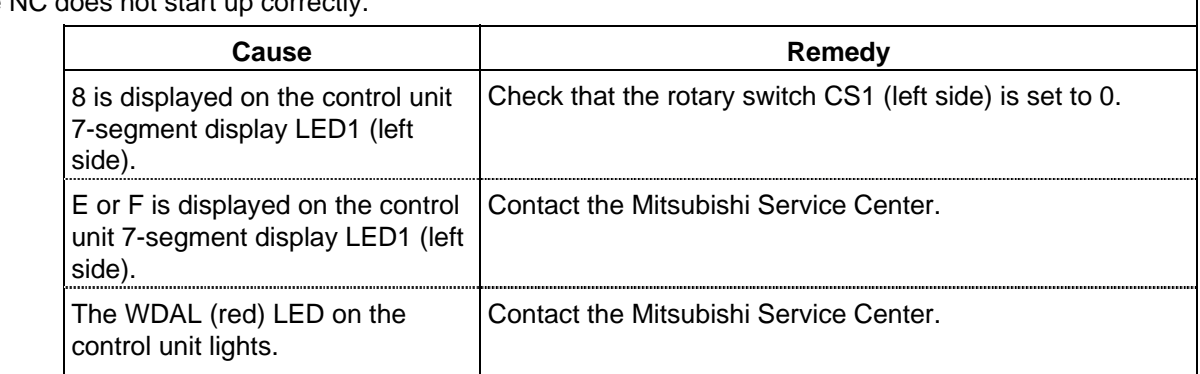

Servo READY (SA) does not turn ON.

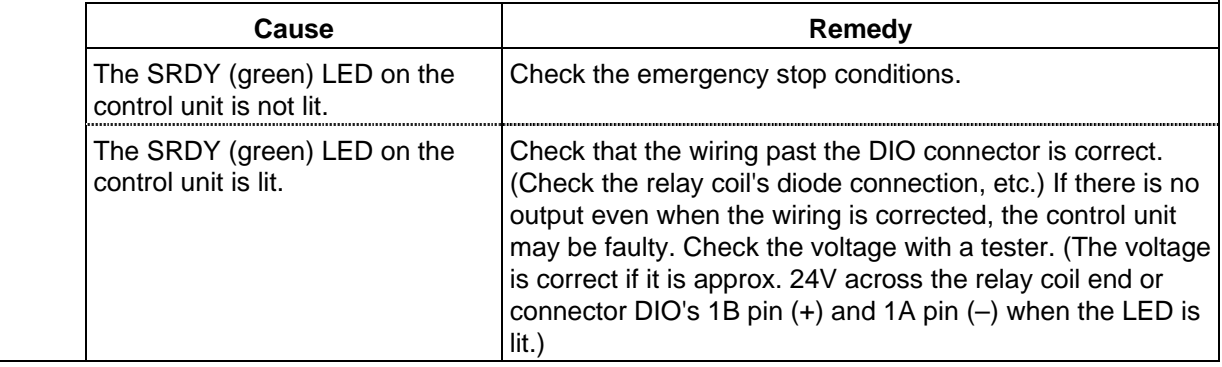

# **CAUTION**

**A** Do not apply voltages other than those indicated in the Connection and Maintenance Manual on the connector. Doing so may lead to destruction or damage.

**A** Incorrect connections may damage the devices, so connect the cables to the specified connectors.

 $\heartsuit$  Do not connect or disconnect the connection cables between each unit while the power is ON.

 $\overline{O}$  Do not connect or disconnect the PCBs while the power is ON.

#### **(3) Problems related to remote I/O**

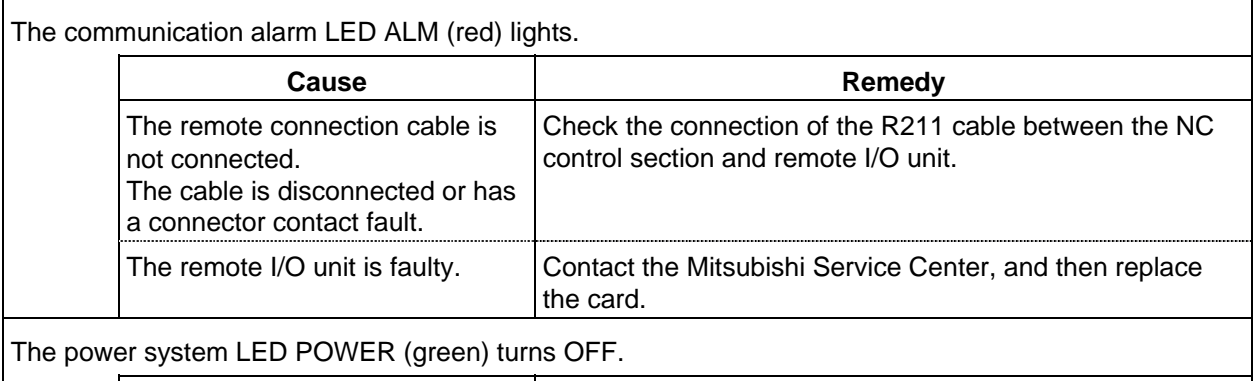

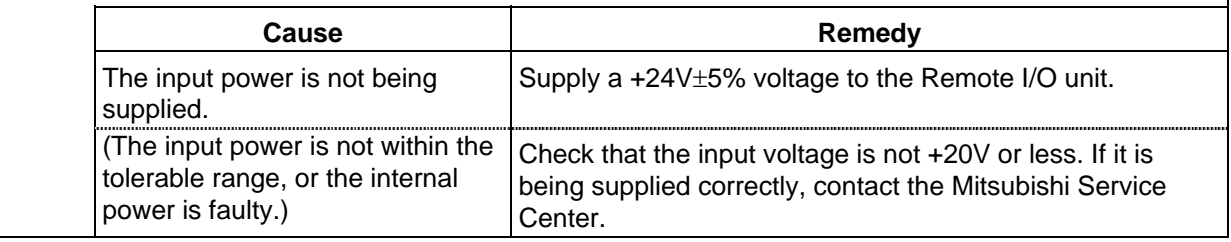

#### **(4) Problems related to Ethernet**

A communication error message is appeared on the display, and the communication LEDs RX (green) and TX (green) turn OFF.

In other cases, a communication error message is appeared on the display, and after the OK button is pressed, the communication error message appears again and the communication LEDs RX (green) and TX (green) turn OFF.

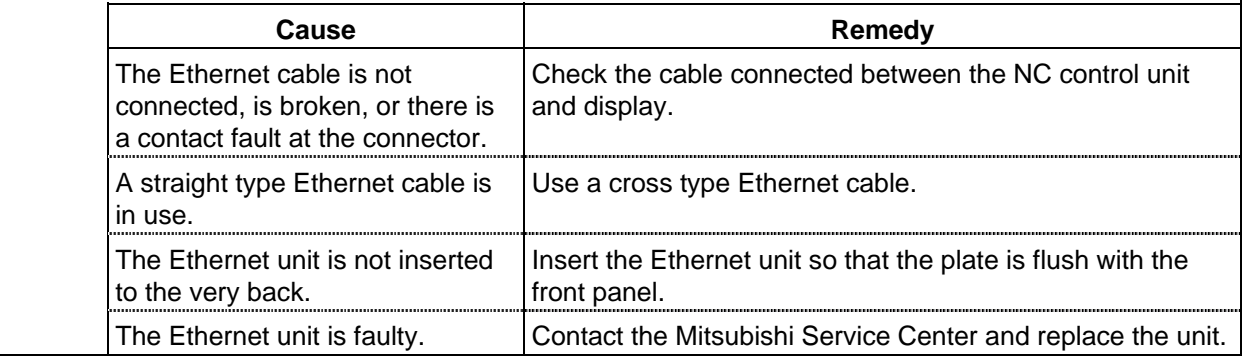

# **AUTION**

- $\triangle$  Do not apply voltages other than those indicated in the Connection and Maintenance Manual on the connector. Doing so may lead to destruction or damage.
- $\triangle$  Incorrect connections may damage the devices, so connect the cables to the specified connectors.
- $\heartsuit$  Do not connect or disconnect the connection cables between each unit while the power is ON.
- $\heartsuit$  Do not connect or disconnect the PCBs while the power is ON.

#### **(5) Others**

Check the following.

- Is the mode selected correctly?
- Are the starting conditions satisfied? (Depending on the machine, the start may be locked until the specified conditions are satisfied. Check with the instruction manual issued by the machine manufacturer.)
- Are the override and manual speed set to "0"?
- Has a reset signal been issued?
- Has a feed hold signal been issued?
- Is the machine lock ON?

# **9. Maintenance Functions**

 The machining programs, parameters and tool data, etc., are saved in the memory. However, these contents could be lost due to the battery life, etc. To avoid total loss, save the machining programs, tool data and parameters in an input/output device.

### **9.1 Data Input/Output Function**

 The data can be collectively input/output or collated in the data input/output screen or ATA card in/out screen. This function can be used to protect data and investigate failure causes at the customer premises. It can handle three types of data shown below. Hex data is converted and output in the ISO/EIA format. Individual data items can also be input/output or collated separately. This function is valid only while the user PLC is halted.

- (1) Table data: The data area is reserved in advance.
	- Parameter (system, common, axis, machine error)
	- PLC data (PLC timer, PLC counter, PLC constants, bit selection, ATC data, axis control)
	- Workpiece offset data
	- Backup data (PLC latch relay, PLC switch, programs )
- (2) File data: The file format is required before data input.
	- Tool offset data
	- Common variables
	- Tool life management data
- (3) PLC program data: PLC program area data
	- Ladder (ROM: Ladder, message)
	- APLC data

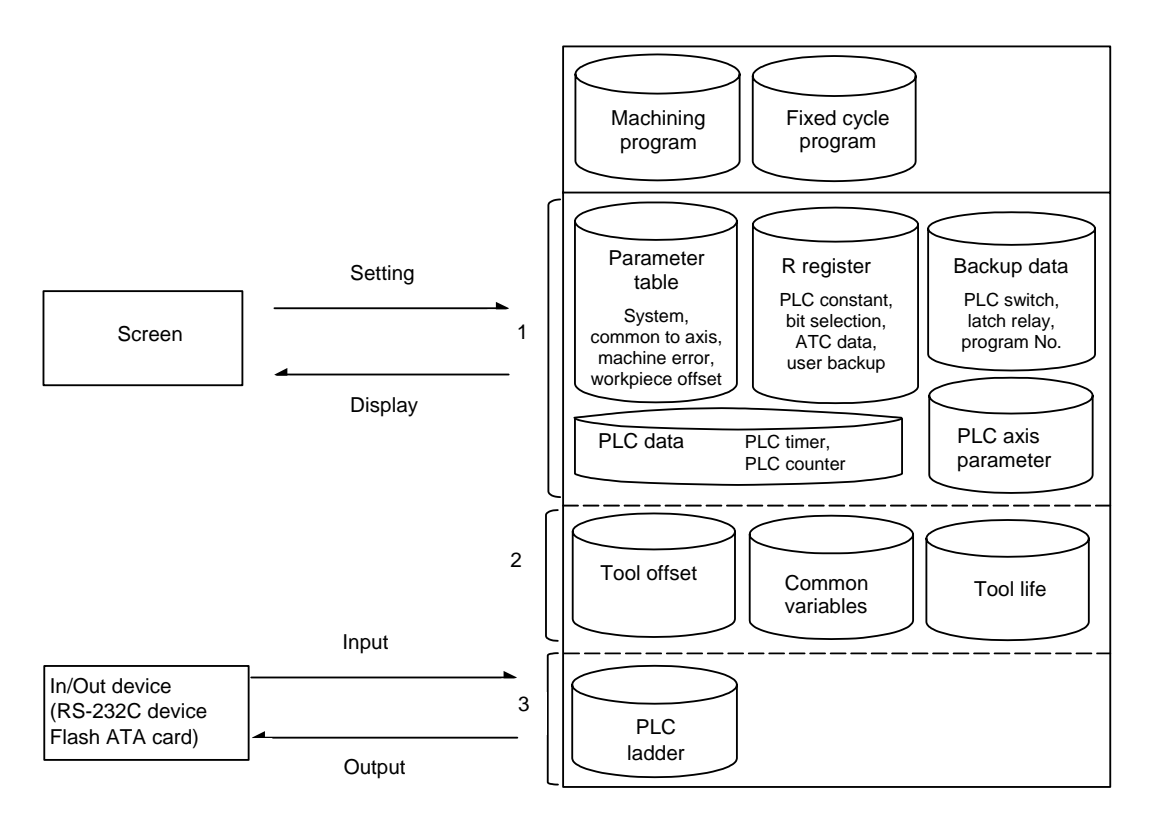

### **Table data 1 (No.100~149)**

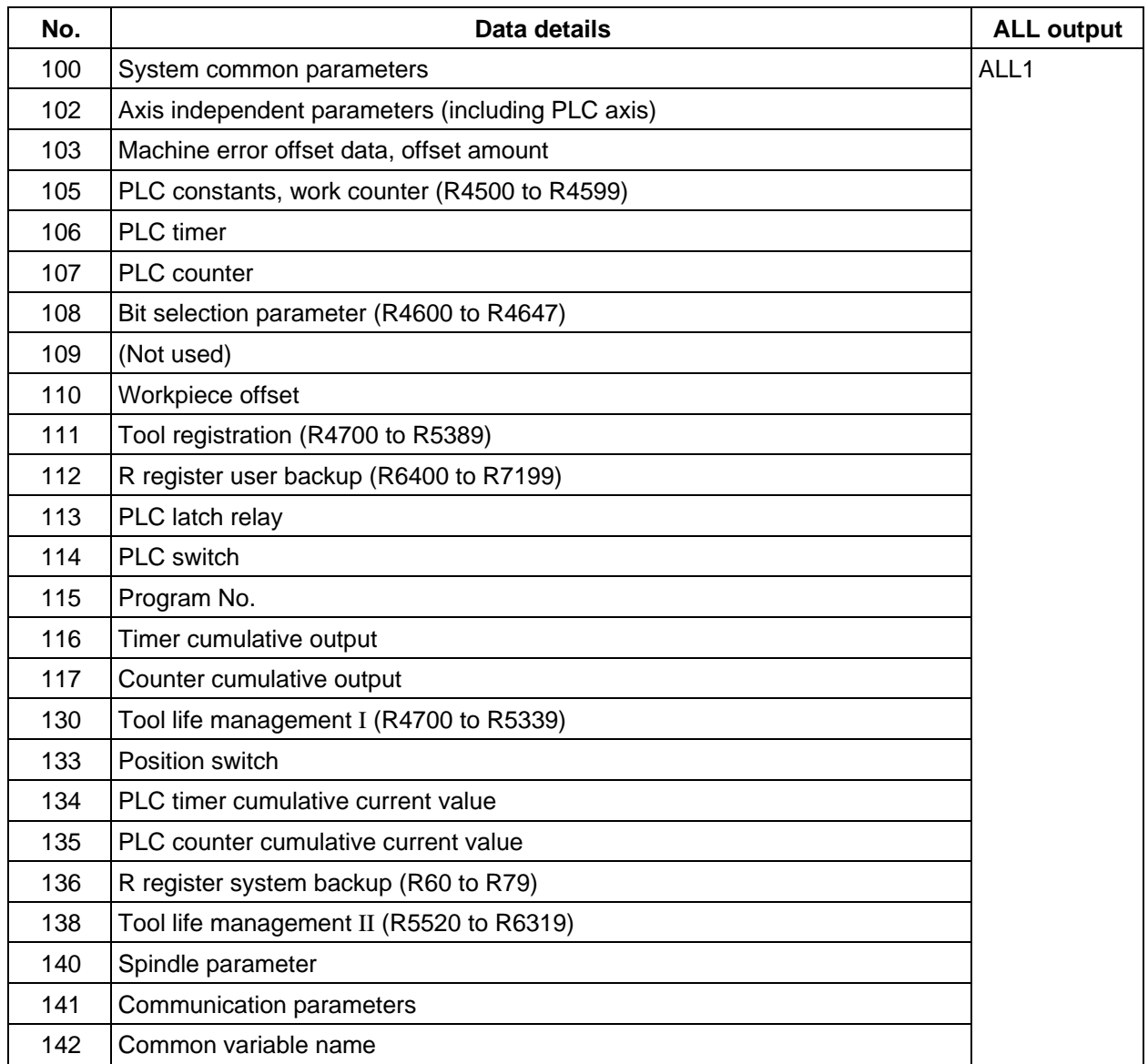

# **Table data 2 (No.150~199)**

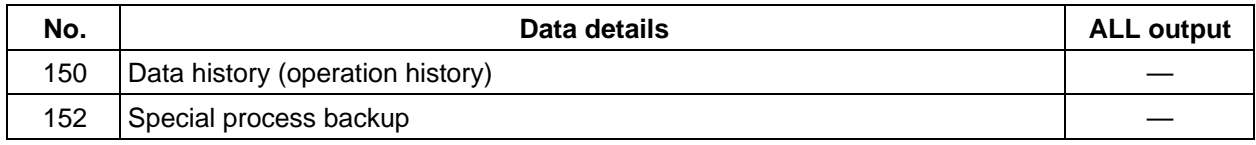

# **Table data 3 (No.200~231)**

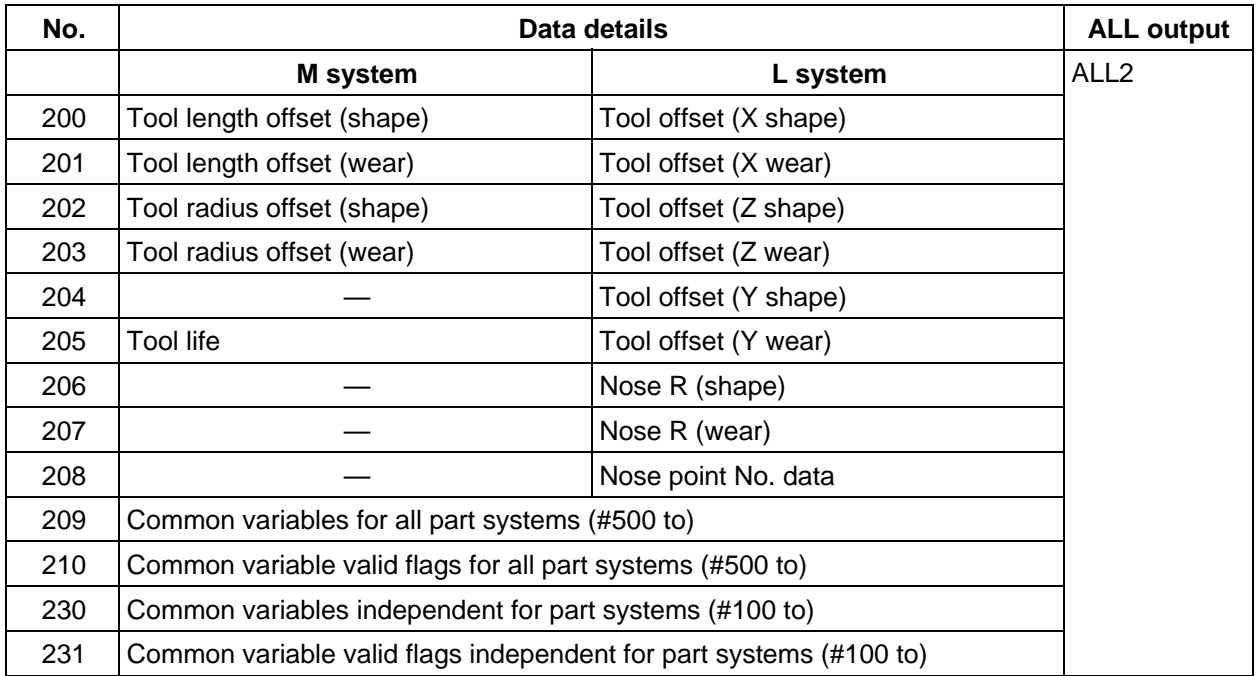

# **PLC program (No.250~299)**

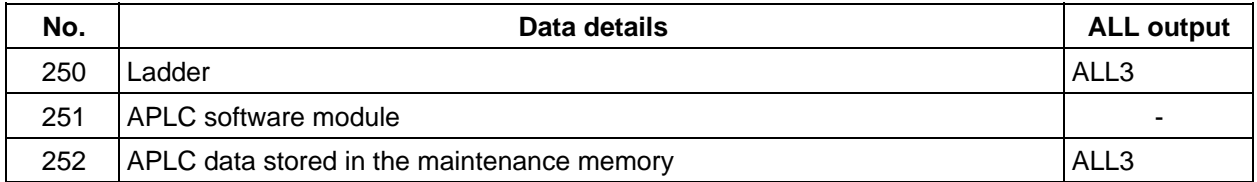

### **9.2 Data Input/Output by RS-232C**

#### **9.2.1 Data Format**

The tape output format of single data is as follows:

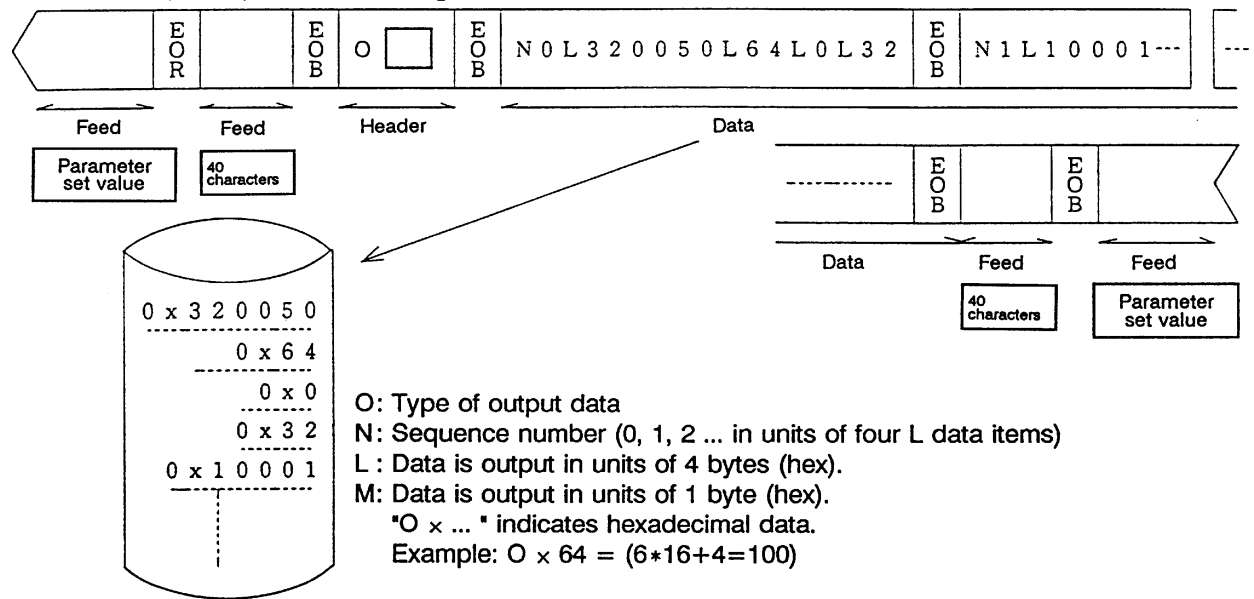

The output format of continuous data (batch output data) is as follows:

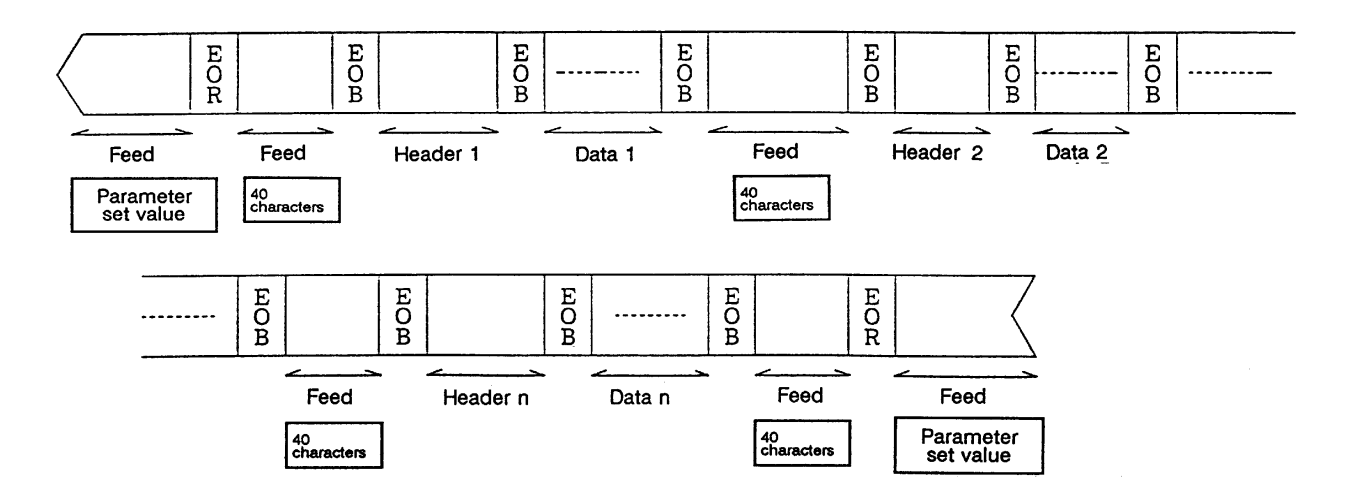

#### **9.2.2 Data Output**

#### **(1) Explanation of function**

 When the user PLC is stopped, the various data can be converted from HEX to ISO/EIA and output to the external RS-232C device on the output screen.

#### **User PLC stopping operation**

This function can be used only when the user PLC is stopped.

 To stop the user PLC, enter the emergency stop state by pressing the emergency stop button, and set the rotary switch NCSYS to "1".

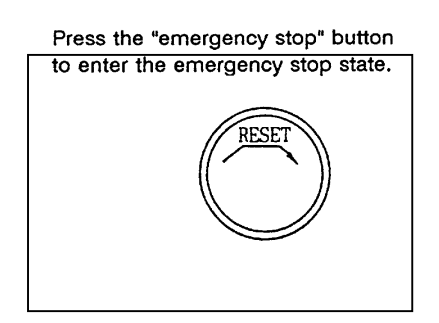

#### **Data group output operation**

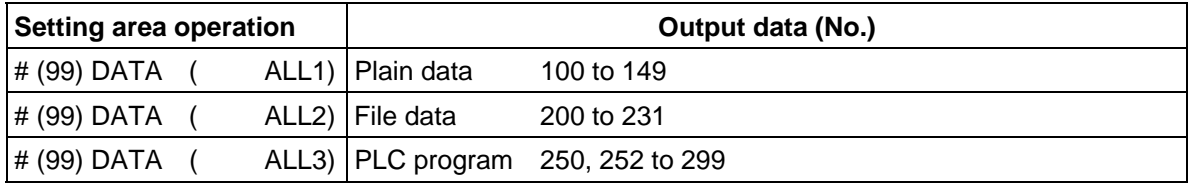

#### **Single data output function**

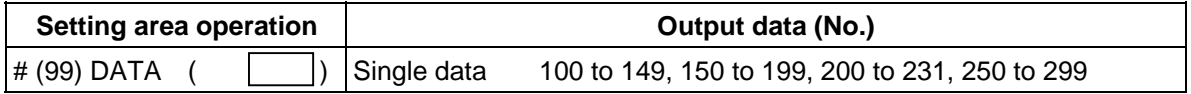

 **(Note 1)** If a data No. that is not in the specifications is set, the error message "E06 NO SPEC" will display, and the data will not be output.

When group output is executed, the data not in the specifications will not be output.

 **(Note 2)** Refer to "9.1 Data Input/Output Function" for the data type.

#### **(2) Data output operation procedure**

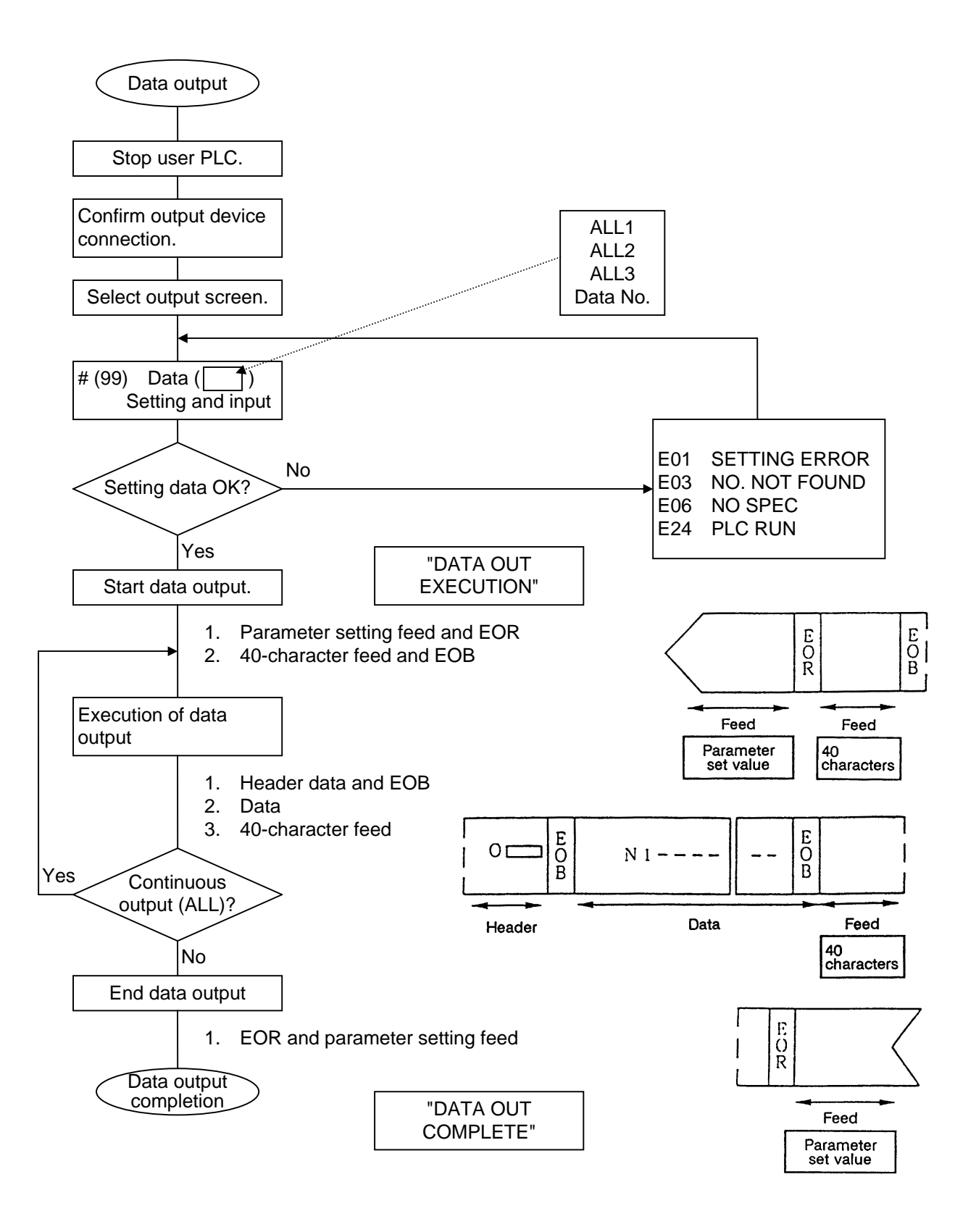

#### **(3) Example of data output operation**

Confirm that the user PLC is stopped.

Connect the output device.

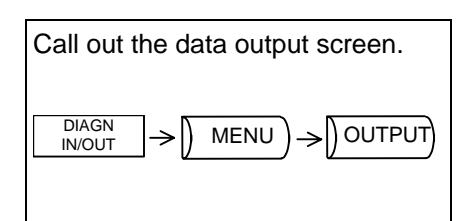

1) The data output screen will display.

#### **Group output of data**

(ex.) ALL1: Plain data (Parameter, R register, workpiece offset, backup data.)

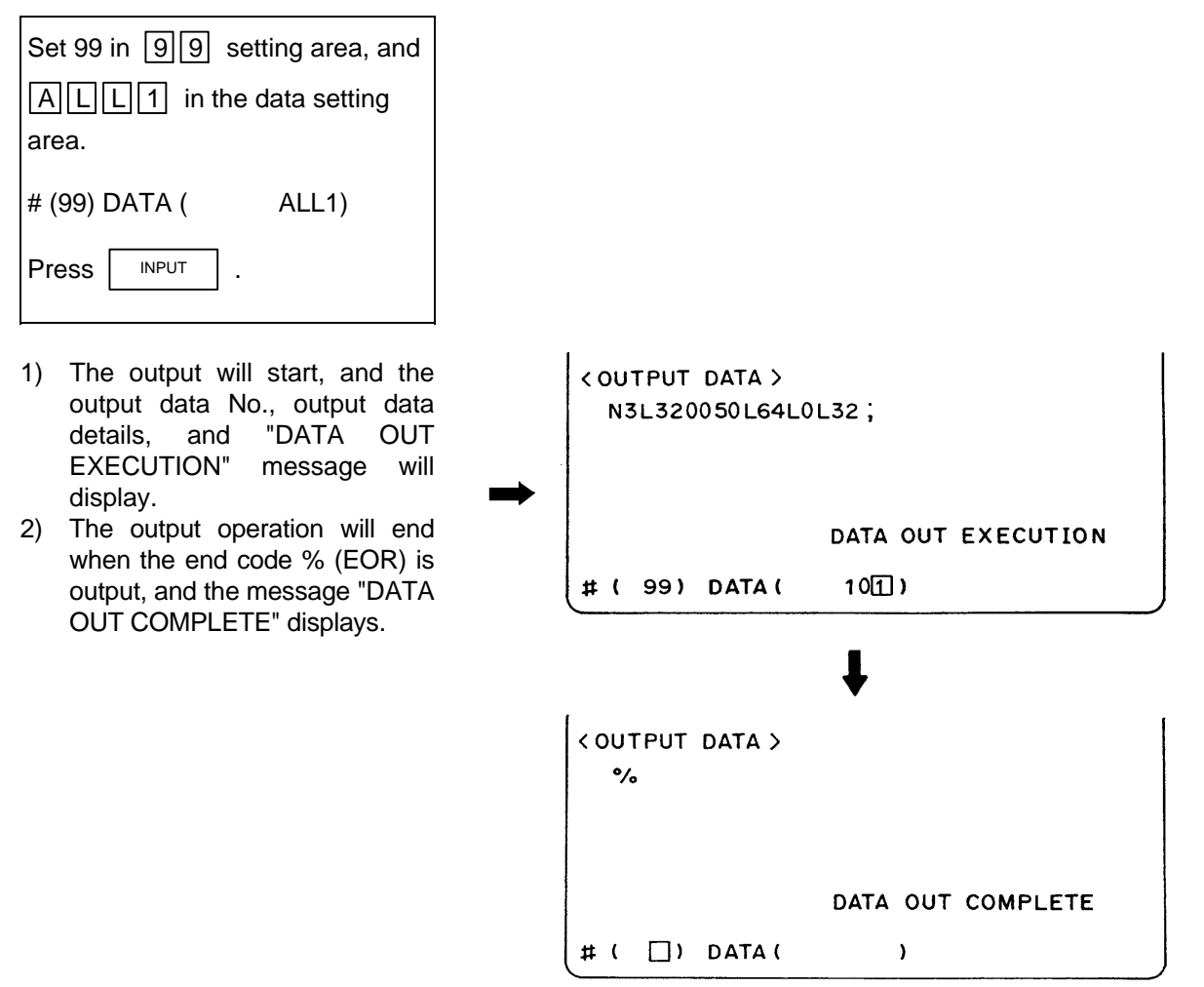

#### **Output of independent data**

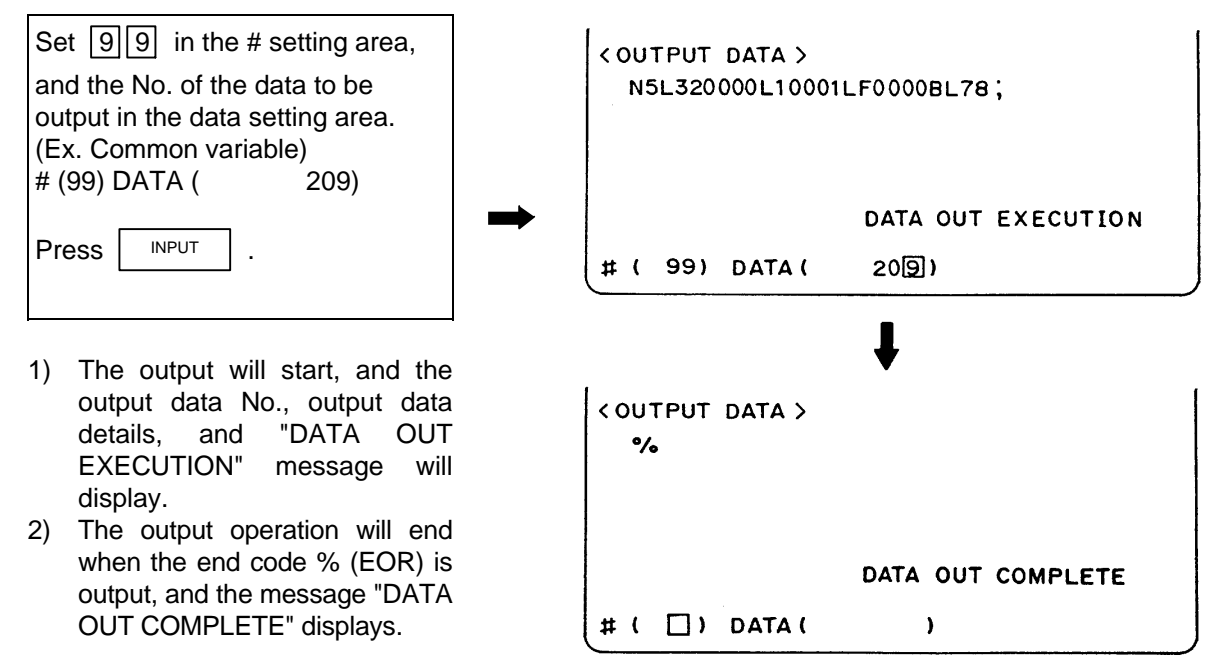

**(Note 1)** The setting of the data protection key will be ignored.

**(Note 2)** Data not found in the specifications will not be output.

#### **9.2.3 Data Input and Compare**

- (1) Explanation of function When the APLC is stopped, the data output from the input screen can be input and compared. The target data is the same as for data output. This function is valid only when the user PLC is stopped.
- **(Note 1)** If data that exceeds the actual memory size is input or compared, the data of the memory size will be read in and then the message "E10 MEMORY OVER" will display. The operation will stop.
- **(Note 2)** The data protection key setting will basically be ignored.
- **(Note 3)** To stop the APLC, enter the emergency stop state, and then set rotary switch NCSYS to "1".

 **(2) Data input operation procedure** 

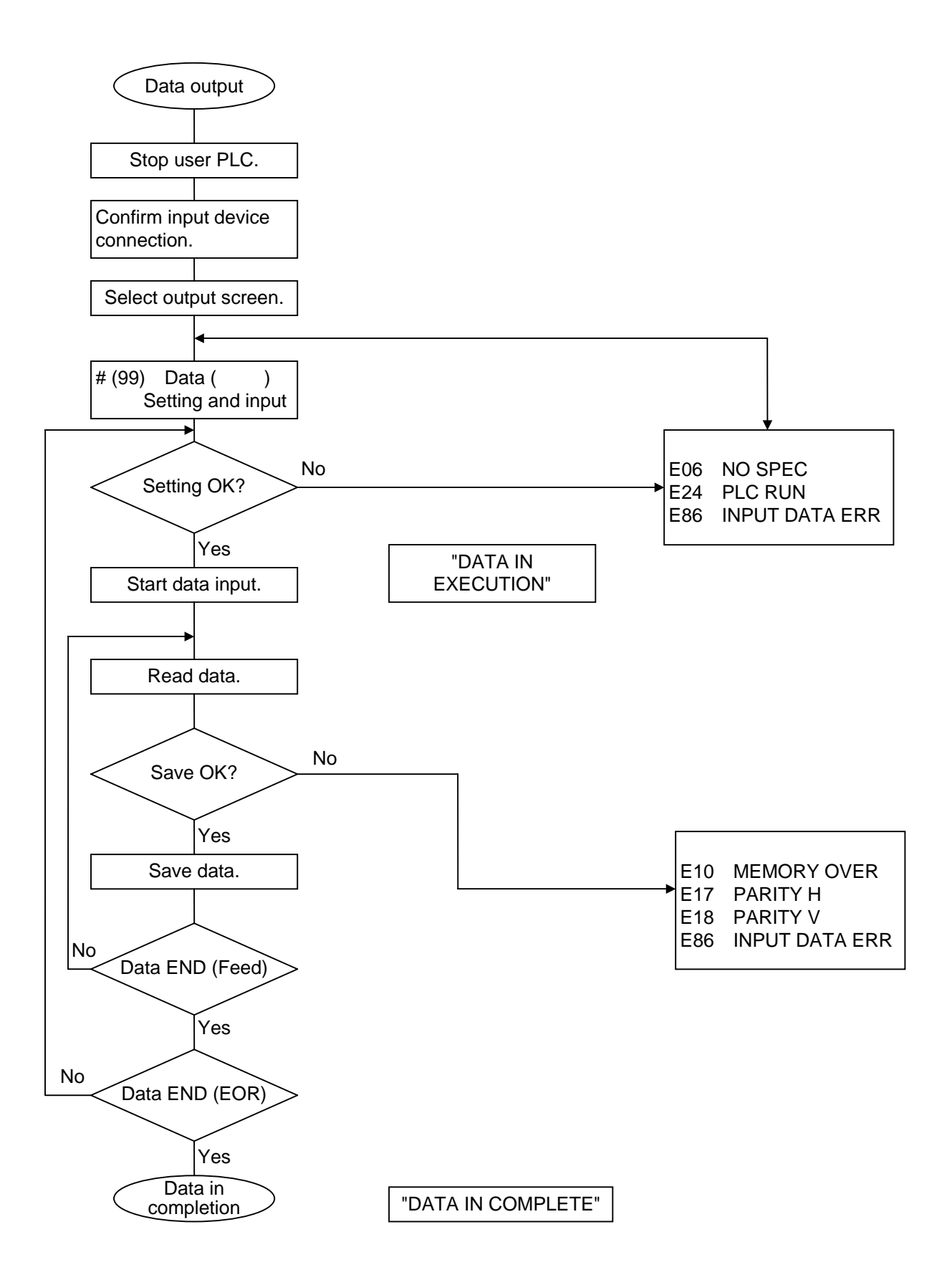

#### **(3) Example of data input operation**

Confirm that the user PLC is stopped.

Connect the input device.

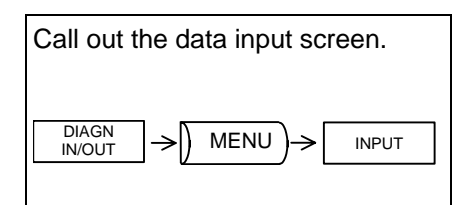

- 1) The data input screen will display.
- 2) The input mode is valid when the screen is selected.

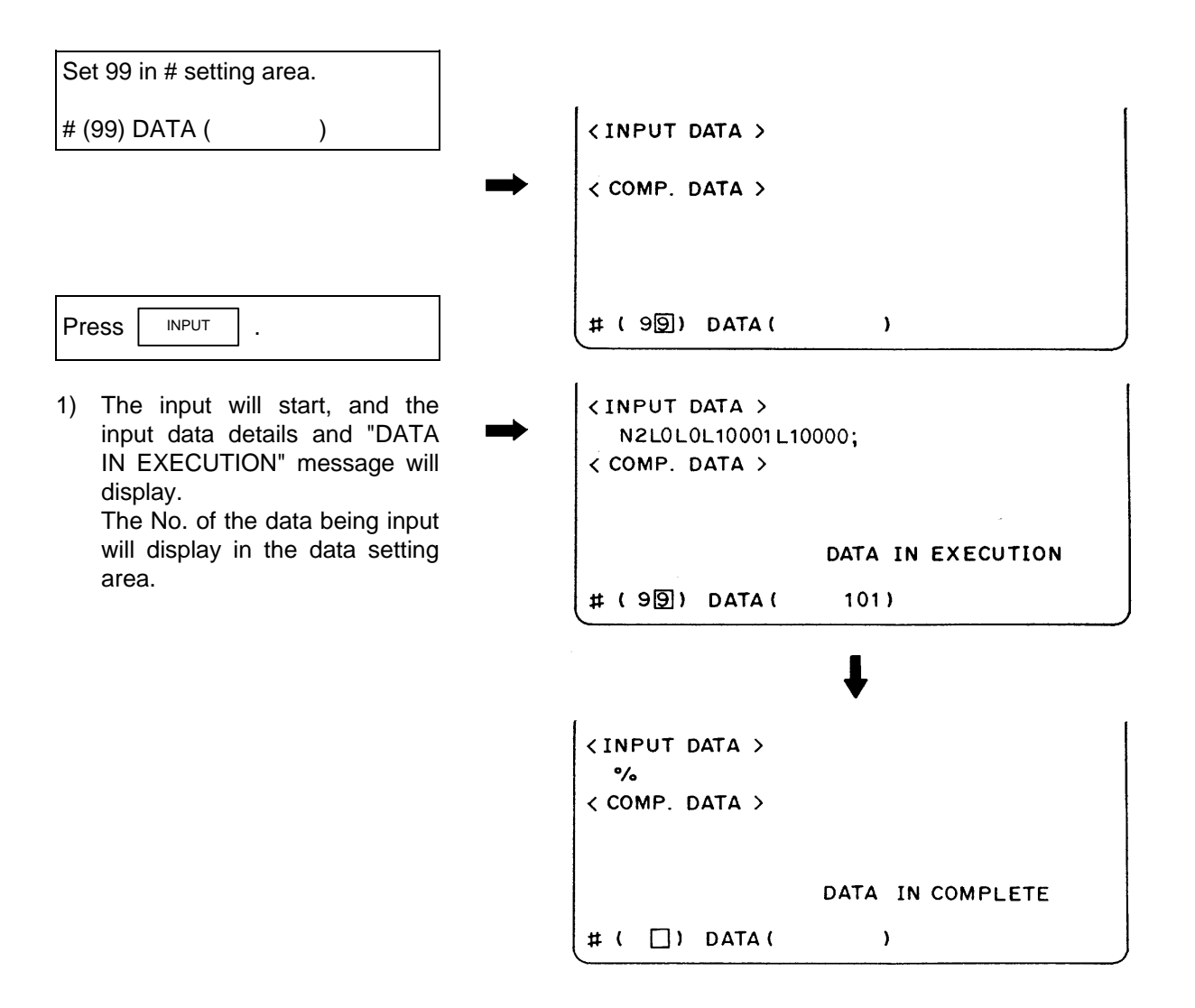

 **(4) Data compare operation procedure**

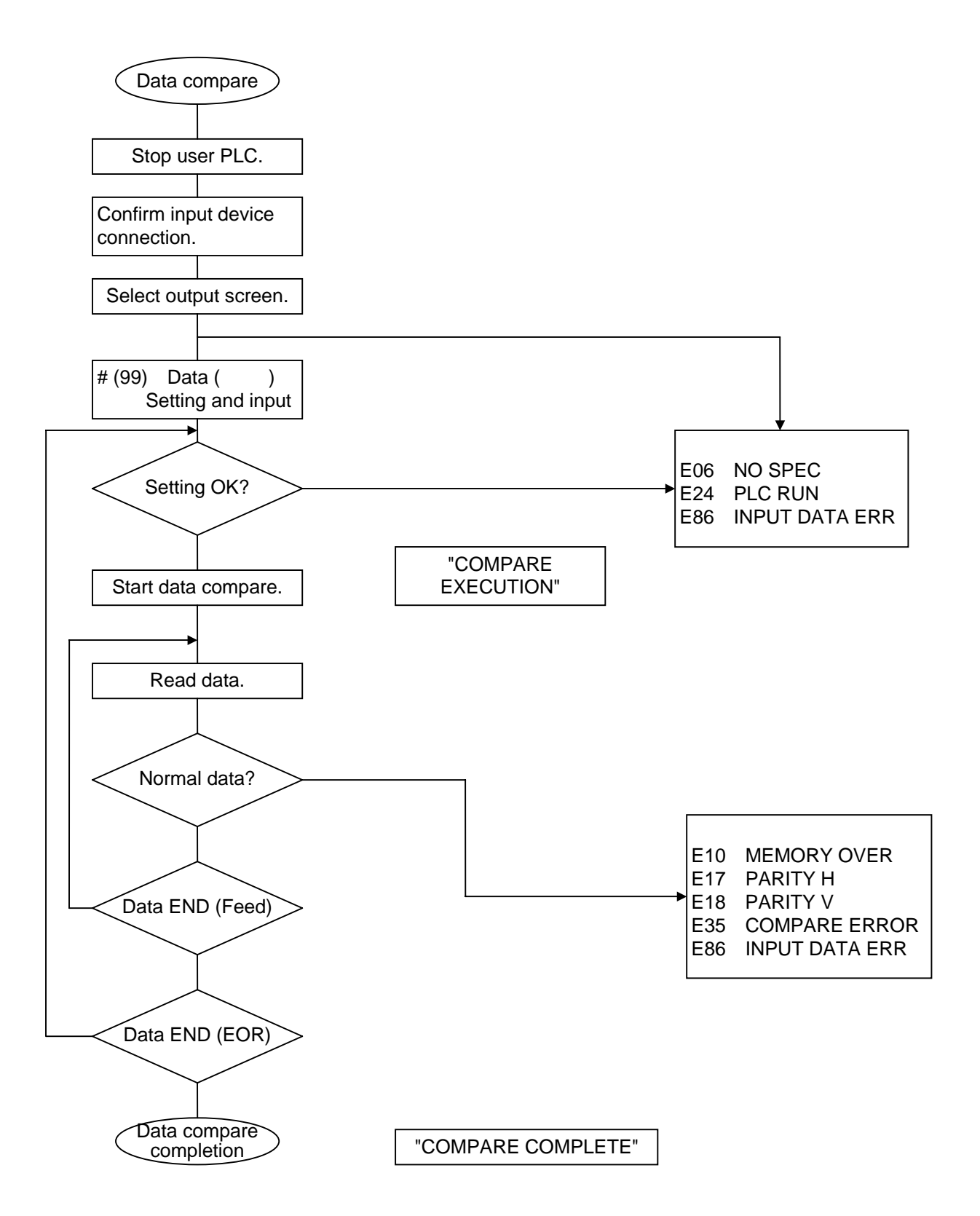

 **(5) Example of data input operation**

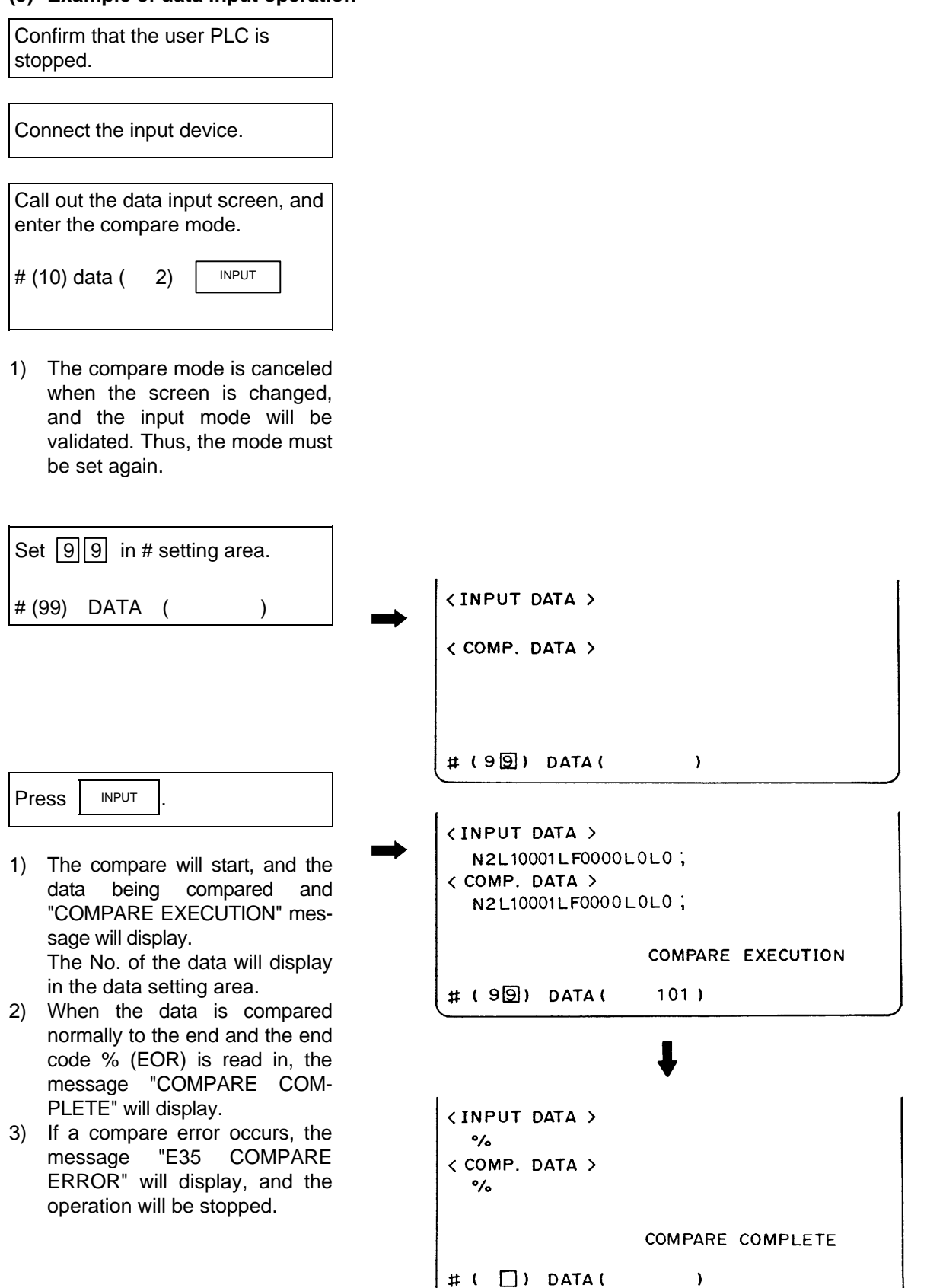

### **9.3 Data Input/Output Using Flash ATA Card**

The data can be collectively input/output or compared in ATA CARD IN/OUT screen under the user PLC stop state.

#### **9.3.1 Procedure to Use Flash ATA Card**

 **(1) Stop the user PLC.**

 To stop the user PLC, enter the emergency stop state by pressing the emergency stop button, and set the rotary switch NCSYS to "1".

- **(2) Insert a flash ATA card to the slot.**
- **(3) Call out ATA IN/OUT screen and select the maintenance data and its type as below.**

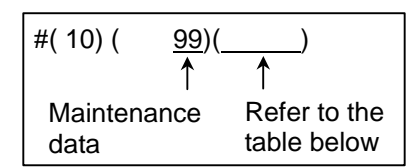

#### **Selecting the input/output maintenance data**

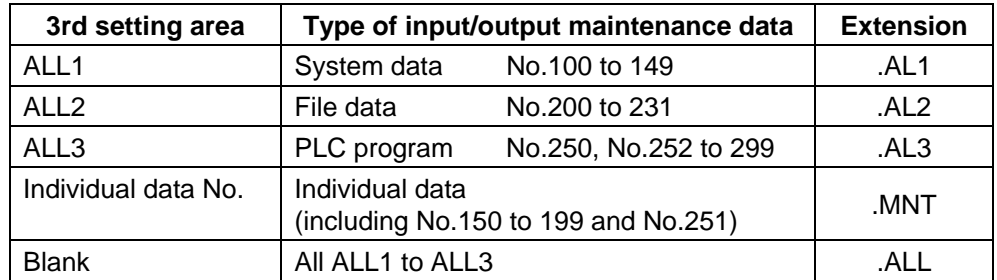

- **(Note 1)** For independent data, if the data type No. is set to n, "n.MNT" will be the independent data file name.
- **(Note 2)** Refer to "9.1 Data Input/Output Function" for the data type.
- **(Note 3)** Refer to Chapter 1 "2.7.6 Flash ATA Card I/F" for details of the flash ATA card input/output.

### **(4) Select the operation (input/output/comparison)**

- s : Eight or less alphanumeric setting, extension (may not include extension in some cases)
- n : Data type No. (100 to 149, 150 to 199 200 to 231, 250 to 299)
- k : Character string set in 3rd setting area at "#10 DATA" (ALL1, ALL2, ALL3, data type No.)<br>
# (10) (99) (k)
	- $# (10) ( 99) ( k)$

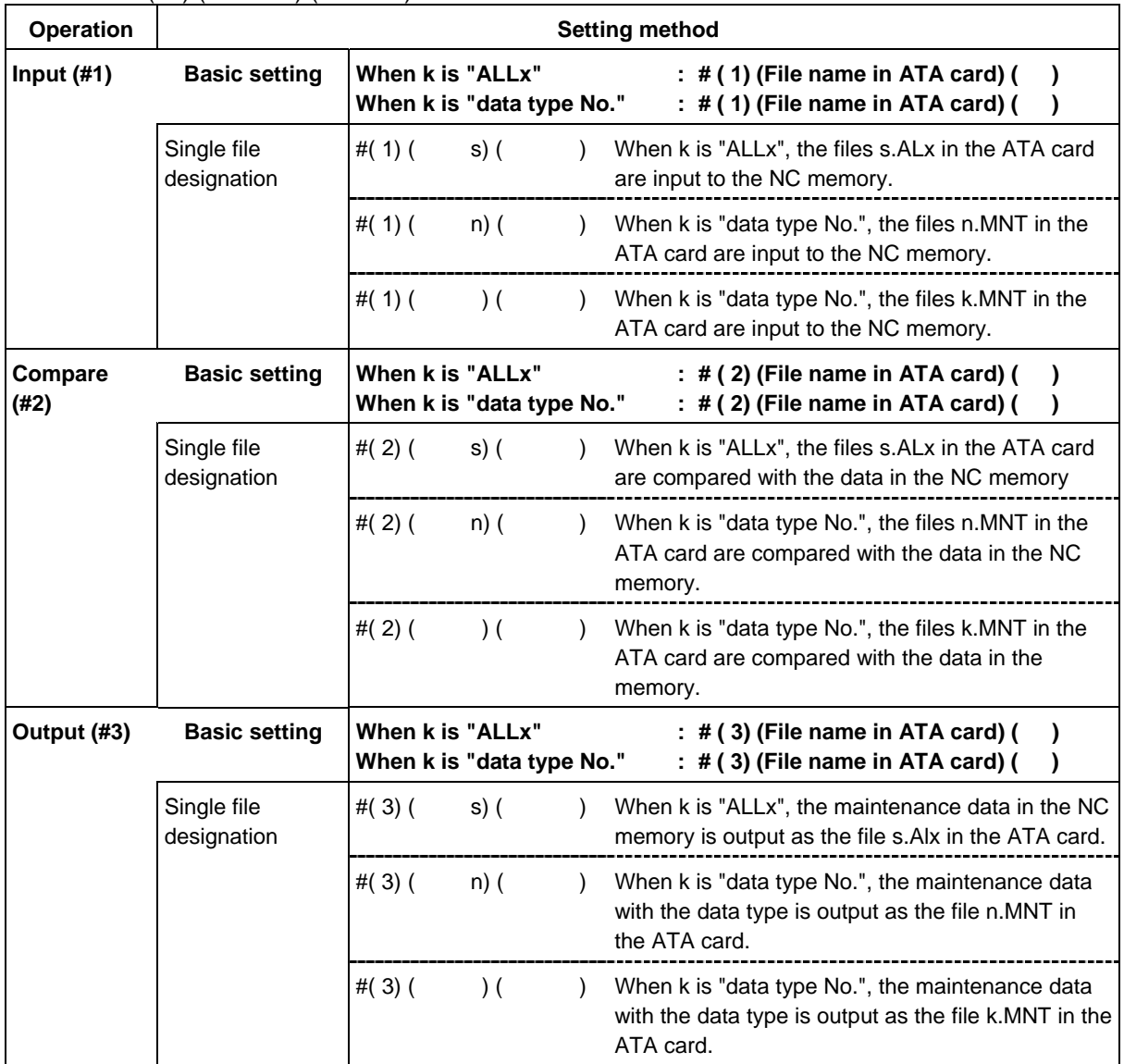

**(Note)** An "x" of "ALLx" or ".ALx" indicates one of 1, 2, or 3.

# **CHAPTER 4 APPENDICES**

# **Appendix 1. Examples of RS-232C I/O Device Parameter Settings and Cable Connections**

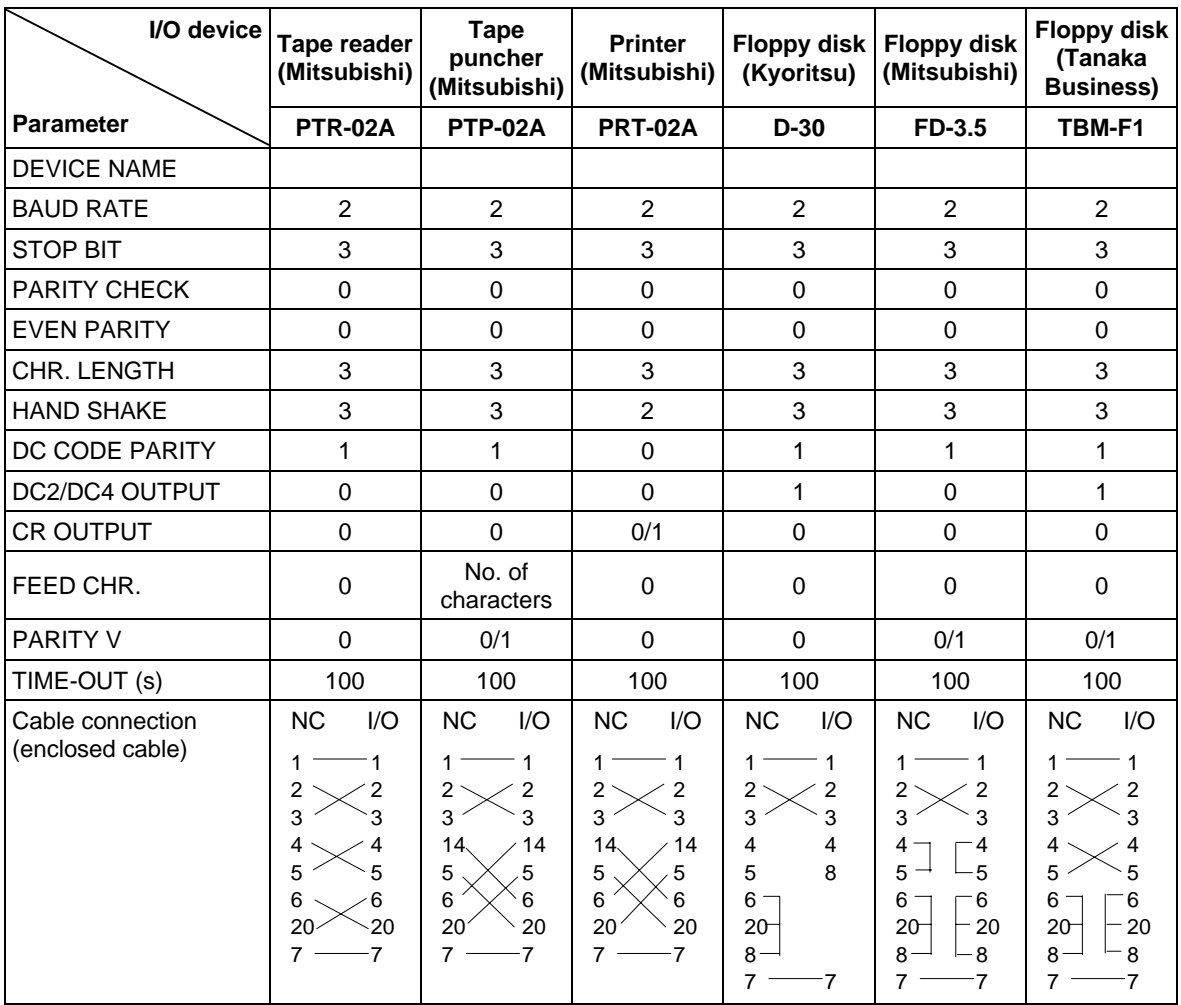

# **Appendix 2. Registering and Editing Fixed Cycle Programs**

The fixed cycle subprogram can be input, output and edited.

# **CAUTION**

 $\Diamond$  Do not change the fixed cycle program without prior consent from the machine maker.

### **2.1 Parameter for Fixed Cycle Operation**

The fixed cycle subprogram data is input, output and edited with the DATA IN/OUT screen and EDIT screen in the same manner as the normal user-created machining program. However, a parameter must be set beforehand. Set parameter "1166 fixpro" on the Basic Specification Parameter screen to "1" before starting inputting, outputting and editing operations. When this parameter is valid, the DATA IN/OUT screen and EDIT screen will become dedicated for the fixed cycle control subprogram. Only the fixed cycle programs will appear in the program list. Thus, when done working with the fixed cycle program, set this parameter to "0".

**(Note)** Parameter "#1166 fixpro" will be set to 0 when the power is turned OFF.

### **2.2 Inputting a Fixed Cycle Program**

The fixed cycle program is input on the DATA IN/OUT screen. Confirm that the parameter "#1166 fixpro" for fixed cycle operations is valid.

The operation methods are the same as the user machining programs.

It is handier to input the data in succession.

After registering, confirm that the program has been correctly registered in the program list and EDIT screen.

### **2.3 Outputting a Fixed Cycle Program**

The fixed cycle program is output on the DATA IN/OUT screen. Confirm that the parameter "#1166 fixpro" for fixed cycle operations is valid.

The operation methods are the same as the user machining programs. The registered fixed cycle program can be output one by one, or all programs output as a batch.

To output all programs in a batch, or to input the programs, all programs can be input in succession with one operation.

After outputting, always compare the programs to confirm that there are no data output mistakes.

### **2.4 Deleting a Fixed Cycle Program**

The fixed cycle program is deleted on the DATA IN/OUT screen. Confirm that the parameter "#1166 fixpro" for fixed cycle operations is valid.

The operation methods are the same as the user machining programs.

# **2.5 Standard Fixed Cycle Subprogram**

# **(1) Lathe specifications**

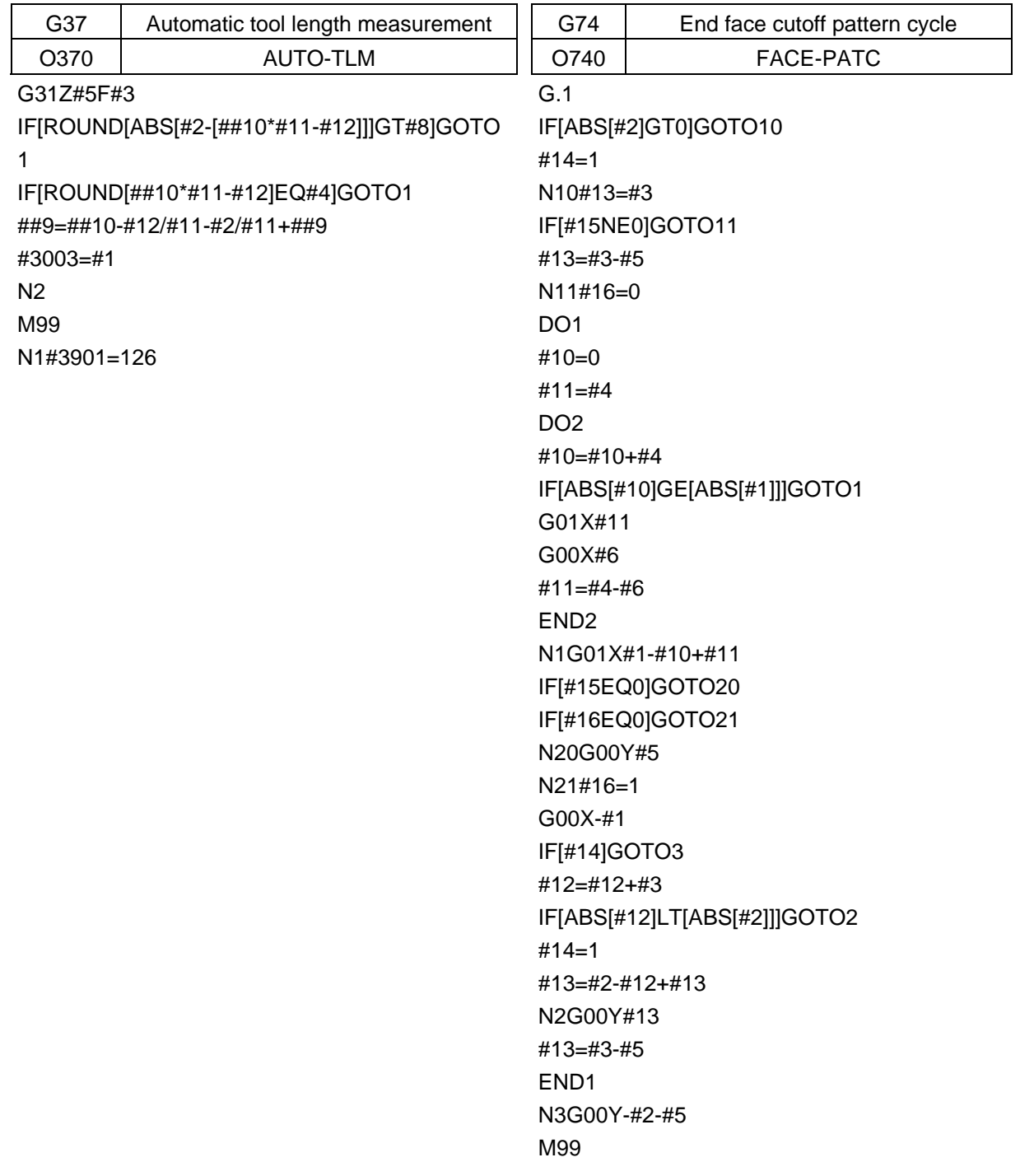

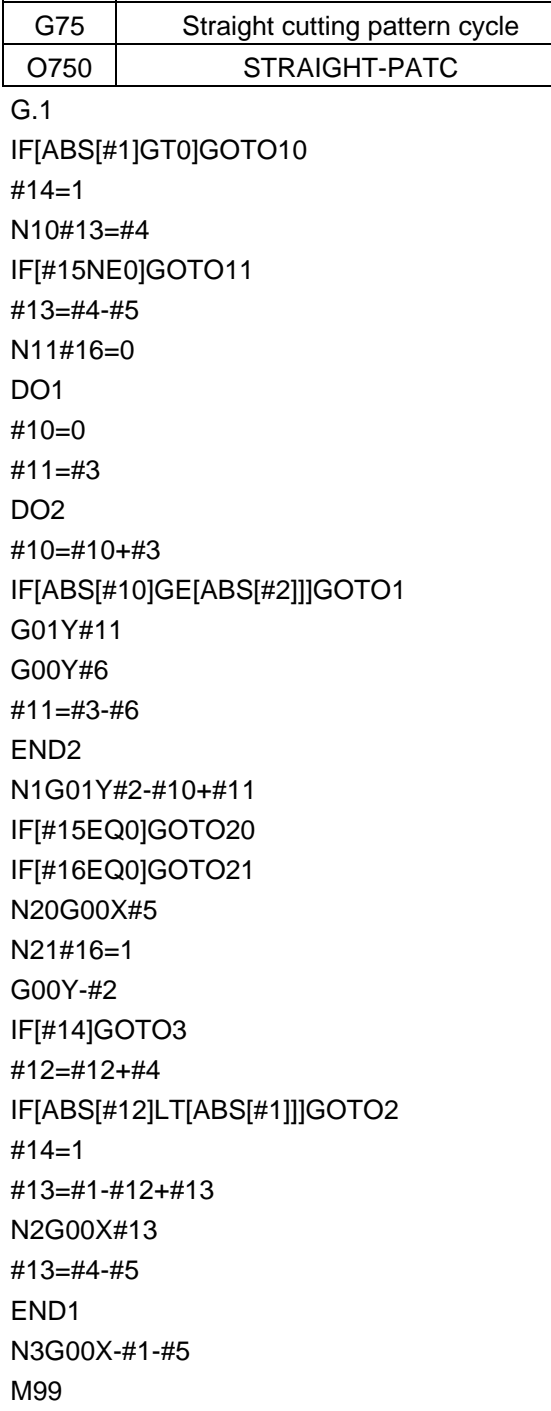

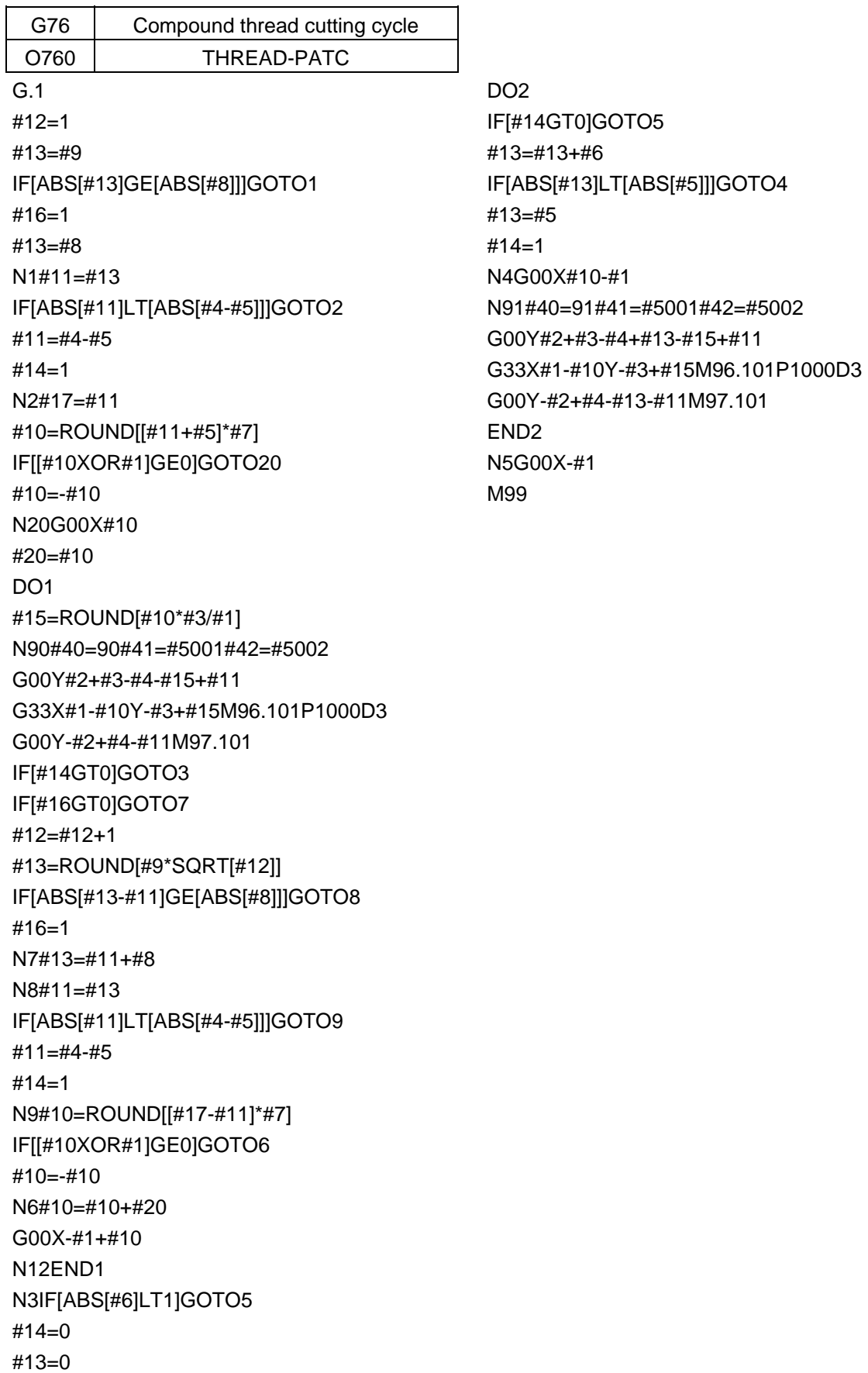

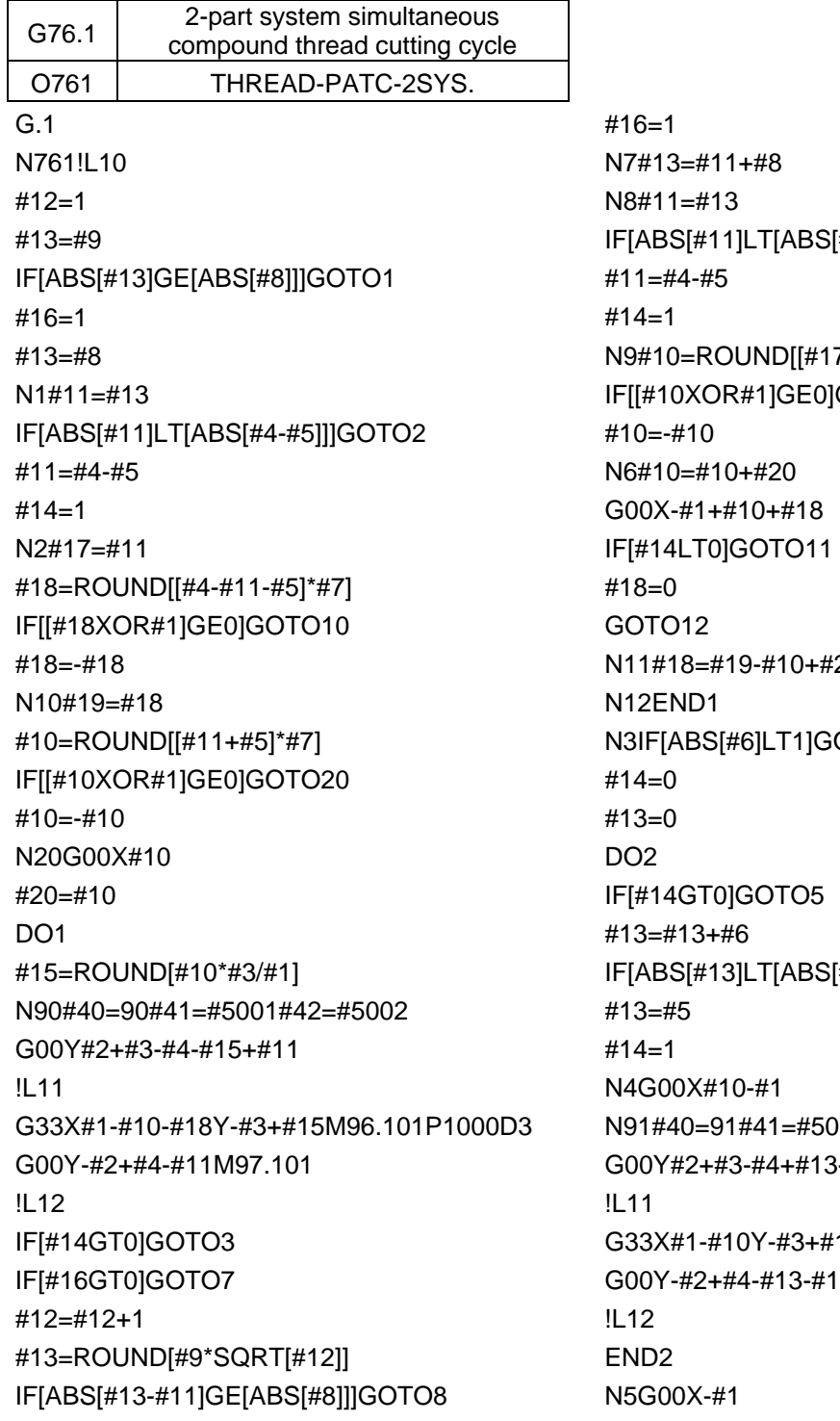

[#4-#5]]]GOTO9  $7 - #11$ <sup>\*</sup>#7] IGOTO<sub>6</sub>  $20<sup>1</sup>$ iOTO5 [#5]]]GOTO4 001#42=#5002  $3 - #15 + #11$ 15M96.101P1000D3 1M97.101 M99

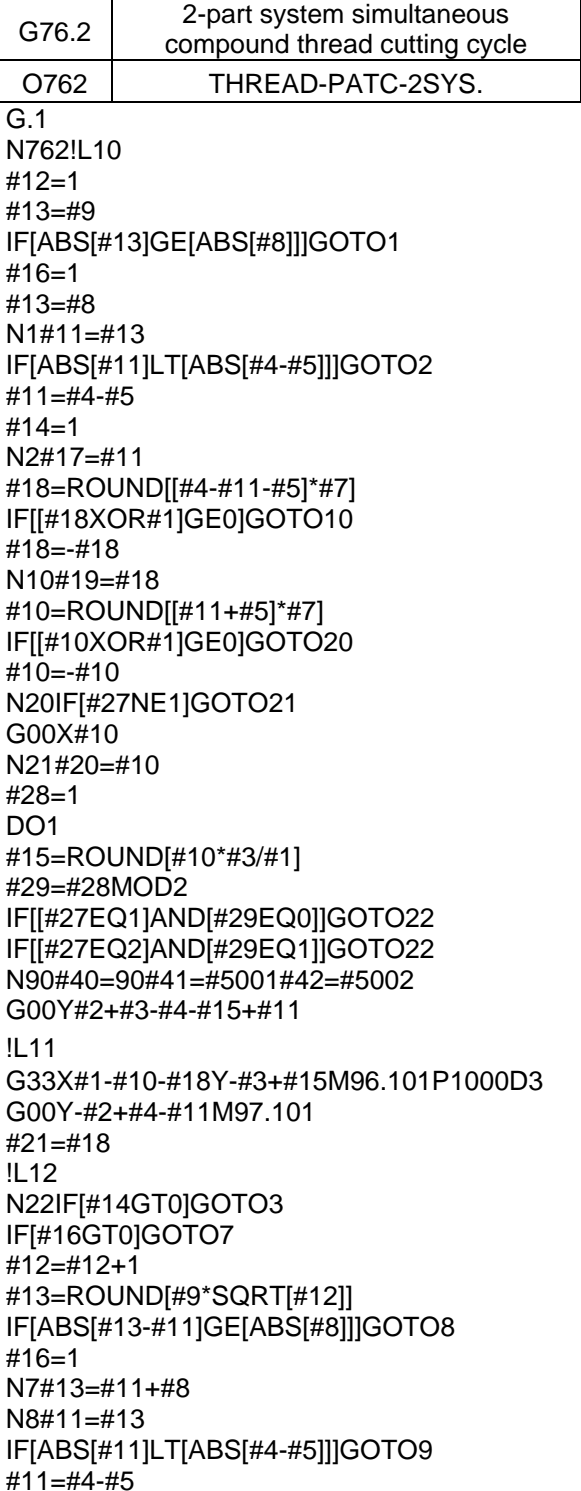

#14=1 N9#10=ROUND[[#17-#11]\*#7] IF[[#10XOR#1]GE0]GOTO6  $#10=+#10$ N6#10=#10+#20 IF[[#27EQ1]AND[#29EQ1]]GOTO24 IF[[#27EQ2]AND[#29EQ0]]GOTO24 IF[[#27EQ2]AND[#28EQ1]]GOTO23 G00X-#1+#10+#21 GOTO24 N23G00X#10 N24IF[#14LT1]GOTO11 #18=0 GOTO12 N11#18=#19-#10+#20 N12#28=#28+1 END1 N3IF[ABS[#6]LT1]GOTO5 #14=0 #13=0 DO<sub>2</sub> IF[#14GT0]GOTO5 #13=#13+#6 IF[ABS[#13]LT[ABS[#5]]]GOTO4  $\pm 13=$  $\pm 5$ #14=1 N4#29=#28MOD2 IF[[#27EQ1]AND[#29EQ1]]GOTO25 IF[[#27EQ2]AND[#29EQ0]]GOTO25 G00X#10-#1+#21 #21=0 N91#40=91#41=#5001#42=#5002 G00Y#2+#3-#4+#13-#15+#11 !L11 G33X#1-#10Y-#3+#15M96.101P1000D3 G00Y-#2+#4-#13-#11M97.101 !L12 N25#28=#28+1 END2 N5G00X-#1 M99

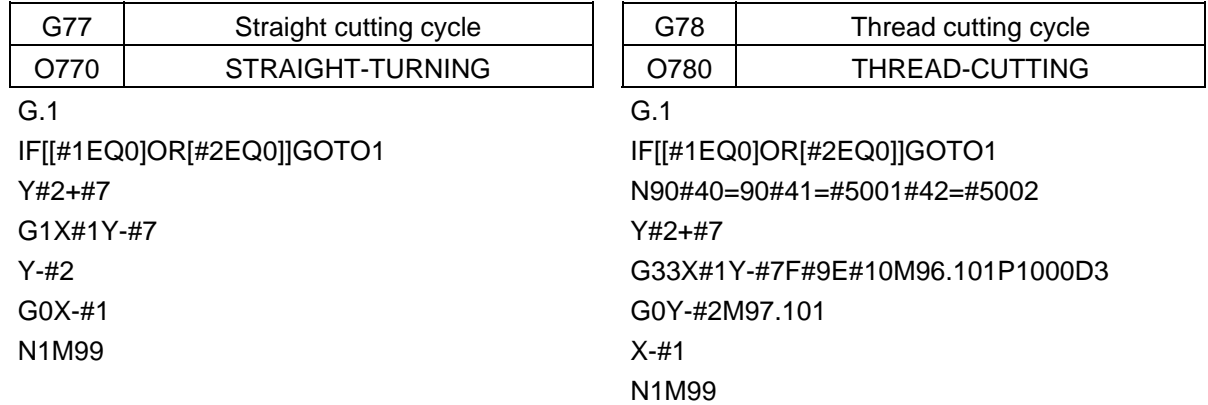

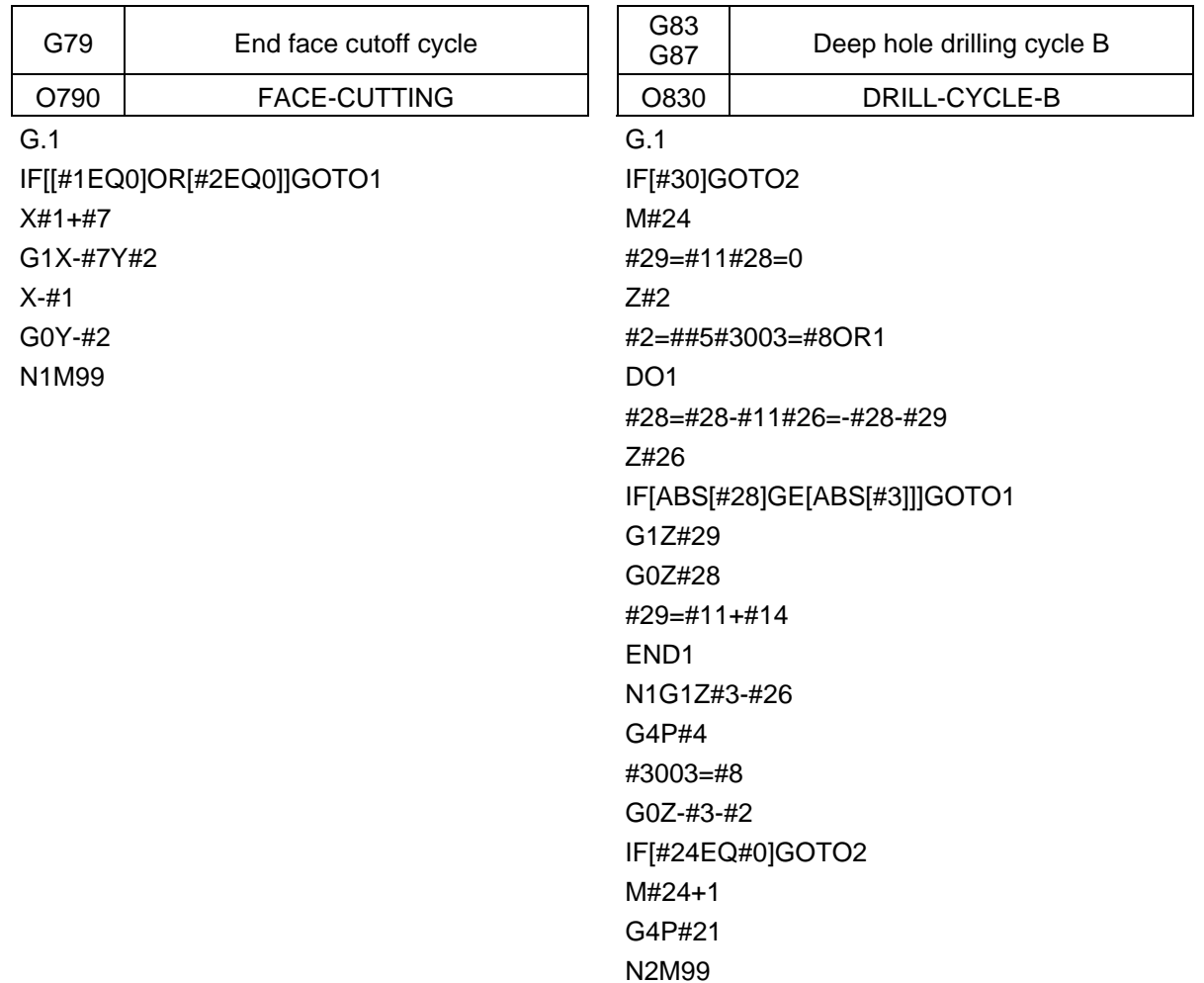

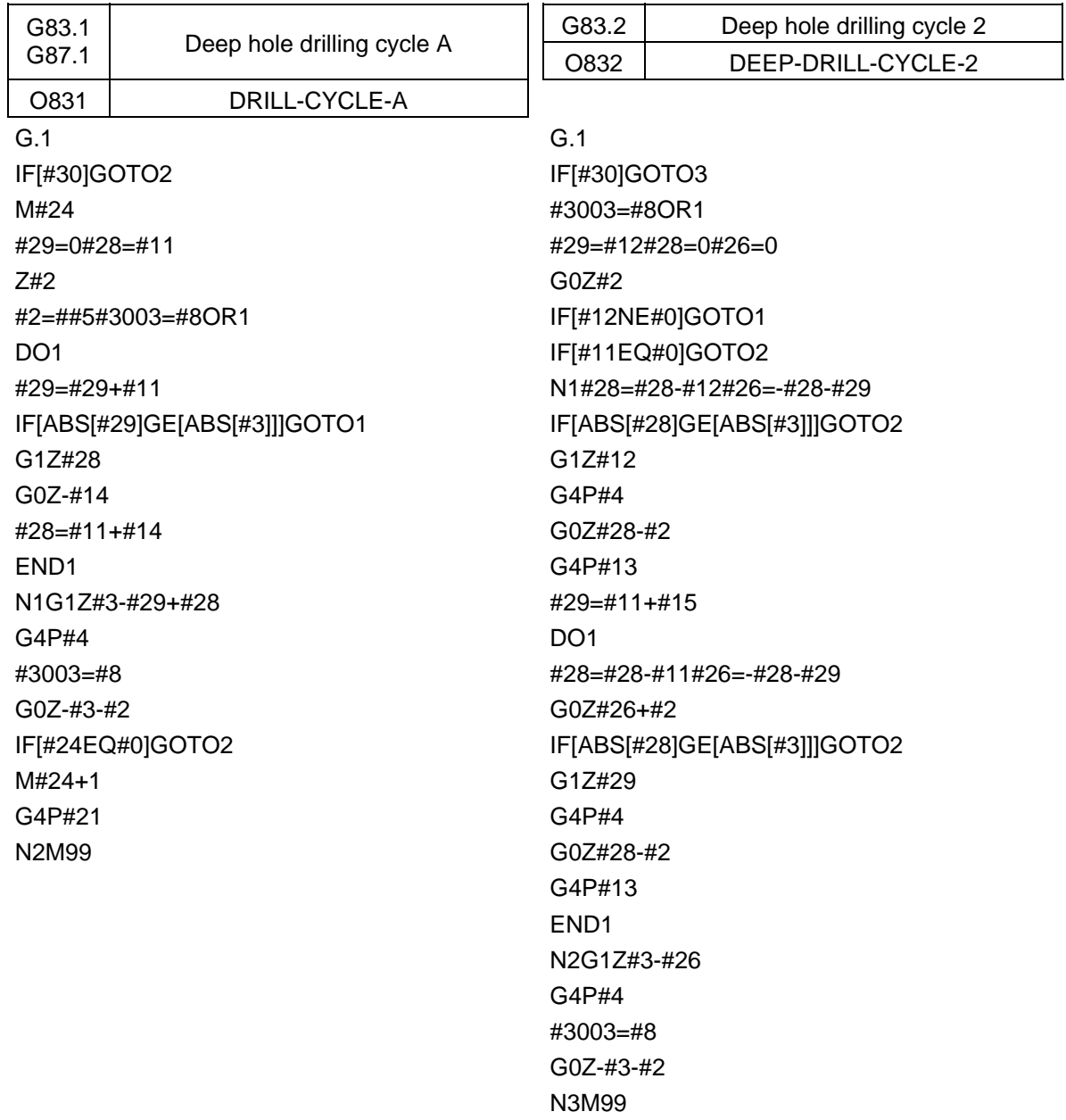

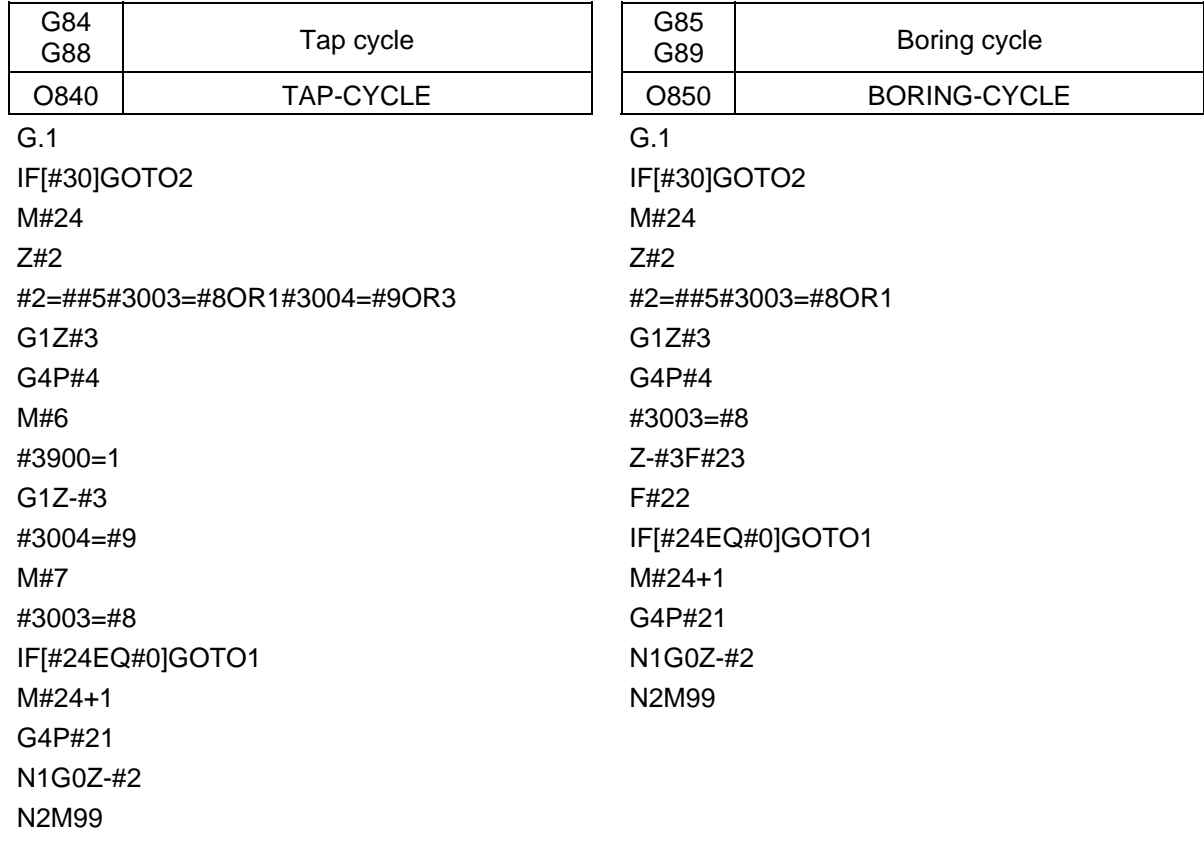

# **(2) Machining center specifications**

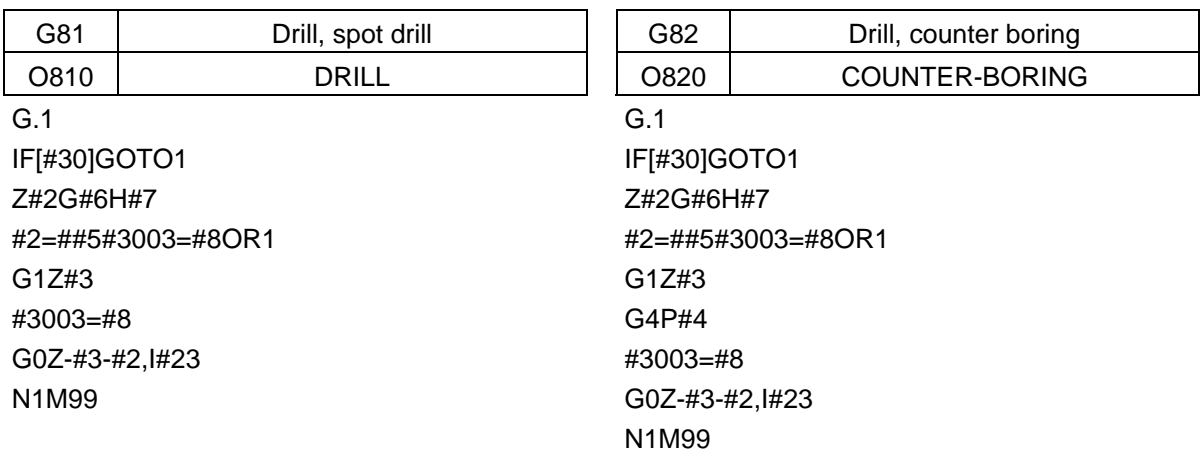

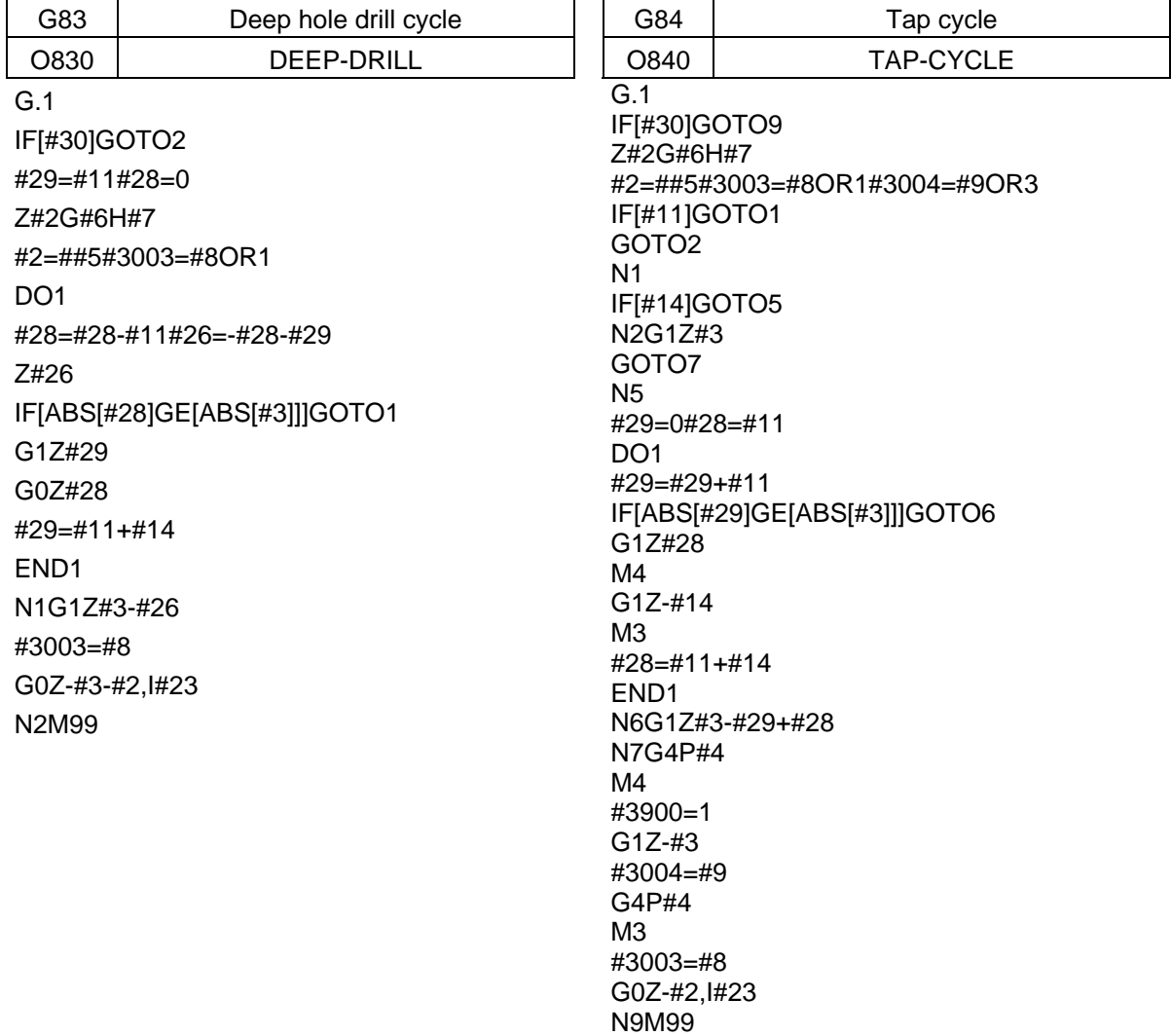

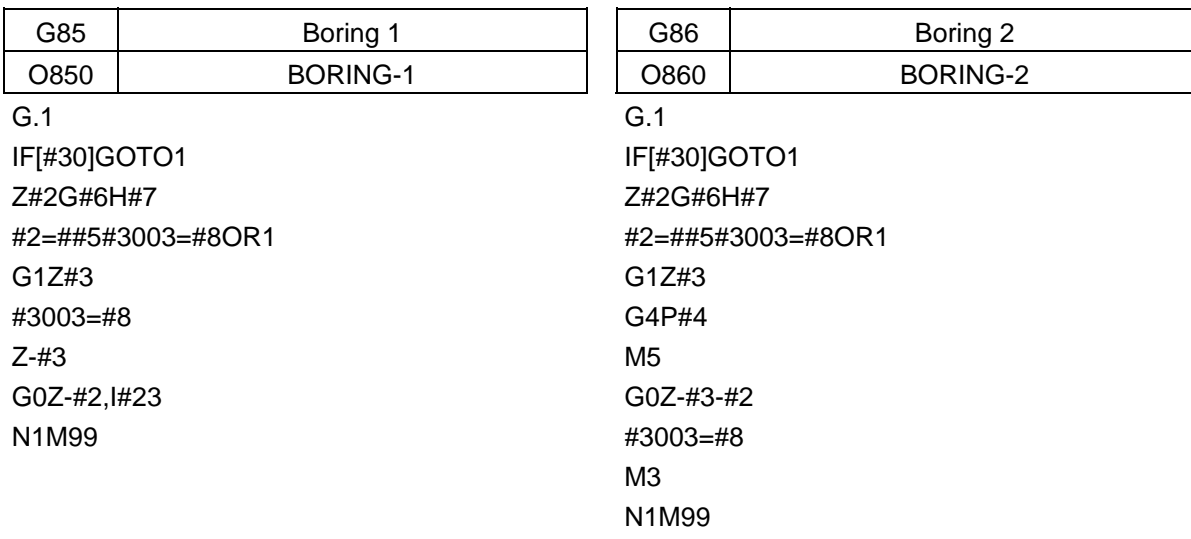

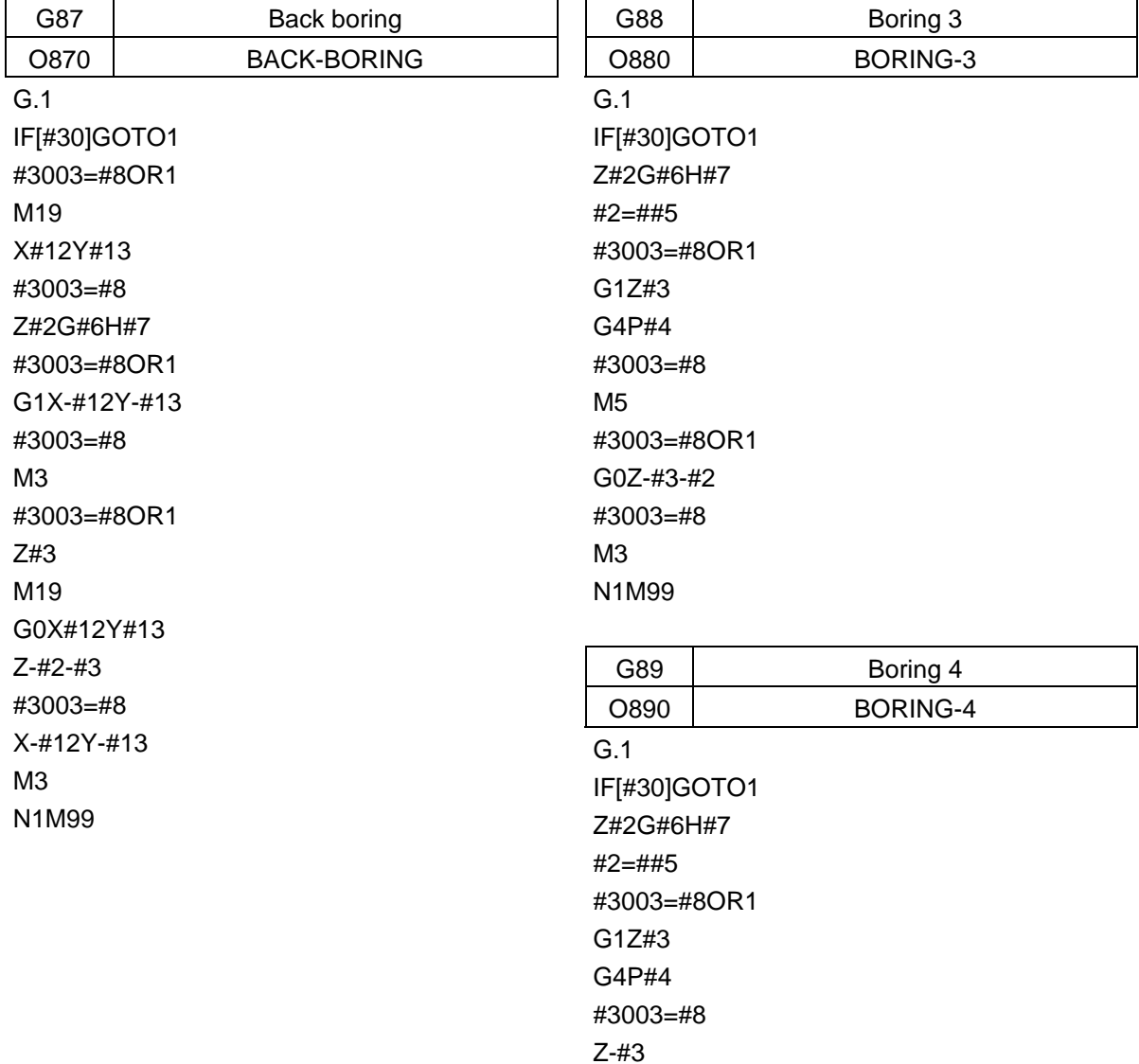

G0Z-#2,I#23 N1M99

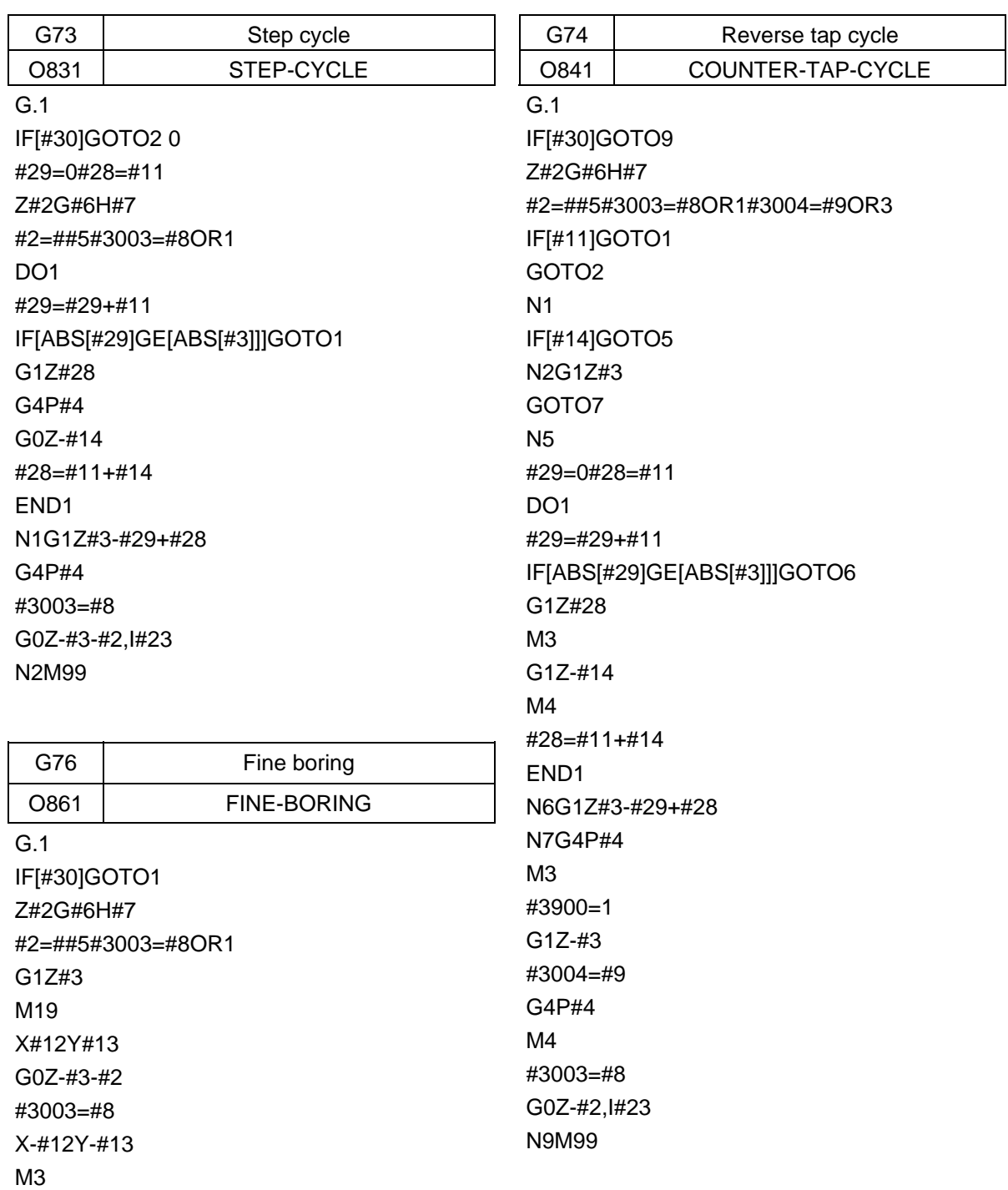

N1M99

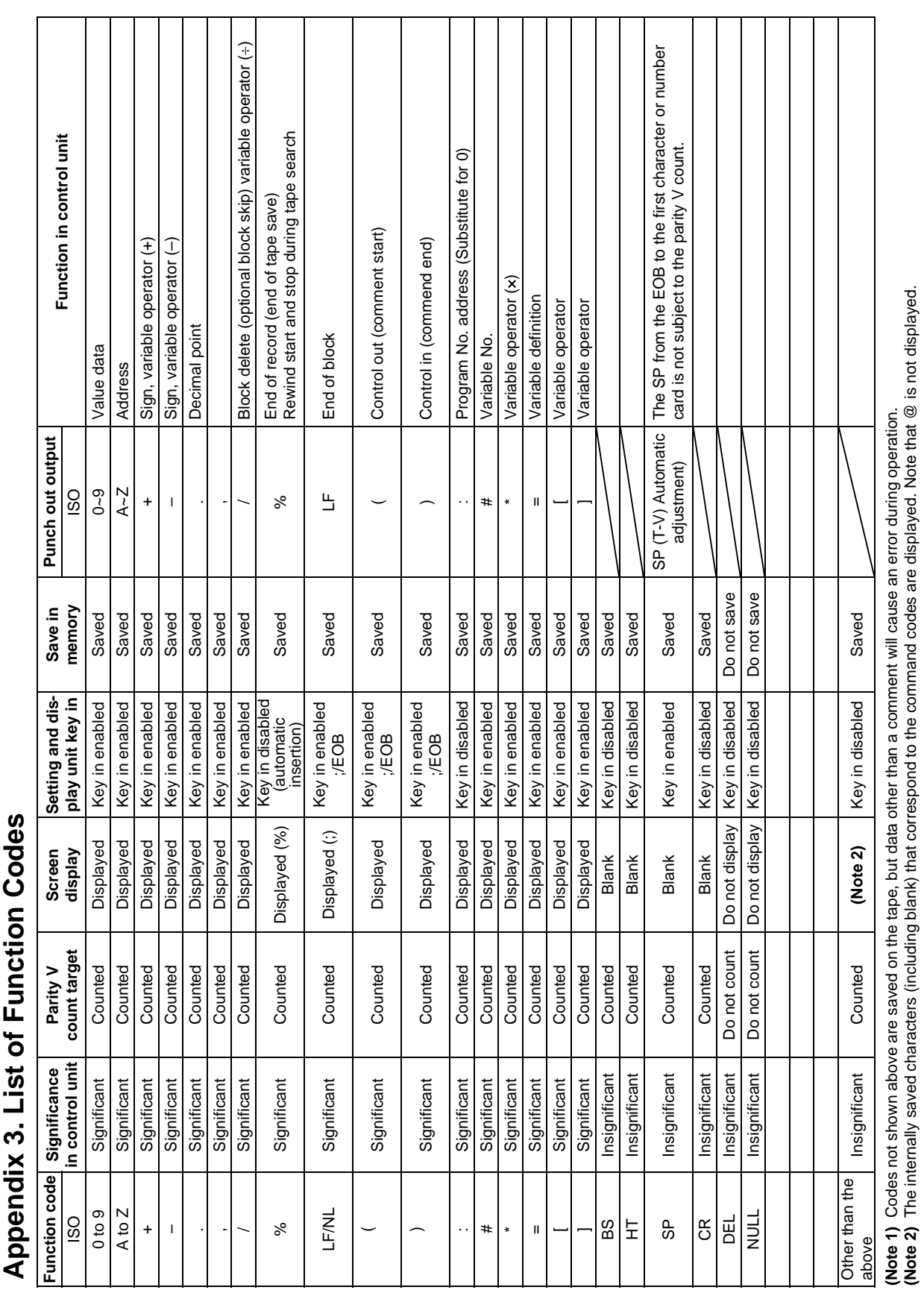

**(Note 2)** The internally saved characters (including blank) that correspond to the command codes are displayed. Note that @ is not displayed.

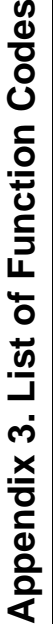

# **Appendix 4. List of Command Value Ranges**

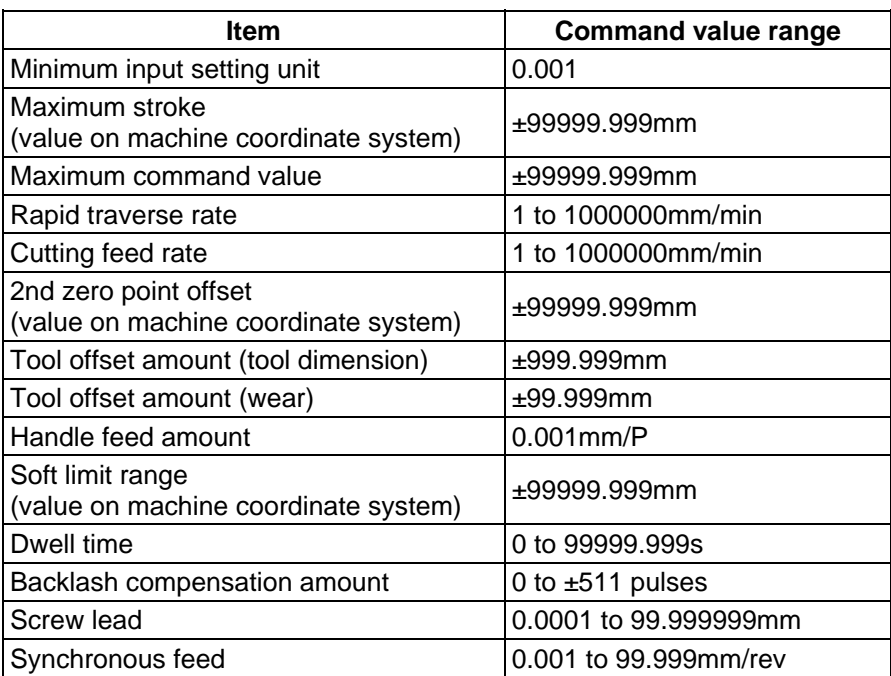

# **Appendix 5. Data Protection**

### **5.1 Data Protection Key**

 Data protection keys can inhibit data from being set or erased. There are three types of data protection keys as shown below (the key names depend on the machine manufacturers. For the details, refer to the manuals issued by individual machine manufacturers).

- 1) KEY 1: Protection of all tool data and coordinate system values preset by origin setting
- 2) KEY 2: Protection of user parameters and common variables
- 3) KEY 3: Protection of work programs

The data protection keys protect data when they are turned off.

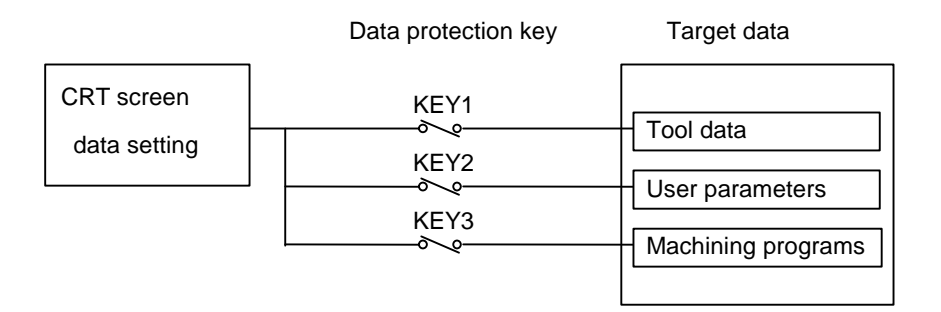

 1) Protection of tool data (KEY 1) When KEY 1 is off, the operation items listed in Table 1 are inhibited.

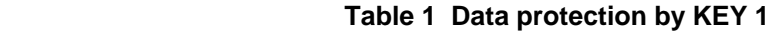

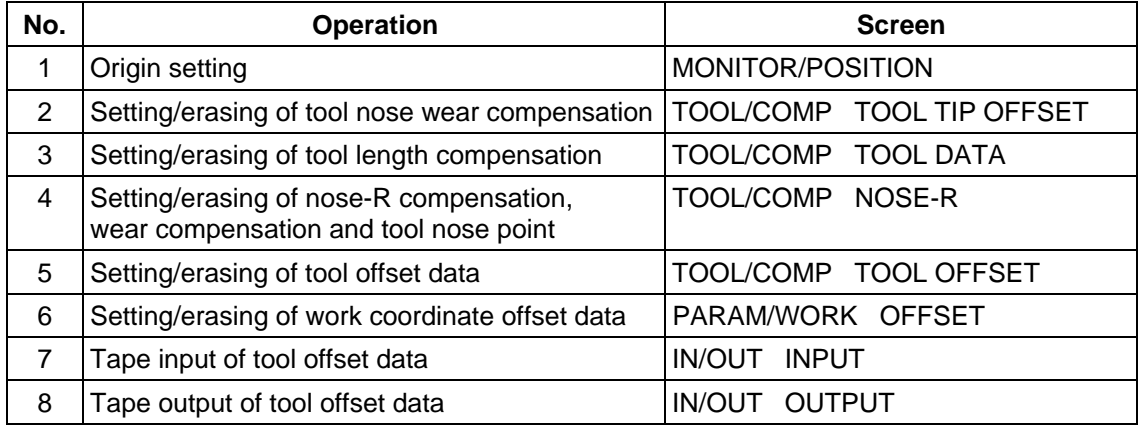

 **(Note)** When key 1 is off, no data is input by pressing any key other than the MENU key on the screens corresponding to numbers 2 to 6 in Table 1. Instead, it will display the message "DATA PROTECT".

You can't set the origin by pressing the  $\Big|_{\text{c.B}}^{\text{can}}\Big|$  key on the POSITION/COORDINATE screen. Only the message "DATA PROTECT" will be displayed.

Manual numeric command also cannot be carried out on the TOOL screen.

 When an attempt is made to perform the operation of number 7 or and/or 8, you cannot input or output data through the input key. Instead, the message "DATA PROTECT" will be displayed.
2) Protection of user parameters and common variables (KEY 2) When KEY 2 is turned off, the operation items listed in Table 2 are inhibited.

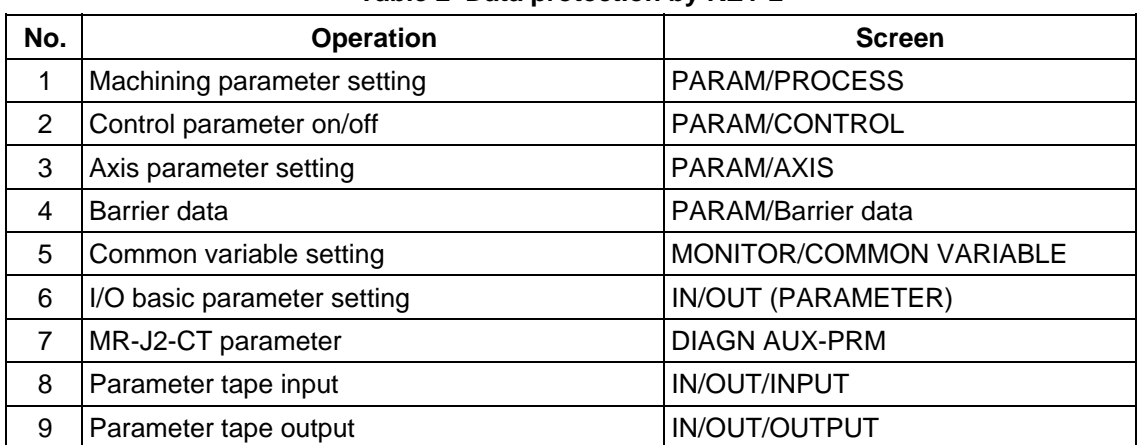

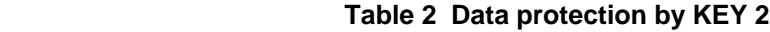

 **(Note)** When KEY 2 is off, pressing any key other than the MENU key on the screens corresponding to numbers 1 to 7 in Table 2 does not enter any data, but displays message "DATA PROTECT".

 When an attempt is made to perform the operation of number 8 or 9, pressing the INPUT key cannot input or output any data, causing message "DATA or PROTECT" to be displayed.

 3) Protection of machining program (KEY 3) When KEY 3 is turned off, the operation items listed in Table 3 are inhibited.

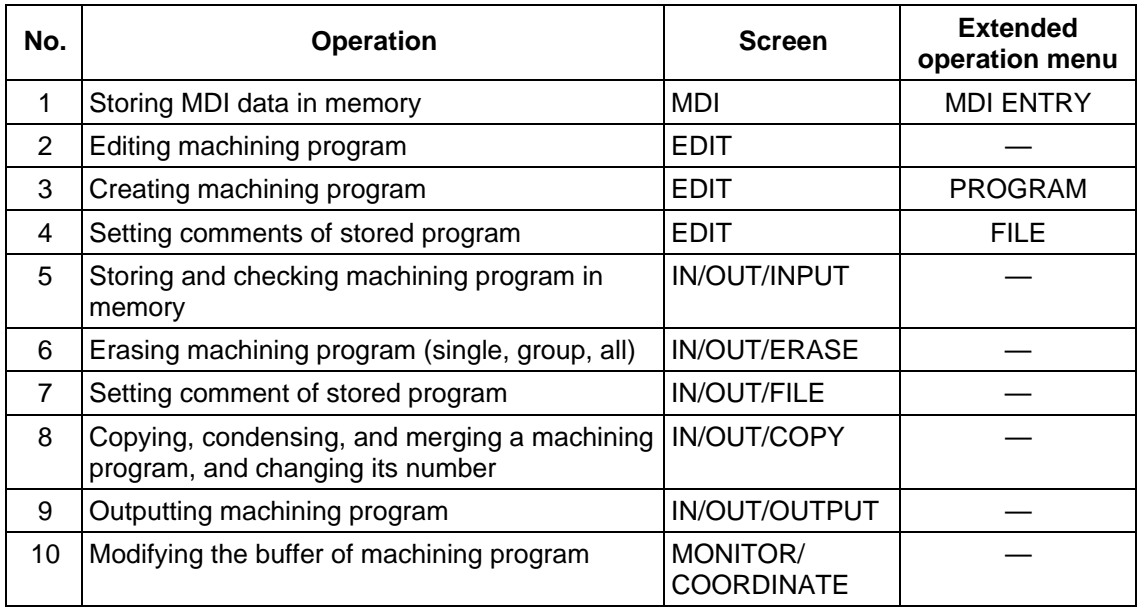

#### **Table 3 Data protection by KEY 3**

 **(Note)** When KEY 3 is off, pressing any key other than the MENU key on the screens corresponding to numbers 1 to 4 and 6 to 8 in the above table or the extended operation menu screen causes message "DATA PROTECT" to be displayed; no data can be input. When an attempt is made to perform the operation of number 5, 9, or 10 in Table 3, pressing the INPUT key (for 5 and 9) or the cursor key (for 10) causes message "DATA PROTECT" to be displayed without the operation coming into effect.

### **5.2 Edit Lock B, C**

 The edit lock function B or C inhibits machining program B or C from being edited or erased when these programs require to be protected.

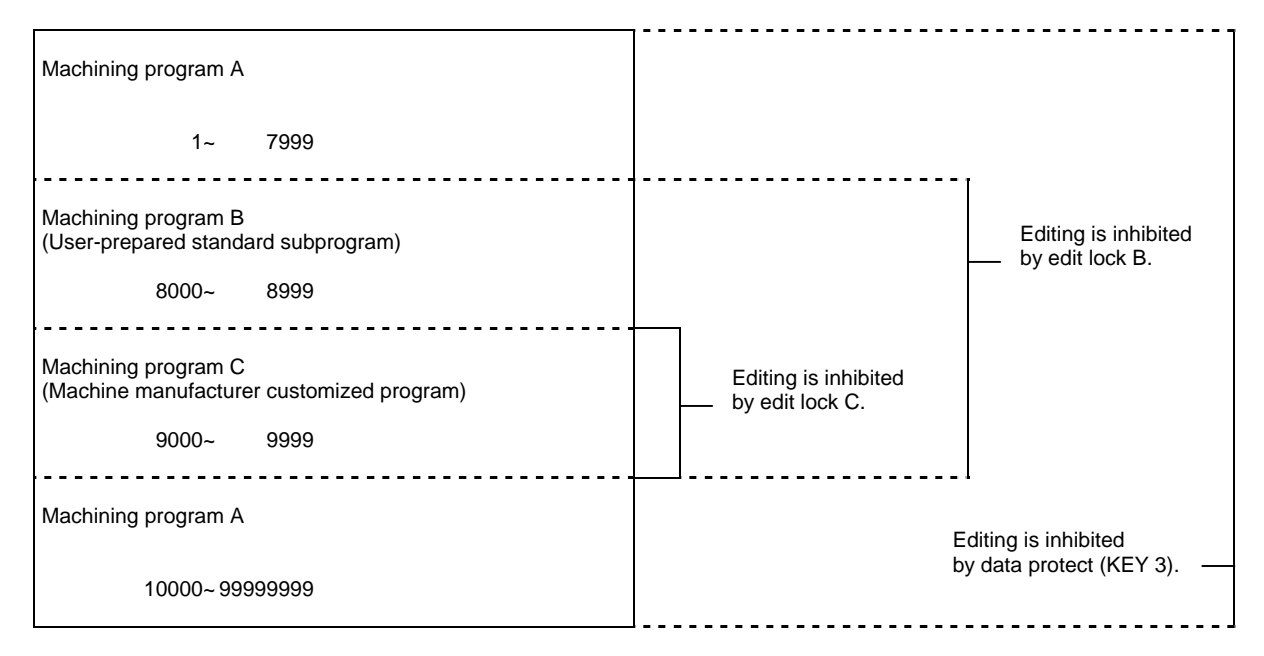

Setting an edit lock affects the following operations on the EDIT/MDI and IN/OUT screens.

: Enabled × : Disabled

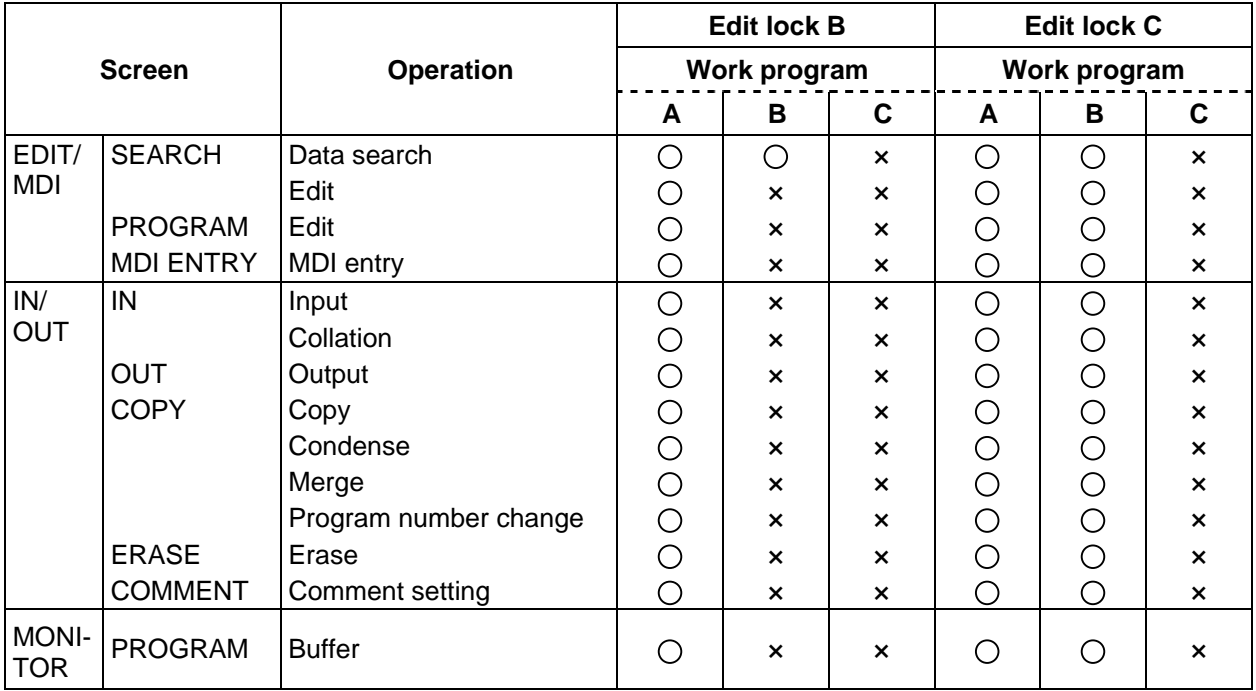

 An attempt to perform any of the locked operations causes error message "E15 EDIT LOCK B" or "E16 EDIT LOCK C" to be displayed.

 When an edit lock function is effective, the processing by the machining programs is executed except for those I/O functions that are locked. To prevent any negligence of necessary operation, the data protection conditions of machining programs are displayed in the DATA IN/OUT screen. Information displayed and the screen formats are as follows:

• Information displayed

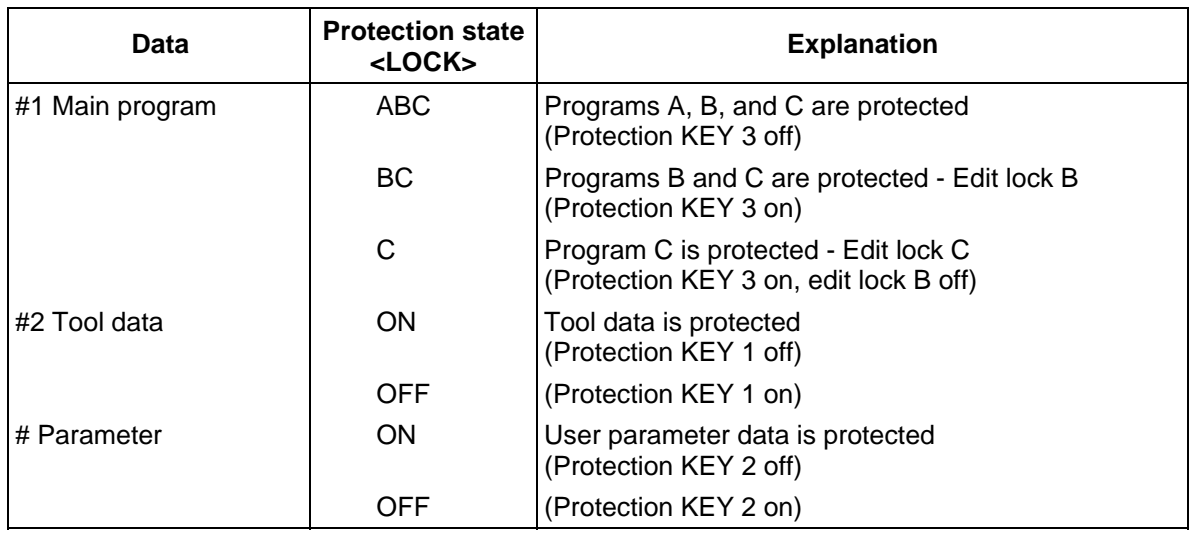

#### Data input screen Data output screen

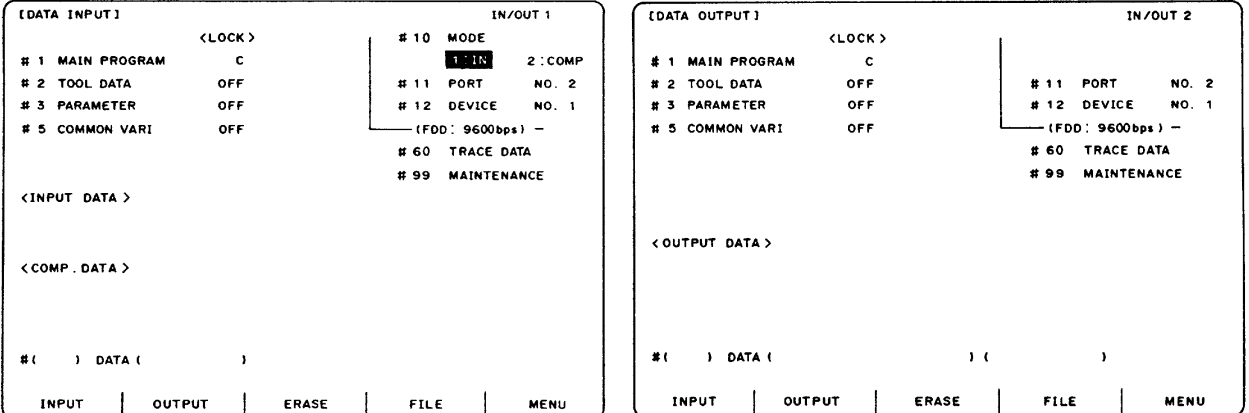

### **Appendix 6. Table of Conversion Codes for Error Code Output**

With this function, the NC alarms and errors which are normally output to NC screen are partially coded and output to PLC I/F devise. Thus, the contents of alarms and errors can be confirmed without NC screen.

#### **6.1 Code Conversion Specifications**

The following output will be made when an alarm occurs. The message displayed in NC screen is not converted.  **(Example) When servo alarm S52 occurs** 

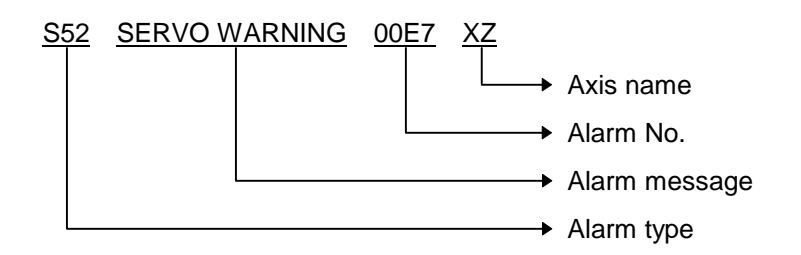

The output is as shown above on the NC screen. However, this can be coded and output to PLC I/F devices with this function.

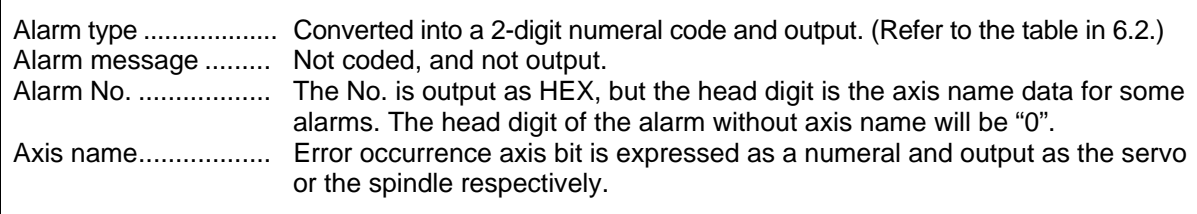

The code output in the above example becomes 00330052, and the output to PLC I/F devices is as follows.

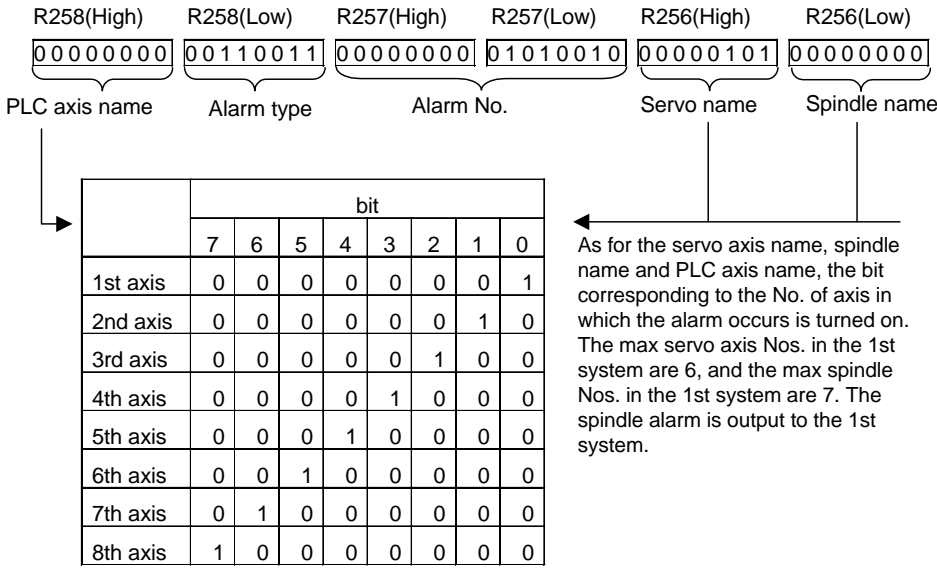

Axis name is added for the messages such as some of M01, S01 to S52, Y10, Z70 to Z73. The following are used for the output PLC I/F devices.

1st part system : R256, R257, R258

2nd part system: R356, R357, R358

Refer to the input/output interface signal table.

### **6.2 Code Table**

#### **Alarm types**

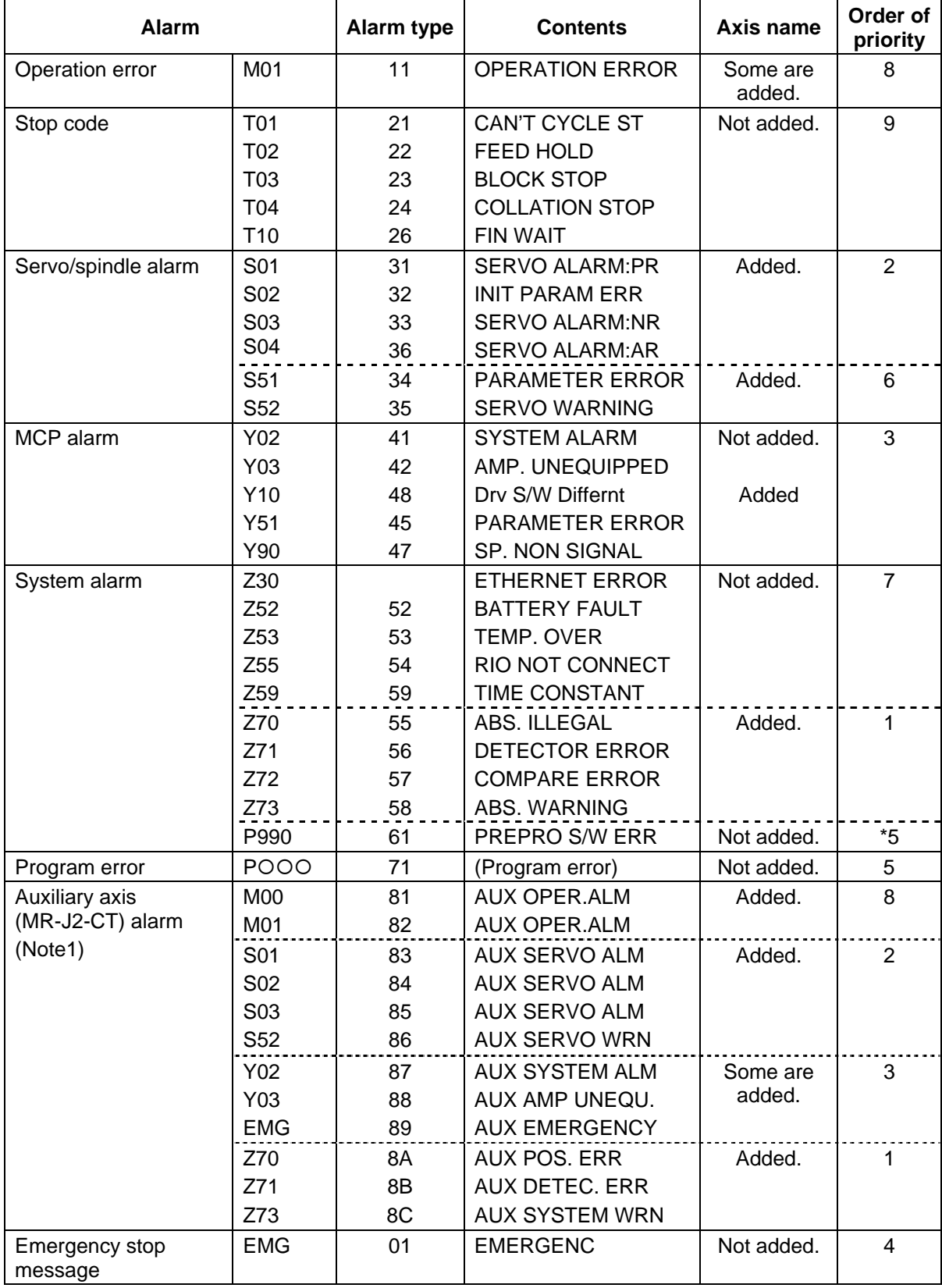

**(Note1 )** If multiple alarms occur simultaneously, only the alarm with the highest order of priority in the code table will be output.

Note that the auxiliary axis name is output to the servo axis name area.

The massage at emergency stop is displayed in NC screen shown below.

**(Example)** EMG EMERGENCY STOP PLC

When the emergency stop occurs, the message is coded as the following table and an alarm No. is output

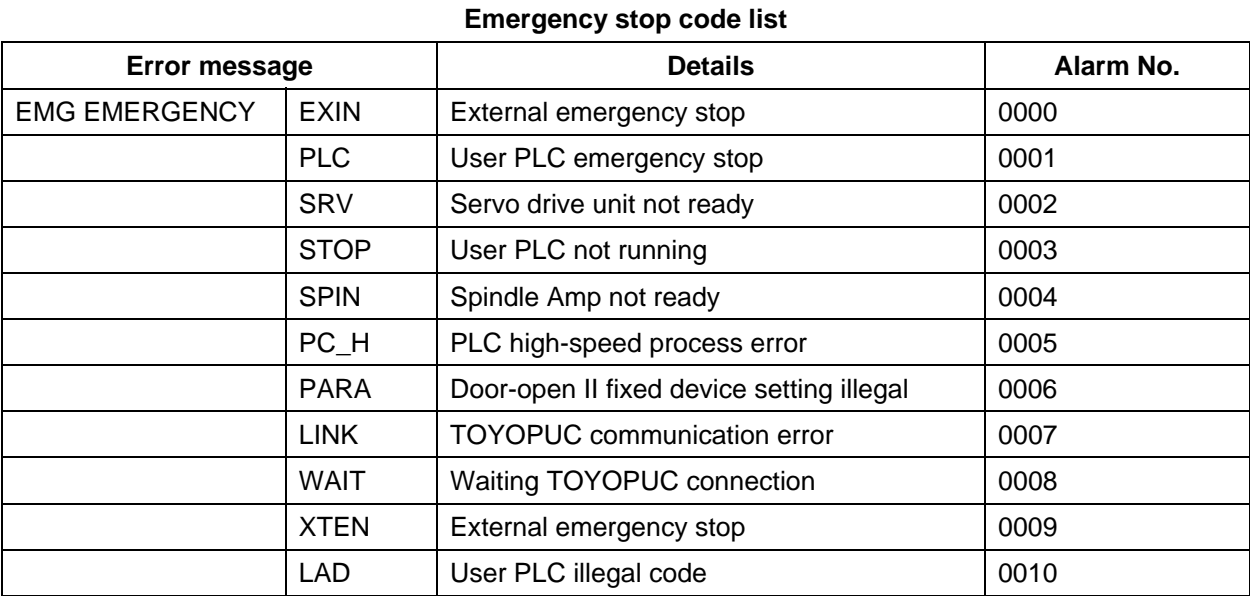

The alarm with 4-digit alarm No. and axis name will be coded into 3-digit alarm No. and its axis name will be the head digit.

### **6.3 Restrictions**

(1) If the MCP alarm "Y02 SYSTEM ALARM" occurs, part of the data will not be coded. Confirm the data on the display unit.

**(Example)** Y02 SYSTEM ALARM 0051 0104

In this case, only "Y02" and "0051" are coded and output to the PLC I/F device.

- (2) If an alarm without an alarm No. occurs, "0000" will be set in the alarm No. area output to the PLC I/F device.
- (3) If an alarm that does not have an axis name occurs, "0" will be set in the axis name area output to the PLC I/F device.
- (4) Alarms not shown in the code table are not output to the PLC I/F device.
- (5) If multiple alarms occur simultaneously, only the alarm with the highest order of priority in the code table will be output.
- (6) The " ${{\rm O}}{{\rm O}}{{\rm O}}$ " section of the program error " ${{\rm PO}}{{\rm O}}{{\rm O}}$ " is output to the alarm No. area.

**(Example)** When "P34 G-CODE ERROR" occurs, the output will be as follows.

The code to be output is "71003400" and output to the PLC interface as follows.

### 0 1 1 1 0 0 0 1 0 0 0 0 0 0 0 0 0 0 1 1 0 1 0 0 0 0 0 0 0 0 0 0 0 0 0 0 0 0 0 0

Alarm typ **Alarm No.** Alarm No. Axis name

# **Appendix 7. List of Alarms**

### **7.1 Operation Alarms (Mxxx)**

(The bold characters are the messages displayed on the screen.)

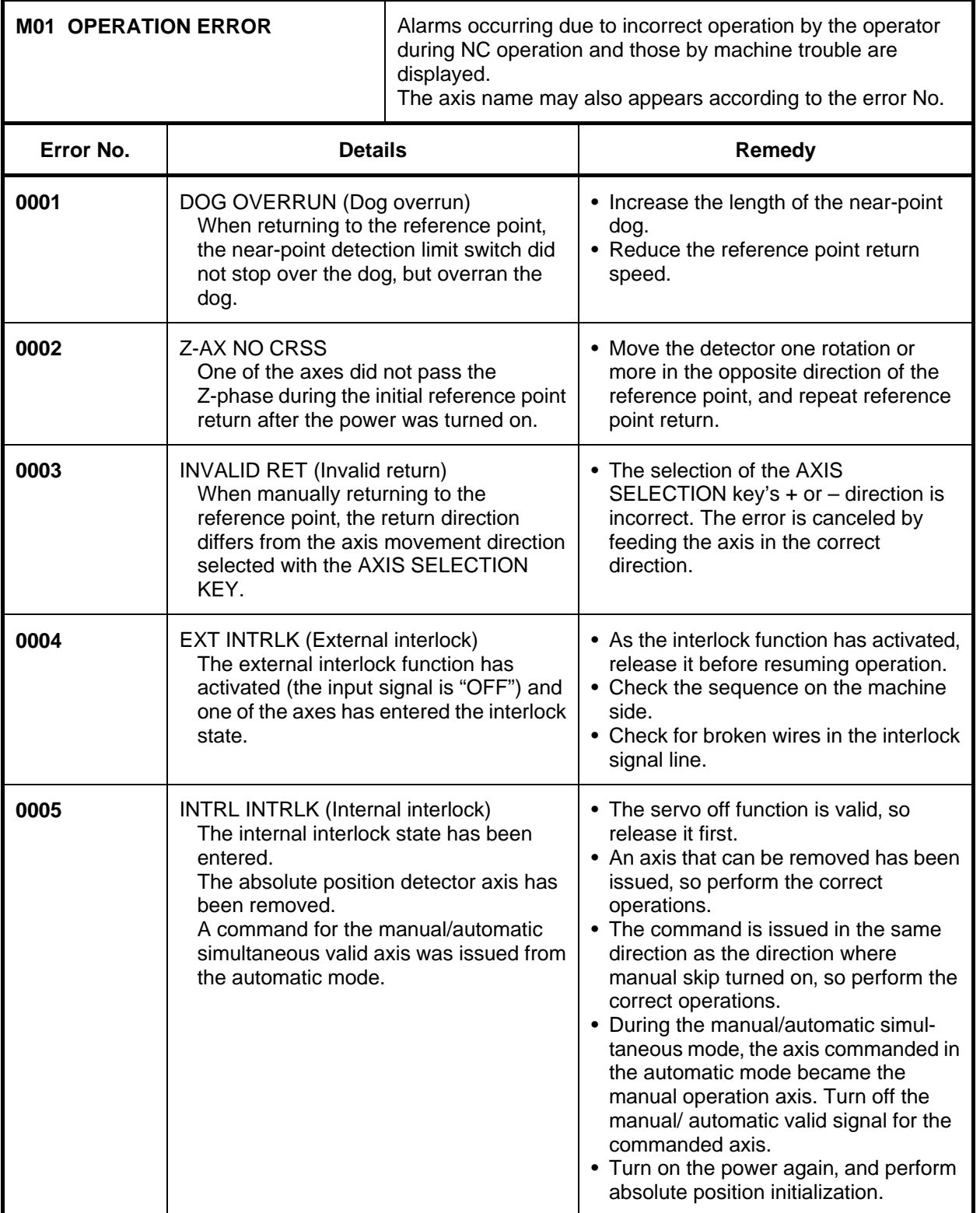

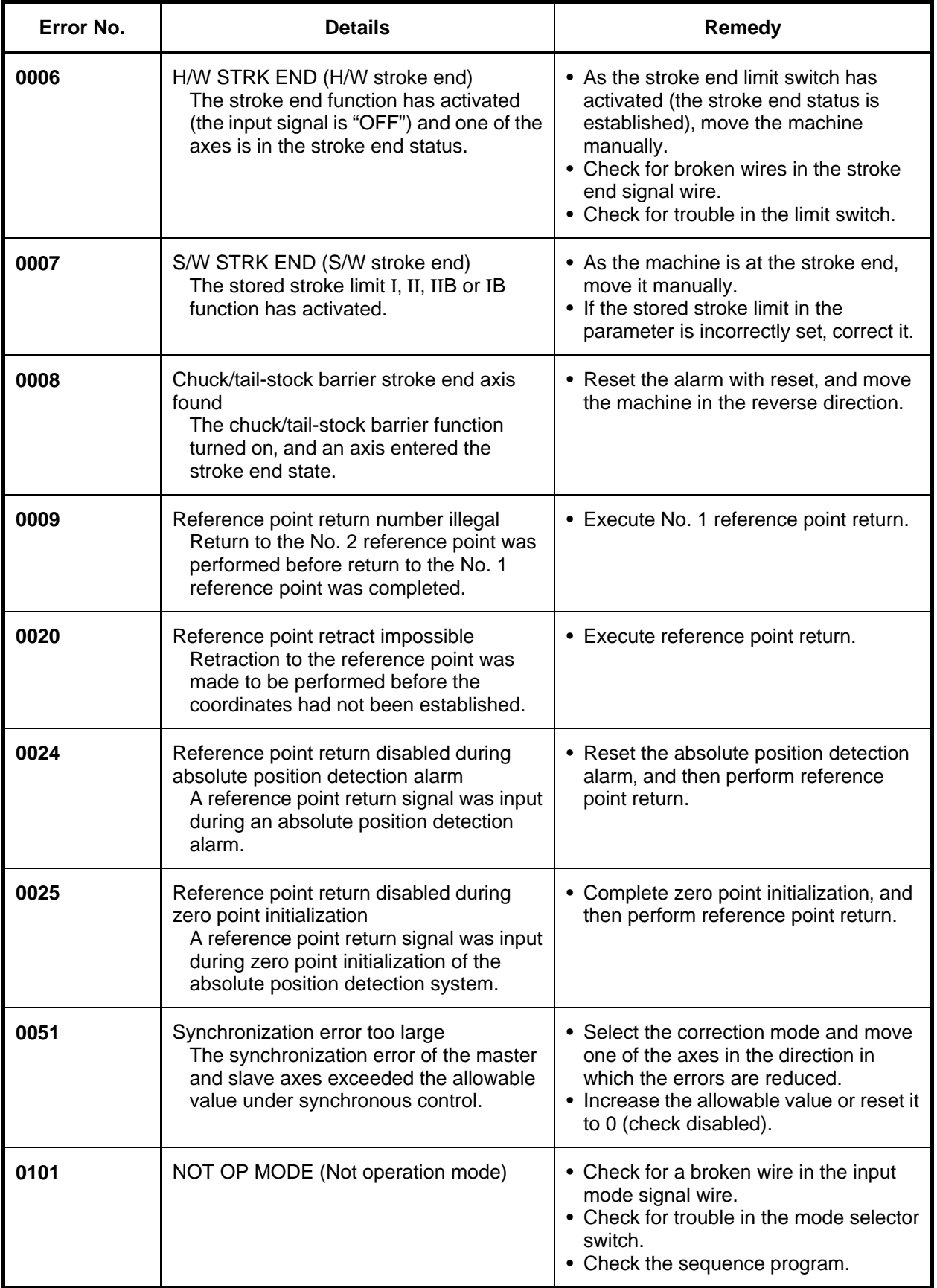

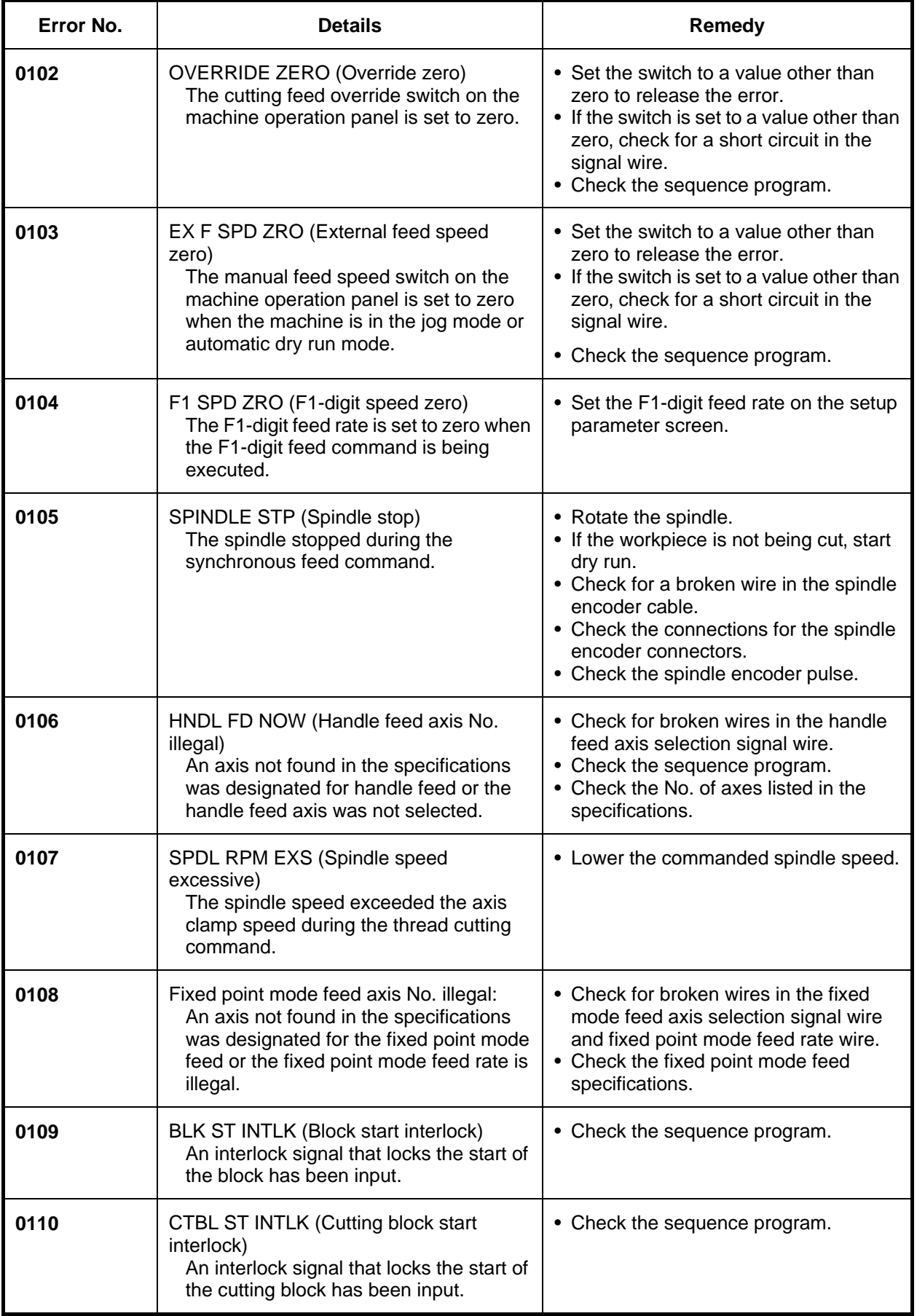

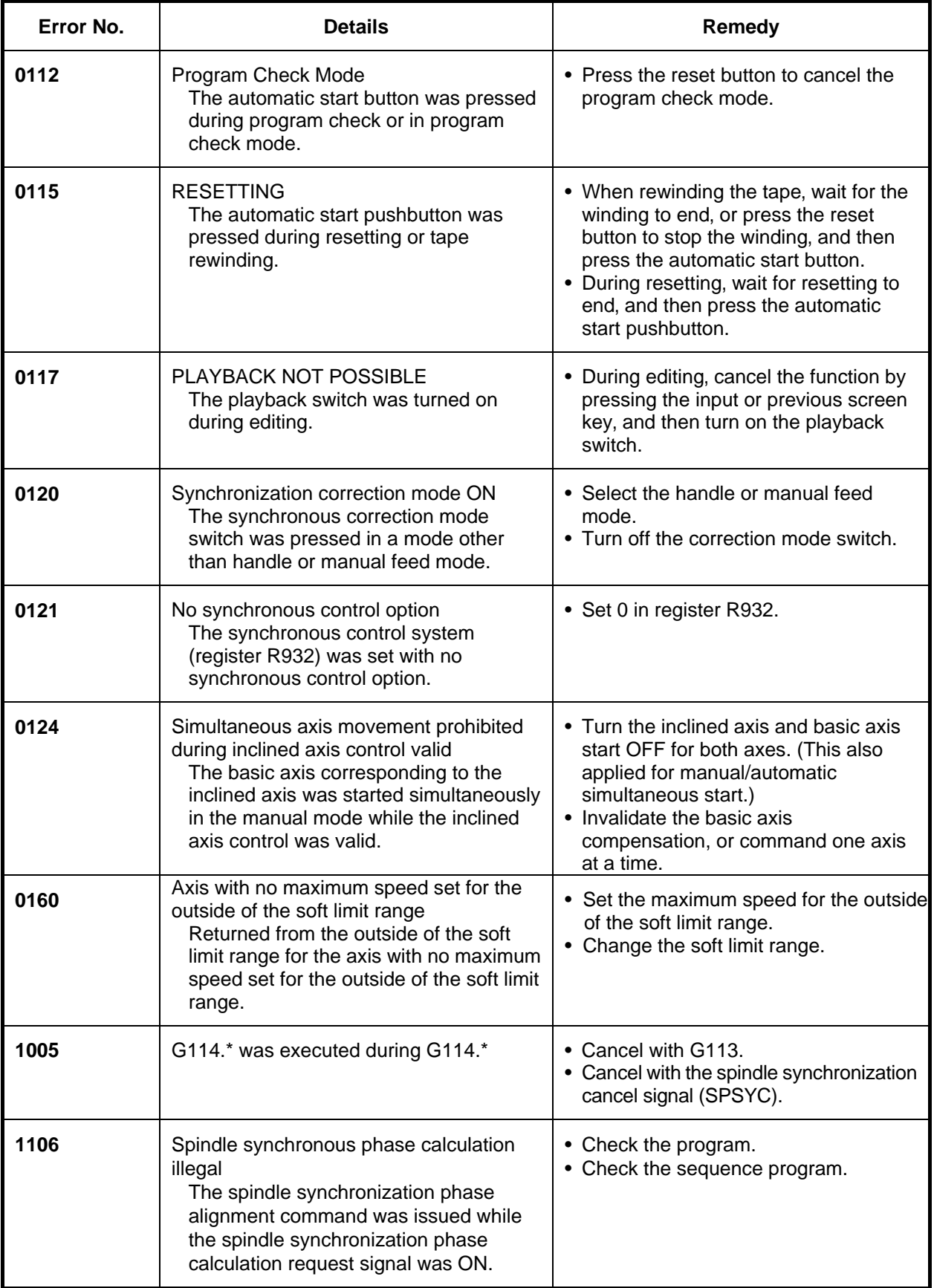

(The bold characters are the messages displayed on the screen.)

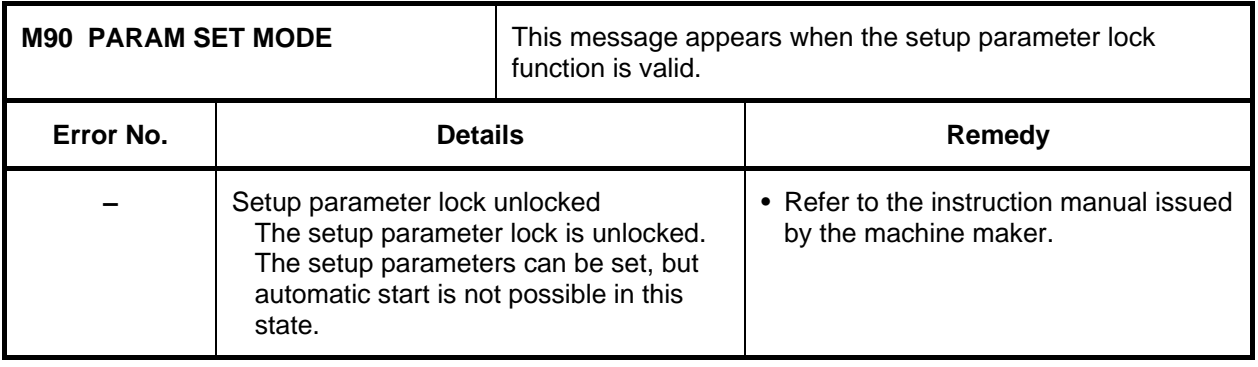

## **7.2 Stop Codes (Txxx)**

These codes indicate a status that caused the controller to stop for some reason. (The bold characters are the messages displayed on the screen.)

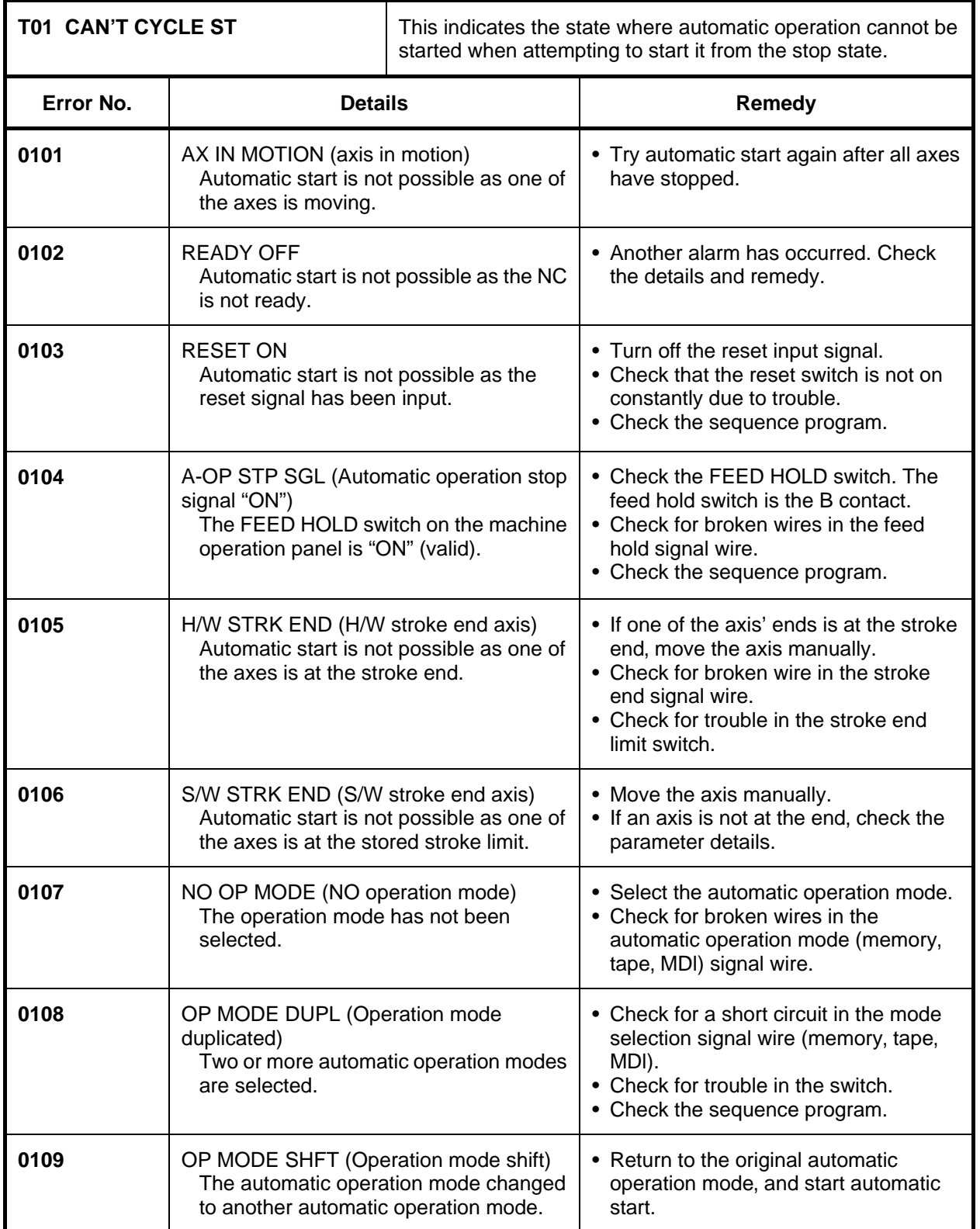

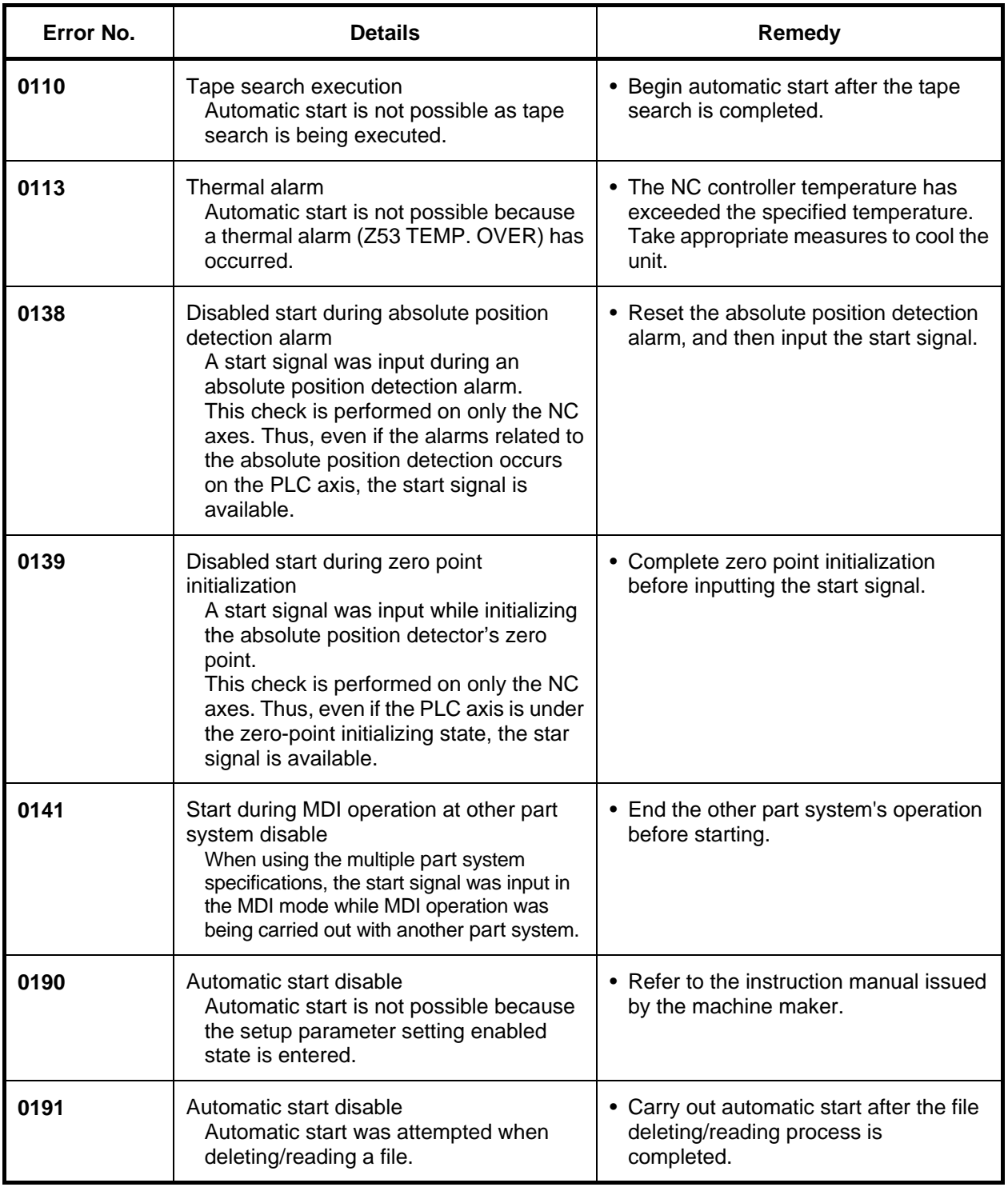

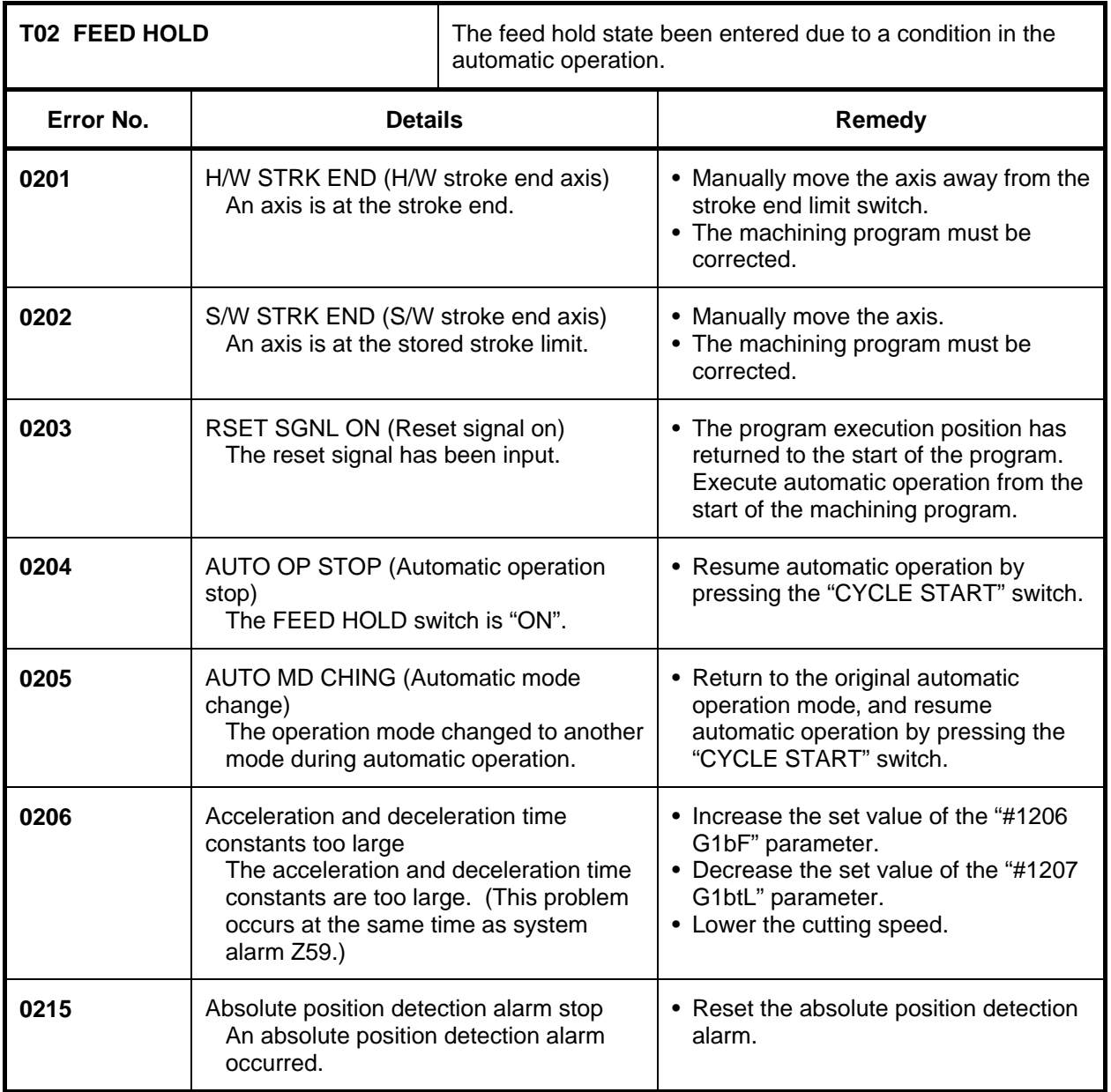

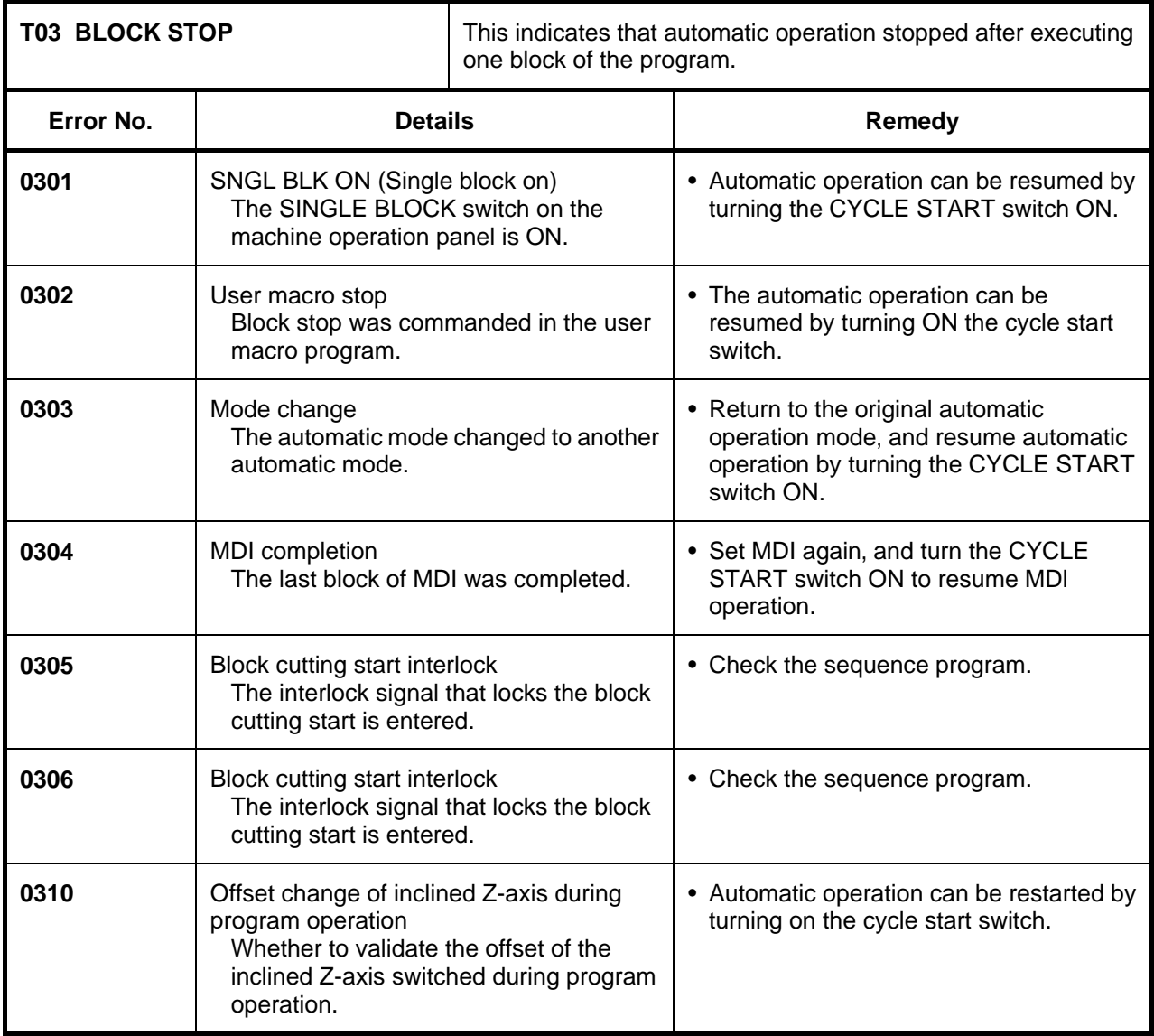

#### **7. List of Alarms 7.2 Stop Codes**

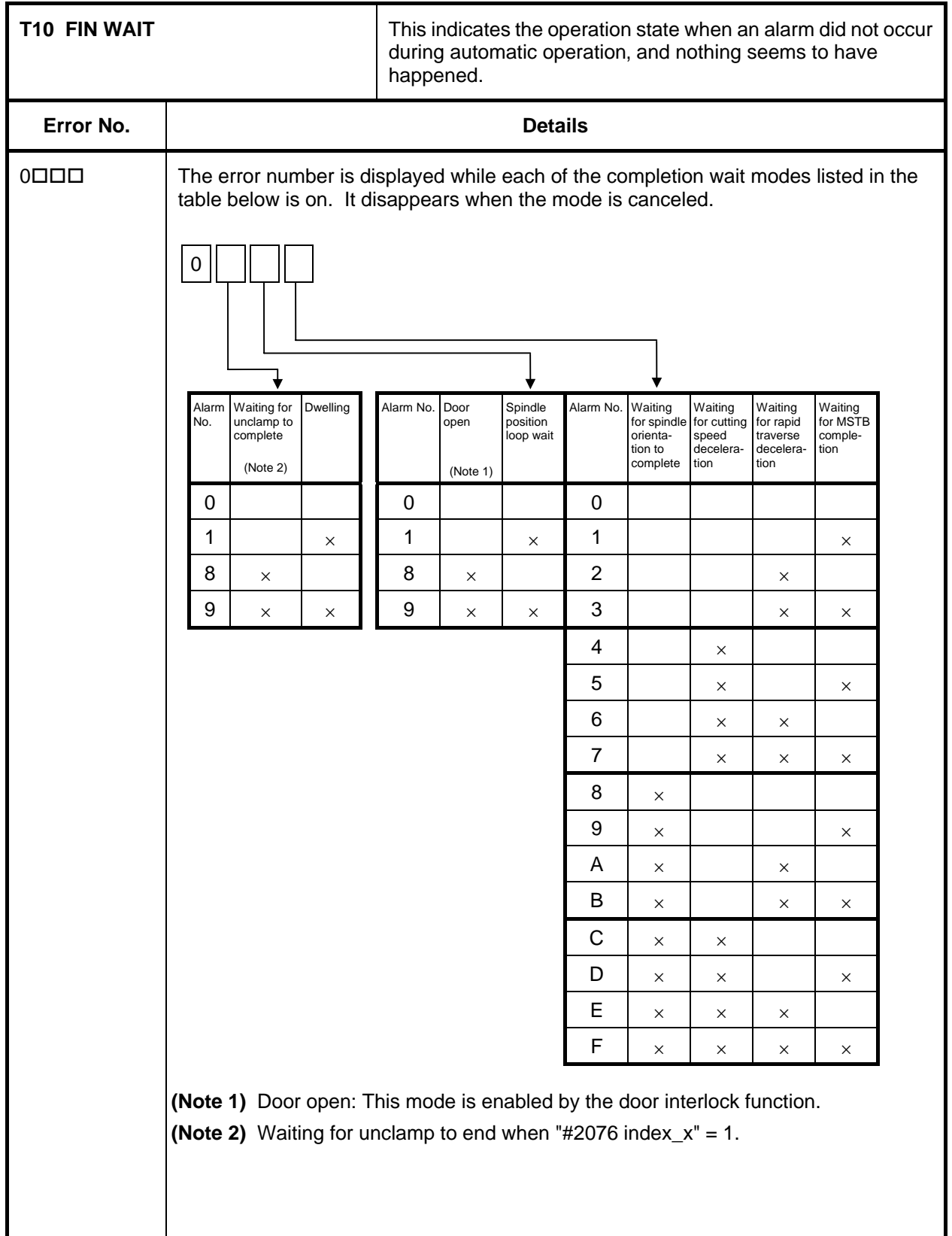

### **7.3 Servo** ⋅ **Spindle Alarms**

This section describes alarms occurred by the errors in the servo system such as the drive unit, motor and encoder, etc. The alarm message, alarm No. and axis name will display on the alarm message screen. The axis where the alarm occurred and the alarm No. will also display on the servo monitor screen and the spindle monitor screen respectively. If several alarms have occurred, up to two errors per axis will display on the servo monitor screen and the spindle monitor screen respectively.

(The bold characters are the messages displayed on the screen.)

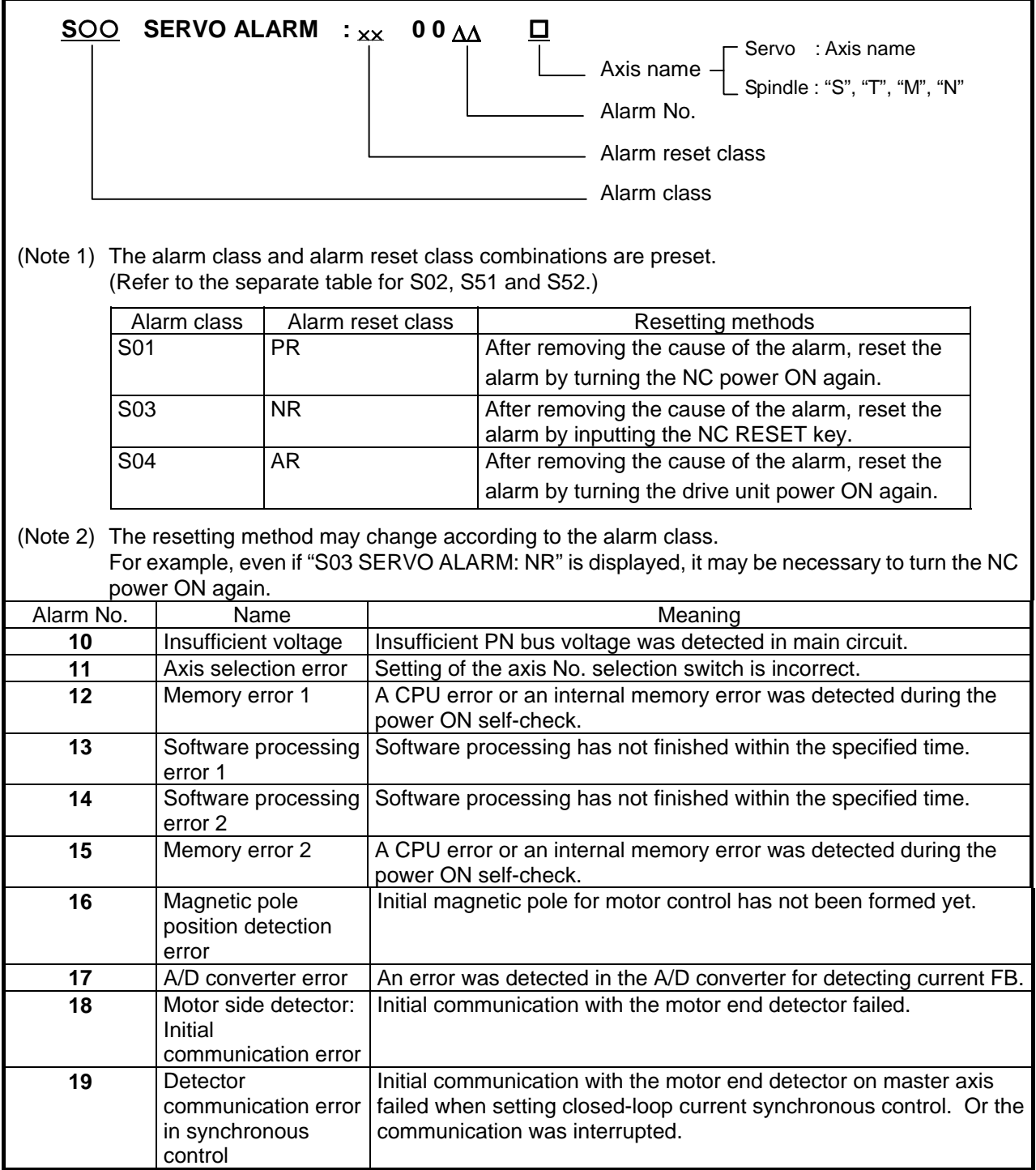

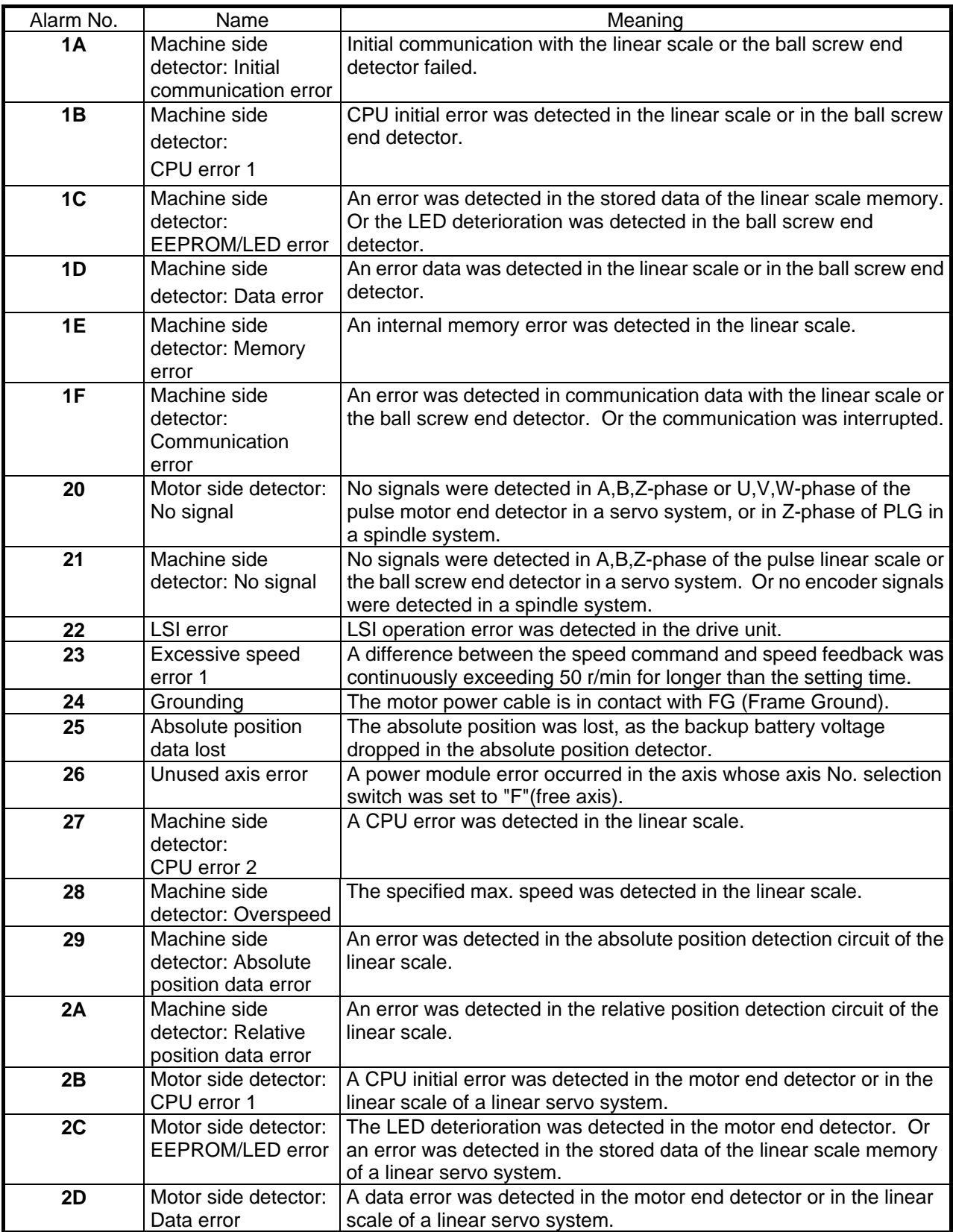

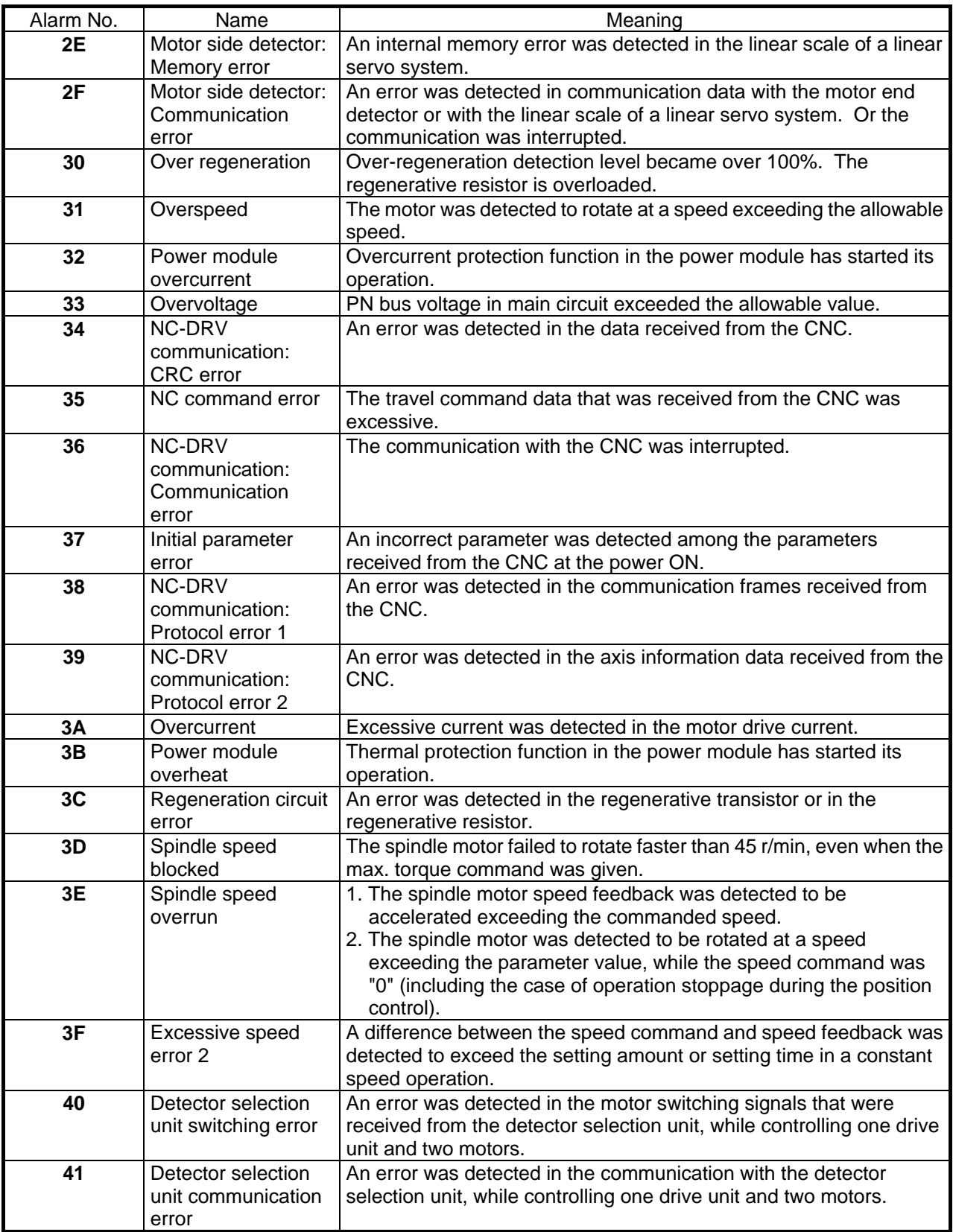

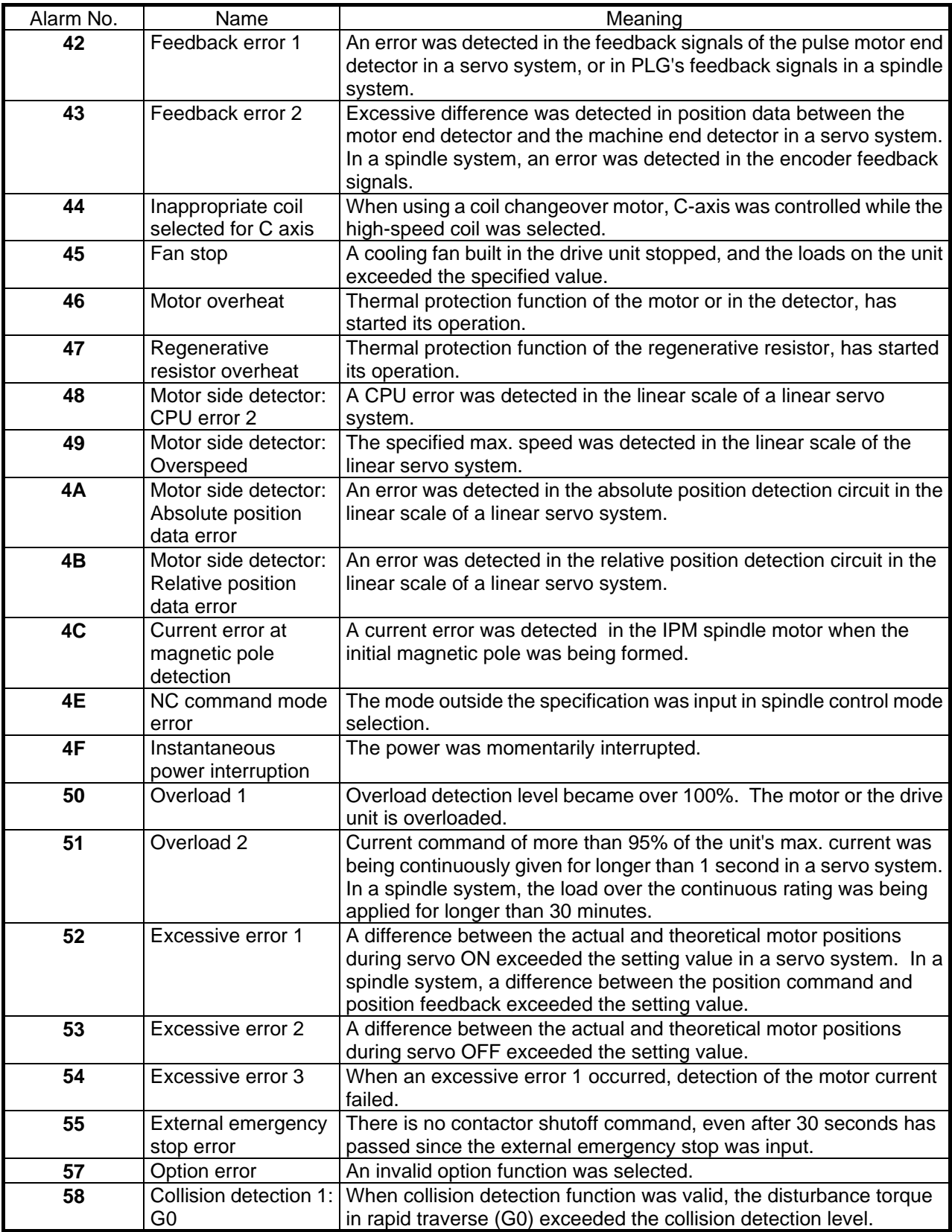

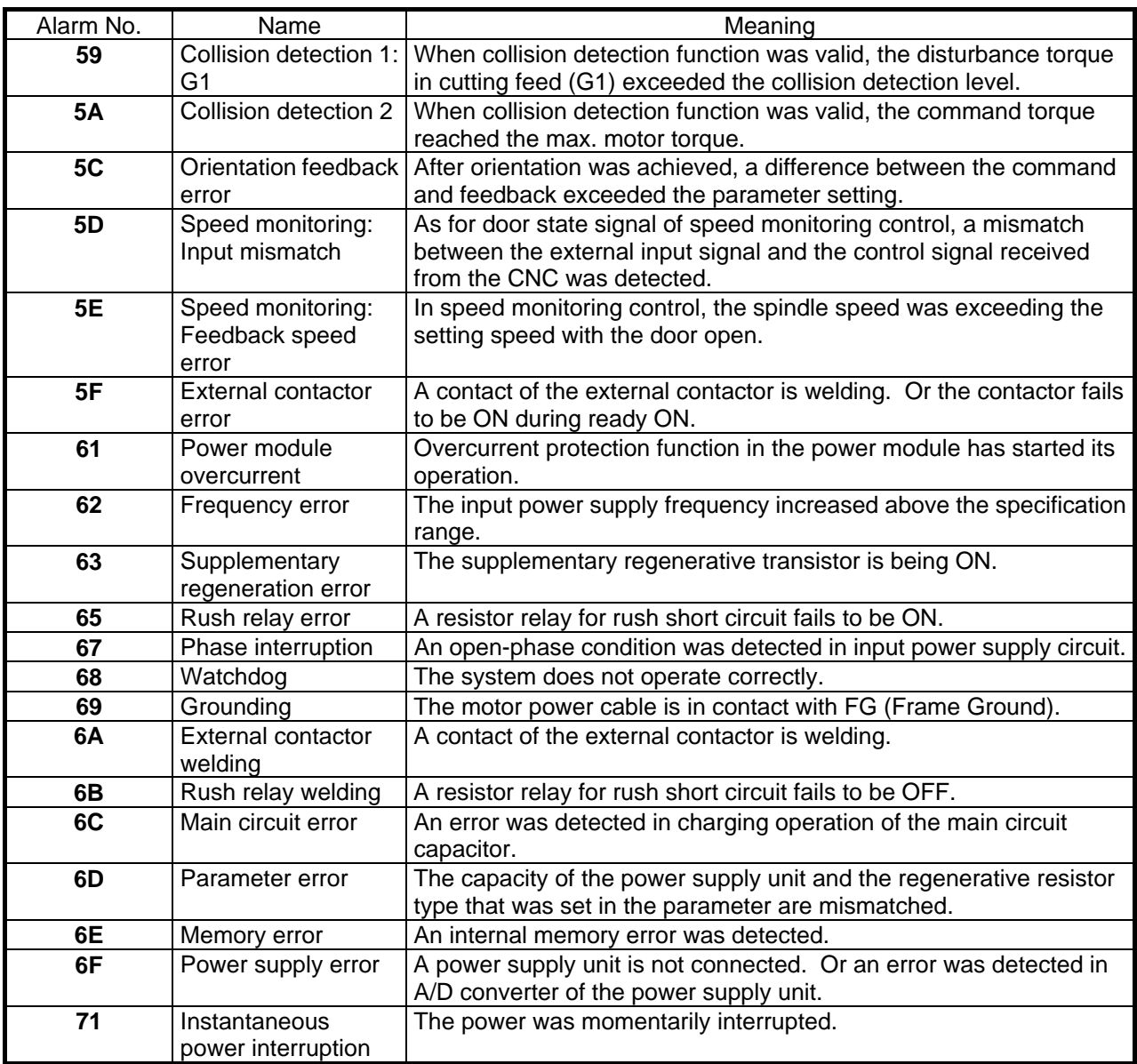

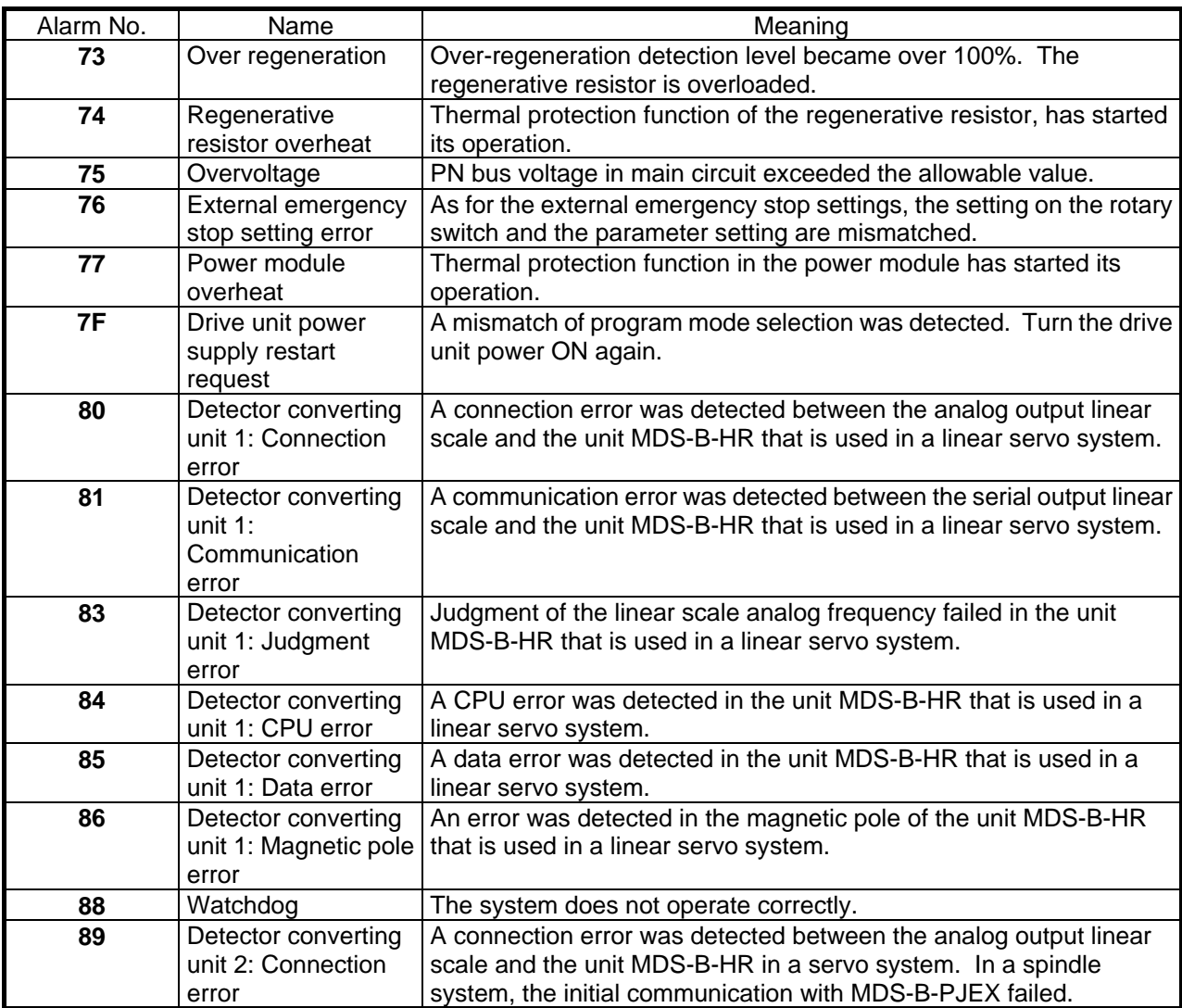

- **(Note 1)** With alarm "73", to prevent immediately resumption of operation from the overregeneration state, the alarm cannot be released unless the control power (L11,L12) continuity state has continued for 15 minutes or more after the alarm has occurred. The alarm cannot be released even if the NC power or control power is turned ON immediately after the alarm occurs. If the power is turned ON immediately after the alarm occurred, wait 15 minutes or more in the continuity state, and then turn the power ON again.
- **(Note 2)** Immediately after alarm "75" occurs, the voltage across L+ and L- will be higher than the power voltage, so if the alarm is reset in this state, another alarm could occur. Wait at least five minutes before resetting alarm "75".

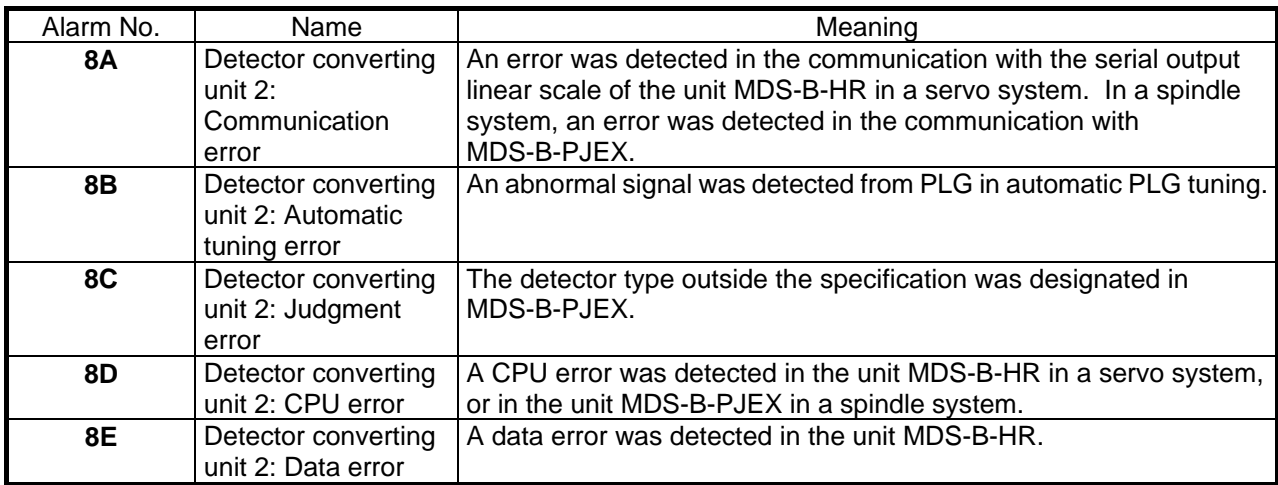

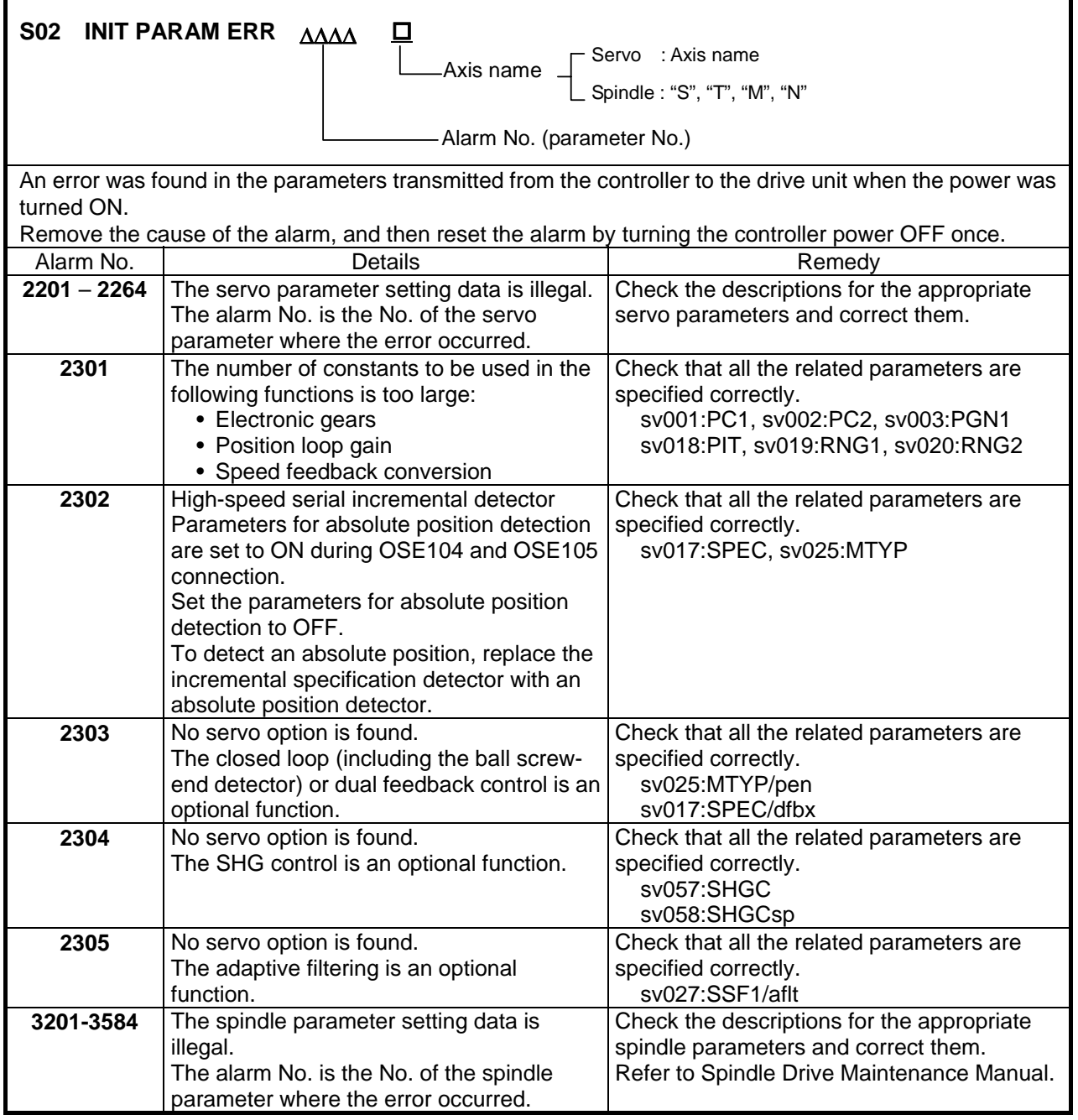

#### **7. List of Alarms 7.3 Servo** ⋅ **Spindle Alarms**

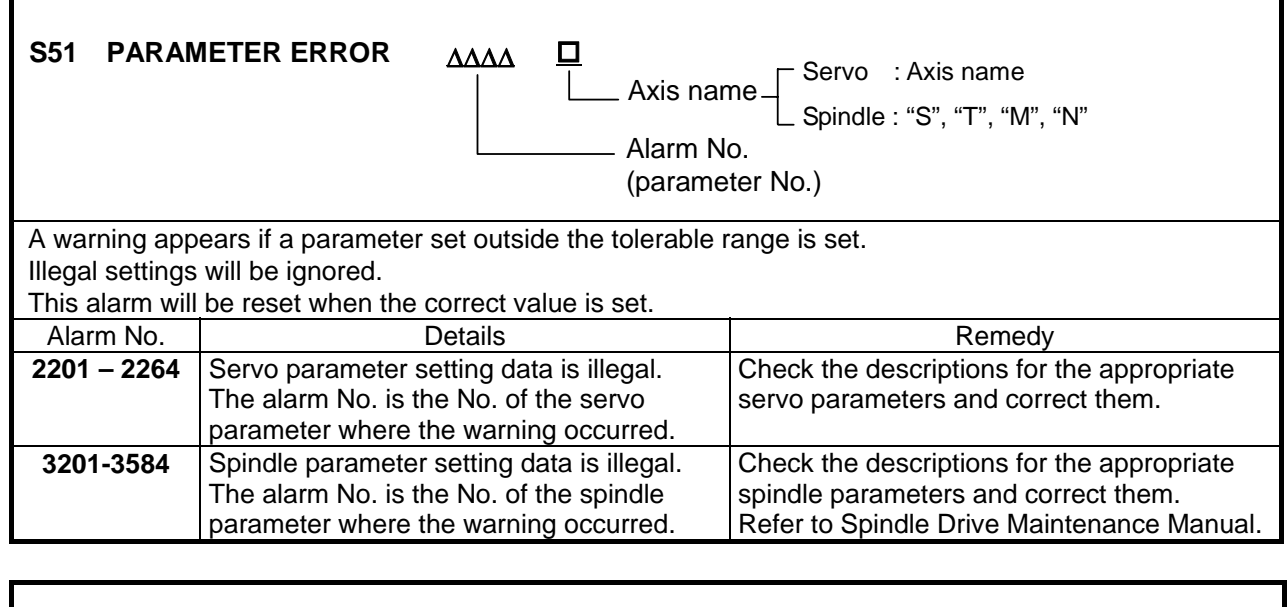

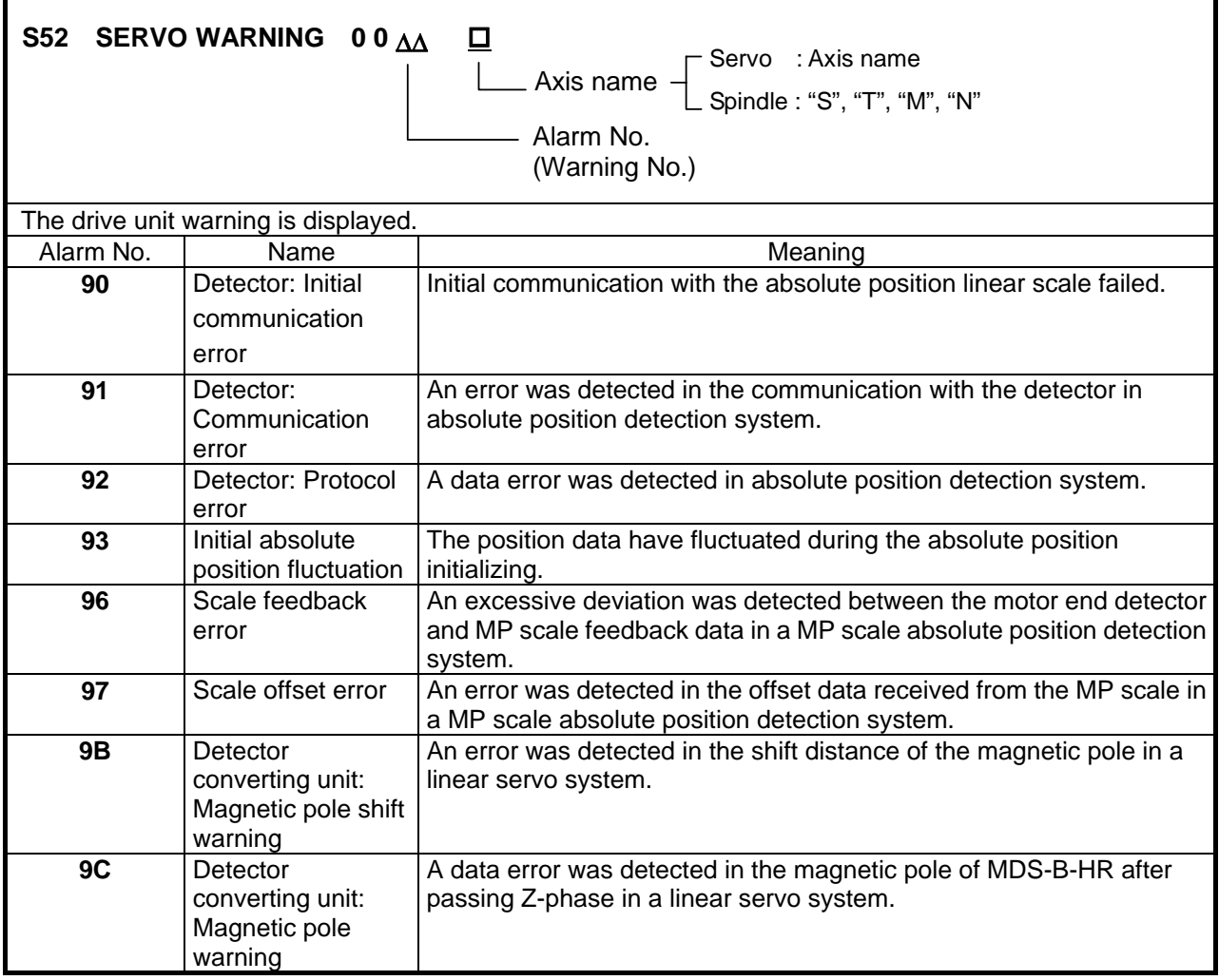

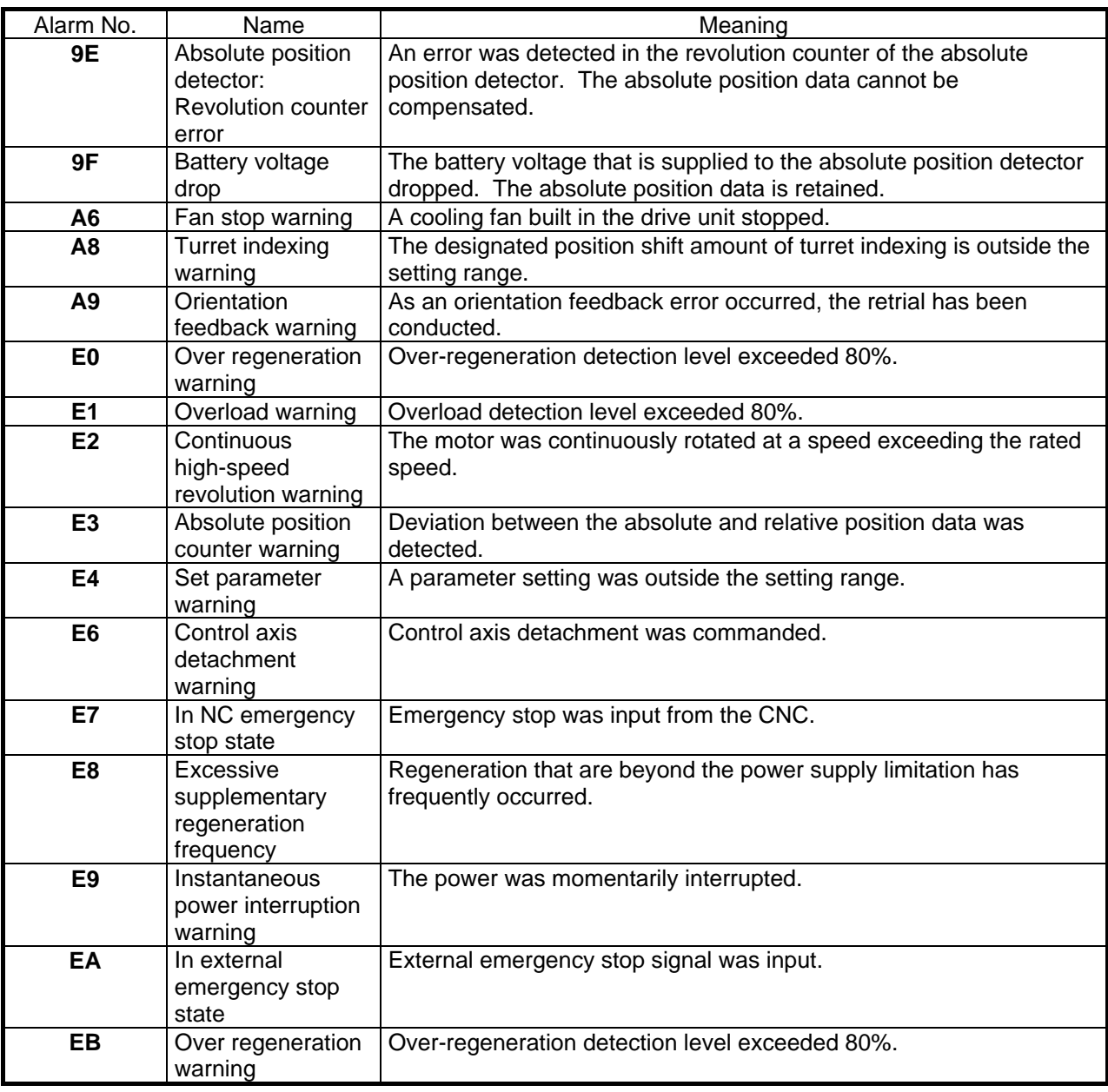

# **7.4 MCP Alarm (Yxxx)**

An error has occurred in the drive unit other interfaces. (The bold characters are the messages displayed on the screen.)

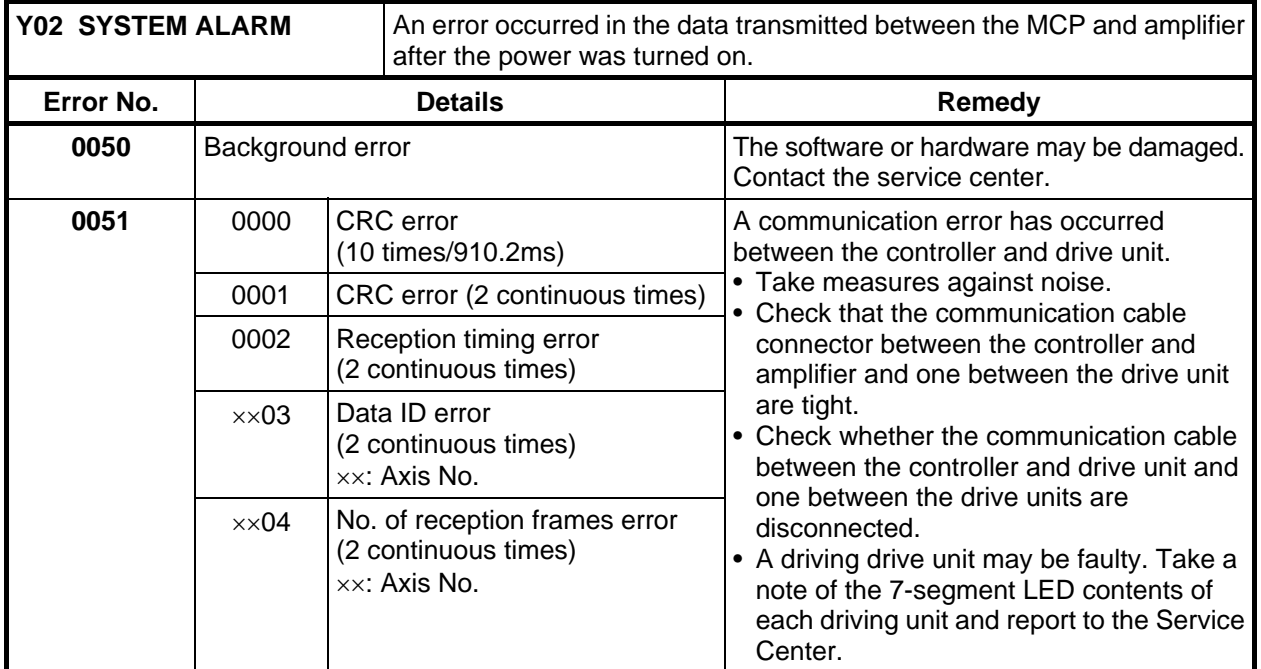

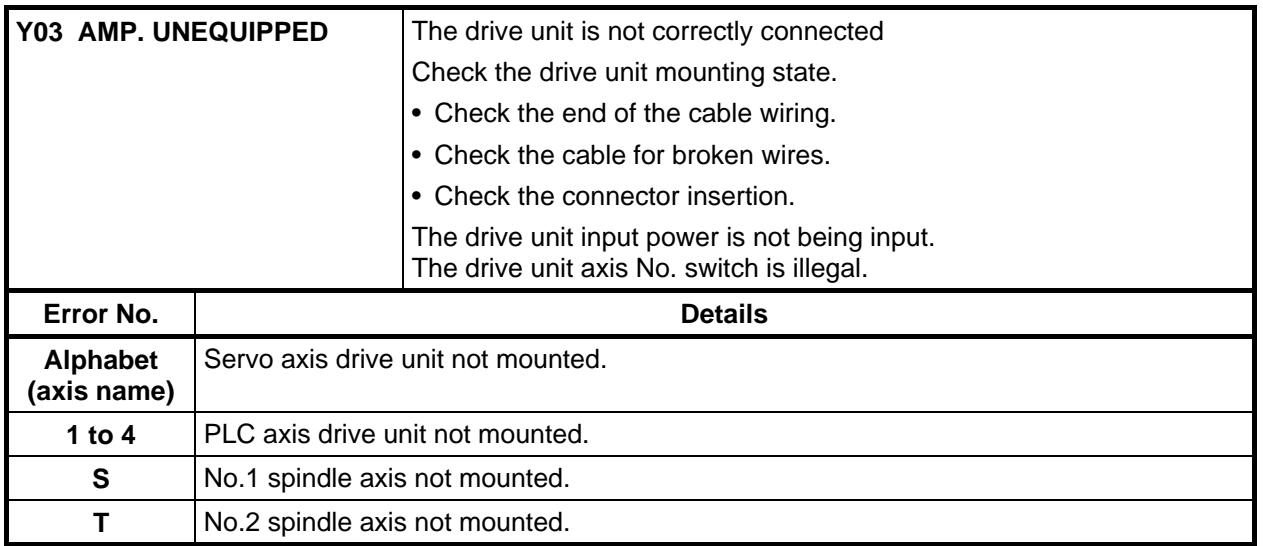

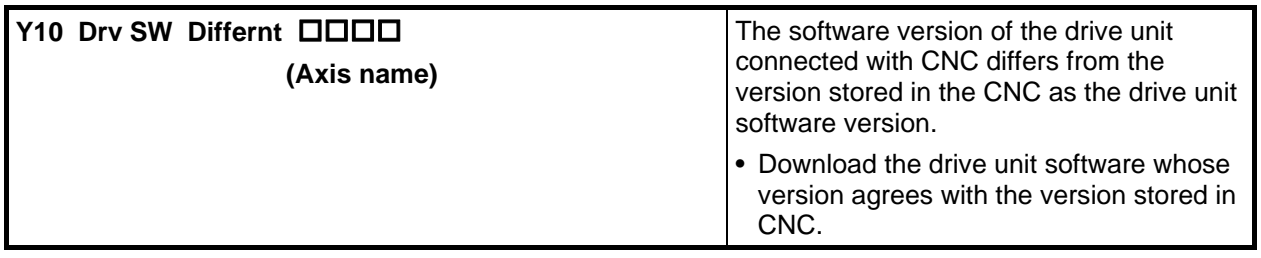

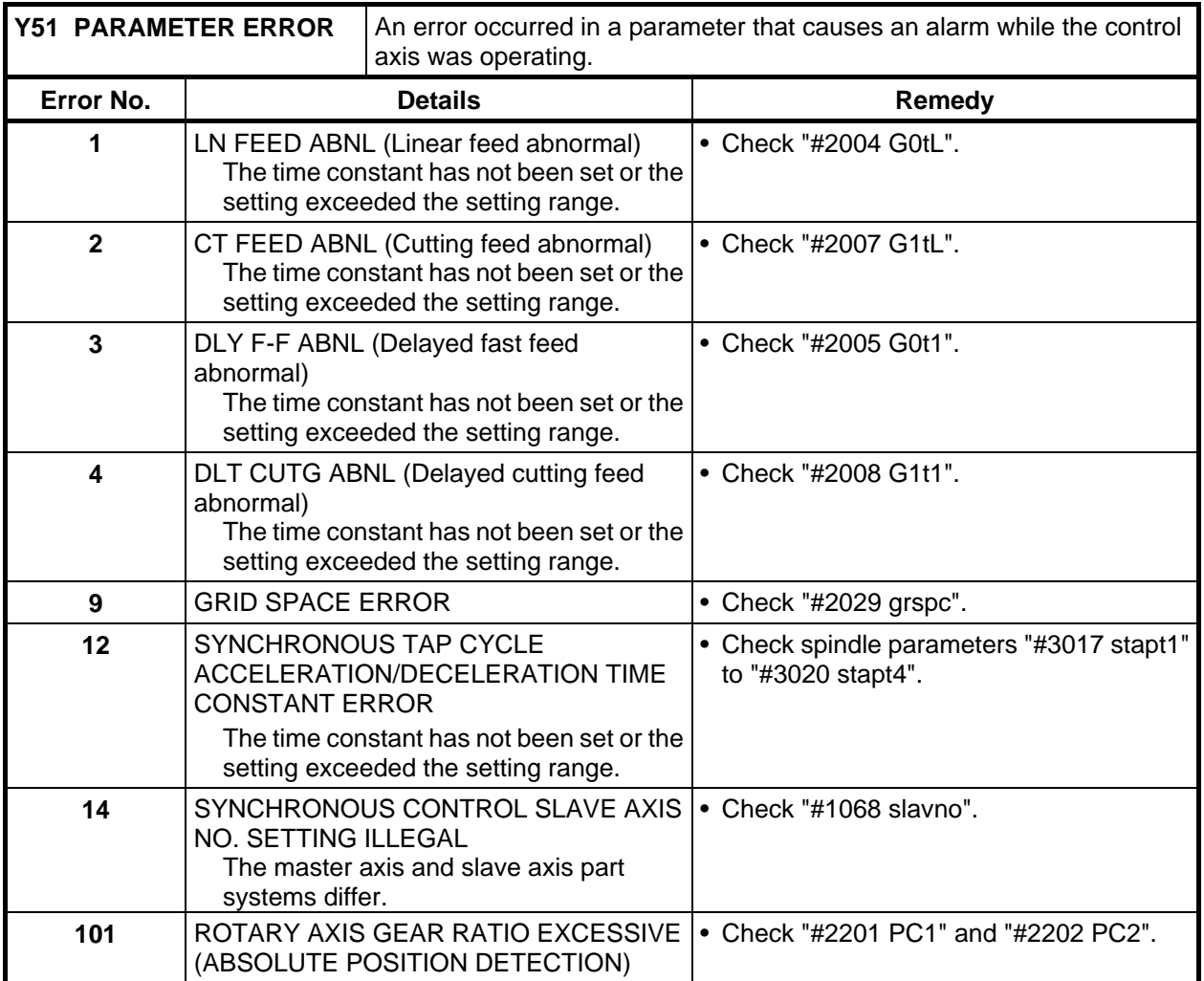

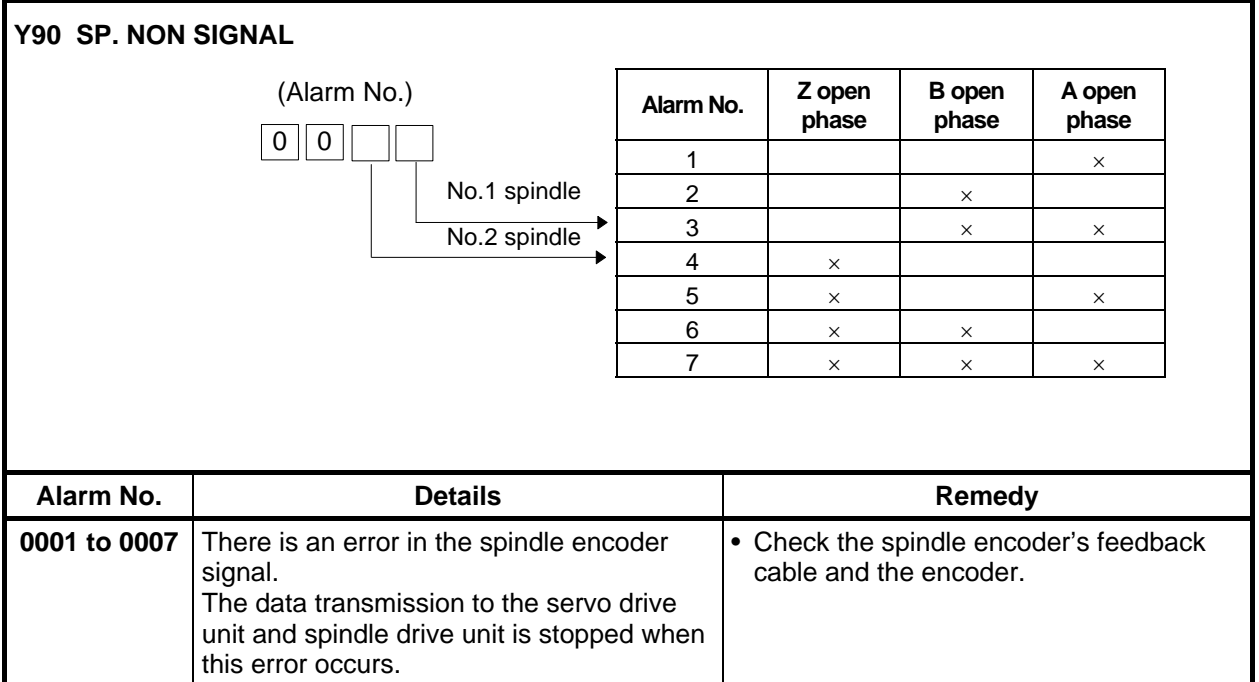

## **7.5 System Alarms (Zxxx)**

The following messages are displayed with the register at the time when the error occurred if the system stops due to a system error.

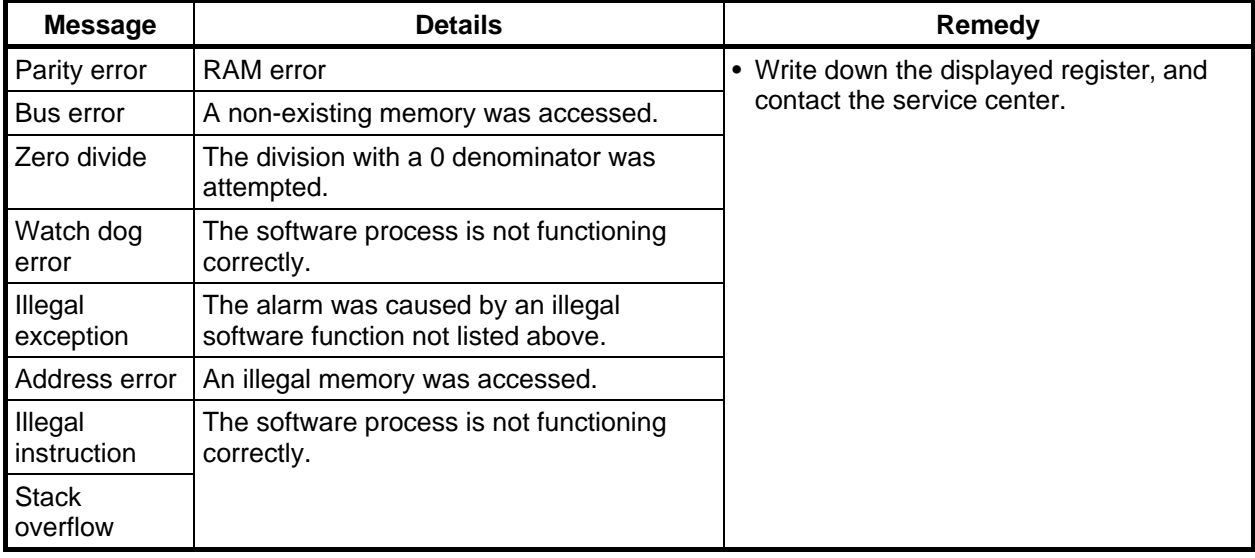

The following message appears when a communication error occurs. This is only a warning and has no effects on NC operations.

This message is erased by NC reset or turning NC power OFF to ON.

The communication error is not displayed if the "Communication typ" is "13" (Remote monitoring tool, Setup/Maintenance tool, CNC monitor by GOT).

The communication error of the "Communication typ:0" (API) is not stored as a log information.

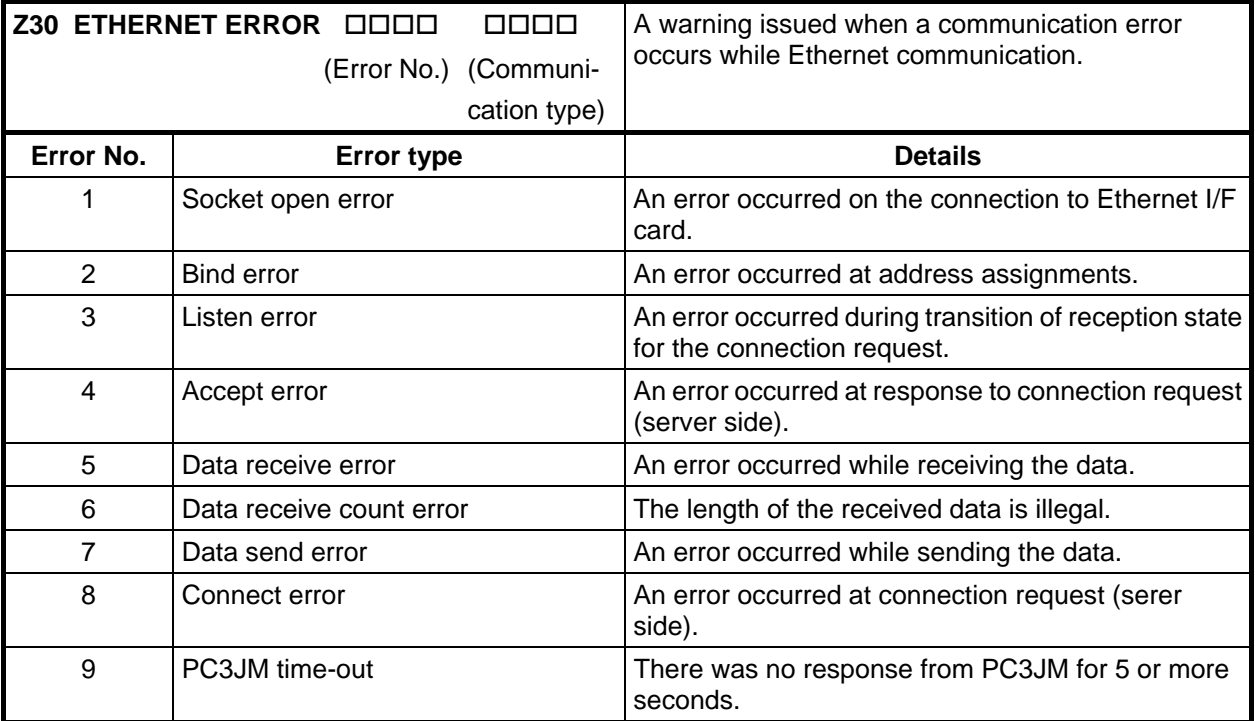

Following numbers indicate which communication the error occurred at/on.

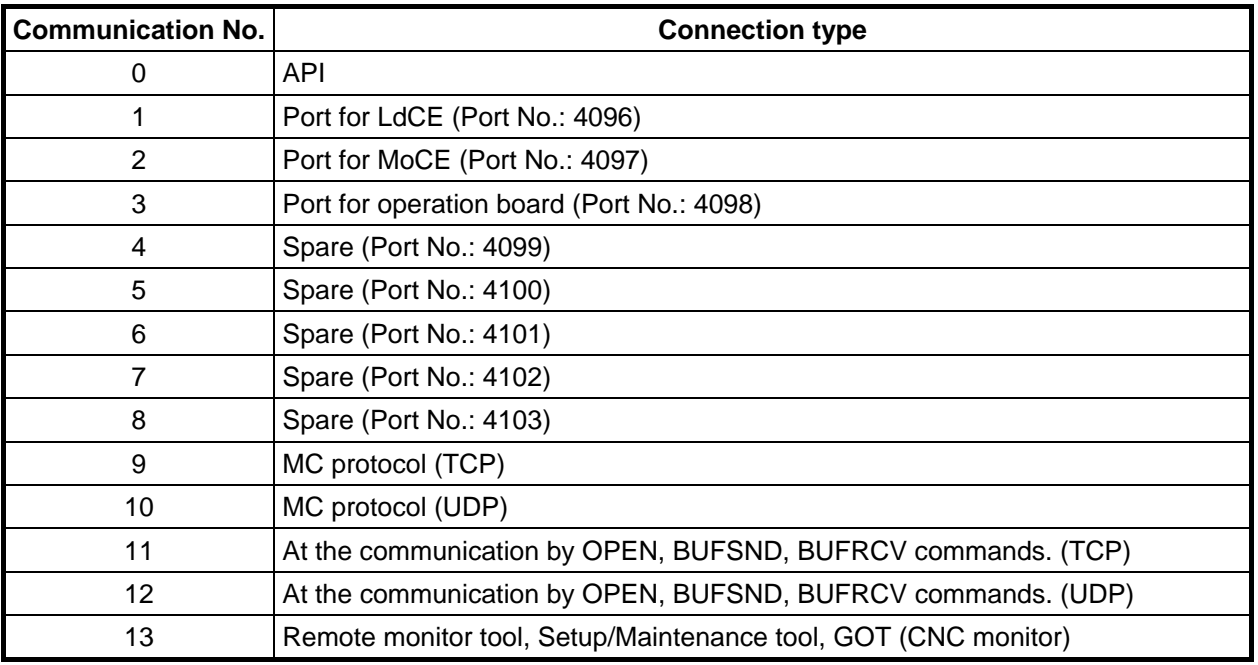

The bold characters are the messages displayed on the screen.

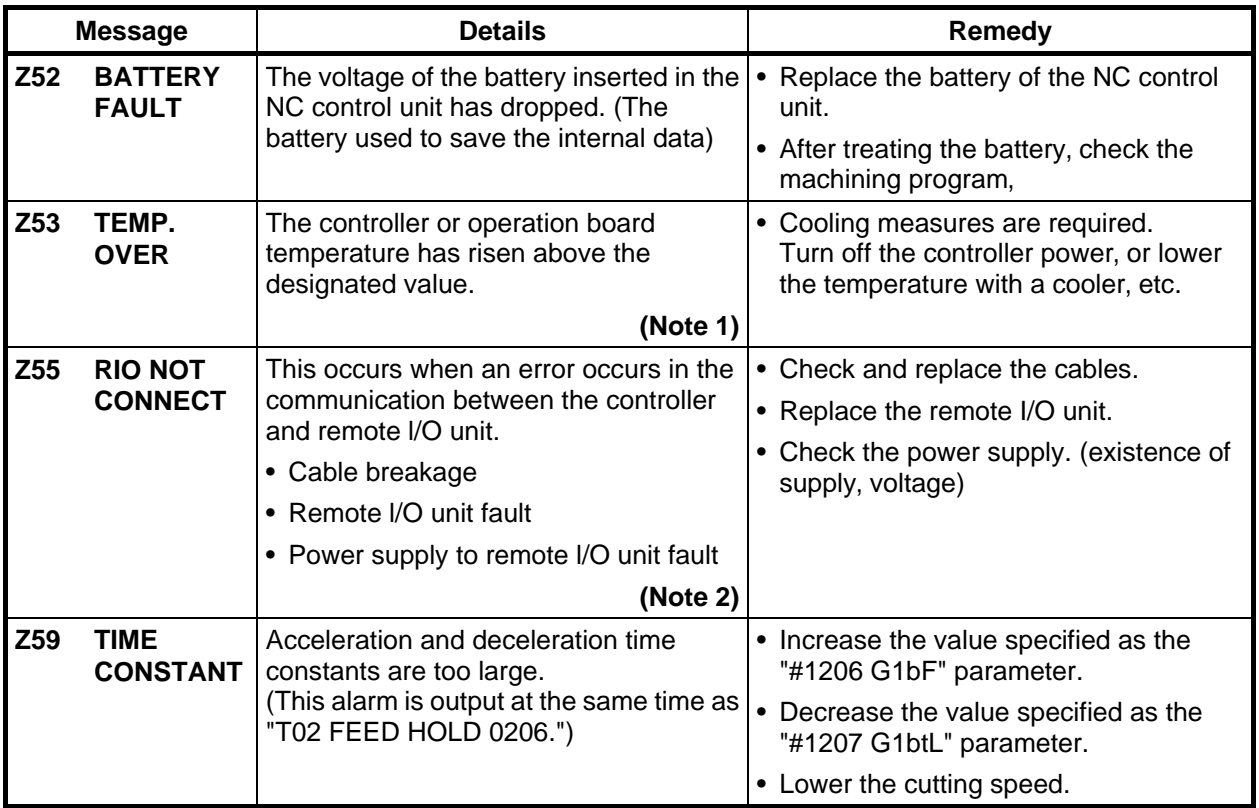

# **CAUTION**

- **If the battery low warning is issued, save the machining programs, tool data and parameters in** an input/output device, and then replace the battery. When the battery alarm is issued, the machining programs, tool data and parameters may be destroyed. Reload the data after replacing the battery.
- $\Lambda$  Do not replace the battery while the power is ON.
- $\Lambda$  Do not short circuit, charge, heat, incinerate or disassemble the battery.
- A Dispose of the spent battery following local laws.

#### **(Note 1) Temperature warning**

If the alarm is displayed when an overheat alarm is detected, the overheat signal will be output simultaneously. If the machine is in automatic operation, the operation will be continued, but restarting will not be possible after resetting or stopping with M02/M30. (Starting will be possible after block stop or feed hold.) The alarm will be reset and the overheat signal will turn off when the temperature drops below the specified temperature.

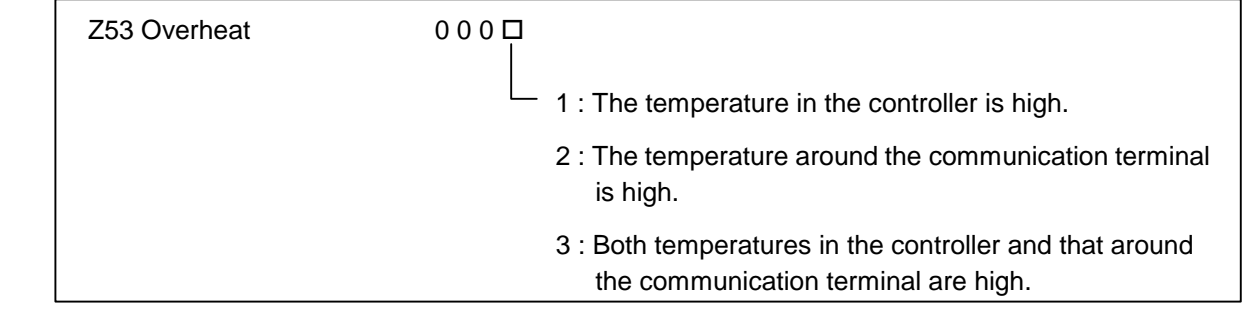

The ambient temperature must be lowered immediately when an "Overheat" alarm occurs, but if machining must be continued, the alarm can be invalidated by turning the following parameter off.

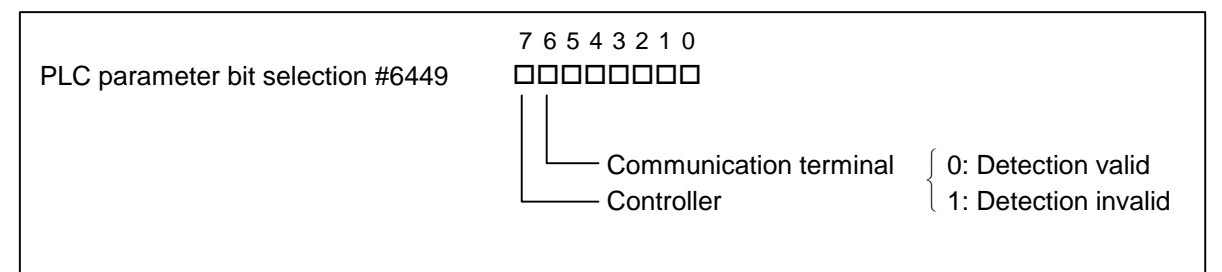

#### **(Note 2) RIO communication interrupt**

 If communication between the control unit and remote I/O unit fails, the alarm and remote I/O unit number are displayed.

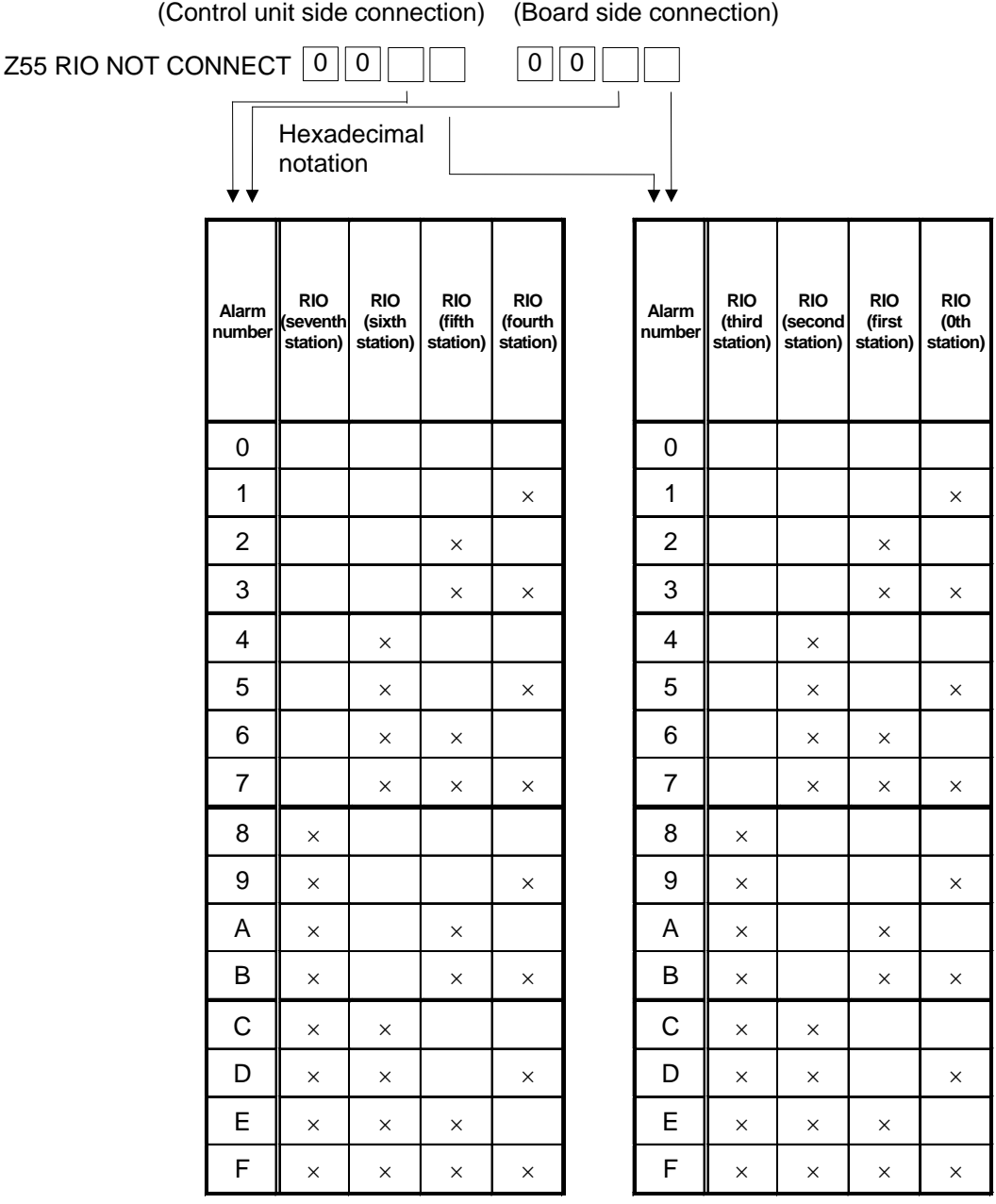

### **7.6 Absolute Position Detection System Alarms (Z7x)**

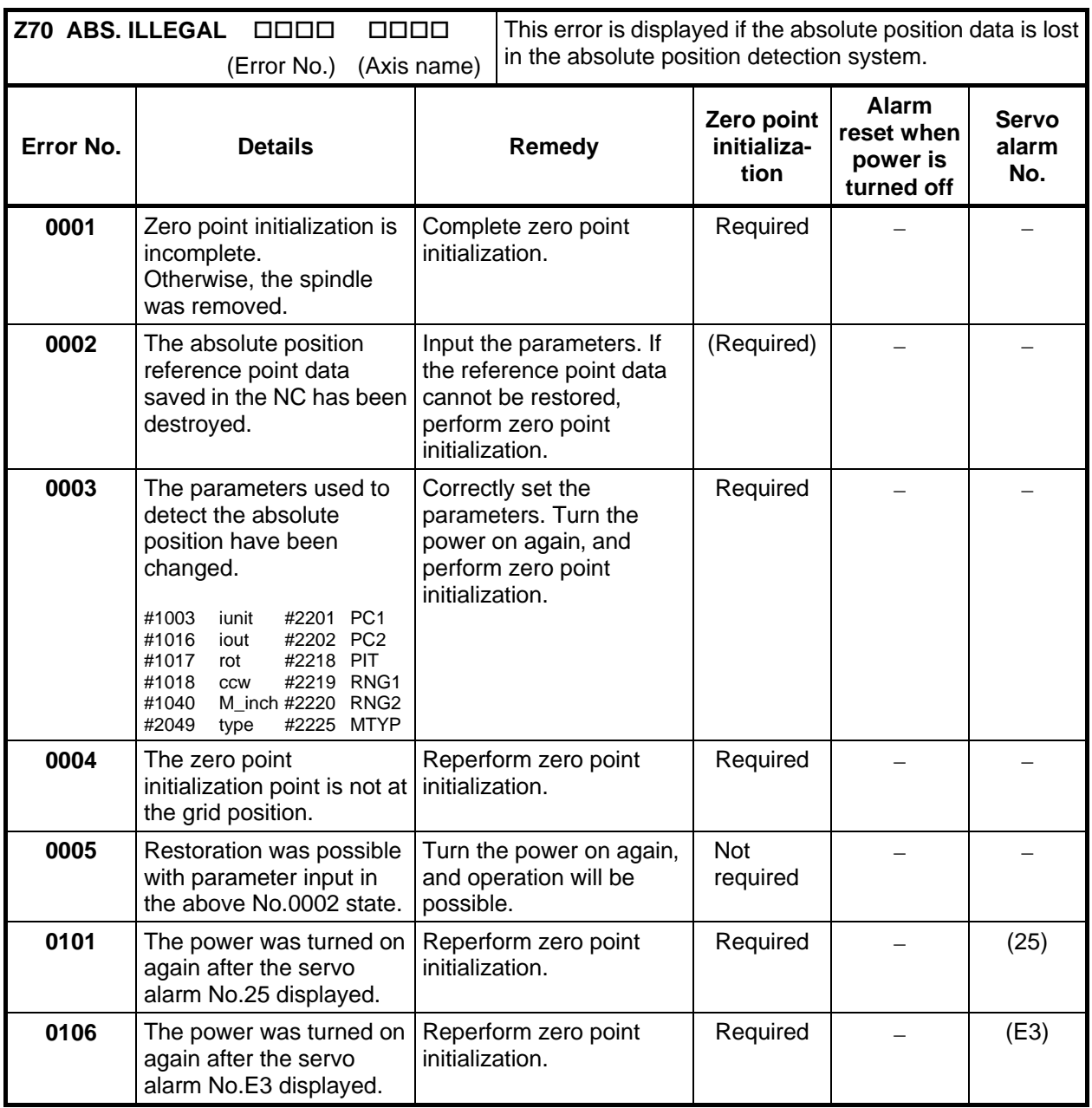

**(Note)** To release alarm "Z70 ABS. ILLEGAL," enter the parameter data output when establishing the absolute position and turn on the power again. For the rotation axis, however, the alarm cannot be released by entering the parameter data.

#### **7. List of Alarms 7.6 Absolute Position Detection System Alarms**

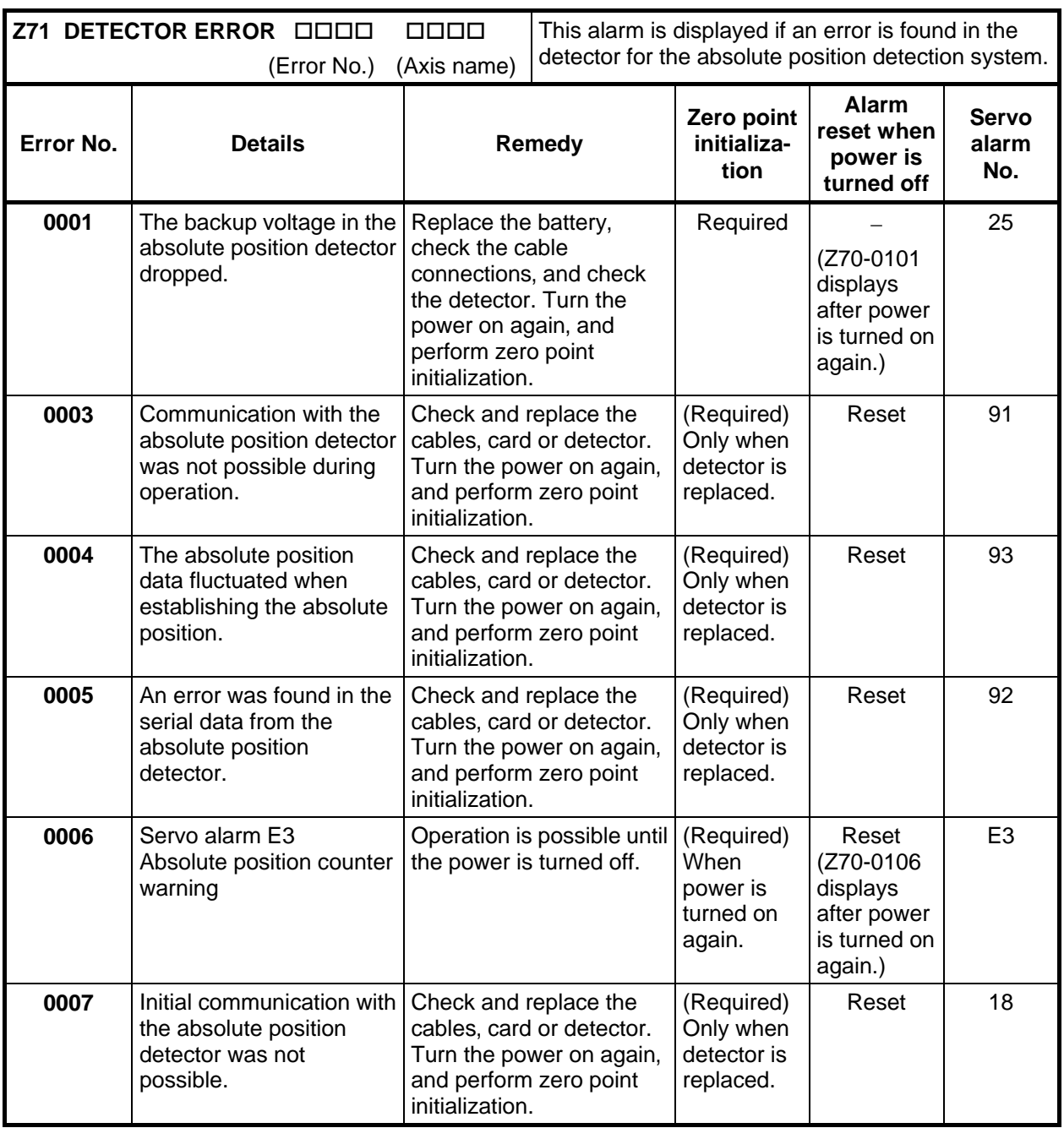

#### **7. List of Alarms 7.6 Absolute Position Detection System Alarms**

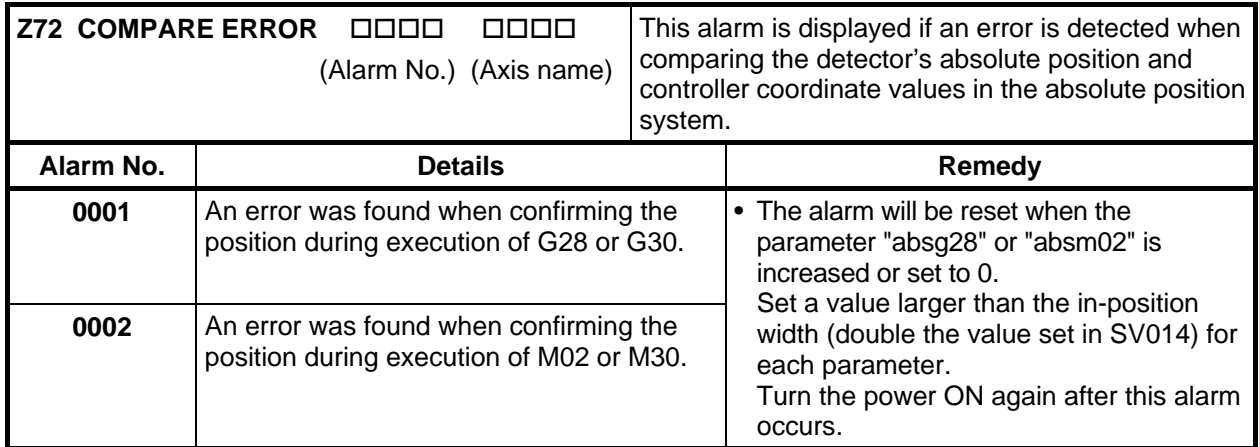

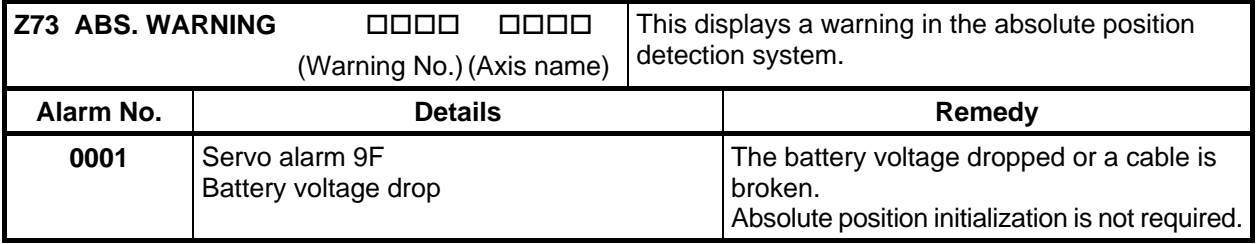

# **7.7 Messages During Emergency Stop (EMG)**

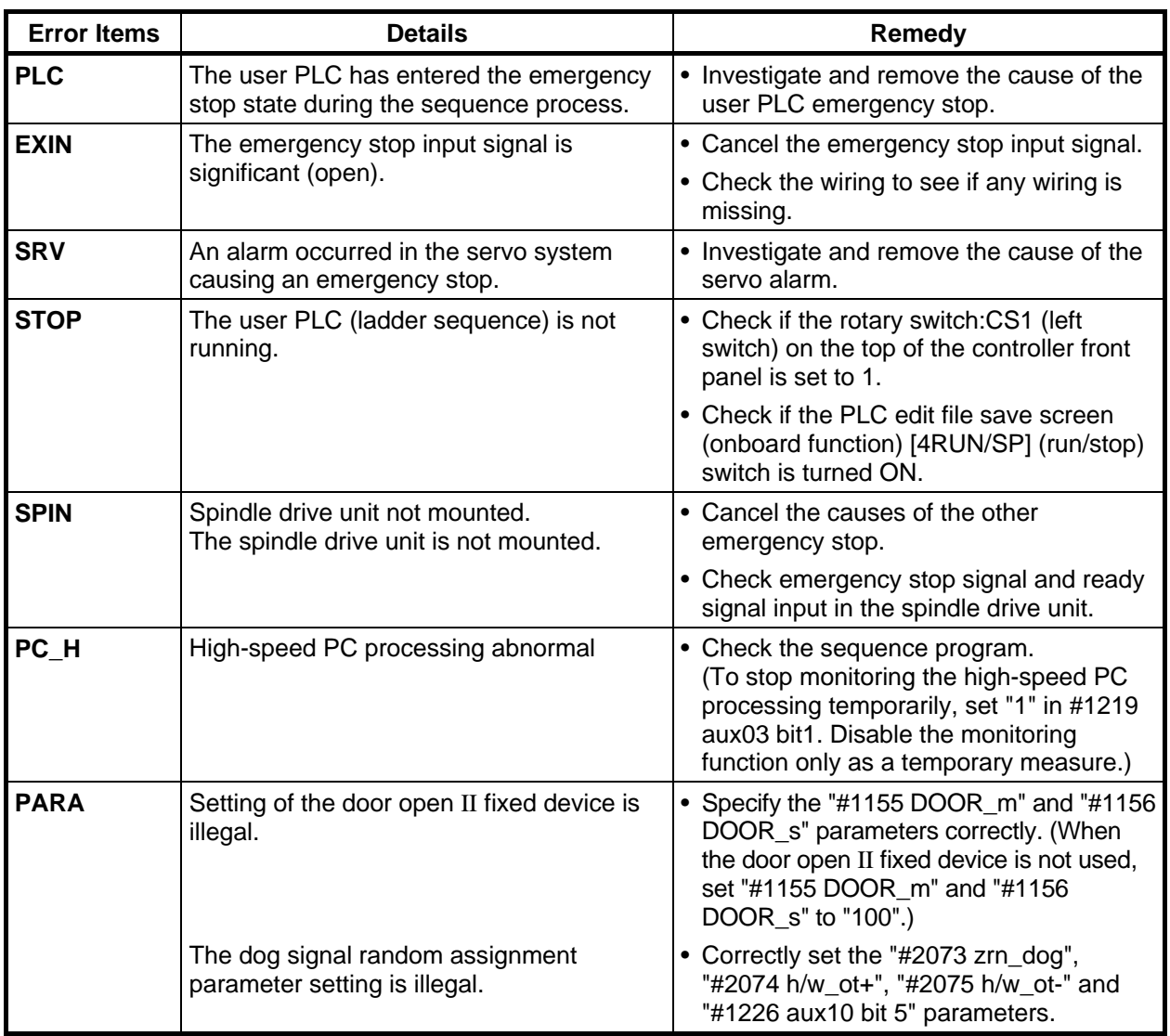
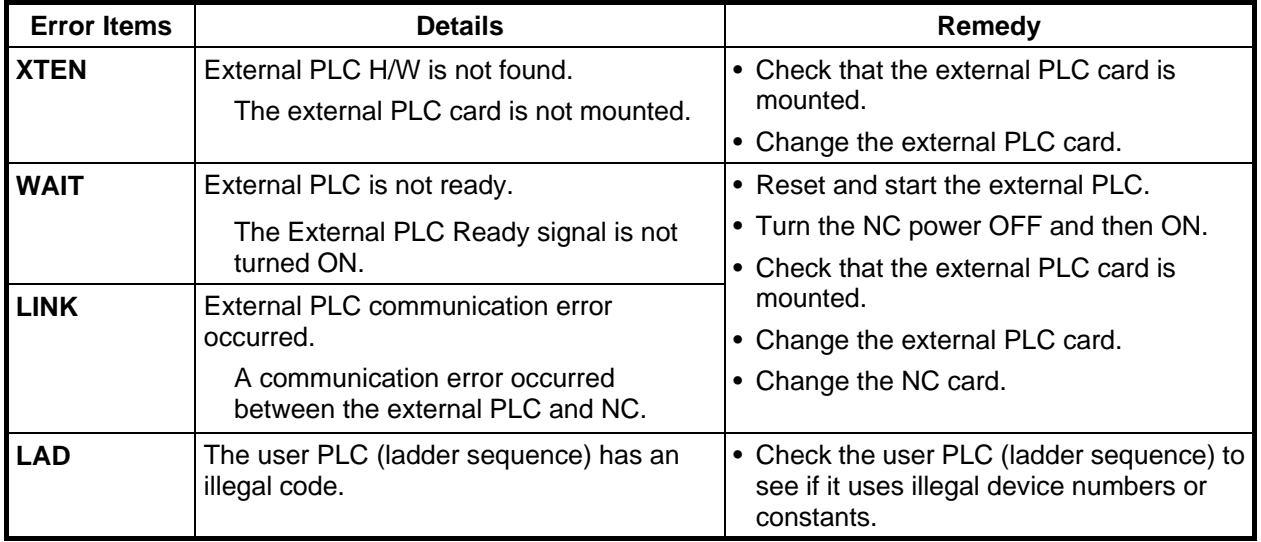

\*When the "Error Items" is "LINK", the cause of the error will be saved into the R register as follows.

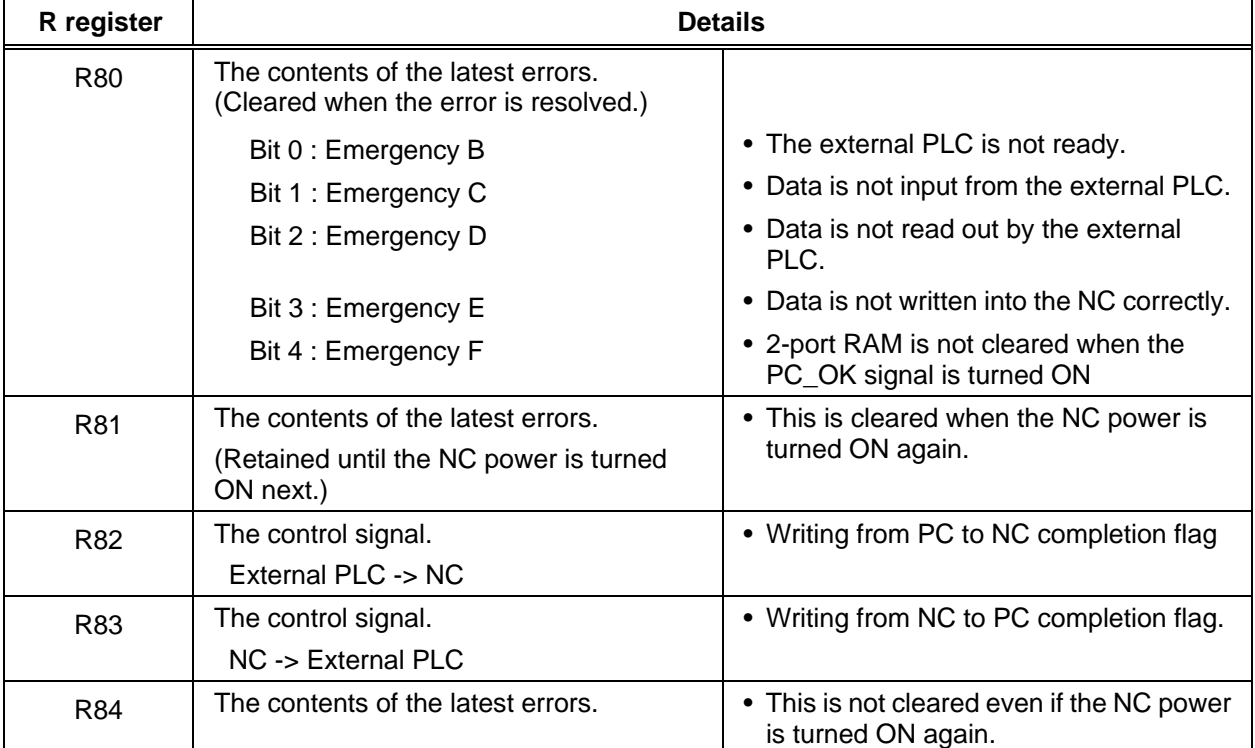

## **7.8 Communication Error**

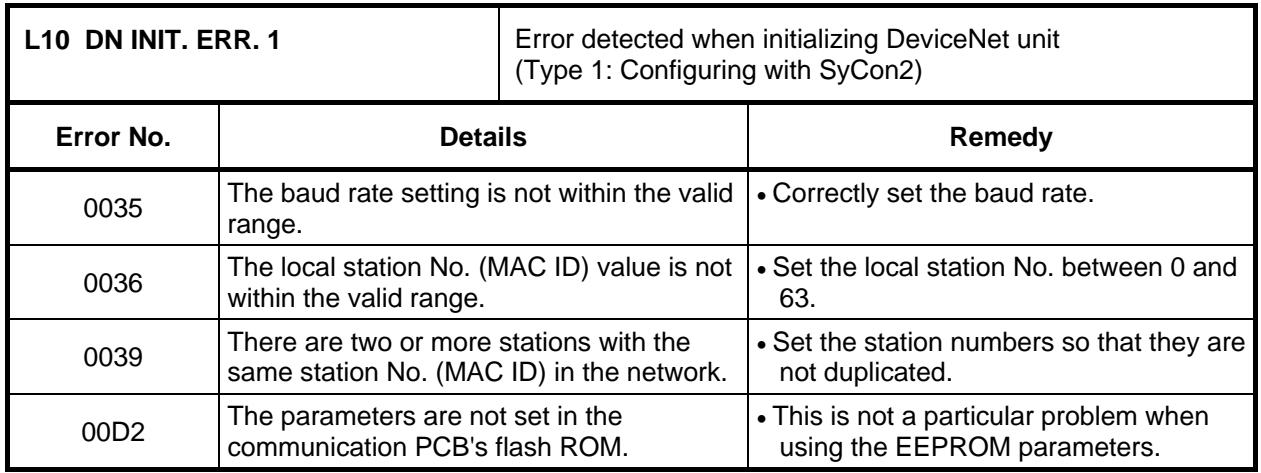

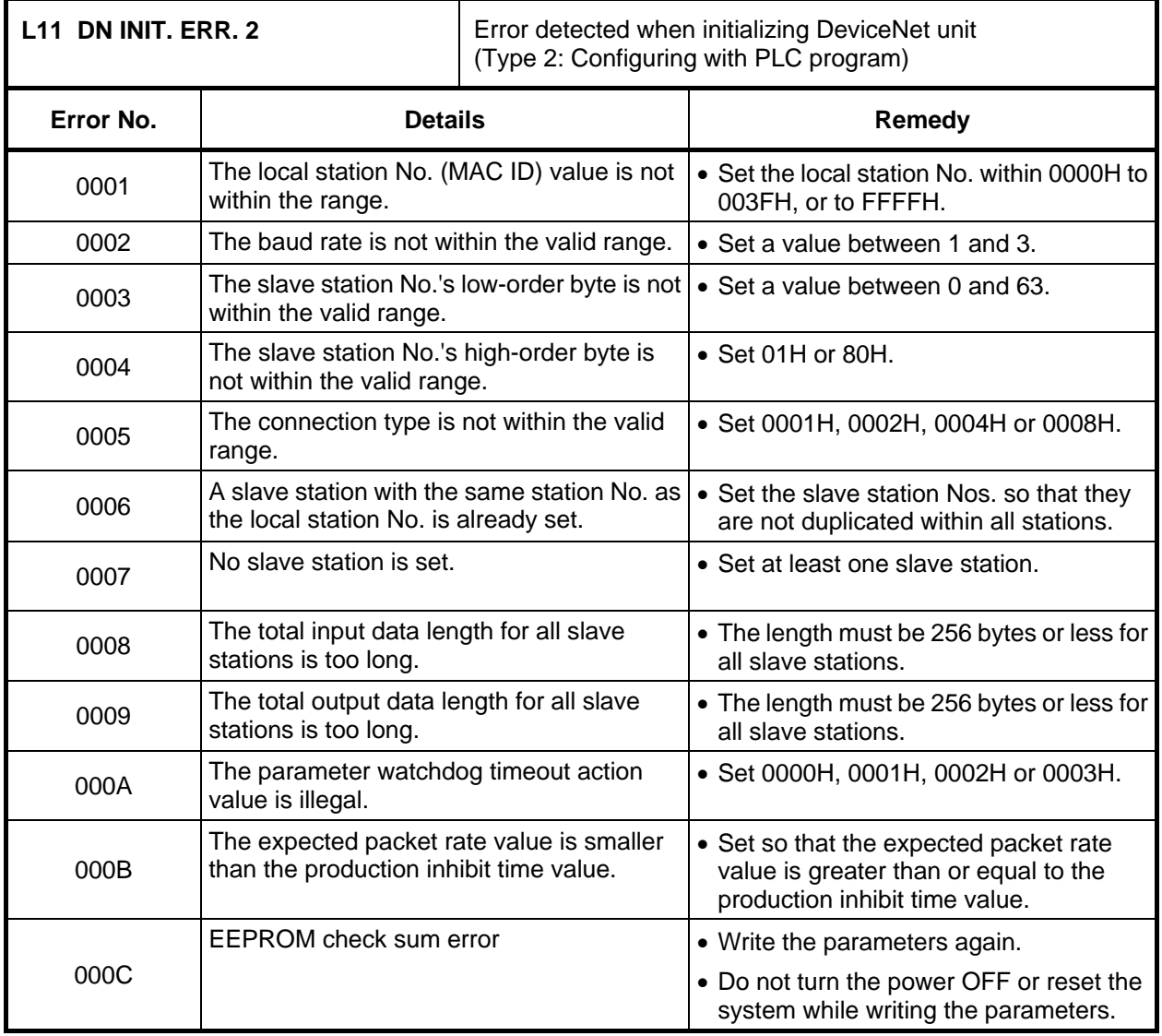

#### **7. List of Alarms 7.8 Communication Error**

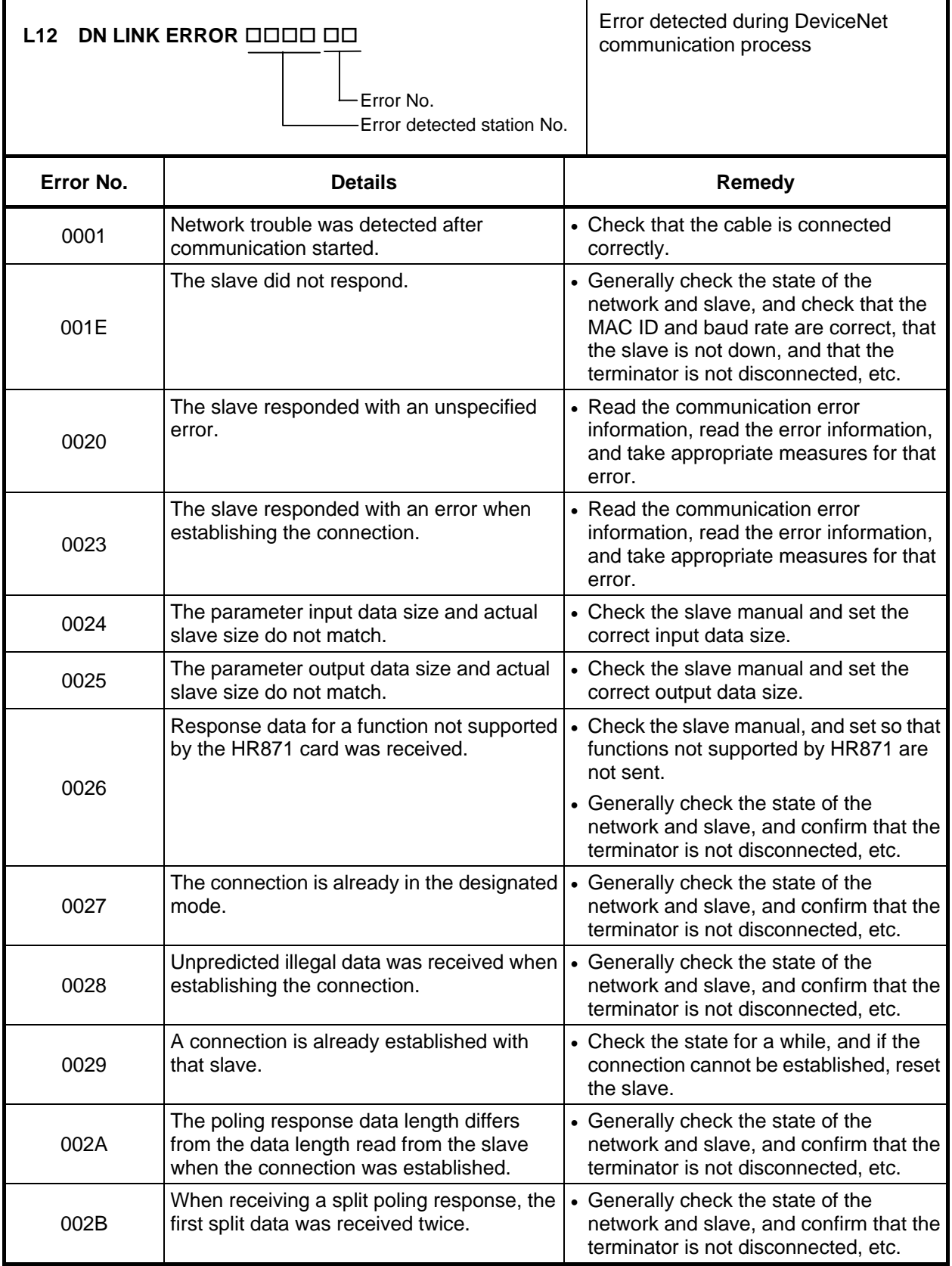

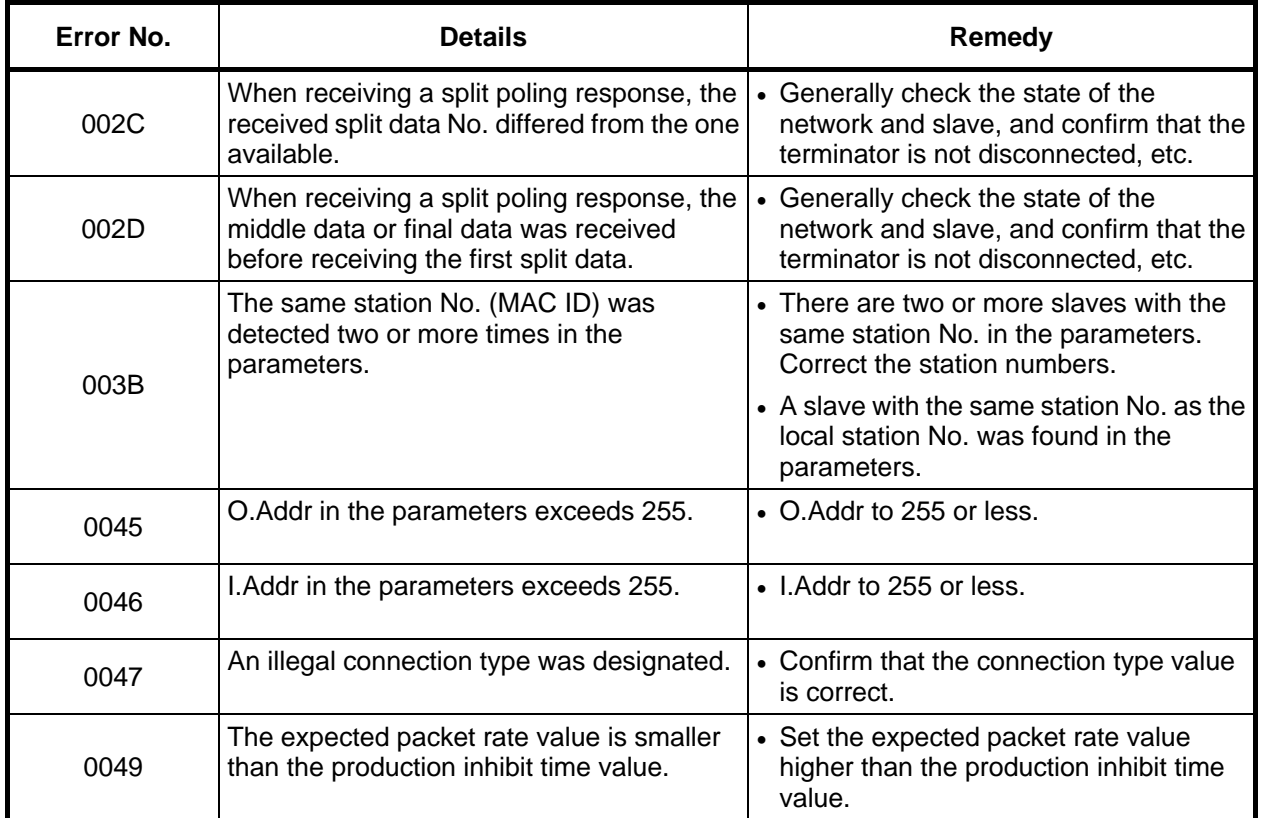

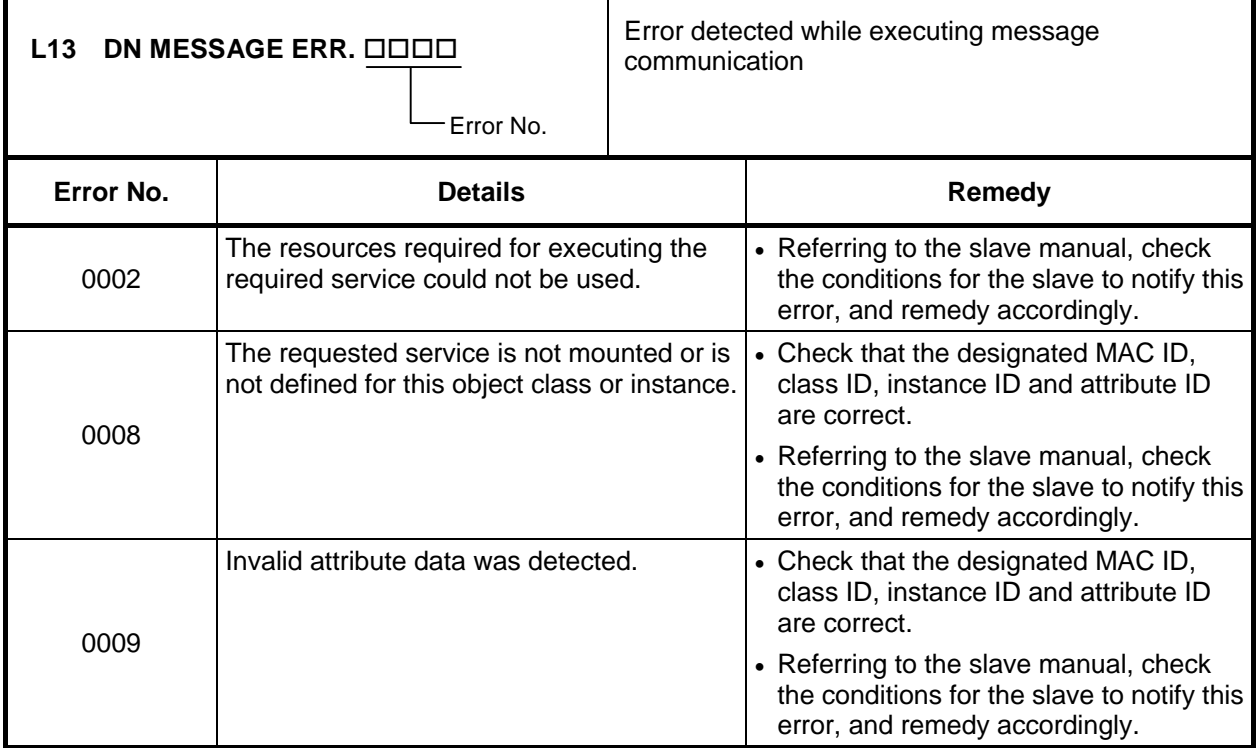

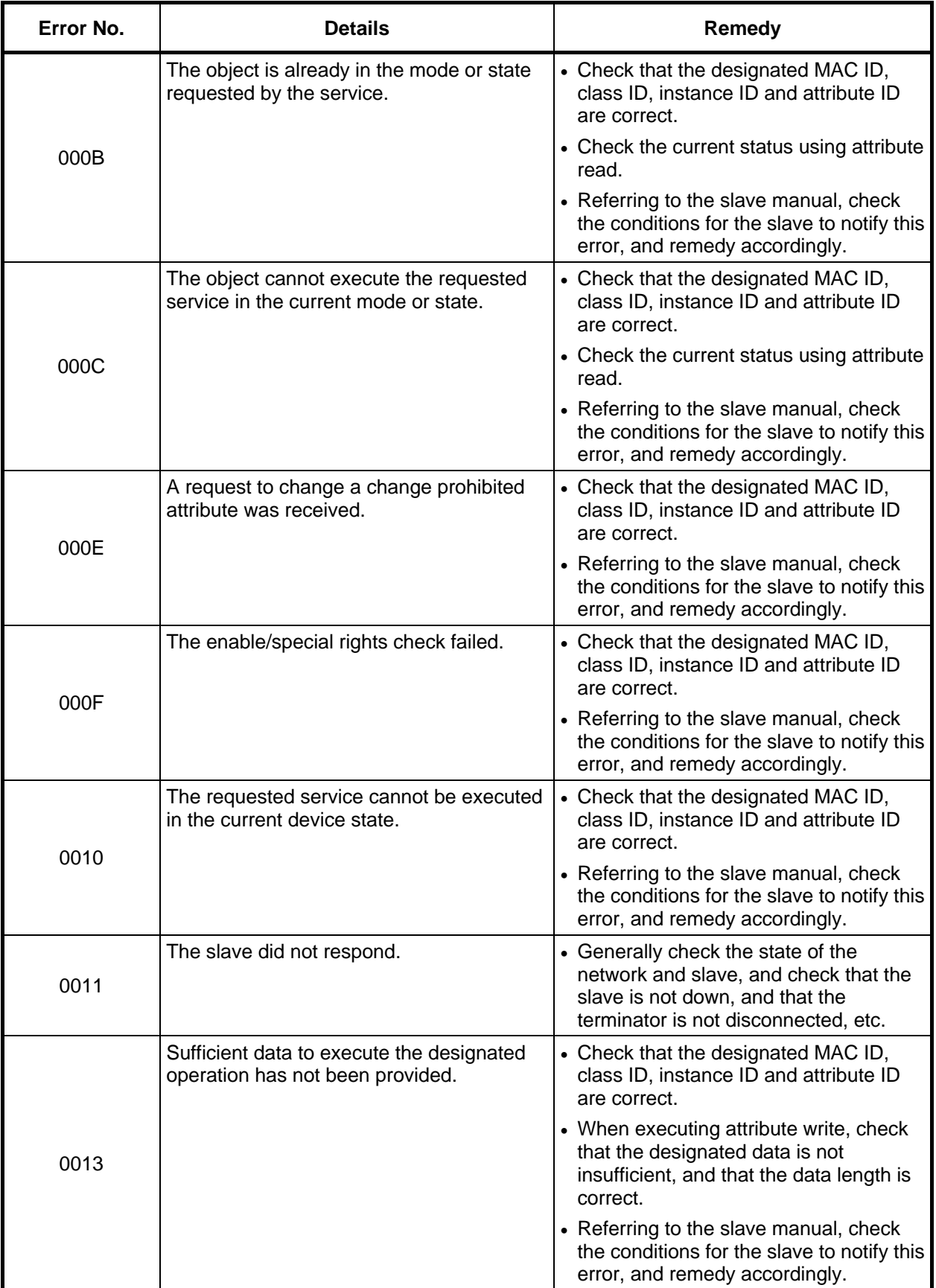

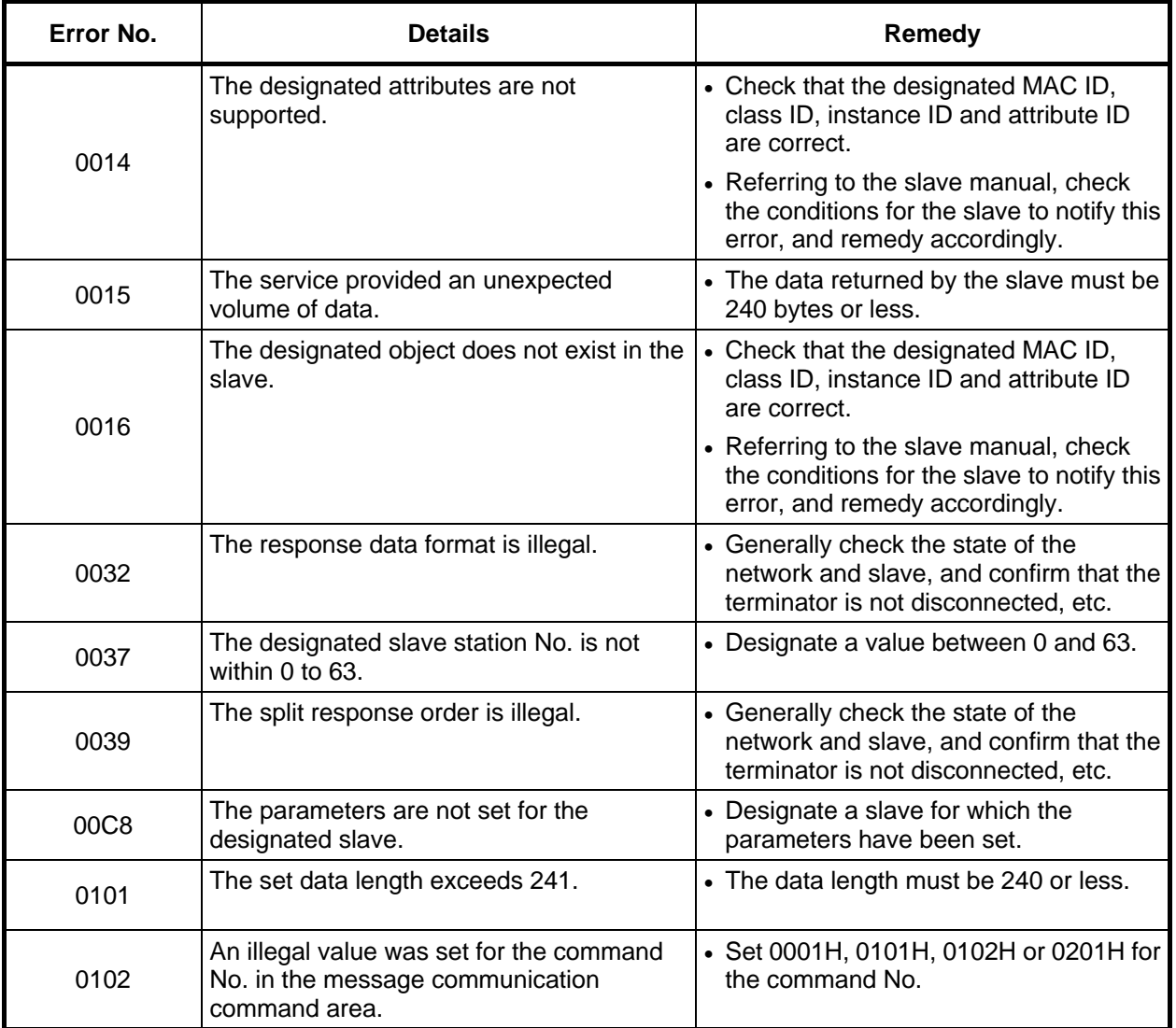

### **7.9 Operation Messages on Setting Display Unit**

If a setting operation error occurs only any of the setting and display unit's screens, the error No. EOO and a message indicating the details will appear.

### **7.9.1 Operation Errors (Exxx)**

- ∆: Message requiring resetting and restarting
- ×: Message requiring restarting after canceling error conditions

(The bold characters are the messages displayed on the screen.)

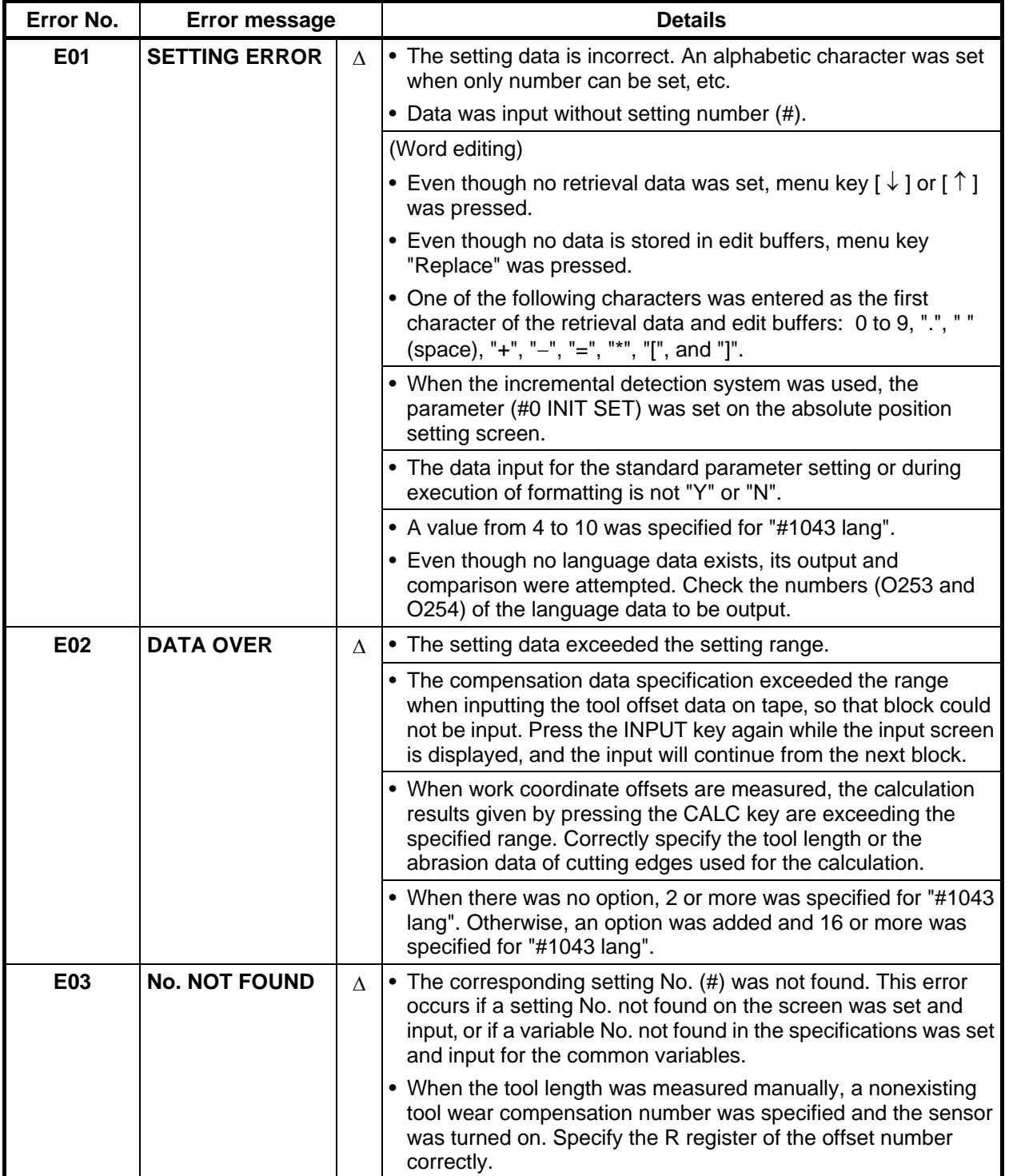

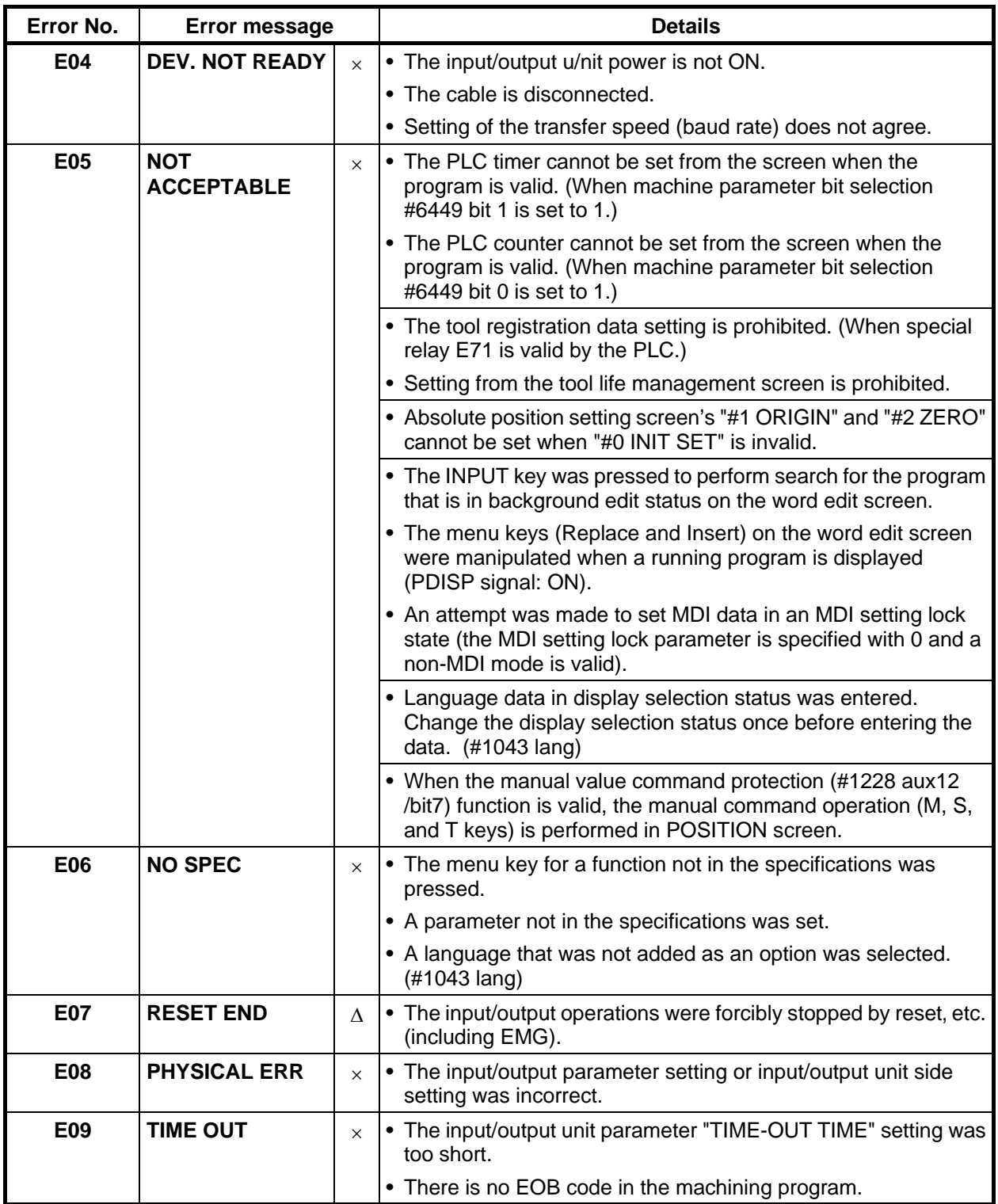

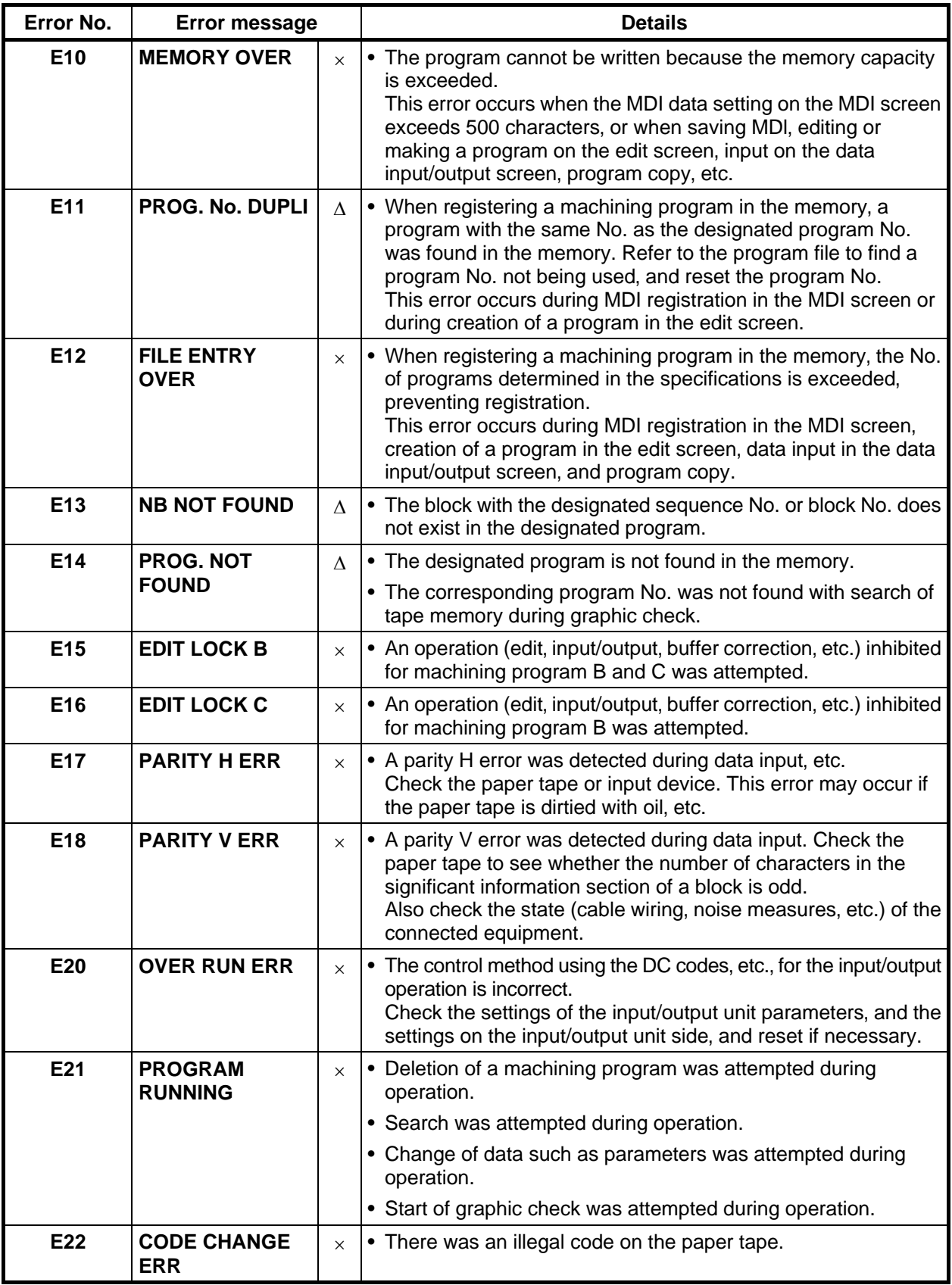

**7. List of Alarms 7.9 Operation Messages on Setting Display Unit** 

| Error No.       | <b>Error message</b>             |          | <b>Details</b>                                                                                                    |
|-----------------|----------------------------------|----------|----------------------------------------------------------------------------------------------------|
| E24             | <b>PLC RUN</b>                   | $\times$ | • Data input/output or comparison was attempted when the PLC<br>was not stopped.                                                                                                    |
|                 |                                  |          | • Analog output adjustment was attempted when the PLC was<br>not stopped.                                                                                                    |
|                 |                                  |          | • An attempt was made to input or output language data during<br>PLC execution.                                                                                                    |
|                 |                                  |          | (Measures)                                                                                                    |
|                 |                                  |          | • Stop the PLC.                                                                                                    |
|                 |                                  |          | • Set the control unit rotary switch to 1.                                                                                                    |
|                 |                                  |          | • Set the onboard file screen RUN/STOP setting to 1.                                                                                                    |
| E25             | <b>DATA MEMORY</b><br><b>ERR</b> | $\times$ | • When inputting the tool offset data onto tape, an offset type<br>exceeding the specifications range was designated, and that<br>block could not be input. If the input key is pressed again in the<br>input screen, the input will continue from the next block. |
| E26             | <b>NO</b><br><b>CHARACTERS</b>   | Δ        | • The designated character string was not found from the block<br>displayed on the screen to the end of the program when<br>searching with data search in the edit screen. Press the input<br>key again, and the search will start at the head of the program.     |
| E35             | <b>COMPARE</b><br><b>ERROR</b>   | $\times$ | • An inconsistency was found in the paper tape and memory<br>data during comparison.                                                                                                    |
| E50             | <b>FILE ERROR</b>                | $\times$ | • If one of these errors occurs, the editing or input/output                                                                                                    |
| E51             | <b>FILE OPEN</b><br><b>ERROR</b> |          | operations cannot be continued. Contact the service center.<br>As for E50, a classification No. will display at the end of the<br>message. Inform the service center of this No. as well.                                                                          |
| E52             | <b>FILE CLOSE ERR</b>            |          |                                                                                                    |
| E53             | <b>FILE SEEK ERR</b>             |          |                                                                                                    |
| E54             | <b>FILE READ ERR</b>             |          |                                                                                                    |
| E <sub>55</sub> | <b>FILE DELETE</b><br><b>ERR</b> |          |                                                                                                    |
| E56             | <b>FILE INSERT ERR</b>           |          |                                                                                                    |
| E60             | <b>IOP ERR OD</b>                | $\times$ | A classification number is displayed after the message for E60.                                                                                                    |
|                 |                                  |          | Refer to the section shown in parentheses, and remedy the<br>problem.                                                                                                    |
|                 |                                  |          | E60 IOP ERROR $-4$ (E09 TIME OUT)                                                                                                    |
|                 |                                  |          | E60 IOP ERROR - 5 (E08 PHYSICAL ERR)                                                                                                    |
|                 |                                  |          | E60 IOP ERROR $-7$ (E07 RESET END)                                                                                                    |
|                 |                                  |          | E60 IOP ERROR - 10 (E04 DEV. NOT READY)                                                                                                    |
|                 |                                  |          | E60 IOP ERROR - 15 (E17 PARITY H ERR)                                                                                                    |
|                 |                                  |          | E60 IOP ERROR $-$ 16 (E18 PARITY V ERR)                                                                                                    |
|                 |                                  |          | E60 IOP ERROR - 17 (E20 OVER RUN ERROR)                                                                                                    |
|                 |                                  |          | E60 IOP ERROR - 18 (E22 CODE CHANGE ERROR)                                                                                                    |
|                 |                                  |          | E60 IOP ERROR - 20 (framing and H/W errors)                                                                                                    |

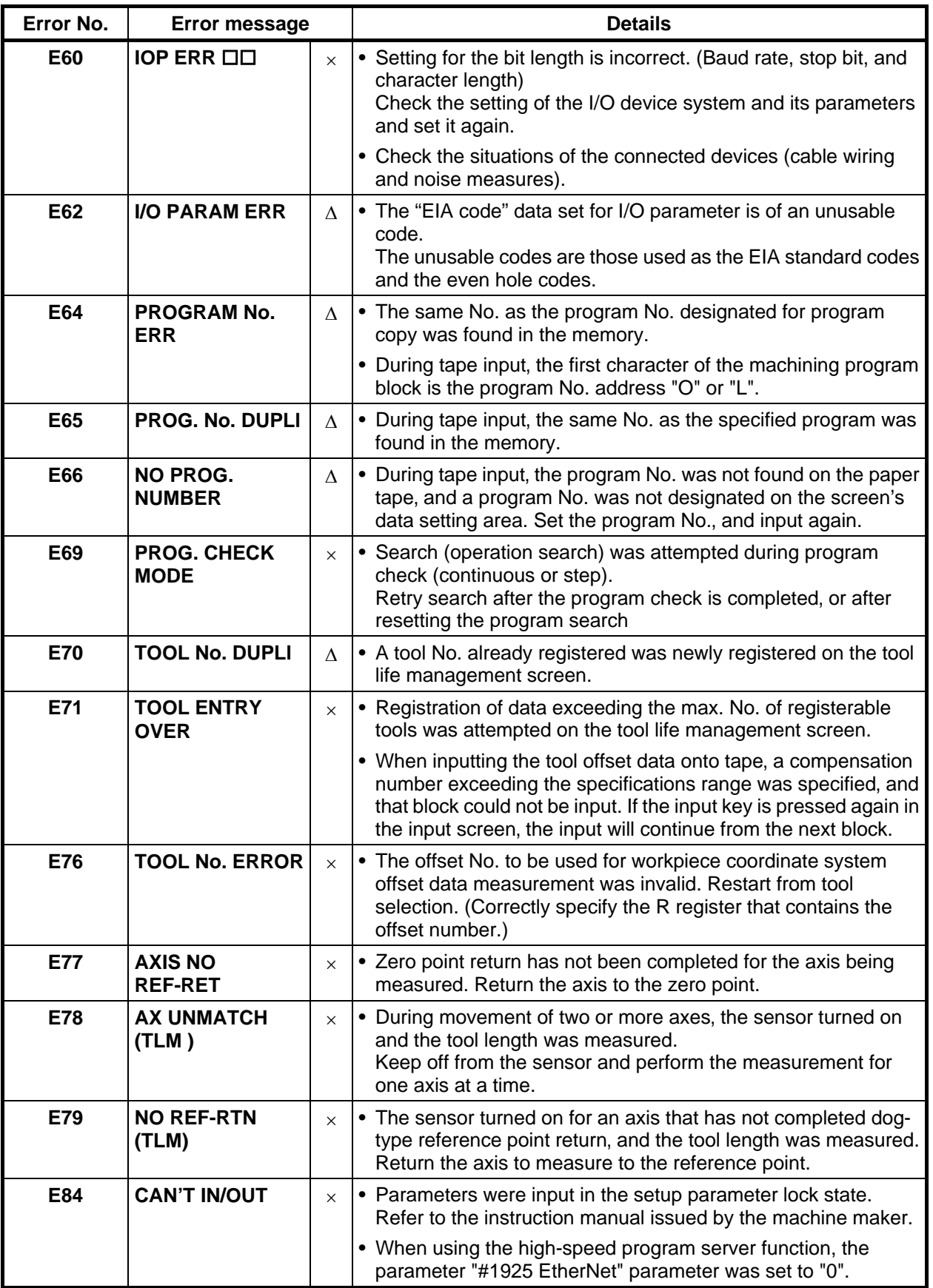

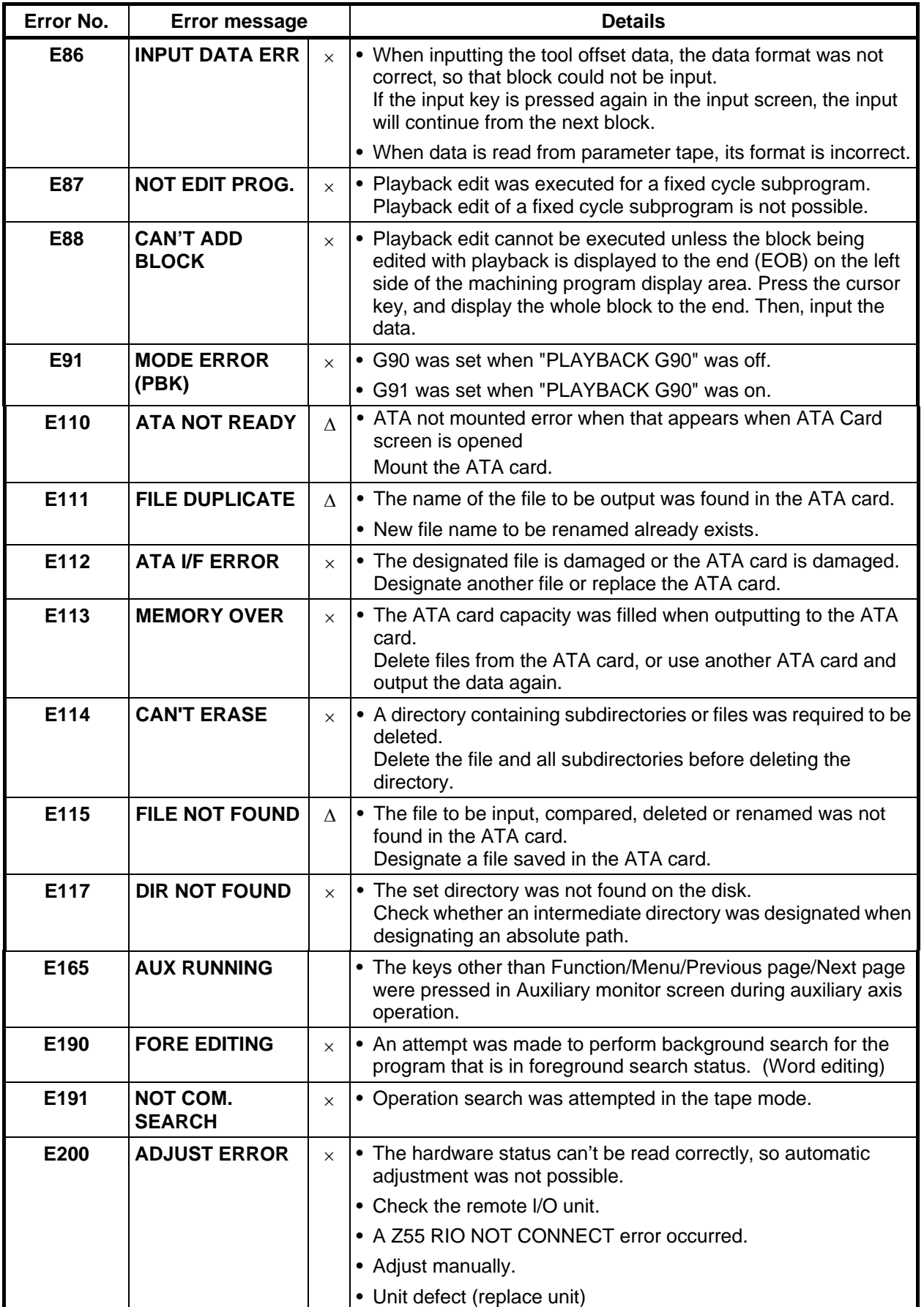

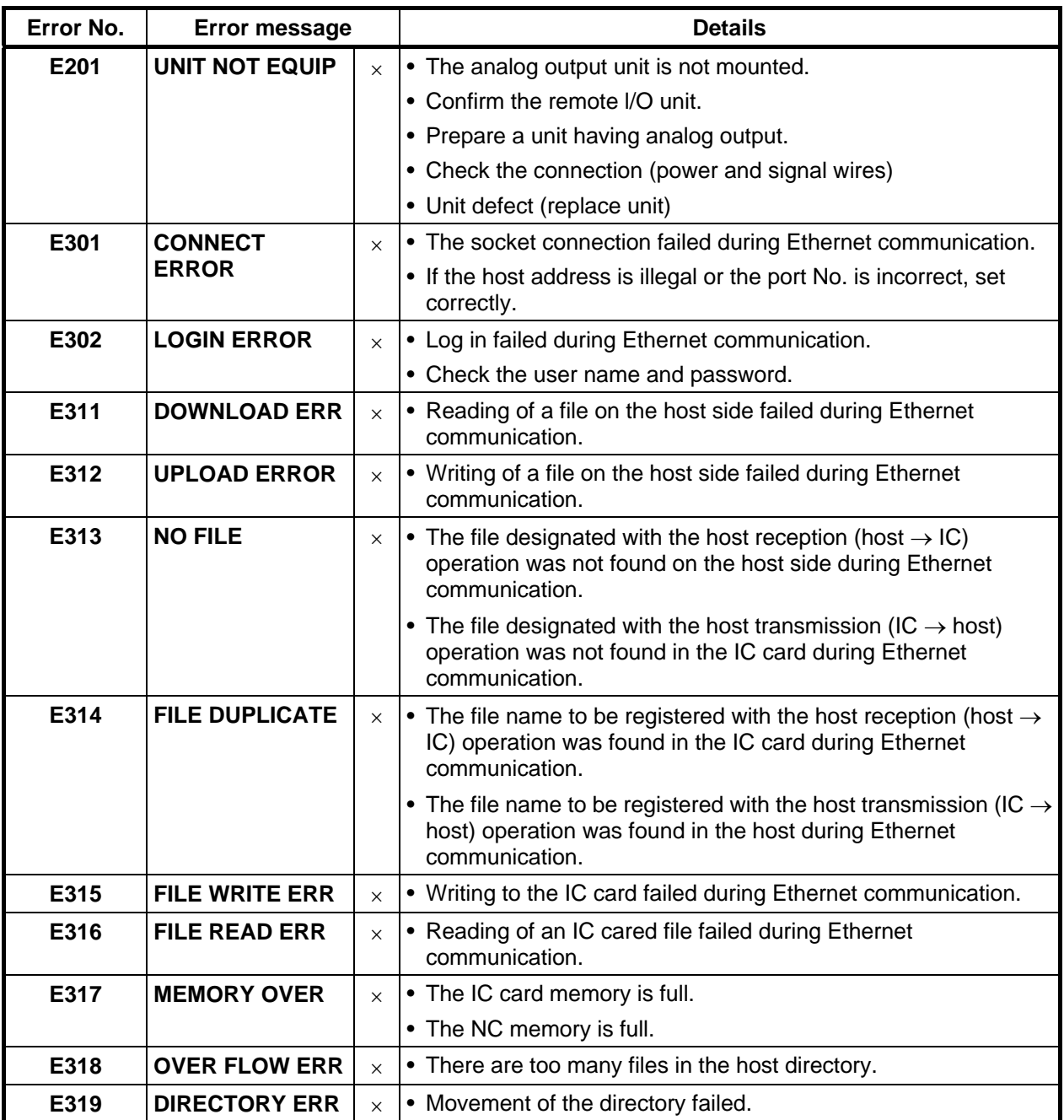

#### **7.9.2 Operator Messages**

The following messages indicate the status of the setting and display functions, and are not operation errors. They are mainly used to show that operation is normal, and serve as guides for the following operations. There is no classification by numbers.

#### **(1) Search and operation related**

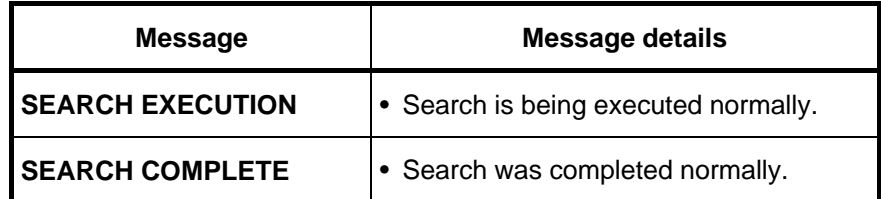

#### **(2) MDI/editing related**

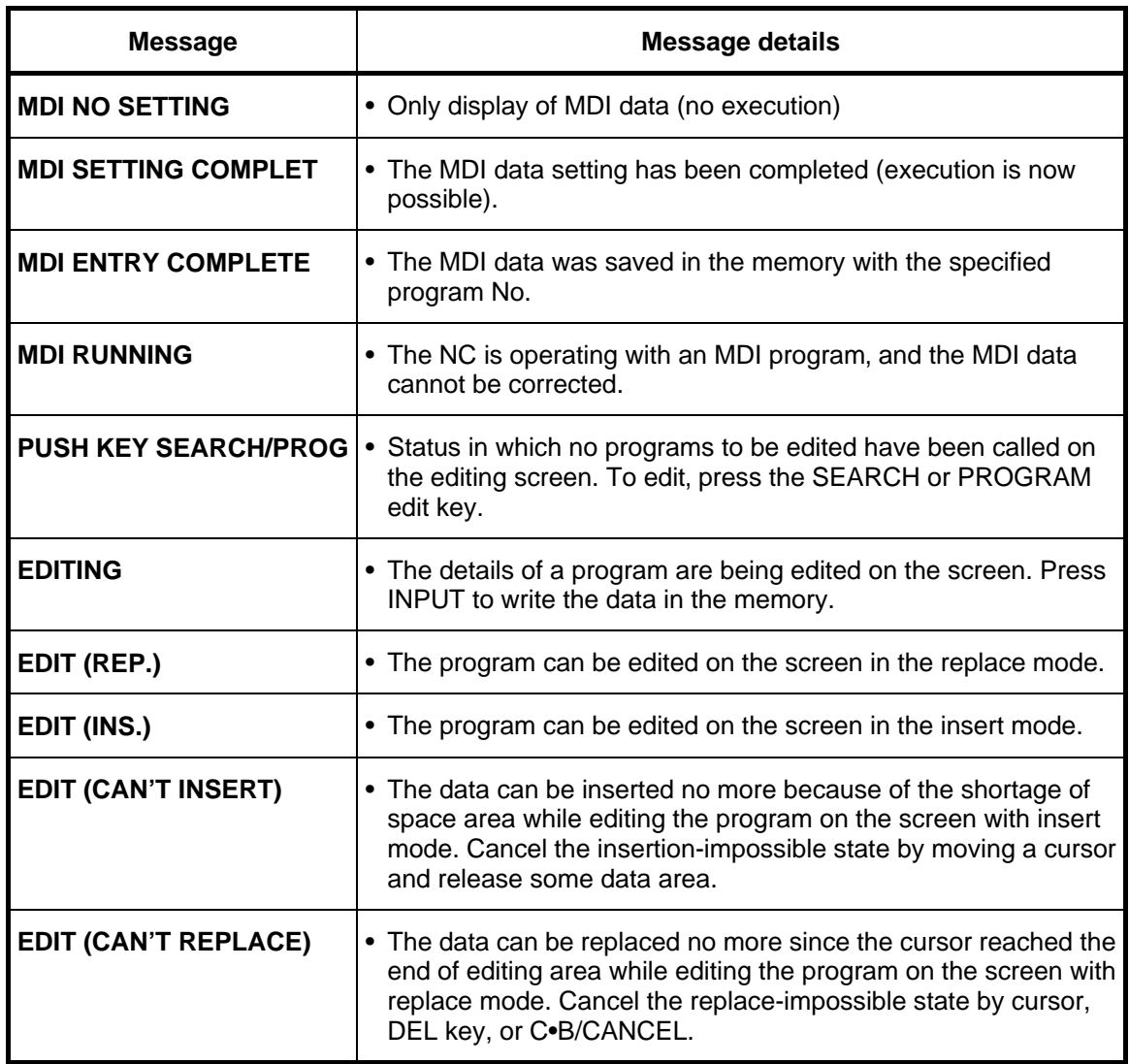

#### **7. List of Alarms 7.9 Operation Messages on Setting Display Unit**

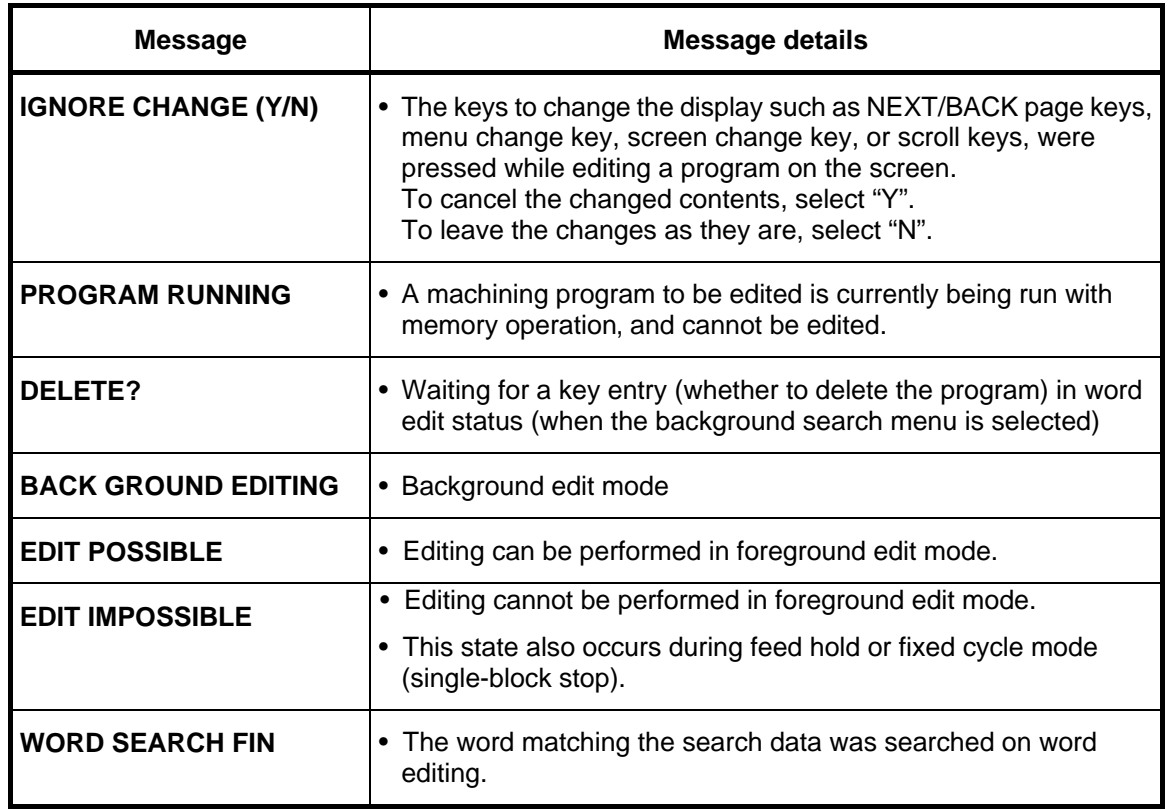

**(3) Data input/output related** 

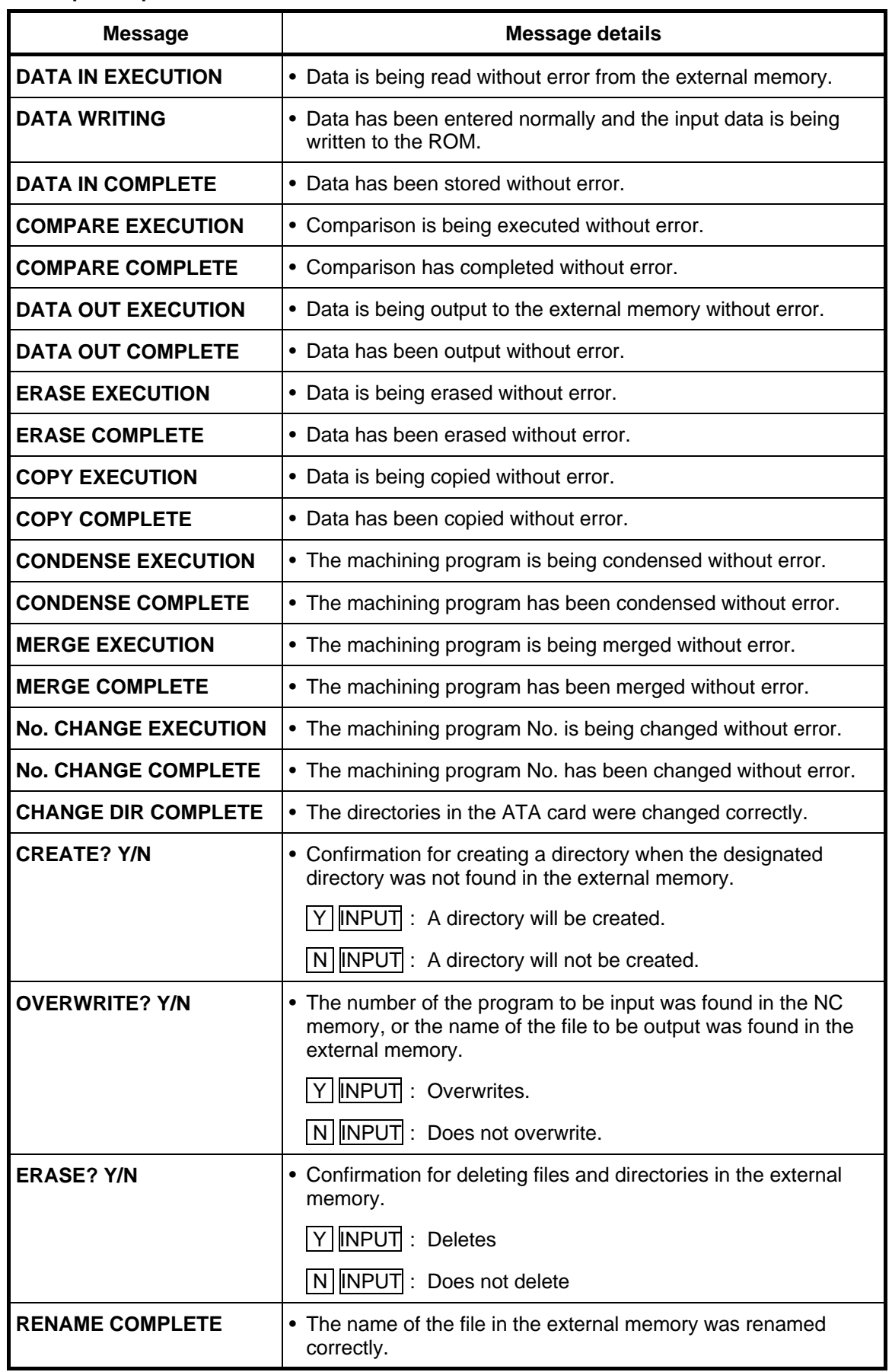

#### **7. List of Alarms 7.9 Operation Messages on Setting Display Unit**

### **(4) S-analog output adjustment related**

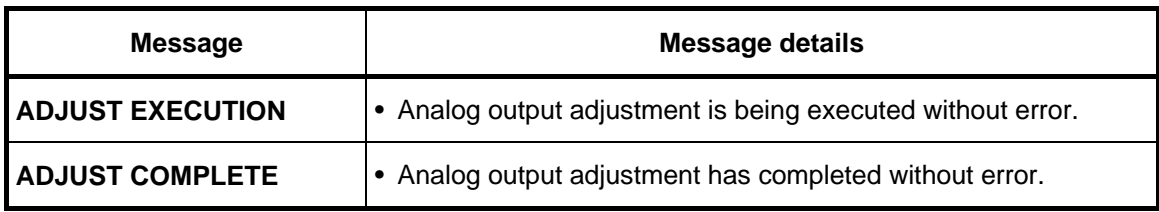

### **(5) Auxiliary axis related**

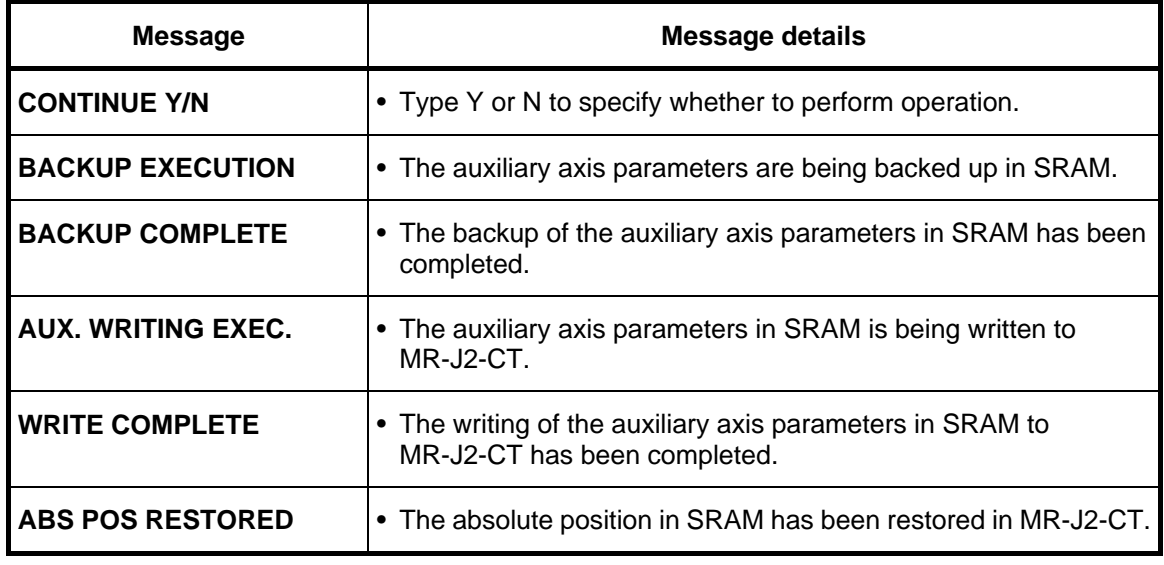

### **(6) Others**

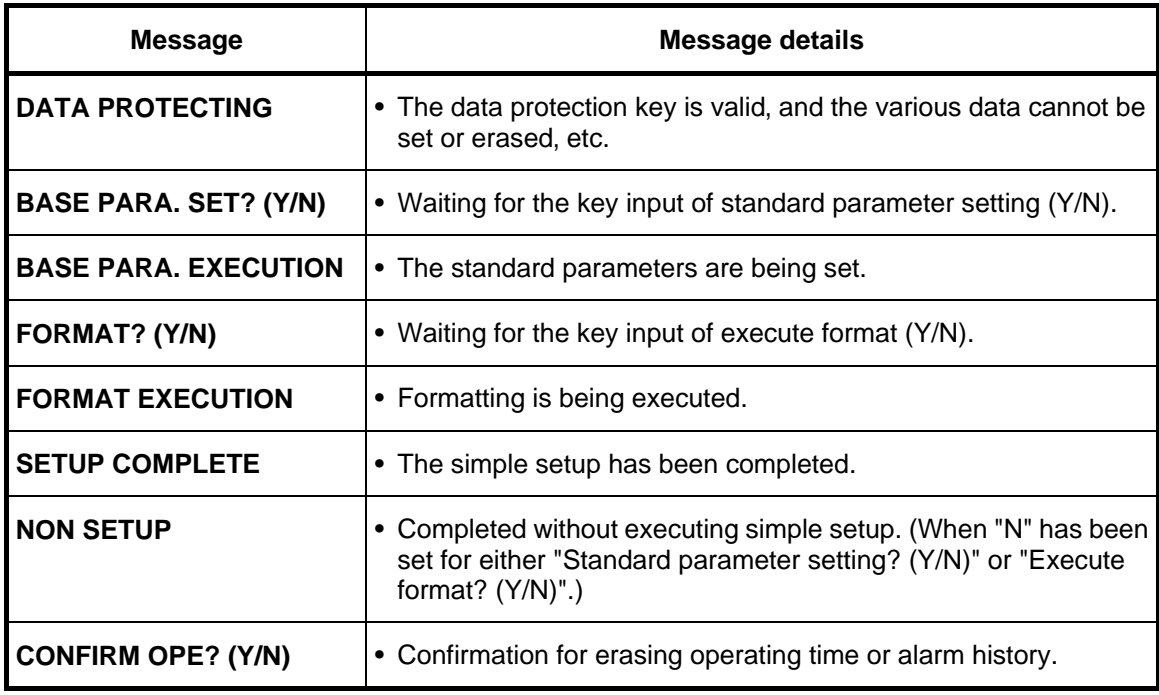

### **7.9.3 Dialog Error Messages on Input/Output Screen**

The following error messages will appear if an illegal operation is carried out on the Data I/O screen. Operations can be continued by pressing the "OK" button.

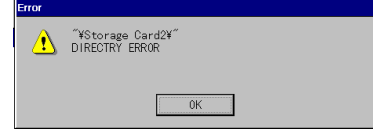

The error messages are listed below.

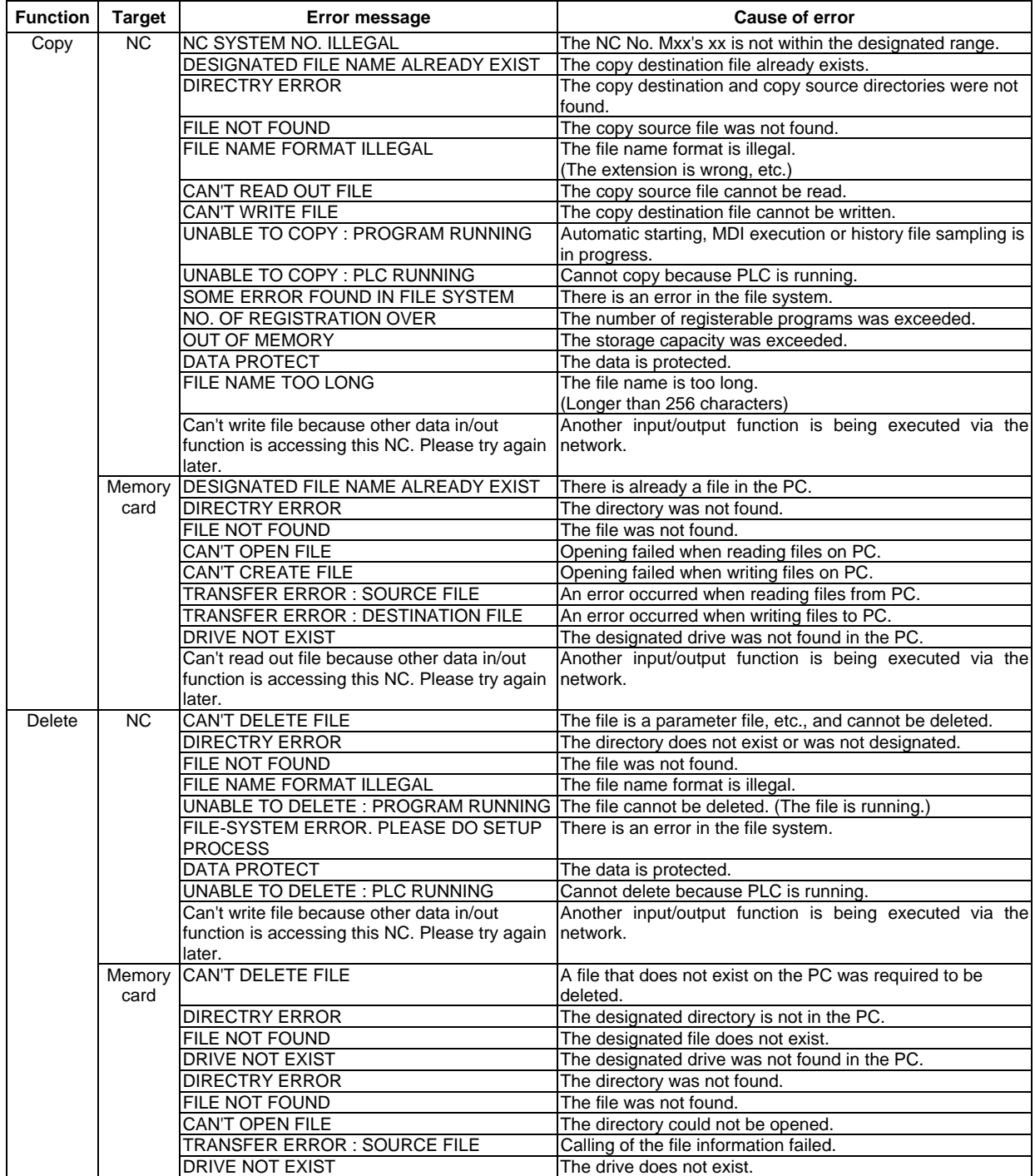

## **7.10 Program Error (Pxxx)**

(The bold characters are the message displayed on the screen.)

These alarms occur during automatic operation, and the causes of these alarms are mainly program errors which occur, for instance, when mistakes have been made in the preparation of the machining programs or when programs which conform to the specification have not been prepared.

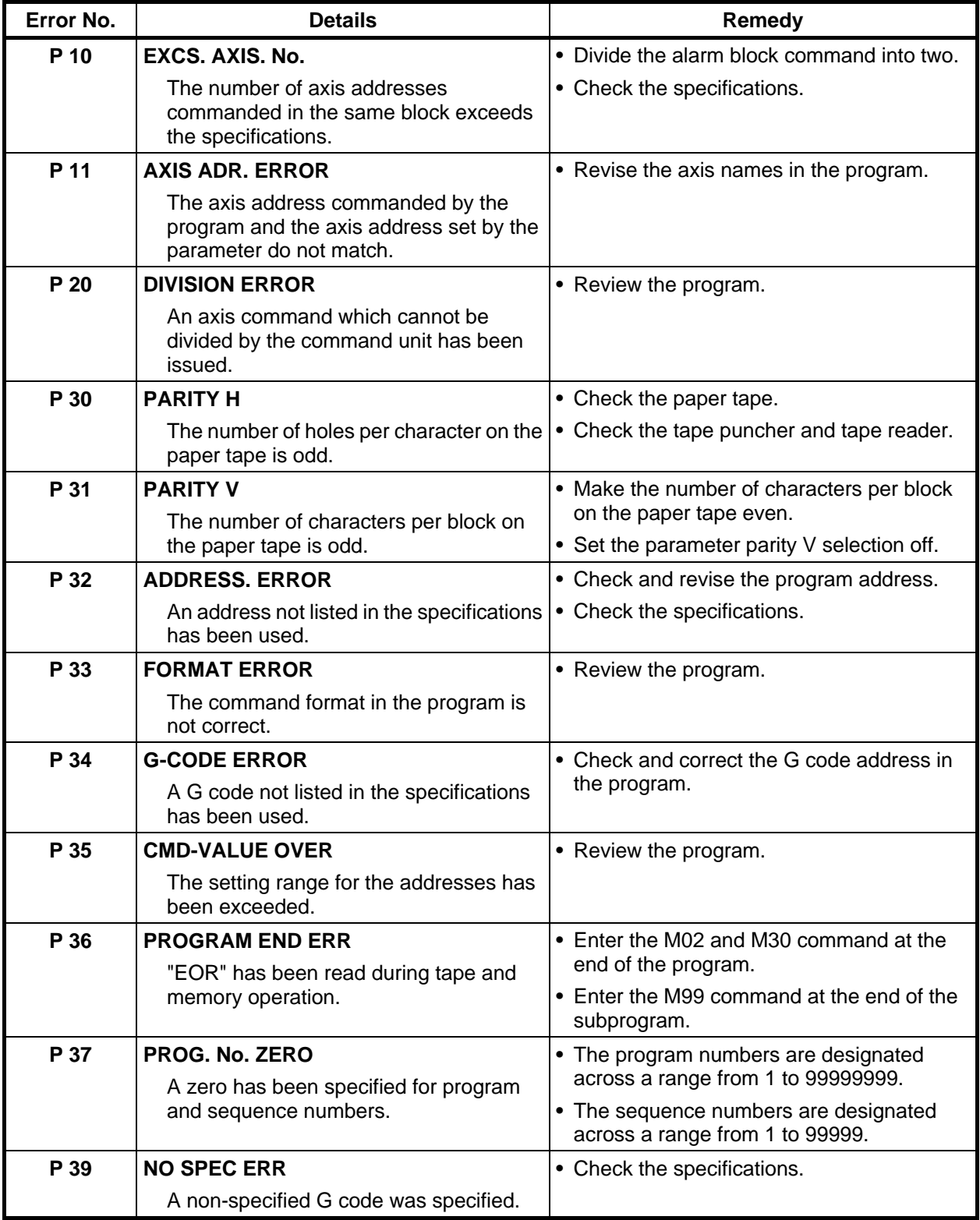

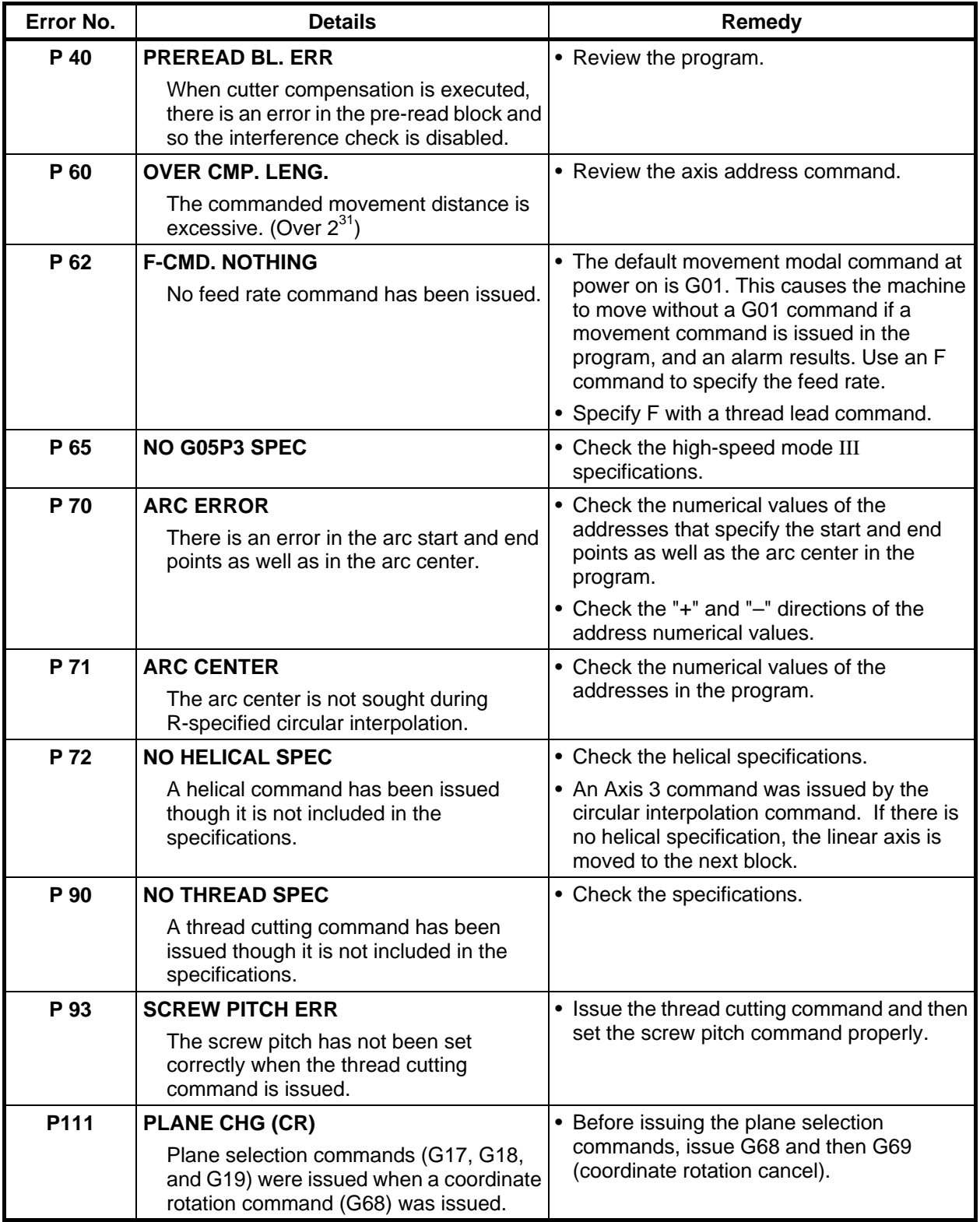

#### **7. List of Alarms 7.10 Program Error**

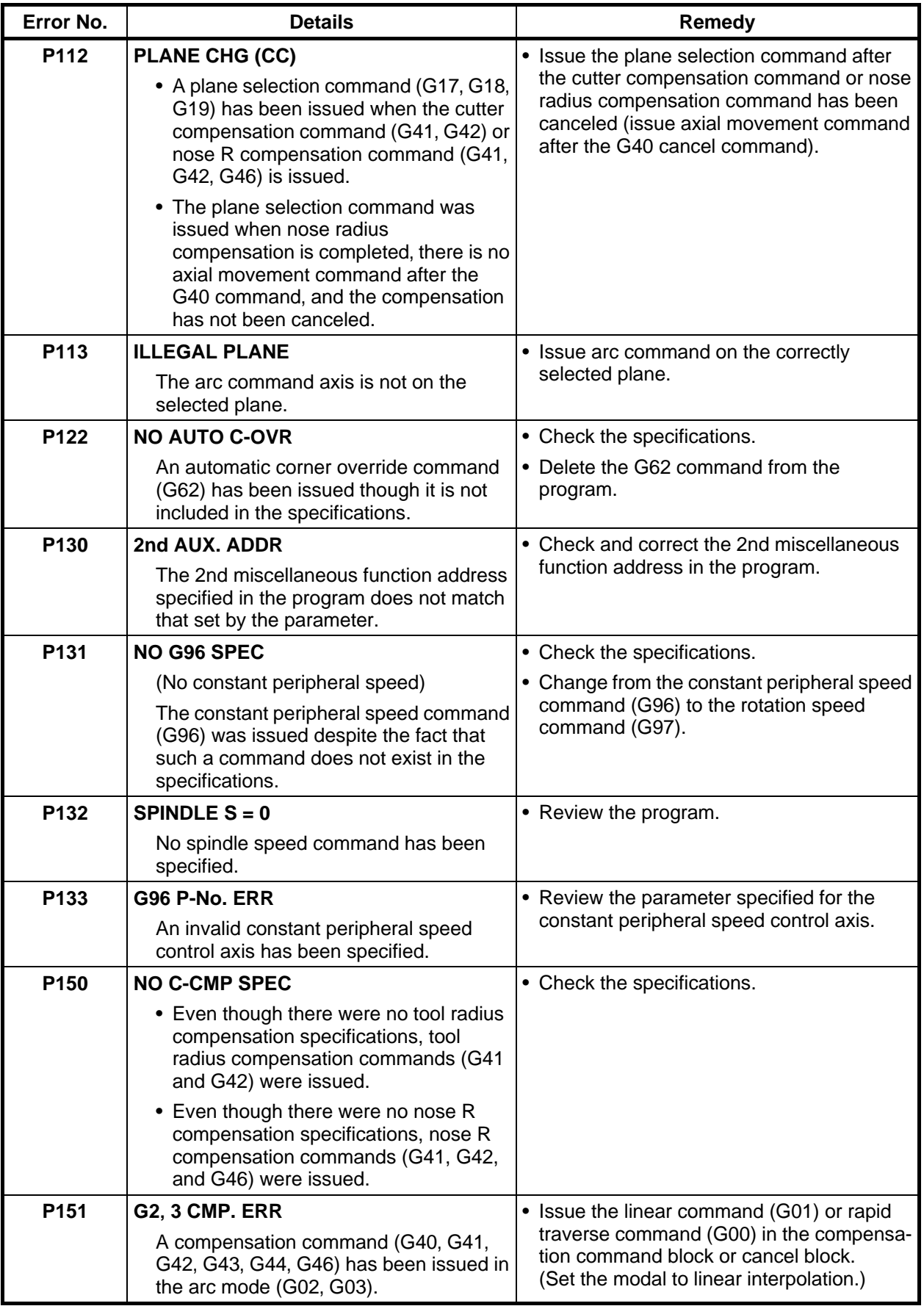

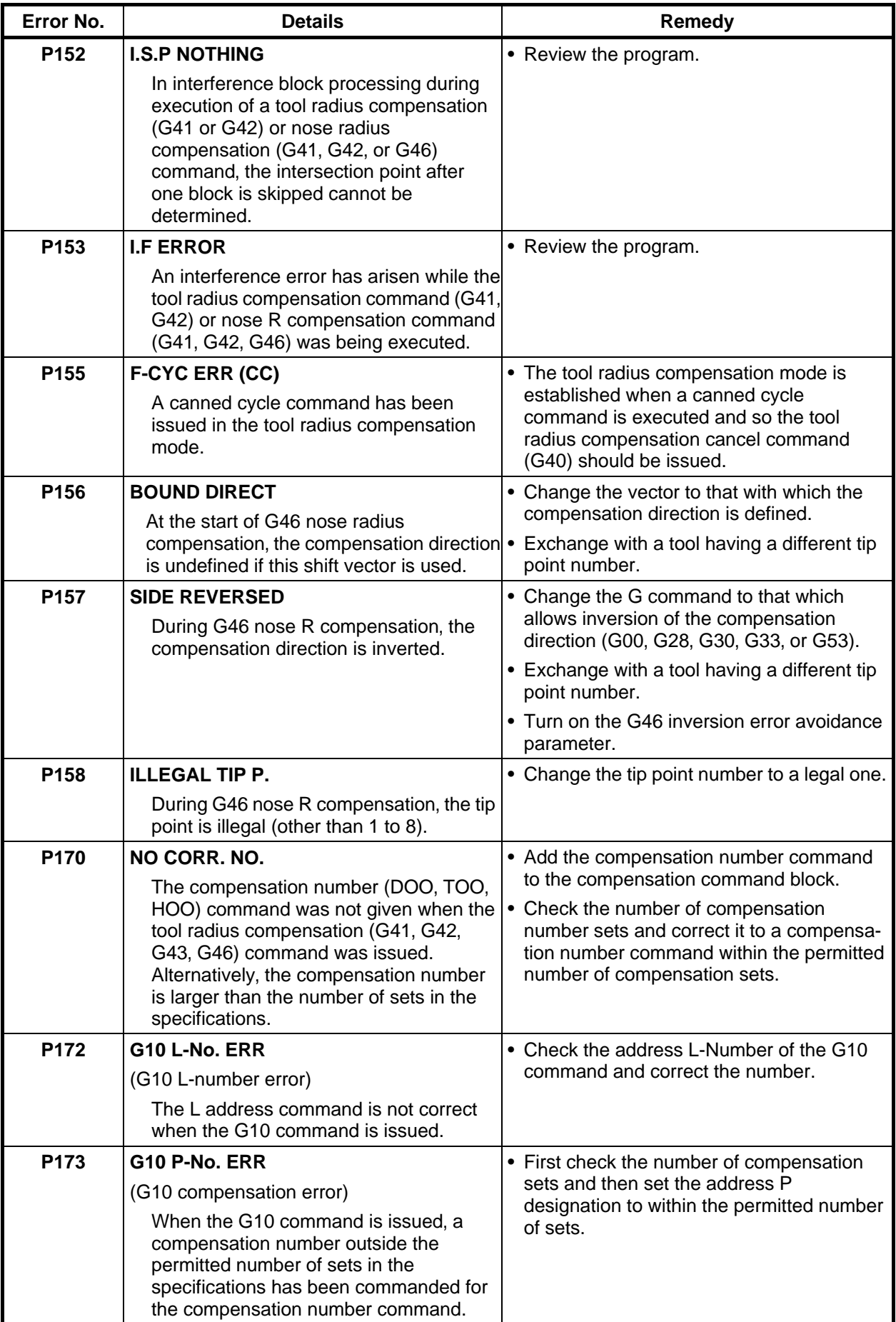

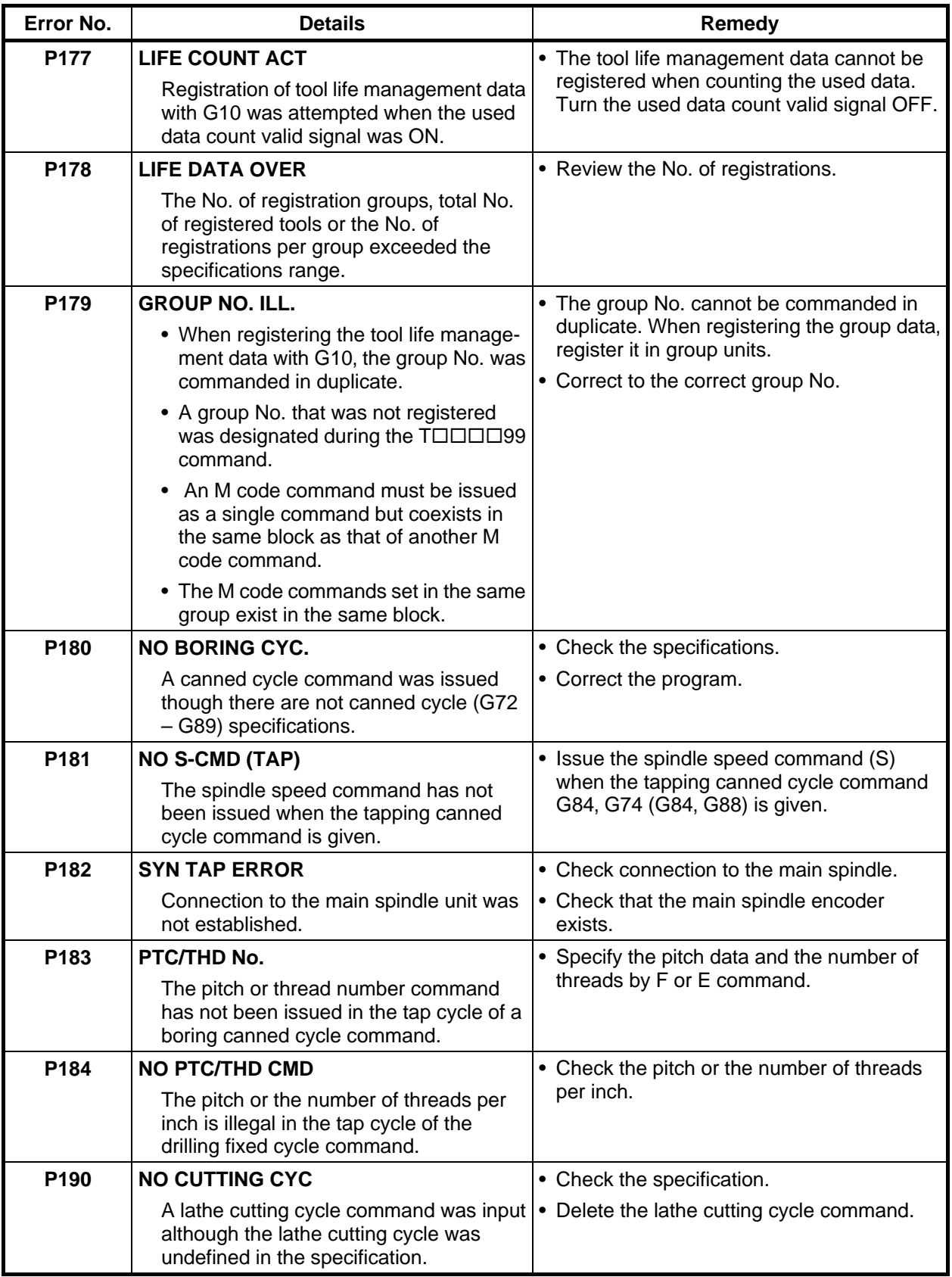

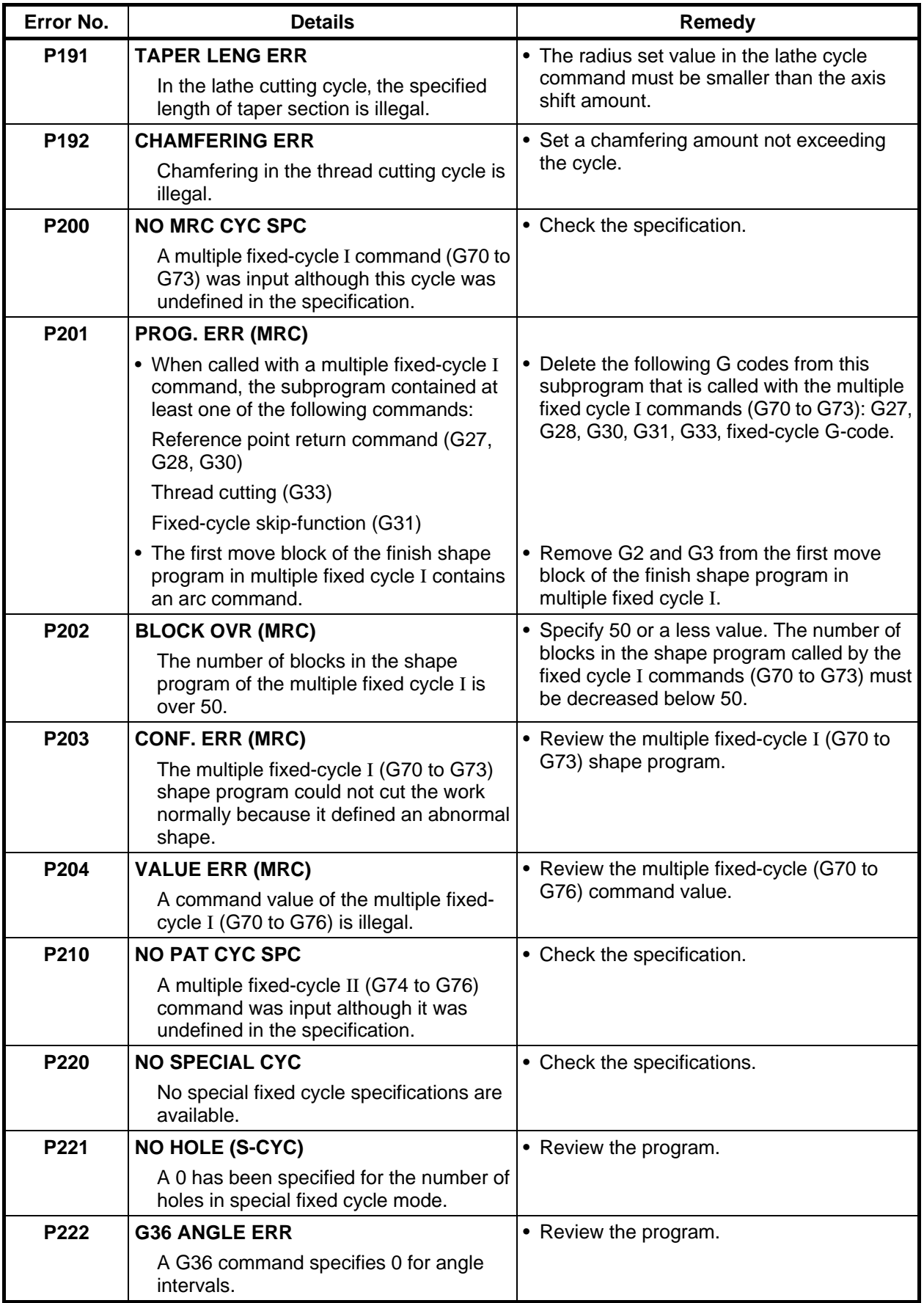

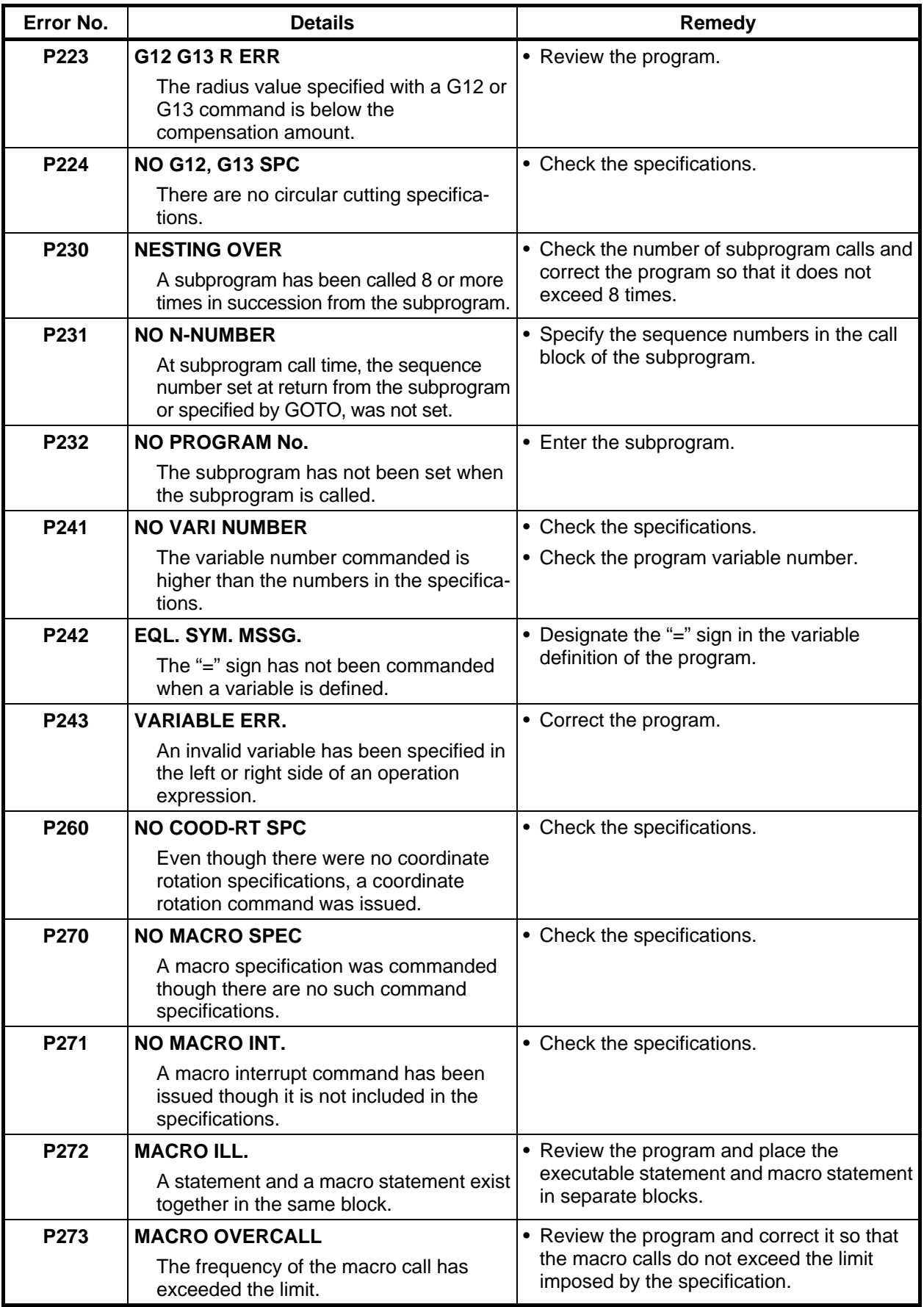

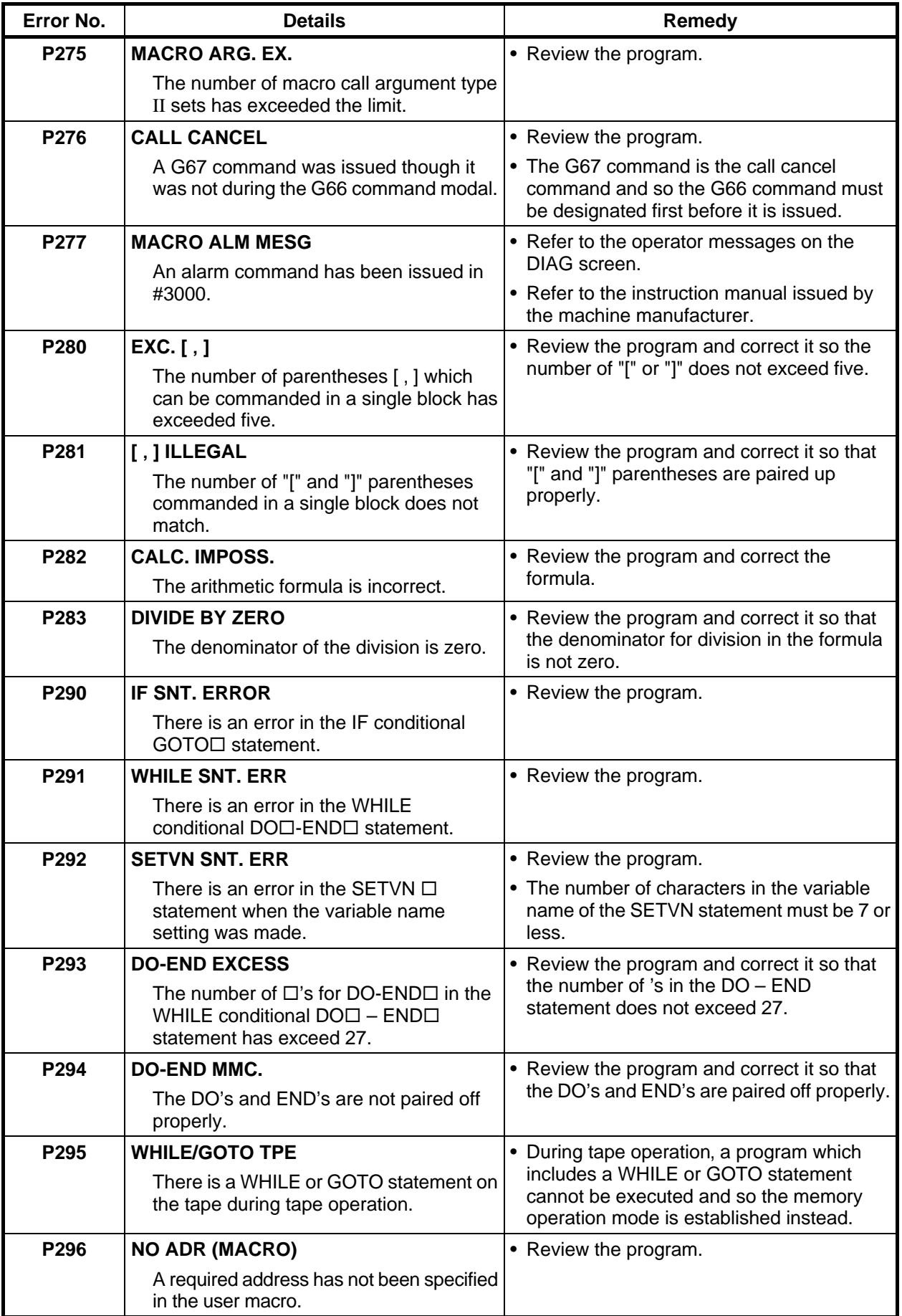

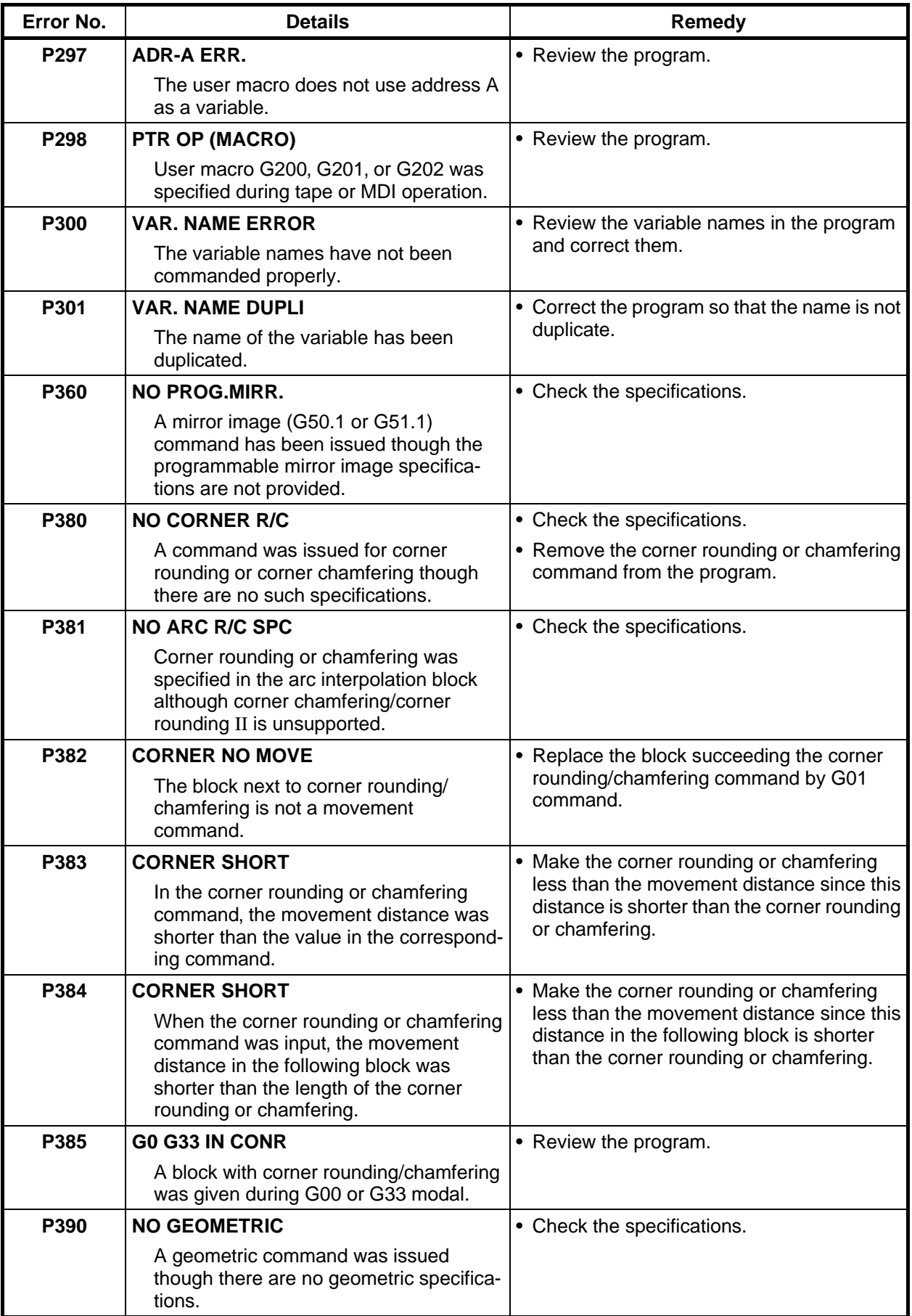

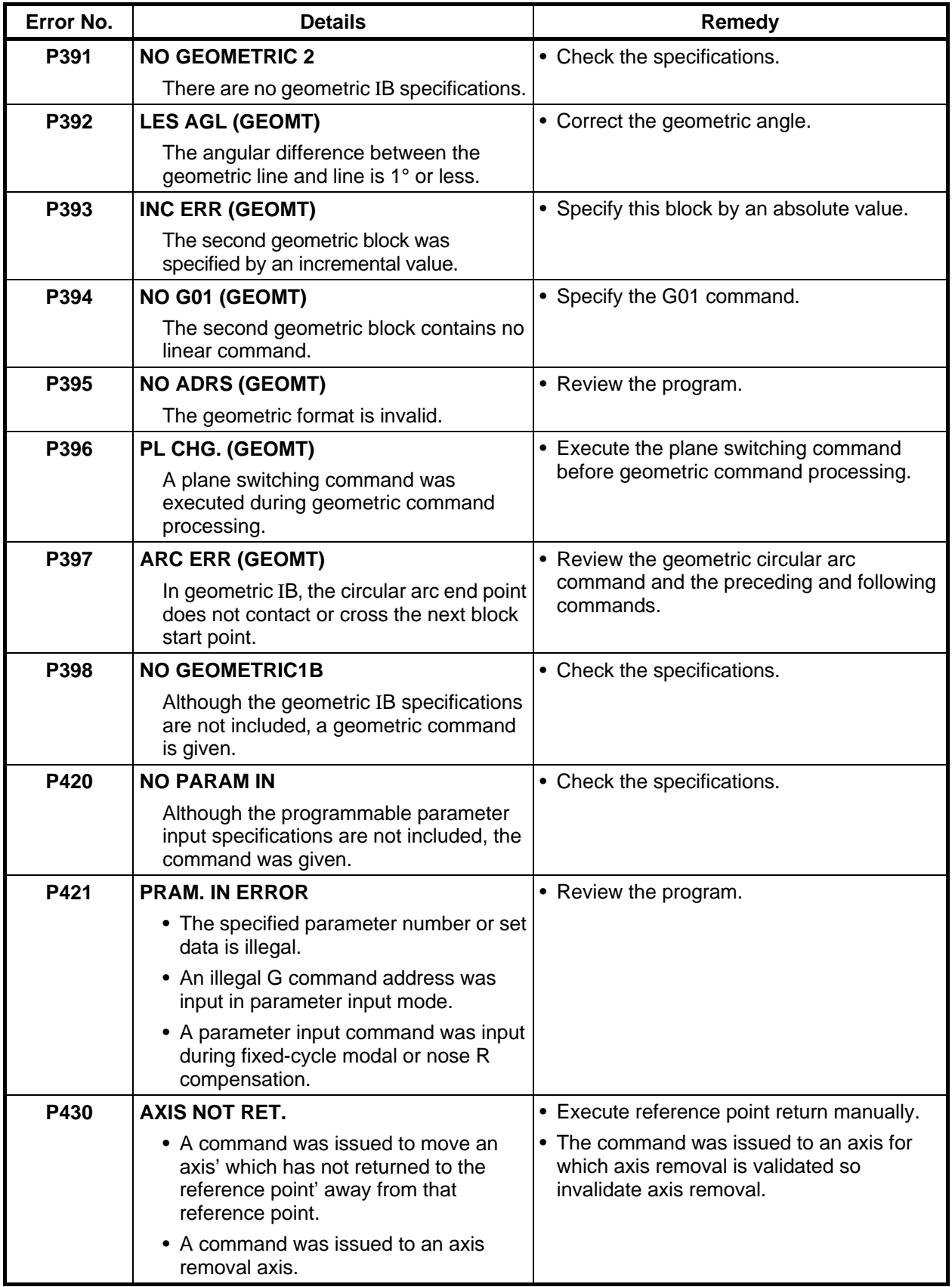

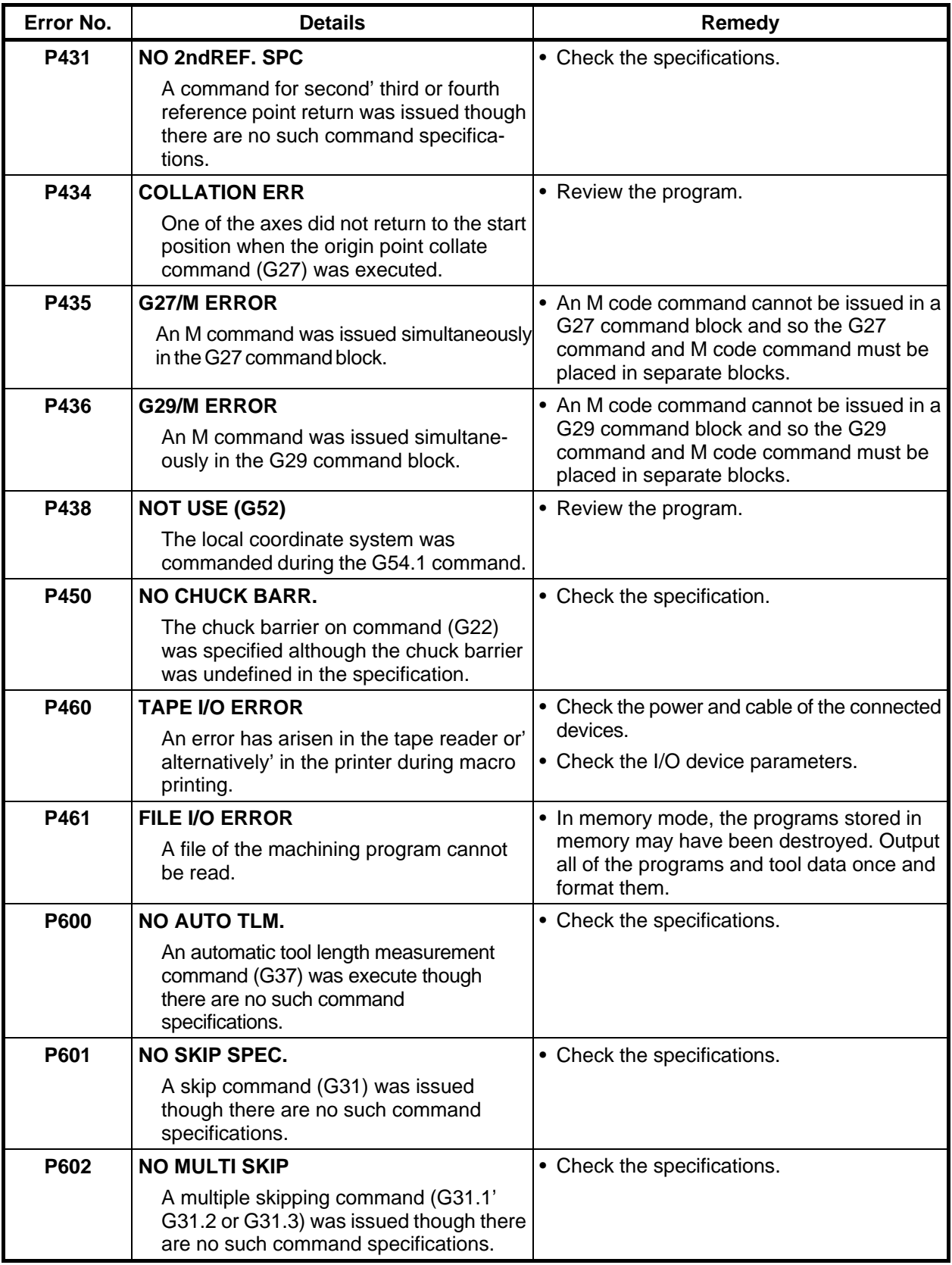

#### **7. List of Alarms 7.10 Program Error**

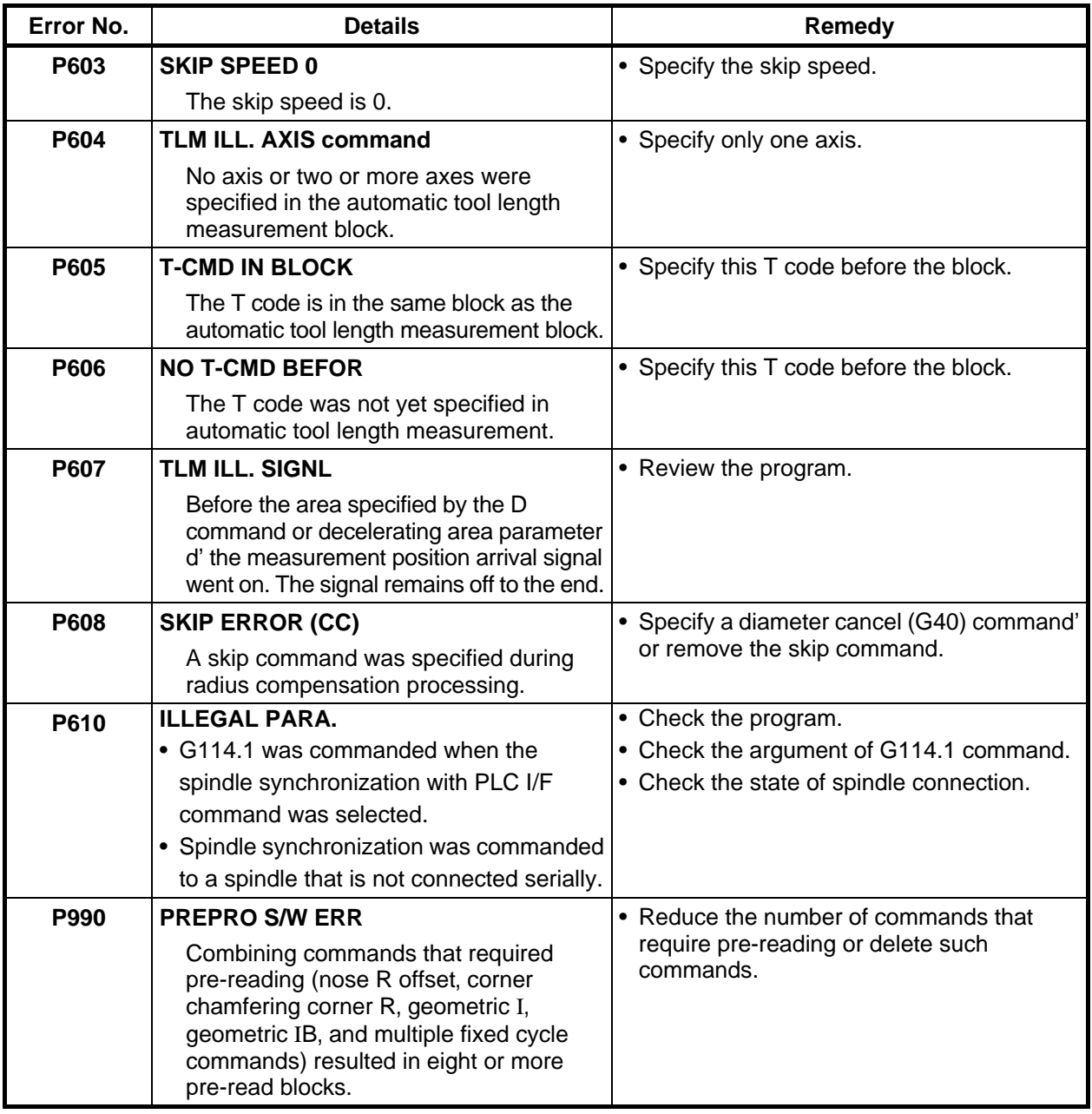

### **7.11 Auxiliary Axis Alarms**

### **7.11.1 Auxiliary Axis Alarms (Sxxx, Zxxx, Mxxx)**

**Display example** 

**S01 AUX SERVO ALM DDD** D<br>
<sup>↑</sup>

Axis No. 1 to the number of MR-J2-CT axes connected Alarm information (Follows MR-J2-CT alarm information)

#### **(1) S01 AUX SERVO ALM**

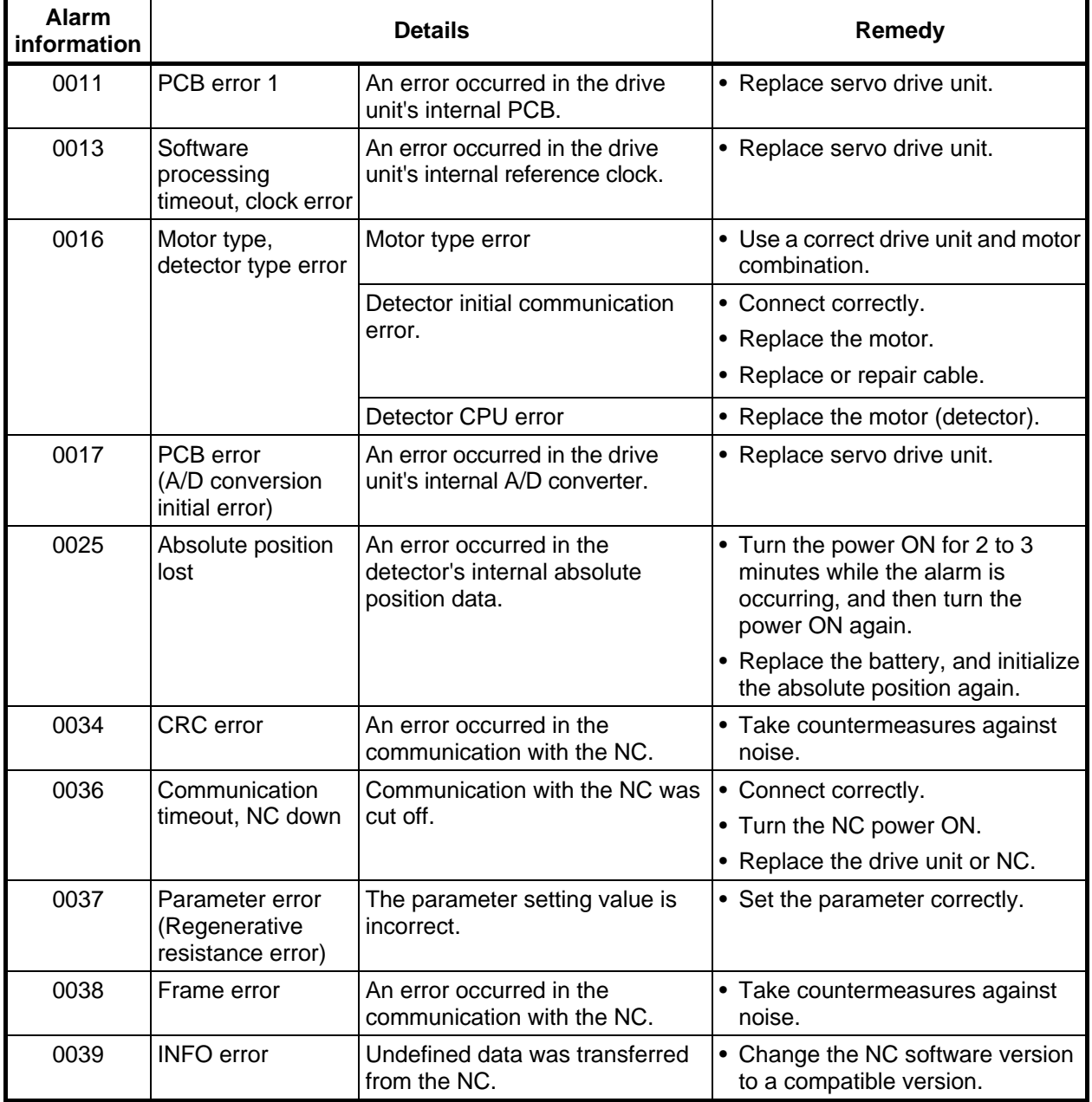

### **(2) S02 AUX SERVO ALM**

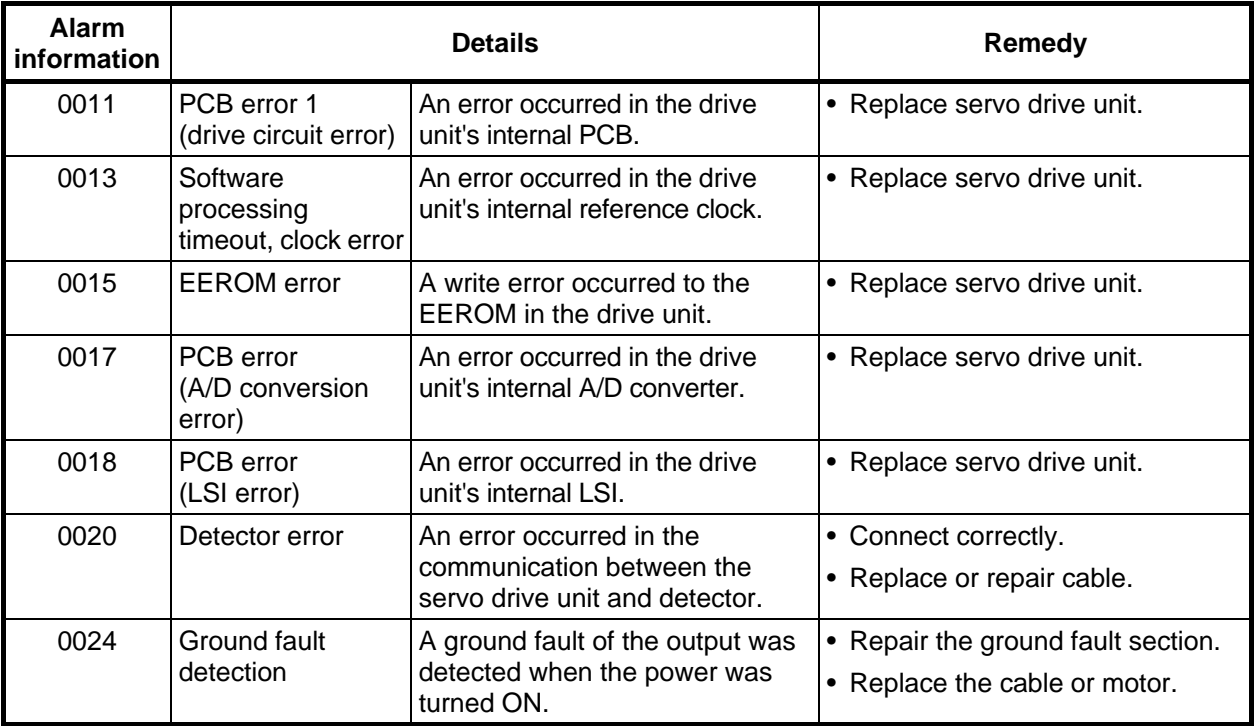

### **(3) S03 AUX SERVO ALM**

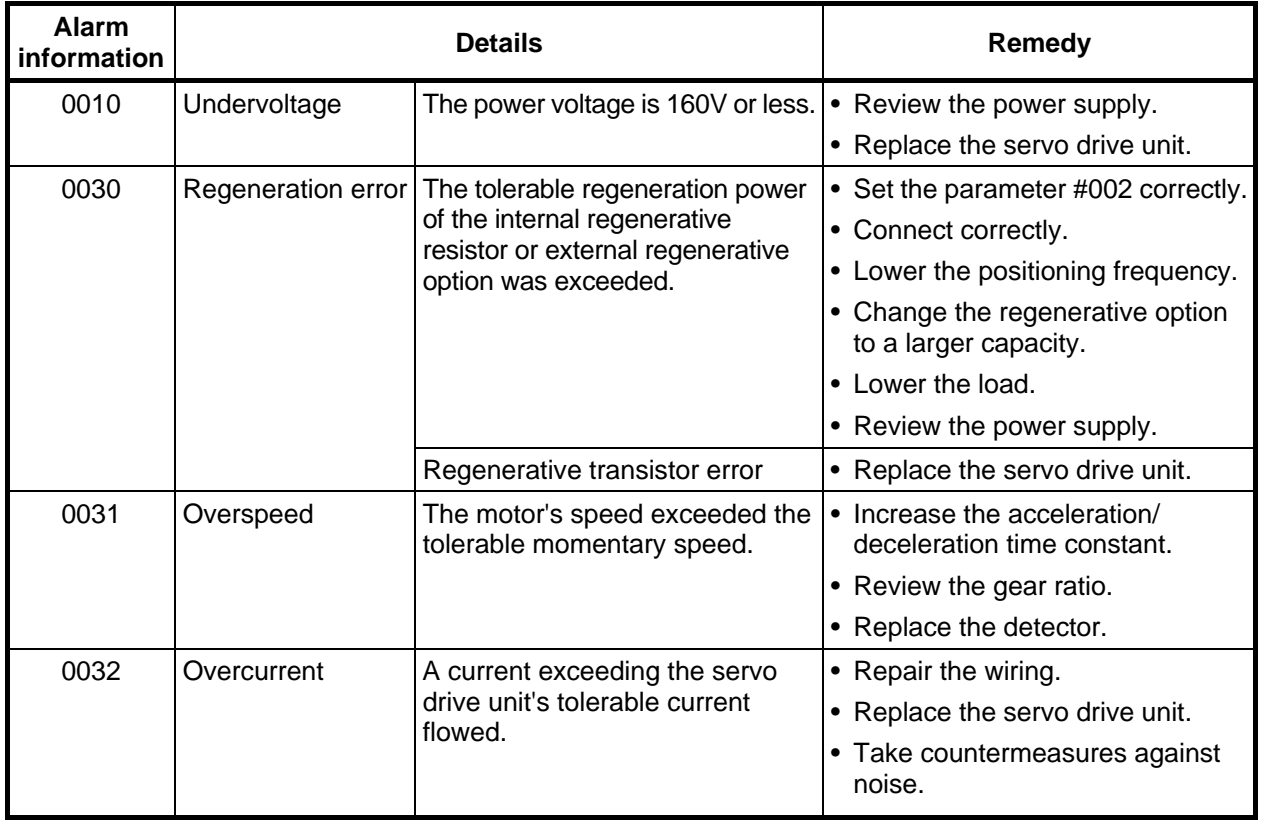

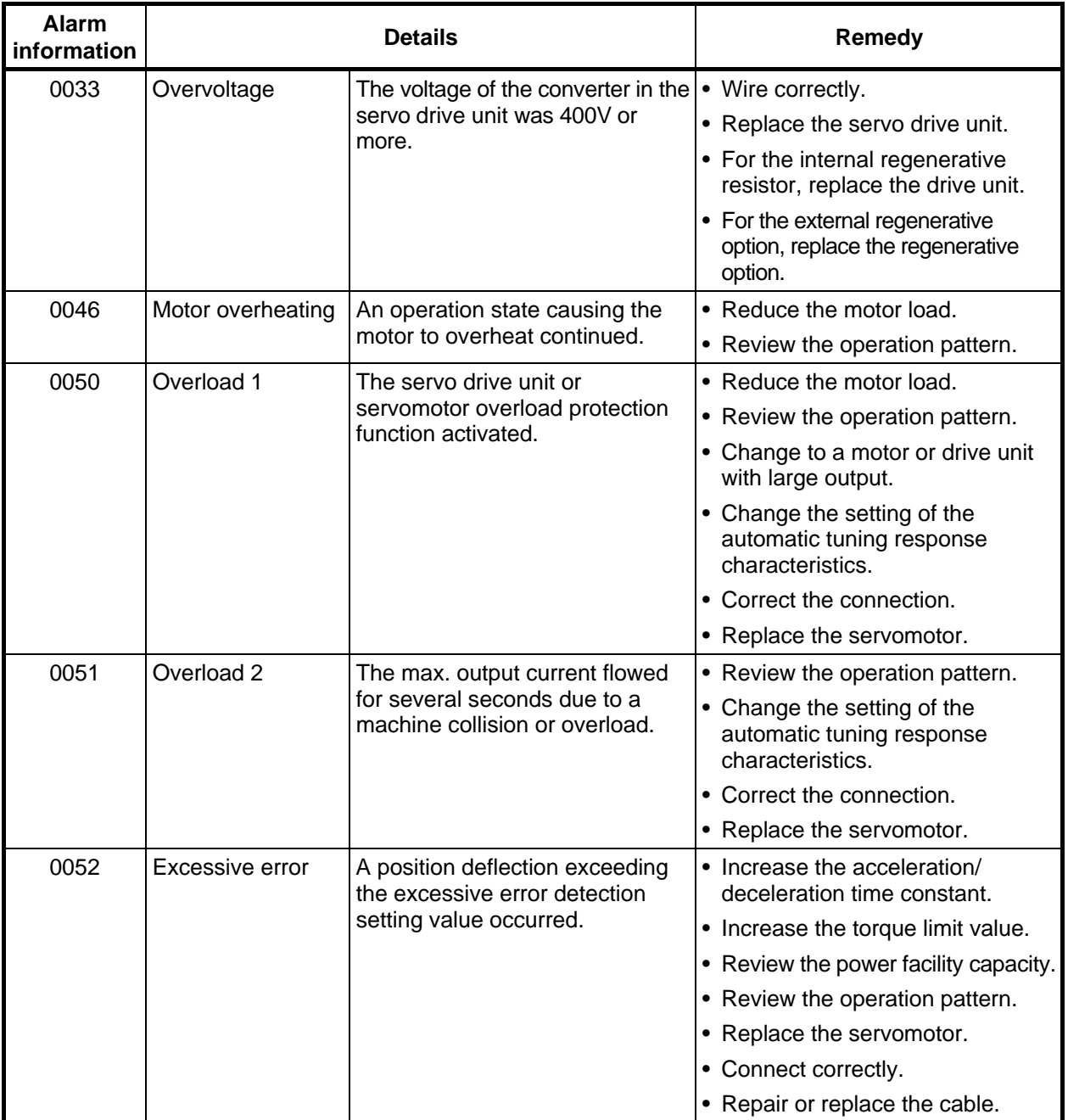

### **(4) S52 AUX SERVO WRN**

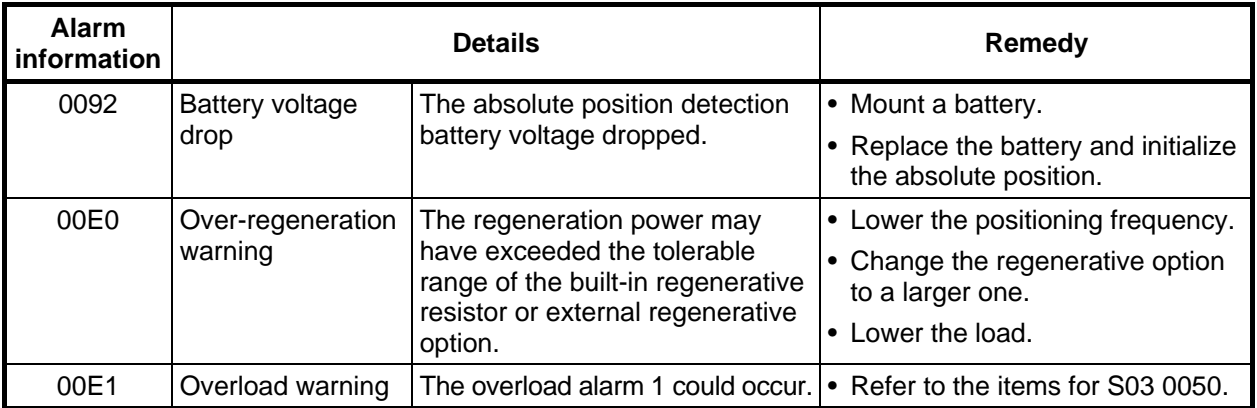

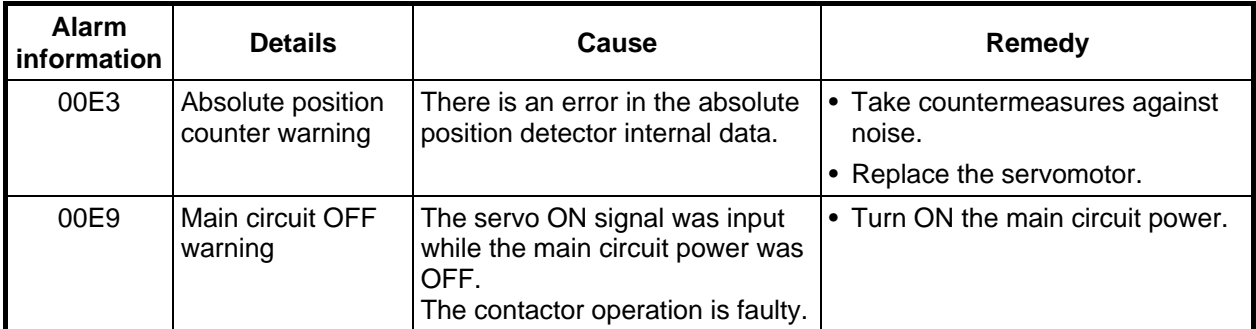

#### **(5) Z70 AUX POS. ERR**

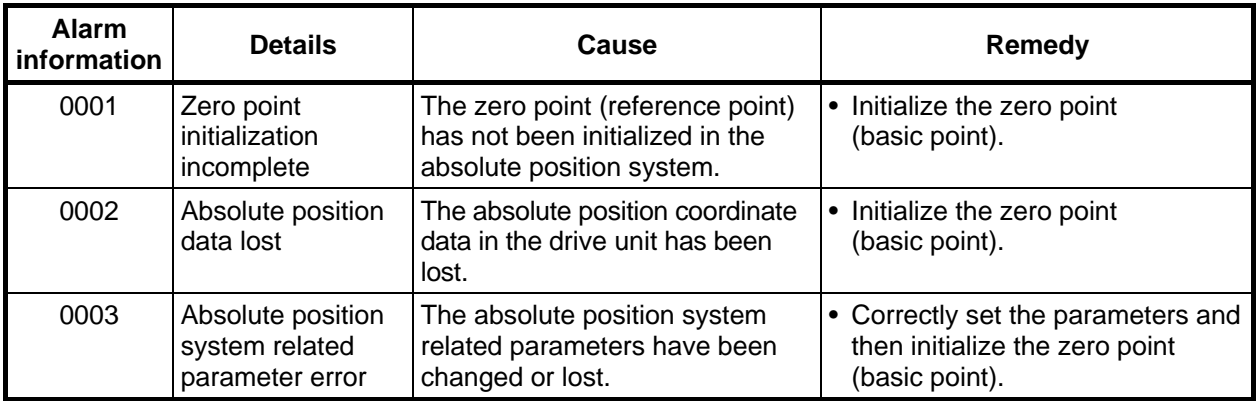

### **(6) Z71 AUX DETEC. ERR**

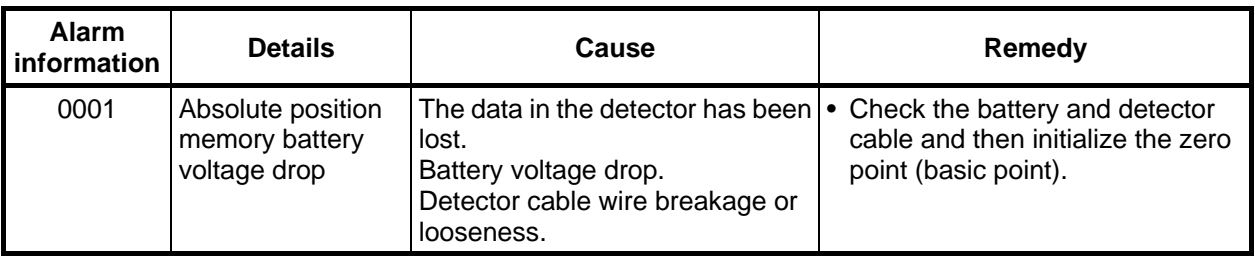

## **(7) Z73 AUX SYSTEM WRN**

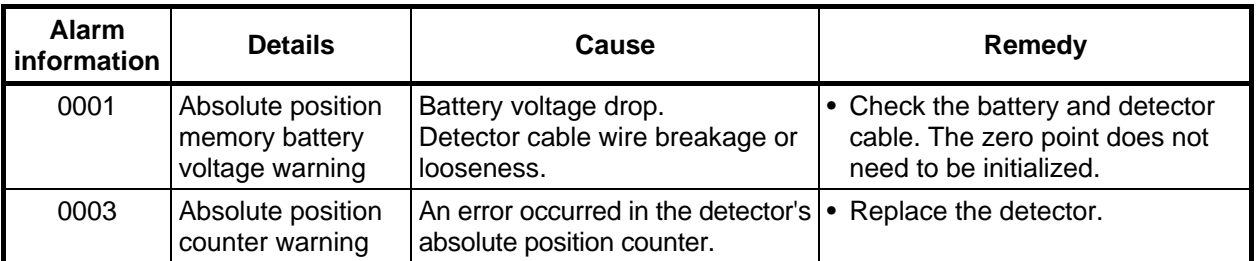

### **(8) M00 AUX OPER. ALM**

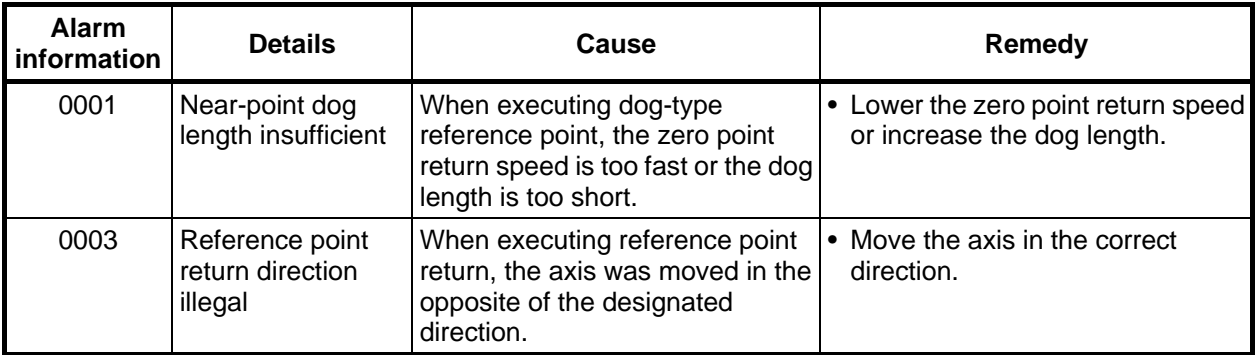

#### **7. List of Alarms 7.11 Auxiliary Axis Alarms**

### **(9) M01 AUX OPER. ALM**

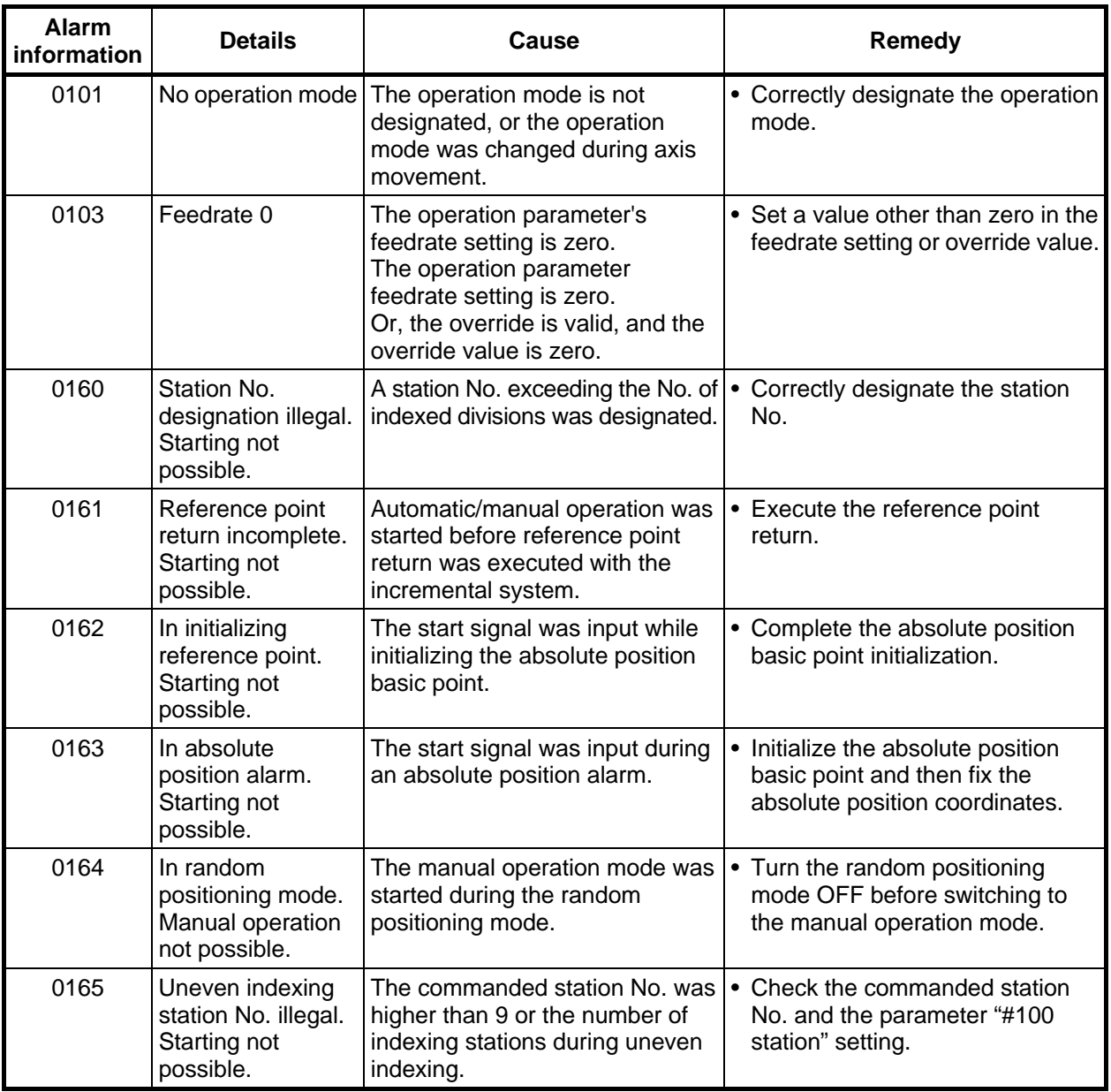

# **7.11.2 Auxiliary Axis MCP Alarms (Yxxx)**

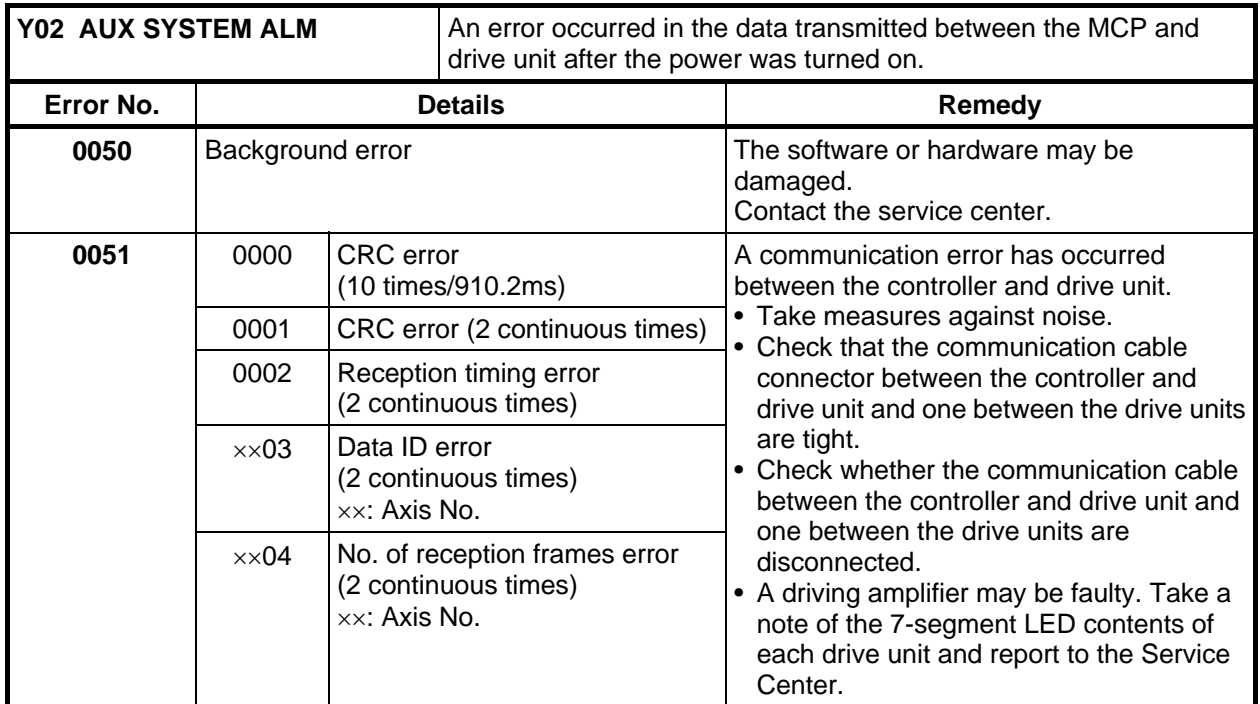

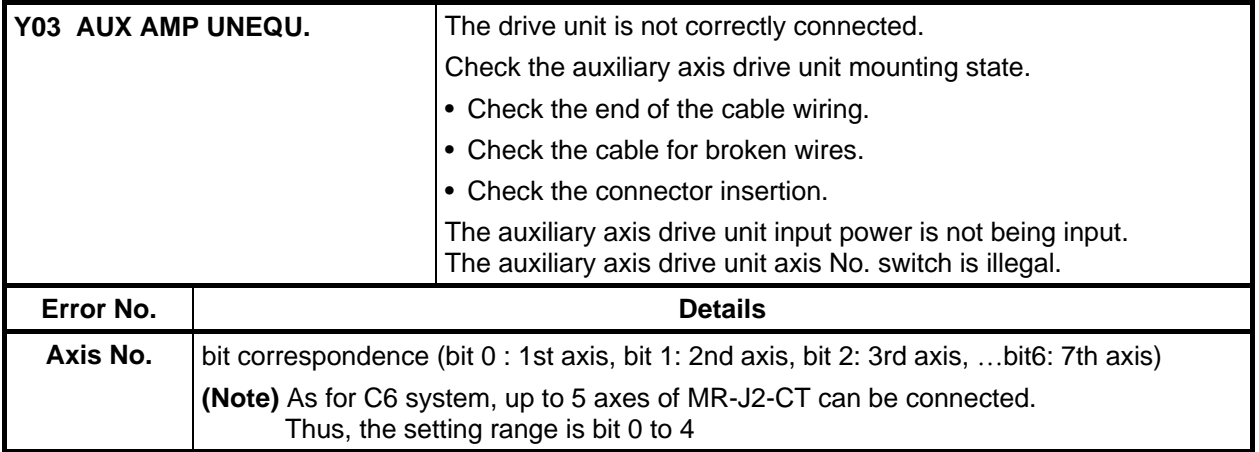
## **Revision History**

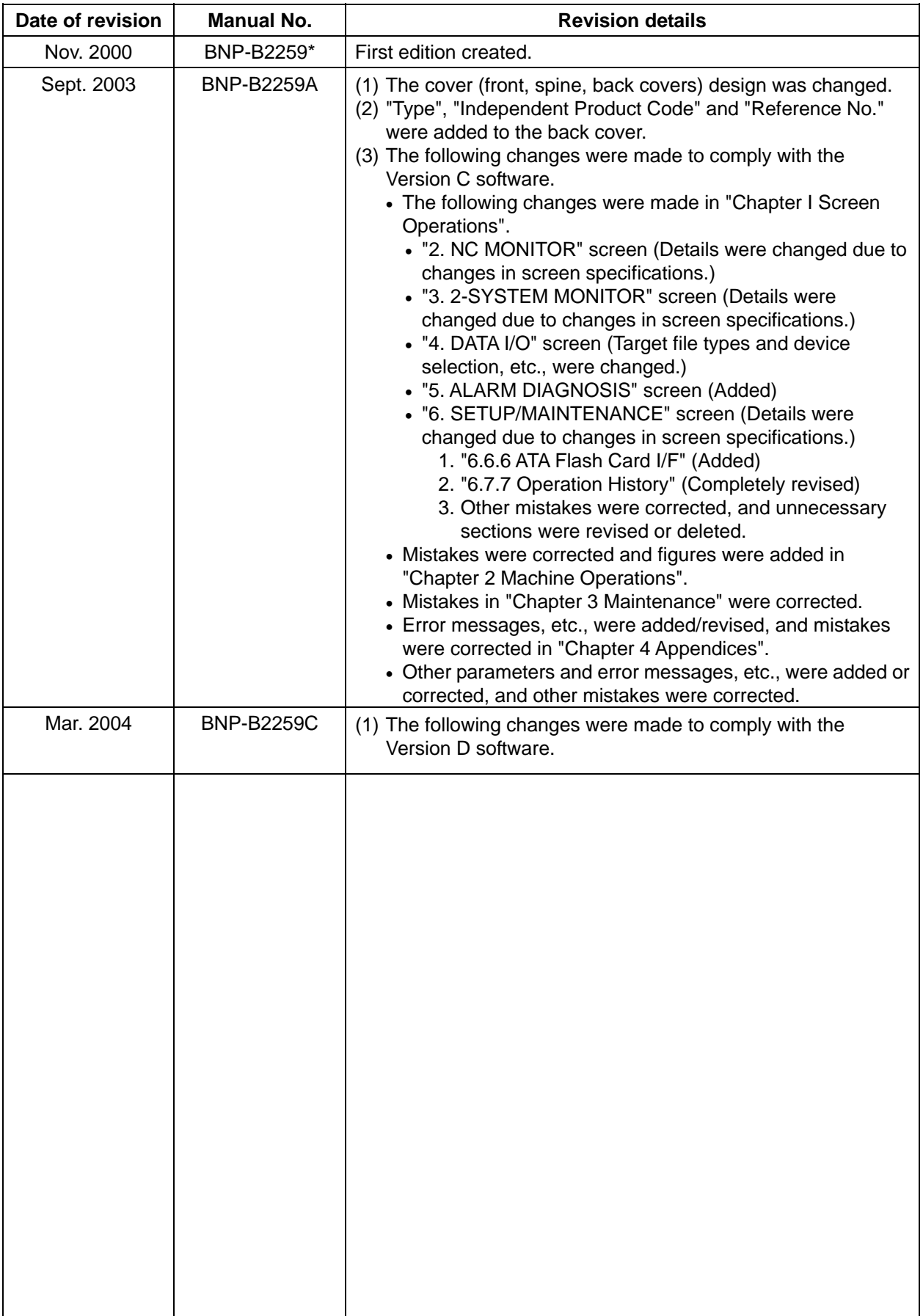

## **Notice**

Every effort has been made to keep up with software and hardware revisions in the contents described in this manual. However, please understand that in some unavoidable cases simultaneous revision is not possible. Please contact your Mitsubishi Electric dealer with any questions or comments regarding the use of this product.

## **Duplication Prohibited**

This instruction manual may not be reproduced in any form, in part or in whole, without written permission from Mitsubishi Electric Corporation.

 © 2000 - 2004 MITSUBISHI ELECTRIC CORPORATION ALL RIGHTS RESERVED

## **A MITSUBISHI ELECTRIC CORPORATION**

HEAD OFFICE : MITSUBISHI DENKI BLDG., 2-2-3, MARUNOUCHI, CHIYODA-KU, TOKYO 100-8310, JAPAN

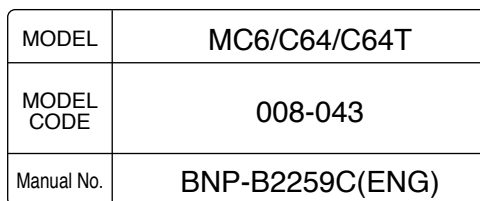